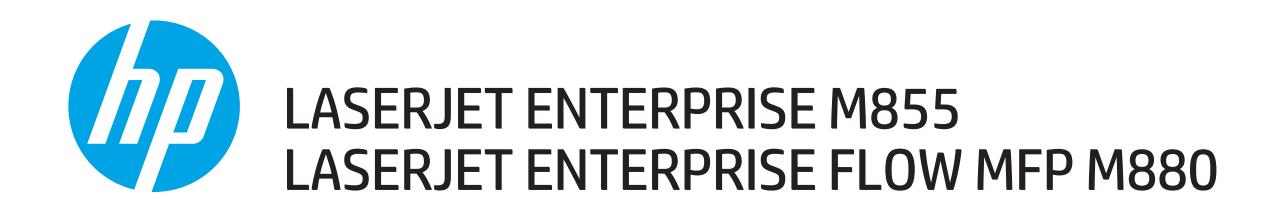

### Troubleshooting Manual

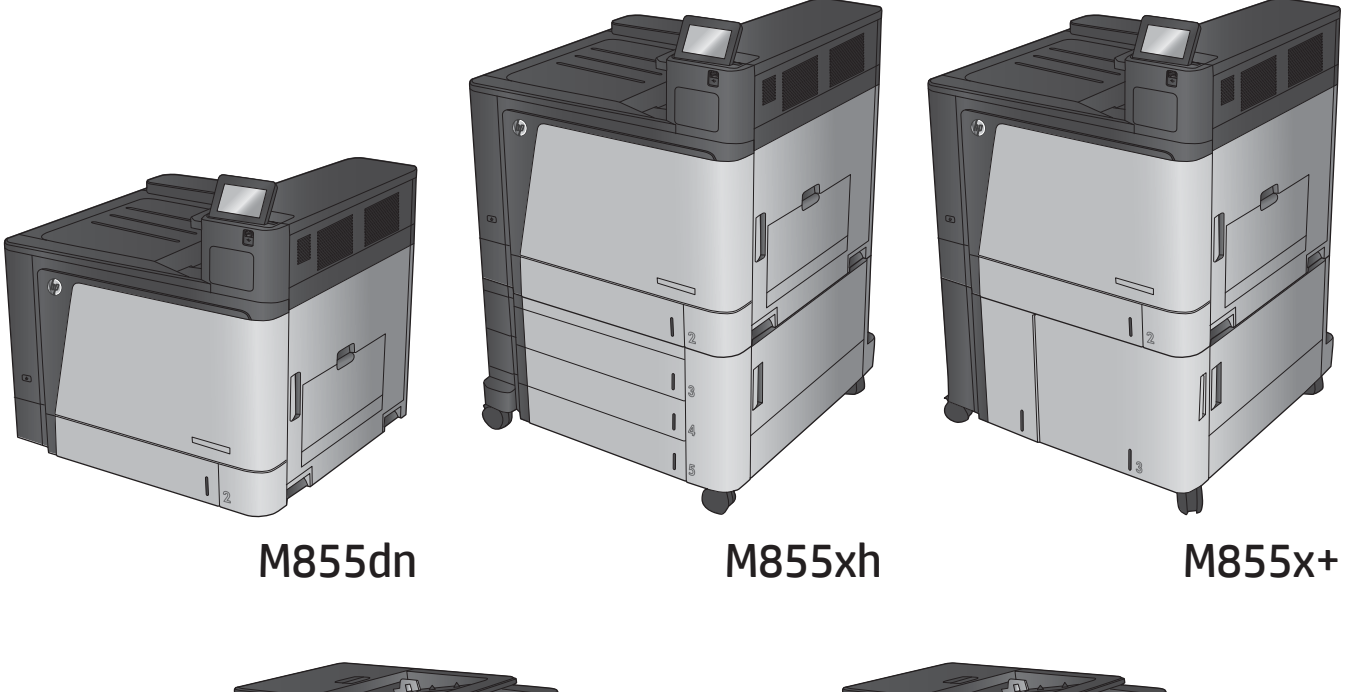

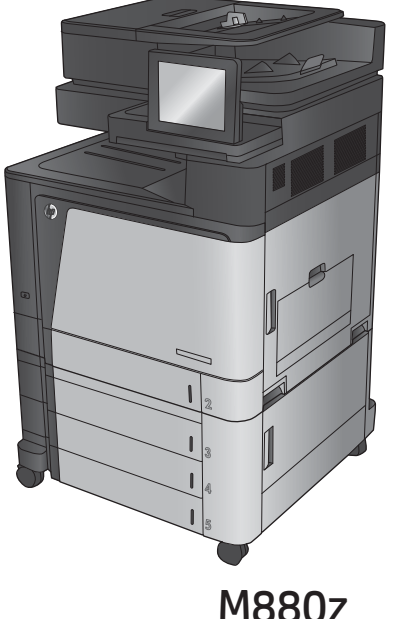

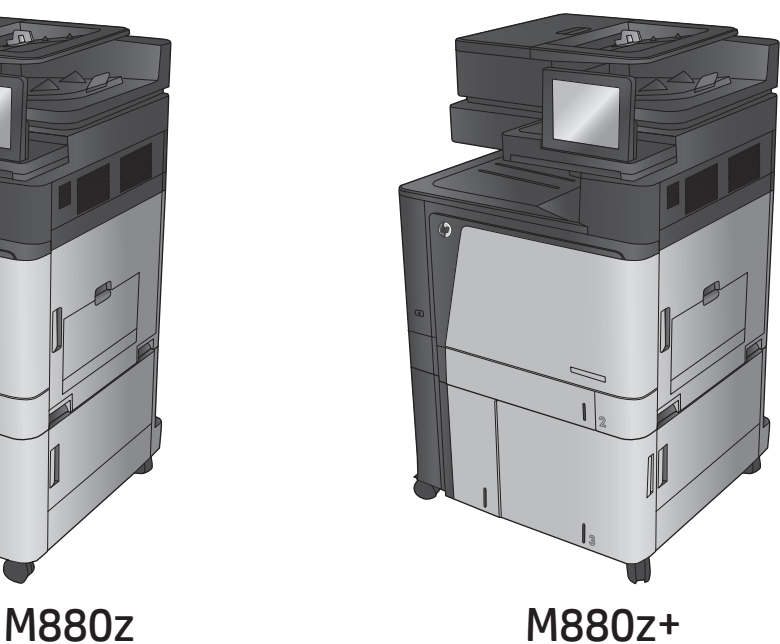

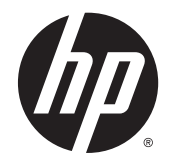

### HP Color LaserJet Enterprise M855 and flow MFP M880

Troubleshooting Manual

#### Copyright and License

© 2013 Copyright Hewlett-Packard Development Company, L.P.

Reproduction, adaptation, or translation without prior written permission is prohibited, except as allowed under the copyright laws.

The information contained herein is subject to change without notice.

The only warranties for HP products and services are set forth in the express warranty statements accompanying such products and services. Nothing herein should be construed as constituting an additional warranty. HP shall not be liable for technical or editorial errors or omissions contained herein.

Part number: A2W77-90998

Edition 1, 11/2013

### Trademark Credits

Adobe®, Adobe Photoshop®, Acrobat®, and PostScript® are trademarks of Adobe Systems Incorporated.

Apple and the Apple logo are trademarks of Apple Computer, Inc., registered in the U.S. and other countries. iPod is a trademark of Apple Computer, Inc. iPod is for legal or rightholder-authorized copying only. Don't steal music.

Microsoft®, Windows®, Windows® XP, and Windows Vista® are U.S. registered trademarks of Microsoft Corporation.

PANTONE® is Pantone, Inc's checkstandard trademark for color.

UNIX® is a registered trademark of The Open Group.

### Conventions used in this guide

 $\frac{1}{2}$ : TIP: Tips provide helpful hints or shortcuts.

- $\frac{m}{24}$  NOTE: Notes provide important information to explain a concept or to complete a task.
- A CAUTION: Cautions indicate procedures that you should follow to avoid losing data or damaging the product.
- A WARNING! Warnings alert you to specific procedures that you should follow to avoid personal injury, catastrophic loss of data, or extensive damage to the product.

## **Table of contents**

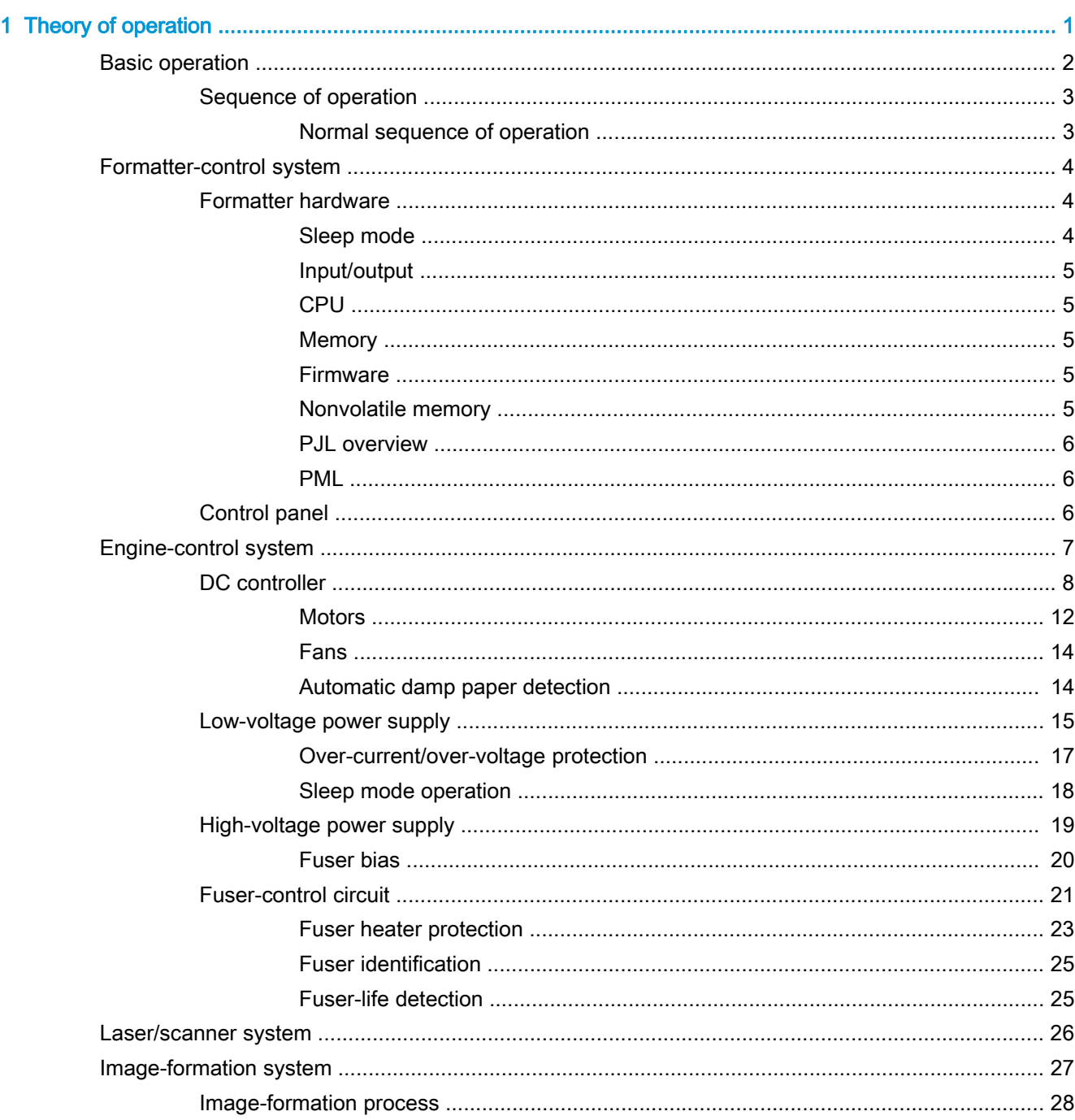

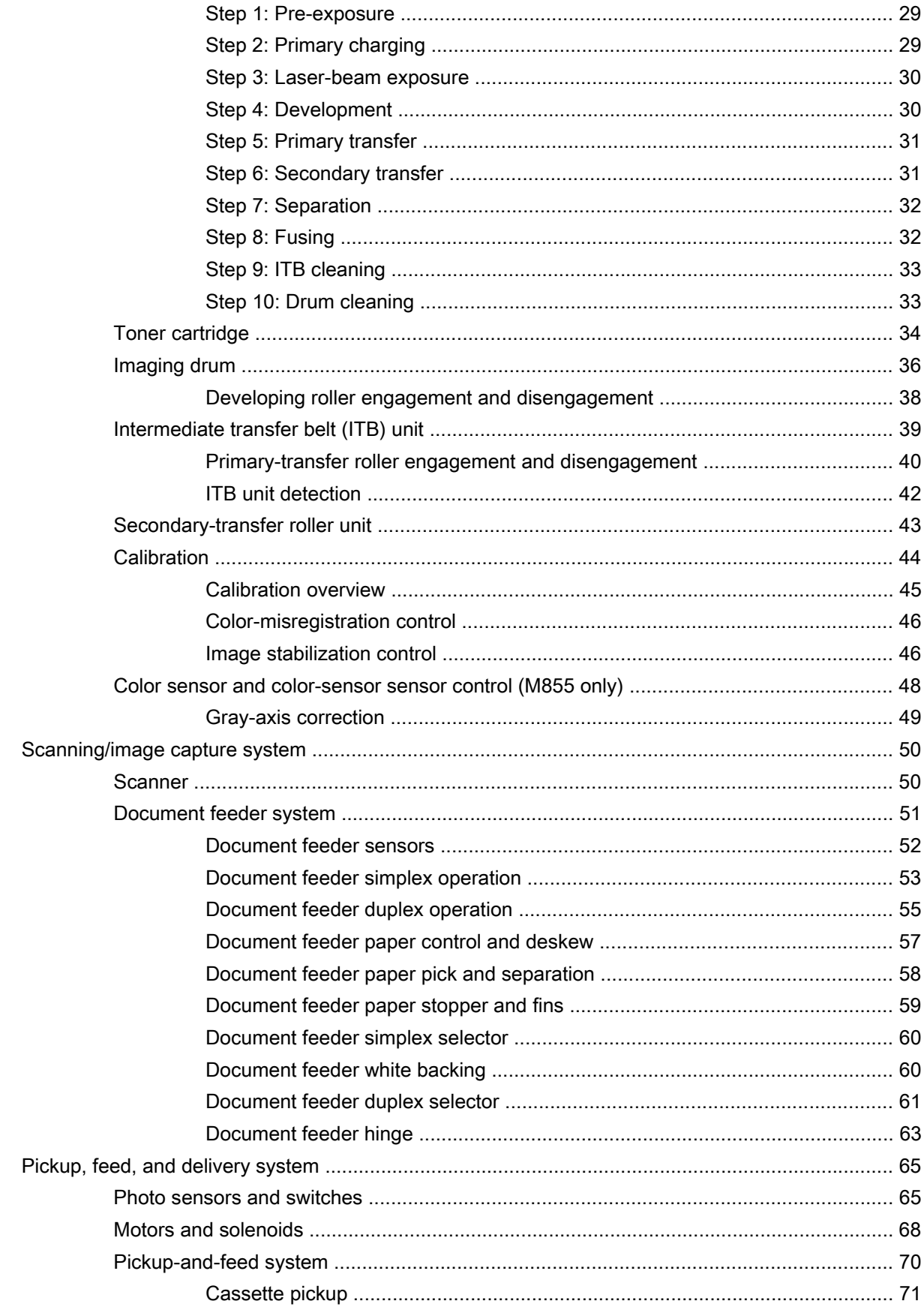

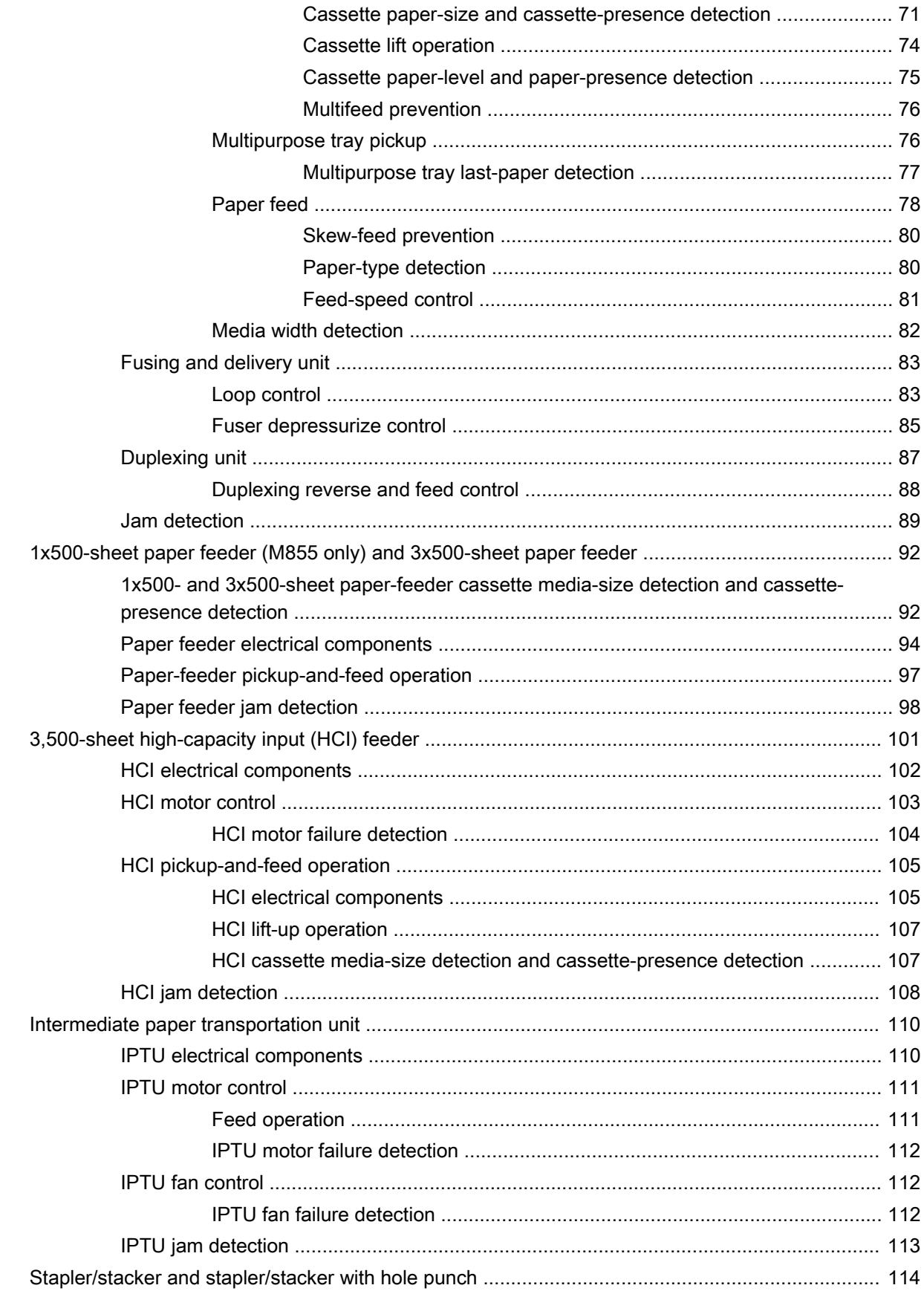

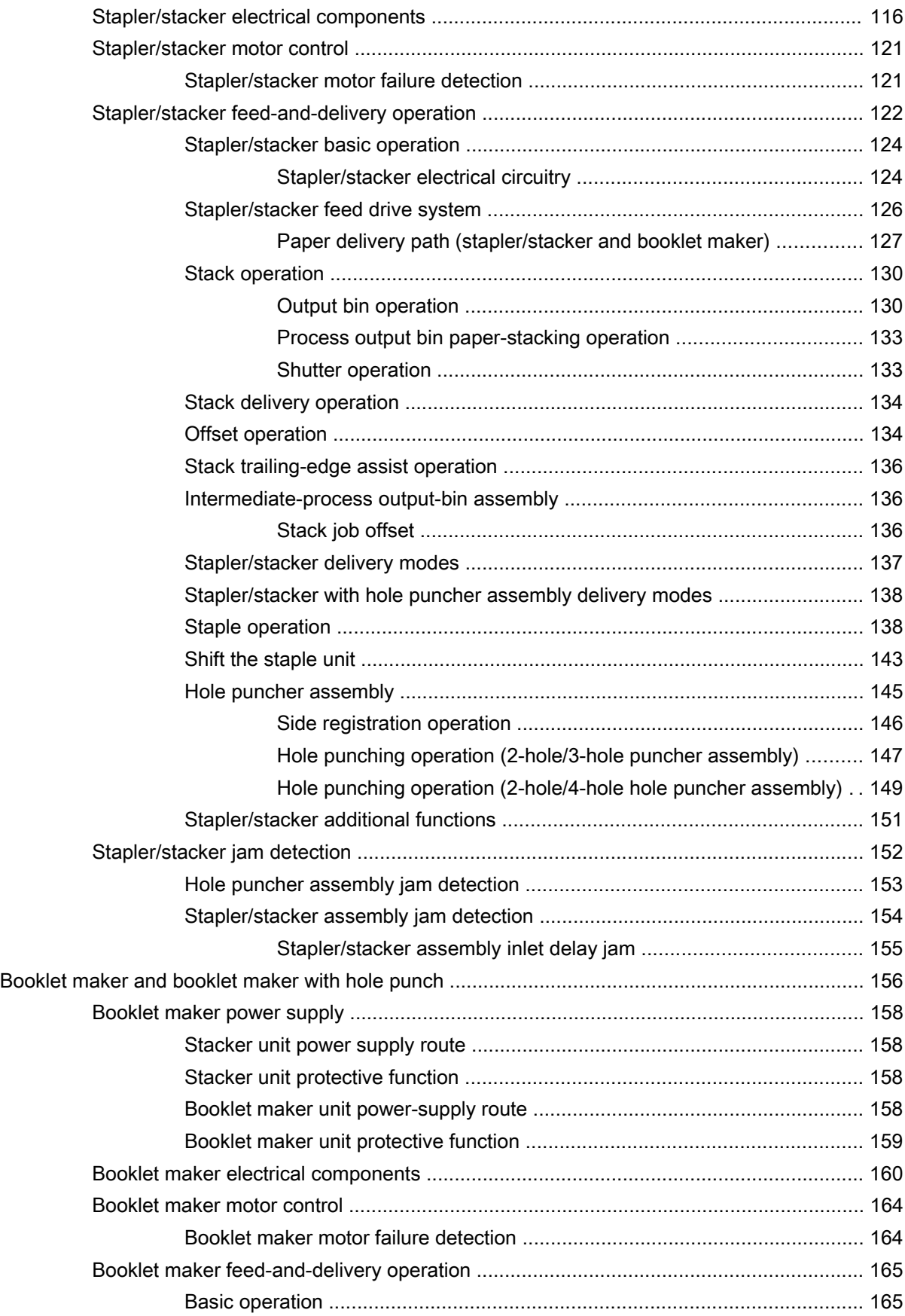

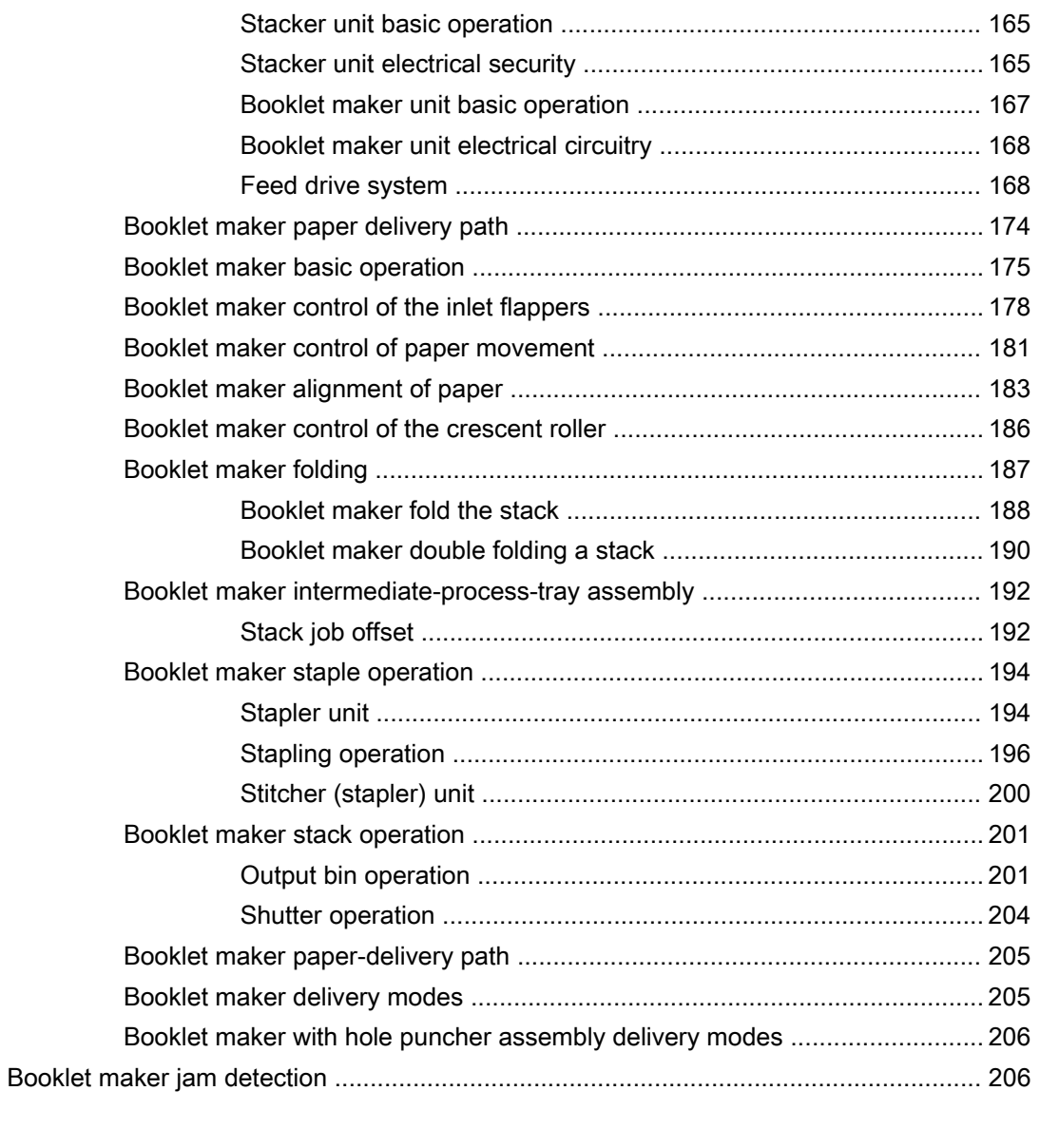

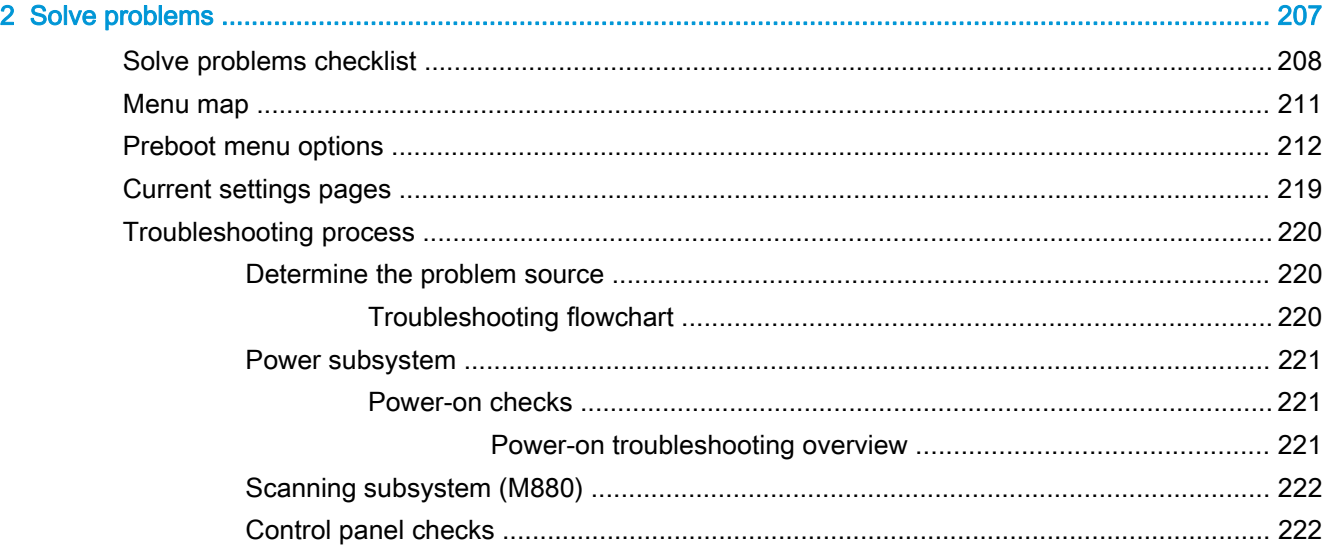

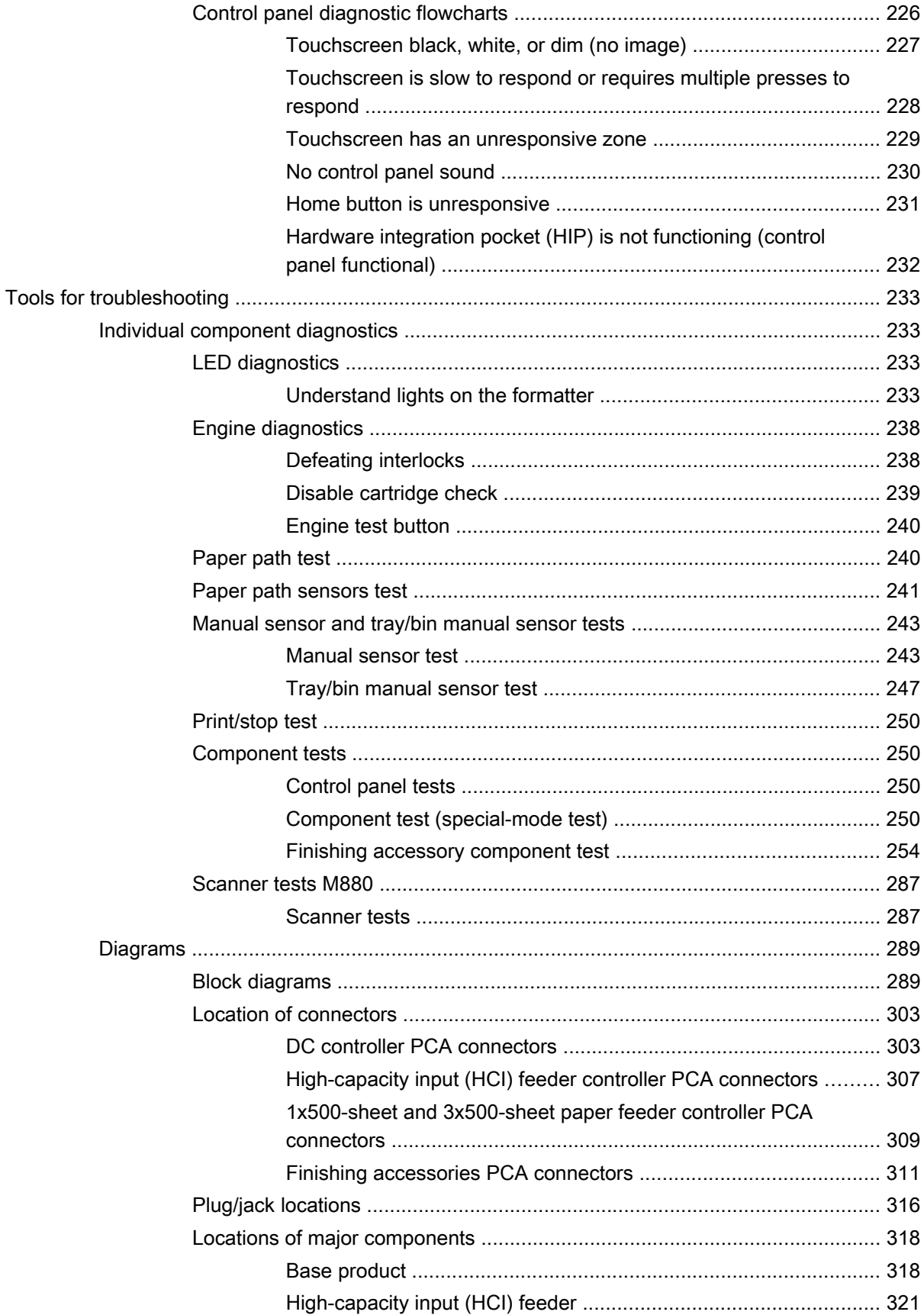

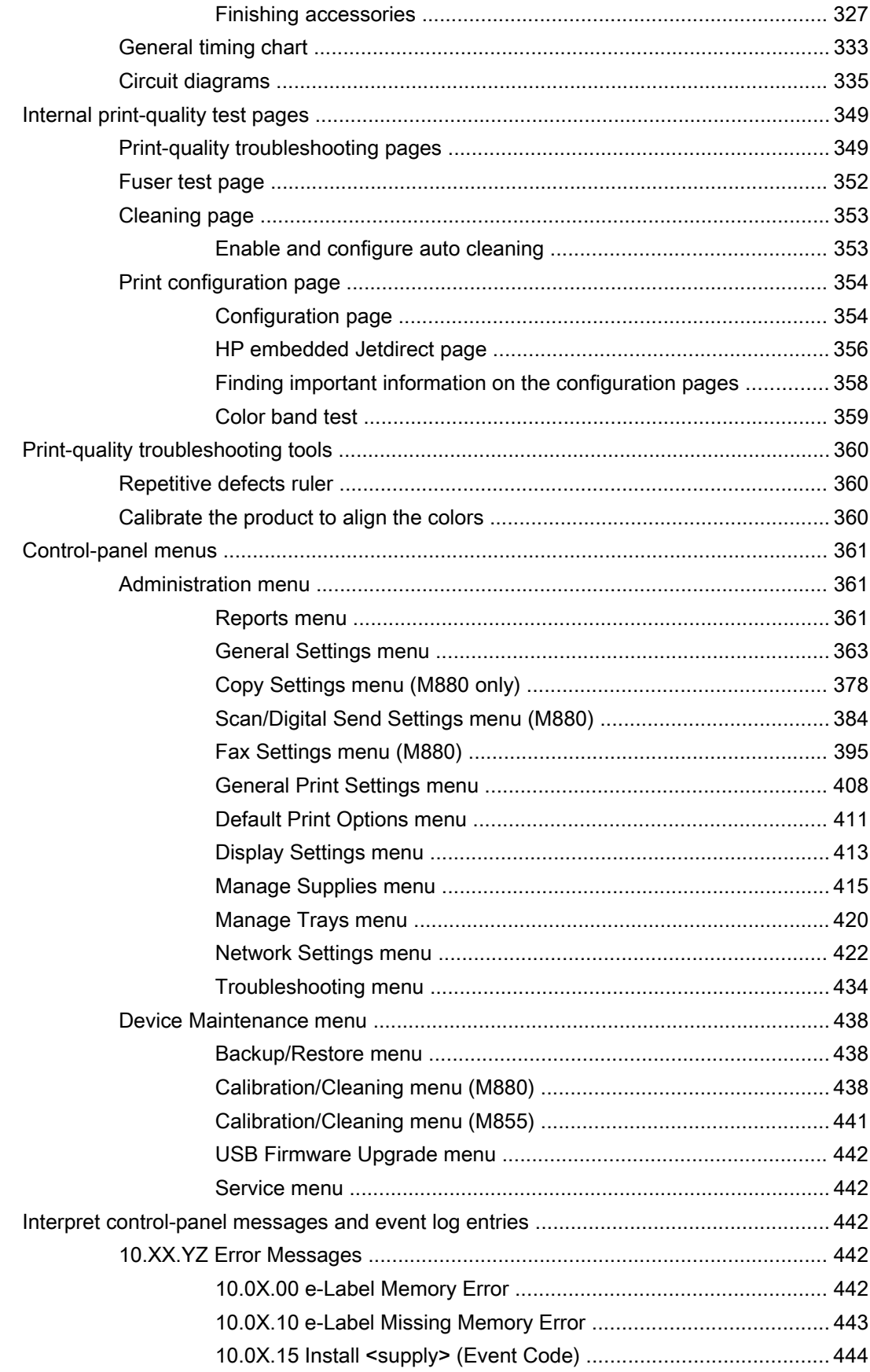

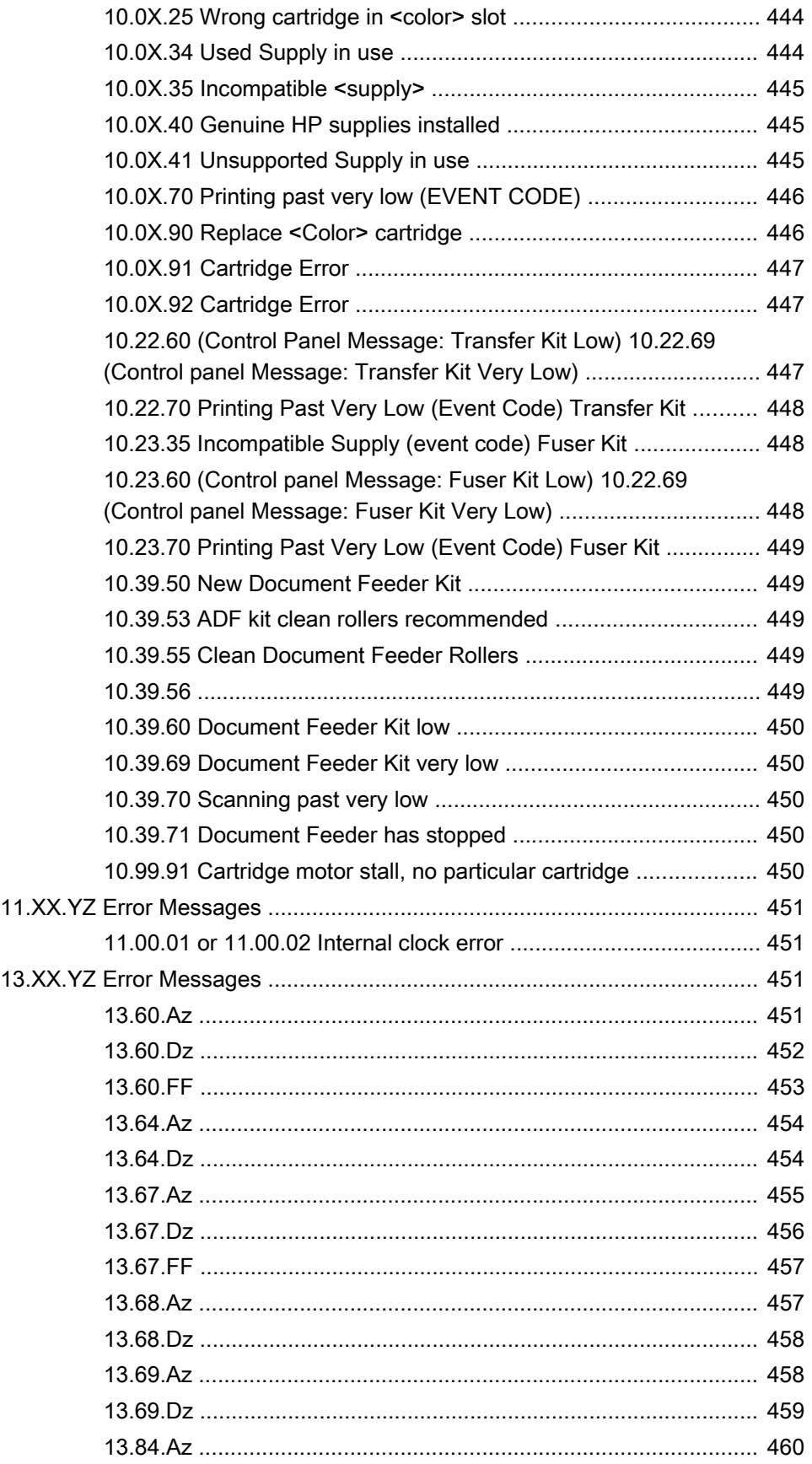

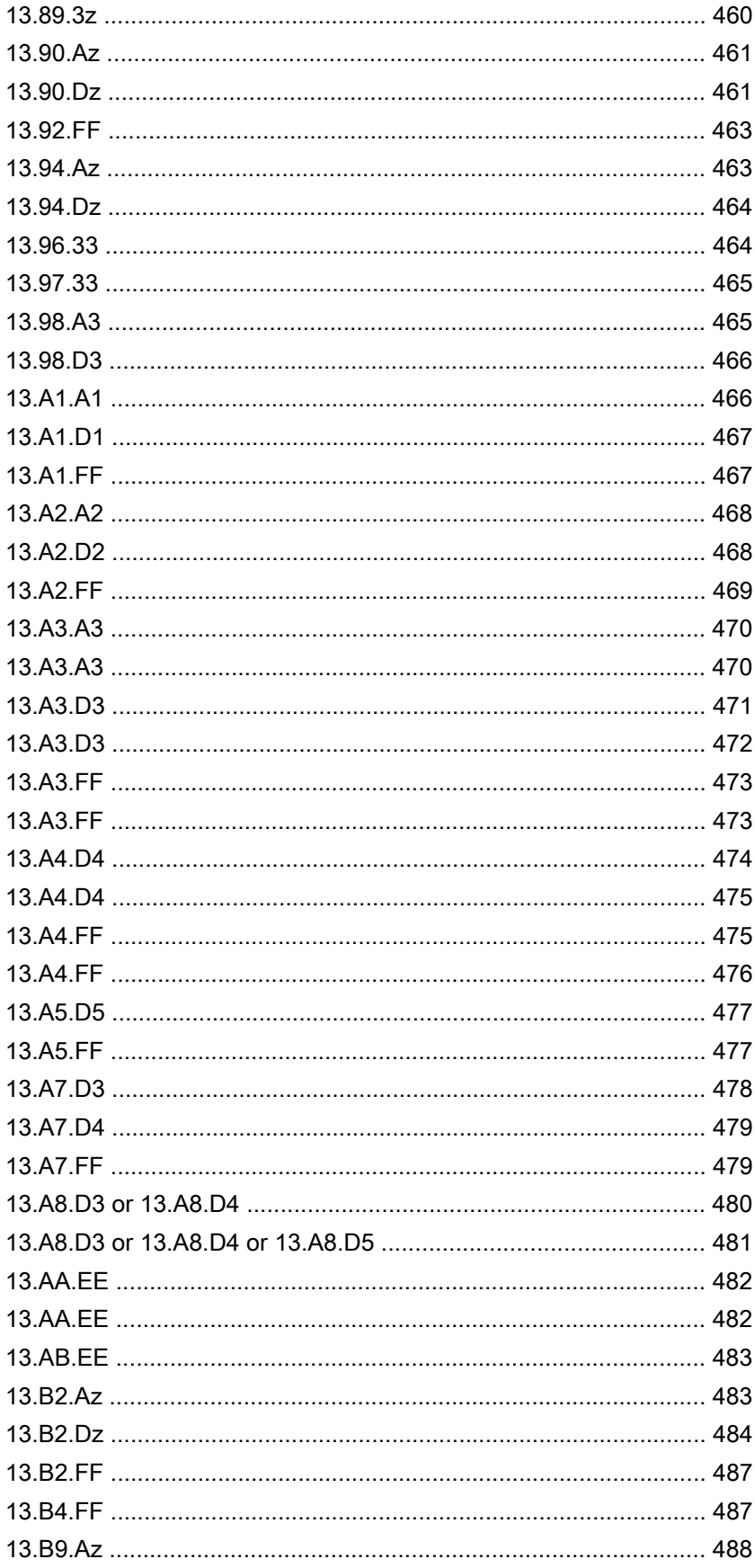

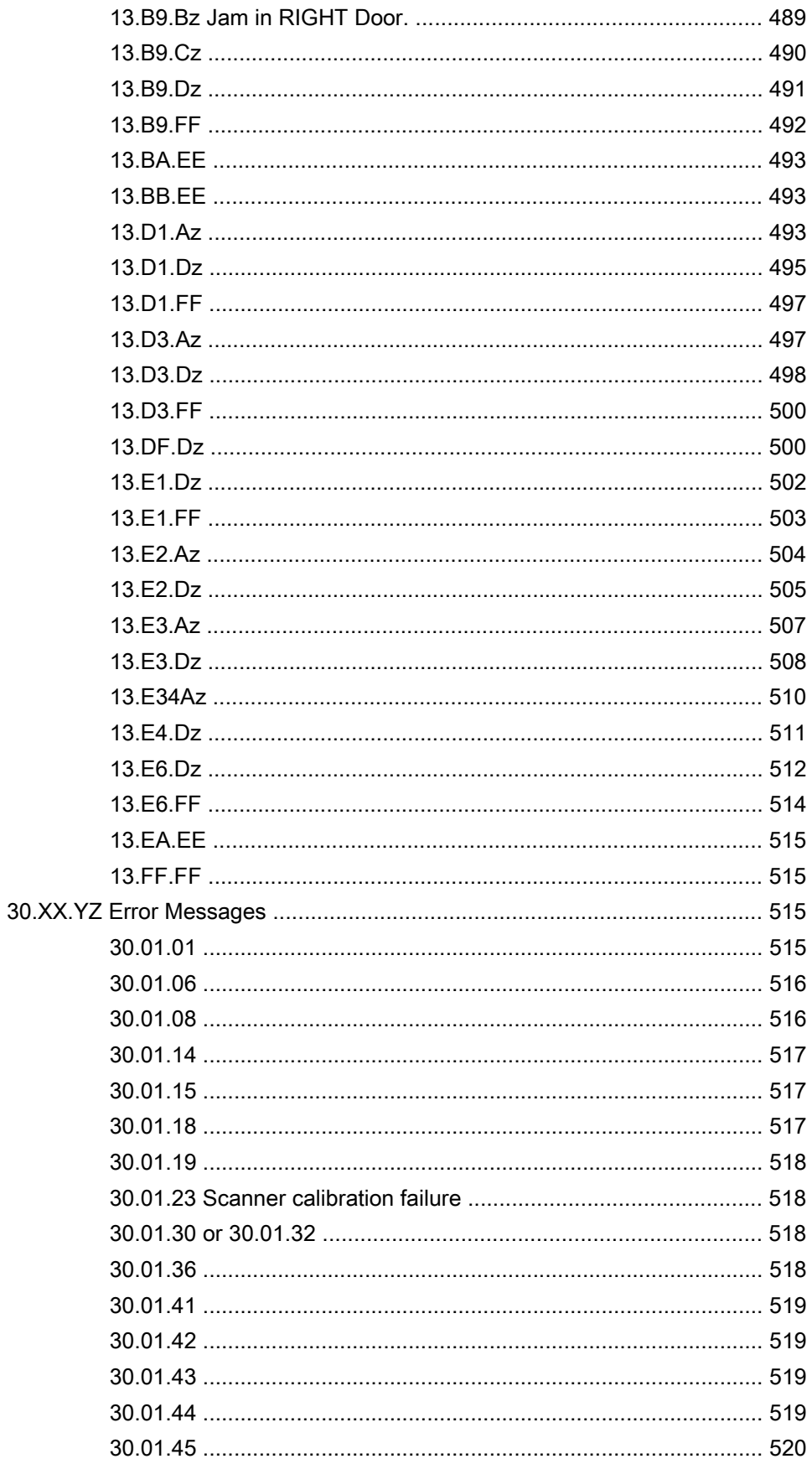

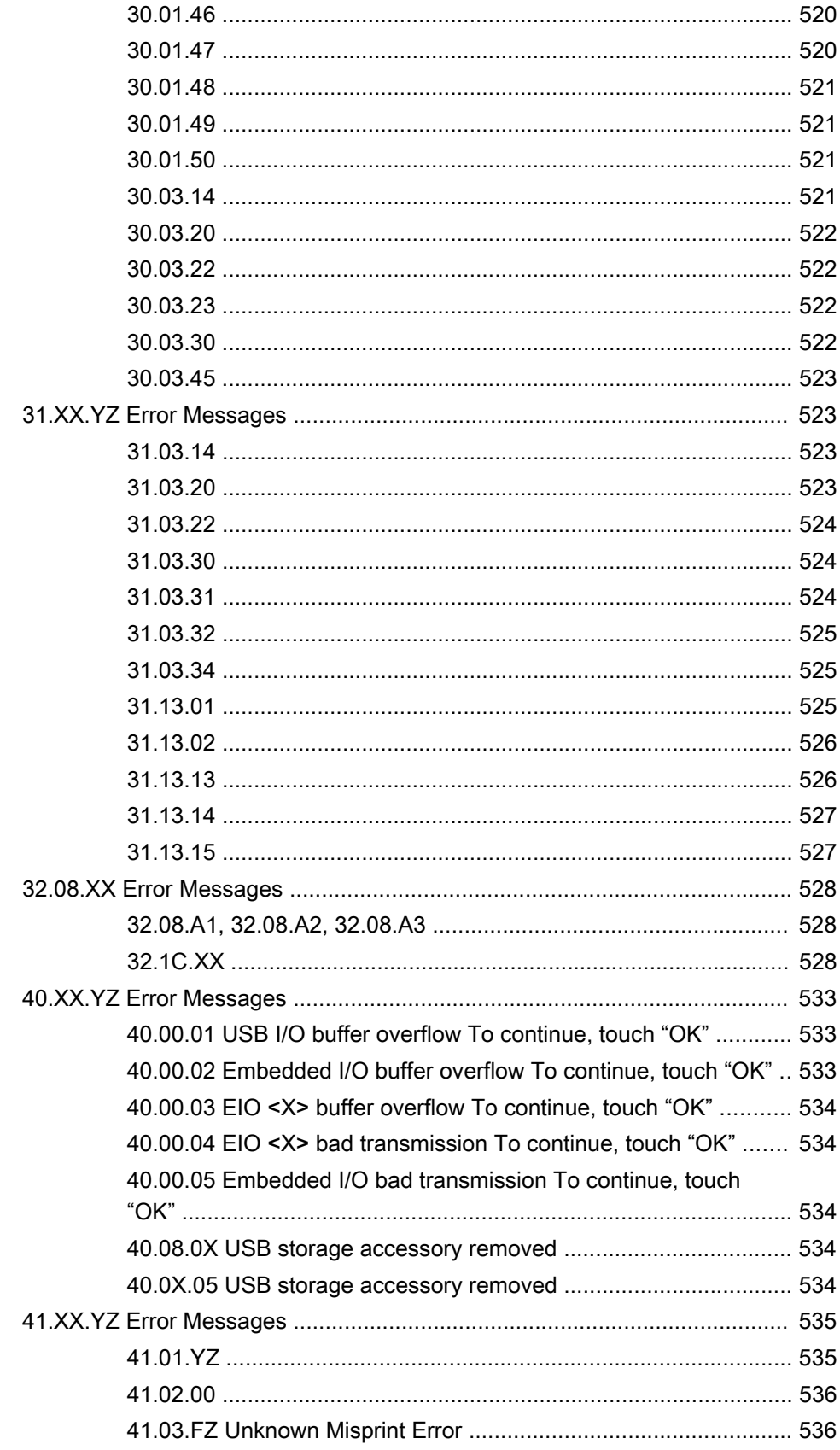

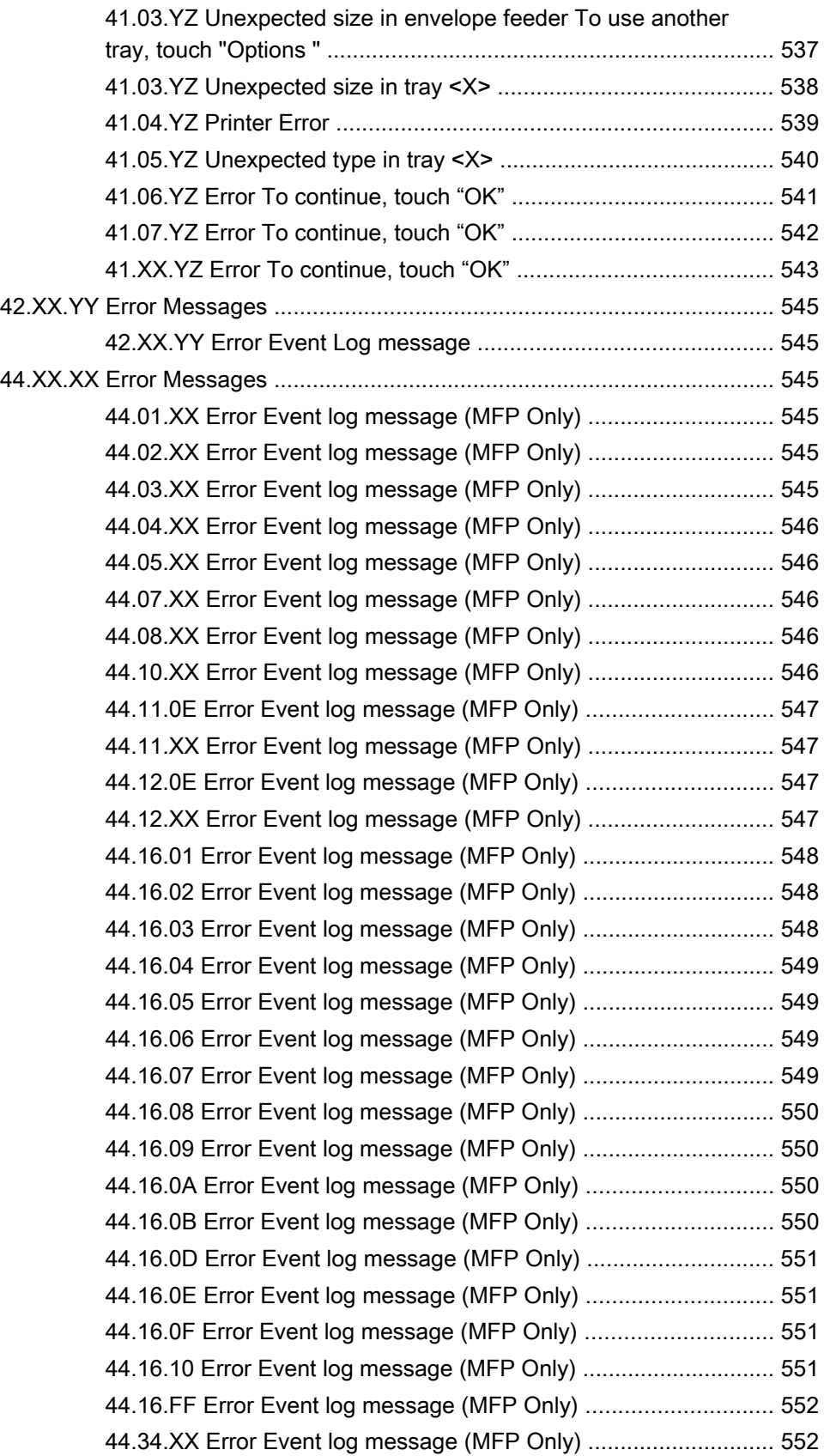

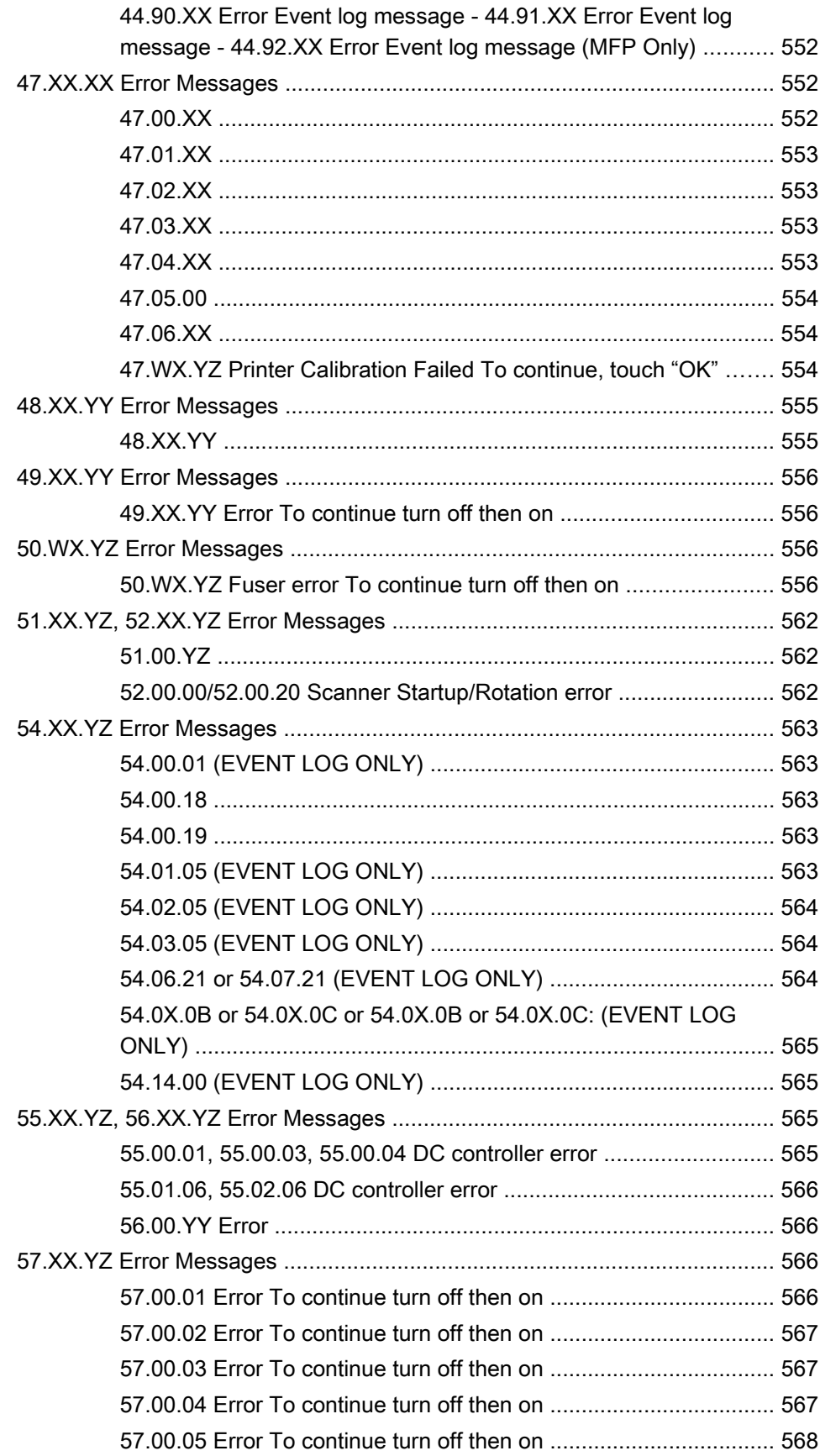

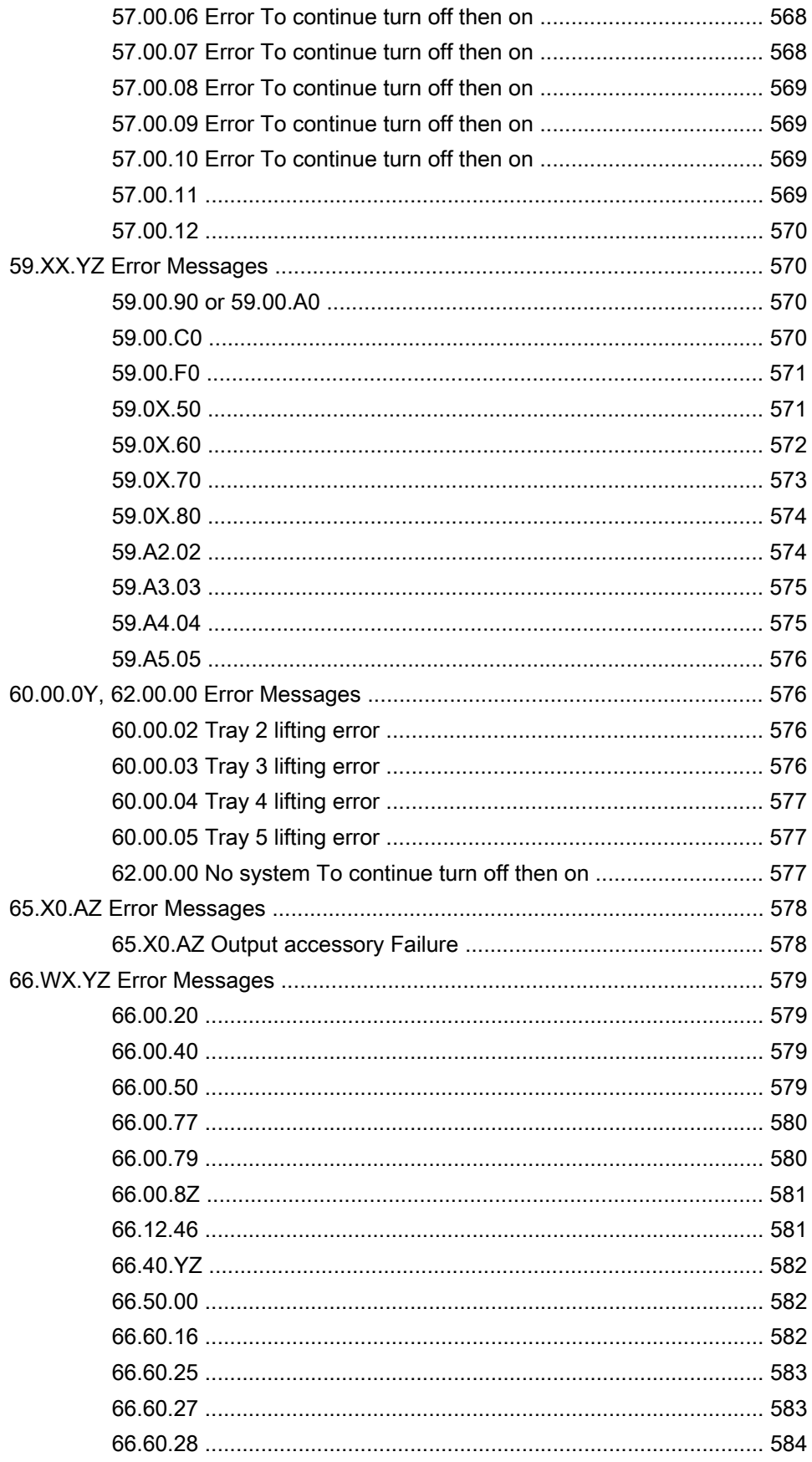

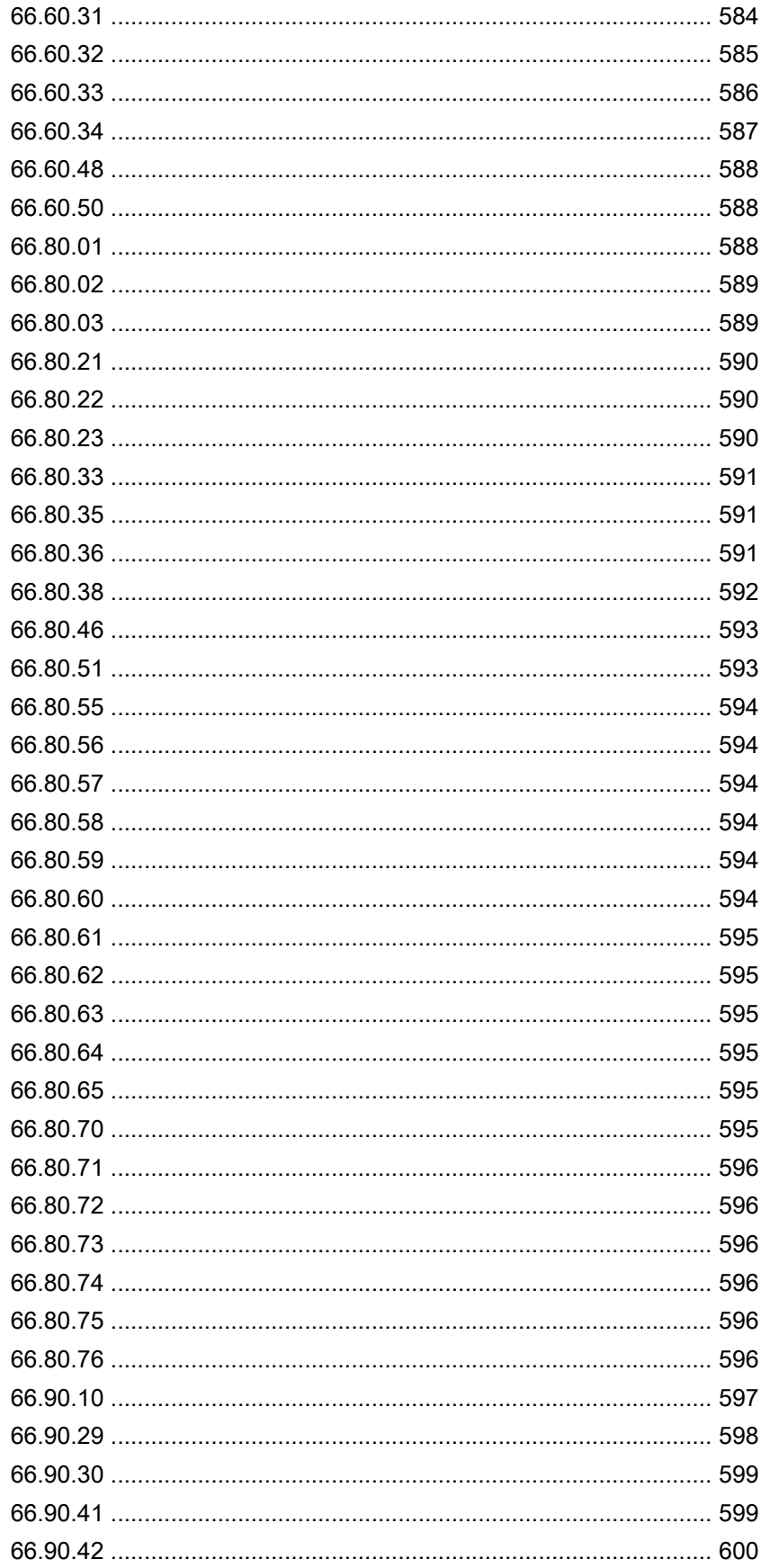

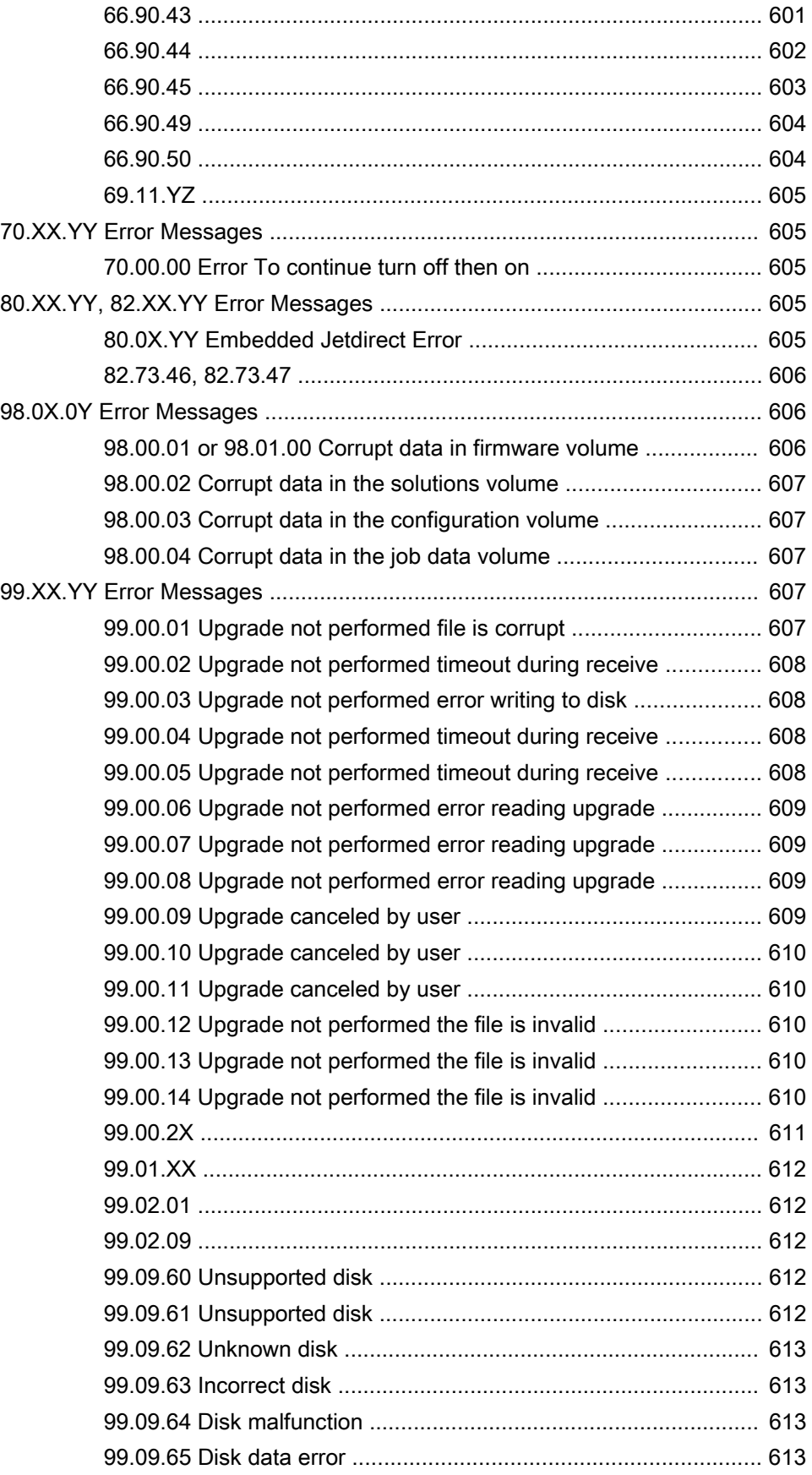

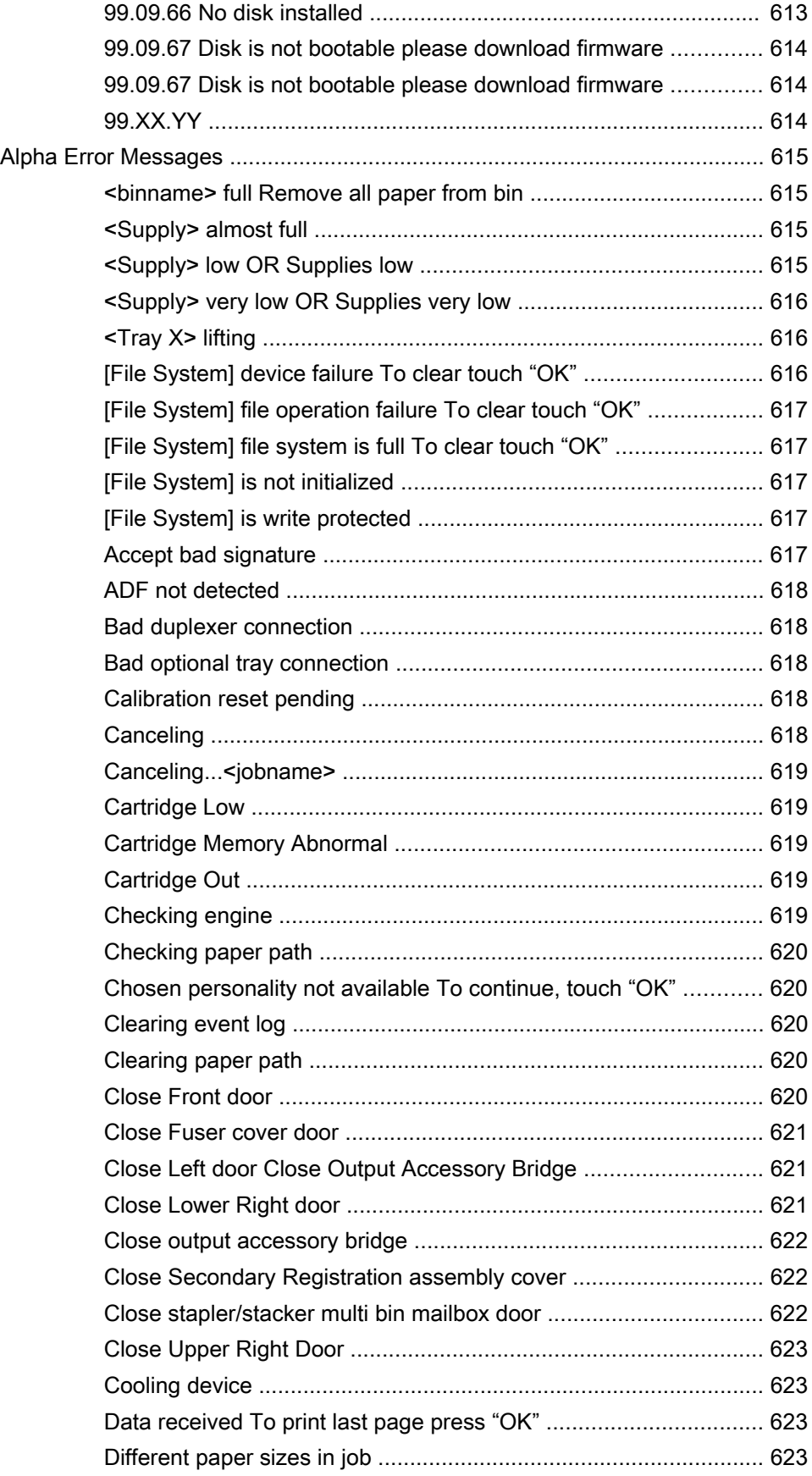

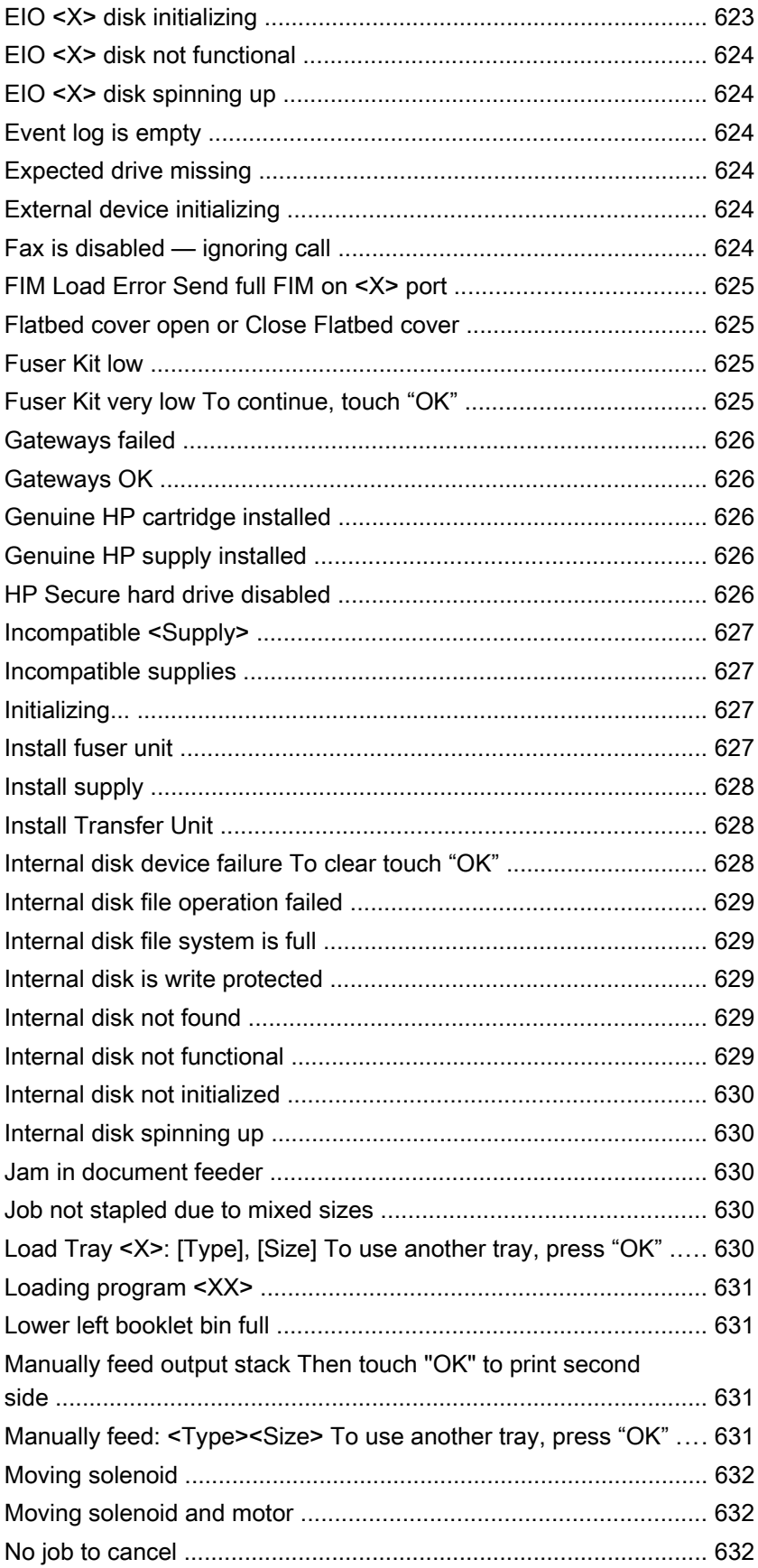

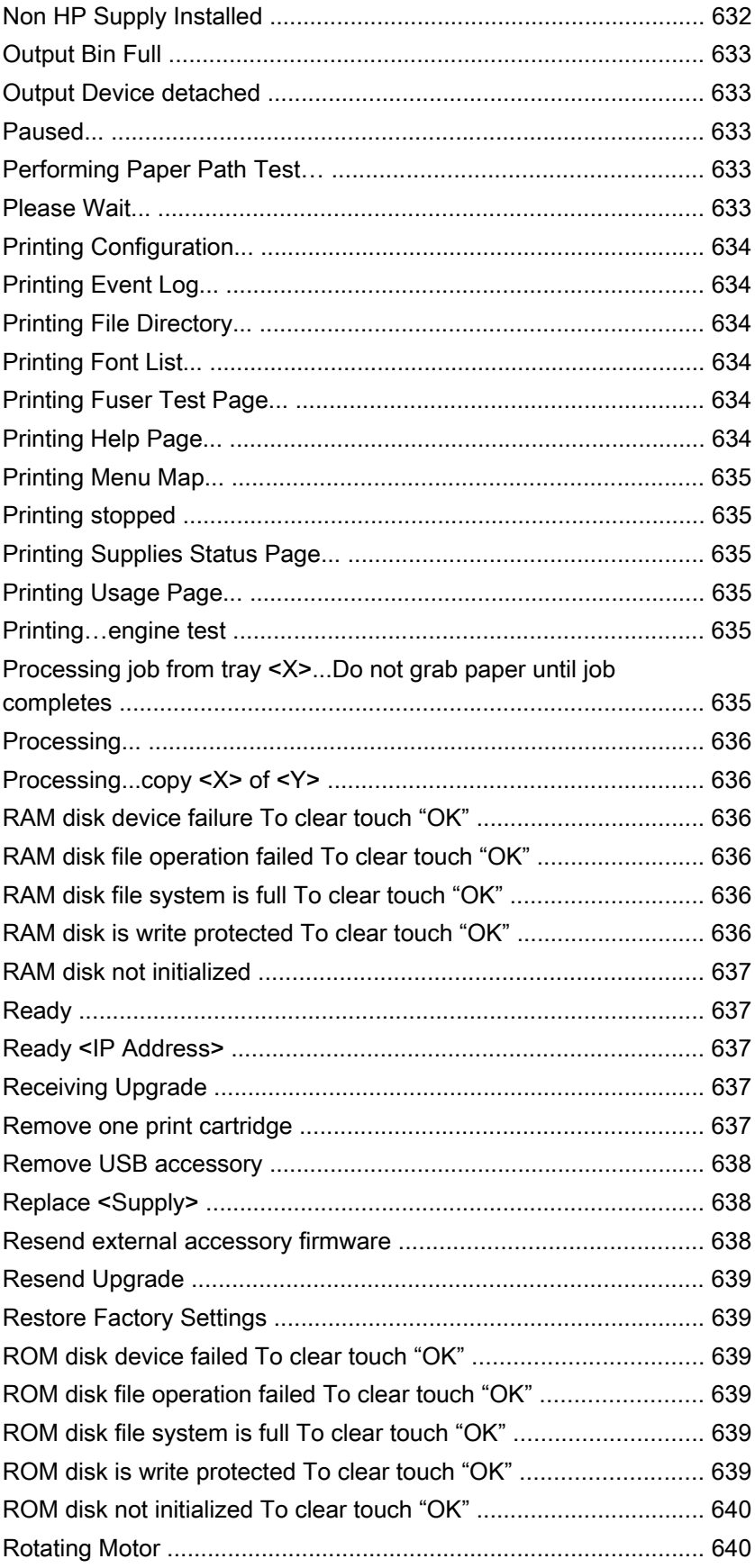

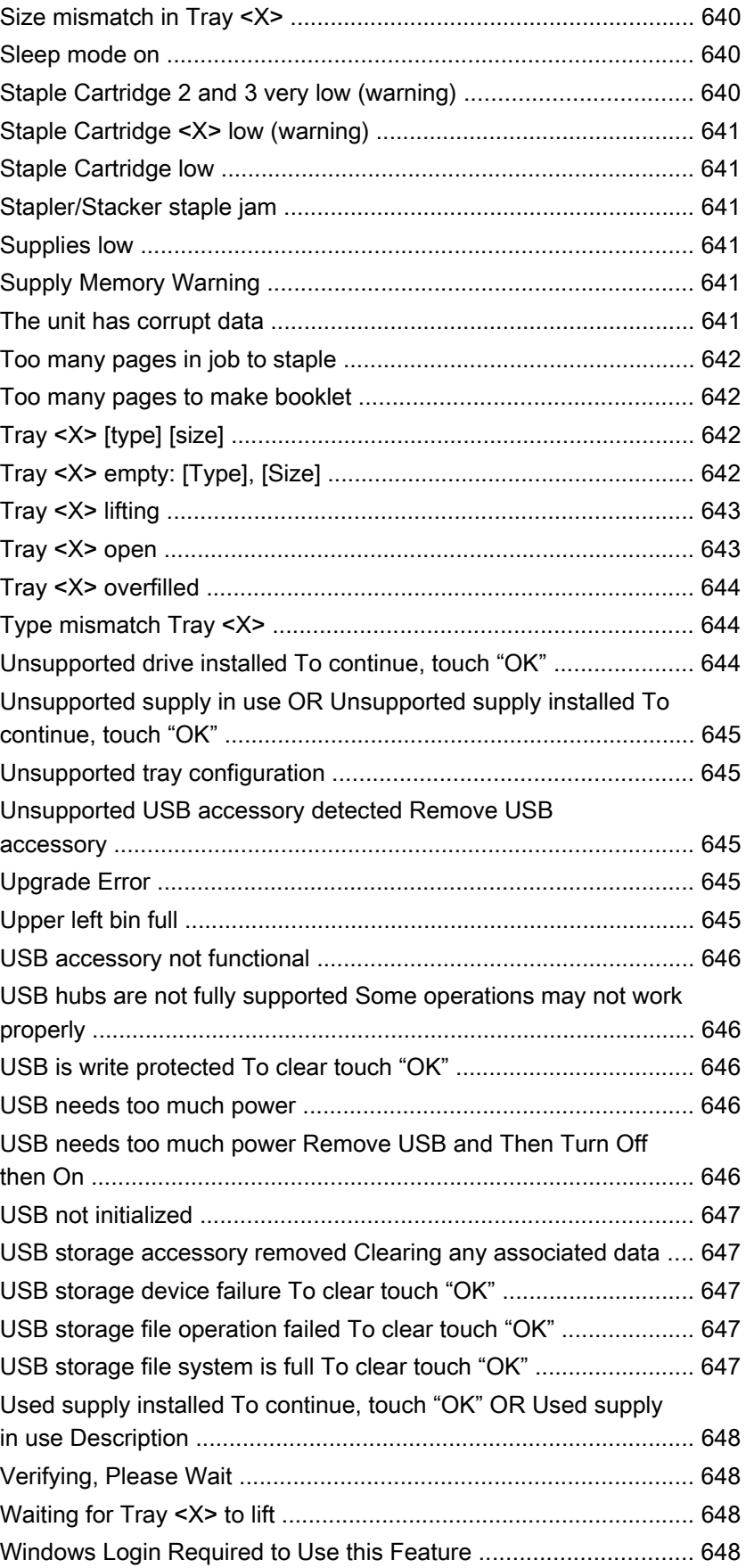

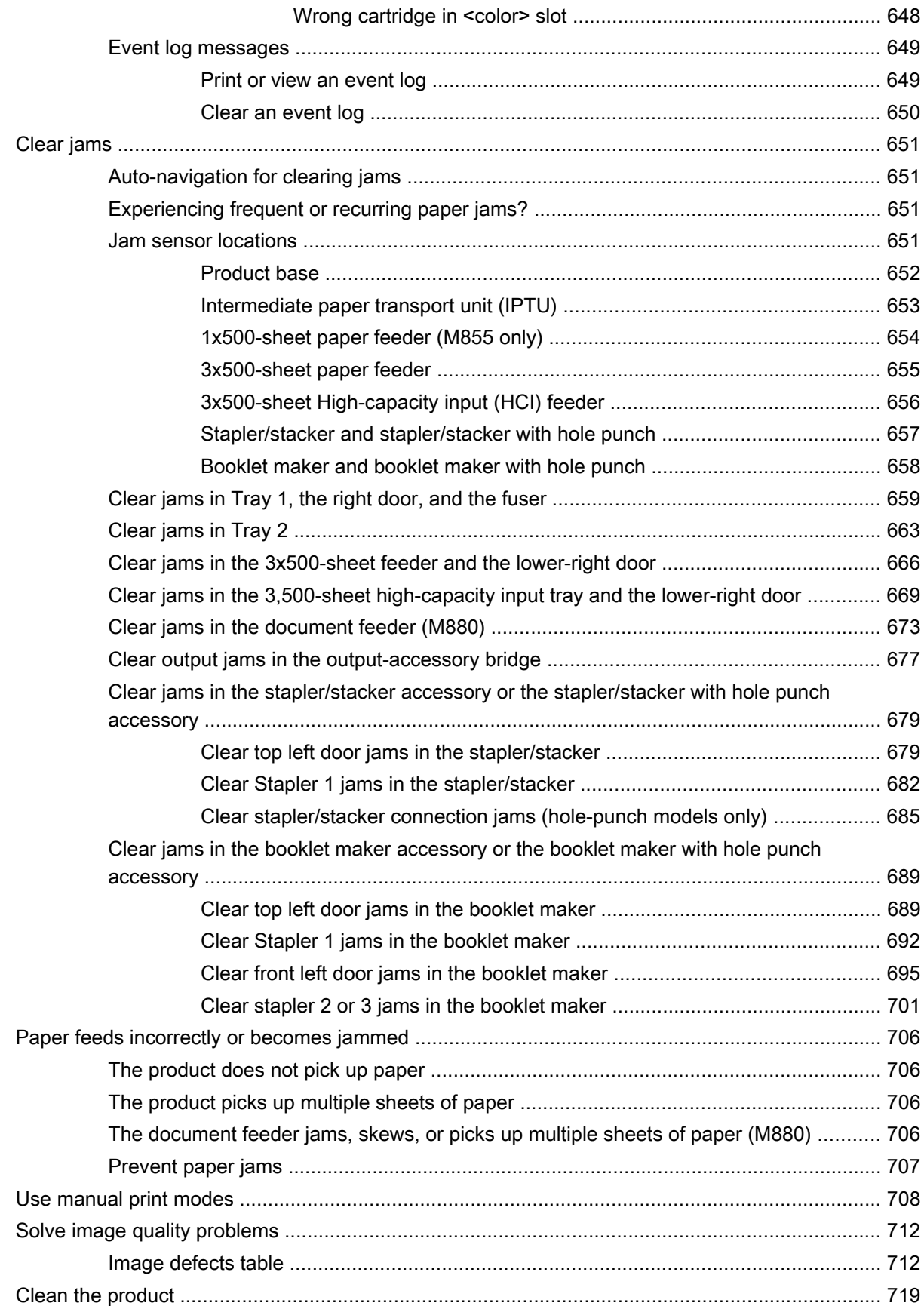

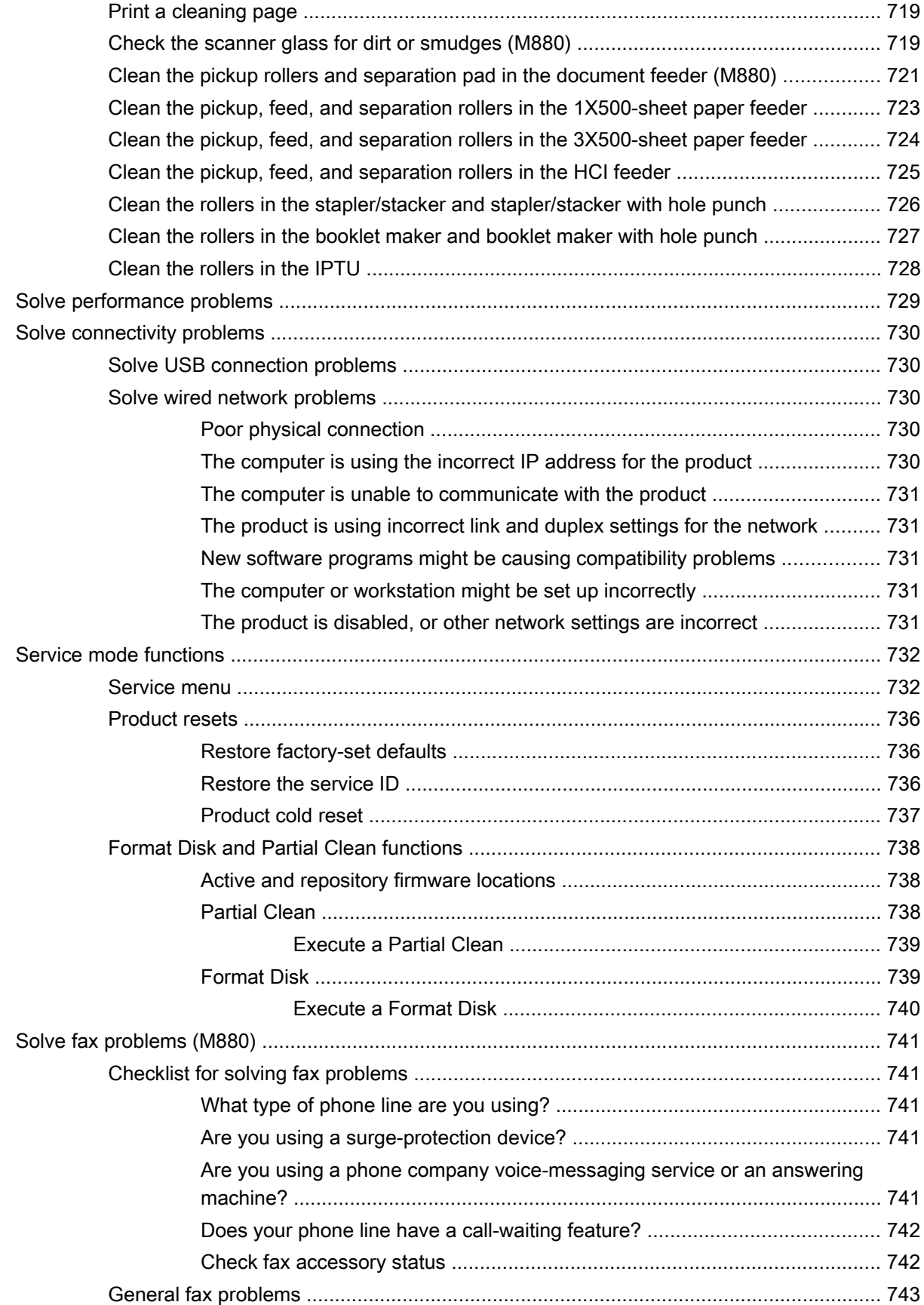

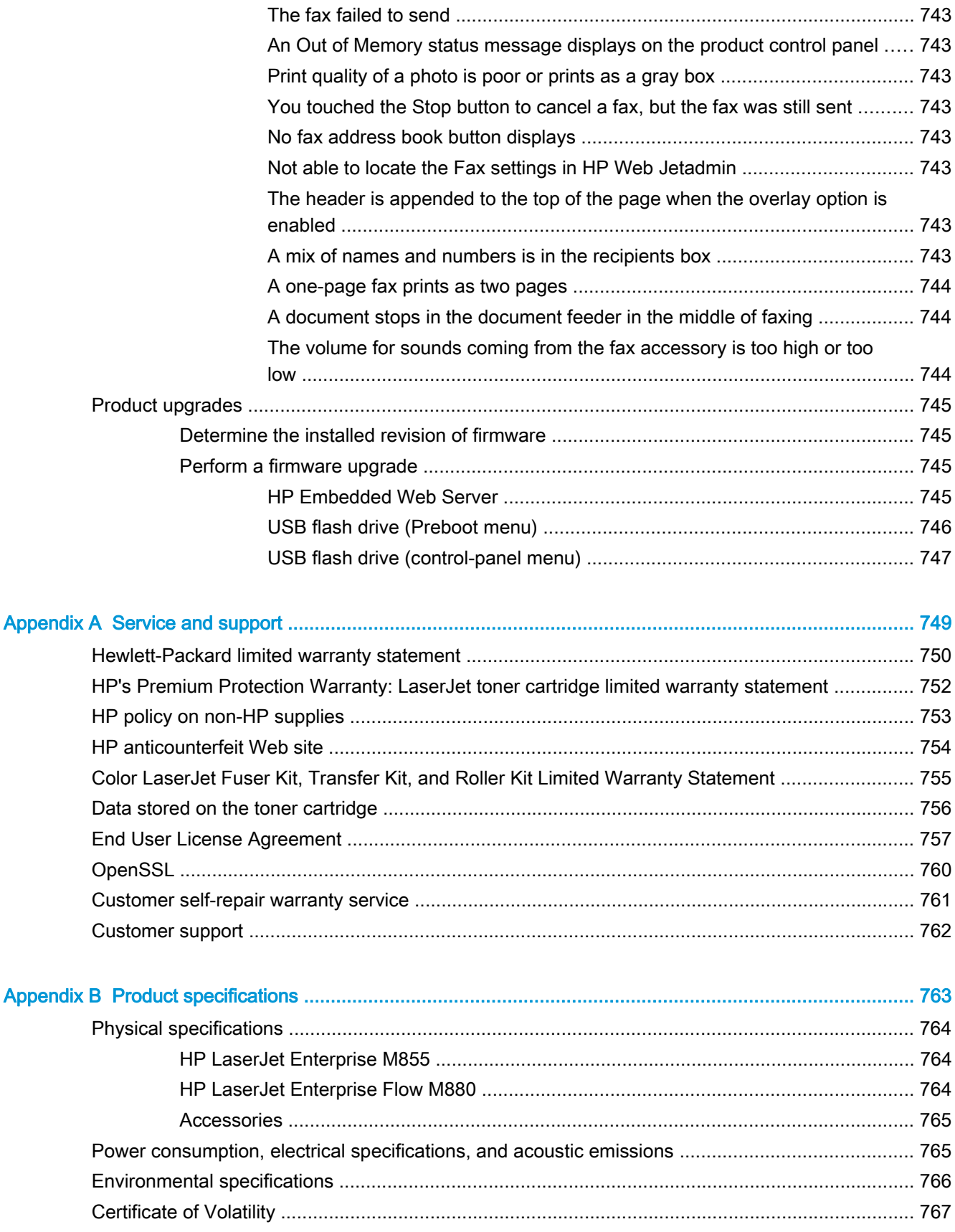

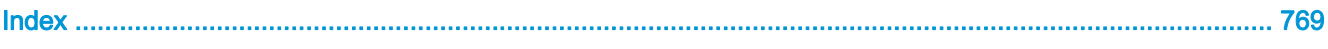

## **List of tables**

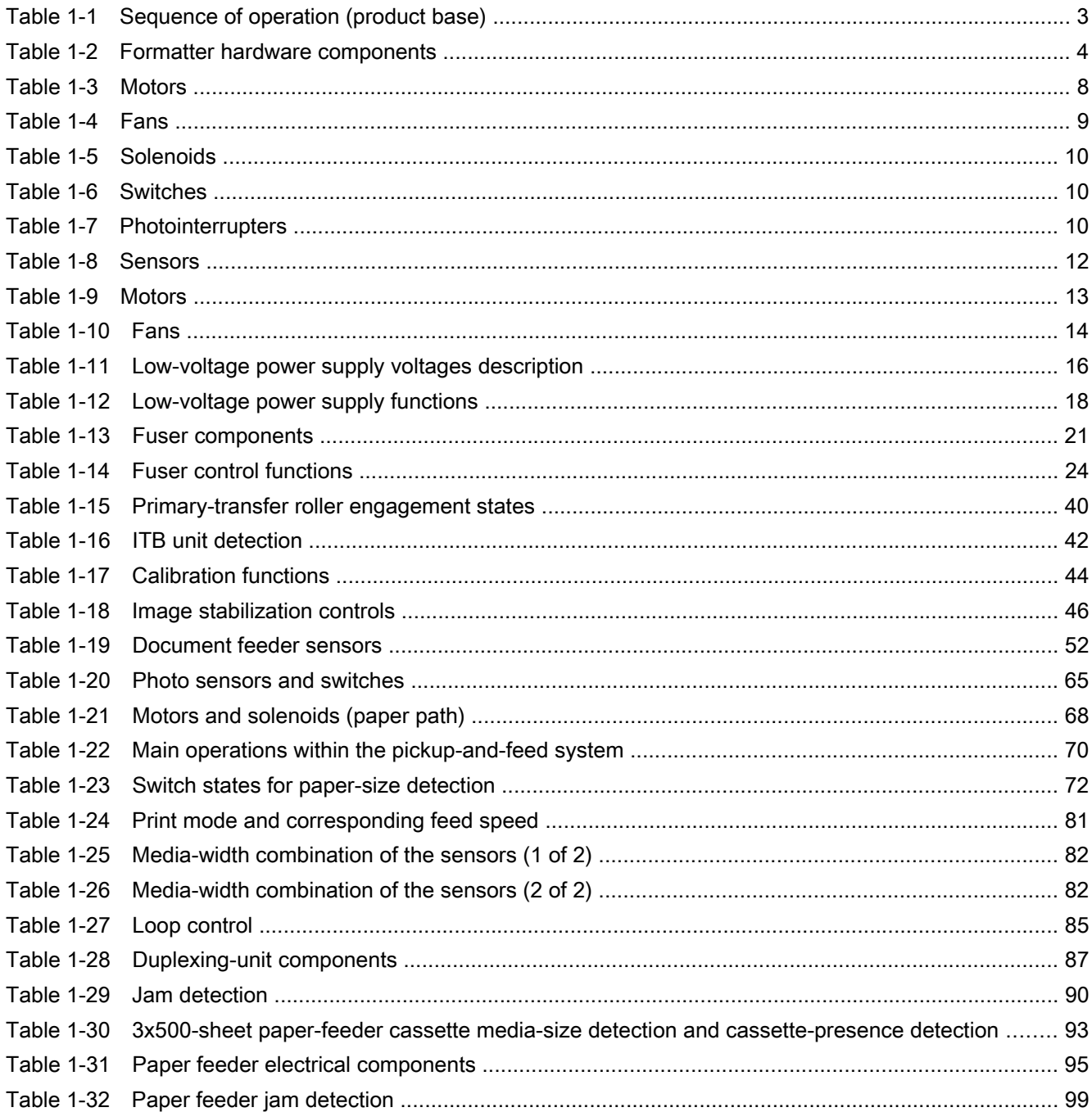

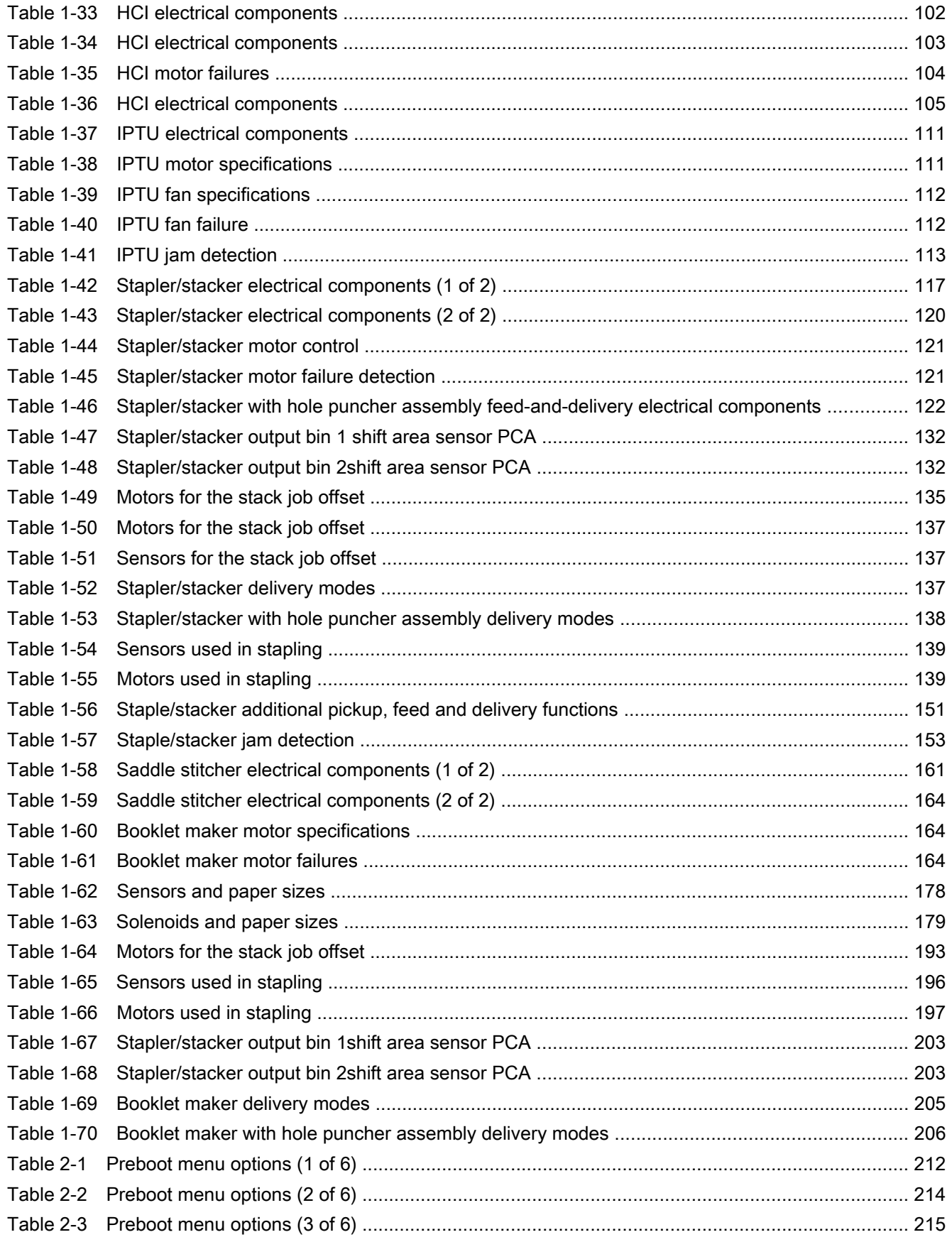

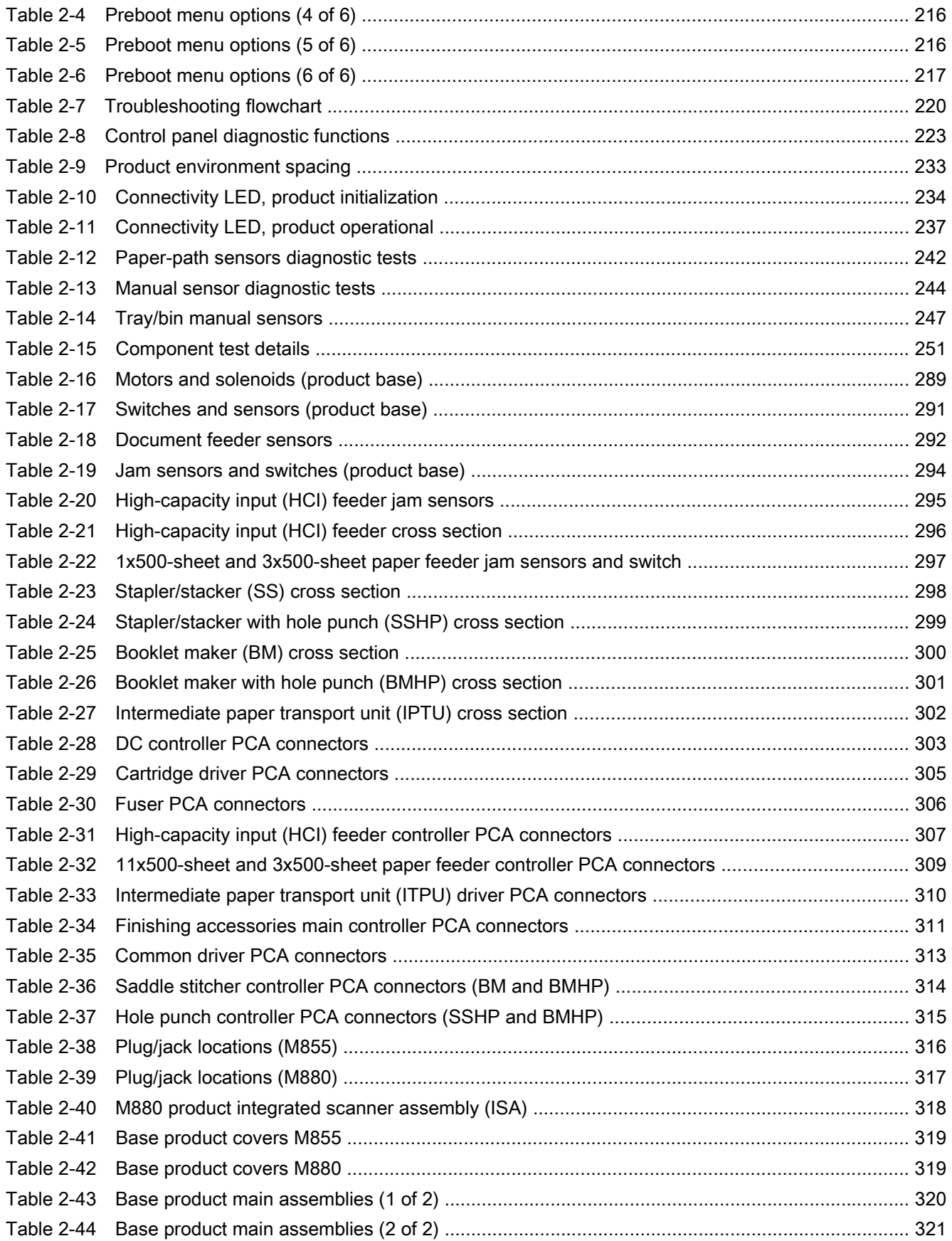

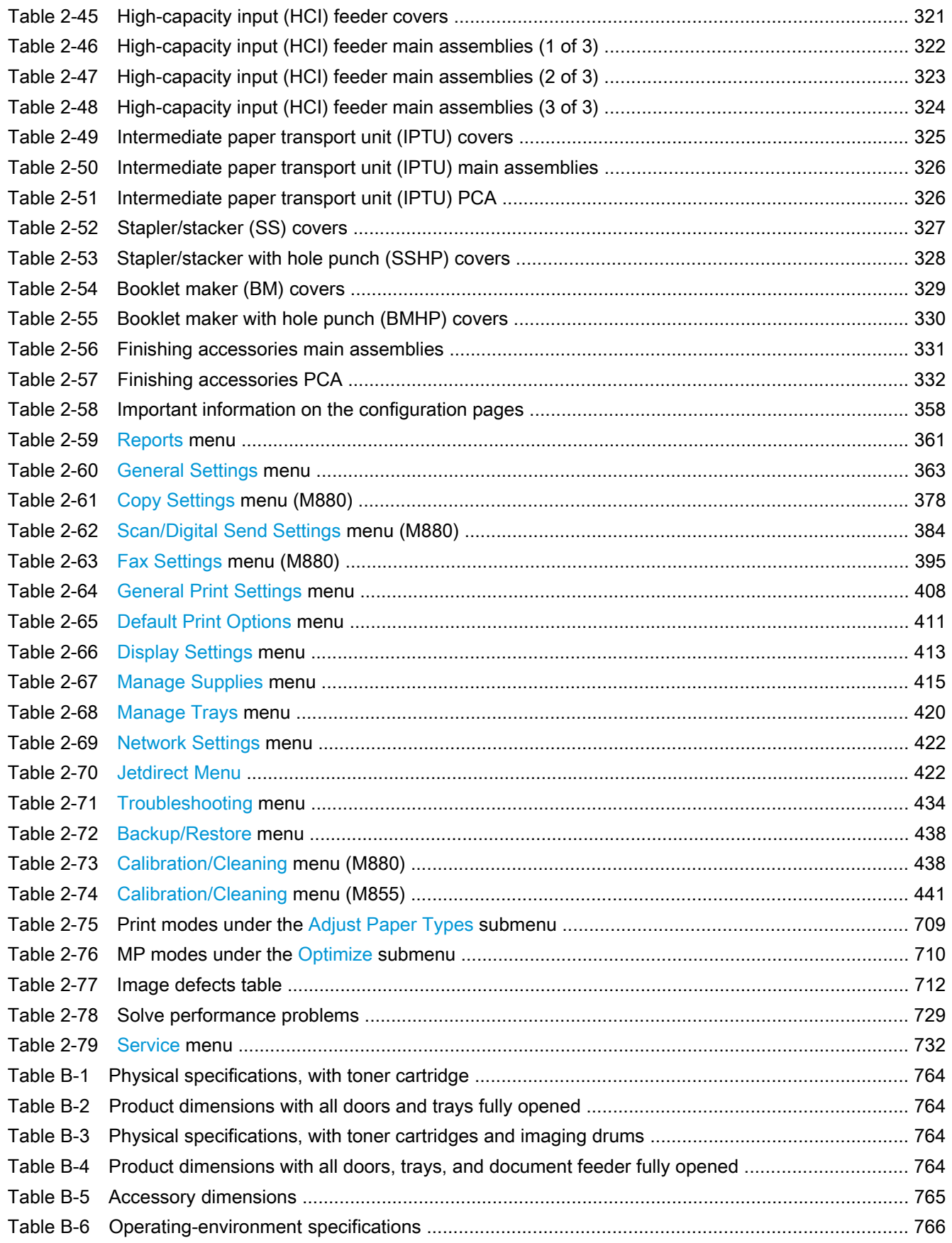

# **List of figures**

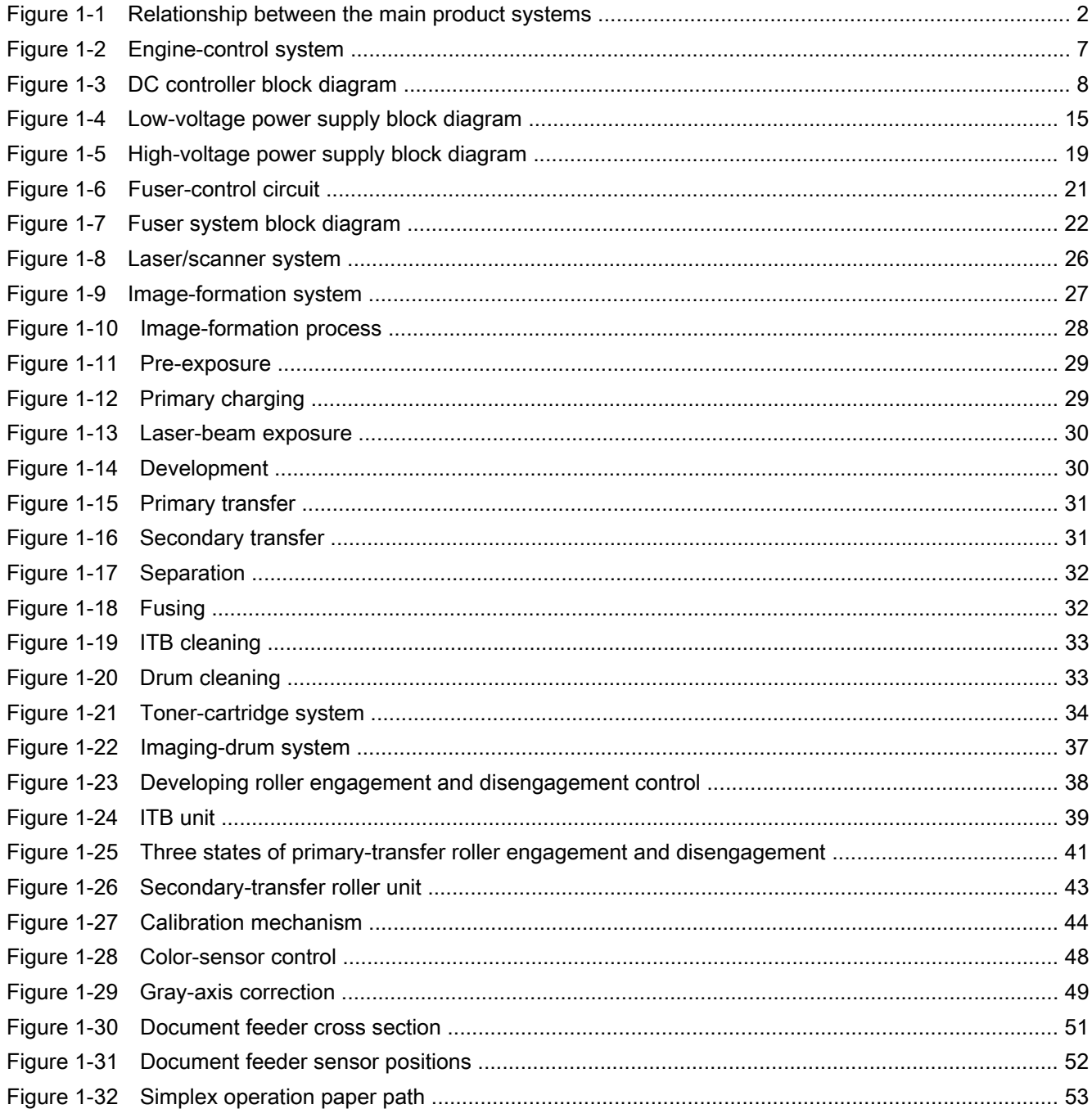

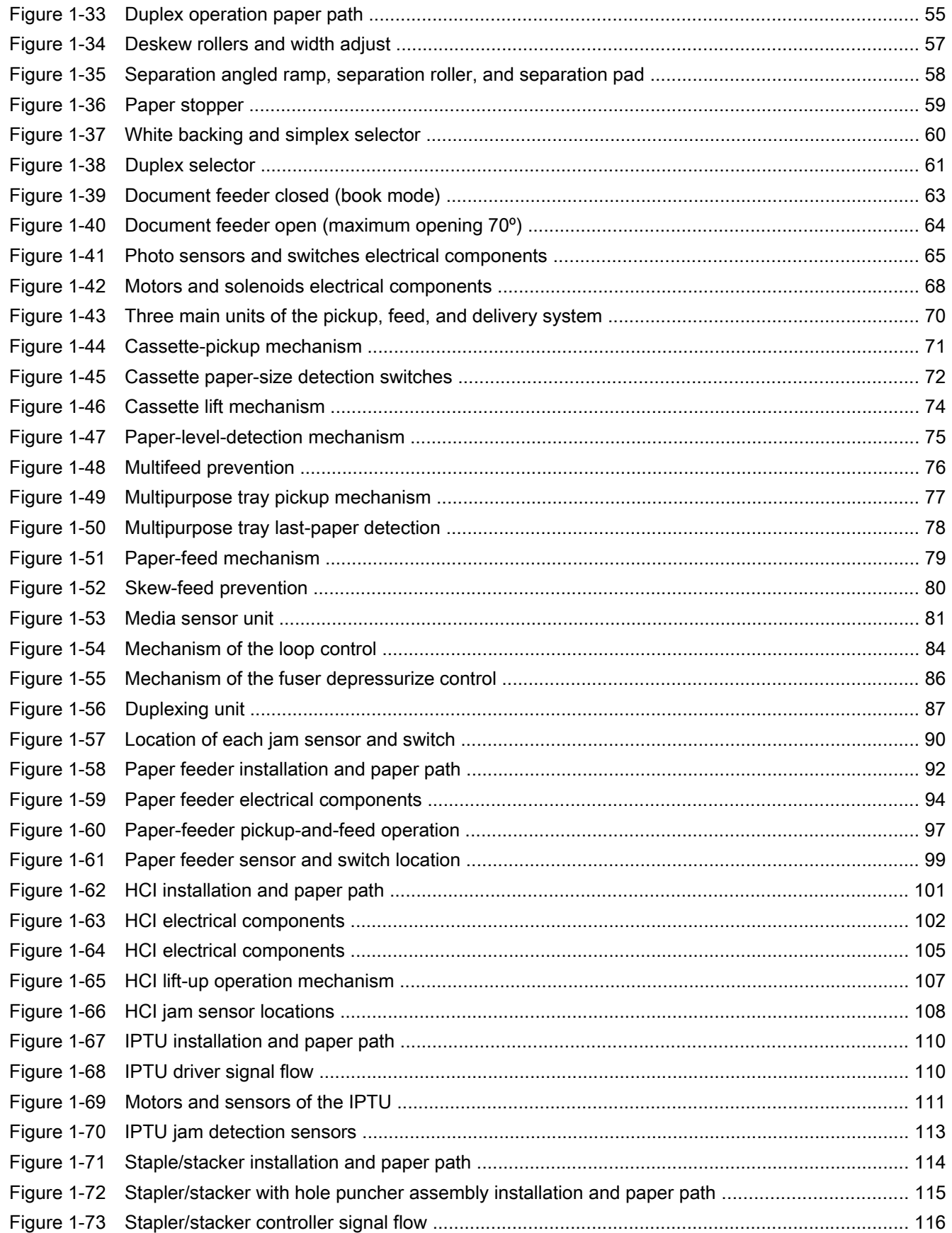
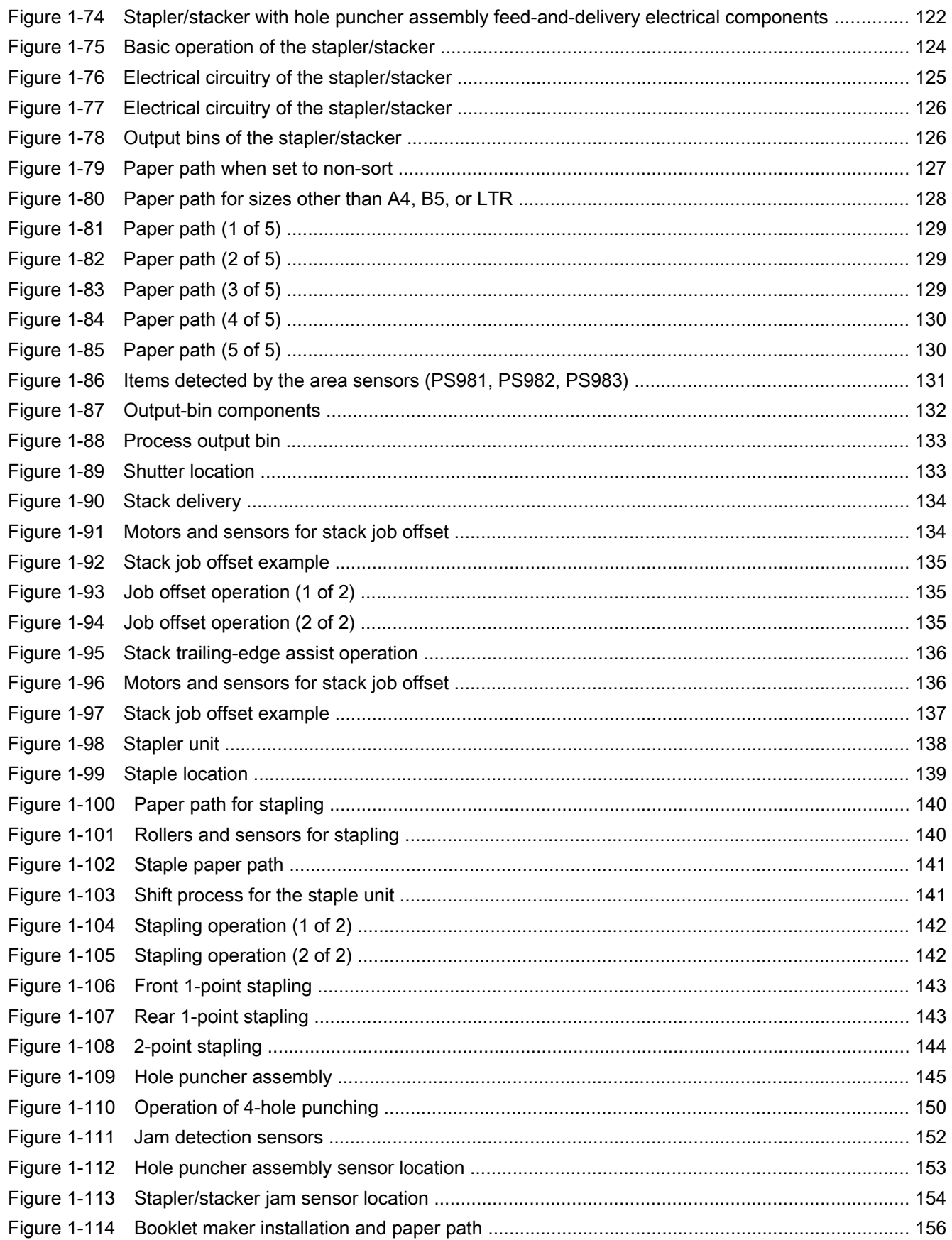

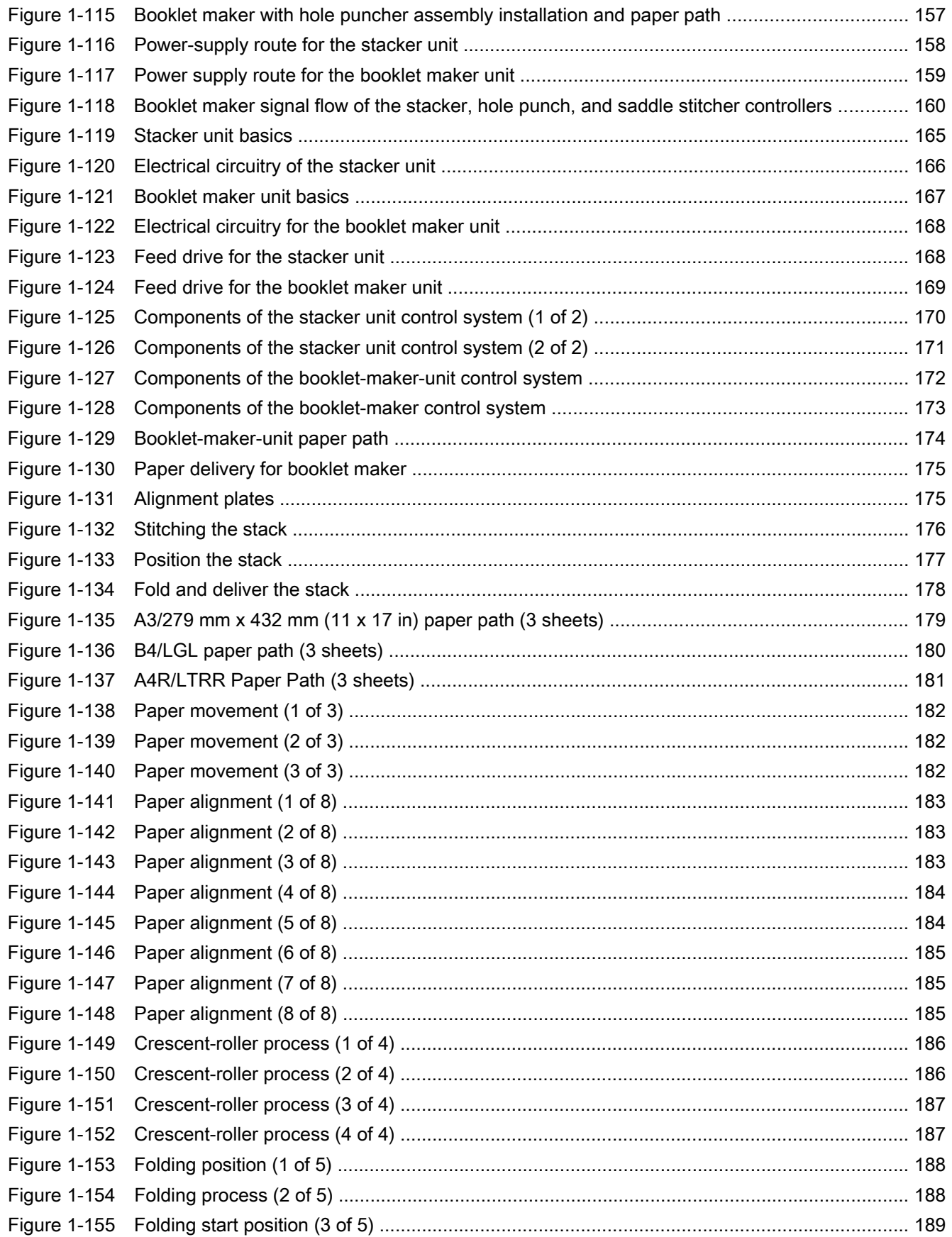

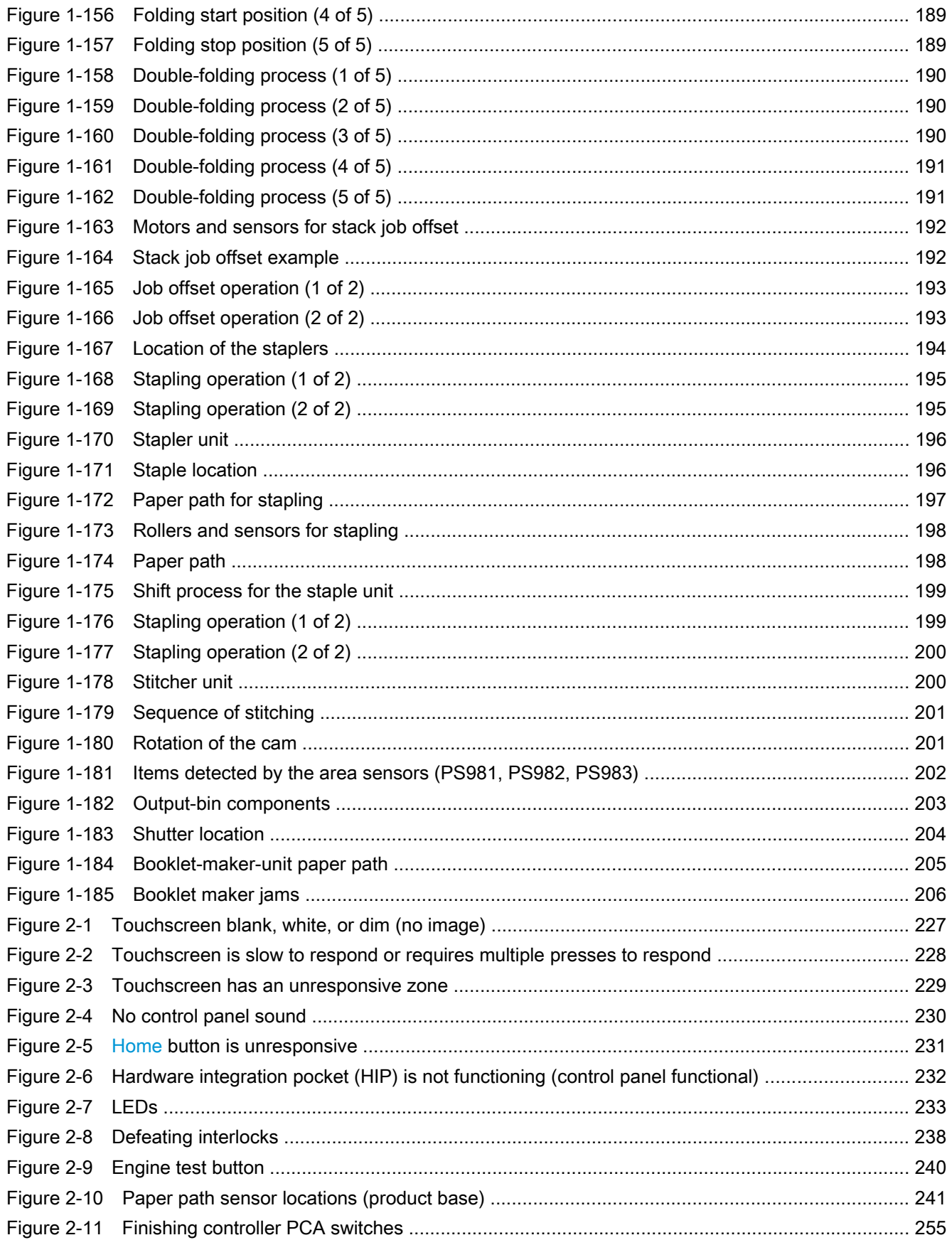

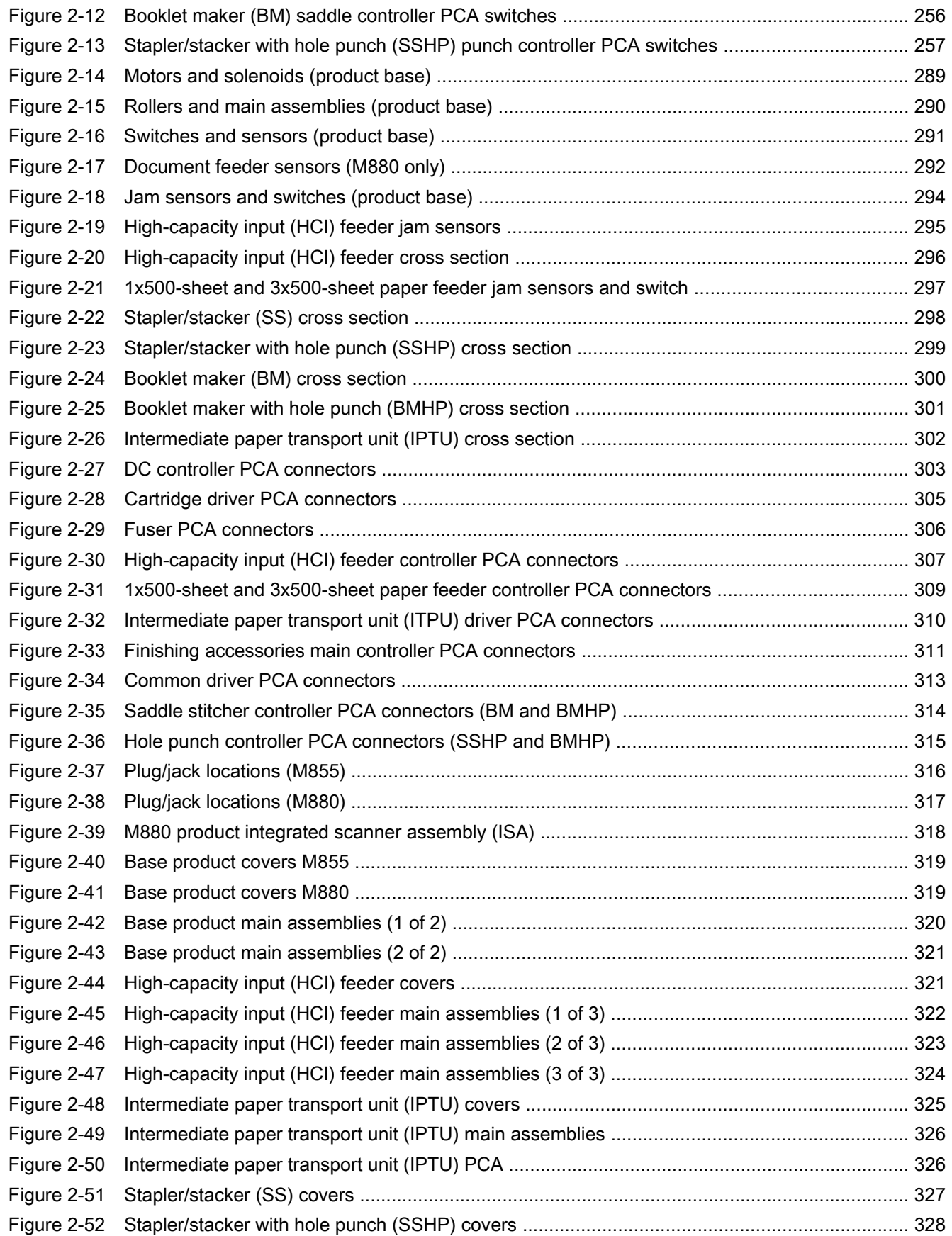

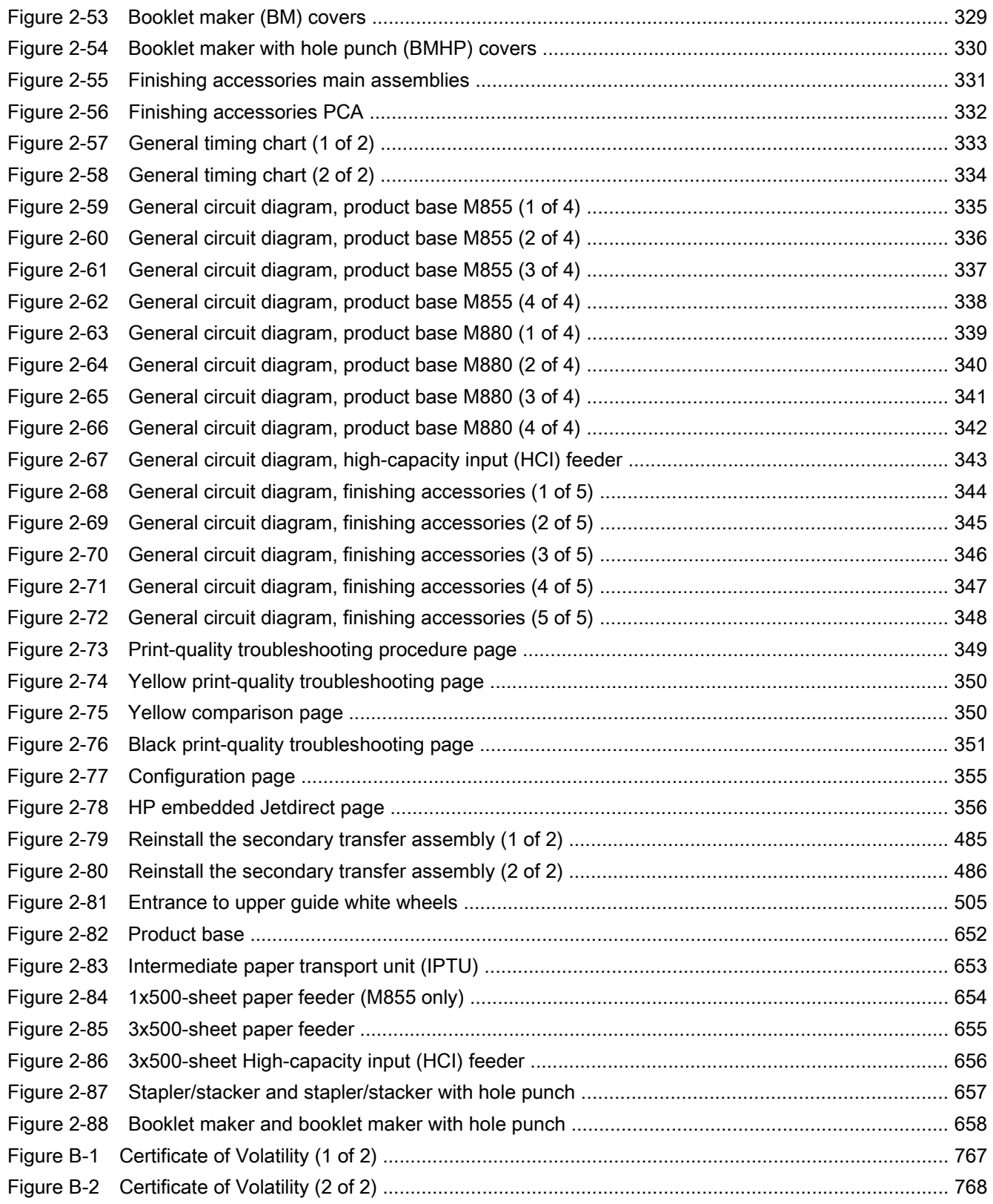

# 1 Theory of operation

- [Basic operation](#page-43-0)
- [Formatter-control system](#page-45-0)
- [Engine-control system](#page-48-0)
- [Laser/scanner system](#page-67-0)
- [Image-formation system](#page-68-0)
- [Scanning/image capture system](#page-91-0)
- [Pickup, feed, and delivery system](#page-106-0)
- [1x500-sheet paper feeder \(M855 only\) and 3x500-sheet paper feeder](#page-133-0)
- [3,500-sheet high-capacity input \(HCI\) feeder](#page-142-0)
- [Intermediate paper transportation unit](#page-151-0)
- [Stapler/stacker and stapler/stacker with hole punch](#page-155-0)
- [Booklet maker and booklet maker with hole punch](#page-197-0)

## <span id="page-43-0"></span>Basic operation

The product routes all high-level processes through the formatter, which stores font information, processes the print image, and communicates with the host computer.

The basic product operation comprises the following systems:

- The engine-control system, which includes the power supply and the DC controller PCA
- The laser/scanner system, which forms the latent image on the photosensitive drum
- The image-formation system, which transfers a toner image onto the paper
- The paper pickup-and-feed system, which uses a system of rollers and belts to transport the paper through the product
- Scanner and document feeder functions and operations
- **Accessories**

Figure 1-1 Relationship between the main product systems

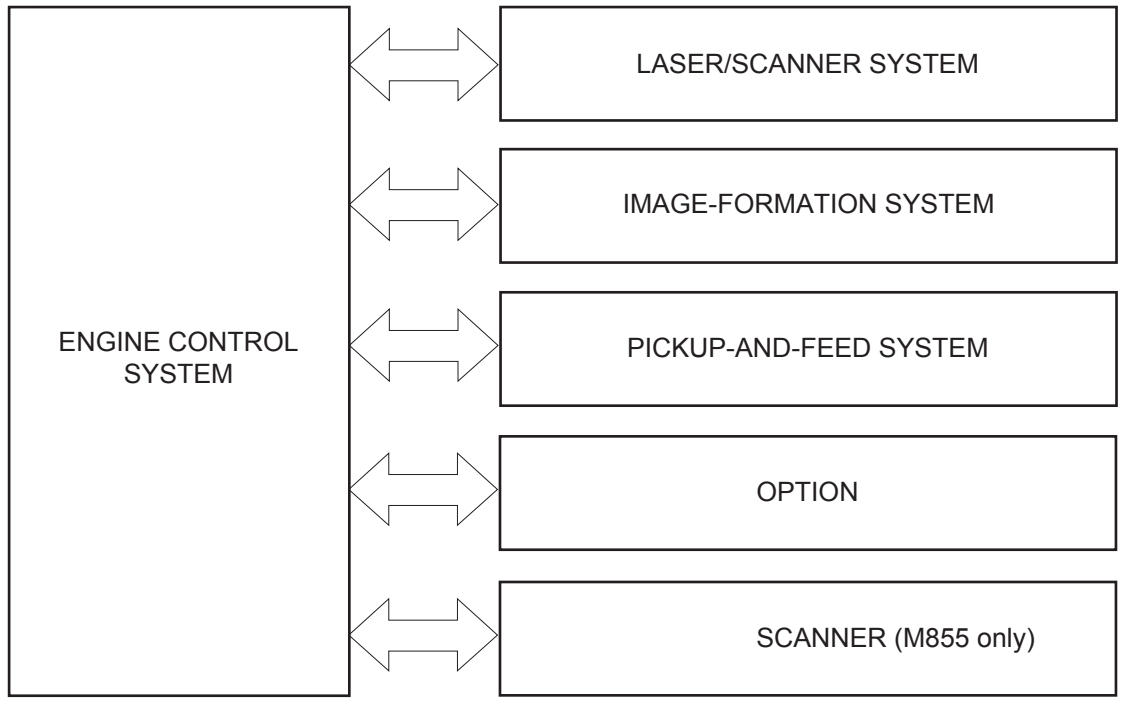

## Sequence of operation

The DC controller in the engine-control system controls the operational sequences of the product. The following table describes durations and operations for each period of a print operation from the time the product is turned on until the motor stops rotating.

## Normal sequence of operation

NOTE: The following sequence of operation applies to the engine portion of the product.

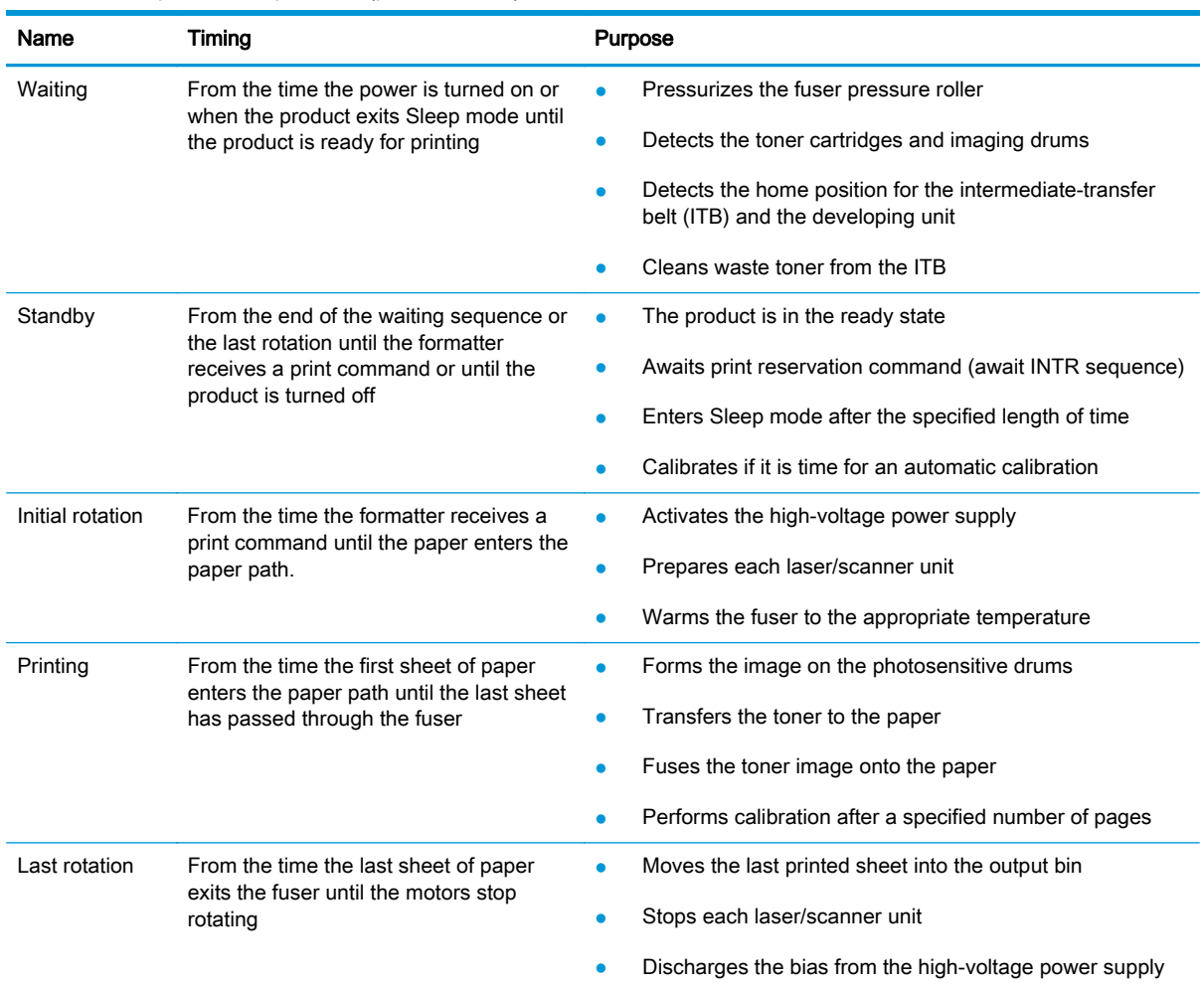

#### Table 1-1 Sequence of operation (product base)

## <span id="page-45-0"></span>Formatter-control system

The formatter performs the following functions:

- Controlling sleep mode
- Receiving and processing print data from the various product interfaces
- Monitoring control panel functions and relaying product status information (through the control panel and the network or bi-directional interface)
- Developing and coordinating data placement and timing with the DC controller PCA
- Storing font information
- Communicating with the host computer through the network or the bidirectional interface

The formatter receives a print job from the network or bidirectional interface and separates it into image information and instructions that control the printing process. The DC controller PCA synchronizes the image formation system with the paper input and output systems, and then signals the formatter to send the print image data.

## Formatter hardware

The formatter system includes the following components.

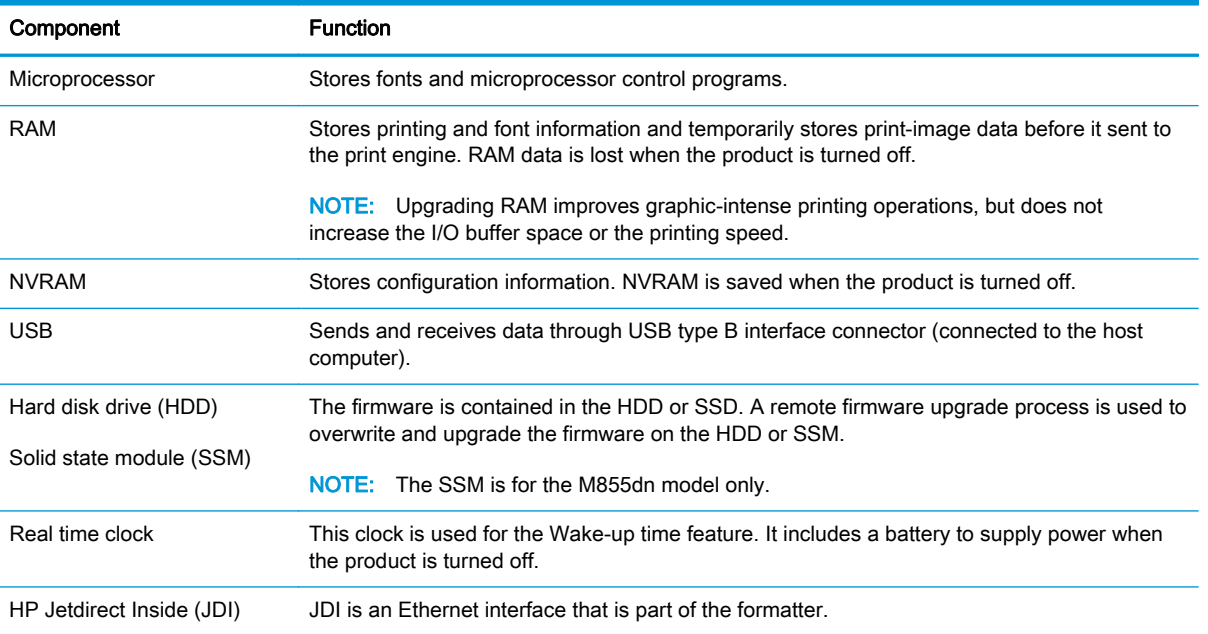

#### Table 1-2 Formatter hardware components

## Sleep mode

NOTE: In the General Settings menu (a submenu of the Administration menu), this item is termed Sleep Timer Settings.

This feature conserves power after the product has been idle for an adjustable period of time. When the product is in Sleep Mode, the control panel backlight is turned off, but the product retains all

settings, downloaded fonts, and macros. The default setting is for Sleep Mode to be enabled, and the product enters Sleep Mode after a 30-minute idle time.

The product exits Sleep Mode and enters the warm-up cycle when any of the following events occur:

- A print job, valid data, or a PML or PJL command is received
- A control panel button is pressed
- A cover is opened
- A paper tray is opened
- The engine-test switch is pressed

NOTE: Product error messages override the Sleep message. The product enters Sleep Mode at the appropriate time, but the error message continues to appear.

the TIP: When the product is in Sleep Mode, the sub power supply is off and the low-voltage power supply is on. The scanner can not be used when the product is in Sleep Mode.

#### Input/output

The product has three I/O interfaces:

- Hi-Speed USB 2.0
- 10/100/1000 Ethernet LAN connection with IPv4 and IPv6
- Easy-access USB printing (no computer required)

#### **CPU**

The formatter incorporates an 800 MHz processor.

#### **Memory**

The random access memory (RAM) on the formatter printed circuit assembly (PCA) contains the page, I/O buffers, and the font storage area. It stores printing and font information received from the host system, and can also serve to temporarily store a full page of print-image data before the data is sent to the print engine.

NOTE: If the product encounters a problem when managing available memory, a clearable warning message displays on the control panel display.

#### **Firmware**

The hard disk drive (HDD) or solid state module (SSM) store the firmware. A remote firmware upgrade process is used to overwrite and upgrade the firmware on the HDD or SSM.

#### Nonvolatile memory

The product uses nonvolatile random access memory (NVRAM) to store device and user configuration settings. The contents of NVRAM are retained when the product is turned off or disconnected.

## PJL overview

The printer job language (PJL) is an integral part of configuration, in addition to the standard printer command language (PCL). With standard cabling, the product can use PJL to perform a variety of functions:

- Two-way communication with the host computer through a network connection or a USB connection. The product can inform the host about the control panel settings that can be changed from the host.
- Dynamic I/O switching. The product uses this switching to be configured with a host on each I/O. The product can receive data from more than one I/O simultaneously, until the I/O buffer is full. This can occur even when the product is offline.
- Context-sensitive switching. The product can automatically recognize the personality (PS or PCL) of each job and configure itself to serve that personality.
- Isolation of print environment settings from one print job to the next. For example, if a print job is sent to the product in landscape mode, the subsequent print jobs print in landscape mode only if they are formatted for landscape printing.

#### PML

The printer management language (PML) allows remote configuration and status read-back through the I/O ports.

## Control panel

The control panel is an 20.3 cm (8 in) full-color SVGA (M880) or 10.9 cm (4.3 in) full-color SVGA (M855) with capacitive touchscreen and adjustable viewing angle. It includes an easy-access USB port for walk-up printing and a hardware integration pocket for third-party USB devices such as card readers.

The control panel has a diagnostic mode to allow testing of the touchscreen, Home button, and speaker. The control panel does not require calibration.

The M880 model has a QWERTY retractable keyboard beneath the control panel. The keys are mapped to your language in the same way the virtual keyboard on the product control panel is mapped. If you select a different keyboard layout for the virtual keyboard, the keys on the physical keyboard are remapped to match the new settings.

## <span id="page-48-0"></span>Engine-control system

The engine-control system receives commands from the formatter and interacts with the other main systems to coordinate all product functions. It consists of the following components:

- DC controller
- Low-voltage power supply
- High-voltage power supply
- Fuser control

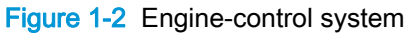

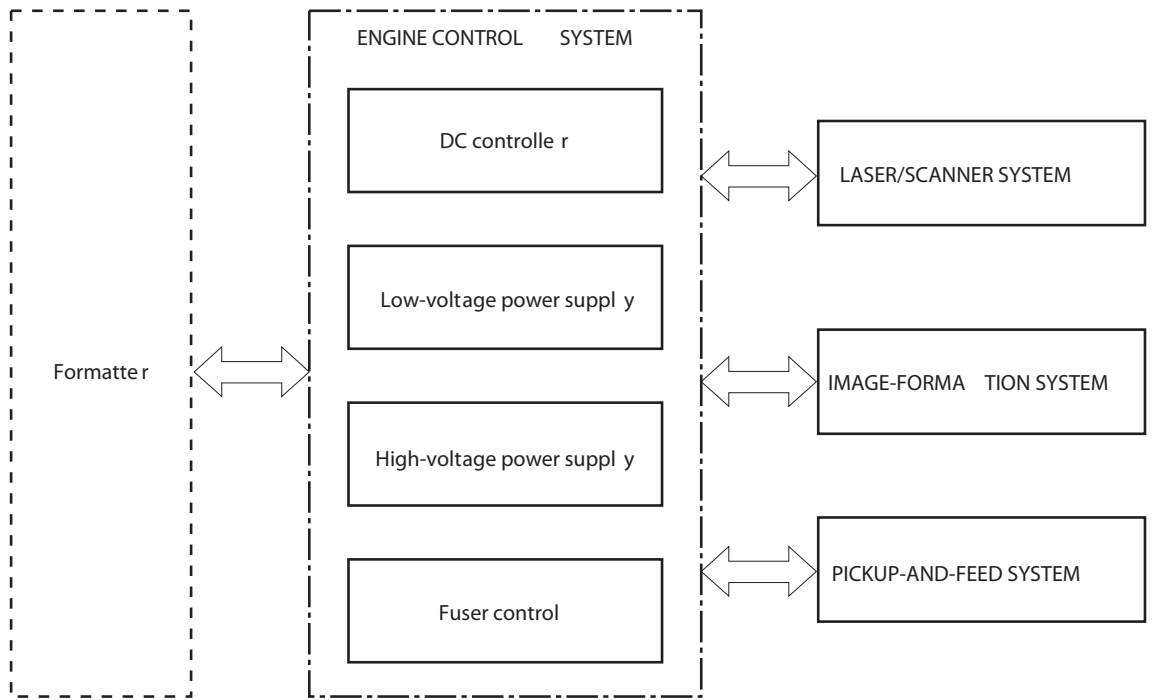

## DC controller

The DC controller provides operational commands to each of the product components, and it interacts with the other engine-control systems and product systems to control the product operational sequence.

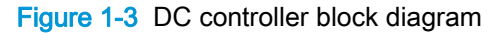

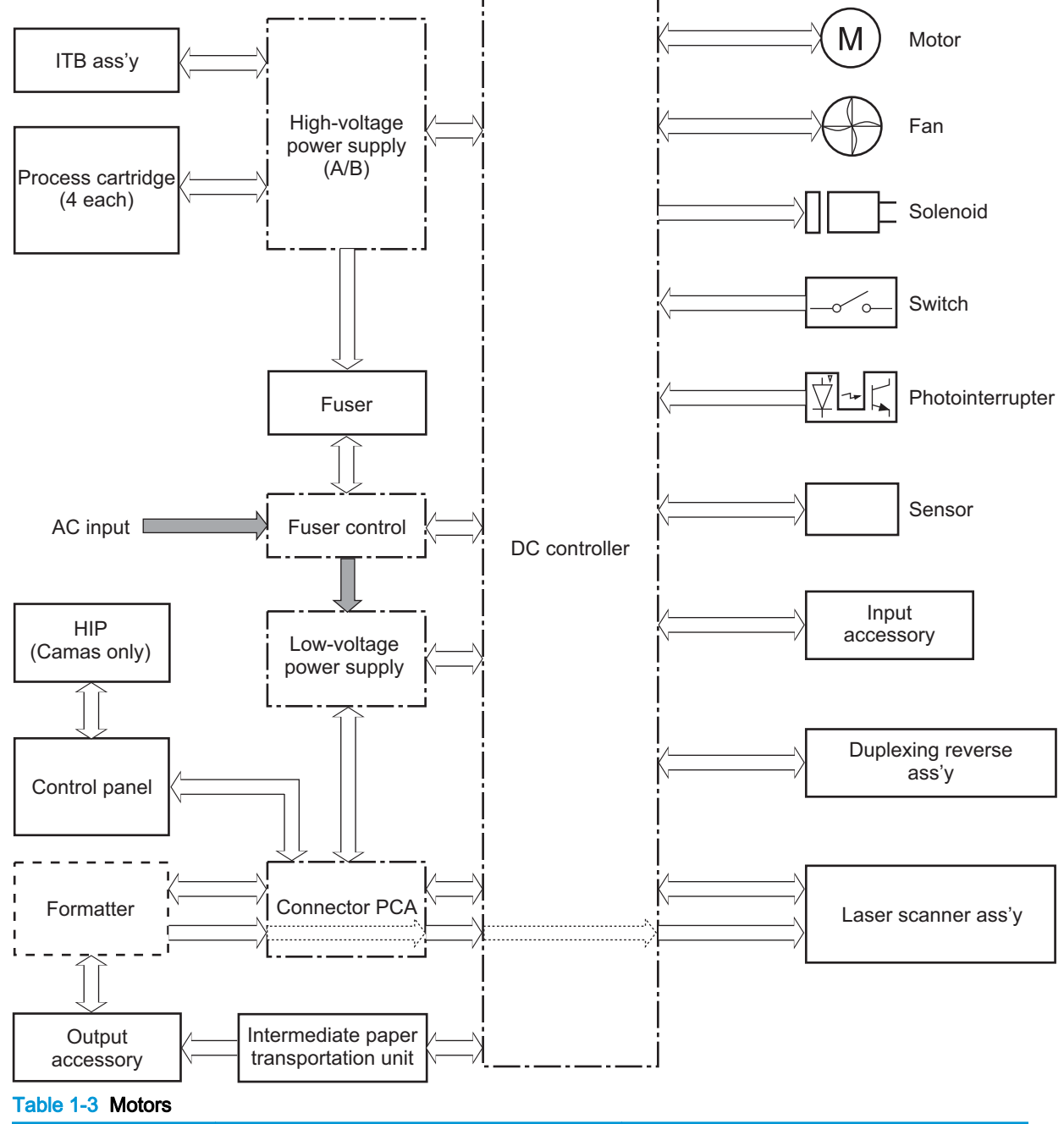

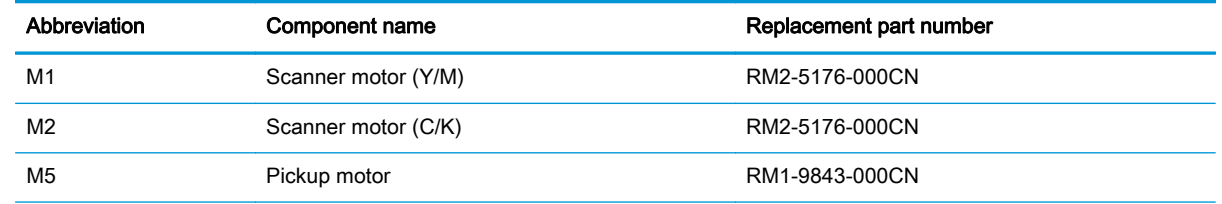

#### Table 1-3 Motors (continued)

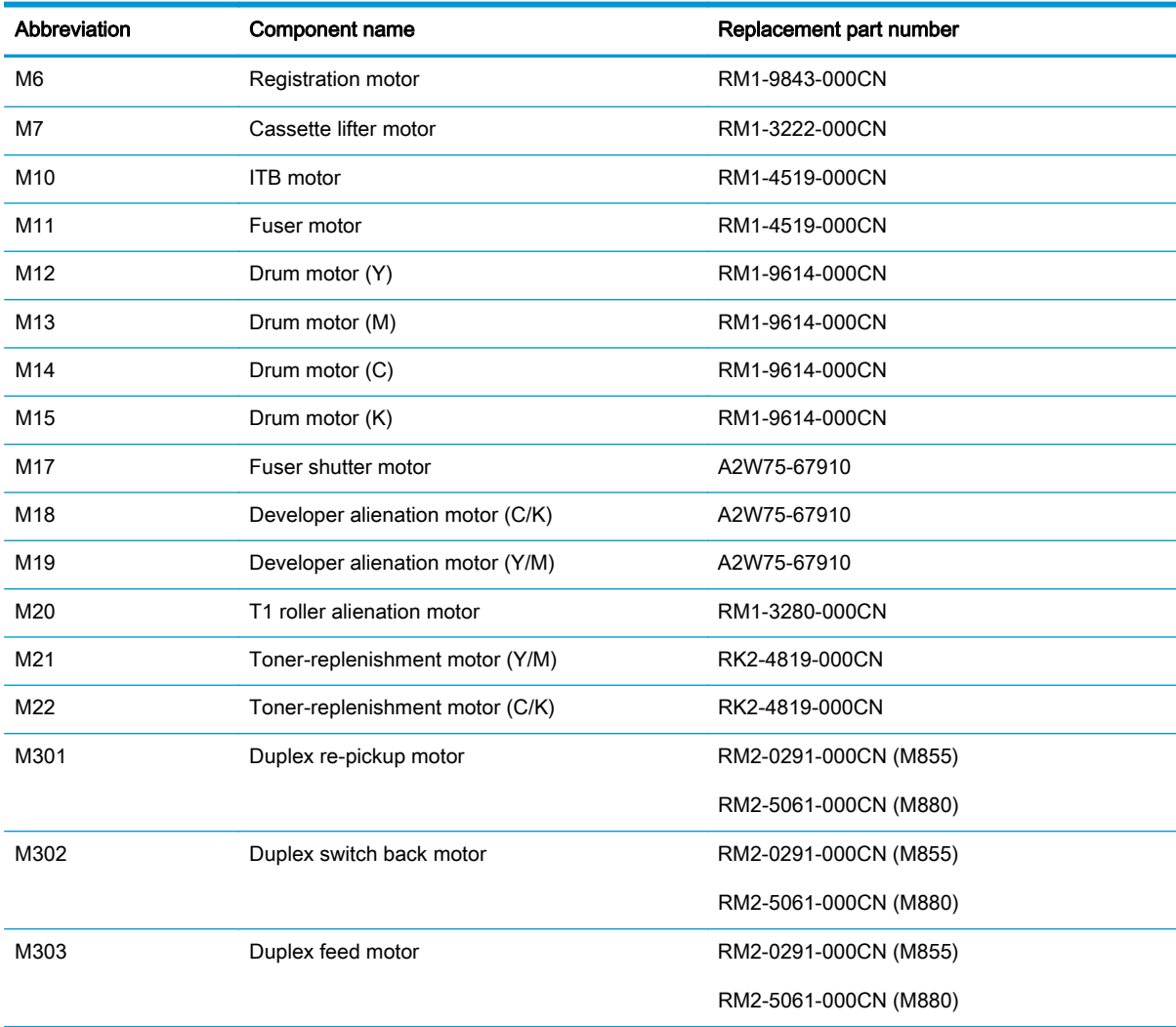

#### Table 1-4 Fans

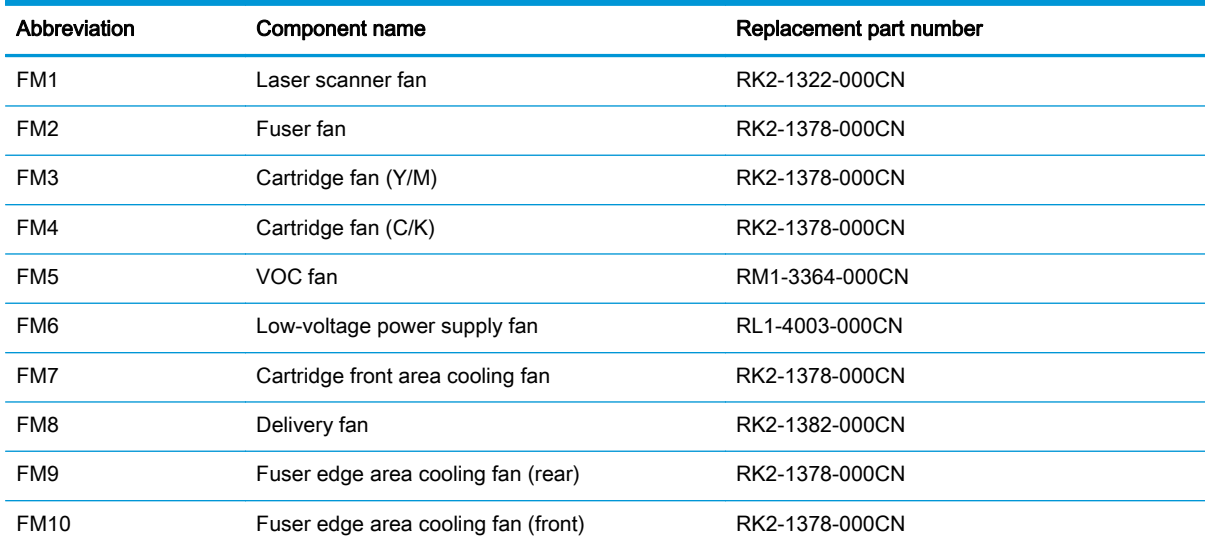

## Table 1-4 Fans (continued)

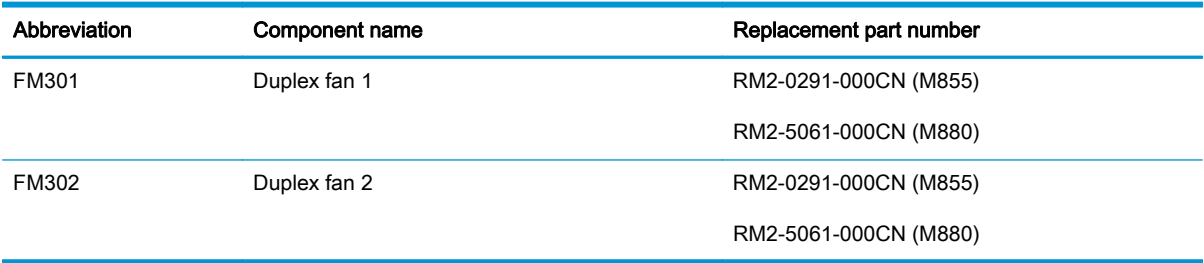

#### Table 1-5 Solenoids

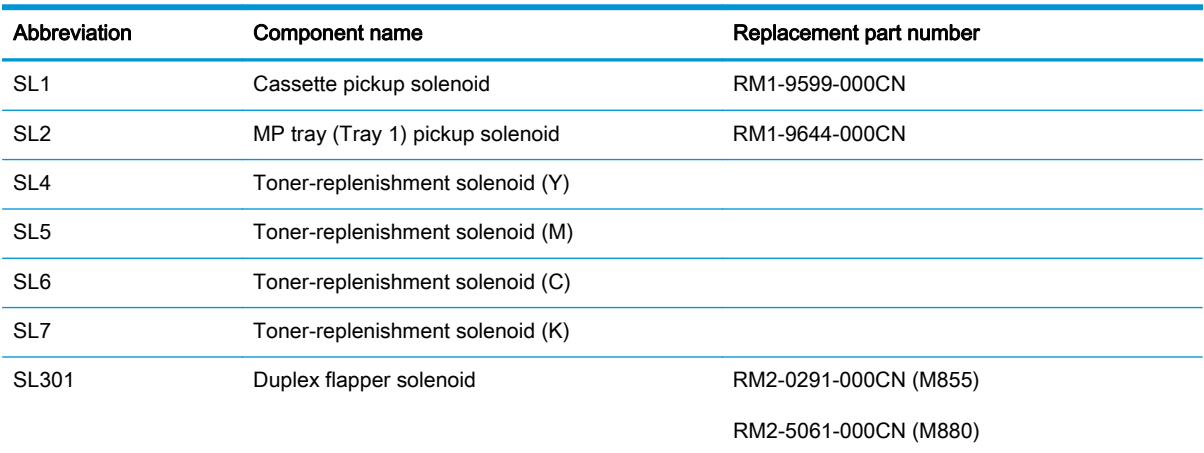

#### Table 1-6 Switches

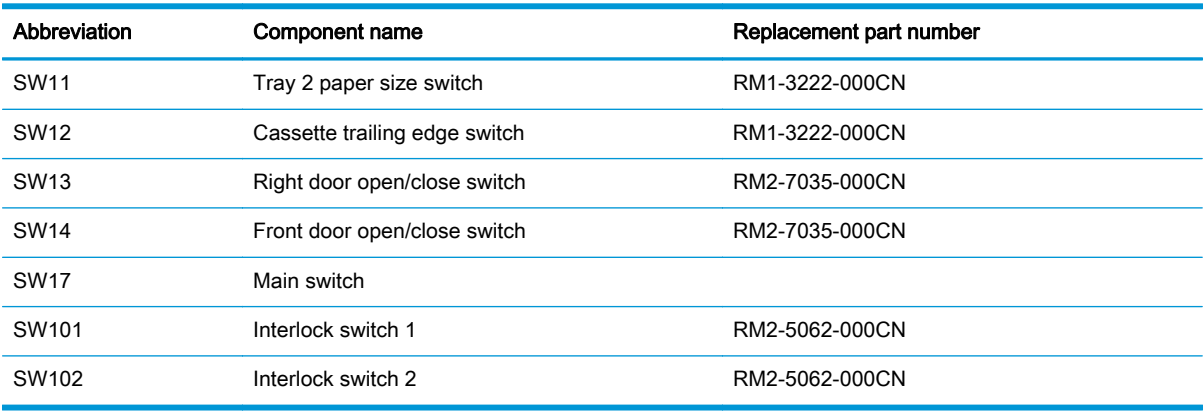

## Table 1-7 Photointerrupters

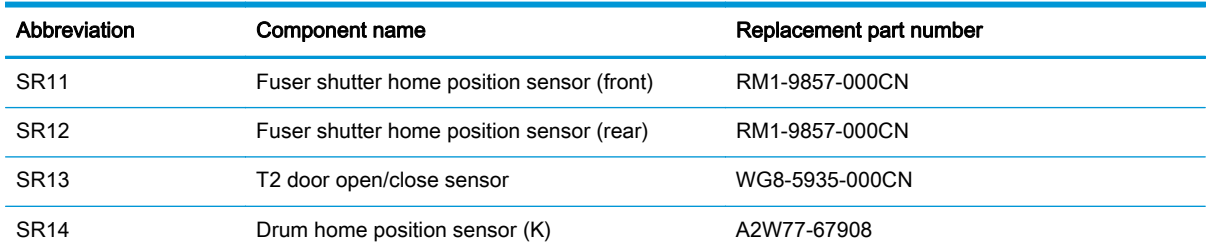

| Abbreviation     | Component name                                      | Replacement part number  |
|------------------|-----------------------------------------------------|--------------------------|
| SR15             | Drum home position sensor (C)                       | A2W77-67908              |
| <b>SR16</b>      | Drum home position sensor (M)                       | A2W77-67908              |
| <b>SR17</b>      | Drum home position sensor (Y)                       | A2W77-67908              |
| <b>SR18</b>      | <b>ITB</b> alienation sensor                        | A2W79-67902              |
| SR <sub>19</sub> | Developer alienation sensor (Y/M)                   | RM2-5051-000CN           |
| SR20             | Developer alienation sensor (C/K)                   |                          |
| <b>SR21</b>      | Tray 2 media-level sensor                           | RM1-3222-000CN           |
| SR22             | Tray 2 feed sensor                                  | RM1-9599-000CN           |
| SR <sub>24</sub> | Tray 1 feed sensor                                  | RM1-9615-000CN           |
| <b>SR25</b>      | Tray 1 paper sensor                                 | RM1-9644-000CN           |
| SR <sub>26</sub> | Tray 1 last-media sensor                            | RM1-9642-000CN           |
| SR27             | ITB toner collection box full sensor                | A2W77-67904              |
| <b>SR28</b>      | Fuser pressure release sensor                       | C1N54-67901 (fuser 110V) |
|                  |                                                     | C1N58-67901 (fuser 220V) |
| <b>SR29</b>      | Fuser loop sensor 1                                 | RM1-9621-000CN           |
| SR30             | Fuser loop sensor 2                                 | RM1-9621-000CN           |
| SR31             | Tray 2 paper sensor                                 | RM1-9599-000CN           |
| <b>SR32</b>      | Tray 2 paper surface sensor                         | RM1-9599-000CN           |
| SR33             | Output bin full sensor                              | RM1-9841-000CN           |
| <b>SR34</b>      | Fuser flap open/close sensor                        | RM1-9606-000CN           |
| <b>SR35</b>      | Fuser output sensor 1                               | RM1-9640-000CN           |
| SR <sub>36</sub> | Output media width sensor                           | RM1-9841-000CN           |
| SR37             | Fuser front width sensor                            | RM1-9640-000CN           |
| <b>SR38</b>      | Fuser rear width sensor                             | RM1-9640-000CN           |
| <b>SR39</b>      | Toner cartridge presence sensor (K)                 | WG8-5935-000CN           |
| <b>SR40</b>      | Toner cartridge presence sensor (C)                 | WG8-5935-000CN           |
| <b>SR41</b>      | Toner cartridge presence sensor (M)                 | WG8-5935-000CN           |
| <b>SR42</b>      | Toner cartridge presence sensor (Y)                 | WG8-5935-000CN           |
| SR43             | Toner-replenishment motor rotation sensor (Y/<br>M) | A2W75-67910              |
| <b>SR44</b>      | Toner-replenishment motor rotation sensor (C/<br>K) | A2W75-67910              |
| <b>SR45</b>      | Fuser output sensor 2                               | RM1-9640-000CN           |

Table 1-7 Photointerrupters (continued)

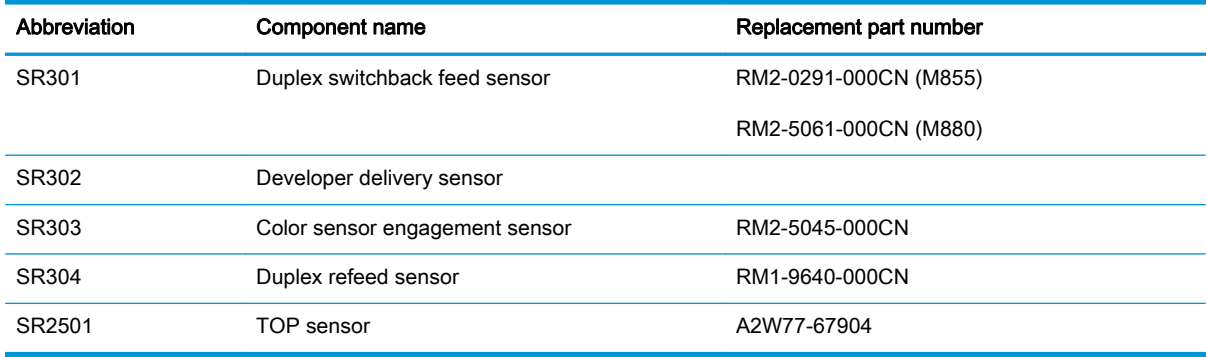

#### Table 1-7 Photointerrupters (continued)

#### Table 1-8 Sensors

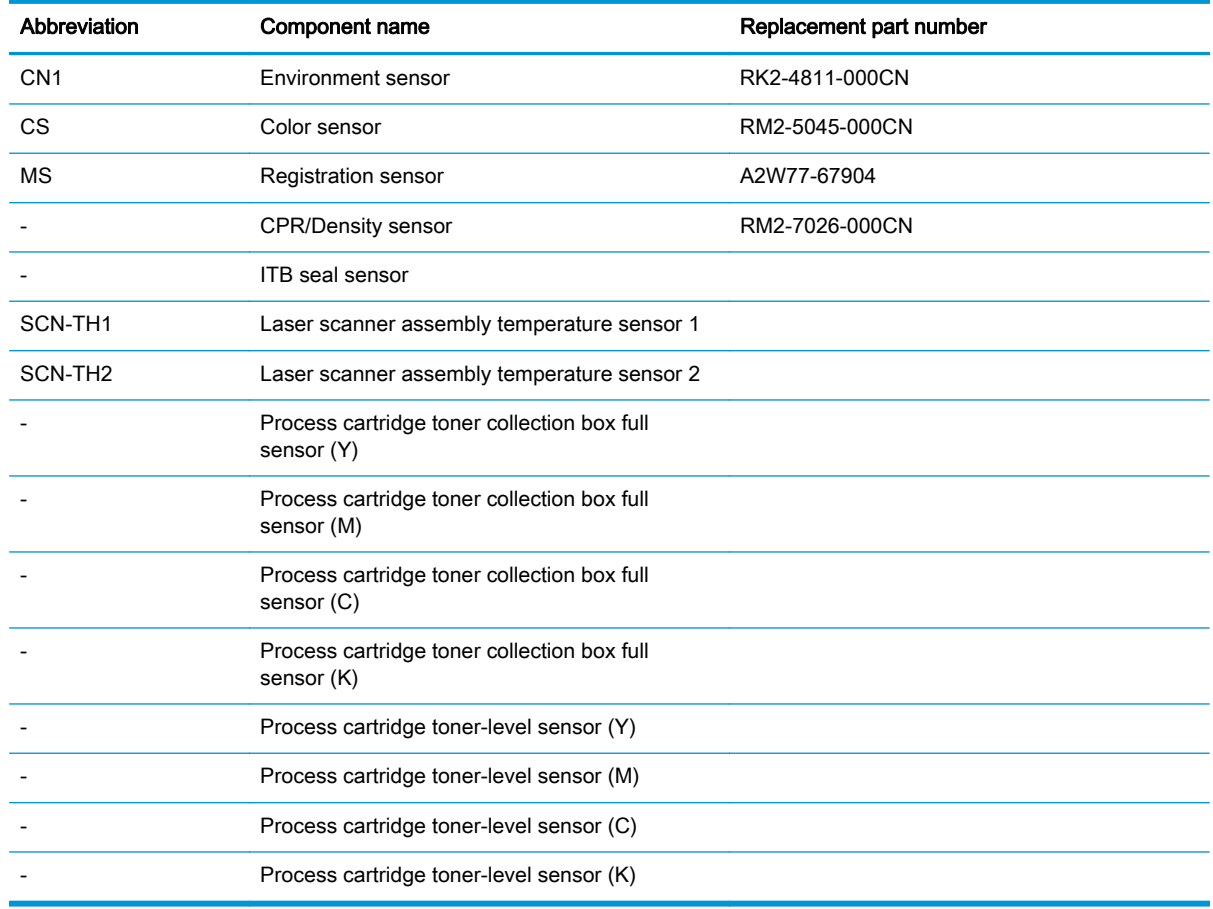

## **Motors**

The product has numerous motors for paper feed and image formation. The DC controller can sense failure for several of the motors. When this occurs, the DC controller notifies the formatter so it can halt the printing process and provide an alert on the control panel display.

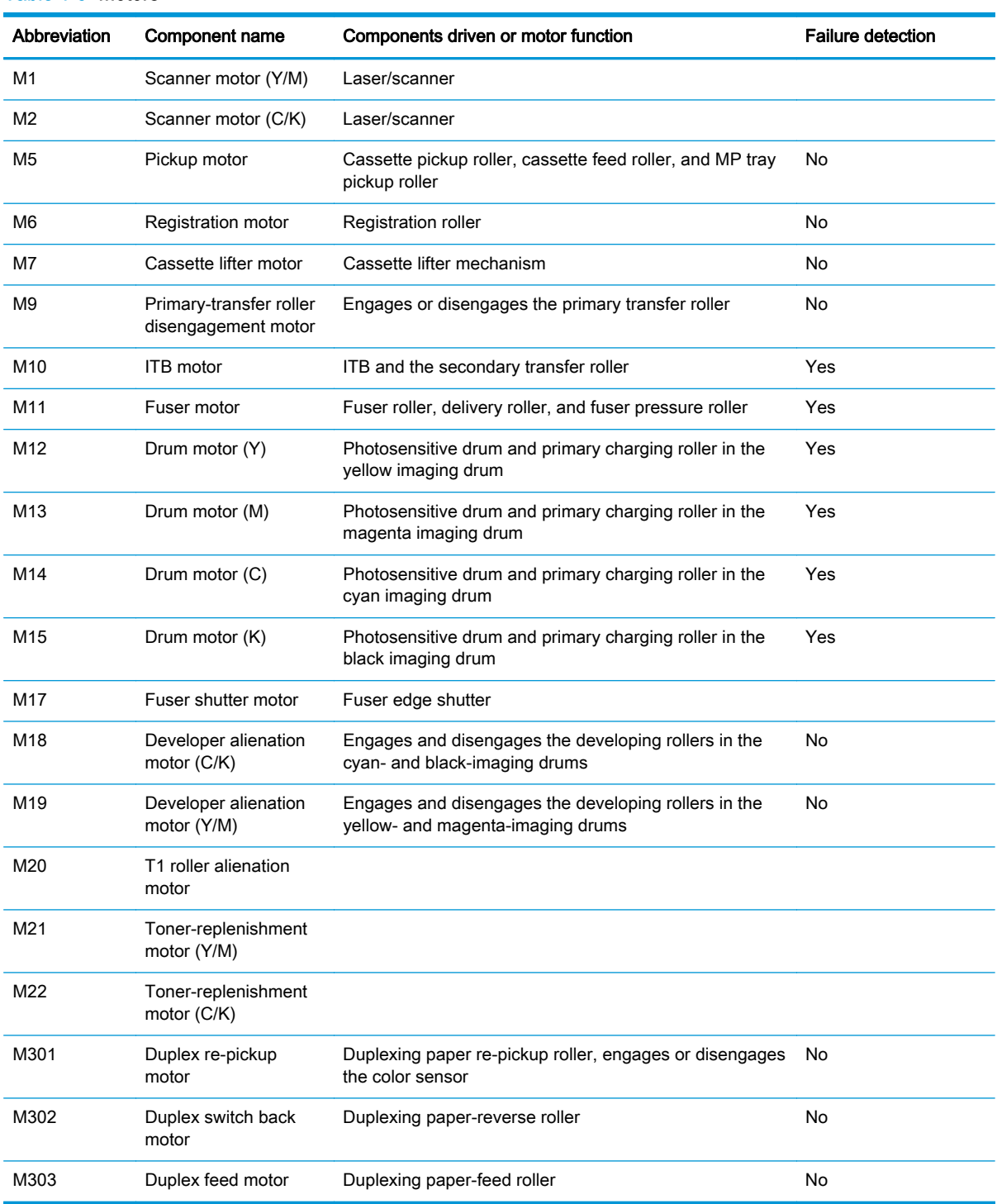

#### Table 1-9 Motors

## Fans

The product has 11 fans that prevent the temperature from rising in the product and for cooling delivered paper.

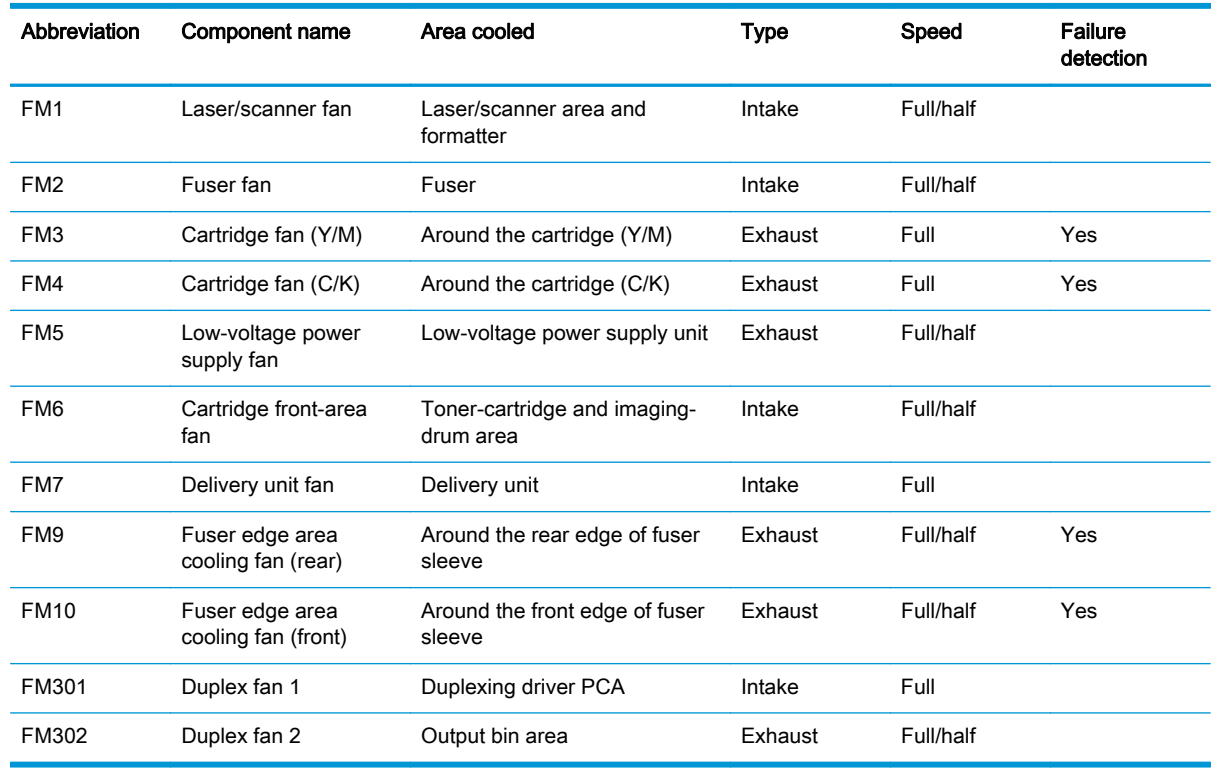

#### Table 1-10 Fans

## Automatic damp paper detection

The product automatically detects damp paper. This helps to avoid jams caused by curling damp paper.

The DC controller detects damp paper by measuring the resistance value of the transfer roller during a transfer operation. Also, the DC controller records the damp condition of paper that is loaded in the input devices.

The DC controller optimizes the fuser temperature control and prevents an occurrence of paper curl when the damp paper is fed through the product.

## Low-voltage power supply

The low-voltage power supply (LVPS) converts AC power into the DC voltage for the product mechanical assemblies. The following figure shows the system block diagram of the low-voltage power supply.

The product uses three DC voltages: 24V, 5V, and 3.3V. See [Table 1-11 Low-voltage power supply](#page-57-0) [voltages description on page 16](#page-57-0).

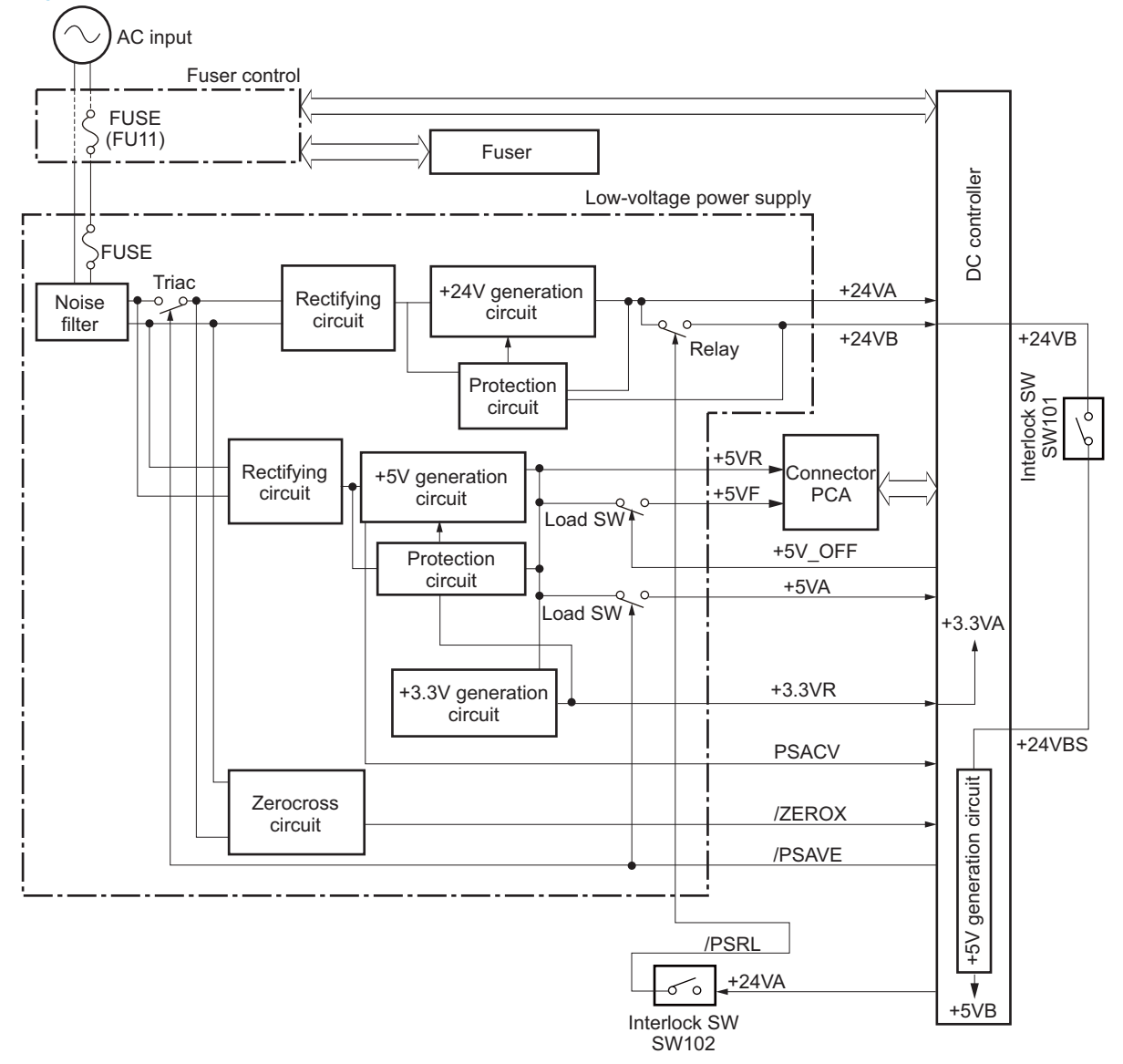

#### Figure 1-4 Low-voltage power supply block diagram

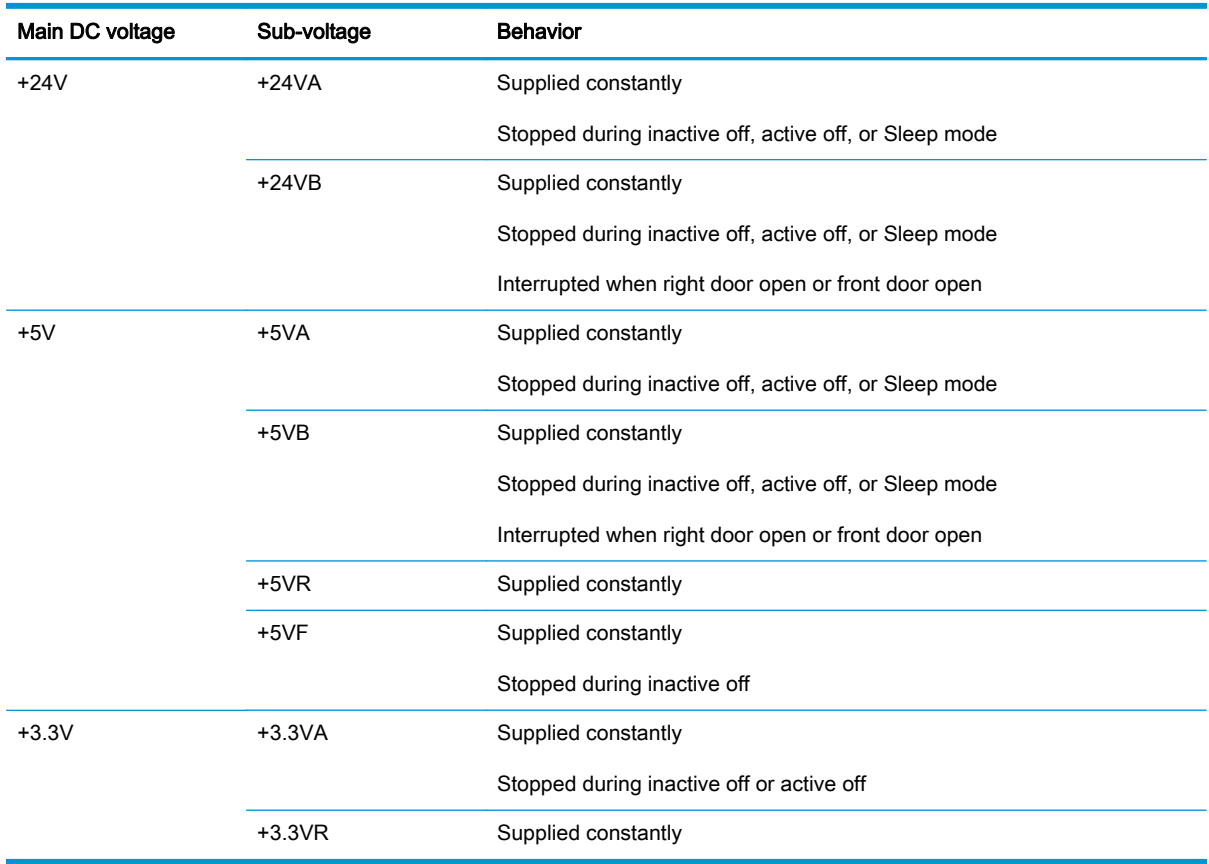

#### <span id="page-57-0"></span>Table 1-11 Low-voltage power supply voltages description

## Over-current/over-voltage protection

The low-voltage power supply (LVPS) has a protective circuit against over-current and over-voltage to prevent failures in the power supply circuit. It automatically stops supplying the DC voltage whenever excessive current flows or voltage abnormally increases.

If the DC voltage is not being supplied from the LVPS, the protective function might be running. In this case, turn off the power switch and unplug the power cable. Do not turn the power switch on until the problem is identified.

The DC controller notifies the formatter of a LVPS failure when the protective function is activated.

In addition, the fuser control and the LVPS each have one fuse to protect against over-current. If over-current flows into the AC line, the fuse fails and AC power is stopped.

For personal safety, the product interrupts +24VB and +5VB power when the interlock switch is turned off. Accordingly, the DC voltage to the following components is interrupted:

- **Fuser**
- High-voltage power supply
- Delivery fan
- Fuser edge area cooling fan (rear)
- Fuser edge area cooling fan (front)
- Drum motor
- **ITB** motor
- **Fuser motor**
- Developer alienation motor
- Pickup motor
- **Registration motor**
- Fuser shutter motor
- Duplex re-pickup motor
- Duplex feed motor
- Duplex switch back motor
- Laser/BD PCA

A WARNING! The remote switch control circuit turns the product power on or off so that the AC power flows even if the power switch is turned off. Unplug the power cord before disassembling the product.

A WARNING! If you believe the over-current or over-voltage protection circuits have been activated, do not connect the product power cord or turn on the product power until the cause of the failure is found and corrected.

#### Table 1-12 Low-voltage power supply functions

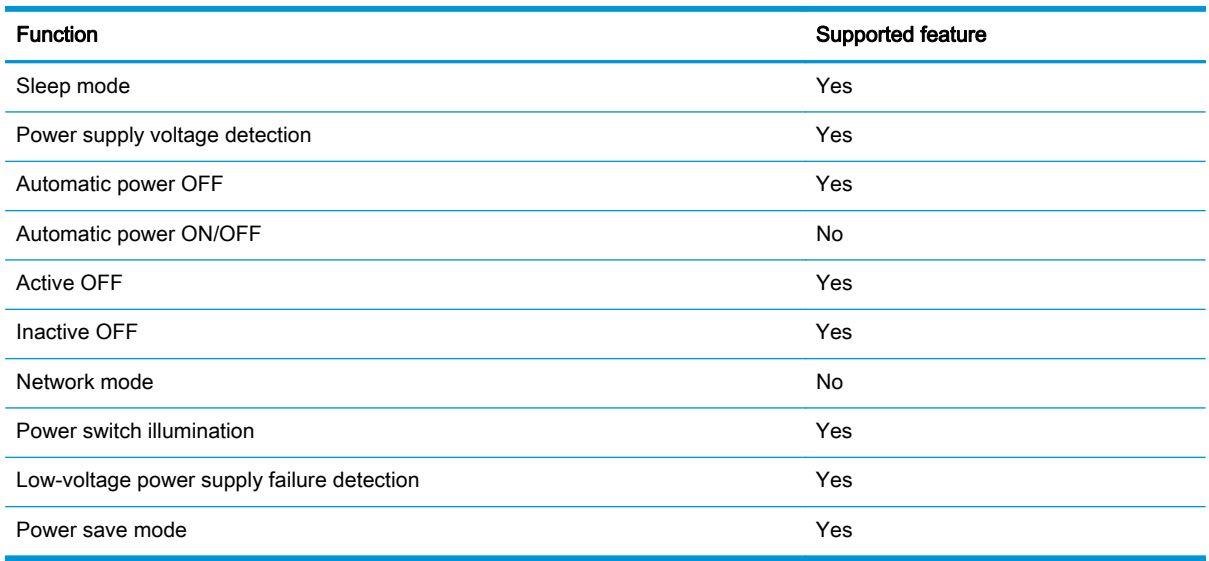

## Sleep mode operation

When the product is in Sleep Mode, the sub-power supply is off and the low-voltage power supply is on. The scanner (M880) can not be used when the product is in Sleep Mode.

## High-voltage power supply

The high-voltage power supply (HVPS) applies biases to the following components:

- Primary charging roller
- Developing roller
- T1 roller
- T<sub>2</sub> roller
- Static charge eliminator
- Pressure roller

The following figure shows the system block diagram of the high-voltage power supply.

NOTE: The primary charging roller and the developing roller are in the cartridge.

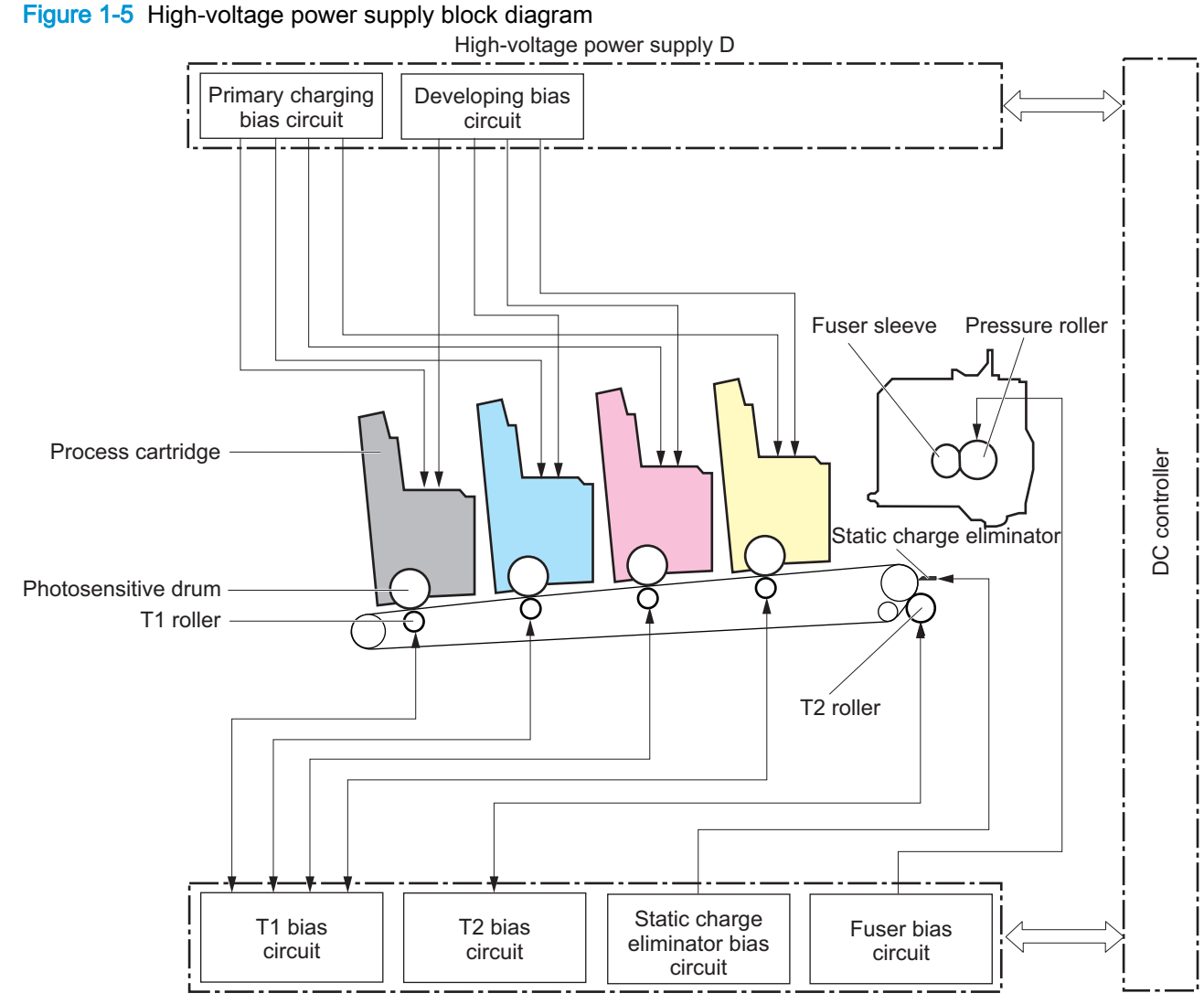

High-voltage power supply T

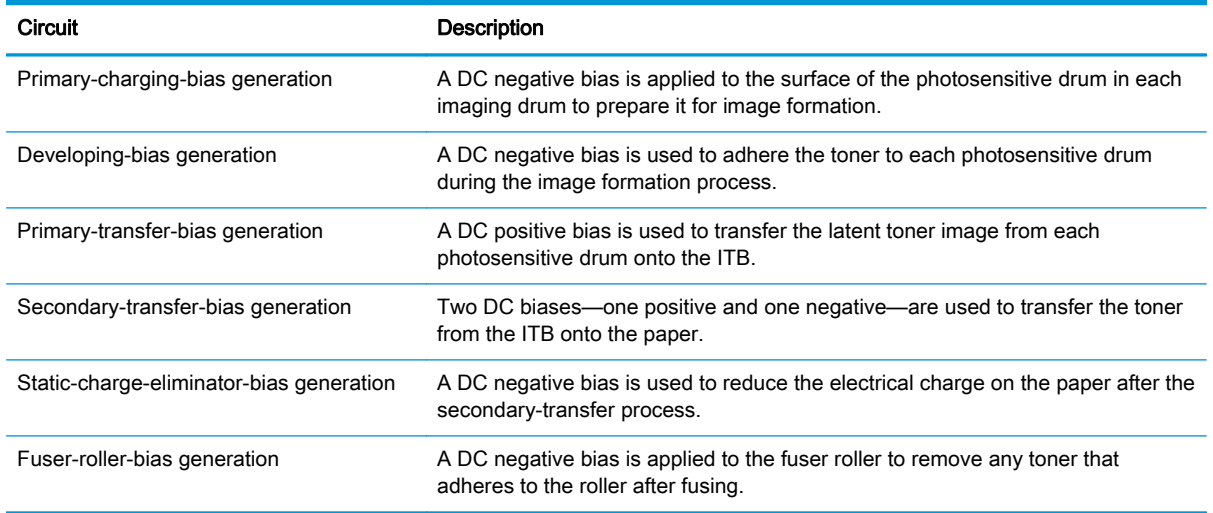

## Fuser bias

The product uses instant-on fusing. The fuser bias is dc positive for improved print quality. The fuser bias circuit is located in the high-voltage power supply.

## Fuser-control circuit

This product features on-demand fusing. The fuser heater control circuit controls the fuser temperature according to commands from the DC controller. The fuser-control circuit consists of the following major components:

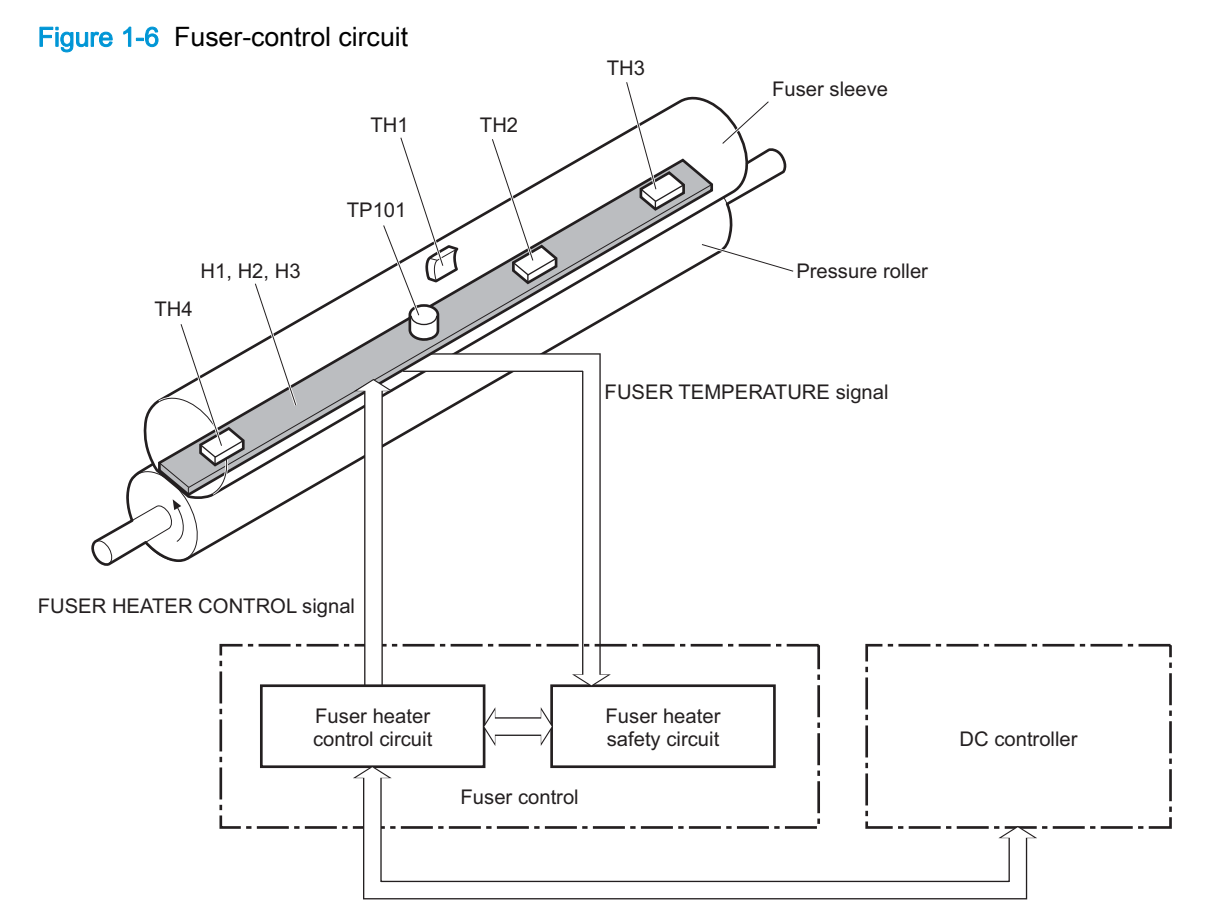

#### Table 1-13 Fuser components

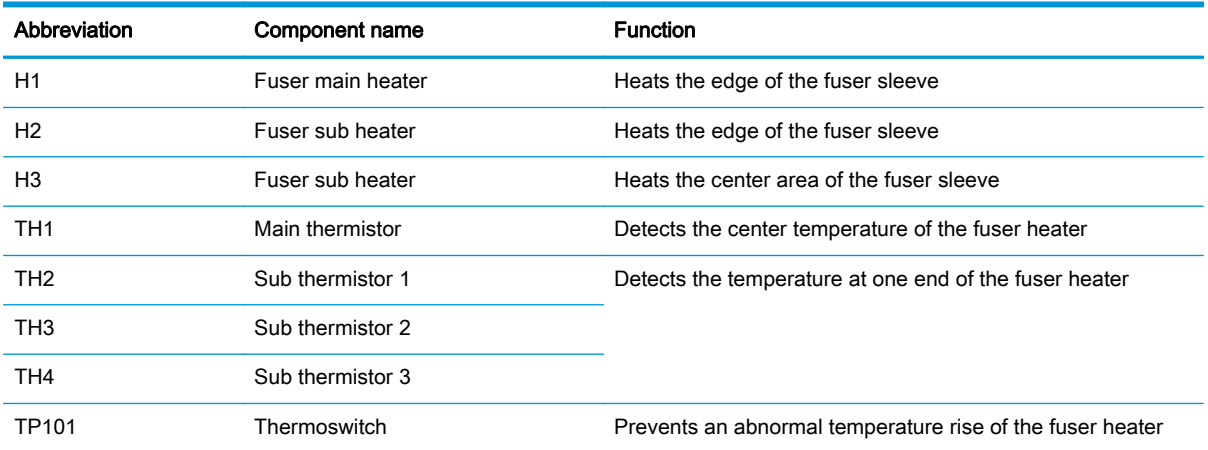

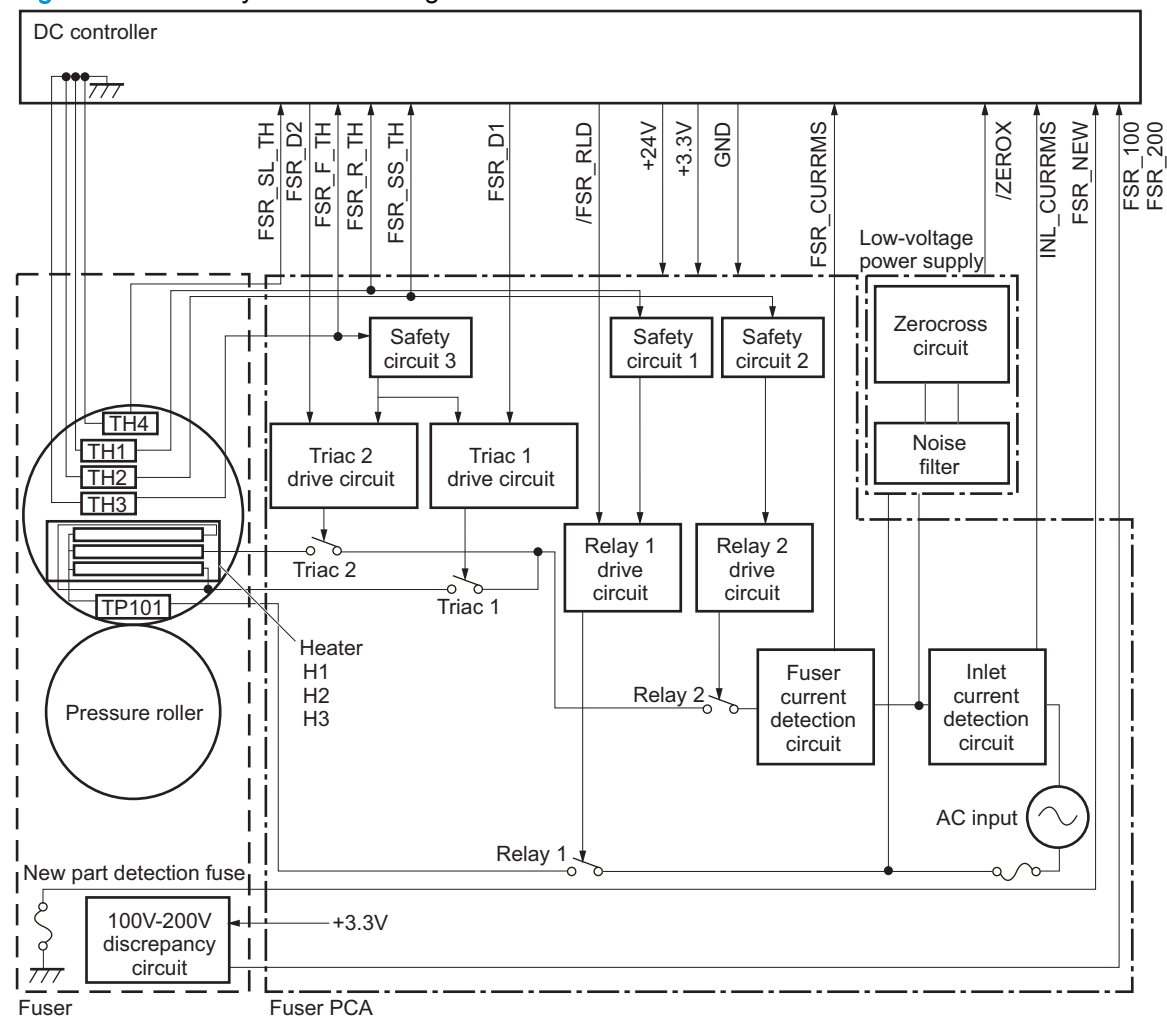

Figure 1-7 Fuser system block diagram

#### Fuser heater protection

The fuser heater protective function detects an excessive temperature rise of the fuser and interrupts the power supply to the fuser heater.

The following four protective components prevent the fuser heater from excessive rising temperature:

#### DC controller

The DC controller monitors the detected temperature of the thermistor. It releases the triac and relay to interrupt power supply to the fuser heater when it detects an excessive temperature.

- TH1: 223° C (433° F) or higher
- TH2: 195° C (383° F) or higher
- TH3: 223° C (433° F) or higher
- TH4: 195° C (383° F) or higher
- TP1: 240° C (464° F) or higher
- TP2: 240° C (464° F) or higher

#### **Fuser-heater safety circuit**

The fuser heater safety circuit monitors the detected temperature of the thermistor. It releases the triac and relay to interrupt power supply to the fuser heater when it detects an excessive temperature.

- TH1: 230° C (446° F) or higher
- TH2: 200° C (392° F) or higher
- TH3: 230° C (446° F) or higher
- TH4: 200° C (392° F) or higher
- TP1: 250° C (482° F) or higher
- TP2: 250° C (482° F) or higher

#### **Current detection circuit**

The inlet current detection circuit monitors the current flowing through the fuser control circuit. The fuser current detection circuit monitors the current flowing through the fuser heater. The DC controller deactivates the FUSER HEATER CONTROL signal to interrupt power supply to the fuser heater when the current of the CURRENT DETECTION signal is higher than a specified value.

#### **Thermoswitch**

The contact to the thermoswitch breaks to interrupt the power supply to the fuser heater when the temperature of the fuser heater is abnormally high.

- TS101: 200° C (392° F) or higher
- TS102: 200° C (392° F) or higher
- TS103: 200° C (392° F) or higher

NOTE: When the thermoswitches reach this temperature, the actual temperature on the fuser rollers is approximately 370° C (698° F).

#### Table 1-14 Fuser control functions

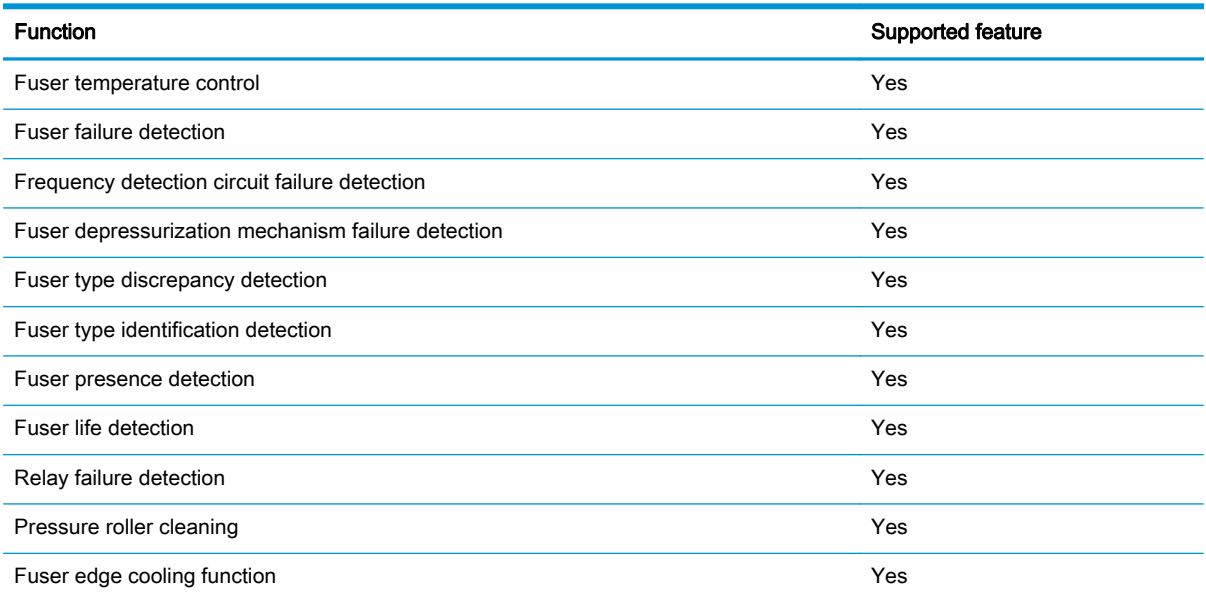

The conditions of the fuser failure detection change as follows:

#### Abnormal high temperature

#### ◦ Abnormal high temperature 1

The sub thermistor 1 keeps detecting 285°C (545°F) or higher for a specified period.

#### ◦ Abnormal high temperature 2

The sub thermistor 2 keeps detecting 285°C (545°F) or higher for a specified period.

The sub thermistor 3 keeps detecting 285°C (545°F) or higher for a specified period.

#### ◦ Abnormal high temperature 3

The main thermistor keeps detecting 210°C (410°F) or higher for a specified period.

#### Abnormal low temperature

#### ◦ Abnormal low temperature 1

The sub thermistor 1 keeps detecting  $80^{\circ}$ C (176°F) or lower for a specified period during INTR period or PRINT period.

The sub thermistor 1 keeps detecting 50°C (122°F) or lower for a specified period during STBY period.

#### ◦ Abnormal low temperature 2

The sub thermistor 2 keeps detecting 80°C (176°F) or lower for a specified period during INTR period or PRINT period.

The sub thermistor 2 keeps detecting 50°C (122°F) or lower for a specified period during STBY period.

The sub thermistor 3 keeps detecting 80°C (176°F) or lower for a specified period during INTR period or PRINT period.

The sub thermistor 3 keeps detecting 50°C (122°F) or lower for a specified period during STBY period.

#### ◦ Abnormal low temperature 3

The main thermistor keeps detecting 60°C (140°F) or lower for a specified period during INTR period or PRINT period.

#### Abnormal temperature rise

Each thermistor does not detect a specified temperature within a specified period from when the fuser heater is turned on.

#### **Drive circuit failure**

The current flowing through the fuser heater is out of specified power supply range. The current flowing through the low-voltage power supply from the inlet is out of specified current range.

#### Fuser identification

Whenever the product is turned on or when the right door is closed, the DC controller detects whether the fuser is present and whether the fuser is for a 110V model or a 220V model.

#### Fuser-life detection

The fuser is rated to print a certain number of pages. When a new fuser is installed, the DC controller receives a signal and directs the formatter to set the fuser count to zero.

As pages are printed, the formatter increments the fuser count. When the page count reaches a certain threshold, the formatter sends a message to the control panel to alert the customer to order a replacement fuser.

When the maximum number of pages has printed, the formatter sends a message to the control panel to prompt the customer to replace the fuser.

## <span id="page-67-0"></span>Laser/scanner system

The laser/scanner system forms the latent electrostatic image on the photosensitive drums inside each of the imaging drums. The product has two laser/scanners: one for yellow and magenta and the other for cyan and black.

The DC controller receives instructions from the formatter regarding the image of the page to be printed. The DC controller signals the lasers to emit light, and the laser beams pass through lenses and onto the scanner mirror, which rotates at a constant speed. The mirror reflects the beam onto the photosensitive drum in the pattern required for the image, exposing the surface of the drum so it can receive toner.

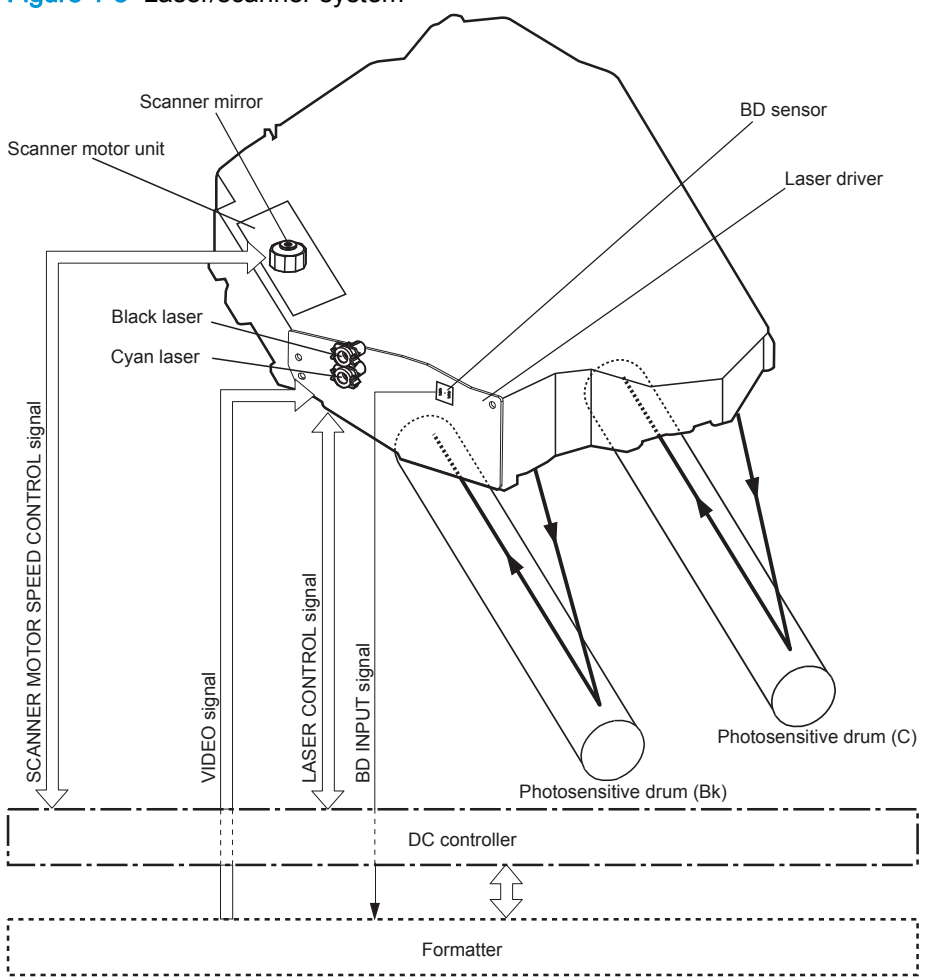

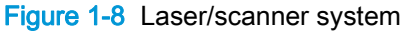

## <span id="page-68-0"></span>Image-formation system

The image-formation system creates the printed image on the paper. It consists of the laser/scanners, toner cartridges, imaging drums, ITB, and fuser.

Figure 1-9 Image-formation system

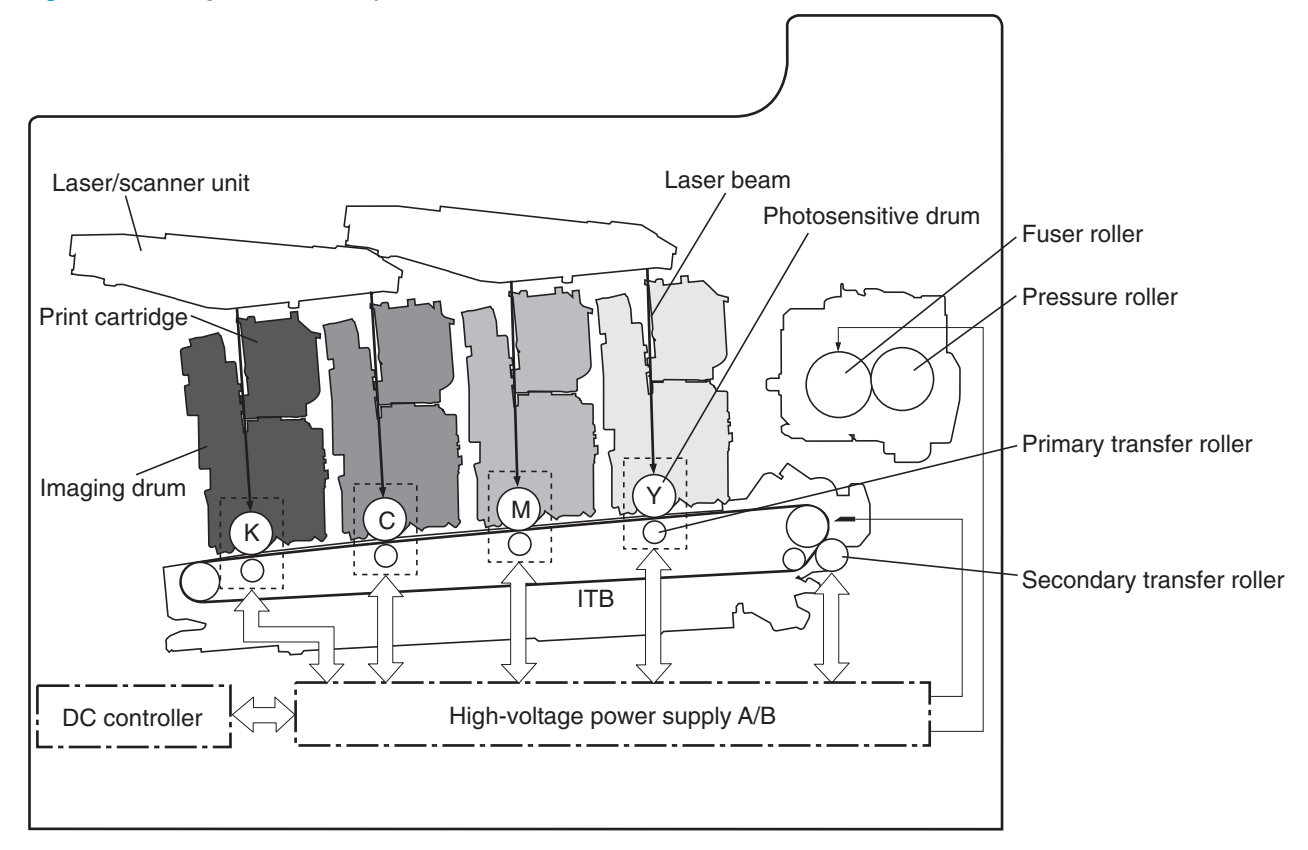

## Image-formation process

The image formation system consists of ten steps that are divided into six functional blocks.

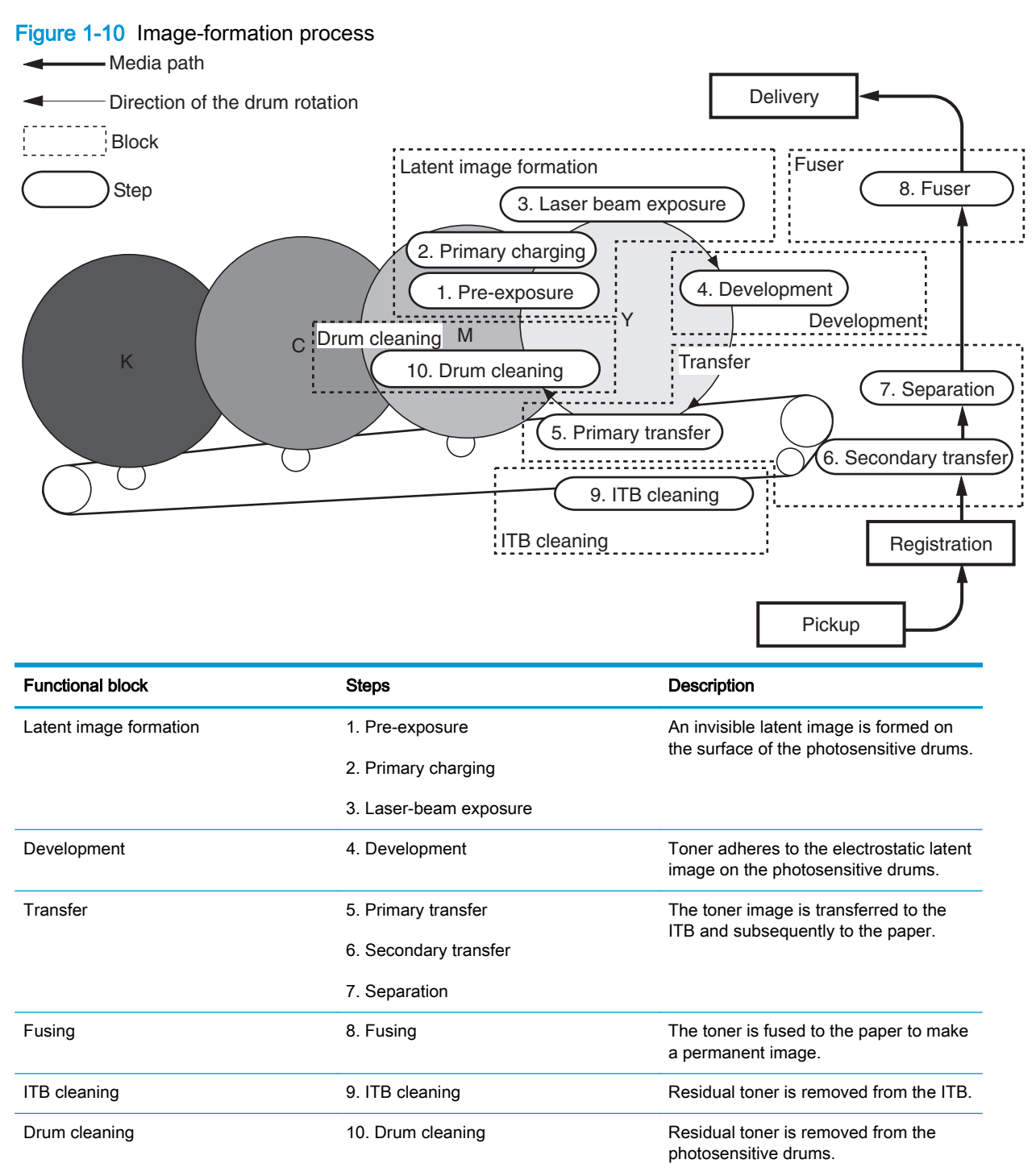

## Step 1: Pre-exposure

Light from the pre-exposure LED strikes the surface of the photosensitive drum to remove any residual electrical charges from the drum surface.

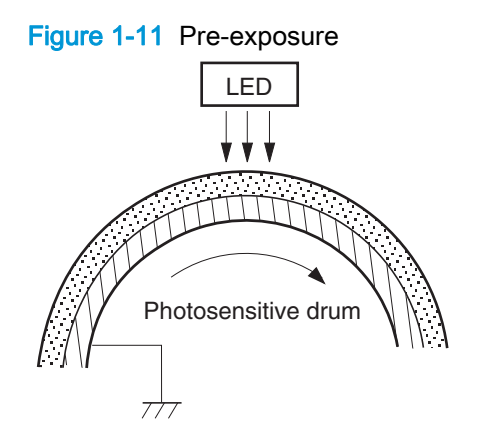

## Step 2: Primary charging

The primary-charging roller contacts the photosensitive drum and charges the drum with negative potential.

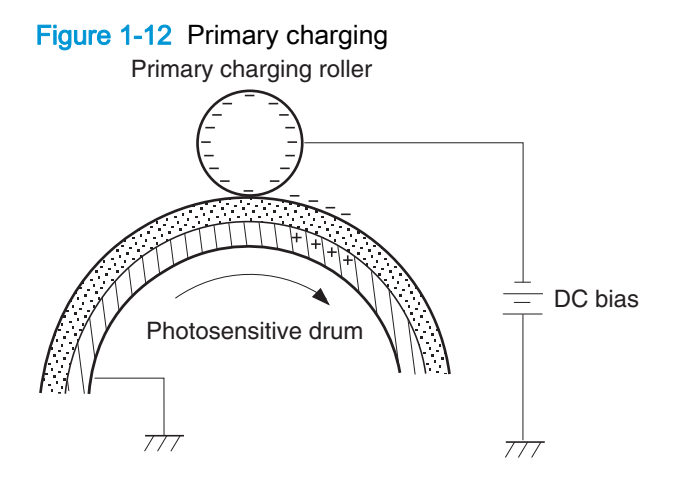

## Step 3: Laser-beam exposure

The laser beam strikes the surface of the photosensitive drum in the areas where the image will be formed. The negative charge is neutralized in those areas, which are then ready to accept toner.

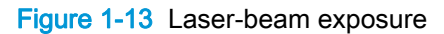

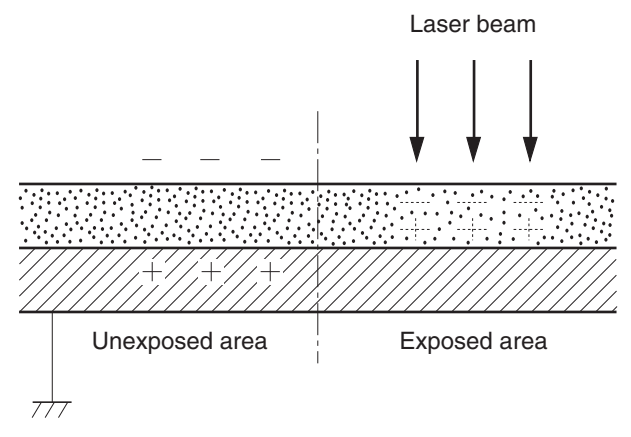

## Step 4: Development

Toner inside the toner cartridge acquires a negative charge as the developing cylinder contacts the developing blade. Because the negatively charged surface of the photosensitive drums have been neutralized where they have been struck by the laser beam, the toner adheres to those areas on the drums. The latent image becomes visible on the surface of each drum.

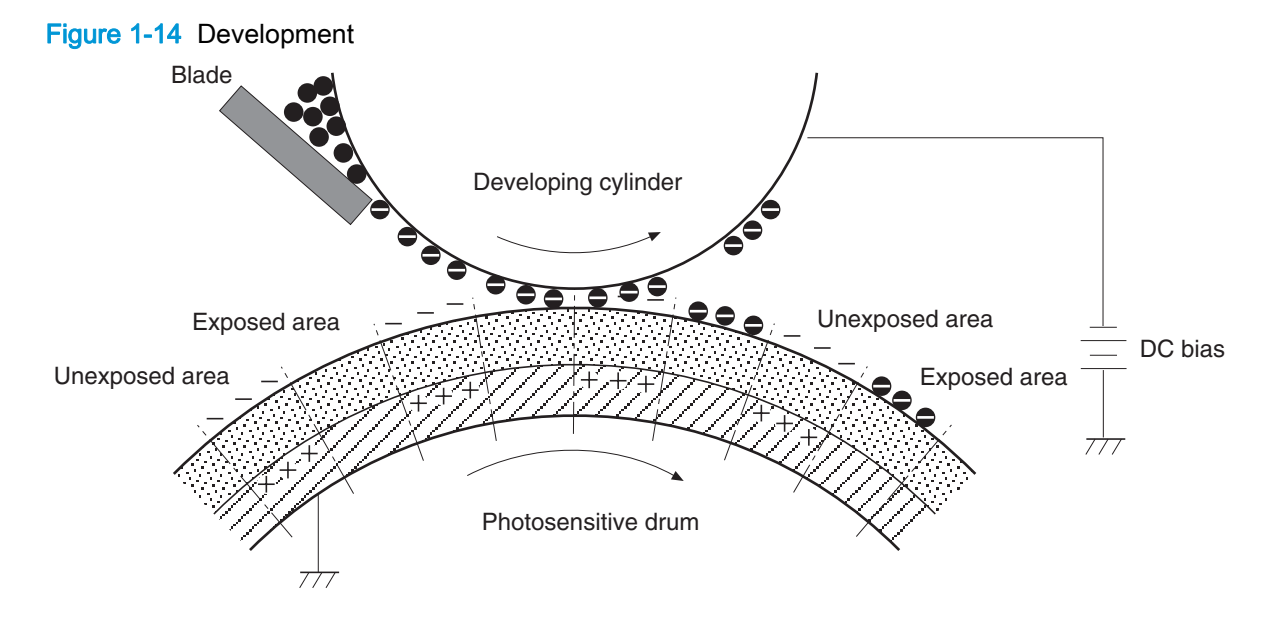
### Step 5: Primary transfer

The positively charged primary-transfer rollers contact the ITB, giving the ITB a positive charge. The ITB attracts the negatively charged toner from the surface of each photosensitive drum, and the complete toner image is transferred onto the ITB, beginning with yellow, then magenta, cyan, and black.

Figure 1-15 Primary transfer

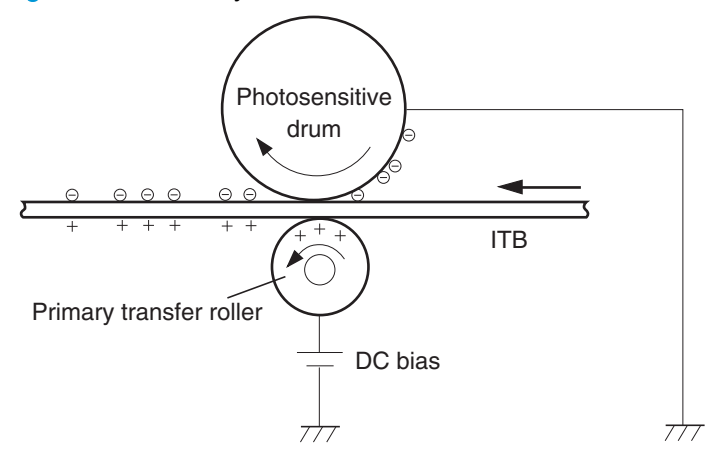

## Step 6: Secondary transfer

The paper acquires a positive charge from the secondary transfer roller, and so it attracts the negatively charged toner from the surface of the ITB. The complete toner image is transferred onto the paper.

Figure 1-16 Secondary transfer

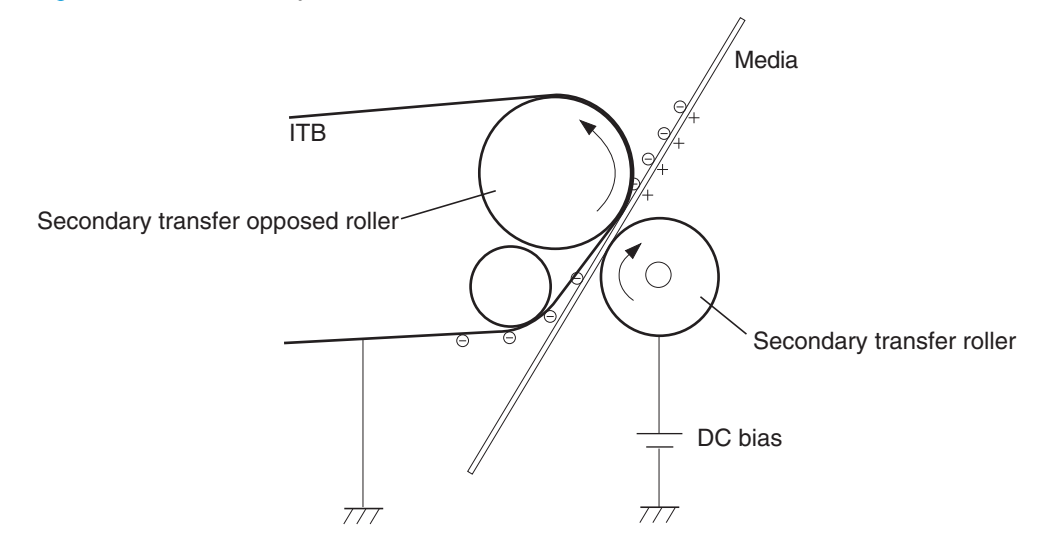

# Step 7: Separation

The stiffness of the paper causes it to separate from the ITB as the ITB bends. The static charge eliminator removes excess charge from the paper to ensure that the toner is fused correctly.

#### Figure 1-17 Separation

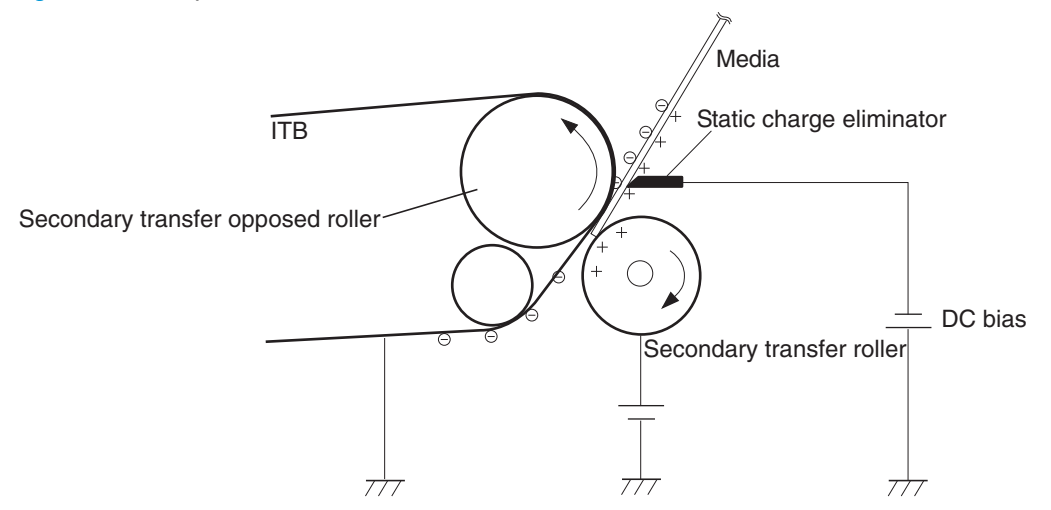

### Step 8: Fusing

To create the permanent image, the paper passes through a set of heated, pressurized rollers to melt the toner onto the page. The fuser roller has a negative DC bias to prevent the negatively-charged toner from being attracted to the roller, which would decrease print quality.

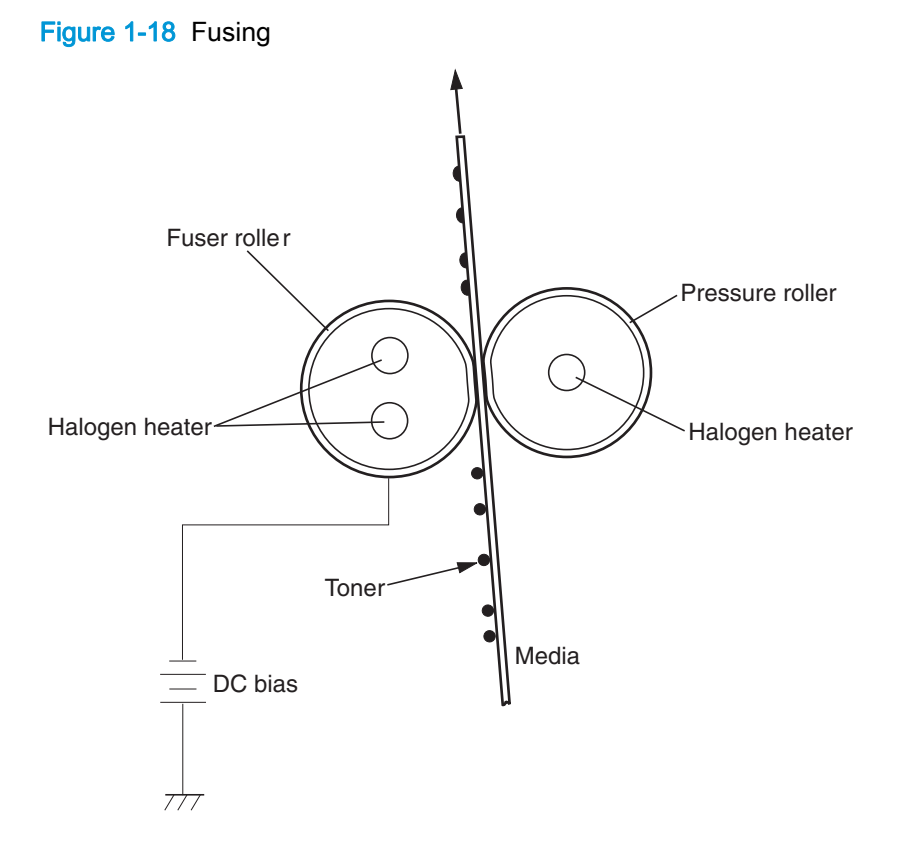

## Step 9: ITB cleaning

After the paper separates from the ITB, the cleaning blade scrapes the residual toner from the surface of the ITB, preparing it for the next image. The waste toner feed screw picks up the residual toner and deposits it in the waste toner container inside the imaging drum.

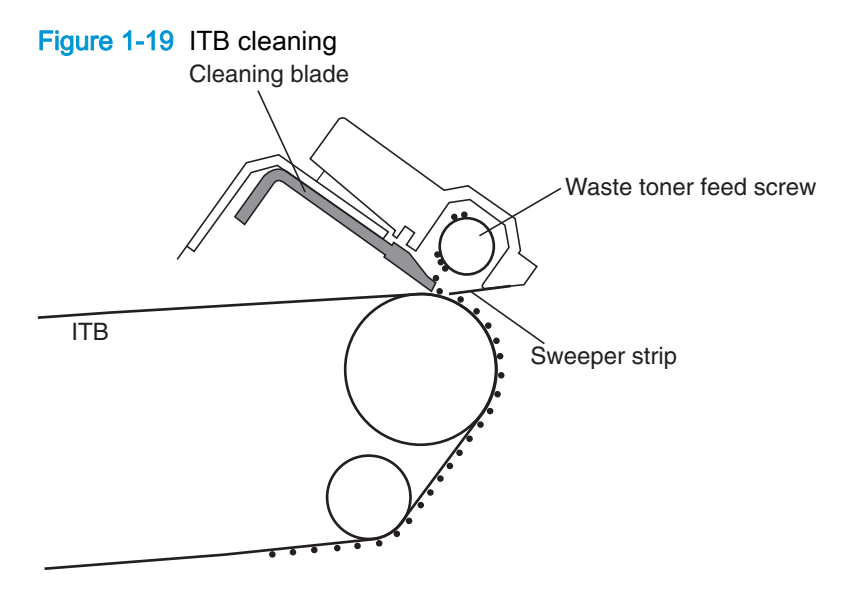

### Step 10: Drum cleaning

Inside the imaging drum, the cleaning blade removes the residual toner from the surface of the photosensitive drum to prepare it for the next image. The waste toner feed screw picks up the residual toner and deposits it in the waste toner container inside the imaging drum.

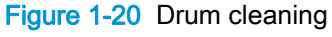

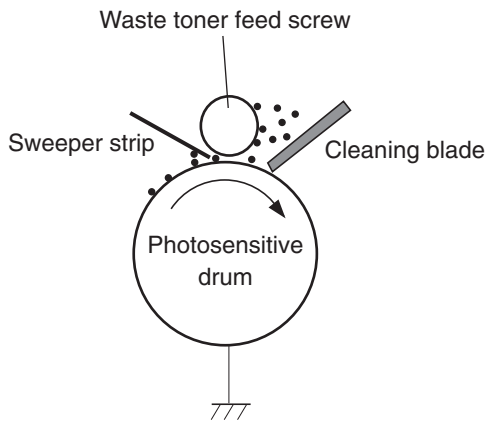

# Toner cartridge

The product has four toner cartridges, one for each color. Each toner cartridge contains a reservoir of toner and the following components:

- Toner feed screw
- Toner stirrer
- Memory tag

#### Figure 1-21 Toner-cartridge system

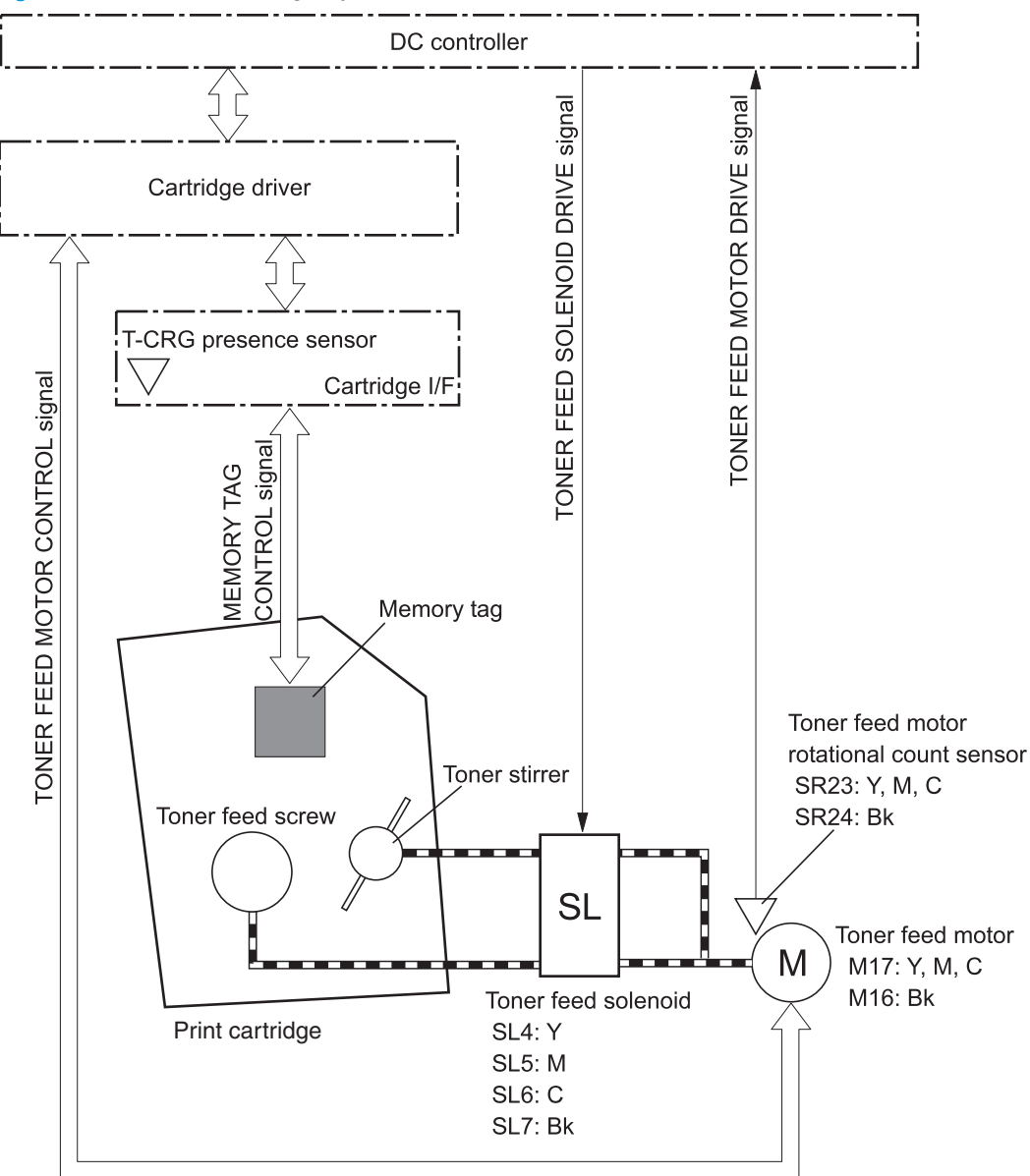

The toner feed screw rotates, picks up the toner particles, and transports them into the imaging drum. The toner stirrer rotates at the same time as the toner feed screw to keep the toner particles from sticking to each other.

The memory tag is a non-volatile memory chip that stores information about the usage for the toner cartridge.

The DC controller notifies the formatter of an error if any of the following conditions exist:

- The memory tag fails to either read to or write from the DC controller.
- Any of the toner-cartridge presence sensors do not detect the presence of the toner cartridge.
- The toner level in any of the toner cartridges drops below a certain level.
- The toner feed motor is rotating but the rotational-count sensor does not increment the rotation count after a specified length of time. This condition indicates a failure in the toner-feed motor.

# Imaging drum

The product has four imaging drums, one for each color. Each imaging drum contains the following components:

- **•** Photosensitive drum
- **•** Primary charging roller
- Developing roller
- Toner feed roller
- Toner feed screw
- Waste toner feed screw

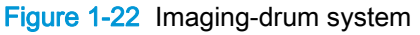

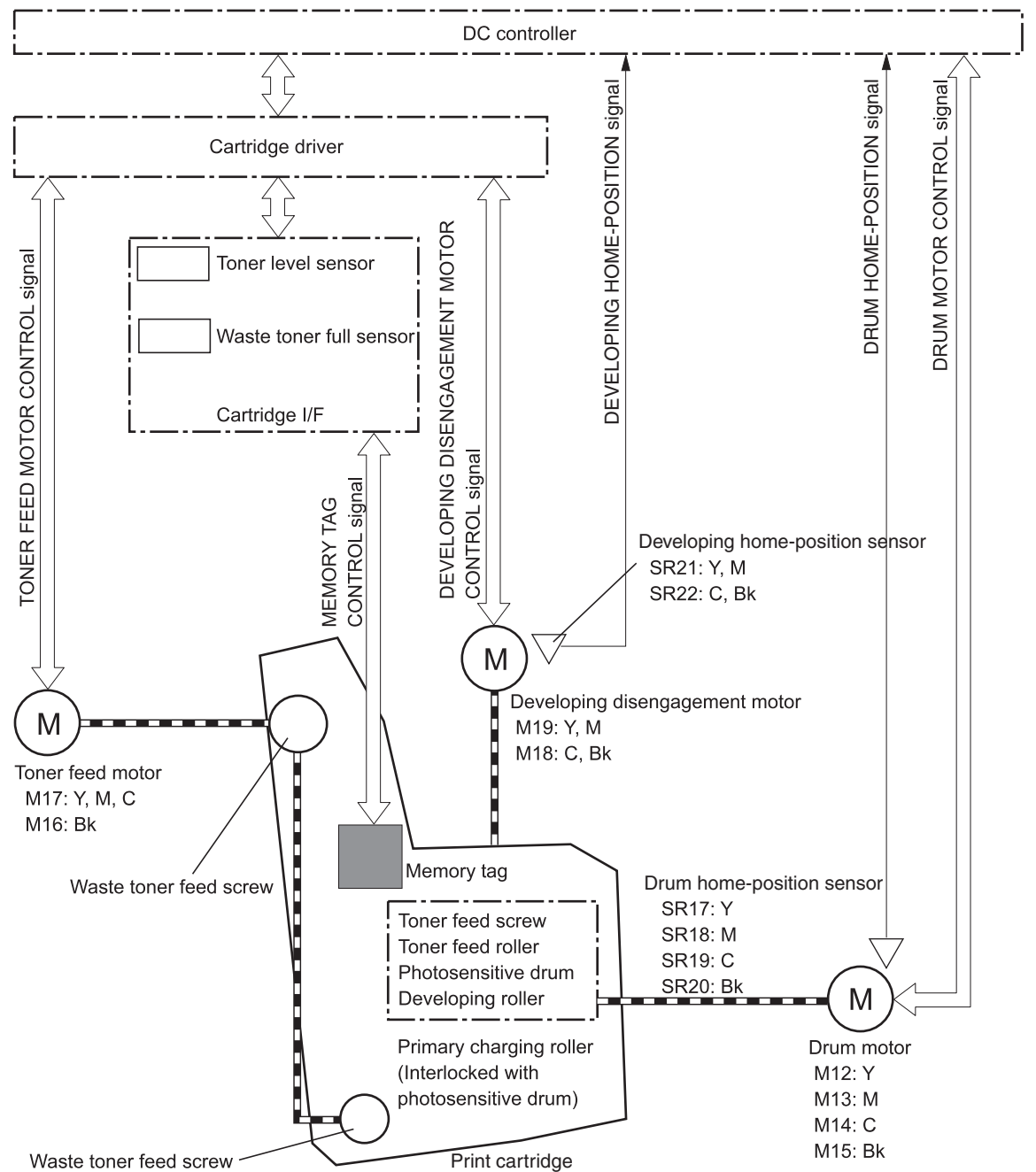

The drum motor causes the photosensitive drum to rotate. That rotation causes the primary charging roller to rotate. The drum motor also drives the toner feed screw, the toner feed roller, and the developing roller to transfer toner from the toner cartridge onto the imaging drum.

The toner feed motor drives the waste toner feed screw, which removes the waste toner and transports it to the waste toner container.

The memory tag is a non-volatile memory chip that stores information about the usage of the imaging drum.

The DC controller notifies the formatter of an error if any of the following conditions exist:

- The memory tag fails to either read to or write from the DC controller.
- The toner level in any of the waste toner containers reaches a certain level.
- Any of the drum-presence sensors do not detect the presence of the imaging drum.
- Any of the imaging drums are installed incorrectly.
- The number of pages printed with the current imaging drum reaches a predetermined level.
- The level of toner in the imaging drum is not at a predetermined level while the toner cartridge is feeding toner to the imaging drum. This indicates a toner feed failure.
- The toner-level sensor detects a level of toner that is outside of a certain range during the print operation. This indicates a toner-level sensor failure.

### Developing roller engagement and disengagement

The product can print in full-color mode or in black-only mode. To print in black only, the developing rollers in the cyan, magenta, and yellow imaging drums are disengaged. This maximizes the life of those three imaging drums.

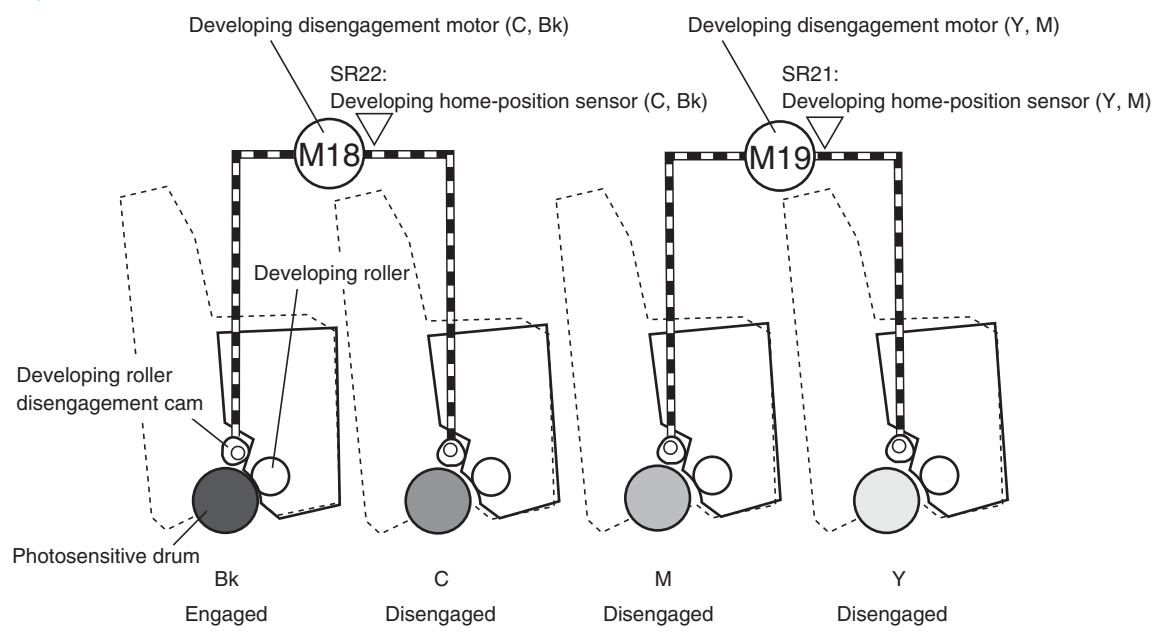

Figure 1-23 Developing roller engagement and disengagement control

The DC controller rotates the developing disengagement motor and changes the direction of the cam according to the instructions from the formatter for each print job.

When the product is turned on and at the end of each print job, all four of the developing rollers disengage from the photosensitive drums. If the next print job is full-color, each of the developing rollers engage. If the next print job is black only, only the black developing roller engages.

If the DC controller does not detect any output from the developing home-position sensor, it determines that the developing disengagement motor has failed.

# Intermediate transfer belt (ITB) unit

The ITB unit accepts the toner images from the photosensitive drums and transfers the completed image to the paper. The ITB unit has these main components:

- ITB motor
- ITB feed roller
- ITB-driven roller
- Primary transfer rollers

The ITB motor drives the ITB feed roller, which rotates the ITB. The motion of the ITB causes the primary transfer rollers to rotate.

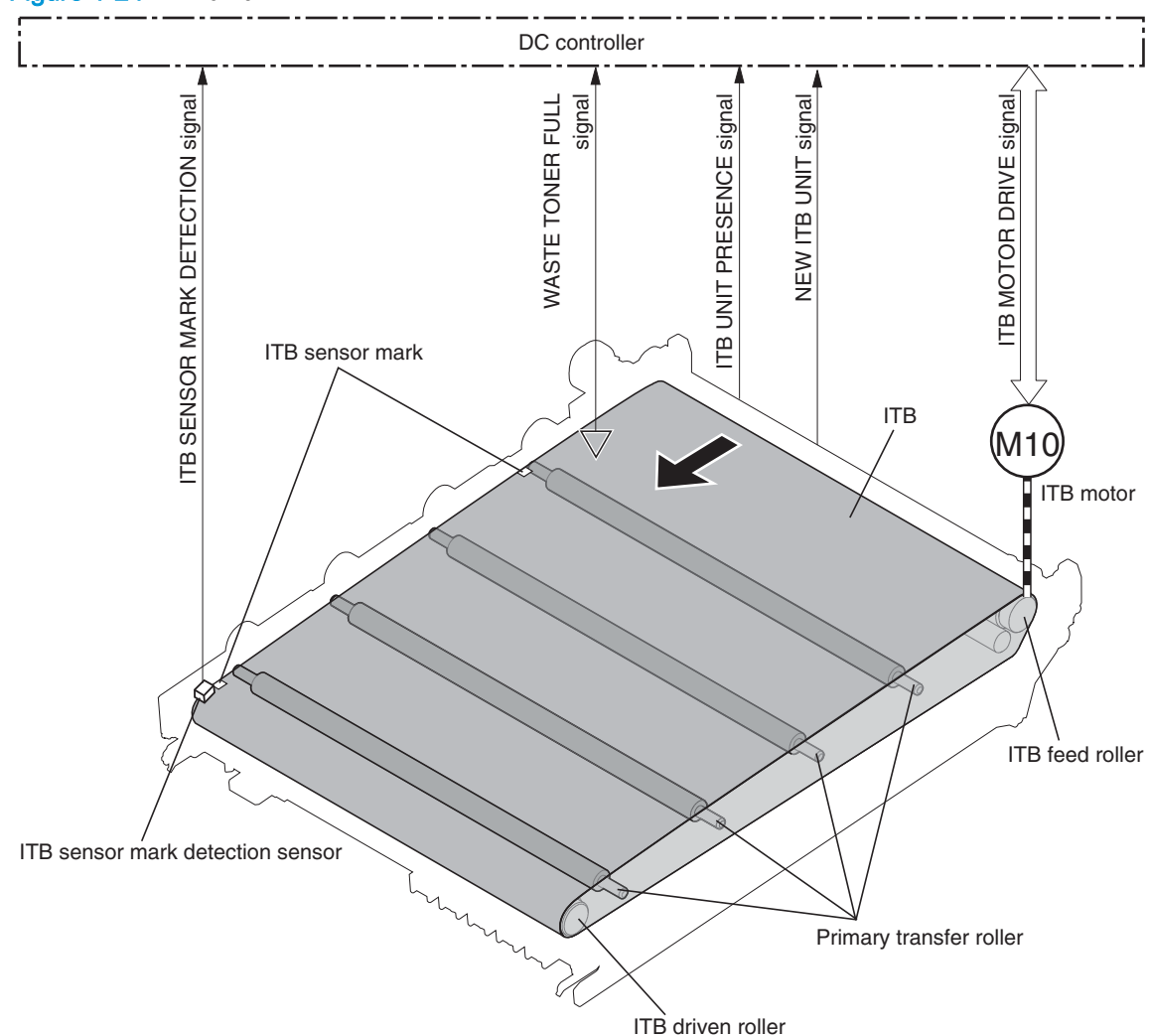

Figure 1-24 ITB unit

# Primary-transfer roller engagement and disengagement

Depending on the requirements of the print job, the primary transfer rollers engage with the ITB so it can receive toner from the photosensitive drums. There are three states of roller engagement.

| All rollers disengaged | The home position for the ITB unit   |
|------------------------|--------------------------------------|
| Black roller engaged   | The state for a black-only print job |
| All rollers engaged    | The state for a full-color print job |

Table 1-15 Primary-transfer roller engagement states

The primary-transfer roller disengagement motor rotates or reverses to place the primary-transfer roller disengagement cam into one of three positions. The cam causes the transfer roller slide plate to move to the right or left, which causes the primary transfer rollers to move up to engage the ITB with the photosensitive drum or down to disengage it.

If the DC controller does not receive the expected signal from the ITB home-position sensor during the primary-transfer roller engagement or disengagement operation, but the primary-transfer roller

disengagement motor is rotating, it determines that the primary-transfer disengagement mechanism has failed, and it notifies the formatter.

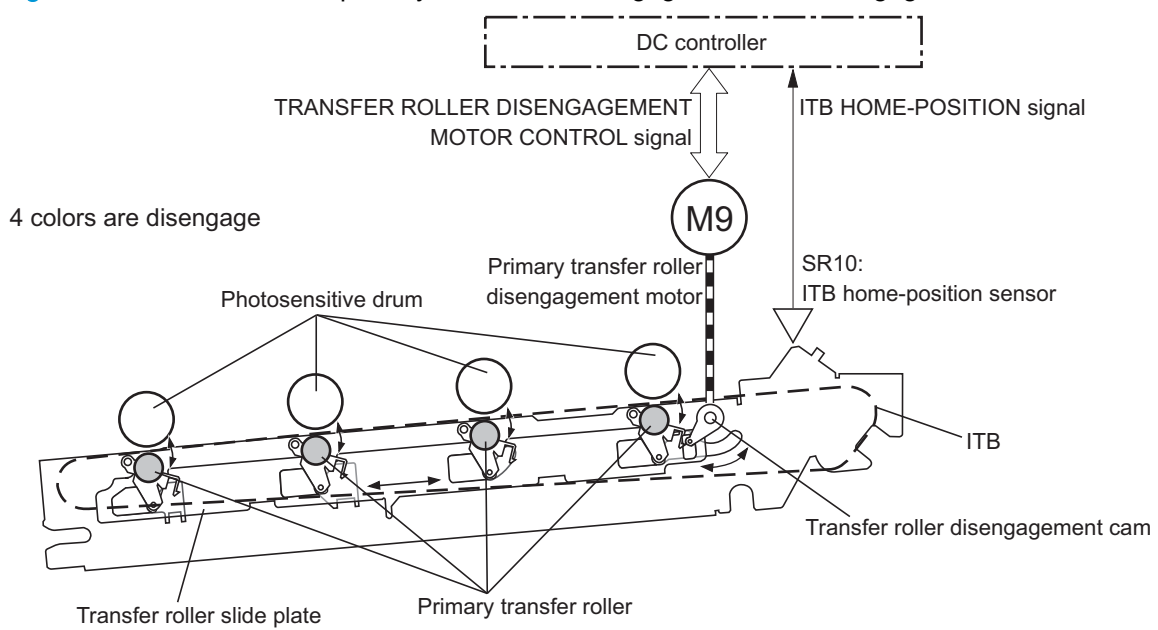

Figure 1-25 Three states of primary-transfer roller engagement and disengagement

Only Bk is engaged

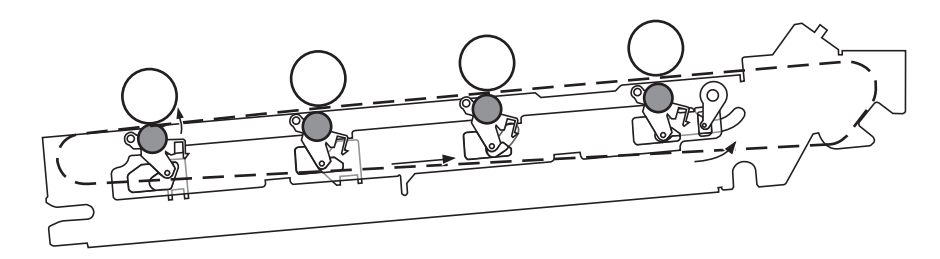

4 colors are engaged

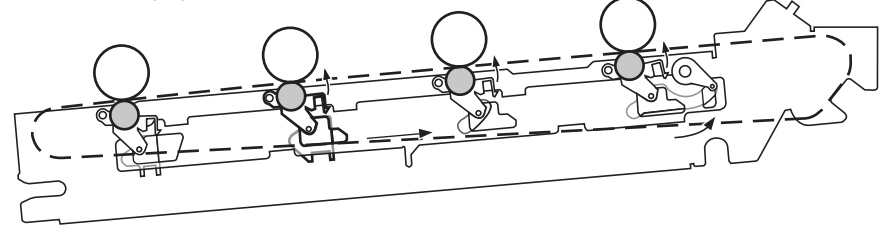

# **ITB** unit detection

The DC controller monitors several signals from the ITB unit to detect status.

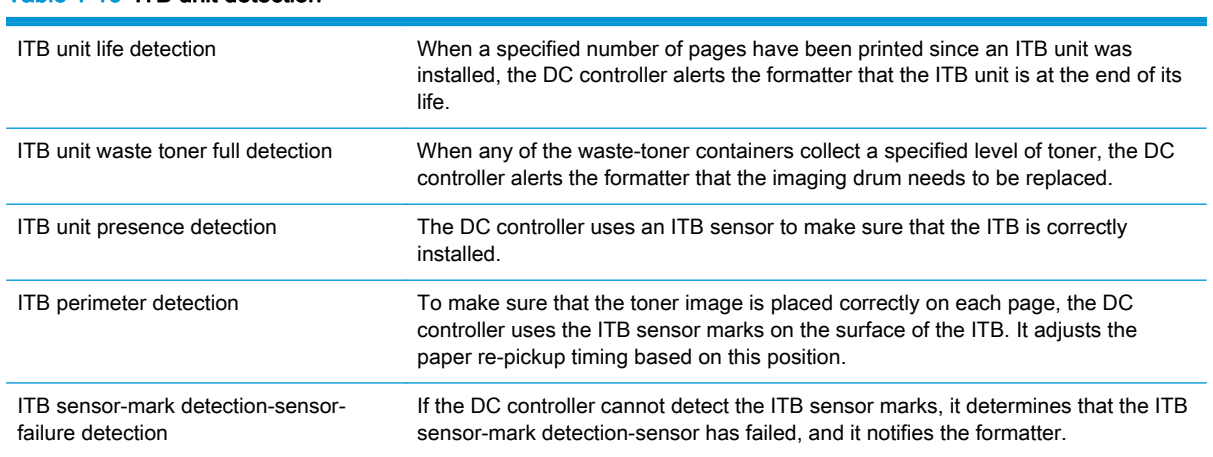

#### Table 1-16 ITB unit detection

# Secondary-transfer roller unit

The secondary-transfer roller unit transfers the toner image from the ITB surface onto the paper. The ITB motor drives the secondary transfer roller, and the registration motor drives the registration roller.

To ensure that the toner image is placed correctly on each page, the DC controller stops the registration motor when the leading edge of the paper passes the vertical synchronous position sensor. It holds the paper in this position until the ITB is in the correct position, according to the ITB perimeter detection, to align the toner image with the paper.

The DC bias is applied to the secondary transfer roller when the product is turned on, when it is coming out of Sleep mode, or after a door has been closed. If no current is detected, the DC controller determines that the secondary-transfer roller unit is not present, and it notifies the formatter.

The DC controller can detect when a new secondary-transfer roller unit has been installed. After a specified number of pages have been printed since a new secondary-transfer roller unit has been installed, the DC controller notifies the formatter that the secondary-transfer roller unit is reaching the end of its life.

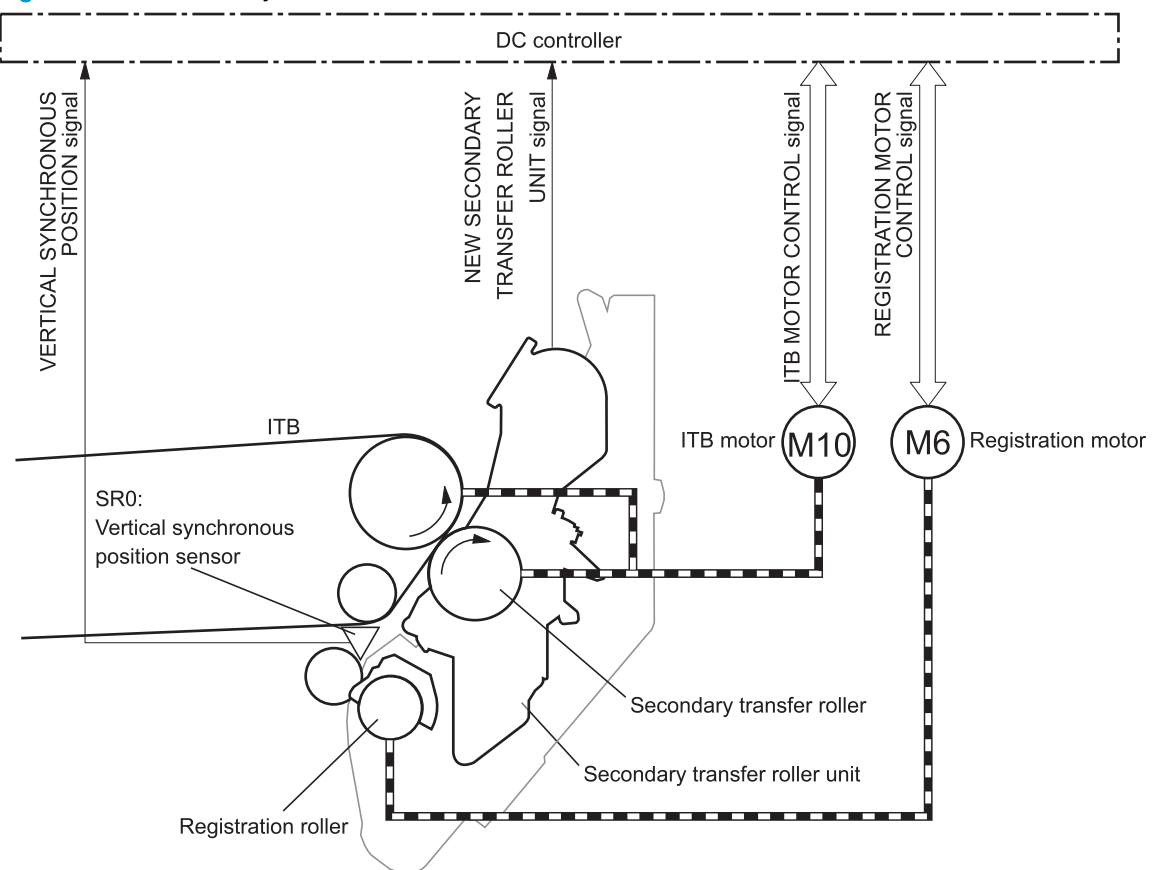

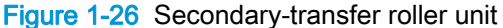

# **Calibration**

The product calibrates itself to maintain proper print quality. The calibration corrects colormisregistration and color-density variation due to environmental changes or internal variations in the product. The CPR/Density sensor is added in the center of horizontal scanning direction for more precise correction.

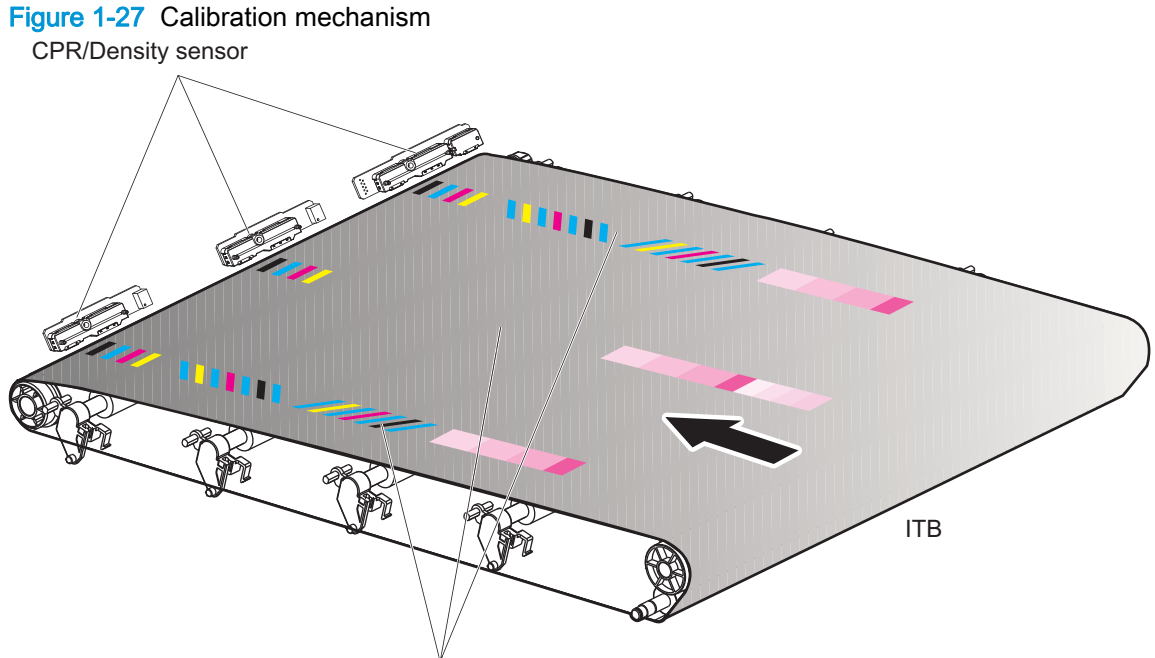

CPR/Density pattern

The product has the following calibration functions.

#### Table 1-17 Calibration functions

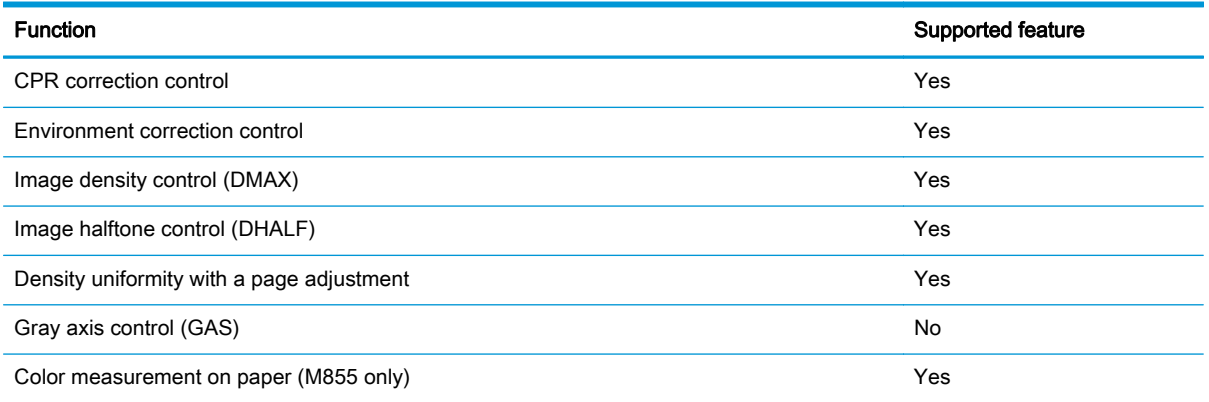

### Calibration overview

The product calibration feature supports the following major components or sub systems:

No swipe calibration sensor system—there are no covers or brushes on the calibration sensors.

The no swipe calibration sensor system prevents the build up of static electricity that can cause toner contamination of the sensors, which causes unreliable calibrations.

The product uses three density sensors aligned across the width of the paper path.

The three density sensors are required to support the product density uniform adjustment function. These sensors read the three sets of CPR/density patterns on the ITB.

The product supports a self initiated page image density uniformity adjustment function.

This function makes sure that the density across the page is consistent. This automatic firmware function monitors the results of the calibrations. If the density of the same level varies across the page, an adjustment is made to the laser as it sweeps across the page. The calibration CPR/density pattern is then adjusted to reflect the adjusted calibration.

The product supports an enhanced CPR/density pattern and single execution for image halftone control (DHALF) and color plane registration (CPR) using consecutive execution.

The enhanced CPR/density pattern combines the CPR and DHALF patches into a single calibration pattern that is used for a DHALF/CPR combined calibration and for CPR calibration.

The product supports a CPR prediction algorithm that was added to supplement the thermal adjust algorithm.

This item allows the product to adjust CPR without executing a calibration sequence.

The product supports correlated error diffusion (CED) calibrations.

This item reduces calibration time and frequency.

The product supports the Restore Calibration control panel menu item.

Selecting the Restore Calibration item from the control-panel menus restores factory set calibration settings and deletes only the stored calibration values from the product memory. In contrast, selecting the Restore Factory Defaults item from the control-panel menus deletes all of the stored values from the product memory.

HP recommends using the Restore Calibration item from the control-panel menus if the product is experiencing calibration related problems.

The product supports an on media calibration sequence.

This feature allows the customer to execute a calibration for a specific media to make sure that the best calibration performance is achieved for a specific media type.

## Color-misregistration control

Internal variations in the imaging drums or the laser/scanners can cause the toner images to become misaligned. The color misregistration control corrects the following problems:

- Horizontal scanning start position
- Horizontal scanning magnification
- Vertical scanning start position

This calibration occurs at these times:

- The product is turned on, or the front door is closed, after replacing an imaging drum.
- The product is turned on, or the right door is closed, after replacing the ITB.
- A specified number of pages have been printed.
- The temperature in the laser/scanner unit area changes, which is a predictor of color misregistration.
- The user requests a calibration by using the control panel menus.

If data from the color misregistration and image-density sensors is outside a specified range when the product is turned on or when it is beginning the calibration sequence, the DC controller determines that these sensors have failed, and it notifies the formatter.

### Image stabilization control

Environmental changes or deterioration of the photosensitive drums and toner can cause variations in the image density. The image stabilization control reduces these fluctuations. There are three kinds of image stabilization controls.

#### Table 1-18 Image stabilization controls

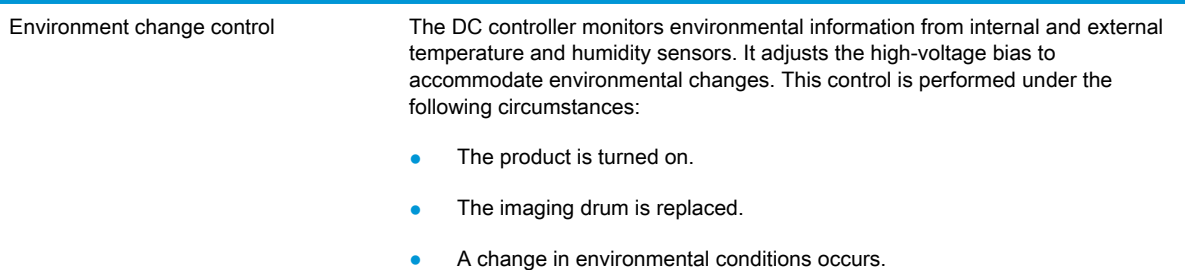

#### Table 1-18 Image stabilization controls (continued)

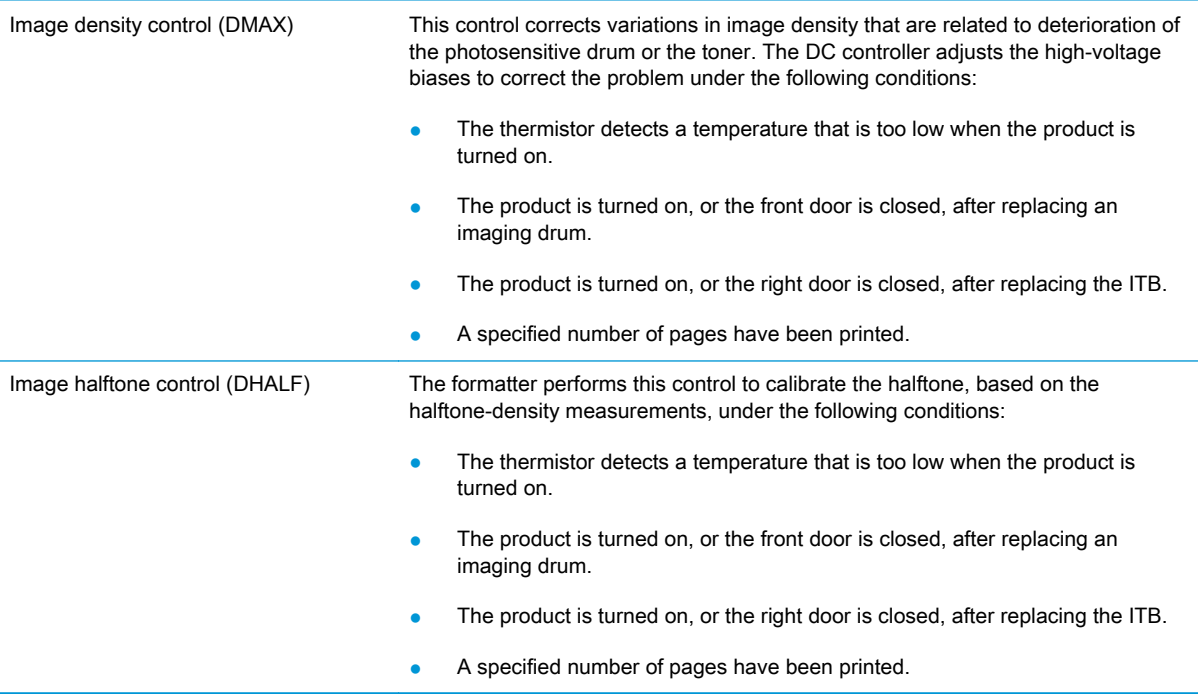

# Color sensor and color-sensor sensor control (M855 only)

The image halftone control measures the color halftones of the toner image on the ITB. However, this control cannot adjust halftone variations that occur because of differences in types of paper. To accommodate differences in paper, the product has a color sensor and a color-sensor-control mechanism, which is located in the duplex paper path. The product adjusts the color halftones based on measurements from a test pattern that is printed on a page and passed through the duplexer after fusing.

The color sensor is a spectrophotometer that is installed in the duplex paper path. The sensor measures the toners spectral response to white light illumination, which allows the color density of the fused toner to be calculated using the media that is being printed on.

This is the best measurement of color and tone reproduction since the toner has been fused and is measured on the paper.

The color sensor engages or disengages based on the position of the color-sensor disengagement cam, which is driven by reversing the duplexing re-pickup motor.

If the DC controller receives no signal from the color-sensor disengagement sensor during a color sensor control operation, it determines that the duplexing paper feed mechanism has failed.

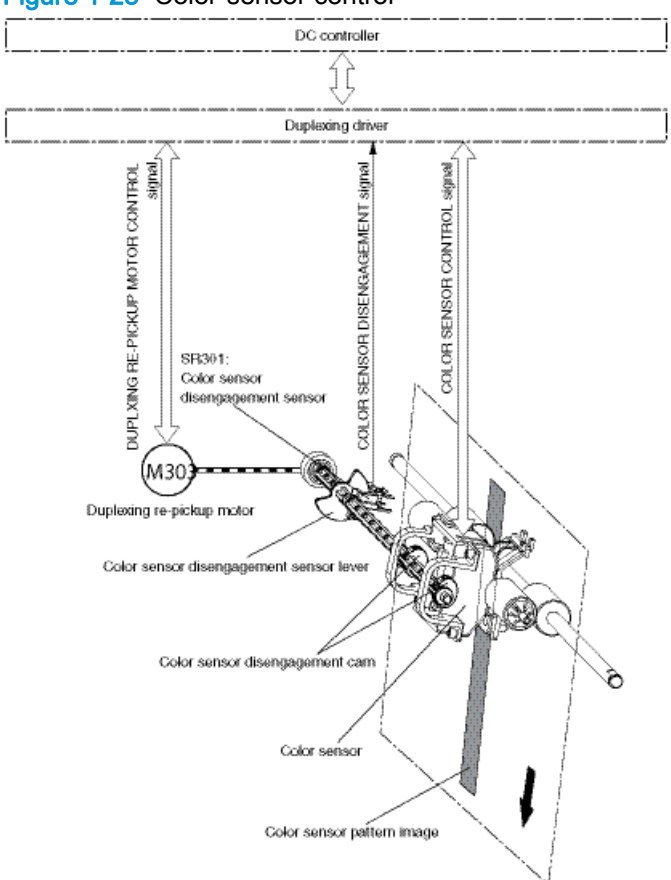

#### Figure 1-28 Color-sensor control

## Gray-axis correction

The gray axis correction adjusts for differences in the process-gray color that is designated by the formatter. The formatter adjusts the color balance for cyan, magenta, and yellow based on measurements from this control.

#### Figure 1-29 Gray-axis correction

Flow of gray axis correction

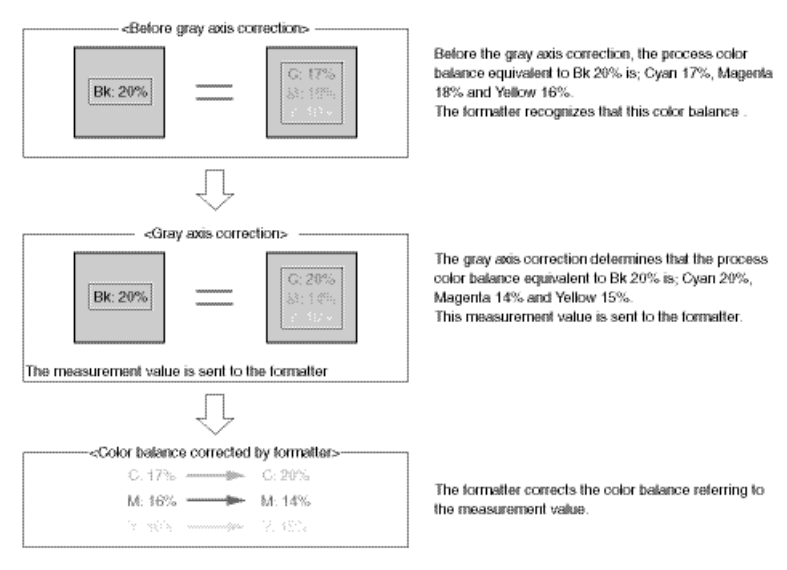

# Scanning/image capture system

NOTE: The information in this section applies only to the HP LaserJet Enterprise flow MFP M880 product.

# **Scanner**

The scanner is a carriage-type platen scanner which includes the frame, glass, LED optics, and a scanner controller board (SCB) attached to the back of the assembly. The scanner has two sensors to detect Legal and Ledger/A3 sized paper and a switch to indicate when the document feeder is open.

The document feeder and control panel assembly are attached to the scanner assembly. If the scanner fails, it can be replaced as a whole unit. The scanner replacement part does not include the document feeder, SCB, or control panel assembly.

# Document feeder system

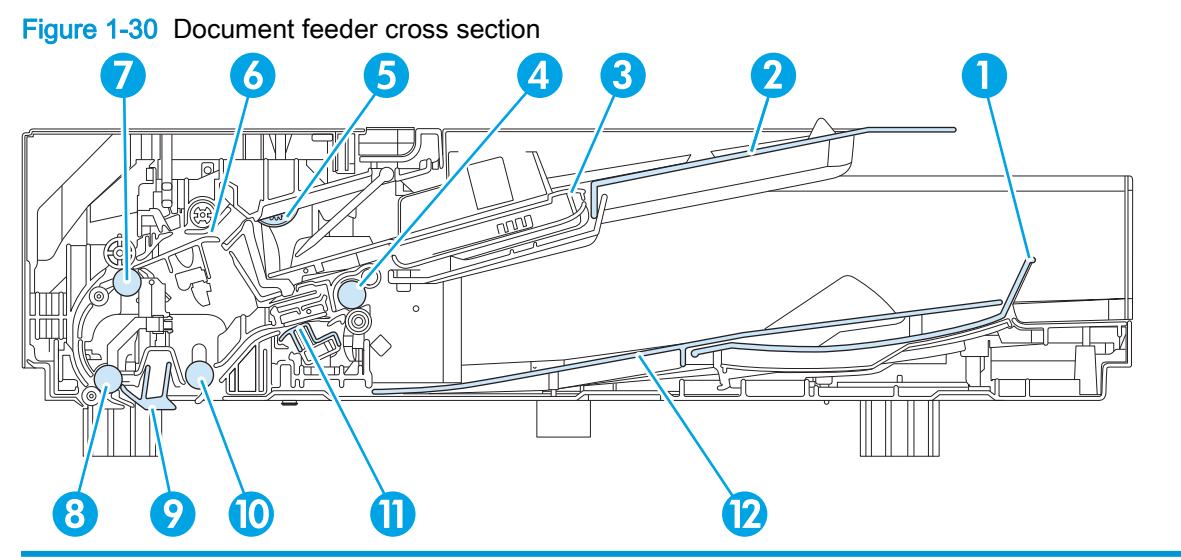

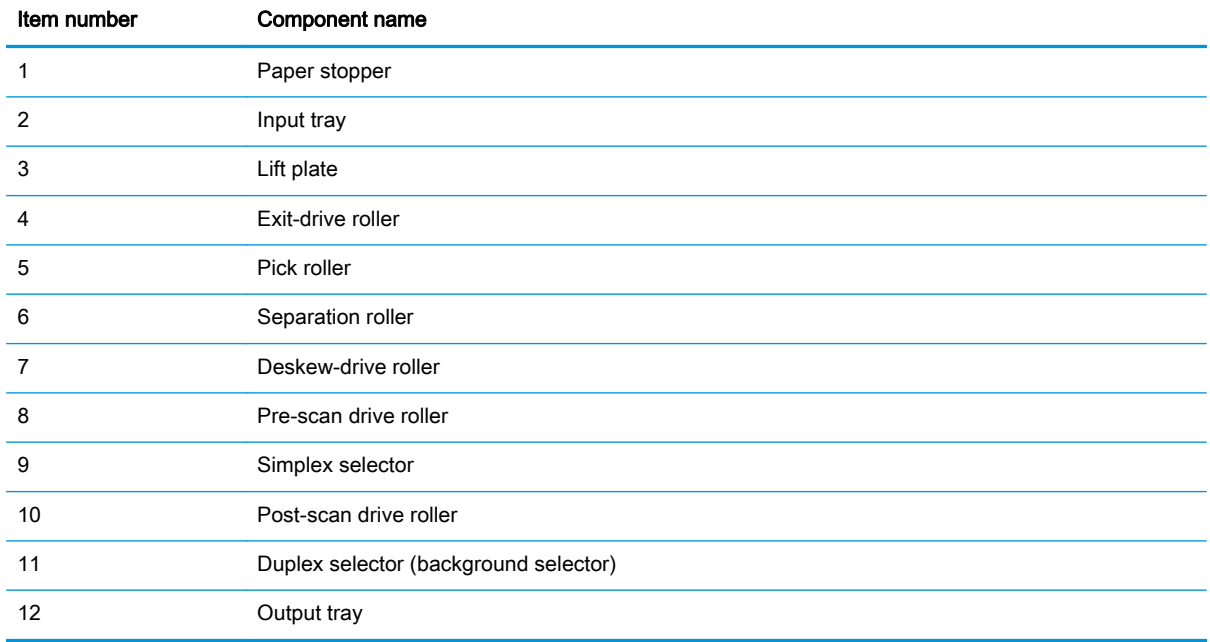

# Document feeder sensors

The document feeder contains the following sensors:

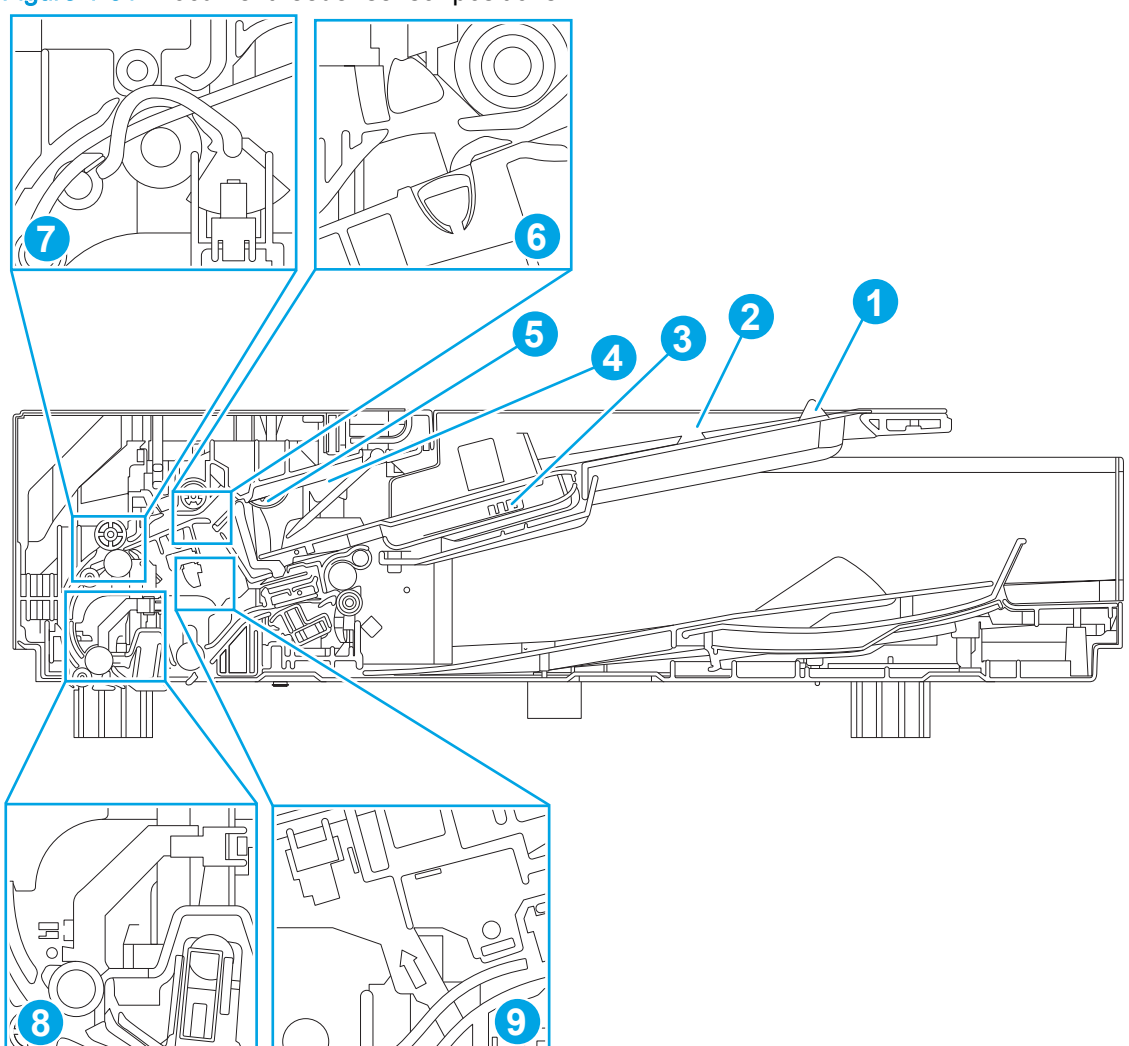

Figure 1-31 Document feeder sensor positions

Table 1-19 Document feeder sensors

| Item number | Component name             | <b>Description</b>                                                                                                    |
|-------------|----------------------------|----------------------------------------------------------------------------------------------------|
|             | Sensor, legal              | Detects whether there is a legal-size original.                                                                                                    |
| 2           | Sensor, portrait/landscape | Detects whether there is a portrait-size or landscape-size<br>original.                                                                             |
| 3           | Sensor, media width        | Detects the media stack width (one sheet or multiple sheets).<br>Used in combination with other sensors to determine media<br>size and orientation. |
| 4           | Sensor, stack height       | Detects the media stack height (one sheet or multiple<br>sheets).                                                                                   |

| Item number | <b>Component name</b>  | <b>Description</b>                                                                                                    |
|-------------|------------------------|----------------------------------------------------------------------------------------------------|
| 5           | Sensor, paper presence | Detects whether a document is present in the document<br>feeder. If paper is present in the document feeder when<br>copies are made, the product scans the document using the<br>document feeder. If no paper is present when copies are<br>made, the product scans the document using the scanner<br>glass. |
| 6           | Sensor, ultrasonic     | Uses ultrasonic sound to detect a mutli-page paper feed.<br><b>NOTE:</b> This sensor also functions as the pick success<br>sensor, and is the sensor that supports HP EveryPage.                                                                                                    |
| 7           | Sensor, deskew         | Detects the top of the page as it approaches the deskew<br>rollers so the page can be deskewed.                                                                                                    |
| 8           | Sensor, prescan1       | Detects the top of the page as it approaches the front side<br>scan module (in the scanner base) to tell the system when to<br>start scanning.                                                                                                    |
| 9           | Sensor, prescan2       | Detects the top of the page as it approaches the e-duplex<br>scan module so the system will start scanning.                                                                                                    |

Table 1-19 Document feeder sensors (continued)

## Document feeder simplex operation

Following is the basic sequence of operation for a document feeder simplex job.

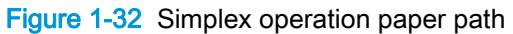

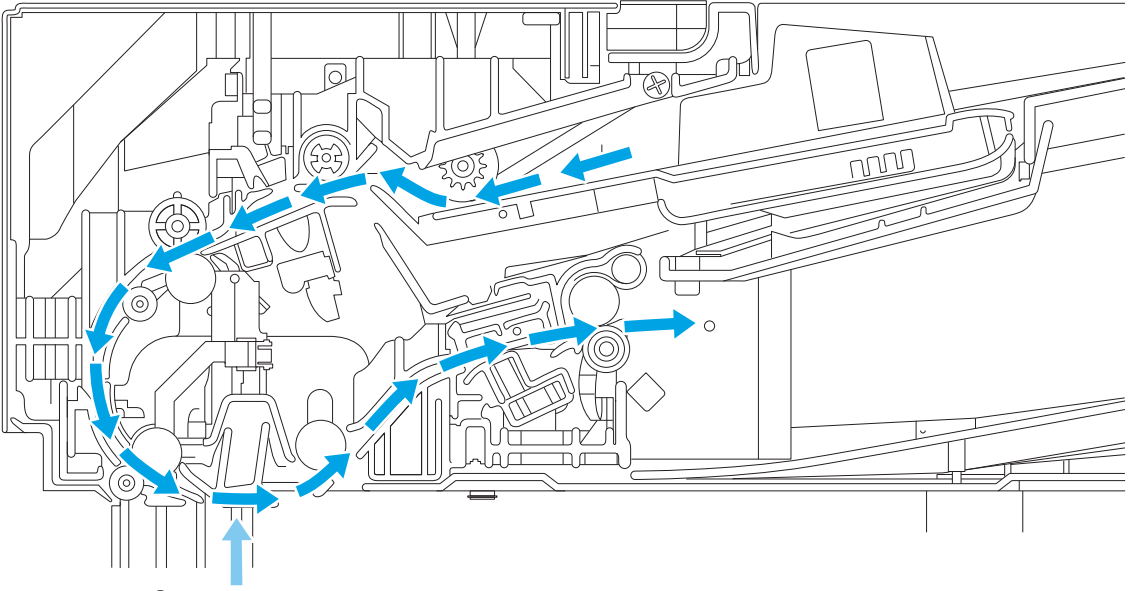

### Simplex scan

- 1. The *paper presence sensor* is activated when paper is loaded in the input tray.
- 2. The lift motor rotates to raise the lift plate until the maximum height is reached or the stack height sensor is triggered.
- 3. The *pick motor* rotates to lower the pick roller and start picking the loaded paper.

4. The *ultrasonic sensor* detects if more than one page passes the *separation roller*. If there is a multipick, the document feeder stops, and an error message appears on the control panel display.

NOTE: This function can be enabled or disables by using the Copy Settings or Scan Settings control-panel menus for print jobs that are a single sheet, but might be detected as two sheets (for example, a page with a sticky not on it).

- 5. The *deskew sensor* is activated when leading edge of paper is driven passed it. The firmware registers the leading edge of paper position.
- 6. The leading edge of paper is continues to be driven into the pinch point of the *deskew drive* roller and the *deskew pinch rollers*. The paper is driven a preset distance past this point to create a buckle of paper allowing for skew correction
- 7. The *deskew motor* rotates to drive the *deskew drive roller* which pulls paper toward the *prescan* drive roller.
- 8. The *pick motor* stops turning and allows both the *pick and separator rollers* to spin freely while paper is being pulled in by the *deskew drive roller*.
- 9. The feed motor rotates to drive paper into the *prescan1 sensor*. The firmware registers the paper leading edge position as the *prescan1 sensor* is triggered.
- 10. The *feed motor* continues to rotate to drive the paper leading edge a calibrated distance from prescan1 sensor to the simplex scan area. The simplex scanner begins capturing scan data.
- 11. If the *ultrasonic sensor* detects the trailing edge of the page and *paper presence sensor* is still activated, more than one page was loaded in the input tray, and the next page is fed starting with step 3. This is repeated for all pages loaded in the document feeder input tray.
- 12. The *prescan1 sensor* is deactivated when trailing edge of paper passes it. The firmware registers this position as the trailing edge of the paper.
- 13. The *feed motor* continues to rotate to drive the paper trailing edge through the preset distance from prescan1 sensor to the scan area. The simplex scanner stops capturing scan data.
- 14. The feed motor continues to rotate until the *input tray* is empty and all pages have been fed through the document feeder.
- 15. The *lift motor* rotates to lower the lift plate to the home position, and the document feeder is in a ready state for the next scan operation.

# Document feeder duplex operation

Following is the basic sequence of operation for a document feeder duplex job.

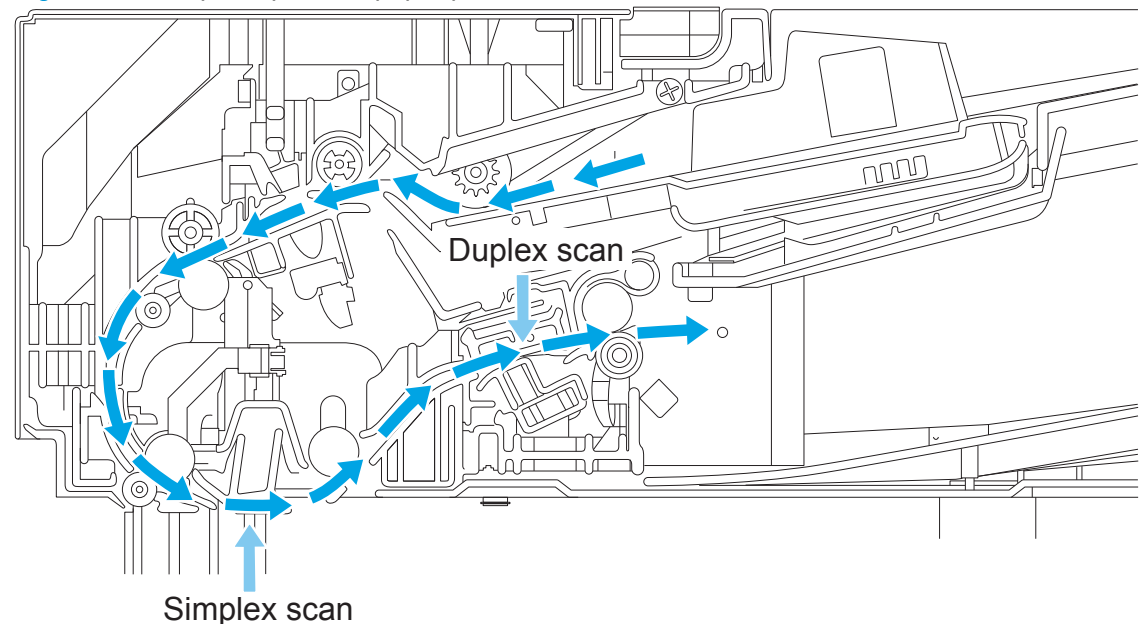

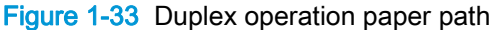

- 1. The *paper presence sensor* is activated when paper is loaded onto the input tray.
- 2. The *lift motor* rotates to raise the lift plate until the maximum height is reached or the *stack* height sensor is triggered.
- 3. The *pick motor* rotates to lower the pick roller and start picking the loaded paper.
- 4. The *ultrasonic sensor* detects if more than one page passes the *separation roller*. If there is a multipick, the document feeder stops and an error message appears on the control panel display.
	- NOTE: This function can be enabled or disables by using the Copy Settings or Scan Settings control-panel menus for print jobs that are a single sheet, but might be detected as two sheets (for example, a page with a sticky not on it).
- 5. The *deskew sensor* is activated when the leading edge of the paper is driven passed it. The firmware registers the leading edge of the paper position.
- 6. The leading edge of the paper is continues to be driven into the pinch point of the *deskew drive* roller and the deskew pinch rollers. The paper is driven a preset distance past this point to create a buckle of paper allowing for skew correction.
- 7. The *deskew motor* rotates to drive the *deskew drive roller*, which pulls the paper toward the prescan drive roller.
- 8. The *pick motor* stops turning and allows both the *pick roller* and the *separator roller* to free-spin while paper is being pulled in by the *deskew drive roller*.
- 9. The feed motor rotates to drive the paper into the *prescan1 sensor*. The firmware registers the paper leading edge position as the *prescan1 sensor* is triggered.
- 10. The *feed motor* continues to rotate to drive the paper leading edge a calibrated distance from prescan1 sensor to the simplex scan area. The simplex scanner begins capturing scan data.
- 11. The feed motor continues to drive the paper until the *prescan2 sensor* is triggered by the paper leading edge. The firmware registers the paper leading edge position as the *prescan2 sensor* is triggered.
- 12. The feed motor continues to drive the paper leading edge through the calibrated distance from prescan2 sensor to the duplex scan area. The *duplex scanner* begins capturing scan data.
- 13. If the *ultrasonic sensor* detects the trailing edge of the page and the *paper presence sensor* is still activated, more than one page was loaded, and the next page is fed (once the firmware has the memory available to store the scan data). This is repeated for all pages that are loaded in the document feeder.
- 14. The *prescan1 sensor* is deactivated when the trailing edge of the paper passes it. The firmware registers this position as the trailing edge of the paper.
- 15. The *feed motor* continues to rotate to drive the paper trailing edge through the preset distance from the *prescan1 sensor* to the scan area. The simplex scanner stops capturing scan data.
- 16. The *prescan2 sensor* is deactivated when the trailing edge of the paper passes it. The firmware registers this position as the trailing edge of the paper.
- 17. The feed motor continues to rotate to drive the paper trailing edge through the preset distance from the *prescan2 sensor* to the scan area. The *duplex scanner* stops capturing scan data.
- 18. The feed motor continues to rotate until the *input tray* is empty and all pages have been fed through.
- 19. The *lift motor* rotates to lower the lift plate to the home position and the document feeder is in a ready state for the next scan operation.

# Document feeder paper control and deskew

Figure 1-34 Deskew rollers and width adjust

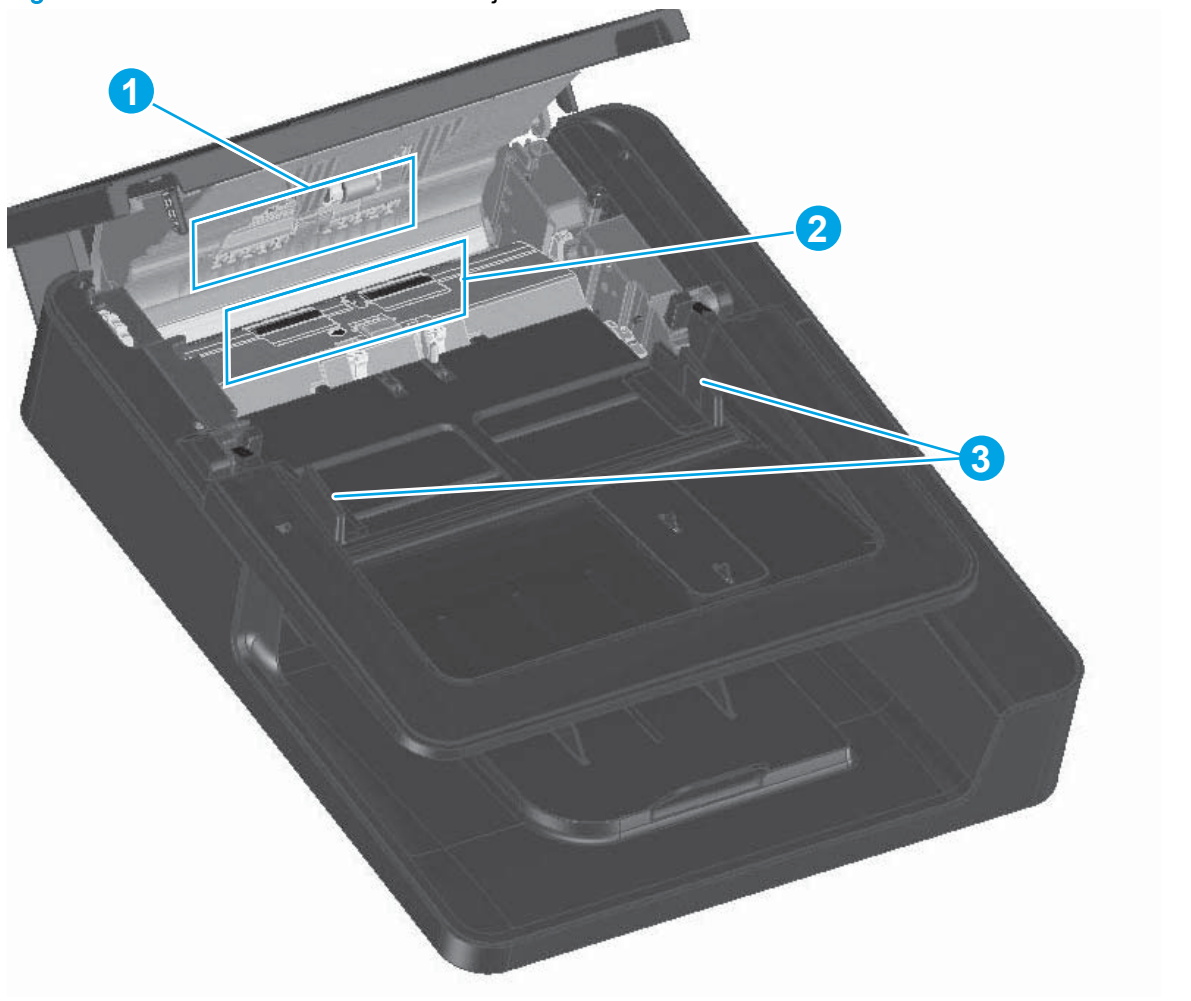

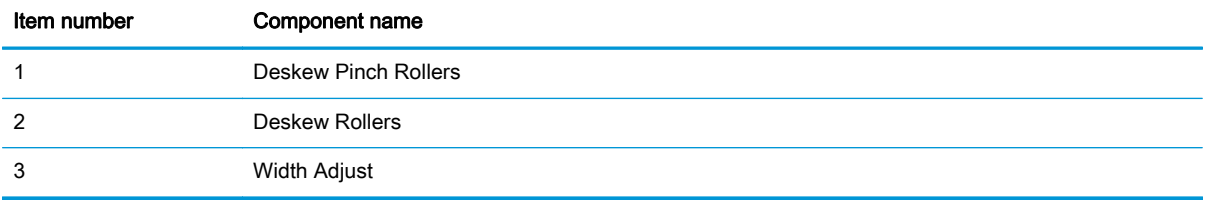

- Adjustable width adjust guides are provided on the input tray to ensure that the paper is stacked together neatly at the center of the input tray. It also ensures the paper is located parallel with the direction of travel into the document feeder paper path.
- To further minimize skew due to improper loading of paper in the input tray, a deskew function is perform by buckling the paper to remove any skew between the paper and the document feeder.
- The leading edge of the paper lines up parallel with the deskew drive rollers in preparation to be driven into the remaining paper path of the document feeder.

# Document feeder paper pick and separation

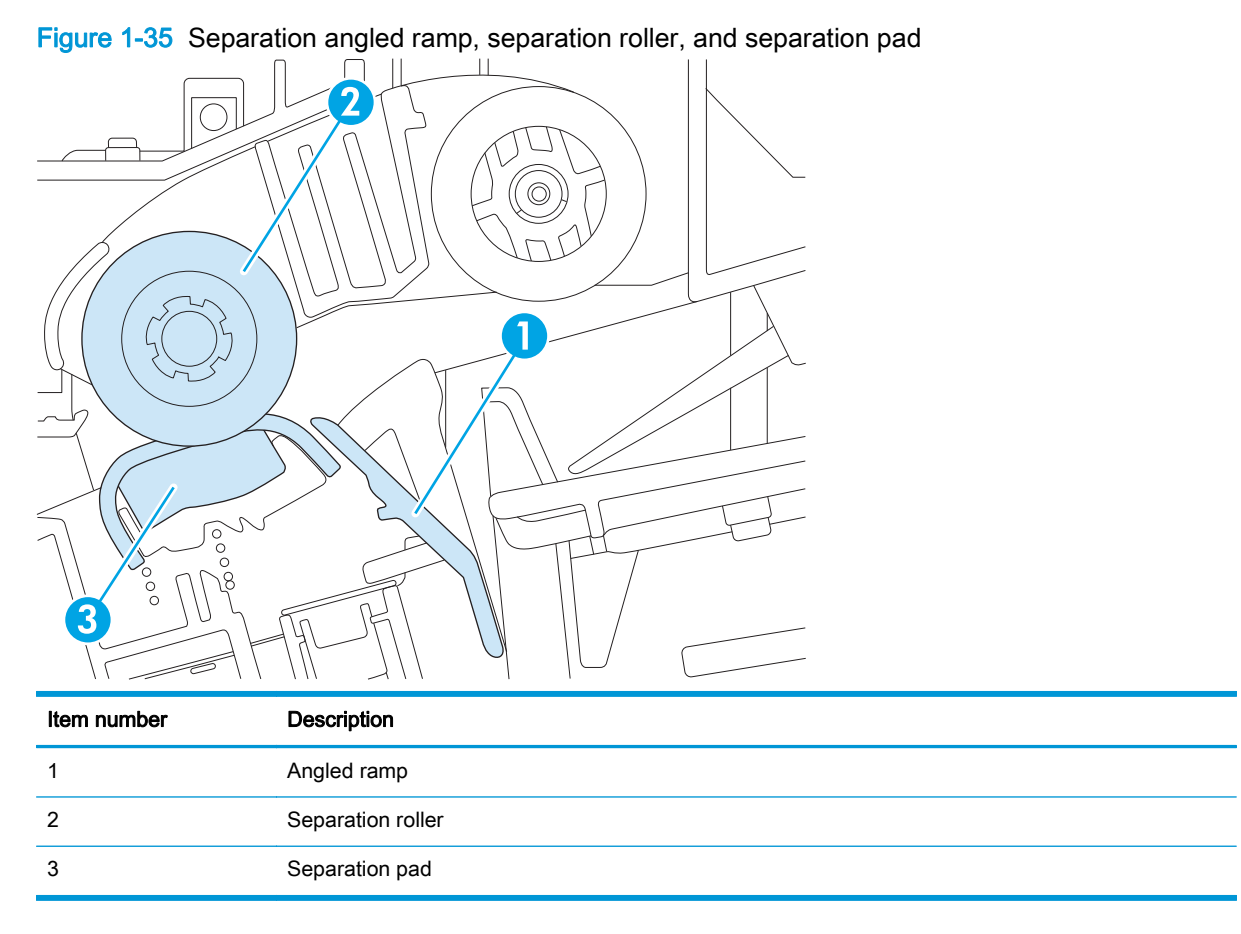

- The top sheet of paper is picked by the pick roller.
- The angled ramp (callout 1) profile functions as a barrier to prevent the remaining lower sheets from being picked with the top sheet.
- If more than one sheet of paper is being picked, the separation roller (callout 2) and separation pad (callout 3) stop the lower sheet of paper, which allows only the single top sheet to be pulled into the document feeder.
- The ultrasonic sensor, located behind the separator pad, ensures that the document feeder stops if more than one page is picked (HP Every page technology).
- The separation roller and separation pad are customer replaceable and have an expected life of 100,000 pages.

# Document feeder paper stopper and fins

Figure 1-36 Paper stopper

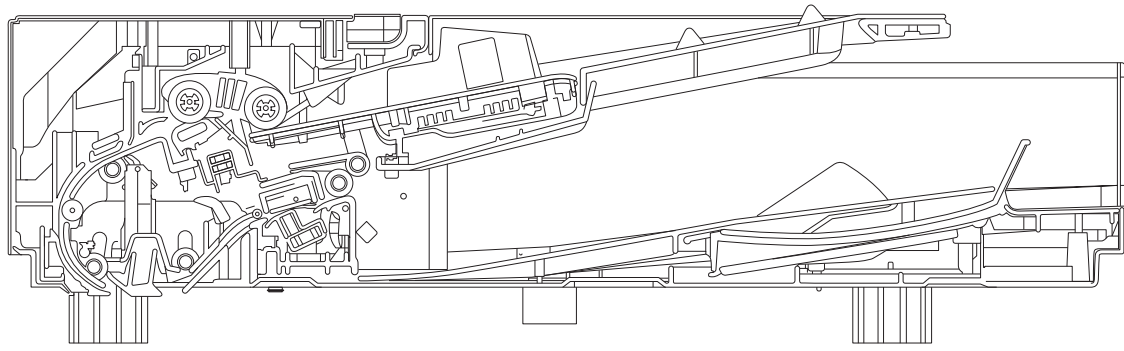

Paper stopper A4/legal

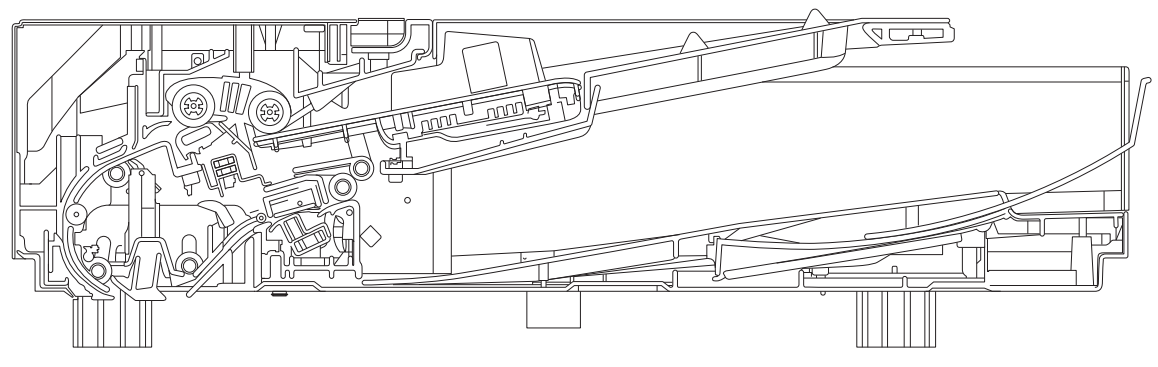

- The paper stopper on the output bin is adjustable to receive A4 short edge/legal and A3/Ledger paper.
- An audible click sound can be heard when the paper stopper is pulled out and locked in position.
- A spring automatically retracts the paper stopper when the user pushes in to close it.
- A pair of guides function to neatly stack A4 and letter size media, and then collapse when a longer sized paper is used.

## Document feeder simplex selector

- The simplex selector serves as a white or black background during the scanning process. The black background is used when certain automatic cropping and edge detection modes are enabled on the device.
- Switching between white and black mode is caused by rotating the deskew motor in reverse which actuates a cam and lever that toggle the selector.
- The simplex selector can sufficiently move (relative to the document feeder) to ensure consistent and stable contact with the document feeder-specific window of the simplex scanner.

# Document feeder white backing

Figure 1-37 White backing and simplex selector

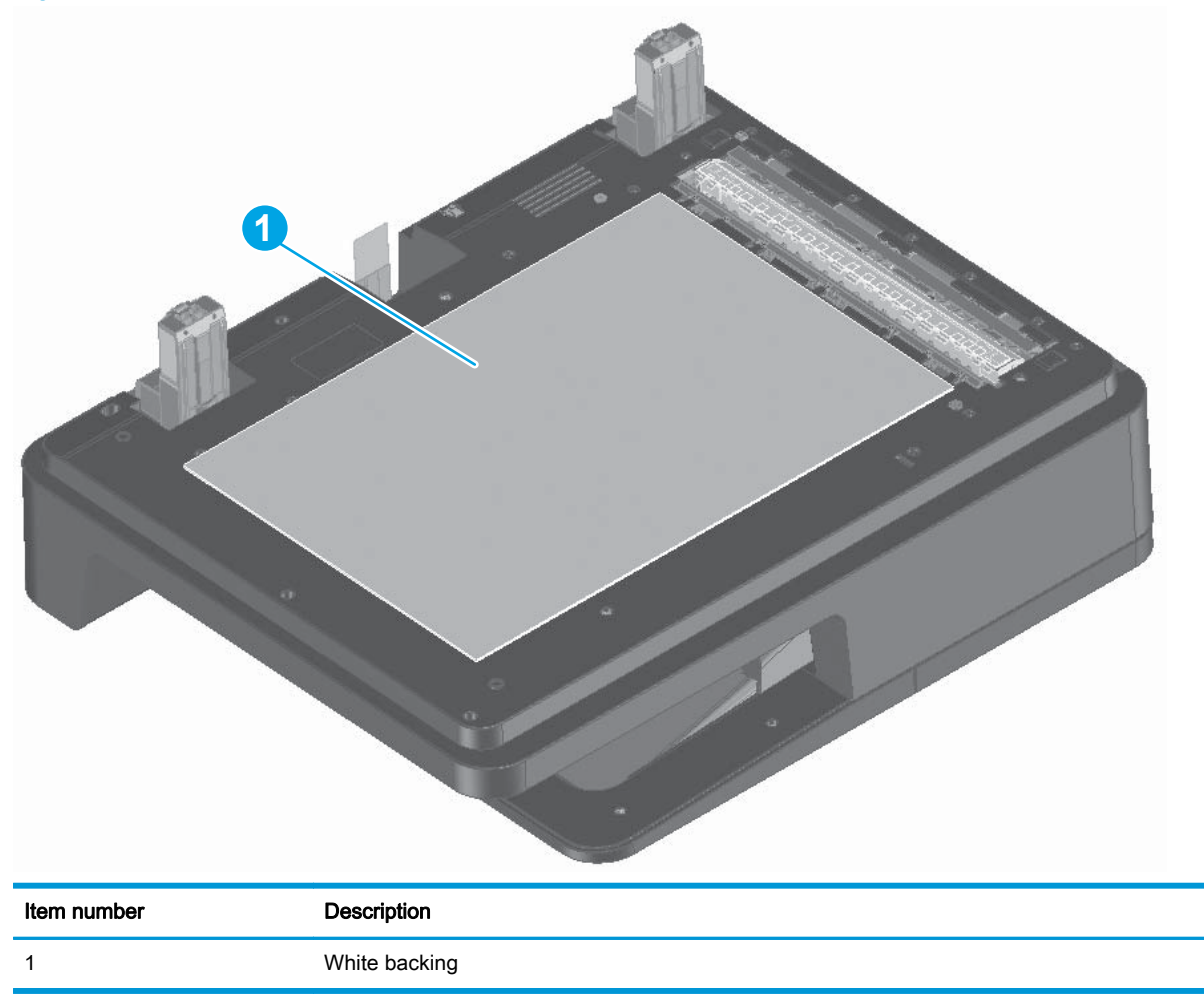

- The white backing (mounted to the document feeder; callout 1) ensures that any paper placed on the flatbed scanner conforms to the glass, resulting in a uniform scan. The white color also enables scanning of transparent paper on the flatbed scanner window.
- The optical properties (color and reflectance) are sufficient to achieve the required image quality attributes on both transparent and non-transparent paper.
- The material used is UV-stabilized so its color will not change over time after being exposed to the light source from the scanner. Also, the light source on the scanner uses LED's and does not emit any UV light that might yellow the backing material.

### Document feeder duplex selector

Figure 1-38 Duplex selector

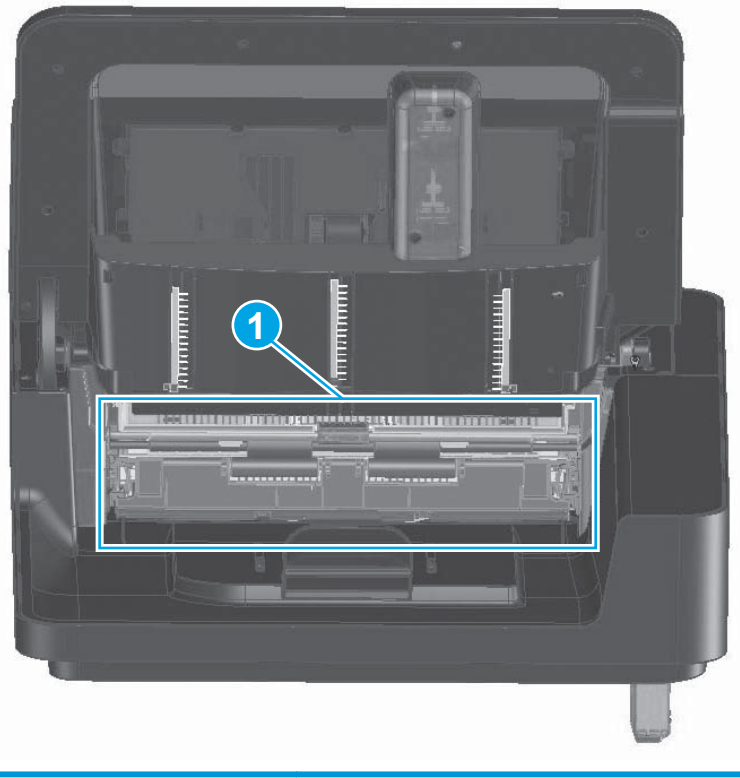

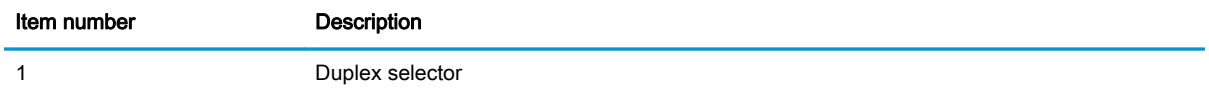

- The duplex selector is used as a white and black background for duplex scans. It also provides a white surface for duplex scanner calibration when the device is powered on.
- Switching between white, black, and calibration mode is done by rotating the deskew motor in reverse, which actuates a cam and lever that toggle the selector.
- The duplex selector is biased toward the duplex scanner to keep the media conformed to the duplex scanner glass.
- The duplex selector is removable so that the surfaces of the selector and the scanner can be cleaned if scans start to have lines in them.

To remove the selector, open the cover hatch, raise the input tray, push on the green latches, and then pull duplex selector out of the document feeder.

 $\frac{1}{2}$  TIP: Remove the duplex selector to gain access to jammed paper.

# Document feeder hinge

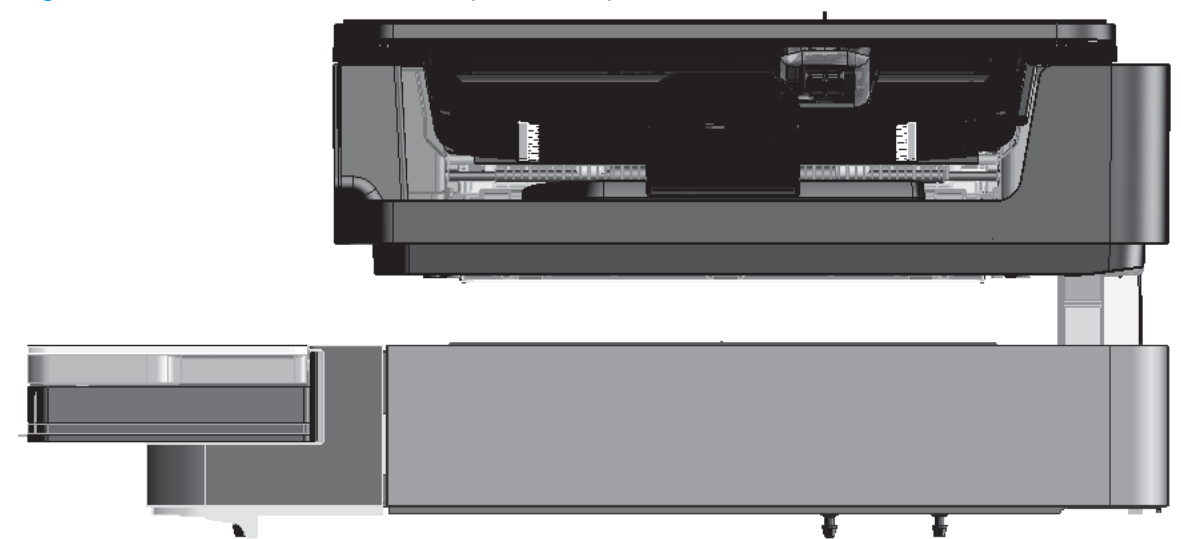

Figure 1-39 Document feeder closed (book mode)

- The hinges of the document feeder allow the document feeder to move vertically and accommodate the placement of books and other objects up to 40 mm (1.57 in) in height onto the flatbed scanner window, while still being able to close on top of the book or object (with the bottom of the document feeder mostly parallel to the flatbed scanner window).
- The document feeder hinge provides a height adjustment of at least 40 mm (1.57 in) when a maximum downward force of 5 kg (11 lb) is applied at front edge of the document feeder, with the fulcrum (such as the spine of a book) centered in the scan window and perpendicular to its long axis.
- The document feeder can withstand a downward force of at least 15 kg (33 lb) applied at the front edge center of the document feeder, and the fulcrum (such as the spine of a book) oriented parallel to the long axis of the scan window but located anywhere within the scan window, without breaking, deforming, detaching, or experiencing performance degradation.
- The document feeder hinge supports the document feeder in the open position and will prevent the document feeder from damage by being slammed.
- The hinge will hold the document feeder static in all positions higher than 125 mm (4.92 in) (as measured at the front of the document feeder). The force required to open or close the document feeder is less than 2.27 kg (5 lb).
- The hinge allows the document feeder to open to an angle of  $70^{\circ}$  from the horizontal.

Figure 1-40 Document feeder open (maximum opening 70º)

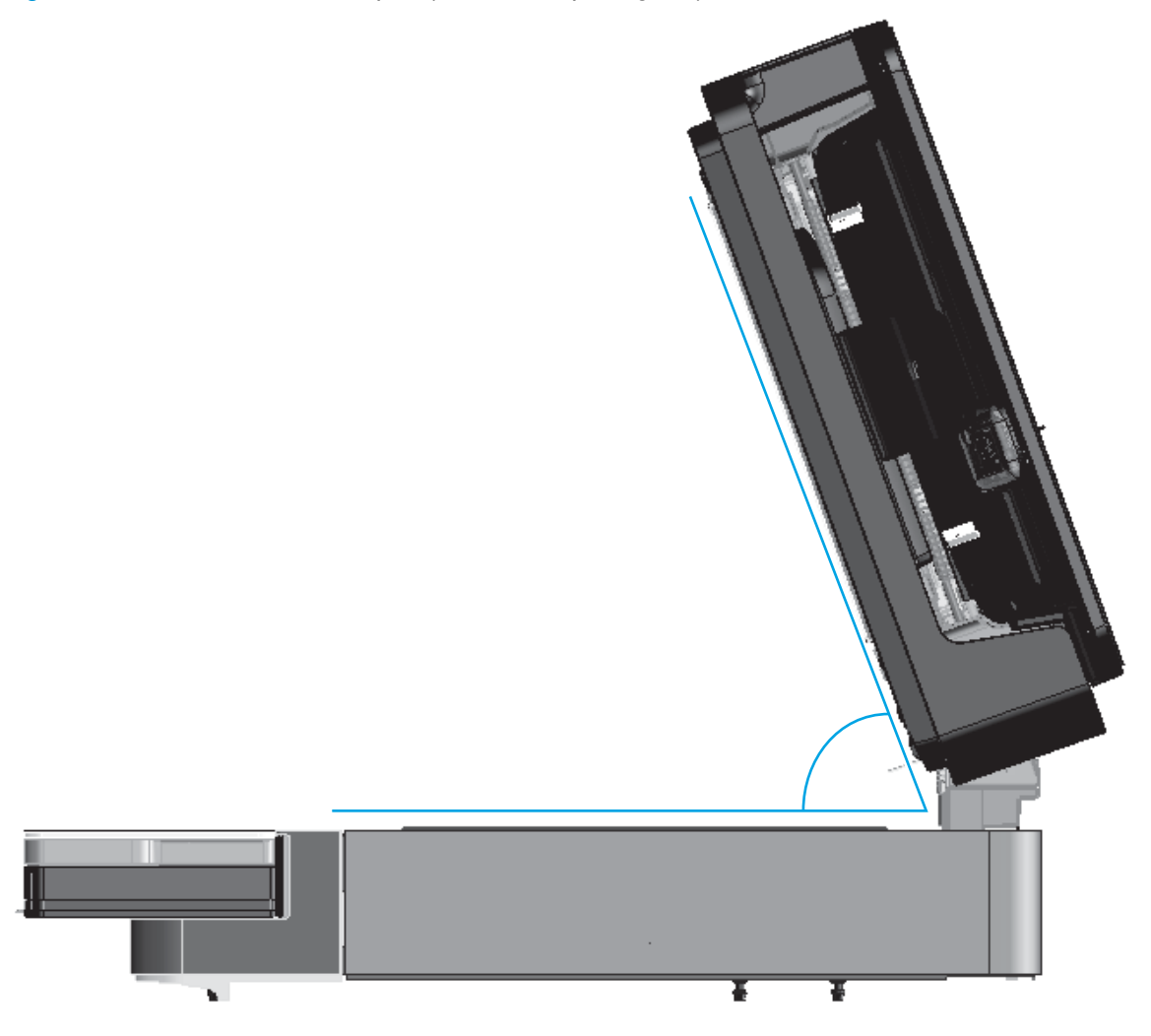

# Pickup, feed, and delivery system

The DC controller controls the pickup, feed, and delivery system according to commands from the formatter. The pickup, feed, and delivery system uses a series of rollers to move the paper through the product.

# Photo sensors and switches

The following figure shows the sensors and switches for the pickup, feed, and delivery system.

Figure 1-41 Photo sensors and switches electrical components

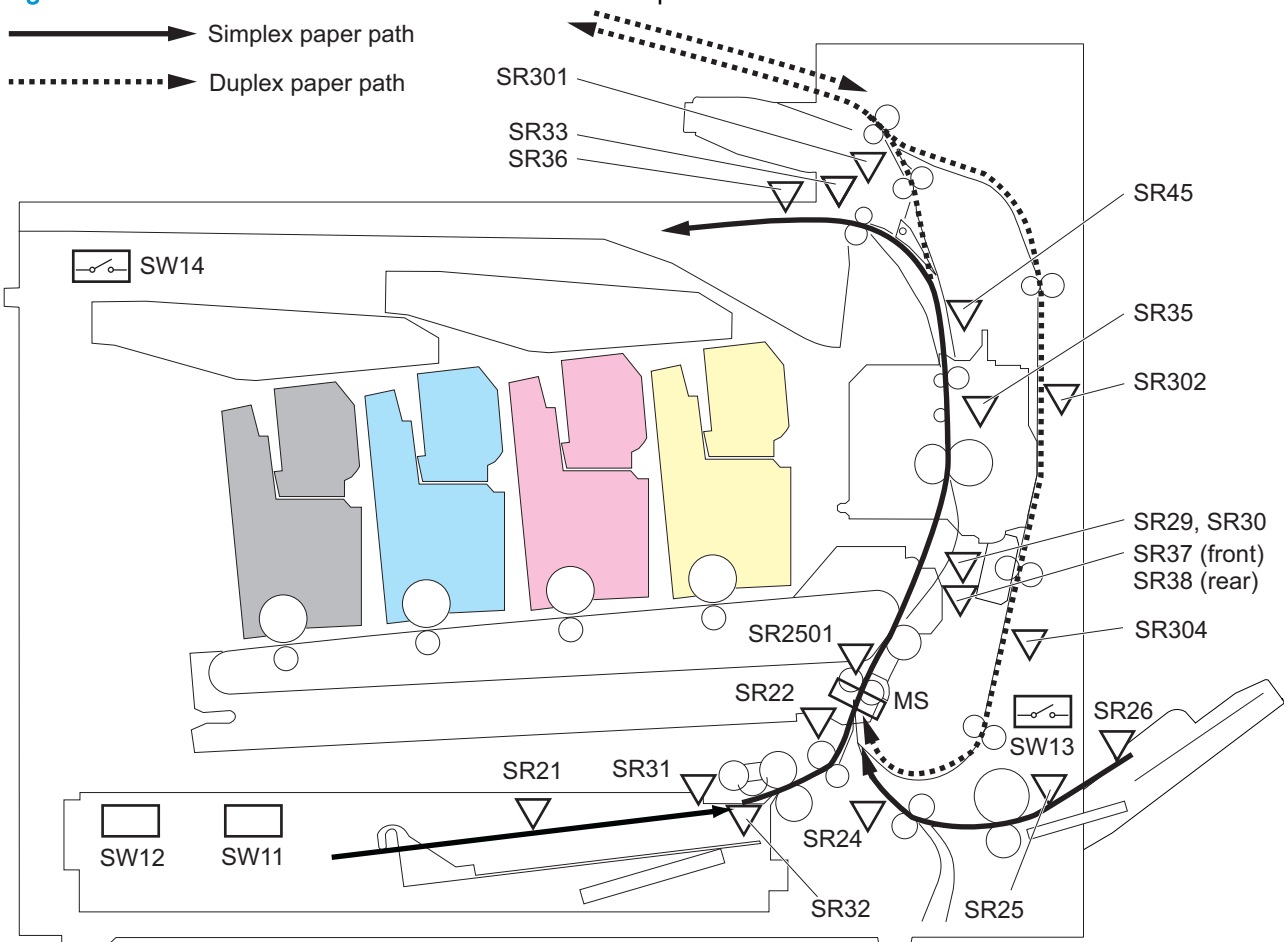

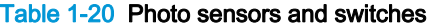

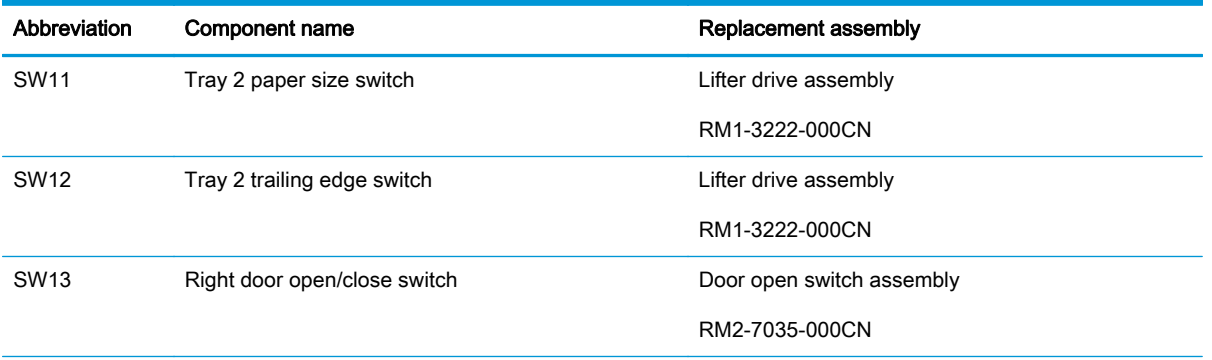

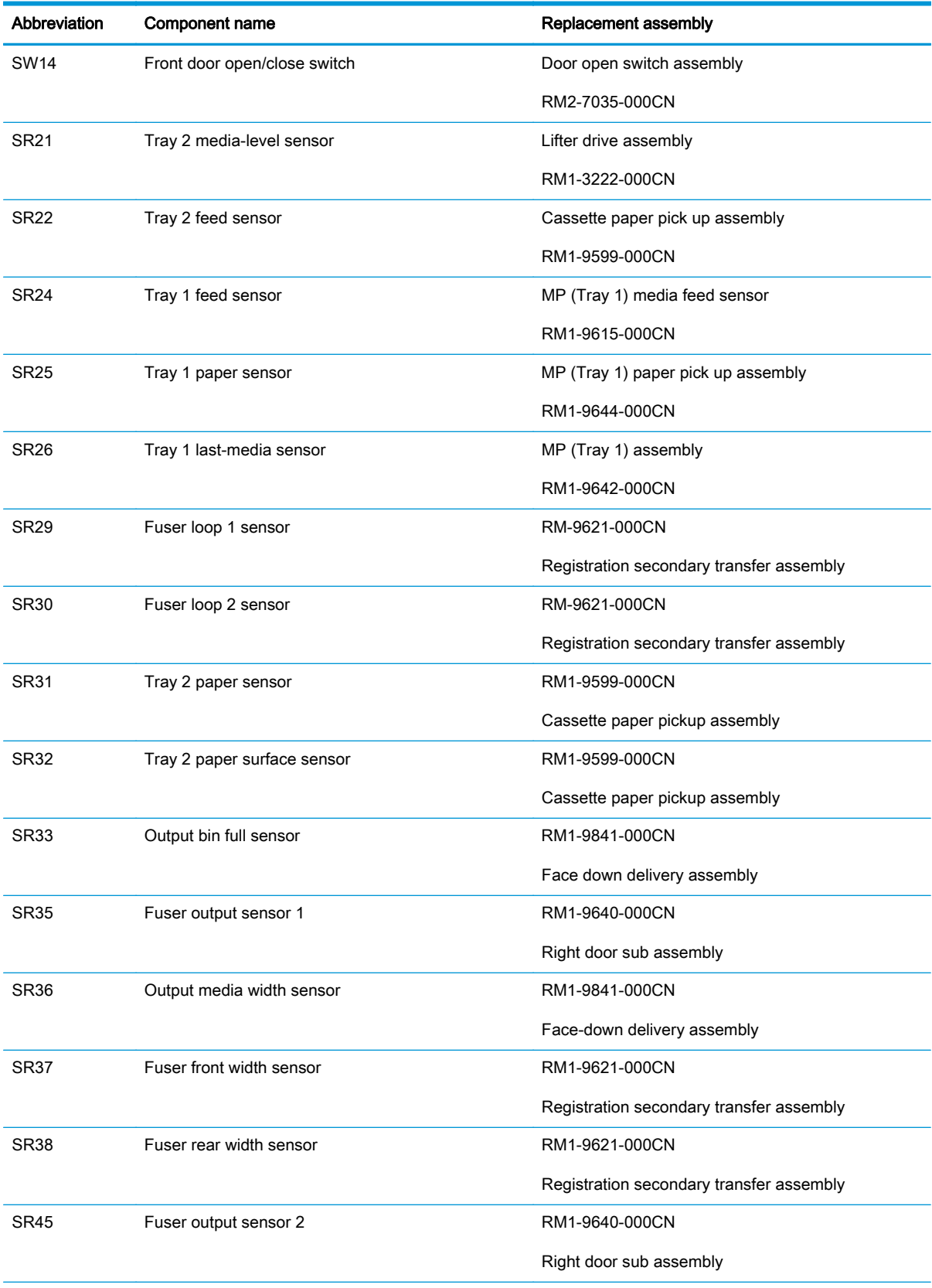

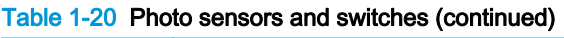
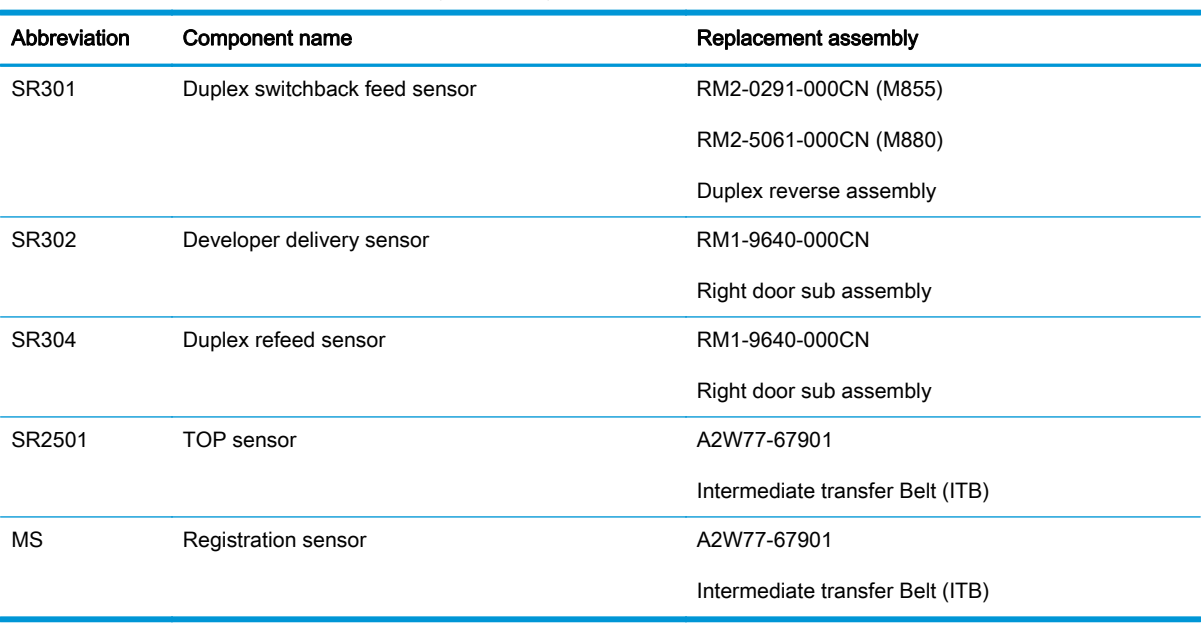

#### Table 1-20 Photo sensors and switches (continued)

# Motors and solenoids

The following figure shows the motors and solenoids for the pickup, feed and delivery system.

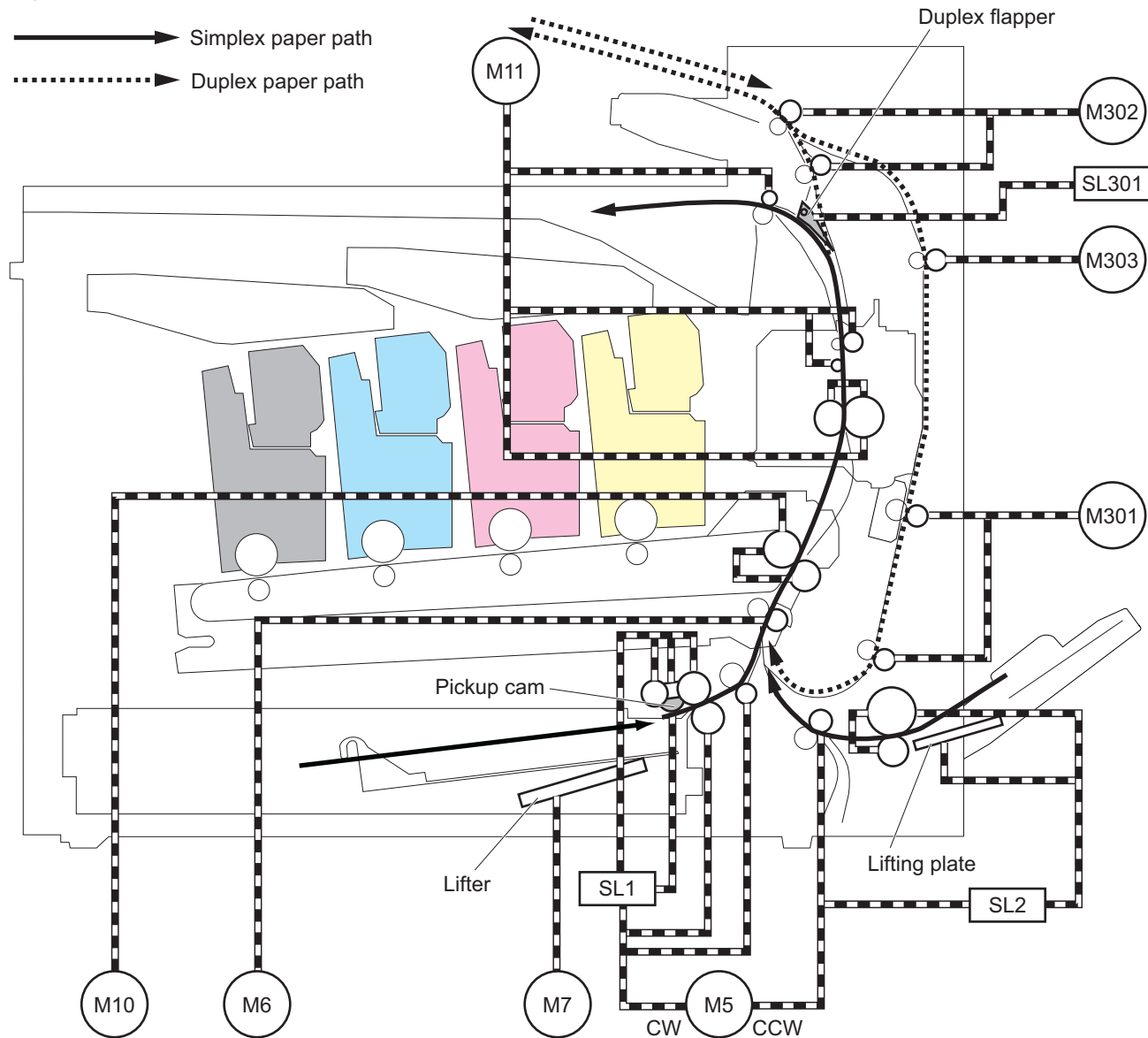

Figure 1-42 Motors and solenoids electrical components

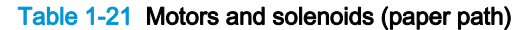

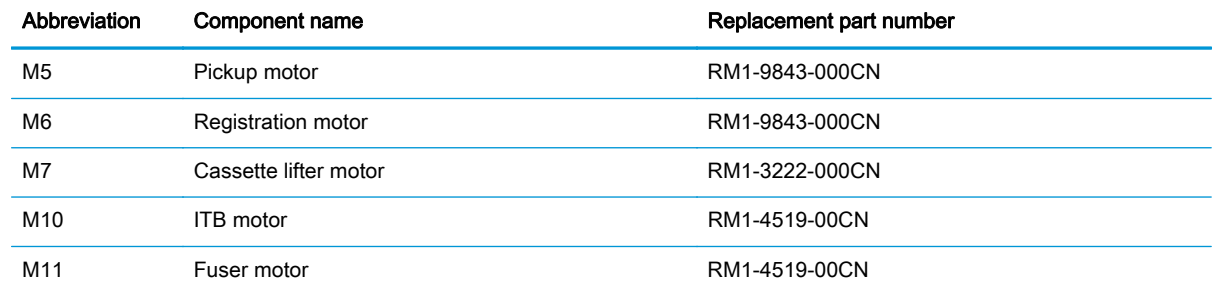

| Abbreviation    | Component name                   | Replacement part number |  |
|-----------------|----------------------------------|-------------------------|--|
| M301            | Duplex re-pickup motor           | RM2-5045-000CN (M855)   |  |
|                 |                                  | RM2-9646-000CN (M880)   |  |
| M302            | Duplex switch back motor         | RM2-0291-000CN (M855)   |  |
|                 |                                  | RM2-5061-000CN (M880)   |  |
| M303            | Duplex feed motor                | RM2-0291-000CN (M855)   |  |
|                 |                                  | RM2-5061-000CN (M880)   |  |
| SL <sub>1</sub> | Cassette pickup solenoid         | RM1-9599-000CN          |  |
| SL <sub>2</sub> | MP tray (Tray 1) pickup solenoid | RM1-9644-000CN          |  |
| <b>SL301</b>    | Duplex flapper solenoid          | RM2-0291-000CN (M855)   |  |
|                 |                                  | RM2-5061-000CN (M880)   |  |

Table 1-21 Motors and solenoids (paper path) (continued)

The pickup, feed, and delivery system can be divided into three units:

- Pickup-and-feed system
- Fuser and delivery unit
- **•** Duplexing unit

Figure 1-43 Three main units of the pickup, feed, and delivery system

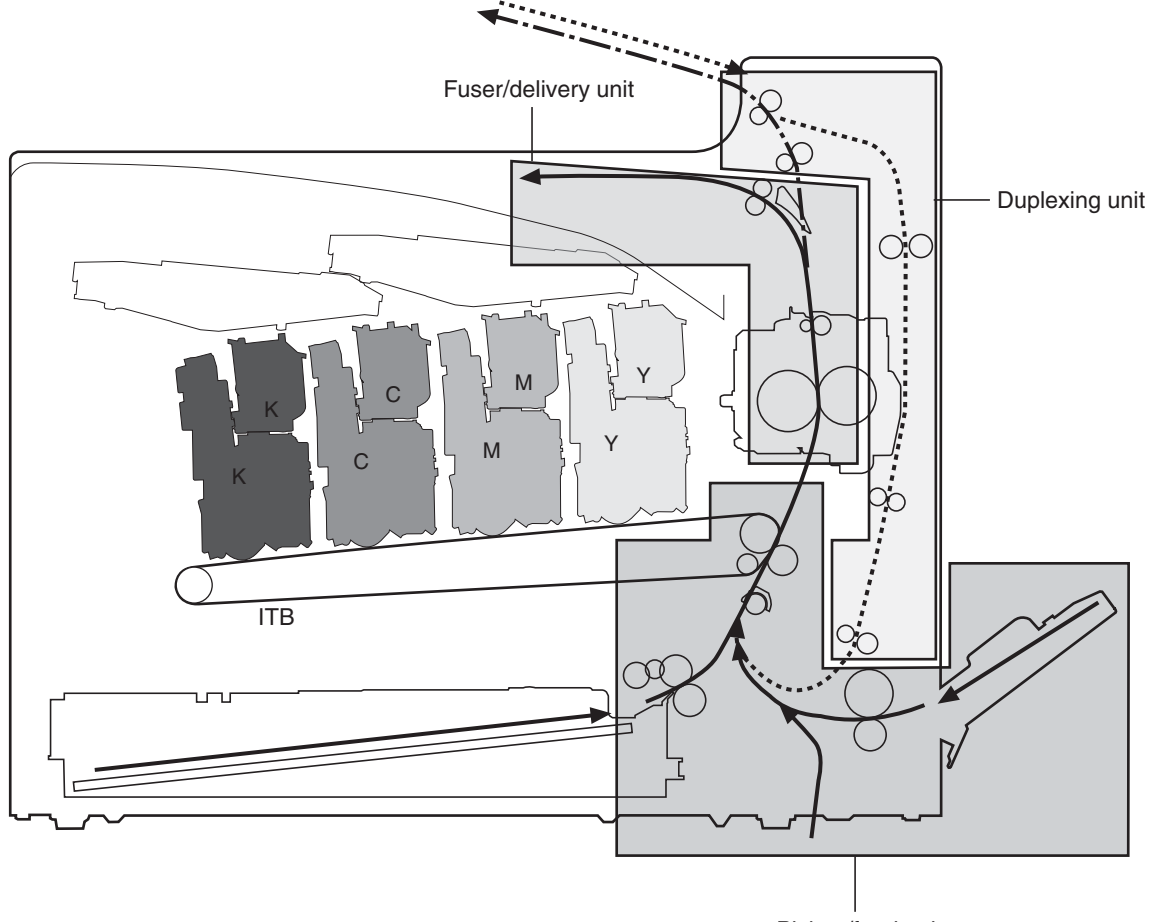

#### Pickup/feed unit

# Pickup-and-feed system

The pickup-and-feed unit picks an individual sheet of paper from the multipurpose tray or the cassettes, carries it through the secondary-transfer unit, and feeds it into the fuser.

| Operation                |    | <b>Steps</b>                               |  |  |  |
|--------------------------|----|--------------------------------------------|--|--|--|
| Cassette pickup          | 1. | Paper-size and cassette-presence detection |  |  |  |
|                          | 2. | Lift operation                             |  |  |  |
|                          | 3. | Paper-level and paper-presence detection   |  |  |  |
|                          | 4. | Multiple-feed prevention                   |  |  |  |
| Multipurpose tray pickup | 1. | Paper-presence detection                   |  |  |  |
|                          | 2. | Last paper detection                       |  |  |  |
| Paper feed               |    | Skew-feed prevention                       |  |  |  |
|                          | 2. | Paper detection                            |  |  |  |
|                          | 3. | Feed-speed control                         |  |  |  |

Table 1-22 Main operations within the pickup-and-feed system

### Cassette pickup

The sequence of steps for the cassette tray pickup operation is the following:

- 1. When the product is turned on or the tray is pushed closed, the lifting mechanism lifts the paper stack so it is ready.
- 2. After receiving a print command from the formatter, the DC controller rotates the pickup motor, which causes the cassette pickup roller, cassette feed roller, and cassette separation roller to rotate.
- 3. The DC controller drives the cassette pickup solenoid, which rotates the cassette pickup cam. As the pickup cam rotates, the pickup arm moves down, the cassette pickup roller touches the surface of the paper stack, and it picks up one sheet of paper.

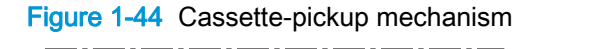

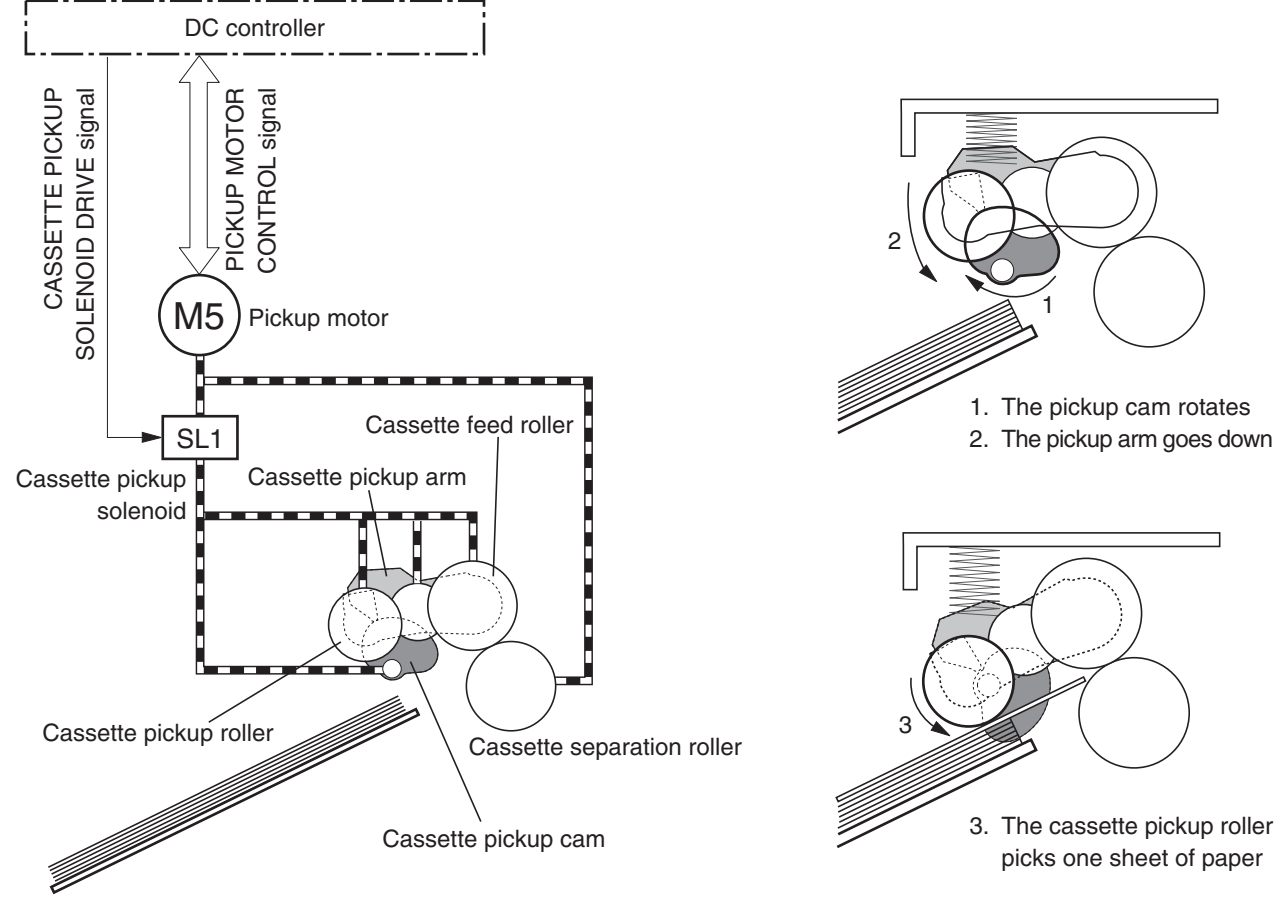

#### Cassette paper-size and cassette-presence detection

The cassette end-plate detection switch and the cassette side-plate detection switch detect the size of the paper that is loaded in the cassette. Each of these switches contains three sub-switches.

The DC controller compares the paper length that is detected by the vertical-synchronous-position sensor to the detected size and to the size that is specified for the print job. If they do not match, the DC controller notifies the formatter.

The cassette end-plate detection switch also detects whether the cassette is present. If all three of its switches are off, the DC controller determines that the cassette is absent.

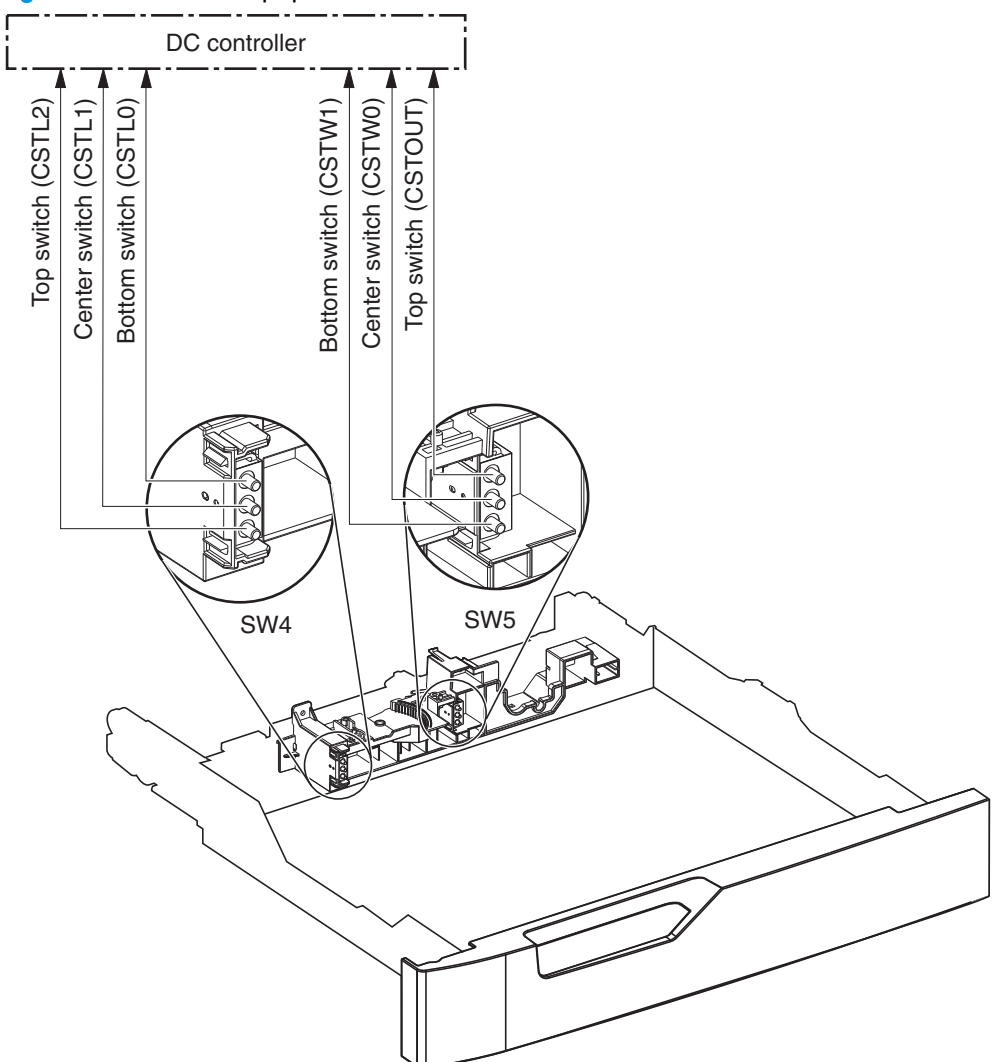

Figure 1-45 Cassette paper-size detection switches

Table 1-23 Switch states for paper-size detection

| Paper size     | Cassette end-plate detection switch (SW4) |               |                      | Cassette side-plate detection switch (SW5) |               |                      |
|----------------|-------------------------------------------|---------------|----------------------|--------------------------------------------|---------------|----------------------|
|                | Top switch                                | Center switch | <b>Bottom switch</b> | Top switch <sup>1</sup>                    | Center switch | <b>Bottom switch</b> |
| A <sub>5</sub> | On                                        | On            | Off                  | On or off                                  | Off           | On                   |
| A4             | On                                        | On            | Off                  | On or off                                  | Off           | Off                  |
| Letter         | On                                        | On            | Off                  | On or off                                  | On            | Off                  |
| B <sub>5</sub> | Off                                       | On            | Off                  | On or off                                  | Off           | On                   |
| Executive      | Off                                       | On            | Off                  | On or off                                  | Off           | On                   |
| Letter-R       | Off                                       | Off           | On                   | On or off                                  | Off           | On                   |
| $A4-R$         | On                                        | Off           | On                   | On or off                                  | Off           | On                   |

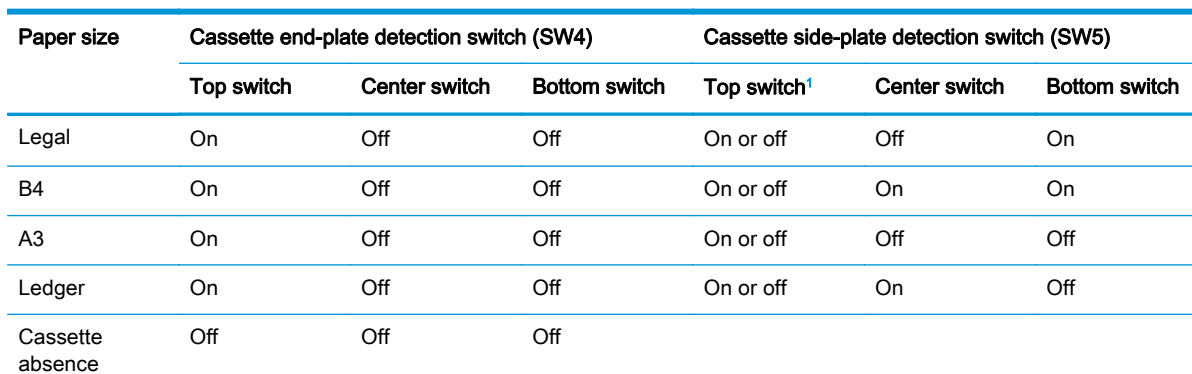

#### <span id="page-114-0"></span>Table 1-23 Switch states for paper-size detection (continued)

 $1$  The top side-plate detection switch controls the lifter mechanism. When the switch is on, the lifting plate moves up. When it is off, the lifting plate moves down. Its position has no effect on paper-size detection.

#### Cassette lift operation

When the product is turned on, when the cassette is inserted, or as the paper level in the cassette decreases, the cassette lift mechanism raises the plate to keep the surface of the stack high enough so the pickup roller can reach it.

- 1. The DC controller rotates the cassette-lifter motor to raise the lift plate.
- 2. When the paper-stack surface sensor detects the paper surface, the DC controller stops rotating the cassette-lifter motor. If the sensor no longer detects paper, the DC controller begins rotating the motor again.

If the paper-stack surface sensor does not detect the paper within a specified time after the lifter motor begins rotating, the DC controller notifies the formatter that the lifter motor has failed.

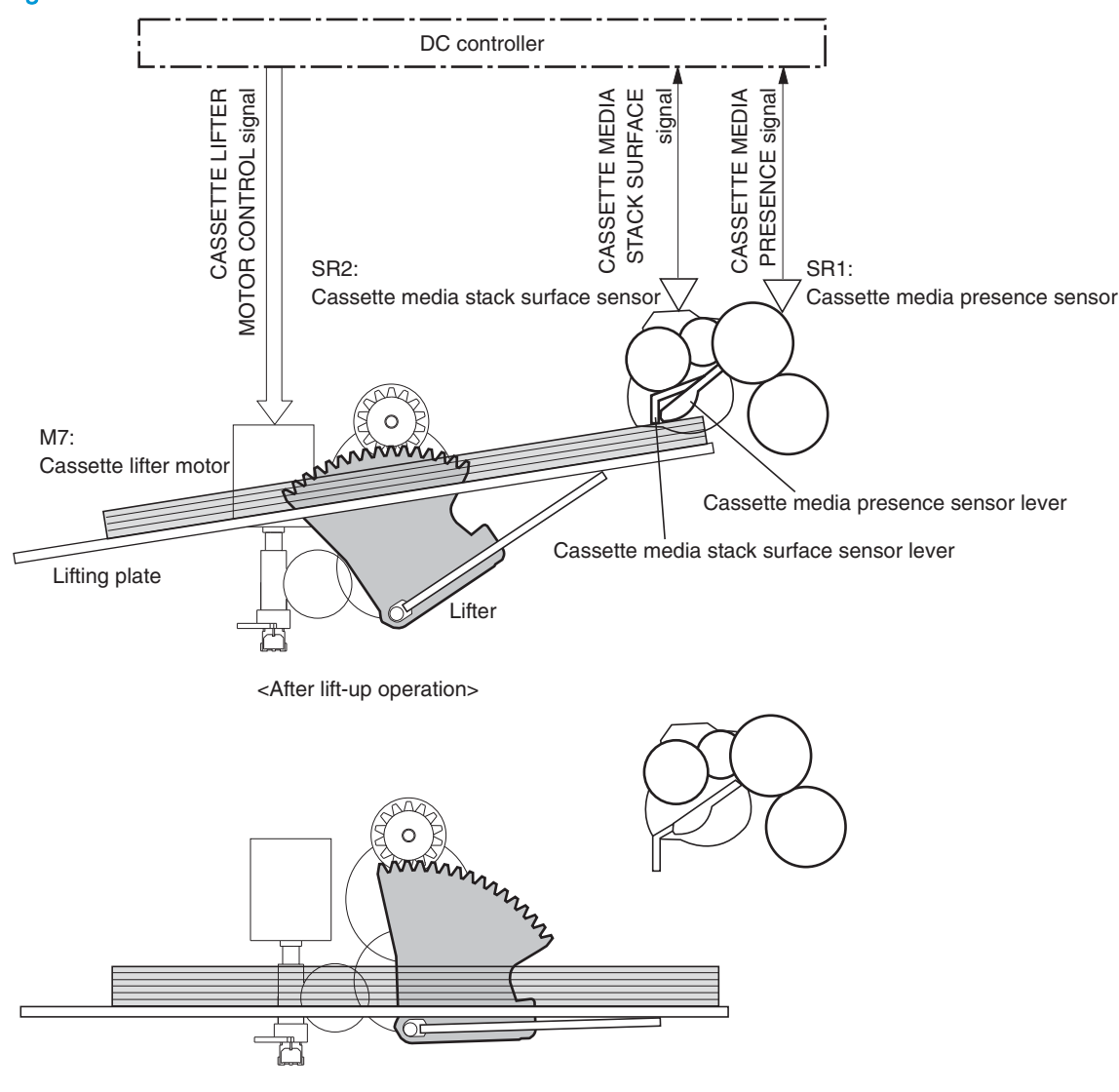

Figure 1-46 Cassette lift mechanism

<Before lift-up operation>

#### Cassette paper-level and paper-presence detection

The height of the paper-lift plate in the cassette indicates the paper level. The paper-level sensor, which is at the end of the lifter motor, monitors the rotations of the motor and calculates the paper level. It reports the paper level to the DC controller in the following increments:

- No paper
- Less than 10%
- Between 10% and 20%
- Between 20% and 40%
- More than 40%

The cassette media-presence sensor detects whether paper is in the cassette.

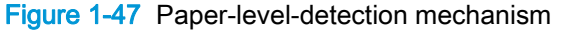

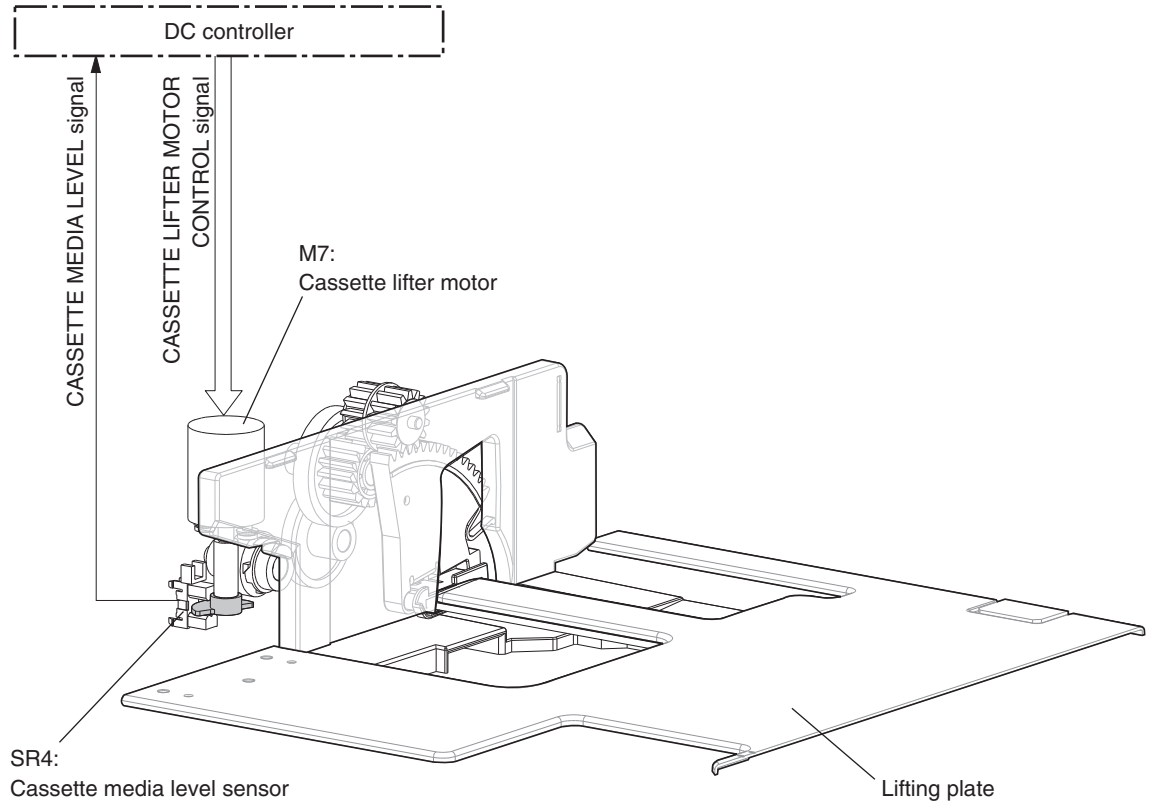

#### Multifeed prevention

In each of the cassettes and in the multipurpose tray, a separation roller prevents multiple sheets of paper from entering the paper path. The separation roller is driven by the rotation of the feed roller, but it is equipped with a torque limiter that counteracts this rotation when more than one sheet of paper is between the two rollers.

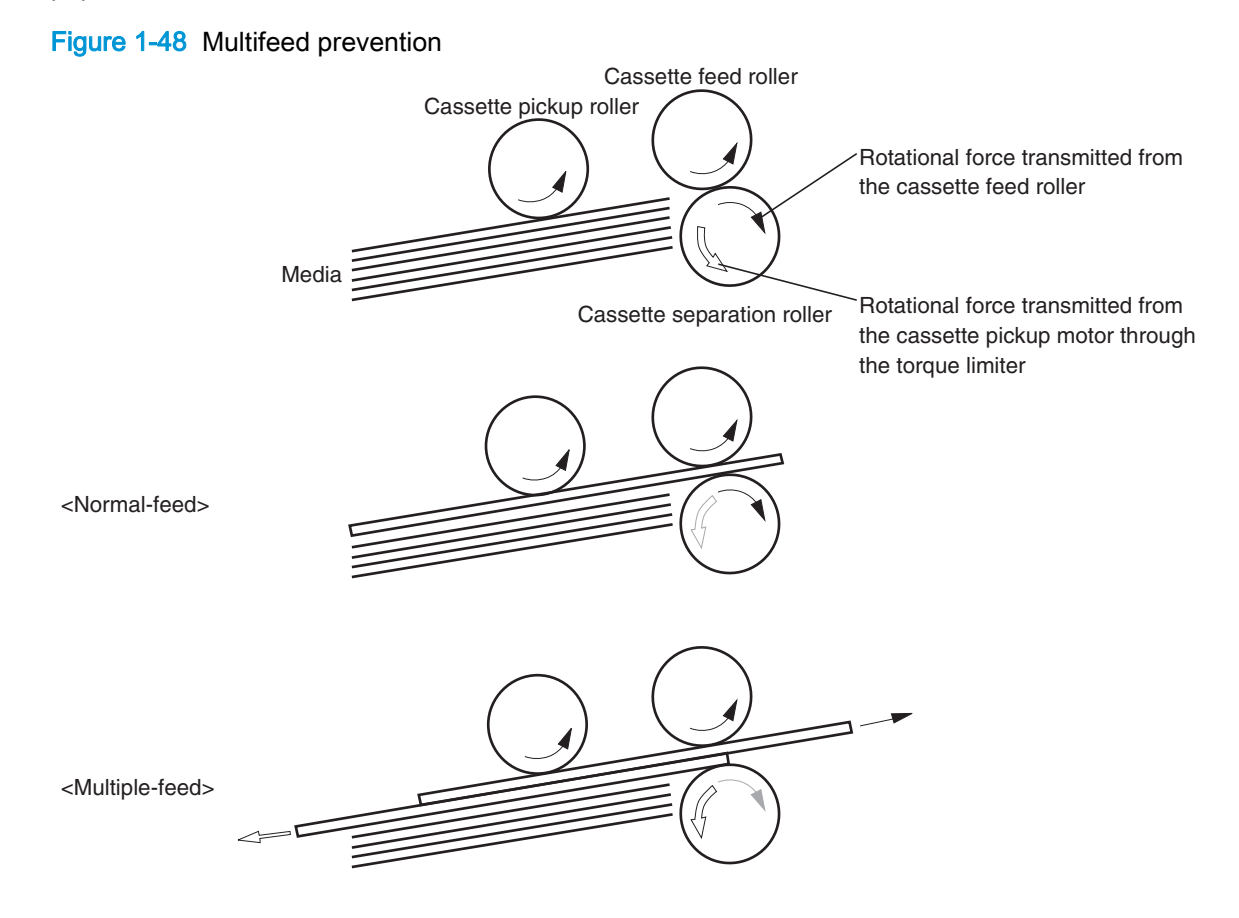

### Multipurpose tray pickup

The multipurpose tray paper-presence sensor detects whether paper is in the tray. If no paper is present, the DC controller notifies the formatter. The print operation is not performed until paper is in the tray.

The sequence of steps for the multipurpose tray pickup operation as follows:

- 1. After receiving a print command from the formatter, the DC controller reverses the pickup motor, which causes the multipurpose tray separation roller to rotate.
- 2. The DC controller turns on the multipurpose tray pickup solenoid, causing the multipurpose tray pickup roller to rotate.
- 3. The lifting plate rises to meet the rotating pickup roller, and paper is picked from the stack.
- 4. The multipurpose tray separation roller isolates a single sheet of paper in case more than one sheet was picked. The single sheet of paper is fed into the product. This mechanism is the same as for the cassette pickup operation.

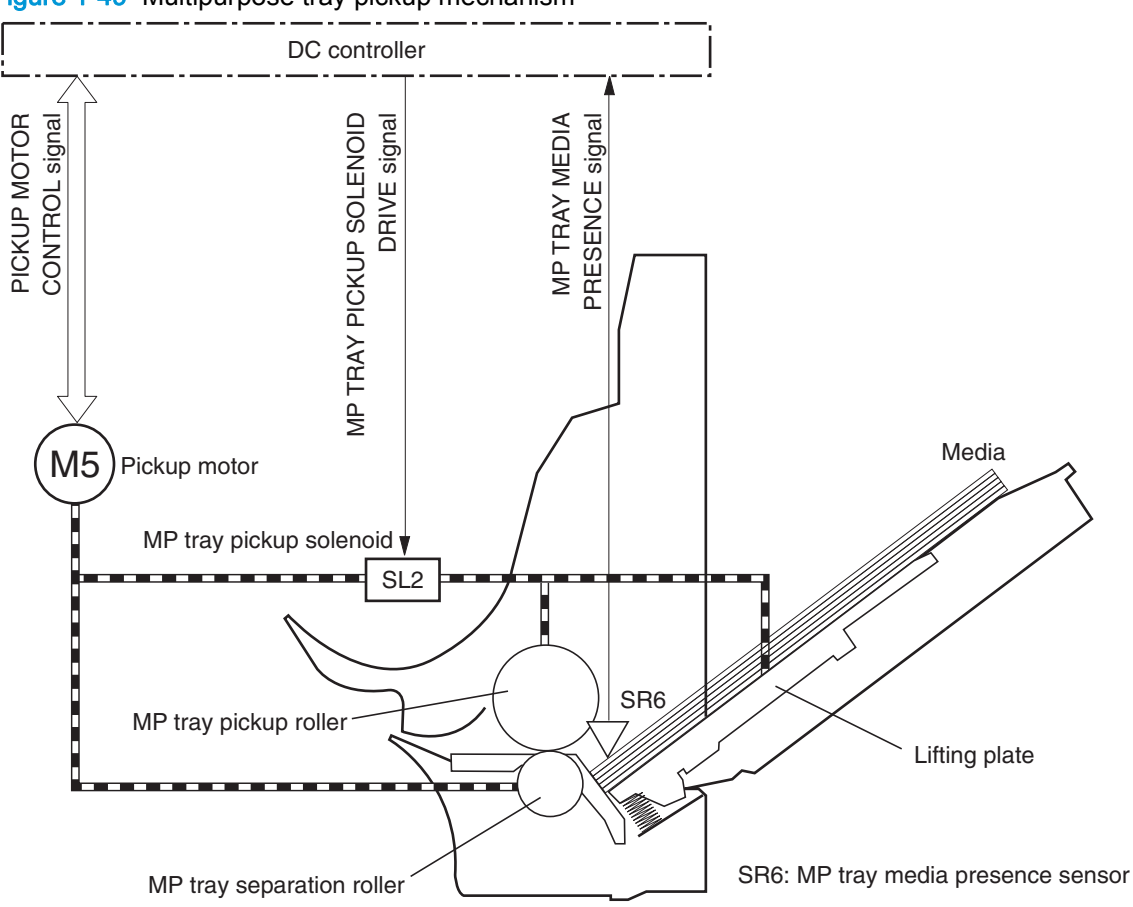

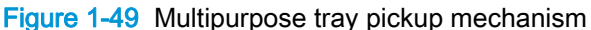

#### Multipurpose tray last-paper detection

Because the paper path between the multipurpose tray paper-presence sensor and the registration roller is short, the product attempts to form the next image before the DC controller detects that the tray is empty. To prevent the image from being formed on the photosensitive drum and wasting toner, the multipurpose tray last-paper sensor detects the empty tray before the image-formation process begins.

As the last sheet of paper is picked up, the multipurpose tray last-paper detection roller rotates. It does not rotate if two or more sheets are in the tray. The multipurpose tray last-paper sensor detects the moving roller, and it sends a signal to the DC controller. The DC controller notifies the formatter so it can temporarily disable the image-formation process.

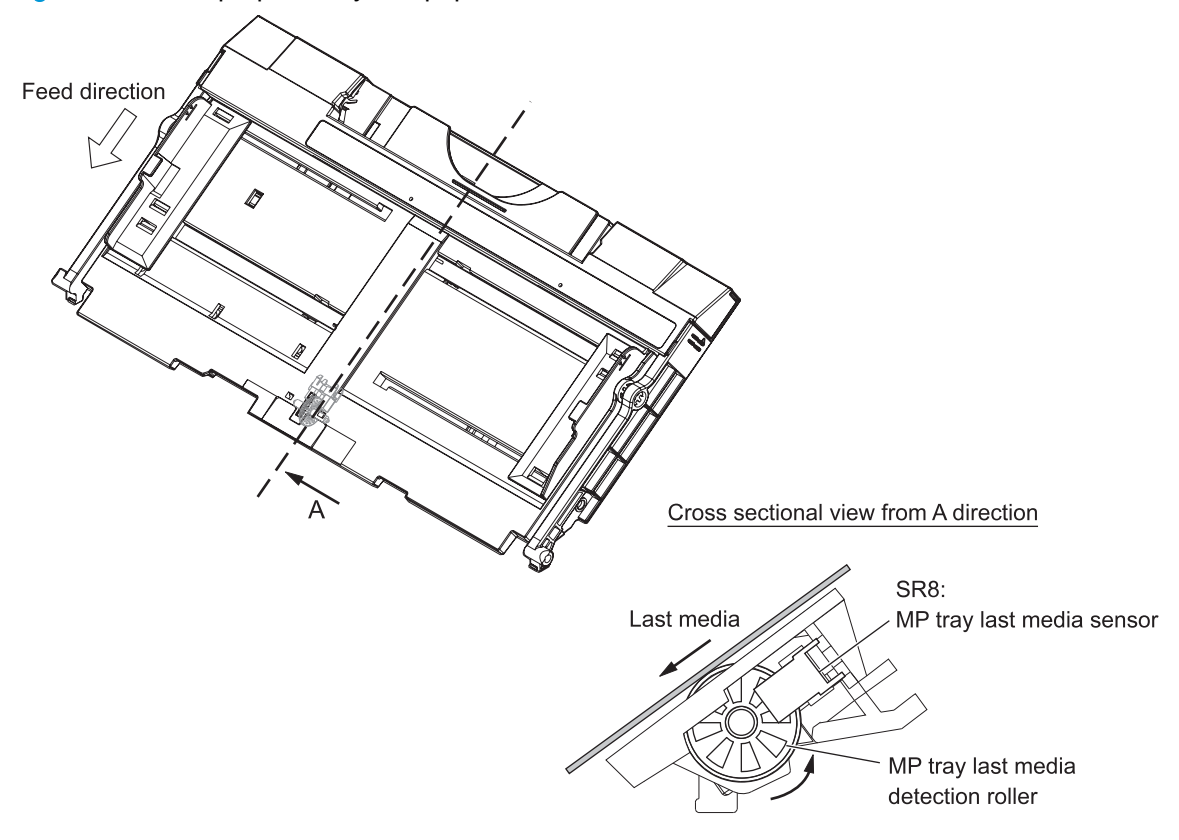

Figure 1-50 Multipurpose tray last-paper detection

### Paper feed

After the pickup operation, the paper is fed through the product and into the fuser.

- 1. The paper passes through the feed rollers. The registration shutter aligns the paper correctly to prevent skewed printing.
- 2. When the vertical synchronous position sensor detects the leading edge of the paper, the registration motor stops, and the paper movement pauses while the image on the ITB is timed to align with the leading edge of the paper.
- 3. While the paper is paused, the media sensor detects the type of paper.
- 4. When the timing is correct, the registration motor begins rotating again to feed the paper through the secondary transfer unit and into the fuser.

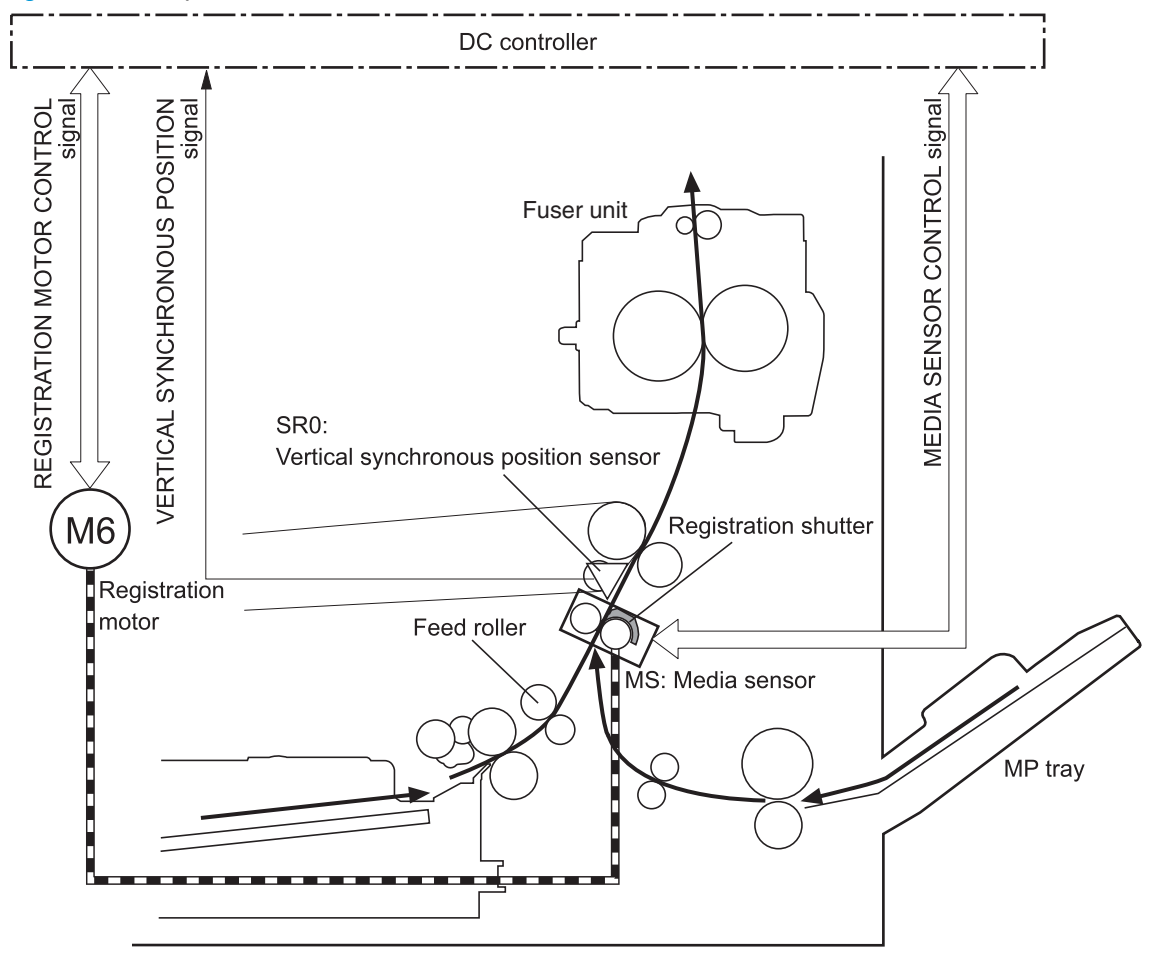

Figure 1-51 Paper-feed mechanism

#### Skew-feed prevention

The product can straighten the paper without slowing the feed operation.

- 1. As the paper enters the paper path, the leading edge strikes the registration shutter, but the paper does not pass through the shutter, so it is straightened.
- 2. The feed rollers keep pushing the paper, creating a force on the leading edge against the registration shutter.
- 3. When the force is great enough, the registration shutter opens and the paper passes through.

Figure 1-52 Skew-feed prevention

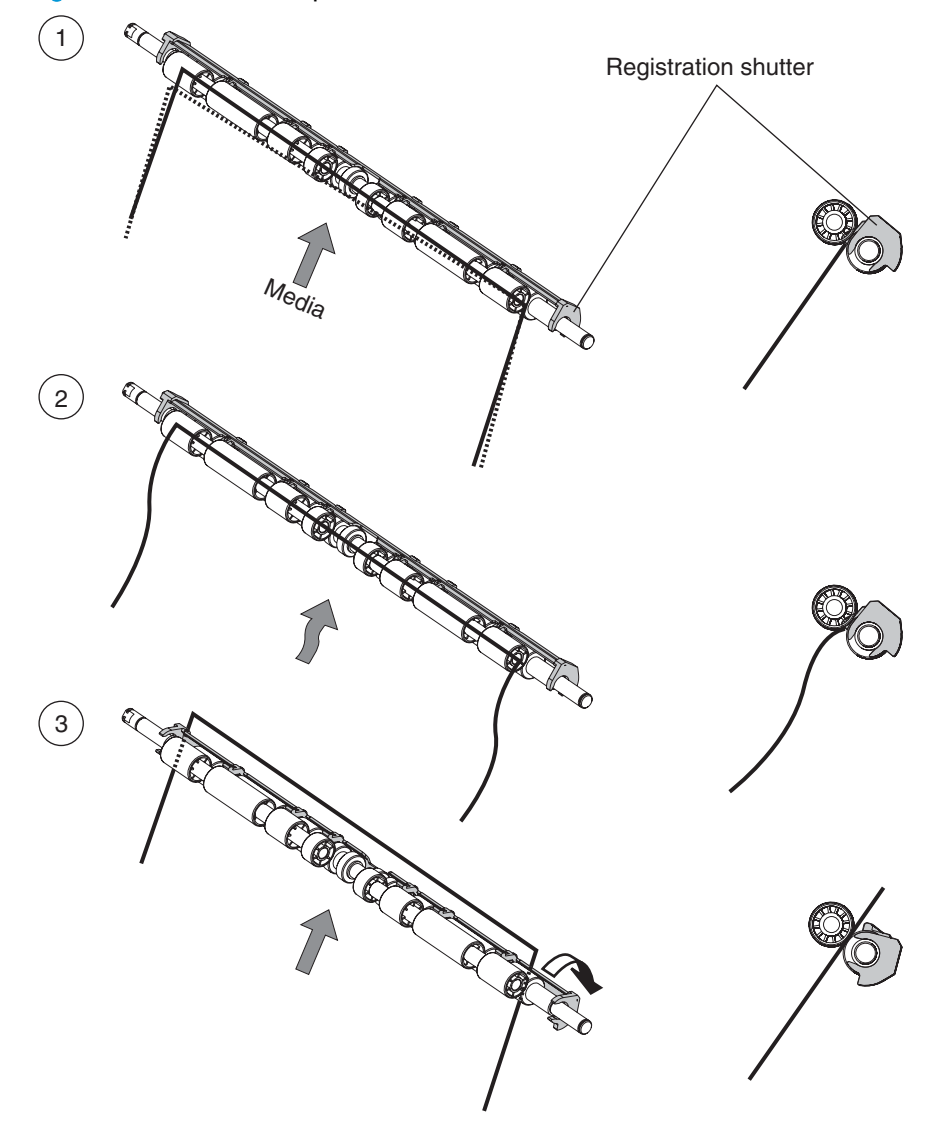

#### Paper-type detection

The product can detect the type of paper in the paper path, and it adjusts the print mode accordingly. The product uses two types of media sensors:

- **Reflection:** Detects the glossiness of the paper
- Transmission: Detects the thickness of the paper

#### Figure 1-53 Media sensor unit

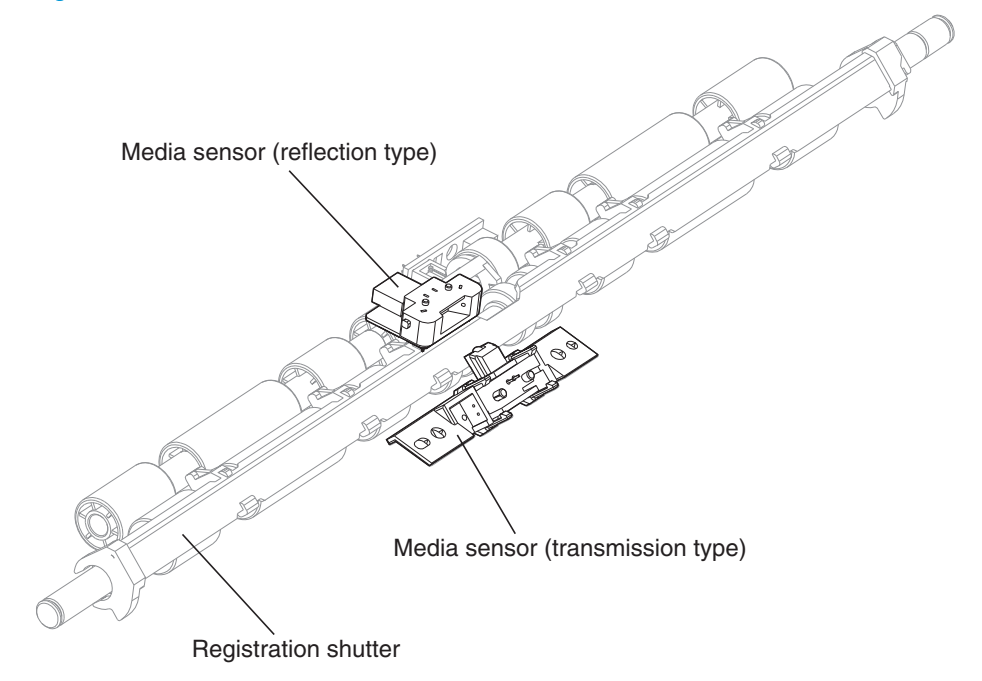

#### Simplex printing:

- The mode specified for the print job is Transparency, but the media sensor detects another type.
- The mode specified for the print job is something other than Auto or Transparency, but the media sensor detects a transparency.
- **Duplex printing:** The mode specified for the print job is compatible with duplex printing, but the media sensor detects a transparency.

When the product is turned on or when it comes out of Sleep mode, it tests the media sensor by turning on the LED. If the intensity of the light does not match the specified value, the DC controller determines that the sensor has failed.

#### Feed-speed control

The DC controller adjusts the feed speed to improve print quality depending on the type of paper used for the print job. The paper is fed at a specific rate depending on the print mode designated by the formatter.

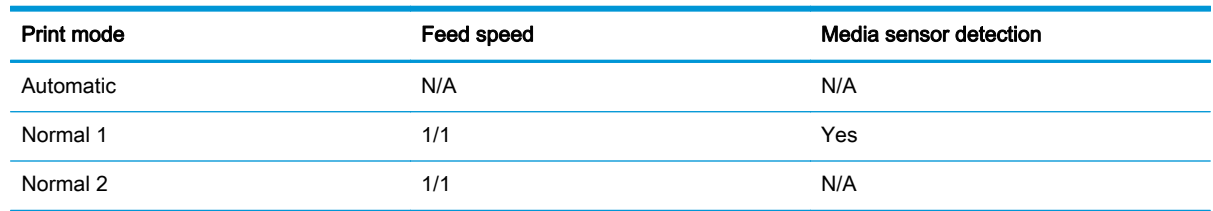

#### Table 1-24 Print mode and corresponding feed speed

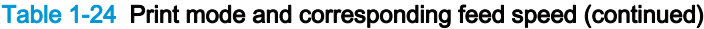

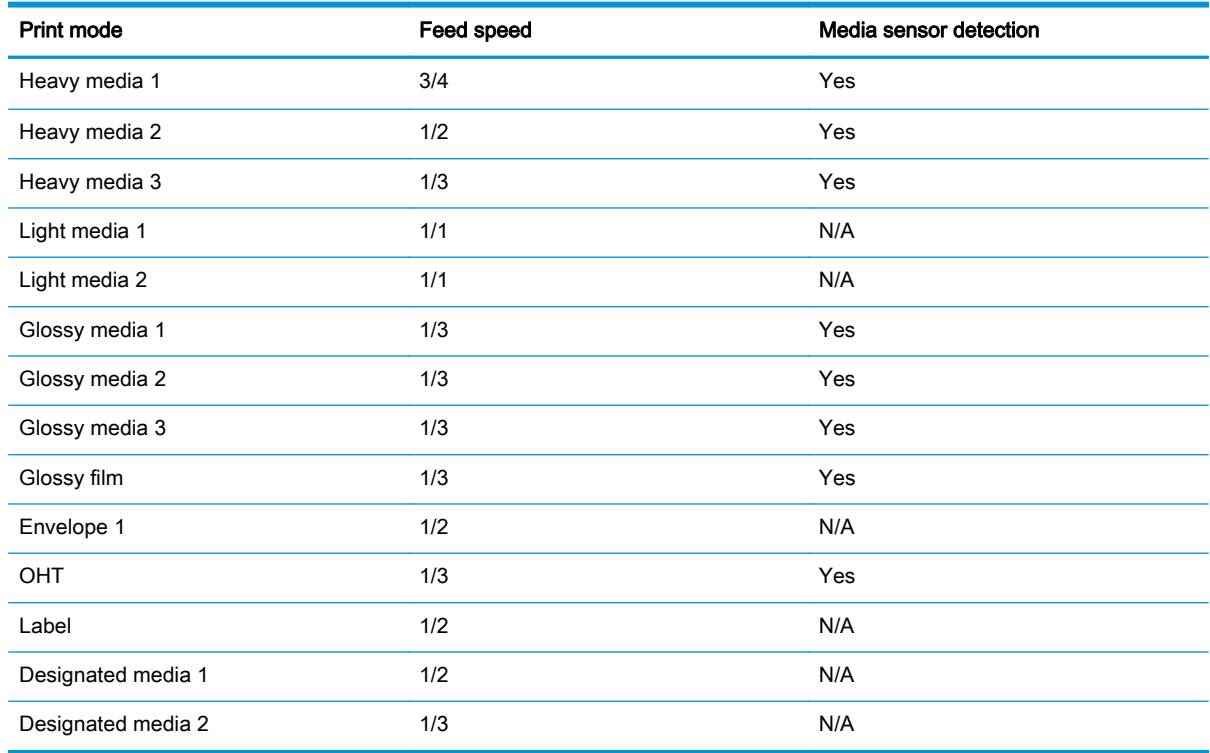

### Media width detection

The DC controller detects the width and position of paper to prevent an edge overheat of the fuser heater. The DC controller detects the small-size or one-sided paper according to the media-width sensor combination and notifies the formatter of a misprint when it detects that the paper size is different from the designated size.

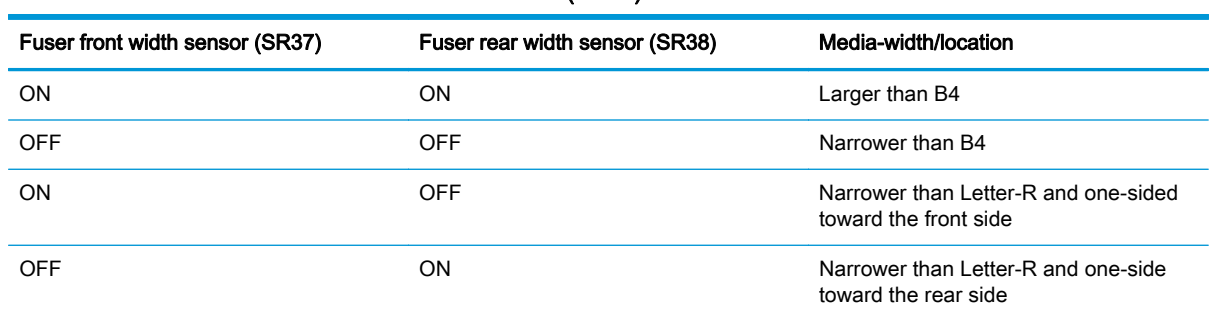

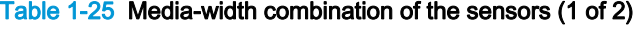

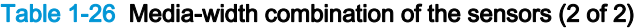

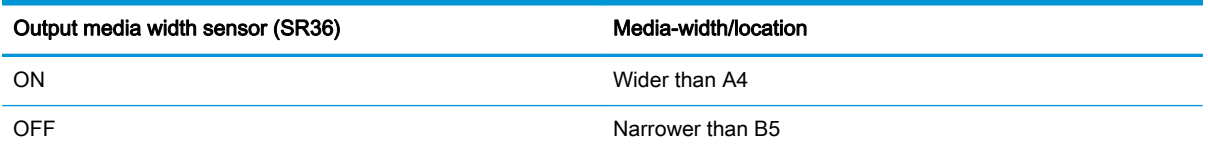

# Fusing and delivery unit

The fusing and delivery unit fuses the toner onto the paper and delivers the printed page into the output bin. It has the following controls to ensure optimum print quality:

- Loop control
- Pressure roller pressurization/depressurization control

A sensor detects when the output bin is full, and the DC controller notifies the formatter.

### Loop control

The loop control maintains even tension on the paper while it is moving through the fuser to prevent print-quality defects and paper-handling defects.

- If the fuser rollers rotate more slowly than the secondary transfer rollers, the paper warp increases and an image defect or paper crease occurs.
- If the fuser rollers rotate faster than the secondary transfer rollers, the paper warp decreases and the toner image is not transferred to the paper correctly, causing color misregistration.

To prevent these problems, the loop sensor, located between the secondary transfer rollers and the fuser rollers, detects whether the paper is sagging or is too taut. The DC controller adjusts the speed of the fuser motor accordingly.

Two loop sensors detect the amount of deflection:

#### Fuser loop sensor 1

Detects the deflection of heavy paper

Fuser loop sensor 2

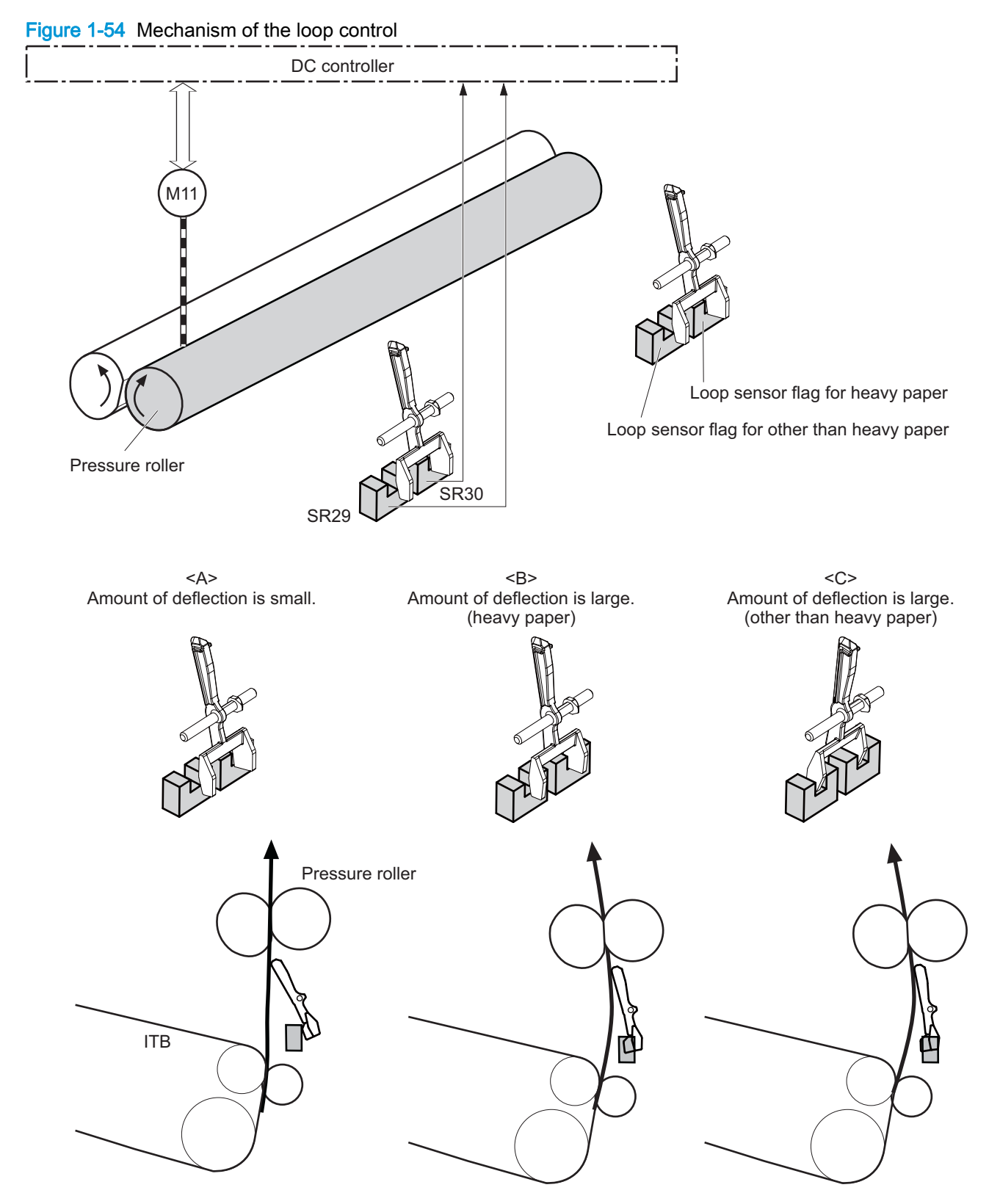

#### Detects the deflection of normal paper other than heavy paper

#### Table 1-27 Loop control

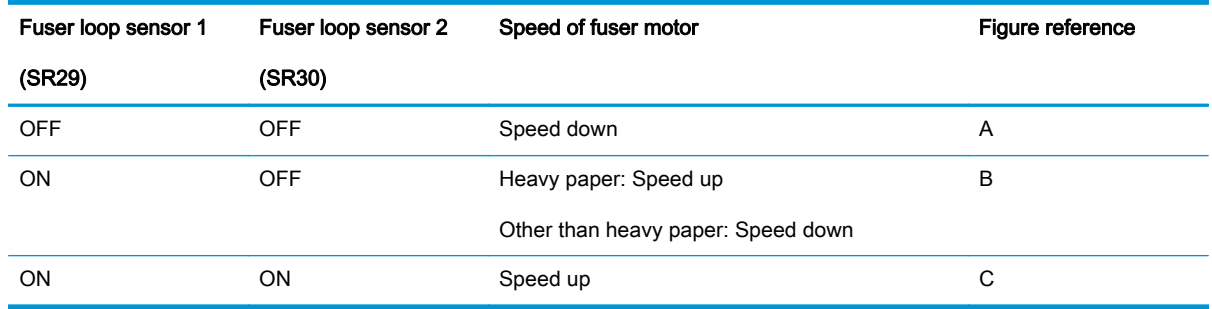

### Fuser depressurize control

To prevent excessive wear on the pressure roller, deformation of the fuser sleeve, and to facilitate jam-clearing procedures, the pressure roller is not pressurized except during printing. The DC controller reverses the fuser motor, which rotates the fuser pressure-release cam.

The operational sequence of the fuser depressurize control is as follows:

- 1. Reverses the fuser motor and accordingly the fuser depressurize cam rotates.
- 2. As the fuser depressurize cam rotates, the fuser sleeve is pressurized toward or depressurized against the pressure roller.

The DC controller determines a fuser depressurization mechanism failure and notifies the formatter when the fuser home position sensor does not sense the home position within a specified period from when the fuser motor is reversed.

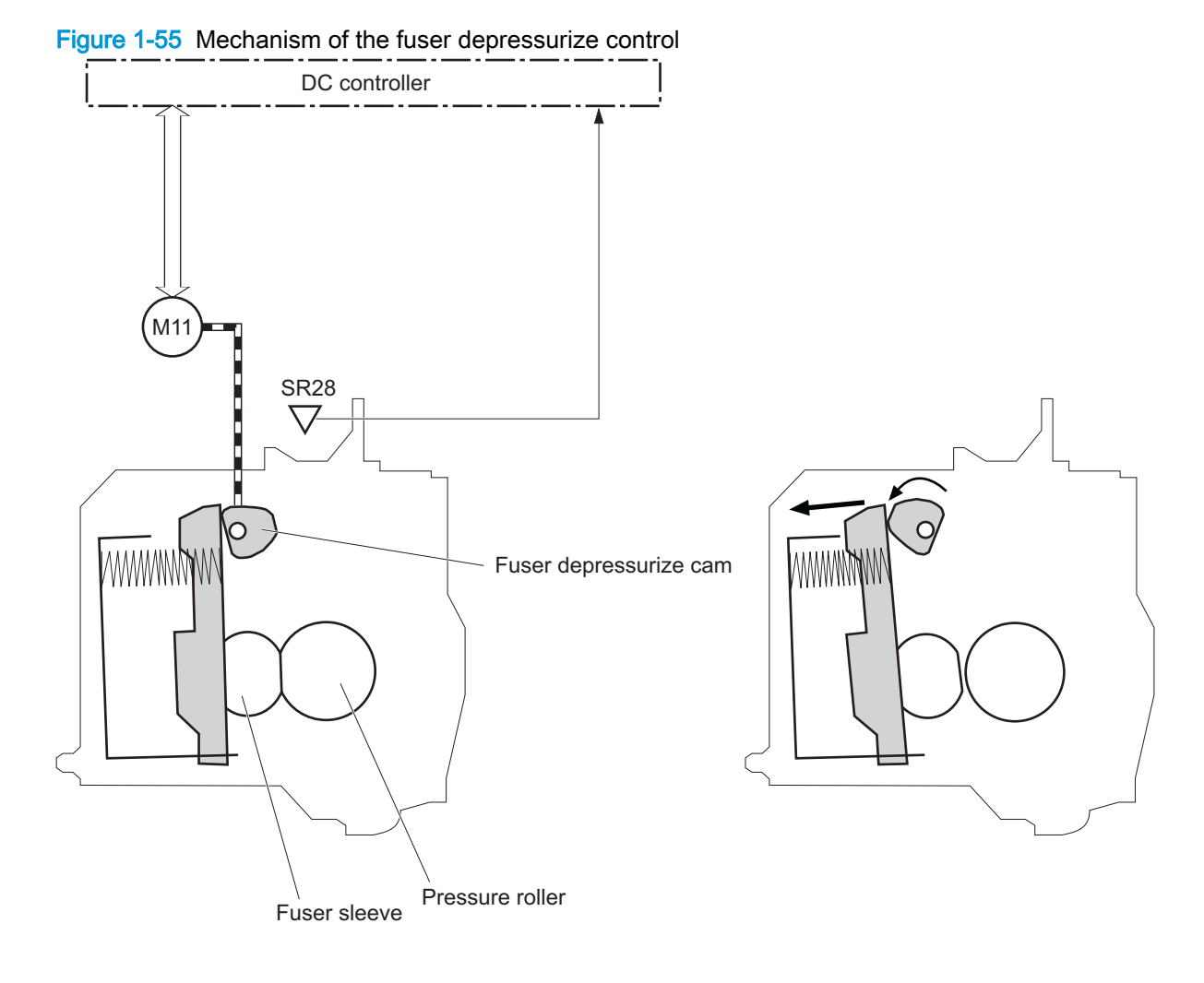

<Pressurized state> <pressurized state> <pressurized state> <pressurized state>

The pressure roller is depressurized under the following conditions:

- When the product is turned off
- During Power-save mode (Sleep mode, active off or inactive off)
- When a paper jam is detected

NOTE: The fuser remains pressurized if the power is interrupted by removing the power cord or turning off a surge protector, or if the fuser is removed without turning off the product.

# Duplexing unit

For supported models, the duplexing unit reverses the paper and feeds it through the paper path to print the second side. It consists of the following components:

- Duplexing-reverse unit: Installed on top of the product
- Duplexing-feed unit: Inside the product, along the right side

The duplex flapper solenoid (SL301) controls the position of the duplexing flapper to feed the paper into the duplexing unit.

Figure 1-56 Duplexing unit

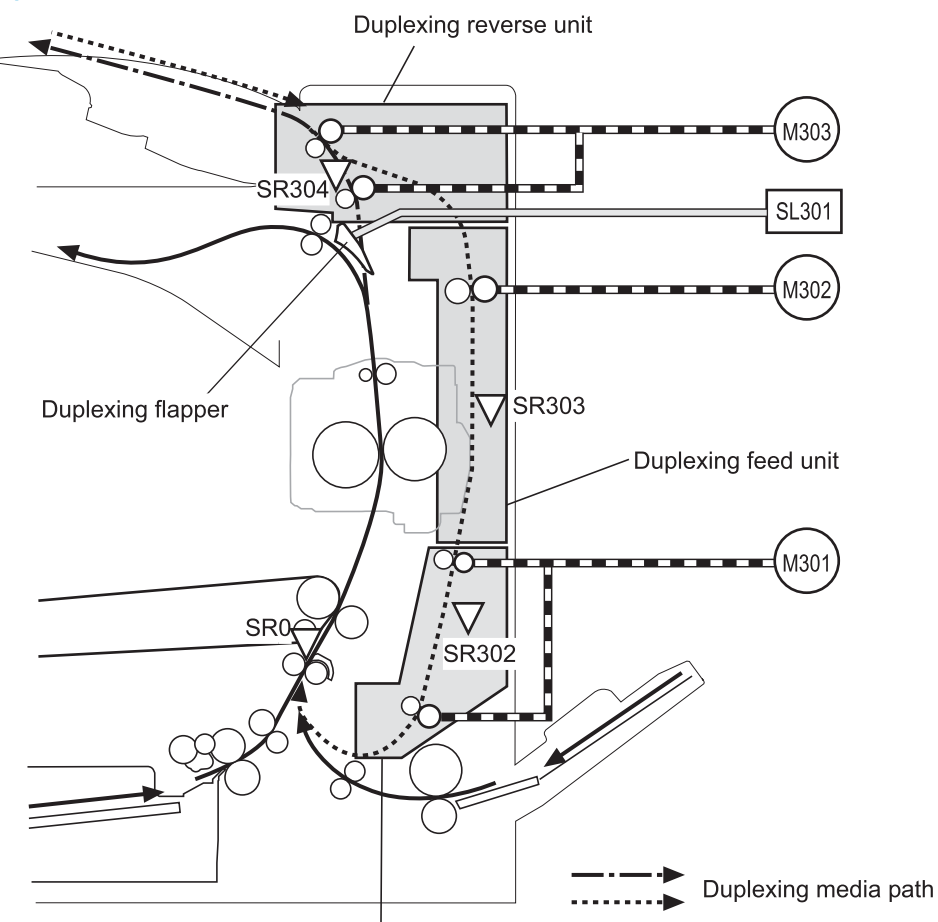

Duplexing re-pickup unit

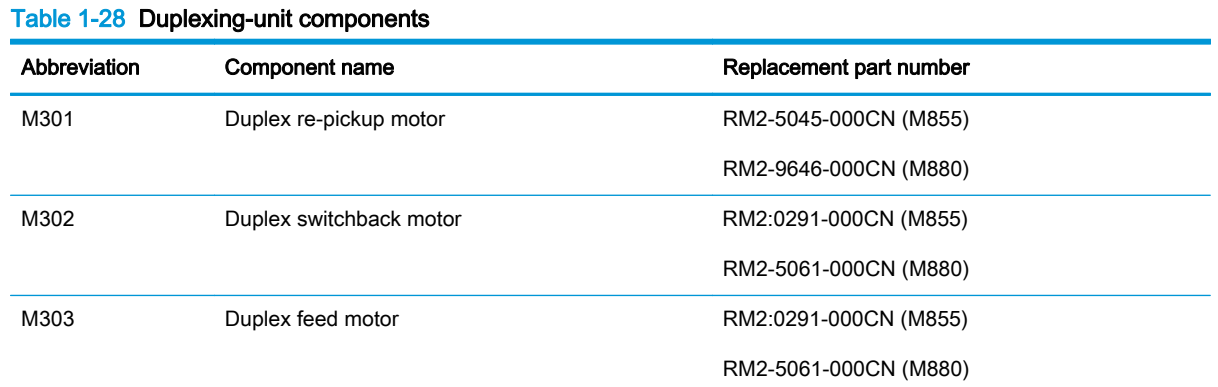

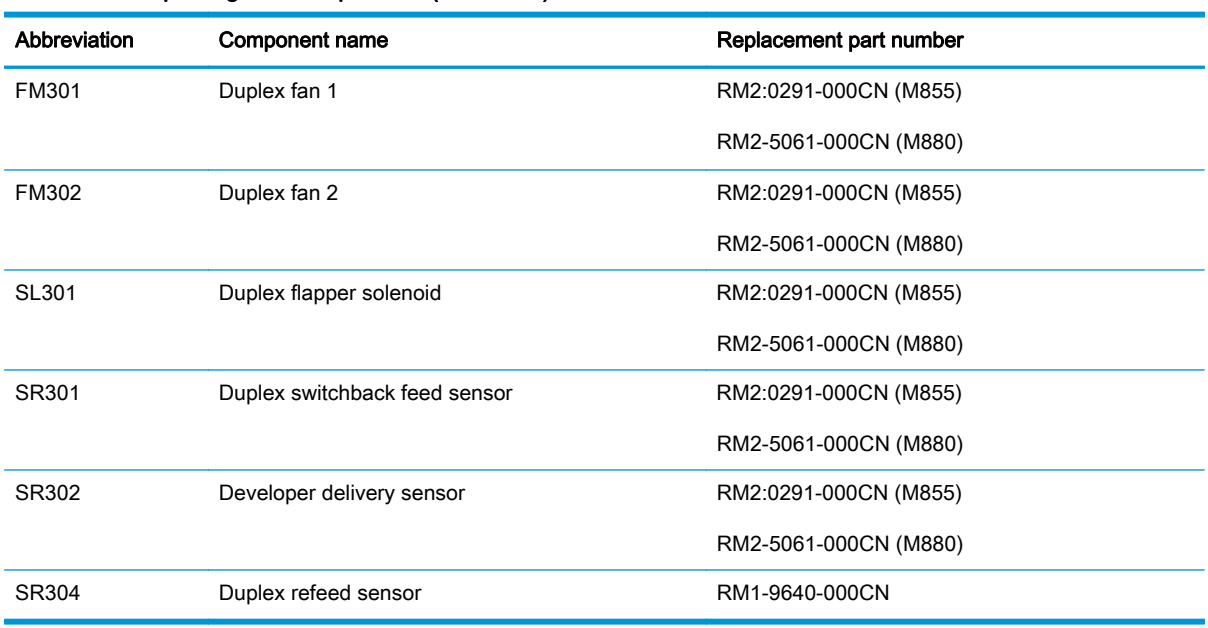

Table 1-28 Duplexing-unit components (continued)

All these components are driven by the duplexing driver, according to signals from the DC controller. If the DC controller cannot communicate with the duplexing driver, it notifies the formatter that the duplexing unit has failed.

### Duplexing reverse and feed control

The duplexing reverse procedure pulls the paper into the duplexing unit after it exits the fuser, and the duplexing feed procedure moves the paper through the duplexer so it can enter the product paper path to print the second side of the page.

- 1. After the first side has printed, the duplexing flapper solenoid is opened, which creates a paper path into the duplexing-reverse unit.
- 2. After the paper has fully entered the duplexing-reverse unit, the duplexing-reverse motor reverses and directs the paper into the duplexing-feed unit.
- 3. The duplexing re-pickup motor and duplexing feed motor move the paper into the duplexing repickup unit.
- 4. To align the paper with the toner image on the ITB, the duplexing re-pickup motor stops and the paper pauses until the specified time.
- 5. The paper re-enters the paper path, and the second side is printed.

## Jam detection

The product uses the following sensors and switches to detect the presence of the paper as it moves through the paper path, to check whether the paper is being fed correctly or has jammed, and to report to the DC controller if the paper has jammed:

- Tray 2 feed sensor (SR22)
- Tray 1 feed sensor (SR24)
- TOP sensor (SR2501)
- Fuser loop sensor 1 (SR29)
- Fuser loop sensor 2 (SR30)
- Fuser output sensor 1 (SR35)
- Fuser output sensor 2 (SR45)
- Output bin full sensor (SR33)
- Duplex switchback feed sensor (SR301)
- Developer delivery sensor (SR302)
- Duplex refeed sensor (SR304)
- Registration sensor (MS)
- Right door open/close switch (SW13)
- Front door open/close switch (SW14)

The product determines that a jam has occurred if one of the sensors detects paper at an inappropriate time. The DC controller stops the print operation and notifies the formatter.

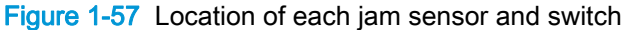

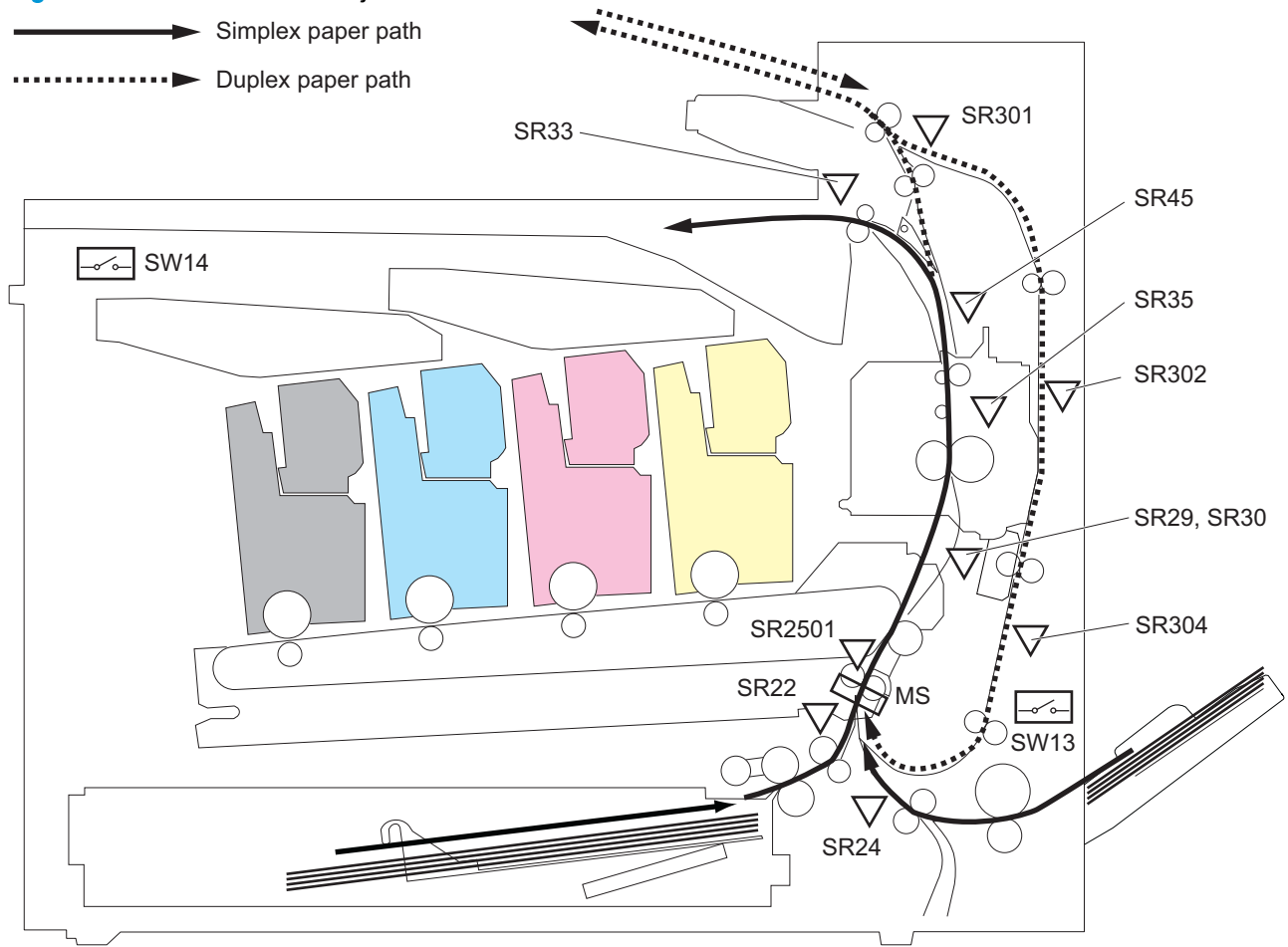

The product detects the following jams.

#### Table 1-29 Jam detection

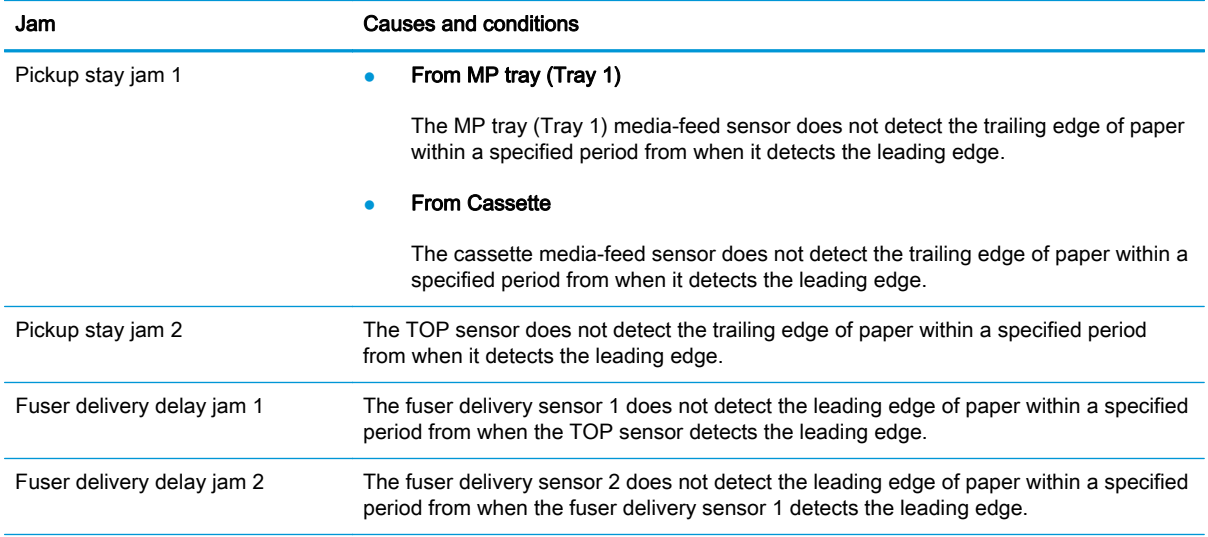

#### Table 1-29 Jam detection (continued)

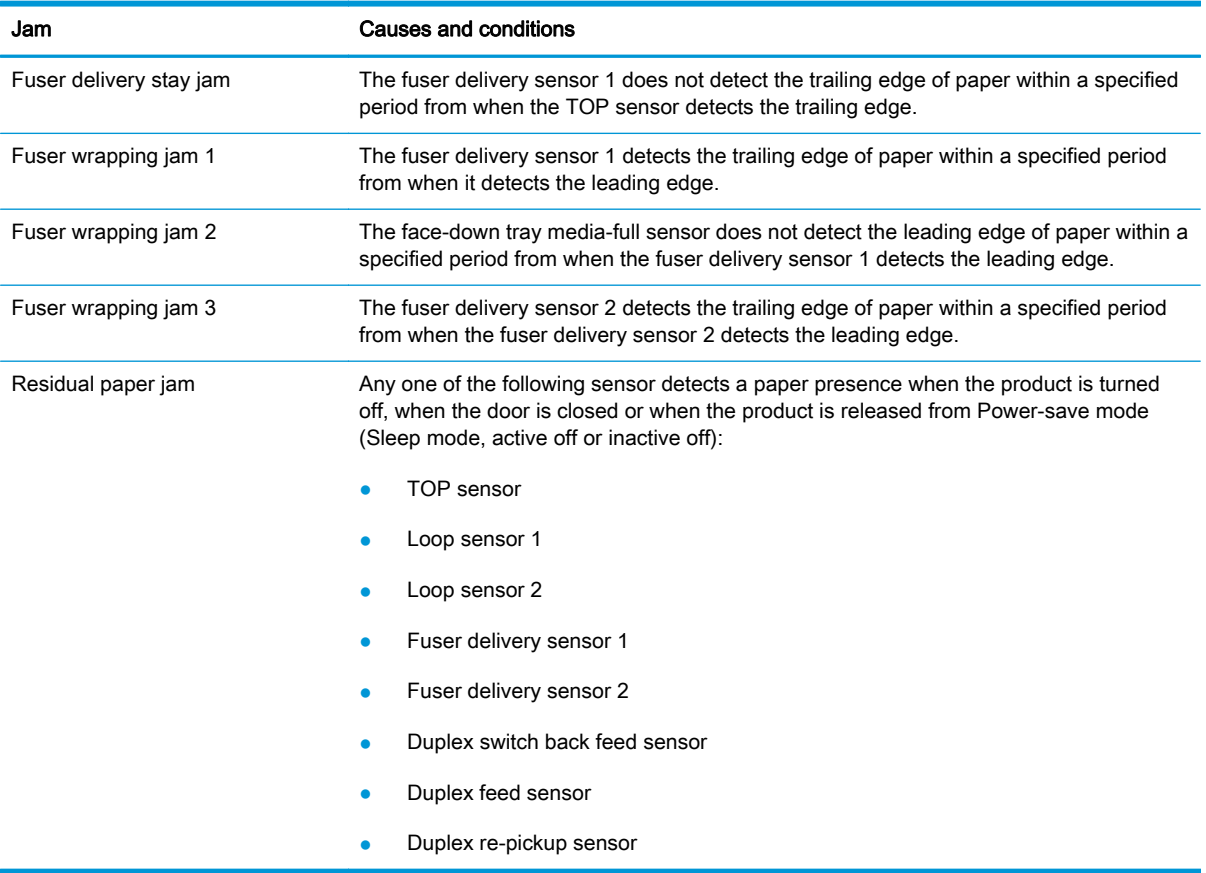

After a jam, some sheets of paper might remain inside the product. If the DC controller detects residual paper after a door is closed or after the product is turned on, the product automatically clears itself of those residual sheets.

# 1x500-sheet paper feeder (M855 only) and 3x500-sheet paper feeder

The product is configured with either the additional 1x500-sheet input tray (M8555 only) or 3x500 sheet input tray depending on which bundle was purchased.

- The 1x500-sheet input tray (M8555 only) has one tray (Tray 3) and a storage compartment.
- The 3x500-sheet input tray has three trays (Trays 3, 4, and 5).

NOTE: These optional trays are *not* identical to the main cassette (Tray 2).

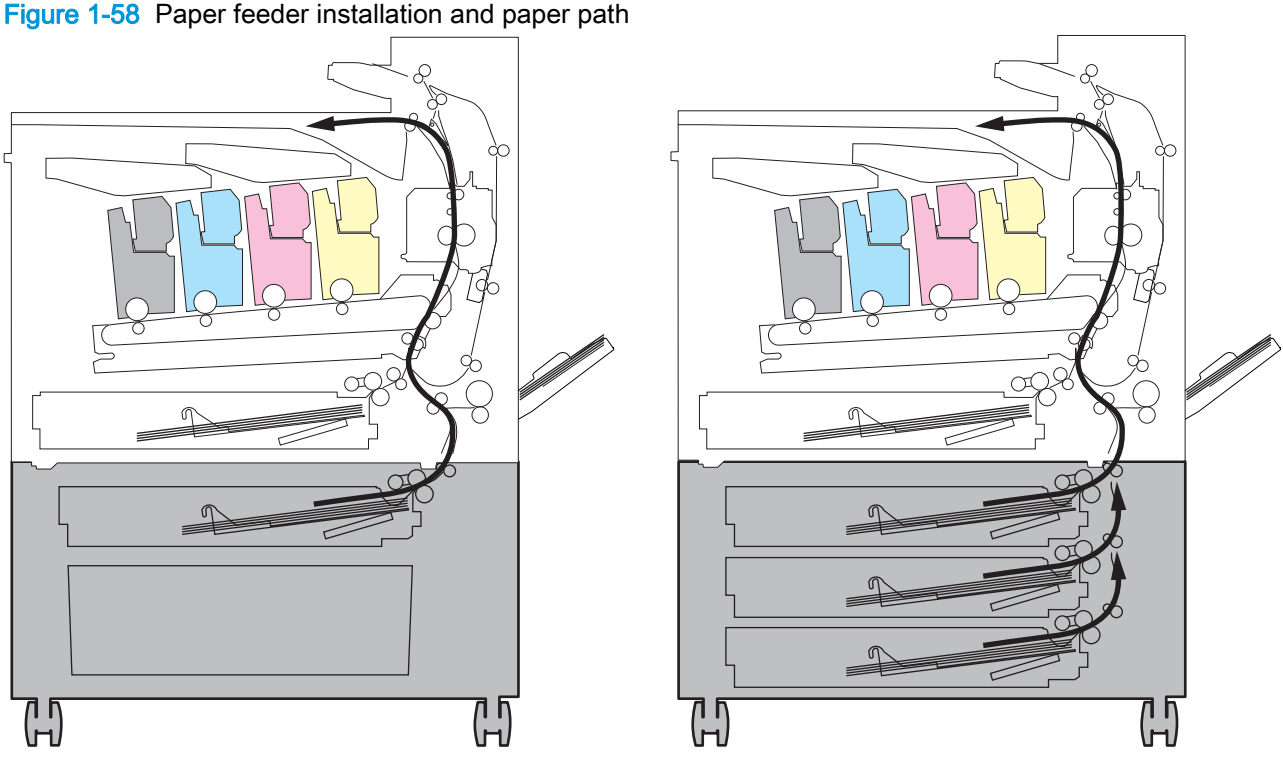

1x500-sheet paper deck (M855 only) 3x500-sheet paper deck

These additional trays are each controlled by paper-feeder drivers, which contain a microcomputer. The paper-feeder drivers receive commands from the DC controller. If the DC controller is unable to communicate with a paper-feeder driver, it notifies the formatter that the optional input tray is not connected correctly.

## 1x500- and 3x500-sheet paper-feeder cassette media-size detection and cassette-presence detection

The paper deck detects the size of the paper loaded in the paper deck cassette by monitoring the paper deck cassette-media-end switch and the paper deck cassette-media-width switch. It also detects the presence of a cassette by monitoring the switches. The paper deck controller notifies the formatter through the DC controller when it determines a cassette is absent.

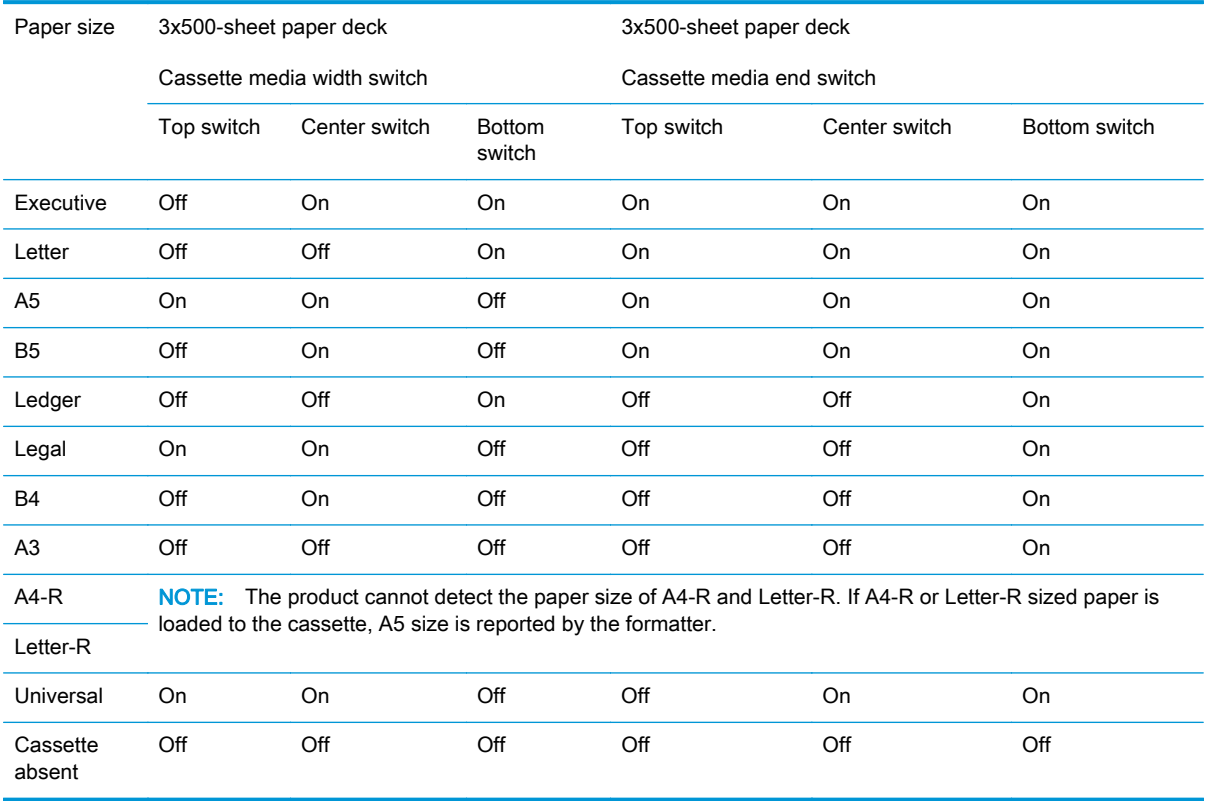

#### Table 1-30 3x500-sheet paper-feeder cassette media-size detection and cassette-presence detection

# Paper feeder electrical components

The following figure shows the signal flow of the paper feeder controller.

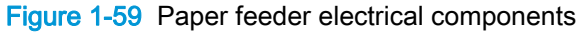

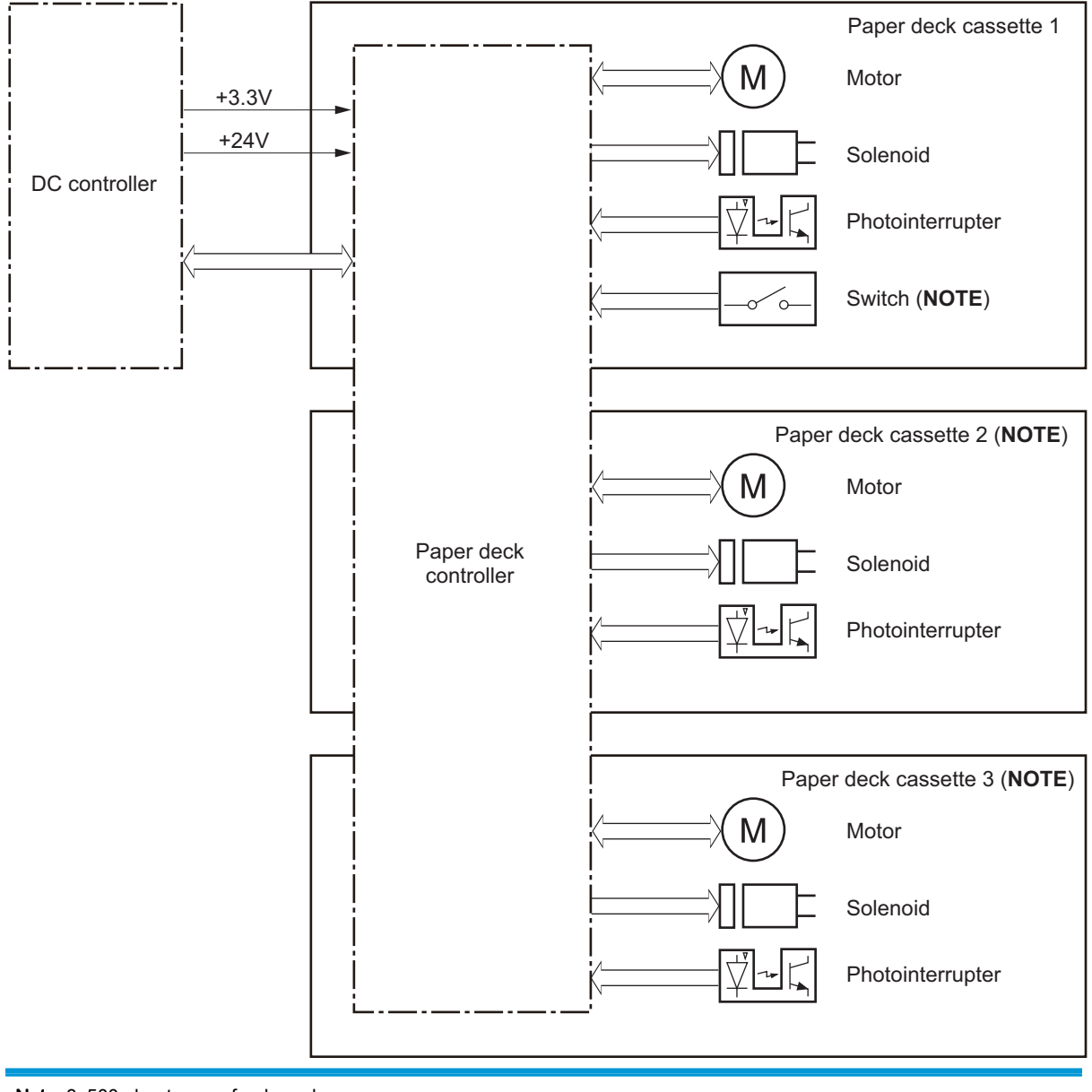

Note: 3x500-sheet paper feeder only

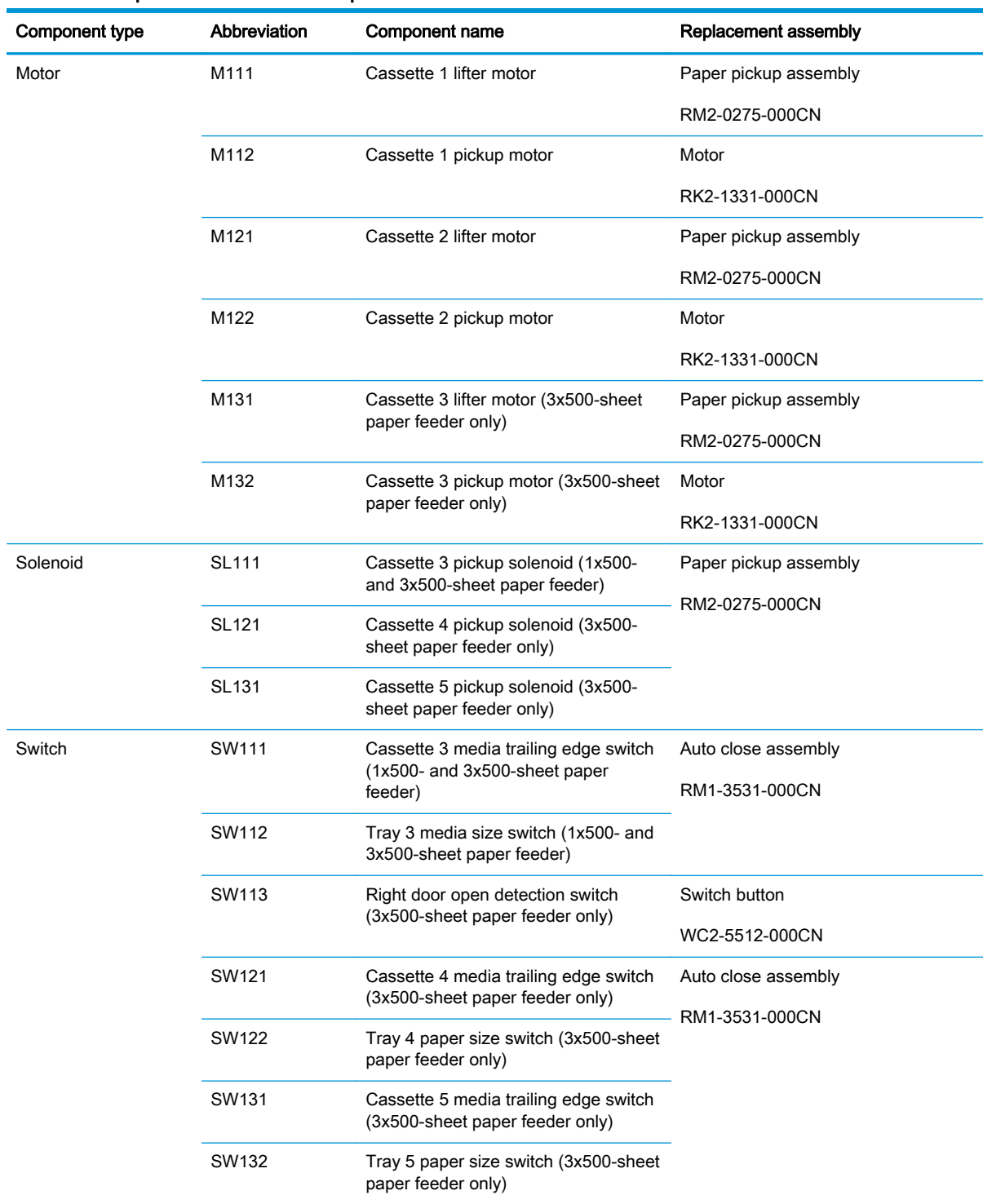

### Table 1-31 Paper feeder electrical components

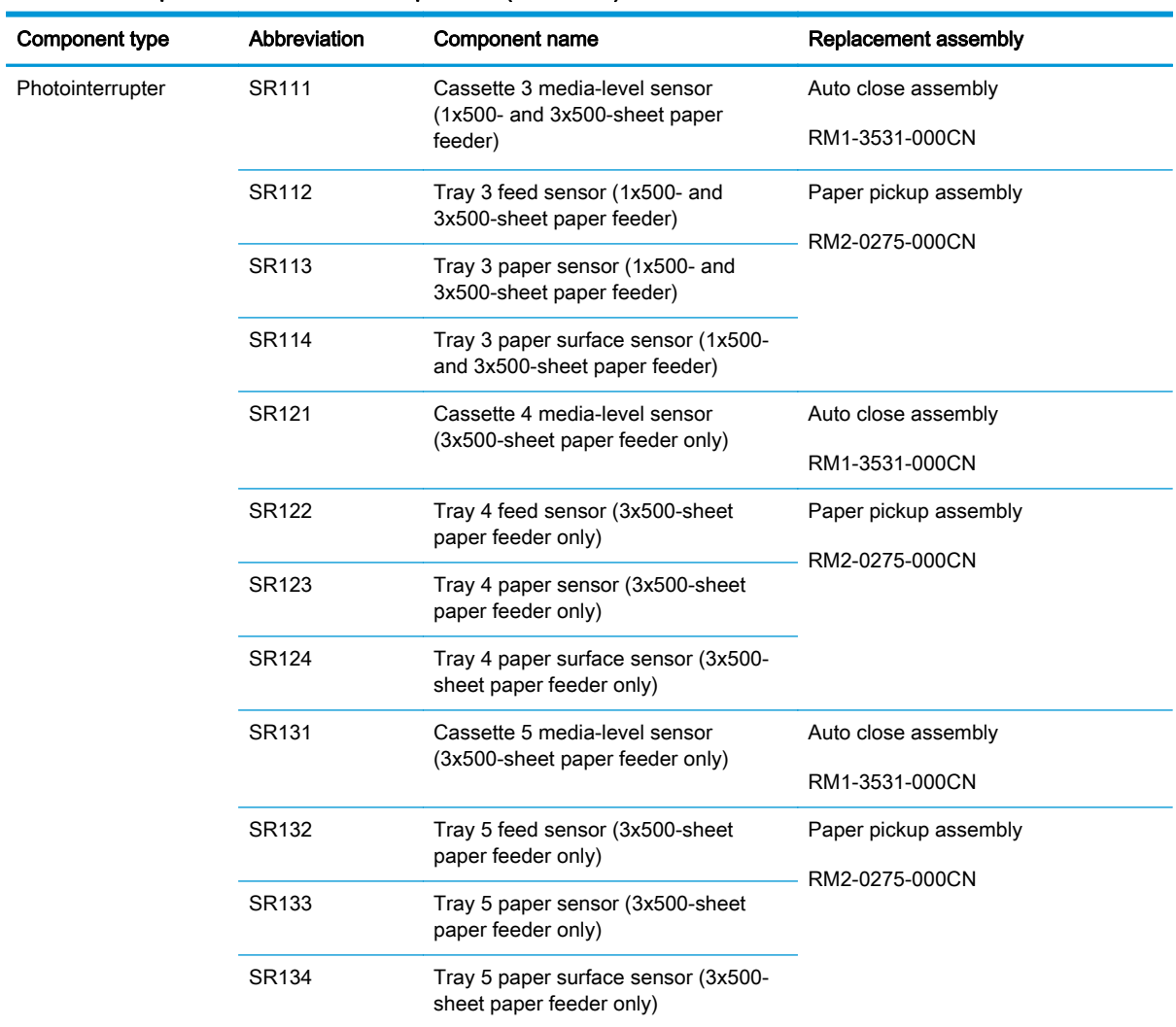

#### Table 1-31 Paper feeder electrical components (continued)

# Paper-feeder pickup-and-feed operation

The pickup and feed operation is the same for each of the trays.

#### Figure 1-60 Paper-feeder pickup-and-feed operation

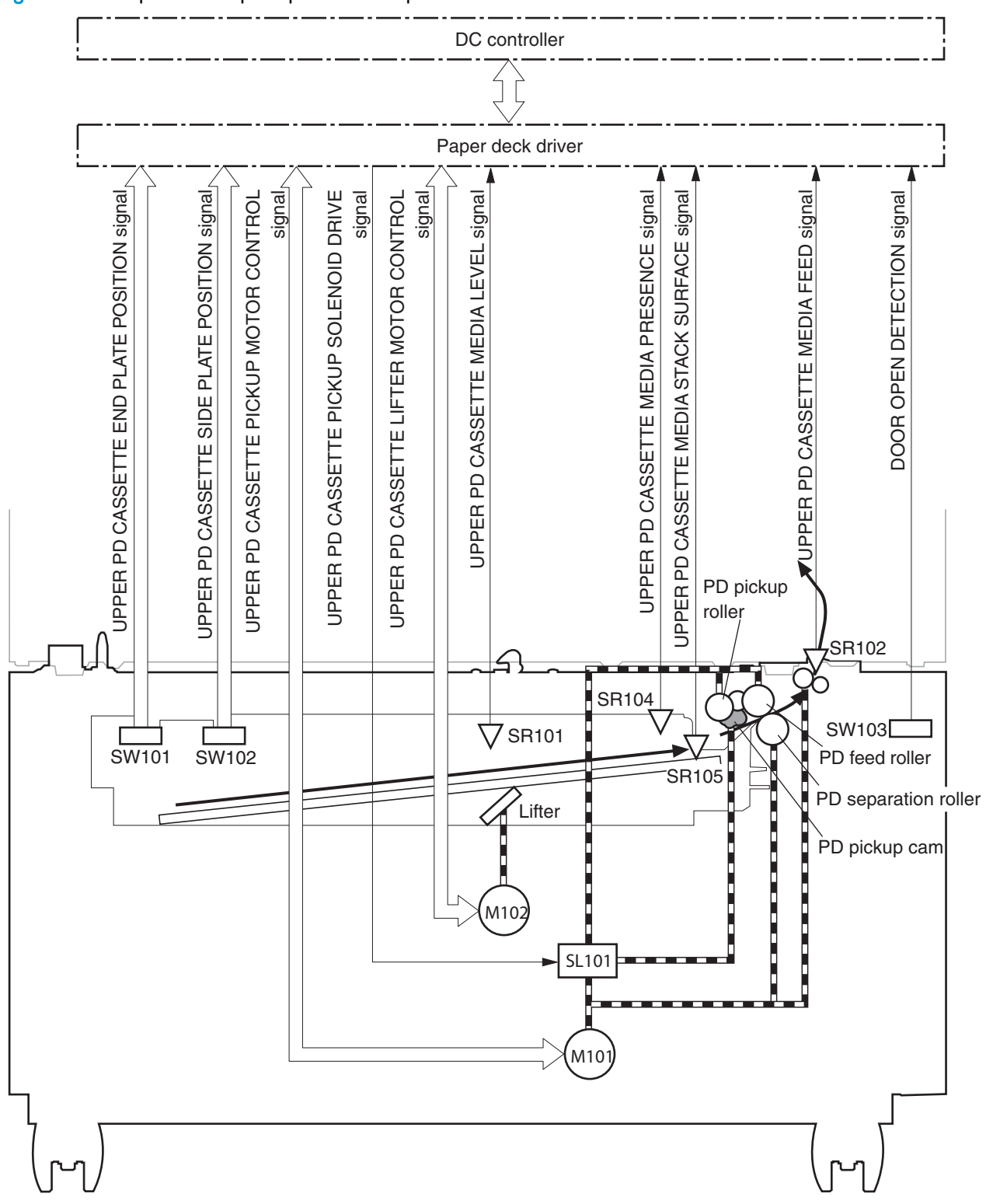

The methods for all the following operations are the same as for the main cassette (Tray 2):

- Paper-size detection and cassette-presence detection
- **•** Lift operation
- Paper-level and paper-presence detection
- Multiple feed prevention
- Jam detection

# Paper feeder jam detection

The paper feeder uses the following sensors and switch to detect the presence of the paper and to check whether the paper is being fed correctly or has jammed:

- Tray 3 feed sensor (SR112)
- Tray 4 feed sensor (SR122)
- Tray 5 feed sensor (SR132)
- Right door open detection switch (SW113)

Figure 1-61 Paper feeder sensor and switch location

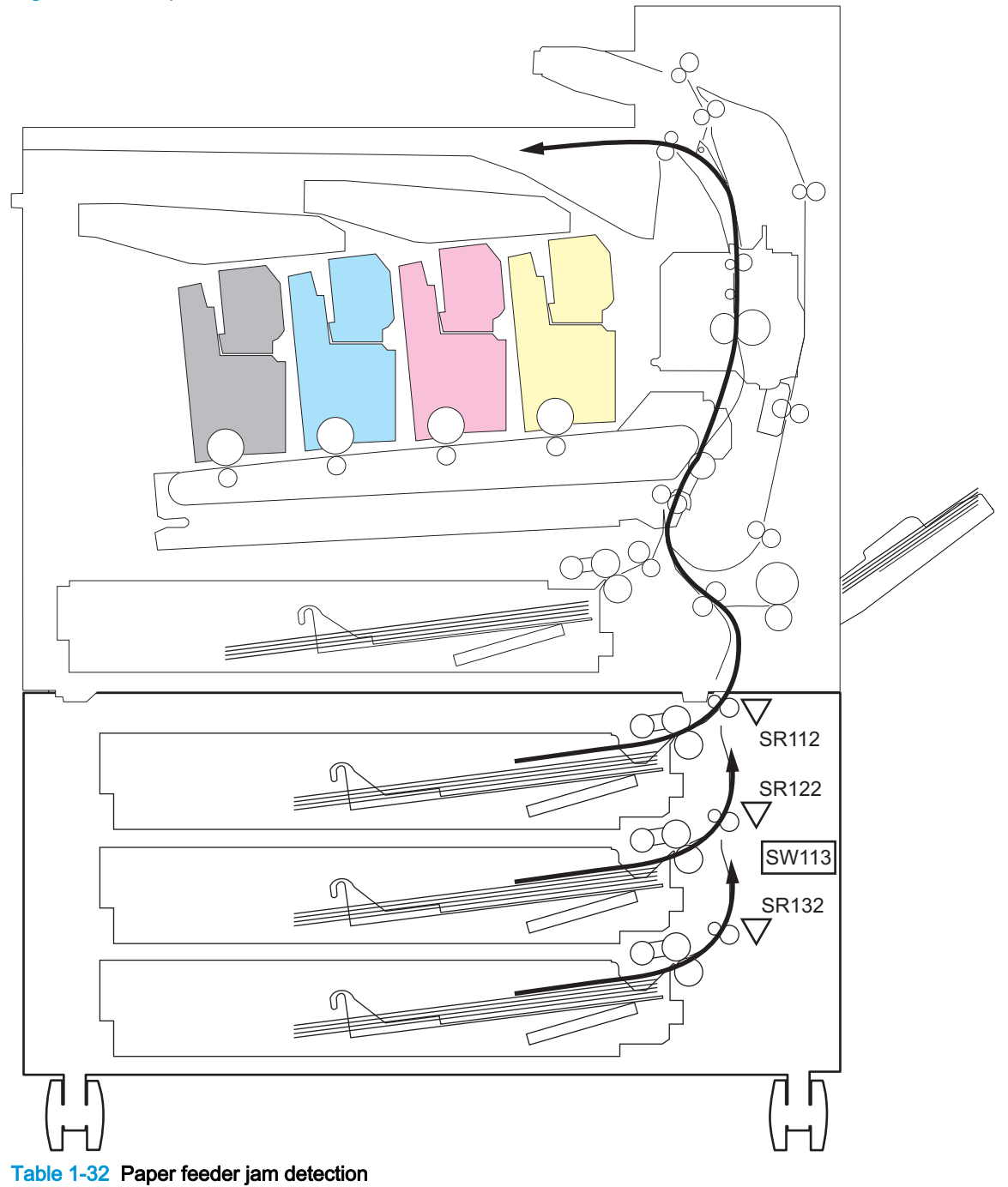

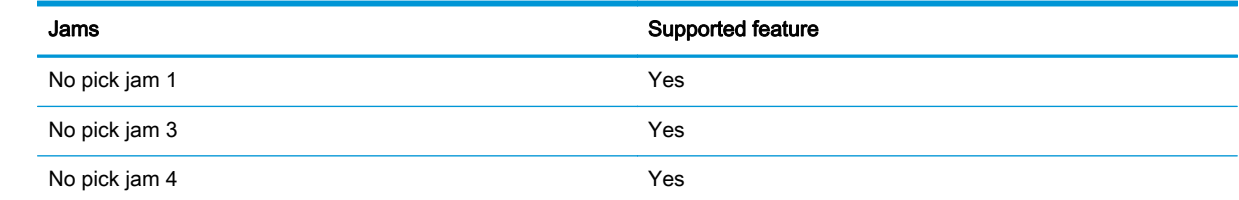

### Table 1-32 Paper feeder jam detection (continued)

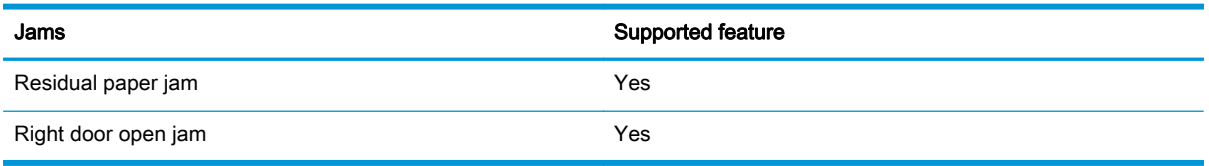

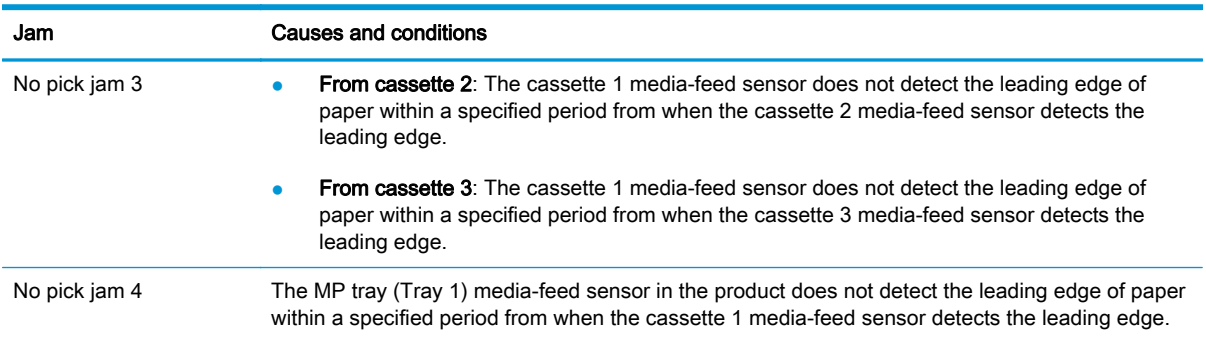

# 3,500-sheet high-capacity input (HCI) feeder

The 3,500-sheet high-capacity input (HCI) feeder is optionally installed at the bottom of the product. The 3,500-sheet paper feeder picks up one sheet of paper and feeds it to the product. The HCI controller controls the operational sequence of the paper feeder.

The HCI also detects the presence of a cassette by monitoring the switches. The HCI controller notifies the formatter through the DC controller when it determines a cassette is not installed.

The following figure shows the installation and the paper path.

Figure 1-62 HCI installation and paper path

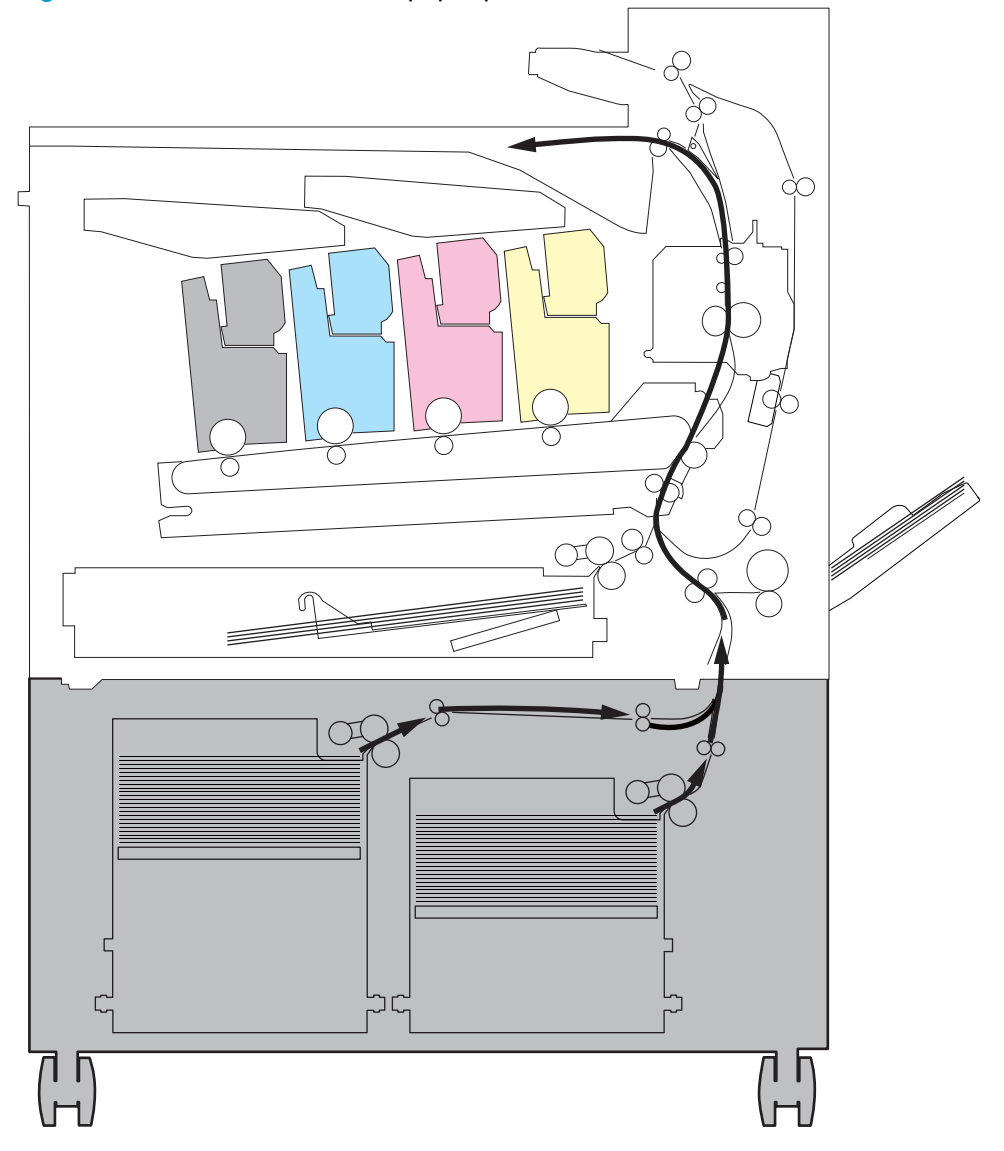

# HCI electrical components

The following figure shows the signal flow of the HCI controller.

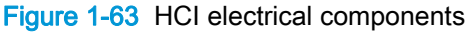

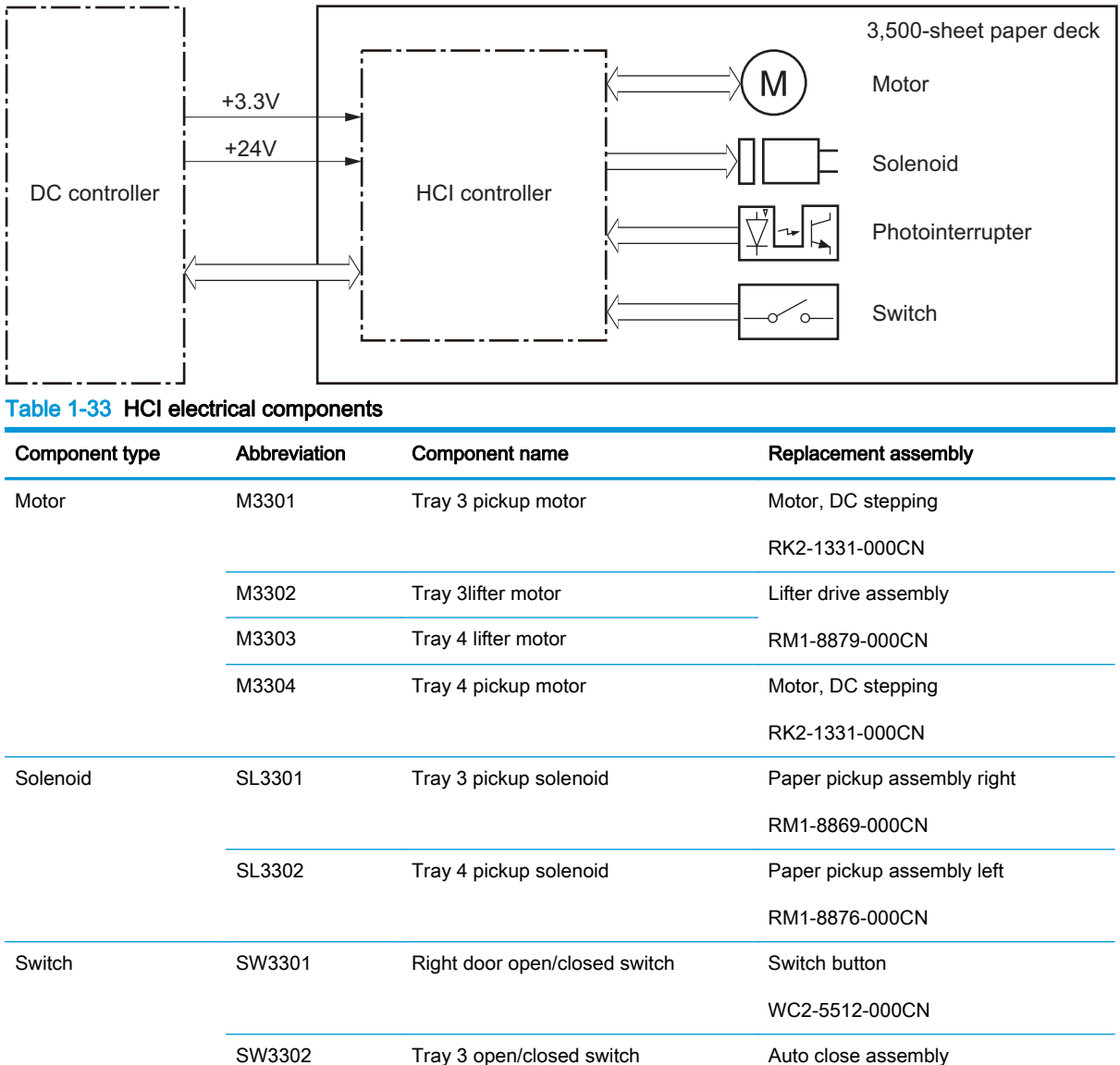

SW3303 Tray 4 open detection switch RM1-8880-000CN
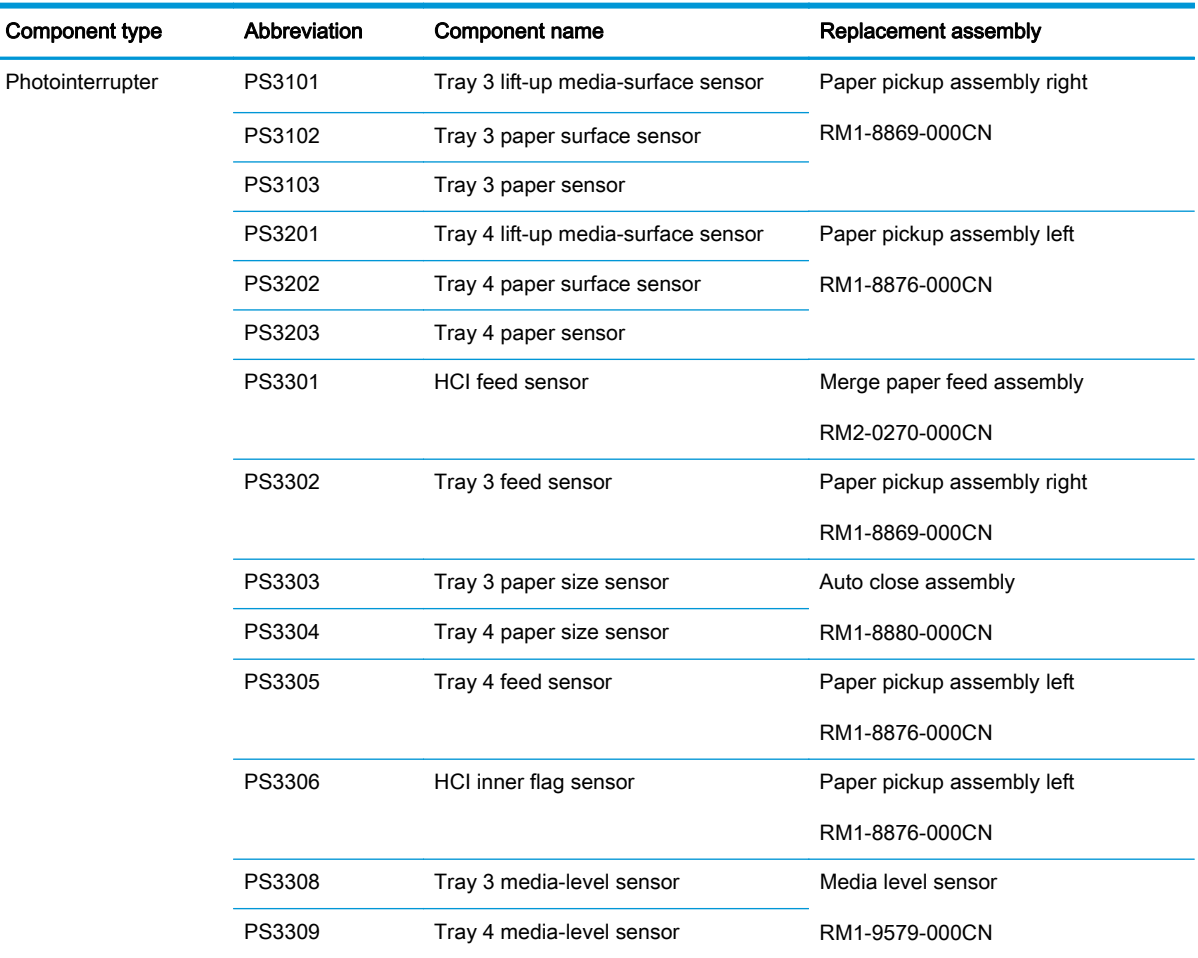

### Table 1-33 HCI electrical components (continued)

# HCI motor control

The 3,500-sheet high-capacity input (HCI) has four motors for the paper-feed and cassette lift-up.

| Component name |                     | <b>Components driven</b>                                             |
|----------------|---------------------|----------------------------------------------------------------------|
| M3301          | Tray 3 pickup motor | Pickup roller, separation roller, and feed roller for right cassette |
| M3302          | Tray 3 lifter motor | Lifter for right cassette                                            |
| M3303          | Tray 4 lifter motor | Lifter for left cassette                                             |
| M3304          | Tray 4 pickup motor | Pickup roller, separation roller, and feed roller for left cassette  |

Table 1-34 HCI electrical components

## HCI motor failure detection

The HCI controller determines the following motor failures.

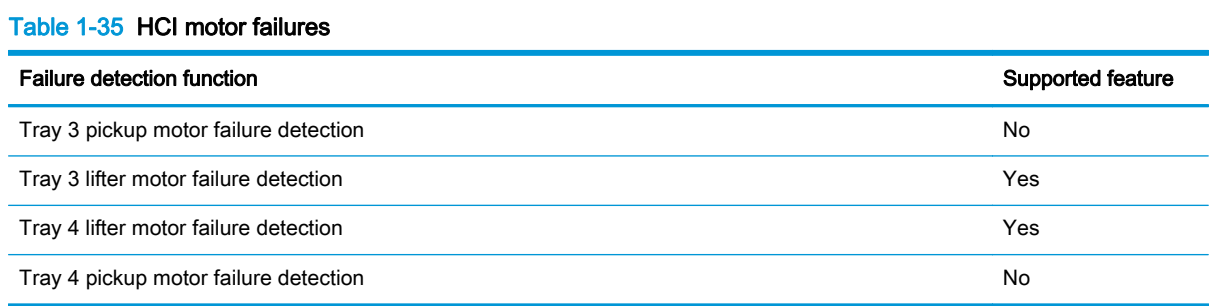

# HCI pickup-and-feed operation

The 3,500-sheet high-capacity input (HCI) feeder picks up one sheet of paper in the paper feeder cassette and feeds it to the product.

## HCI electrical components

The 3,500-sheet high-capacity input (HCI) feeder has two cassettes, and each of them operates in the same manner.

Figure 1-64 HCI electrical components

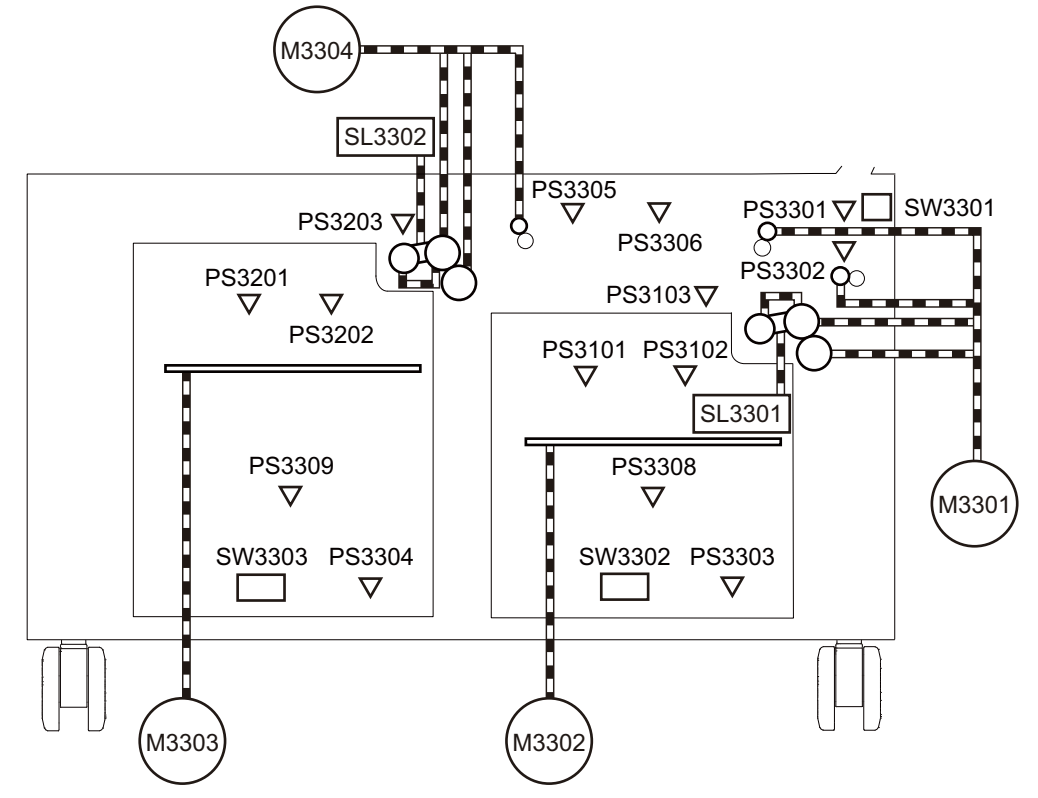

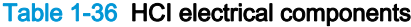

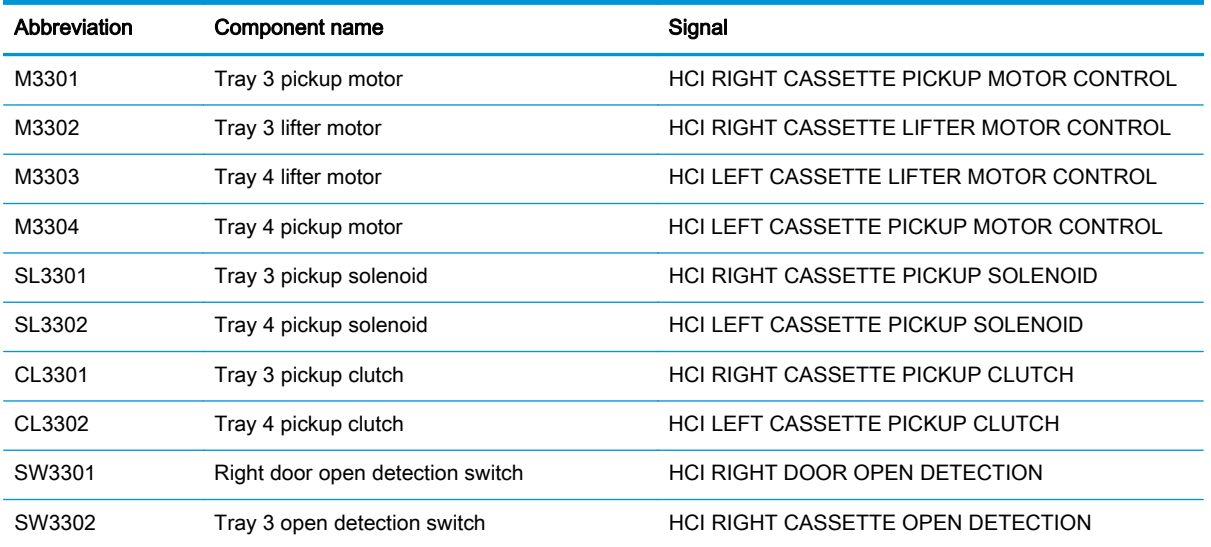

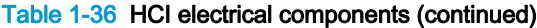

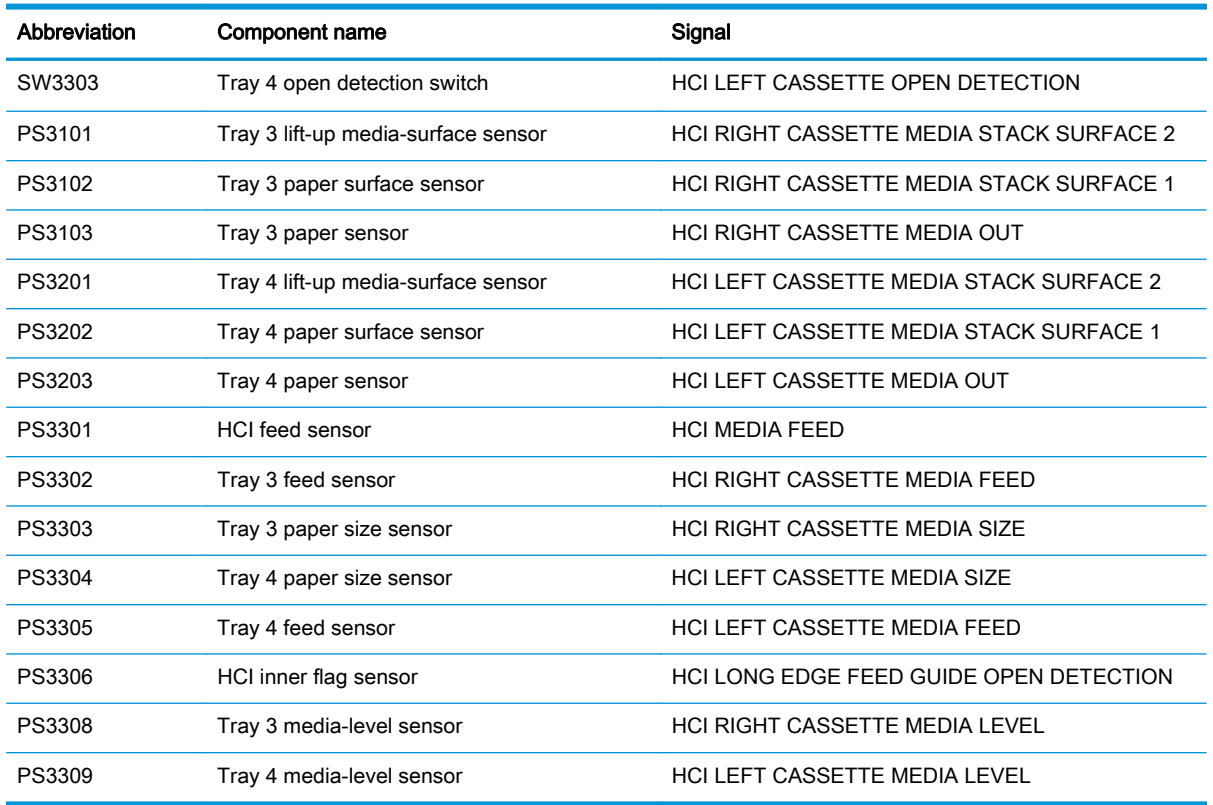

## HCI lift-up operation

The HCI lifts up the tray to keep the surface of the paper at the pickup position whenever any of the following occur:

- The product is turned on.
- The cassette is installed.
- The paper stack surface lowers as a result of the pickup operation.

#### Figure 1-65 HCI lift-up operation mechanism

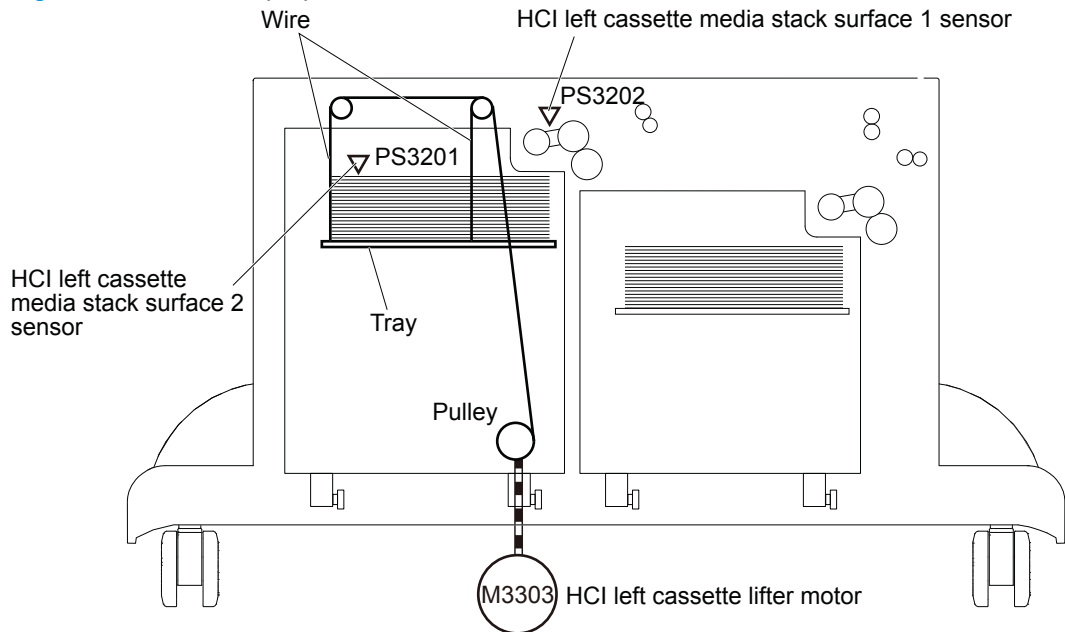

The figure above illustrates the mechanism for the left cassette, but each HCI cassette has the same mechanism.

The operational sequence of the lift-up is as follows:

- 1. The HCI cassette lifter motor rotates the pulley to reel the wire. The tray moves up.
- 2. The HCI cassette lifter motor stops when the HCI cassette media stack surface sensor detects the paper surface.
- 3. The HCI cassette lifter motor rotates again when the HCI cassette media stack surface sensor detects that the stack surface lowers during a print operation.

The HCI controller determines an HCI cassette lifter motor failure and notifies the formatter through the DC controller when the HCI cassette media stack surface 2 sensor does not detect the paper surface within a specified period from when the HCI cassette lifter motor starts rotating.

## HCI cassette media-size detection and cassette-presence detection

The HCI controller detects whether the paper loaded in the cassette is A4-R or Letter-R size by monitoring the cassette media-size sensors and notifies the formatter through the DC controller. The HCI controller also detects the presence of the cassette by monitoring the cassette open detection switches and notifies the formatter through the DC controller. These detections are not executed during Sleep mode.

# HCI jam detection

The 3,500-sheet high-capacity input (HCI) feeder uses the following sensors to detect the presence of the paper and to check whether the paper is being fed correctly or has jammed:

- HCI feed sensor (PS3301)
- Tray 3 feed sensor (PS3302)
- Tray 4 feed sensor (PS3305)

Figure 1-66 HCI jam sensor locations

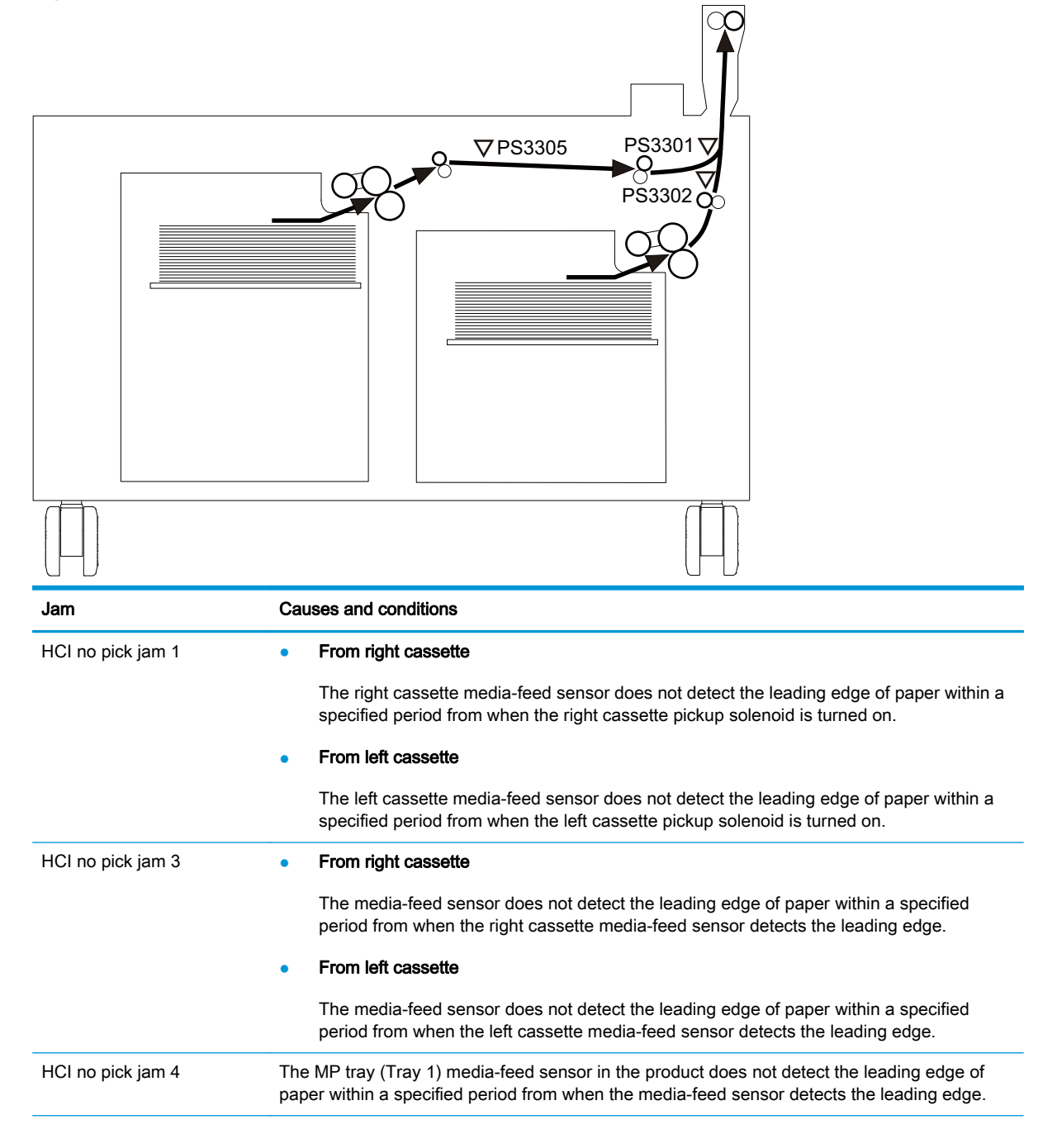

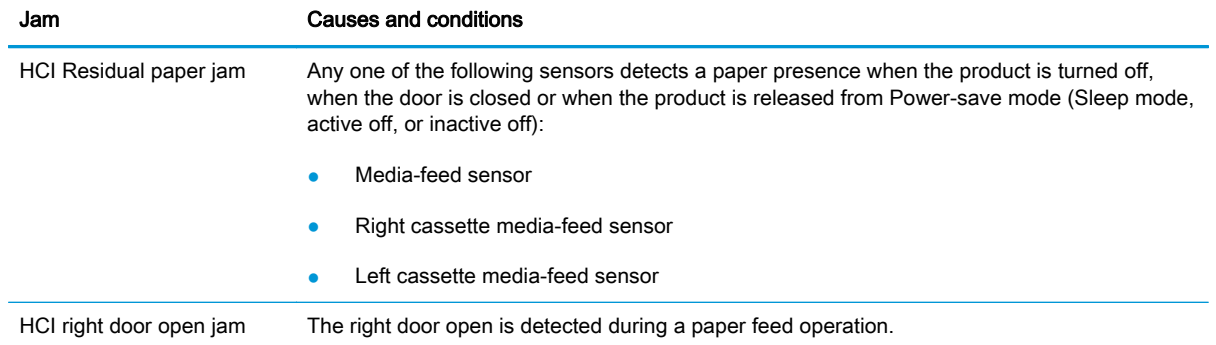

# Intermediate paper transportation unit

The intermediate paper transportation unit (IPTU) is optionally installed on the face-down delivery part of the product. The IPTU feeds the printed paper to the output accessory. The IPTU driver controls the operational sequence of the IPTU.

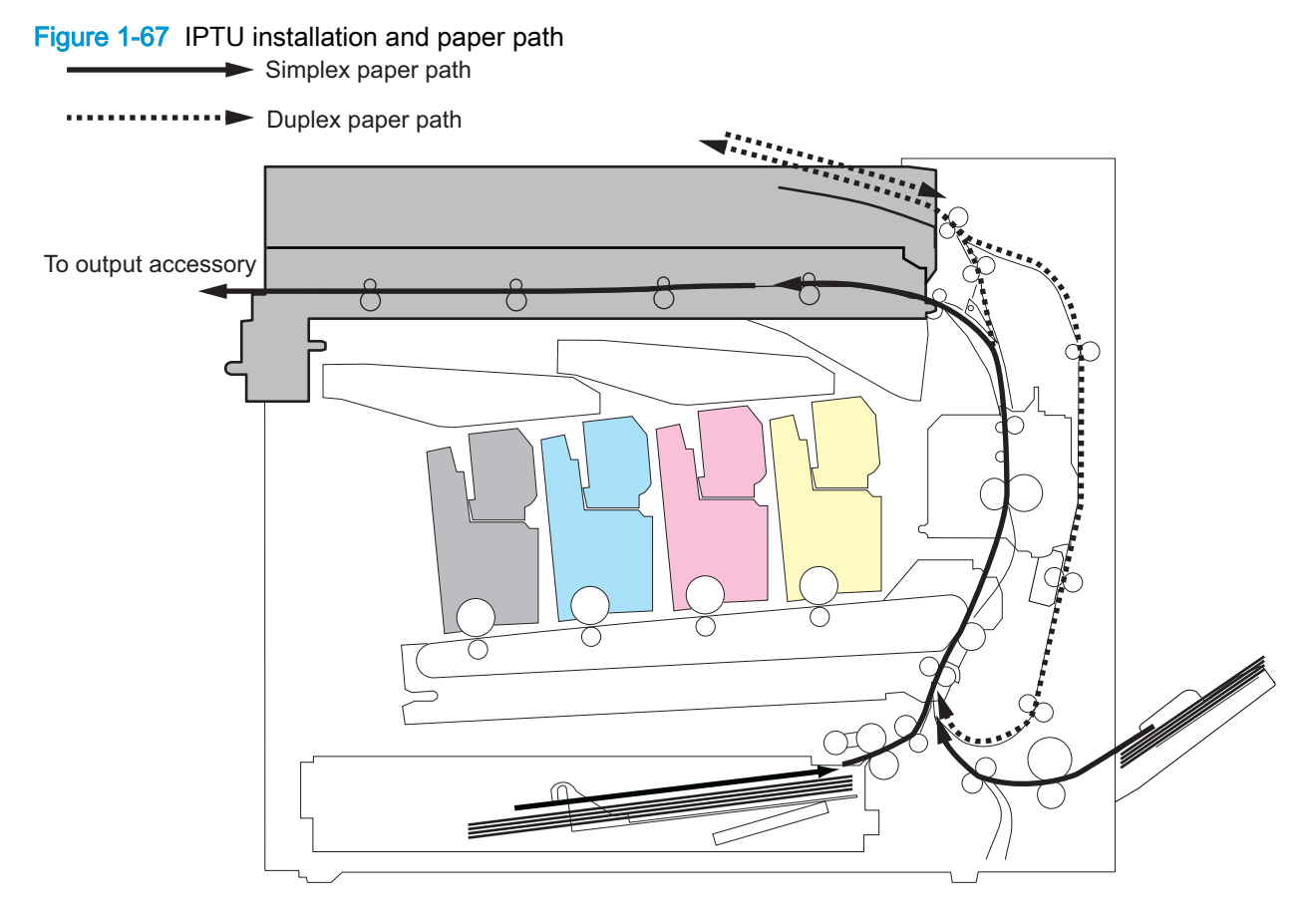

## IPTU electrical components

The following figure shows the signal flow of the IPTU driver.

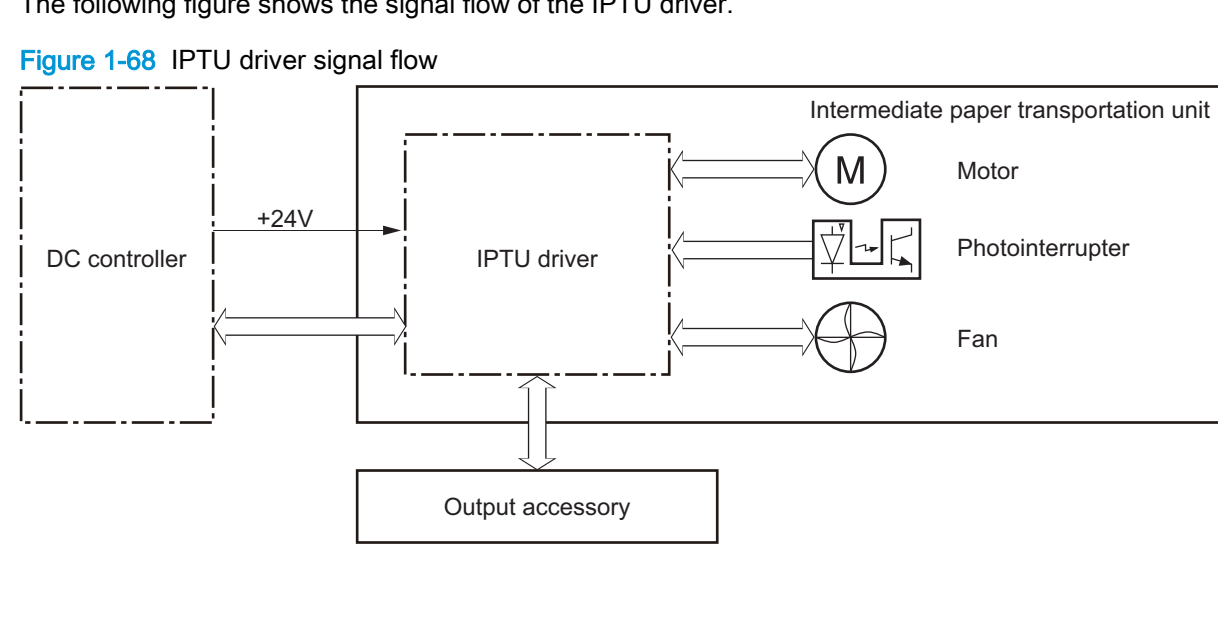

### Table 1-37 IPTU electrical components

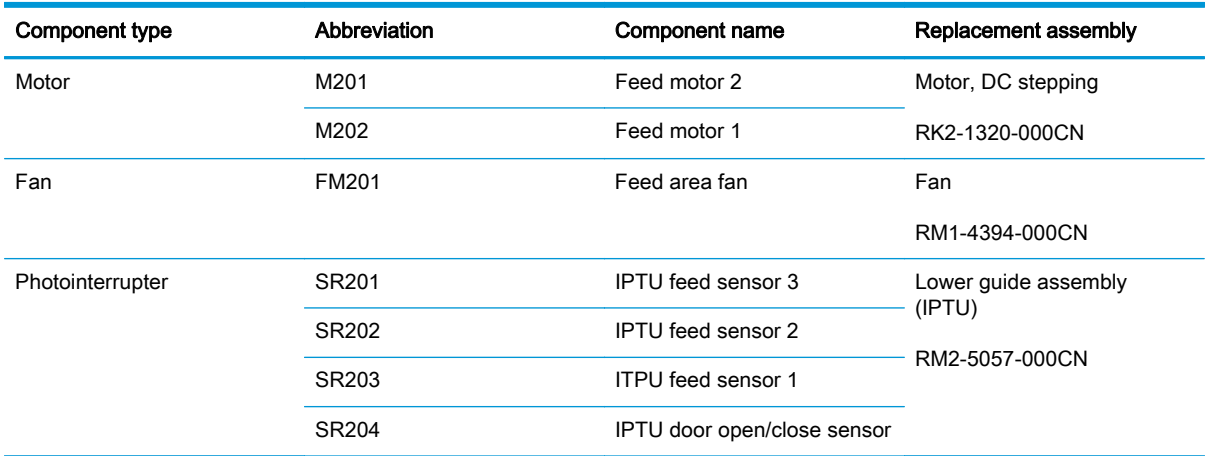

# IPTU motor control

The IPTU has two motors for the paper-feed.

## Table 1-38 IPTU motor specifications

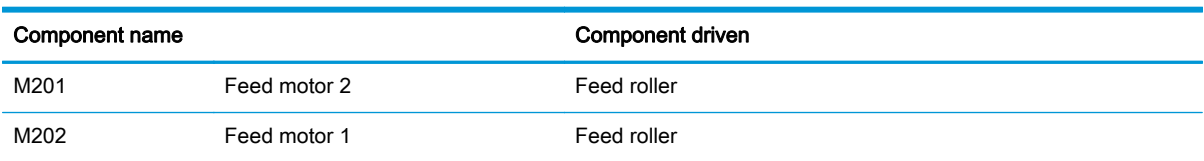

# Feed operation

The paper is delivered to the finishing accessory through the IPTU.

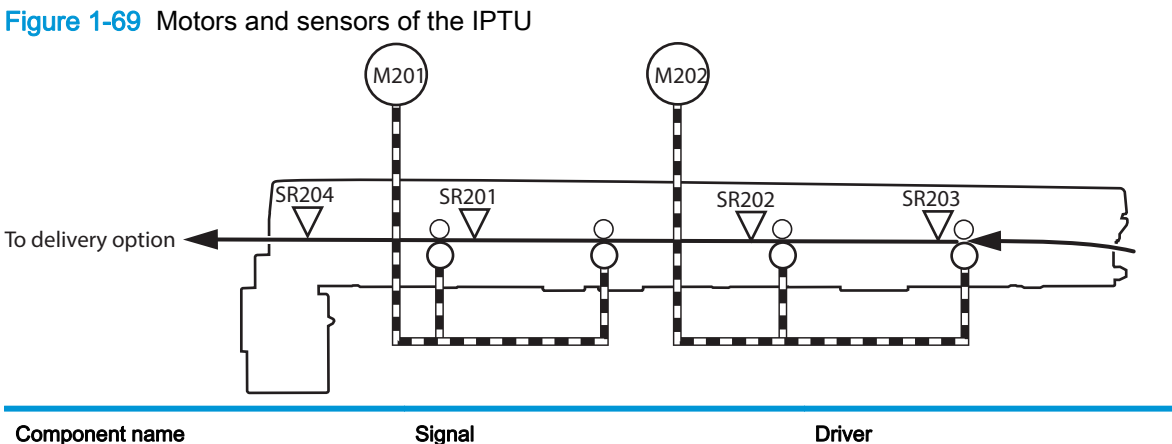

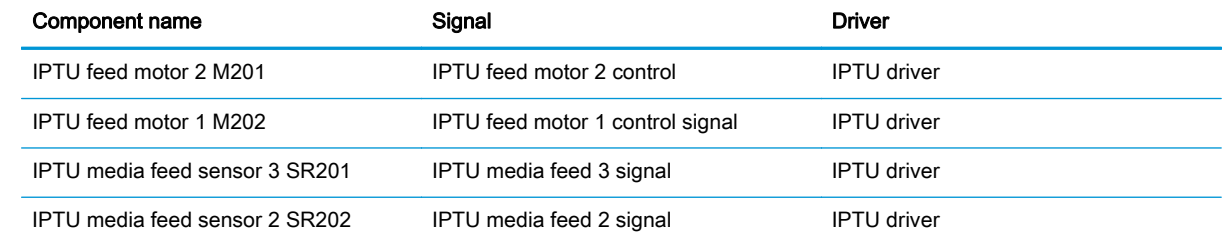

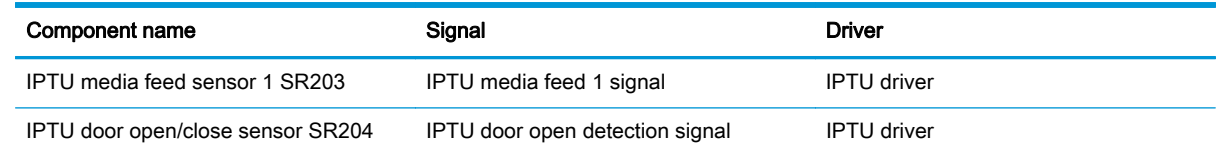

#### IPTU sequence

- 1. The paper is fed into the IPTU after fusing.
- 2. The DC controller sends a drive command to the IPTU driver after the fusing delivery media feed sensor detects the leading edge of the paper.
- 3. When it receives a command, the IPTU driver drives the IPTU feed motors to rotate the PD media feed rollers.
- 4. The IPTU feed rollers feed the paper to the accessory.

## IPTU motor failure detection

The IPTU driver does not detect the motor failures. A jam is notified when the feed motors have failed.

## IPTU fan control

The IPTU has one fan for preventing the temperature from rising in the IPTU.

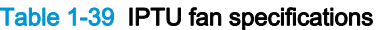

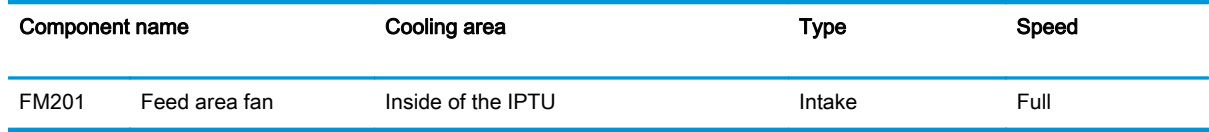

## IPTU fan failure detection

The IPTU driver determines the following fan failure.

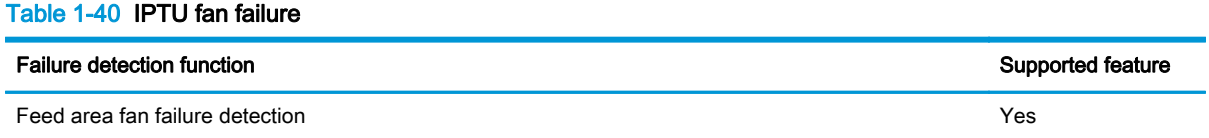

The DC controller determines a fan failure and notifies the formatter when the feed area fan locks for a specified period from when it starts up.

# IPTU jam detection

The IPTU uses the following sensors to detect the presence of the paper and to check whether the paper is being fed correctly or has jammed:

- IPTU feed sensor 1 (SR203)
- IPTU feed sensor 2 (SR202)
- IPTU feed sensor 3 (SR201)
- IPTU door open/close sensor (SR204)

Figure 1-70 IPTU jam detection sensors

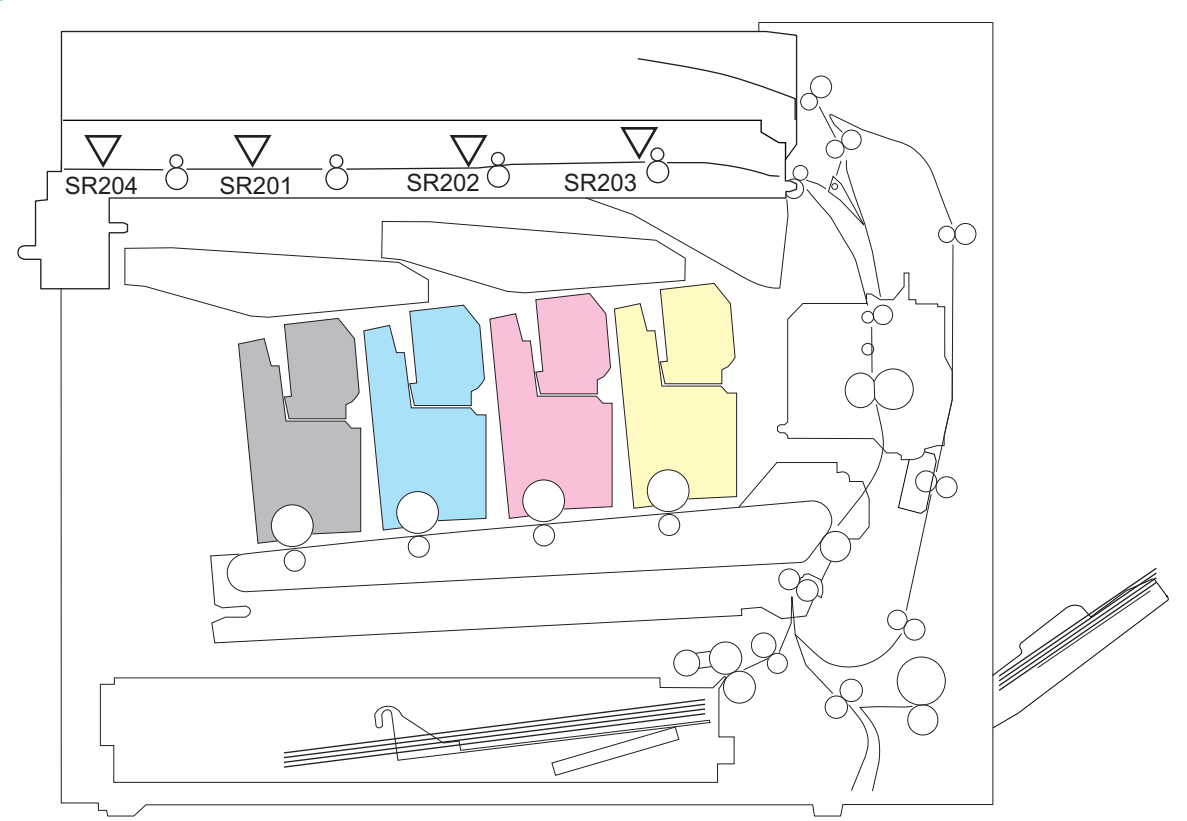

The IPTU detects the following jams.

### Table 1-41 IPTU jam detection

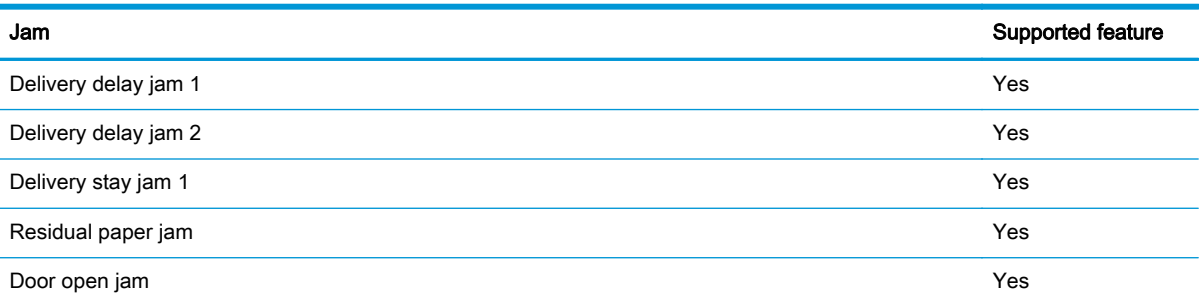

# Stapler/stacker and stapler/stacker with hole punch

The stapler/stacker is optionally installed at side of the product. The stapler/stacker delivers the printed paper directly to the output bin or delivers the set of printed paper after stapling to the output bin. The stapler/stacker with hole puncher assembly has the hole punching function in addition to the standard stapler/stacker function. The stacker controller controls the operational sequence of the stapler/stacker. The stacker controller and the hole punch controller control the operational sequence of the stapler/stacker with hole puncher assembly.

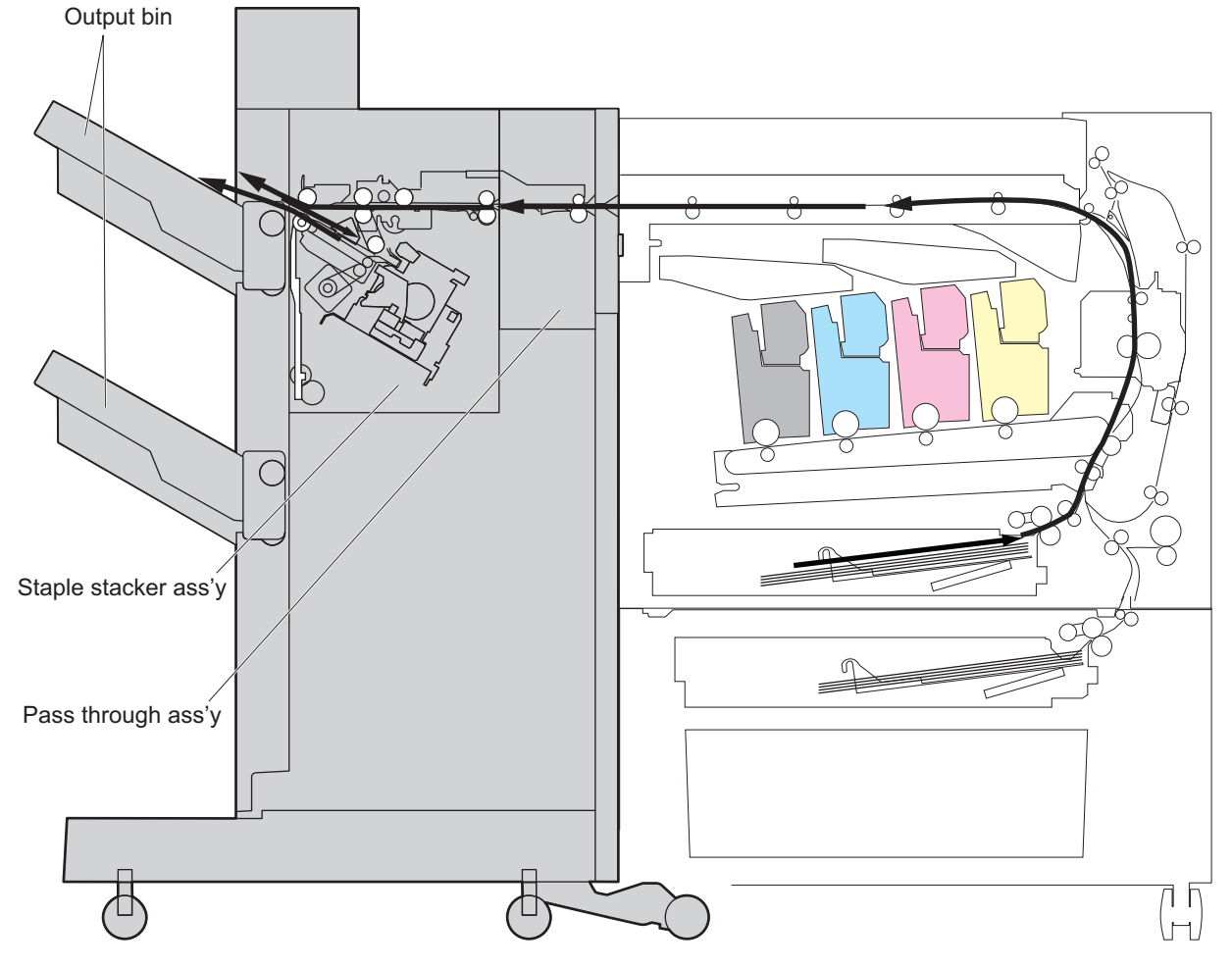

Figure 1-71 Staple/stacker installation and paper path

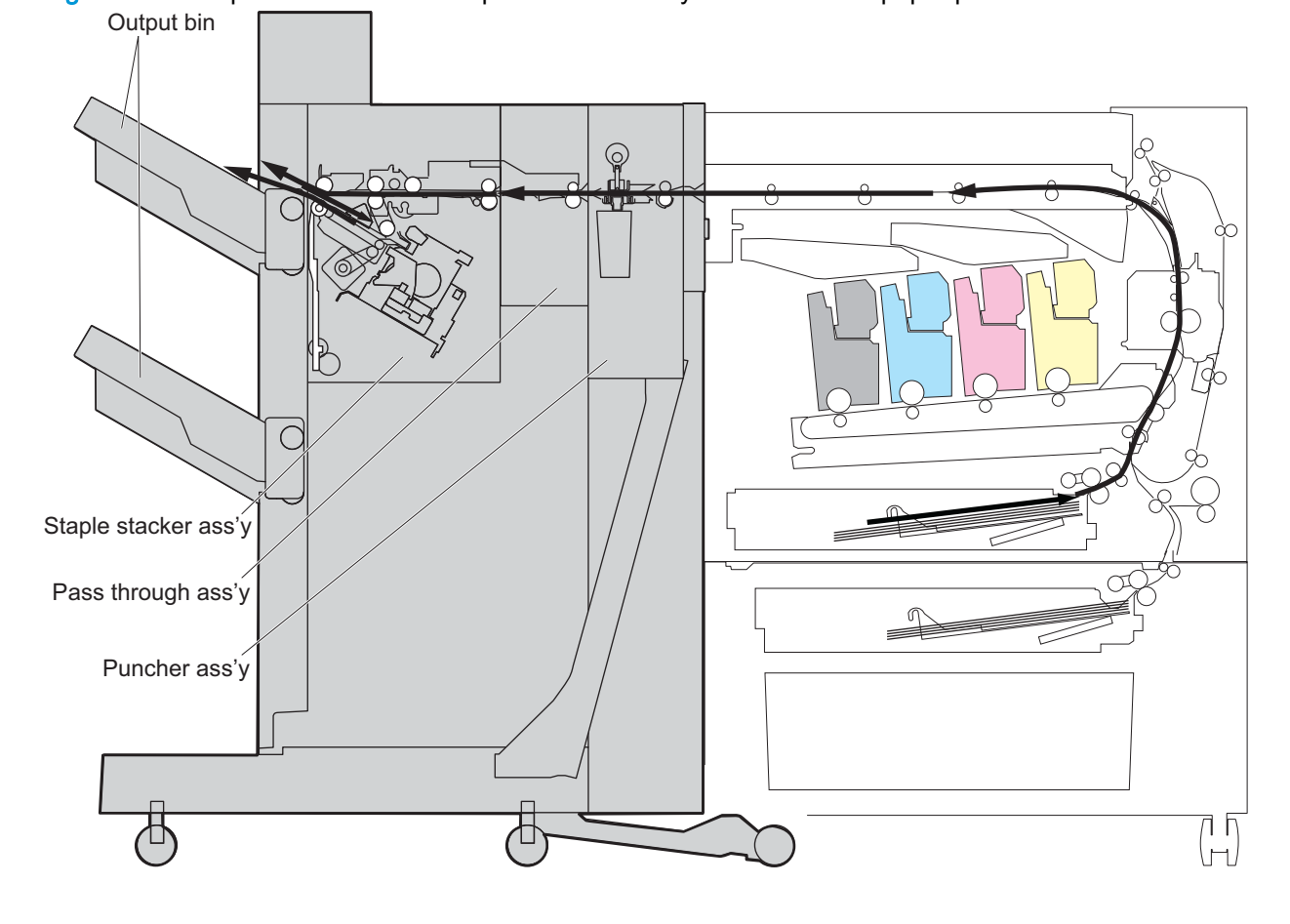

Figure 1-72 Stapler/stacker with hole puncher assembly installation and paper path

# Stapler/stacker electrical components

The following figure shows the signal flow of the stacker controller.

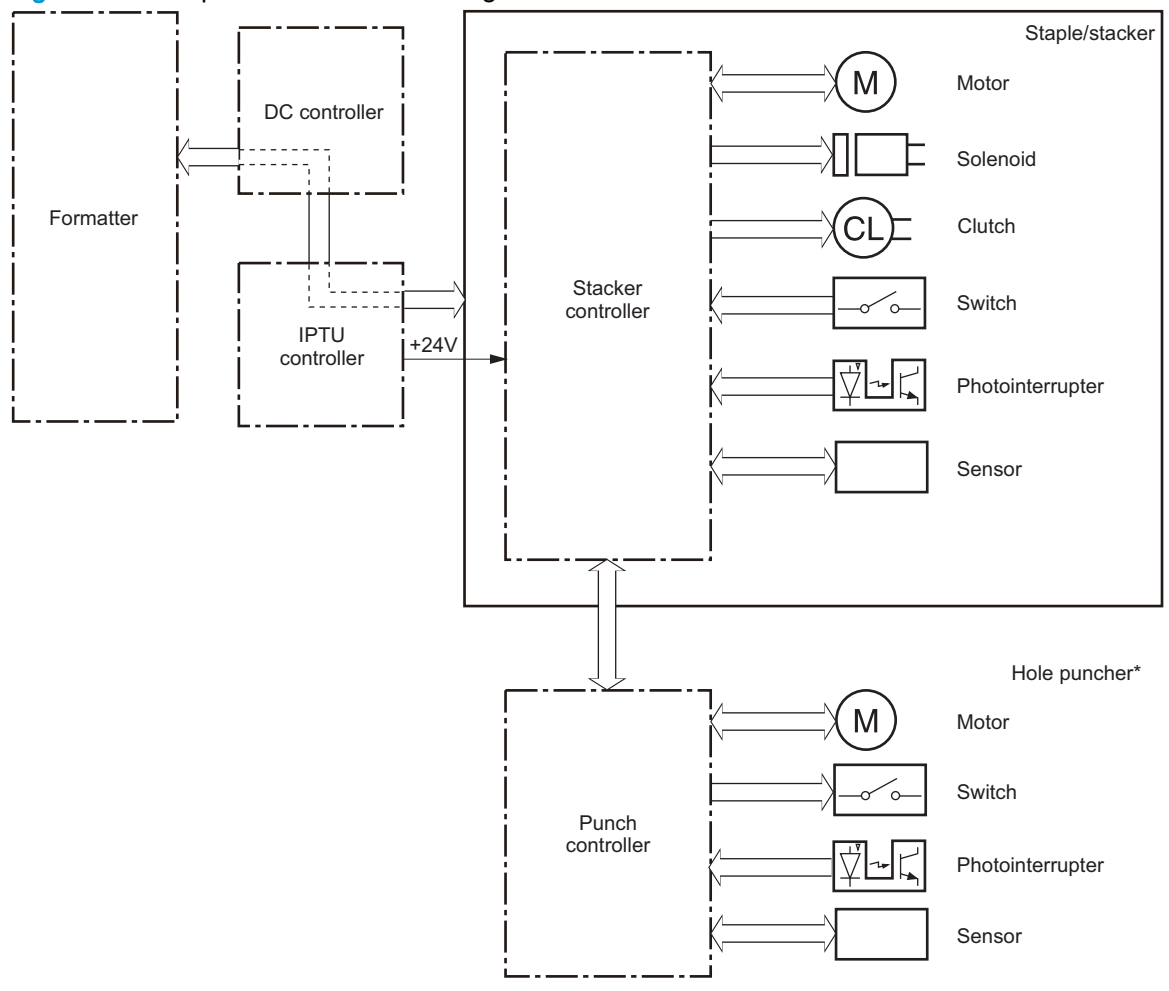

Figure 1-73 Stapler/stacker controller signal flow

\* Staple stacker with hole puncher assembly only

| <b>Component type</b> | Abbreviation     | Component name                                                             | Replacement assembly                                                        |
|-----------------------|------------------|----------------------------------------------------------------------------|-----------------------------------------------------------------------------|
| Motor                 | M41              | Staple motor                                                               | Staple assembly                                                             |
|                       |                  |                                                                            | 4G3-0938-000CN                                                              |
|                       | M61              | Hole punch motor (Stapler/stacker with<br>puncher assembly only)           | Hole punch assembly                                                         |
|                       |                  |                                                                            | A2W84-67901 (2/3 punch)                                                     |
|                       | M62              | Side registration motor (Stapler/stacker<br>with puncher assembly only)    | CZ999-67902 (2/4 punch)                                                     |
|                       | M63              | Hole punch feed motor (Stapler/stacker<br>with hole puncher assembly only) |                                                                             |
|                       | M <sub>101</sub> | Inlet motor                                                                | Paper feed motor assembly                                                   |
|                       |                  |                                                                            | FM0-1889-000CN                                                              |
|                       | M102             | Stack ejection motor                                                       | Stack ejection motor                                                        |
|                       |                  |                                                                            | 4G3-0769-000CN                                                              |
|                       | M103             | Front alignment plate motor                                                | Operation tray assembly                                                     |
|                       | M104             | Rear alignment plate motor                                                 | RM2-5309-000CN                                                              |
|                       | M <sub>105</sub> | Stapler mobility motor                                                     | Staple subassembly                                                          |
|                       |                  |                                                                            | 4G3-0939-000CN                                                              |
|                       | M106             | Swing motor                                                                | Press motor assembly                                                        |
|                       |                  |                                                                            | FM2-1409-000CN                                                              |
|                       | M107             | Output bin 1 shift motor                                                   | Stack upper tray assembly                                                   |
|                       |                  |                                                                            | RM2-5324-000CN                                                              |
|                       | M108             | Output bin 2 shift motor                                                   | Stack lower tray assembly                                                   |
|                       |                  |                                                                            | RM2-5339-000CN                                                              |
|                       | M109             | Trailing edge assist motor                                                 | Operation tray assembly                                                     |
|                       | M110             | Gear change motor                                                          | RM2-5309-000CN                                                              |
|                       | M113             | Saddle inlet motor                                                         | Paper pass assembly (stapler/stacker<br>and Stapler/stacker with hole punch |
|                       |                  |                                                                            | RM2-5334-000CN                                                              |
|                       |                  |                                                                            | Saddle motor assembly (booklet maker<br>and booklet maker with hole punch)  |
|                       |                  |                                                                            | FM2-0737-000CN                                                              |

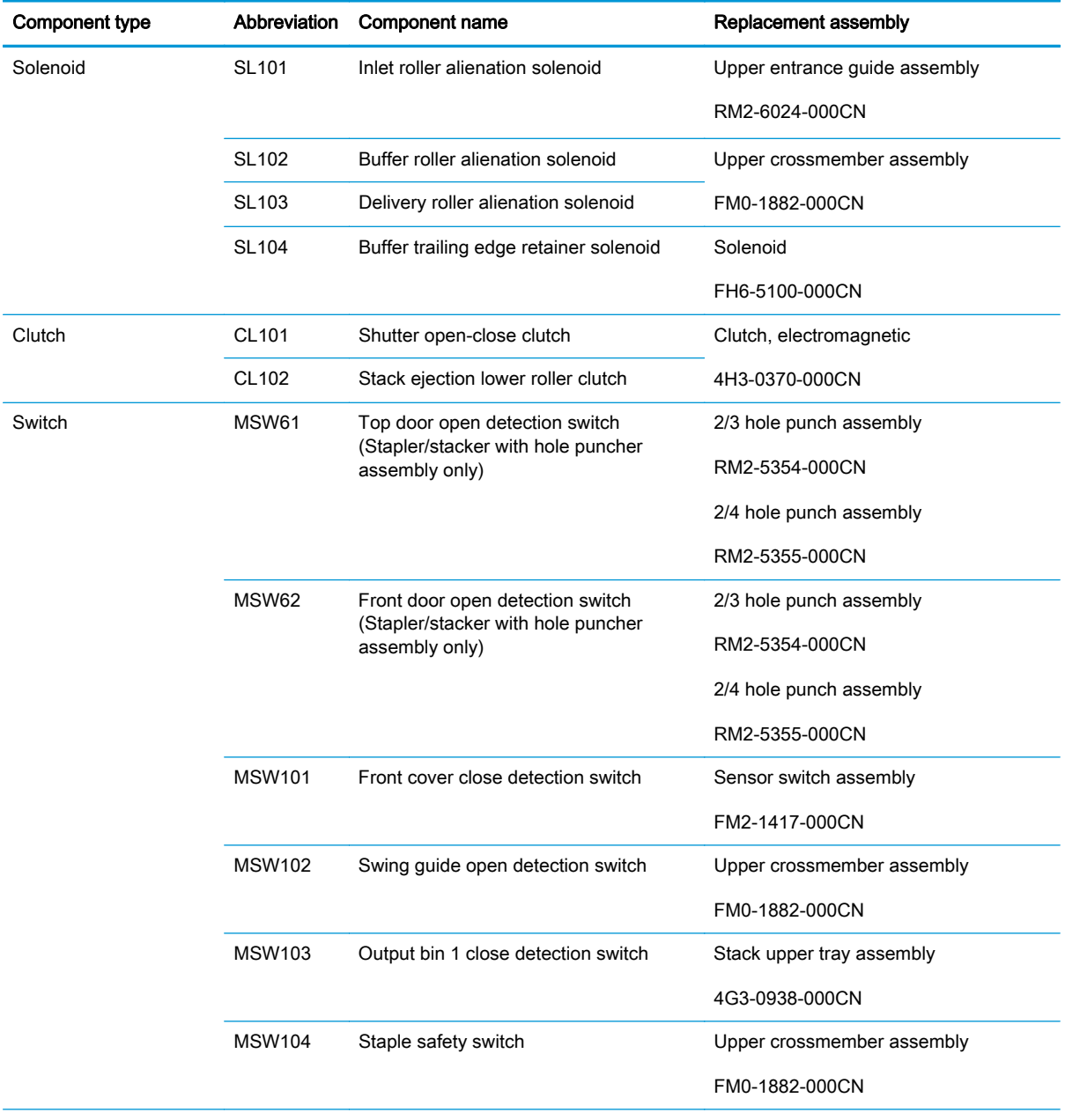

## Table 1-42 Stapler/stacker electrical components (1 of 2) (continued)

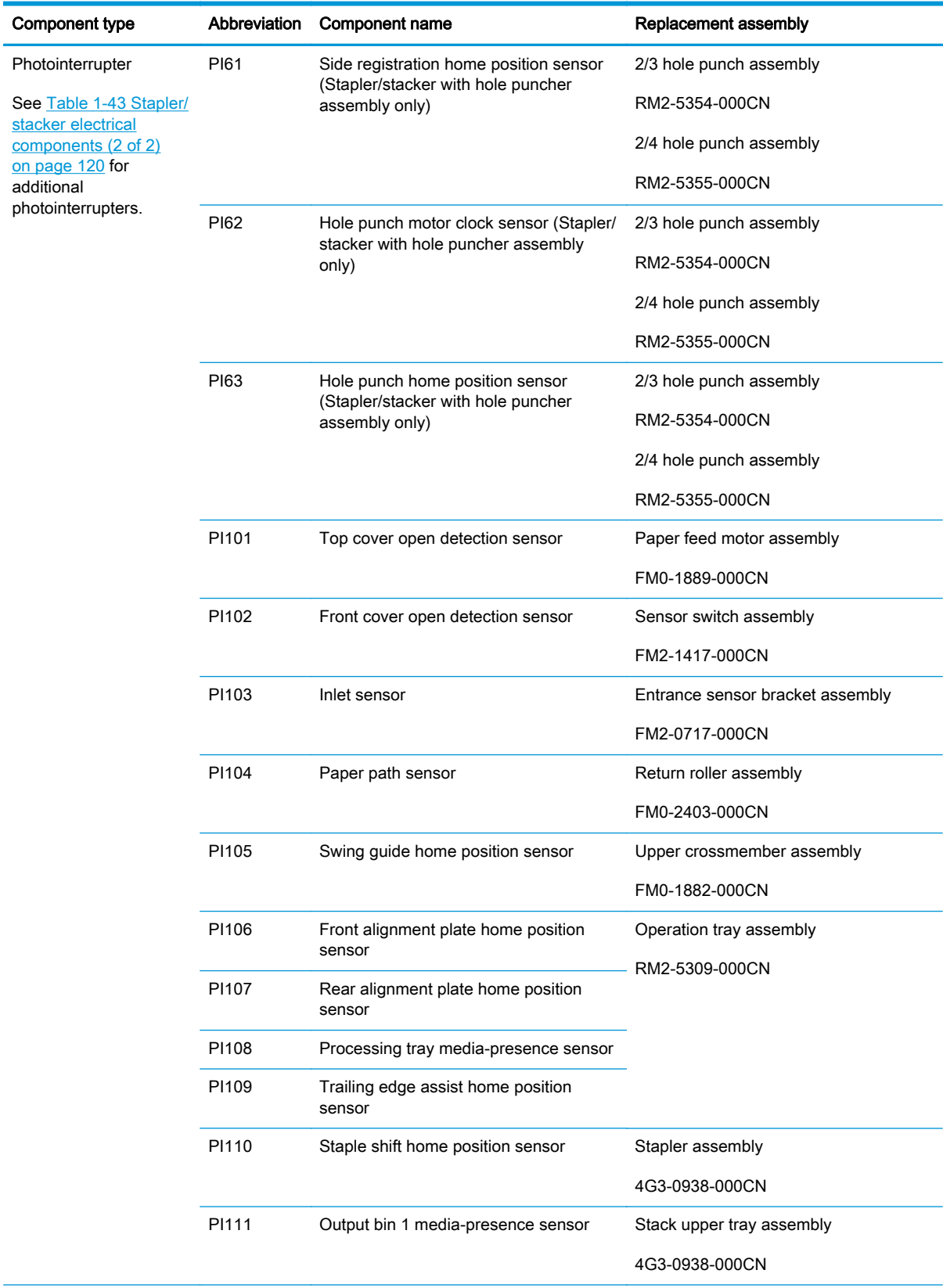

## Table 1-42 Stapler/stacker electrical components (1 of 2) (continued)

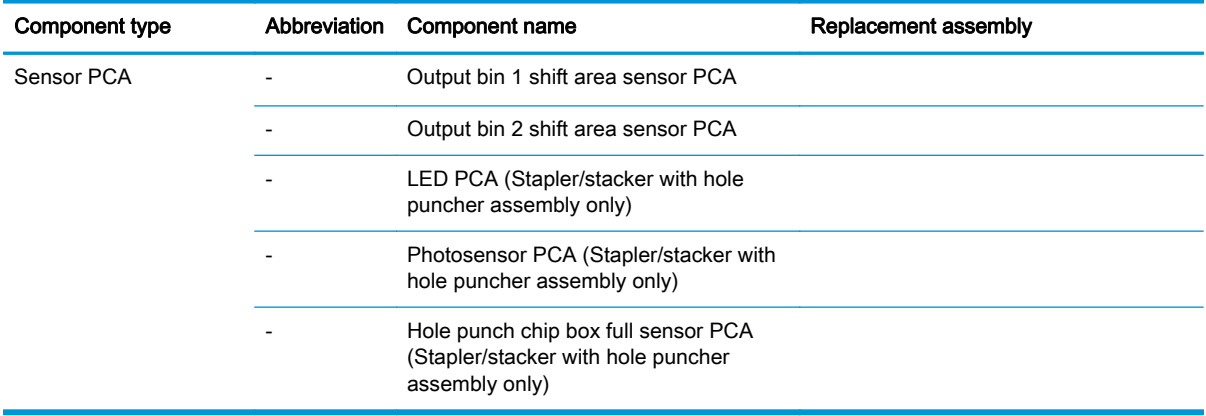

## <span id="page-161-0"></span>Table 1-42 Stapler/stacker electrical components (1 of 2) (continued)

### Table 1-43 Stapler/stacker electrical components (2 of 2)

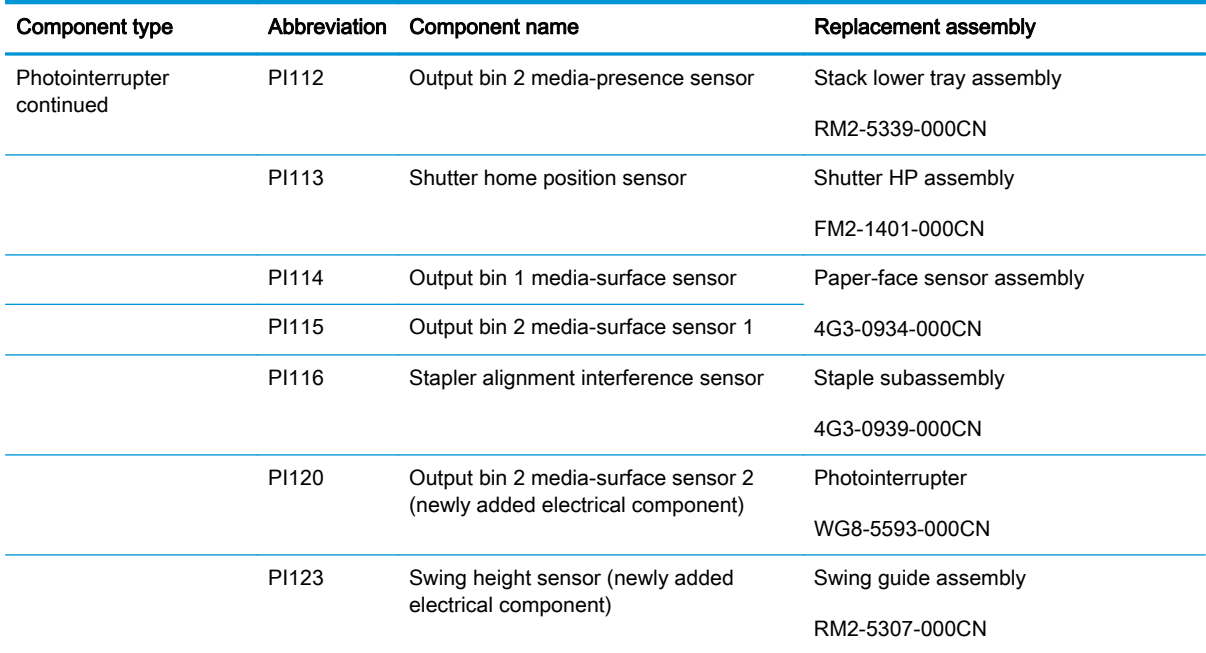

# Stapler/stacker motor control

The stapler/stacker with hole puncher assembly has an additional three motors in the hole puncher assembly.

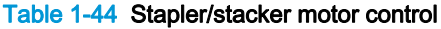

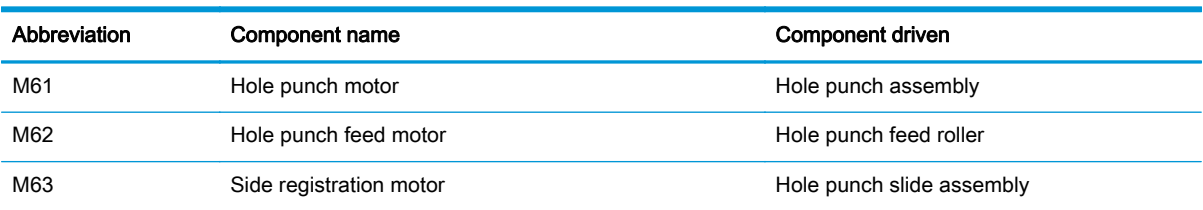

## Stapler/stacker motor failure detection

The stacker controller determines the following motor failures.

### Table 1-45 Stapler/stacker motor failure detection

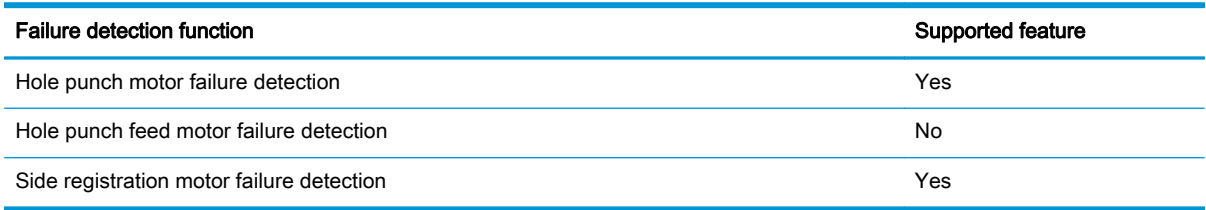

A jam is sent to the formatter if the hole punch feed motor fails.

# Stapler/stacker feed-and-delivery operation

The following figure is a diagram of the electrical components for the feed-and-delivery operation of the stapler/stacker with hole puncher assembly.

Figure 1-74 Stapler/stacker with hole puncher assembly feed-and-delivery electrical components

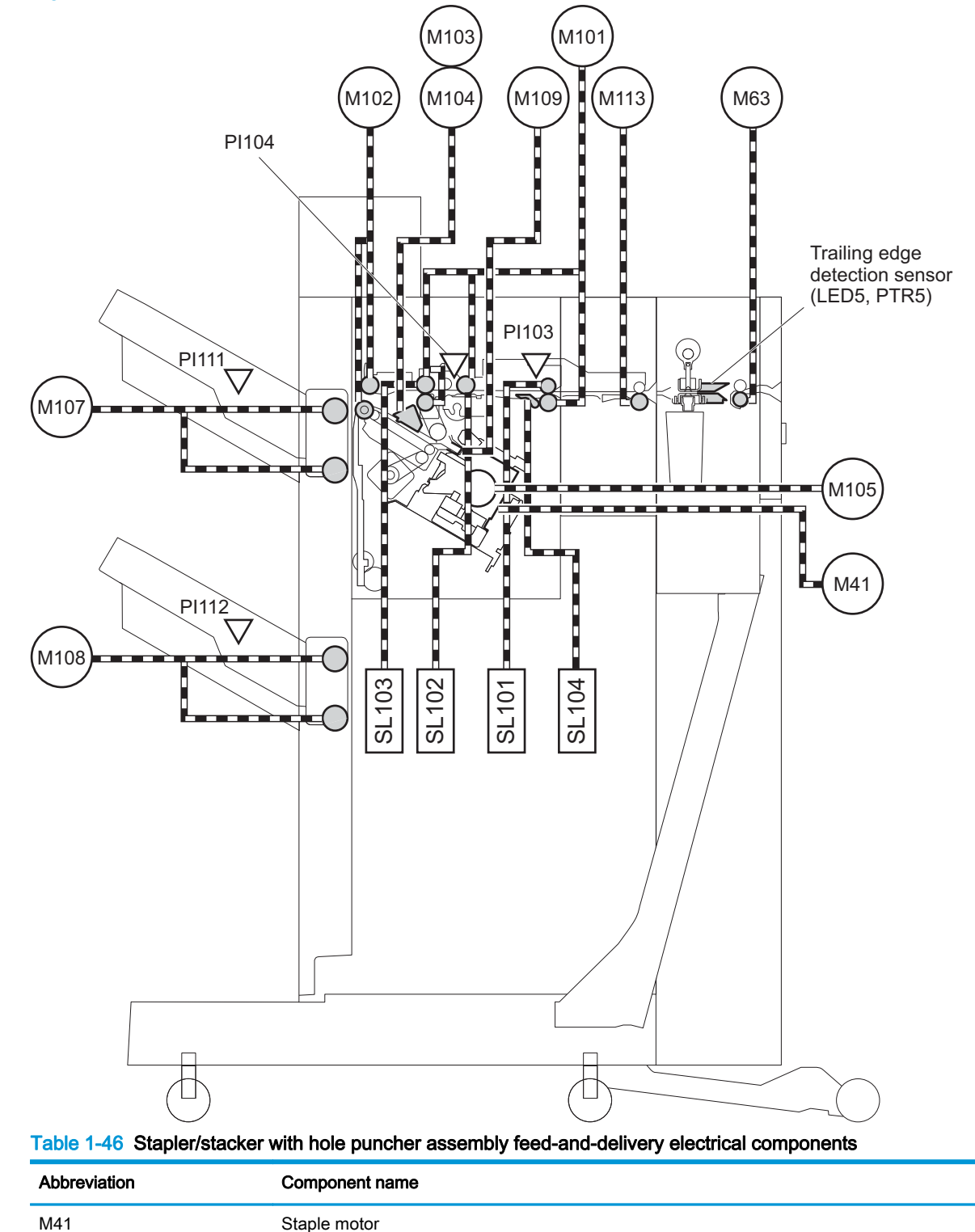

| Abbreviation | Component name                                                          |  |
|--------------|-------------------------------------------------------------------------|--|
| M63          | Hole punch feed motor (stapler/stacker with hole puncher assembly only) |  |
| M101         | Inlet motor                                                             |  |
| M102         | Stack ejection motor                                                    |  |
| M103         | Front alignment plate motor                                             |  |
| M104         | Rear alignment plate motor                                              |  |
| M105         | Stapler mobility motor                                                  |  |
| M107         | Output bin 1 shift motor                                                |  |
| M108         | Output bin 2 shift motor                                                |  |
| M109         | Trailing edge assist motor                                              |  |
| M113         | Saddle inlet motor                                                      |  |
| <b>SL101</b> | Inlet roller alienation solenoid                                        |  |
| SL102        | Buffer roller alienation solenoid                                       |  |
| SL103        | Delivery roller alienation solenoid                                     |  |
| <b>SL104</b> | Buffer trailing edge retainer solenoid                                  |  |
| PI103        | Inlet sensor                                                            |  |
| PI104        | Paper path sensor                                                       |  |
| PI111        | Output bin 1 media-presence sensor                                      |  |
| PI112        | Output bin 2 media-presence sensor                                      |  |
| N/A          | LED PCA (stapler/stacker with hole puncher assembly only)               |  |
| N/A          | Photosensor PCA (stapler/stacker with hole puncher assembly only)       |  |

Table 1-46 Stapler/stacker with hole puncher assembly feed-and-delivery electrical components (continued)

## Stapler/stacker basic operation

The stapler/stacker delivers jobs from the product in several ways. The modes of delivery include simple stacking, job offset, and stapling. The stacker controller PCA controls all operations involved in these modes, according to the commands from the product.

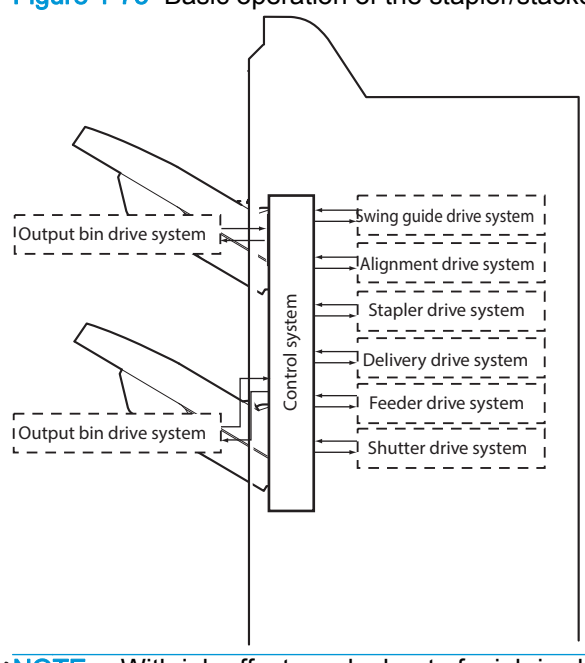

#### Figure 1-75 Basic operation of the stapler/stacker

NOTE: With job offset, each sheet of a job is shifted to one side in the output bin in order to keep each job separate from the others.

#### Stapler/stacker electrical circuitry

The stacker controller PCA controls the stacker operation sequence. A 16-bit microprocessor (CPU) is installed on the stacker controller PCA to control the stacker operation sequence and controller area network (CAN) signal communication with the video controller PCA. The stacker controller PCA drives solenoids, motors, and so forth in response to the commands received from the video controller through the CAN signal communication line. In addition, the stacker controller PCA reports information about various sensors and switches to the video controller through the CAN signal communication line. Major functions of the IC chips installed on the stacker controller PCA are as follows:

- IC13 (CPU): Controls the operation sequence
- IC10 (EEP-ROM): Backs up adjustment values
- IC6 (Communication IC): Communicates with the host machine
- IC8 (Regulator IC): Generates 5 Vdc
- IC14 (Regulator IC): Generates 3.3 Vdc

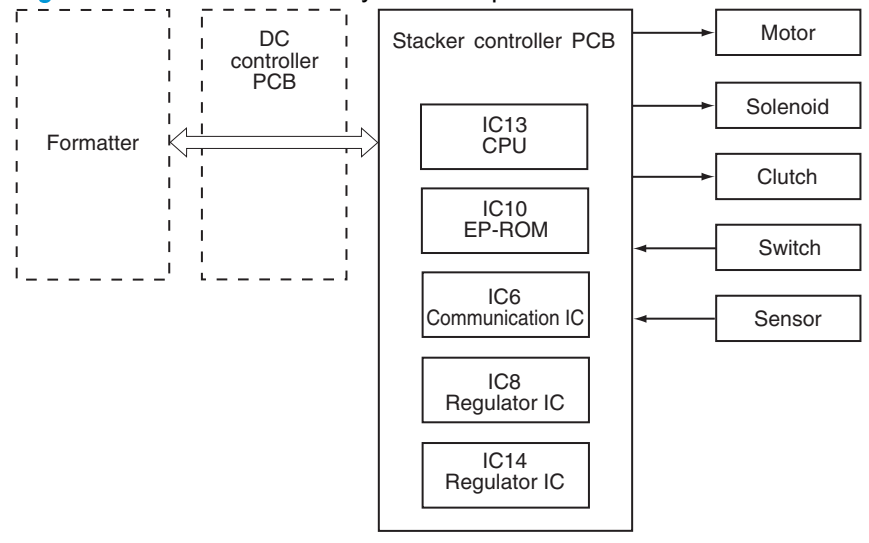

Figure 1-76 Electrical circuitry of the stapler/stacker

## Stapler/stacker feed drive system

Based on commands from the product, the stapler/stacker delivers jobs to the output bins in the appropriate mode: simple stacking, job offset, and stapling.

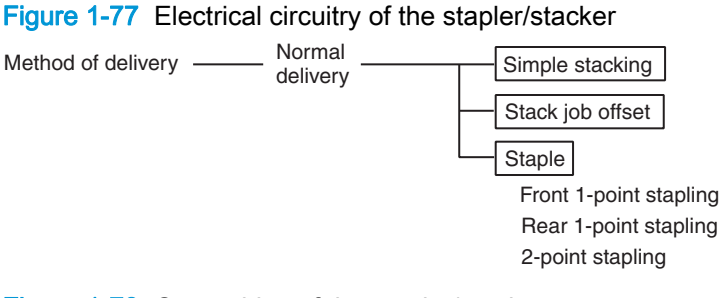

Figure 1-78 Output bins of the stapler/stacker

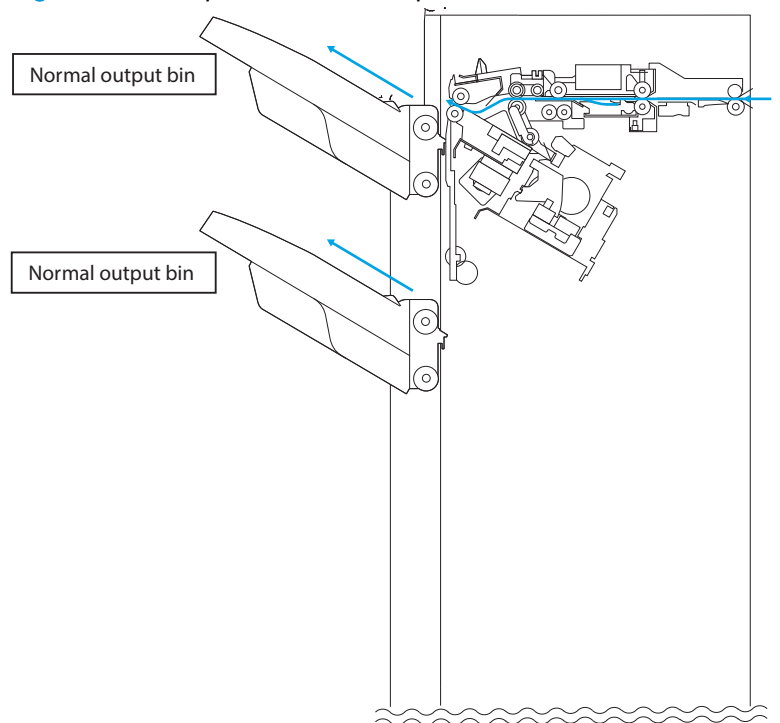

#### Paper delivery path (stapler/stacker and booklet maker)

There are two paper paths to output bin 1 and output bin 2 depending on the ejection process.

All sheets are ejected through the following path when the accessory is set to non-sort.

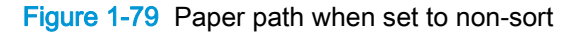

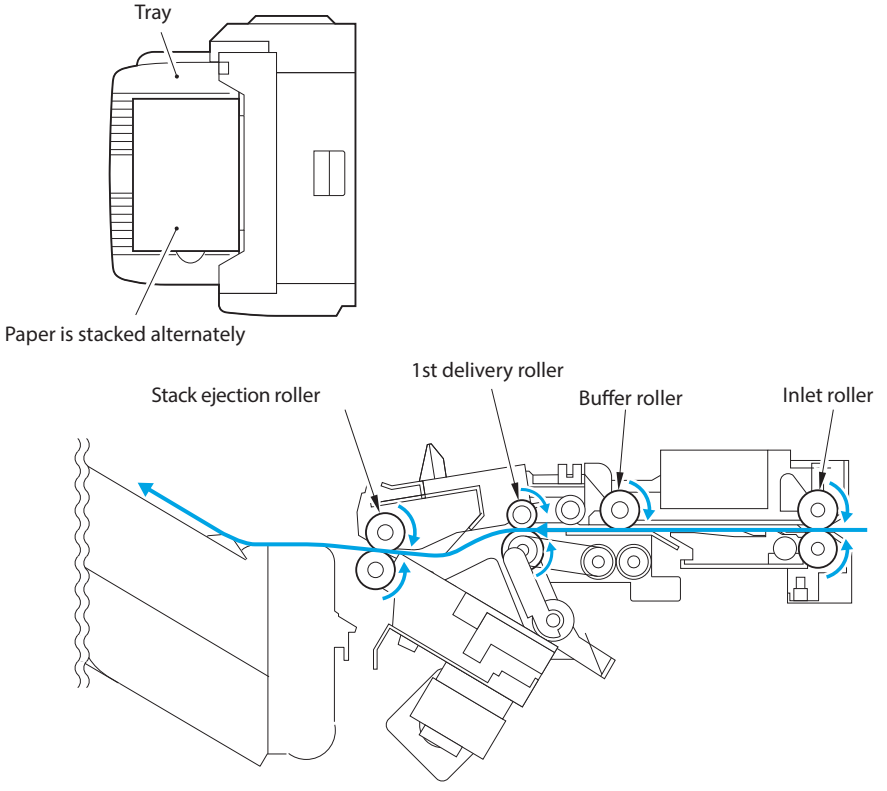

When the product sorts paper size other than A4, B5, or LTR or when set to staple and sort, copies are delivered to the processing output bin for aligning and stapling and then ejected using the stack trailing-edge assist.

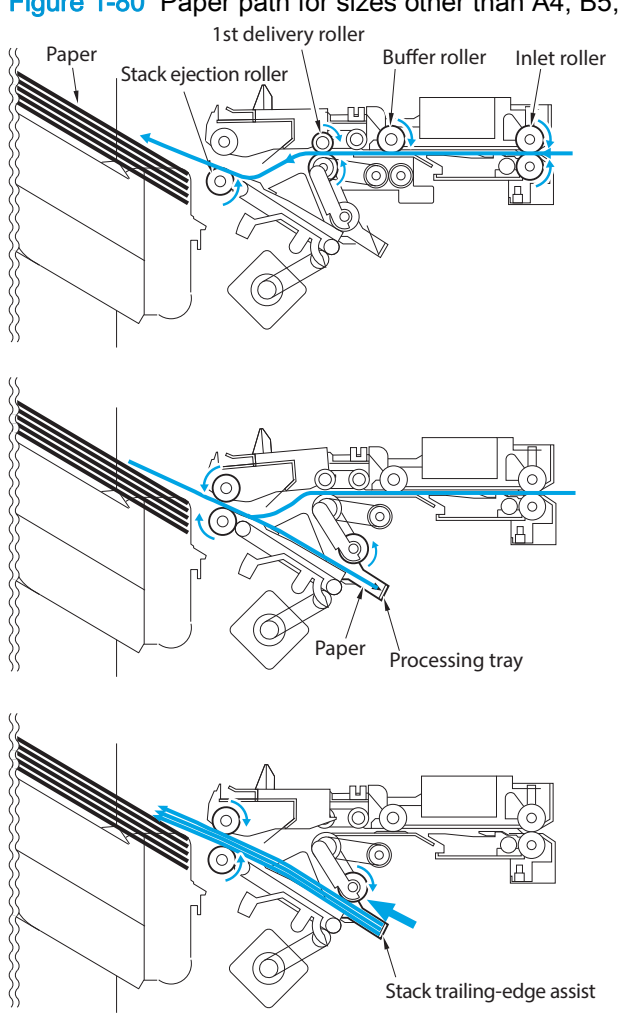

With A4, B5, or LTR paper sizes, two sheets of paper feed into the buffer (two or three sheets if 2point stapling). The sheets are then aligned and stapled in the processing output bin and ejected. While stapling or offset is performed, copies are simultaneously ejected, delivered to the buffer, and stacked in the processing output bin. Copies are received continuously from the product. The stack delivered from the buffer is ejected to the processing output bin, and the stack processed in the processing output bin is ejected to the output bin. Simultaneous stack ejection is described below for two A4 copies between stacks when the equipment is set to sort.

## Figure 1-80 Paper path for sizes other than A4, B5, or LTR

1. When the first paper reaches the switchback point, it is sent to the buffer unit, and the buffer guide holds the trailing edge of the paper.

Figure 1-81 Paper path (1 of 5)

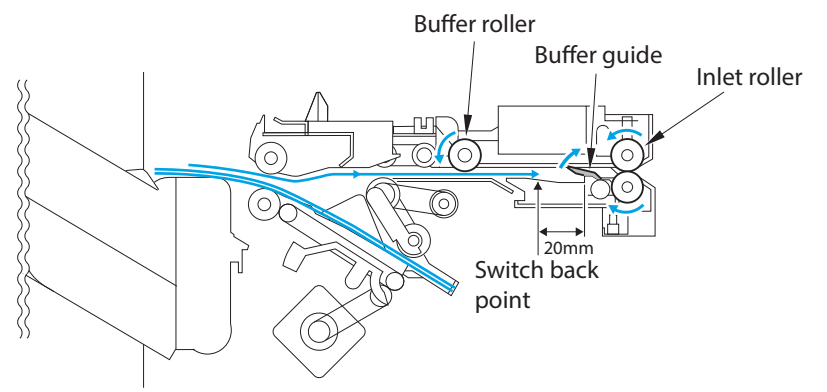

2. When the first sheet arrives at the buffer, the second sheet is sent from the product.

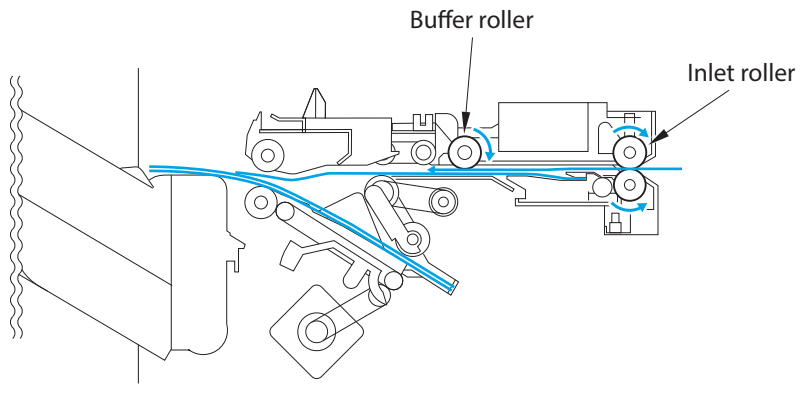

Figure 1-82 Paper path (2 of 5)

3. The first delivery roller descends and works with the stack-delivery roller to deliver the first and second sheet to the processing output bin. At the same time, the return roller and stack trailingedge assist send the stack in the processing output bin to the output bin.

Figure 1-83 Paper path (3 of 5)

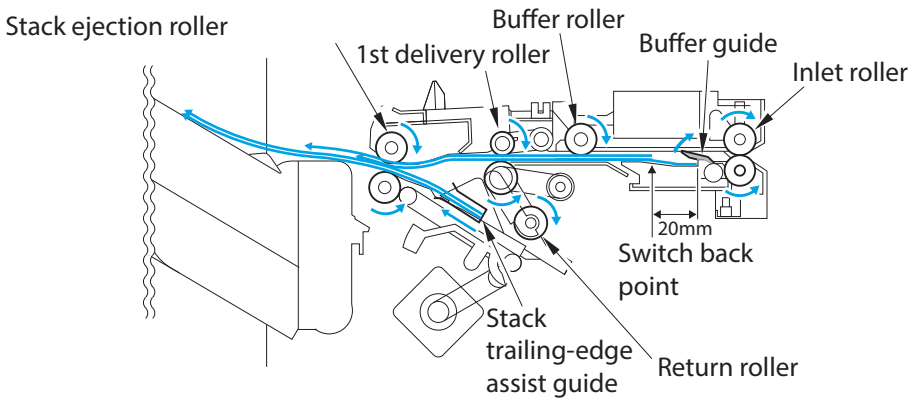

4. When the stack in the processing output bin is sent to the delivery output bin and the trailing edge of the first and second paper exits the first delivery roller, the stack-delivery roller and return roller deliver the first and second sheet to the processing output bin.

Figure 1-84 Paper path (4 of 5)

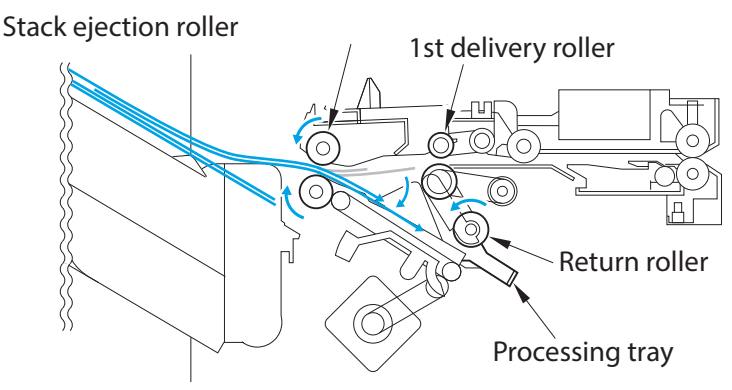

5. The first and second paper delivered to the processing output bin are aligned and then delivered to the output bin.

Figure 1-85 Paper path (5 of 5)

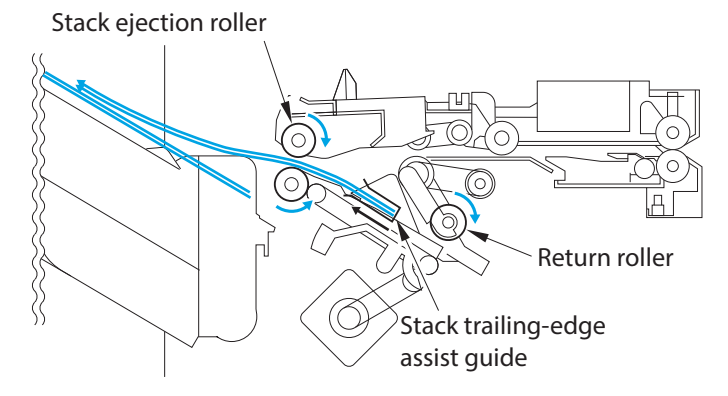

## Stack operation

## Output bin operation

This accessory has an upper output bin (output-bin 1) and a lower output bin (output-bin 2).

- The output-bin-1-shift motor (M107) and output-bin-2-shift motor (M108) move output-bin 1 and output-bin 2 up and down independently.
- The output-bin-1 paper sensor (PI111) and output-bin-2 paper sensor (PI112) detect paper stacked on the output bin.
- The output-bin-1 paper-surface sensor (PI141) and output-bin-2 paper-surface sensor (PI115) detect the home positions of output-bin 1 and output-bin 2.
- The home position is the top surface of the paper when paper is stacked on the output bin, or the position where the edge of the output bin is detected when no paper is stacked.
- When the power is turned on, the stacker controller PCA drives the output-bin-1-shift motor (M107) and output-bin-2-shift motor (M108) to return the output bin to home position. If already

at home position, the output bin is moved from the home position and then returned. If both output bins are at home position, this is performed for output-bin 1 and then for output-bin 2.

- If the product specifies output-bin 2, the stacker controller PCA shifts the output bin so that output-bin 2 is at the delivery port. When paper is stacked on the output bin, a prescribed number of pulses drive the output-bin-1-shift motor (M107) or output-bin-2-shift motor (M108) to lower the output bin. Then the output bin returns to home position to prepare for the next stack.
- The upper and lower limits of the output bin are detected by three area sensors (PS981, PS982, and PS983) on the output-bin-1- and output-bin-2-shift area sensor PCA.
- The stacker controller PCA stops driving the output-bin-1-shift motor (M107) and output-bin-2shift motor (M108) when it detects the upper or lower limit of the output bin. Also, the on/off combinations of the area sensors (PS981, PS982, PS983) are used to detect over-stacking according to the stack height for large-size and mixed stacking.
- The stacker controller PCA stops supplying +24 Vdc to the output-bin-1-shift motor (M107) and stops the stacker operation when the output-bin-1 switch (MSW103) turns on.

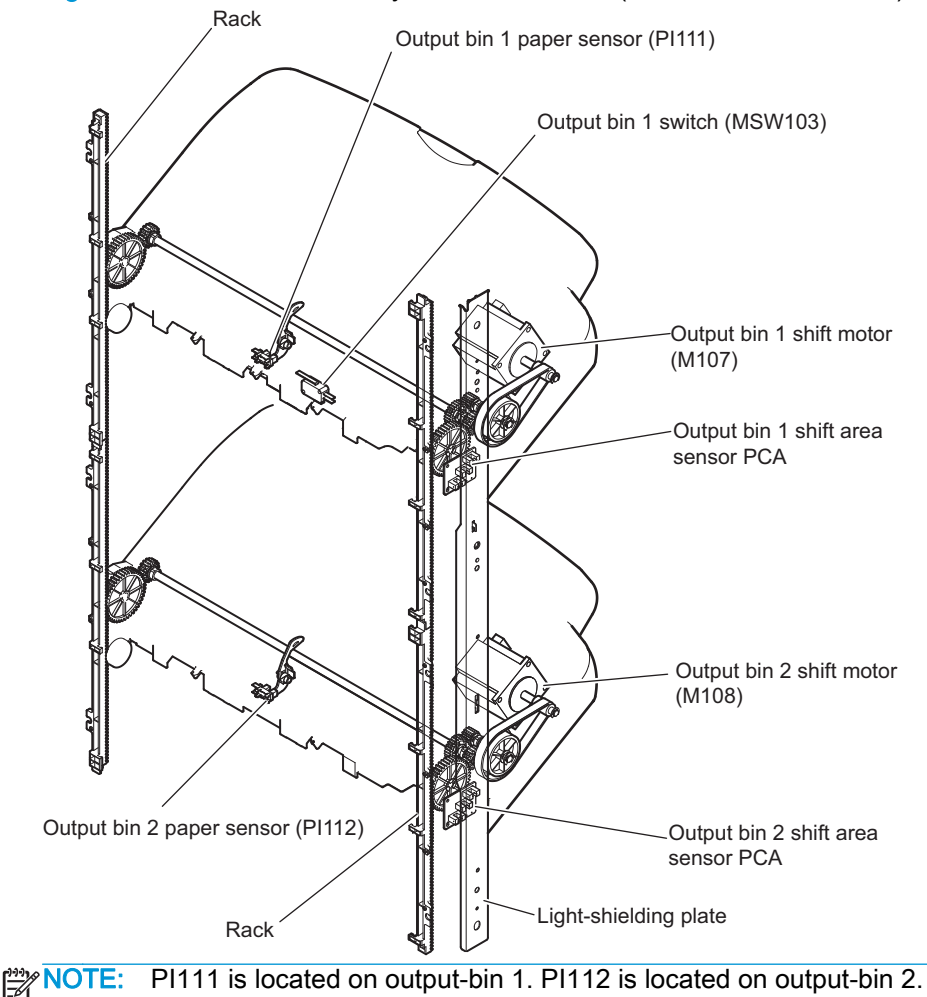

Figure 1-86 Items detected by the area sensors (PS981, PS982, PS983)

#### Figure 1-87 Output-bin components

Paper surface sensor (PI41) (locate inside the accessory)

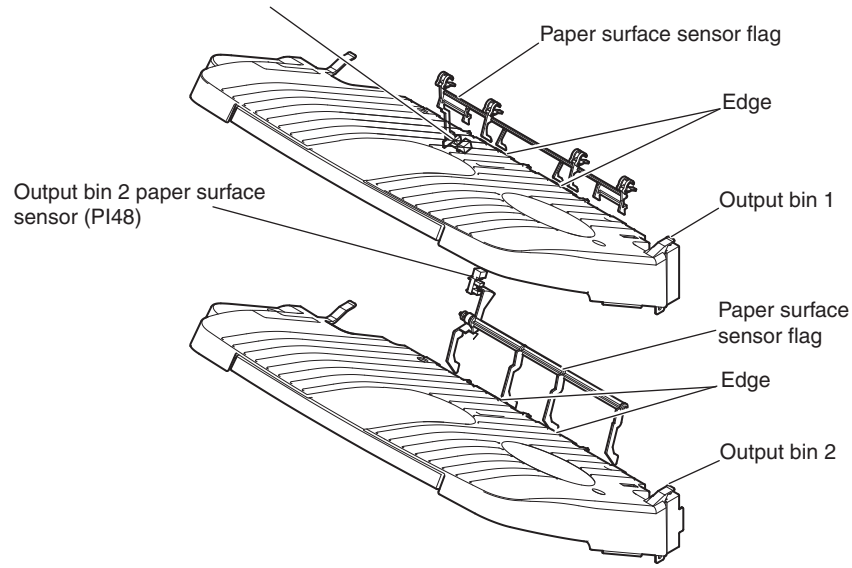

When the output bin capacity is reached, the ON/OFF combinations of the area sensors (PS981, PS982 and PS983) are used to determine an over-stacking condition. Area sensor conditions are as follows:

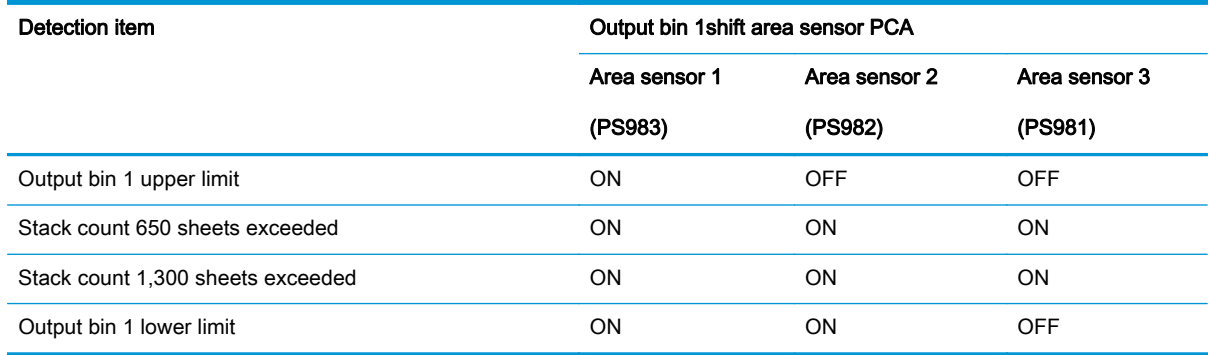

#### Table 1-47 Stapler/stacker output bin 1 shift area sensor PCA

#### Table 1-48 Stapler/stacker output bin 2shift area sensor PCA

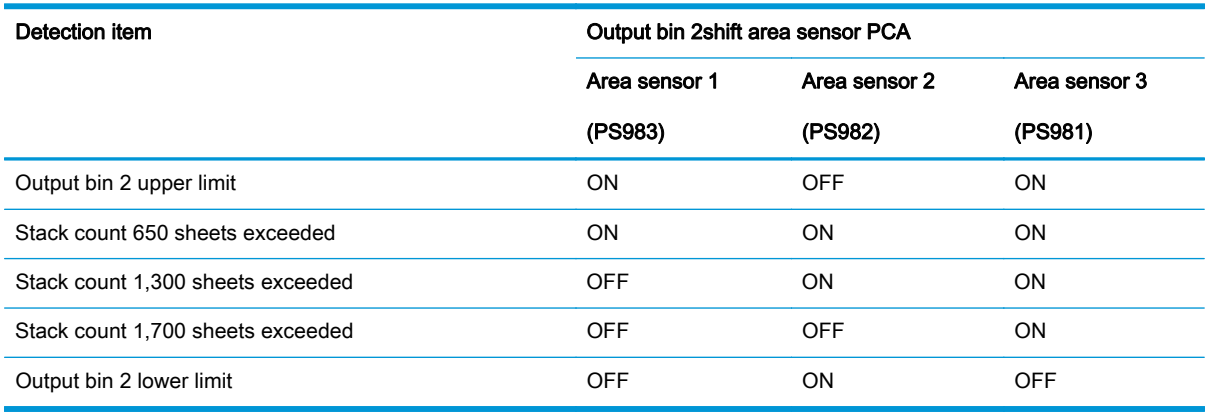

#### Process output bin paper-stacking operation

When the trailing edge of the paper exits the first delivery roller, the sheet is delivered to the processing output bin by the stack-delivery roller and return roller and then pushed against the processing output-bin stopper.

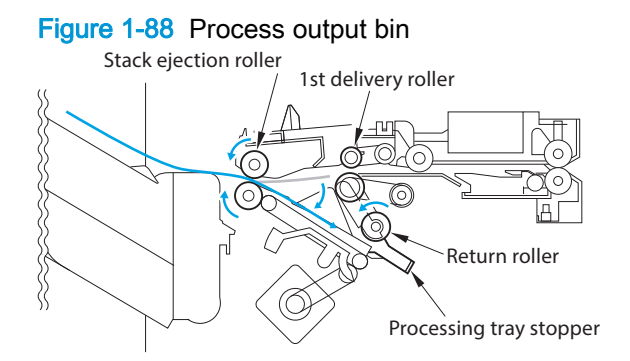

#### Shutter operation

To prevent the delivery section from catching stacked paper in output-bin 1 when it passes, a shutter is provided at the delivery section. The shutter closes when output-bin 1 passes, even when no paper is stacked. When the shutter clutch (CL101) and stack-ejection lower-roller clutch (CL102) are on, the shutter moves up (closes) when the stack-ejection motor (M102) turns forward and moves down (open, delivery enabled), which occurs when the motor turns backward. The shutter home-position sensor (PI113) detects the opening and closing of the shutter.

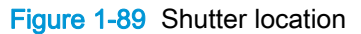

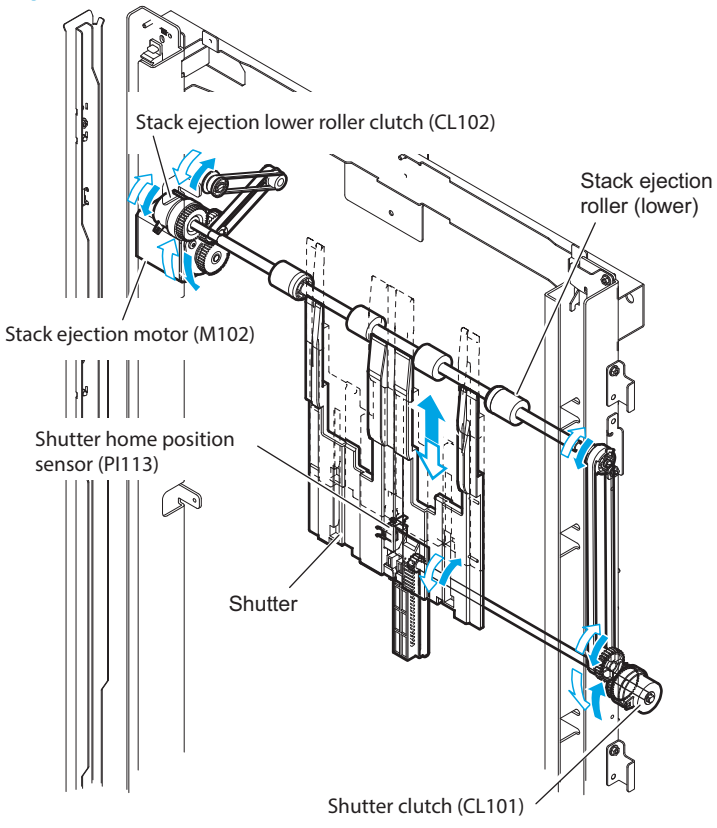

## Stack delivery operation

The stack is ejected each time 2-4 large sheets or 2-6 small sheets are offset on the processing output bin. The swing motor turns and the swing guide descends causing the upper and lower stackdelivery rollers to hold the stack. The stack-delivery motor turns the stack-delivery roller and return roller. At the same time, the stack trailing-edge assist motor starts the stack trailing-edge assist guide, and the stack held by the stack-delivery rollers is moved forward. When the stack trailing-edge assist motor reverses, the stack trailing-edge assist guide returns to home position. The stack-delivery motor then ejects the stack with the upper and lower stack-delivery rollers.

#### Figure 1-90 Stack delivery

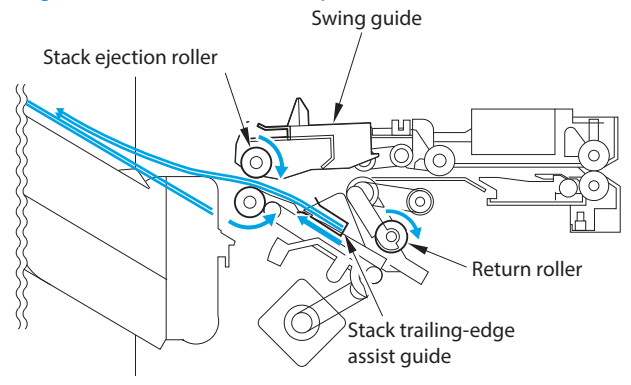

## Offset operation

The job-offset operation offsets the paper stack to the front or rear when ejecting to sort the paper stack. The forward/backward movement of the sheet delivered to the processing output bin is controlled by the front-aligning plate and rear-aligning plate. The aligned copies are stapled or ejected according to the signal from the product. When the power is turned on, the stacker controller PCA drives the aligning plate front motor (M103) and aligning-plate rear motor (M104) to return the two aligning plates to the home position. The name and function of motors and sensors used by the stack job-offset function are shown below.

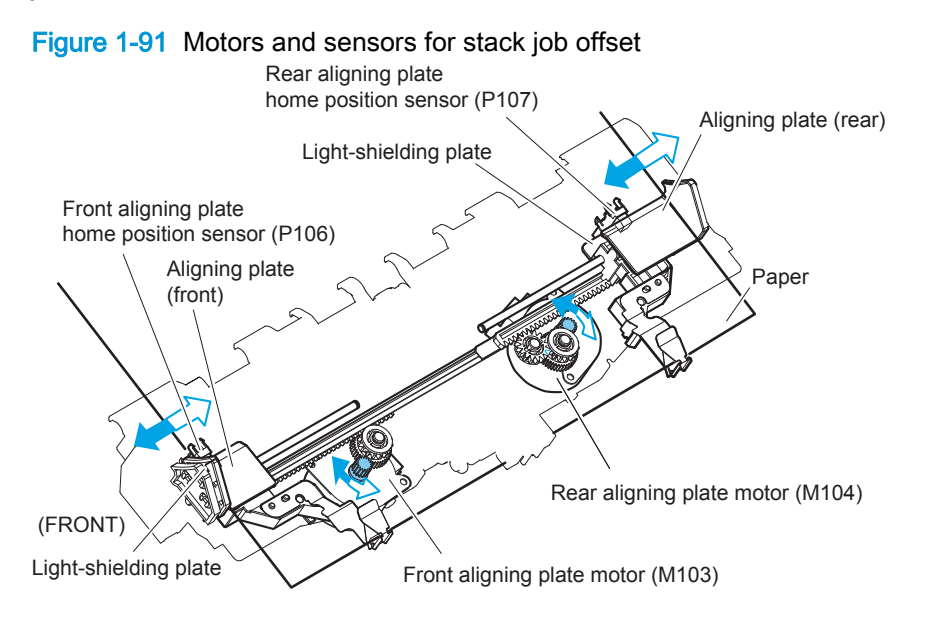

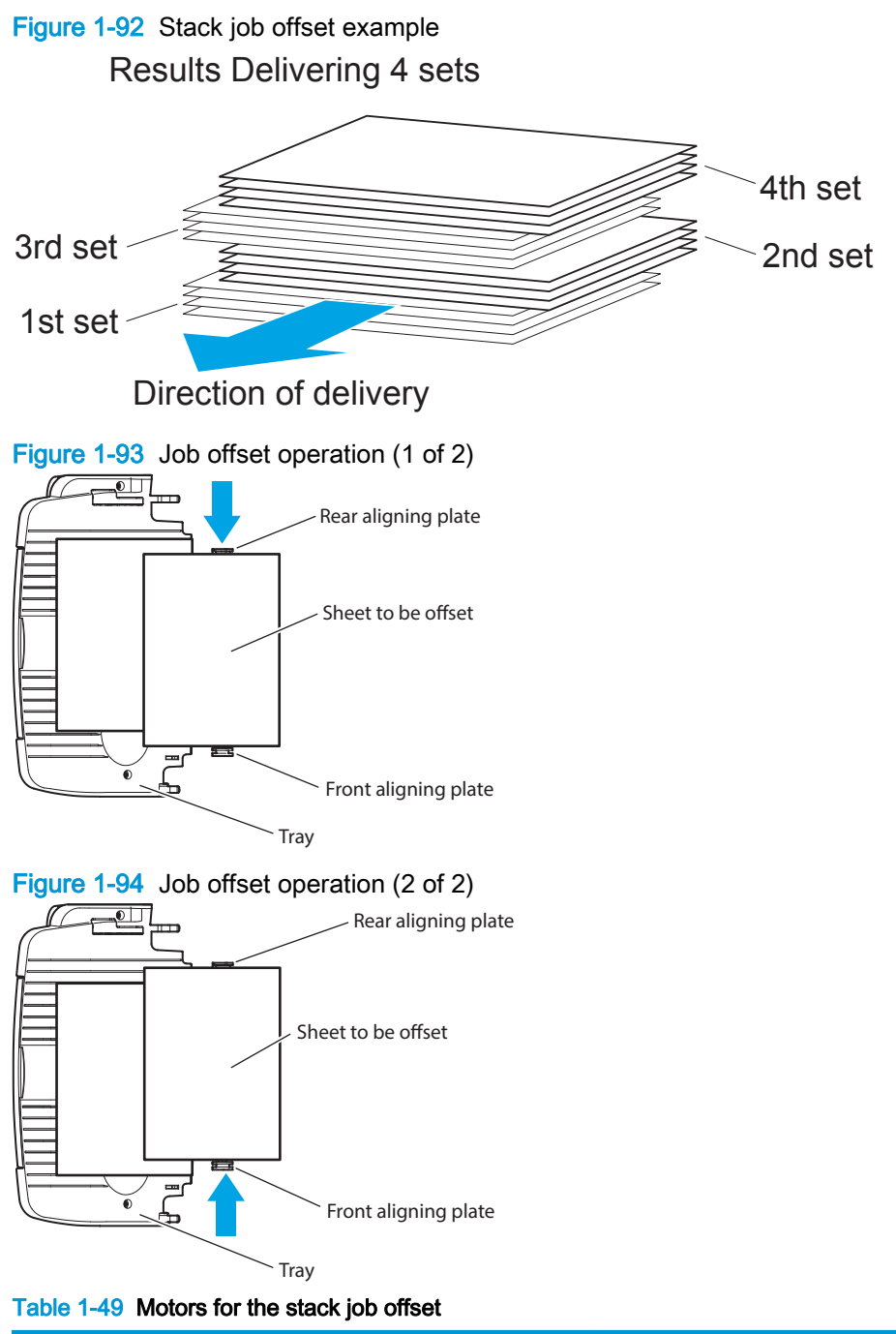

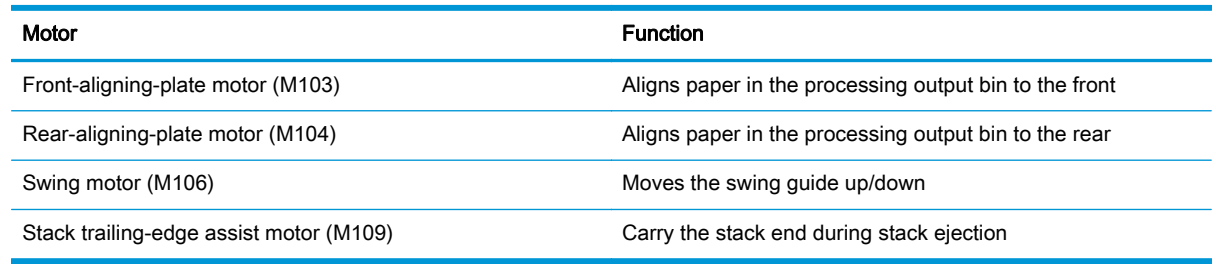

## Stack trailing-edge assist operation

To improve stacking performance when ejecting jobs delivered to the processing output bin, a stack trailing-edge assist guide supports the back of the stack during stack ejection.

Figure 1-95 Stack trailing-edge assist operation

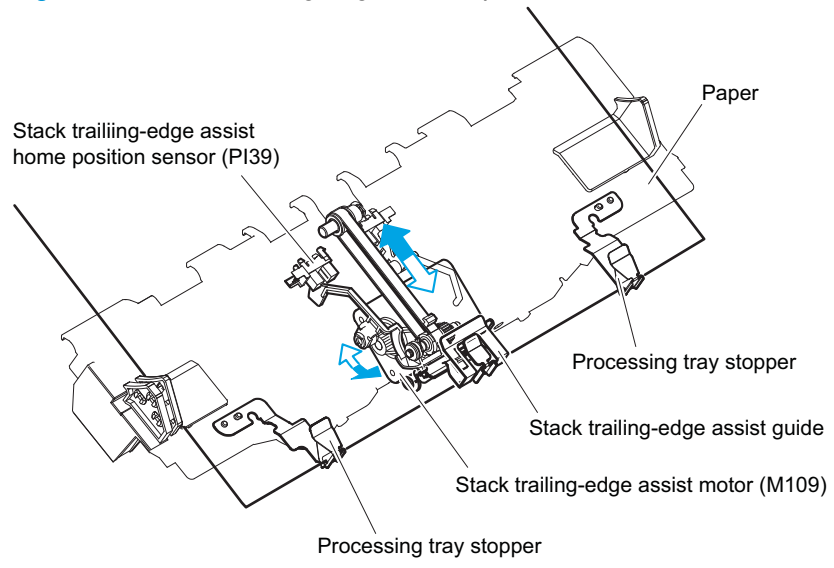

## Intermediate-process output-bin assembly

#### Stack job offset

The job-offset operation offsets the paper stack to the front or rear when ejecting to sort the paper stack. The forward/backward movement of the sheet delivered to the processing output bin is controlled by the front-aligning plate and rear-aligning plate. The aligned copies are stapled or ejected according to the signal from the product. When the power is turned on, the stacker controller PCA drives the aligning-plate front motor (M103) and aligning-plate rear motor (M104) to return the two aligning plates to home position. The name and function of motors and sensors used by the stack joboffset function are shown below.

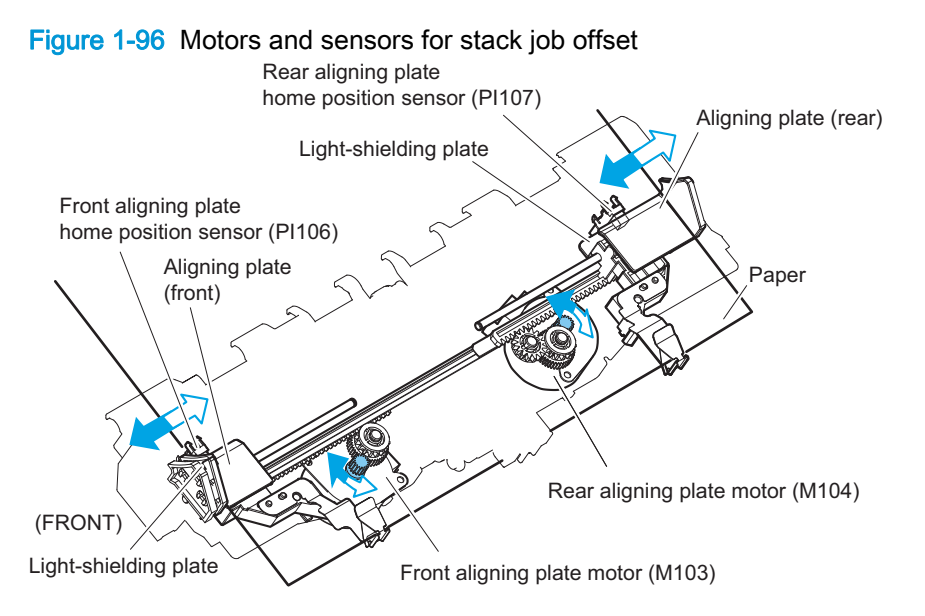

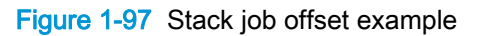

Results Delivering 4 sets

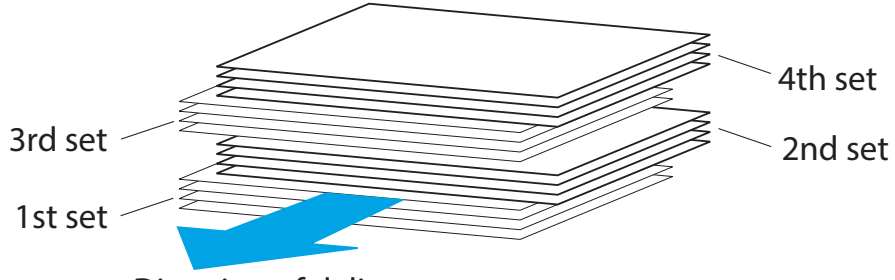

Direction of delivery

### Table 1-50 Motors for the stack job offset

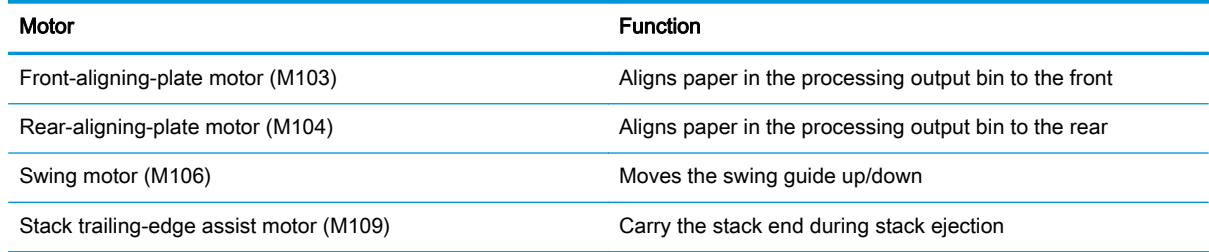

#### Table 1-51 Sensors for the stack job offset

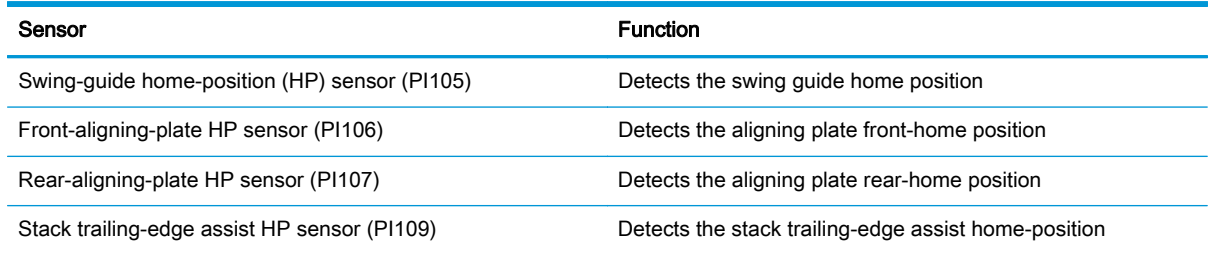

## Stapler/stacker delivery modes

The stapler/stacker supports the following delivery modes.

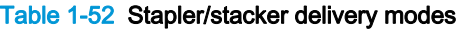

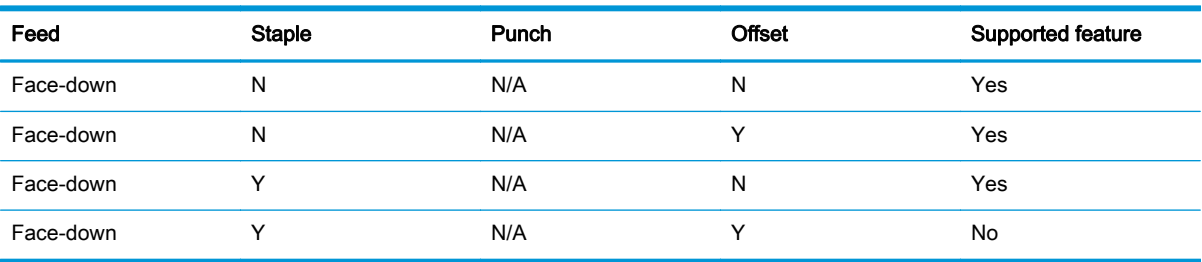

## Stapler/stacker with hole puncher assembly delivery modes

The stapler/stacker with hole puncher assembly supports the following delivery modes.

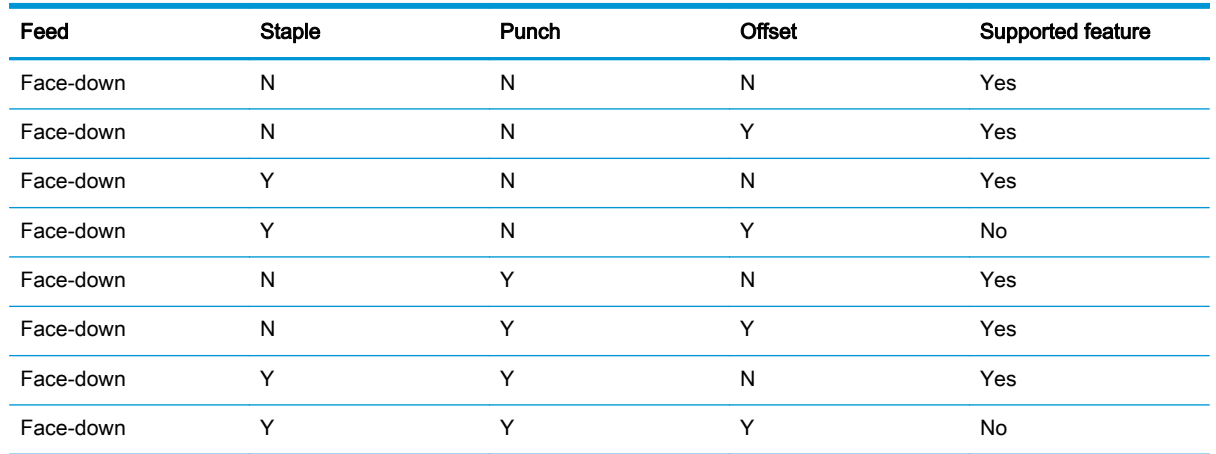

#### Table 1-53 Stapler/stacker with hole puncher assembly delivery modes

## Staple operation

The stapling operation staples the prescribed number of copies with the stapler unit. The staple position depends on the staple mode and paper size. The stapler-shift home-position sensor (PI110) detects whether the stapler unit is at the home position. The stapler unit is equipped with a stapleralignment interference sensor (PI116). The staple motor (M41) operation is prohibited when the stapler-alignment interference sensor (PI46) is on. This prevents stapling at the stopper and damaging the stopper when the stapler-shift motor (M105) is incorrectly adjusted. When the power is turned on, the stacker controller PCA drives the stapler-shift motor (M105) to return the stapler unit to home position. If the stapler unit is already at home position, it waits in that state.

#### Figure 1-98 Stapler unit

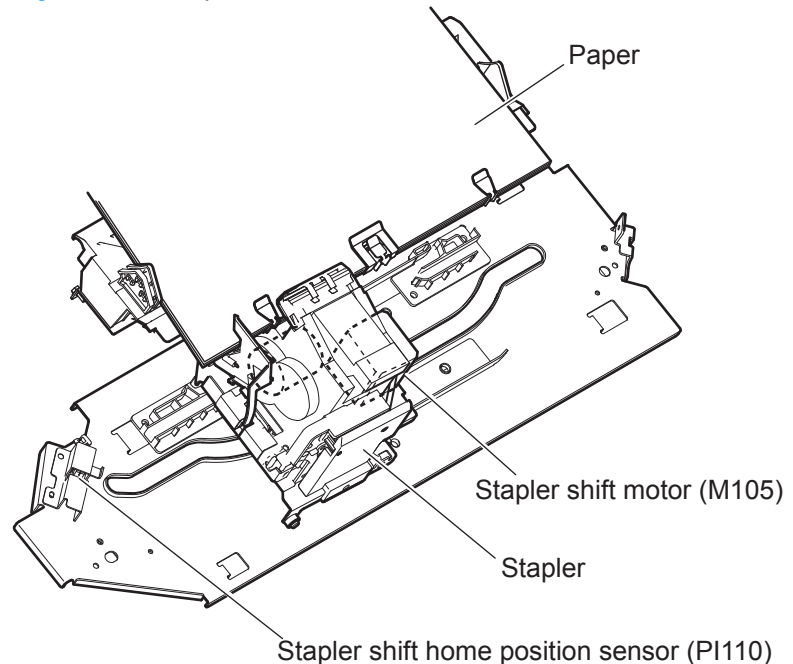
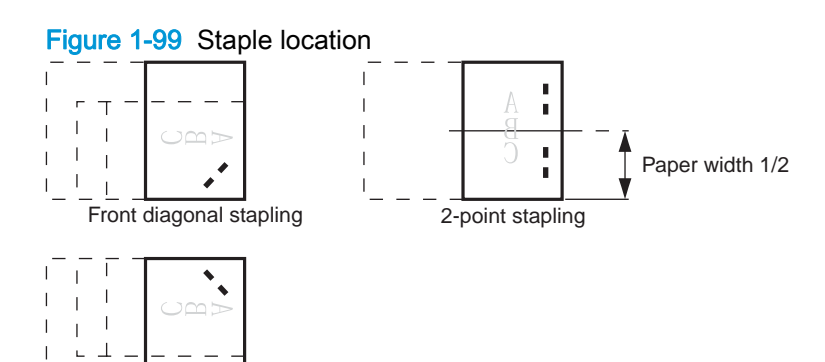

Rear diagonal stapling

 $\mathbf{I}$ 

#### Table 1-54 Sensors used in stapling

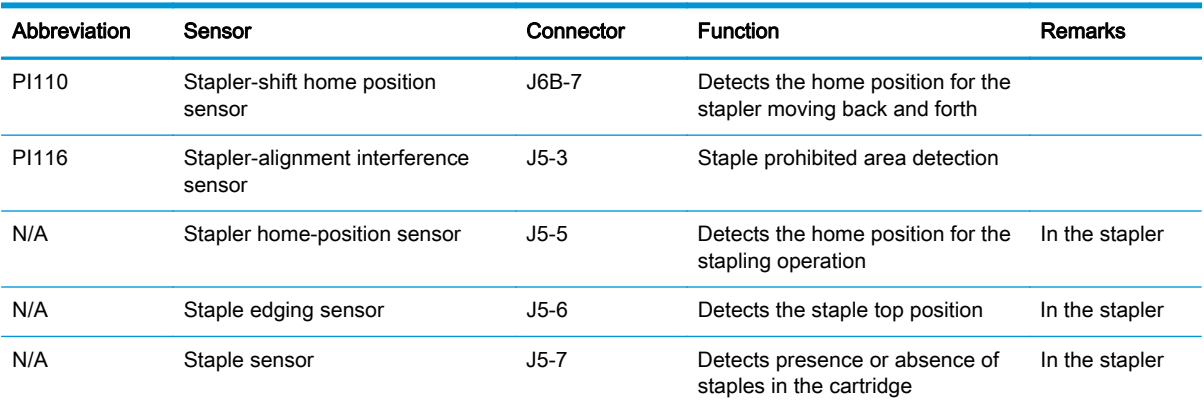

#### Table 1-55 Motors used in stapling

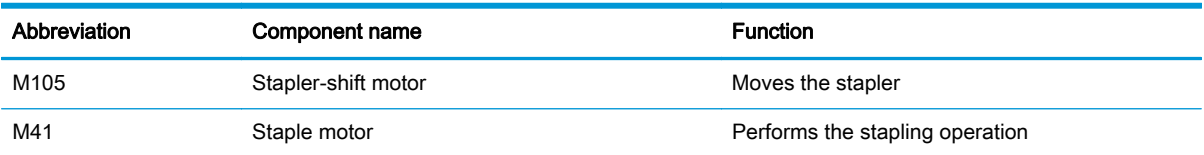

The stacker controller PCA moves the stapler according to the specified stapling position. When the rear of the first sheet passes the first delivery roller, the stacker controller PCA stops the stackdelivery motor (M102) and then rotates it in reverse. The stack-delivery motor rotates the stackdelivery roller and return roller and delivers the paper to the processing output bin. The paper in the processing output bin is detected by the processing-output-bin paper sensor (PI108). When the paper is delivered to the processing output bin, the swing motor (M106) starts and raises the swing guide. When the swing-guide home-position sensor (PI105) detects the rising of the swing guide, the swingguide motor stops and holds the swing guide at the raised position. After the processing-output-bin paper sensor detects the paper, the aligning motor (M103/M104) starts and aligns the paper.

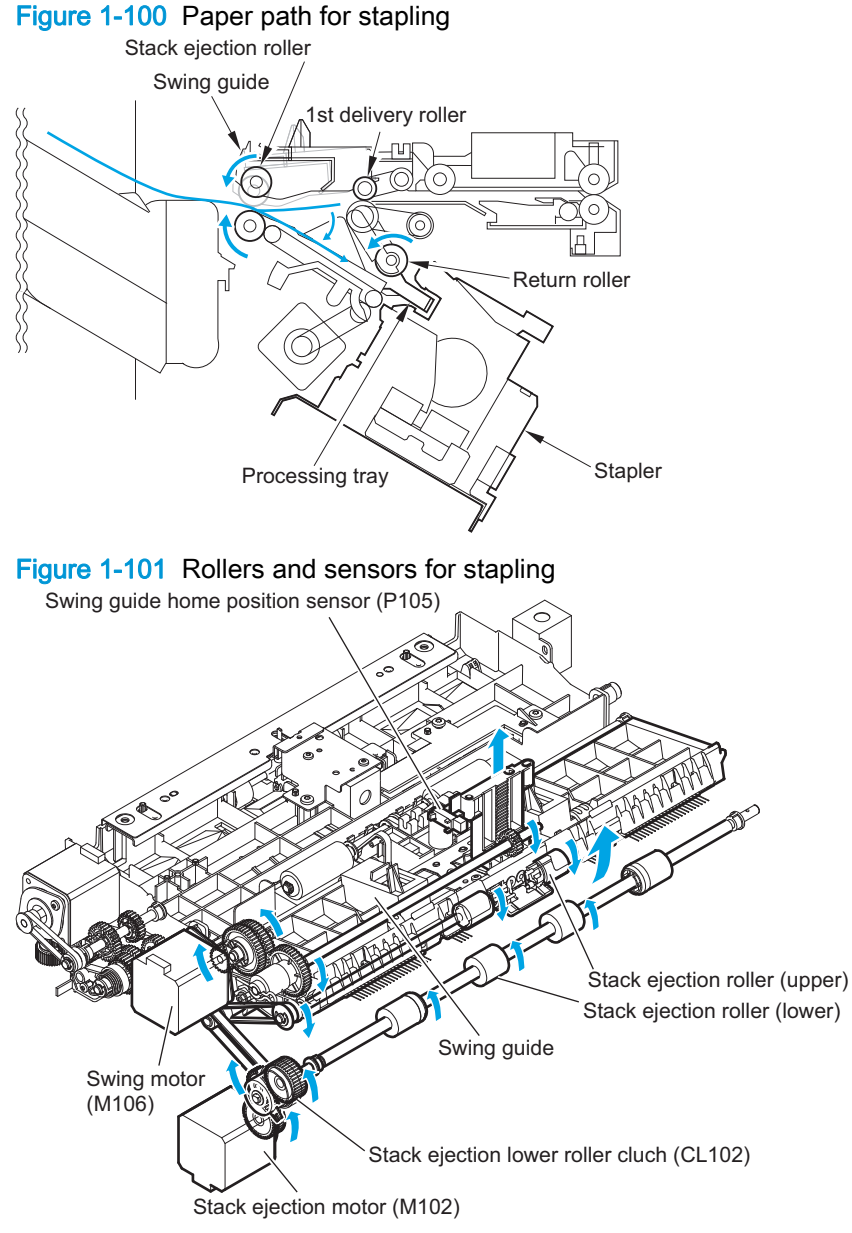

The stacker controller PCA starts the swing motor (M106) and lowers the swing guide when the rear of the second paper passes the first delivery roller. The stack-delivery motor is reversed. The stackdelivery motor rotates the stack-delivery roller (upper) and return roller and sends the paper to the processing output bin. At this point, the stack-delivery roller (lower) does not rotate because the stack-ejection lower roller clutch (CL102) is disengaged. The output-bin paper sensor (PI108) detects the processing-output bin paper sensor (PI108). When the paper is delivered to the processing output bin, the swing motor (M106) starts and raises the swing guide. When the swing-guide home-position sensor (PI105) detects the rising of the swing guide, the swing-guide motor stops and holds the swing guide at the raised position. After the processing-output-bin paper sensor detects the paper, the aligning motor (M103/M104) starts and aligns the paper.

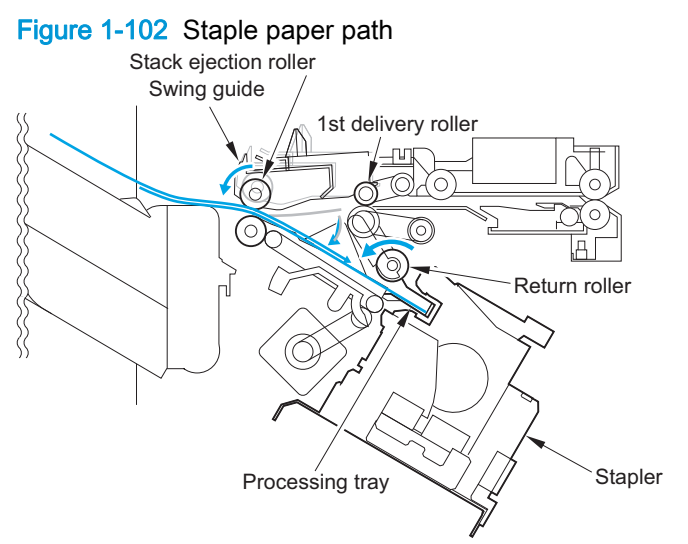

When the last sheet is aligned, the stacker controller PCA moves the aligning plate to the alignment position with the aligning motor (M103/M104) (the paper is held by the aligning plate). Then the stacker controller PCA staples at the specified staple position. After stapling, the stacker controller PCA starts the swing motor (M106) and lowers the swing guide. Then the stack is ejected by the stack-delivery roller, return roller, and stack trailing-edge assist guide.

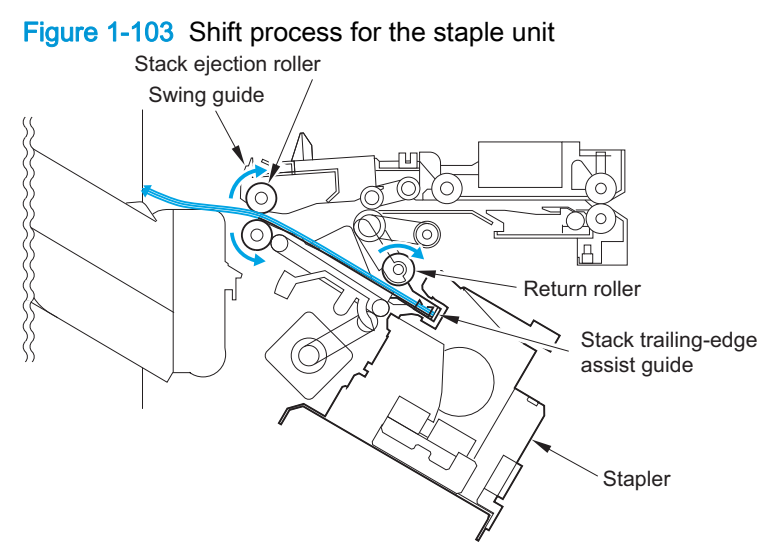

The stapler motor (M41) rotates the cam one turn for stapling. The stapler home-position sensor detects the home position of the cam. The macro computer (IC13) on the stacker controller PCA controls the forward and reverse rotation of the staple motor. When the stapler home-position sensor is off, the stacker controller PCA rotates the stapler motor in the forward direction until the sensor turns on, allowing the staple cam to return to the original position. The staple sensor detects the presence or absence of a staple cartridge in the machine and the presence or absence of staples in the cartridge. The staple edging sensor determines whether staples are pushed up to the top of the staple cartridge. For safety, the stacker controller circuit does not drive the staple motor (M41) unless the staple safety switch (MSW103) is on.

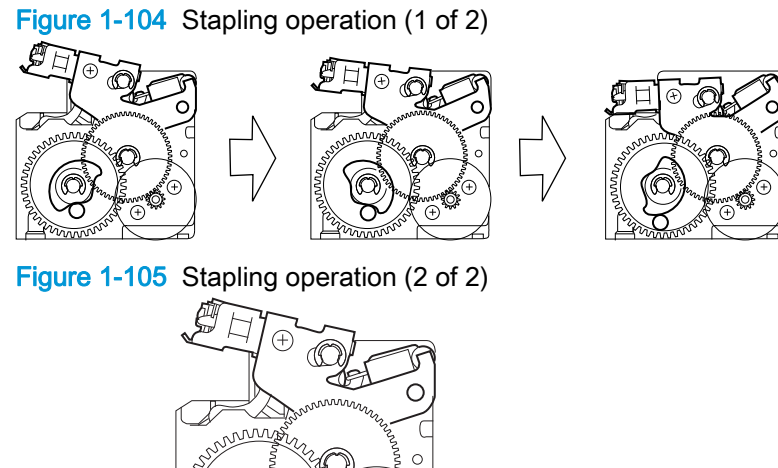

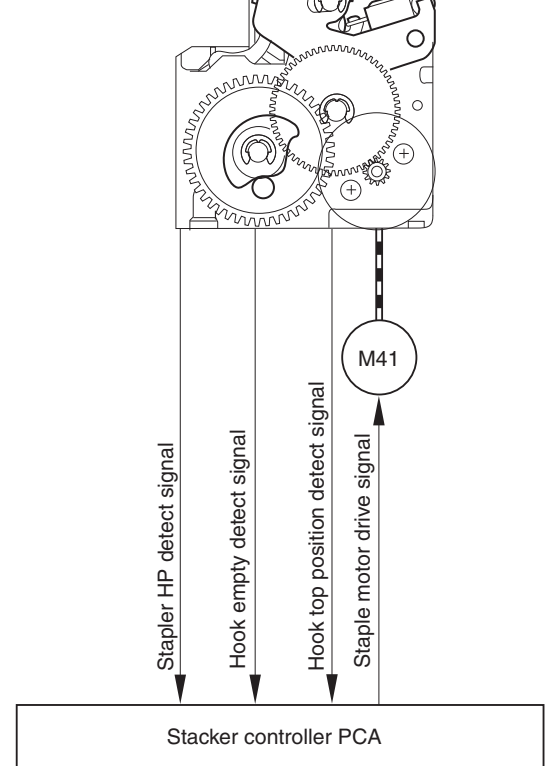

## Shift the staple unit

The stapler-shift motor (M105) shifts the stapler unit. The stapler-shift home-position sensor (PI110) detects the home position. When there is a staple command from the product, the stapler shifts to the staple ready position, which depends on the stapling position and paper size. The stapler unit waits at the following points when staple mode is selected.

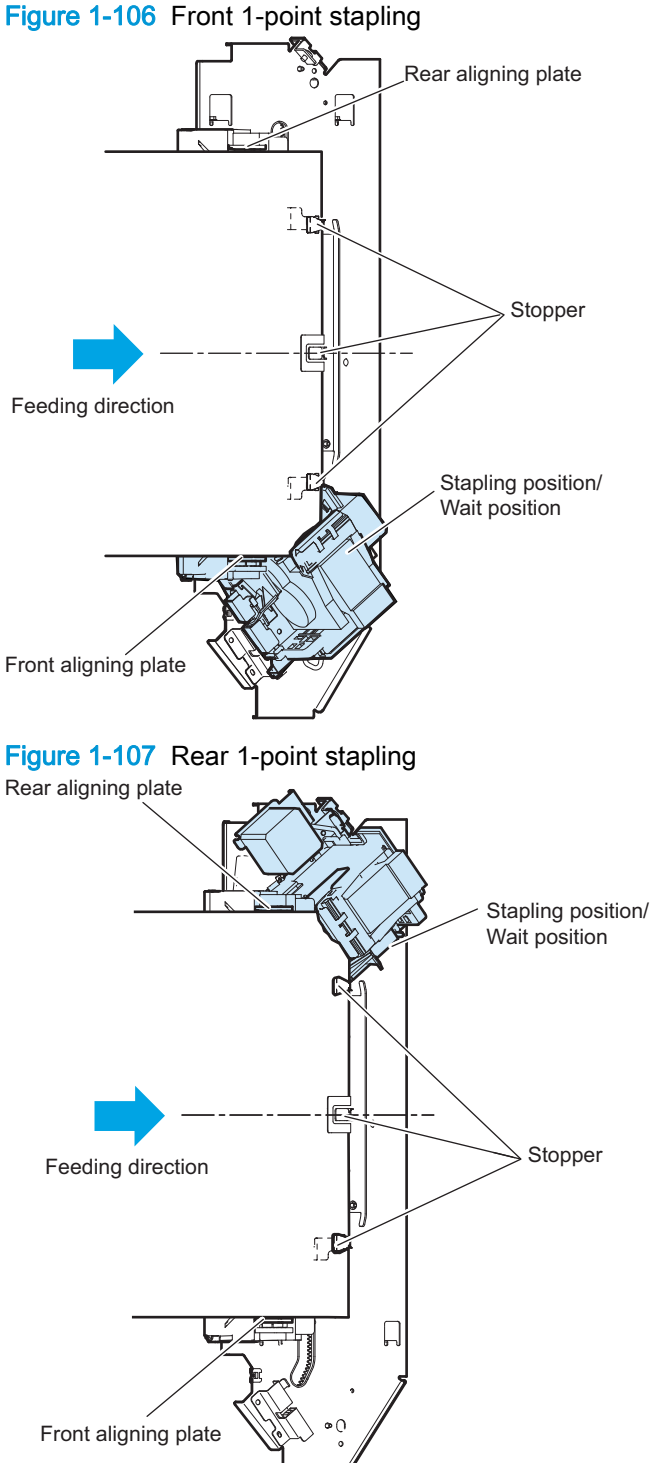

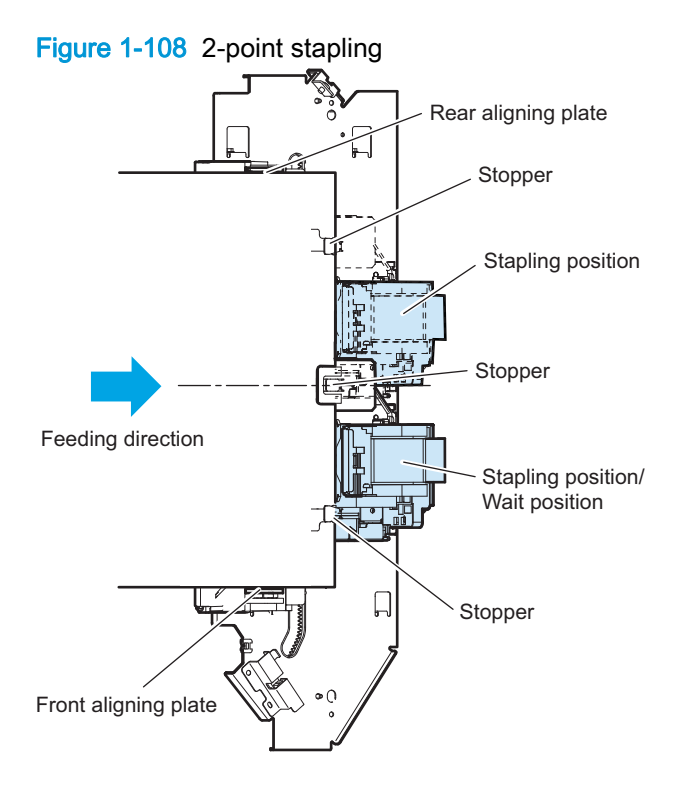

## Hole puncher assembly

The stapler/stacker with hole puncher assembly has either one of the 2-hole/3-hole puncher assembly or 2-hole/4-hole puncher assembly so that it operates two types of hole punching functions.

The puncher assembly has following two functions:

- Side registration operation
- Hole punching operation (2-hole/3-hole or 2-hole/4-hole)

Figure 1-109 Hole puncher assembly

2-hole/3-hole puncher assembly

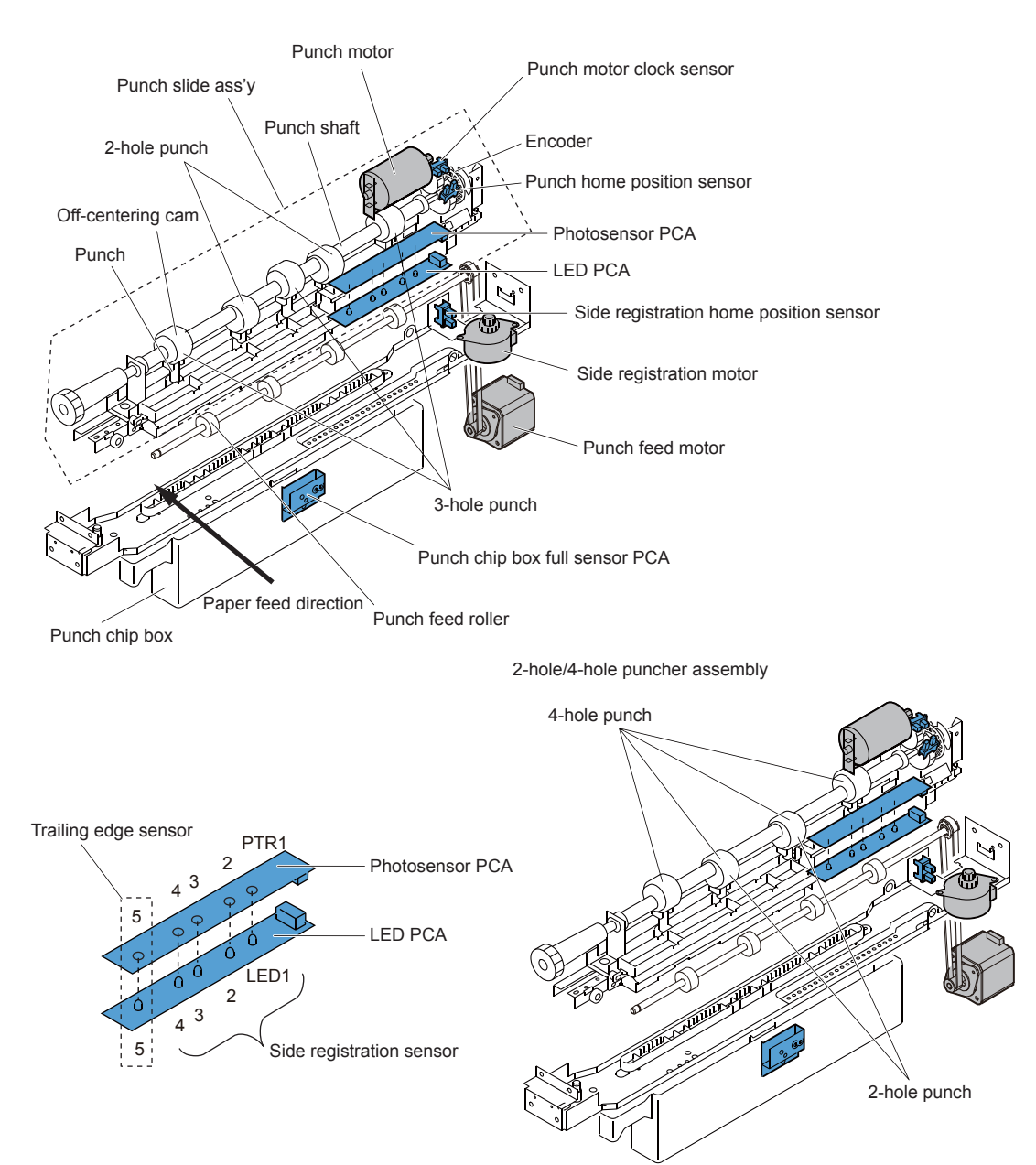

#### Side registration operation

The side registration operation detects the trailing edge of paper by the side registration sensor and trailing edge sensor, and moves the hole punch slide assembly to the proper punching position according to the paper size.

The side registration sensor and the trailing edge sensor consist of 5 sets of sensors on the paper path of the hole puncher assembly inlet. The photo sensors are located upper side and the LEDs are located lower side so that the paper passes through between them.

Operational sequence of the side registration operation is as follows:

1. When the trailing edge sensor detects the leading edge of paper, the hole punch controller drives the side registration motor so that the hole punch slide assembly moves toward front side of the stapler/stacker from its home position.

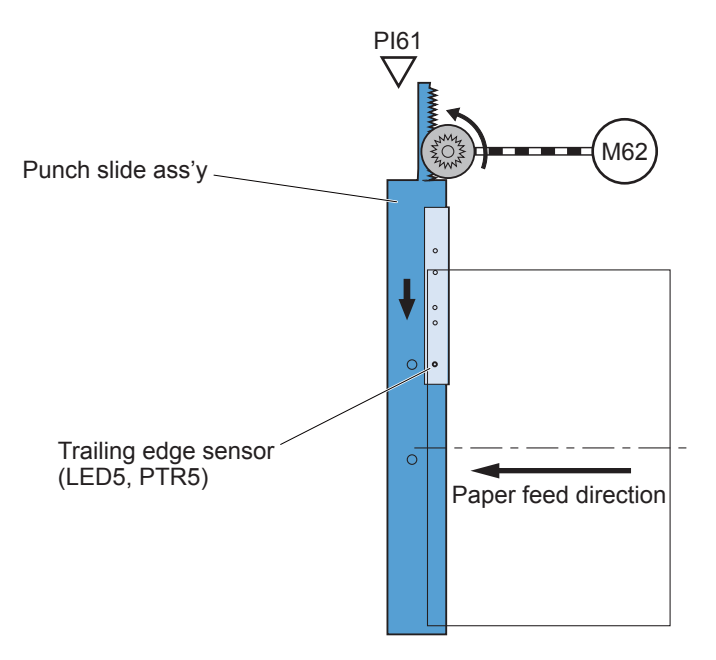

2. The side registration sensor detects the side edge of paper according to the MEDIA SIZE signal sent from the product.

3. The hole punch controller drives the side registration motor so that the hole punch slide assembly moves further toward front side of the stapler/stacker to its specified position.

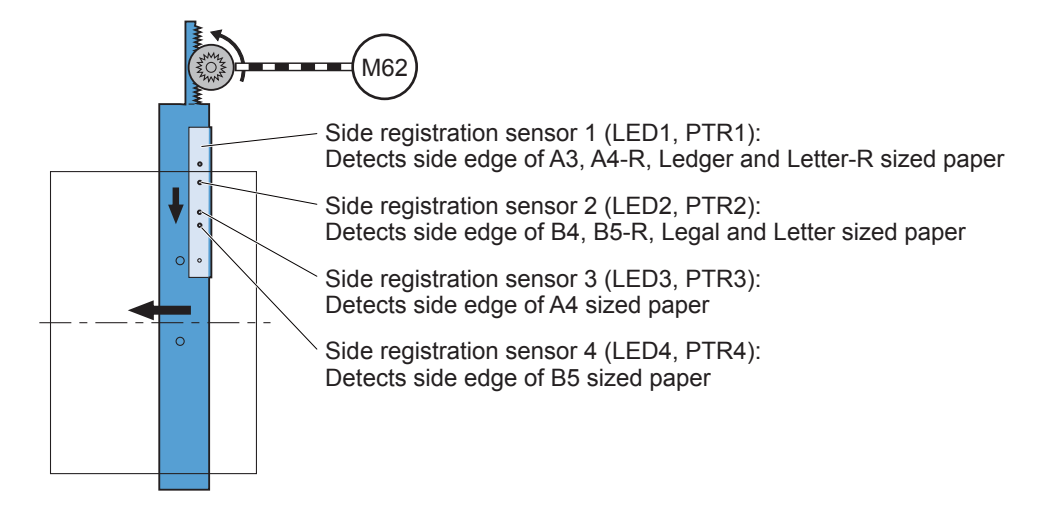

- 4. When the trailing edge sensor detects the trailing edge of paper, the hole punch controller stops the hole punch feed motor accordingly the paper stops.
- 5. The punch controller drives the punch motor to punch holes in the paper.

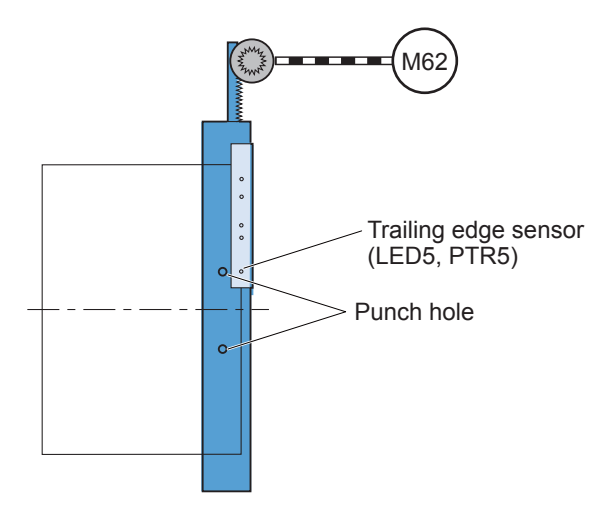

6. When the hole punching operation is completed, the hole punch controller drives the hole punch feed motor and reverses the side registration motor so that the hole punch slide assembly moves back to its home position.

If the following paper requires the punching operation, the hole punch slide assembly moves back to its home position every paper and step 1 to 6 are repeated.

#### Hole punching operation (2-hole/3-hole puncher assembly)

The 2-hole/3-hole puncher assembly punches 2 holes or 3 holes in the trailing edge of paper. Five off-centering cams are on the hole punch shaft; two off-centering cams with punch for 2-hole punching and three off-centering cams with punch for 3-hole punching.

The sensor flag is also on the hole punch shaft, and the hole punch home position sensor detects the home position of hole punch shaft. The hole punch home position for 3-hole punching is shifted 180 degrees from the hole punch home position for 2-hole punching. When the hole punch shaft is at home position, the hole punch home position sensor is turned on. The hole punch motor clock sensor counts the clock pulse of hole punch motor by the encoder on the shaft so that the hole punch controller stops the hole hole punch motor at its home position. Accordingly, the hole hole punch shaft stops at either home position for 2-hole punching or 3-hole punching. A hole punching is operated by turning the hole punch shaft 180 degrees from its home position. The hole punch chips are collected into the hole punch chip box. The hole punch chip box full sensor detects if the box is filled with punch chips.

Operational sequence of the hole punching operation for 2-hole punching in 2 sheets of paper is as follows:

- 1. The hole punch controller drives the hole punch motor to rotate the hole punch shaft 180 degrees clockwise.
- 2. The hole punch home position sensor turns on and the hole punching operation in the first sheet is completed.

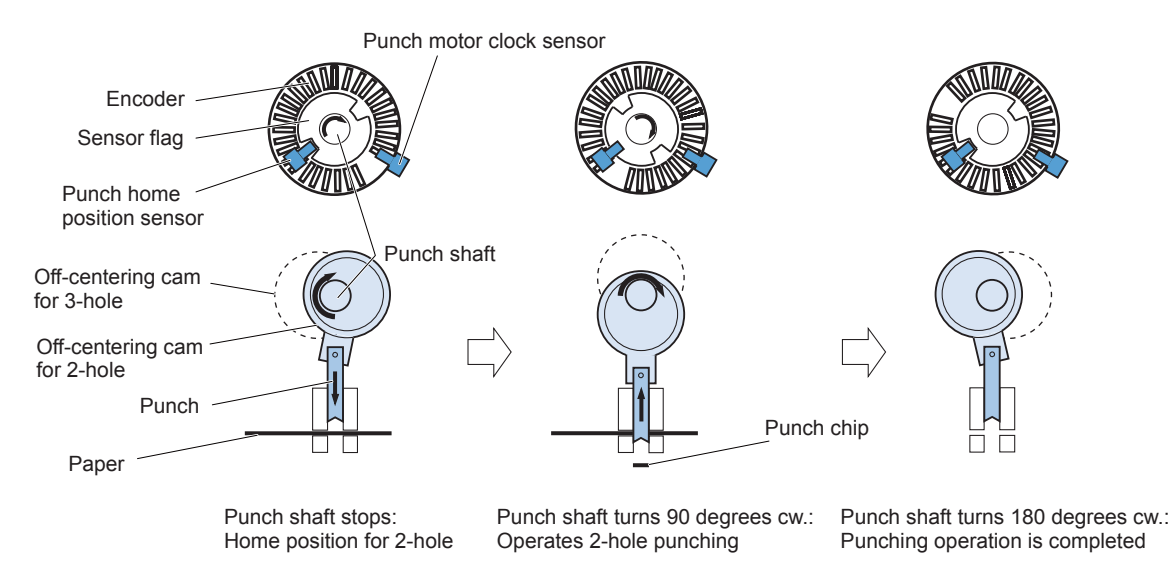

Punch a hole in the first sheet

3. The hole punch controller drives the hole punch motor to rotate the hole punch shaft 180 degrees counter clockwise.

4. The hole punch home position sensor turns on and the hole punching operation in the second sheet is completed.

Punch a hole in the second sheet

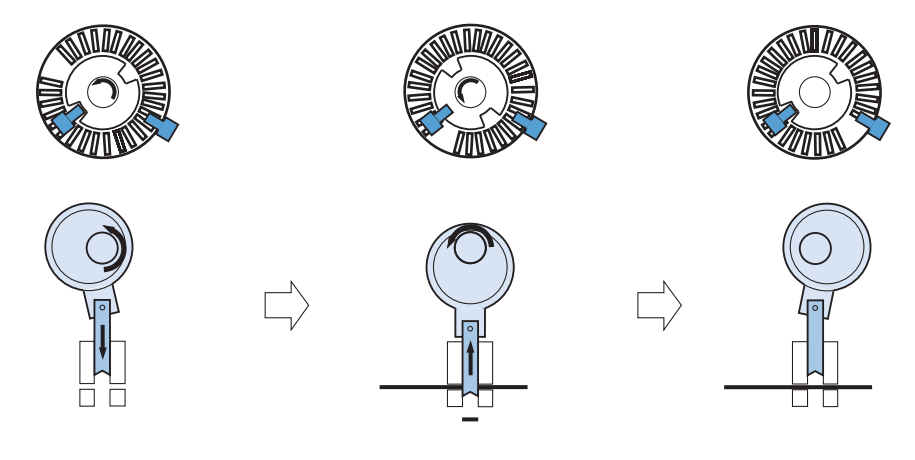

Punch shaft stops: Home position for 3-hole Punch shaft turns 90 degrees ccw.: Operates 2-hole punching

Punch shaft turns 180 degrees cw.: Punching operation is completeed

When operating 3-hole punching in 2 sheets of paper, the hole punch shaft for 3-hole punching is rotated 180 degrees counter clockwise from its home position and then 180 degrees clockwise.

#### Hole punching operation (2-hole/4-hole hole puncher assembly)

The 2-hole/4-hole puncher assembly punches 2 holes or 4 holes in the trailing edge of paper. Four off-centering cams are on the punch shaft; two off-centering cams with punch for 2-hole punching and two off-centering cams with punch for outside 4-hole punching. The sensor flag is also on the hole punch shaft, and the hole punch home position sensor detects the home position of the hole punch shaft. When the hole punch shaft is at home position, the hole punch home position sensor is turned on. The hole punch motor clock sensor counts the clock pulse of hole punch motor by the encoder on the shaft so that the hole punch controller stops the punch motor at its home position. Accordingly the hole punch shaft stops at either home position for 2-hole punching or 4-hole punching. A punching of 2-hole is operated by turning the hole punch shaft 180 degrees from its home position. A punching of 4-hole is operated by turning the hole punch shaft 360 degrees from its home position first to punch inside 2 holes and then outside 2 holes. The hole punch chips are collected into the punch chip box. The punch chip box full sensor detects if the box is filled with hole punch chips.

Operational sequence of the hole punching operation for 4-hole punching in a sheet of paper is as follows:

- 1. The hole punch controller drives the hole punch motor to rotate the hole punch shaft 90 degrees clockwise.
- 2. Inside 2 holes punching is operated.
- 3. The hole punch controller drives the hole punch motor to rotate the hole punch shaft 180 degrees clockwise.
- 4. The hole punch home position sensor turns on and inside 2 holes punching operation is completed.
- 5. The hole punch controller drives the hole punch motor to rotate the punch shaft 270 degrees clockwise.
- 6. Outside 2 holes punching is operated.
- 7. The hole punch controller drives the punch motor to rotate the hole punch shaft 360 degrees clockwise.
- 8. The hole punch home position sensor turns on and outside 2 holes punching operation is completed.

Figure 1-110 Operation of 4-hole punching

Operation of 4-hole punchin>

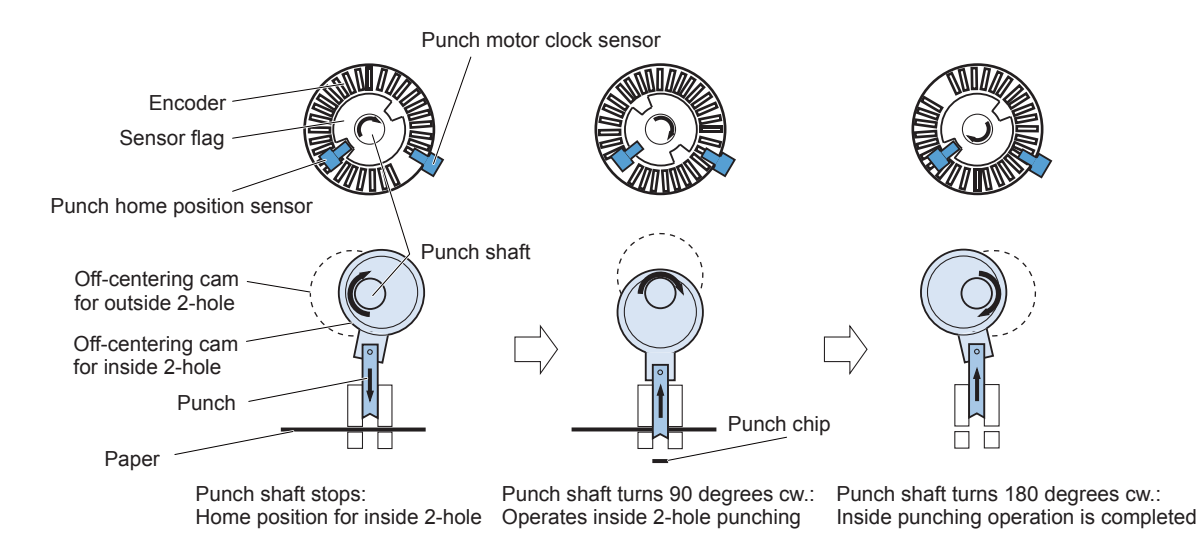

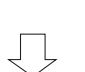

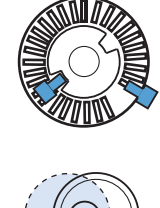

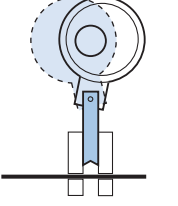

Punch shaft turns 360 degrees cw.: Outside punching operation is completed

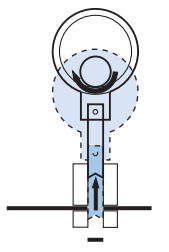

Punch shaft turns 270 degrees cw.: Operates outside 2-hole punching

# Stapler/stacker additional functions

The staple/stacker has the following additional pickup, feed and delivery functions.

### Table 1-56 Staple/stacker additional pickup, feed and delivery functions

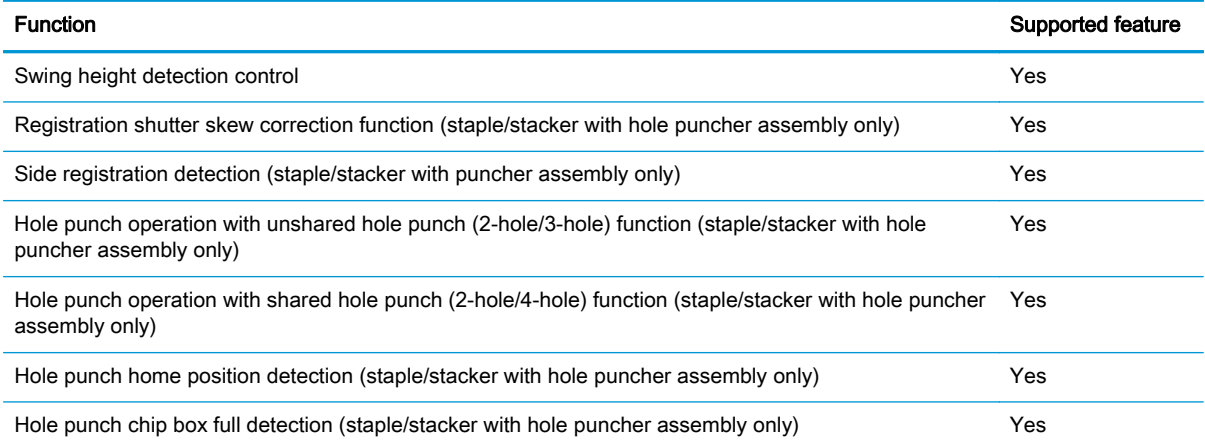

# Stapler/stacker jam detection

The following sensors detect paper and determine whether paper is delivered properly.

- Stacking paper-path-entry sensor (PI103)
- Stacking paper-path-delivery sensor (PI104)

A jam is identified by checking whether paper is present at each sensor at the timing programmed in the memory of the microcomputer (CPU) on the stacker controller PCA. When the CPU identifies a jam, it suspends the stacker's delivery operation and informs the product of the jam. When all doors are closed after the paper jam is removed, the stacker use the two sensors (stacking paper-pathentry sensor and stacking paper-path-delivery sensor) to check for further jams. If the sensors detect paper, the stacker determines that the paper jam has not been removed and sends another jam removal signal to the product.

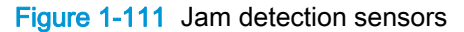

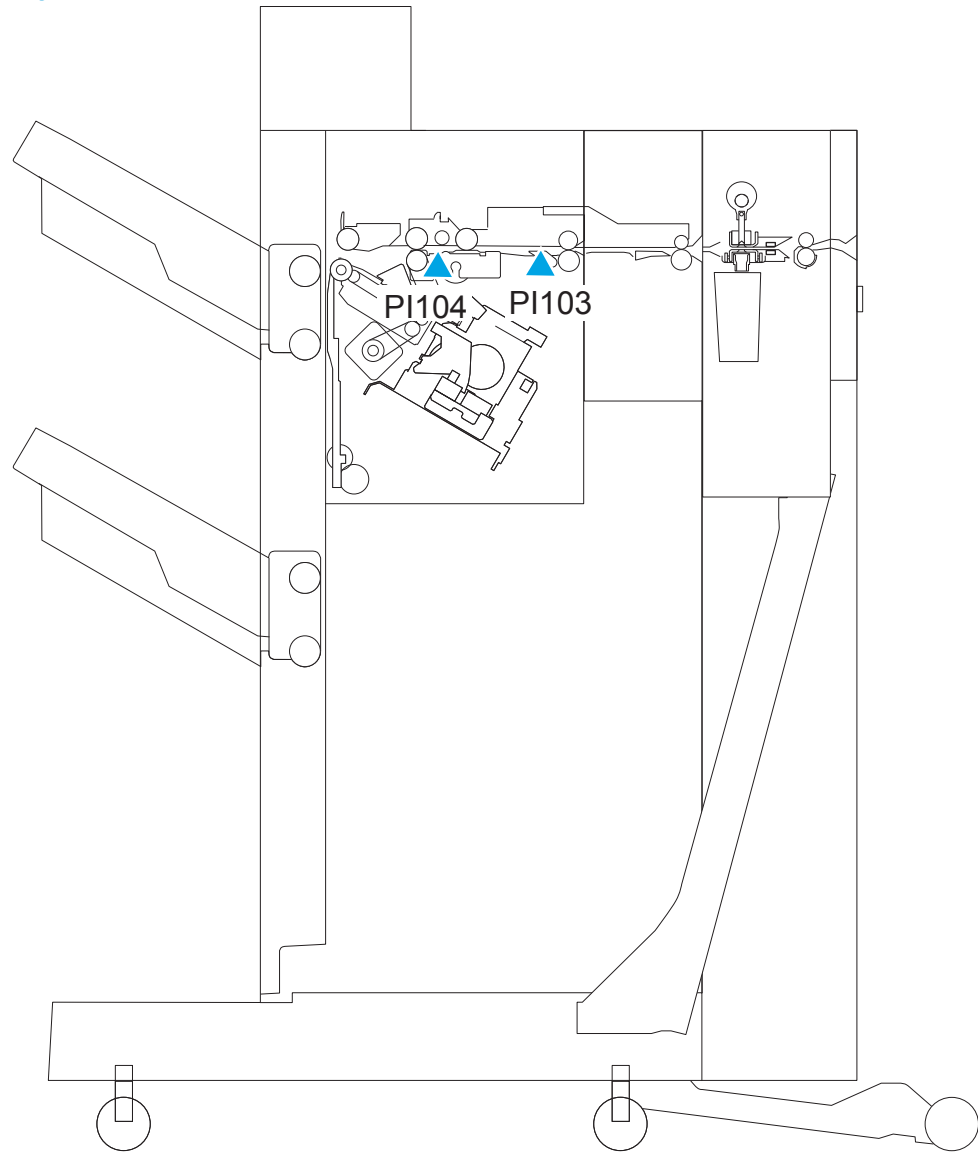

# Hole puncher assembly jam detection

The hole puncher assembly uses the following sensors to detect the presence of the paper and to check whether the paper is being fed correctly or has jammed:

- Hole punch home position sensor (PI63)
- Hole punch motor clock sensor (PI62)
- Trailing edge detection sensor (LED5, PTR5)

Figure 1-112 Hole puncher assembly sensor location

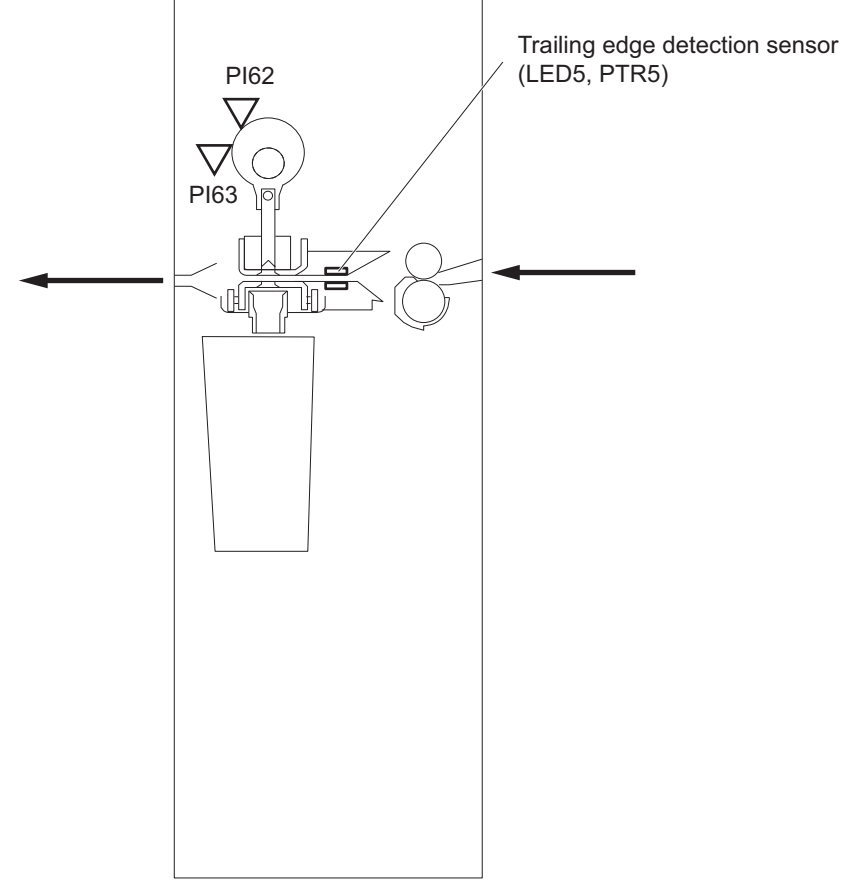

The stapler/stacker detects the following additional jams.

#### Table 1-57 Staple/stacker jam detection

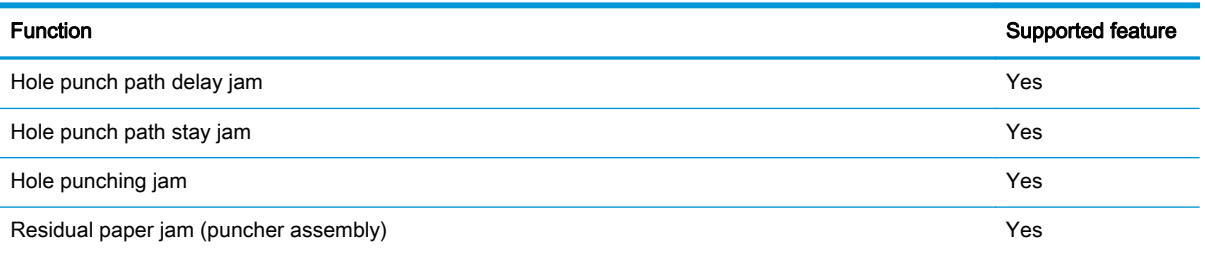

# Stapler/stacker assembly jam detection

The stapler/stacker assembly uses the following sensors to detect the presence of the paper and to check whether the paper is being fed correctly or has jammed:

- Inlet sensor (PI103)
- Trailing edge detection sensor (LED5, PTR5, hole puncher assembly)

Figure 1-113 Stapler/stacker jam sensor location

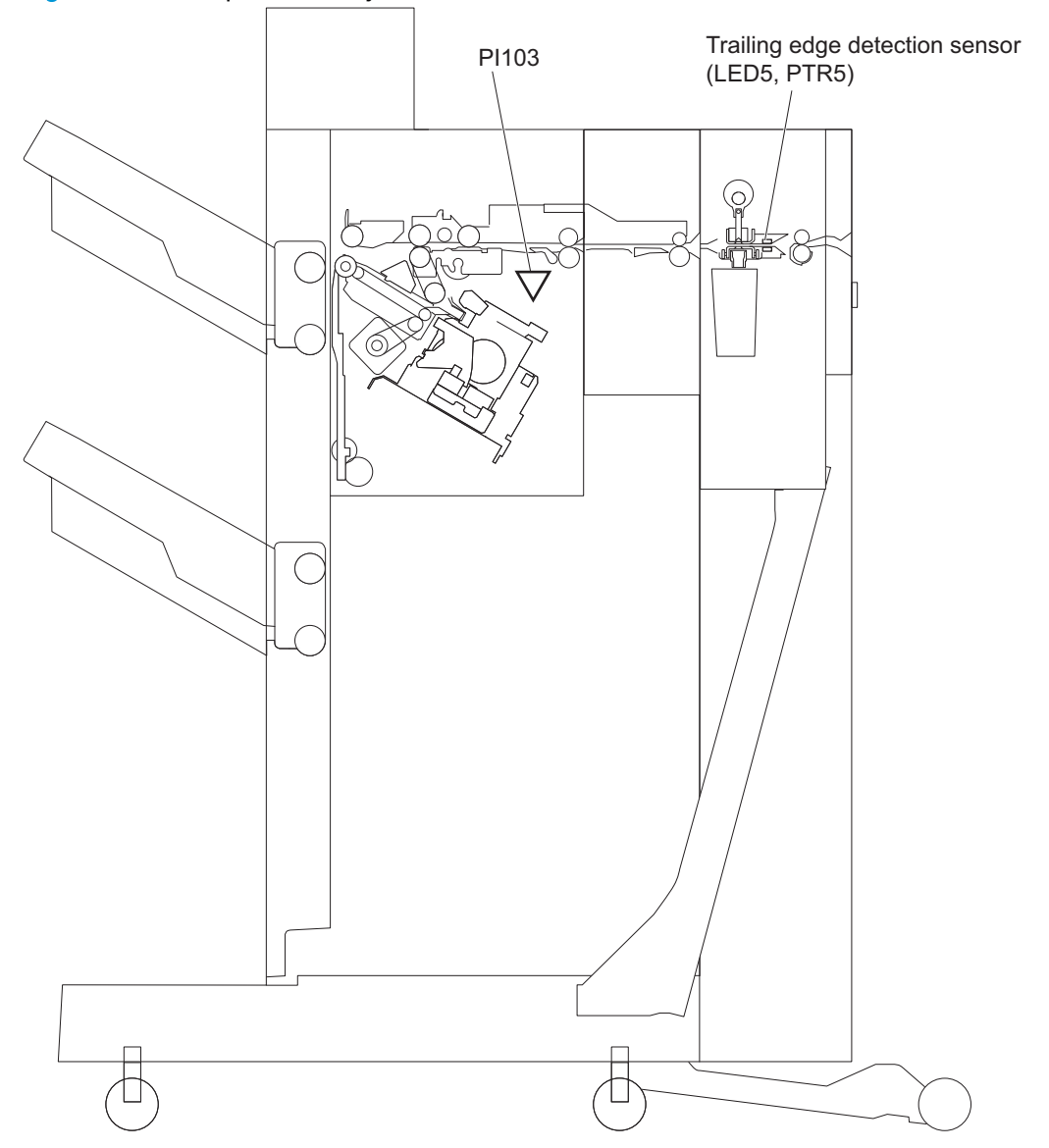

# Stapler/stacker assembly inlet delay jam

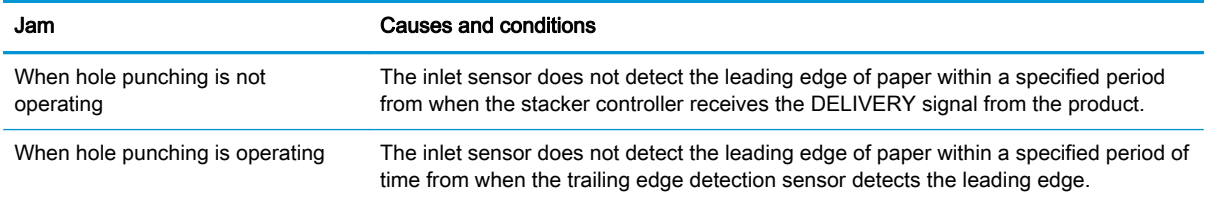

# Booklet maker and booklet maker with hole punch

The booklet maker is optionally installed at the side of the product. The booklet maker with hole puncher assembly has the hole punching function in addition to the standard stapler/stacker function. The booklet maker delivers the printed paper as follows:

- To the output bin.
- To the output bin, after stapling.
- To the saddle output bin, after saddle-stitching and double-folding.

NOTE: The saddle function (saddle-stitching or saddle output bin delivery) does not apply to holepunched paper.

The stacker controller and the saddle stitcher controller control the operational sequence of the booklet maker. The stacker controller, saddle stitcher controller, and hole punch controller control the operational sequence of the booklet maker with the hole puncher assembly.

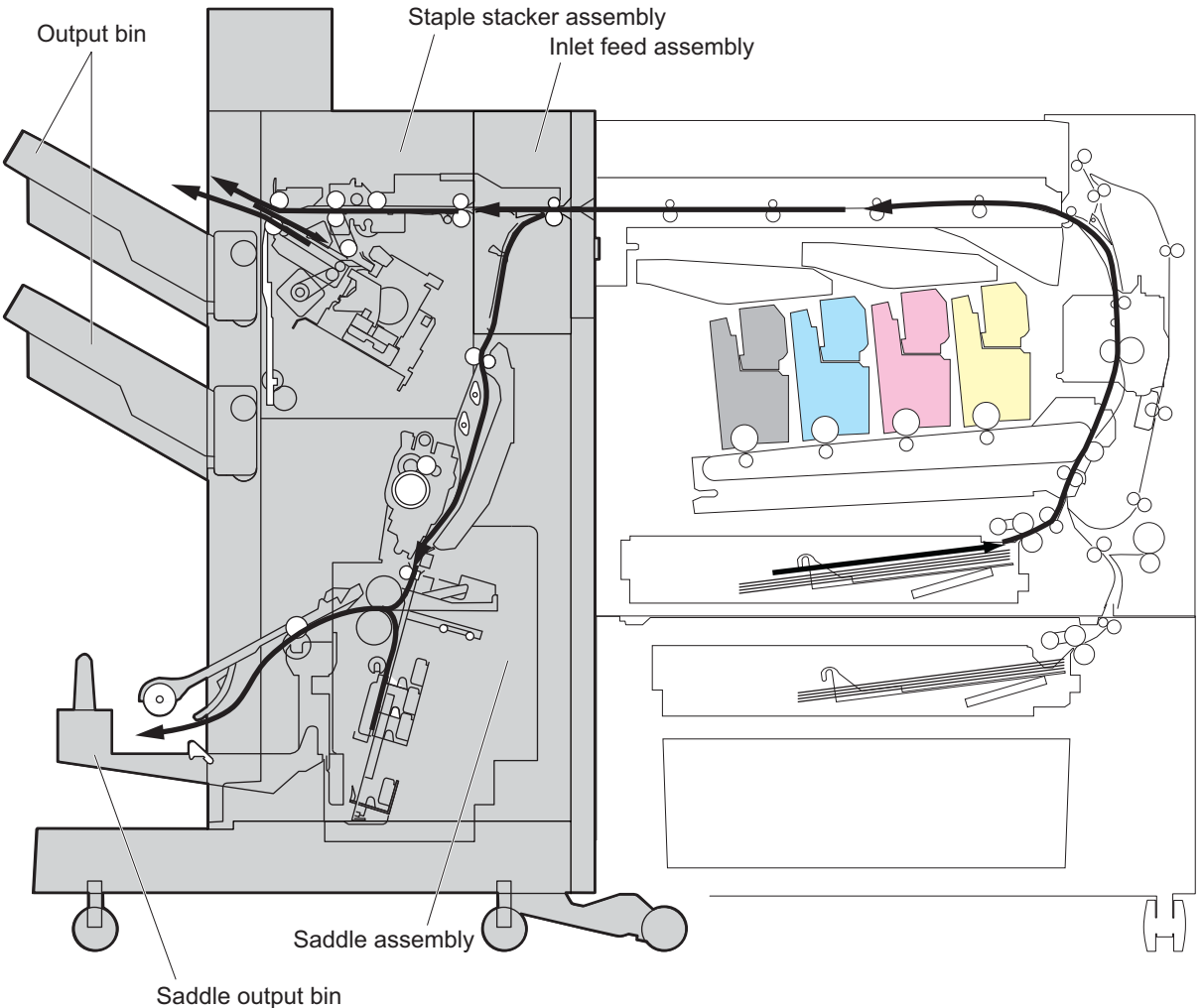

### Figure 1-114 Booklet maker installation and paper path

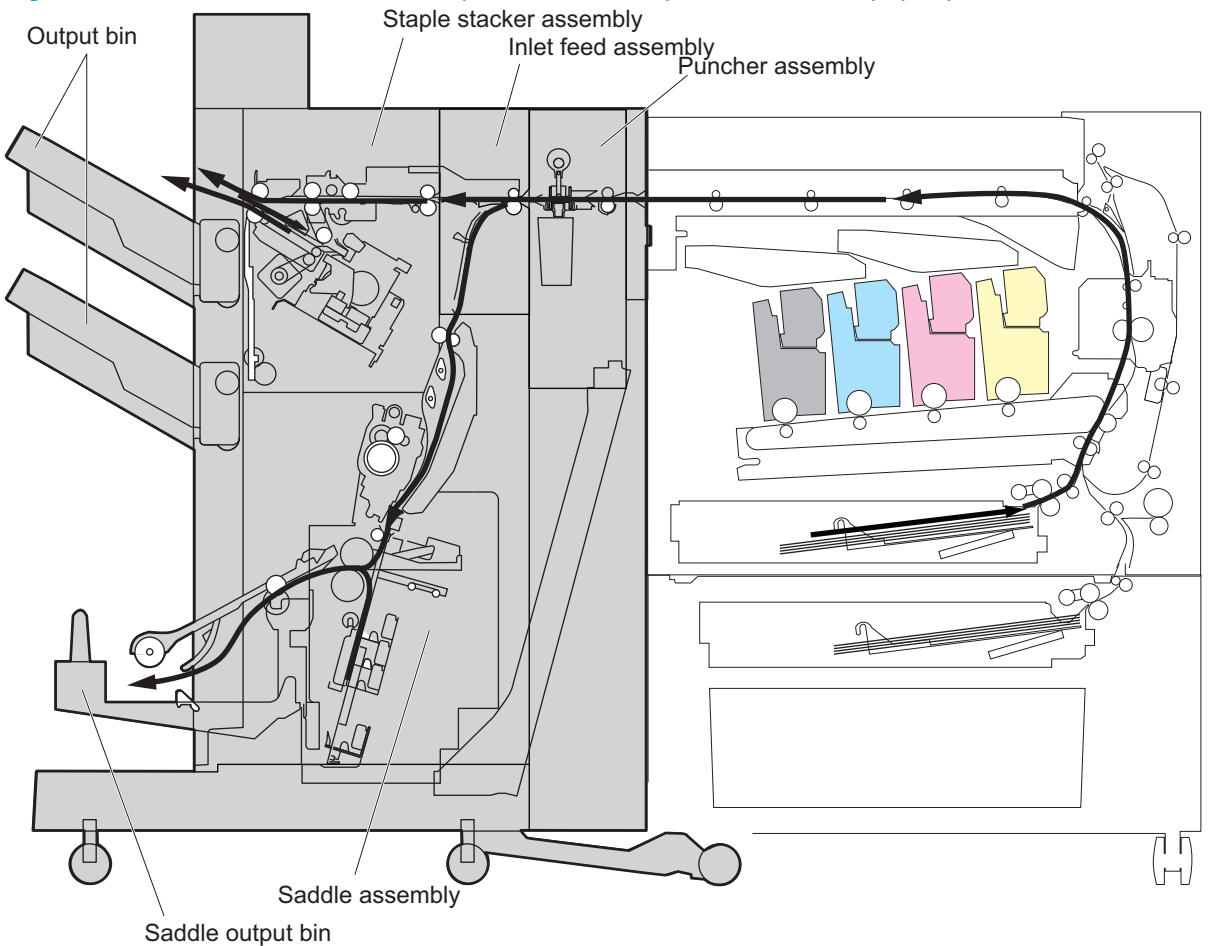

Figure 1-115 Booklet maker with hole puncher assembly installation and paper path

# Booklet maker power supply

The stacker unit and booklet maker unit use both 5 Vdc and 24 Vdc power.

## Stacker unit power supply route

When power is turned on, 5 Vdc and 24 Vdc are supplied from the product to the stacker controller PCA. The 24 Vdc power drives the motor, solenoid, and so on. The 5 Vdc power drives sensors, IC chips on the stacker controller PCA, and so on. Both 5 Vdc and 24 Vdc are also supplied from the stacker controller PCA to the saddle-stitcher controller PCA. The 24 Vdc power for the motor drive is shut down when the front door switch (MSW101) is open. A block diagram of the power supply is shown as follows.

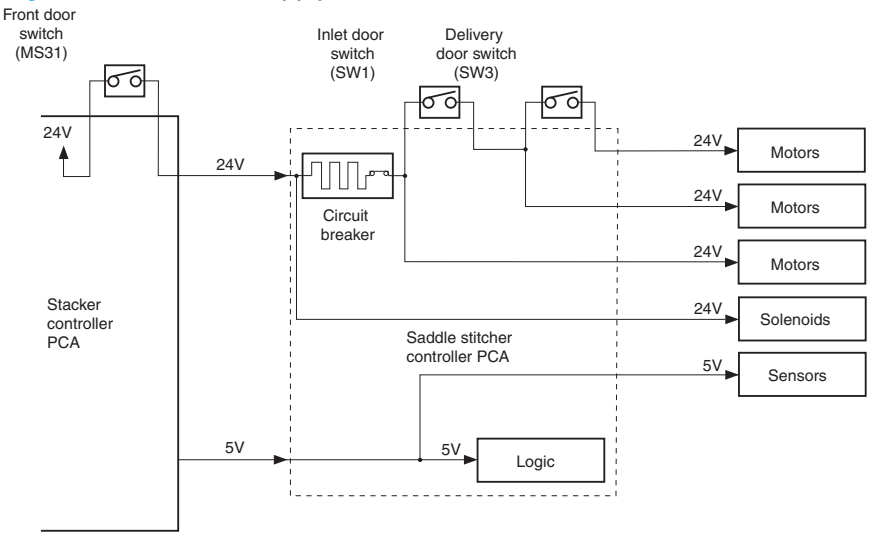

#### Figure 1-116 Power-supply route for the stacker unit

## Stacker unit protective function

The 24 Vdc has a fuse or motor driver with over-current protection.

## Booklet maker unit power-supply route

When the power to the product is turned on and the door is closed, 24 Vdc and 5 Vdc are supplied from the stacker-controller PCA as saddle stitcher power. The 24 Vdc power supply to solenoids is supplied from the stacker controller PCA without passing through protection mechanisms such as microswitches. The 5 Vdc power drives sensors and IC chips on the stacker controller PCA. The 24 Vdc power supply to motors is interrupted if either of the door switches on the booklet maker unit in an open condition (doors opened).

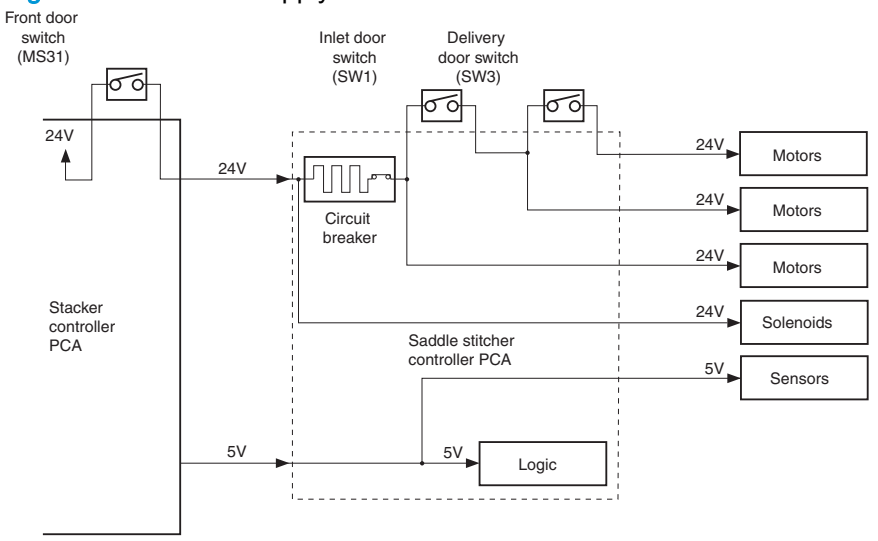

#### Figure 1-117 Power supply route for the booklet maker unit

## Booklet maker unit protective function

The 24 Vdc power supply for motors and solenoids comes with a circuit breaker (CB1). The 24 Vdc power supply for the guide motor (M3), the alignment motor (M5), and the paper-positioning plate motor (M4) comes with a fuse designed to interrupt power when there is too much current.

# Booklet maker electrical components

The following figure shows the electrical components for both the stapler/stacker assembly and hole puncher assembly.

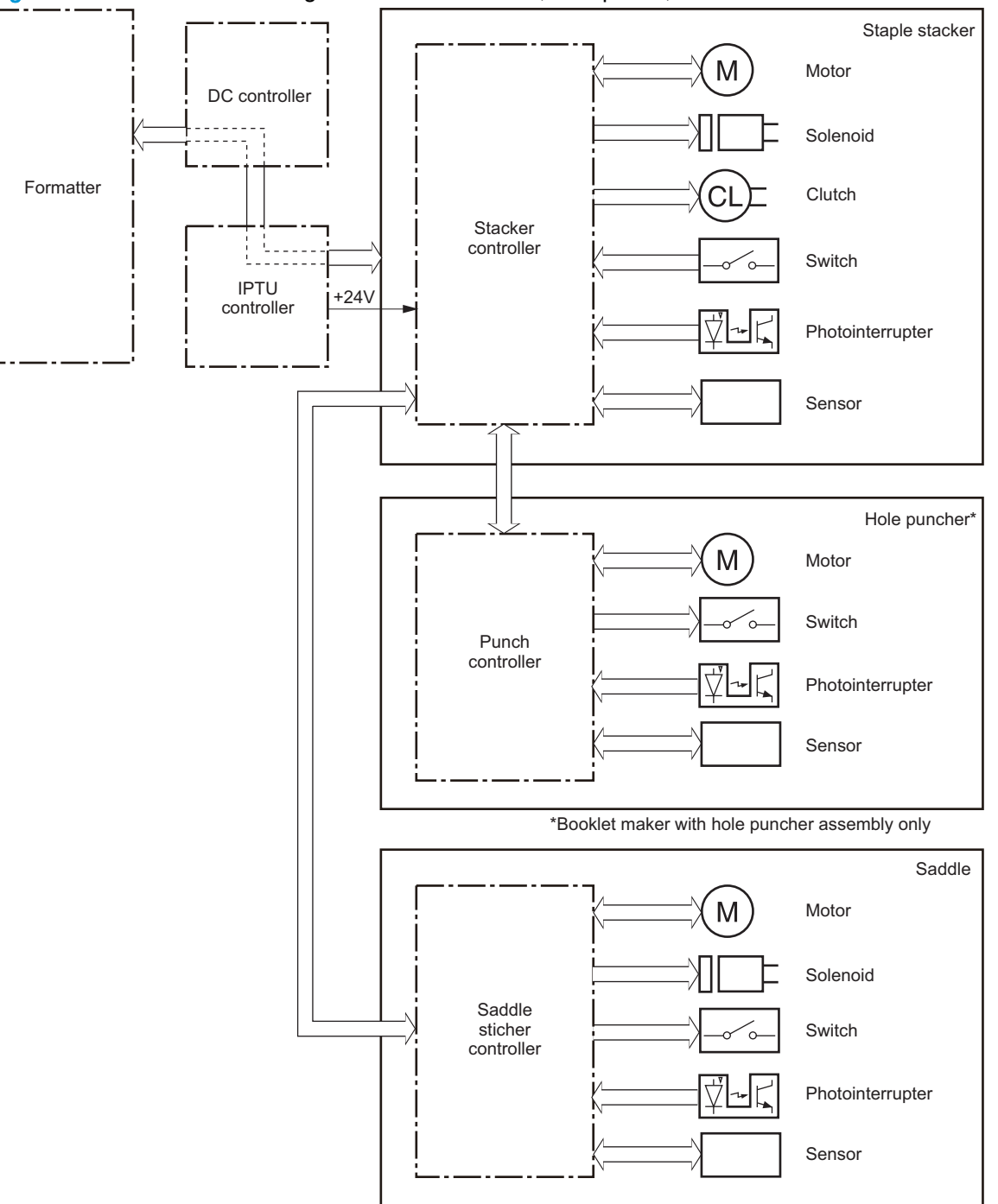

Figure 1-118 Booklet maker signal flow of the stacker, hole punch, and saddle stitcher controllers

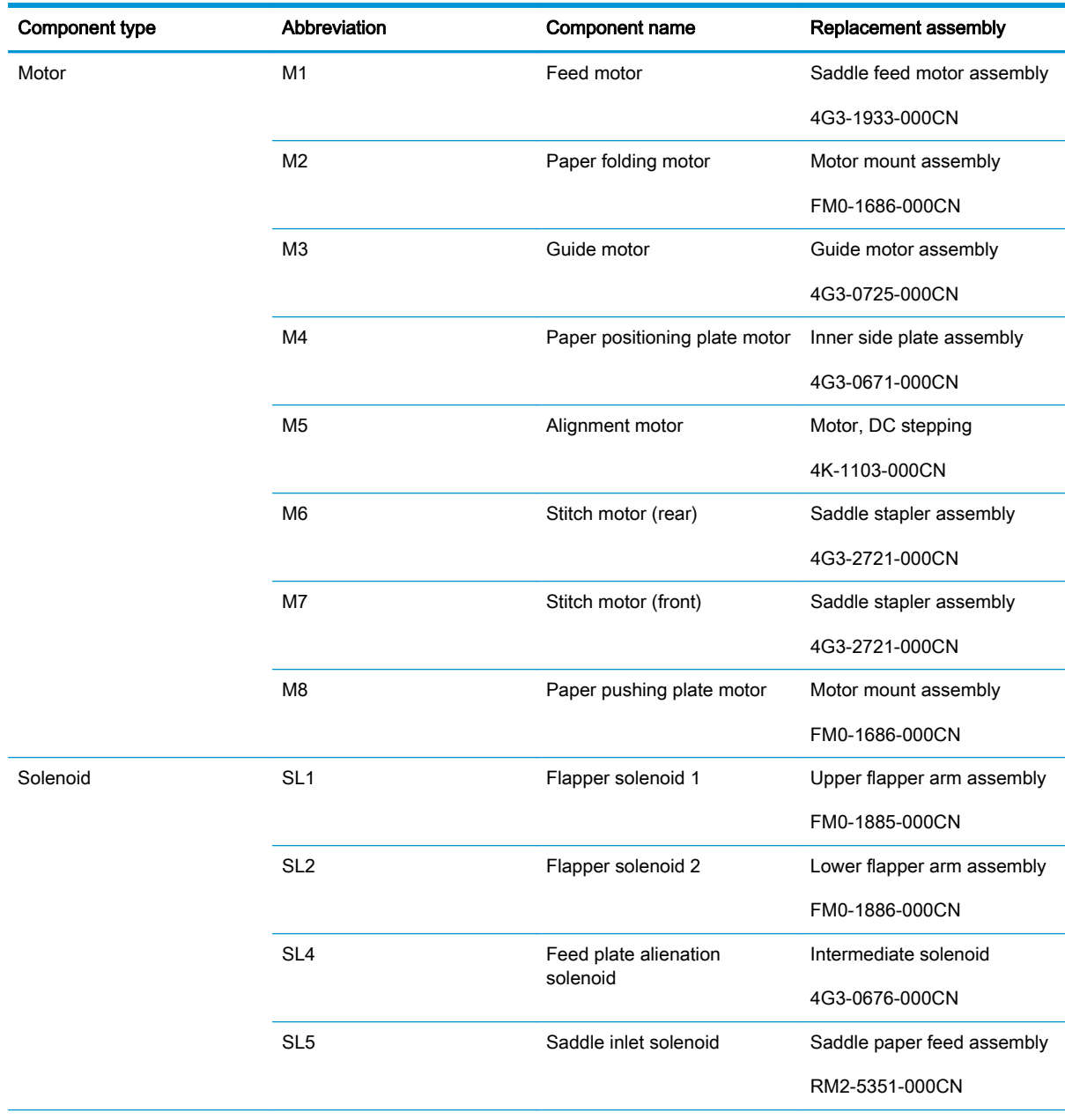

## Table 1-58 Saddle stitcher electrical components (1 of 2)

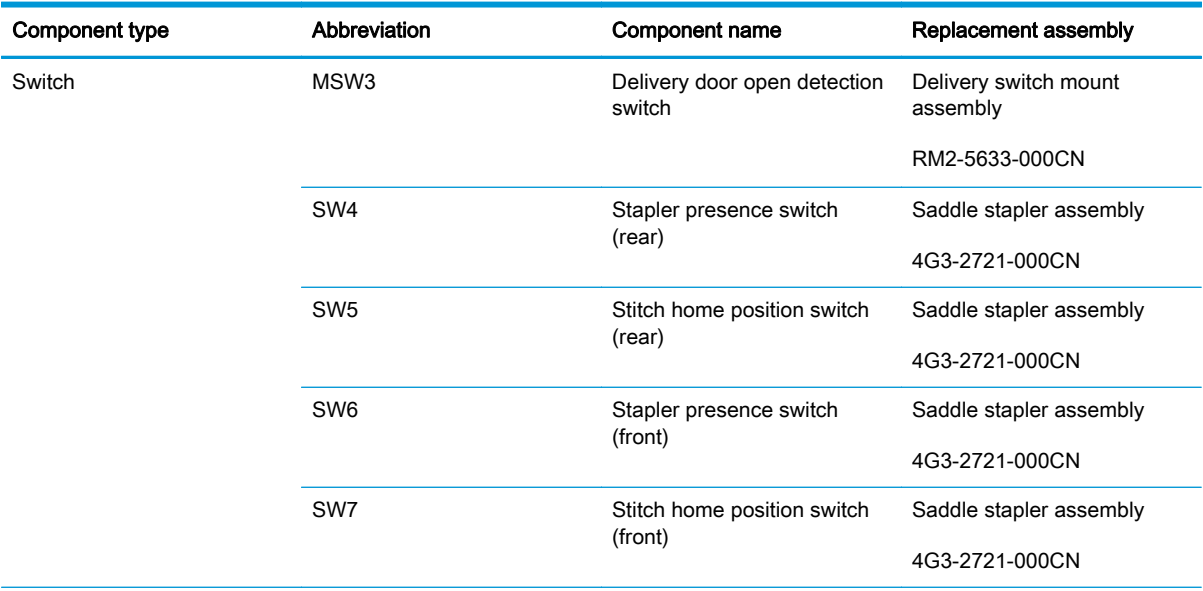

## Table 1-58 Saddle stitcher electrical components (1 of 2) (continued)

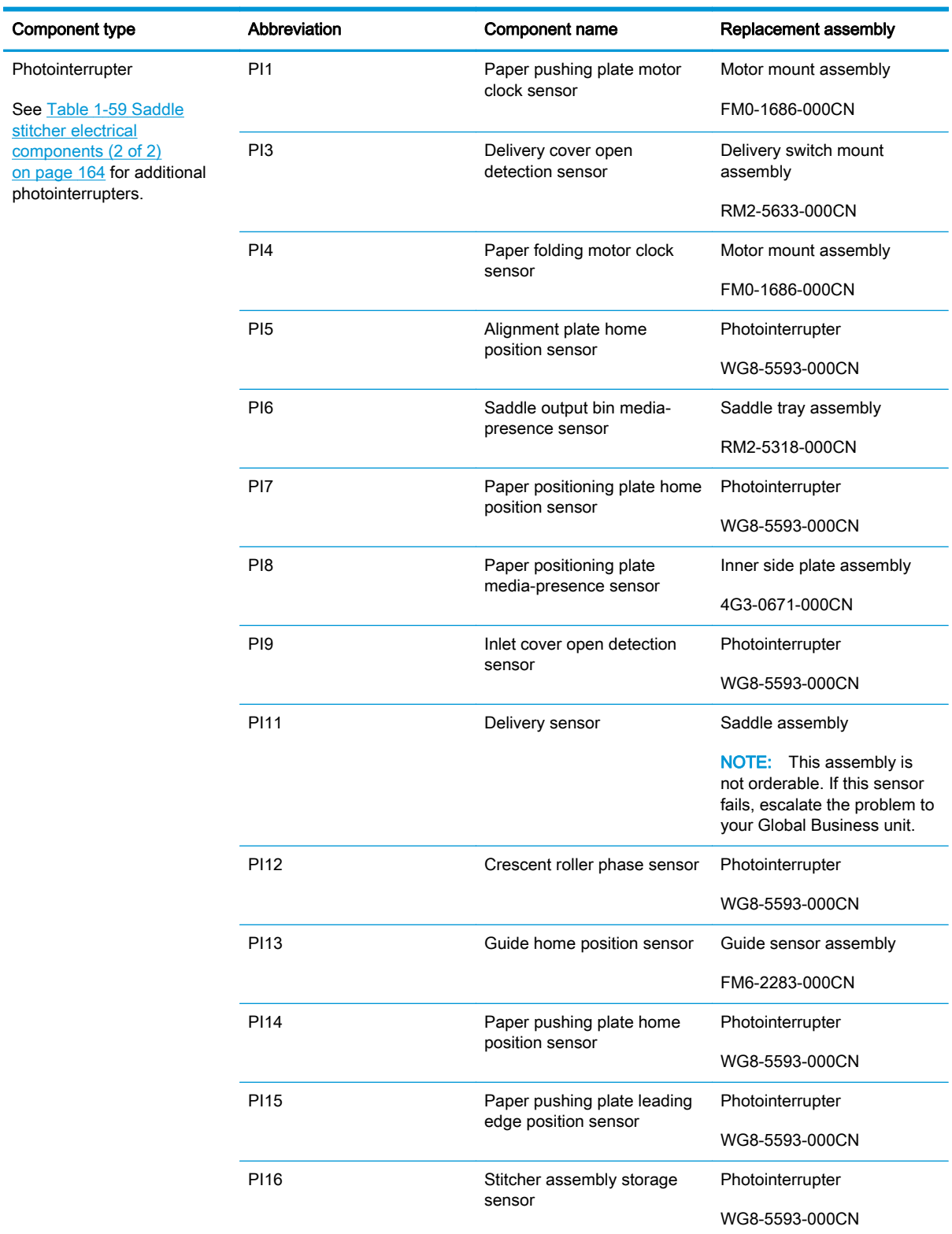

## Table 1-58 Saddle stitcher electrical components (1 of 2) (continued)

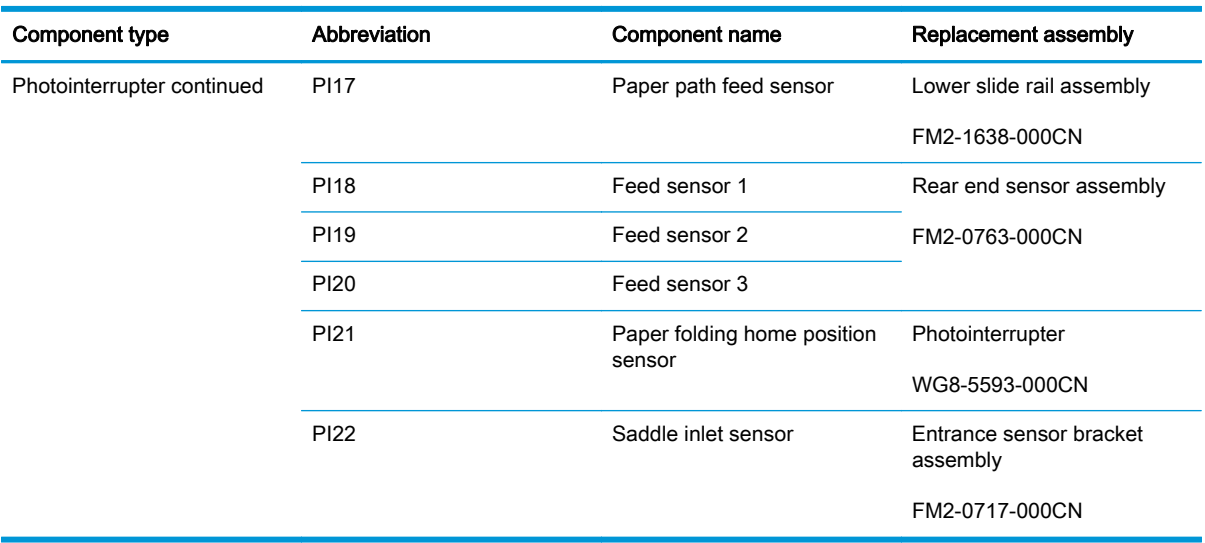

### <span id="page-205-0"></span>Table 1-59 Saddle stitcher electrical components (2 of 2)

# Booklet maker motor control

The booklet maker with puncher assembly has three additional motors in the puncher assembly.

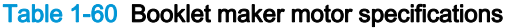

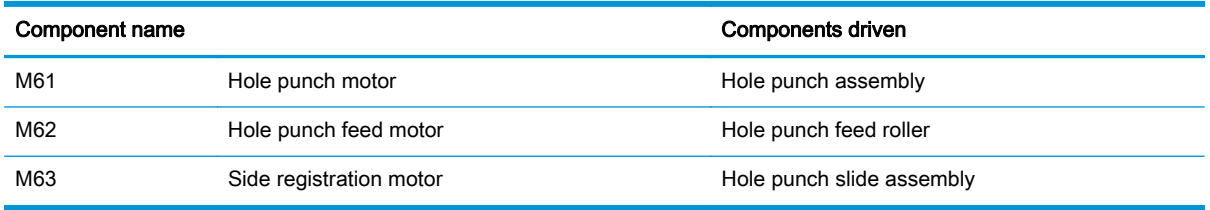

# Booklet maker motor failure detection

The stacker controller determines the following motor failures.

### Table 1-61 Booklet maker motor failures

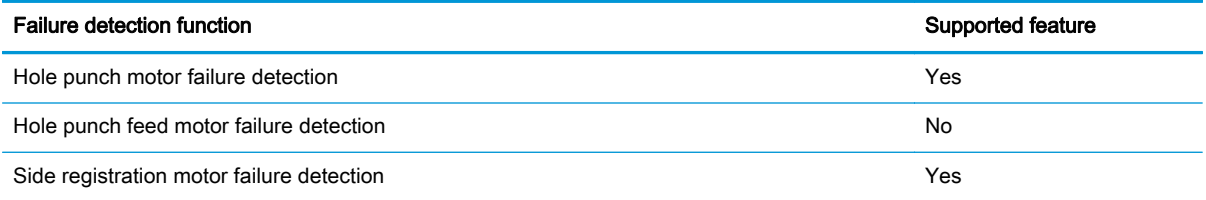

# Booklet maker feed-and-delivery operation

# Basic operation

### Stacker unit basic operation

The stacker unit processes simple stacking, job offset, and stapling. The stacker controller PCA controls all operations involved in these modes, according to the commands from the product. Jobs from the product can also be routed for booklet making.

Figure 1-119 Stacker unit basics

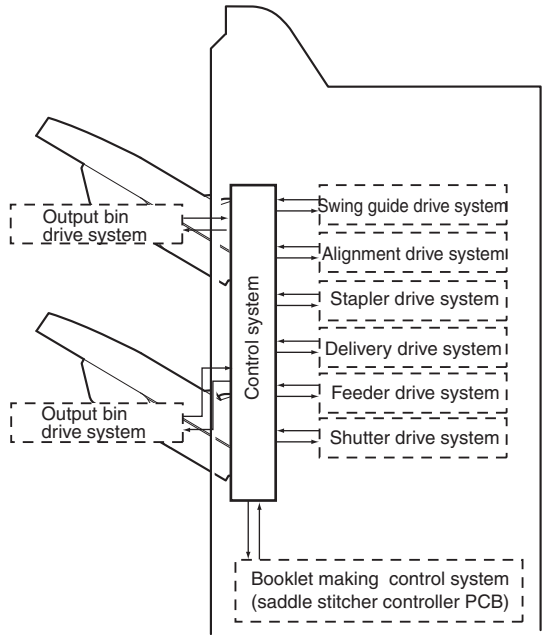

#### Stacker unit electrical security

A 16-bit microprocessor (CPU) is installed on the stacker controller PCA to control the stacker operation sequence and CAN signal communication with the video controller PCA. The stacker controller PCA drives solenoids, motors, and so forth in response to the commands received from the video controller through the CAN singnal communication line. In addition, the stacker controller PCA reports information about various sensors and switches to the video controller through the CAN signal communication line. Major functions of the IC chips installed on the stacker controller PCA are as follows:

- IC13 (CPU): Controls the operation sequence
- IC10 (EEP-ROM): Backs up adjustment values
- IC6 (Communication IC): Communicates with the host machine
- IC12 (communication IC): Communicates with the saddle stitcher unit
- IC8 (Regulator IC): Generates 5 Vdc
- IC14 (Regulator IC) : Generates 3.3 Vdc

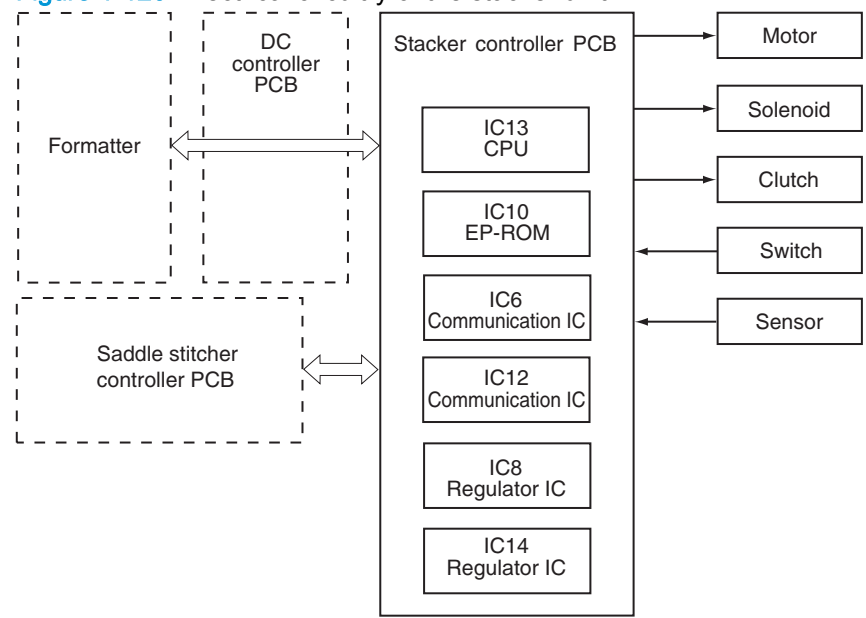

Figure 1-120 Electrical circuitry of the stacker unit

## Booklet maker unit basic operation

The booklet maker unit staples and folds stacks of paper delivered from the stacker unit. The product sends commands via the stacker to the saddle stitcher controller PCA, which controls these operations.

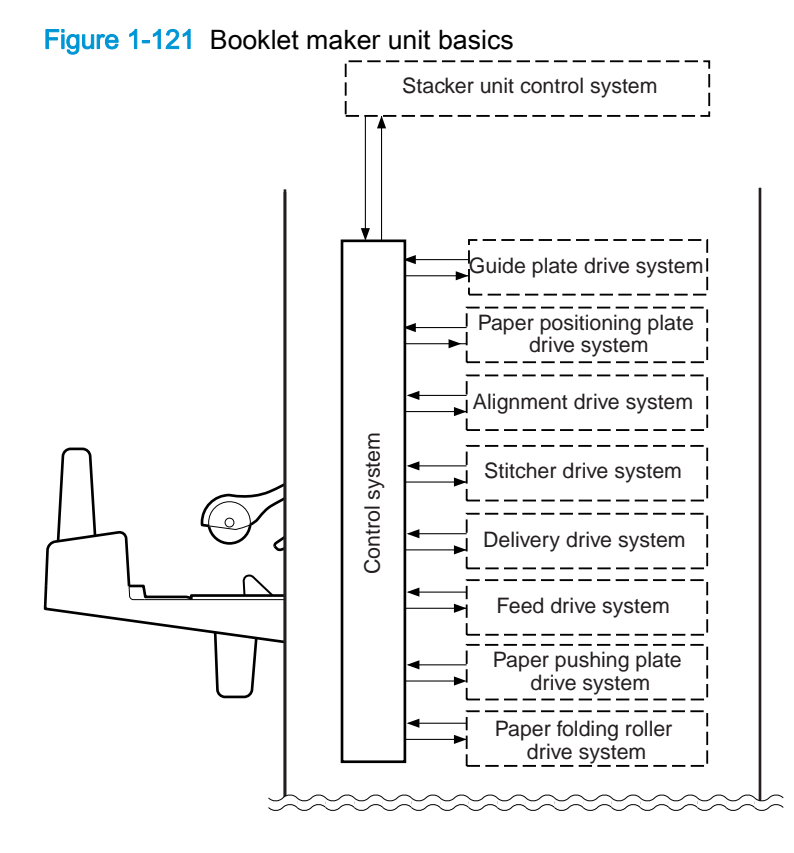

#### Booklet maker unit electrical circuitry

The saddle-stitcher controller PCA has a microprocessor that controls the sequence of operations and that handles serial communications with the stacker controller PCA. This includes driving solenoids and motors in response to the commands from the stacker controller PCA. The saddlestitcher controller PCA is also used to communicate the state of various sensors and switches to the stacker controller PCA. The functions of the major ICs mounted on the saddle stitcher controller PCA are as follows:

- IC7 (CPU): Controls the sequence of operations. Contains the sequence program
- **IC8 (communications IC): Communicates with the finisher unit**
- IC512 (regulator IC): Generates 5 Vdc
- IC10 (regulator IC): Communicates with the product

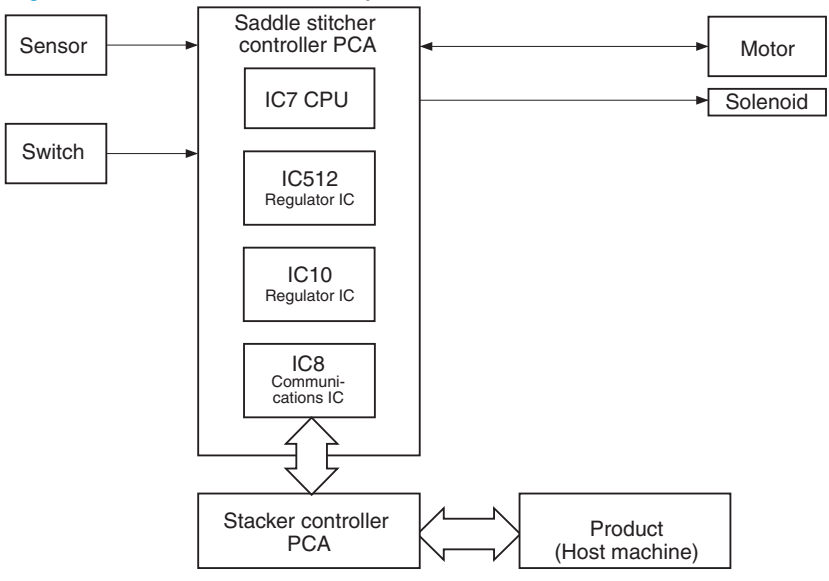

#### Figure 1-122 Electrical circuitry for the booklet maker unit

#### Feed drive system

The stacker unit stacks paper delivered from the product, offsets stack jobs, and staples and delivers paper to the outputs according to commands from the product. The booklet maker unit carries, aligns, and stitches paper delivered from the product, and then feeds the resulting stack. After these operations, the booklet maker unit folds the stacks of paper and delivers them to the booklet-makerunit output bin. The delivery methods are shown in the following figure.

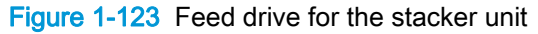

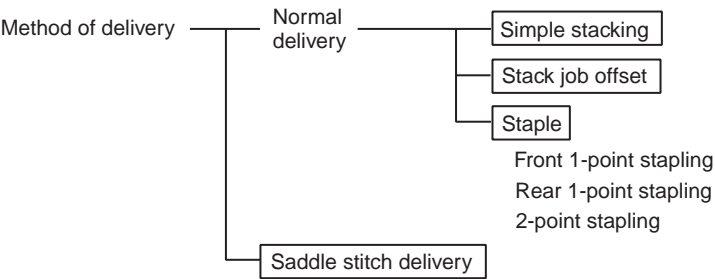

Figure 1-124 Feed drive for the booklet maker unit

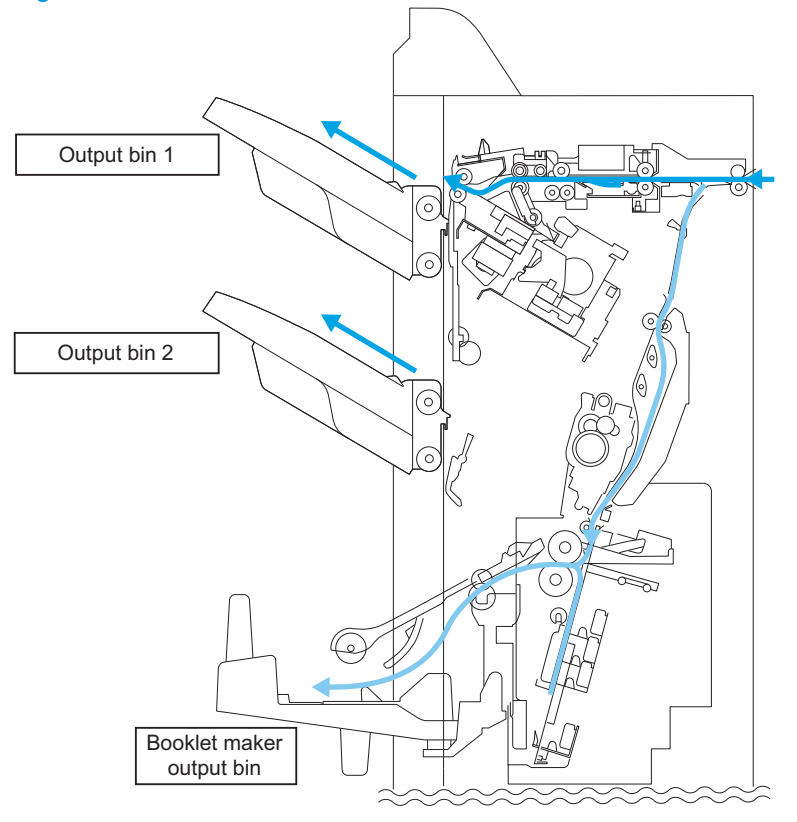

#### Stacker-unit control system

The paper sent from the product is delivered to the output bin or the processing tray according to the type of job. Job offset or stapling is performed on paper delivered to the output bin according to the instructions from the product. When paper ejects from the processing tray, a stack trailing-edge assist guide is used in addition to the stack-ejection roller to eject the stack. The inlet motor (M101), stackejection motor (M102), and stack trailing-edge assist motor (M109) are step motors. The microcomputer (CPU) in the stacker controller PCA rotates these motors forward or backward. The following two sensors in the paper delivery path detect the arrival or passing of paper:

- Stacking paper-path-entry sensor (PI103)
- Stacking paper-path-delivery sensor (PI104)

Each output bin also has sensors to detect the presence of paper on the bin:

- First output-bin paper sensor (PI111)
- Second output-bin paper sensor (PI112)

If the sheet does not reach or pass each sensor within the prescribed time, the stacker controller PCA determines that a jam has occurred and stops the operation. It then notifies the product that a jam has occurred. After the jam is cleared and the doors are closed, the stacker unit checks whether the sheet is detected by the stacking paper path entry sensor or stacking paper path delivery sensor. If

the sensors detect a sheet of paper, the stacker unit determines that the jam is not cleared and resends the jam processing signal to the product.

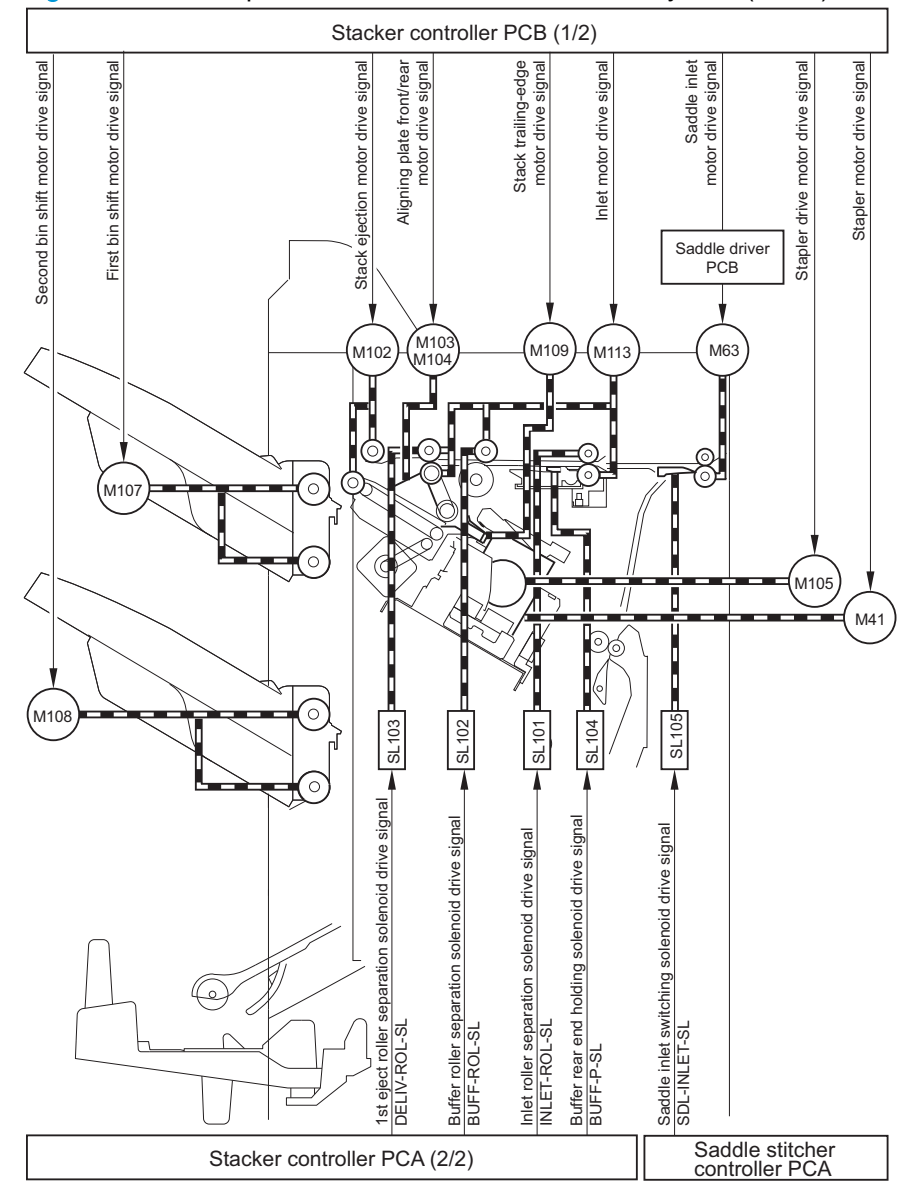

Figure 1-125 Components of the stacker unit control system (1 of 2)

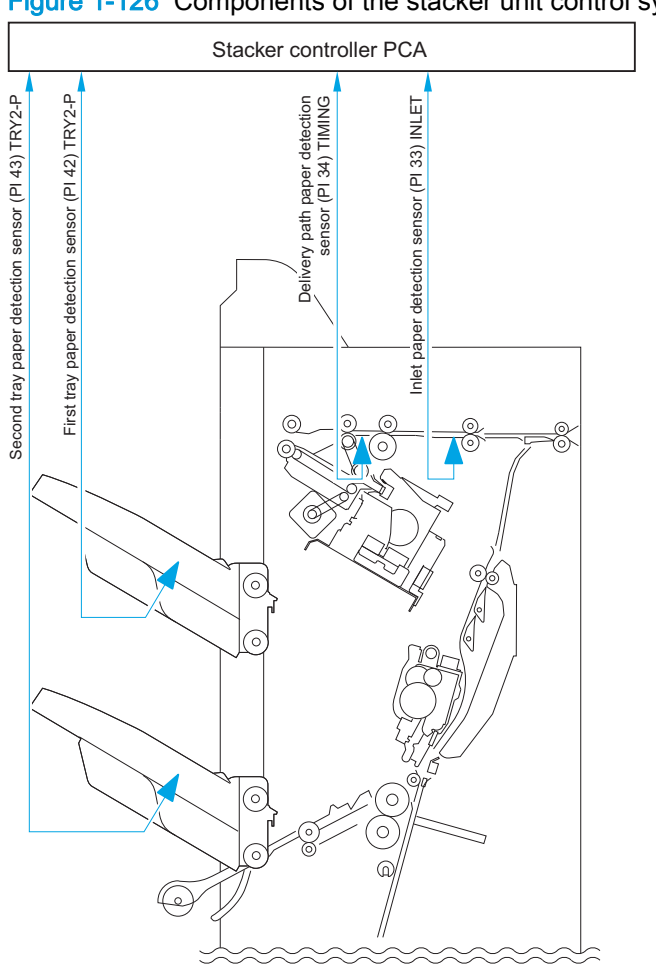

## Figure 1-126 Components of the stacker unit control system (2 of 2)

### Booklet-maker-unit control system

- The paper-output mechanism keeps paper from the stacker unit in place for stapling and folding.
- The No. 1 flapper and the No. 2 flapper of the paper inlet configure the paper path to fit the paper size.
- The paper-positioning plate is kept at a predetermined location to fit the paper size.
- The paper-positioning-plate motor (M4) drives the paper-positioning plate. The position of the plate is identified by the number of motor pulses coming from the paper-positioning-plate home position sensor (PI7).
- The feed rollers and the crescent roller handle paper are moved by the inlet roller and held in a predetermined position.
- The feed plate moves paper through the accessory by coming into contact with or moving away from paper as needed.
- The alignment plates order the stack when paper is output. The alignment motor (M5) drives the alignment plates. The position of the alignment motor (M5) is identified by the number of motor pulses sent from the alignment-plate home-position sensor (PI5).
- The guide plate covers the folding rollers to prevent interference between paper and the paper folding rollers when paper is output. The guide plate moves down to expose the paper-folding rollers before the paper is folded.
- The inlet has three paper sensors (PI18, PI19, PI20) that are each suited to specific paper sizes.
- The paper-positioning plate has a paper-positioning-plate paper sensor (PI8).

Figure 1-127 Components of the booklet-maker-unit control system

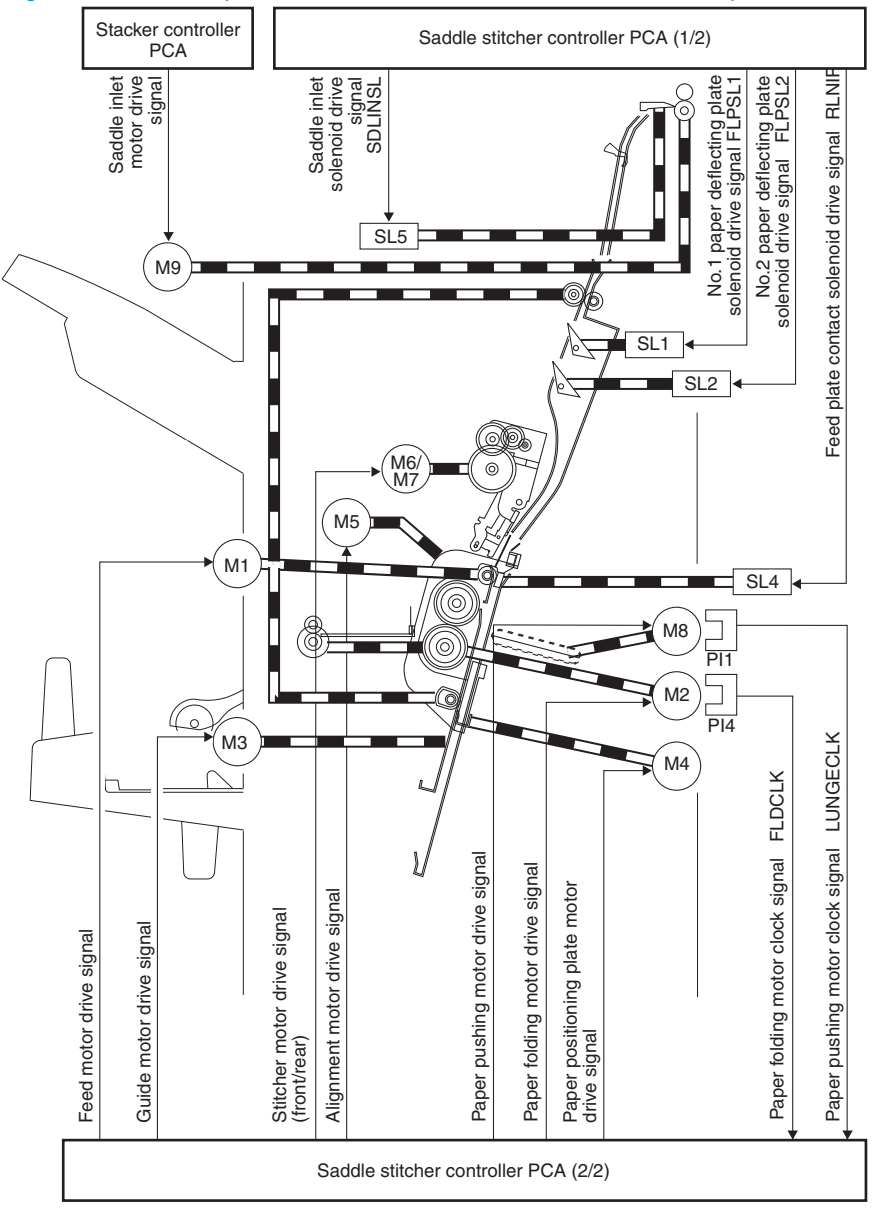

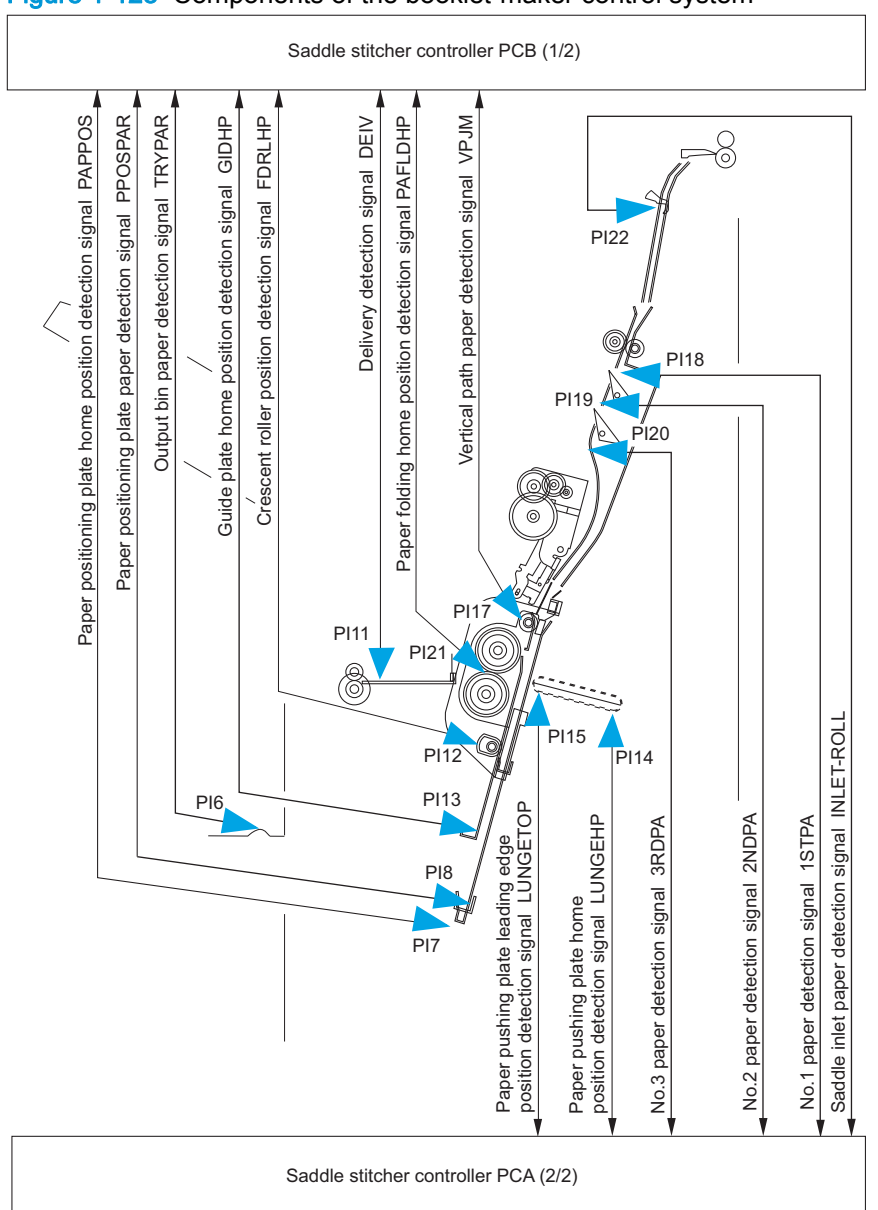

## Figure 1-128 Components of the booklet-maker control system

# Booklet maker paper delivery path

The saddle-stitcher flapper routes paper from the product to the booklet maker unit. The booklet maker unit staples, folds, and then delivers the paper to the booklet-maker-unit output bin.

Figure 1-129 Booklet-maker-unit paper path

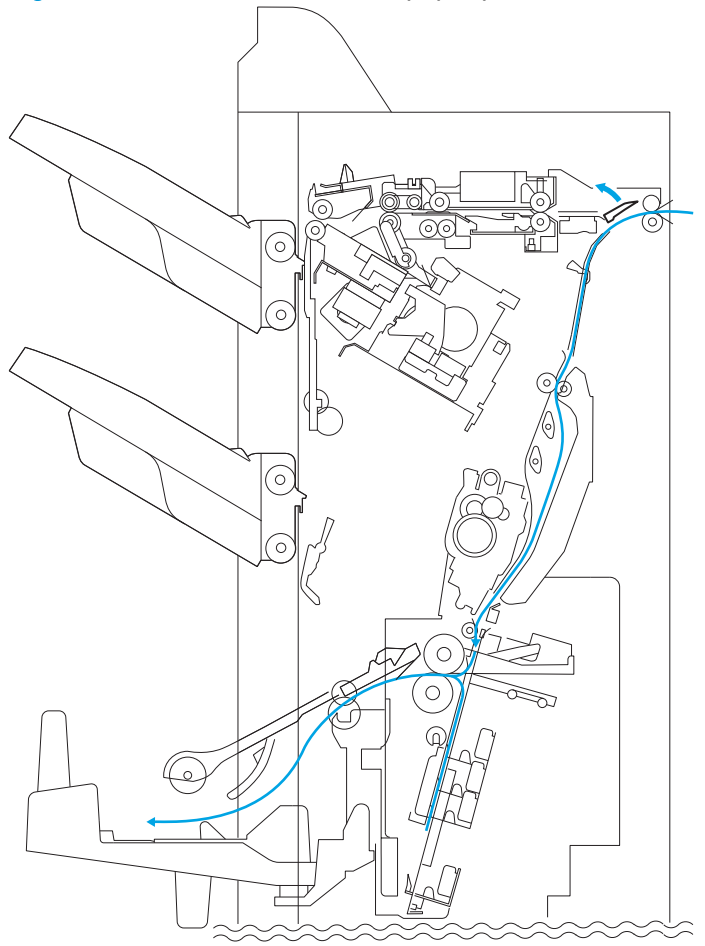
## Booklet maker basic operation

- When receiving paper from the stacker unit, the booklet maker unit outputs paper in a vertical orientation to a vertical path.
- Two paper-deflecting plates configure the path.
- The paper-positioning plate sets the position of the paper so that the center of the stack matches the stapling/folding position.
- Subsequent paper is output closer to the delivery slot. The volume of paper that can be output is 15 sheets (maximum of 14 sheets of 80 g/m<sup>2</sup> + 1 sheet of 250 g/m<sup>2</sup>).

Figure 1-130 Paper delivery for booklet maker

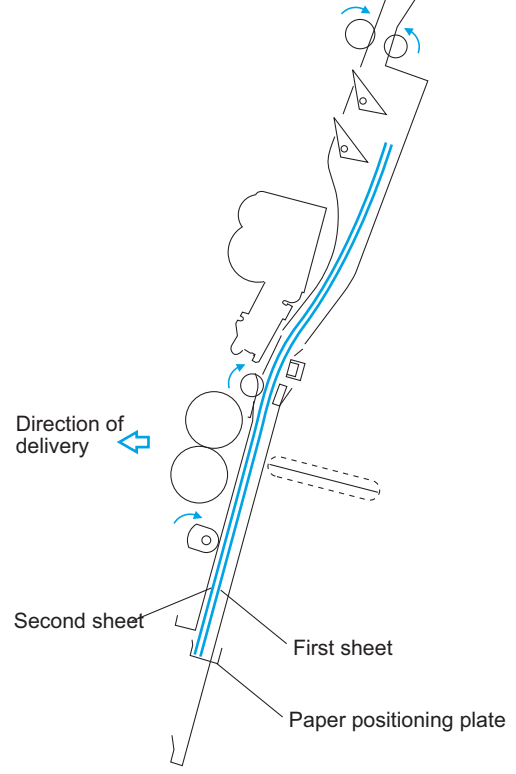

The alignment plates put paper in order when it is output to the vertical-path assembly. Mounted at the edge of the-vertical path assembly, alignment plates also prepare the stack for delivery after stapling.

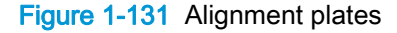

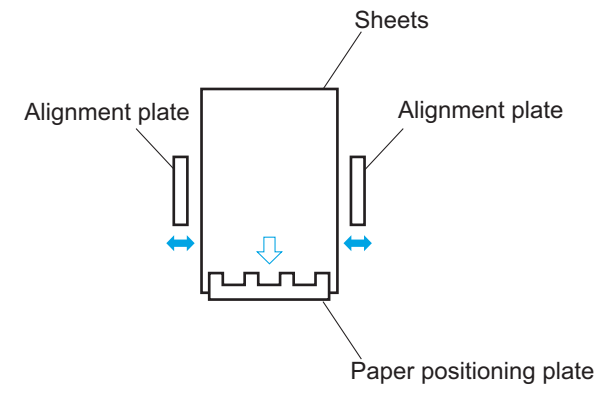

When all the paper has been output, the two stitchers staple the stack. The stitchers face the center of a stack and alternate to prevent the paper from wrinkling and to limit the load on the power supply. If only one sheet arrives, stitching does not take place and the next operation (stack feeding) occurs.

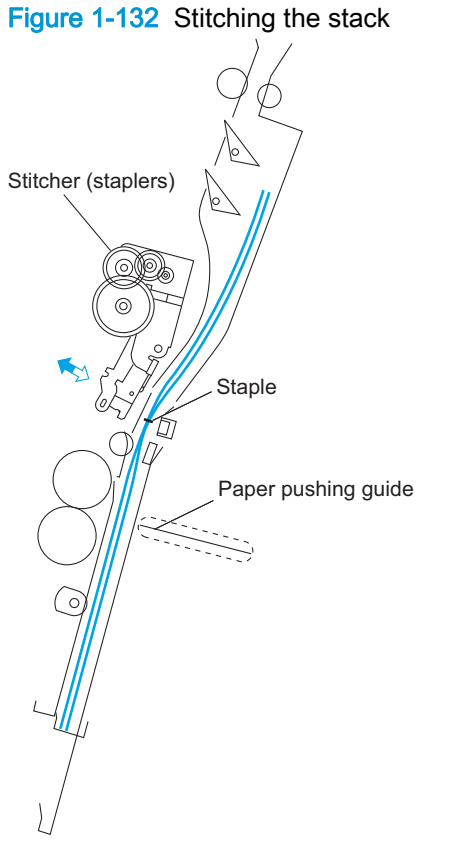

The booklet maker unit folds the stitched stack, and then feeds it to where the stapling position matches the height of the paper-pushing plate and the paper-folding roller nip. The paper-positioning plate moves the stack forward and the guide plate descends so that the paper-folding rollers directly face the stack.

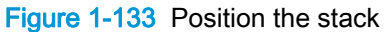

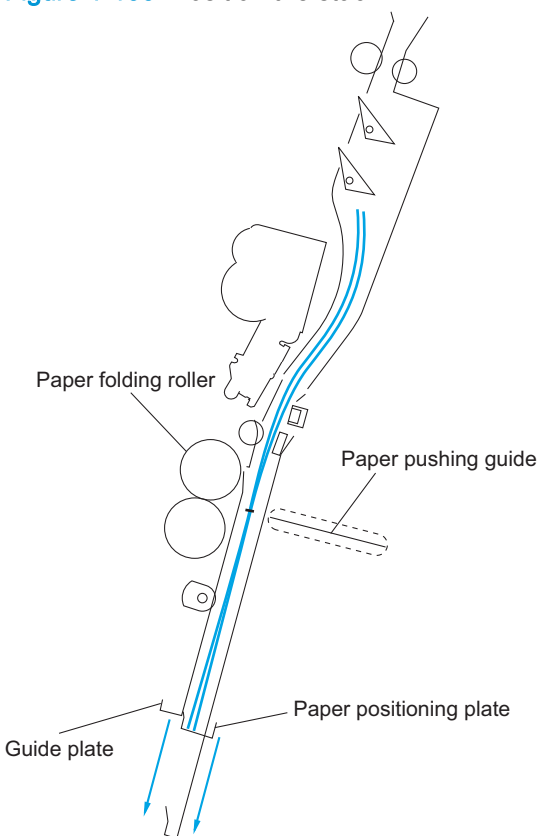

The paper-postioning plate moves the stack to the paper-folding rollers that hold the stack at its center and fold it. The paper-folding rollers and delivery roller then output the stack to the output bin. Figure 1-134 Fold and deliver the stack

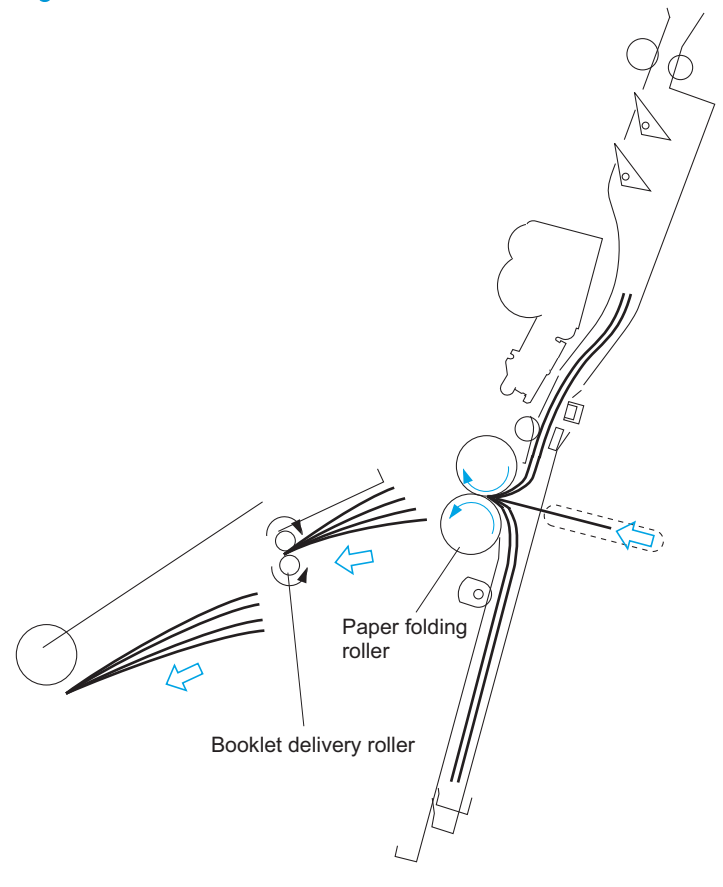

## Booklet maker control of the inlet flappers

The two flappers mounted at the paper inlet configure the feed path according to paper size. The flappers detect the trailing edge of the paper and prevent the trailing paper from butting against the top of the existing stack. The following table shows the relationship between sensors and paper sizes.

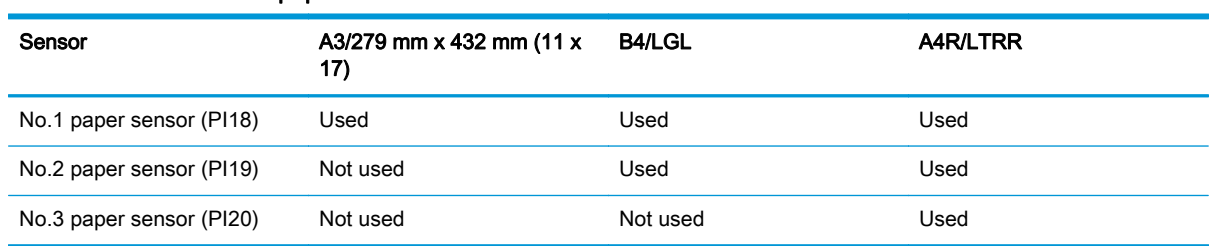

#### Table 1-62 Sensors and paper sizes

Each flapper is driven by its own solenoid. The following table shows the relationship between solenoids and paper sizes.

#### Table 1-63 Solenoids and paper sizes

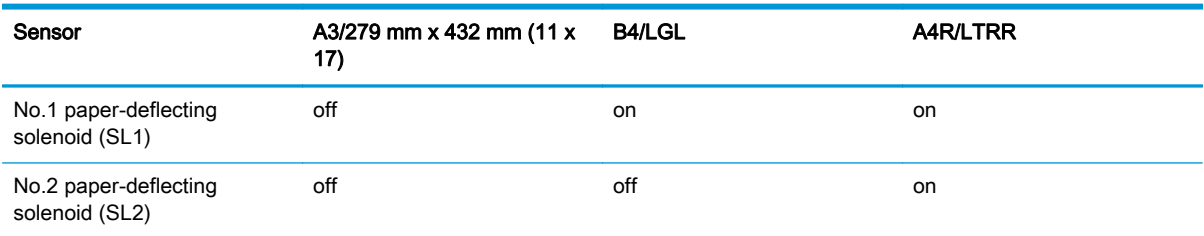

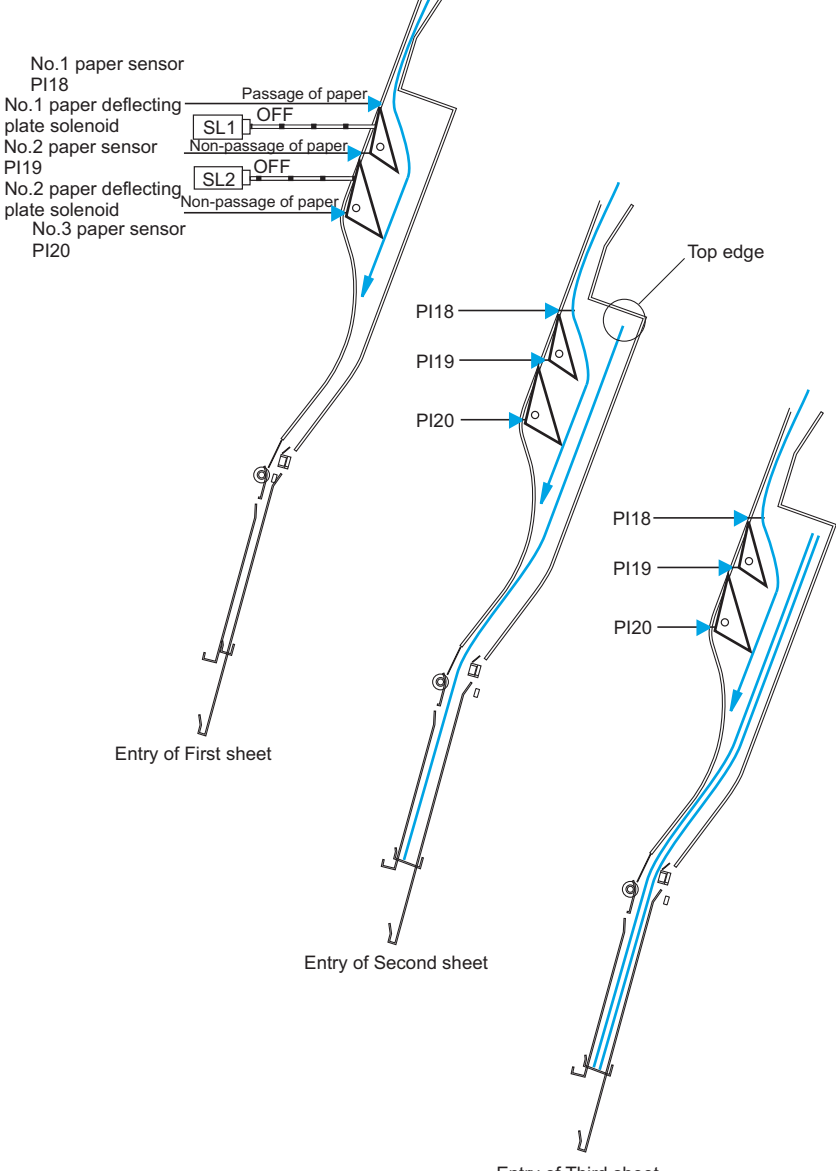

## Figure 1-135 A3/279 mm x 432 mm (11 x 17 in) paper path (3 sheets)

Entry of Third sheet

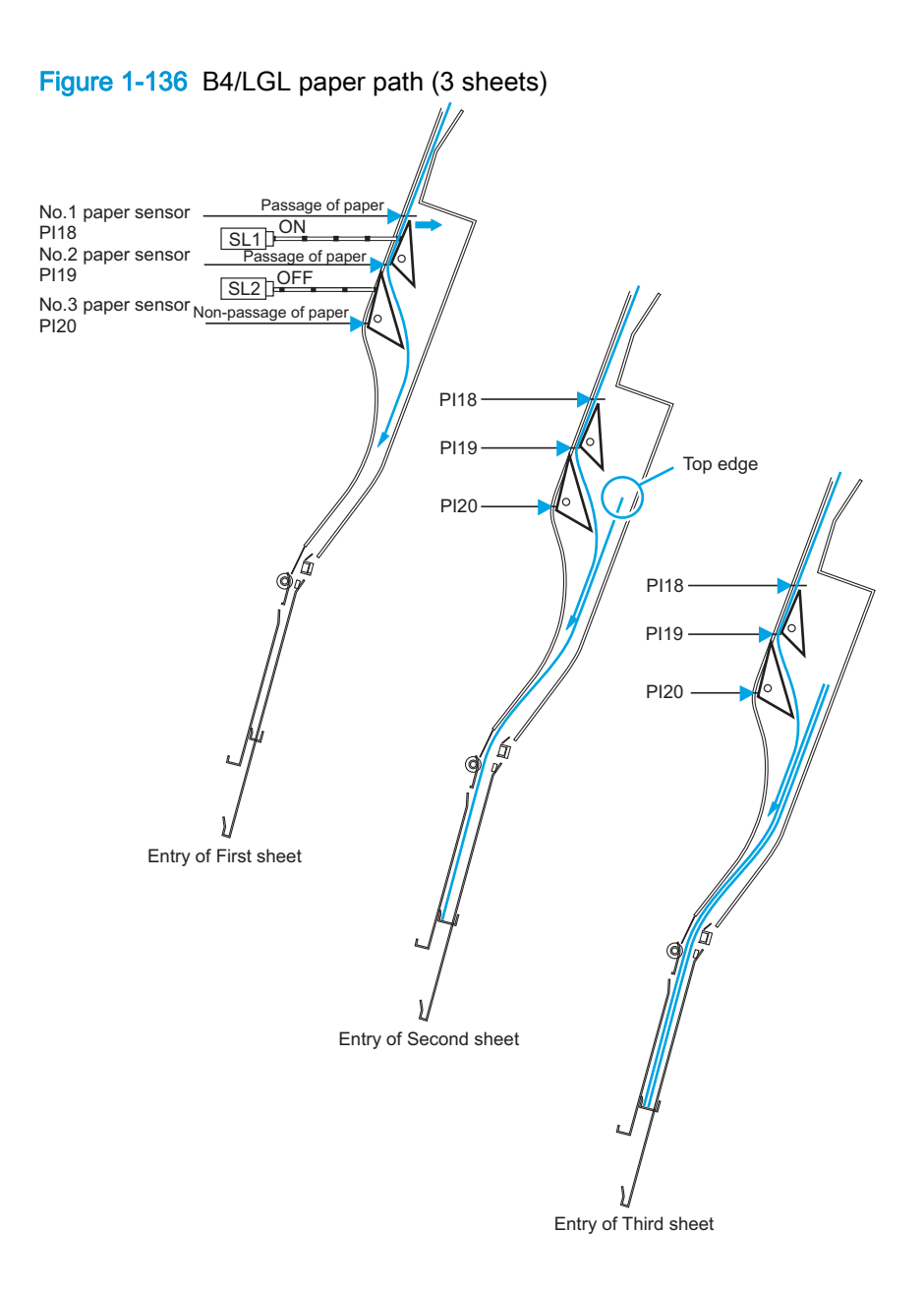

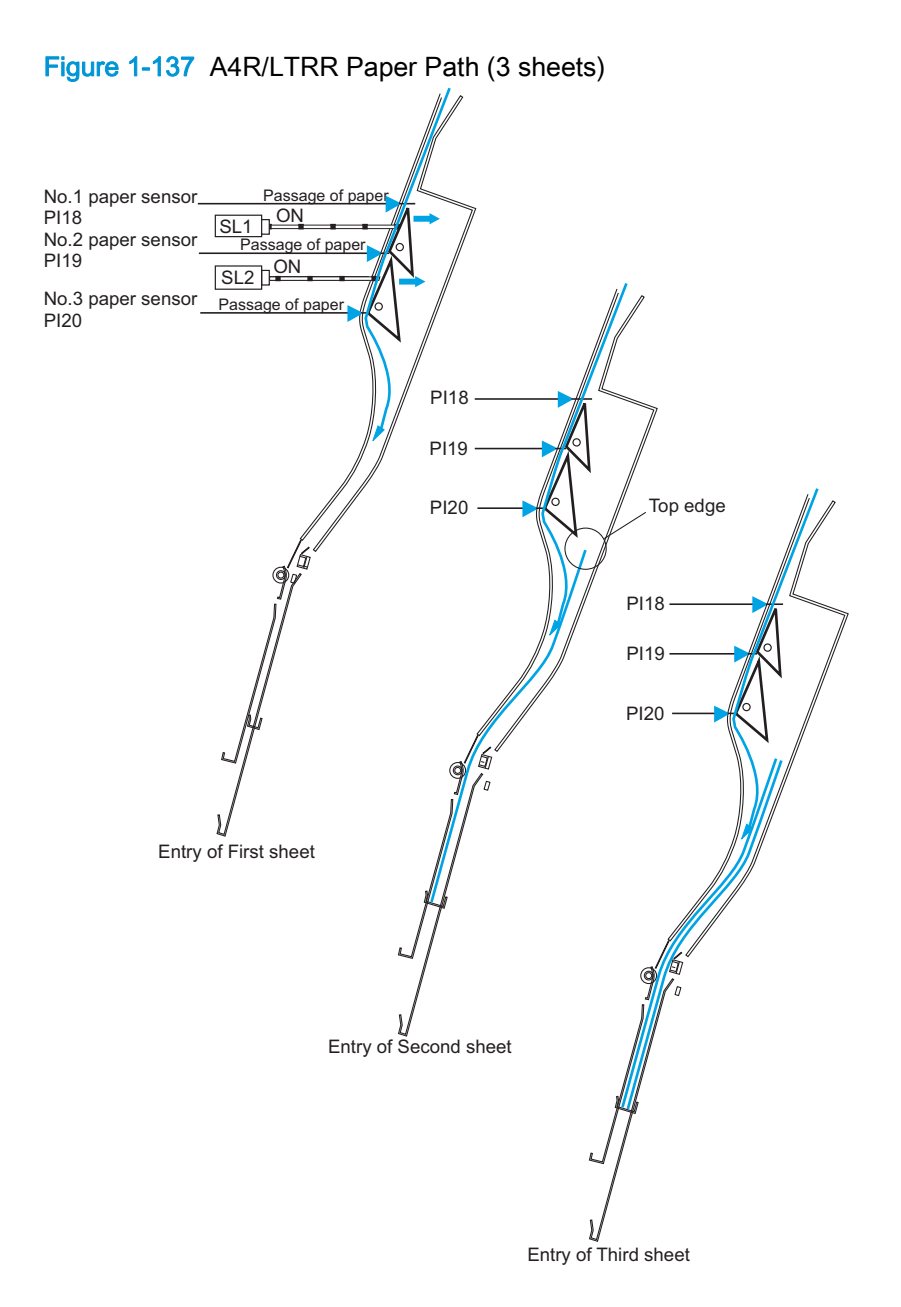

## Booklet maker control of paper movement

- When the leading edge of the paper has passed the inlet flapper, the intermediate-feed roller and the crescent roller start to move the paper forward.
- When the leading edge of the paper reaches the intermediate-feed roller, the feed-plate-contact solenoid (SL4) causes the roller to contact the path bed and move the paper forward. When the leading edge of the paper reaches the paper-positioning plate, contact is broken.
- When the leading edge of the first sheet reaches the paper-positioning plate, the paperpositioning-plate paper sensor (PI8) turns on. Subsequent sheets will not be checked because the first sheet will still be over the sensor.
- The crescent roller rotates while sheets are output, pushing the leading edge of each sheet against the paper-positioning plate and keeping the leading edge of the stack in order.
- The alignment motor (M5) drives the alignment plates for each sheet to keep both the left and right edges of the sheet in order.
- 1. The solenoid turns on while paper is being moved so that the feed plate comes into contact with the page.

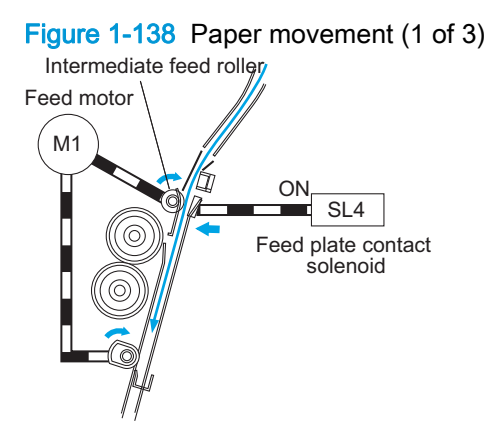

2. The solenoid turns off when the paper touches the paper-positioning plate. The feed motor continues to rotate.

Figure 1-139 Paper movement (2 of 3) SL4 OFF M1

3. The solenoid turns on when the next sheet arrives, and the feed plate comes into contact with the page.

Figure 1-140 Paper movement (3 of 3)

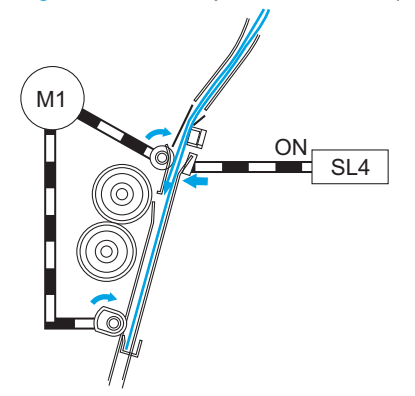

## Booklet maker alignment of paper

The alignment motor (M5) drives the alignment plates each time paper is output, putting both left and right edges of the sheet in order. The alignment-plate motor is a four-phase stepping motor. The position of the alignment plate is identified by the number of motor pulses from the alignment-plate home-position sensor (PI5). The saddle-stitching mechanism operates on two sheets as follows.

1. When the first sheet is output, the alignment plates touch the left and right edges of the stack (first alignment). The alignment plates leave the home position in advance and wait at points 10 mm from the edges of the stack.

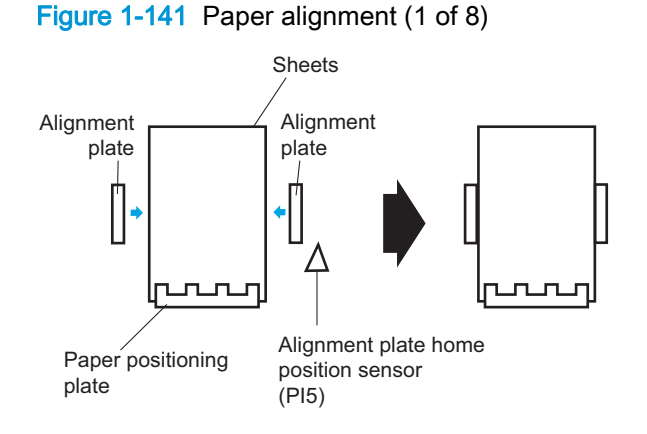

2. The alignment plates move away from the stack and then return (Second alignment).

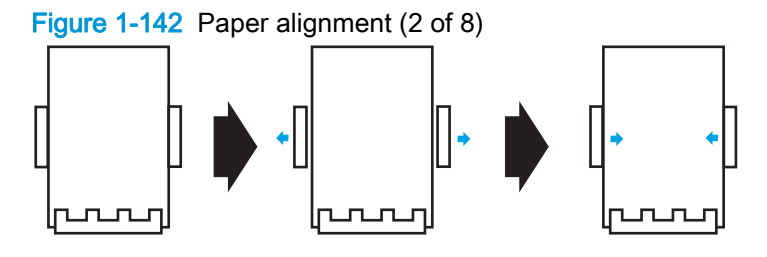

**3.** The alignment plates move 10 mm from the edge of the stack.

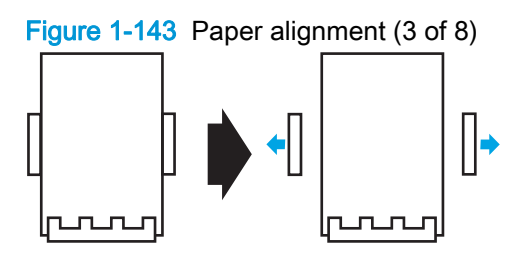

4. When the stack arrives, steps 1 through 3 repeat.

5. The alignment plates return to the stack and stitching takes place.

Figure 1-144 Paper alignment (4 of 8)

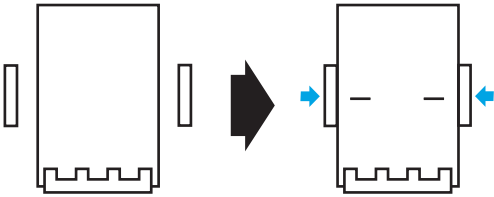

6. The alignment plates move 10 mm from the edges of the stack and folding and delivery takes place.

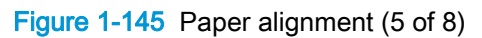

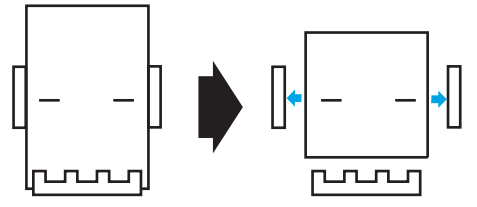

7. When the first sheet of the following stack reaches the No. 1 paper sensor, the guide moves to 10 mm from the edge of the stack for the next alignment.

Figure 1-146 Paper alignment (6 of 8)  $\ddot{\mathbf{C}}$  $\mathop{||}$ րտտար **puruan** Figure 1-147 Paper alignment (7 of 8) Alignment plate Alignment motor M5 Alignment plate **Stack** Alignment plate home position sensor (PI5) Paper positioning plate Figure 1-148 Paper alignment (8 of 8) In case of 2 sheets:

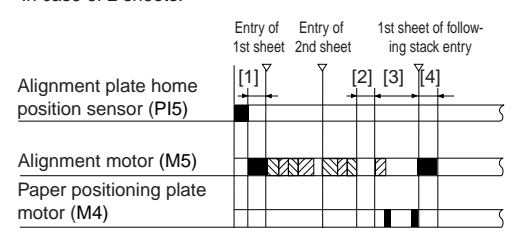

**XX**: Alignment **////** : Escape

[1]: Move to wait position

[2]: Stapling period

[3]: Paper folding/delivery period

[4]: Move to following stack size wait position

## Booklet maker control of the crescent roller

During alignment, the crescent roller can create friction against the roller causing the stack to move incorrectly. To prevent this problem, the crescent-roller phase sensor (PI12) identifies the phase of the crescent roller to determine the timing of alignment. The flag for the crescent-roller phase sensor is mounted to the crescent-roller shaft. The roller shaft rotates, turning the sensor on and off. Operation of the alignment plates corresponds with the change in the state of the sensor.

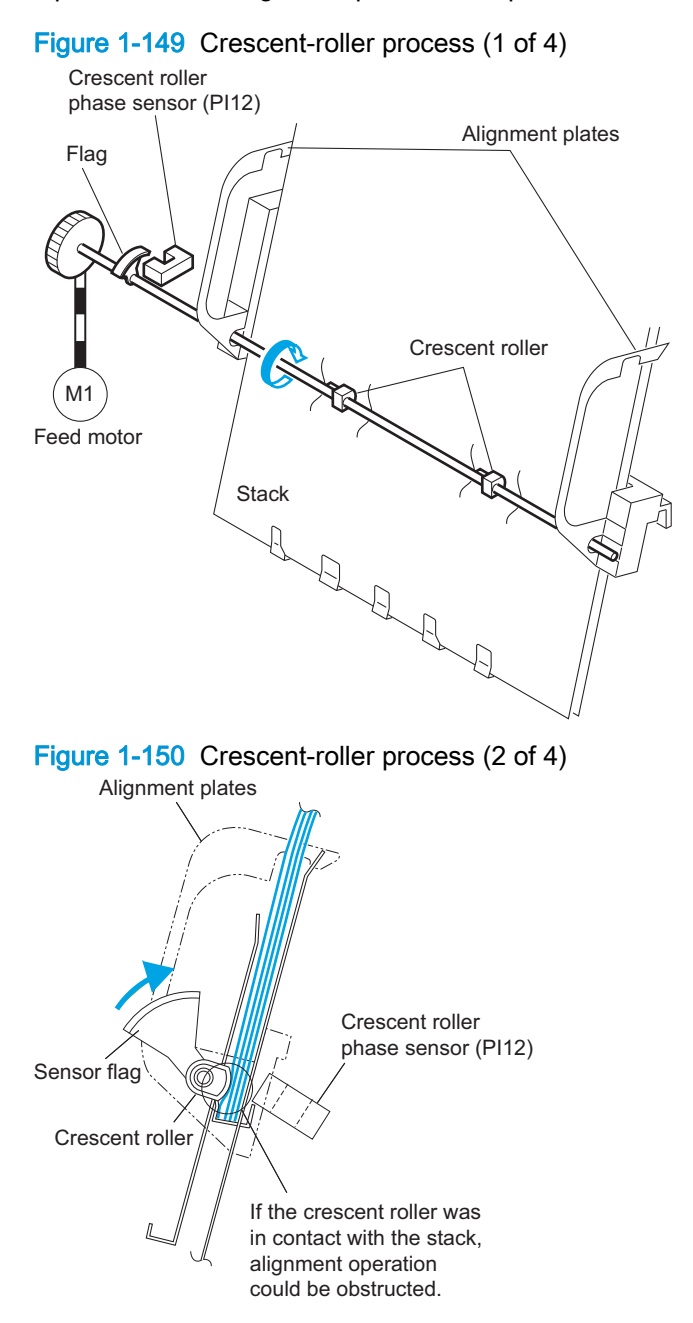

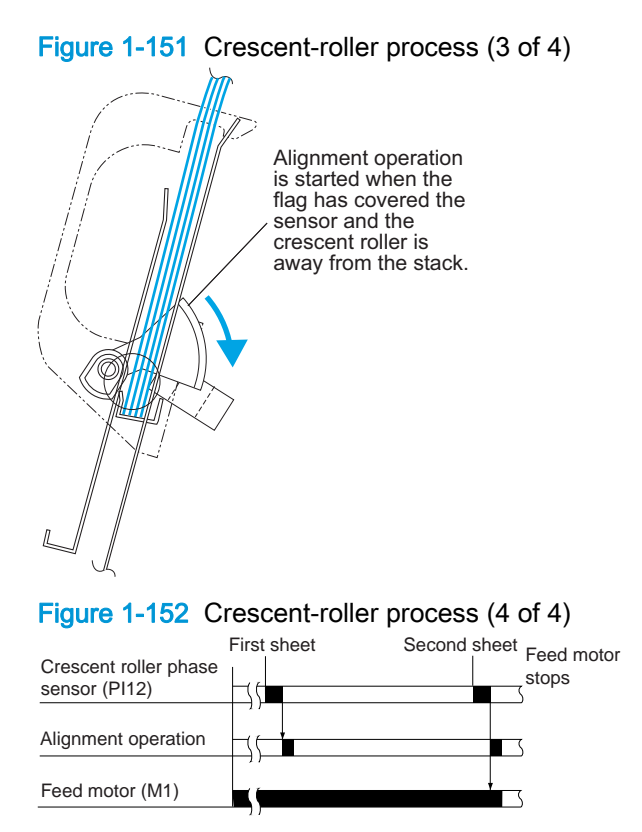

## Booklet maker folding

The paper-folding mechanism includes a guide plate, paper-folding rollers, paper-pushing plate, and paper-positioning plate. The guide plate covers the folding rollers to prevent sheets from contacting the folding rollers during output. Before folding, the guide plate descends, allowing the folding rollers to operate. The following tables show the names and the functions of the motors and sensors used by the paper folding mechanism.

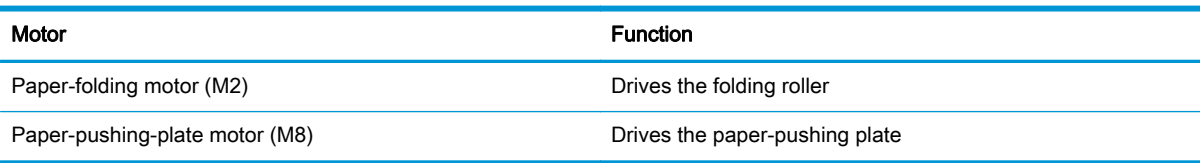

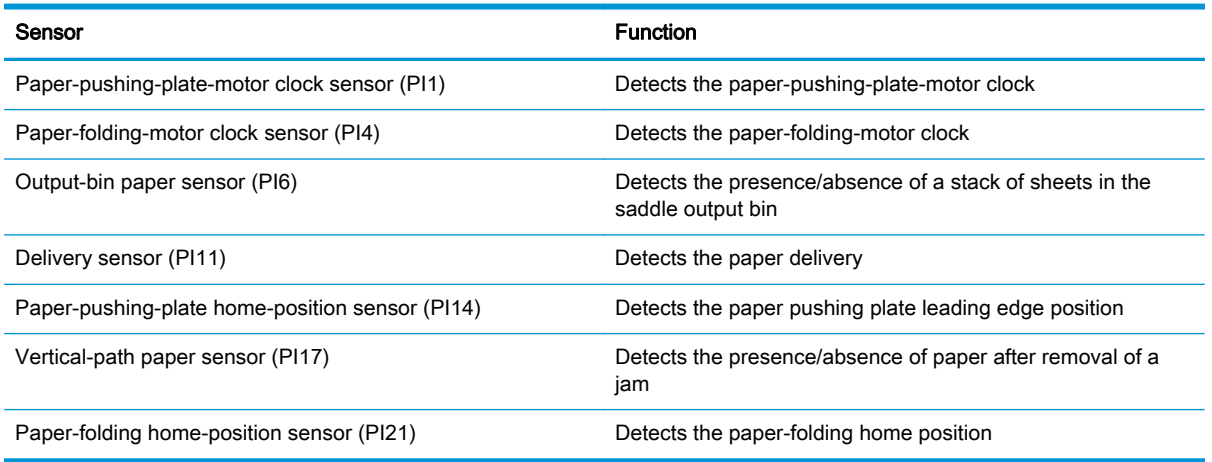

#### Booklet maker fold the stack

The paper-pushing plate pushes the center of the stack to the roller-contact section and waits at the leading-edge position until the stack is taken by the paper-folding roller. When the paper-folding roller has gripped the stack, the paper-pushing-plate motor rotates, returning the paper-pushing plate to its home position. The paper-folding roller draws the stack until the delivery roller moves it to the output bin. The thickness of the paper-folding rollers is reduced at the upper half of the periphery but maintained in the center area and at the lower half of the periphery. At the lower half of the periphery where the thickness is not reduced, the paper-folding roller (upper) and the paper-folding roller (lower) contact each other tightly, and paper starts to be folded at this position. The upper and lower rollers feed paper while folding it and stop at the folding position. At the upper half of the periphery where the thickness is reduced, the upper and lower paper-folding rollers do not contact each other except at the center, so they only feed the paper to prevent paper from being wrinkled. The paperfolding start and stop positions are controlled by the number of motor pulses delivered from the paper-folding home-position sensor (P121).

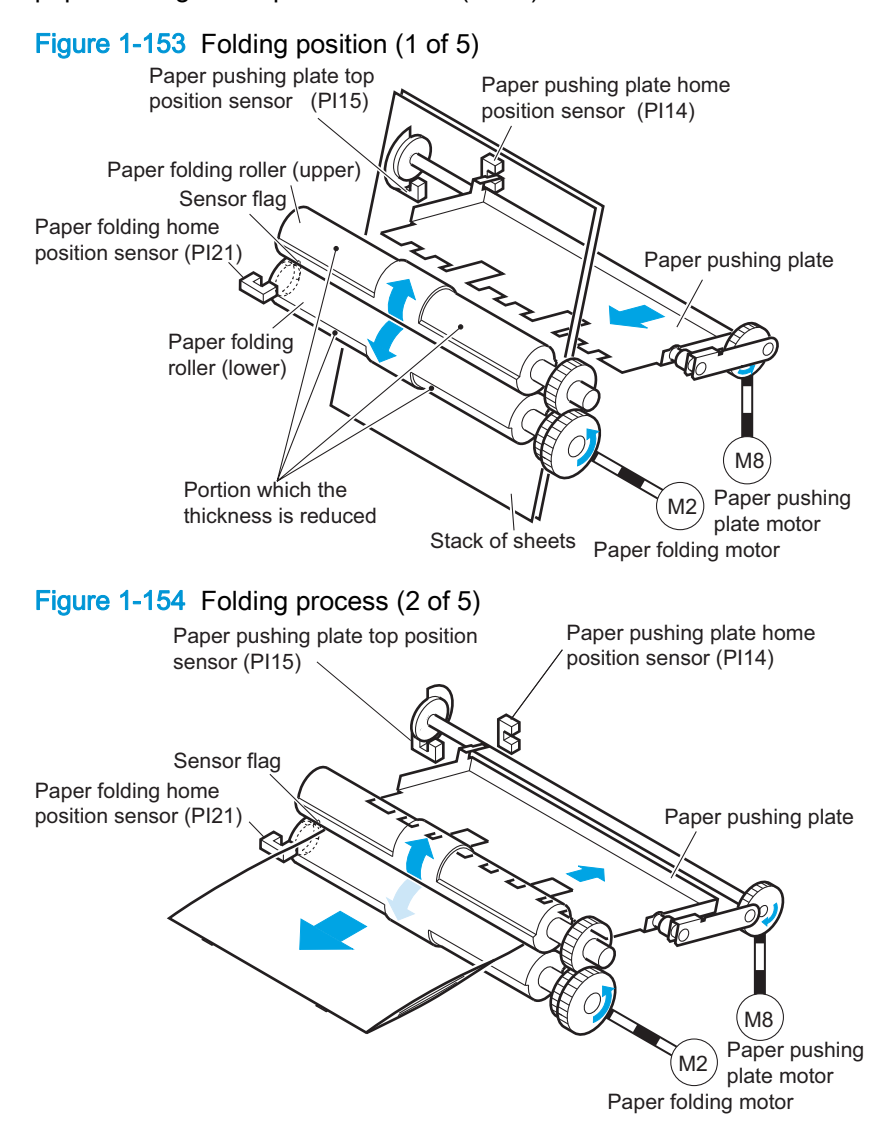

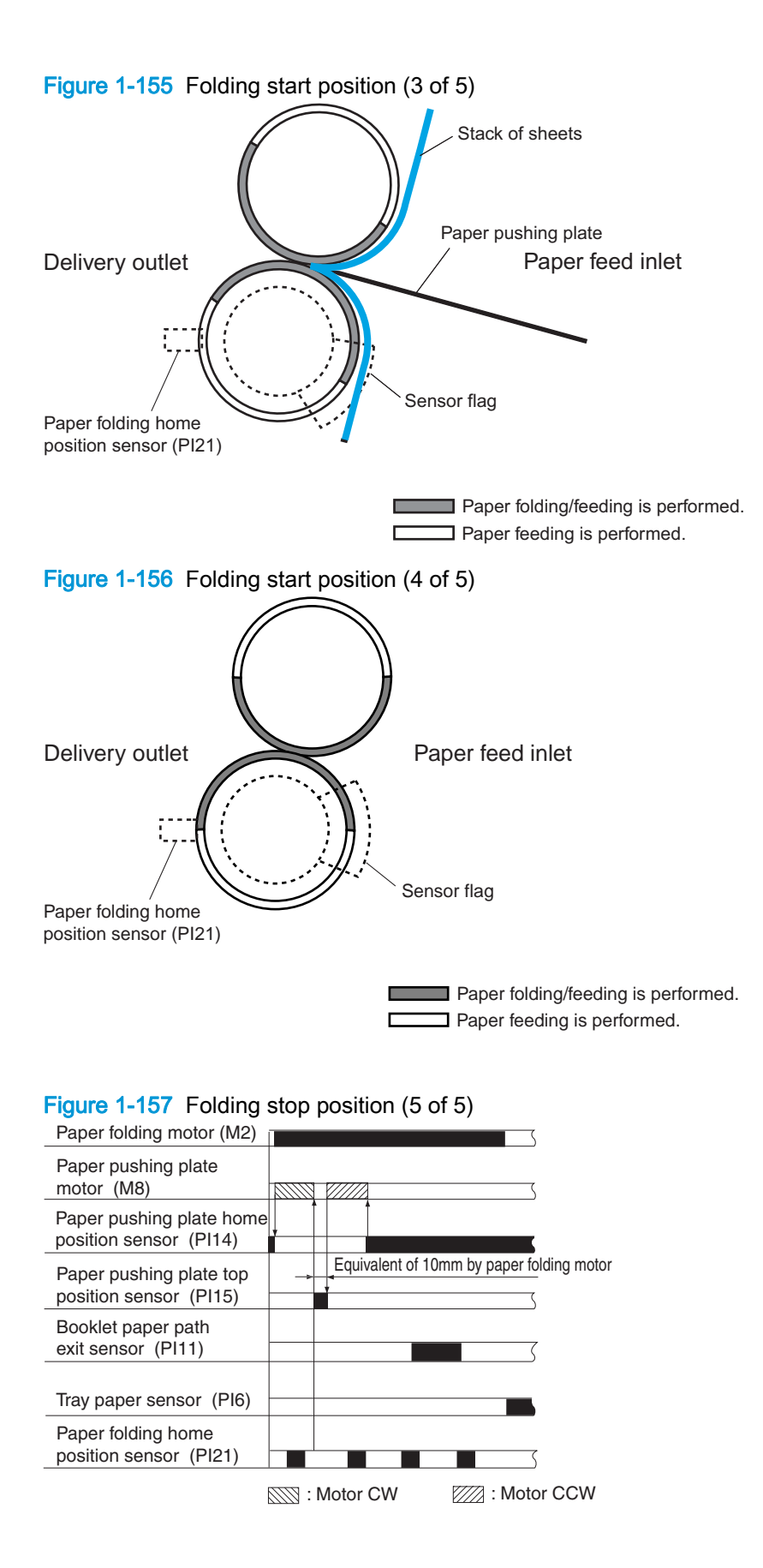

#### Booklet maker double folding a stack

A stack of 10 or more A4R or LTRR sheets is folded twice.

1. The paper-pushing plate pushes the stack to the paper-folding rollers.

Figure 1-158 Double-folding process (1 of 5)

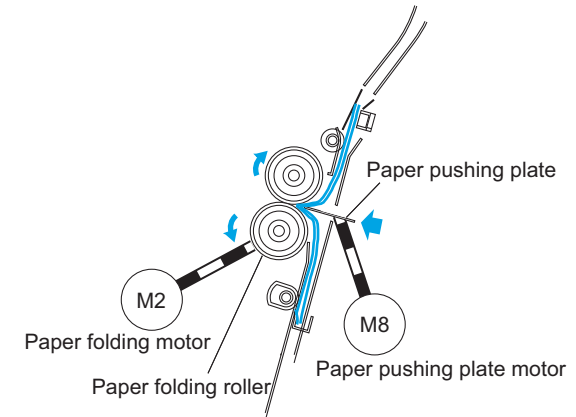

2. The paper-folding rollers grip the stack.

Figure 1-159 Double-folding process (2 of 5)

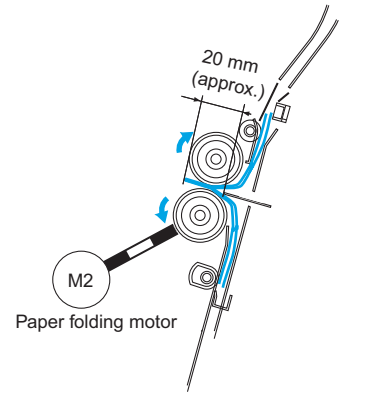

3. The paper-folding rollers rotate in reverse, pushing the stack backward 20 mm (reverse feeding).

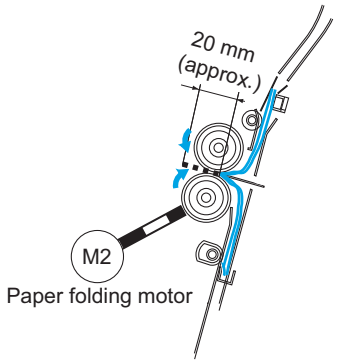

Figure 1-160 Double-folding process (3 of 5)

4. The paper-folding rollers rotate forward to push the stack forward. The paper-pushing plate returns to its home position.

Figure 1-161 Double-folding process (4 of 5) 6  $M<sub>2</sub>$ Œ Paper folding motor  $\mathcal{H}$  (M8) Paper pushing plate motor Figure 1-162 Double-folding process (5 of 5) Gripping of paper stack Equivalent of 20 mm  $\left[\right]_{++}$  Equivalent of 20 mm (reverse feeding)  $\overline{\phantom{0}}$ Paper folding motor (M2) Paper pushing plate motor (M8) Paper pushing plate home position sensor (PI14) Paper pushing plate top position sensor (PI15) Booklet paper path exit sensor (PI11) Tray paper sensor (PI6) Paper folding home position sensor (PI21) الاستخلال  $\overline{\mathcal{L}}$ : Motor CW  $\boxtimes$ : Motor CCW

### Booklet maker intermediate-process-tray assembly

#### Stack job offset

The job-offset operation offsets the paper stack to the front or rear when ejecting to sort the paper stack. The forward/backward movement of the sheet delivered to the processing output bin is controlled by the front-aligning plate and rear-aligning plate. The aligned copies are stapled or ejected according to the signal from the product. When the power is turned on, the stacker controller PCA drives the aligning plate front motor (M103) and aligning-plate rear motor (M104) to return the two aligning plates to the home position. The name and function of motors and sensors used by the stack job-offset function are shown below.

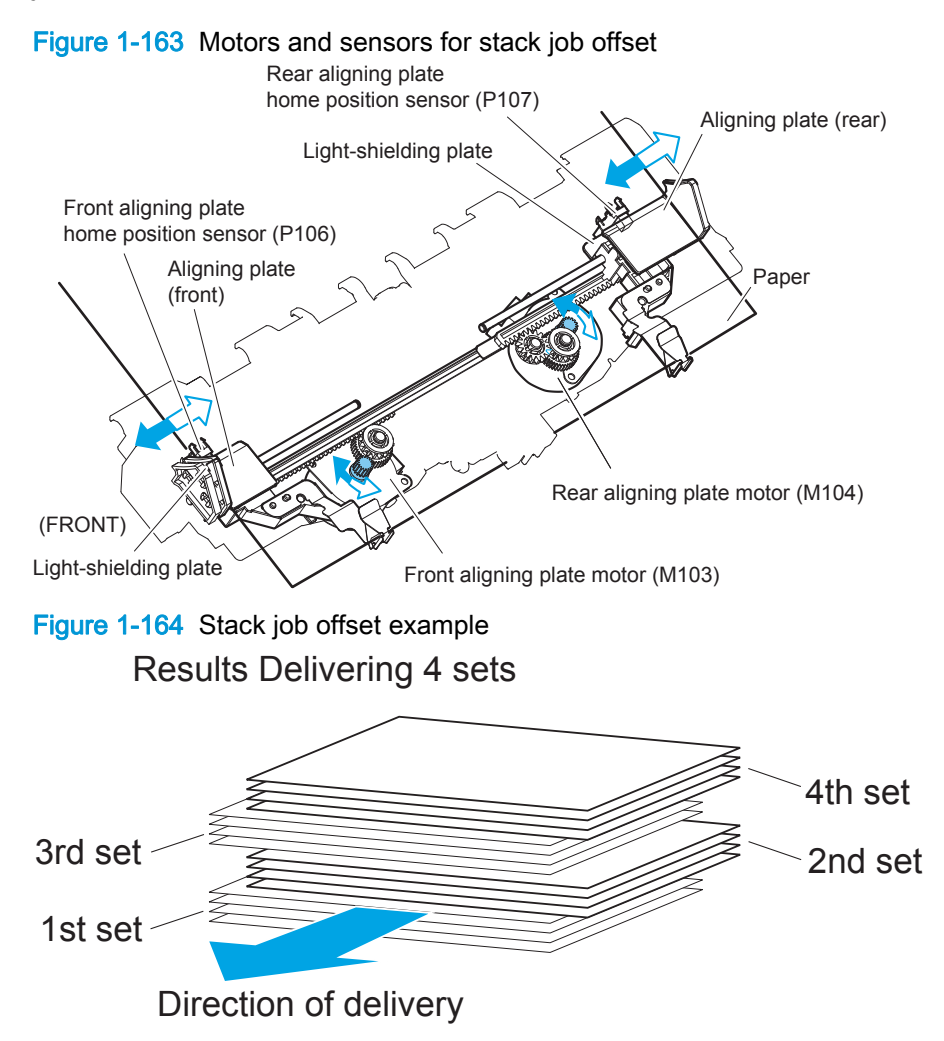

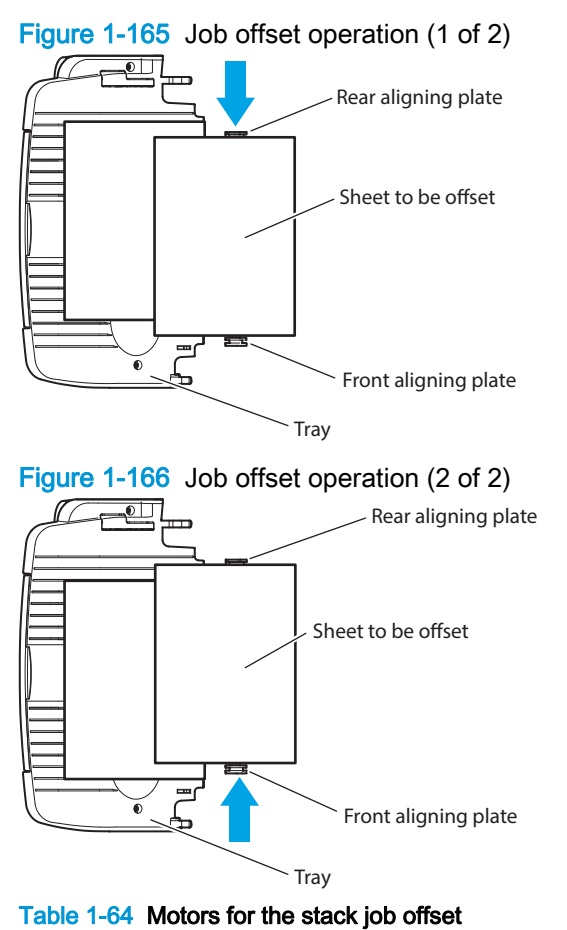

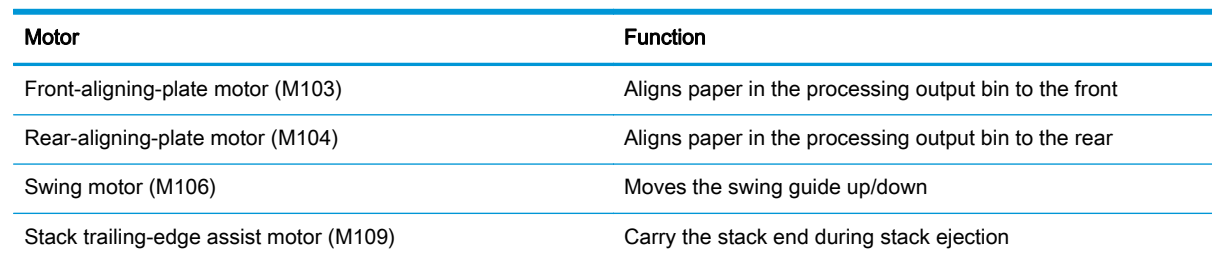

## Booklet maker staple operation

The stacker unit provides 1-point front stapling, 1-point rear stapling, and 2-point stapling. The booklet stapler provides 2-point center stapling.

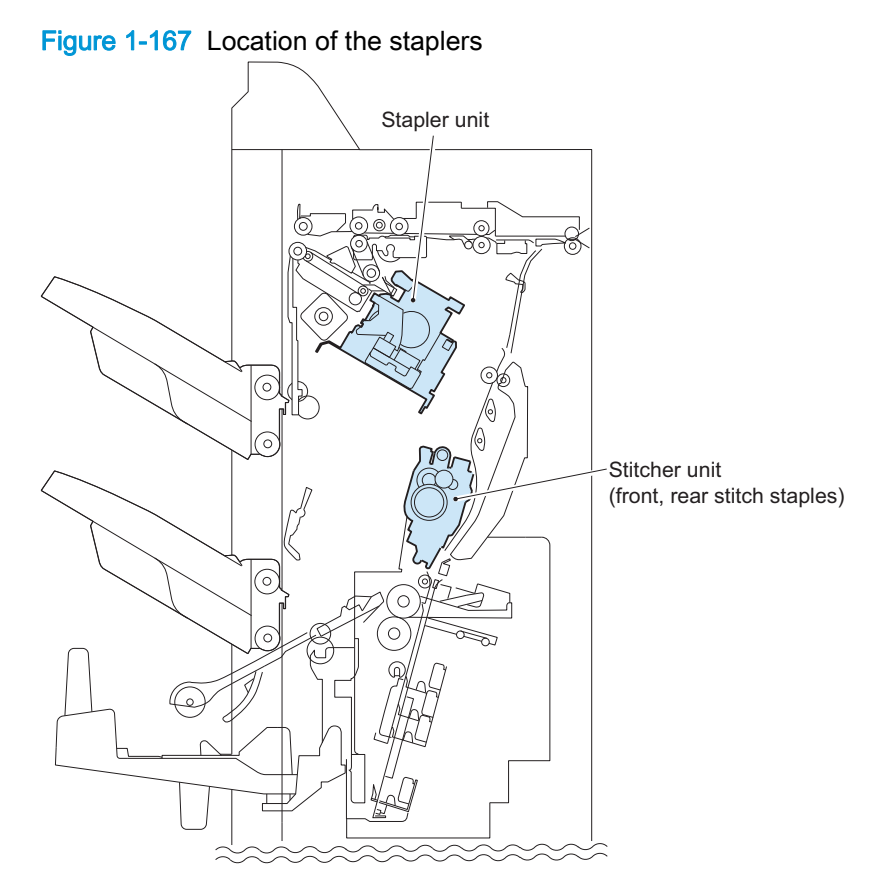

#### Stapler unit

- The staple motor (M41) rotates the cam one turn for stapling. The macro computer (IC101) on the stacker controller PCA controls the motor.
- The staple home-position sensor detects the home position of the cam. When the staple homeposition sensor is off, the stacker controller PCA rotates the staple motor forward until the sensor turns on, moving the staple cam to its original position.
- The staple sensor detects presence of a staple cartridge and of staples in the cartridge.
- **•** The staple-edging sensor determines whether staples are pushed to the top of the staple cartridge.
- For safety, the stacker-controller circuit does not drive the staple motor (M41) unless the staple safety switch (MS34) is turned on.

Figure 1-168 Stapling operation (1 of 2)

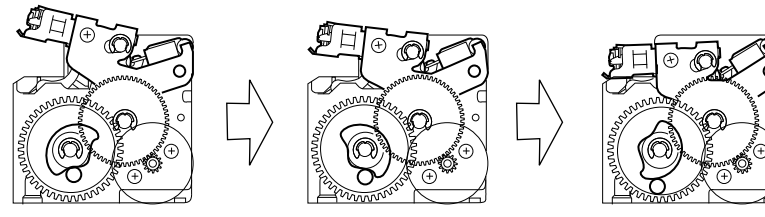

Figure 1-169 Stapling operation (2 of 2)

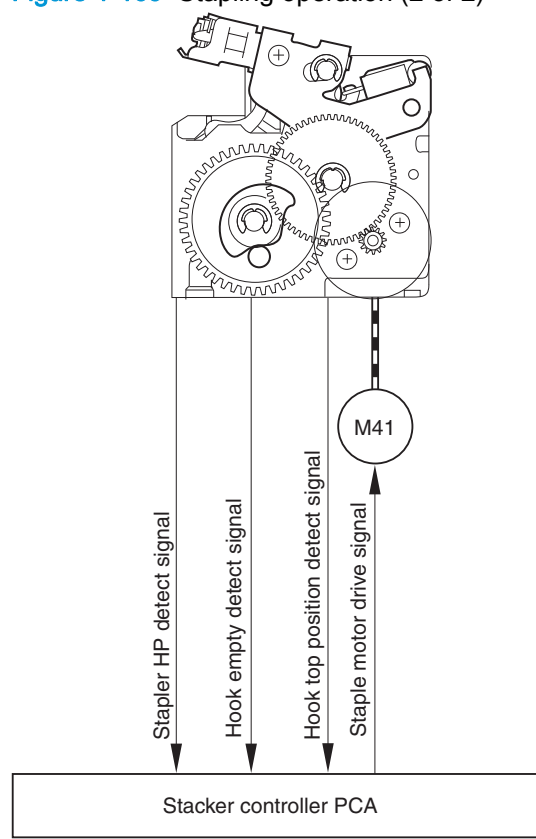

#### Stapling operation

The stapling operation staples the prescribed number of copies with the stapler unit. The staple position depends on the staple mode and paper size. The stapler-shift home-position sensor (PI40) detects whether the stapler unit is at the home position. The stapler unit is equipped with a stapleralignment interference sensor (PI46). The staple motor (M41) operation is prohibited when the stapler-alignment interference sensor (PI46) is on. This prevents stapling at the stopper and damaging the stopper when the stapler-shift motor (M105) is incorrectly adjusted. When the power is turned on, the stacker controller PCA drives the stapler-shift motor (M105) to return the stapler unit to home position. If the stapler unit is already at home position, it waits in that state.

#### Figure 1-170 Stapler unit

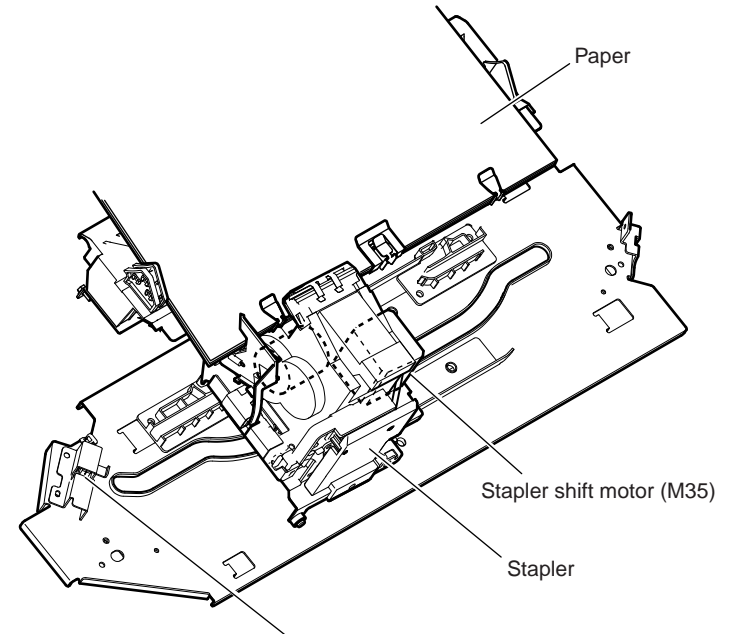

Stapler shift home position sensor (PI40)

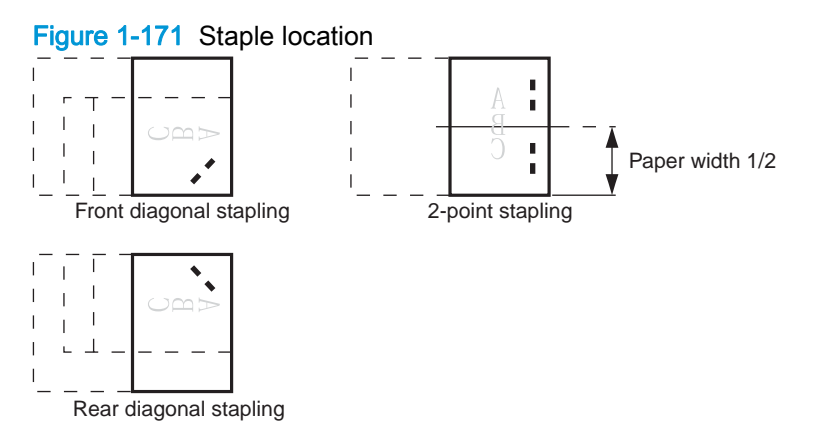

#### Table 1-65 Sensors used in stapling

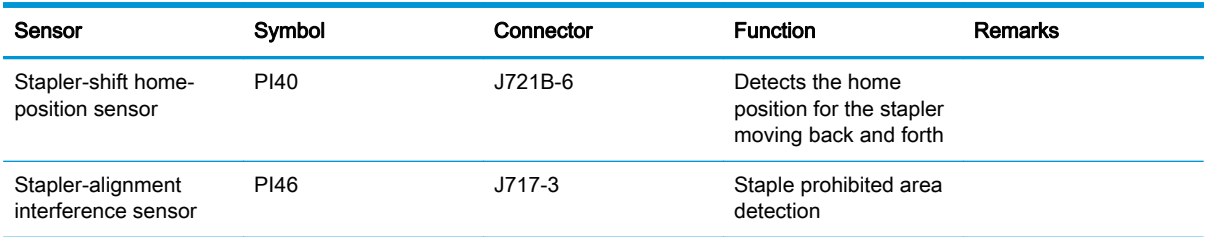

#### Table 1-65 Sensors used in stapling (continued)

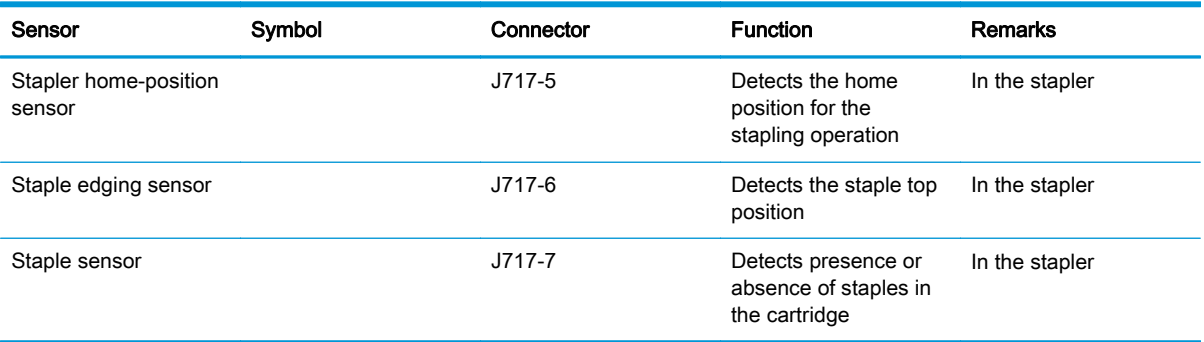

#### Table 1-66 Motors used in stapling

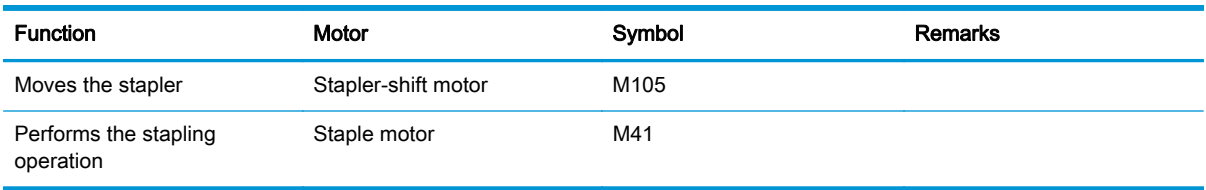

The stacker controller PCA moves the stapler according to the specified stapling position. When the rear of the first sheet passes the first delivery roller, the stacker controller PCA stops the stackdelivery motor (M102) and then rotates it in reverse. The stack-delivery motor rotates the stackdelivery roller and return roller and delivers the paper to the processing output bin. The paper in the processing output bin is detected by the processing-output-bin paper sensor (PI38). When the paper is delivered to the processing output bin, the swing motor (M106) starts and raises the swing guide. When the swing-guide home-position sensor (PI35) detects the rising of the swing guide, the swingguide motor stops and holds the swing guide at the raised position. After the processing-output-bin paper sensor detects the paper, the aligning motor (M103/M104) starts and aligns the paper.

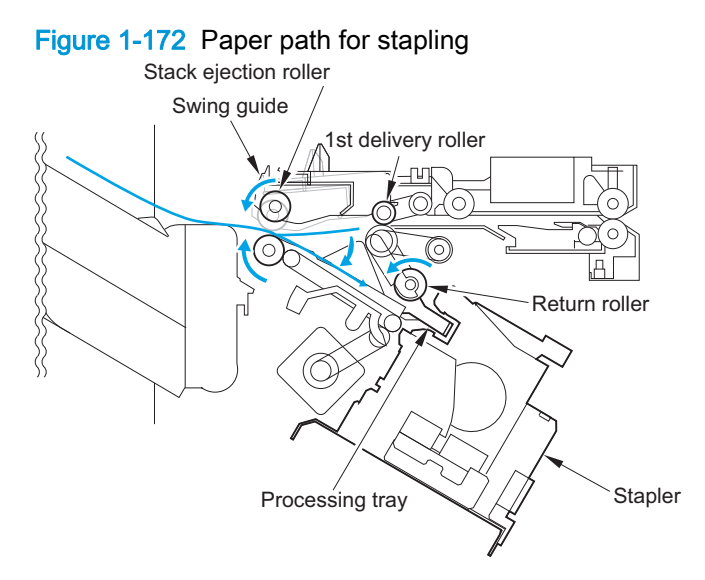

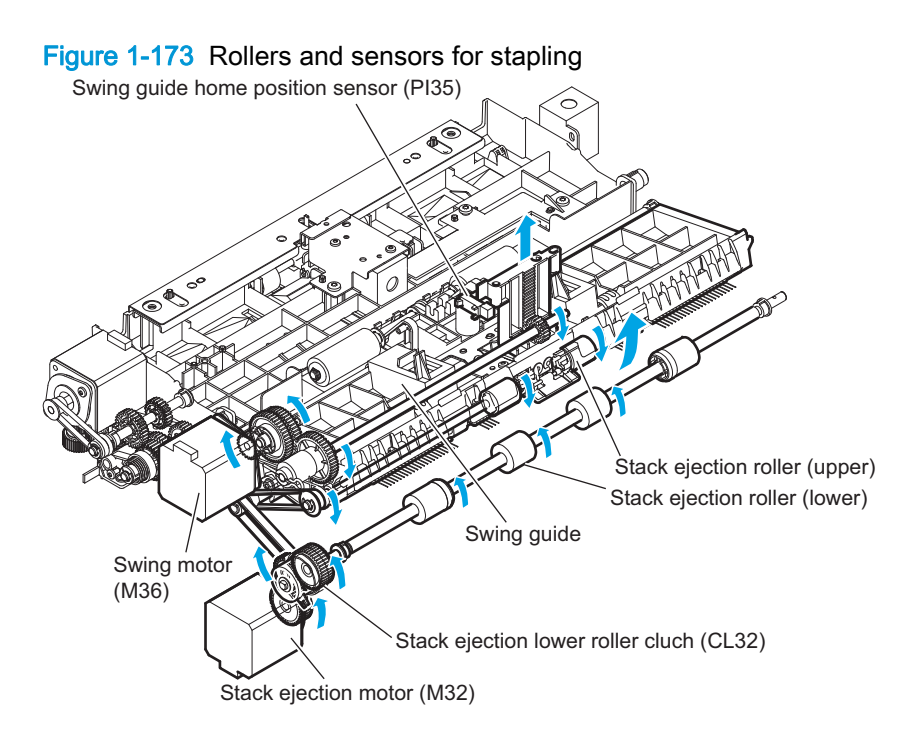

The stacker controller PCA starts the swing motor (M106) and lowers the swing guide when the rear of the second paper passes the first delivery roller. The stack-delivery motor is reversed. The stackdelivery motor rotates the stack-delivery roller (upper) and return roller and sends the paper to the processing output bin. At this point, the stack-delivery roller (lower) does not rotate because the stack-ejection lower-roller clutch (CL32) is disengaged. The output-bin paper sensor (PI38) detects the processing-output-bin paper sensor (P138). When the paper is delivered to the processing output bin, the swing motor (M106) starts and raises the swing guide. When the swing-guide home-position sensor (PI35) detects the rising of the swing guide, the swing-guide motor stops and holds the swing guide at the raised position. After the processing-output-bin paper sensor detects the paper, the aligning motor (M103/M104) starts and aligns the paper.

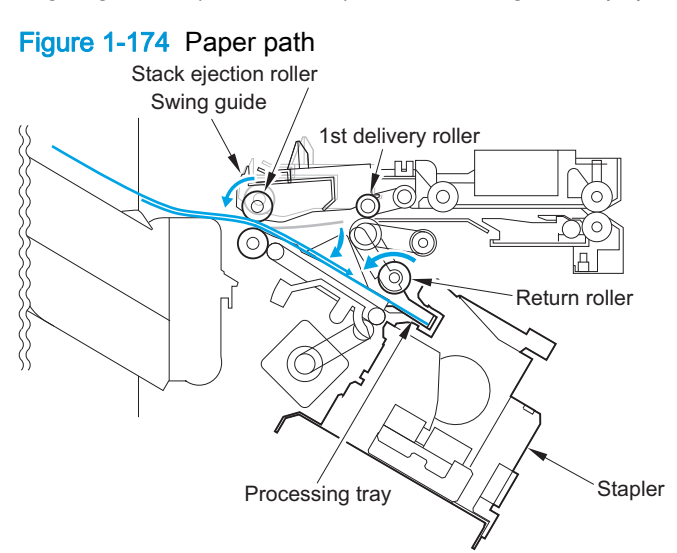

When the last sheet is aligned, the stacker controller PCA moves the aligning plate to the alignment position with the aligning motor (M103/M104) (the paper is held by the aligning plate). Then the stacker controller PCA staples at the specified staple position. After stapling, the stacker controller PCA starts the swing motor (M106) and lowers the swing guide. Then the stack is ejected by the stack-delivery roller, return roller, and stack trailing-edge assist guide.

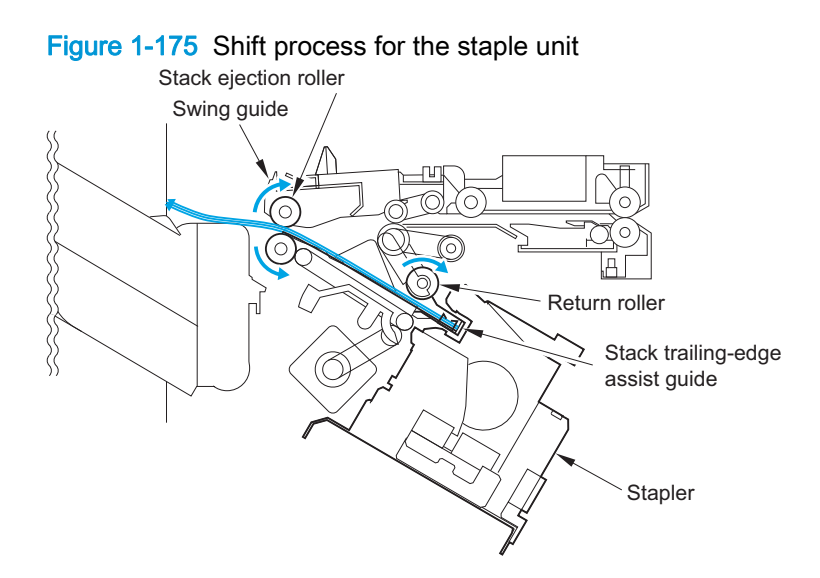

#### Staple unit

The stapler motor (M41) rotates the cam one turn for stapling. The stapler home-position sensor detects the home position of the cam. The macro computer (IC13) on the stacker controller PCA controls the forward and reverse rotation of the staple motor. When the stapler home-position sensor is off, the stacker controller PCA rotates the stapler motor in the forward direction until the sensor turns on, allowing the staple cam to return to the original position. The staple sensor is used to detect the presence or absence of a staple cartridge in the machine and the presence or absence of staples in the cartridge. The staple edging sensor determines whether staples are pushed up to the top of the staple cartridge. For safety, the stacker controller circuit does not drive the staple motor (M41) unless the staple safety switch (MS34) is on.

Figure 1-176 Stapling operation (1 of 2)

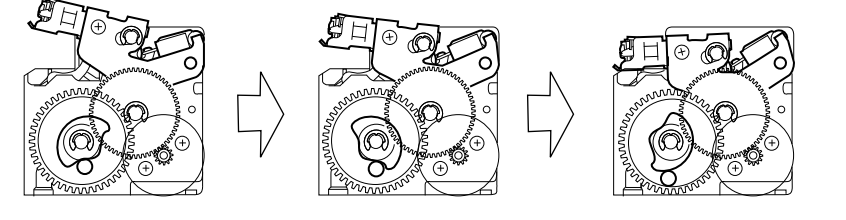

Figure 1-177 Stapling operation (2 of 2)

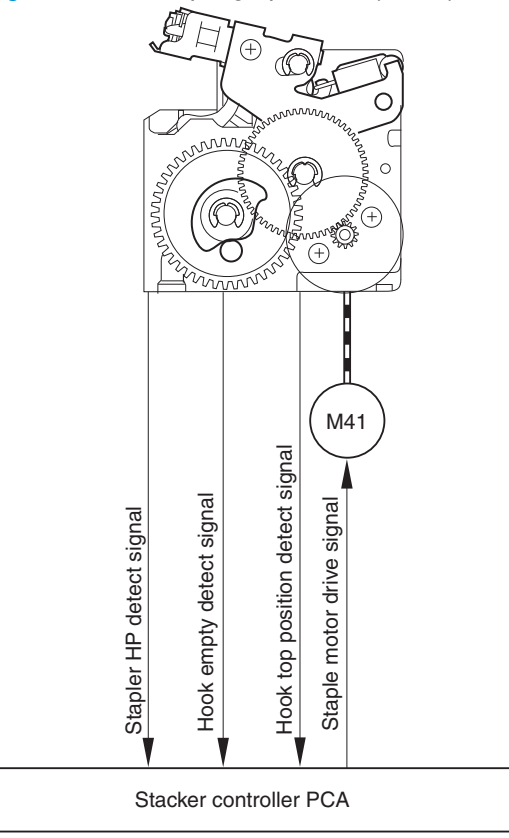

#### Stitcher (stapler) unit

The stitcher base unit includes two stitchers and stitcher bases. The stitchers are fixed in position and do not slide or swing. Stitching begins when the stitcher motor (M7, M6) drives the rotary cam. The front and rear stitcher units operate with a time delay to prevent wrinkling of paper and to limit the load applied to the power supply. The stitcher home-position sensor (SW7, SW5) monitors the movement of the rotary cam and allows identification of individual stitcher operations. The staple sensor (SW6, SW4) detects the presence or absence of staples inside the staple cartridge. The alignment plates keep both edges of the stack in place while stitching takes place.

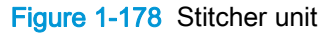

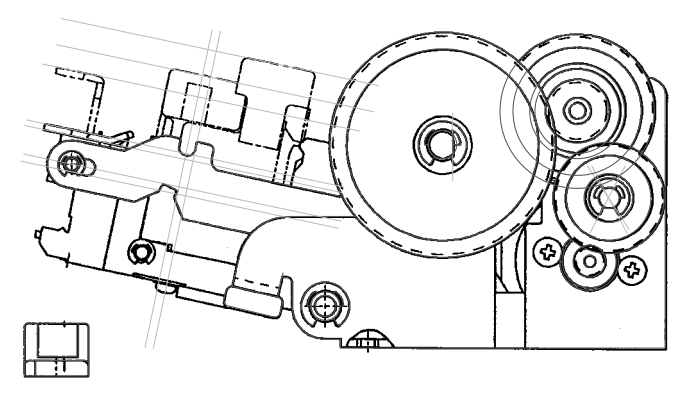

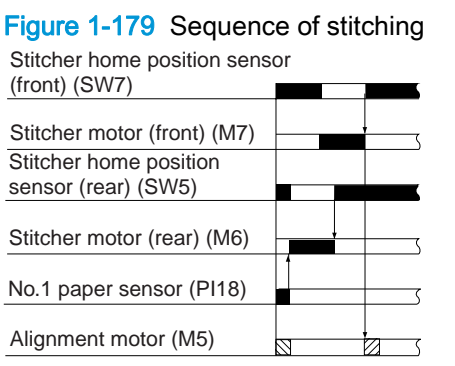

**NOS**: Alignment **ZZ**: Escape

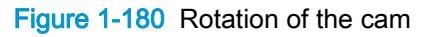

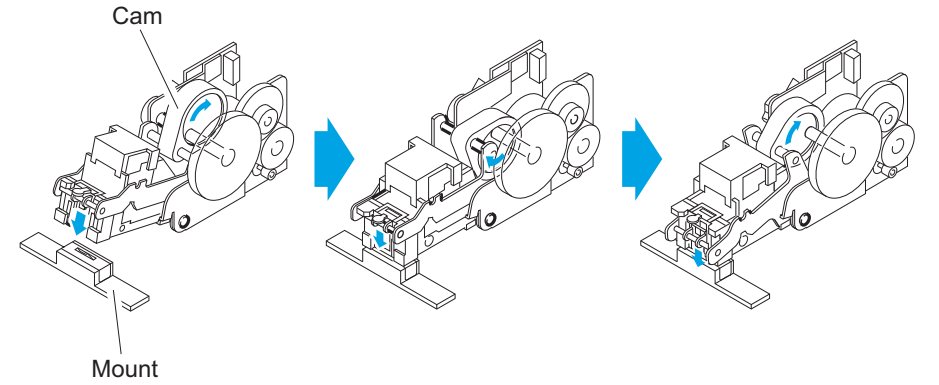

## Booklet maker stack operation

#### Output bin operation

This accessory has an upper output bin (output-bin 1) and a lower output bin (output-bin 2).

- The output-bin-1-shift motor (M107) and output-bin-2-shift motor (M108) move output-bin 1 and output-bin 2 up and down independently.
- The output-bin-1 paper sensor (PI111) and output-bin-2 paper sensor (PI112) detect paper stacked on the output bin.
- The output-bin-1 paper-surface sensor (PI141) and output-bin-2 paper-surface sensor (PI115) detect the home positions of output-bin 1 and output-bin 2.
- The home position is the top surface of the paper when paper is stacked on the output bin, or the position where the edge of the output bin is detected when no paper is stacked.
- When the power is turned on, the stacker controller PCA drives the output-bin-1-shift motor (M107) and output-bin-2-shift motor (M108) to return the output bin to home position. If already at home position, the output bin is moved from the home position and then returned. If both output bins are at home position, this is performed for output-bin 1 and then for output-bin 2.
- If the product specifies output-bin 2, the stacker controller PCA shifts the output bin so that output-bin 2 is at the delivery port. When paper is stacked on the output bin, a prescribed number of pulses drive the output-bin-1-shift motor (M107) or output-bin-2-shift motor (M108) to lower the output bin. Then the output bin returns to home position to prepare for the next stack.
- The upper and lower limits of the output bin are detected by three area sensors (PS981, PS982, and PS983) on the output-bin-1- and output-bin-2-shift area sensor PCA.
- The stacker controller PCA stops driving the output-bin-1-shift motor (M107) and output-bin-2shift motor (M108) when it detects the upper or lower limit of the output bin. Also, the on/off combinations of the area sensors (PS981, PS982, PS983) are used to detect over-stacking according to the stack height for large-size and mixed stacking.
- The stacker controller PCA stops supplying +24 Vdc to the output-bin-1-shift motor (M107) and stops the stacker operation when the output-bin-1 switch (MSW103) turns on.

Figure 1-181 Items detected by the area sensors (PS981, PS982, PS983)

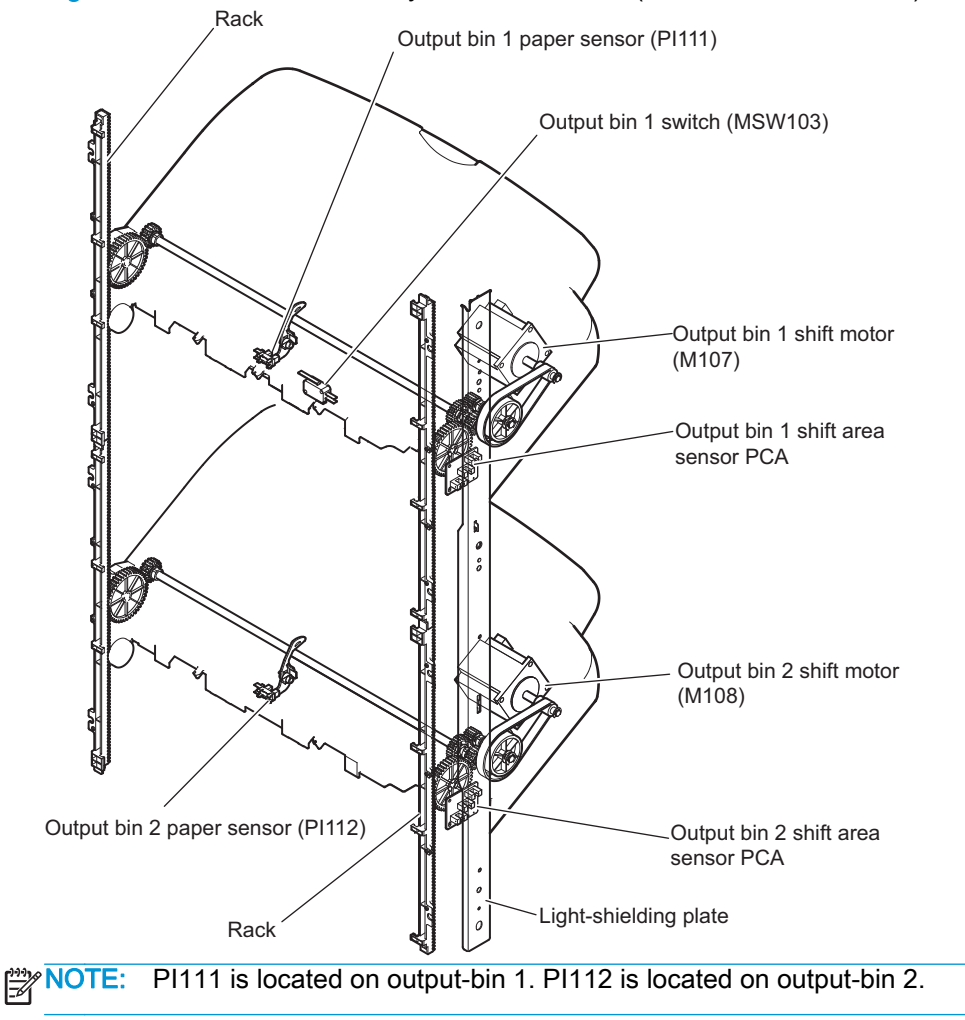

#### Figure 1-182 Output-bin components

Output bin 1 Paper surface sensor (PI41) (locate inside the accessory) Edge Output bin 2 Output bin 2 paper surface sensor (PI48) Edge Paper surface sensor flag Paper surface sensor flag

When the output bin capacity is reached, the ON/OFF combinations of the area sensors (PS981, PS982 and PS983) are used to determine an over-stacking condition. Area sensor conditions are as follows:

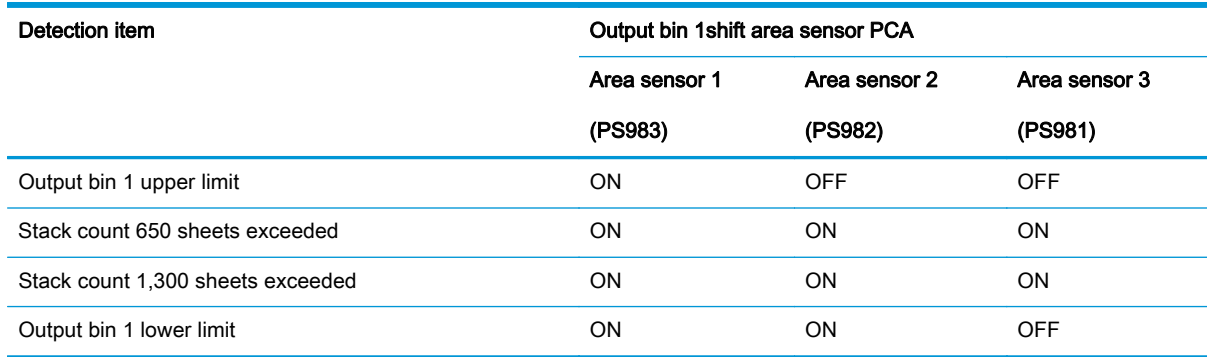

#### Table 1-67 Stapler/stacker output bin 1shift area sensor PCA

#### Table 1-68 Stapler/stacker output bin 2shift area sensor PCA

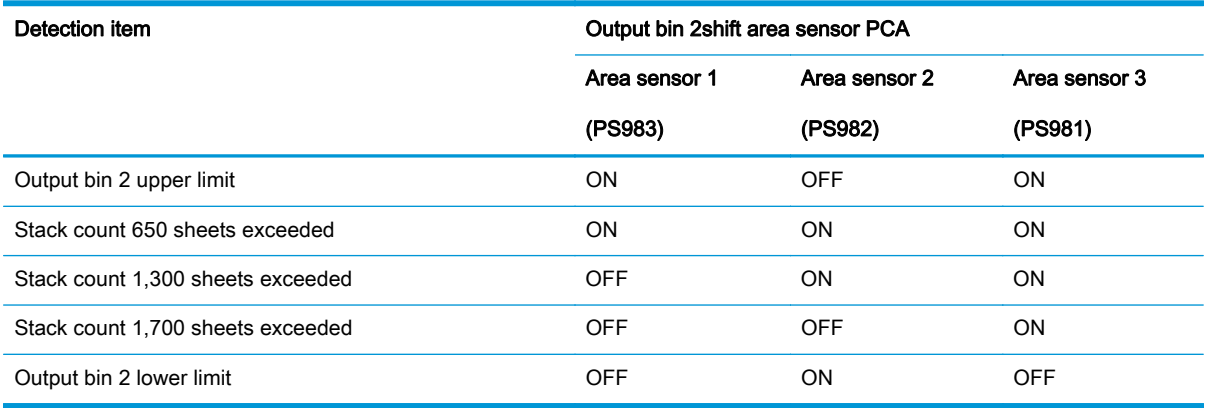

#### Shutter operation

To prevent the delivery section from catching stacked paper in output-bin 1 when it passes, a shutter is provided at the delivery section. The shutter closes when output-bin 1 passes, even when no paper is stacked. When the shutter clutch (CL31) and stack-ejection lower-roller clutch (CL32) are on, the shutter moves up (closes) when the stack-ejection motor (M102) turns forward and moves down (open, delivery enabled), which occurs when the motor turns backward. The shutter home-position sensor (PI113) detects the opening and closing of the shutter.

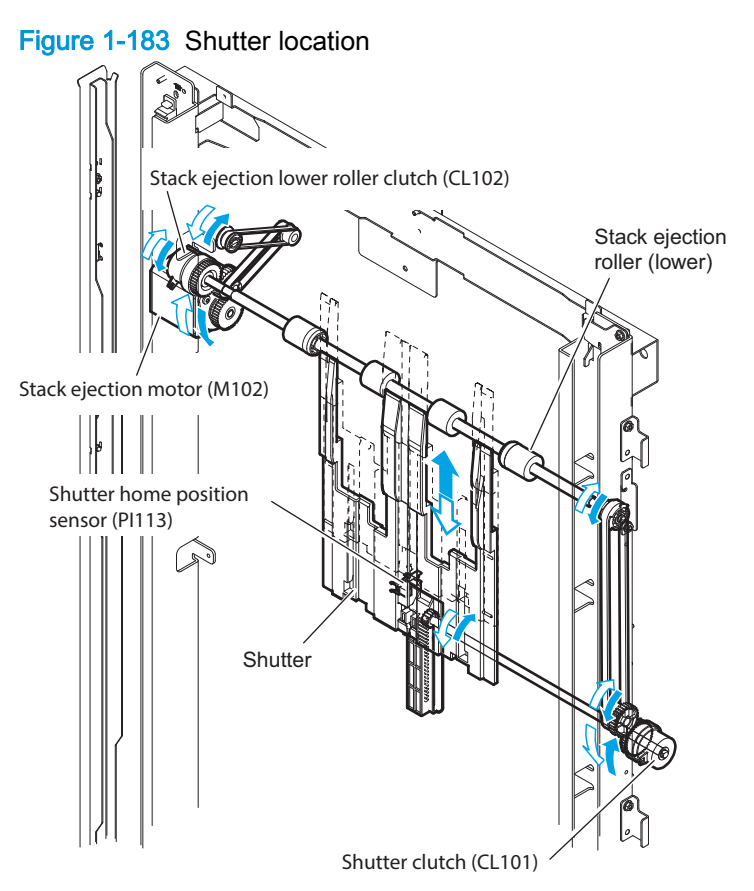

## Booklet maker paper-delivery path

The saddle-stitcher flapper routes paper from the product to the booklet maker unit. The booklet maker unit staples, folds, and then delivers the paper to the booklet-maker-unit output bin.

Figure 1-184 Booklet-maker-unit paper path

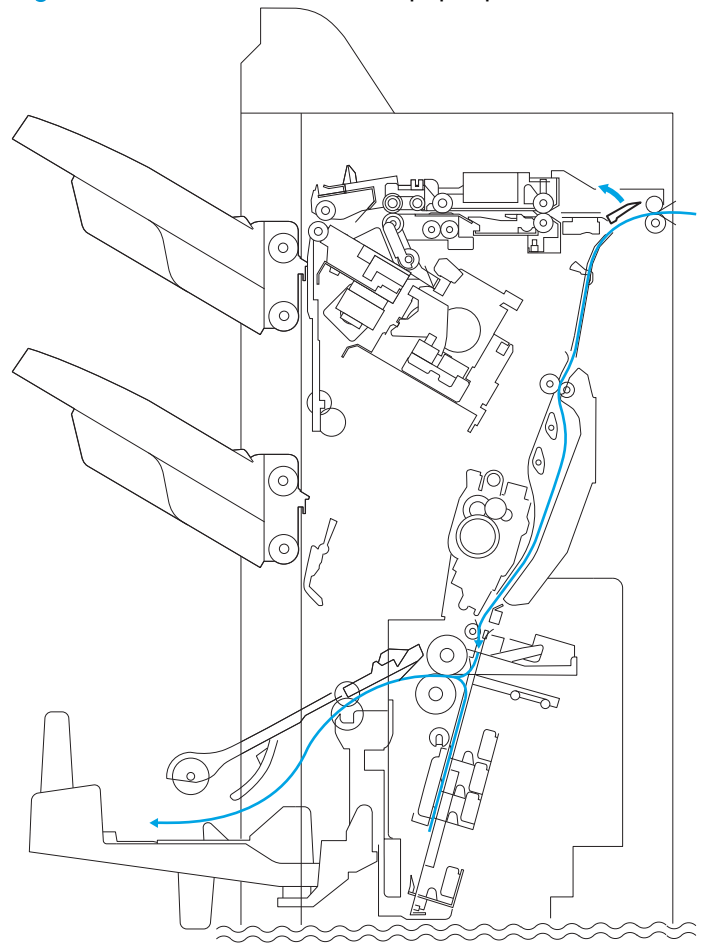

## Booklet maker delivery modes

#### Table 1-69 Booklet maker delivery modes

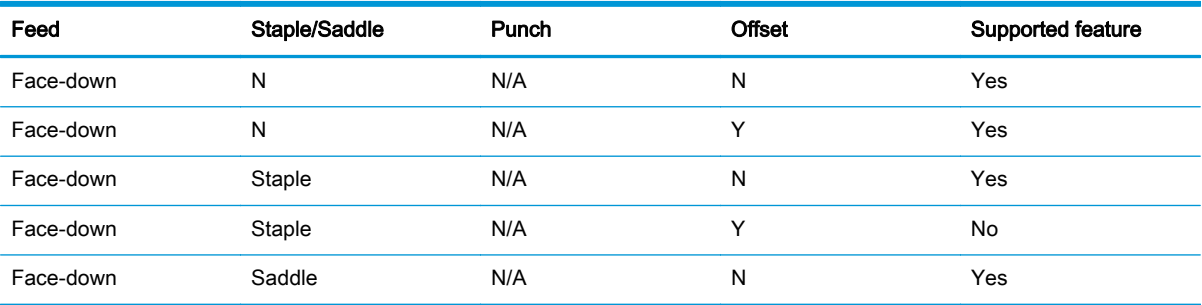

## Booklet maker with hole puncher assembly delivery modes

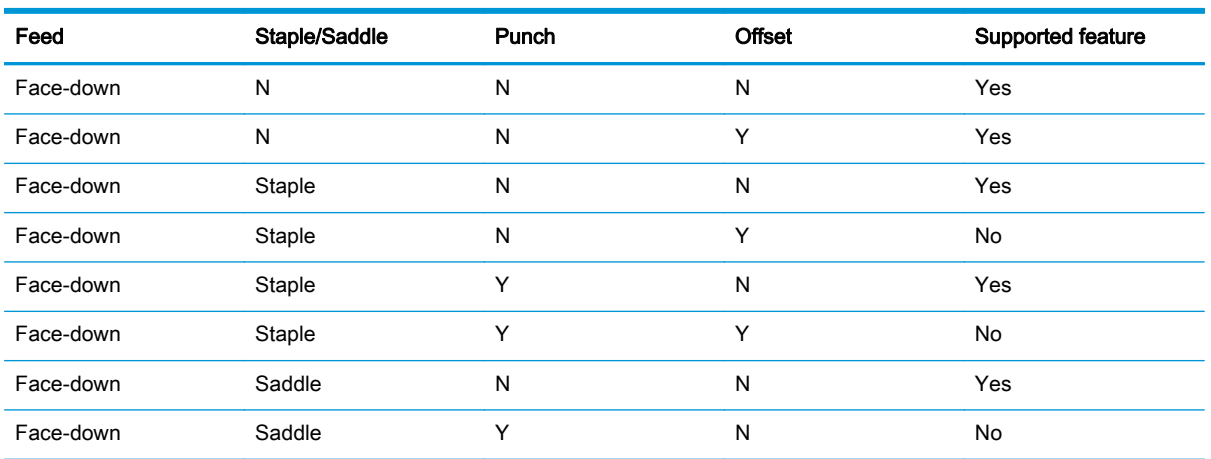

#### Table 1-70 Booklet maker with hole puncher assembly delivery modes

## Booklet maker jam detection

The saddle stitcher unit identifies a jam, and sends the jam signal to the product. When all doors are closed after the jam is removed, the saddle stitcher unit checks whether the vertical-path paper sensor (PI17) has detected the presence of paper. If the sensor has detected paper, the unit identifies the condition as being a faulty jam removal and sends the jam signal to the product once again.

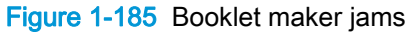

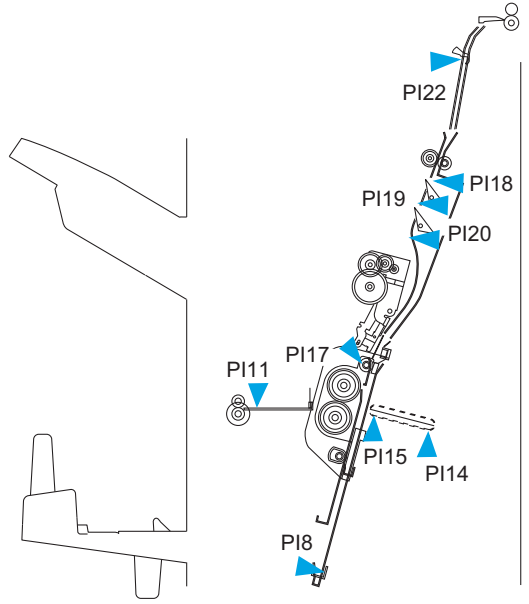

# 2 Solve problems

- [Solve problems checklist](#page-249-0)
- [Menu map](#page-252-0)
- [Preboot menu options](#page-253-0)
- [Current settings pages](#page-260-0)
- [Troubleshooting process](#page-261-0)
- [Tools for troubleshooting](#page-274-0)
- [Clear jams](#page-692-0)
- [Paper feeds incorrectly or becomes jammed](#page-747-0)
- [Use manual print modes](#page-749-0)
- [Solve image quality problems](#page-753-0)
- [Clean the product](#page-760-0)
- [Solve performance problems](#page-770-0)
- [Solve connectivity problems](#page-771-0)
- [Service mode functions](#page-773-0)
- [Solve fax problems \(M880\)](#page-782-0)
- [Product upgrades](#page-786-0)

## <span id="page-249-0"></span>Solve problems checklist

If the product is not correctly functioning, complete the steps (in the order given) in the following checklist. If the product fails a checklist step, follow the corresponding troubleshooting suggestions for that step. If a checklist step resolves the problem, skip the remaining checklist items.

- 1. If the control panel is blank or black, complete these steps:
	- a. Check the power cable.
	- **b.** Check that the power is turned on.
	- c. Make sure that the line voltage is correct for the product power configuration. (See the label that is on the back of the product for voltage requirements.) If you are using a power strip and its voltage is not within specifications, connect the product directly into the electrical outlet. If it is already connected into the outlet, try a different outlet.

If the control panel is not responding to touch, or if it appears black or blank, look for the following conditions.

NOTE: The following conditions indicate that the product has halted while in Sleep mode.

- The control-panel home button LED is illuminated.
- The power-switch LED flashes once every three to five seconds.
- The product does not exit Sleep mode when a page is placed in the document feeder (MFP model only).
- The product does not exit Sleep mode when the document feeder is opened to place a page on the scanner flatbed (MFP model only).
- a. If the product appears to be halted while in Sleep mode, do not replace the control panel. Update the firmware to the FutureSmart 2 SP2 version.

NOTE: Several firmware enhancements have been incorporated this version of firmware to prevent the product from halting while in Sleep mode.

- b. If the firmware upgrade fails to resolve the problem, and the product still halts while in Sleep mode, elevate the case after collecting the following info:
	- Try printing to the product from a host computer. Does the product print a page?
	- Can you access the product HP Embedded Web Server (EWS)?
	- Turn the product power off, and then on again. Collect the product Diagnostic File.
- c. If the product is not halted while in Sleep mode, verify that the control panel is correctly functioning by accessing the control panel diagnostics (see the Control-panel tests in the Component tests section of the product problem solving manual).

If the control panel does not respond to the diagnostic button, try the following:

- Turn the product power off.
- Reseat the cable connections on the bottom of the control-panel assembly.
- Remove, and then reseat the formatter PCA.
- Turn the product power on, and then check for functionality of the control-panel.
- d. If the error persists, replace the control-panel assembly.
- 2. The control panel should indicate a Ready, Paused, or Sleep mode on status. If an error message displays, resolve the error.
	- Use the Power-on checks section in the product troubleshooting service manual to solve the problem
- 3. Check the cables.
	- a. Check the power and network cable connections between the product and the computer or network port. Make sure that the connections are secure.
	- b. Make sure that the cables are not faulty by trying different cables, if possible.
	- c. Check the network connection.
- 4. Make sure that the selected paper size and type meet HP specifications. Also open the Trays menu on the product control panel and verify that the tray is configured correctly for the paper type and size.
- 5. Print a configuration page. If the product is connected to a network, an HP Jetdirect page also prints.
	- a. From the Home screen on the product control panel, scroll to and touch the Administration button.
	- b. Open the following menus:
		- Reports
		- **Configuration/Status Pages**
		- Configuration Page
	- c. Touch the Print button to print the page.
		- If the pages do not print, check that at least one tray contains paper.
		- If the page jams in the product, follow the instructions on the control panel to clear the jam.
		- If the page does not print correctly, the problem is with the product hardware.
		- If the page prints correctly, the product hardware is working. The problem is with the computer you are using, with the print driver, or with the program.
- 6. Print a supplies status page and then check that the maintenance items below are not at their end-of-life.
	- $\partial \phi$ : TIP: If a maintenance item needs to be replaced, order the part number provided below.
		- a. From the Home screen on the product control panel, scroll to and touch the Administration button.
		- b. Open the following menus:
- Reports
- Configuration/Status Pages
- Supplies Status Page
- c. Touch the Print button to print the page, and then check the following maintenance items:
	- Maintenance kit 110V/220V (includes the fuser, pickup and feed rollers, and secondary transfer roller); estimated life: 200,000 pages
		- 110V C2H67A
		- 220V C2H57A
	- Fuser kit
		- 110V C1N54A
		- 220V C1N58A
	- ADF roller maintenance kit; estimated life: 100,000 pages
		- D1P70A
- 7. Verify that you have installed the print driver for this product. Check the program to make sure that you are using the print driver for this product. The print driver is on the CD that came with the product, or can be downloaded from this Web site: [www.hp.com/support/colorljM855](http://www.hp.com/support/colorljM855) or www.hp.com/support/colorliflowMFPM880
- 8. Print a short document from a different program that has worked in the past. If this solution works, the problem is with the program. If this solution does not work (the document does not print), complete these steps:
	- a. Try printing the job from another computer that has the product software installed.
	- b. If you connected the product to the network, connect the product directly to a computer with a USB cable. Redirect the product to the correct port, or reinstall the software, selecting the new connection type that you are using.
# Menu map

Print a report of the complete Administration menu to more easily navigate to the settings needed.

- 1. From the Home screen on the product control panel, scroll to and touch the Administration button.
- 2. Open the following menus:
	- Reports
	- Configuration/Status Pages
- 3. Select the Administration Menu Map option.
- 4. Touch the Print button to print the report.

# Preboot menu options

If an error occurs while the product is initializing, an error message displays on the control-panel display. The user can open the Preboot menus. The error menu item will not be seen if an error did not occur.

A CAUTION: The Format Disk option performs a disk initialization for the entire disk. The operating system, firmware files, and third party files (among other files) will be completely lost. HP does not recommend this action.

#### Open the Preboot menu

- 1. Turn the product on.
- 2. The HP logo displays on the product control panel. When a "1/8" with an underscore displays below the HP logo, touch the logo to open the Preboot menu.

Hother: You can also wait for the HP logo to move to the center of the control-panel display, and then touch the logo to open the Preboot menu.

- 3. Use the arrow buttons on the touchscreen to navigate the **Preboot** menu.
- 4. Touch the OK button to select a menu item.

#### Cold reset using the Preboot menu

- 1. Turn the product on.
- 2. The HP logo displays on the product control panel. When a "1/8" with an underscore displays below the HP logo, touch the logo to open the Preboot menu.
- 3. Use the down arrow  $\blacktriangledown$  button to highlight the Administrator item, and then touch the OK button.
- 4. Use the down arrow  $\blacktriangledown$  button to highlight the Startup Options item, and then touch the OK button.
- 5. Use the down arrow  $\blacktriangledown$  button to highlight the Cold Reset item, and then touch the OK button.
- 6. Touch the Home  $\bigoplus$  button to highlight the Continue item, and then touch the OK button.

NOTE: The product will initialize.

#### Table 2-1 Preboot menu options (1 of 6)

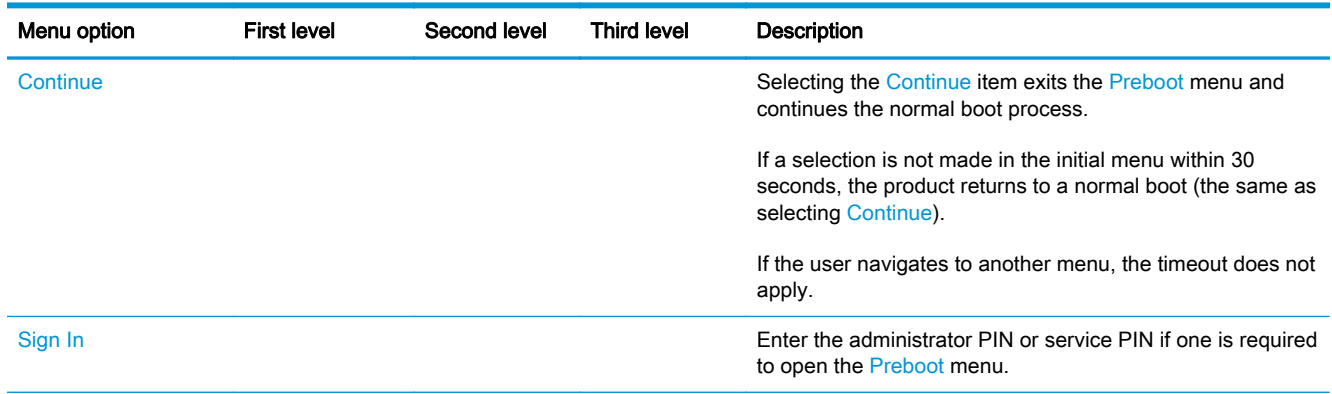

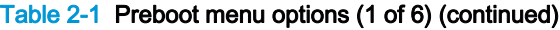

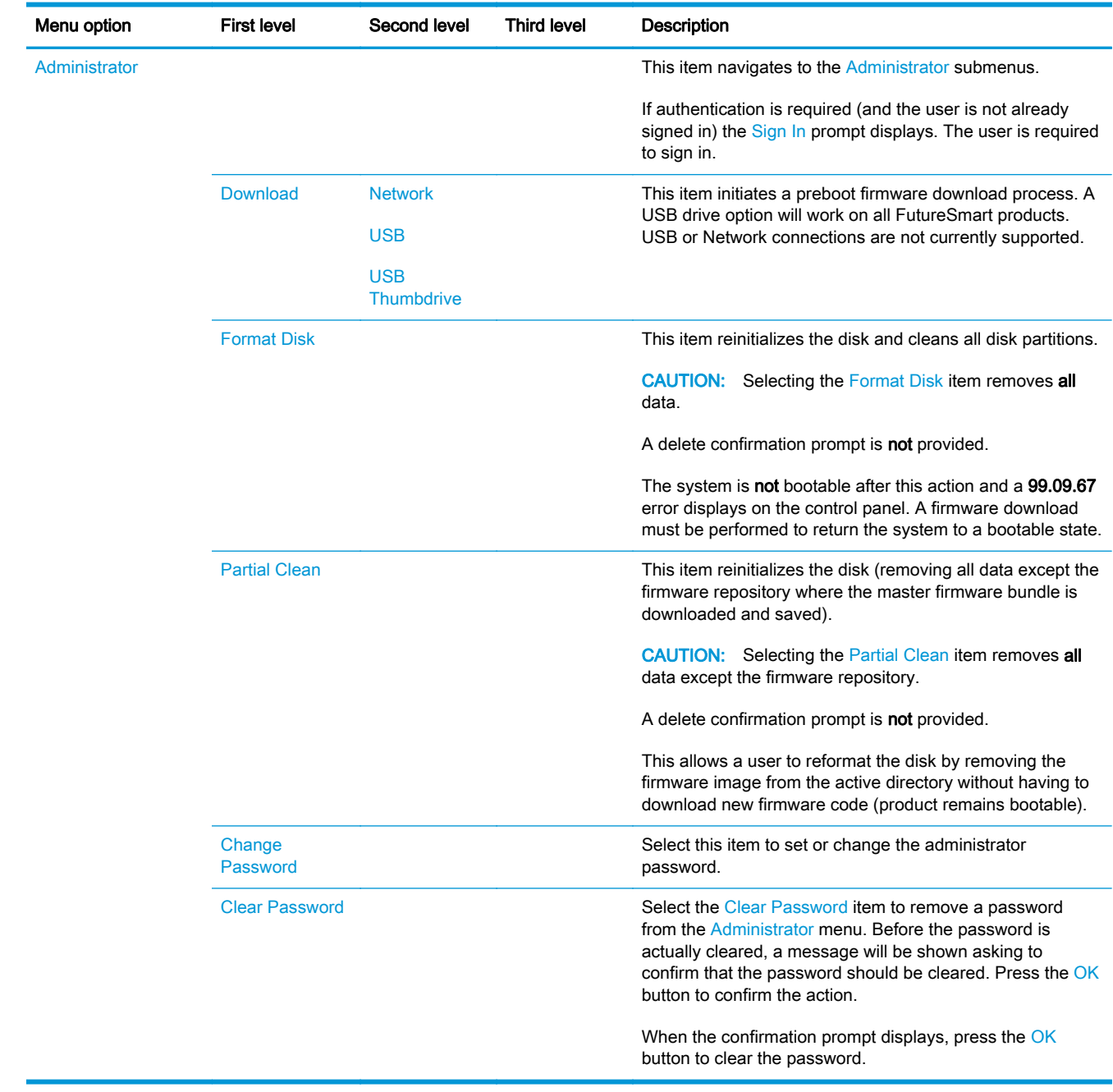

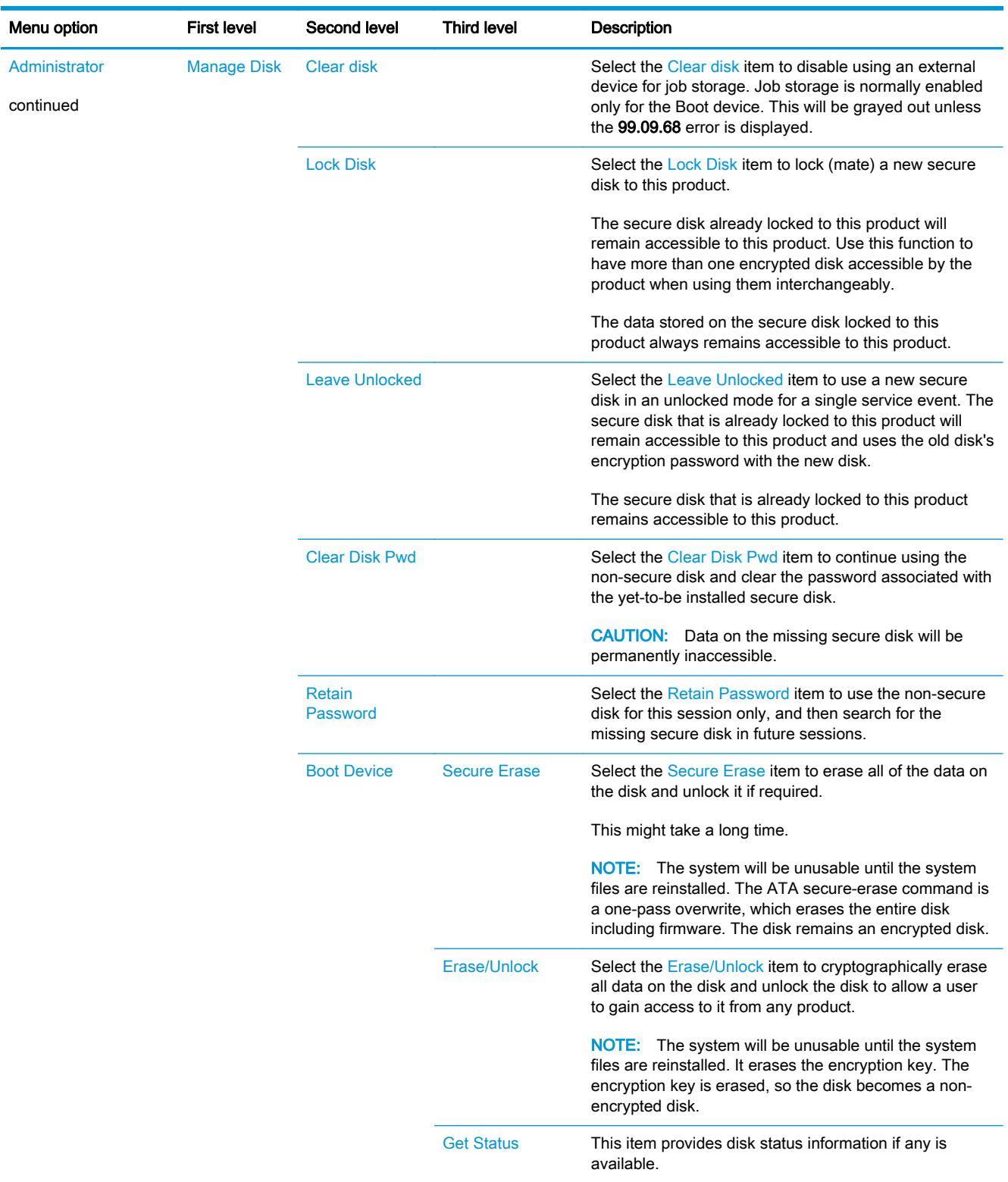

# Table 2-2 Preboot menu options (2 of 6)

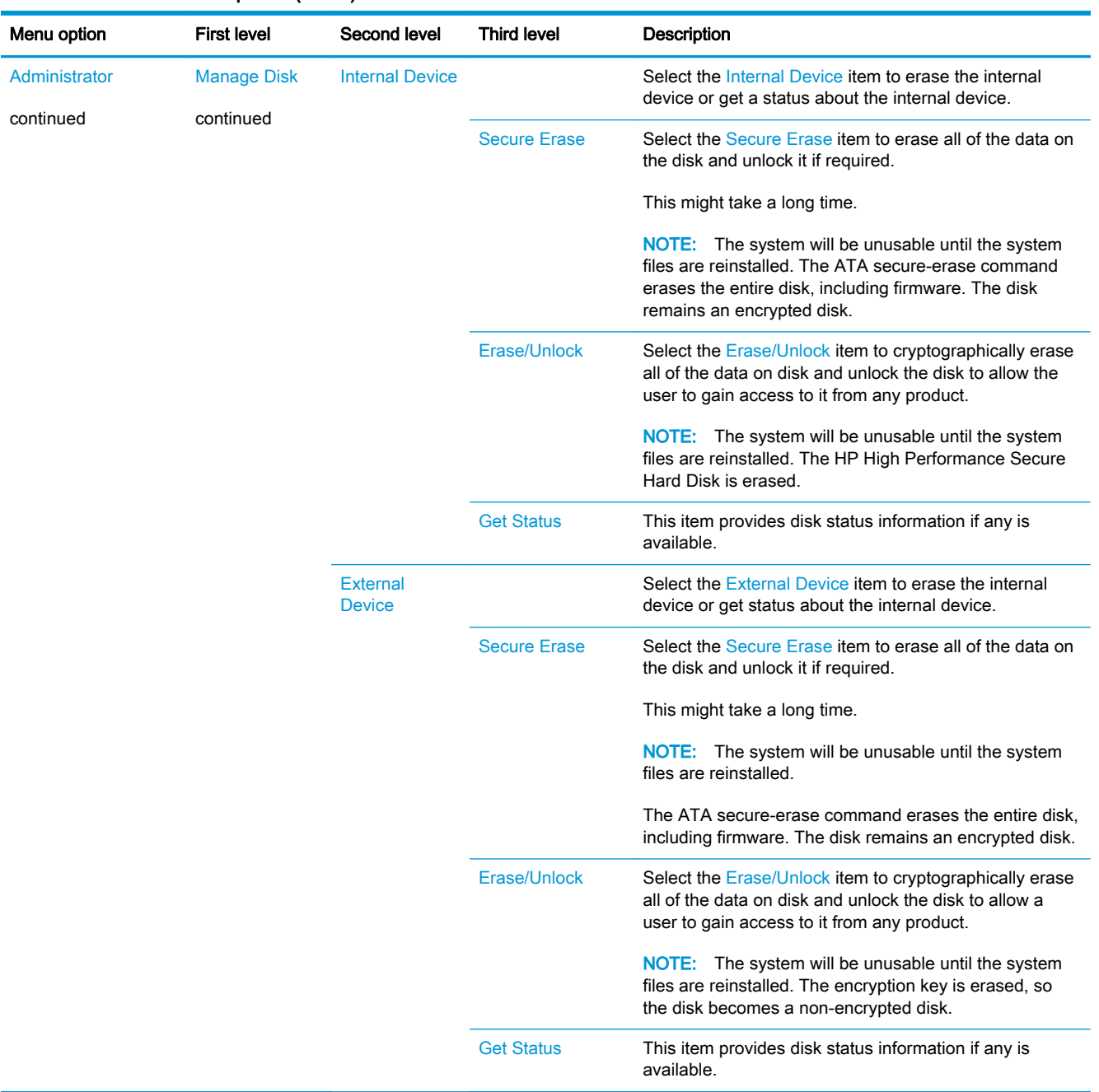

## Table 2-3 Preboot menu options (3 of 6)

# Table 2-4 Preboot menu options (4 of 6)

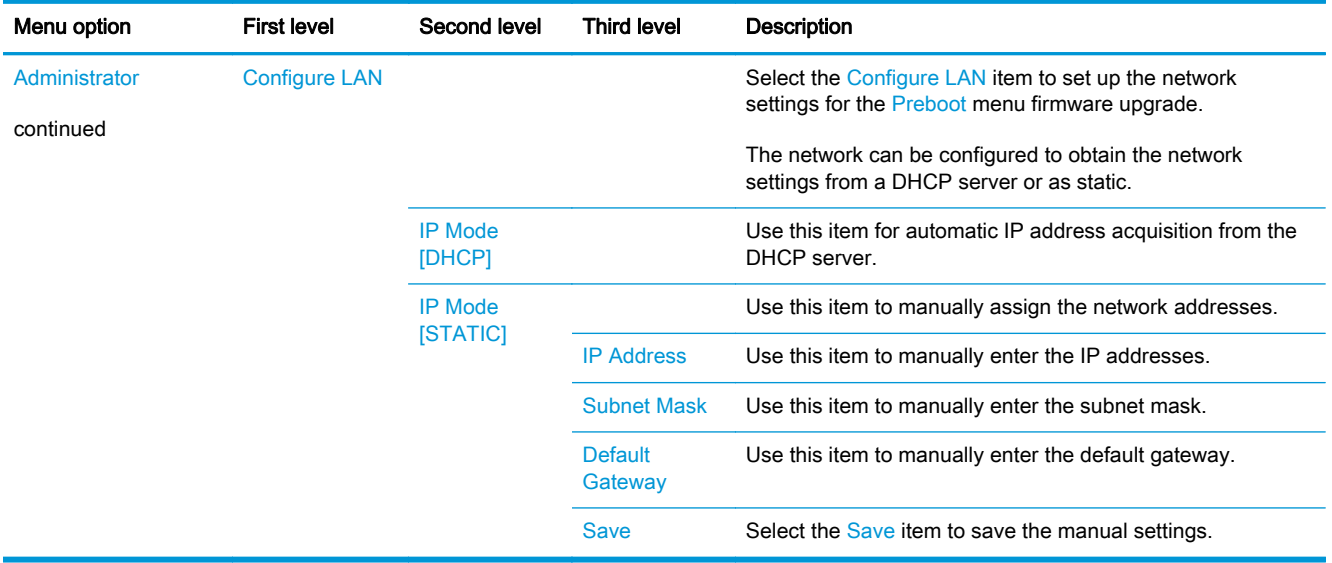

# Table 2-5 Preboot menu options (5 of 6)

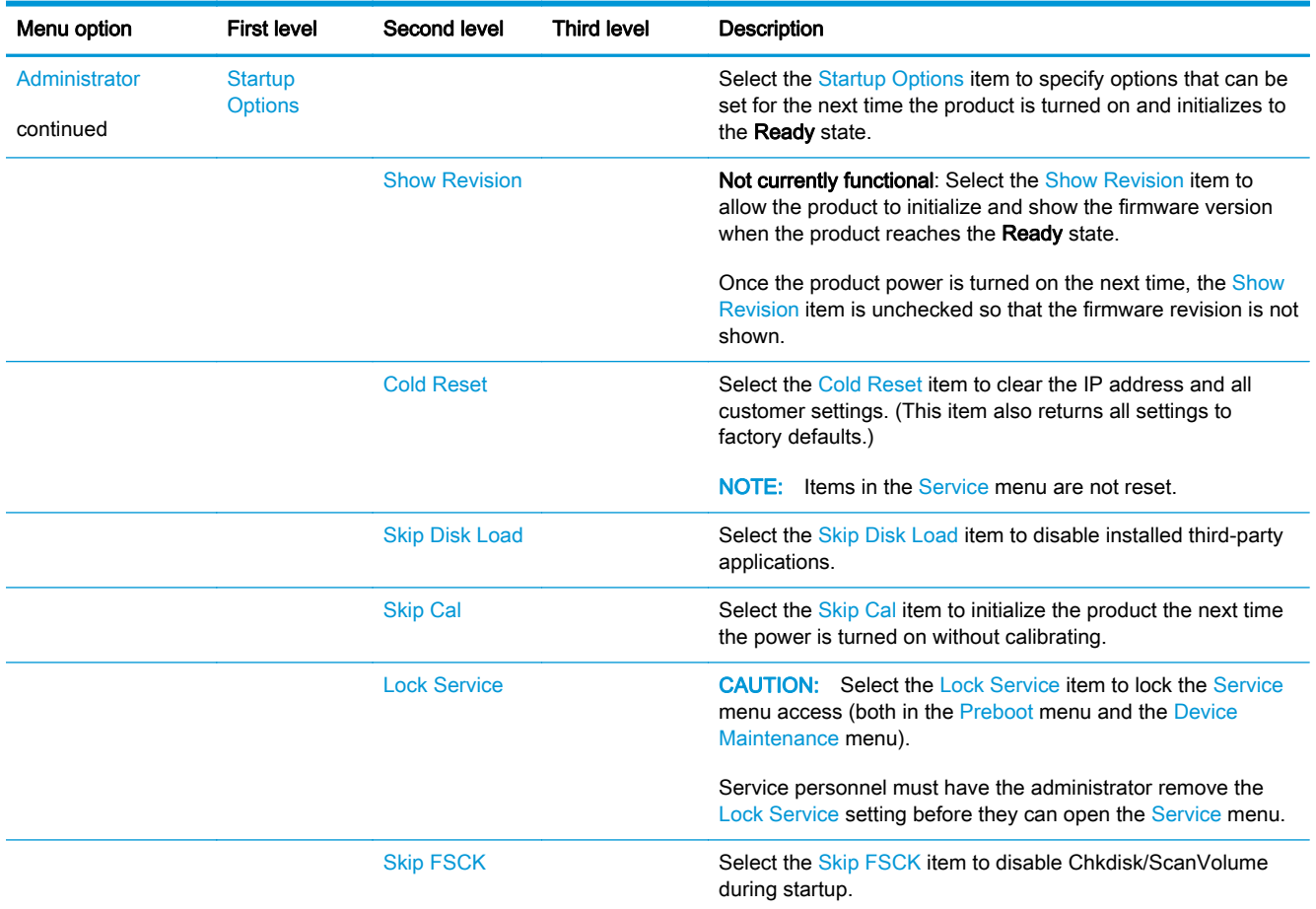

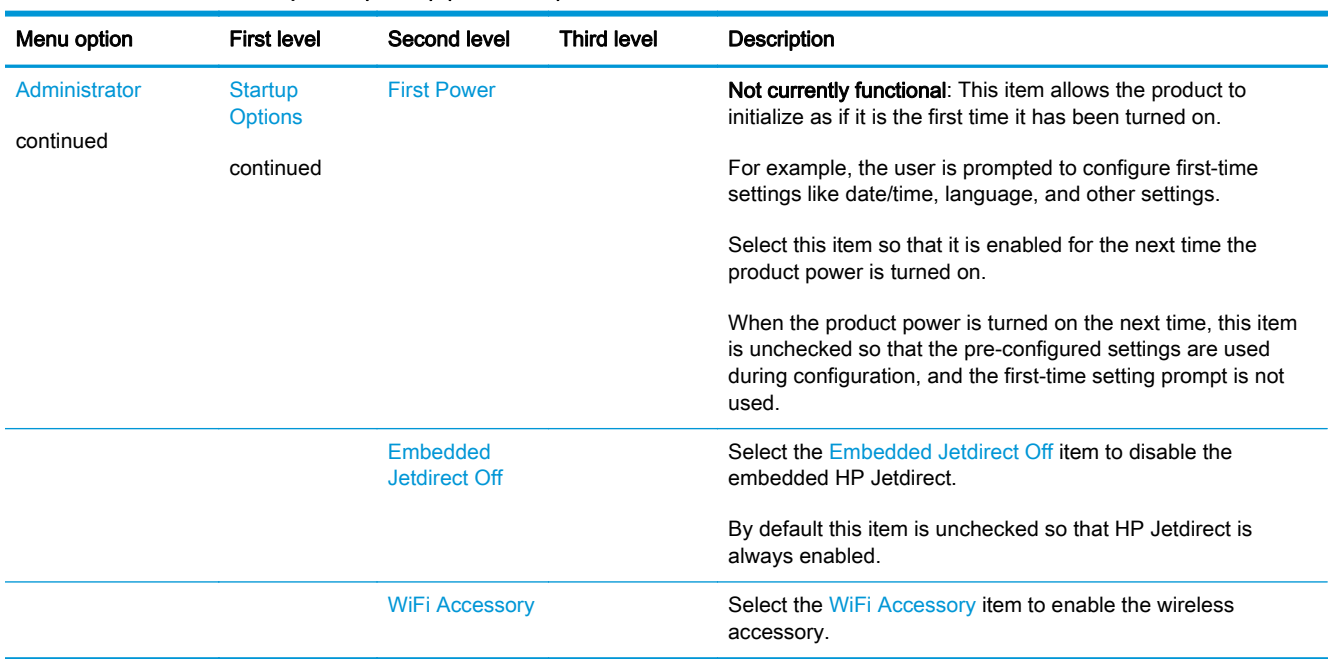

# Table 2-5 Preboot menu options (5 of 6) (continued)

# Table 2-6 Preboot menu options (6 of 6)

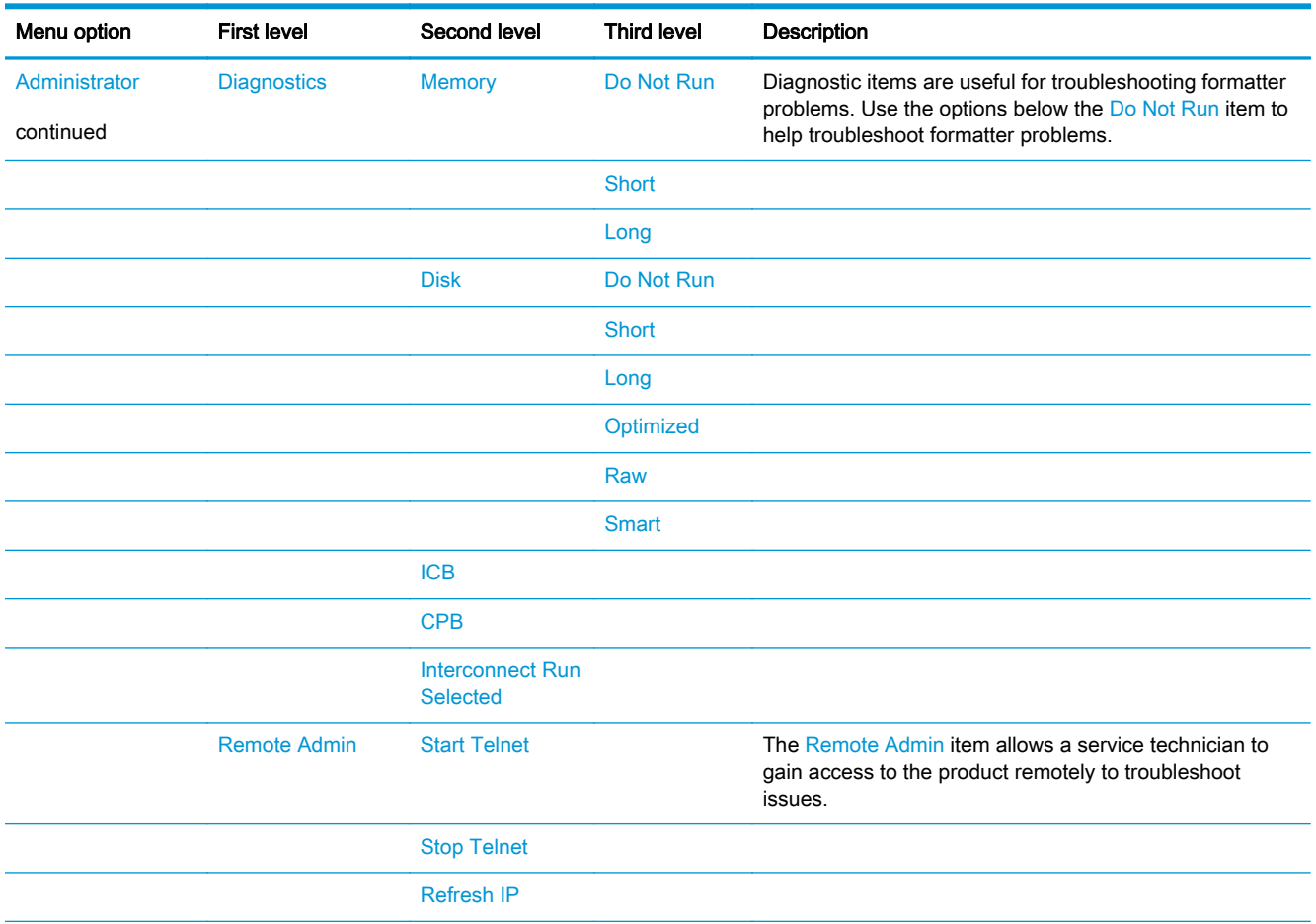

#### Table 2-6 Preboot menu options (6 of 6) (continued)

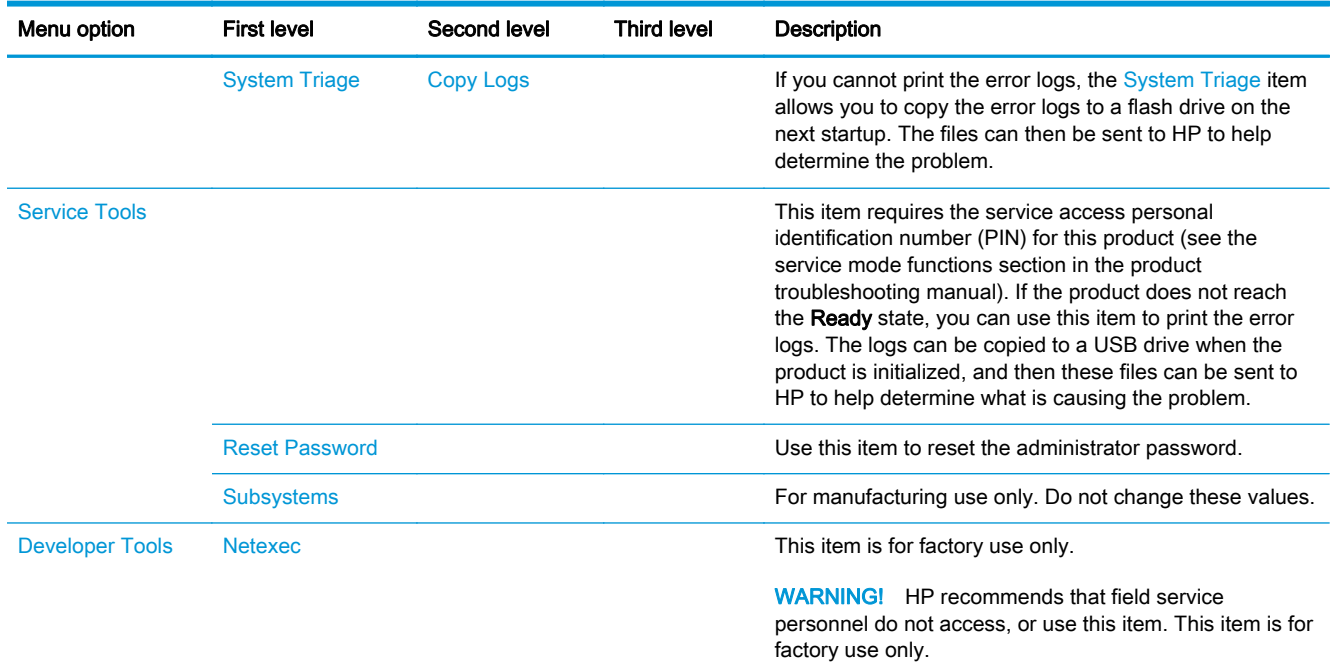

# Current settings pages

Printing the current settings pages provides a map of the user configurable settings that might be helpful in the troubleshooting process.

- 1. From the Home screen on the product control panel, scroll to and touch the Administration button.
- 2. Open the following menus:
	- Reports
	- Configuration/Status Pages
- 3. Select the Current Settings Page option.
- 4. Touch the Print button to print the report.

# Troubleshooting process

# Determine the problem source

When the product malfunctions or encounters an unexpected situation, the product control panel alerts you to the situation. This section contains a pre-troubleshooting checklist to filter out many possible causes of the problem. A troubleshooting flowchart helps you diagnose the root cause of the problem. The remainder of this chapter provides steps for correcting problems.

Use the troubleshooting flowchart to pinpoint the root cause of hardware malfunctions. The flowchart guides you to the section of this chapter that contains steps for correcting the malfunction.

Before beginning any troubleshooting procedure, check the following issues:

- Are supply items within their rated life?
- Does the configuration page reveal any configuration errors?

NOTE: The customer is responsible for checking supplies and for using supplies that are in good condition.

# Troubleshooting flowchart

This flowchart highlights the general processes that you can follow to quickly isolate and solve product hardware problems.

Each row depicts a major troubleshooting step. A "yes" answer to a question allows you to proceed to the next major step. A "no" answer indicates that more testing is needed. Go to the appropriate section in this chapter, and follow the instructions there. After completing the instructions, go to the next major step in this troubleshooting flowchart.

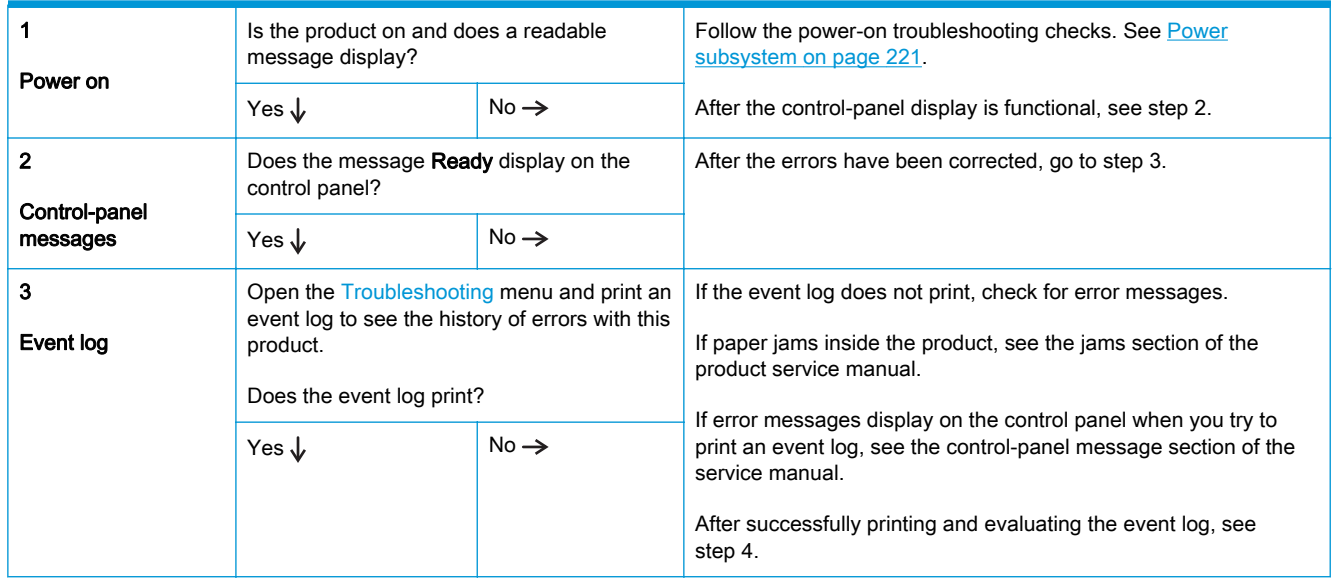

#### Table 2-7 Troubleshooting flowchart

#### <span id="page-262-0"></span>Table 2-7 Troubleshooting flowchart (continued)

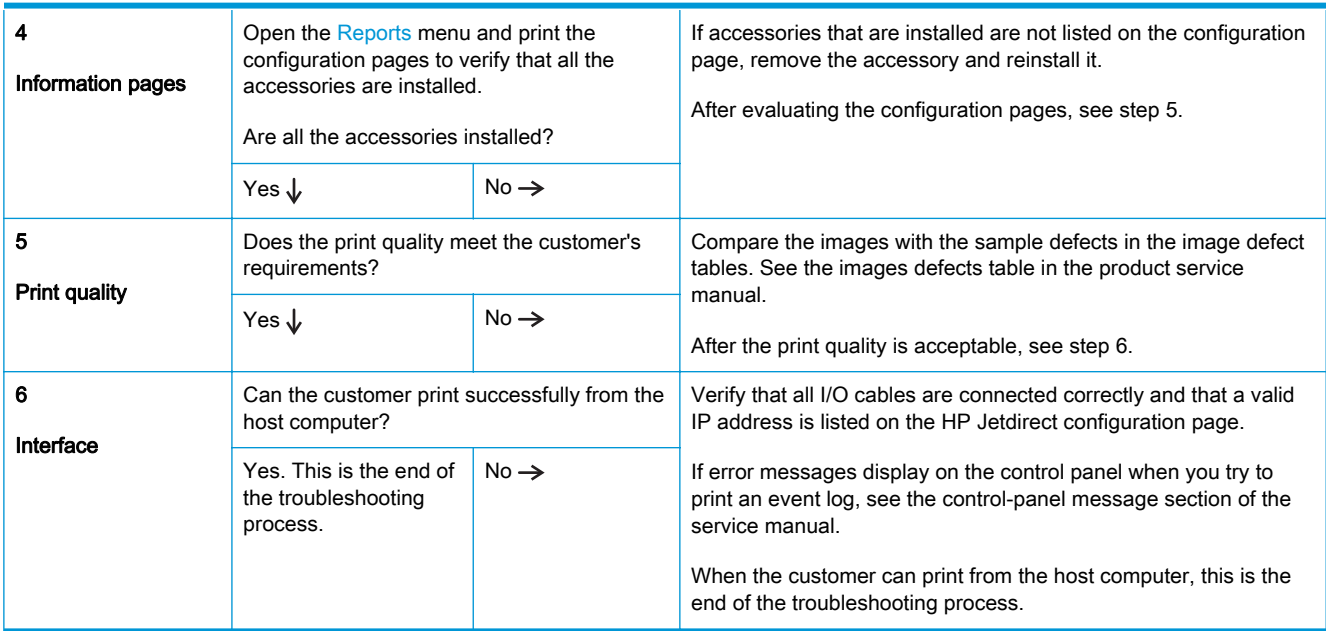

# Power subsystem

# Power-on checks

The basic product functions should start up when the product is connected into an electrical outlet and the power switch is pushed to the *on* position. If the product does not start, use the information in this section to isolate and solve the problem.

If the control-panel display remains blank, random patterns display, or asterisks remain on the control-panel display, perform power-on checks to find the cause of the problem.

#### Power-on troubleshooting overview

During normal operation, a cooling fan begins to spin briefly after the product power is turned on. Place your hand over the vents in the left-side cover, above the formatter. If the fan is operating, you will feel air passing out of the product. You can lean close to the product and hear the fan operating. You can also place your hand over the vents on the right side of the rear cover. If the fan is operating, you should feel air being drawn into the product.

After the fan is operating, the main motor turns on (unless the right or front cover is open, a jam condition is sensed, or the paper-path sensors are damaged). You might be able to visually and audibly determine if the main motor is turned on.

If the fan and main motor are operating correctly, the next troubleshooting step is to isolate print engine, formatter, and control panel problems. Perform an engine test. If the formatter is damaged, it might interfere with the engine test. If the engine-test page does not print, try removing the formatter, and then performing the engine test again. If the engine test is then successful, the problem is almost certainly with the formatter, the control panel, or the cable that connects them.

If the control panel is blank when you turn on the product, check the following items:

- 1. Make sure that the product is connected directly into an active electrical outlet (not a power strip) that delivers the correct voltage.
- 2. Make sure that the power switch is in the *on* position.
- 3. Make sure that the fan runs briefly, which indicates that the power supply is operational.
- 4. Make sure that the control-panel display wire harness is connected.
- 5. Make sure that the formatter is seated and operating correctly. Turn off the product and remove the formatter. Reinstall the formatter, make sure the power switch is in the on position, and then verify that the heartbeat LED is blinking.
- 6. Remove any external solutions, and then try to turn the product on again.

# Scanning subsystem (M880)

#### Calibrate the scanner

Use this procedure to properly position the copied image on the page.

 $\frac{1}{2}$  TIP: This adjustment might be required after the scanner or document feeder is replaced.

- 1. From the Home screen on the product control panel, scroll to and touch the Device Maintenance button.
- 2. Touch the Calibration/Cleaning button.
- 3. Touch the Calibrate Scanner button, and then follow the instructions provided on the screen.

# Control panel checks

The product includes a diagnostic test mode for the control panel. This mode allows you to troubleshoot issues with the touchscreen, the Speaker, and the Home button.

NOTE: Some of the diagnostic tests are for factory use only.

∠ TIP: To diagnose control panel problems, see [Control panel diagnostic flowcharts on page 226](#page-267-0).

#### Open diagnostic mode

Tilt the control panel forward. On the back side of the control panel, remove the round blackrubber cover near the center of the control panel, and then press the button inside the hole to access the diagnostic mode.

Repeatedly pressing the button will scroll through additional screens on the control-panel display. Continue to press the button to scroll back to the diagnostic-mode main test screen.

NOTE: If the control-panel display is blank, but the main cooling fan runs briefly after the product power is turned on, try printing an engine-test page to determine whether the problem is with the control-panel display, formatter, or other product assemblies.

#### <span id="page-264-0"></span>Exit diagnostic mode

Do one of the following:

- Touch the Cancel  $(x)$  button.
- Wait 20 seconds. The control panel will return to the Home screen.

#### Table 2-8 Control panel diagnostic functions

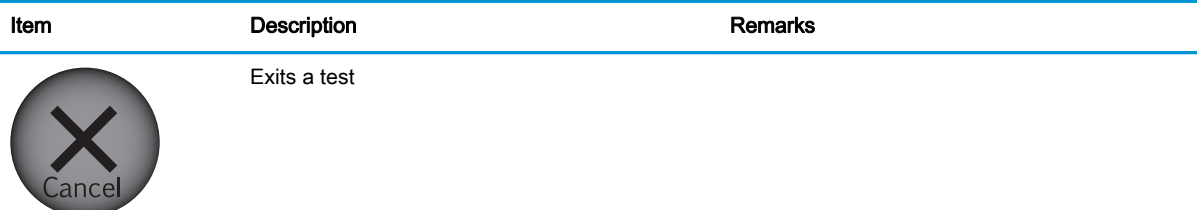

Verifies that all areas respond to a touch Use this item to check the accuracy of the touch screen.

mm (.236 in).

product.

#### Cancel button

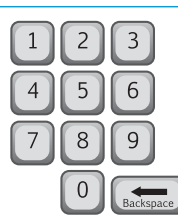

Selects test settings in some of the test windows

Keypad

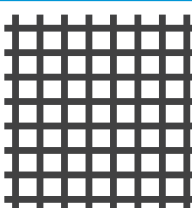

Red-grid touch test

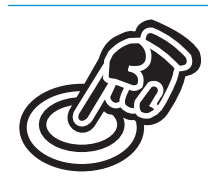

Calibration touch test

displays on the screen (the X and Y coordinates of the position on the screen are also displayed). Checks calibration Use this item to determine if the touchscreen calibration is within the acceptable range. When selected, ten target points (and the X and Y coordinates of the position of the target point) display on the screen. Touching a target causes the X and Y coordinate of that target to appear in the middle of the touchscreen (above the cancel button). NOTE: The product automatically calibrates the touchscreen. A manual touchscreen calibration procedure is not available for this

Use a finger or 3 mm (.118 in) conductive stylus to trace between the grid lines to check the accuracy of the touchscreen calibration.

NOTE: The gap between the grid lines is 6

When the screen is touched, a line or a dot

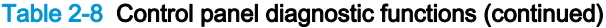

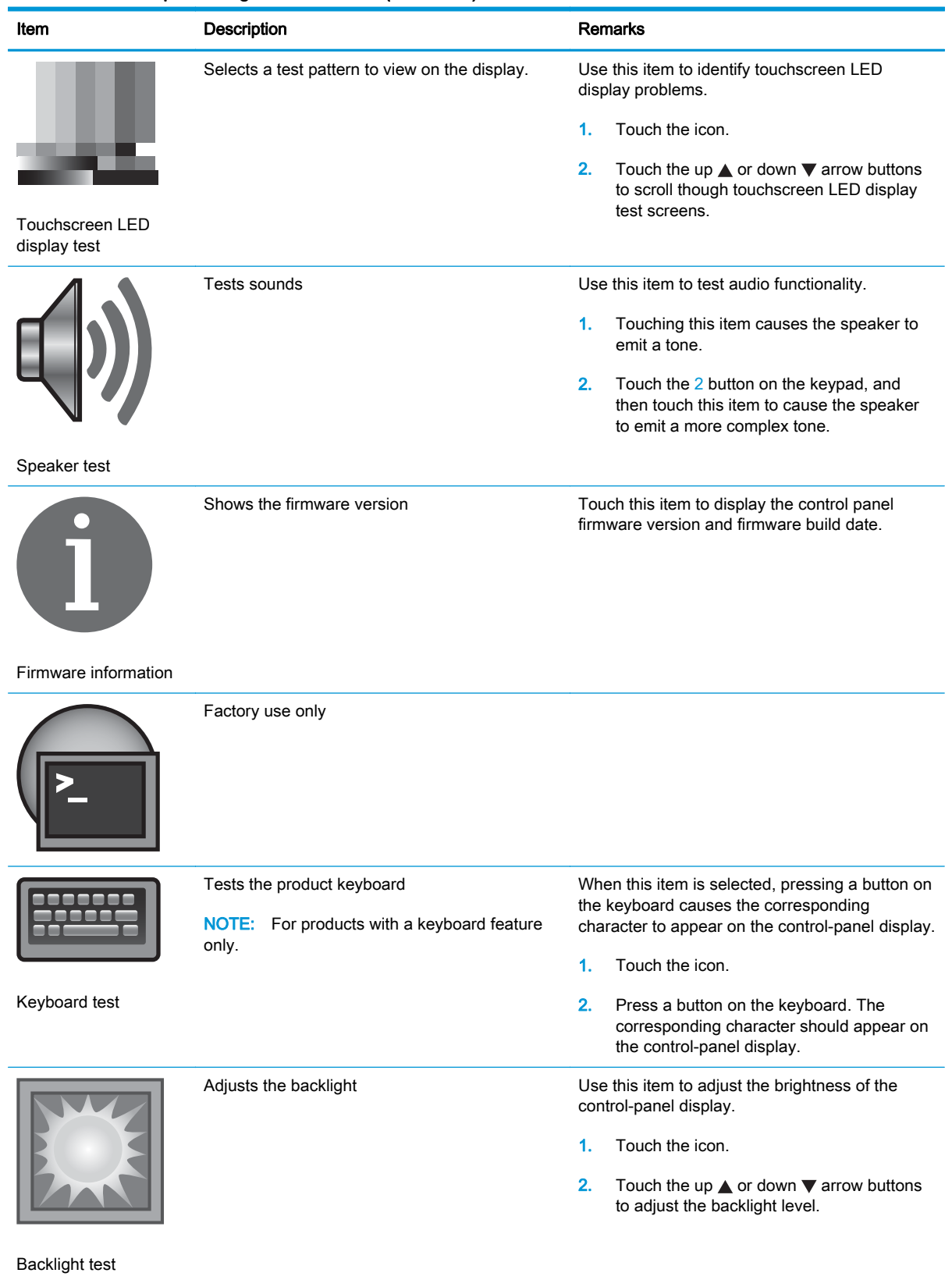

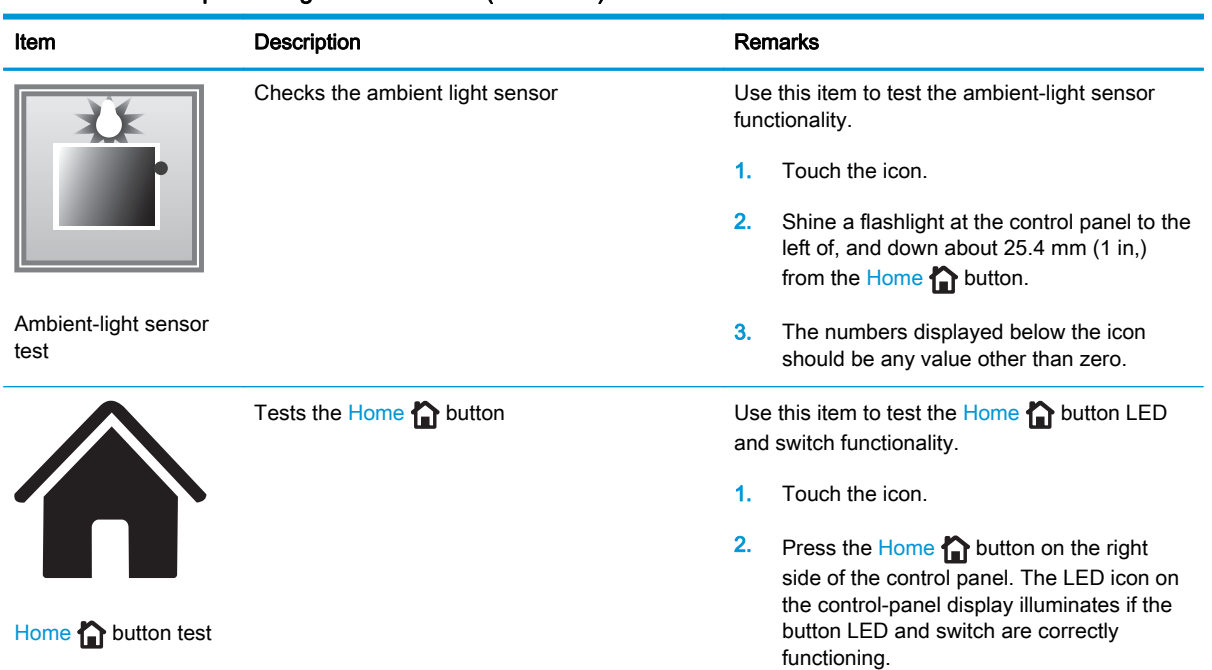

### Table 2-8 Control panel diagnostic functions (continued)

# <span id="page-267-0"></span>Control panel diagnostic flowcharts

**TIP:** Tilt the control panel forward. On the back side of the control panel, remove the round blackrubber cover near the center of the control panel, and then press the button inside the hole to access the diagnostic mode.

Use the flowcharts in this section to troubleshoot the following control panel problems.

- **•** Touchscreen is blank, white, or dim (no image).
- **•** Touchscreen is slow to respond or requires multiple presses to respond.
- **•** Touchscreen has an unresponsive zone.
- No control panel sound.
- Home button is unresponsive.
- Hardware integration pocket (HIP) is not functioning (control panel functional).

#### Touchscreen black, white, or dim (no image)

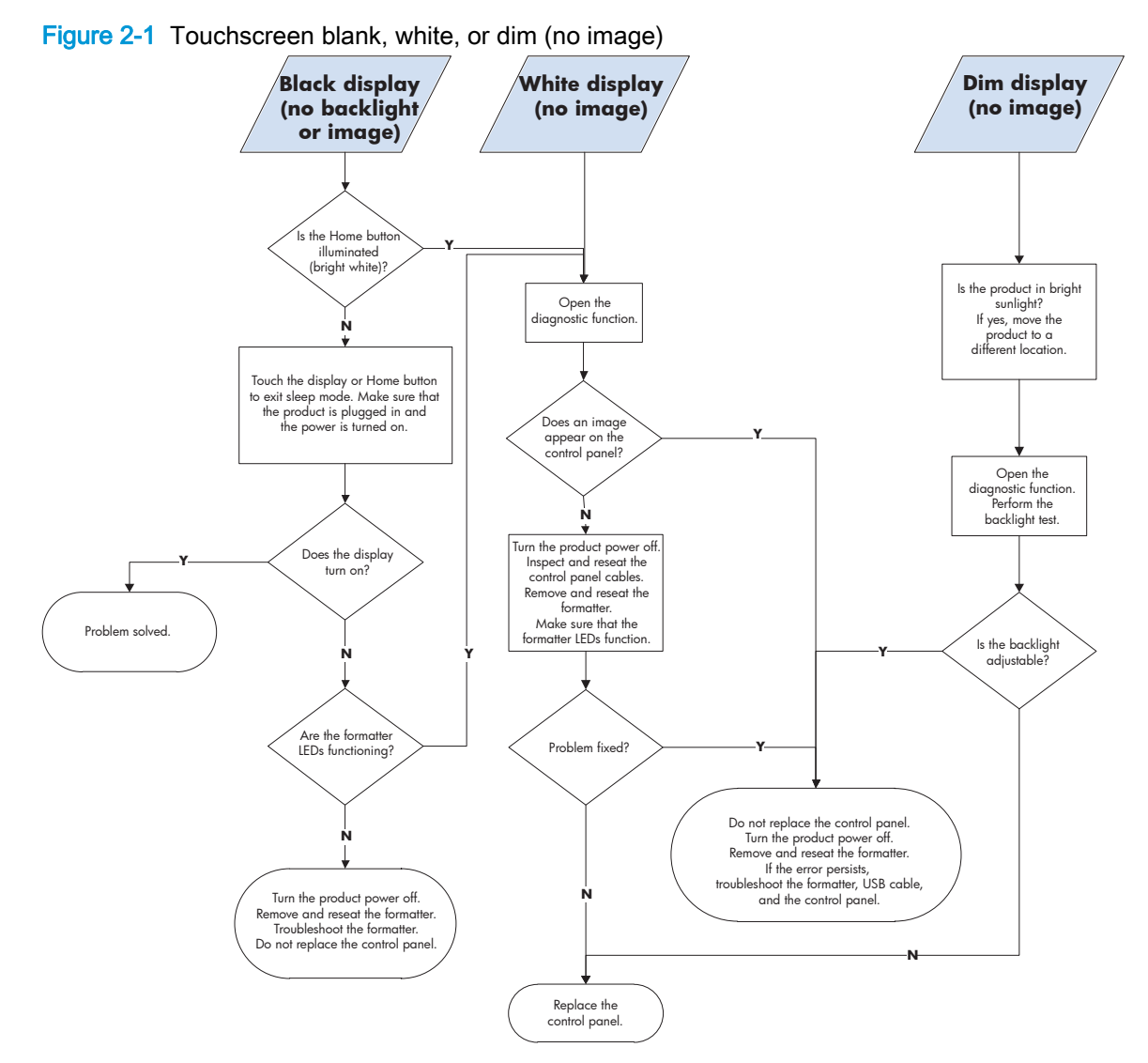

#### Touchscreen is slow to respond or requires multiple presses to respond

TIP: Use the red-grid touch test to verify that all areas of the touchscreen are correctly functioning. See [Table 2-8 Control panel diagnostic functions on page 223](#page-264-0).

Figure 2-2 Touchscreen is slow to respond or requires multiple presses to respond

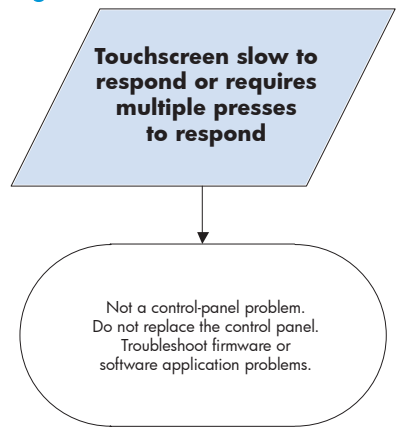

#### Touchscreen has an unresponsive zone

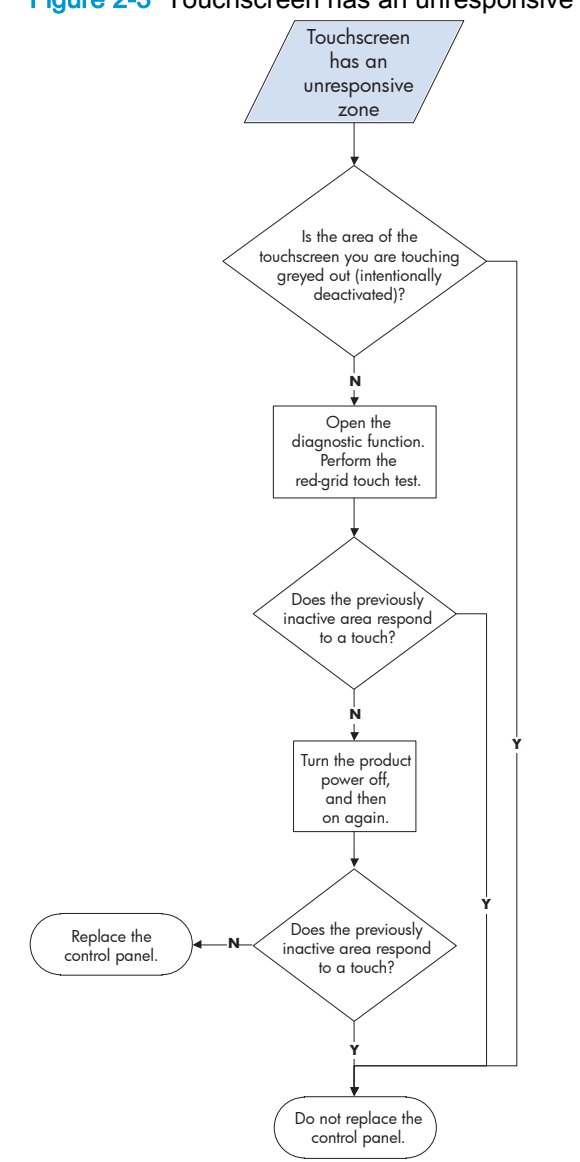

# Figure 2-3 Touchscreen has an unresponsive zone

#### No control panel sound

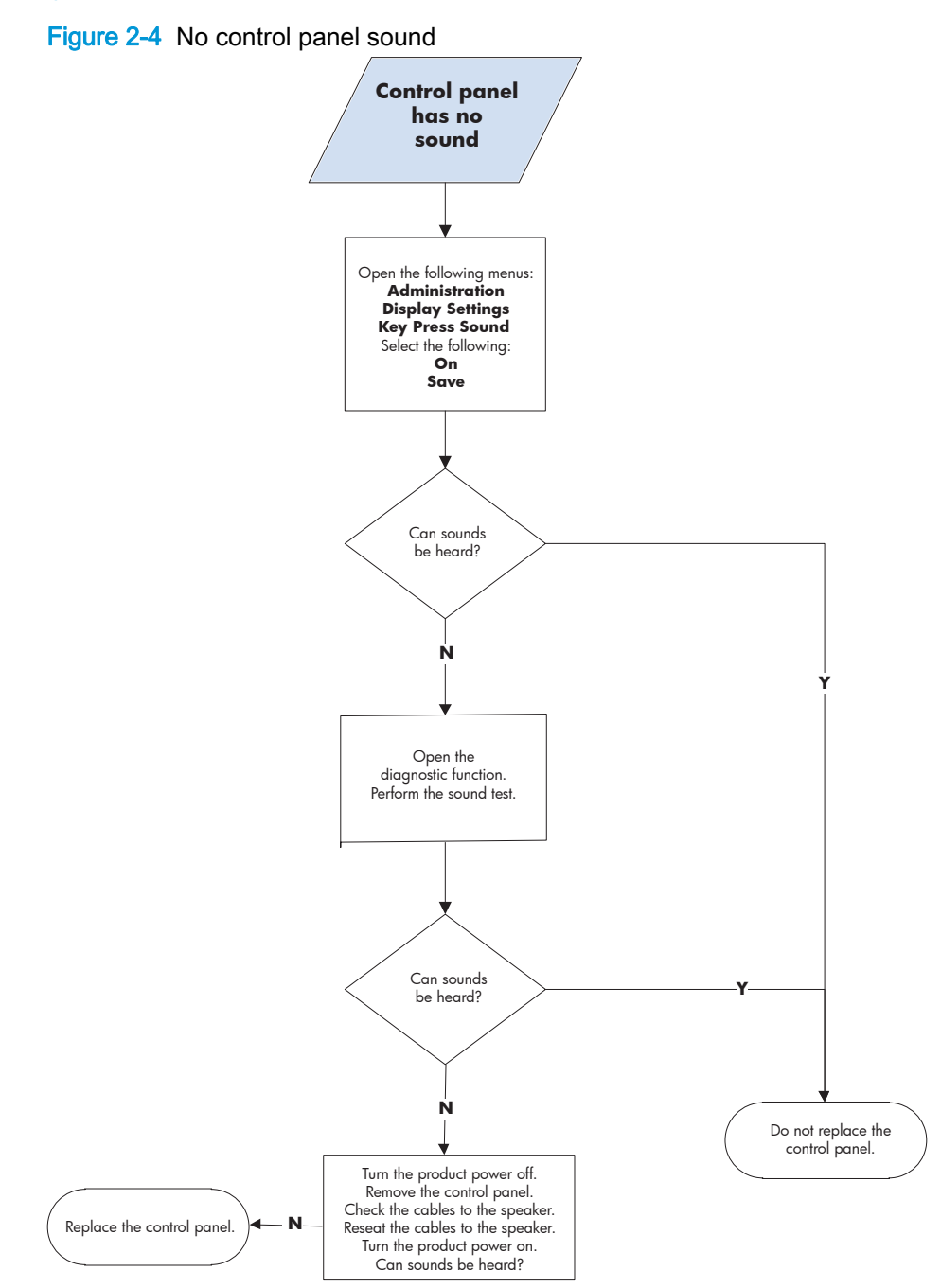

#### Home button is unresponsive

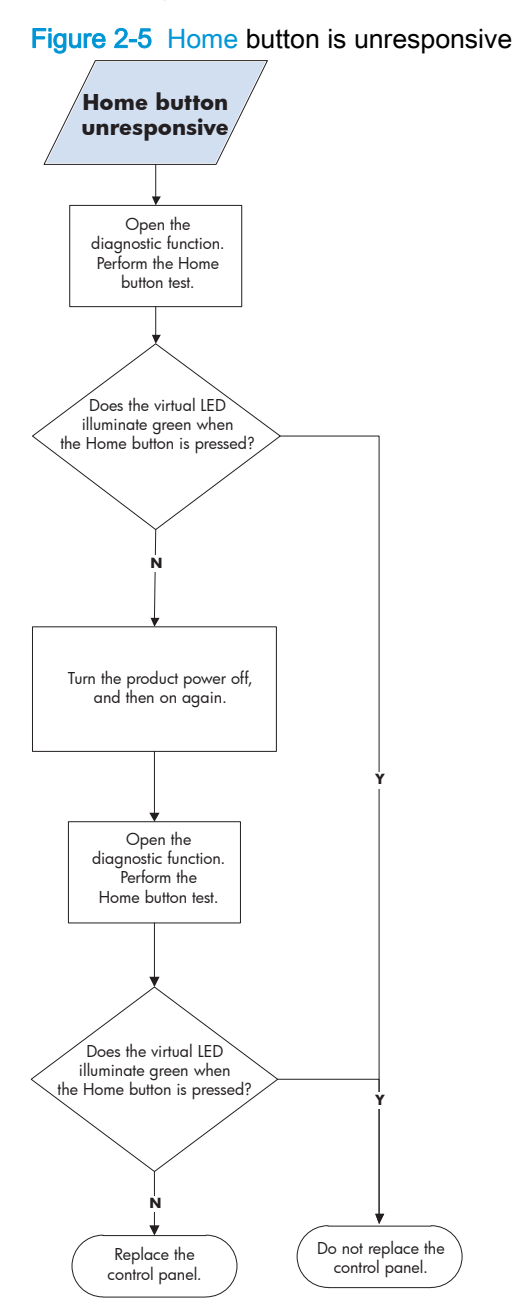

### Hardware integration pocket (HIP) is not functioning (control panel functional)

Figure 2-6 Hardware integration pocket (HIP) is not functioning (control panel functional)

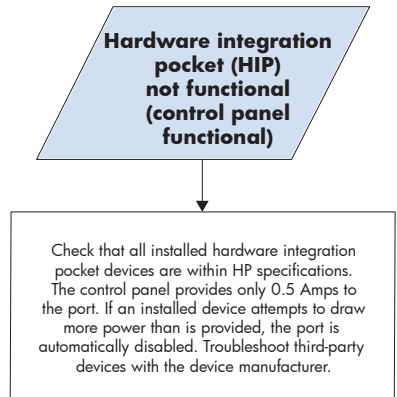

# Tools for troubleshooting

The section describes the tools that can help you solve problems with your product.

HP recommends that you provide enough space around the product to ensure there is sufficient space to open doors and covers, provide proper ventilation, and for service personnel to remove covers and internal assemblies.

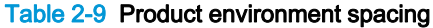

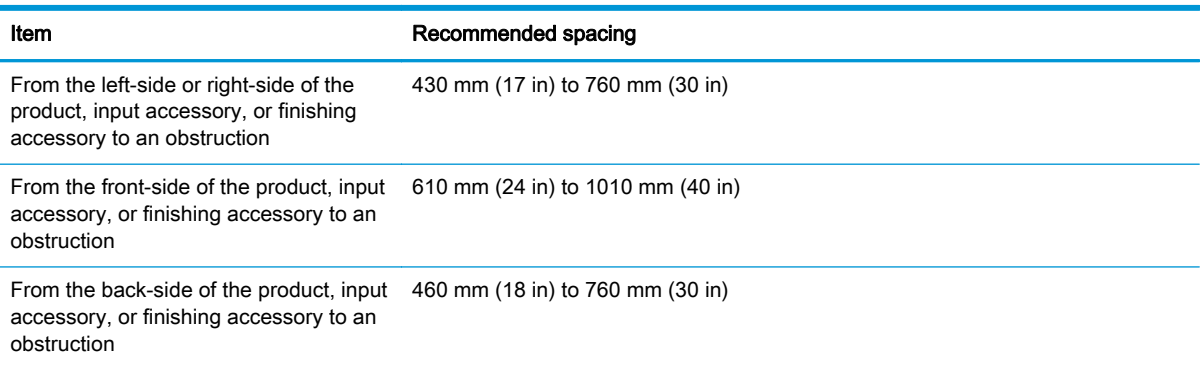

# Individual component diagnostics

# LED diagnostics

LED, engine, and individual diagnostics can identify and troubleshoot product problems.

#### Understand lights on the formatter

Three LEDs on the formatter indicate that the product is functioning correctly.

NOTE: The formatter for the M855 product is shown in the figure below, but the LEDs are in the same position for the M880 product.

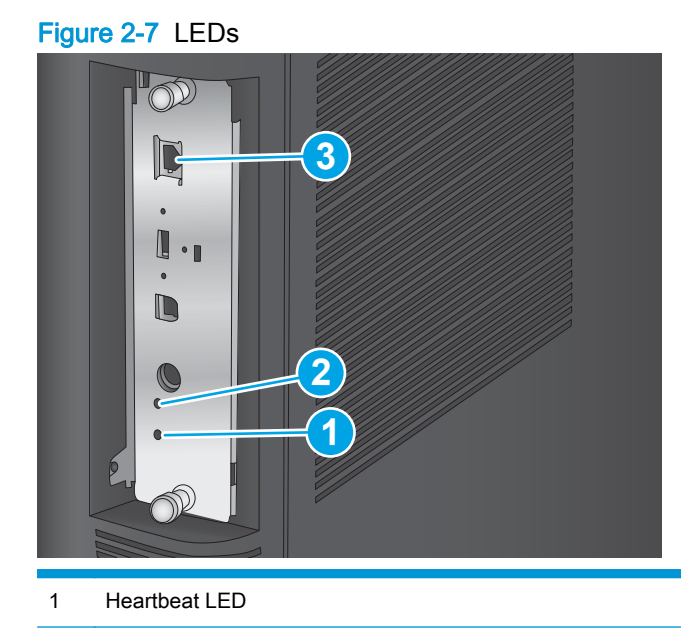

- 2 Connectivity LED
- 3 HP Jetdirect LEDs

#### Connectivity LED

The connectivity LED provides information about product operation. If a product error occurs, the formatter displays a message on the control-panel display. However, error situations can occur causing the formatter-to-control panel communication to be interrupted.

NOTE: HP recommends fully troubleshooting the formatter and control panel before replacing either assembly. Use the connectivity LED to troubleshoot formatter and control panel errors to avoid unnecessarily replacing these assemblies.

#### Formatter-to-control panel communication interruptions

- The firmware does not fully initialize and configure the control panel interface.
- The control panel is not functioning (either a failed assembly or power problem).
- Interface cabling between the formatter and control panel is damaged or disconnected.

 $\frac{1}{2}$  TIP: If the connectivity LED is illuminated—by an error condition or normal operation—the formatter is fully seated and the power is on. The pins for the LED circuit in the formatter connector are recessed so that this LED will not illuminate unless the formatter is fully seated.

The Heartbeat LED operates according to the product state. When the product is initializing, see Connectivity LED, product initialization on page 234. When the product is in Ready mode, see [Connectivity LED, product operational on page 237](#page-278-0).

#### Connectivity LED, product initialization

The following table describes the connectivity LED operation while the product is executing the firmware boot process.

NOTE: When the initialization process completes, the connectivity LED should be illuminated solid green.

If after initialization, the connectivity LED is not solid green, see [Connectivity LED, product](#page-278-0) [operational on page 237.](#page-278-0)

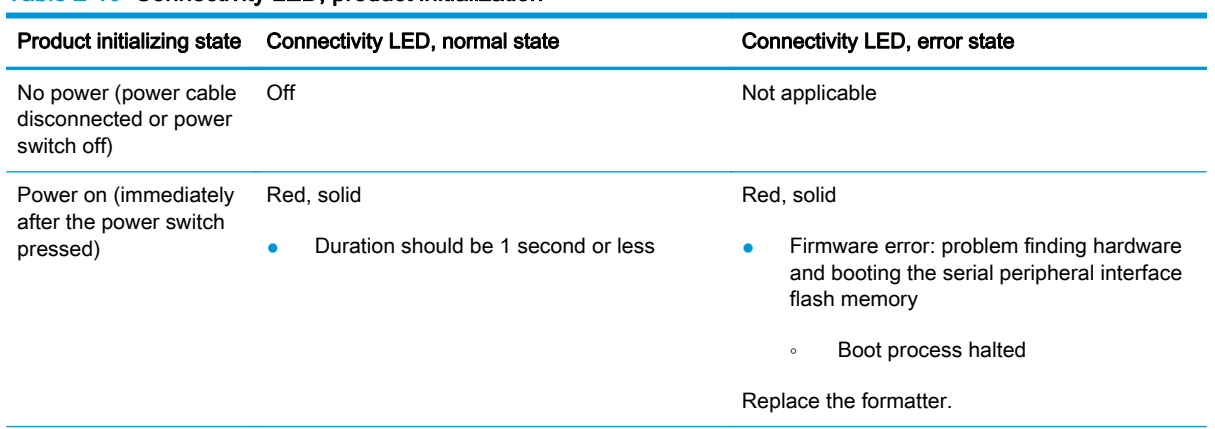

### Table 2-10 Connectivity LED, product initialization

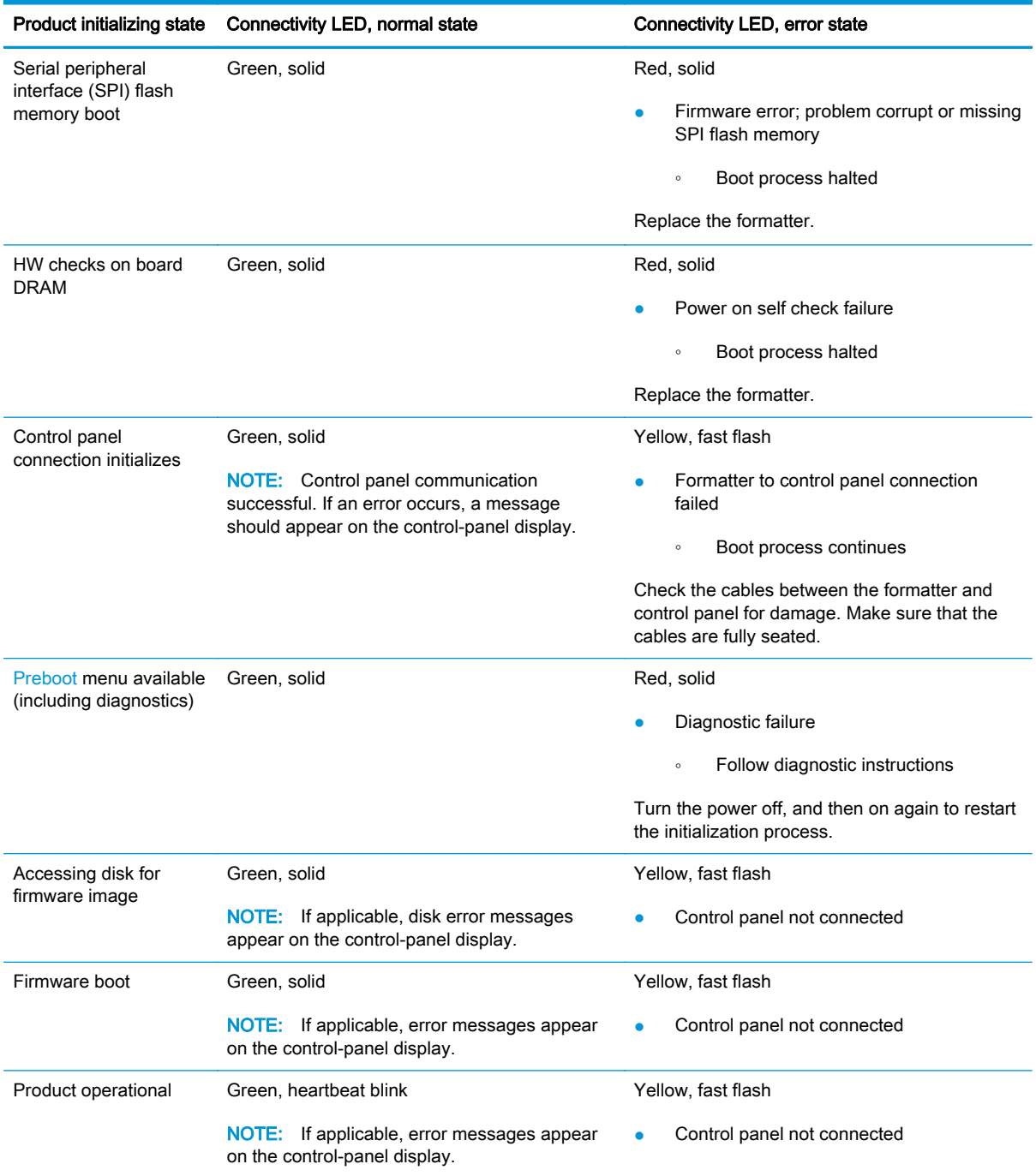

# Table 2-10 Connectivity LED, product initialization (continued)

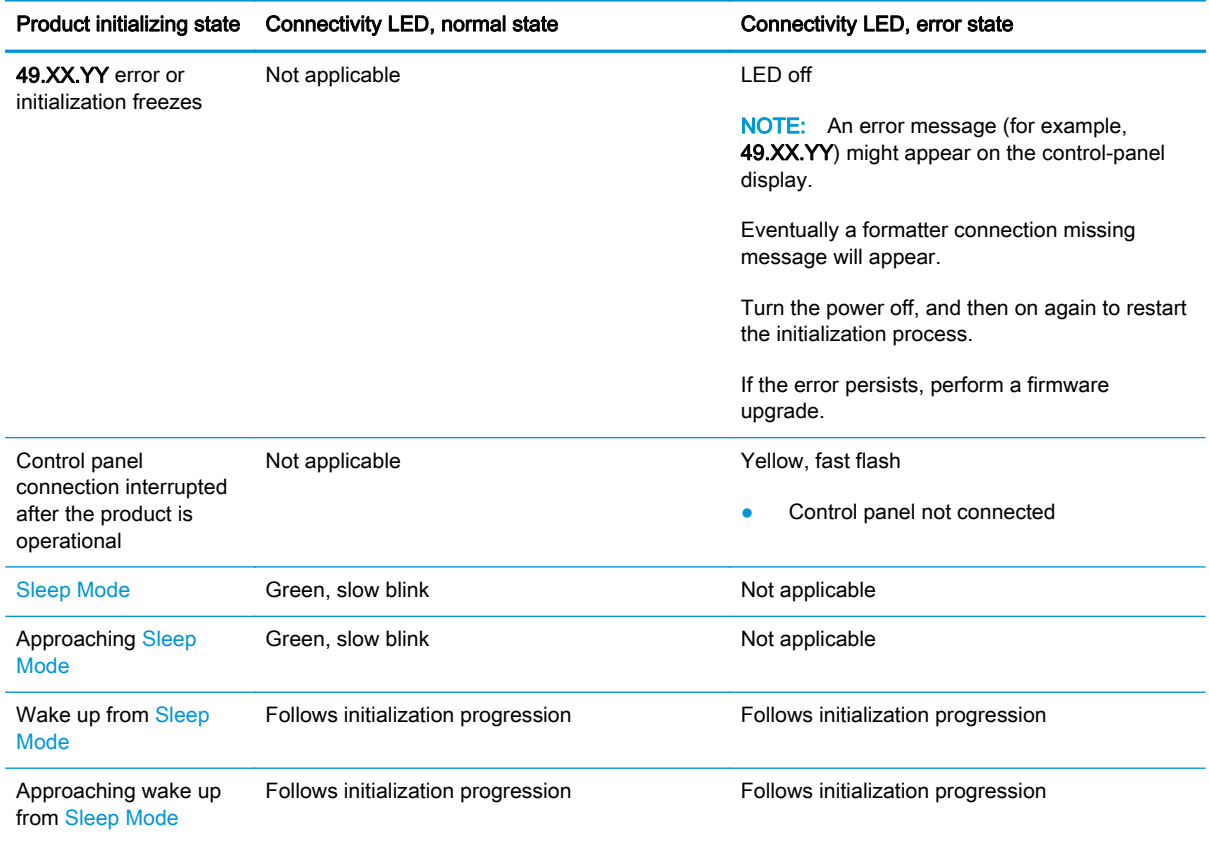

#### Table 2-10 Connectivity LED, product initialization (continued)

#### <span id="page-278-0"></span>Connectivity LED, product operational

The following table describes the connectivity LED operation when the product completes the firmware boot process and is in the Ready state.

| <b>LED color</b> | <b>Description</b>                                                                                                    |
|------------------|----------------------------------------------------------------------------------------------------|
| Green            | Normal operation<br>٠                                                                                                    |
|                  | Formatter is operating normally<br>$\circ$                                                                                                    |
|                  | Firmware is operating normally<br>$\circ$                                                                                                    |
|                  | Control panel is connected<br>$\circ$                                                                                                    |
| Yellow           | Formatter cannot connect to the control panel                                                                                                    |
|                  | Check control panel connections<br>$\circ$                                                                                                    |
|                  | Verify control panel functionality<br>$\circ$                                                                                                    |
| Red              | Formatter error or failure                                                                                                    |
|                  | Serial peripheral interface (SPI) flash memory boot error<br>$\circ$                                                                                                    |
|                  | Power on self test (formatter) failed<br>$\circ$                                                                                                    |
|                  | Diagnostic (formatter) failed<br>$\circ$                                                                                                    |
| Off              | The connectivity LED is off if the power cable is disconnected, the product power switch is<br>TIP:<br>in the off position, or the product is in Sleep Mode.              |
|                  | Firmware or system freeze                                                                                                    |
|                  | Check control panel for an error message<br>$\circ$                                                                                                    |
|                  | Control panel failure<br>$\circ$                                                                                                    |
|                  | This condition is not usually caused by a formatter failure. Turn the power off, and then<br><b>NOTE:</b><br>on again. If the error persists, perform a firmware upgrade. |

Table 2-11 Connectivity LED, product operational

#### Heartbeat LED

The heartbeat LED indicates that the formatter is functioning correctly. While the product is initializing after you turn it on, the LED blinks rapidly, and then turns off. When the product has finished the initialization sequence, the heartbeat LED pulses on and off.

#### HP Jetdirect LEDs

The embedded HP Jetdirect print server has two LEDs. The yellow LED indicates network activity, and the green LED indicates the link status. A blinking yellow LED indicates network traffic. If the green LED is off, a link has failed.

For link failures, check all the network cable connections. In addition, you can try to manually configure the link settings on the embedded print server by using the product control panel menus.

- 1. From the Home screen on the product control panel, scroll to and touch the Administration button.
- 2. Open the following menus:
- **Network Settings**
- **Embedded Jetdirect Menu**
- **Link Speed**
- 3. Select the appropriate link speed, and then touch the OK button.

## Engine diagnostics

The product contains extensive internal engine diagnostics that help in troubleshooting print quality, paper path, noise, assembly, and timing issues.

#### Defeating interlocks

Different tests can be used to isolate different types of issues. For assembly or noise isolation, you can run the diagnostic test when the front and upper-right doors are open. To operate the product with the doors open, the door switch levers must be depressed to simulate a closed-door position.

A WARNING! Be careful when performing product diagnostics to avoid risk of injury. Only trained service personnel should open and run the diagnostics with the covers removed. Never touch any of the power supplies when the product is turned on.

- 1. Open the right and front doors.
- 2. Insert a folded piece of paper into the front door and right door sensor slots, and then wait until the product enters the Ready state.

NOTE: The paper must be thick enough to depress and hold in place the sensor actuator arm.

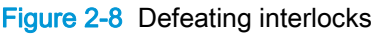

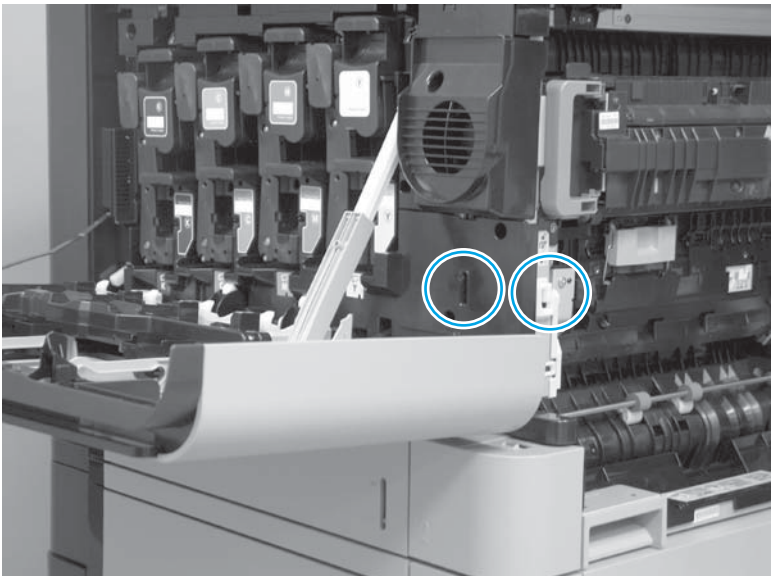

#### Disable cartridge check

Use this diagnostic test to print internal pages or send an external job to the product when the toner cartridge is removed or exchanged. Supply errors are ignored while the product is in this mode. When the product is in this mode, you can navigate the troubleshooting menus and print internal pages (the print quality pages will be the most useful). This test can be used to isolate problems, such as noise, and to isolate print-quality problems that are related to the toner cartridge.

NOTE: Do not remove or exchange a toner cartridge until after you start the disable cartridge check diagnostic.

- 1. From the Home screen on the product control panel, scroll to and touch the Administration button.
- 2. Open the following menus:
	- Troubleshooting
	- Diagnostic Tests
	- Disable Cartridge Check

#### Engine test button

To verify that the product engine is functioning, print an engine test page. Use a small pointed object to depress the test-page switch located on the rear of the product. The test page should have a series of horizontal lines.

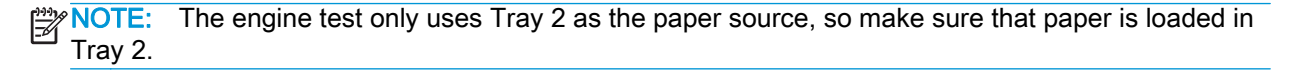

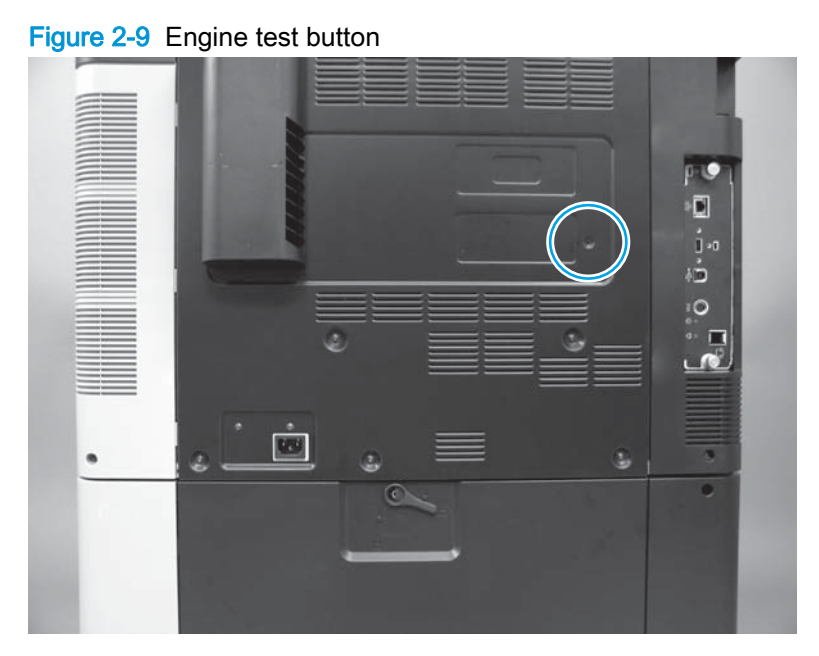

# Paper path test

This diagnostic test generates one or more test pages that you can use to isolate the cause of jams.

To isolate a problem, specify which input tray to use, specify whether to use the duplex path, and specify the number of copies to print. Multiple copies can be printed to help isolate intermittent problems. The following options become available after you start the diagnostic feature:

- Print Test Page: Run the paper-path test from the default settings: Tray 2, no duplex, and one copy. To specify other settings, scroll down the menu, and select the setting, and then scroll back up and select Print Test Page to start the test.
- Source Tray: Select Tray 1, Tray 2, or the optional tray.
- Test Duplex Path: Enable or disable two-sided printing.
- Number of Copies: Set the numbers of copies to be printed; the choices are 1,10, 50, 100, or 500.
- 1. From the Home screen on the product control panel, scroll to and touch the Administration button.
- 2. Open the following menus:
- **Troubleshooting**
- **Diagnostic Tests**
- Paper Path Test
- 3. Select the paper-path test options for the test you want to run.

## Paper path sensors test

This test displays the status of each paper-path sensor and allows viewing of sensor status while printing internal pages.

Figure 2-10 Paper path sensor locations (product base)

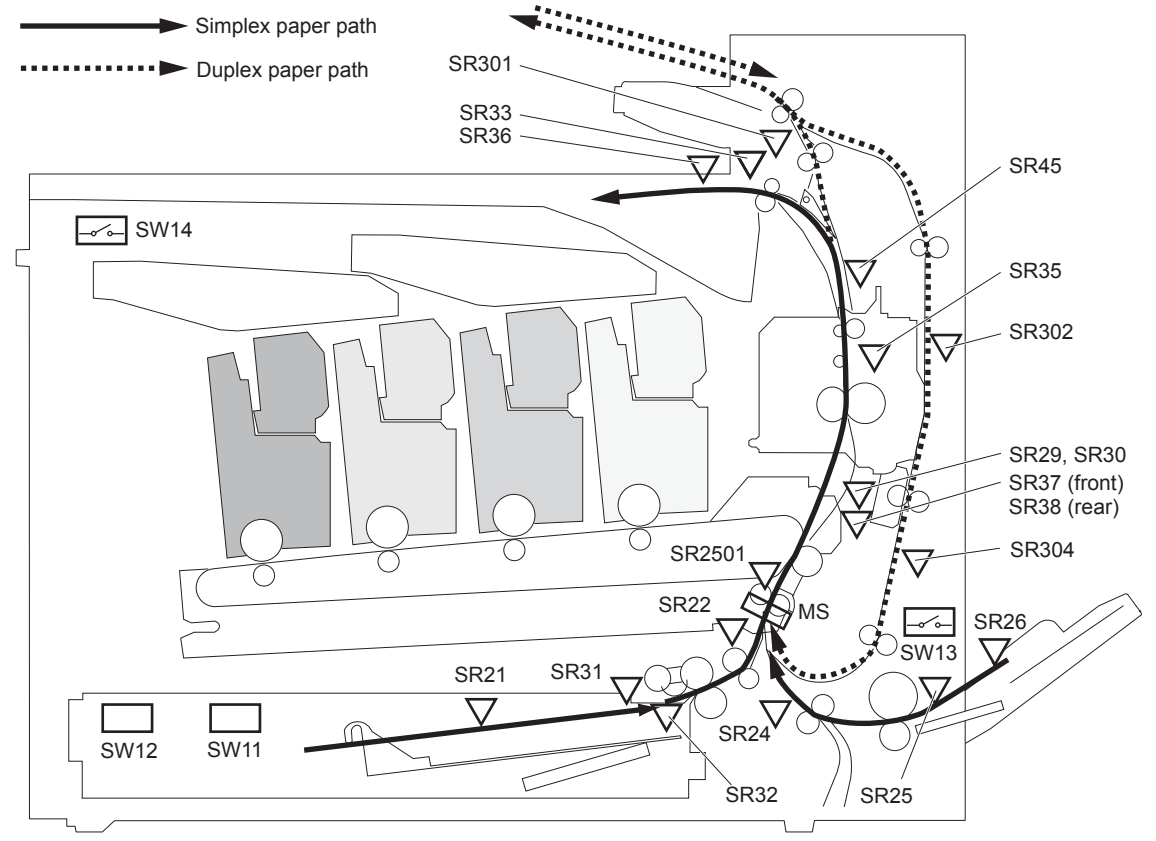

- 1. From the Home screen on the product control panel, scroll to and touch the Administration button.
- 2. Open the following menus:
	- **Troubleshooting**
	- Diagnostic Tests
	- **Paper Path Sensors**

NOTE: Exiting the Paper path sensors menu and then reentering the test will clear the test values from the previous test.

The menu list of sensors and motors for the Paper path sensors test varies depending on which optional accessories are installed.

## Table 2-12 Paper-path sensors diagnostic tests

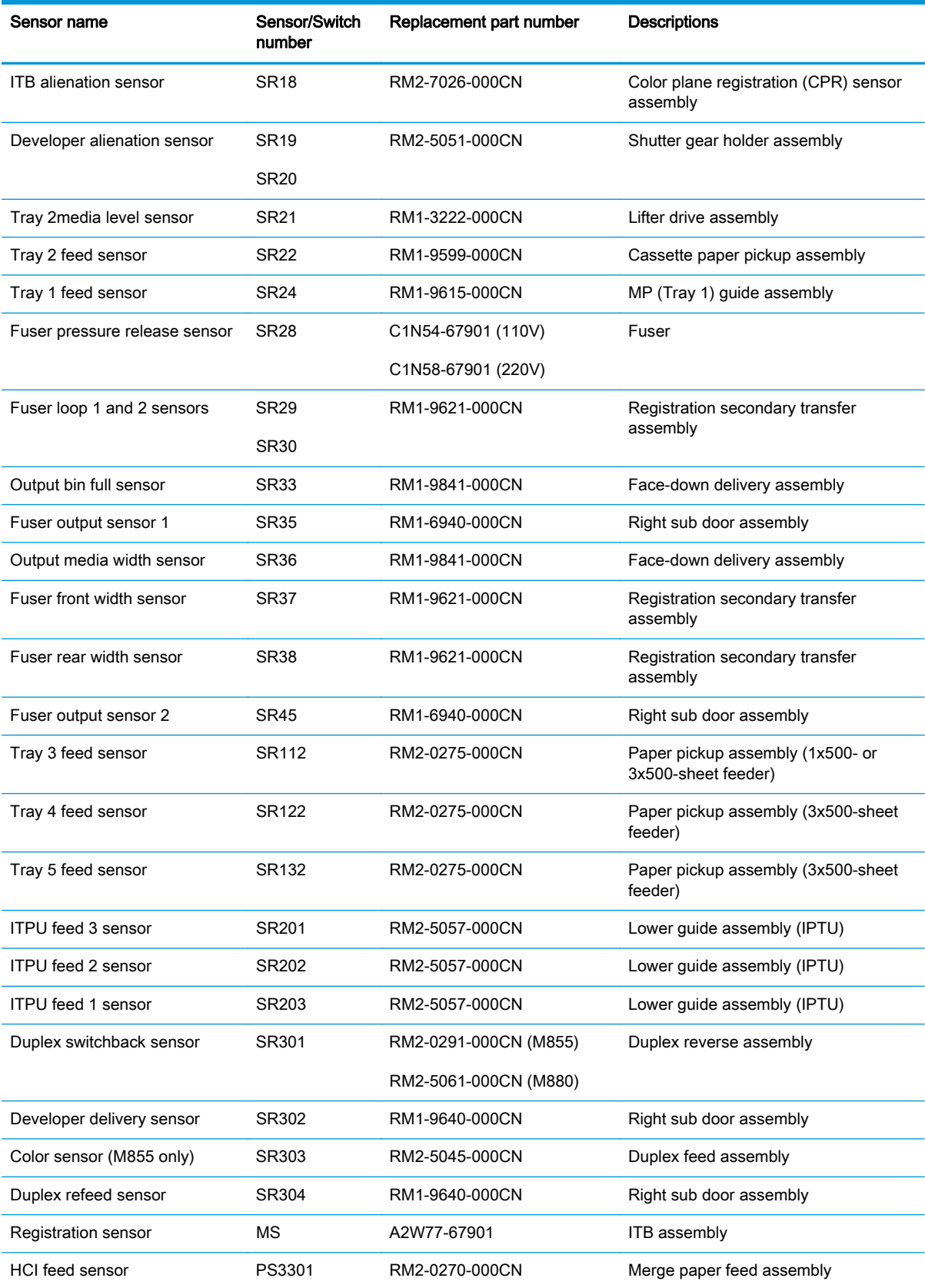

#### Table 2-12 Paper-path sensors diagnostic tests (continued)

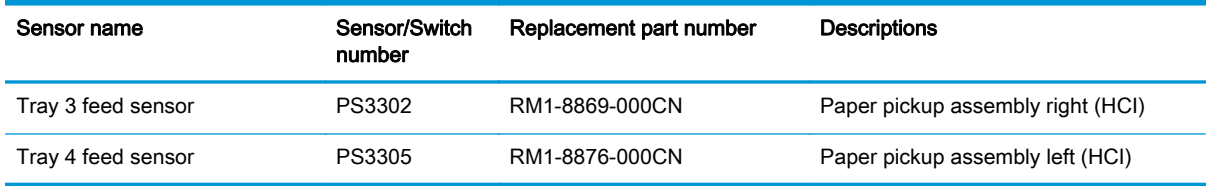

## Manual sensor and tray/bin manual sensor tests

Use these diagnostic tests to manually test the product sensors and switches.

### Manual sensor test

The table in this section lists the sensors and switches available in the Manual Sensor Test.

## Use the manual sensor test

The Manual Sensor Test screen shows the sensor number, sensor name, sensor state (active or inactive), and the number of times the sensor has been toggled (activated).

- 1. From the Home screen on the product control panel, scroll to and touch the Administration button.
- 2. Open the following menus:
	- Troubleshooting
	- Diagnostic Tests
	- Manual Sensor Test
- 3. Touch the sensor number and name on the Manual Sensor Test screen to display a sensor location graphic on the control-panel display.
- 4. Activate the desired sensor, and then check the control-panel display to verify the sensor state (active or inactive).
	- The State virtual LED next to the sensor number and sensor name illuminates green when the sensor is active.
	- The Toggle virtual LED next to the sensor number and sensor name illuminates green after the sensor is activated and increments by one each time the sensor is interrupted (activated or deactivated).

For example, opening and closing the front door increments the SW14 Front door Toggle item count two times—once when the door is opened, and once when the door is closed.

5. Touch the Reset Sensors button to reset the Toggle count item.

-or-

Touch the Cancel button to exit the Manual Sensor Test screen and return to the Diagnostic Tests menu.

## Table 2-13 Manual sensor diagnostic tests

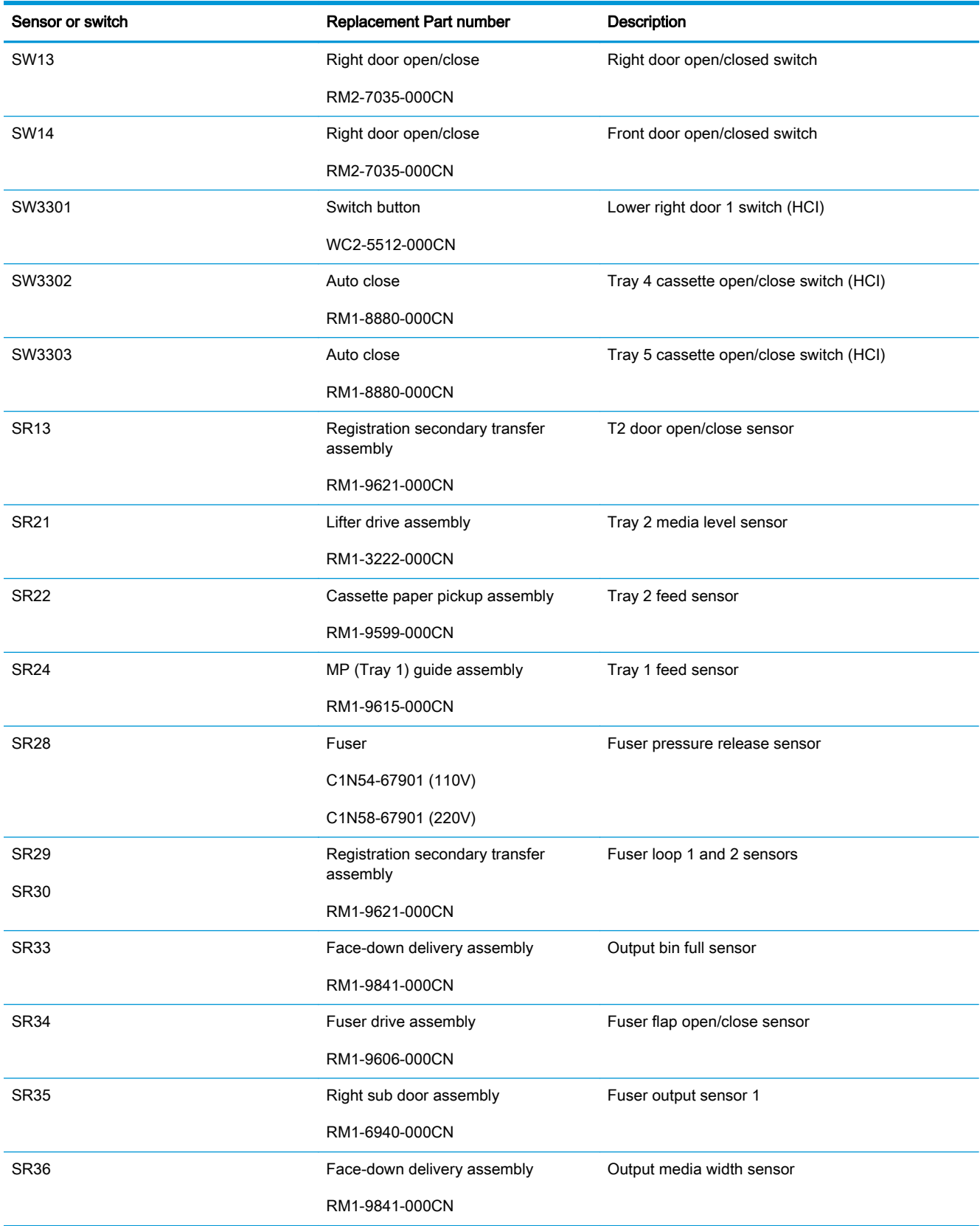

#### Table 2-13 Manual sensor diagnostic tests (continued)

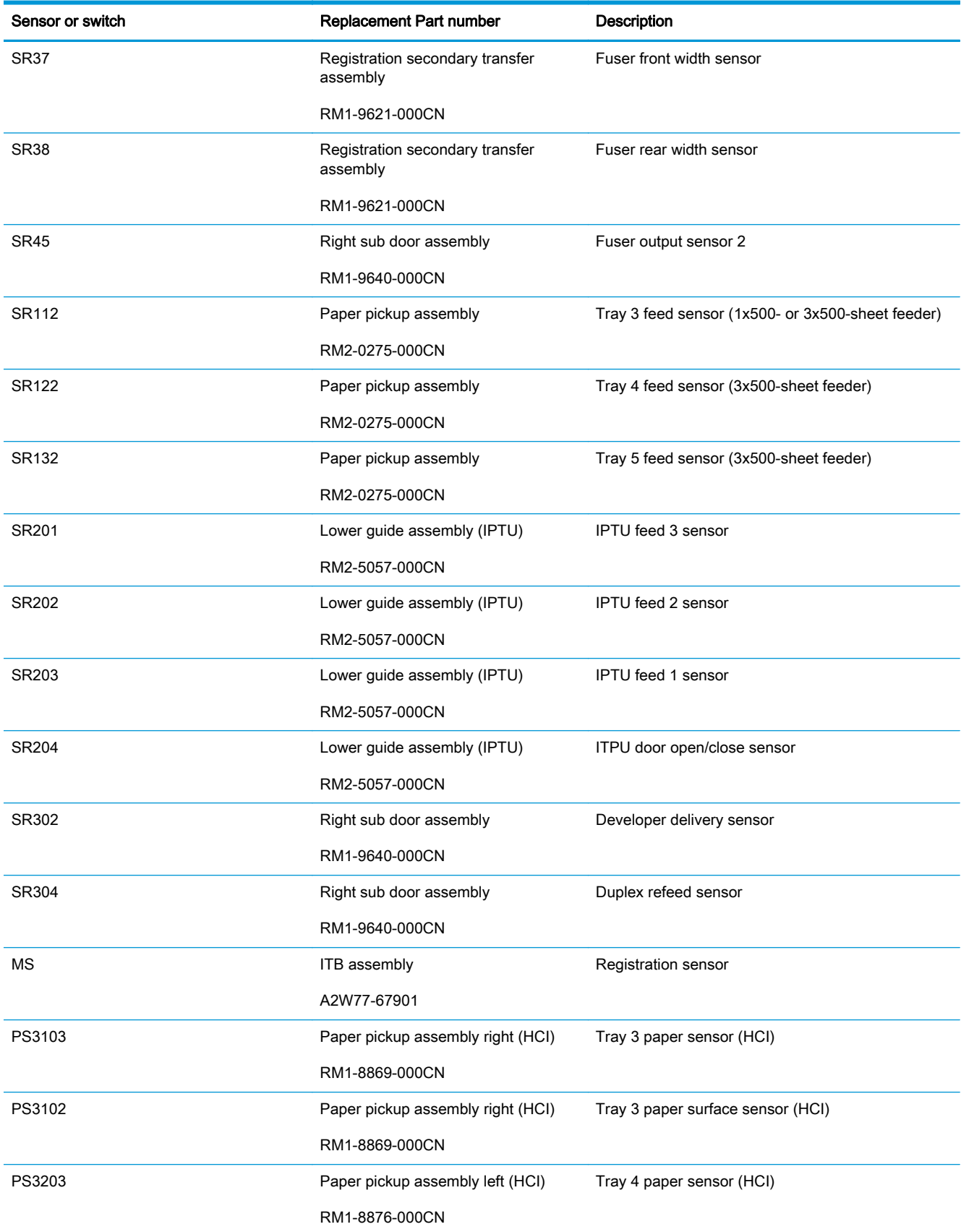

#### Table 2-13 Manual sensor diagnostic tests (continued)

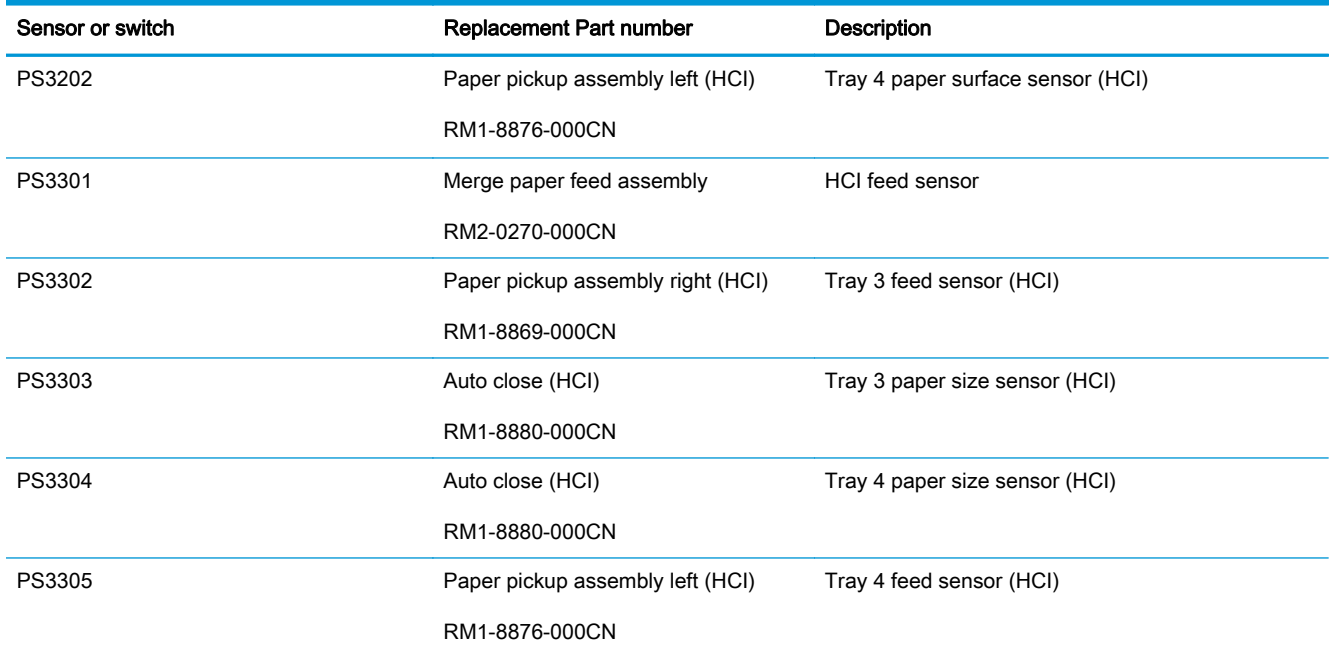
#### Tray/bin manual sensor test

The table in this section lists the sensors and switches available in the Tray/Bin Manual Sensor Test.

#### Use the tray/bin manual sensor test

The Tray/Bin Manual Sensor Test screen shows the sensor number, sensor name, sensor state (active or inactive), and the number of times the sensor has been toggled (activated).

- 1. From the Home screen on the product control panel, scroll to and touch the Administration button.
- 2. Open the following menus:
	- Troubleshooting
	- Diagnostic Tests
	- Tray/Bin Manual Sensor Test
- 3. Touch the sensor number and name on the Tray/Bin Manual Sensor Test screen to display a sensor location graphic on the control-panel display.
- 4. Activate the desired sensor, and then check the control-panel display to verify the sensor state (active or inactive).
	- The State virtual LED next to the sensor number and sensor name illuminates green when the sensor is active.
	- The Toggle virtual LED next to the sensor number and sensor name illuminates green after the sensor is activated and increments by one each time the sensor is interrupted (activated or deactivated).

For example, opening Tray 2 increments the SW7,8 Tray 2 Paper Size Toggle item count two times—once when the tray is opened, and once when the tray is closed.

5. Touch the Reset Sensors button to reset the Toggle count item.

#### -or-

Touch the Cancel button to exit the Manual Sensor Test screen and return to the Diagnostic Tests menu.

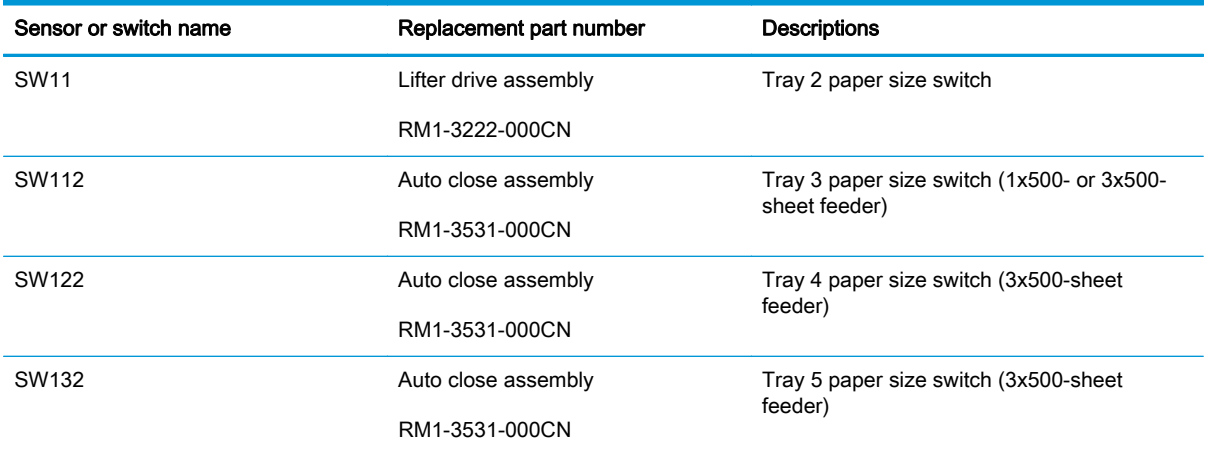

#### Table 2-14 Tray/bin manual sensors

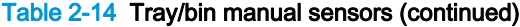

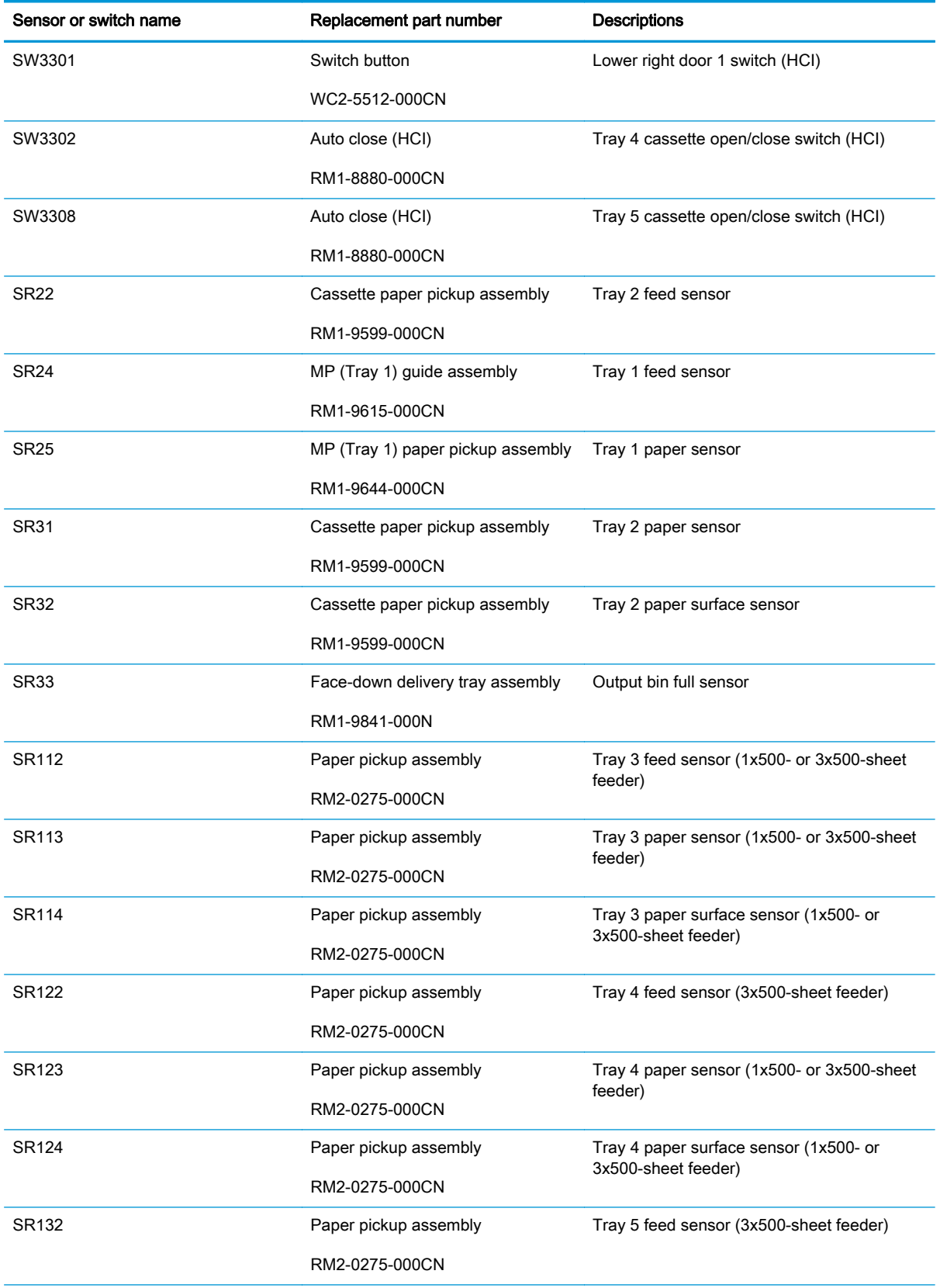

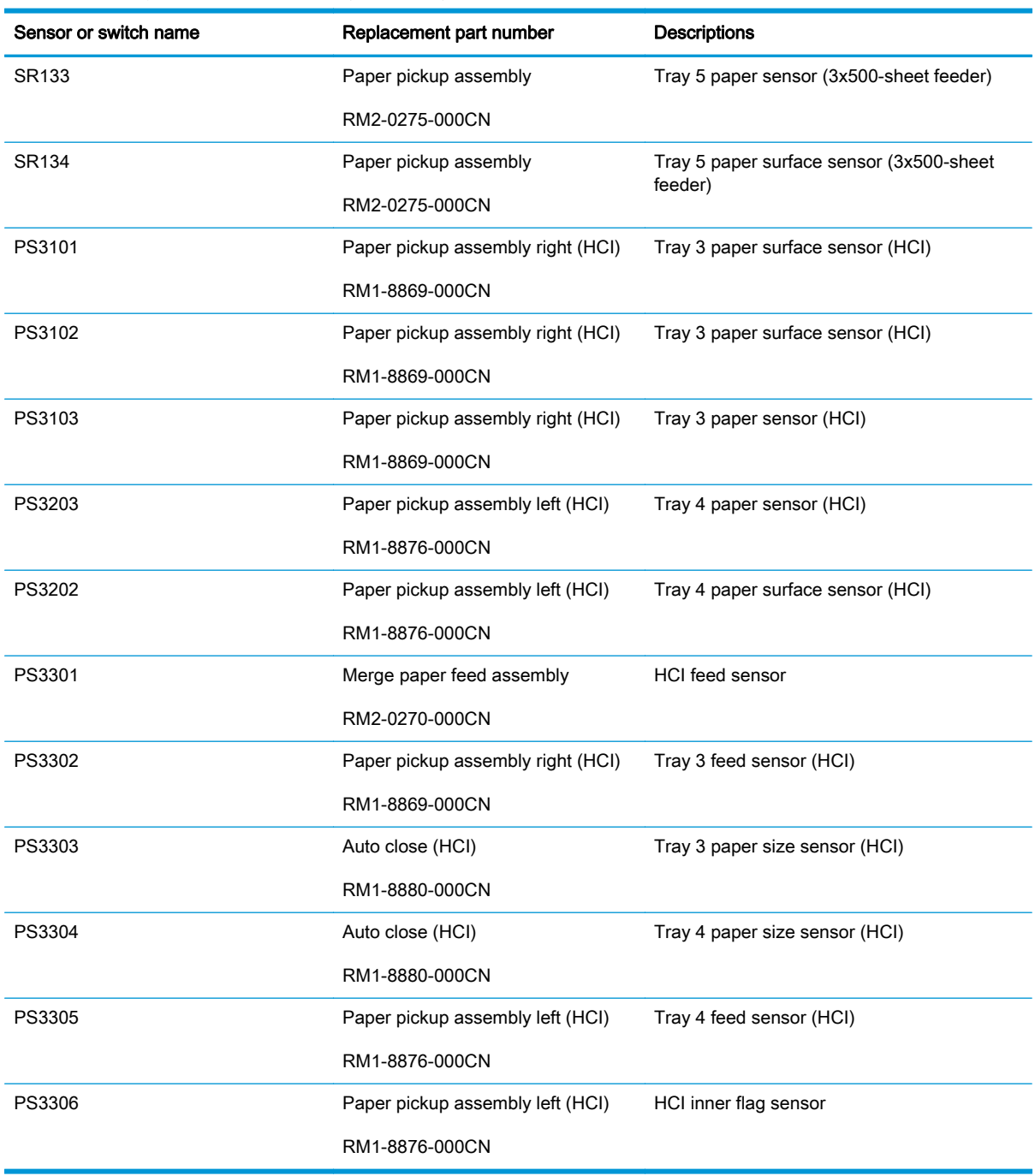

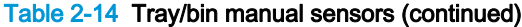

# Print/stop test

Use this diagnostic test to isolate the cause of problems such as image-formation defects and jams within the engine. During this test you can stop the paper anywhere along the product paper path. The test can be programmed to stop printing internal pages or an external print job when the paper reaches a certain position. The test can also be programmed to stop from 0 to 60,000 ms. If the timer is set to a value that is greater than the job-print time, you can recover the product in one of two ways.

- 1. From the Home screen on the product control panel, scroll to and touch the Administration button.
- 2. Open the following menus:
	- Troubleshooting
	- Diagnostic Tests
	- Print/Stop Test
- 3. Enter a range, and then touch the OK button.
- After the print job is completed press OK button to return to the Troubleshooting menu before the timer times out.
- After the timer times out, touch the Stop button. Activate the door switch to restart the engine and return it to a normal state.

NOTE: If a jam message displays on the control panel during testing, activate the door switch.

# Component tests

#### Control panel tests

From the Home screen on the product control panel, scroll to and touch the Administration button.

- **Troubleshooting**
- Diagnostic Tests

#### Available control panel tests

- LEDs: test the LEDs on the control panel
- Display: sequence through display tests
- Buttons: tests the keypad and other control-panel buttons
- Touchscreen: tests the control-panel touchscreen

For control-panel diagnostics, see Control panel checks in the product troubleshooting service manual.

#### Component test (special-mode test)

This test activates individual parts independently to isolate problems.

Each component test can be performed once or repeatedly. If you turn on the Repeat option from the drop-down menu, the test cycles the component on and off. This process continues for two minutes, and then the test terminates.

NOTE: The front or side door interlocks must be defeated to run the component tests. Some tests might require that the ITB and toner cartridges be removed. The control panel-display prompts you to remove some or all cartridges during certain tests.

- 1. From the Home screen on the product control panel, scroll to and touch the Administration button.
- 2. Open the following menus:
	- Troubleshooting
	- Diagnostic Tests
	- Component Test
- 3. Select the component test options for the test you want to run.

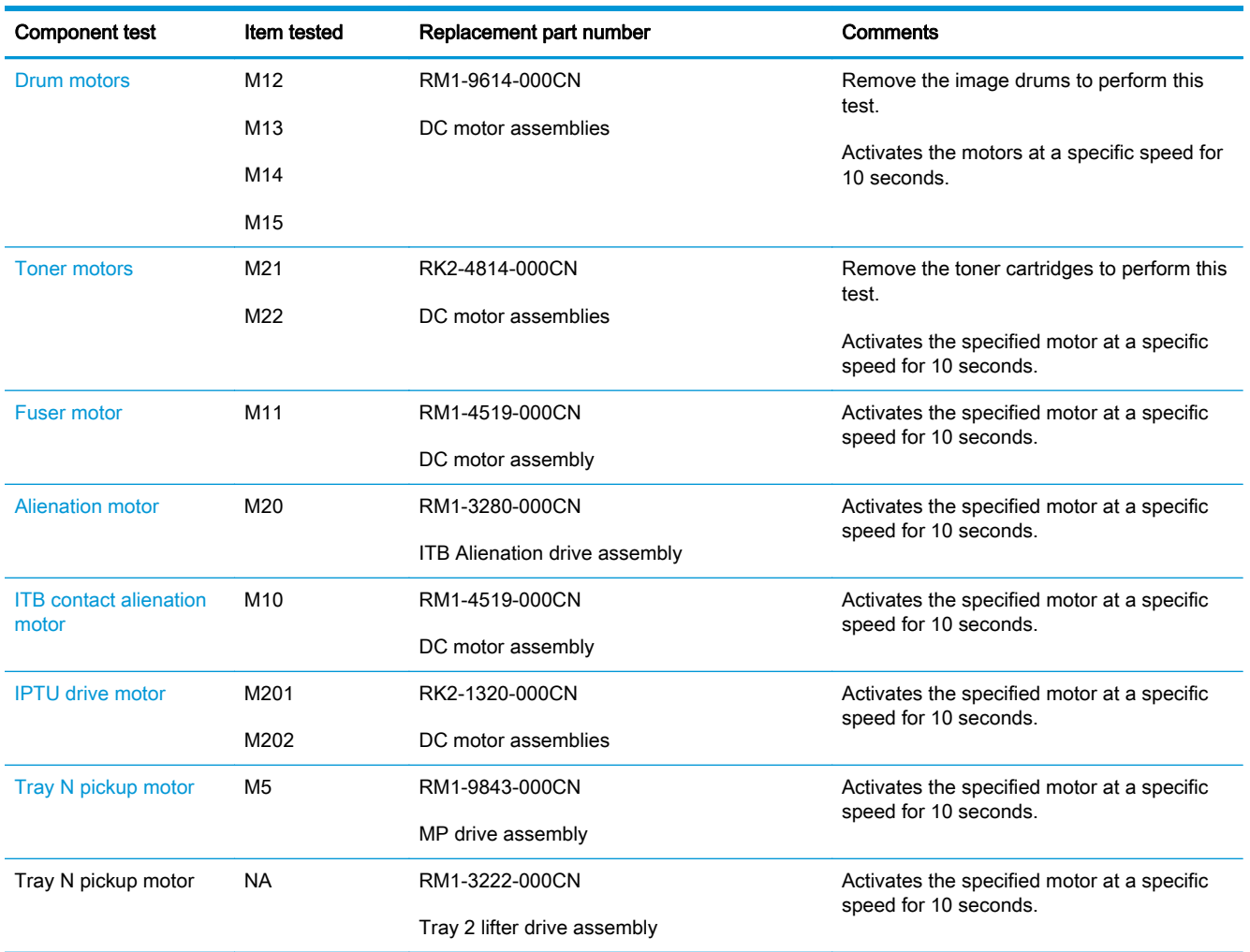

#### Table 2-15 Component test details

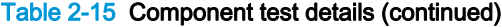

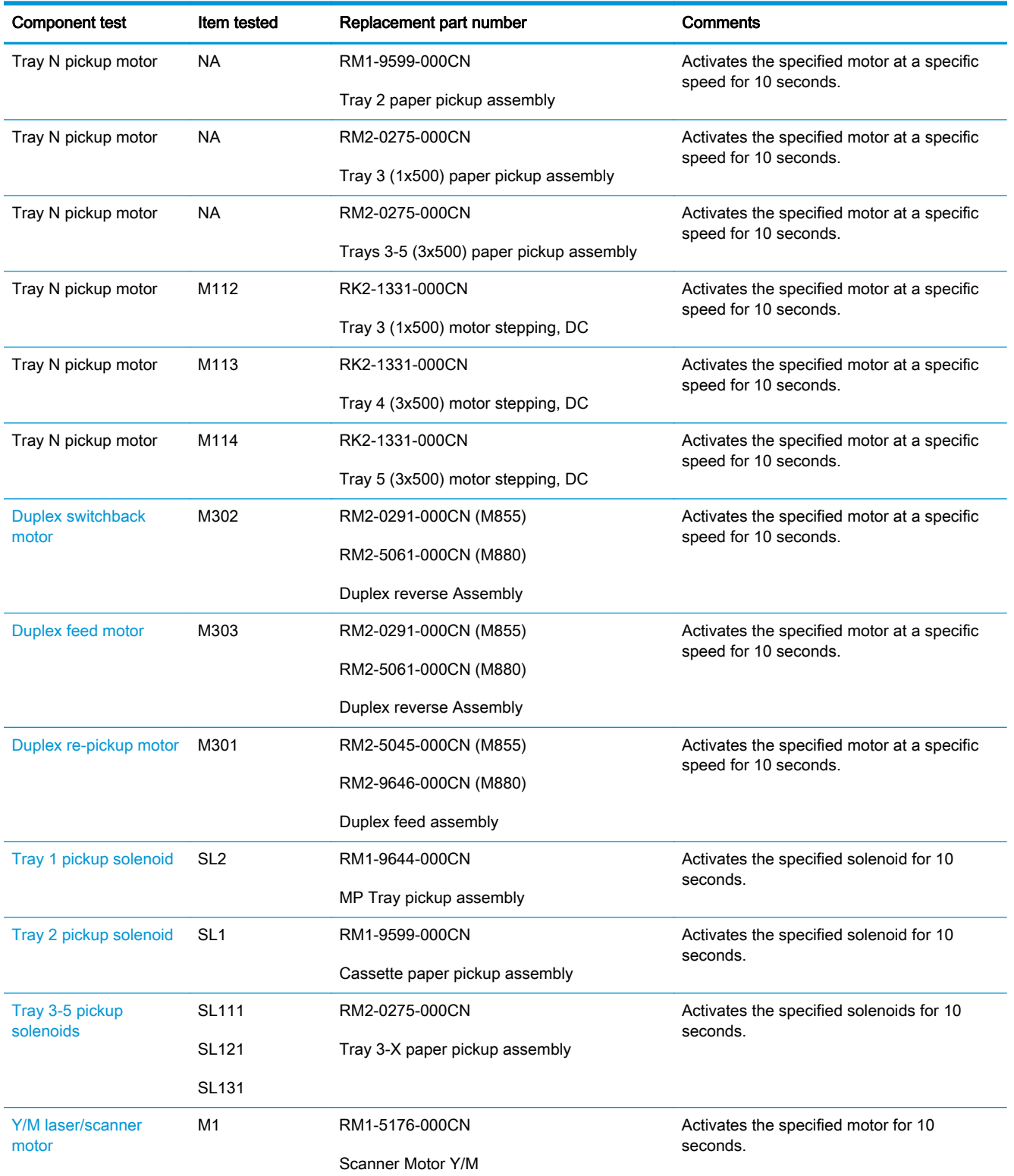

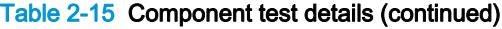

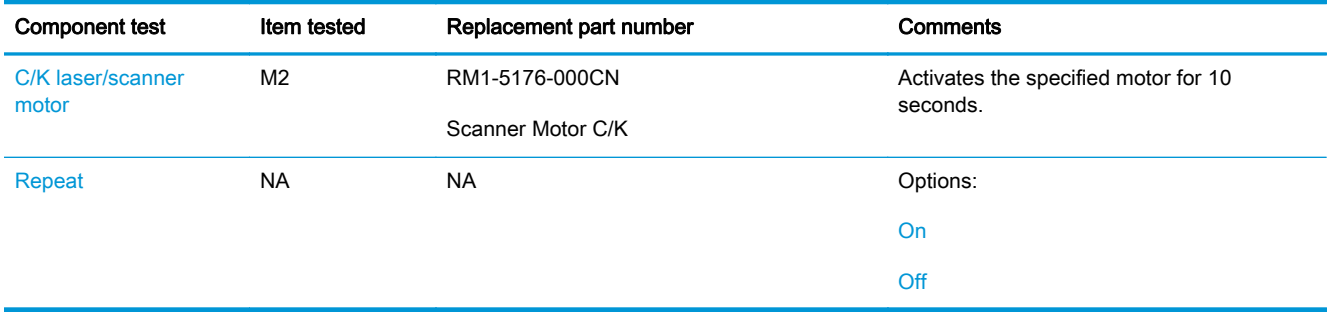

#### Finishing accessory component test

Use the procedures in this section to diagnose problems with the finishing accessories. During the test, the finishing accessory is isolated and does not communicate with the product engine.

**IMPORTANT:** Before you configure the dual-inline-package switches (DIPSW) on a PCA to perform a test, you must turn the power off. You do not have to turn the power off again before changing the DIPSW settings to perform other tests—as long as the subsequent tests are performed using the same DIPSW.

However, if subsequent tests involve setting a different DIPSW on a different PCA other than the one used to perform the first test, you must turn the product power off before changing the DIPSW settings.

For example:

- 1. Turn the product power off.
- 2. Set DPSW4 on the *main controller PCA*.
- 3. Perform the test.
- 4. Turn the product power off.
- 5. Set DPSW on the *punch controller PCA*.
- 6. Perform the test.

#### Access the finishing accessory controller PCAs

# Access the main controller PCA

 $\triangle$  CAUTION:  $\triangle$  ESD sensitive component.

For specific instructions about removing the following covers to access the main controller PCA, see the product repair manual.

- 1. Remove the following assemblies:
	- Bin cable cover
	- Open/closed stepped cover
	- Upper stepped cover
	- Lower stepped cover
	- Rear cover
- 2. Locate the following controller PCA switches:
	- SW3 (callout 1)
	- DIPSW4 (callout 2)

NOTE: The DIPSW4 has eight electronic switches that can be set to either the ON or OFF position. The controller PCA is marked ON and OFF to show the current switch position.

For normal operation of the finishing accessory, all of the DIPSW4 switches must be in the OFF position. Always return the DIPSW4 switches to the factory setting when you are finished testing an accessory.

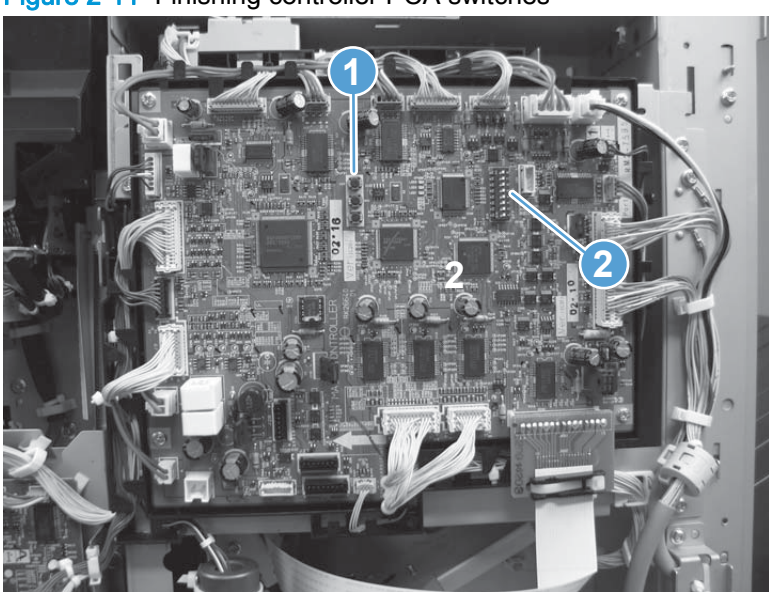

Figure 2-11 Finishing controller PCA switches

 $\triangle$  CAUTION: ESD sensitive component.

For specific instructions about removing the following covers to access the saddle controller PCA, see the product repair manual.

- 1. Remove the following assemblies:
	- Rear cover
	- Rear cover (BM PCA)
- 2. Locate the following controller PCA switches:
	- SW1 (callout 1)
	- DIPSW (callout 2)

NOTE: The DIPSW has eight electronic switches that can be set to either the ON or OFF position. The DIPSW is marked ON to show the current switch position.

For normal operation of the finishing accessory, all of the DIPSW switches must be in the OFF position. Always return the DIPSW switches to the factory setting when you are finished testing an accessory.

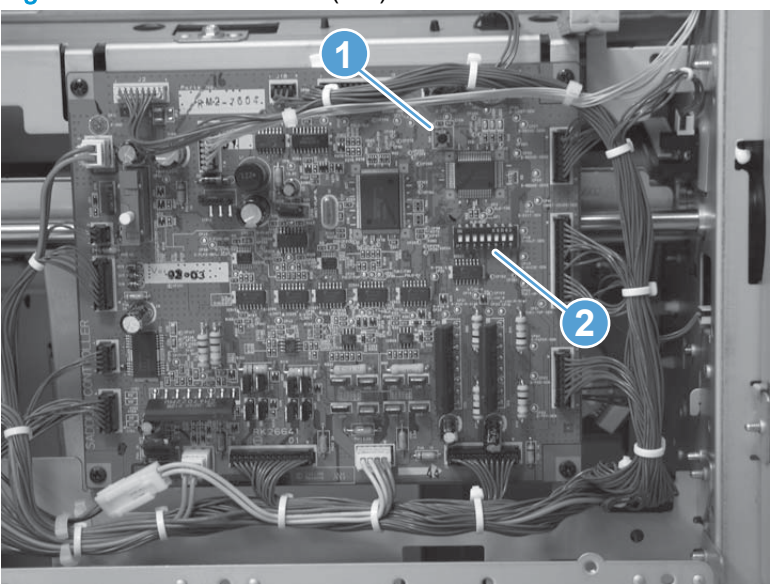

Figure 2-12 Booklet maker (BM) saddle controller PCA switches

#### Access the punch controller PCA

 $\triangle$  CAUTION:  $\triangle$  ESD sensitive component.

For specific instructions about removing the following covers to access the saddle controller PCA, see the product repair manual.

1. Remove the following assemblies:

- Bin cable cover
- Open/closed stepped cover
- Upper stepped cover
- Lower stepped cover
- Rear cover
- 2. Locate the following controller PCA switches and LEDs:
	- SW602 (callout 1)
	- SW603 (callout 2)
	- LED601 and LED602 (callout 3)
	- DIPSW (callout 4)

NOTE: The DIPSW has four electronic switches that can be set to either the ON or OFF position. The DIPSW is marked ON to show the current switch position.

For normal operation of the finishing accessory, all of the DIPSW switches must be in the OFF position. Always return the DIPSW switches to the factory setting when you are finished testing an accessory.

Figure 2-13 Stapler/stacker with hole punch (SSHP) punch controller PCA switches

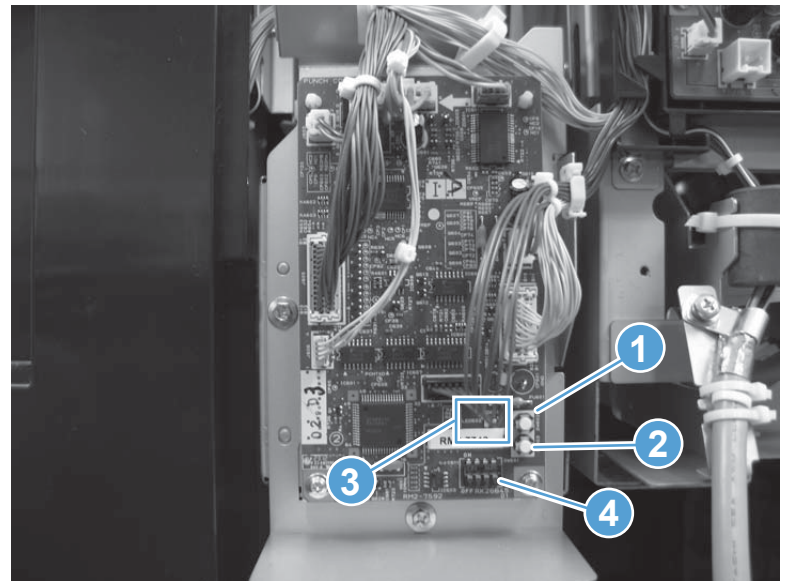

#### Finishing accessory function tests

Use the procedures in this section to diagnose problems with the stapler/stacker (SS), stapler/stacker with hole punch (SSHP), or booklet maker (BM) assemblies.

- [Pre-alignment plate motor test \(operation tray assembly\)](#page-300-0)
- [Post-alignment plate motor test \(operation tray assembly\)](#page-301-0)
- [Swing guide motor test \(press motor assembly\)](#page-302-0)
- [Staple subassembly to staple position test \(Stapler mount shift assembly\)](#page-303-0)
- [Staple subassembly motor test](#page-305-0)
- [Stacker entrance motor test \(paper feed motor assembly\)](#page-306-0)
- [Stapled job output motor test \(stack ejection motor assembly\)](#page-307-0)
- [Trailing edge assist motor test \(operation tray assembly\)](#page-308-0)
- [Stacker solenoid test \(upper crossmember assembly\)](#page-309-0)
- [Stacker clutch test \(electromagnetic clutch\)](#page-310-0)
- [Shutter assembly test \(stack ejection motor assembly\)](#page-311-0)
- [First tray test \(stack upper tray assembly\)](#page-312-0)
- [Secondary tray test \(stack lower tray assembly\)](#page-313-0)
- [Saddle entrance motor or punch feed roller motor test \(saddle feed motor\)](#page-314-0)
- [Returning roller test \(stack ejection assembly\)](#page-315-0)
- [Booklet maker solenoid test](#page-316-0)
- [Saddle \(booklet\) feed motor test](#page-317-0)
- [Paper folding motor test](#page-318-0)
- [Jogger plate motor test](#page-319-0)
- [Saddle \(booklet\) aging test](#page-320-0)
- [Saddle \(booklet\) alignment plate test](#page-322-0)
- [Paper position plate test](#page-323-0)
- [Guide plate test](#page-324-0)
- [Punch aging test](#page-325-0)
- **[Punch side registration test](#page-326-0)**
- [Punch motor test](#page-327-0)

# <span id="page-300-0"></span>Pre-alignment plate motor test (operation tray assembly)

- 1. Do one of the following:
	- If this is the first test you are performing, turn the product power off, remove all paper, and then make sure that all doors and trays are closed.
	- If you are continuing from a previous main controller PCA test, go to step 2.
- 2. On the main controller PCA, set DIPSW4 to the following settings:
	- Switch 1 ON
	- Switch 2 through switch 8 OFF
- 3. Turn the product power on.
- 4. On the main controller PCA, press and release SW3, and then observe the following:
	- First press of SW3: The pre-alignment plate moves to the home position—unless it is already in the home position.
	- Second press of SW3: The pre-alignment plate moves to the A4 landscape position—if it was in the home position.
	- Third press of SW3: The pre-alignment plate moves from to the A4 portrait position—if it was in the A4 landscape position.

NOTE: Press and hold down SW3 to continuously move the pre-alignment plate from position to position.

- 5. If the pre-alignment plate correctly functions, press and release SW3 until the plate is in the home position.
- 6. Turn the product power off, and then return all of the DIPSW4 switches to the OFF setting.

TIP: If you are going to perform another test, skip this step and go to the next test—make sure that the pre-alignment plate is in the home position before continuing.

7. If the pre-alignment plate fails the test, replace the operation tray assembly (RM2-5309-000CN).

the integral of the integral of the integral of the integral of the integral of the integral of the integral of  $\Delta t$ .

# <span id="page-301-0"></span>Post-alignment plate motor test (operation tray assembly)

- 1. Do one of the following:
	- If this is the first test you are performing, turn the product power off, remove all paper, and then make sure that all doors and trays are closed.
	- If you are continuing from a previous main controller PCA test, go to step 2.
- 2. On the main controller PCA, set DIPSW4 to the following settings:
	- Switch 1 ON
	- Switch 2 through switch 7 OFF
	- Switch 8 ON
- 3. Turn the product power on.
- 4. On the controller PCA, press and release SW3, and then observe the following:
	- First press of SW3: The post-alignment plate moves to the home position—unless it is already in the home position.
	- Second press of SW3: The post-alignment plate moves to the A4 landscape position—if it was in the home position.
	- Third press of SW3: The post-alignment plate moves from to the A4 portrait position—if it was in the A4 landscape position.

NOTE: Press and hold down SW3 to continuously move the post-alignment plate from position to position.

- 5. If the post-alignment plate correctly functions, press and release SW3 until the plate is in the home position.
- 6. Turn the product power off, and then return all of the DIPSW4 switches to the OFF setting.

TIP: If you are going to perform another test, skip this step and skip this step and go to the next test—make sure that the post-alignment plate is in the home position before continuing.

- 7. If the post-alignment plate fails the test, replace the operation tray assembly (RM2-5309-000CN).
	- $\frac{1}{2}$  TIP: Also test the jogger and tray alignment.

# <span id="page-302-0"></span>Swing guide motor test (press motor assembly)

- 1. Do one of the following:
	- If this is the first test you are performing, turn the product power off, remove all paper, and then make sure that all doors and trays are closed.
	- If you are continuing from a previous main controller PCA test, go to step 2.
- 2. On the main controller PCA, set DIPSW4 to the following settings:
	- Switch 1 ON
	- Switch 2 through switch 6 OFF
	- Switch 7 ON
	- Switch 8 OFF
- 3. Turn the product power on.
- 4. On the controller PCA, press and release SW3, and then observe the following:
	- First press of SW3: The swing guide moves to the closed position—unless it is already in the close position.
	- Second press of SW3: The swing guide moves to the open position—unless it is already in the open position.

NOTE: Press and hold down SW3 to continuously move the swing guide from position to position.

- 5. If the swing guide correctly functions, press and release SW3 until the swing guide is in the close position.
- 6. Turn the product power off, and then return all of the DIPSW4 switches to the OFF setting.

Hother: If you are going to perform another test, skip this step and skip this step and go to the next test—make sure that the swing guide is in the close position before continuing.

7. If the swing guide fails the test, replace the press motor assembly (FM2-1409-000CN)

### <span id="page-303-0"></span>Staple subassembly to staple position test (Stapler mount shift assembly)

- 1. Do one of the following:
	- If this is the first test you are performing, turn the product power off, remove all paper, and then make sure that all doors and trays are closed.
	- If you are continuing from a previous main controller PCA test, go to step 2.
- 2. On the main controller PCA, set DIPSW4 to the following settings:
	- Switch 1 ON
	- Switch 2 through switch 6 OFF
	- Switch 7 and switch 8 ON
- 3. Locate the staple subassembly.

NOTE: For clarity, the figure below shows the inner upper cover removed. This cover does not need to be removed to perform this test.

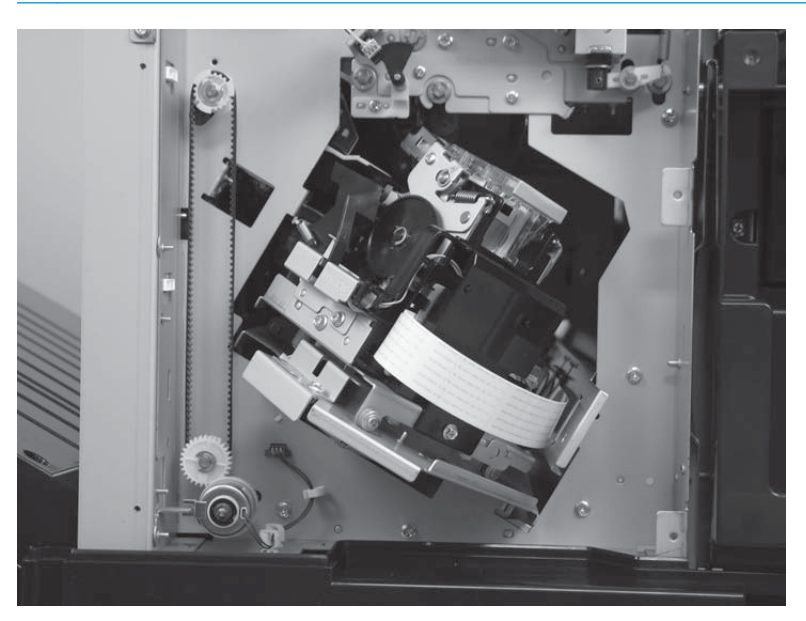

- 4. Turn the product power on.
- 5. On the controller PCA, press and release SW3, and then observe the following:
	- First press of SW3: The staple subassembly moves to the home position—unless it is already in the home position (as shown in the figure above).
	- Second press of SW3: The staple subassembly moves to the rear position—unless it is already in the rear position.

NOTE: Press and hold down SW3 to continuously move the staple subassembly from position to position.

6. If the staple subassembly correctly functions, press and release SW3 until the staple subassembly is in the home position.

- 7. Turn the product power off, and then return all of the DIPSW4 switches to the OFF setting.
	- TIP: If you are going to perform another test, skip this step and go to the next test—make sure that the staple subassembly is in the home position before continuing.
- 8. If the staple subassembly fails the test, replace the staple subassembly (4G3-0939-0000CN).

#### <span id="page-305-0"></span>Staple subassembly motor test

- 1. Do one of the following:
	- If this is the first test you are performing, turn the product power off, remove all paper, and then make sure that all doors and trays are closed.
	- If you are continuing from a previous main controller PCA test, go to step 2.
- 2. On the main controller PCA, set DIPSW4 to the following settings:
	- Switch 1 ON
	- Switch 2 through switch 5 OFF
	- Switch 6 ON
	- Switch 7 and switch 8 OFF
- 3. Remove the staple cartridge from the staple subassembly.
- 4. Turn the product power on.
- 5. On the controller PCA, press and release SW3, and then observe the following:
	- First press of SW3: The staple subassembly clinches a staple.

NOTE: Press and hold down SW3 to cause the staple subassembly to continuously clinch the staple.

- 6. Reinstall the staple cartridge from the staple subassembly.
- 7. Turn the product power off, and then return all of the DIPSW4 switches to the OFF setting.

 $\frac{1}{2}$  TIP: If you are going to perform another test, skip this step and go to the next test.

8. If the staple subassembly motor fails the test, replace the staple subassembly (4G3-0939-0000CN).

# <span id="page-306-0"></span>Stacker entrance motor test (paper feed motor assembly)

- 1. Do one of the following:
	- If this is the first test you are performing, turn the product power off, remove all paper, and then make sure that all doors and trays are closed.
	- If you are continuing from a previous main controller PCA test, go to step 2.
- 2. On the main controller PCA, set DIPSW4 to the following settings:
	- Switch 1 ON
	- Switch 2 through switch 5 OFF
	- Switch 6 ON
	- Switch 7 OFF
	- Switch 8 ON
- 3. Turn the product power on.
- 4. On the controller PCA, press and release SW3, and then observe the following:
	- First press of SW3: The stacker entrance guide motor rotates—listen for the motor to rotate.
	- Second press of SW3: The stacker entrance guide motor stops.
	- NOTE: Press and hold down SW3 to cause the stacker entrance guide motor to repeatedly rotate and then stop.
- 5. Turn the product power off, and then return all of the DIPSW4 switches to the OFF setting.
- $\frac{1}{2}$ : TIP: If you are going to perform another test, skip this step and go to the next test—make sure that the stacker entrance guide motor is stopped before continuing.
- 6. If the stacker entrance guide motor fails the test, replace the paper feed motor assembly (FM0-1889-000CN).

# <span id="page-307-0"></span>Stapled job output motor test (stack ejection motor assembly)

- 1. Do one of the following:
	- If this is the first test you are performing, turn the product power off, remove all paper, and then make sure that all doors and trays are closed.
	- If you are continuing from a previous main controller PCA test, go to step 2.
- 2. On the main controller PCA, set DIPSW4 to the following settings:
	- Switch 1 ON
	- Switch 2 through switch 4 OFF
	- Switch 5 ON
	- Switch 6 and switch 7 OFF
	- Switch 8 ON
- 3. Turn the product power on.
- 4. On the controller PCA, press and release SW3, and then observe the following:
	- First press of SW3: The stapled job output motor rotates—listen for the motor to rotate.
	- Second press of SW3: The stapled job output motor stops.

NOTE: Press and hold down SW3 to cause the stapled job output motor to repeatedly rotate and then stop.

5. Turn the product power off, and then return all of the DIPSW4 switches to the OFF setting.

Hother: If you are going to perform another test, skip this step and go to the next test—make sure that the stapled job output motor is stopped before continuing.

6. If the stapled job output motor fails the test, replace the stack ejection motor assembly (4G3-0769-000CN).

# <span id="page-308-0"></span>Trailing edge assist motor test (operation tray assembly)

- 1. Do one of the following:
	- If this is the first test you are performing, turn the product power off, remove all paper, and then make sure that all doors and trays are closed.
	- If you are continuing from a previous main controller PCA test, go to step 2.
- 2. On the main controller PCA, set DIPSW4 to the following settings:
	- Switch 1 ON
	- Switch 2 through switch 4 OFF
	- Switch 5 ON
	- Switch 6 OFF
	- Switch 7 and switch 8 ON
- 3. Turn the product power on.
- 4. On the controller PCA, press and release SW3, and then observe the following:
	- First press of SW3: The trailing assist assembly moves to the home position—unless it is already in the home position.
	- Second press of SW3: The trailing assist assembly moves to the forward position—unless it is already in the forward position.

NOTE: Press and hold down SW3 to continuously move the trailing assist assembly from position to position.

- 5. Turn the product power off, and then return all of the DIPSW4 switches to the OFF setting.
	- Hother IIP: If you are going to perform another test, skip this step and go to the next test—make sure that the trailing assist assembly is in the home position before continuing.
- 6. If the trailing assist motor fails the test, replace the operation tray assembly (RM2-5309-000CN).

### <span id="page-309-0"></span>Stacker solenoid test (upper crossmember assembly)

- 1. Do one of the following:
	- If this is the first test you are performing, turn the product power off, remove all paper, and then make sure that all doors and trays are closed.
	- If you are continuing from a previous main controller PCA test, go to step 2.
- 2. On the main controller PCA, set DIPSW4 to the following settings:
	- Switch 1 ON
	- Switch 2 through switch 4 OFF
	- Switch 5 and switch 6 ON
	- Switch 7 and switch 8 OFF
- 3. Turn the product power on.
- 4. On the controller PCA, press and release SW3, and then observe the following:
	- First press of SW3: The entrance roller alienation solenoid activates for 500ms (milliseconds), and then deactivates—listen for the solenoid to activate, and then deactivate.
	- Second press of SW3: The buffer roller alienation solenoid activates for 500ms, and then deactivates—listen for the solenoid to activate, and then deactivate.
	- Third press of SW3: The primary output roller alienation solenoid activates for 500ms, and then deactivates—listen for the solenoid to activate, and then deactivate.
	- Fourth press of SW3: The buffer trailing edge solenoid activates for 500ms, and then deactivates—listen for the solenoid to activate, and then deactivate.

NOTE: Press and hold down SW3 to cause the solenoids to repeatedly activate, and then deactivate—in the order listed above.

5. Turn the product power off, and then return all of the DIPSW4 switches to the OFF setting.

Hother: If you are going to perform another test, skip this step and go to the next test—make sure that the solenoids are deactivated before continuing.

6. If a solenoid fails the test, replace the upper crossmember assembly (FM0-1882-000CN).

#### <span id="page-310-0"></span>Stacker clutch test (electromagnetic clutch)

- 1. Do one of the following:
	- If this is the first test you are performing, turn the product power off, remove all paper, and then make sure that all doors and trays are closed.
	- If you are continuing from a previous main controller PCA test, go to step 2.
- 2. On the main controller PCA, set DIPSW4 to the following settings:
	- Switch 1 ON
	- Switch 2 through switch 4 OFF
	- Switch 5 and switch 6 ON
	- Switch 7 OFF
	- Switch 8 ON
- 3. Turn the product power on.
- 4. On the controller PCA, press and release SW3, and then observe the following:
	- First press of SW3: The lower stack ejection roller clutch activates for 500ms (milliseconds), and then deactivates—listen for the clutch to activate, and then deactivate.
	- Second press of SW3: The shutter open/close clutch activates for 500ms, and then deactivates—listen for the clutch to activate, and then deactivate.

NOTE: Press and hold down SW3 to cause the clutches to repeatedly activate, and then deactivate—in the order listed above.

- 5. Turn the product power off, and then return all of the DIPSW4 switches to the OFF setting.
- Hother: If you are going to perform another test, skip this step and go to the next test—make sure that the clutches are deactivated before continuing.
- 6. If a clutch fails the test, replace the electromagnetic clutch (4H3-0370-000CN).

# <span id="page-311-0"></span>Shutter assembly test (stack ejection motor assembly)

- 1. Do one of the following:
	- If this is the first test you are performing, turn the product power off, remove all paper, and then make sure that all doors and trays are closed.
	- If you are continuing from a previous main controller PCA test, go to step 2.
- 2. On the main controller PCA, set DIPSW4 to the following settings:
	- Switch 1 ON
	- Switch 2 through switch 4 OFF
	- Switch 5, switch 6, and switch 7 ON
	- Switch 8 OFF
- 3. Turn the product power on.
- 4. On the controller PCA, press and release SW3, and then observe the following:
	- First press of SW3: The shutter assembly moves to the home position—unless it is already in the home position.
	- Second press of SW3: The shutter assembly moves to the close position—unless it is already in the close position.

NOTE: Press and hold down SW3 to continuously move the shutter assembly from position to position.

5. Turn the product power off, and then return all of the DIPSW4 switches to the OFF setting.

Hother: If you are going to perform another test, skip this step and go to the next test—make sure that the shutter assembly is in the home position before continuing.

6. If the shutter assembly fails the test, replace the stack ejection motor assembly (4G3-0769-000CN).

#### <span id="page-312-0"></span>First tray test (stack upper tray assembly)

- 1. Do one of the following:
	- If this is the first test you are performing, turn the product power off, remove all paper, and then make sure that all doors and trays are closed.
	- If you are continuing from a previous main controller PCA test, go to step 2.
- 2. On the main controller PCA, set DIPSW4 to the following settings:
	- Switch 1 ON
	- Switch 2 and switch 3 OFF
	- Switch 4 ON
	- Switch 5 through switch 8 OFF
- 3. Turn the product power on.
- 4. On the controller PCA, press and release SW3, and then observe the following:
	- A CAUTION: Immediately unplug the product power cord if you hear any abnormal sounds when the bins are moving.
		- First press of SW3: The stack upper and lower output bins move to the paper out position for the upper output bin position.
		- Second press of SW3: The stack upper output bin moves to the detecting bin surface position.

NOTE: Press and hold down SW3 to repeat moving the stack upper output bin to the detecting bin surface position.

5. Turn the product power off, and then return all of the DIPSW4 switches to the OFF setting.

允 TIP: If you are going to perform another test, skip this step and go to the next test—make sure that the bin has stopped moving before continuing.

6. If the stack upper tray assembly the test, replace the stack upper tray assembly (RM2-5324-000CN).

# <span id="page-313-0"></span>Secondary tray test (stack lower tray assembly)

- 1. Do one of the following:
	- If this is the first test you are performing, turn the product power off, remove all paper, and then make sure that all doors and trays are closed.
	- If you are continuing from a previous main controller PCA test, go to step 2.
- 2. On the main controller PCA, set DIPSW4 to the following settings:
	- Switch 1 ON
	- Switch 2 through switch 4 OFF
	- Switch 5 through switch 8 ON
- 3. Turn the product power on.
- 4. On the controller PCA, press and release SW3, and then observe the following:

A CAUTION: Immediately unplug the product power cord if you hear any abnormal sounds when the bins are moving.

- First press of SW3: The stack upper and lower output bins move to the paper out position for the lower output bin position.
- Second press of SW3: The stack lower output bin moves to the detecting bin surface position.

NOTE: Press and hold down SW3 to repeat moving the stack lower output bin to the detecting bin surface position.

5. Turn the product power off, and then return all of the DIPSW4 switches to the OFF setting.

TIP: If you are going to perform another test, skip this step and go to the next test—make sure that the bin has stopped moving before continuing.

6. If the stack lower tray assembly fails the test, replace the stack lower tray assembly (RM2-5339-000CN).

# <span id="page-314-0"></span>Saddle entrance motor or punch feed roller motor test (saddle feed motor)

- 1. Do one of the following:
	- If this is the first test you are performing, turn the product power off, remove all paper, and then make sure that all doors and trays are closed.
	- If you are continuing from a previous main controller PCA test, go to step 2.
- 2. On the main controller PCA, set DIPSW4 to the following settings:
	- Switch 1 ON
	- Switch 2 and switch 3 OFF
	- Switch 4 ON
	- Switch 5 OFF
	- Switch 6 ON
	- Switch 7 and switch 8 OFF
- 3. Turn the product power on.
- 4. On the controller PCA, press and release SW3, and then observe the following:
	- First press of SW3: The saddle entrance motor or punch feed roller motor rotates—listen for the motor to rotate.
	- Second press of SW3: The saddle entrance motor or punch feed roller motor stops.

NOTE: Press and hold down SW3 to cause the saddle entrance motor or punch feed roller motor to repeatedly rotate and then stop.

5. Turn the product power off, and then return all of the DIPSW4 switches to the OFF setting.

TIP: If you are going to perform another test, skip this step and go to the next test—make sure that the saddle entrance motor or punch feed roller motor stops before continuing.

6. If the motor fails the test, replace the saddle feed motor assembly (4G3-1933-000CN).

# <span id="page-315-0"></span>Returning roller test (stack ejection assembly)

- 1. Do one of the following:
	- If this is the first test you are performing, turn the product power off, remove all paper, and then make sure that all doors and trays are closed.
	- If you are continuing from a previous main controller PCA test, go to step 2.
- 2. On the main controller PCA, set DIPSW4 to the following settings:
	- Switch 1 ON
	- Switch 2 OFF
	- Switch 3 ON
	- Switch 4 OFF
	- Switch 5 and switch 6 ON
	- Switch 7 OFF
	- Switch 8 ON
- 3. Turn the product power on.
- 4. On the controller PCA, press and release SW3, and then observe the following:
	- First press of SW3: The swing guide is open, the stapled job output motor rotates, and the returning roller rotates—listen for the motor to rotate.
	- Second press of SW3: The stapled job output motor and returning roller stop, and the swing guide is closed.

NOTE: Press and hold down SW3 to repeatedly cause the swing guide to open and close, and the stapled job output motor and the returning roller to rotate and stop.

5. Turn the product power off, and then return all of the DIPSW4 switches to the OFF setting.

Hother: If you are going to perform another test, skip this step and go to the next test—make sure that the swing guide is closed, and that the stapled job output motor and the returning roller are stopped before continuing.

6. If the returning roller fails the test, replace the return roller assembly (FM0-2403-000CN).

#### <span id="page-316-0"></span>Booklet maker solenoid test

- 1. Do one of the following:
	- If this is the first test you are performing, turn the product power off, remove all paper, and then make sure that all doors and trays are closed.
	- If you are continuing from a previous saddle controller PCA test, go to step 2.
- 2. On the saddle controller PCA, set DIPSW to the following settings:
	- Switch 1 through switch 3 OFF
	- Switch 4 ON
	- Switch 5 through switch 8 not used
- 3. Turn the product power on.
- 4. On the saddle controller PCA, press and release SW1, and then observe the following:
	- First press of SW1: The primary paper deflector solenoid activates—listen for the solenoid to activate.
	- Second press of SW1: The primary paper deflector solenoid deactivates—listen for the solenoid to deactivate.
	- Third press of SW1: The secondary paper deflector solenoid activates—listen for the solenoid to activate.
	- Fourth press of SW1: The secondary paper deflector solenoid deactivates—listen for the solenoid to deactivate.
	- Fifth press of SW1: The feed plate solenoid activates—listen for the solenoid to activate.
	- Sixth press of SW1: The feed plate solenoid deactivates—listen for the solenoid to deactivate.
	- Seventh press of SW1: The booklet entrance solenoid activates—listen for the solenoid to activate.
	- Eighth press of SW1: The booklet entrance solenoid deactivates—listen for the solenoid to deactivate.

NOTE: Press and hold down SW1 to cause the solenoids to repeatedly activate, and then deactivate—in the order listed above.

5. Turn the product power off, and then return all of the DIPSW switches to the OFF setting.

the TIP: If you are going to perform another test, skip this step and go to the next test—make sure that the solenoids are deactivated before continuing.

- 6. If a solenoid fails the test, replace the appropriate solenoid.
	- SL1 flapper solenoid 1
	- SL2 flapper solenoid 2
	- SL4 intermediate solenoid assembly
	- SL5 saddle inlet solenoid

# <span id="page-317-0"></span>Saddle (booklet) feed motor test

- 1. Do one of the following:
	- If this is the first test you are performing, turn the product power off, remove all paper, and then make sure that all doors and trays are closed.
	- If you are continuing from a previous saddle controller PCA test, go to step 2.
- 2. On the saddle controller PCA, set DIPSW to the following settings:
	- Switch 1 OFF
	- Switch 2 ON
	- Switch 3 and switch 4 OFF
	- Switch 5 through switch 8 not used
- 3. Turn the product power on.
- 4. On the saddle controller PCA, press and release SW1, and then observe the following:
	- First press of SW1: The saddle feed motor rotates at a slow rate—130 mm/sec (5.12 in/ sec). Listen for the motor to slowly rotate.
	- Second press of SW1: The saddle feed motor rotates at a fast rate—200 mm/sec (7.87 in/ sec). Listen for the motor to increase rotation speed.
	- Third press of SW1: The saddle feed motor stops.

NOTE: Press and hold down SW1 to cause the motor to repeatedly rotate, and then stop.

5. Turn the product power off, and then return all of the DIPSW switches to the OFF setting.

Hother: If you are going to perform another test, skip this step and go to the next test—make sure that the motor is stopped before continuing.

6. If the motor fails the test, replace the saddle motor assembly (FM2-0737-000CN).

# <span id="page-318-0"></span>Paper folding motor test

- 1. Do one of the following:
	- If this is the first test you are performing, turn the product power off, remove all paper, and then make sure that all doors and trays are closed.
	- If you are continuing from a previous saddle controller PCA test, go to step 2.
- 2. On the saddle controller PCA, set DIPSW to the following settings:
	- Switch 1 OFF
	- Switch 2 ON
	- Switch 3 OFF
	- Switch 4 ON
	- Switch 5 through switch 8 not used
- 3. Turn the product power on.
- 4. On the saddle controller PCA, press and release SW1, and then observe the following:
	- First press of SW1: The paper folding motor rotates in the feed direction—listen for the motor to rotate.
	- Second press of SW1: After a 100 millisecond delay, the paper folding motor rotates in the reverse direction—listen for a pause, and then for the motor to rotate.
	- Third press of SW1: The paper folding motor stops.

NOTE: Press and hold down SW1 to cause the motor to repeatedly rotate, pause, reverse direction, and then stop.

5. Turn the product power off, and then return all of the DIPSW switches to the OFF setting.

Hother: If you are going to perform another test, skip this step and go to the next test—make sure that the motor is stopped before continuing.

6. If the motor fails the test, replace the motor mount assembly (FM0-1686-000CN).

# <span id="page-319-0"></span>Jogger plate motor test

- 1. Do one of the following:
	- If this is the first test you are performing, turn the product power off, remove all paper, and then make sure that all doors and trays are closed.
	- If you are continuing from a previous saddle controller PCA test, go to step 2.
- 2. On the saddle controller PCA, set DIPSW to the following settings:
	- Switch 1 OFF
	- Switch 2 through switch 4 ON
	- Switch 5 through switch 8 not used
- 3. Turn the product power on.
- 4. On the saddle controller PCA, press and release SW1, and then observe the following:
	- First press of SW1: The jogger plate moves to the push position—listen for the motor to rotate.
	- Second press of SW1: The jogger plate moves to the home position—listen for the motor to rotate.

NOTE: Press and hold down SW1 to cause the plate to move from position to position.

5. Turn the product power off, and then return all of the DIPSW switches to the OFF setting.

☆ TIP: If you are going to perform another test, skip this step and go to the next test—make sure that the motor is stopped before continuing.

6. If the motor fails the test, replace the motor mount assembly (FM0-1686-000CN).

# <span id="page-320-0"></span>Saddle (booklet) aging test

- 1. Do one of the following:
	- If this is the first test you are performing, turn the product power off, remove all paper, and then make sure that all doors and trays are closed.
	- If you are continuing from a previous saddle controller PCA test, go to step 2.
- 2. On the saddle controller PCA, set DIPSW to the following settings:
	- Switch 1 ON
	- Switch 2 through switch 4 OFF
	- Switch 5 through switch 8 not used
- 3. Turn the product power on.
- 4. On the saddle controller PCA, press and release SW1, and then observe the following:
	- First press of SW1: The following aging sequence begins and continues until SW1 is pressed and released again:
		- **a.** The paper folding motor rotates.
		- b. The booklet feeder motor rotates.
		- c. The jogger plate moves.
		- d. The booklet alignment plate moves to the A3-P alignment position.
		- e. The booklet alignment plate moves to the A4-P alignment position.
		- f. The paper position plate moves to the LDR-P staple position.
		- g. The paper position plate moves to the LDR-P folding position.
		- h. The paper position plate moves to the LTR-P staple position.
		- i. The paper position plate moves to the LTR-P folding position.
		- j. The guide plate moves to the up position, and then to the down position.
		- k. The booklet feeder motor stops.
		- l. All of the saddle assembly solenoids activate, and then deactivate.
	- Second press of SW1: The aging sequence above stops.

NOTE: Press and hold down SW1 to continuously repeat and then stop the aging sequence above.

5. Turn the product power off, and then return all of the DIPSW switches to the OFF setting.

TIP: If you are going to perform another test, skip this step and go to the next test—make sure that the aging sequence is stopped before continuing.

6. If the aging sequence fails the test, determine which assembly failed during the process (see the list below), and then replace the defective assembly.

- Feed
- Folding
- Jogger movement
- Alignment
- Stapler movement
- Guide open/close

# <span id="page-322-0"></span>Saddle (booklet) alignment plate test

- 1. Do one of the following:
	- If this is the first test you are performing, turn the product power off, remove all paper, and then make sure that all doors and trays are closed.
	- If you are continuing from a previous saddle controller PCA test, go to step 2.
- 2. On the saddle controller PCA, set DIPSW to the following settings:
	- Switch 1 ON
	- Switch 2 and switch 3 OFF
	- Switch 4 ON
	- Switch 5 through switch 8 not used
- 3. Turn the product power on.
- 4. On the saddle controller PCA, press and release SW1, and then observe the following:
	- First press of SW1: The booklet alignment plate moves to the home position—listen for the plate to move.
	- Second press of SW1: The booklet alignment plate moves to the A4-P pre-position—listen for the plate to move.
	- Third press of SW1: The booklet alignment plate moves to the A4-P alignment position listen for the plate to move.

NOTE: Press and hold down SW1 to cause the plate to move from position to position.

5. Turn the product power off, and then return all of the DIPSW switches to the OFF setting.

☆ TIP: If you are going to perform another test, skip this step and go to the next test—make sure that the plate is in the home position before continuing.

6. If the plate fails the test, replace the motor (M5).

# <span id="page-323-0"></span>Paper position plate test

- 1. Do one of the following:
	- If this is the first test you are performing, turn the product power off, remove all paper, and then make sure that all doors and trays are closed.
	- If you are continuing from a previous saddle controller PCA test, go to step 2.
- 2. On the saddle controller PCA, set DIPSW to the following settings:
	- Switch 1 ON
	- Switch 2 OFF
	- Switch 3 ON
	- Switch 4 OFF
	- Switch 5 through switch 8 not used
- 3. Turn the product power on.
- 4. On the saddle controller PCA, press and release SW1, and then observe the following:
	- First press of SW1: The paper position plate moves to the home position—listen for the plate to move.
	- Second press of SW1: The booklet alignment plate moves to the A4-P folding position listen for the plate to move.
	- Third press of SW1: The booklet alignment plate moves to the A4-P staple position—listen for the plate to move.

NOTE: Press and hold down SW1 to cause the plate to move from position to position.

5. Turn the product power off, and then return all of the DIPSW switches to the OFF setting.

TIP: If you are going to perform another test, skip this step and go to the next test—make sure that the plate is in the home position before continuing.

6. If the plate fails the test, replace the inner side plate assembly (4G3-0671-000CN).
#### Guide plate test

- 1. Do one of the following:
	- If this is the first test you are performing, turn the product power off, remove all paper, and then make sure that all doors and trays are closed.
	- If you are continuing from a previous saddle controller PCA test, go to step 2.
- 2. On the saddle controller PCA, set DIPSW to the following settings:
	- Switch 1 ON
	- Switch 2 OFF
	- Switch 3 and switch 4 ON
	- Switch 5 through switch 8 not used
- 3. Turn the product power on.
- 4. On the saddle controller PCA, press and release SW1, and then observe the following:
	- First press of SW1: The guide plate moves to the down position—listen for the plate to move.
	- Second press of SW1: The guide plate moves to the up position—listen for the plate to move.

NOTE: Press and hold down SW1 to cause the plate to move from position to position.

5. Turn the product power off, and then return all of the DIPSW switches to the OFF setting.

the TIP: If you are going to perform another test, skip this step and go to the next test—make sure that the plate is in the home position before continuing.

6. If the plate fails the test, replace the guide motor assembly (4G3-0725-000CN).

### Punch aging test

- 1. Do one of the following:
	- If this is the first test you are performing, turn the product power off, remove all paper, and then make sure that all doors and trays are closed.
	- If you are continuing from a previous punch controller PCA test, go to step 2.
- 2. On the punch controller PCA, set DIPSW to the following settings:
	- Switch 1 ON
	- Switch 2 through switch 4 OFF
- 3. Turn the product power on.
- 4. On the punch controller PCA, press and release SW602, and then observe the following:
	- First press of SW602: The following aging sequence begins and continues until SW1 is pressed and released again:
		- a. The punch motor initializes.
		- **b.** The punch side registration motor initializes.
		- c. The punch moves to the inside position.
		- d. The punch operation begins.
		- e. The punch moves to its initial position.
		- f. The sequence starts again with step c.
	- Second press of SW1: The aging sequence above stops.

NOTE: Press and hold down SW602 to continuously repeat the aging sequence steps a and b above.

5. Turn the product power off, and then return all of the DIPSW switches to the OFF setting.

 $\frac{1}{2}$ : If you are going to perform another test, skip this step and go to the next test—make sure that the punch is in the home (front) position before continuing.

6. If the aging sequence fails the test, replace the saddle stapler assembly (4G3-2721-000CN).

#### Punch side registration test

- 1. Do one of the following:
	- If this is the first test you are performing, turn the product power off, remove all paper, and then make sure that all doors and trays are closed.
	- If you are continuing from a previous punch controller PCA test, go to step 2.
- 2. On the punch controller PCA, set DIPSW to the following settings:
	- Switch 1 OFF
	- Switch 2 ON
	- Switch 3 and switch 4 OFF
- 3. Turn the product power on.
- 4. On the punch controller PCA, locate LED601 and LED602, and then observe the following:
	- Ready state
		- LED601 off
		- LED602 flashing
	- Press SW603 to move the punch to the center position.
		- LED601 and LED602 alternate flashing
	- Press SW603 to stop the LEDs from flashing.
		- LED601 off
		- LED602 flashing
	- Press SW602 to move the punch to the home (front) position.
		- LED601 and LED602 alternate flashing
	- Press SW602 to stop the LEDs from flashing and return to the ready state.
		- LED601 is off
		- LED602 is flashing
- 5. Turn the product power off, and then return all of the DIPSW switches to the OFF setting.

TIP: If you are going to perform another test, skip this step and go to the next test—make sure that the punch is in the home (front) position before continuing.

6. If the punch side registration fails the test, replace the staple assembly (4G3-0938-000CN).

### Punch motor test

- 1. Do one of the following:
	- If this is the first test you are performing, turn the product power off, remove all paper, and then make sure that all doors and trays are closed.
	- If you are continuing from a previous punch controller PCA test, go to step 2.
- 2. On the punch controller PCA, set DIPSW to the following settings:
	- Switch 1 ON
	- Switch 2 ON
	- Switch 3 and switch 4 OFF
- 3. Turn the product power on.
- 4. On the punch controller PCA, locate LED601 and LED602, and then observe the following:
	- Ready state
		- LED601 off
		- LED602 flashing
	- Press SW602 (for a 3-hole or 4-hole punch) or SW603 (for a 2-hole punch) to activate the punch operation (drills go up and down).
		- LED601 and LED602 alternate flashing
	- Press SW602 (for a 3-hole or 4-hole punch) or SW603 (for a 2-hole punch) to stop the LEDs from flashing.
		- LED601 is off
		- LED602 is flashing
- 5. Turn the product power off, and then return all of the DIPSW switches to the OFF setting.

Hother: If you are going to perform another test, skip this step and go to the next test—make sure that the drills have stopped moving before continuing.

- 6. If the punch side registration fails the test, replace the hole punch assembly.
	- 2/3 hole punch assembly

A2W84-67902

• 2/4 hole punch assembly

CZ999-67901

### Scanner tests M880

Use these diagnostic tests to manually test the document feeder and scanner sensors.

#### Scanner tests

This section lists the sensors available in the Scanner Tests.

#### Use the scanner tests

The Scanner Tests screen shows the sensor name, sensor state (active or inactive), and the number of times the sensor has been toggled (activated).

- 1. From the Home screen on the product control panel, scroll to and touch the Administration button.
- 2. Open the following menus:
	- Troubleshooting
	- Diagnostic Tests
	- Scanner Tests
	- Sensors
- 3. Touch the sensor name on the Scanner Tests screen to display a sensor location graphic on the control-panel display.
- 4. Activate the desired sensor, and then check the control-panel display to verify the sensor state (active or inactive).
	- The State virtual LED next to the sensor number and sensor name illuminates green when the sensor is active.
	- The Toggle virtual LED next to the sensor number and sensor name illuminates green after the sensor is activated and increments by one each time the sensor is interrupted (activated or deactivated).

For example, opening and closing the flatbed cover increments the Flatbed cover Toggle item count two times—once when the door is opened, and once when the door is closed.

5. Touch the Reset Sensors button to reset the Toggle count item.

-or-

Touch the Cancel button to exit the Scanner Tests screen, and then touch the Cancel button again to return to the Diagnostic Tests menu.

#### Scanner tests sensors

- ADF paper present
- ADF (length) short
- ADF (length) long
- ADF slider 1
- ADF slider 2
- ADF slider 3
- ADF jam cover
- ADF paper path deskew
- ADF paper path pick success
- Paper path sensor 1 (unreachable)
- Flatbed Y (length) short
- Flatbed Y (length) long
- Flatbed cover

# **Diagrams**

- **Block diagrams**
- **[Location of connectors](#page-344-0)**
- **[Plug/jack locations](#page-357-0)**
- **[Locations of major components](#page-359-0)**
- **[General timing chart](#page-374-0)**
- **[Circuit diagrams](#page-376-0)**

### Block diagrams

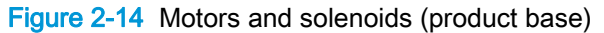

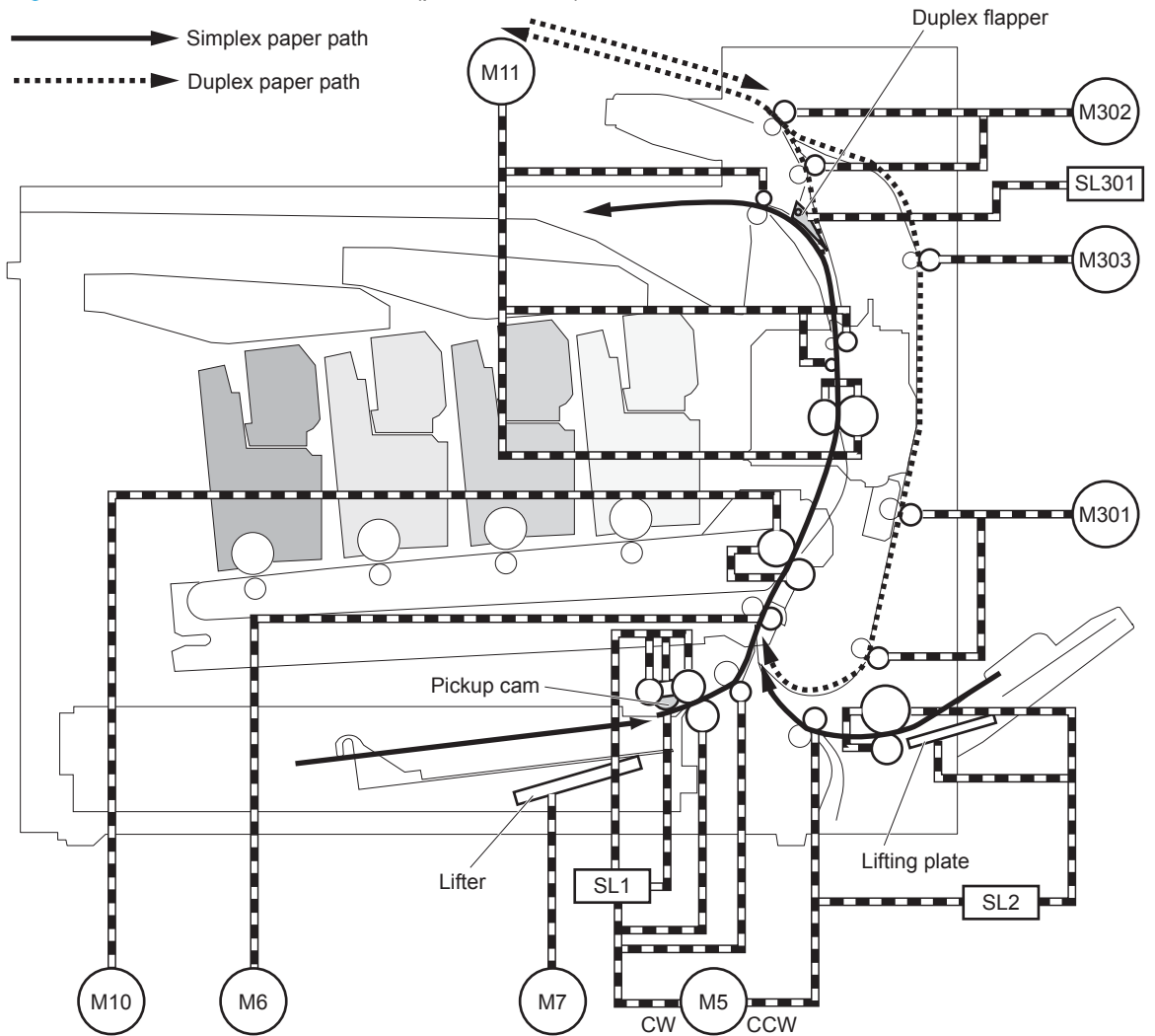

Table 2-16 Motors and solenoids (product base)

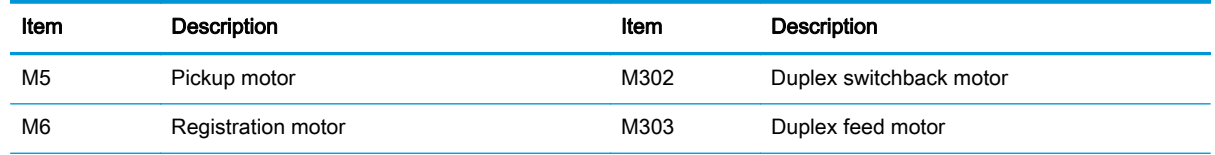

| Item            | Description            | Item            | <b>Description</b>                         |
|-----------------|------------------------|-----------------|--------------------------------------------|
| M7              | Cassette lifter motor  | STM2501         | Tray 1 pickup motor                        |
| M <sub>10</sub> | <b>ITB</b> motor       | SL <sub>1</sub> | Cassette pickup solenoid                   |
| M <sub>11</sub> | Fuser motor            | SL <sub>2</sub> | Multipurpose tray (Tray 1) pickup solenoid |
| M301            | Duplex re-pickup motor | SL301           | Duplex flapper solenoid                    |

Table 2-16 Motors and solenoids (product base) (continued)

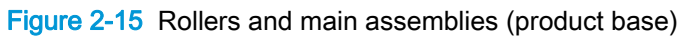

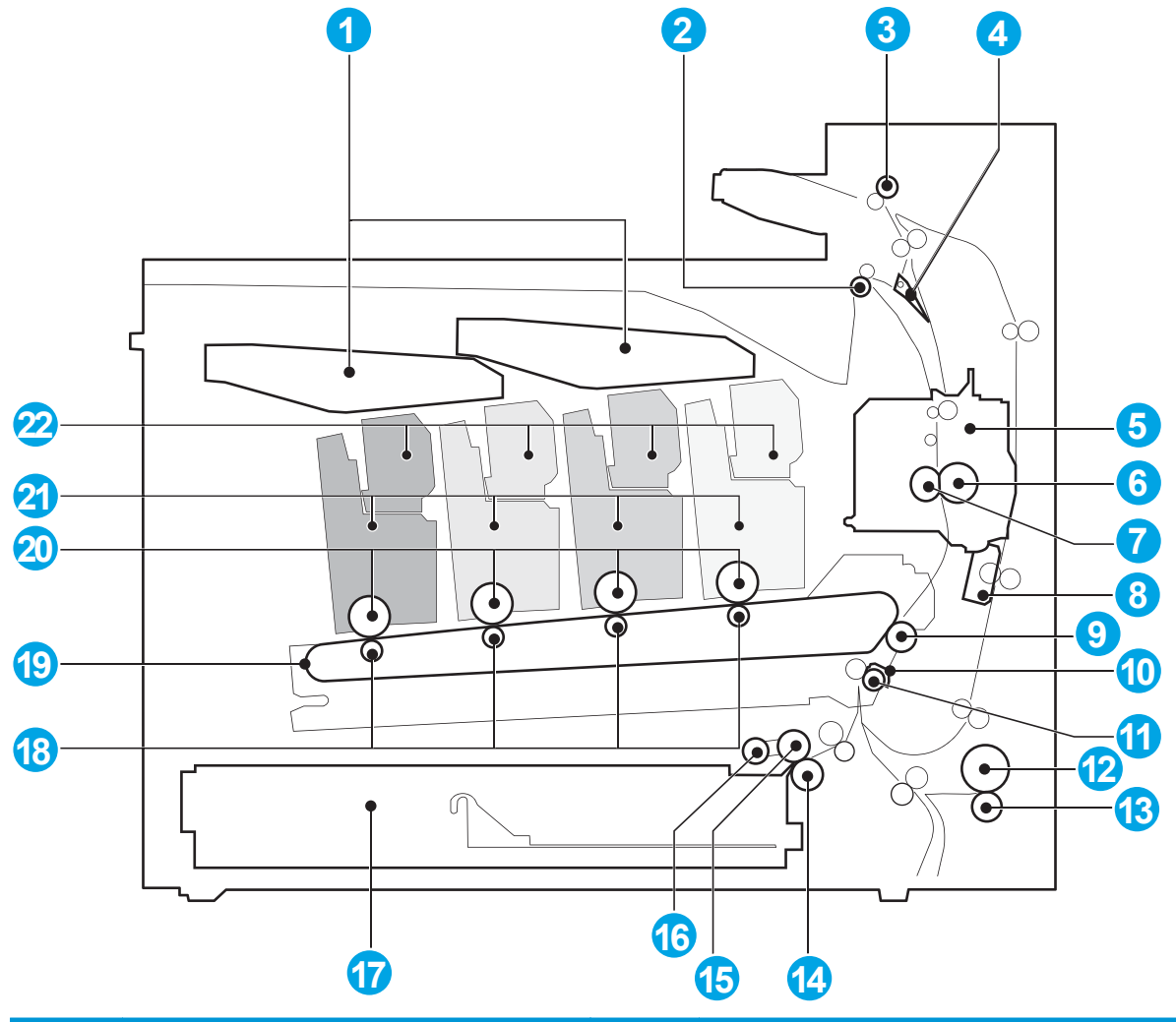

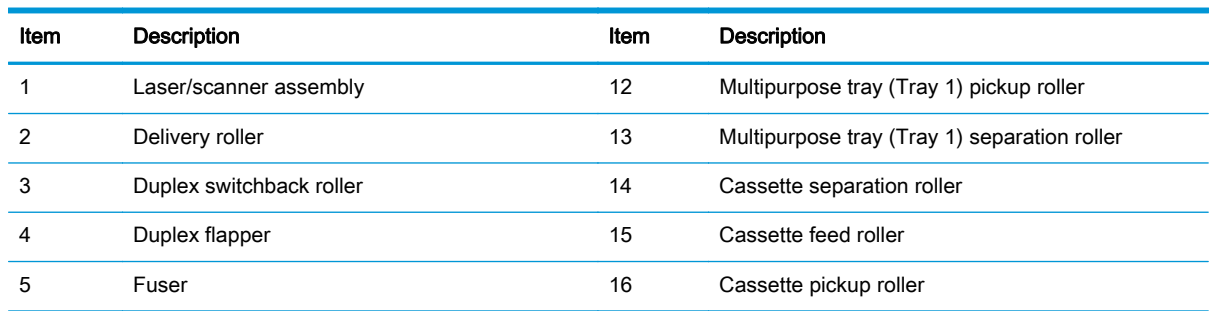

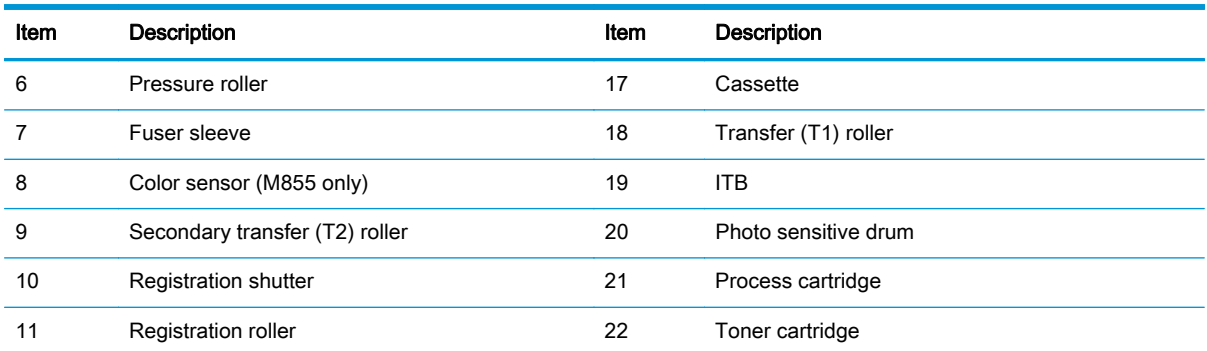

### Figure 2-16 Switches and sensors (product base)

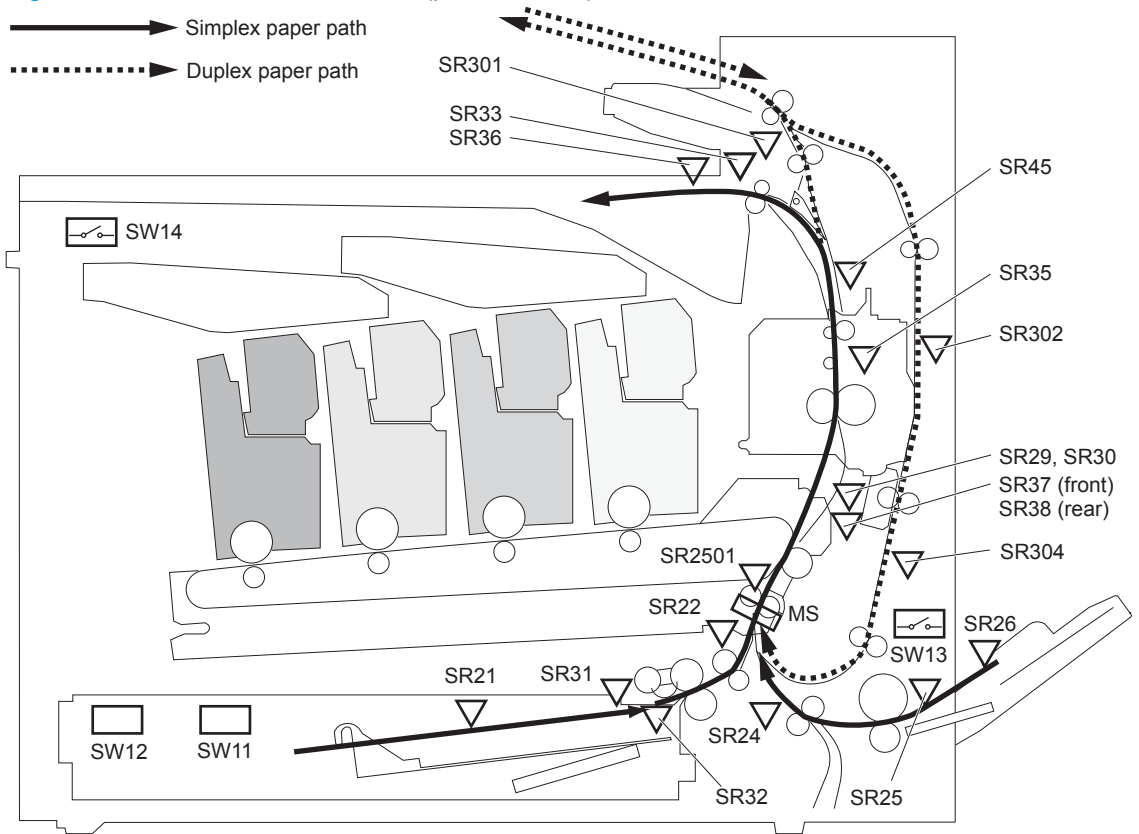

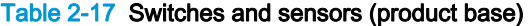

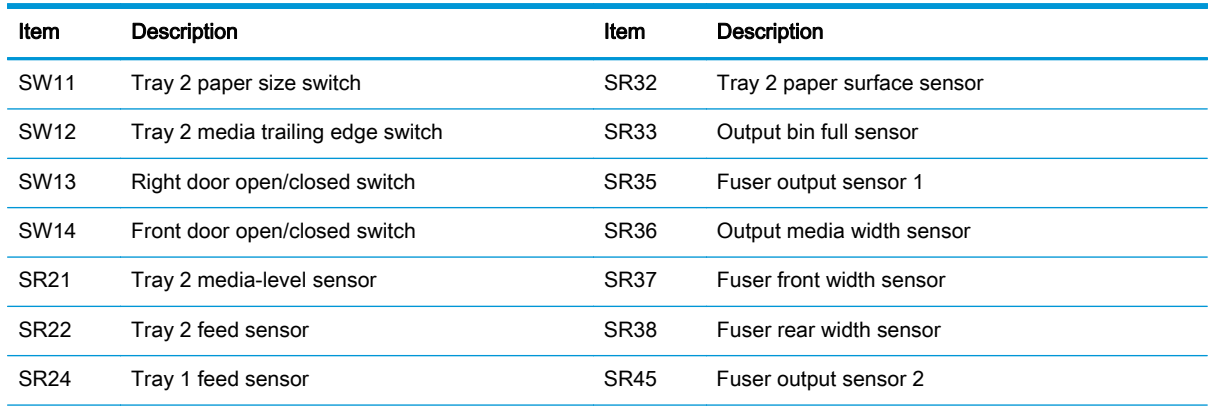

| Item        | <b>Description</b>                           | Item   | <b>Description</b>        |
|-------------|----------------------------------------------|--------|---------------------------|
| <b>SR25</b> | Tray 1 paper sensor                          | SR301  | Duplex switchback sensor  |
| <b>SR26</b> | Multipurpose tray (Tray 1) last-media sensor | SR302  | Developer delivery sensor |
| <b>SR29</b> | Fuser loop sensor 1                          | SR304  | Duplex refeed sensor      |
| <b>SR30</b> | Fuser loop sensor 2                          | SR2501 | TOP sensor                |
| <b>SR31</b> | Tray 2 paper sensor                          | MS     | Registration sensor       |

Table 2-17 Switches and sensors (product base) (continued)

### Figure 2-17 Document feeder sensors (M880 only)

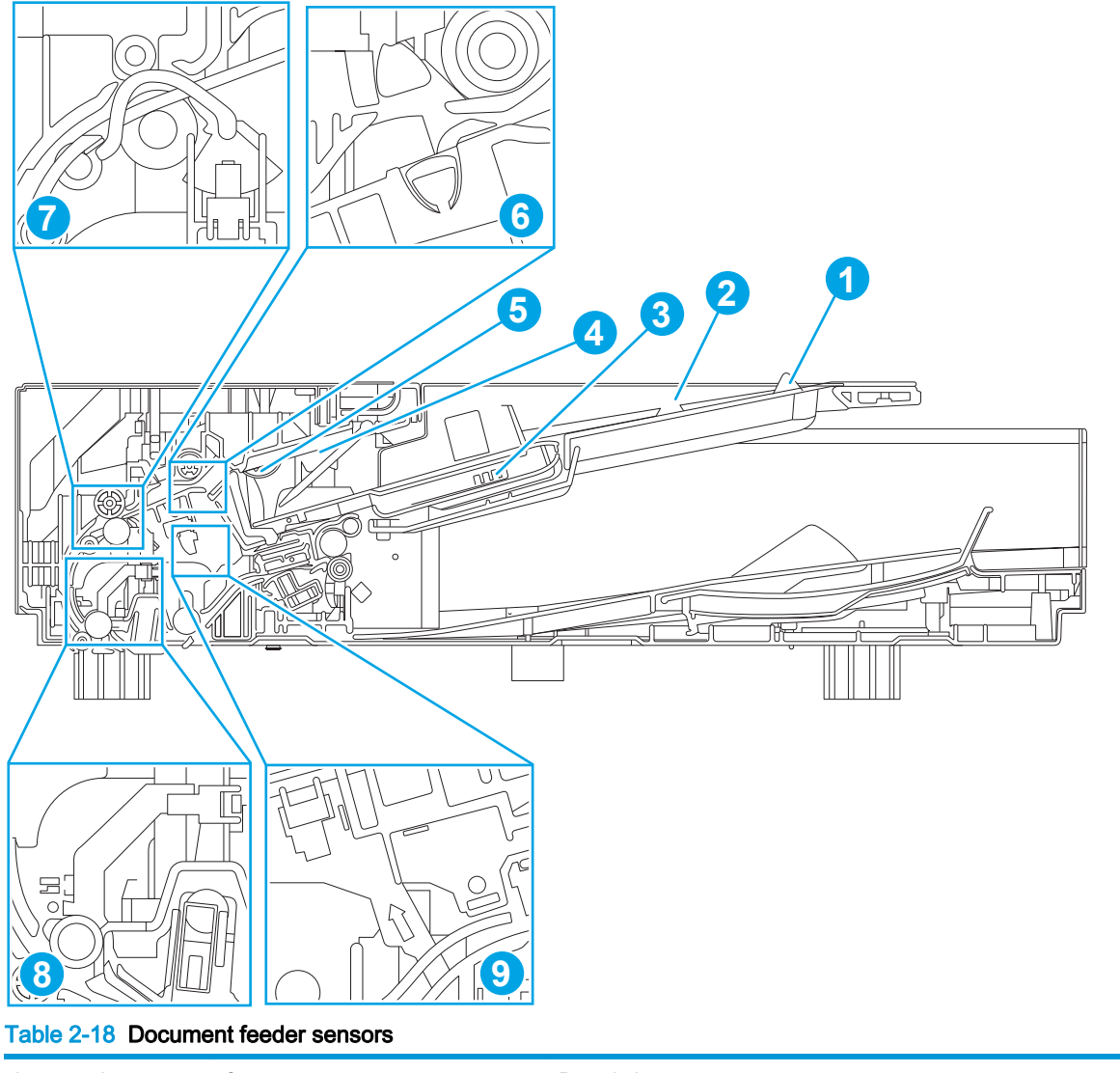

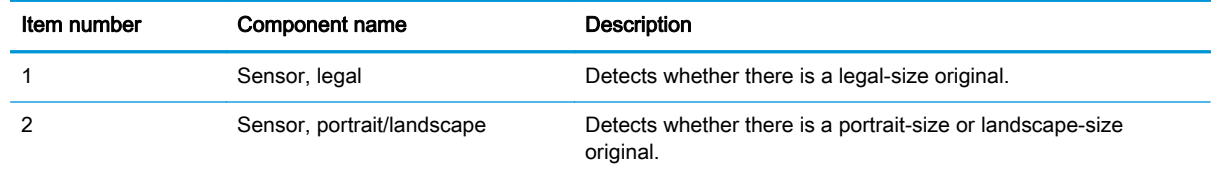

### Table 2-18 Document feeder sensors (continued)

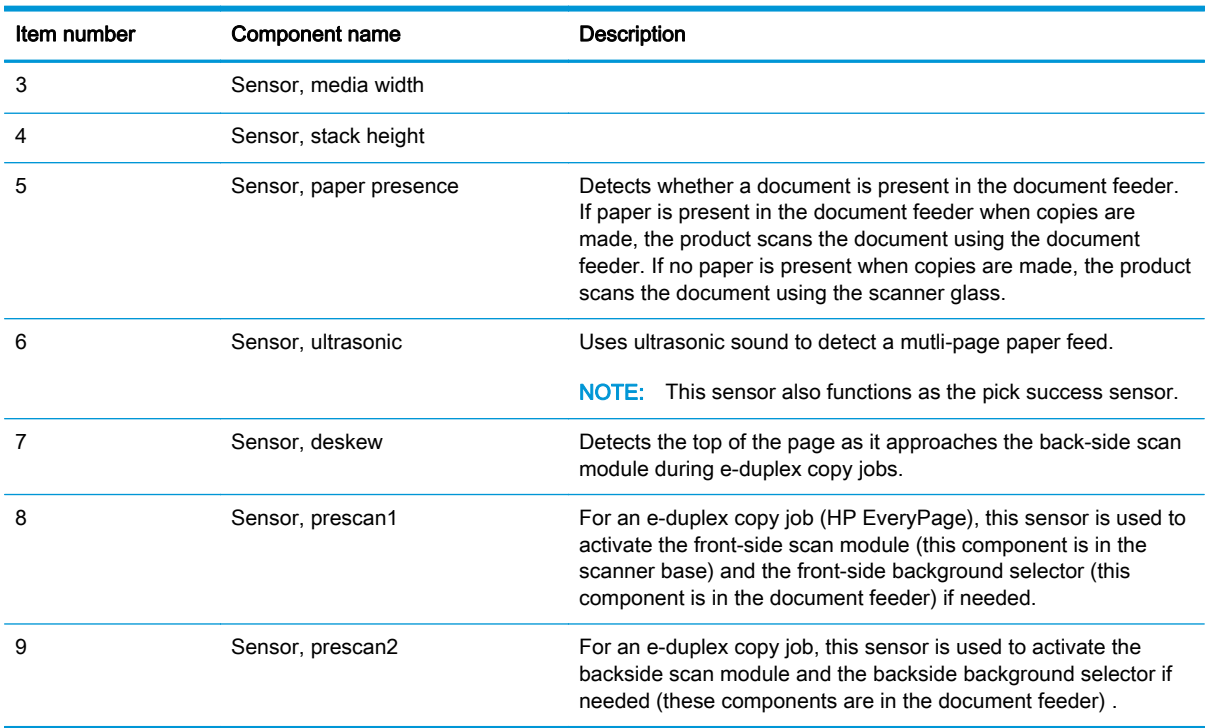

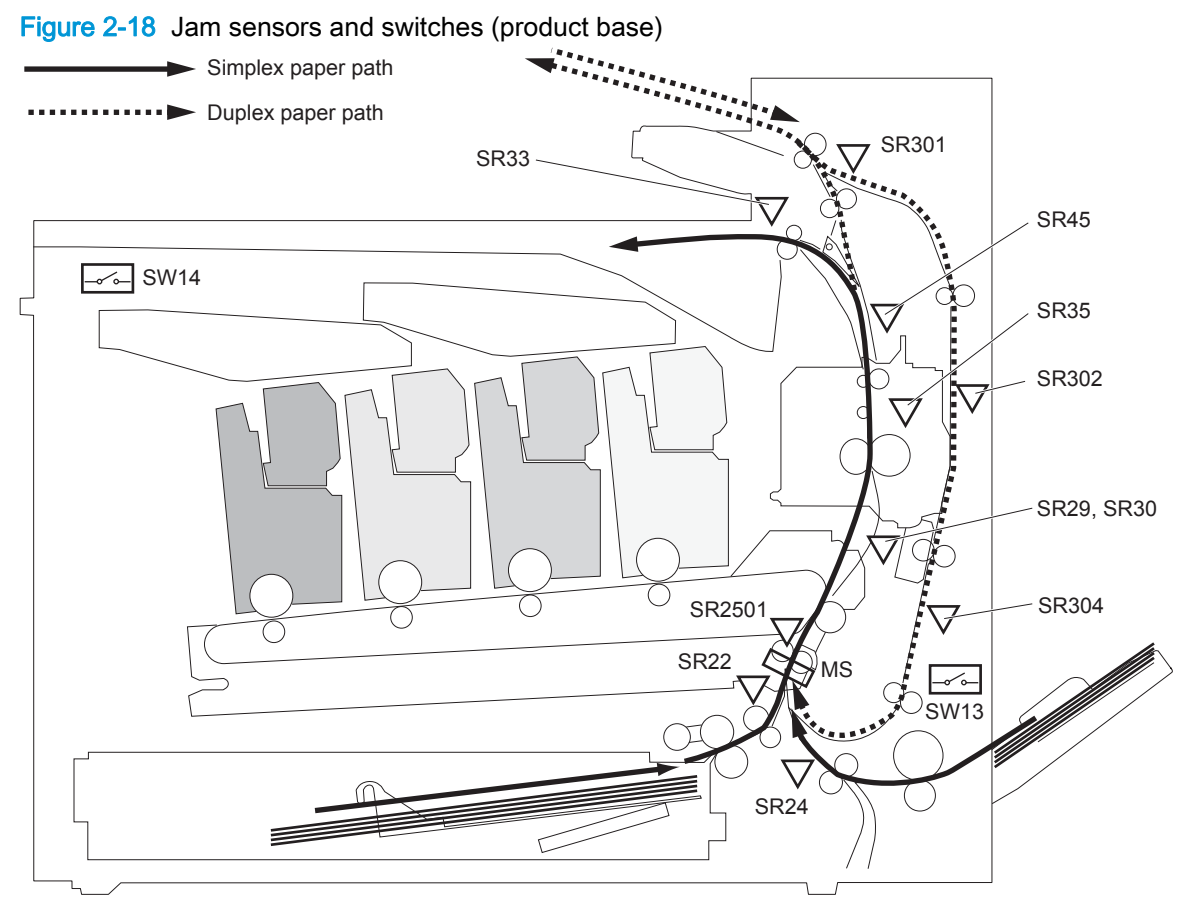

Table 2-19 Jam sensors and switches (product base)

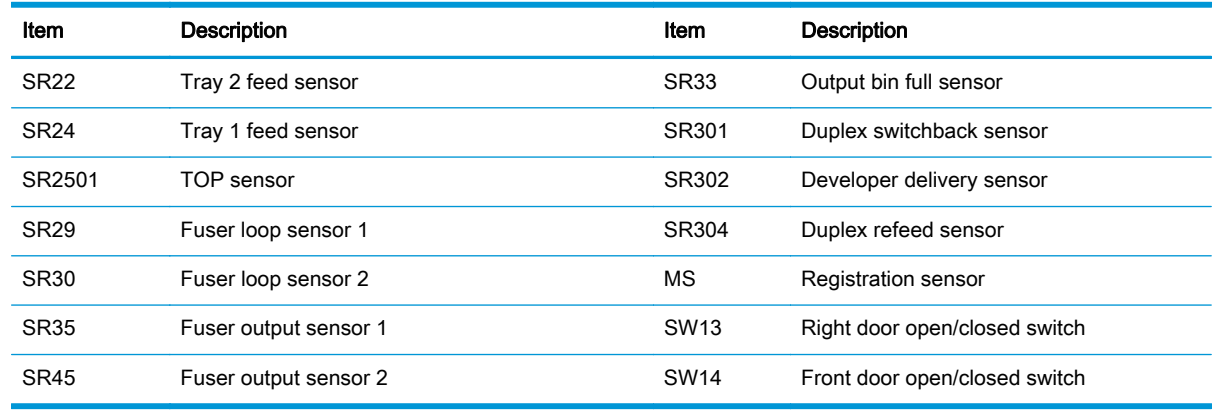

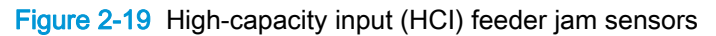

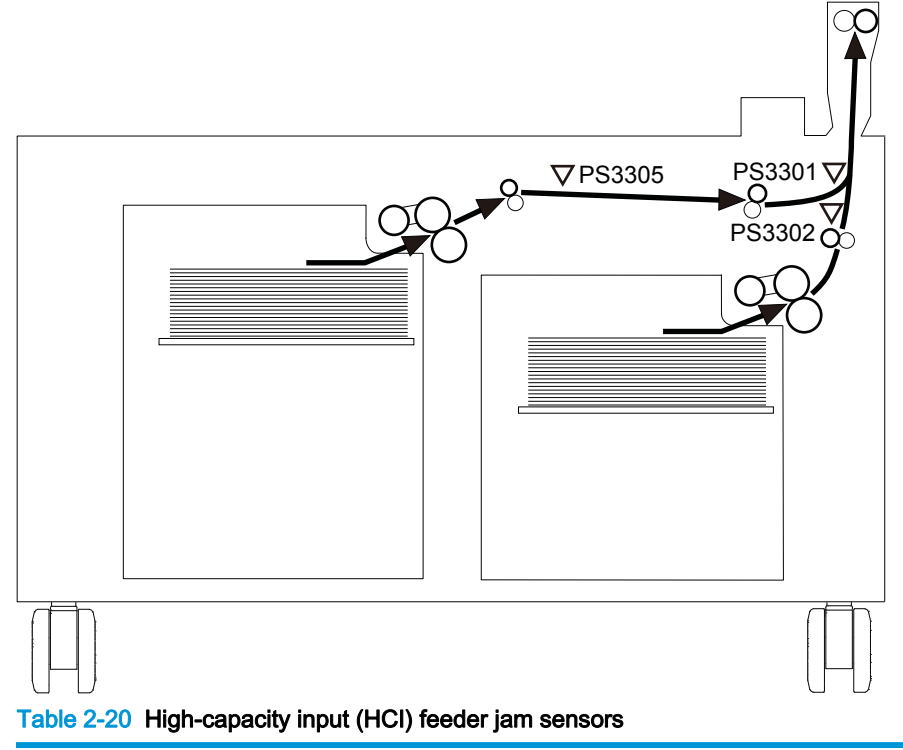

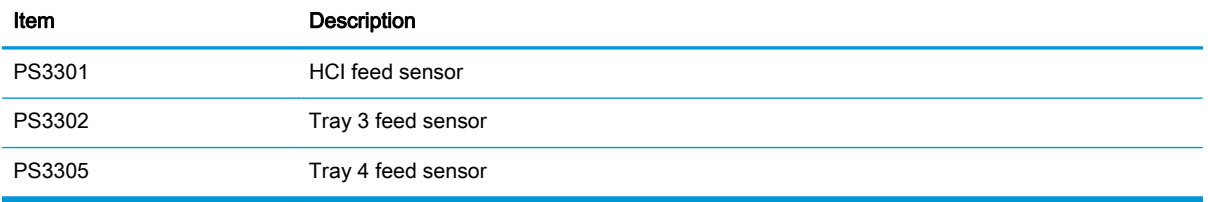

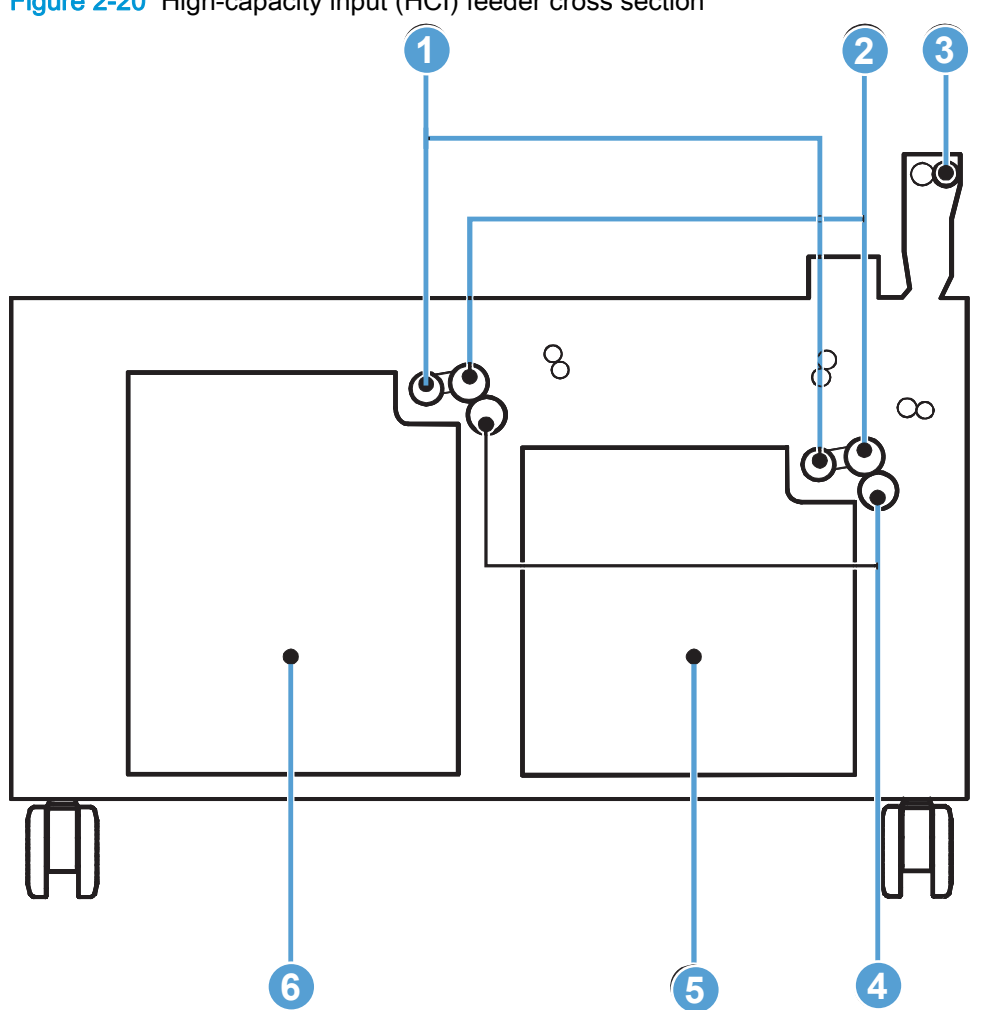

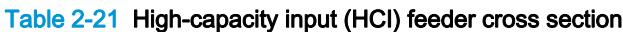

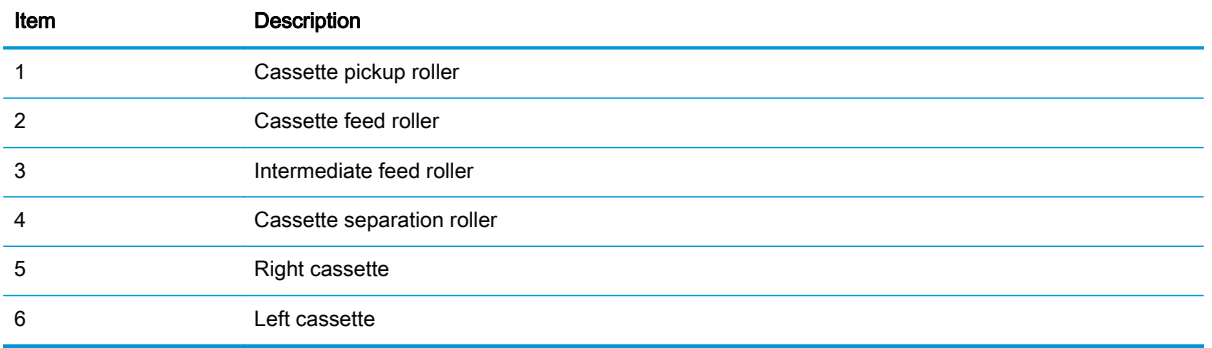

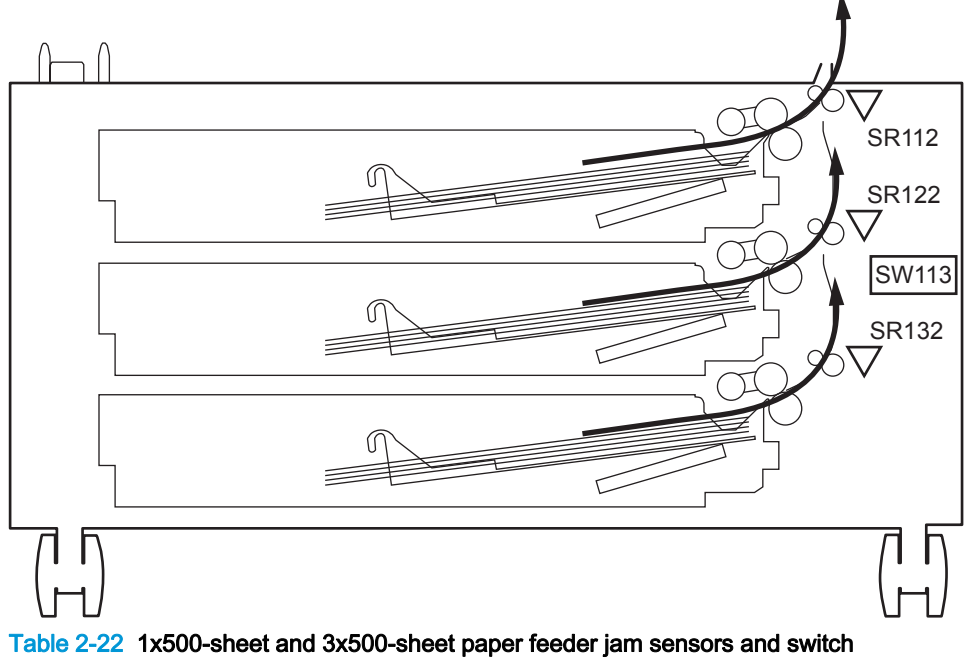

Figure 2-21 1x500-sheet and 3x500-sheet paper feeder jam sensors and switch

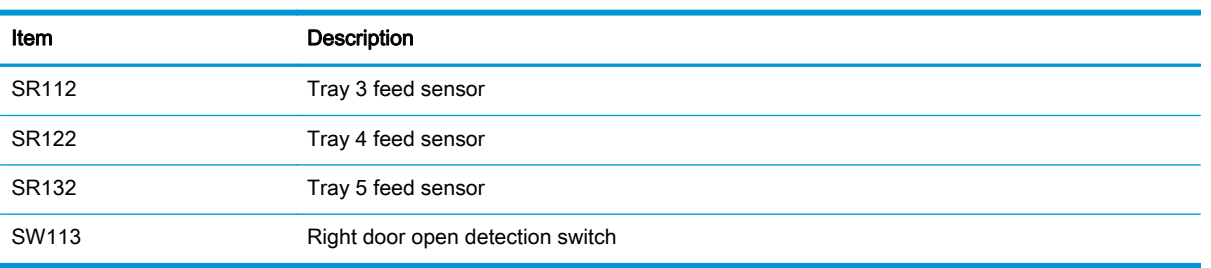

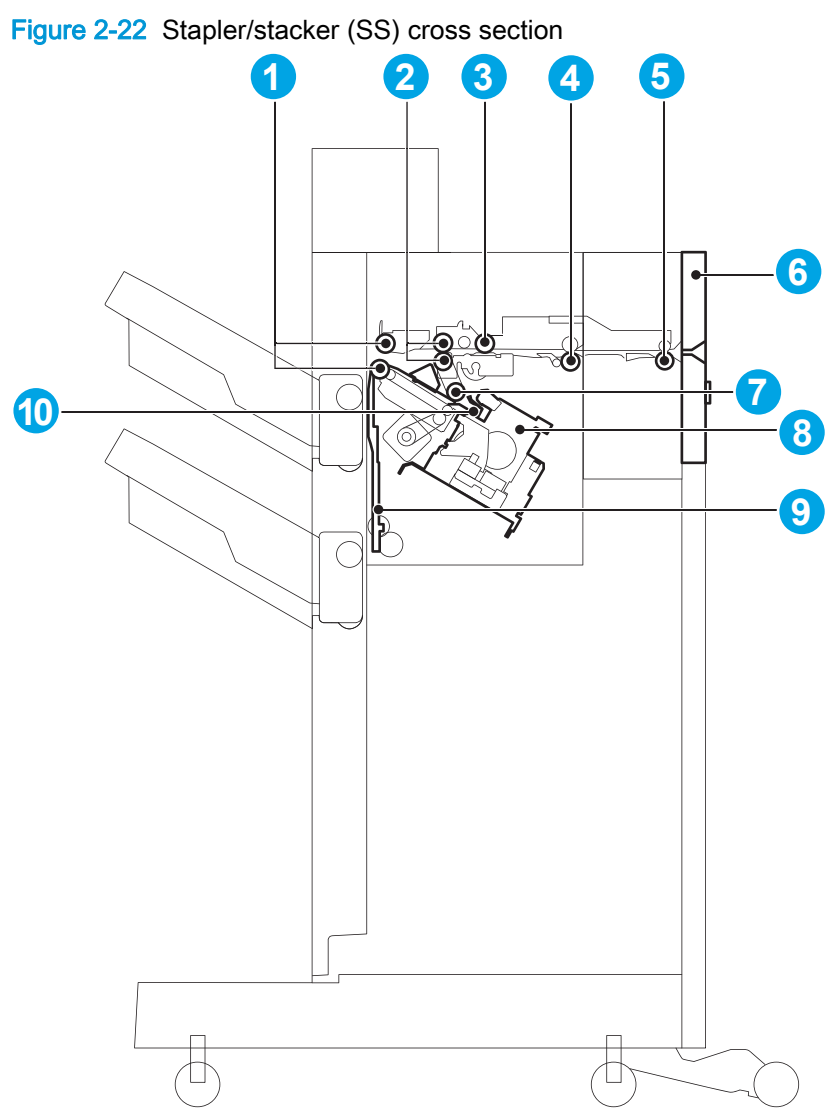

Table 2-23 Stapler/stacker (SS) cross section

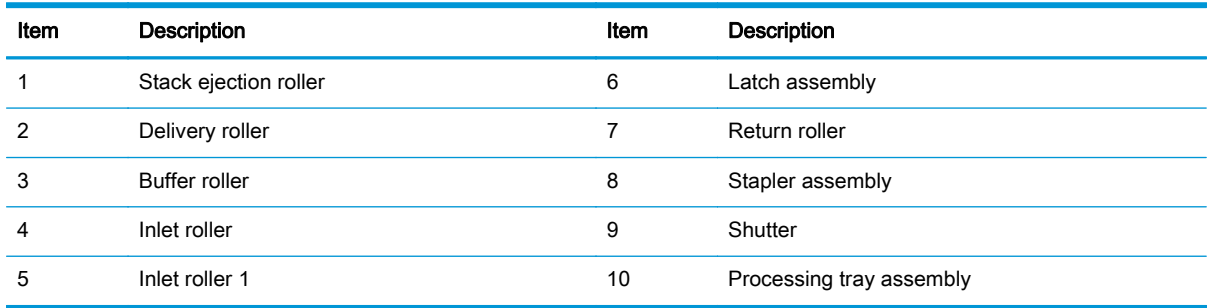

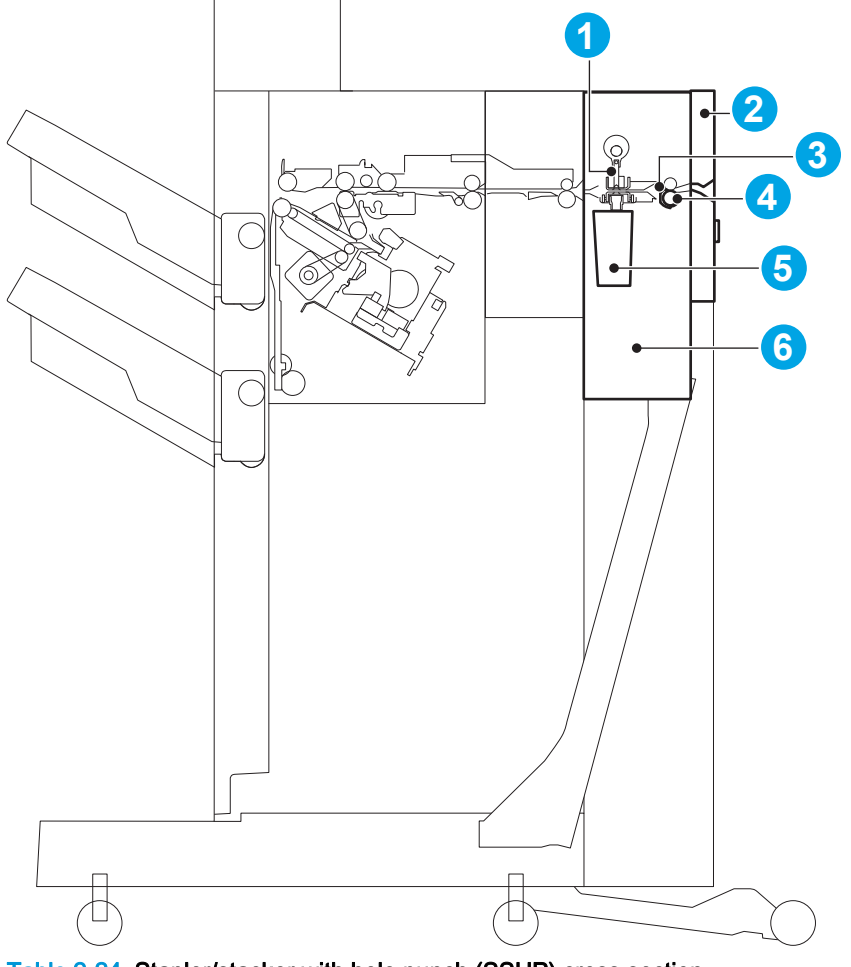

Figure 2-23 Stapler/stacker with hole punch (SSHP) cross section

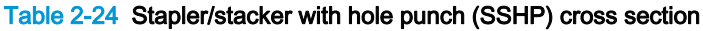

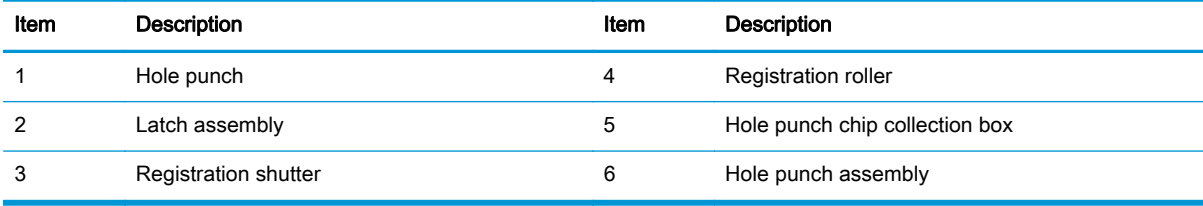

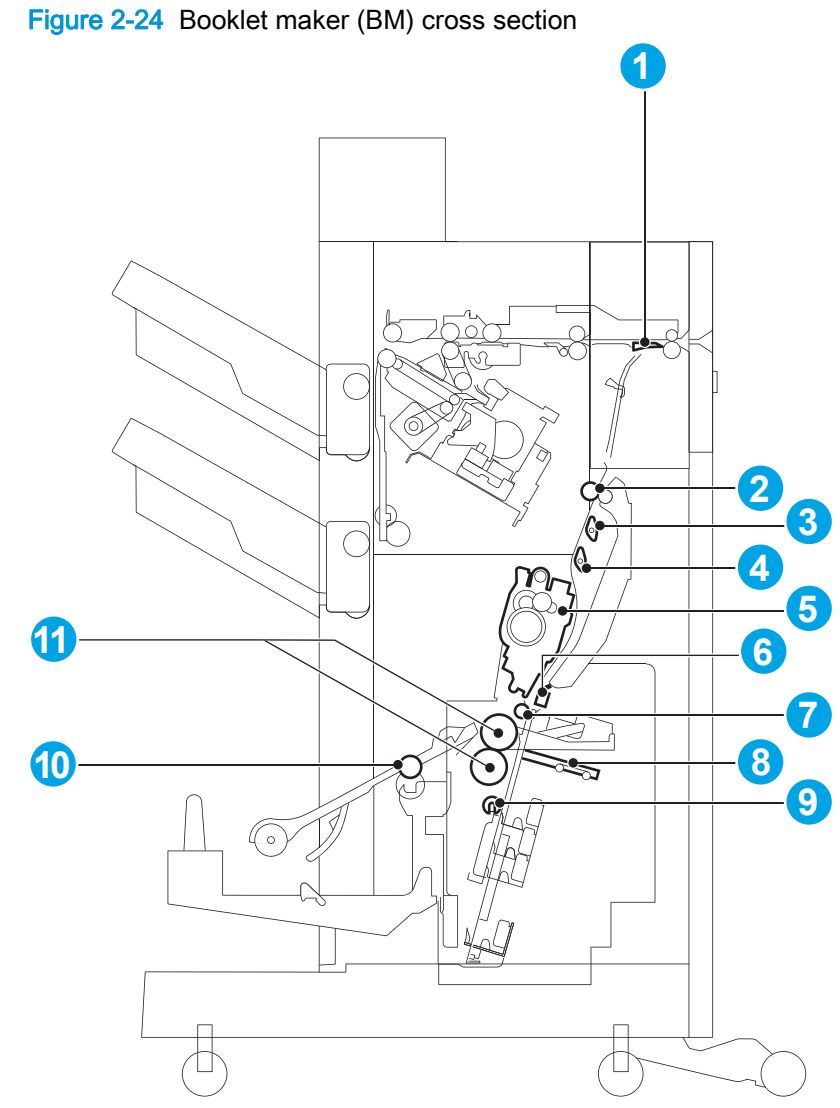

Table 2-25 Booklet maker (BM) cross section

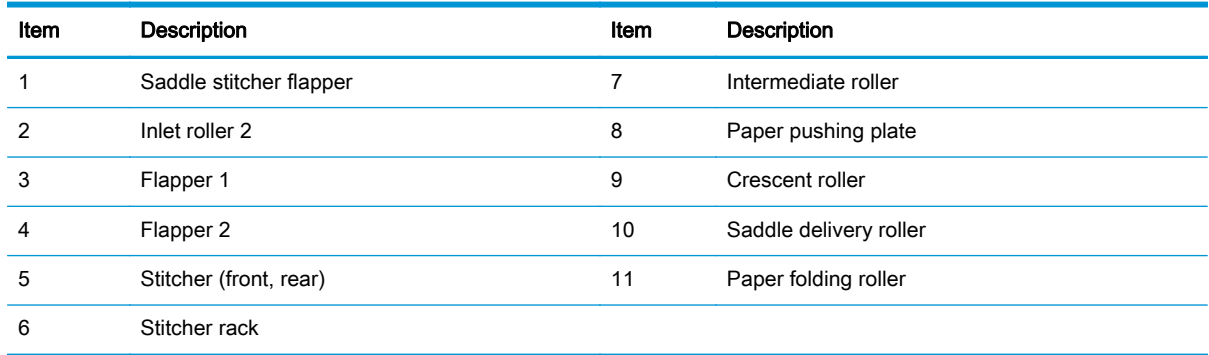

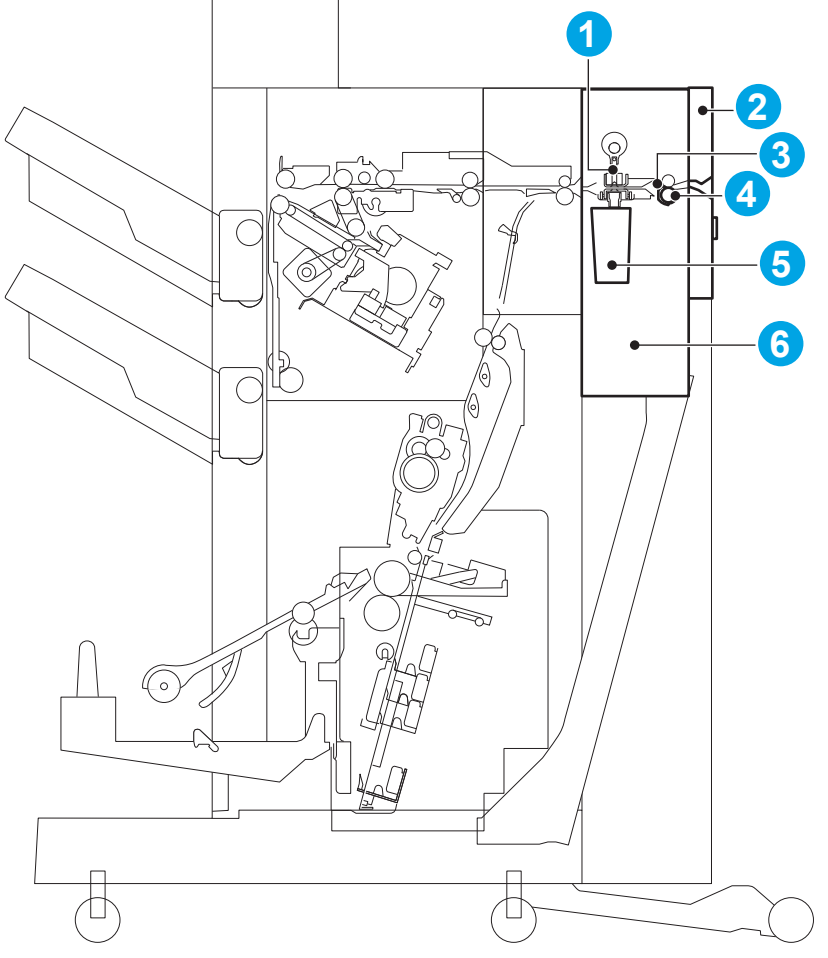

Figure 2-25 Booklet maker with hole punch (BMHP) cross section

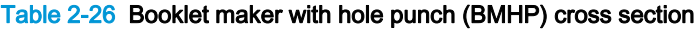

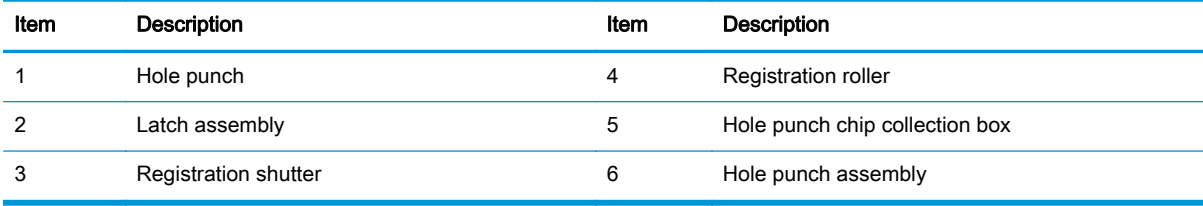

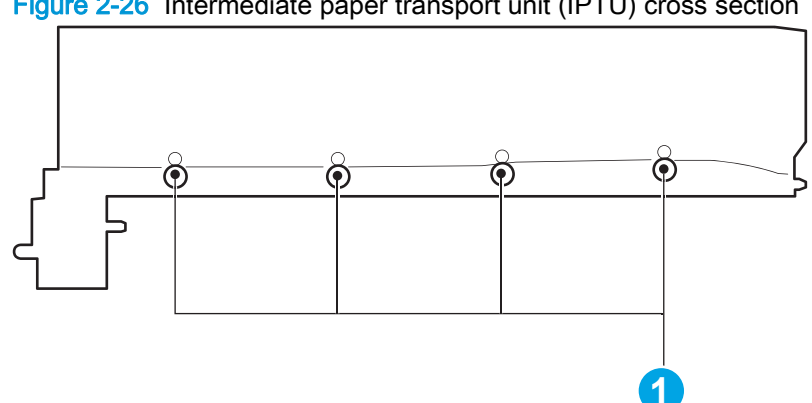

Figure 2-26 Intermediate paper transport unit (IPTU) cross section

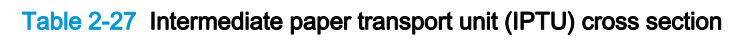

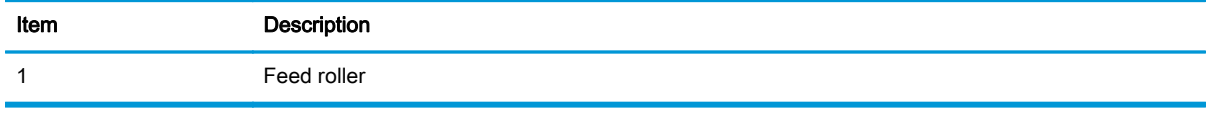

# <span id="page-344-0"></span>Location of connectors

### DC controller PCA connectors

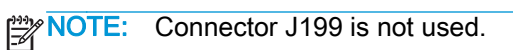

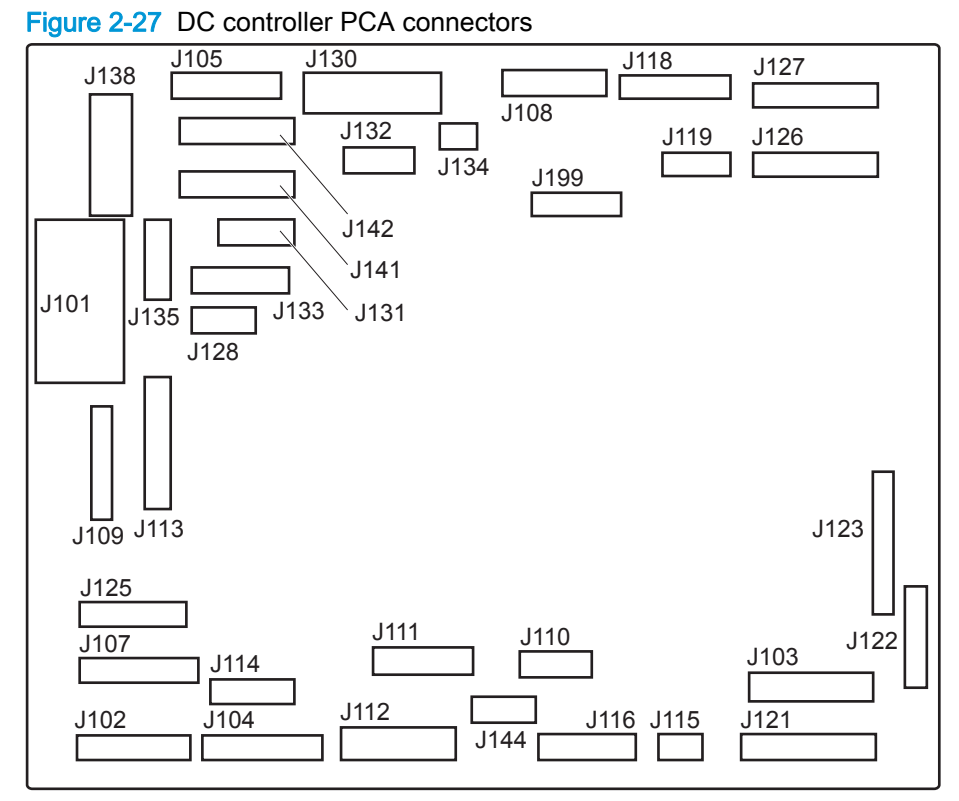

#### Table 2-28 DC controller PCA connectors

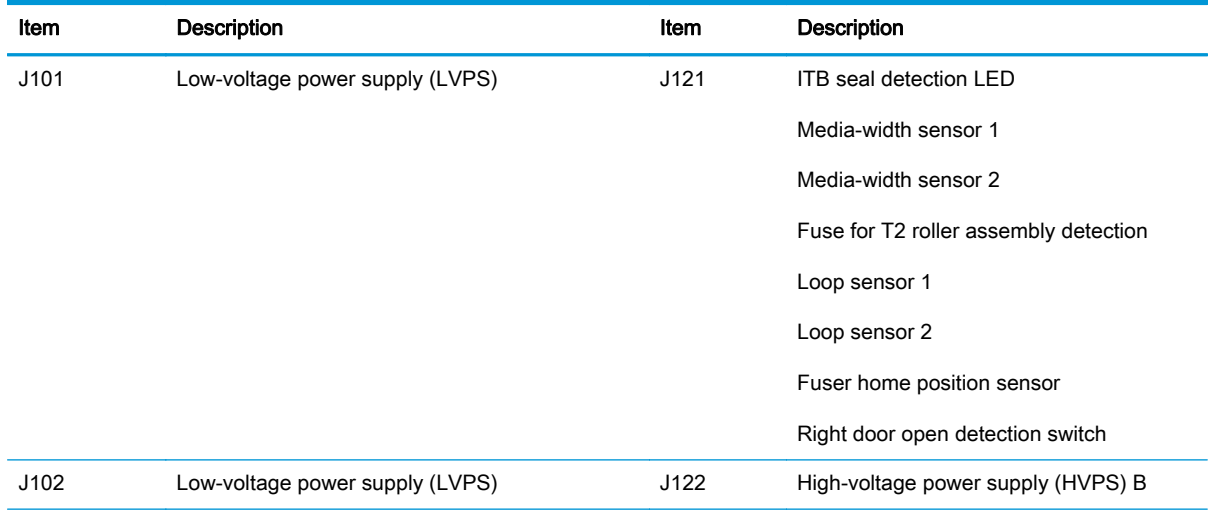

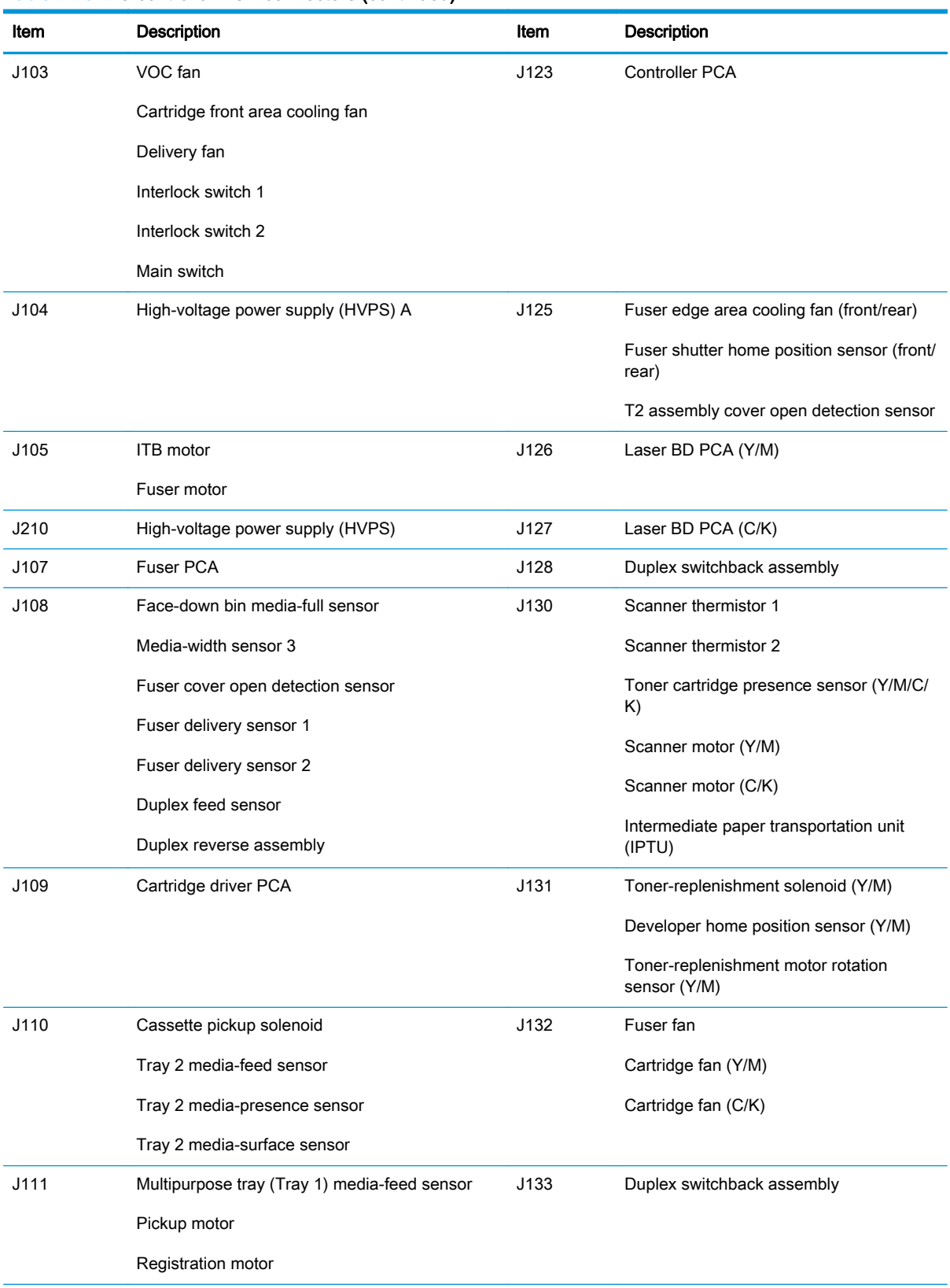

### Table 2-28 DC controller PCA connectors (continued)

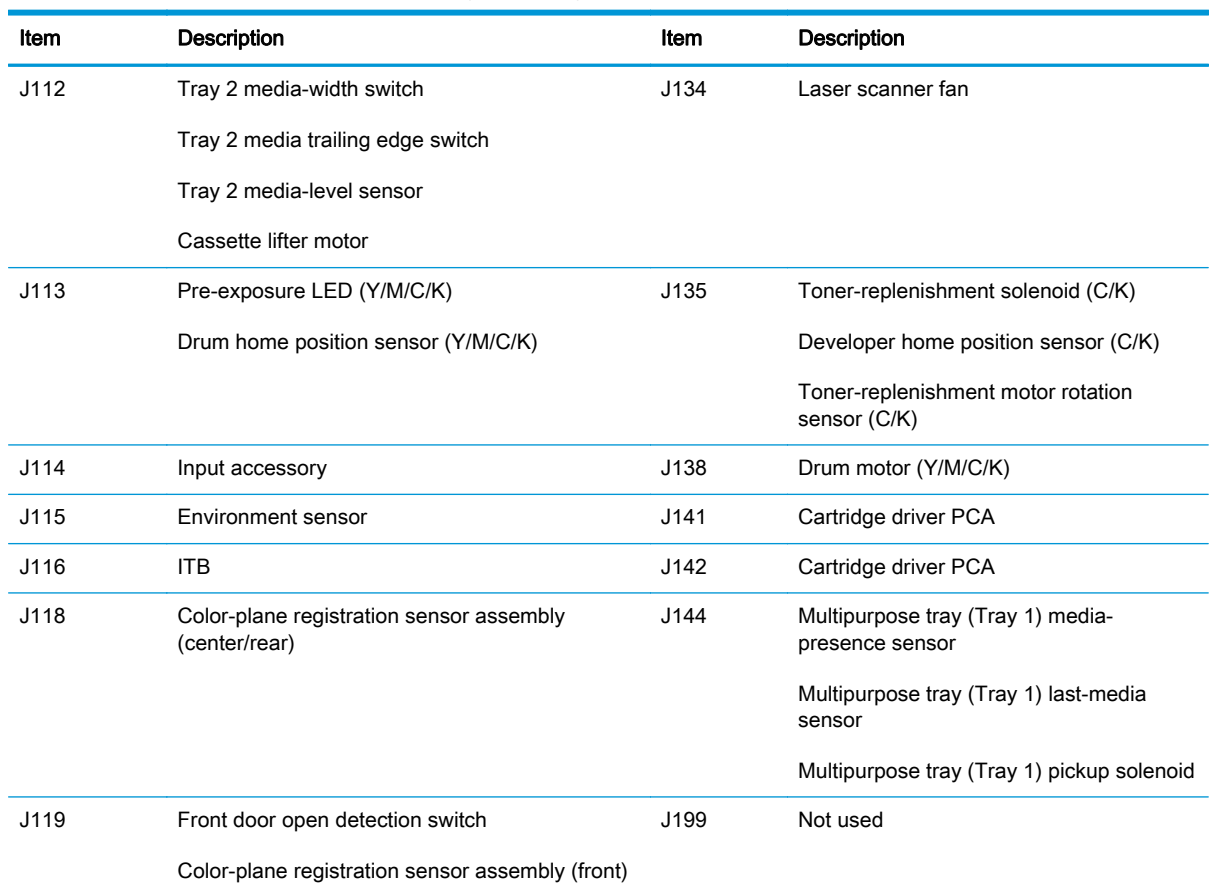

### Table 2-28 DC controller PCA connectors (continued)

### Figure 2-28 Cartridge driver PCA connectors

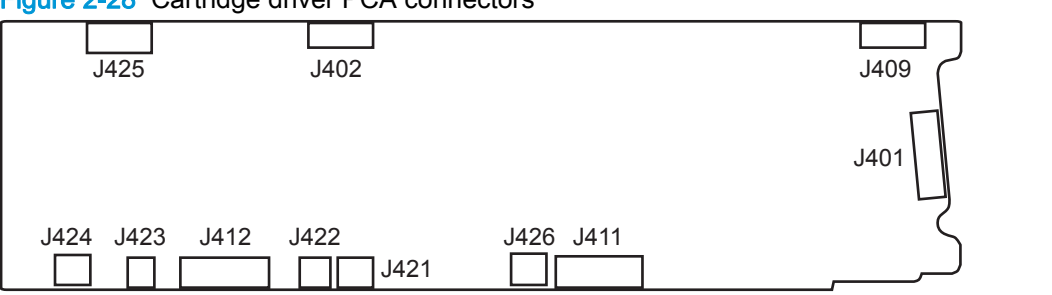

Table 2-29 Cartridge driver PCA connectors

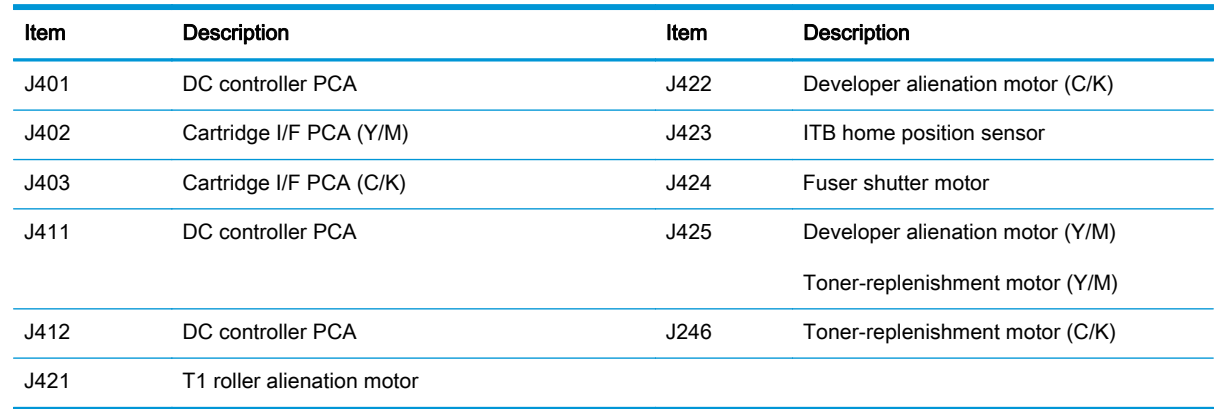

### Figure 2-29 Fuser PCA connectors

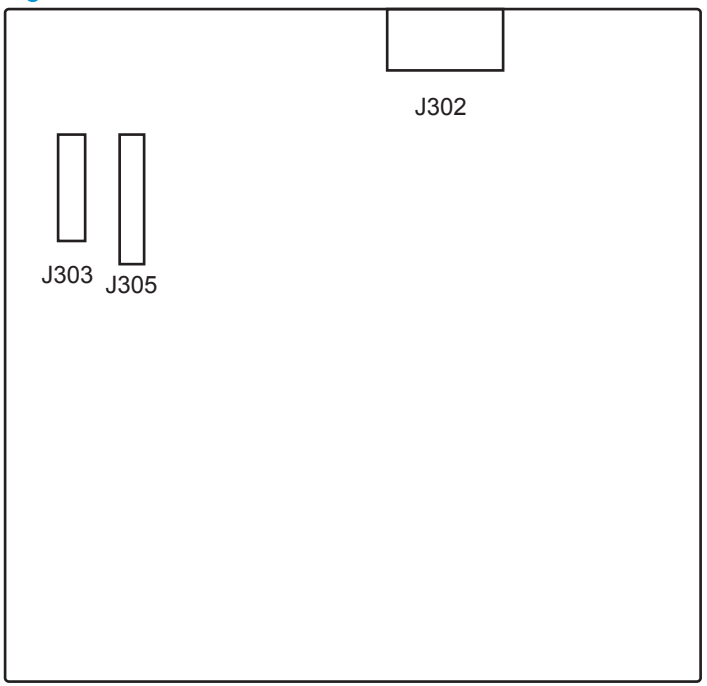

#### Table 2-30 Fuser PCA connectors

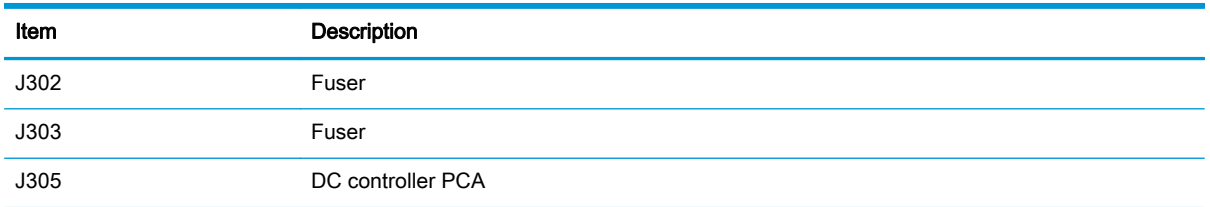

### High-capacity input (HCI) feeder controller PCA connectors

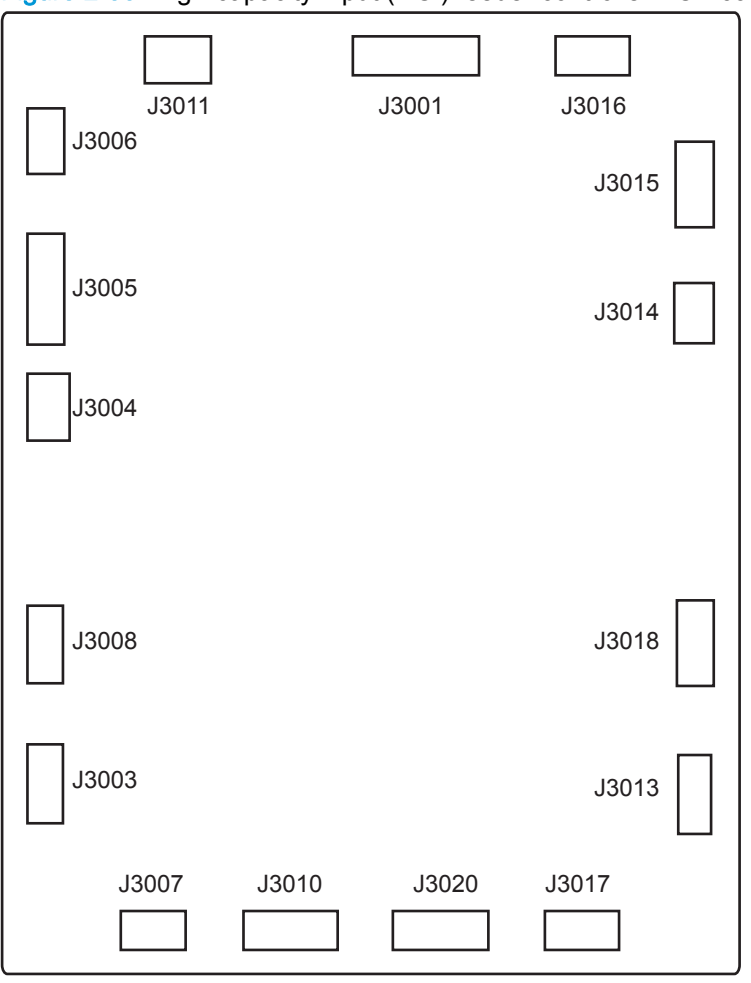

Figure 2-30 High-capacity input (HCI) feeder controller PCA connectors

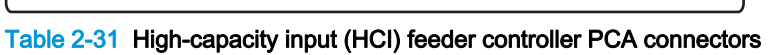

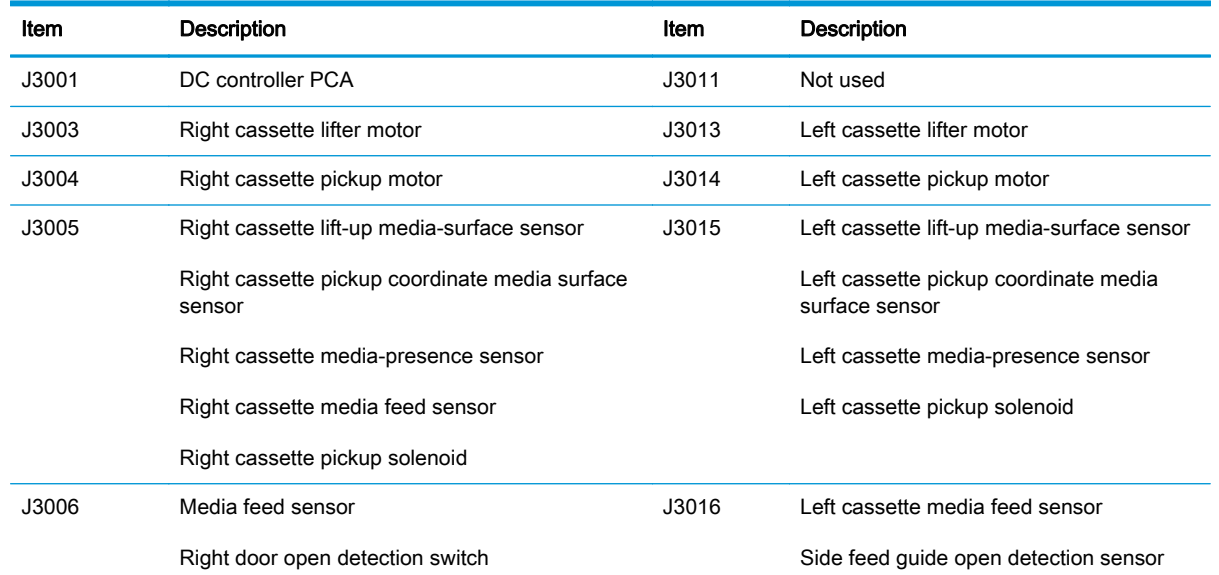

| Item  | <b>Description</b>                   | Item  | <b>Description</b>                  |
|-------|--------------------------------------|-------|-------------------------------------|
| J3007 | Right cassette media-size sensor     | J3017 | Left cassette media-size sensor     |
|       | Right cassette open detection sensor |       | Left cassette open detection sensor |
| J3008 | Right cassette media-level sensor    | J3018 | Left cassette media-level sensor    |
| J3010 | Not used                             | J3020 | Not used                            |

Table 2-31 High-capacity input (HCI) feeder controller PCA connectors (continued)

### 1x500-sheet and 3x500-sheet paper feeder controller PCA connectors

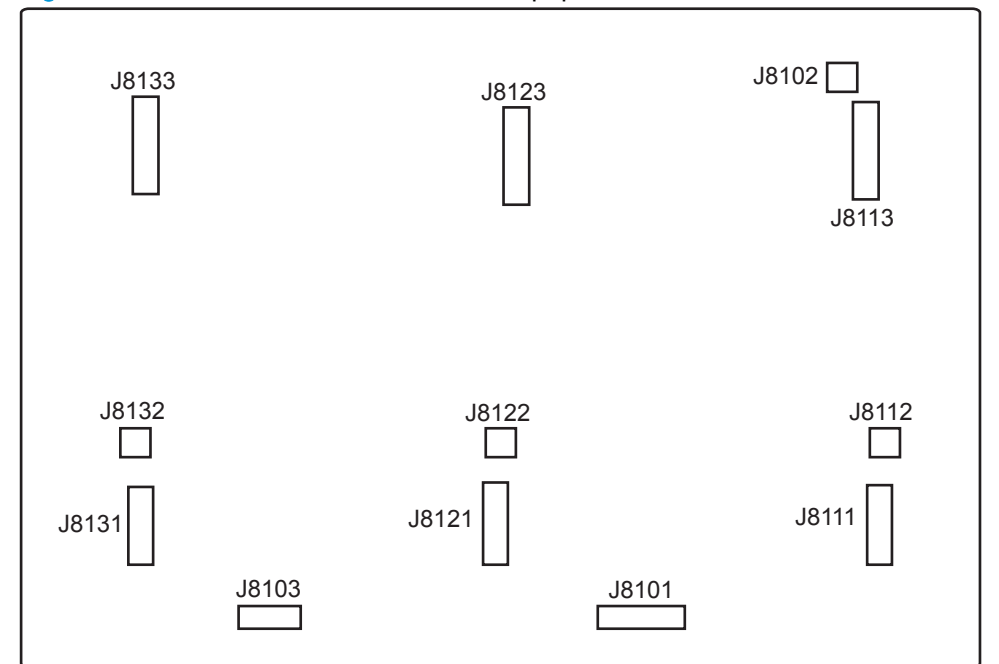

Figure 2-31 1x500-sheet and 3x500-sheet paper feeder controller PCA connectors

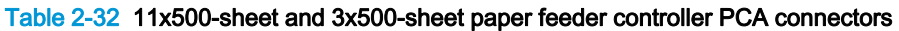

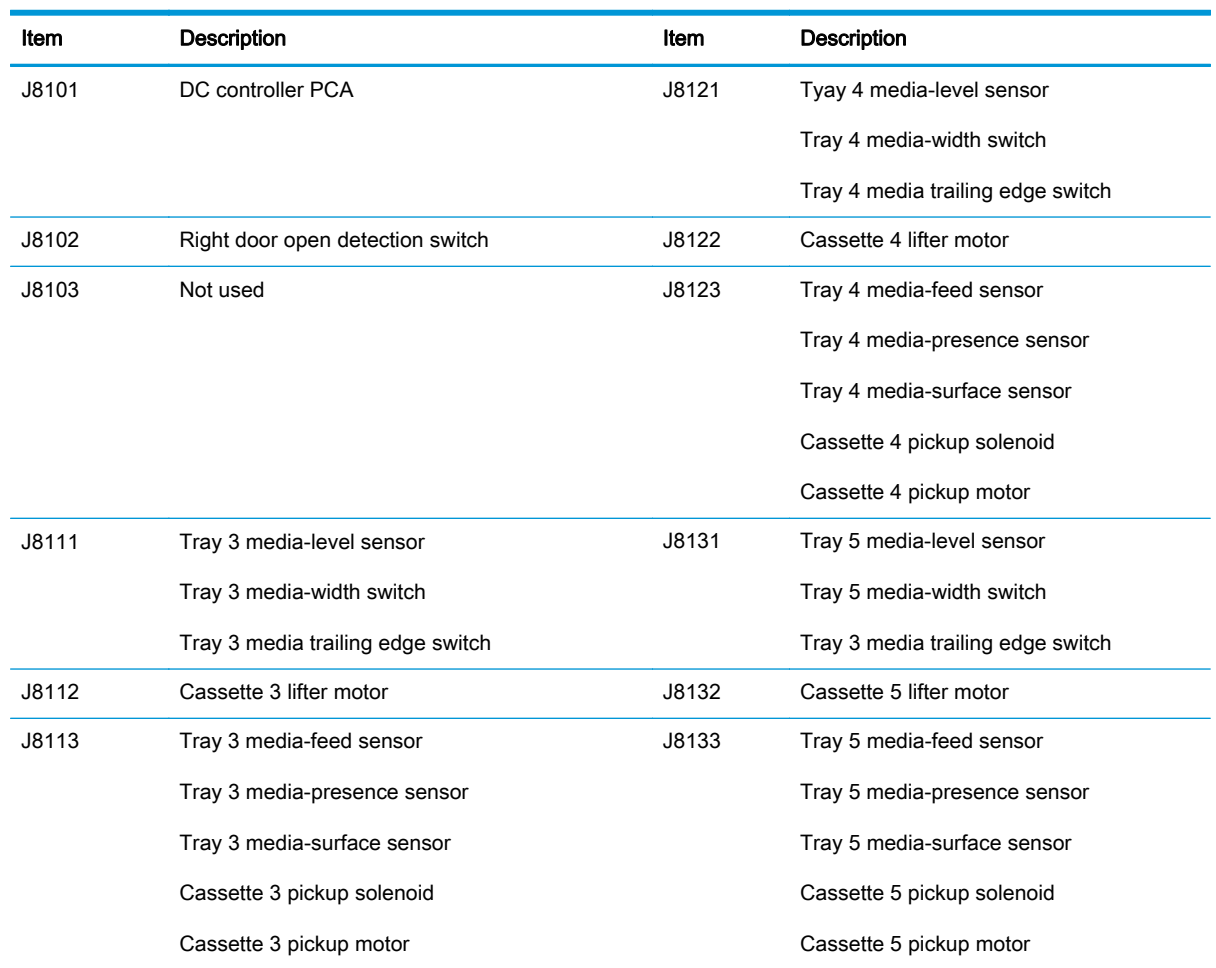

### Figure 2-32 Intermediate paper transport unit (ITPU) driver PCA connectors

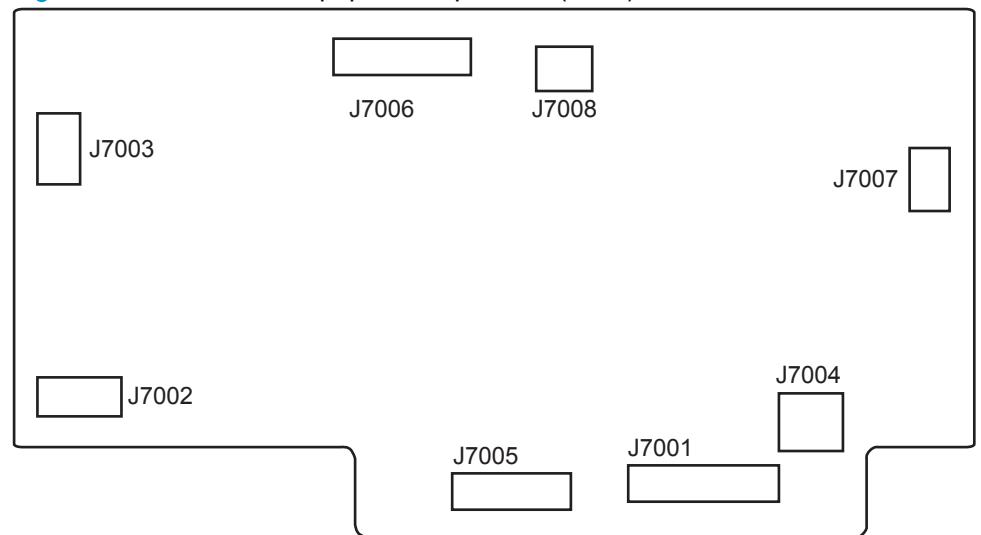

### Table 2-33 Intermediate paper transport unit (ITPU) driver PCA connectors

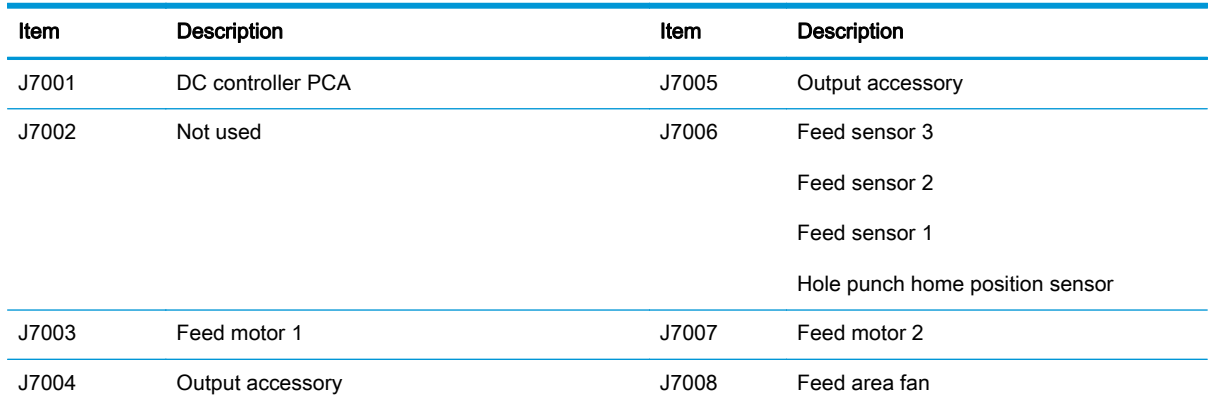

### Finishing accessories PCA connectors

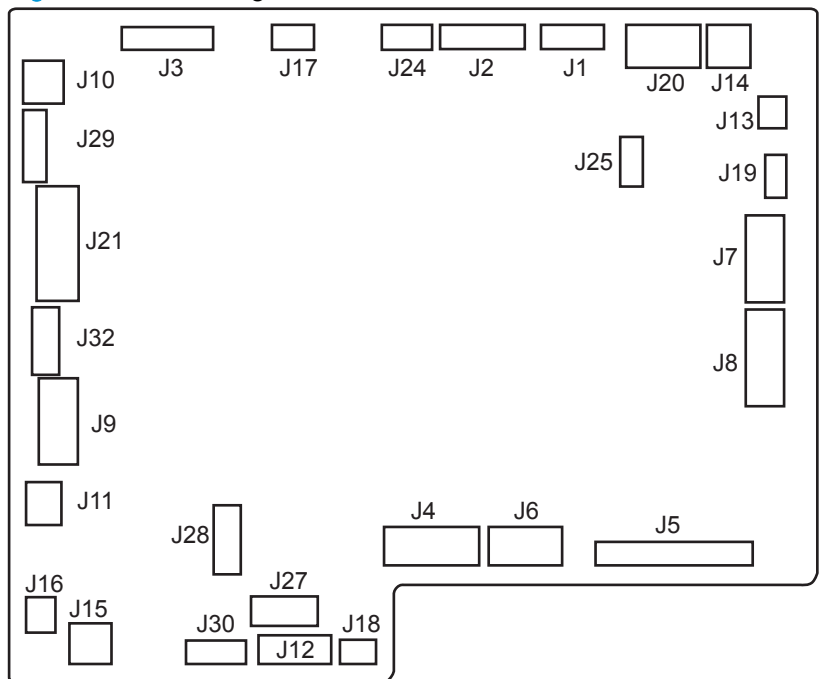

Figure 2-33 Finishing accessories main controller PCA connectors

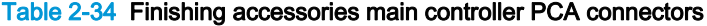

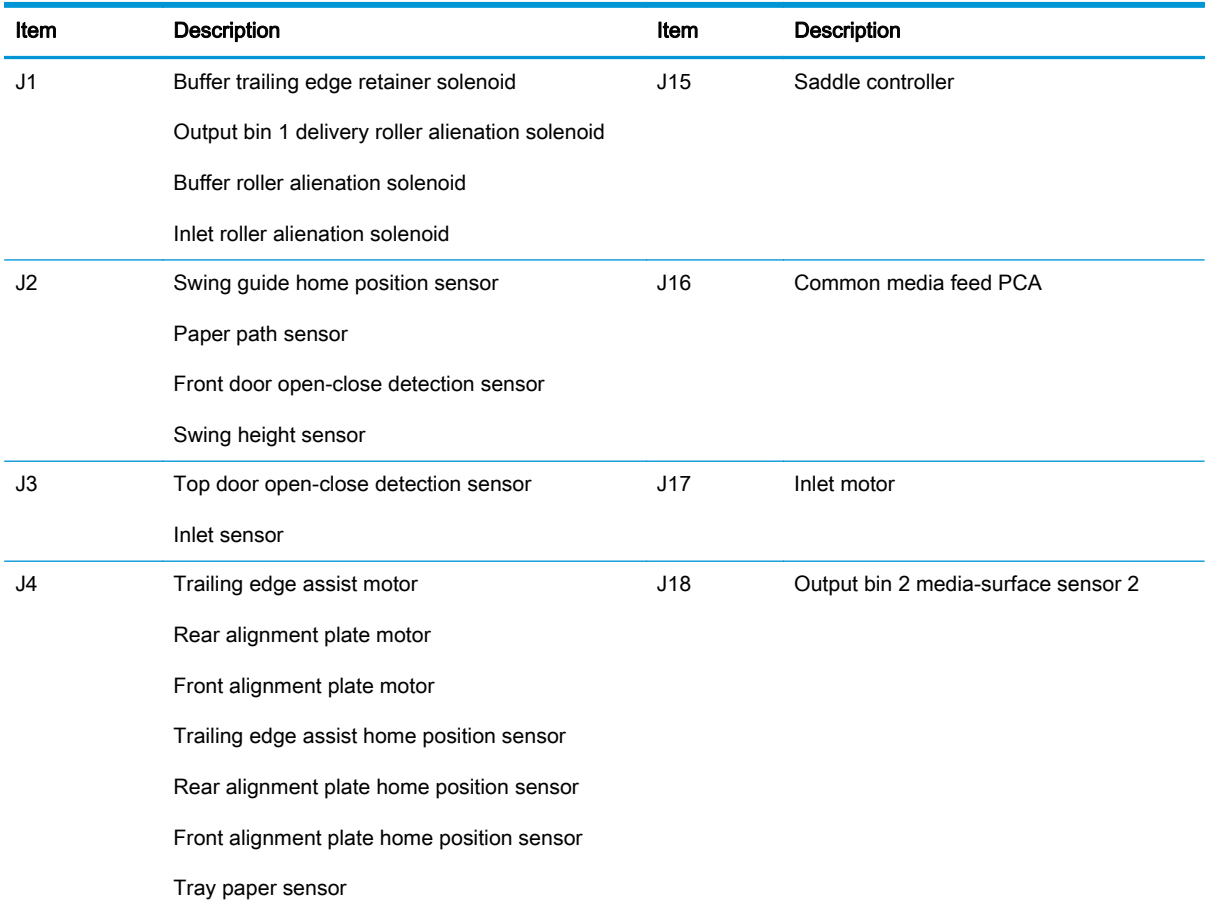

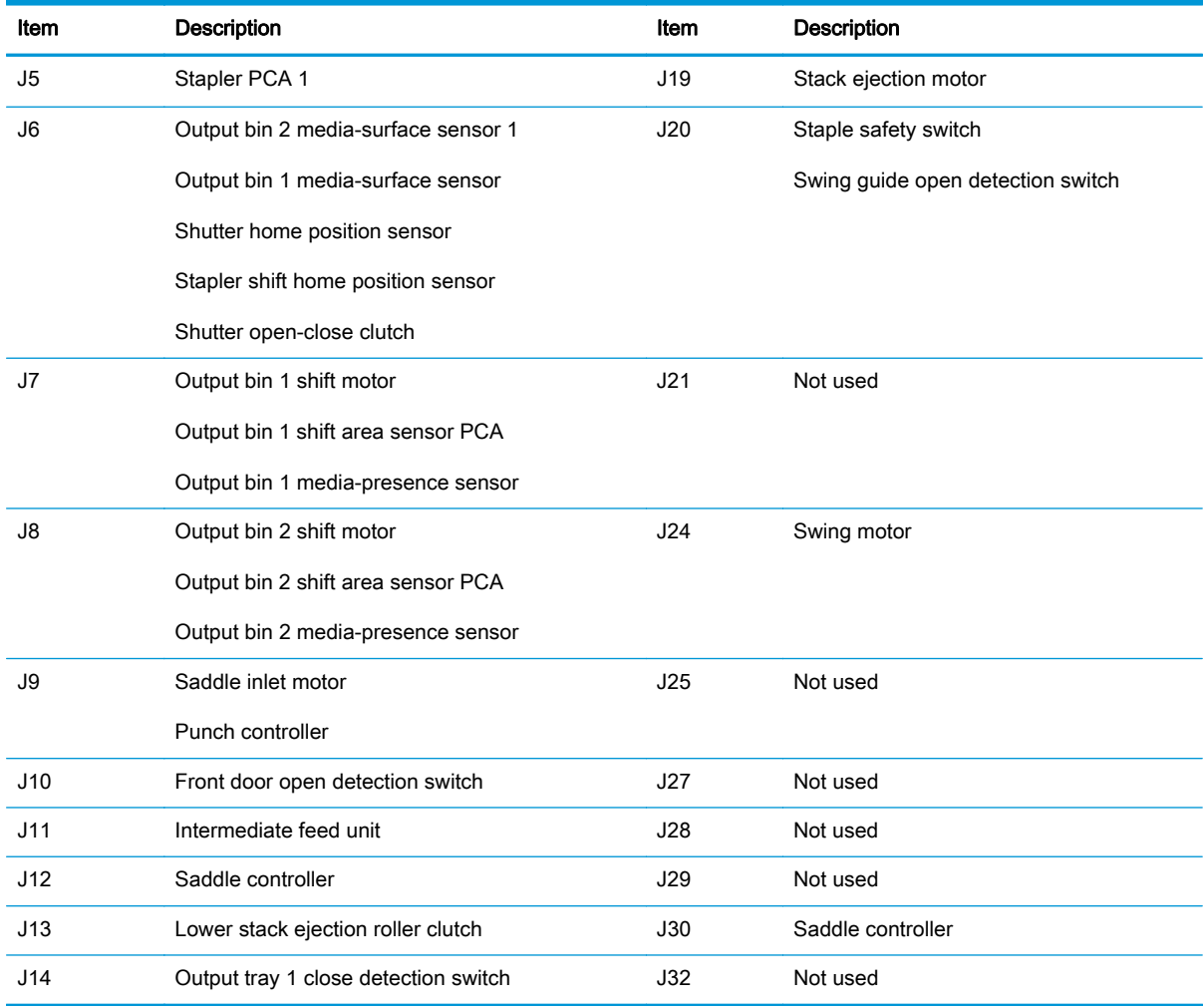

### Table 2-34 Finishing accessories main controller PCA connectors (continued)

# Figure 2-34 Common driver PCA connectors

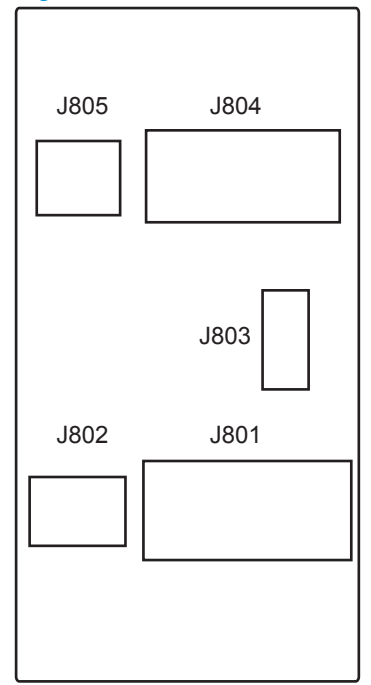

### Table 2-35 Common driver PCA connectors

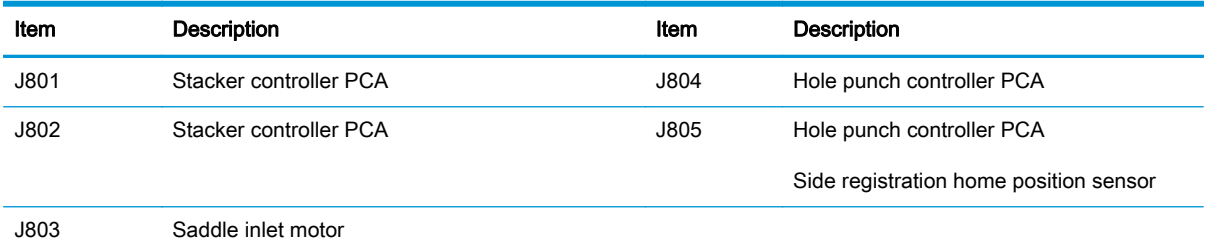

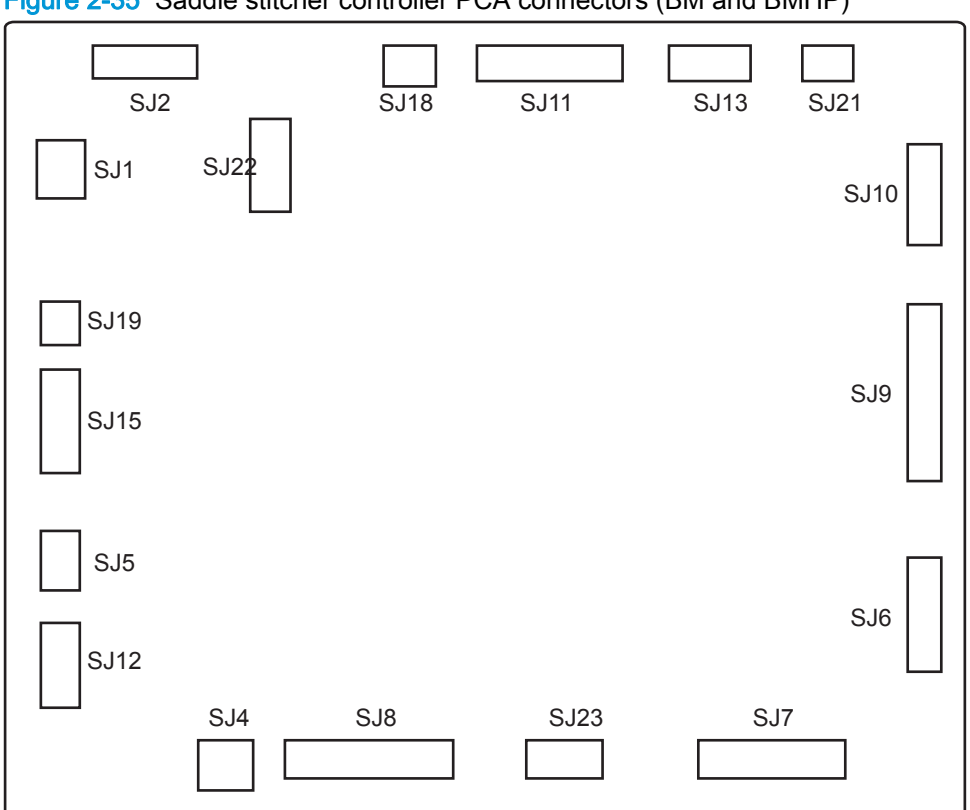

Figure 2-35 Saddle stitcher controller PCA connectors (BM and BMHP)

Table 2-36 Saddle stitcher controller PCA connectors (BM and BMHP)

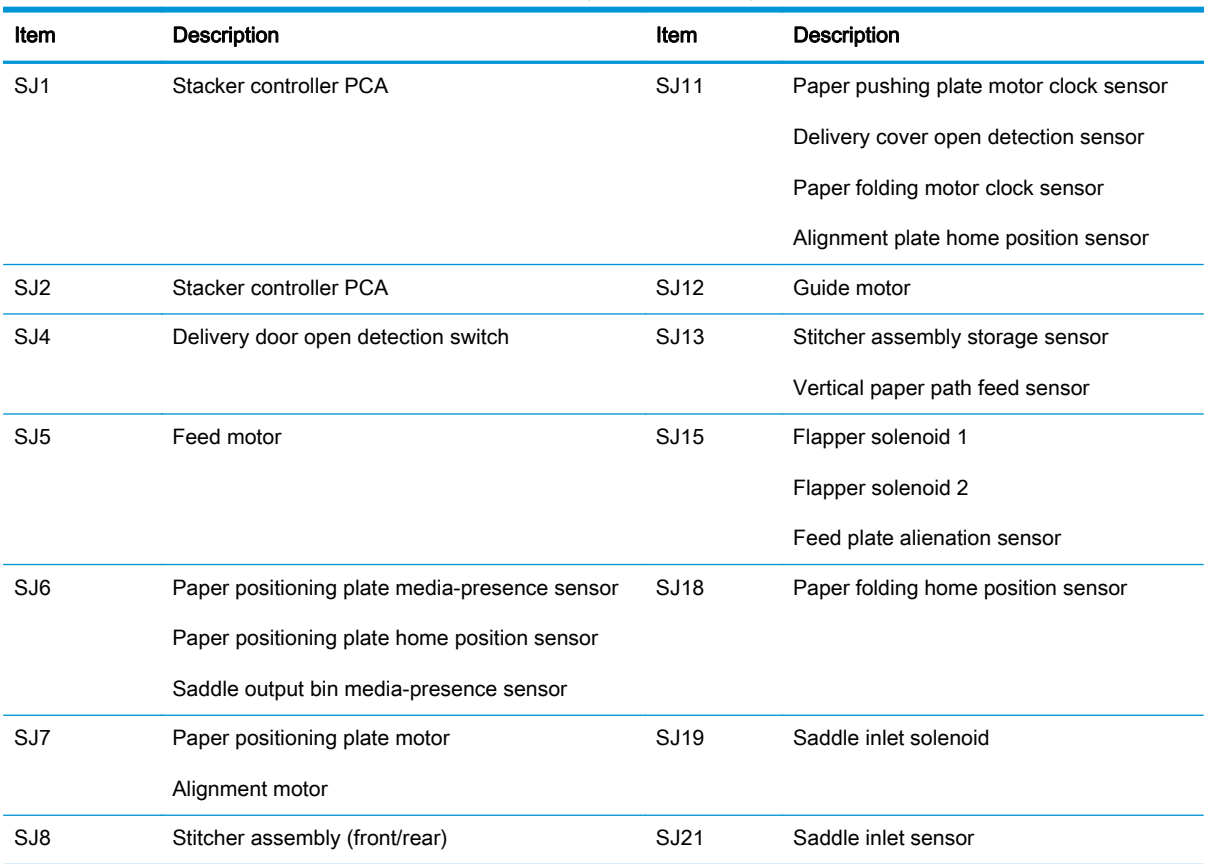

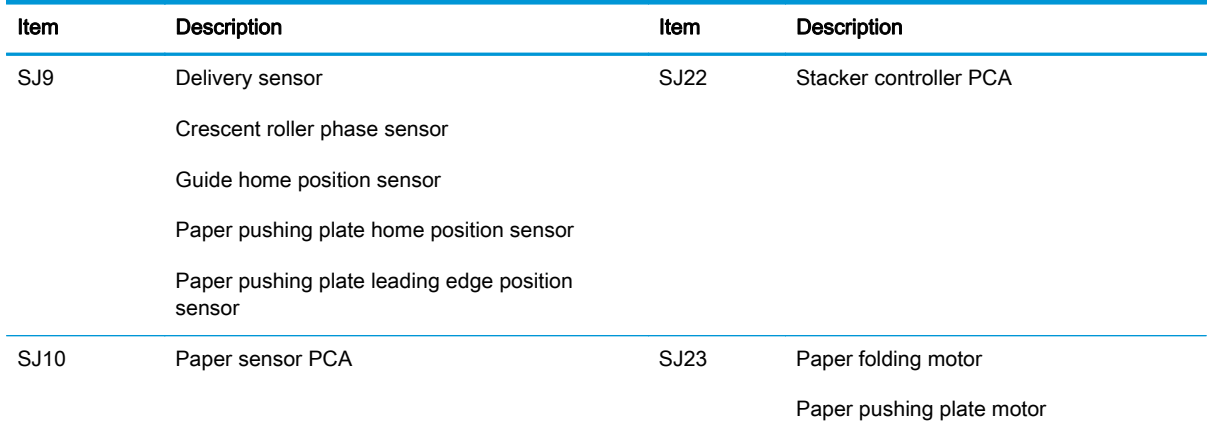

### Table 2-36 Saddle stitcher controller PCA connectors (BM and BMHP) (continued)

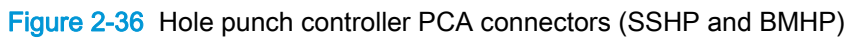

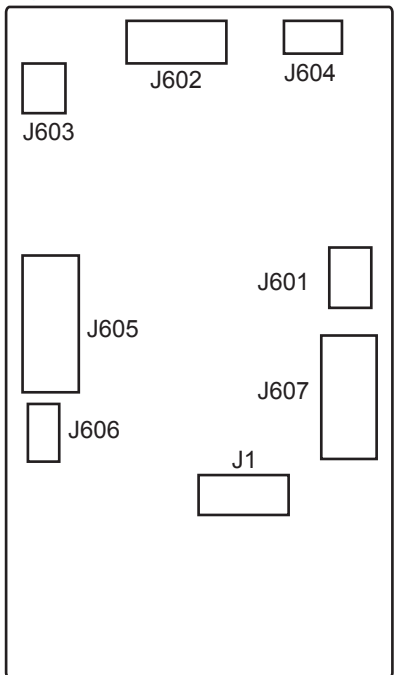

### Table 2-37 Hole punch controller PCA connectors (SSHP and BMHP)

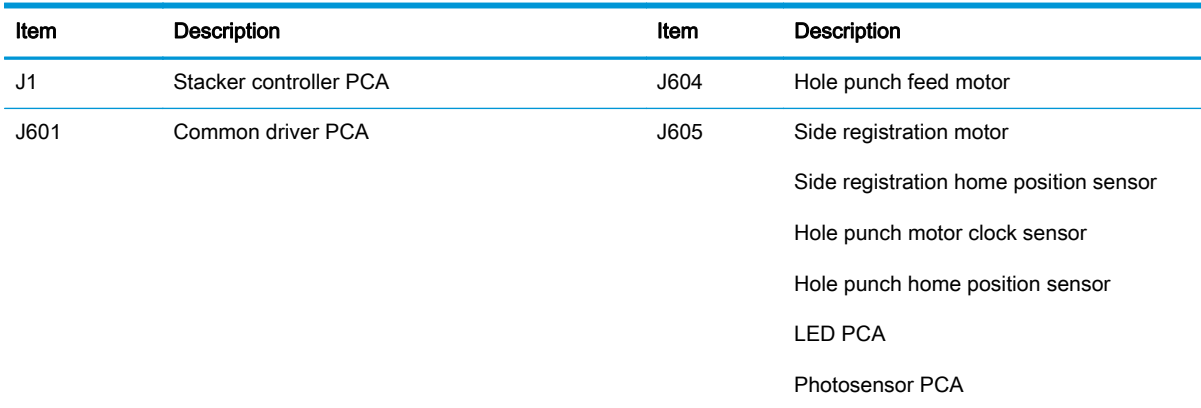

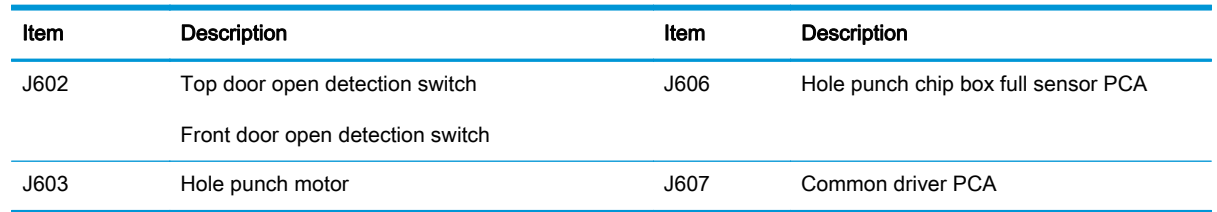

### <span id="page-357-0"></span>Table 2-37 Hole punch controller PCA connectors (SSHP and BMHP) (continued)

# Plug/jack locations

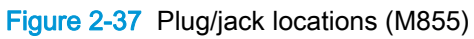

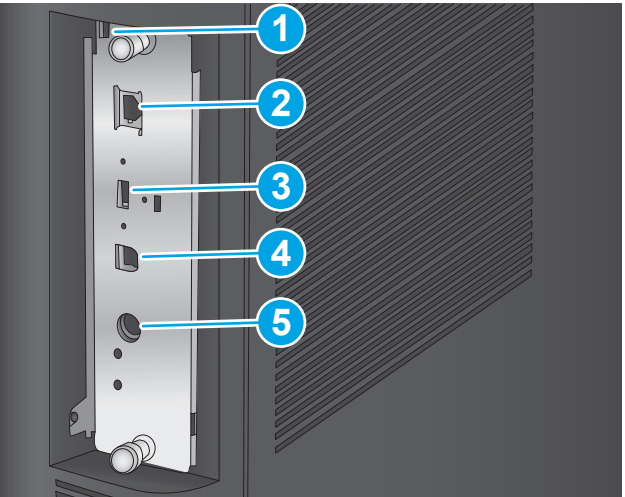

Table 2-38 Plug/jack locations (M855)

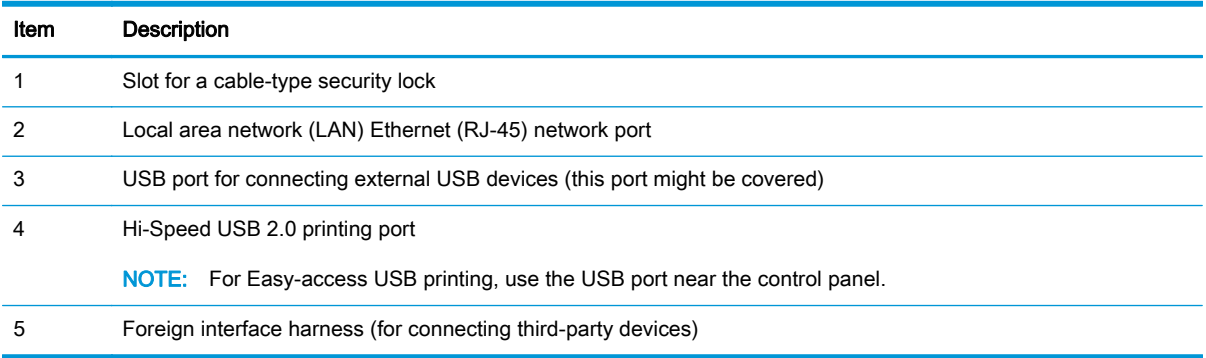

Figure 2-38 Plug/jack locations (M880)

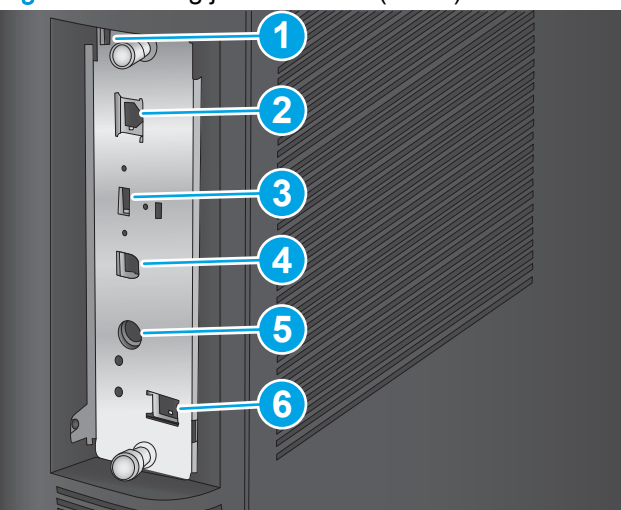

Table 2-39 Plug/jack locations (M880)

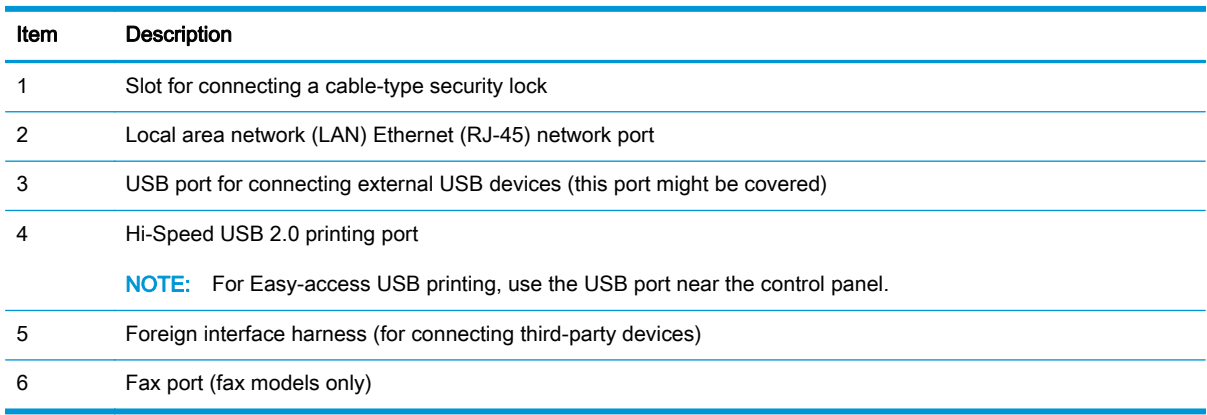

## <span id="page-359-0"></span>Locations of major components

Use the diagrams to locate components.

### Base product

Figure 2-39 M880 product integrated scanner assembly (ISA)

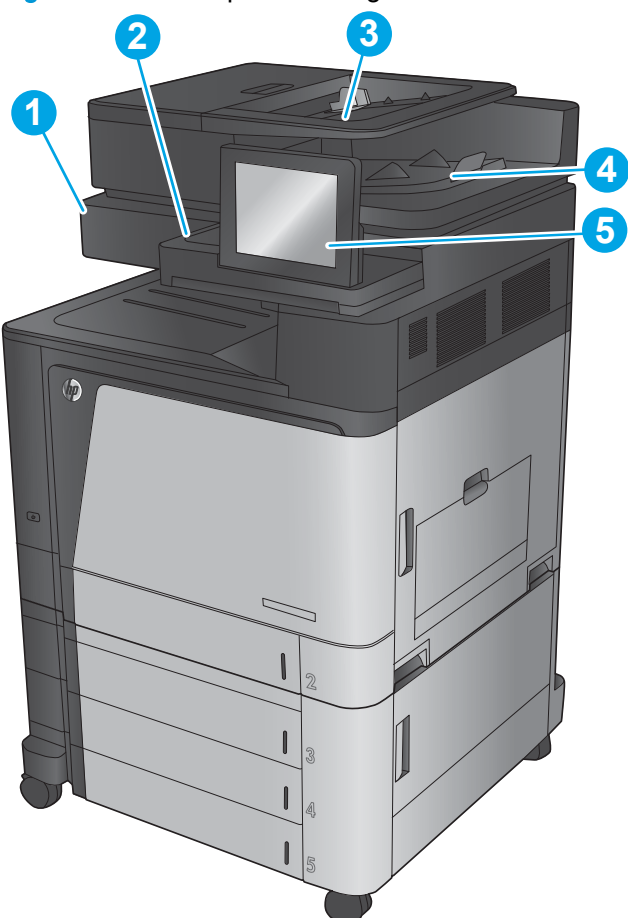

Table 2-40 M880 product integrated scanner assembly (ISA)

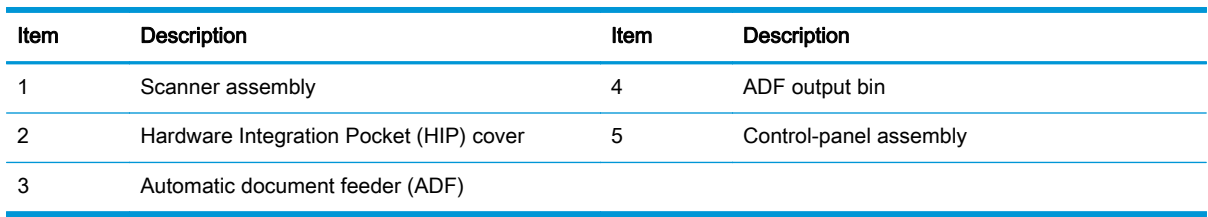
Figure 2-40 Base product covers M855

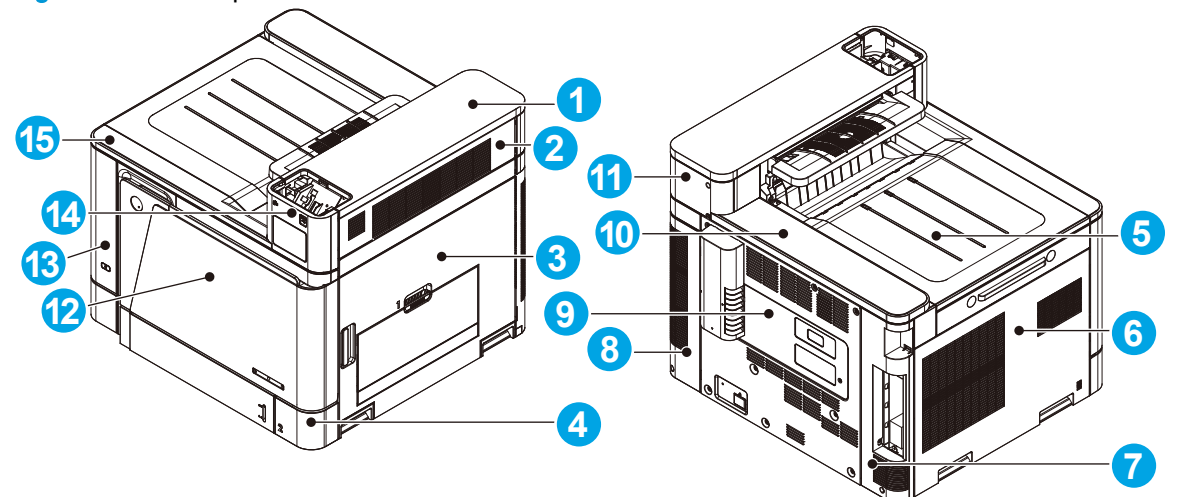

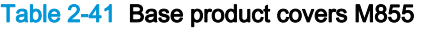

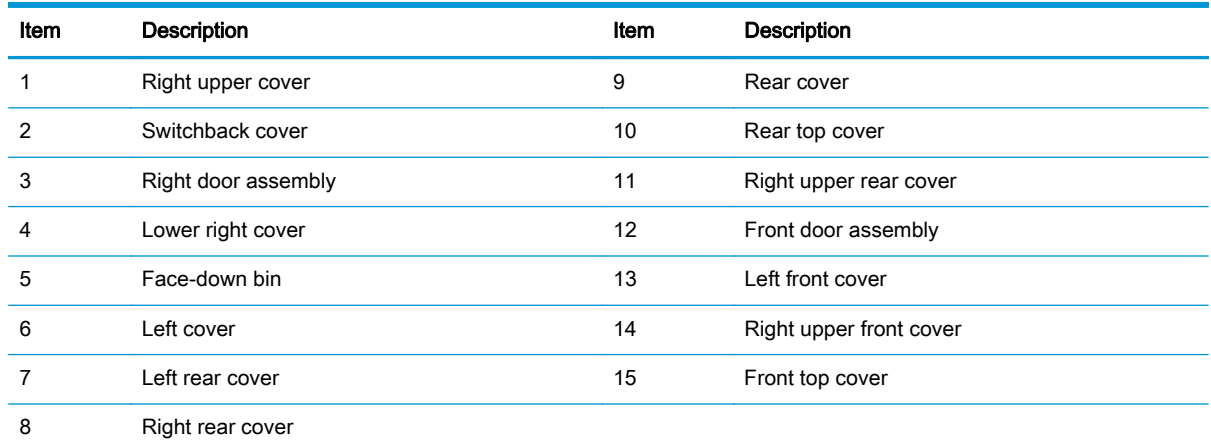

## Figure 2-41 Base product covers M880

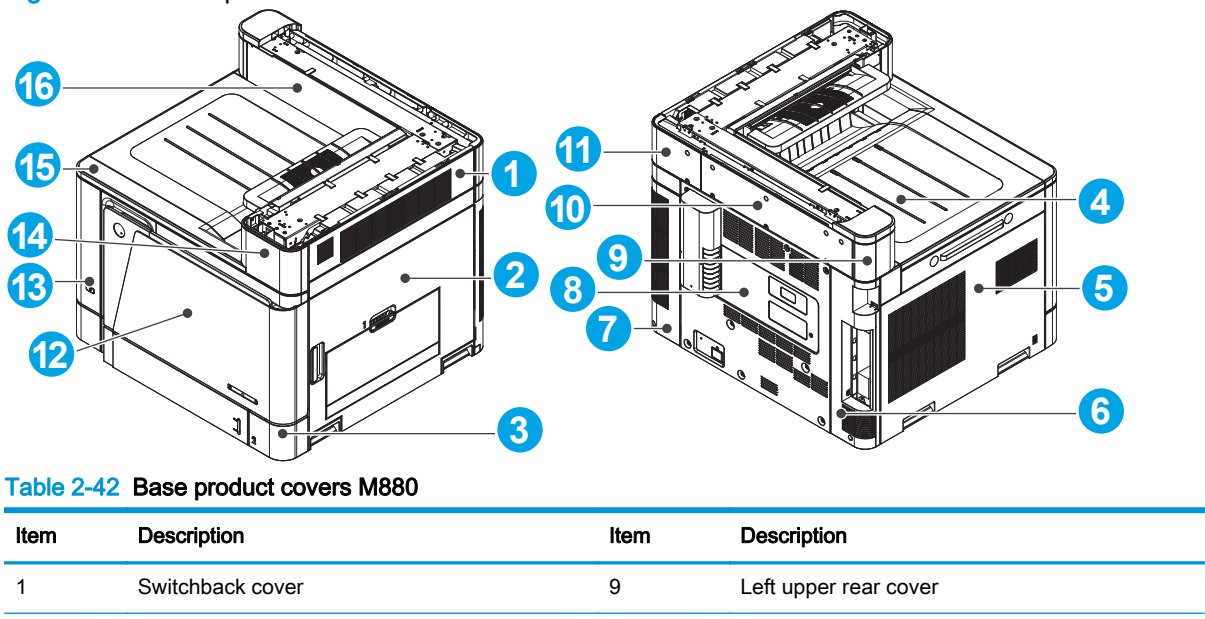

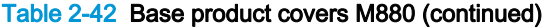

| Item | <b>Description</b>  | Item | <b>Description</b>      |
|------|---------------------|------|-------------------------|
| 2    | Right door assembly | 10   | Rear upper rear cover   |
| 3    | Lower right cover   | 11   | Right upper rear cover  |
| 4    | Face-down bin       | 12   | Front door assembly     |
| 5    | Left cover          | 13   | Left front cover        |
| 6    | Left rear cover     | 14   | Right upper front cover |
|      | Right rear cover    | 15   | Front top cover         |
| 8    | Rear cover          | 16   | Rear upper front cover  |

Figure 2-42 Base product main assemblies (1 of 2)

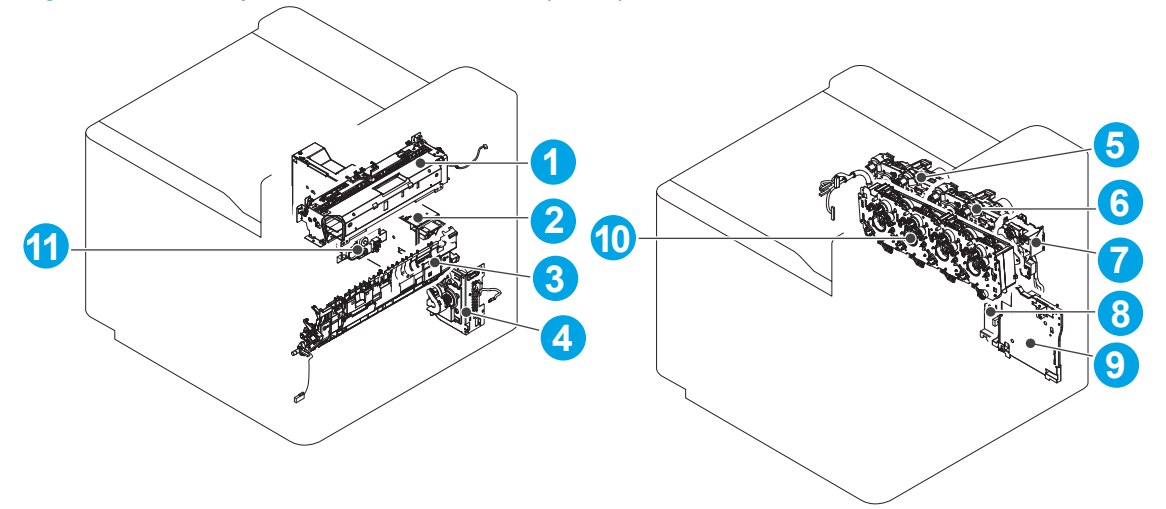

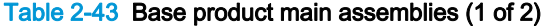

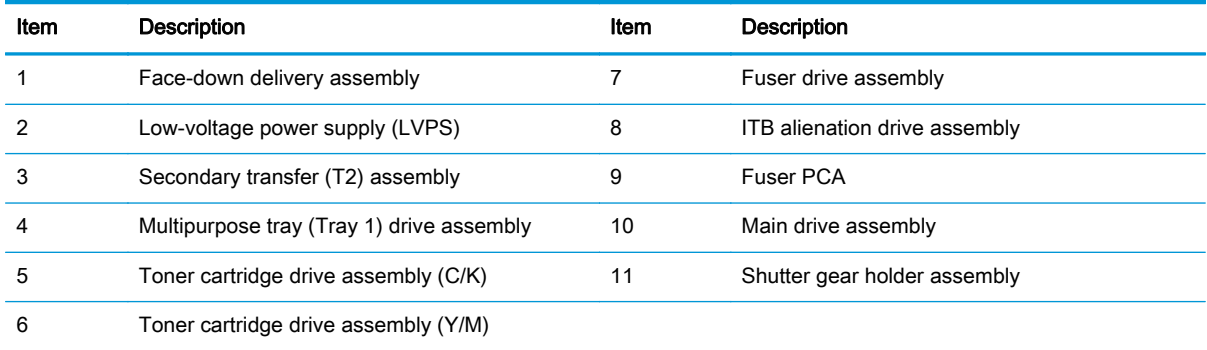

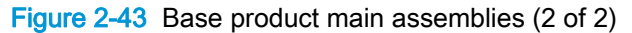

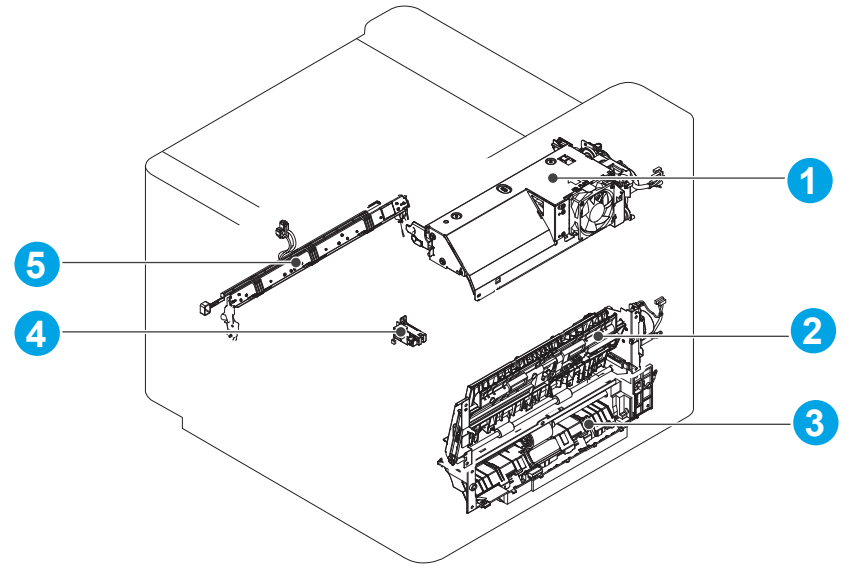

Table 2-44 Base product main assemblies (2 of 2)

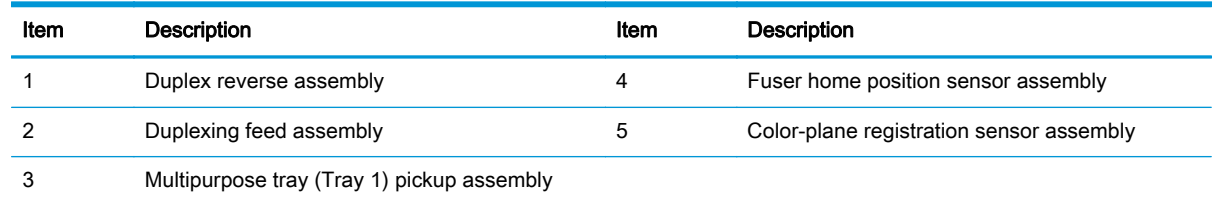

### High-capacity input (HCI) feeder

Figure 2-44 High-capacity input (HCI) feeder covers

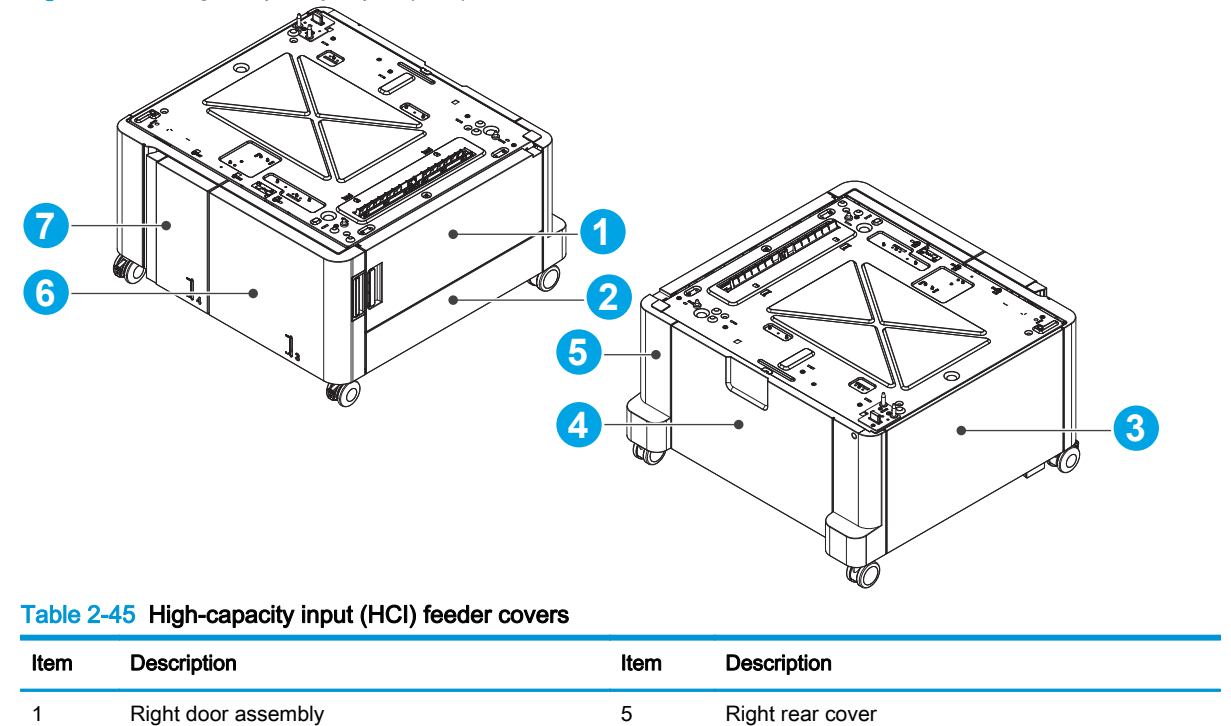

| Item | Description       | Item | Description    |
|------|-------------------|------|----------------|
| 2    | Right lower cover | 6    | Right cassette |
| 3    | Left cover        |      | Left cassette  |
| 4    | Rear cover        |      |                |

Table 2-45 High-capacity input (HCI) feeder covers (continued)

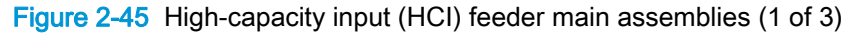

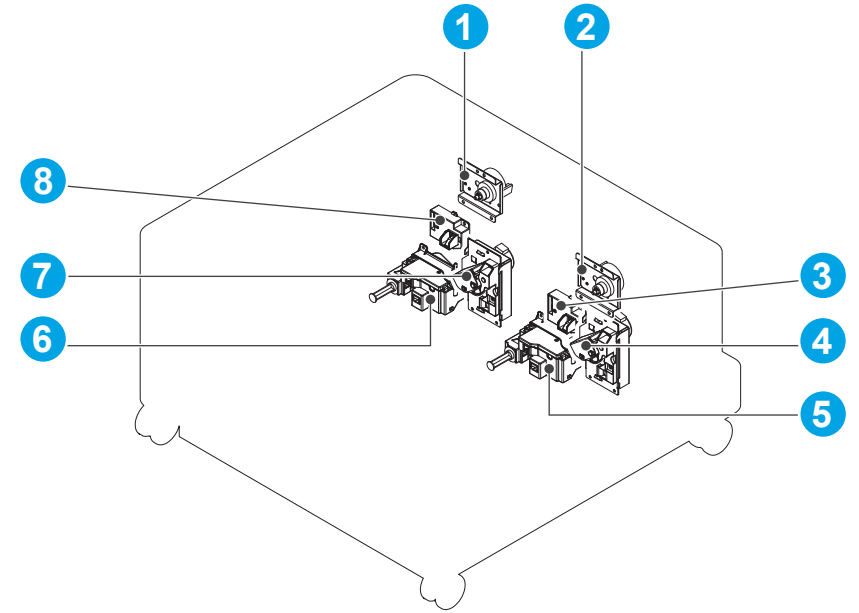

Table 2-46 High-capacity input (HCI) feeder main assemblies (1 of 3)

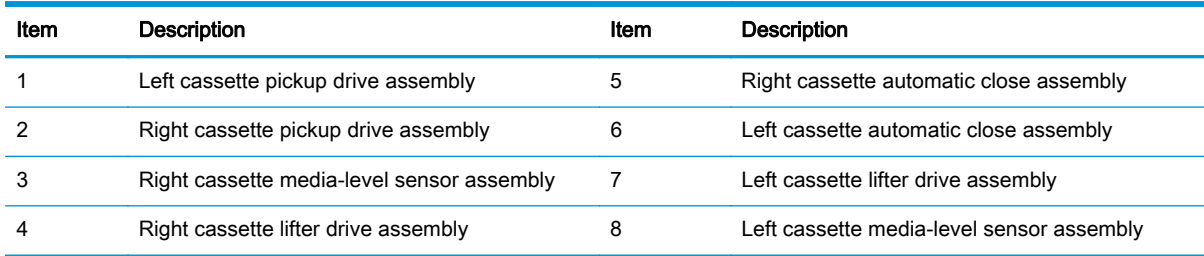

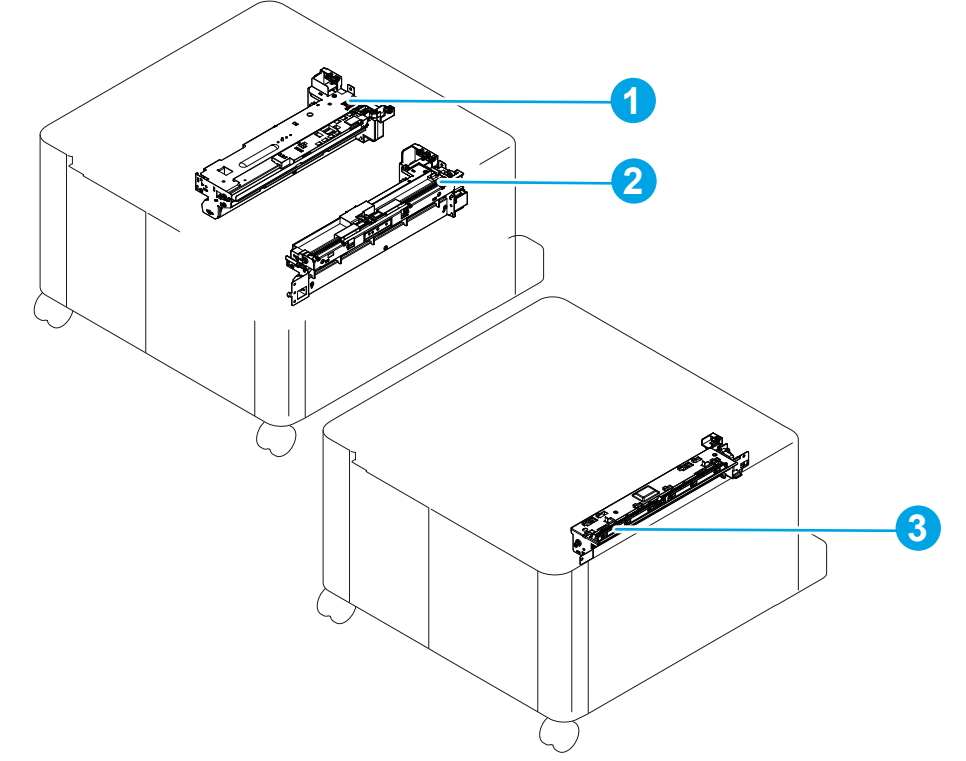

Figure 2-46 High-capacity input (HCI) feeder main assemblies (2 of 3)

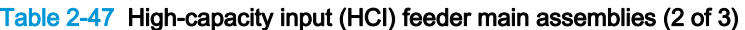

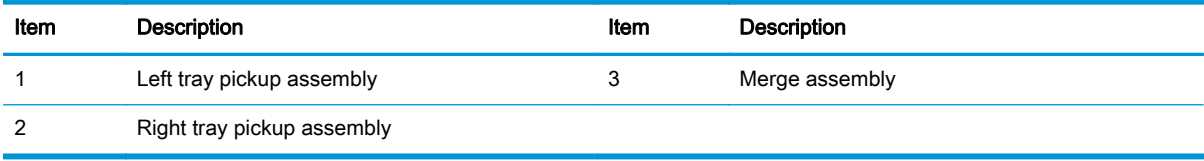

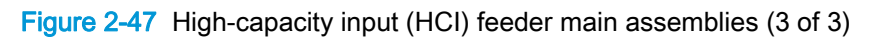

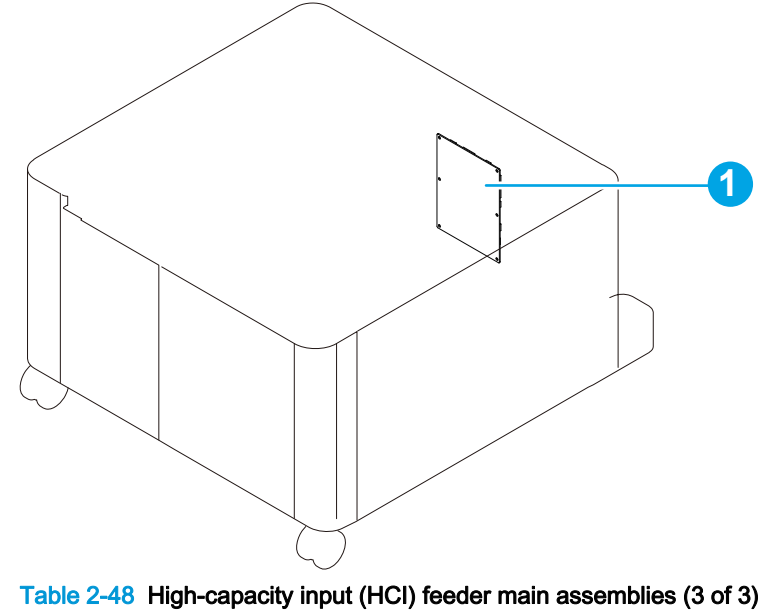

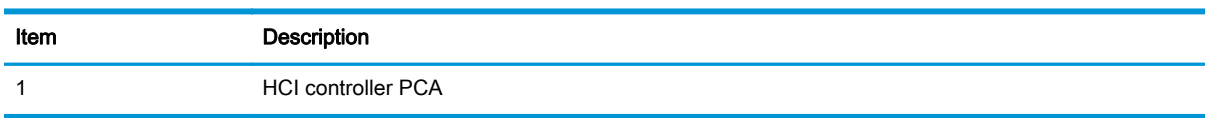

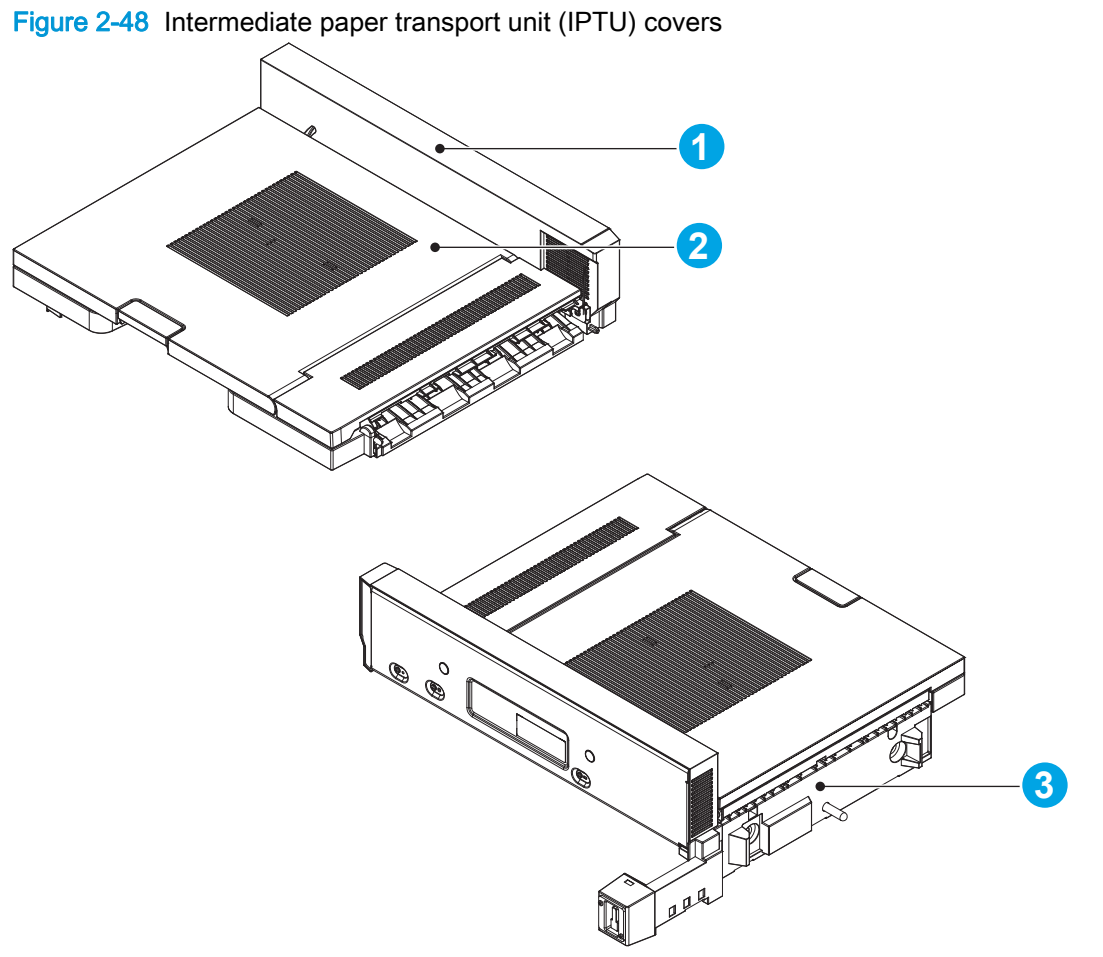

### Table 2-49 Intermediate paper transport unit (IPTU) covers

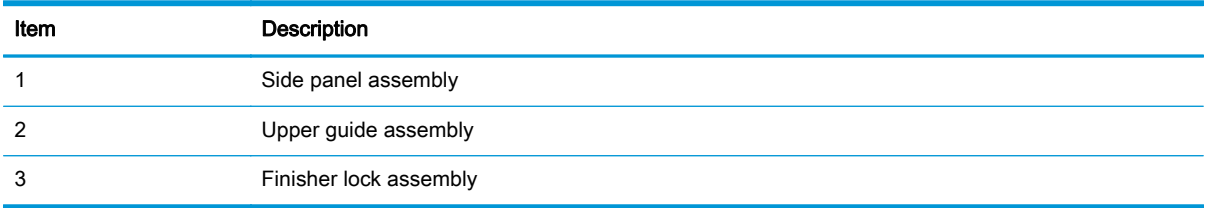

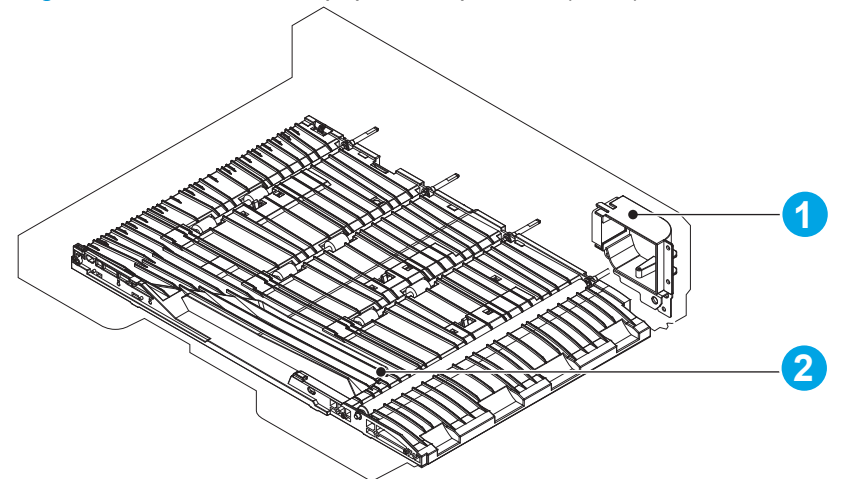

Figure 2-49 Intermediate paper transport unit (IPTU) main assemblies

Table 2-50 Intermediate paper transport unit (IPTU) main assemblies

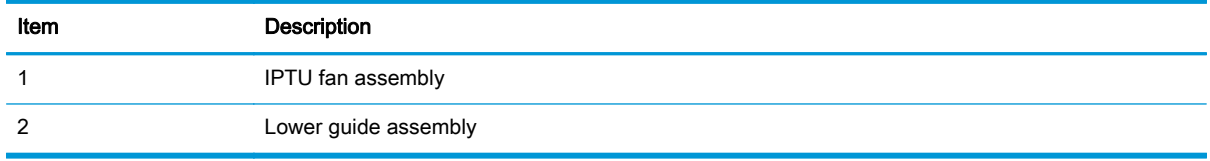

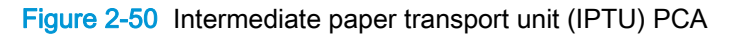

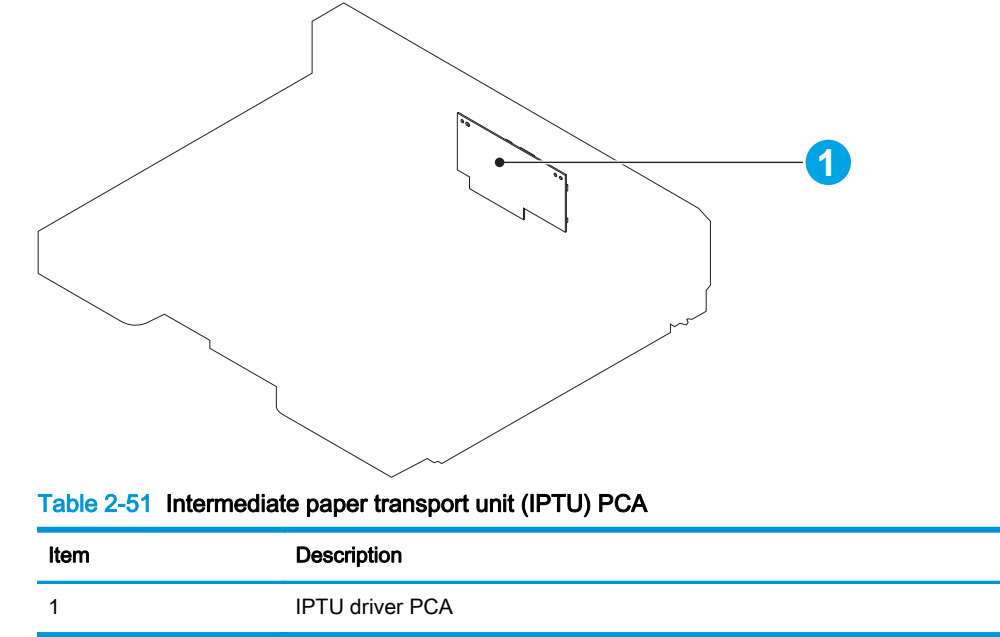

## Finishing accessories

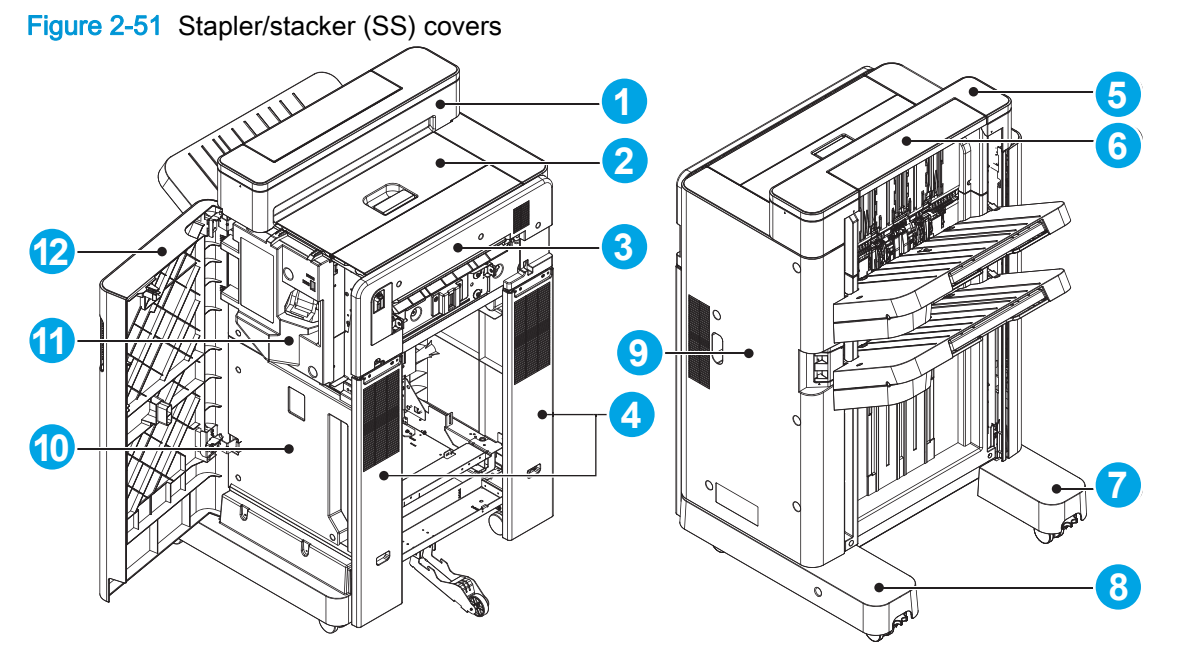

Table 2-52 Stapler/stacker (SS) covers

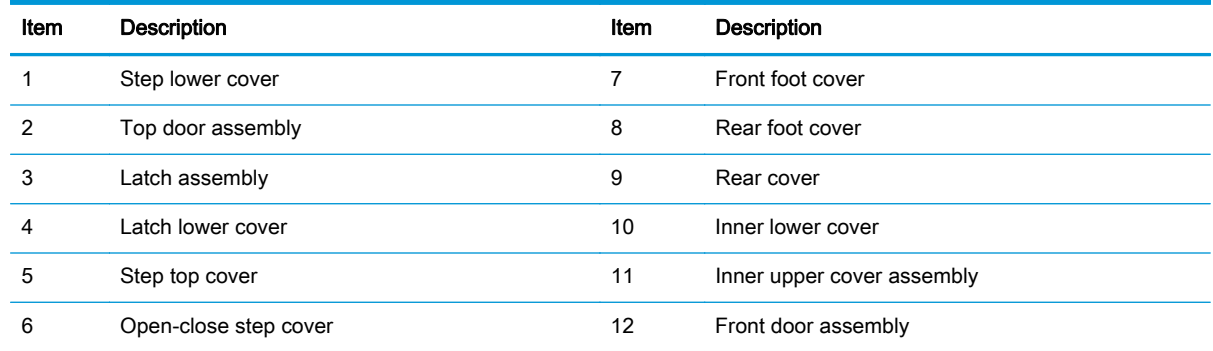

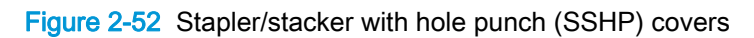

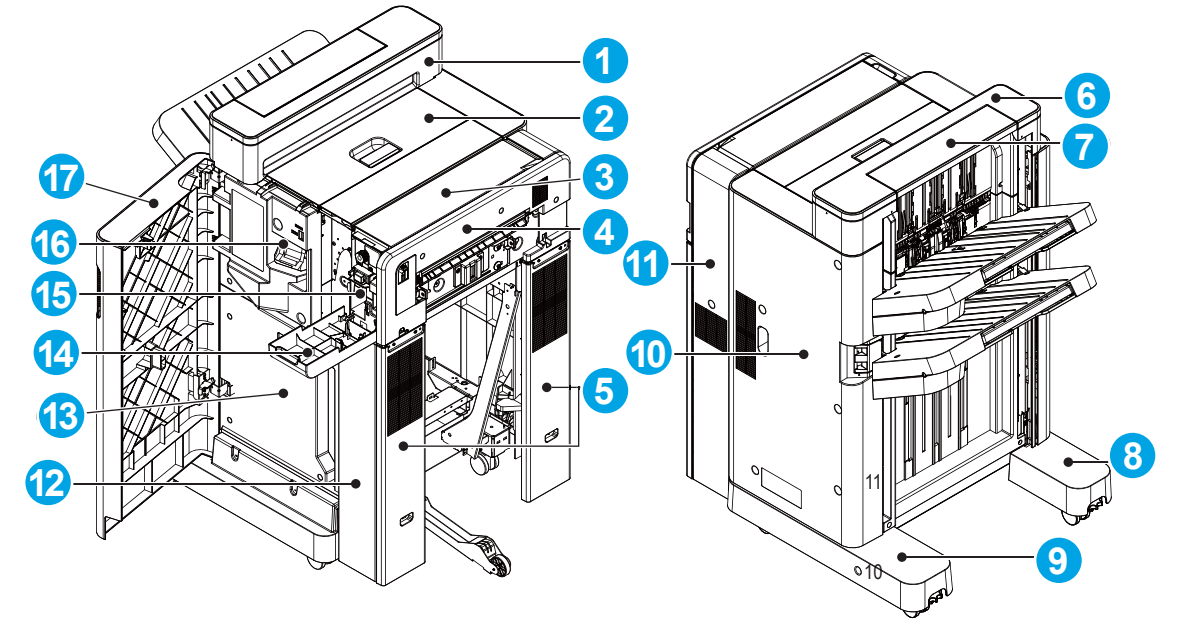

Table 2-53 Stapler/stacker with hole punch (SSHP) covers

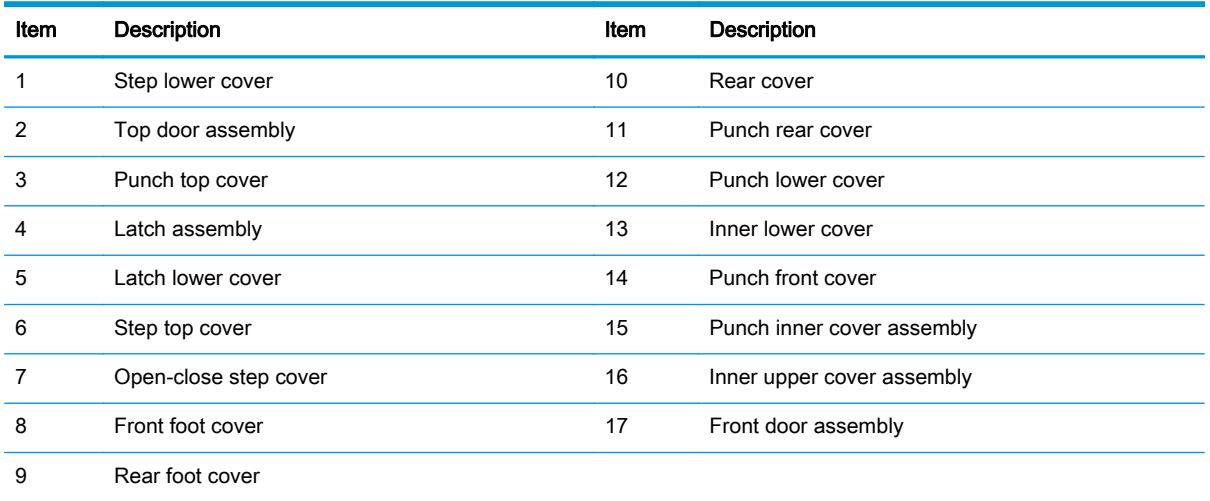

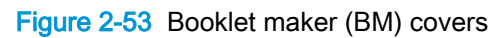

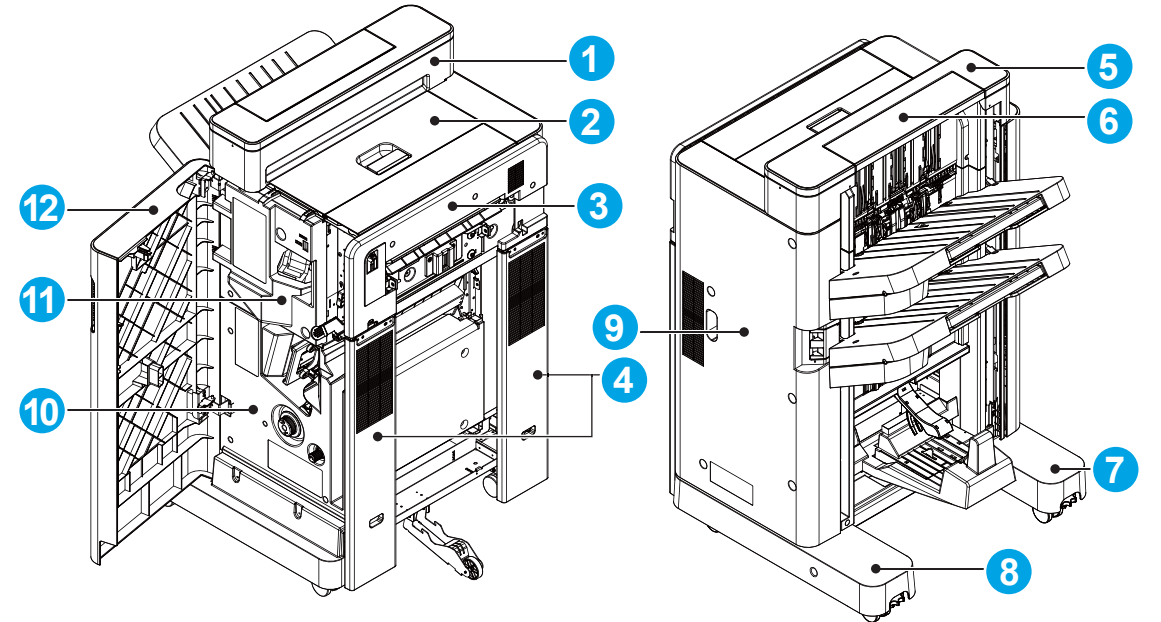

Table 2-54 Booklet maker (BM) covers

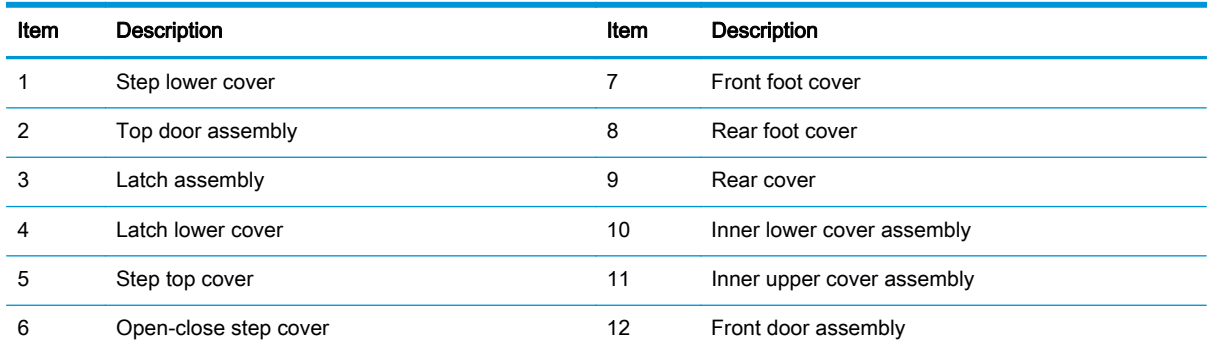

Figure 2-54 Booklet maker with hole punch (BMHP) covers

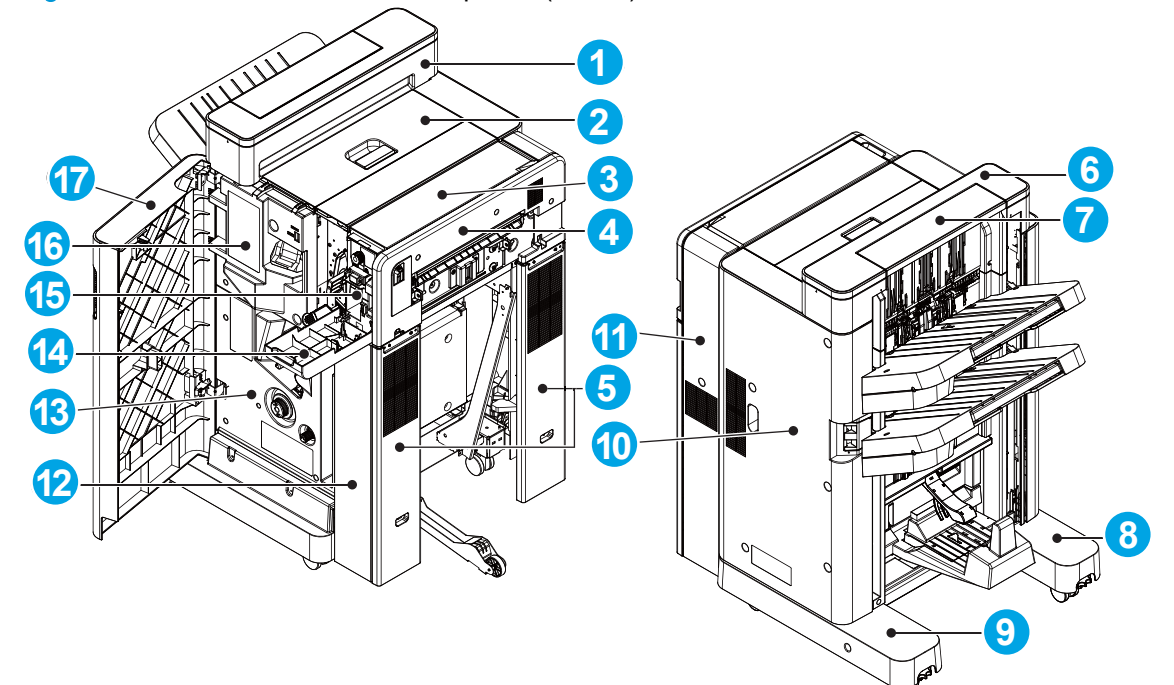

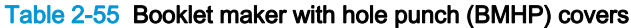

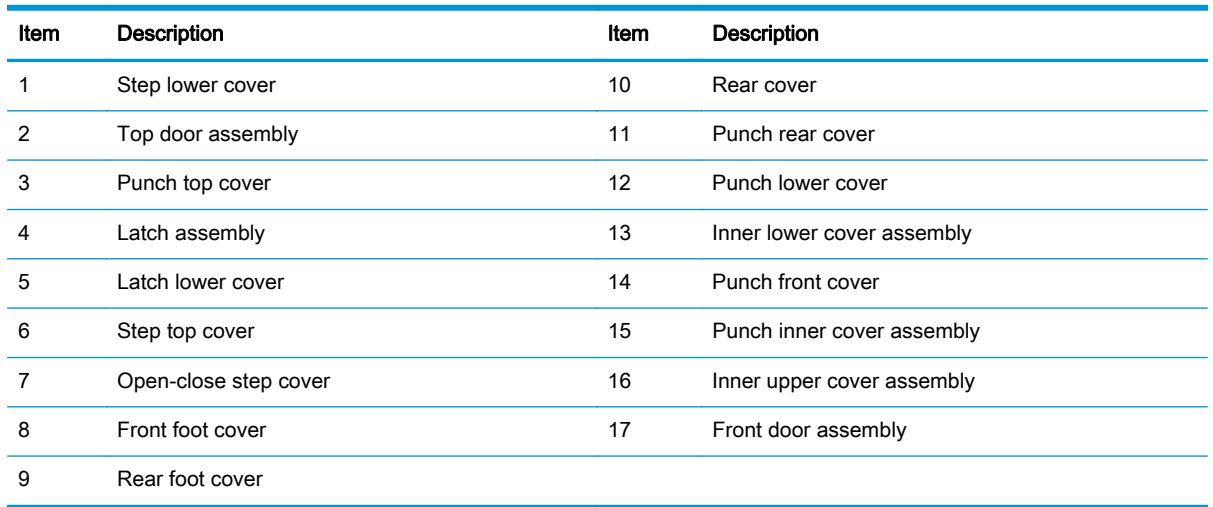

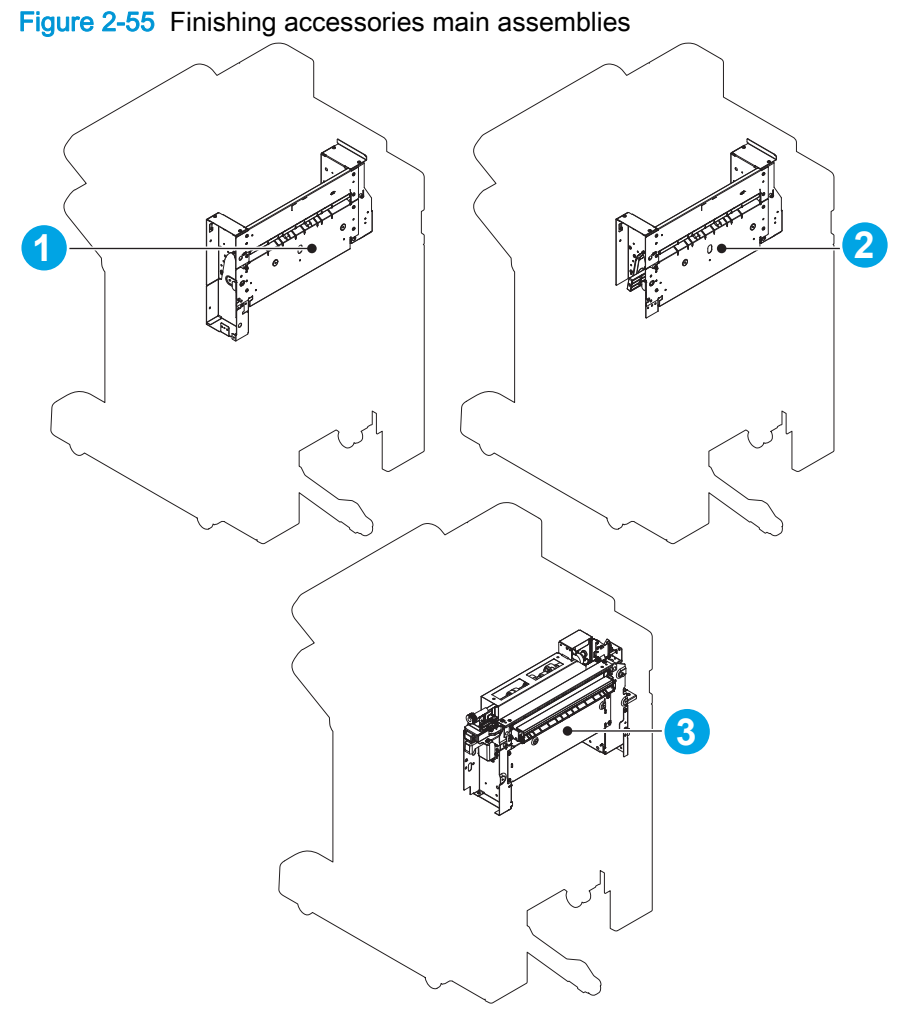

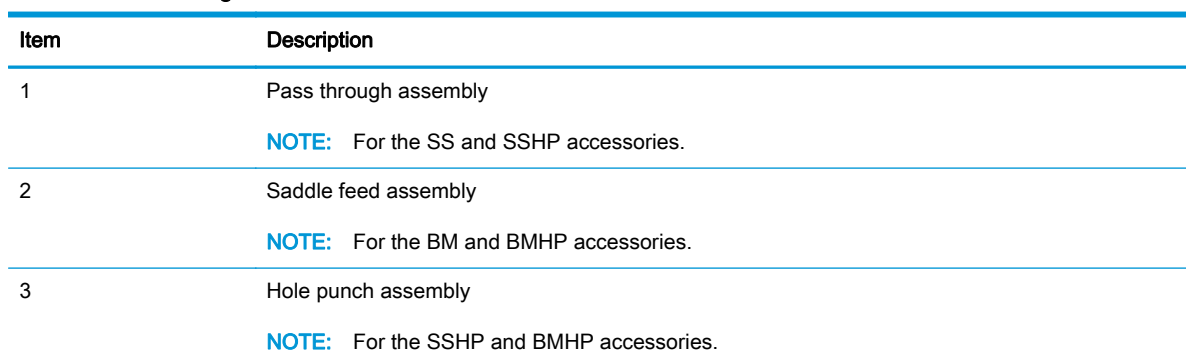

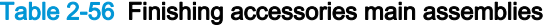

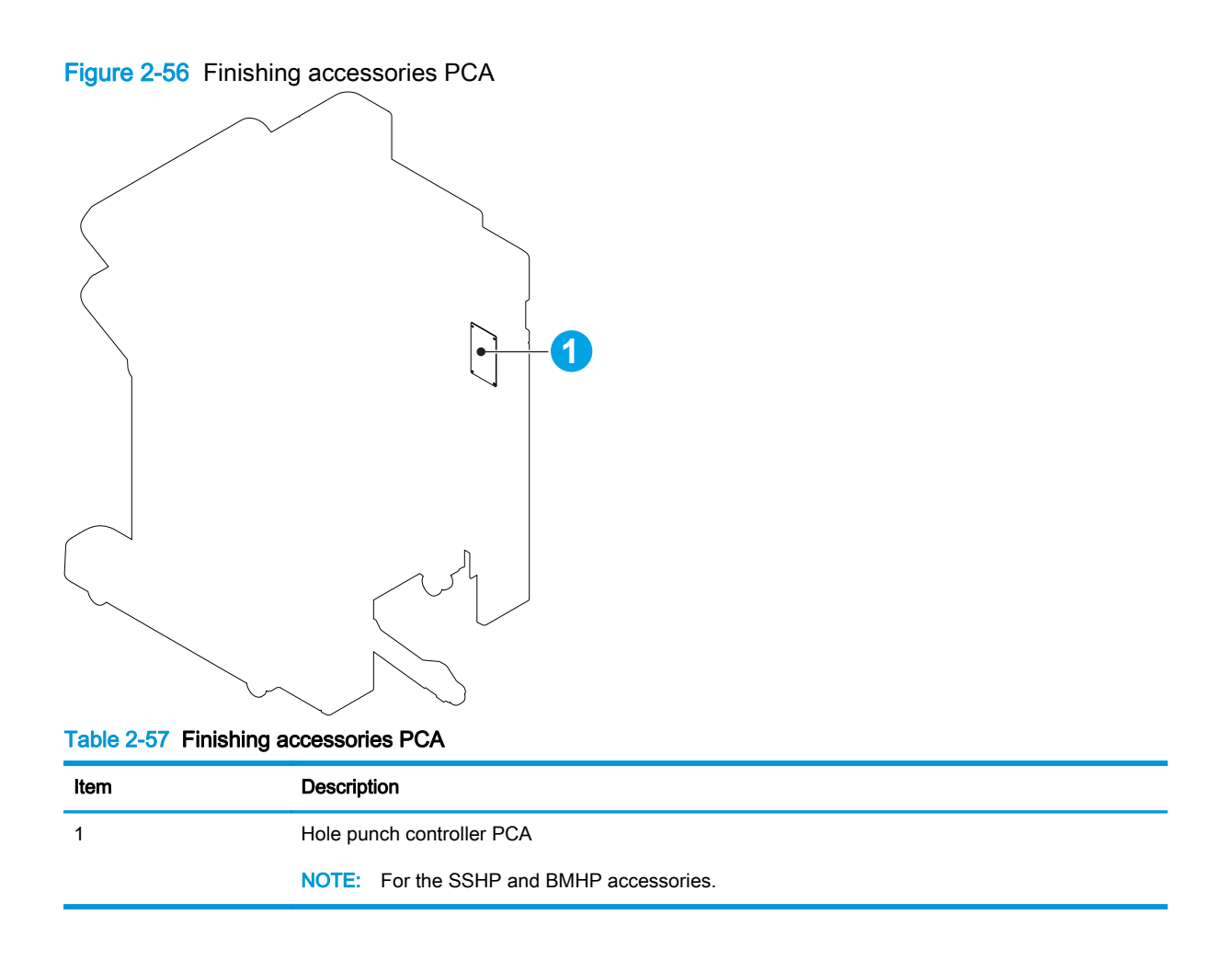

# General timing chart

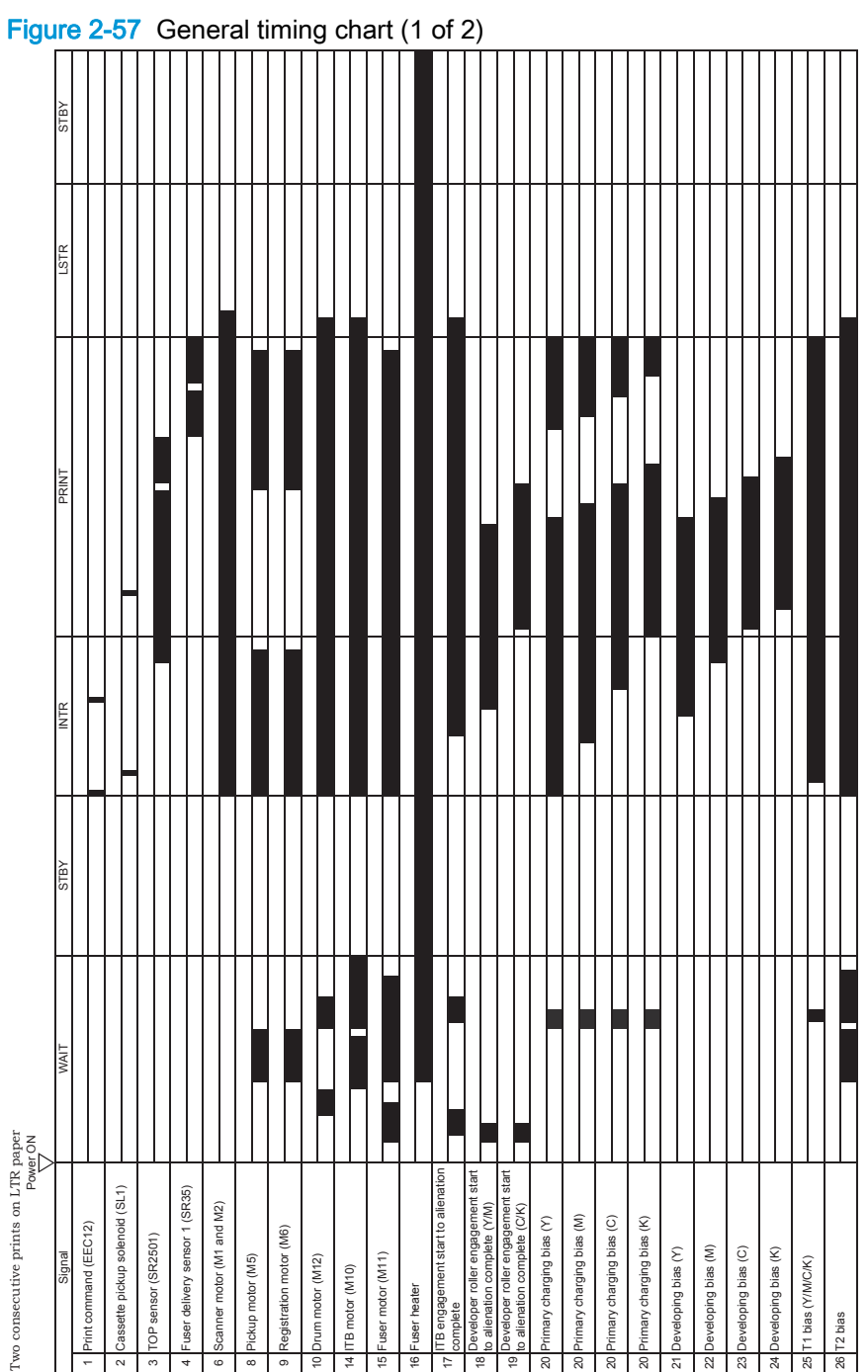

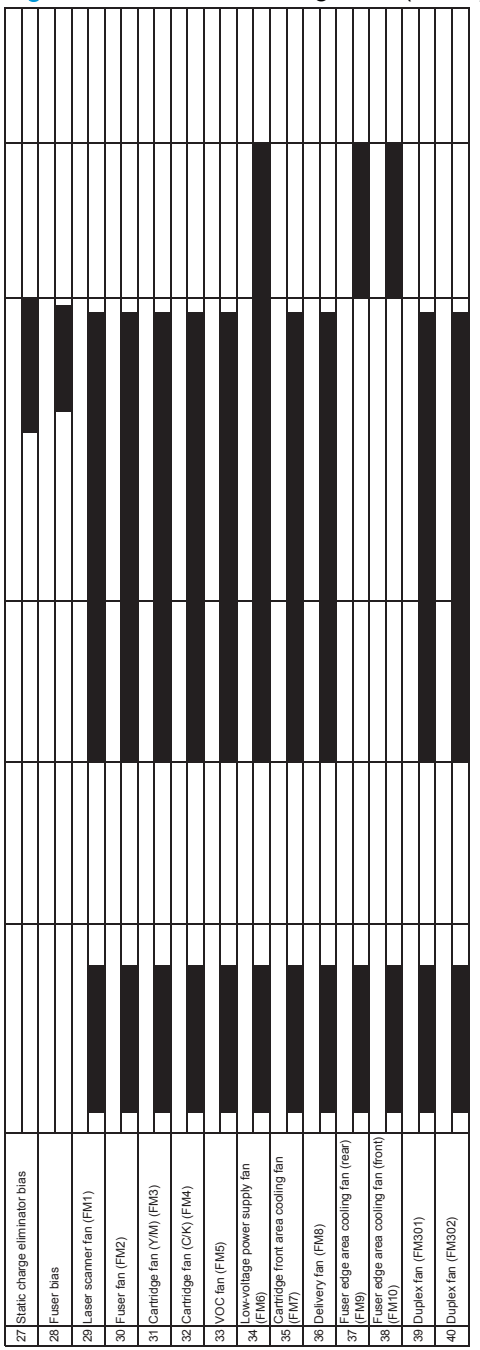

Figure 2-58 General timing chart (2 of 2)

# Circuit diagrams

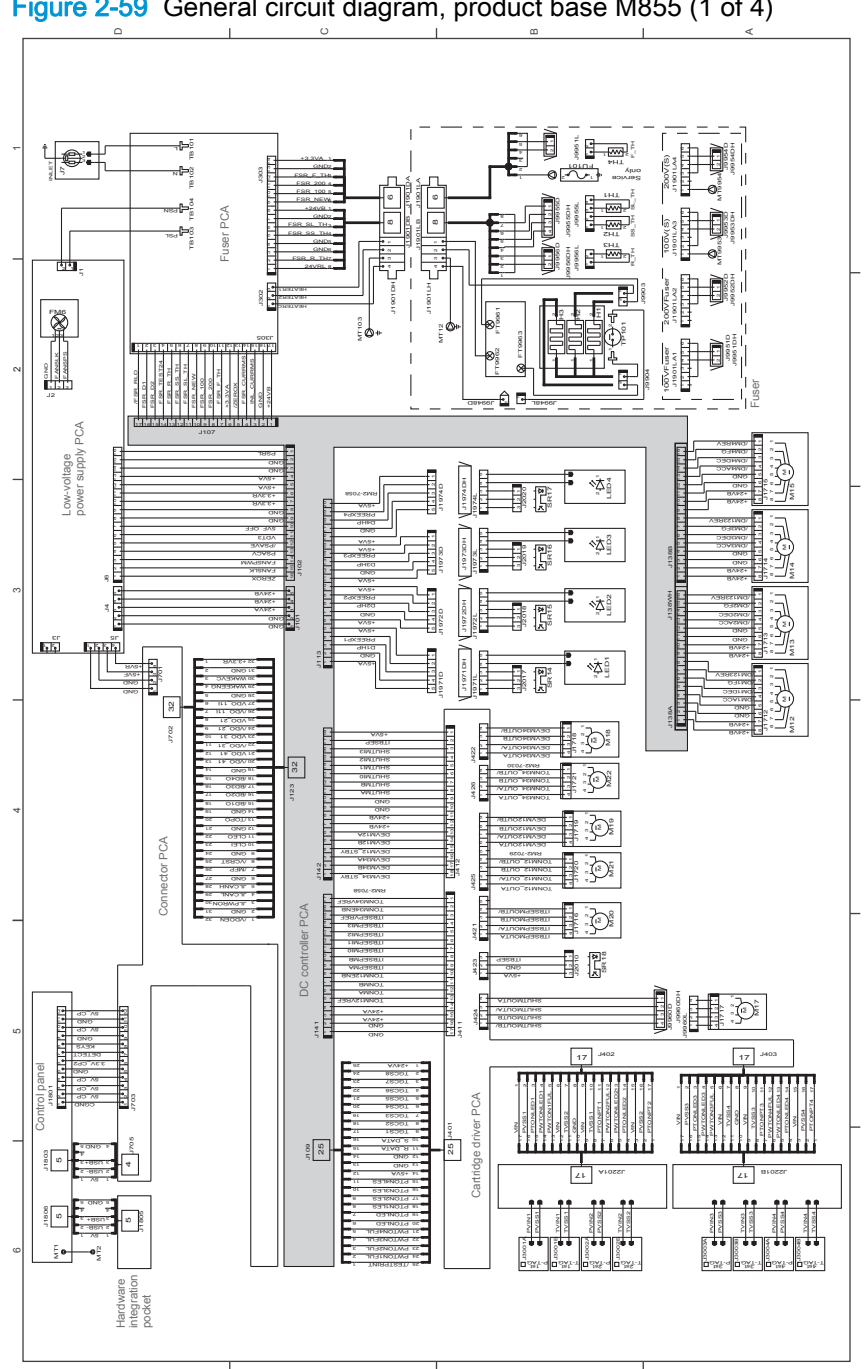

Figure 2-59 General circuit diagram, product base M855 (1 of 4)

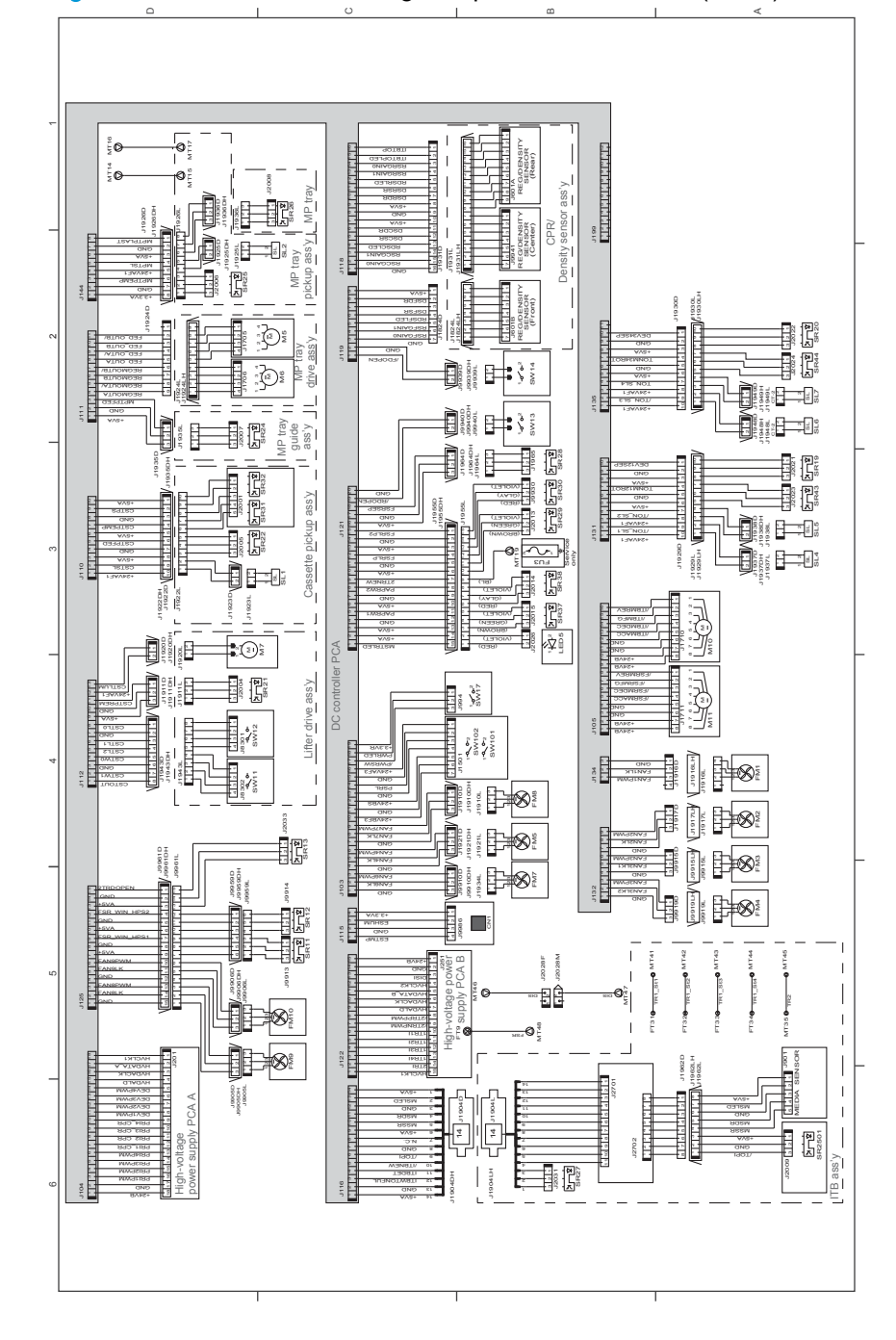

Figure 2-60 General circuit diagram, product base M855 (2 of 4)

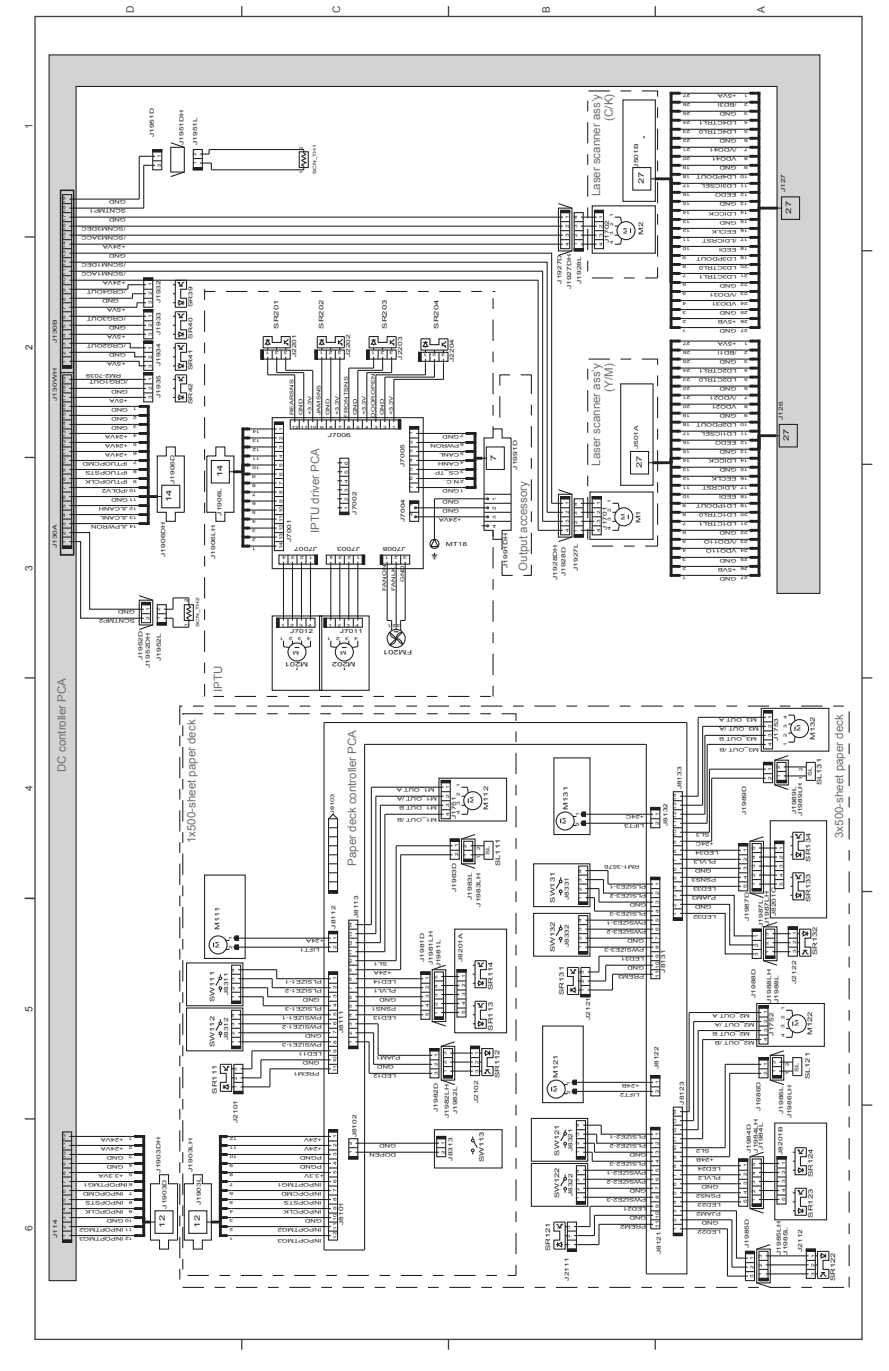

## Figure 2-61 General circuit diagram, product base M855 (3 of 4)

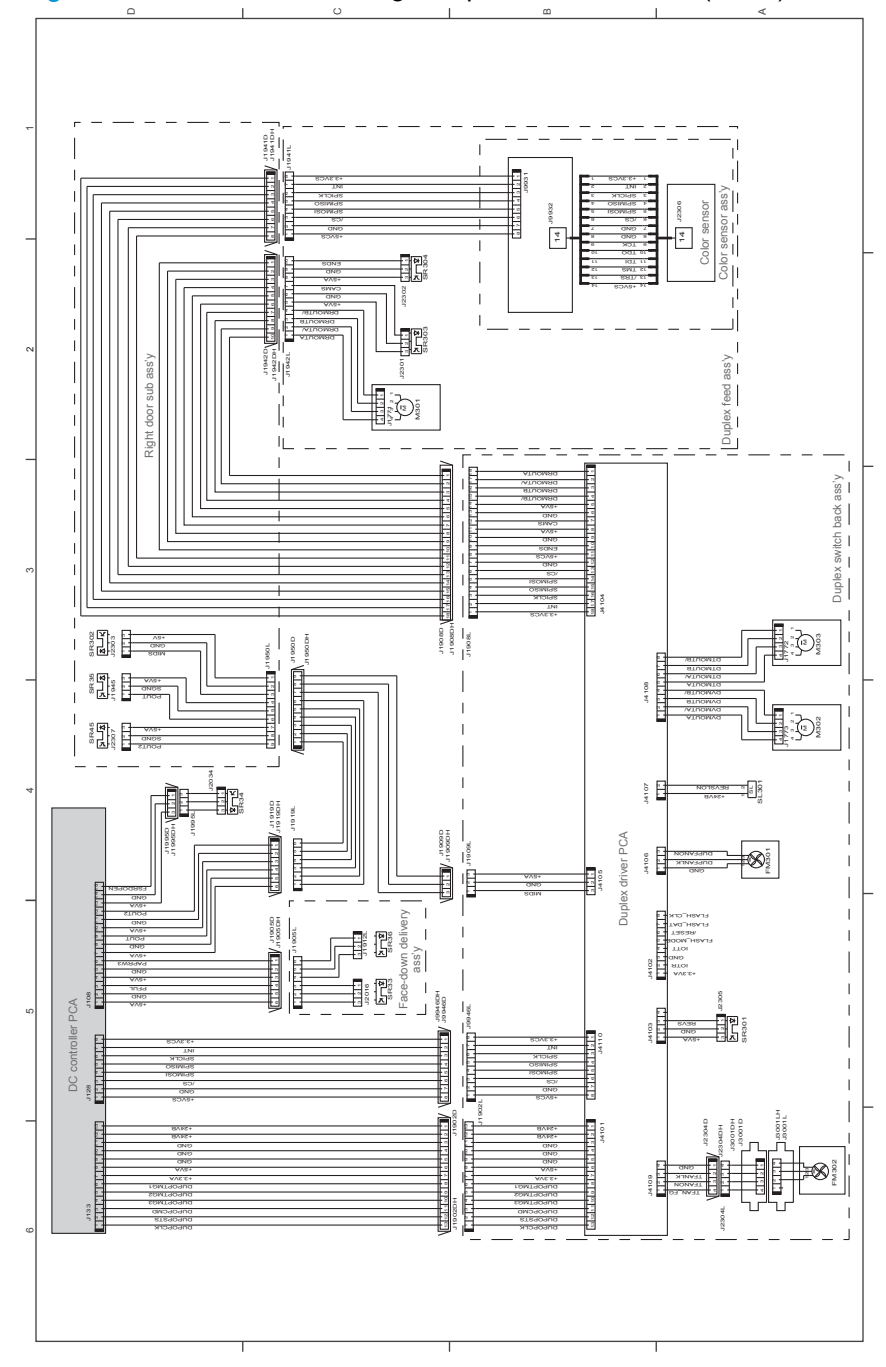

Figure 2-62 General circuit diagram, product base M855 (4 of 4)

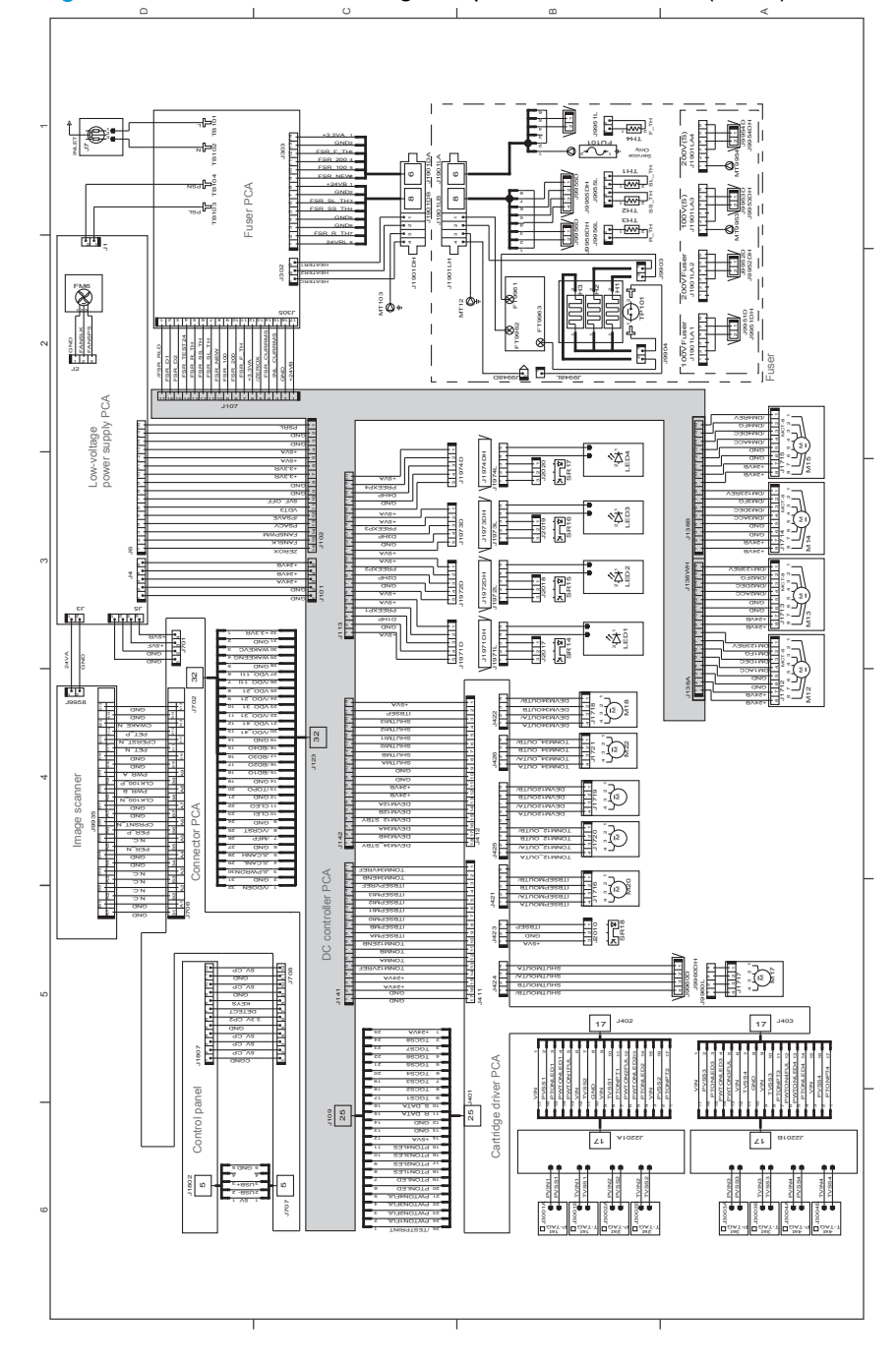

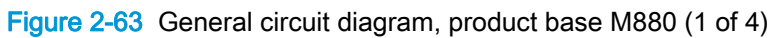

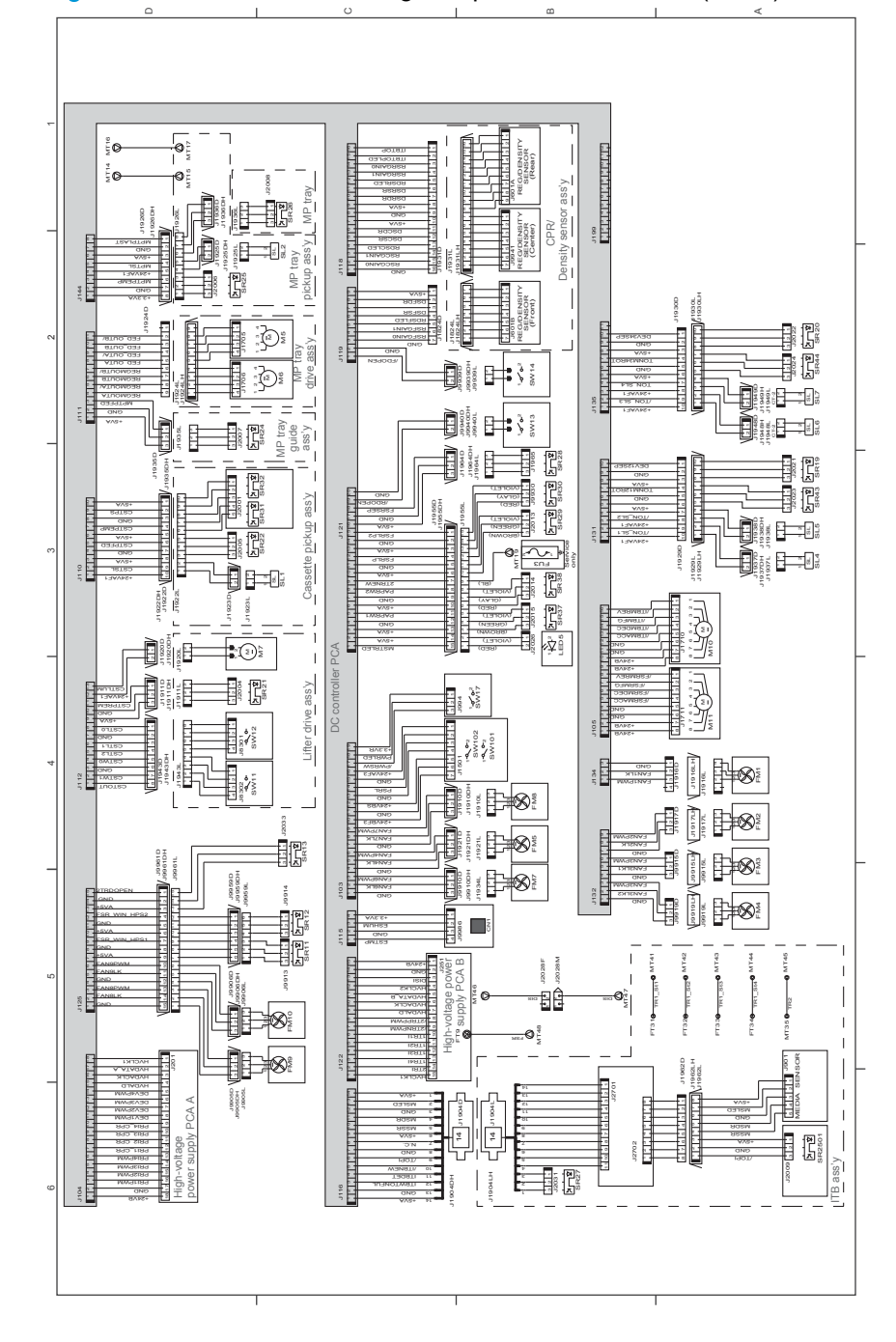

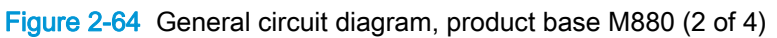

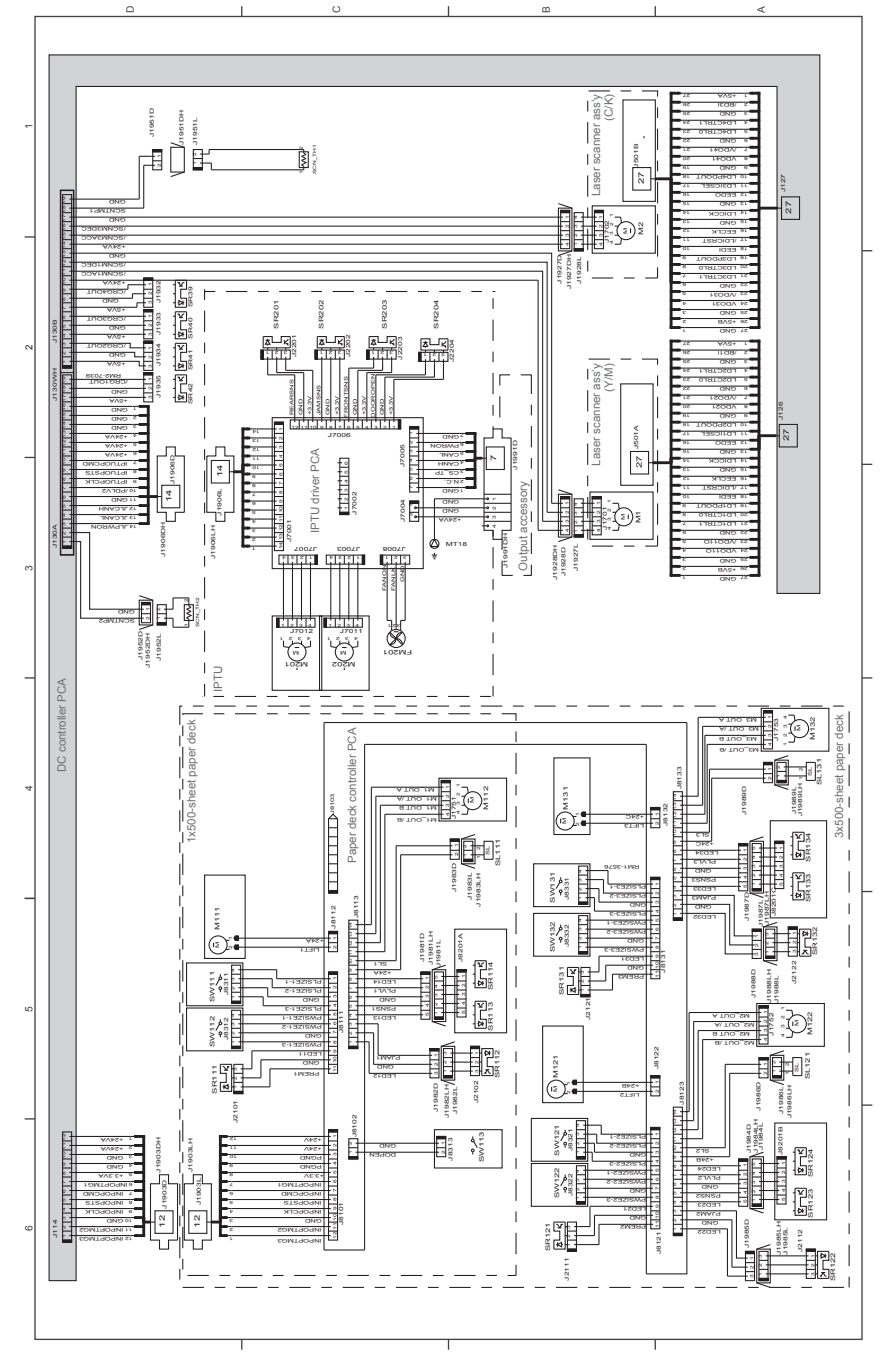

## Figure 2-65 General circuit diagram, product base M880 (3 of 4)

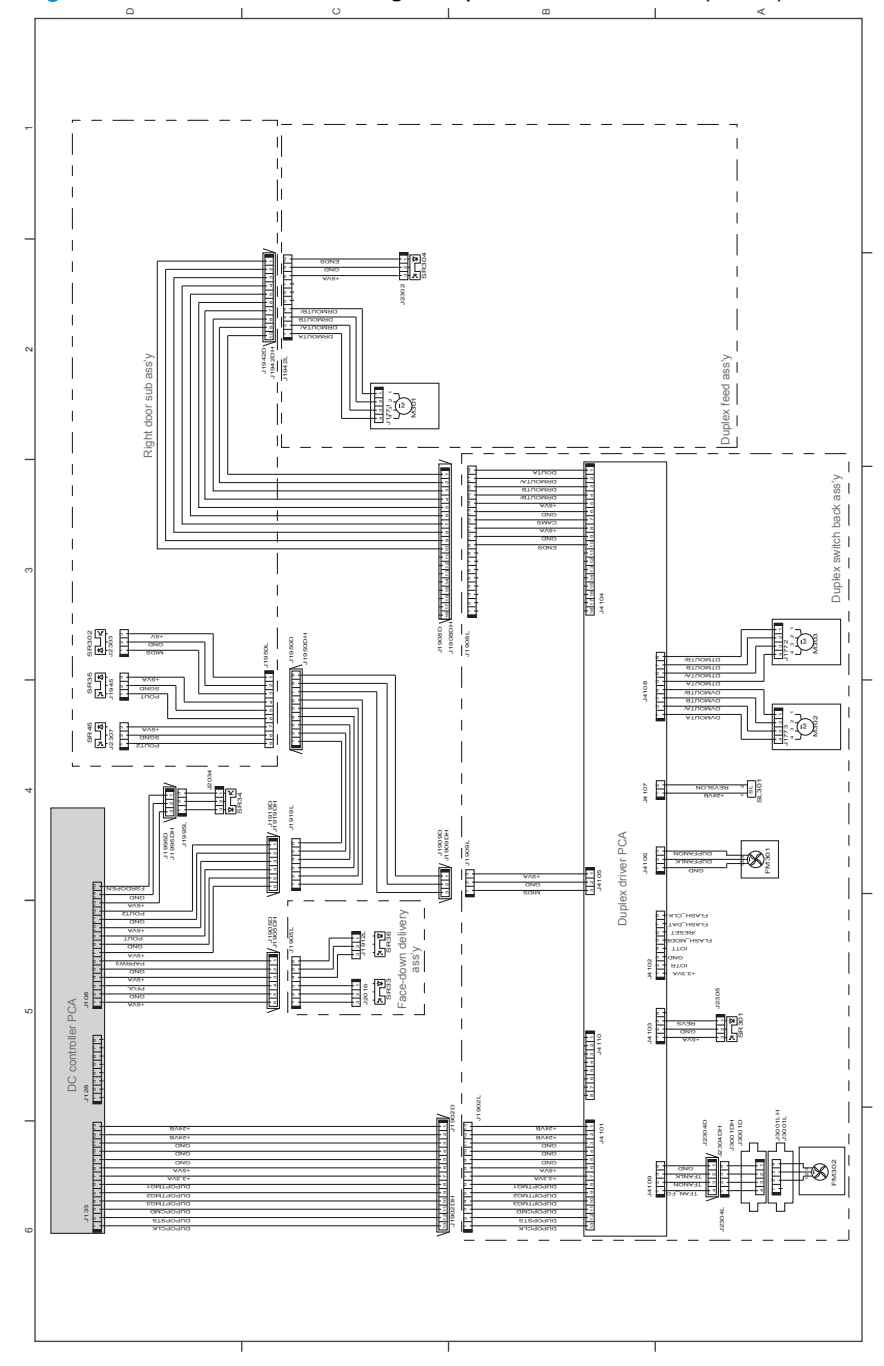

Figure 2-66 General circuit diagram, product base M880 (4 of 4)

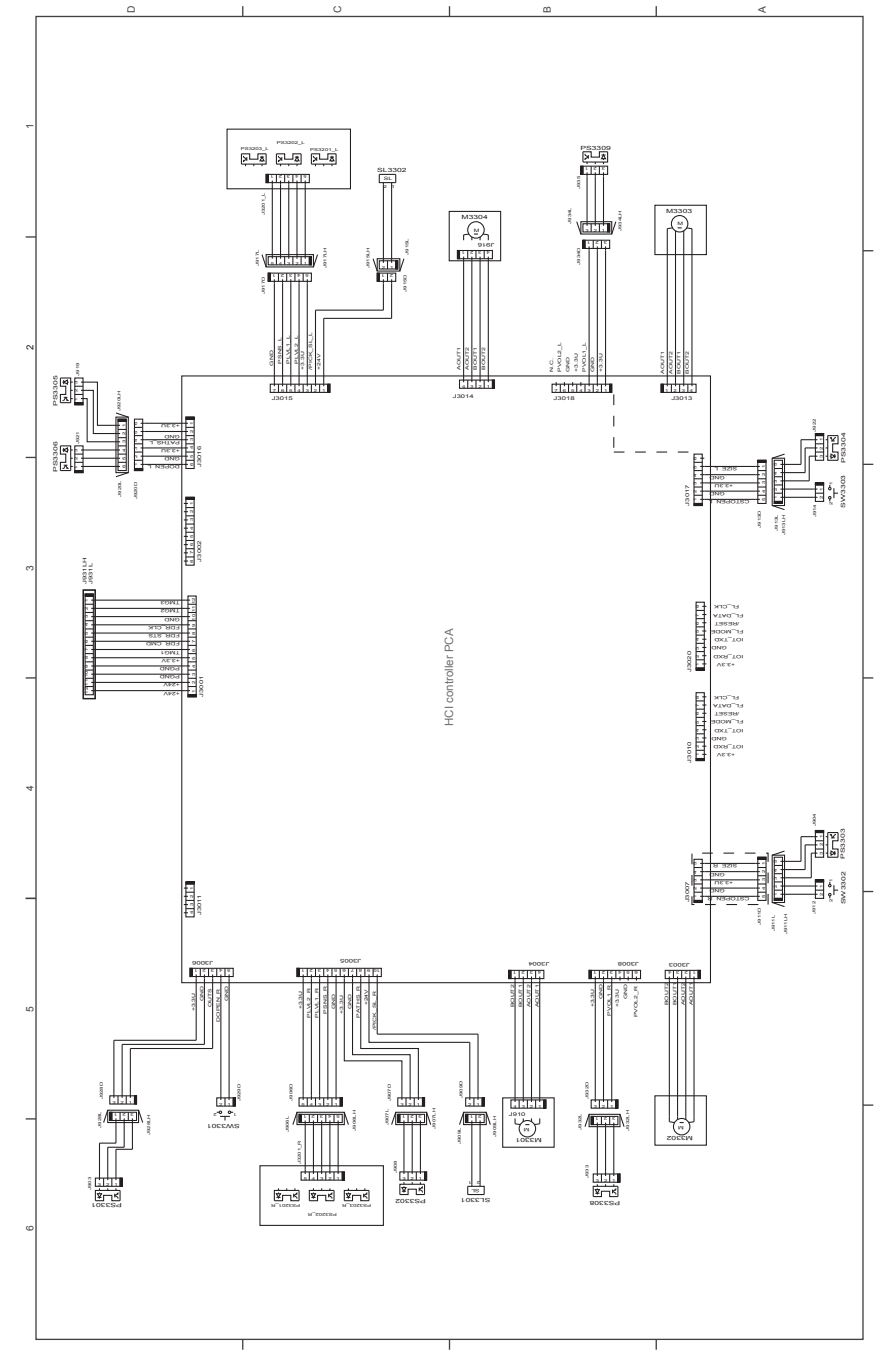

Figure 2-67 General circuit diagram, high-capacity input (HCI) feeder

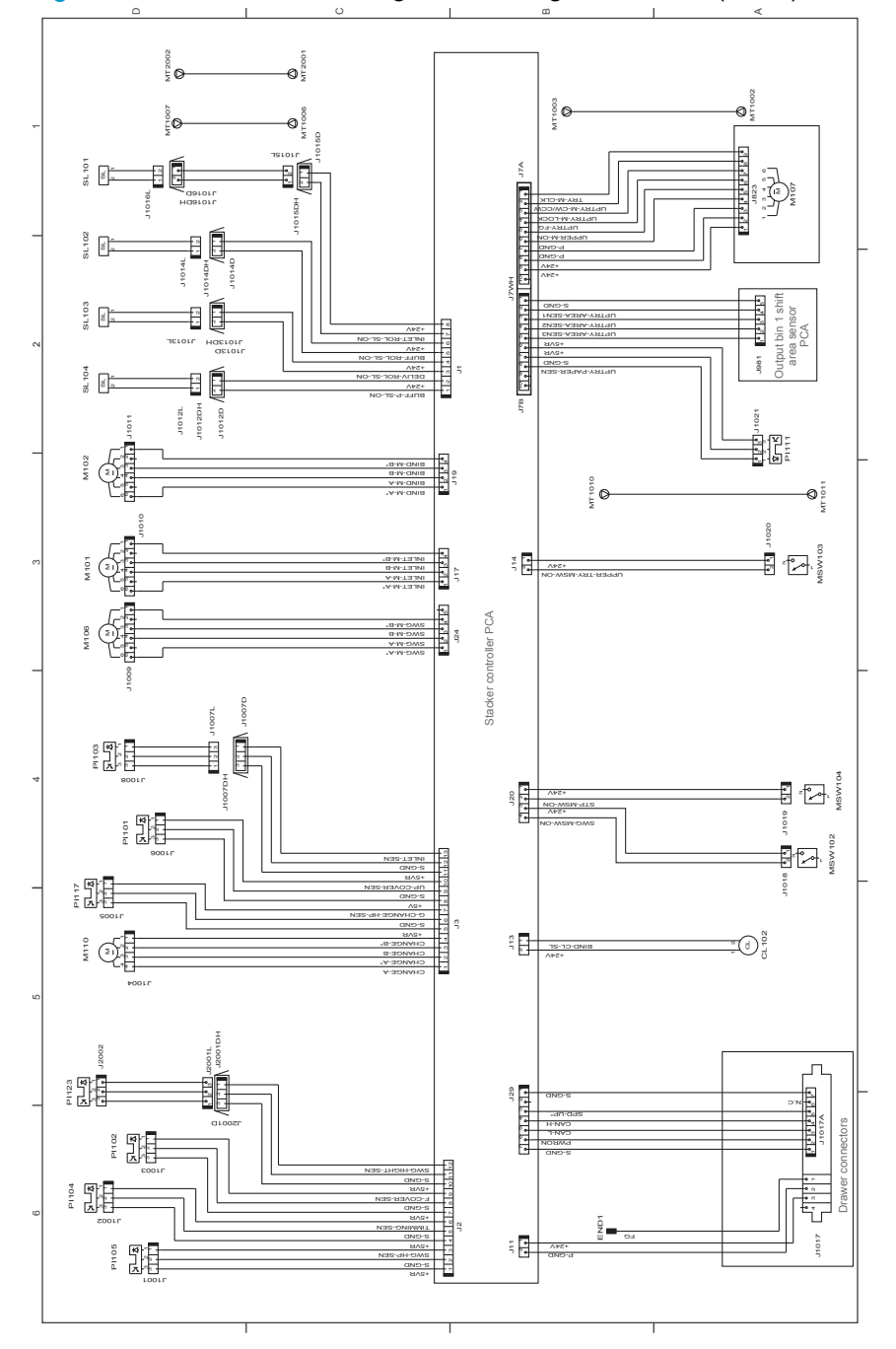

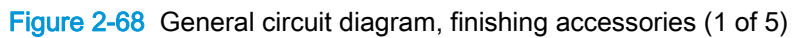

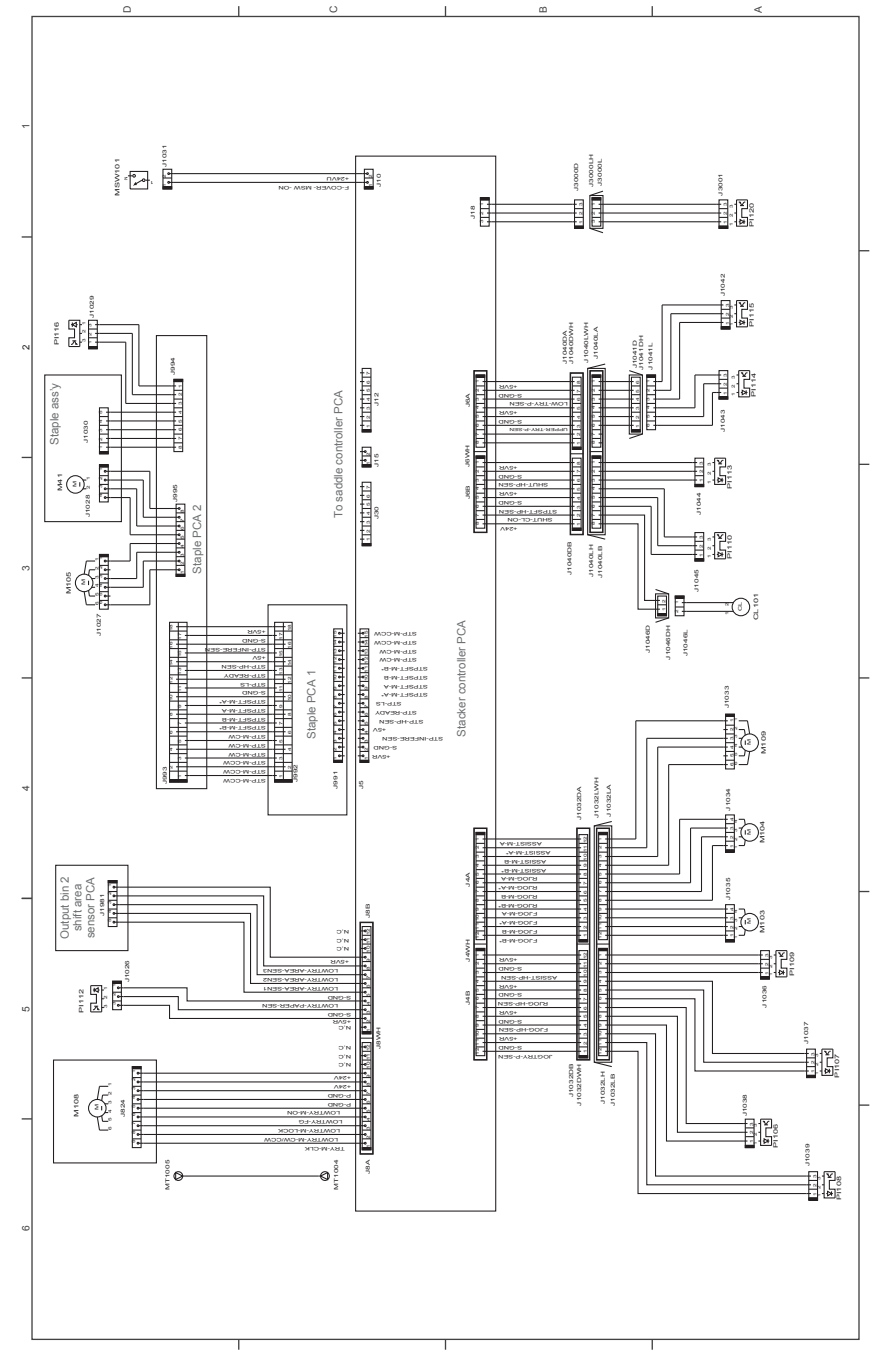

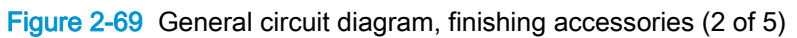

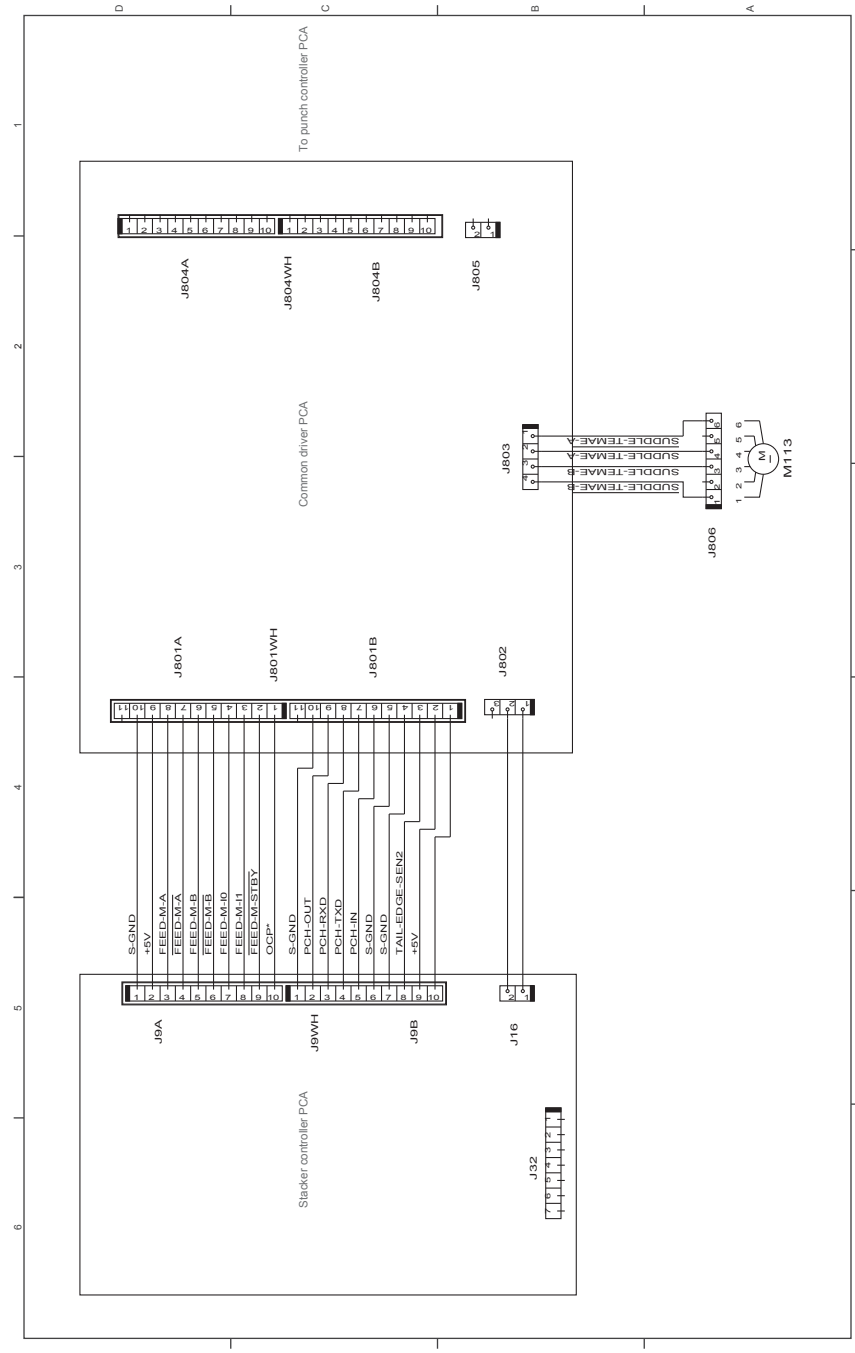

Figure 2-70 General circuit diagram, finishing accessories (3 of 5)

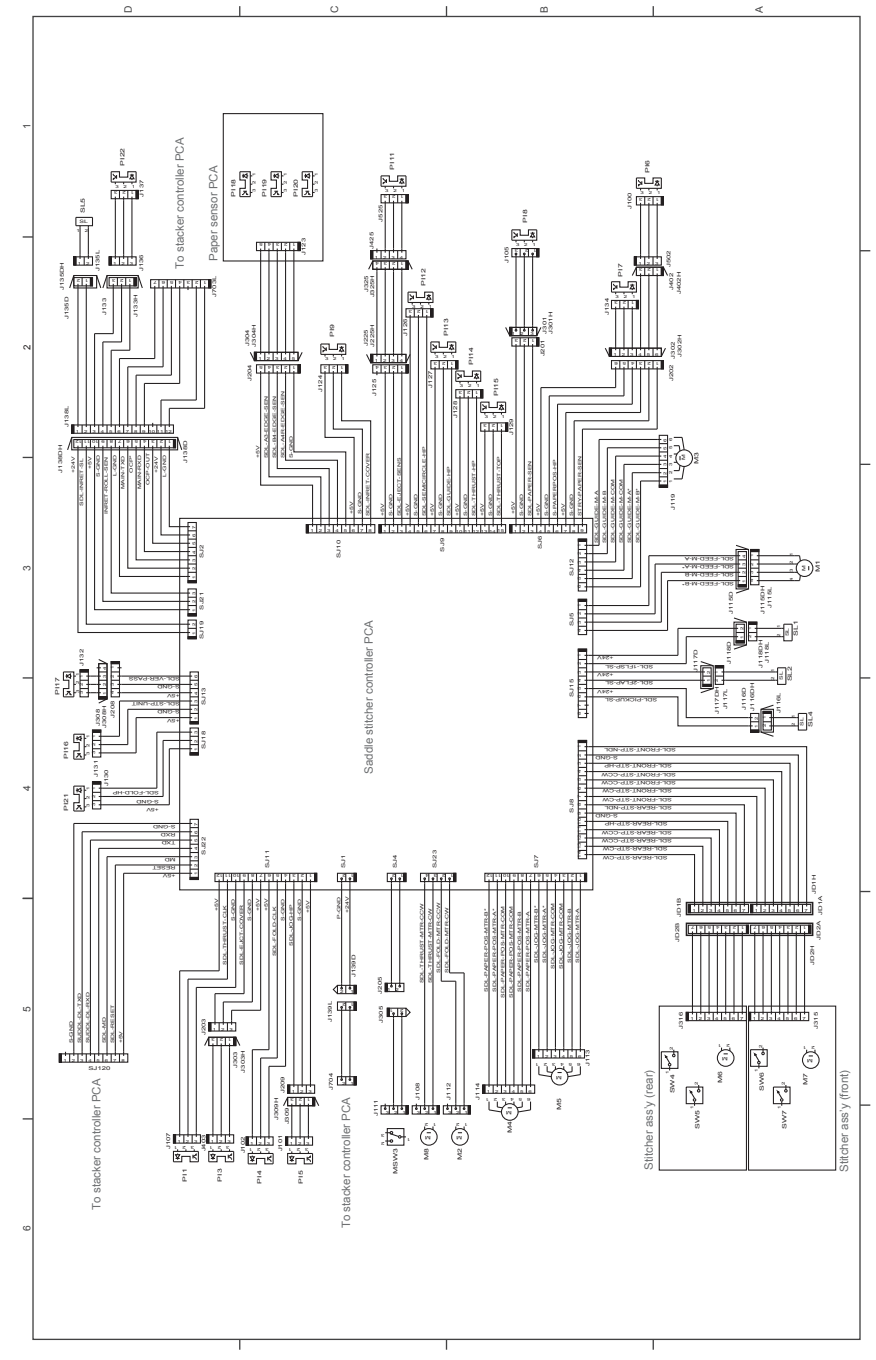

Figure 2-71 General circuit diagram, finishing accessories (4 of 5)

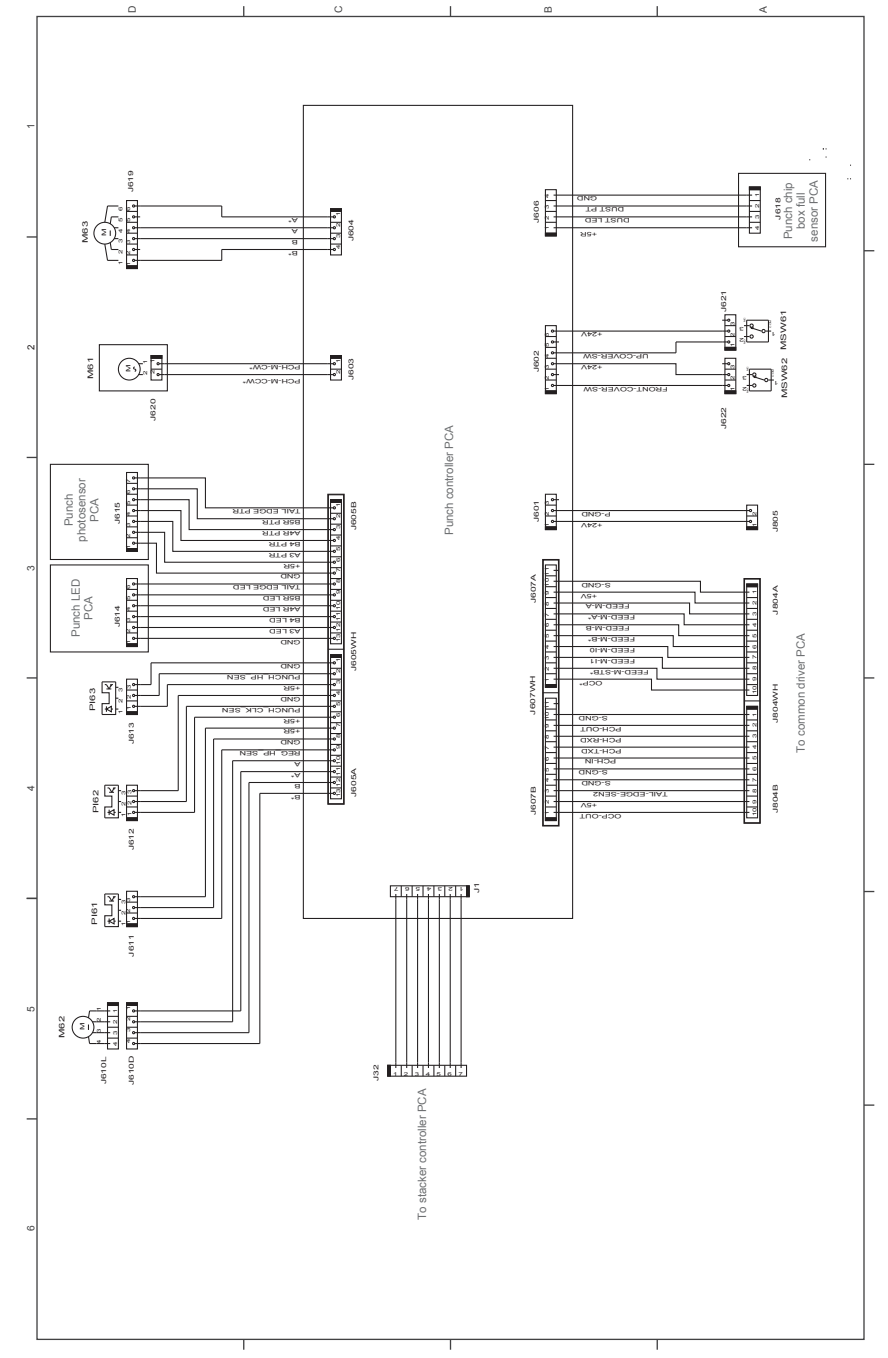

Figure 2-72 General circuit diagram, finishing accessories (5 of 5)

# Internal print-quality test pages

### Print-quality troubleshooting pages

Use the print-quality troubleshooting pages to help diagnose and solve print-quality problems.

NOTE: To get further assistance in print-quality troubleshooting, go to [www.hp.com/support/](http://www.hp.com/support/colorljM855) [colorljM855](http://www.hp.com/support/colorljM855) or [www.hp.com/support/colorljflowMFPM880](http://www.hp.com/support/colorljflowMFPM880) and select PQ Troubleshooting Tools.

- 1. From the Home screen on the product control panel, scroll to and touch the Administration button.
- 2. Open the following menus:
	- Troubleshooting
	- Print Quality Pages
	- Print PQ Troubleshooting Page
- 3. Touch the Print button. The product prints a print-quality troubleshooting procedure page and a black print-quality troubleshooting page.

Follow the instructions on the print-quality troubleshooting procedure page.

#### Figure 2-73 Print-quality troubleshooting procedure page

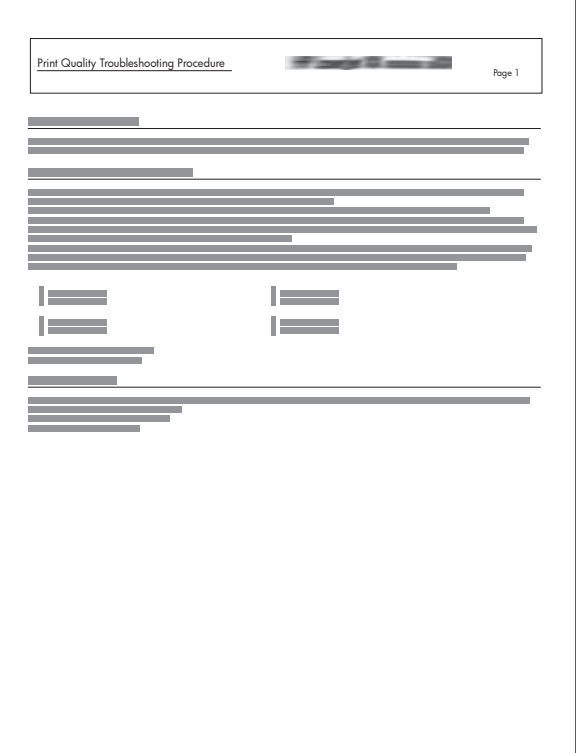

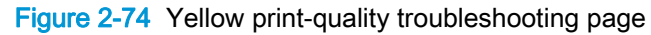

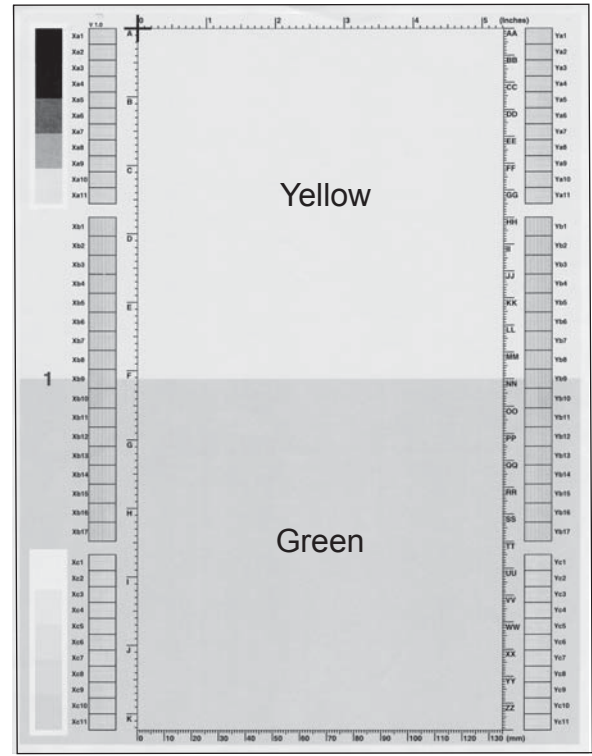

#### Figure 2-75 Yellow comparison page

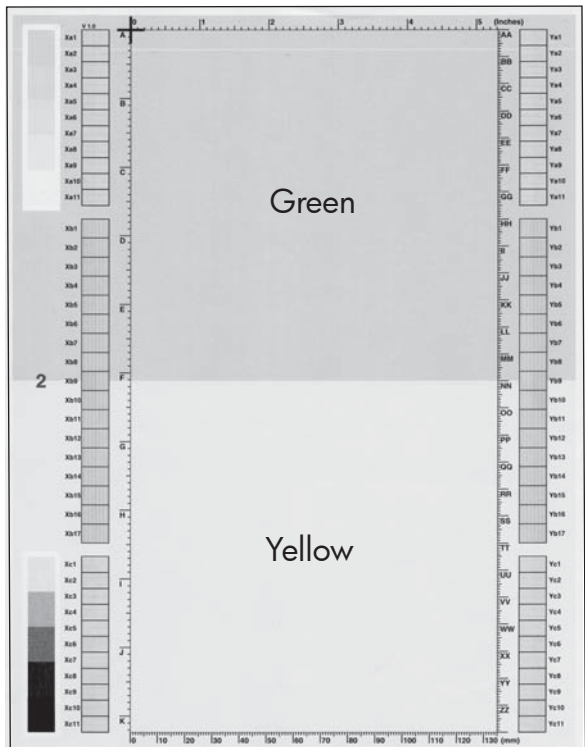

Yellow cannot be easily seen unless combined with cyan, so half of each page is yellow and the other half is an amplified version of yellow problems (green half). Compare the yellow on page one with the corresponding green on page two for defects. You can also check the cyan page for defects.

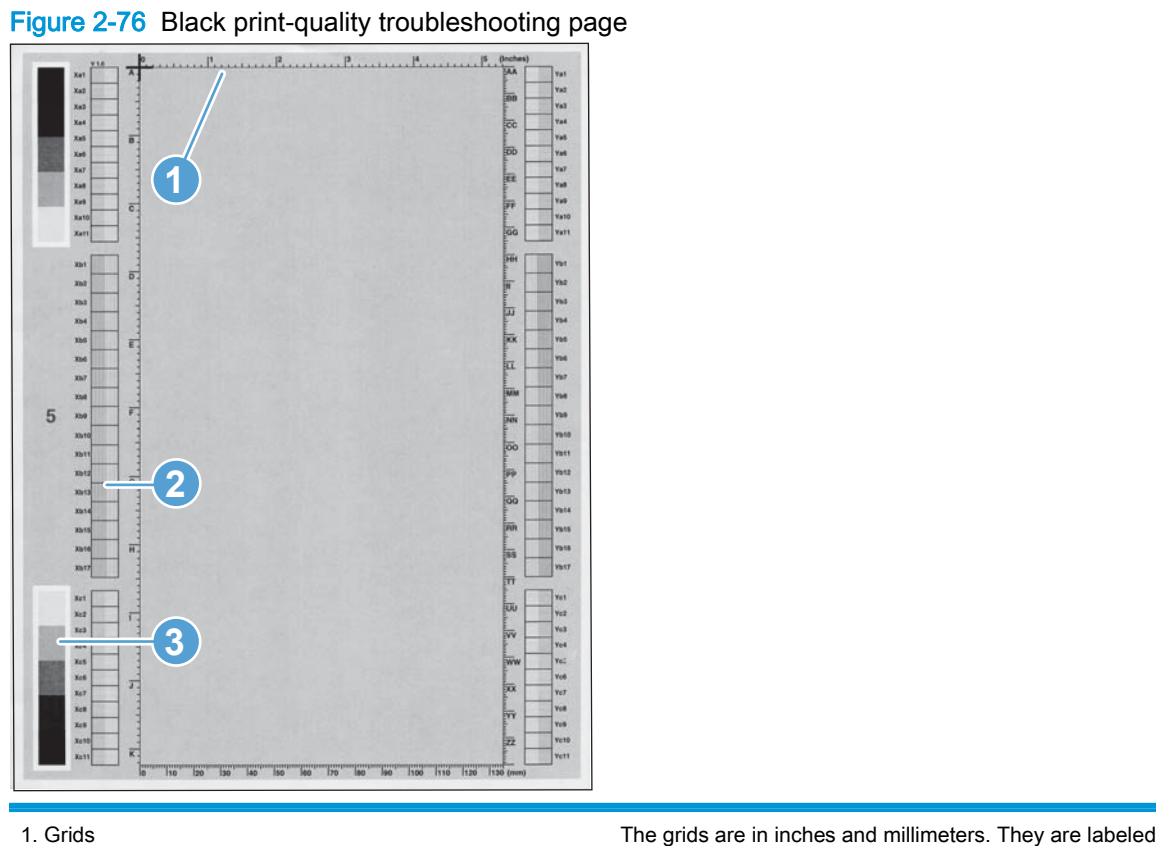

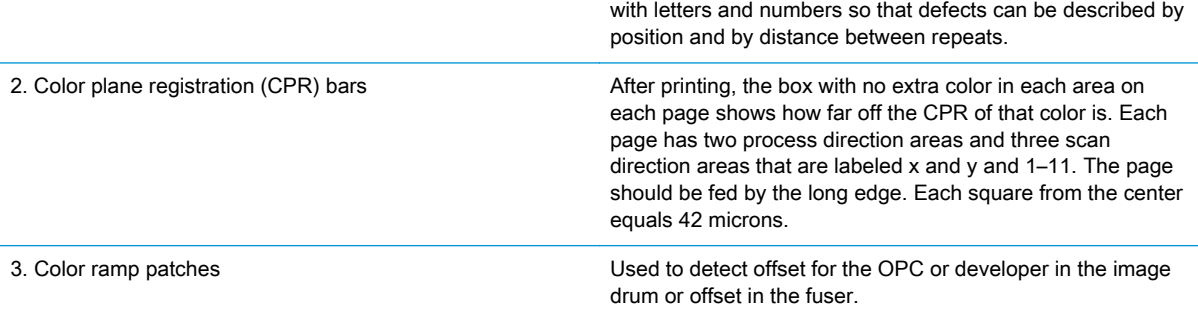

## Fuser test page

Use the fuser test page to evaluate problems with fuser print quality.

- 1. From the Home screen on the product control panel, scroll to and touch the Administration button.
- 2. Open the following menus:
	- Troubleshooting
	- **Print Quality Pages**
	- Fuser Test Page
- 3. Touch the Print button.

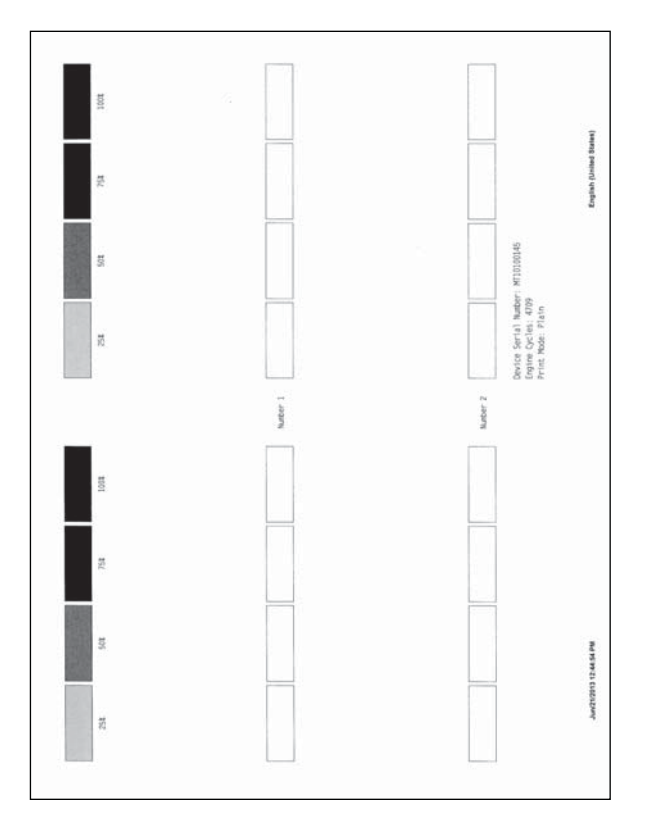

## Cleaning page

- 1. From the Home screen on the product control panel, scroll to and touch the Device Maintenance button.
- 2. Open the following menus:
	- Calibration/Cleaning
	- Cleaning Page
- 3. Touch the Print button to print the page.
- 4. The cleaning process can take several minutes. When it is finished, discard the printed page.

#### Enable and configure auto cleaning

Use the procedure in this section to enable and configure the automatic cleaning function.

#### To enable the auto cleaning function

- 1. From the Home screen on the product control panel, scroll to and touch the Device Maintenance button.
- 2. Open the following menus:
	- Calibration/Cleaning
	- Auto Cleaning
- 3. Select the Enable item, and then touch the Save button.

#### To configure the auto cleaning function

- 1. From the Home screen on the product control panel, scroll to and touch the Device Maintenance button.
- 2. Open the following menus:
	- Calibration/Cleaning
- 3. Open one the following menus:
	- Cleaning Interval

Default setting: 1000 pages

● Auto Cleaning Size

Default setting: Letter

4. After selection an option item, touch the Save button

## Print configuration page

Depending on the model, up to three pages print when you print a configuration page. In addition to the main configuration page, the HP embedded Jetdirect configuration pages print.

#### Configuration page

Use the configuration page to view current product settings, to help troubleshoot product problems, or to verify installation of optional accessories, such as memory (DIMMs), paper trays, and product languages.

- 1. From the Home screen on the product control panel, scroll to and touch the Administration button.
- 2. Open the following menus:
	- Reports
	- Configuration/Status Pages
- 3. Touch Configuration Page to select it.
- 4. Touch the View button to view the information on the control panel, or touch the Print button to print the pages.

NOTE: The View button is available only on the M880 product.

# Figure 2-77 Configuration page

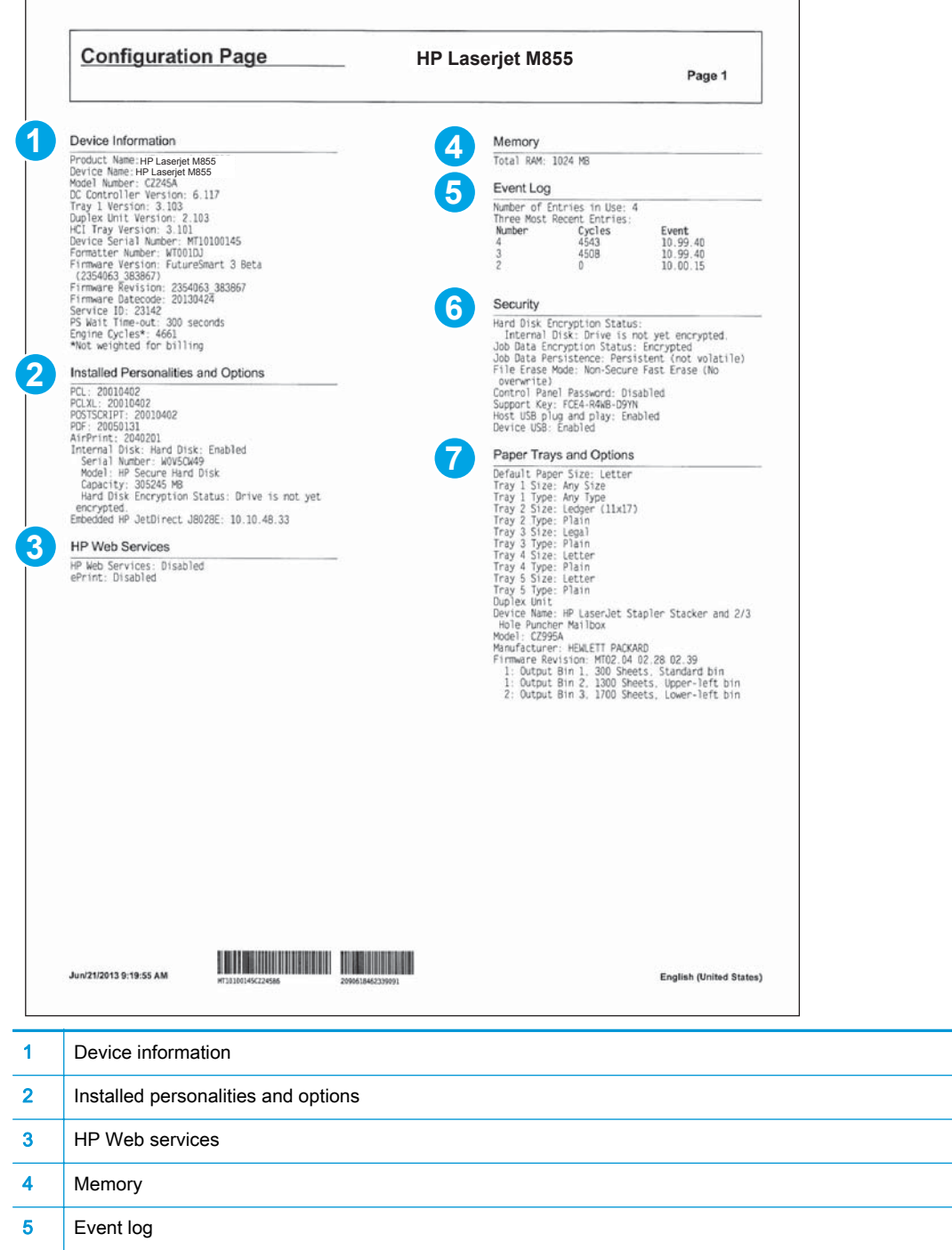

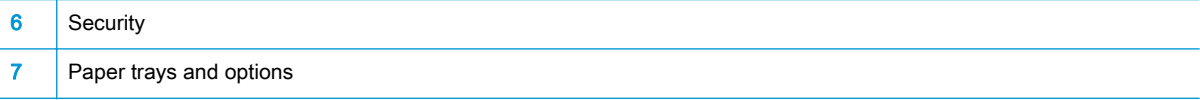

# HP embedded Jetdirect page

The second configuration page is the HP embedded Jetdirect page, which contains the following information.

Always make sure the status line under the general information line indicates: I/O Card Ready.

# Figure 2-78 HP embedded Jetdirect page

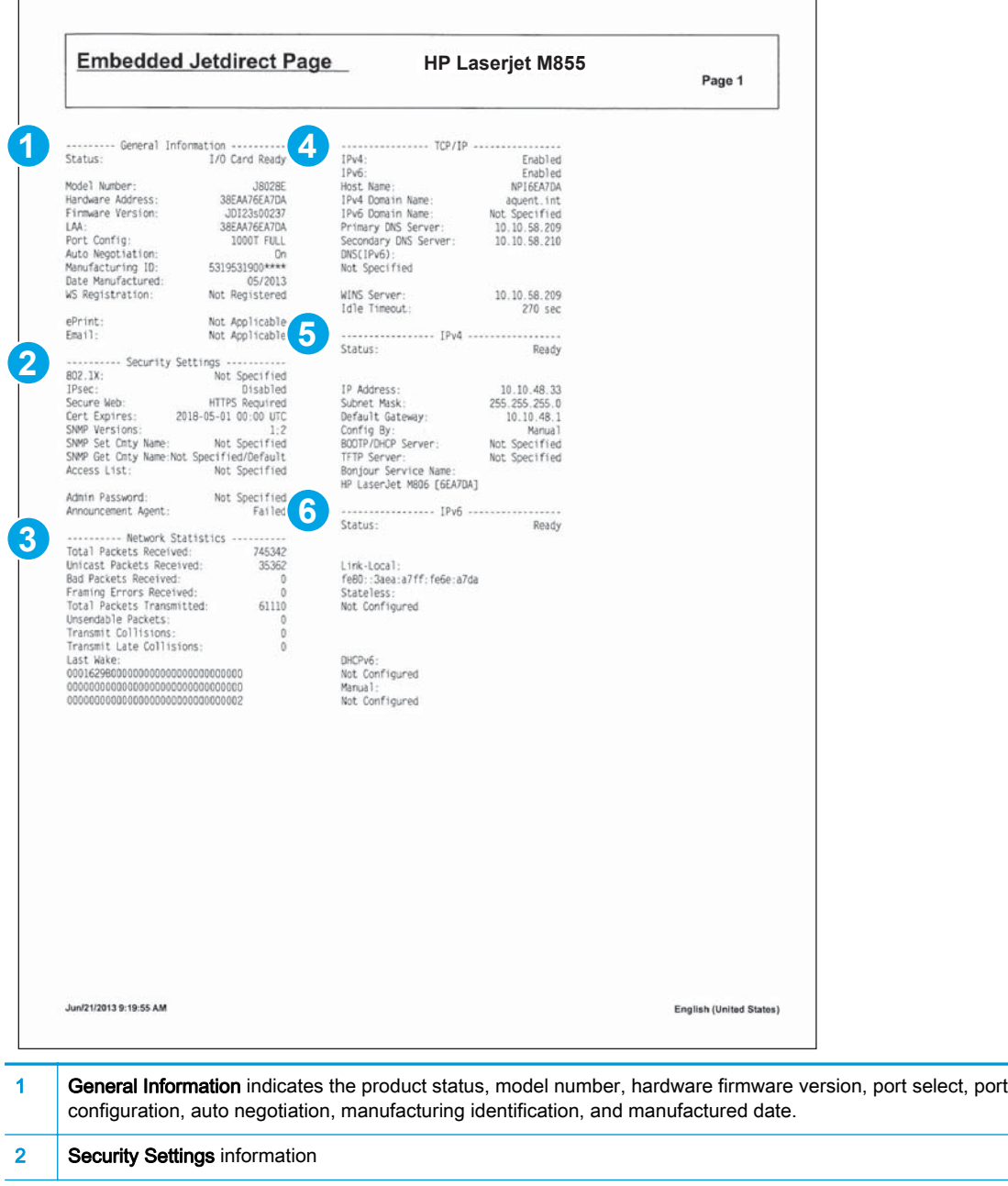

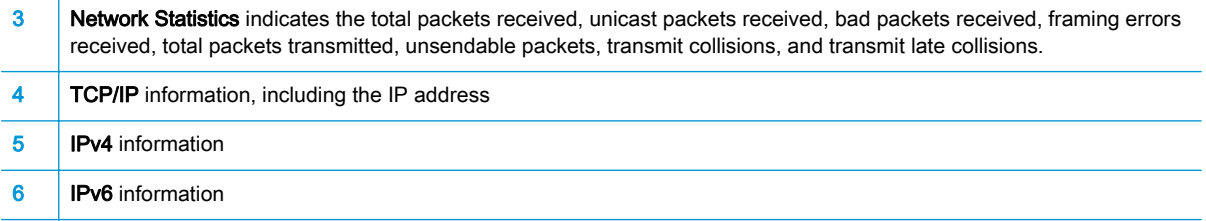

# Finding important information on the configuration pages

Certain information, such as the firmware date codes, the IP address, and the email gateways, is especially helpful while servicing the product. This information is on the various configuration pages.

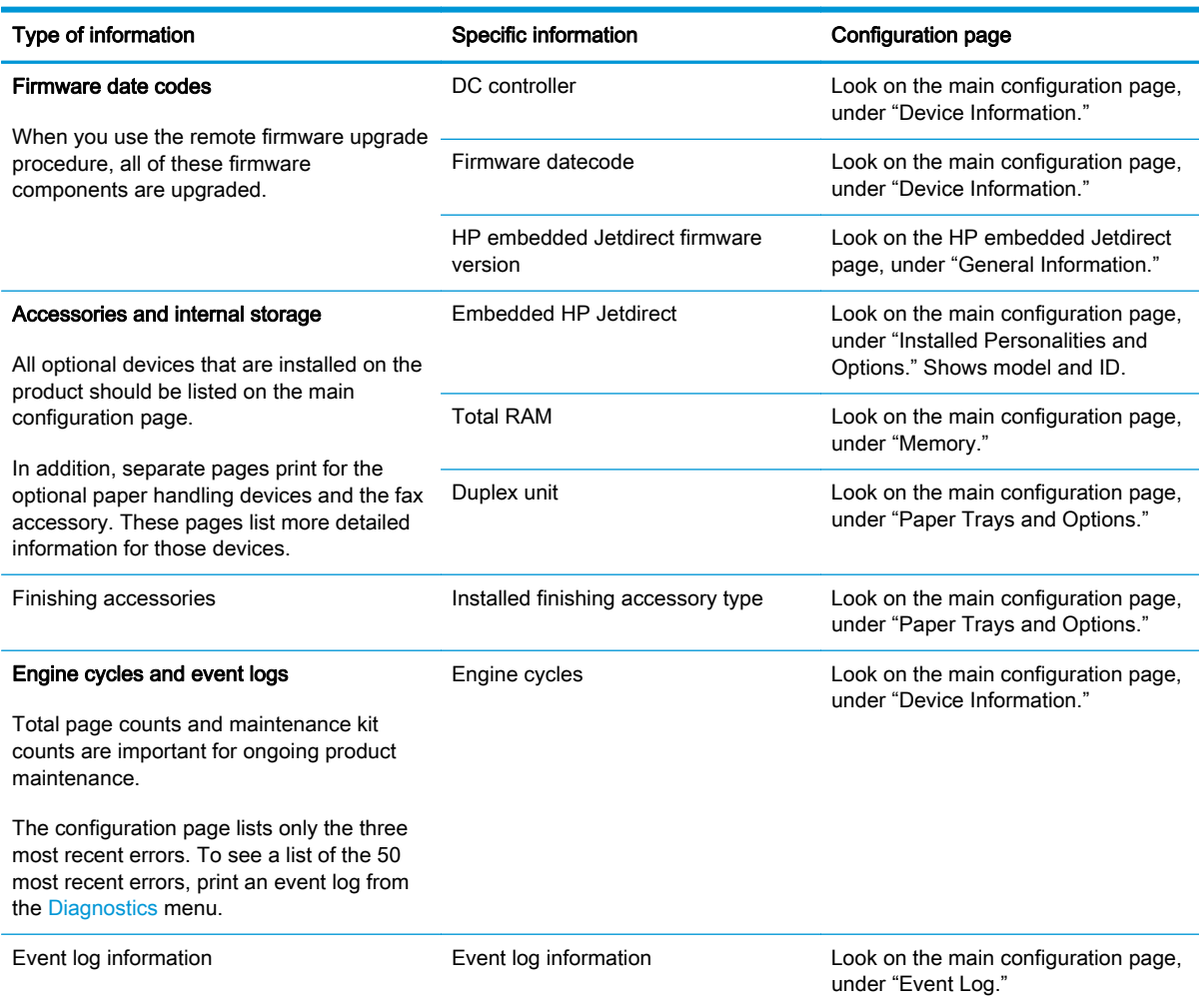

#### Table 2-58 Important information on the configuration pages

#### Color band test

The color-band test page shows bands of colors that can indicate whether the product is producing colors correctly.

- 1. From the Home screen on the product control panel, scroll to and touch the Administration button.
- 2. Open the following menus:
	- Troubleshooting
	- Print Quality Pages
	- Color Band Test
- 3. Touch the View button to view the information on the control panel, or touch the Print button to print the pages.

NOTE: The View button is available only on the M880 product.

# Print-quality troubleshooting tools

#### Repetitive defects ruler

Use a ruler to measure occurrences of repetitive image defects to help solve image-quality problems. Place the ruler next to the first occurrence of the defect on the page. Find the distance between identical defects and use the table below to identify the component that is causing the defect.

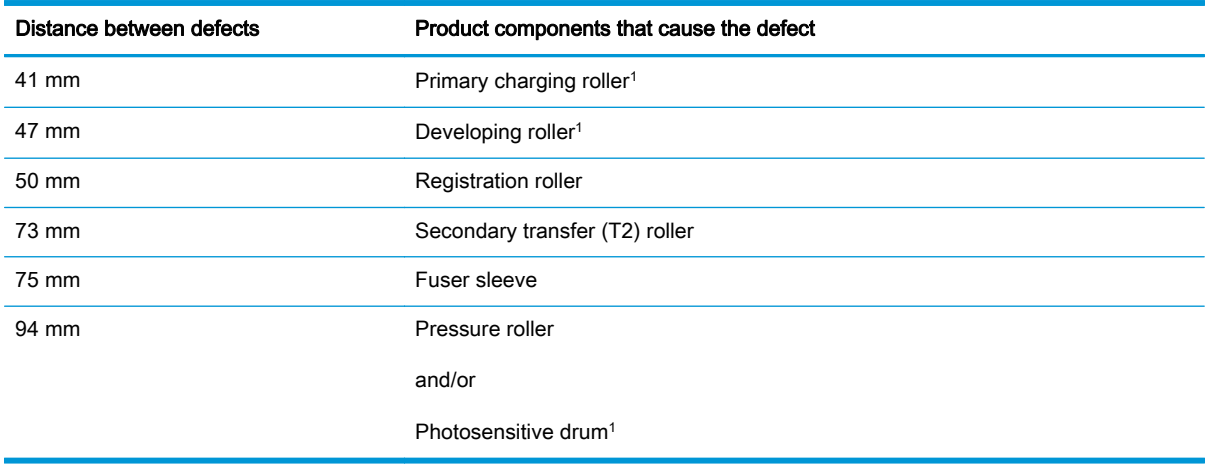

<sup>1</sup> The primary charging roller, photosensitive drum, and developing roller cannot be cleaned because they are internal assemblies in the toner cartridge. If one of these assemblies is causing the defect, replace the toner cartridge.

# Calibrate the product to align the colors

Calibration is a product function that optimizes print quality. If you experience any image-quality problems, calibrate the product.

- 1. From the Home screen on the product control panel, scroll to and touch the Device Maintenance button.
- 2. Open the following menus:
	- Calibration/Cleaning
	- Full Calibration
- **3.** Touch the Start button to start the calibration process.
- 4. Wait while the product calibrates, and then try printing again.

# Control-panel menus

#### Administration menu

You can perform basic product setup by using the Administration menu. Use the HP Embedded Web Server for more advanced product setup. To open the HP Embedded Web Server, enter the product IP address or host name in the address bar of a Web browser.

#### Reports menu

To display: At the product control panel, select the Administration menu, and then select the Reports menu.

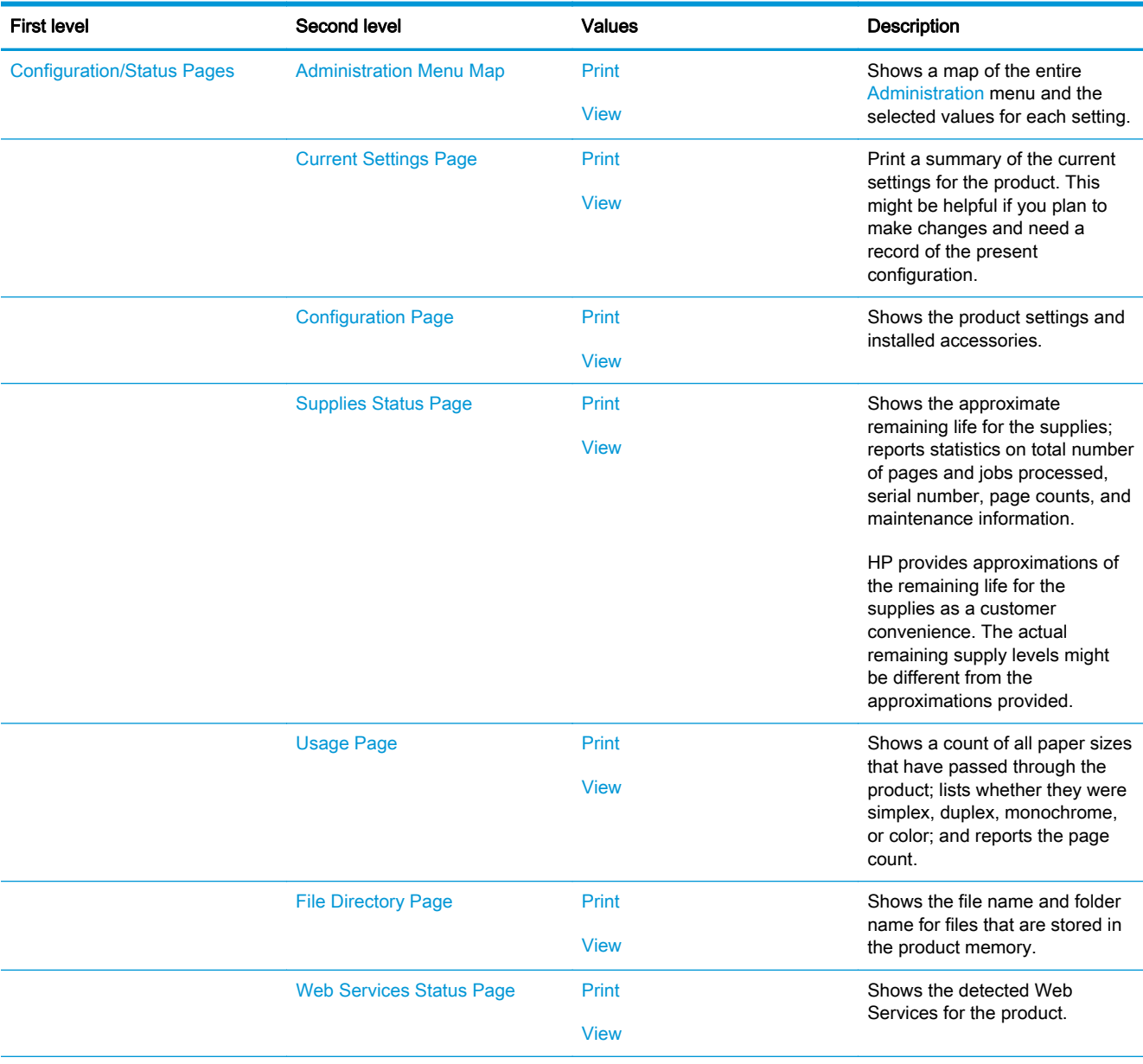

#### Table 2-59 Reports menu

#### Table 2-59 Reports menu (continued)

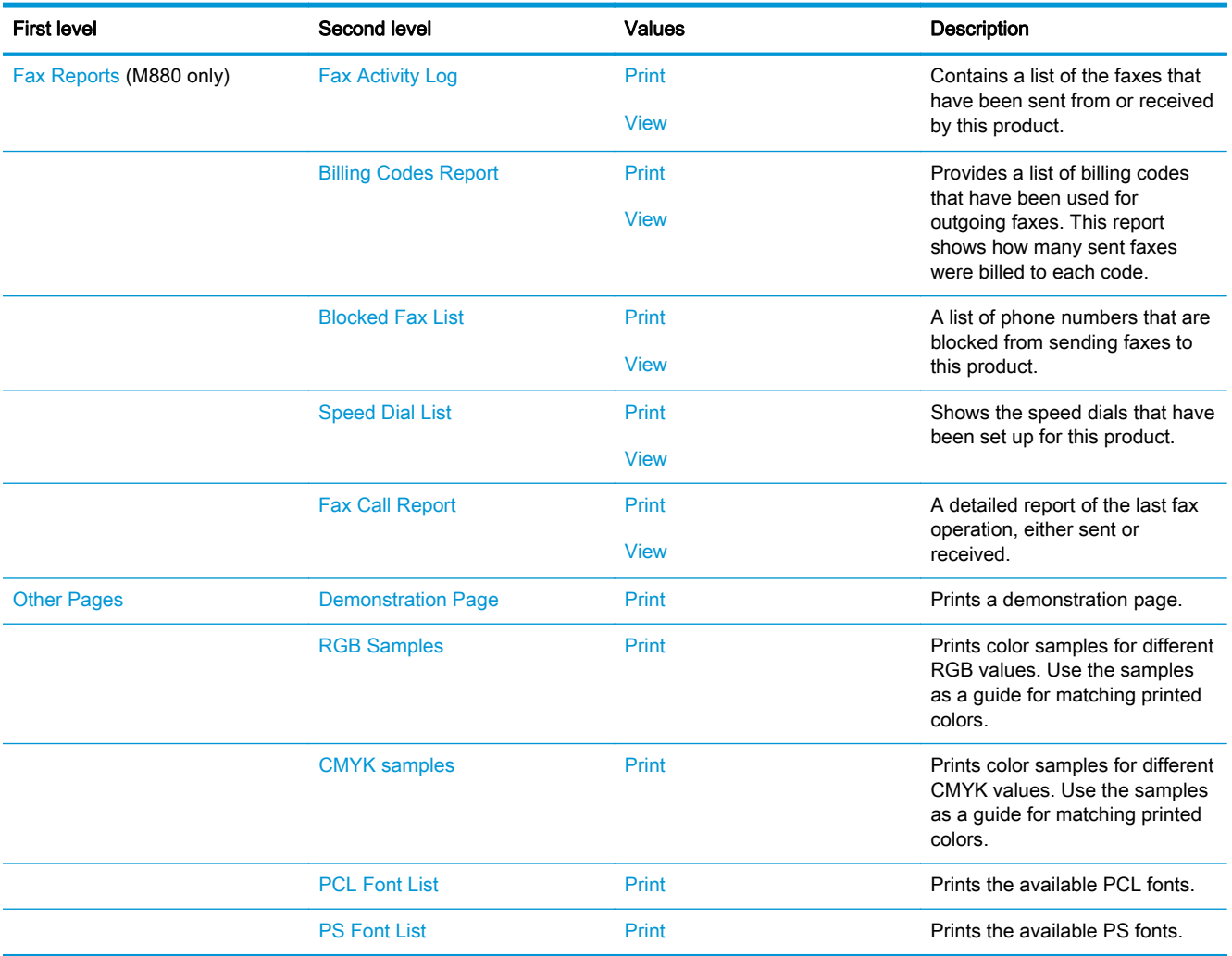

# General Settings menu

To display: At the product control panel, select the Administration menu, and then select the General Settings menu.

In the following table, asterisks (\*) indicate the factory default setting.

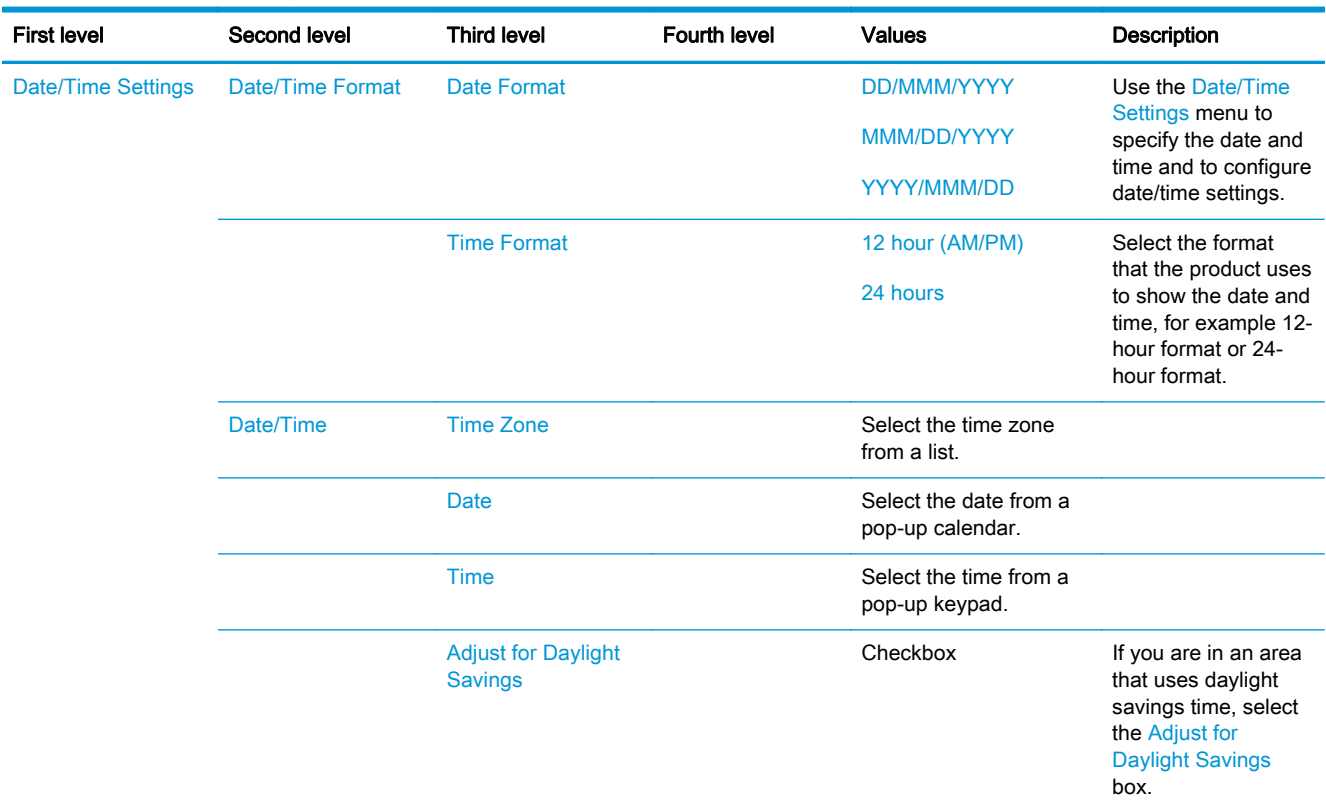

#### Table 2-60 General Settings menu

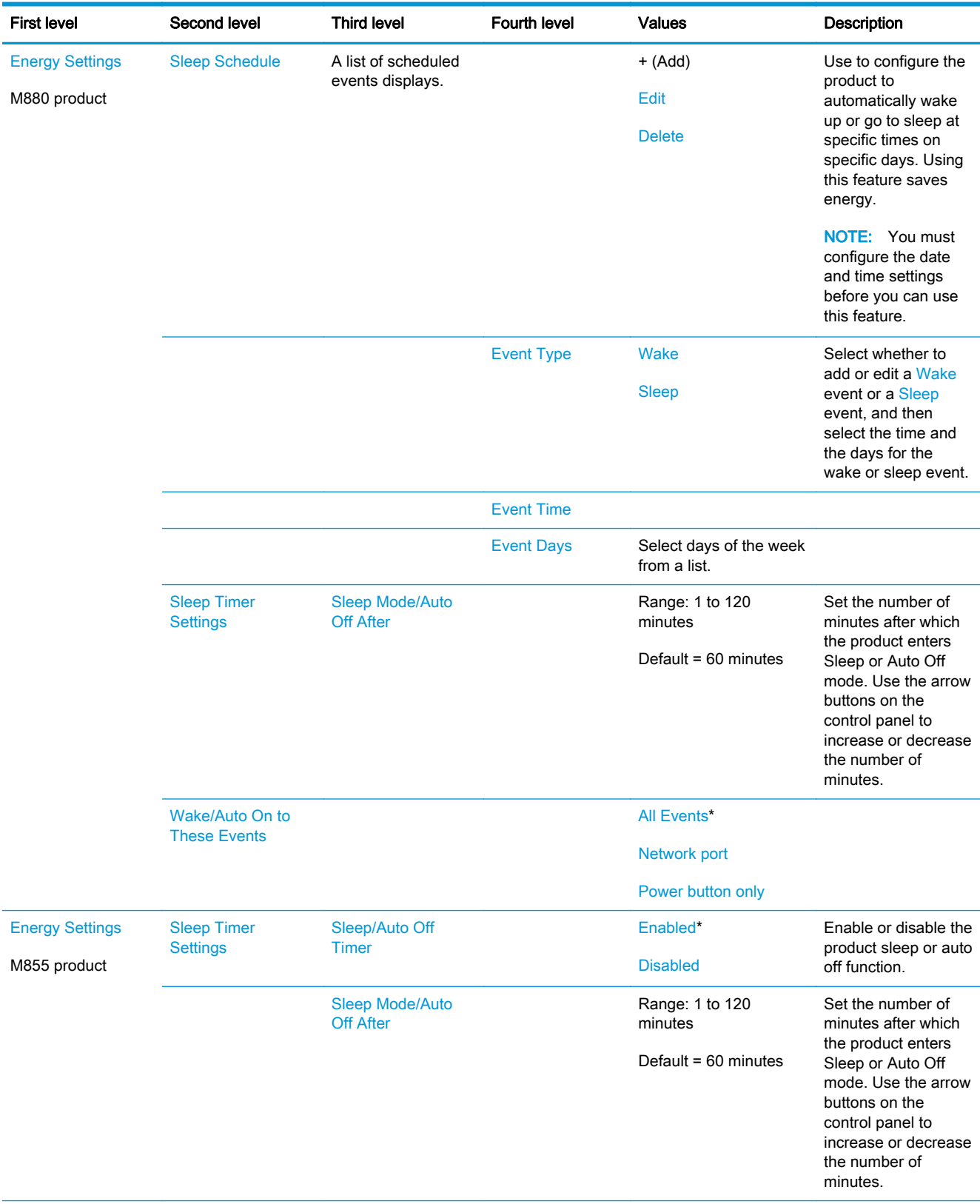

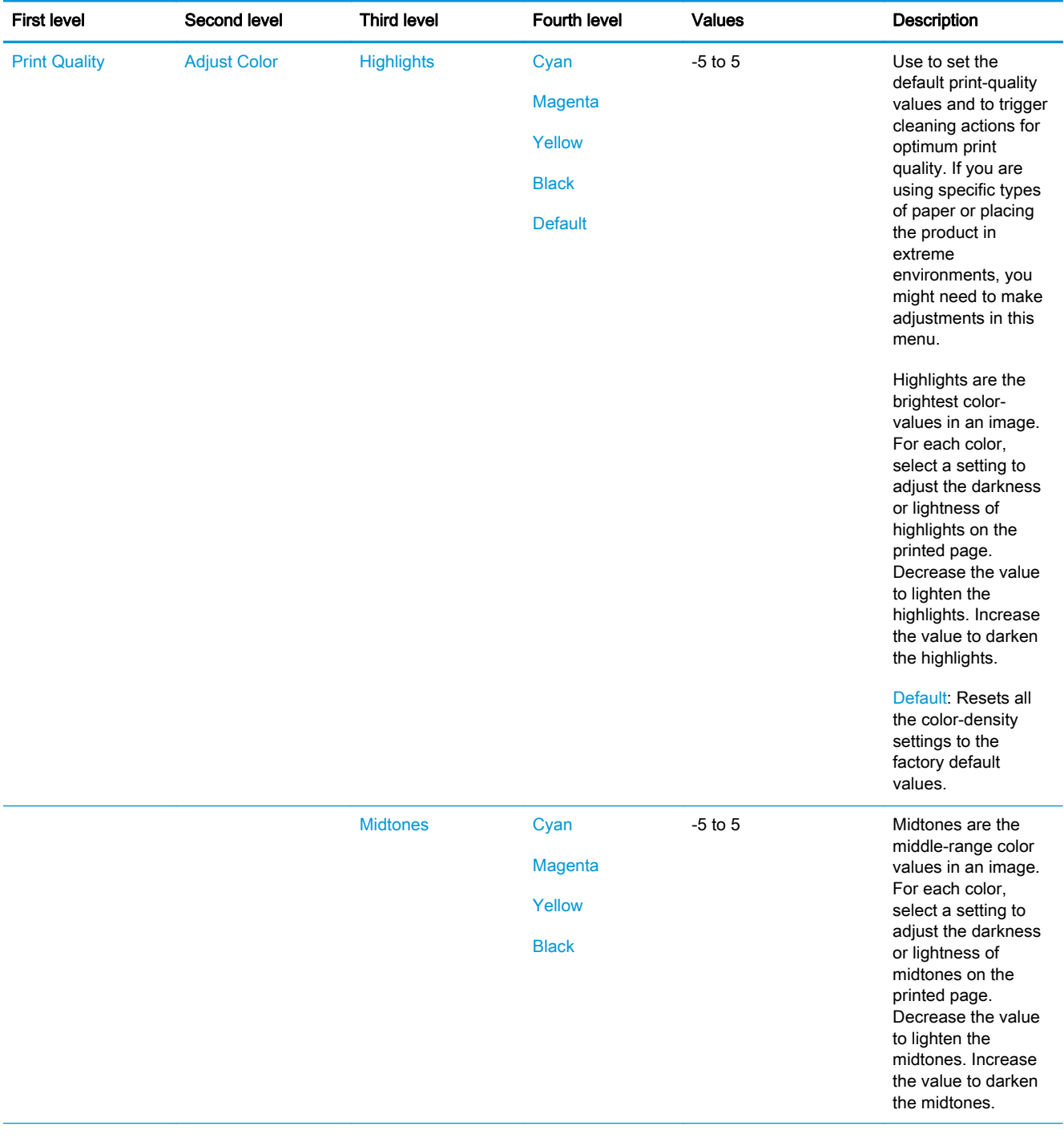

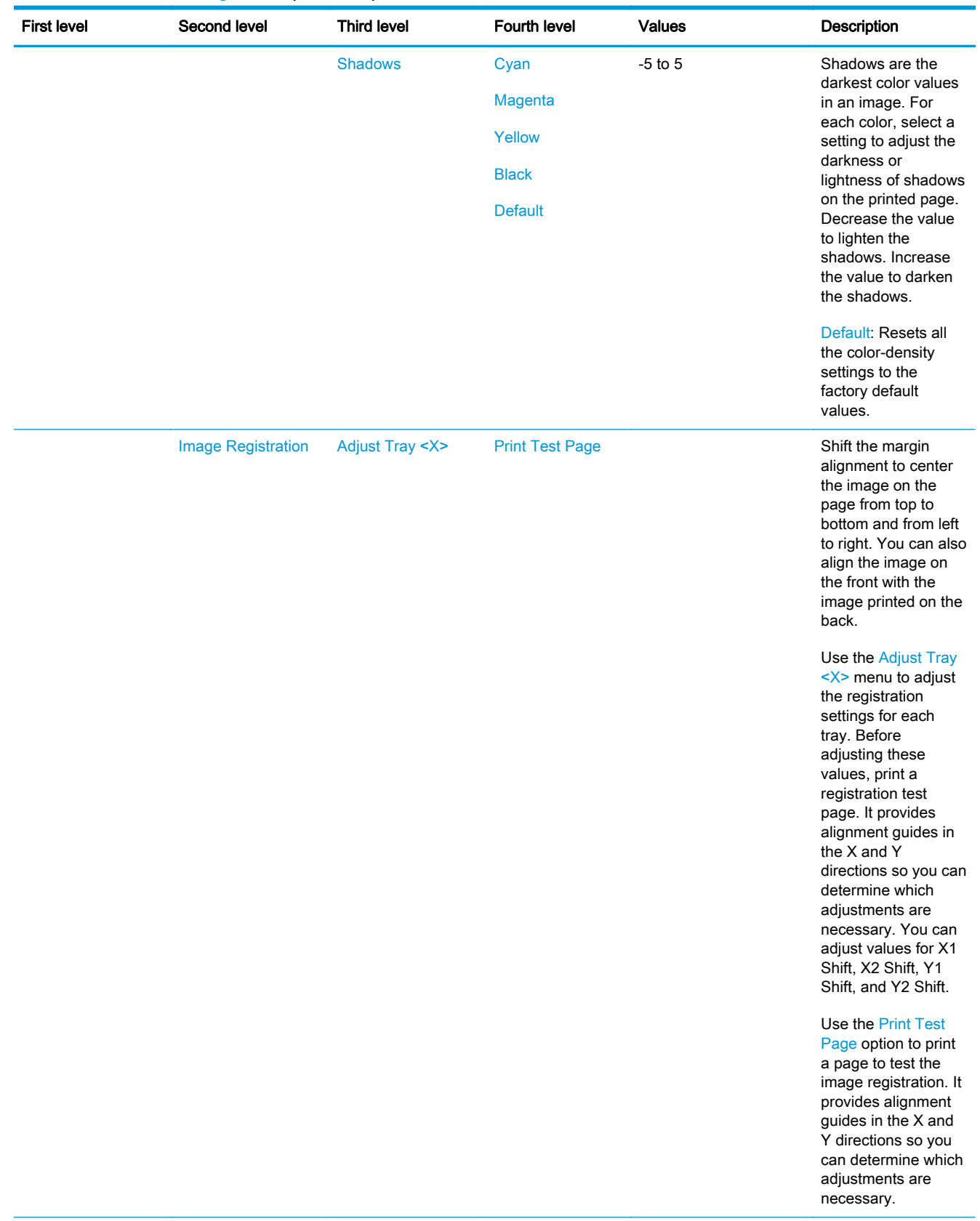

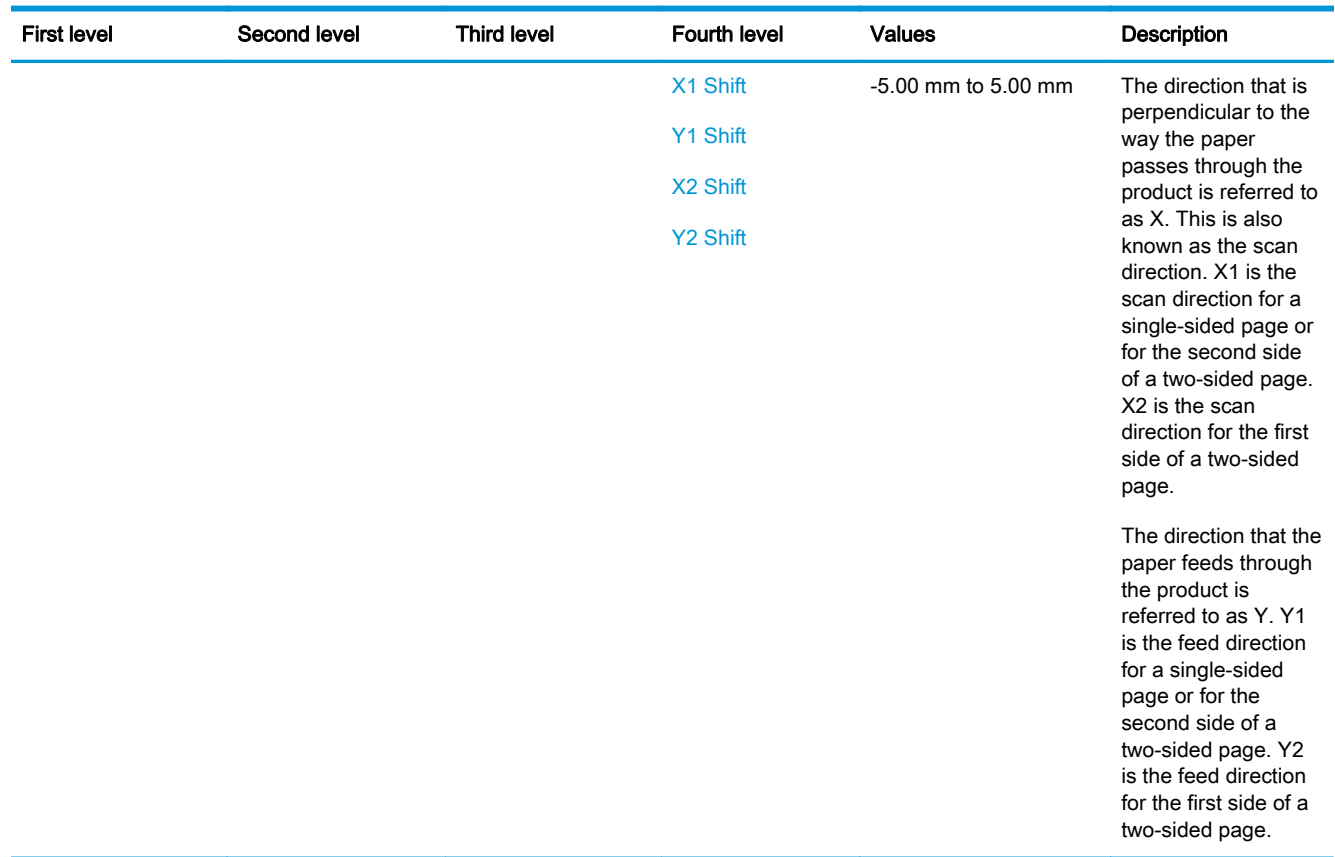

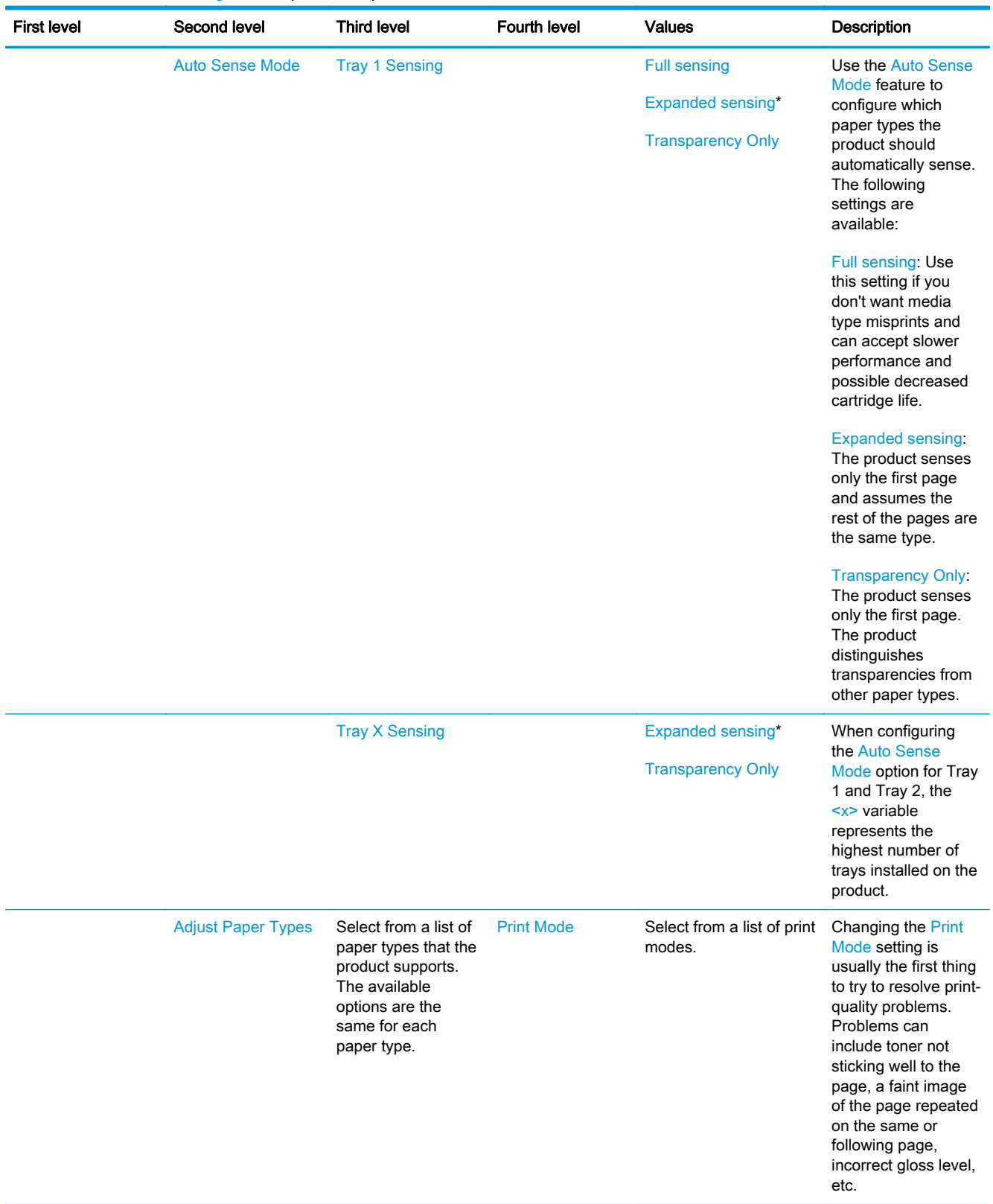

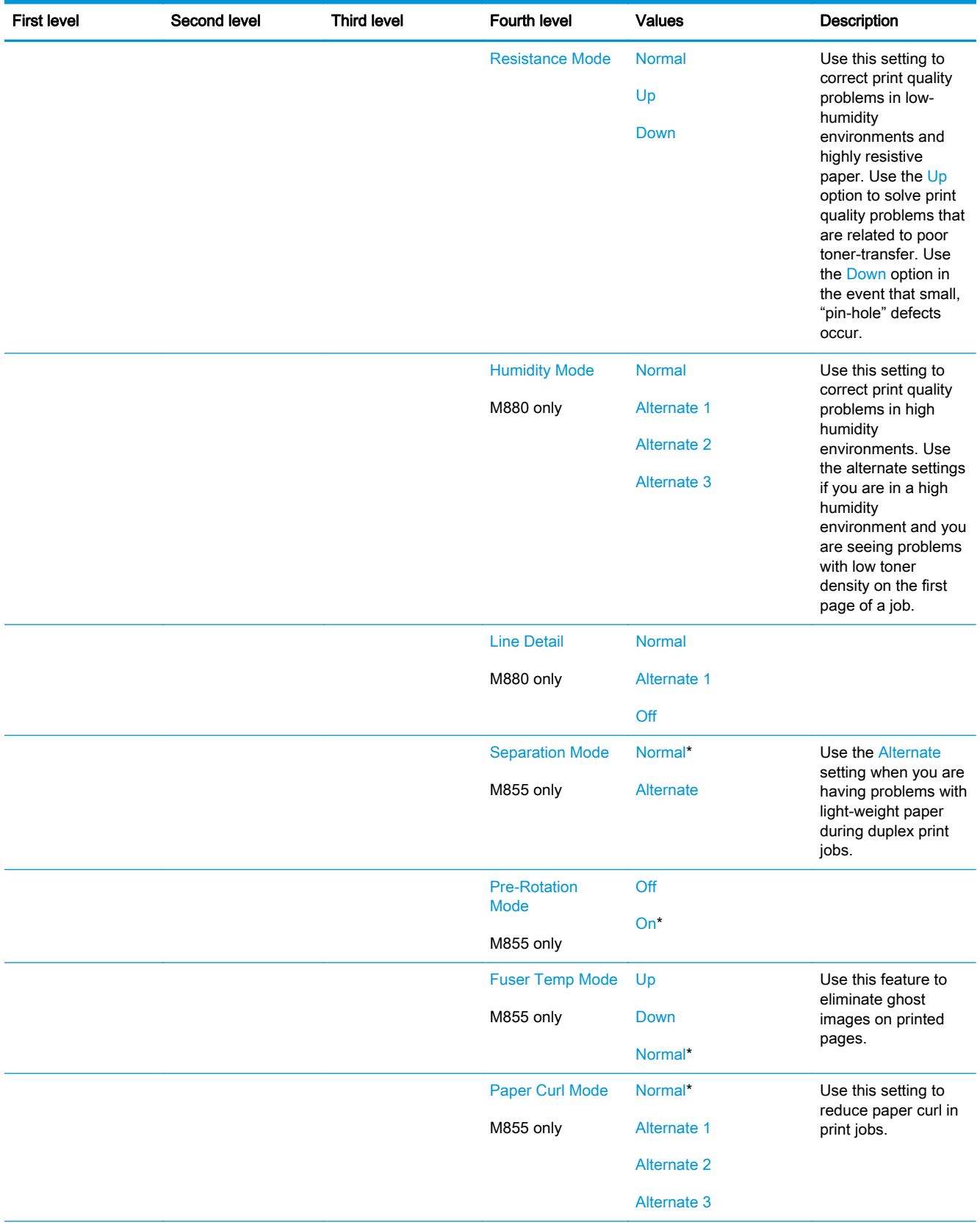

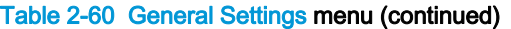

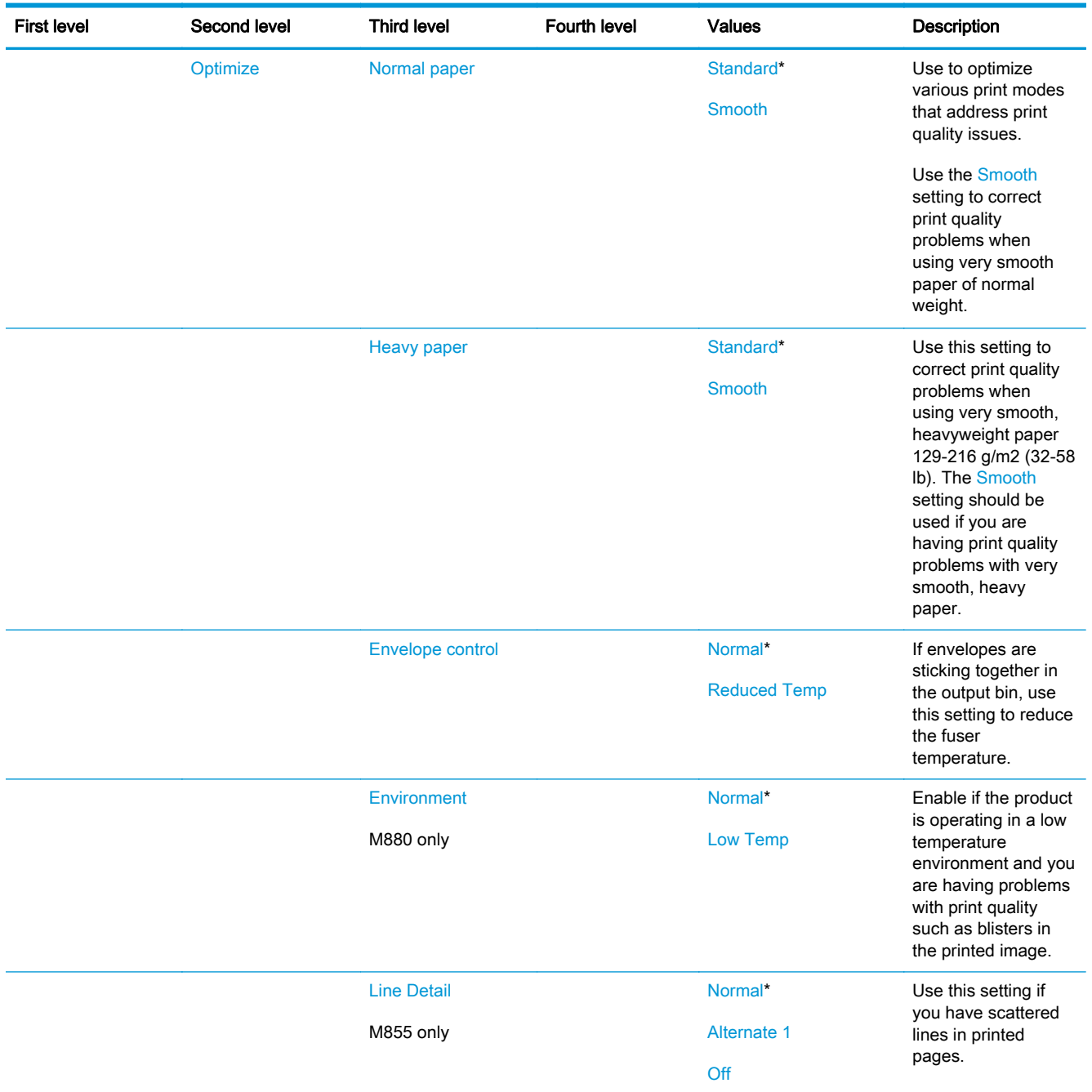

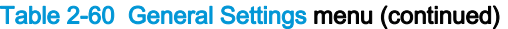

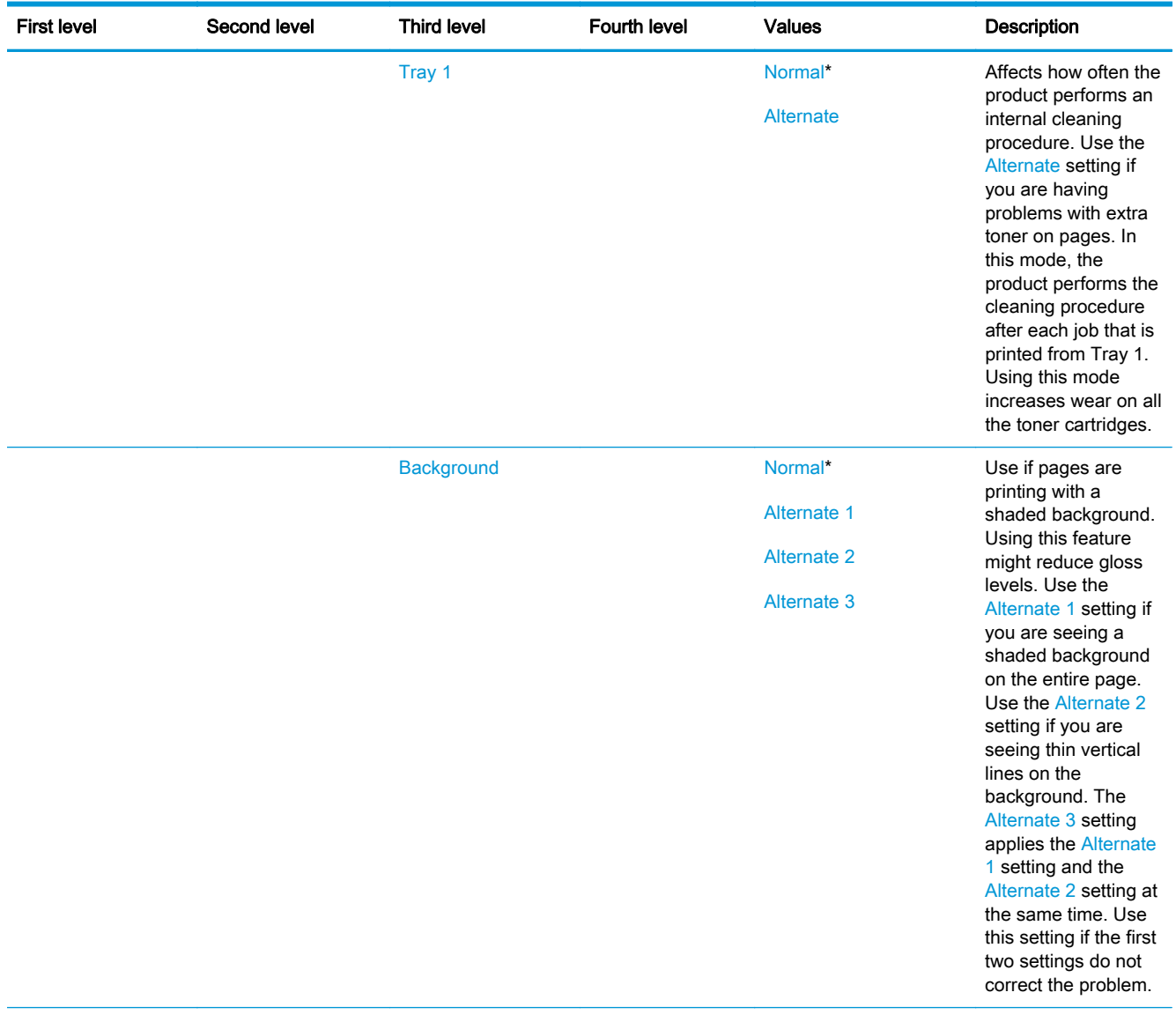

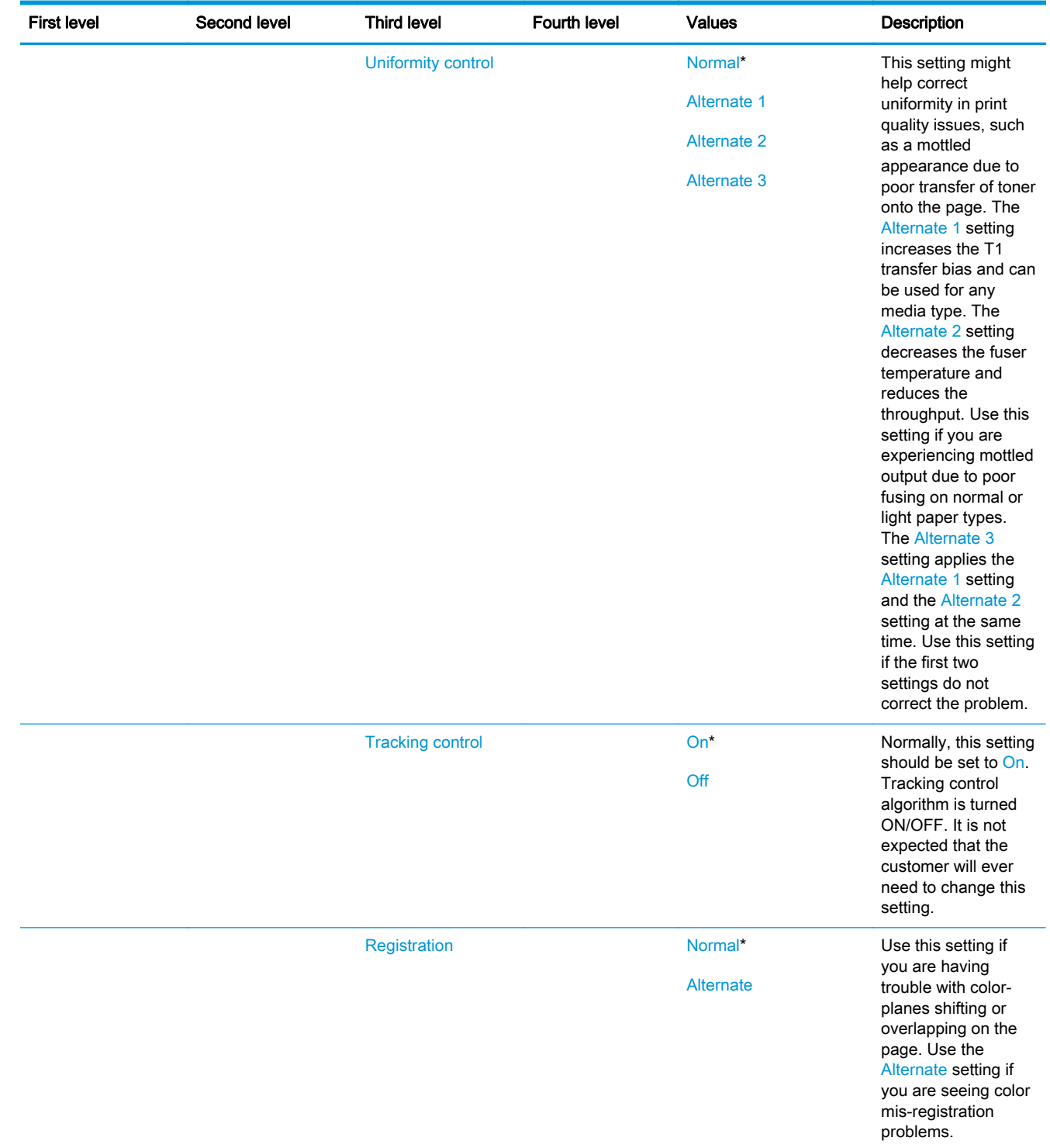

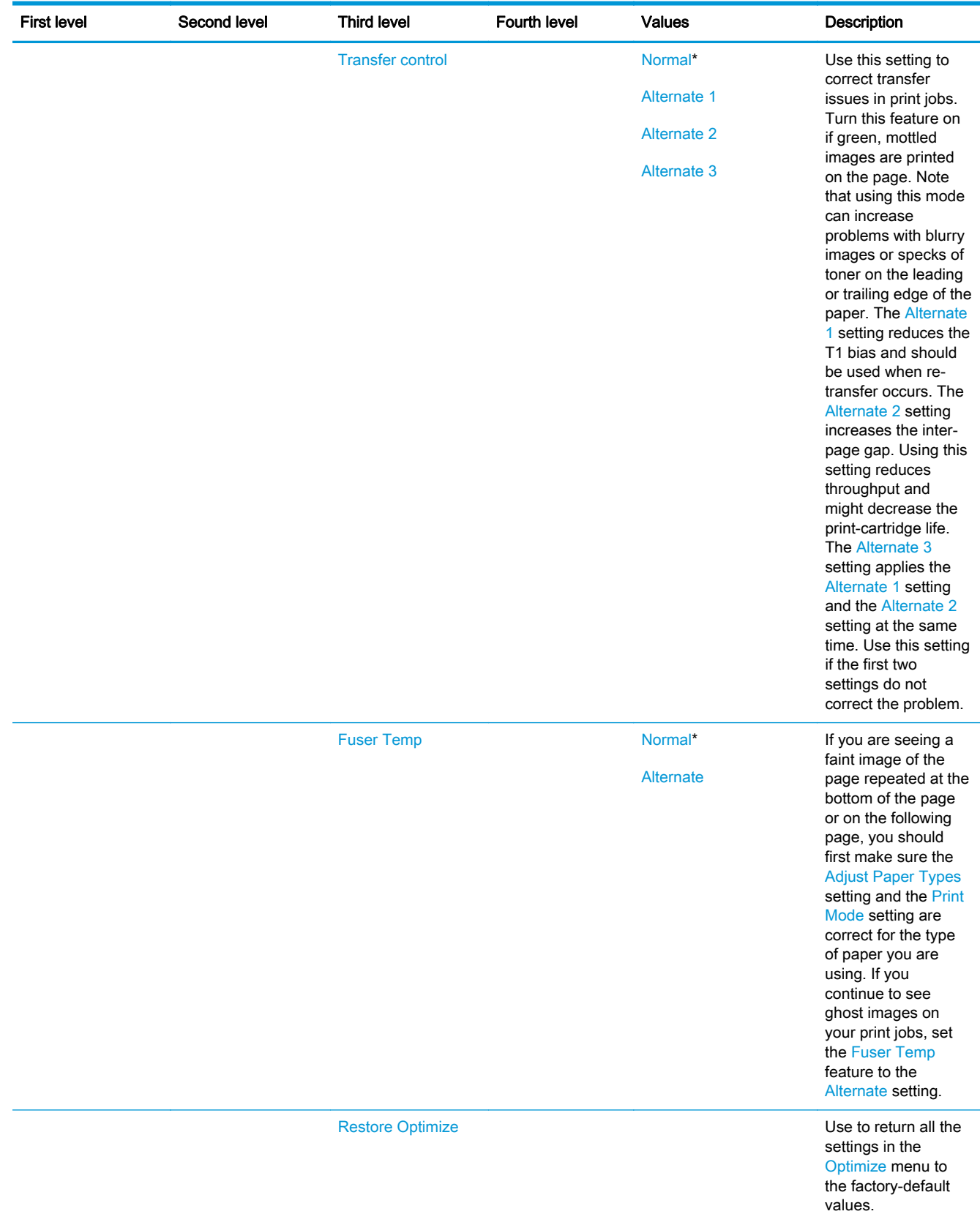

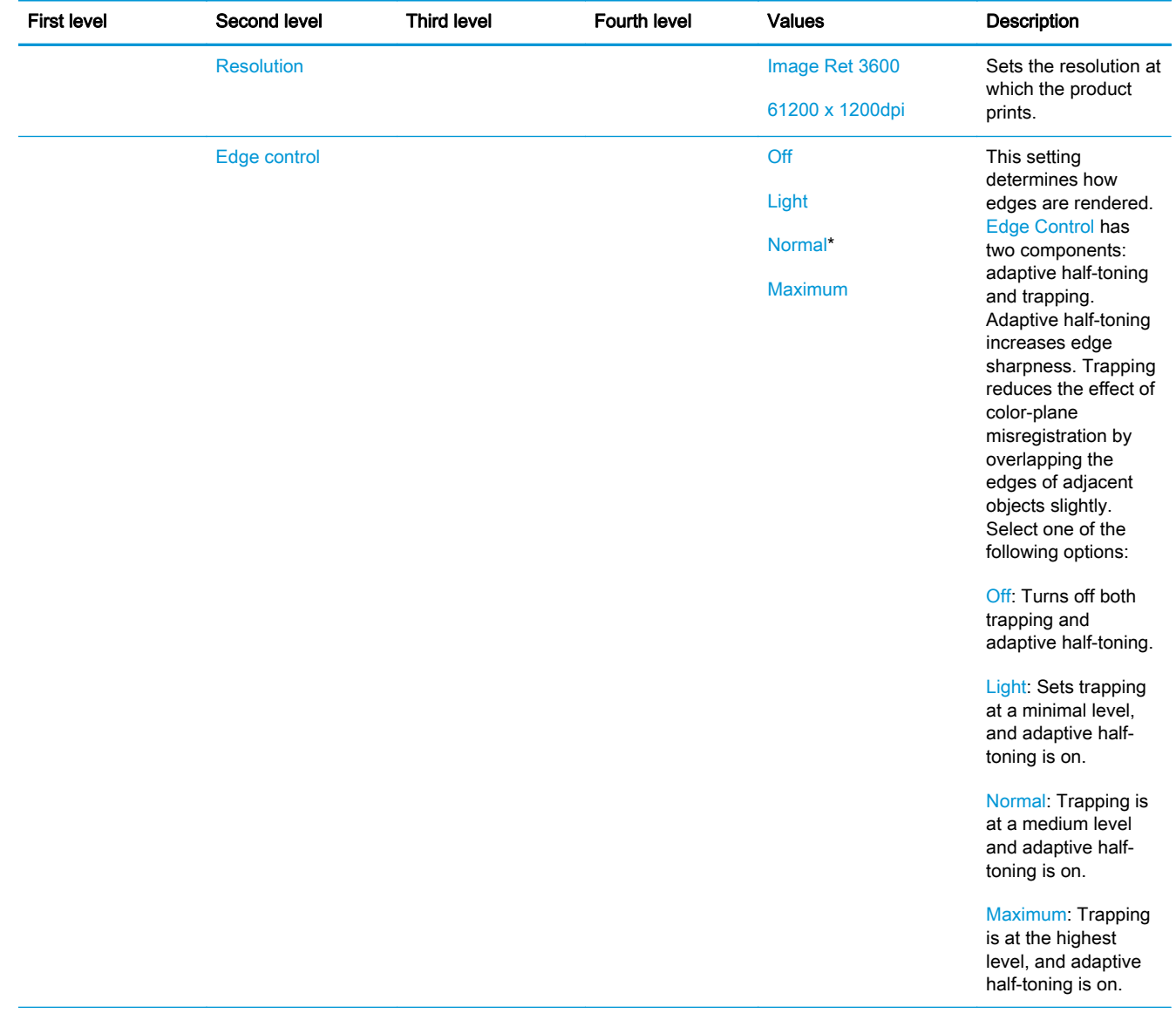

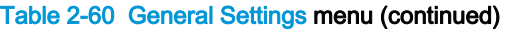

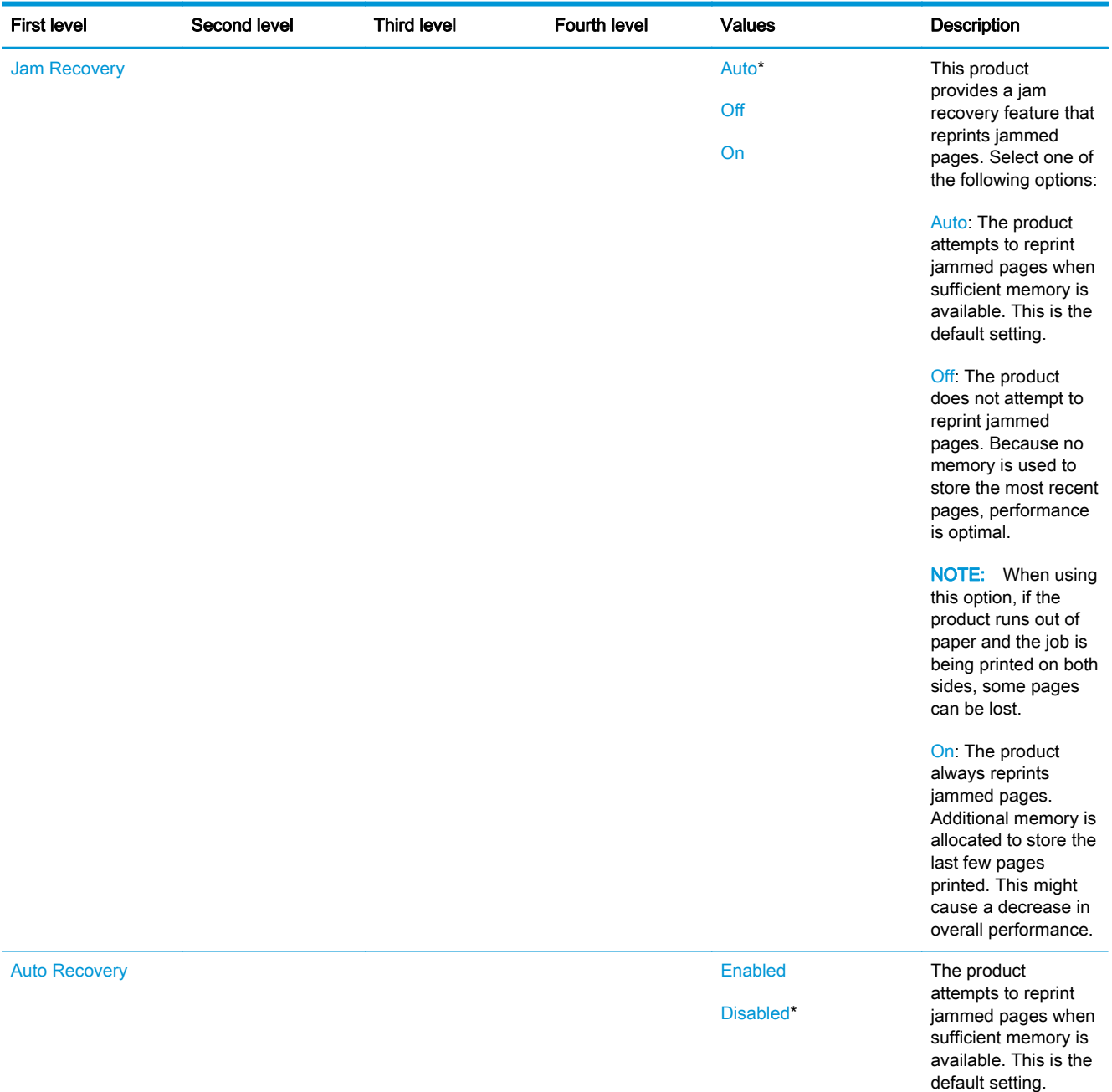

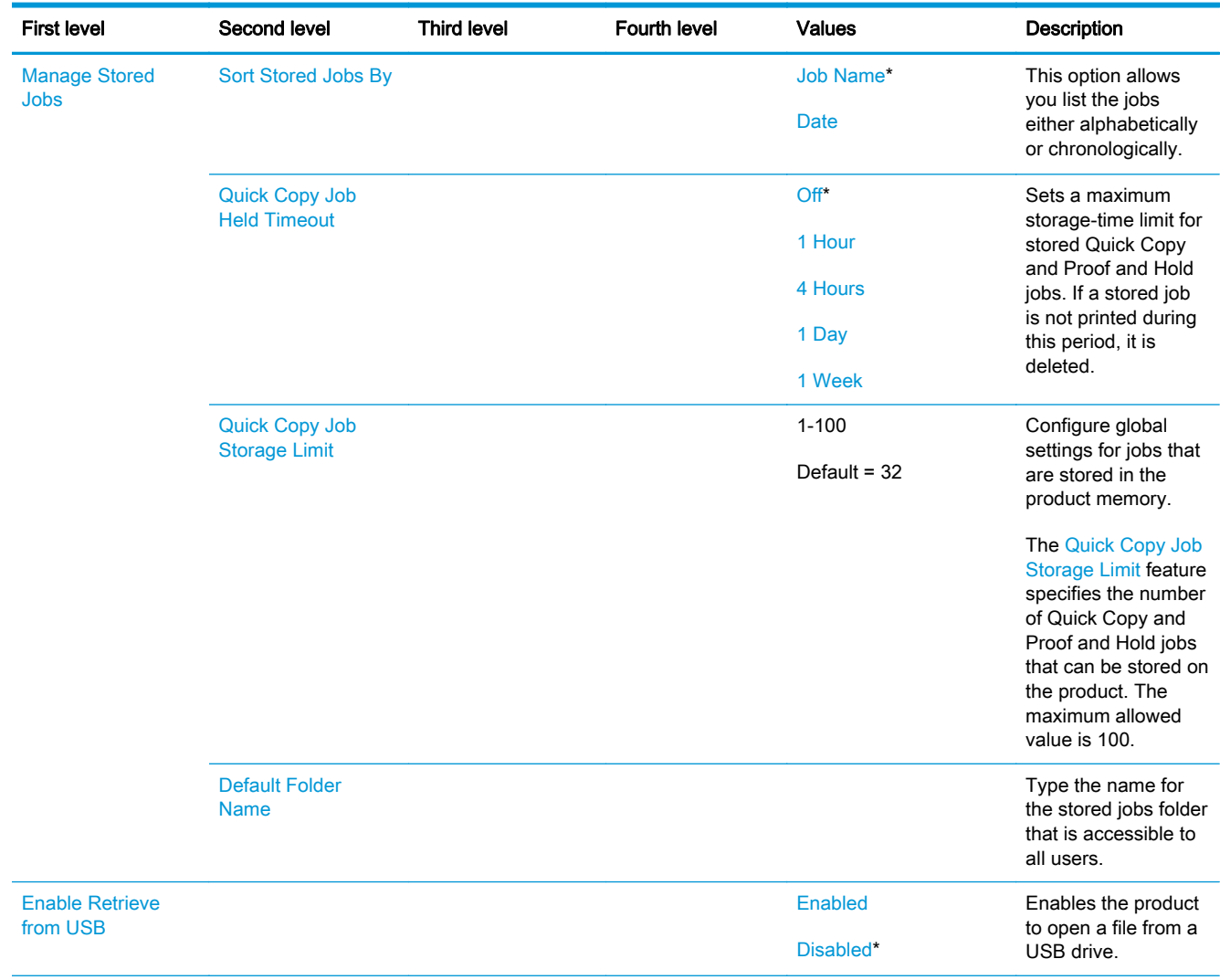

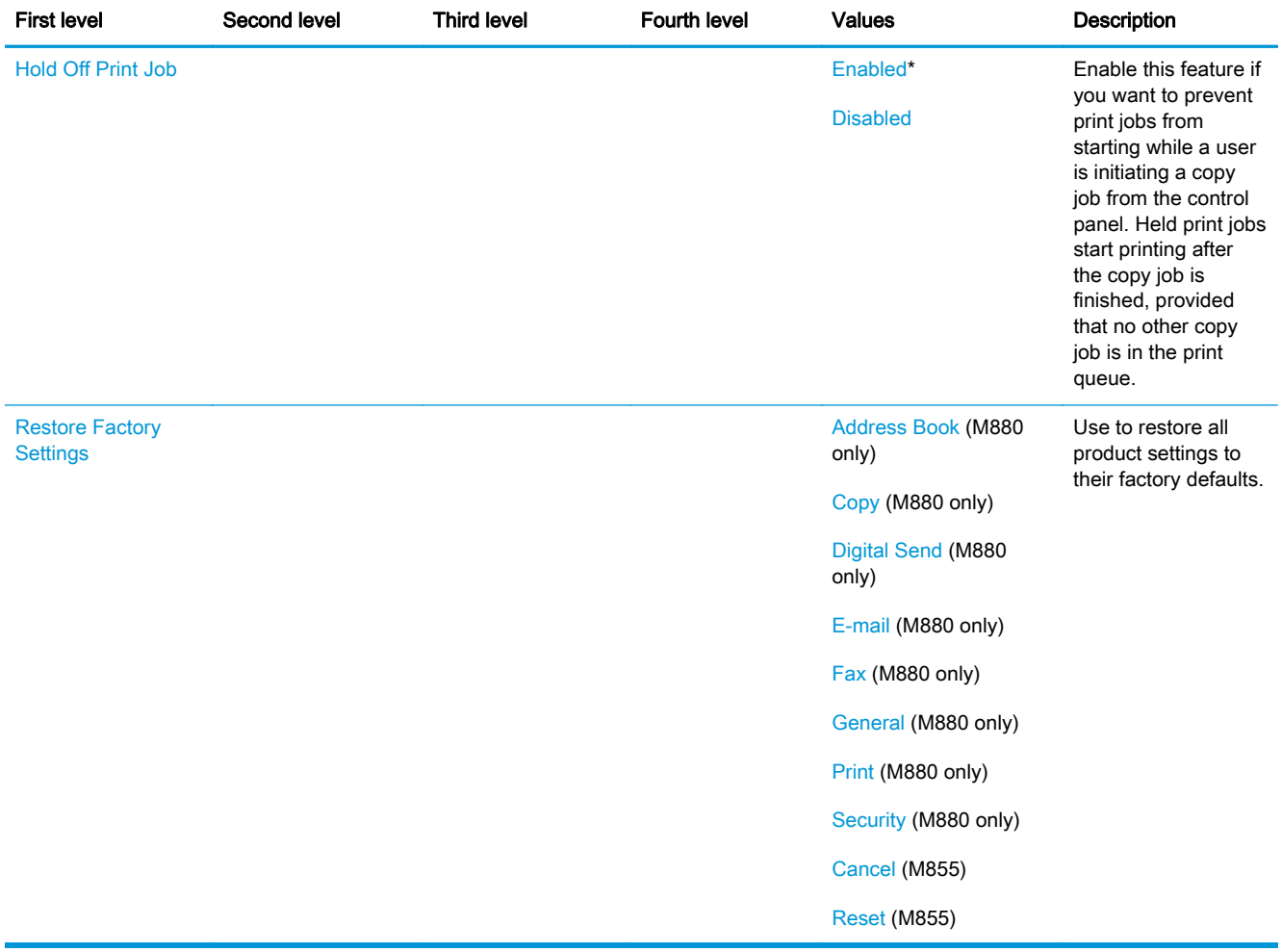

# Copy Settings menu (M880 only)

To display: At the product control panel, select the Administration menu, and then select the Copy Settings menu.

In the following table, asterisks (\*) indicate the factory default setting.

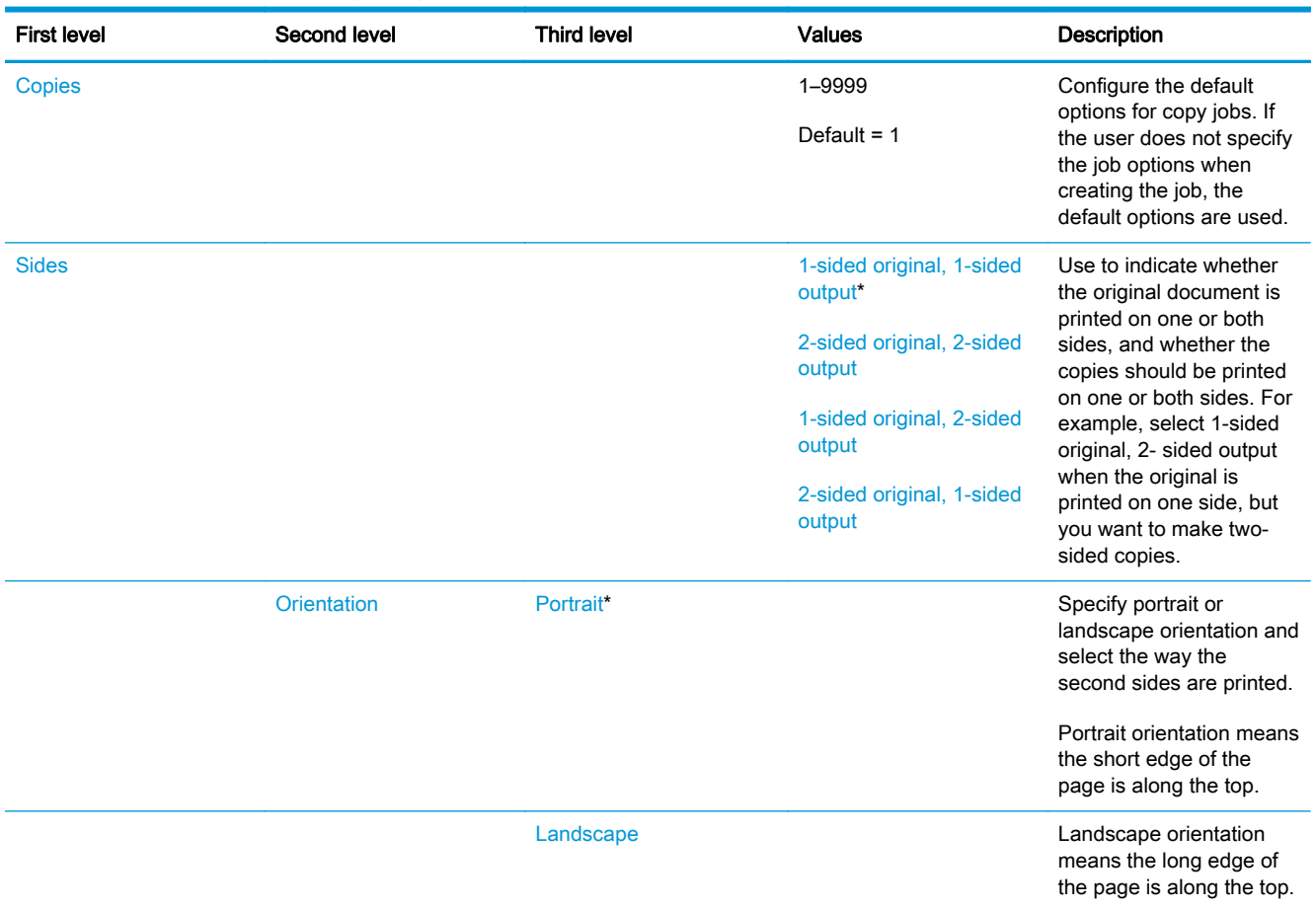

#### Table 2-61 Copy Settings menu (M880)

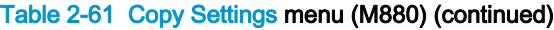

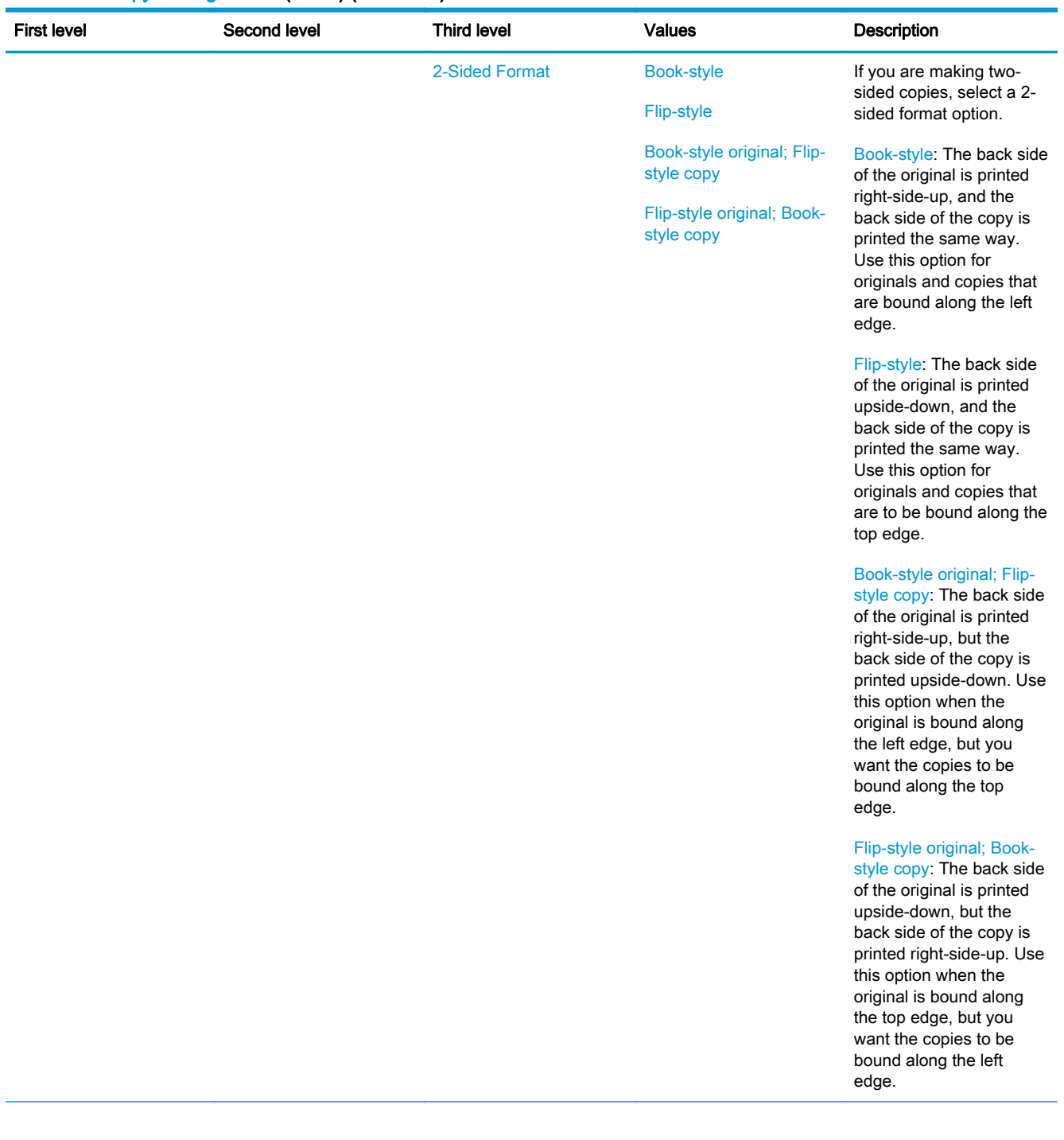

# Table 2-61 Copy Settings menu (M880) (continued)

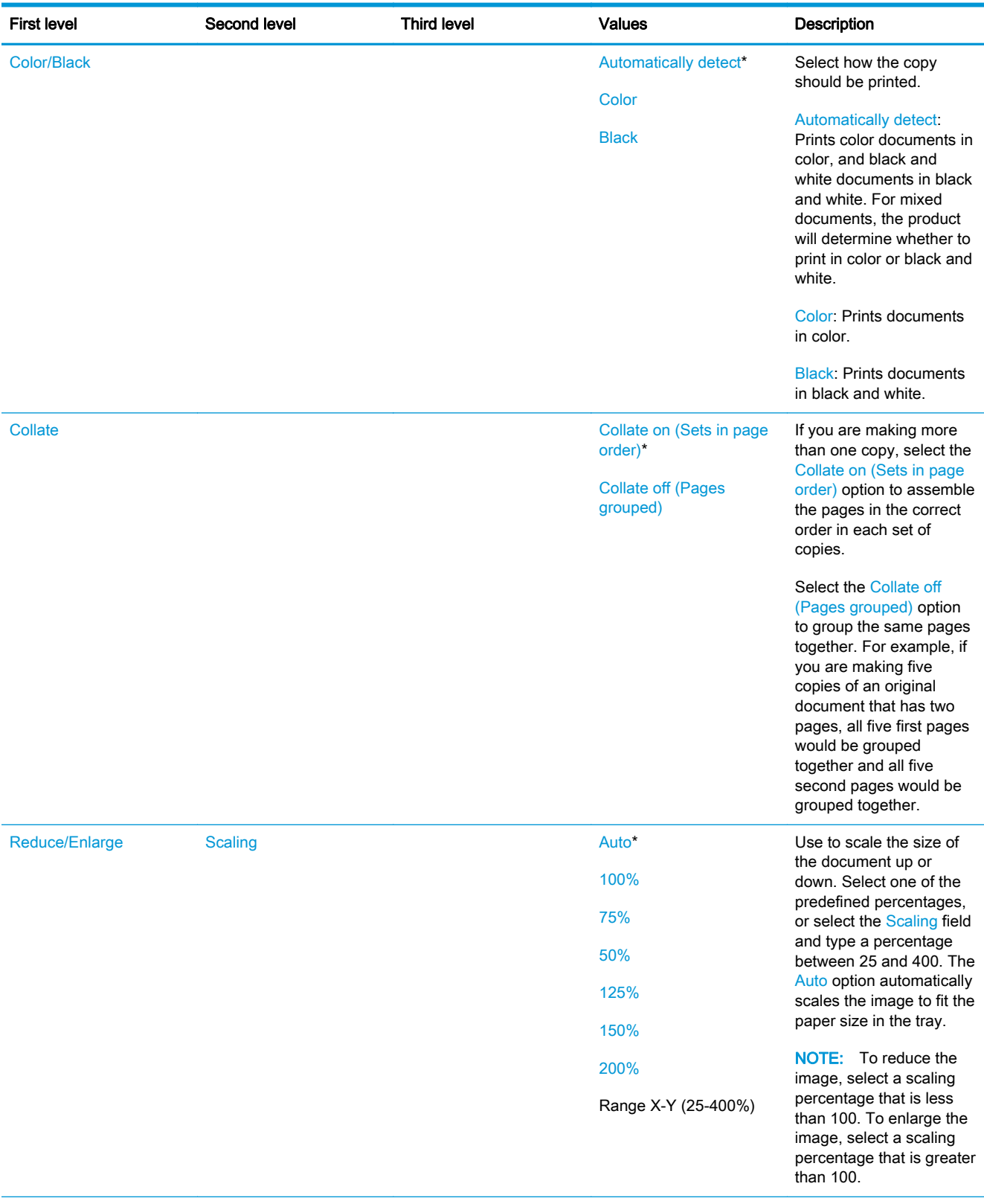

# Table 2-61 Copy Settings menu (M880) (continued)

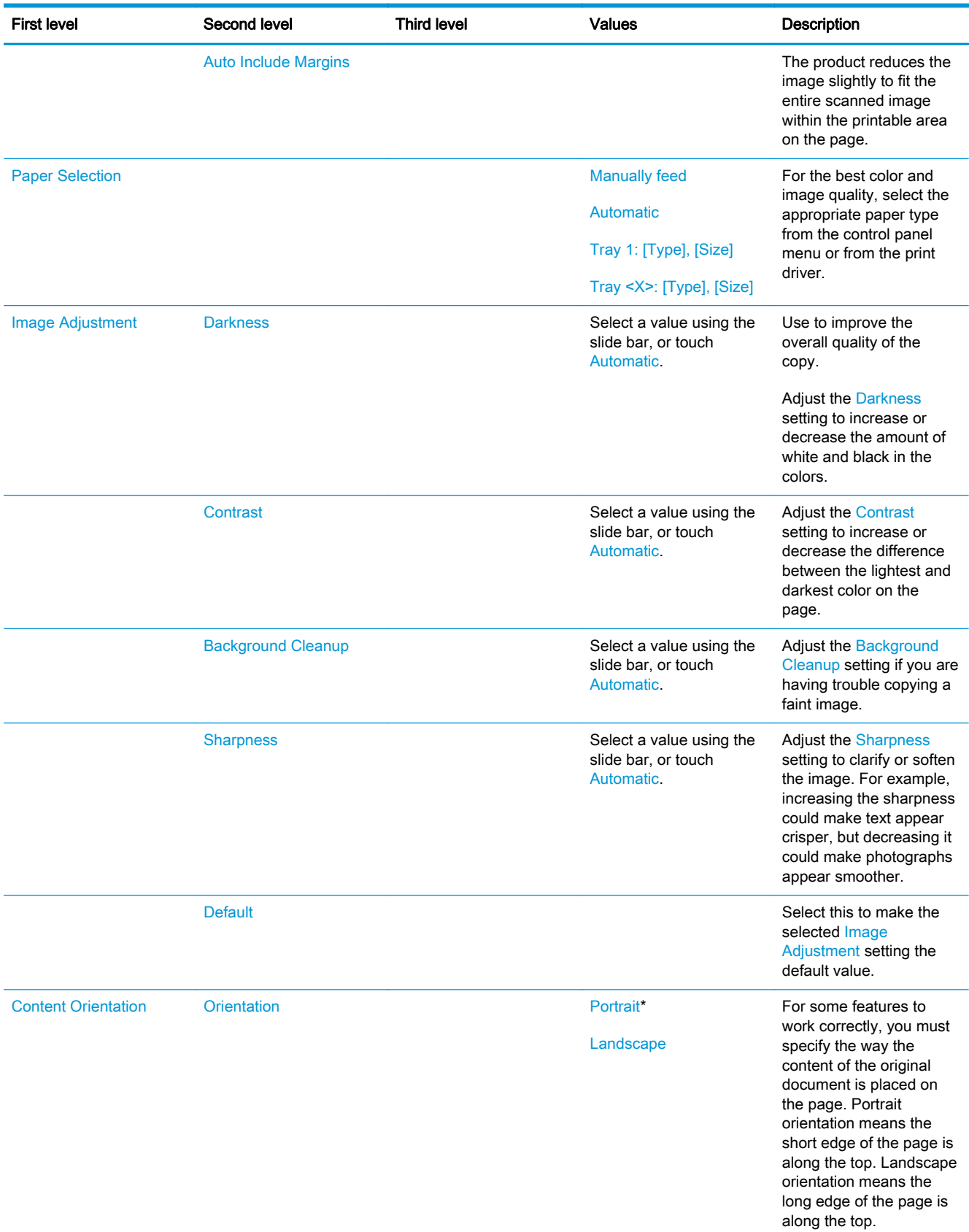

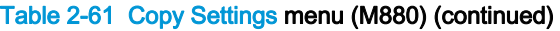

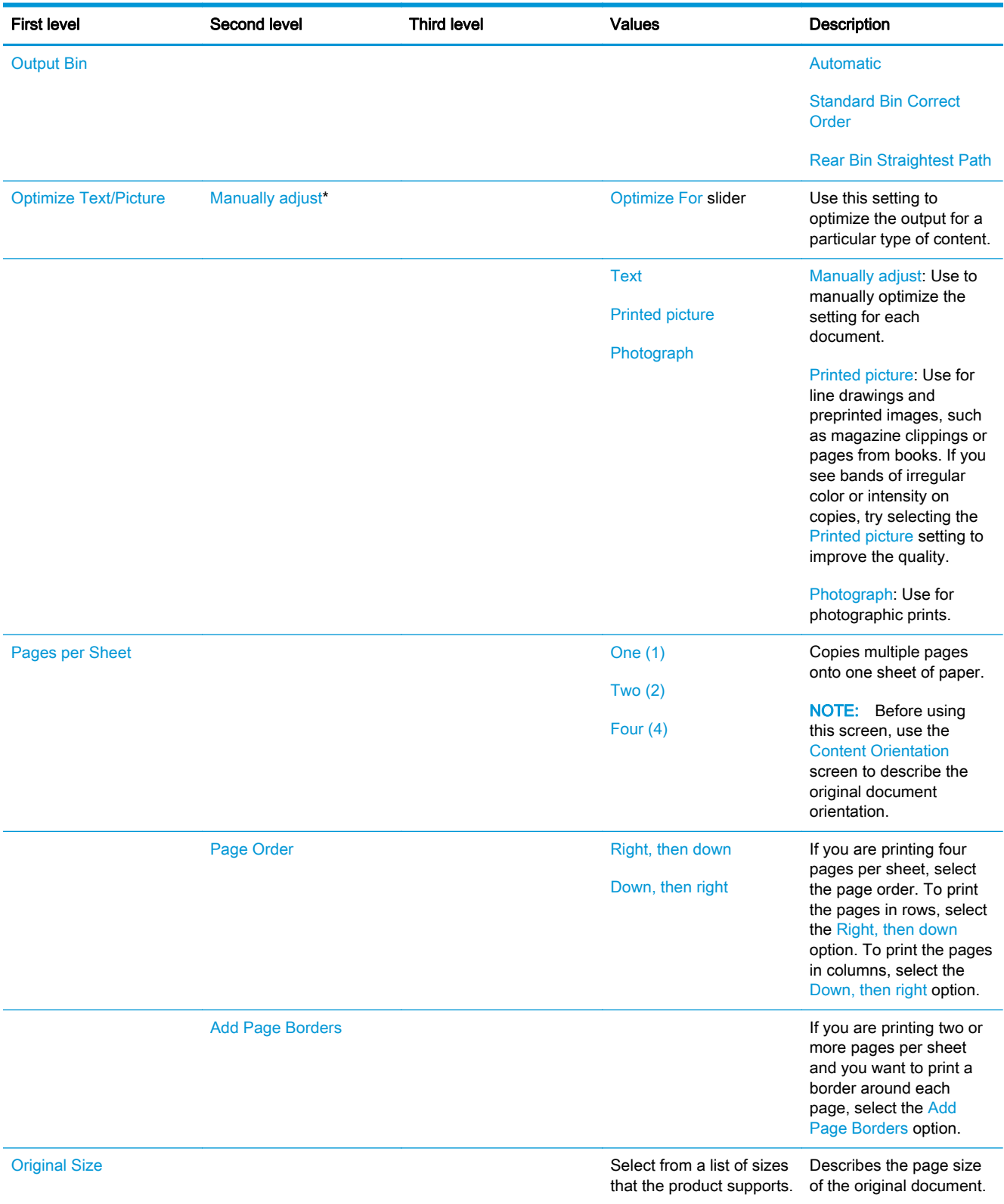

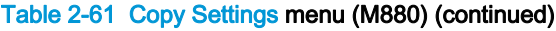

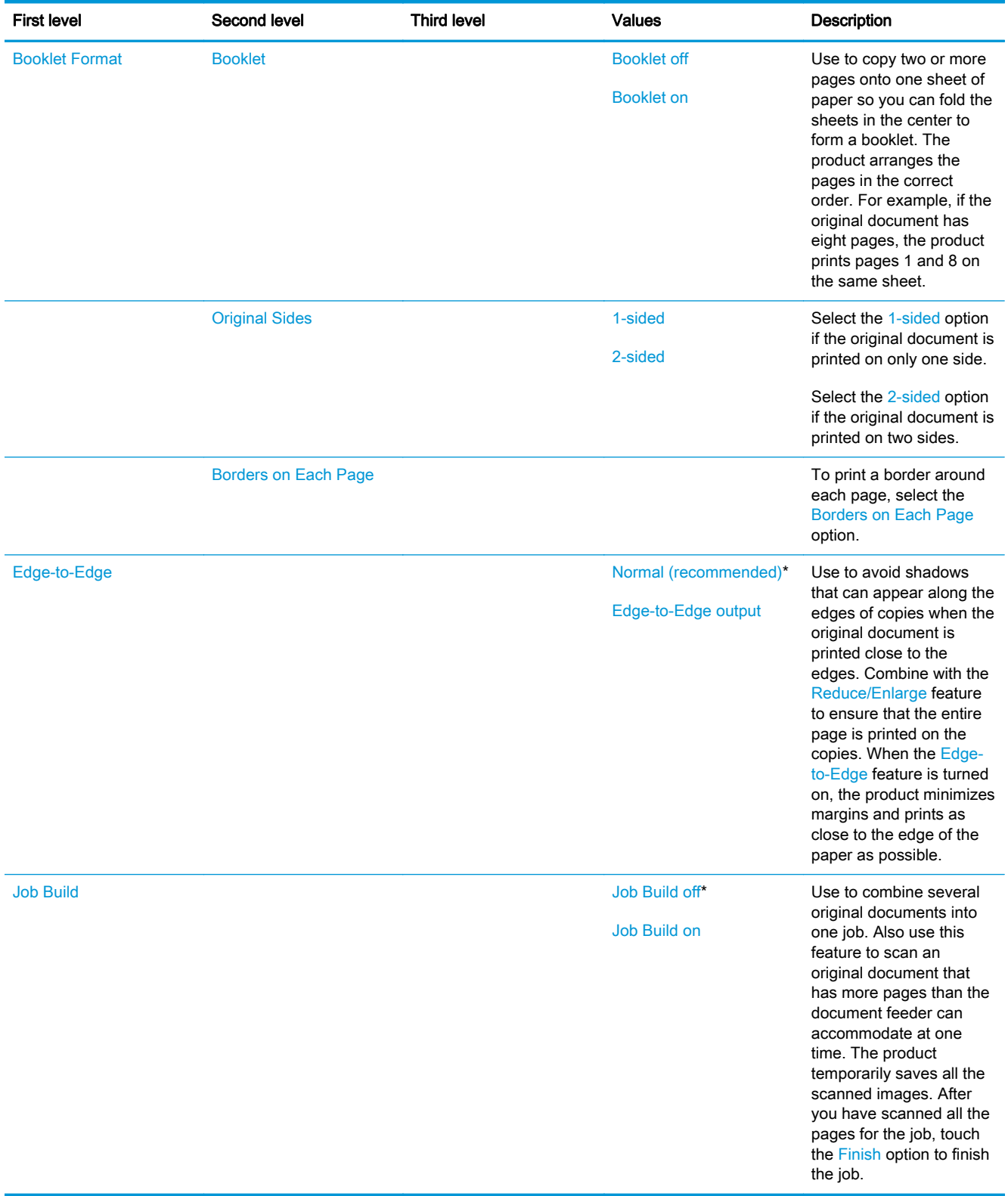

#### Scan/Digital Send Settings menu (M880)

To display: At the product control panel, select the Administration menu, and then select the Scan/ Digital Send Settings menu.

In the following table, asterisks (\*) indicate the factory default setting.

#### Table 2-62 Scan/Digital Send Settings menu (M880)

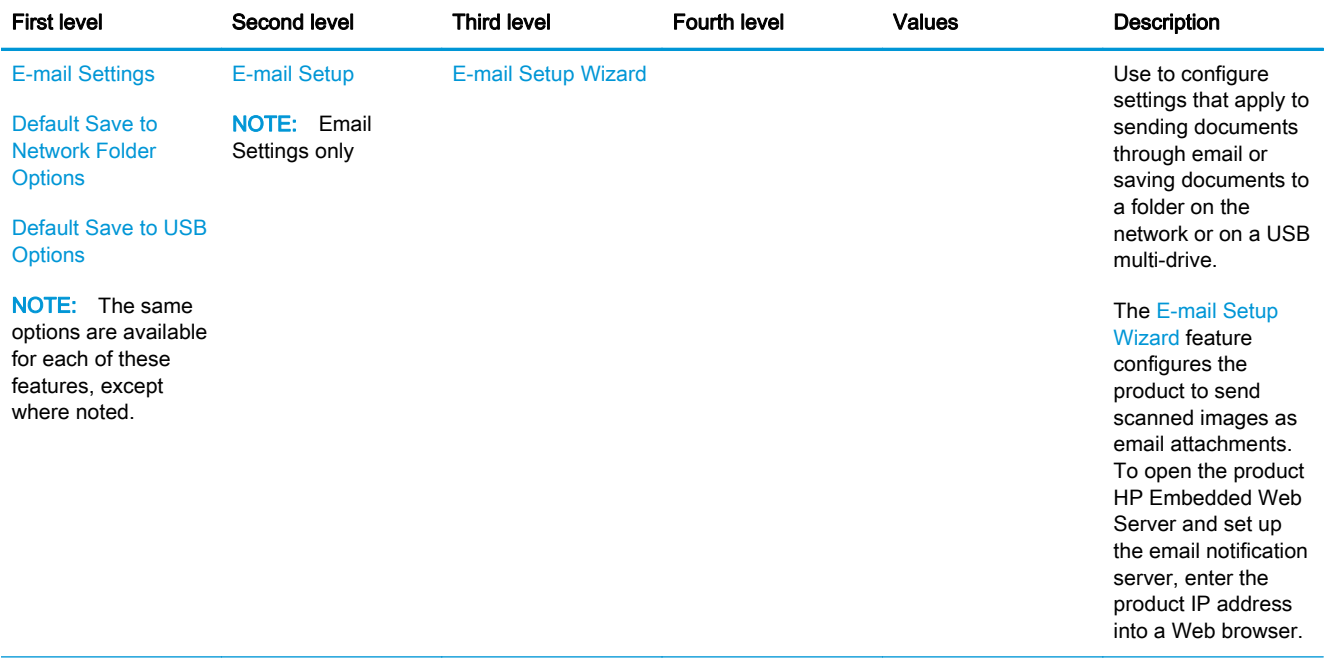

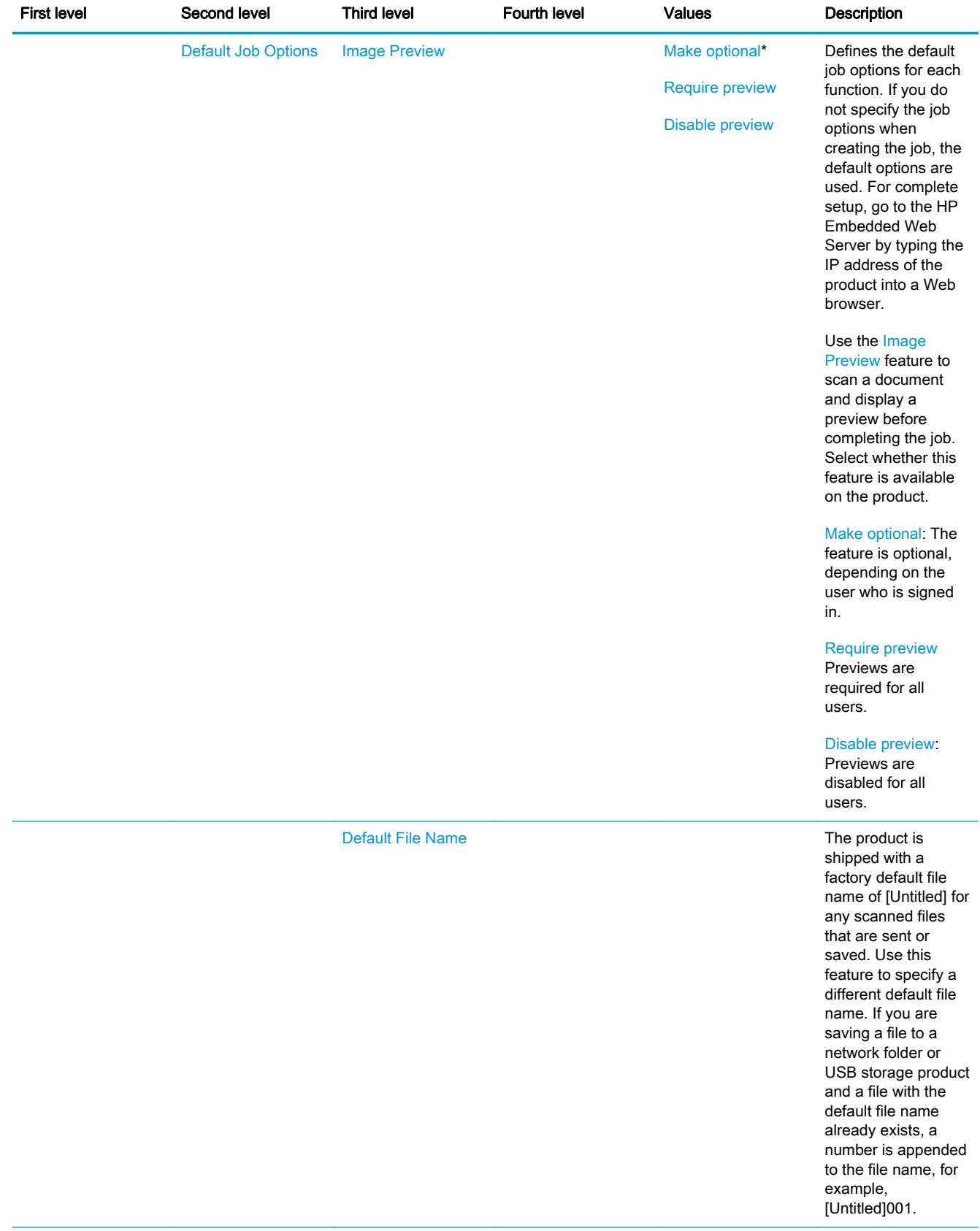

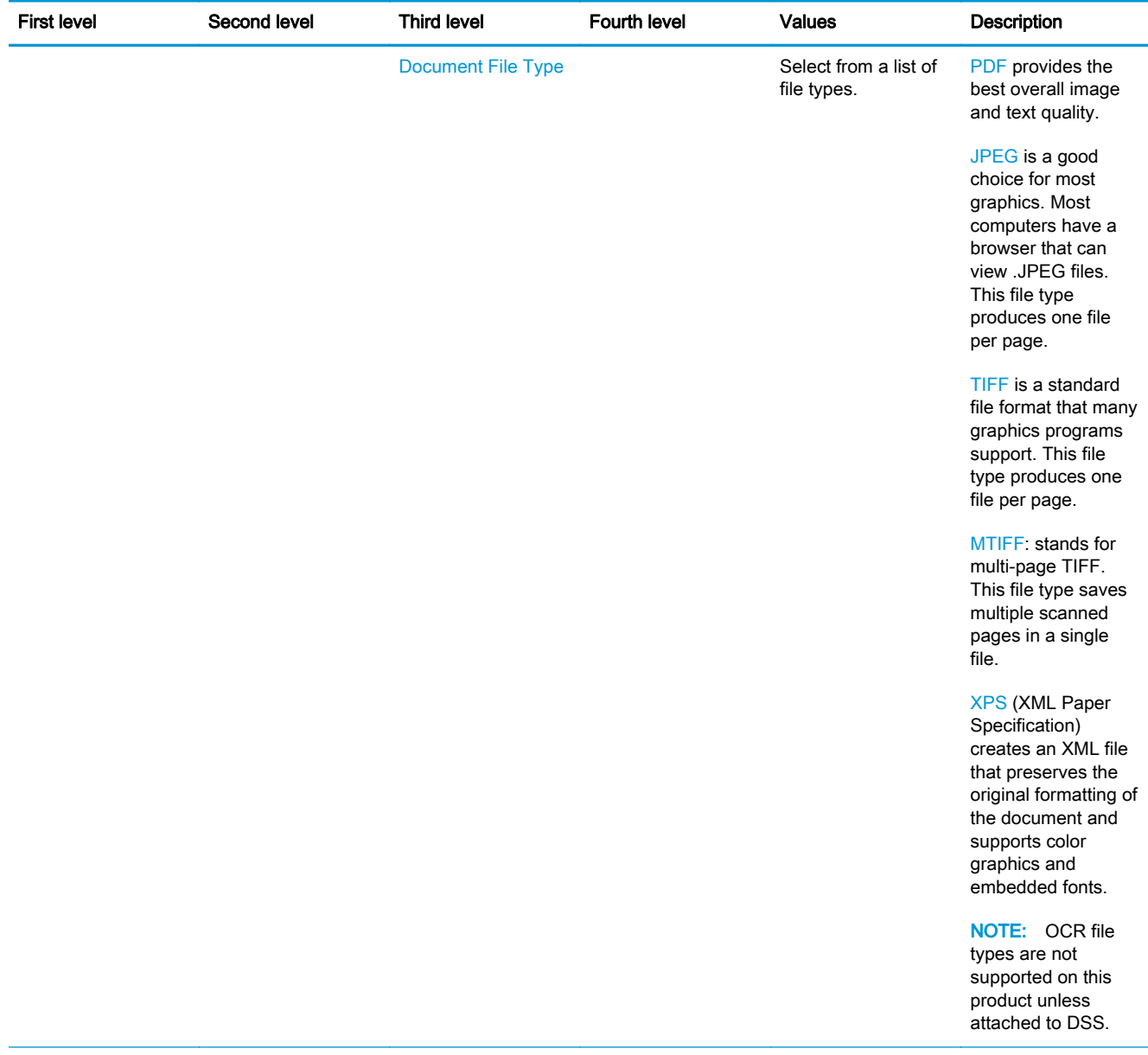

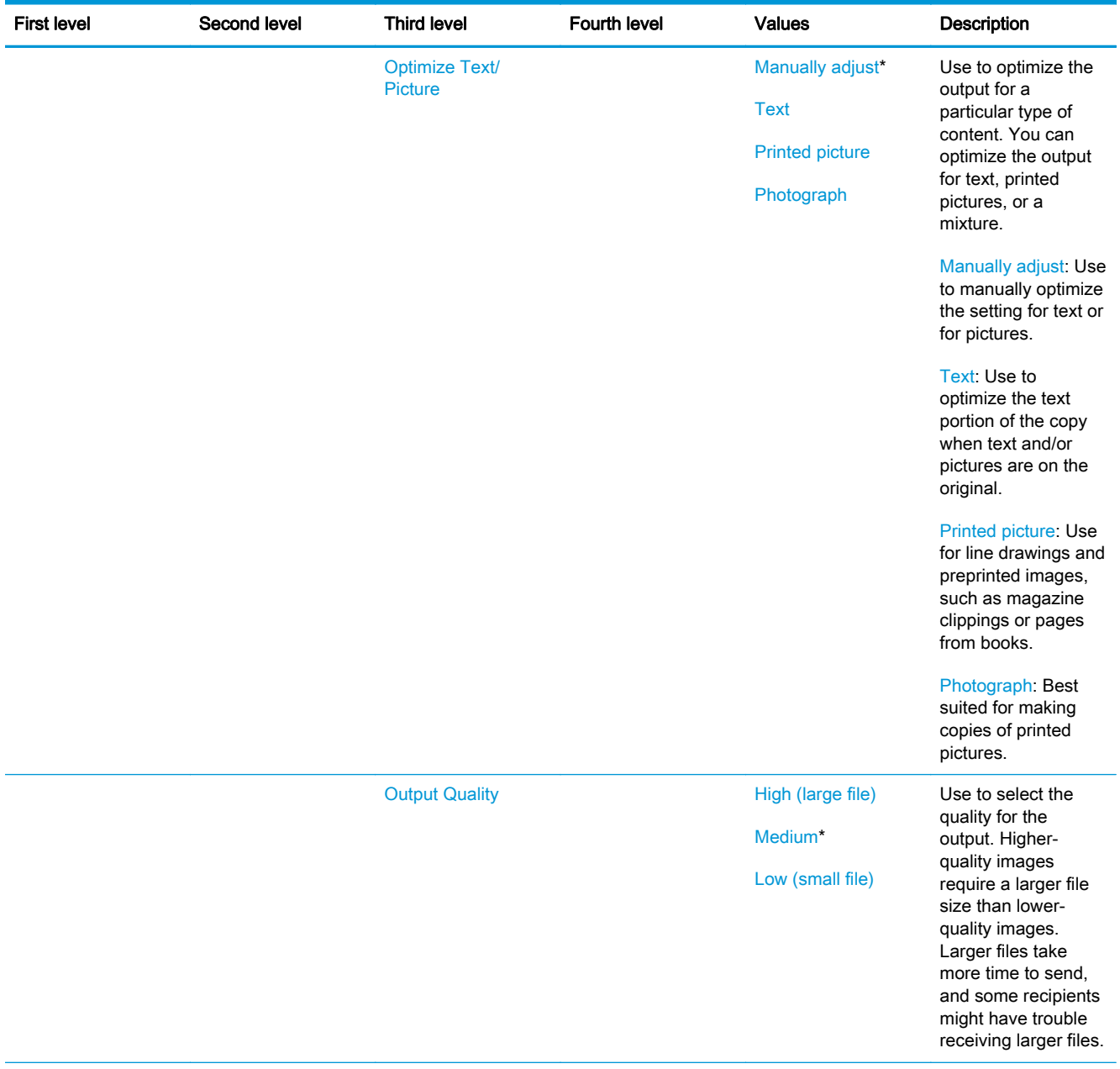

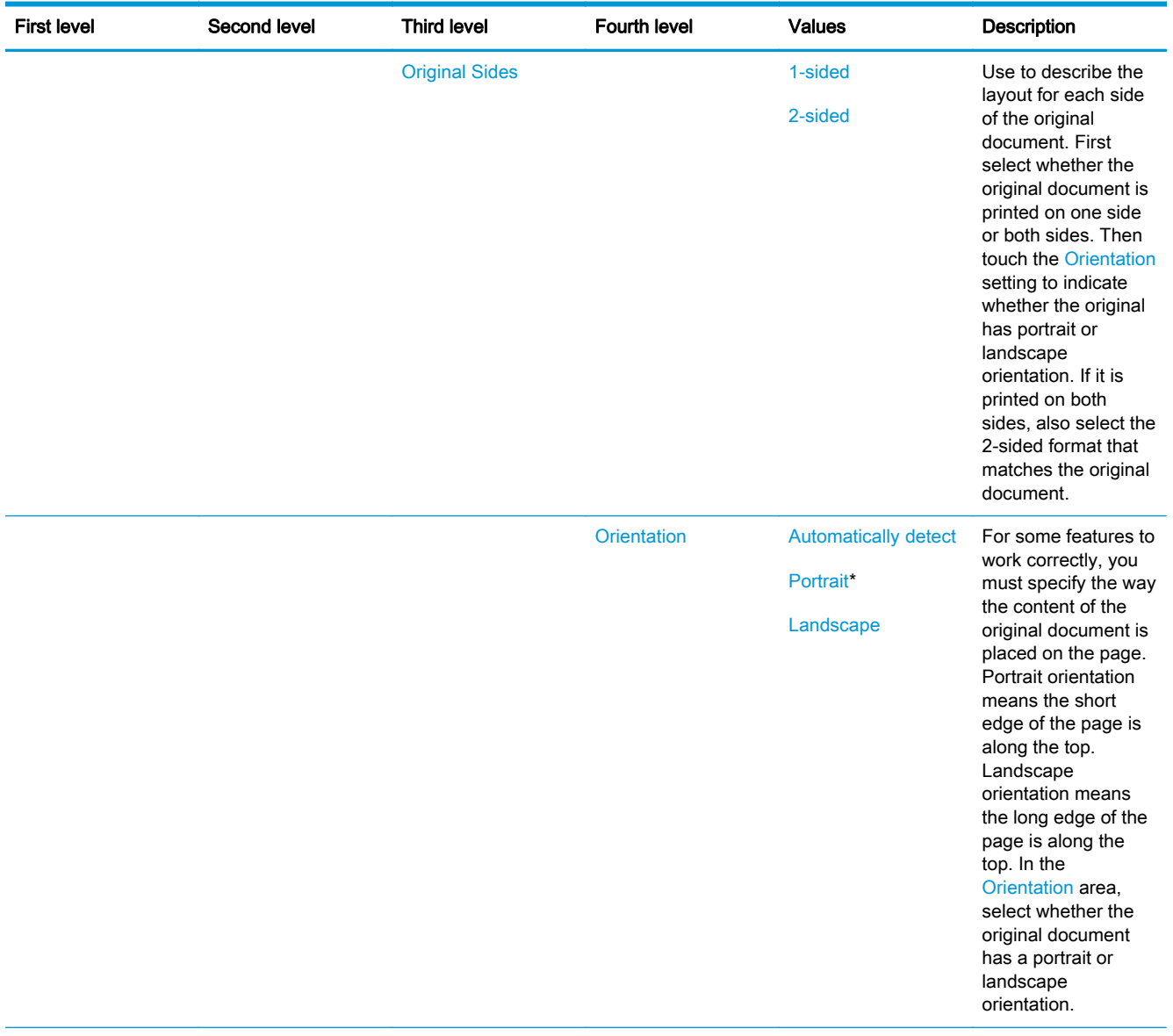

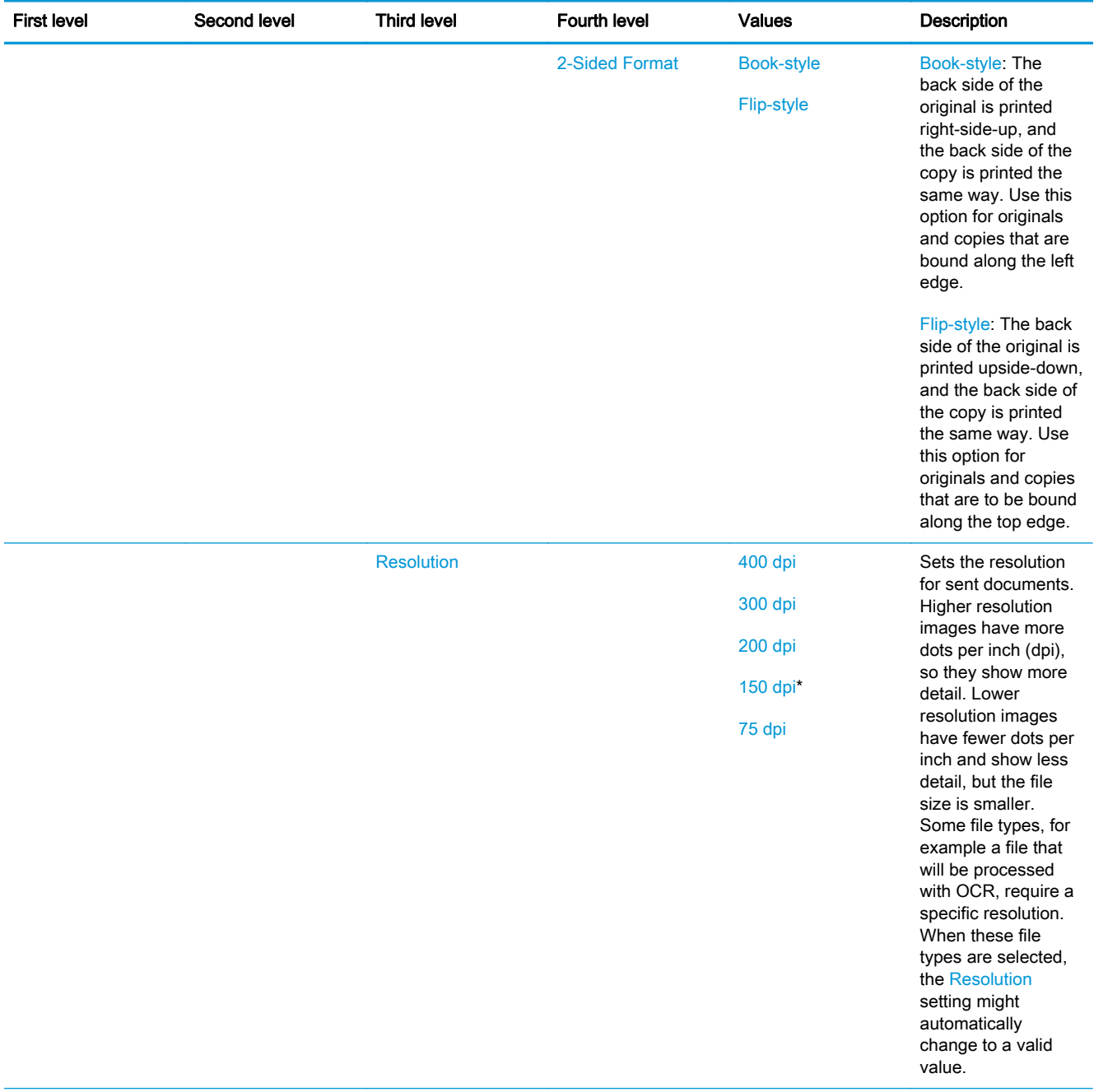

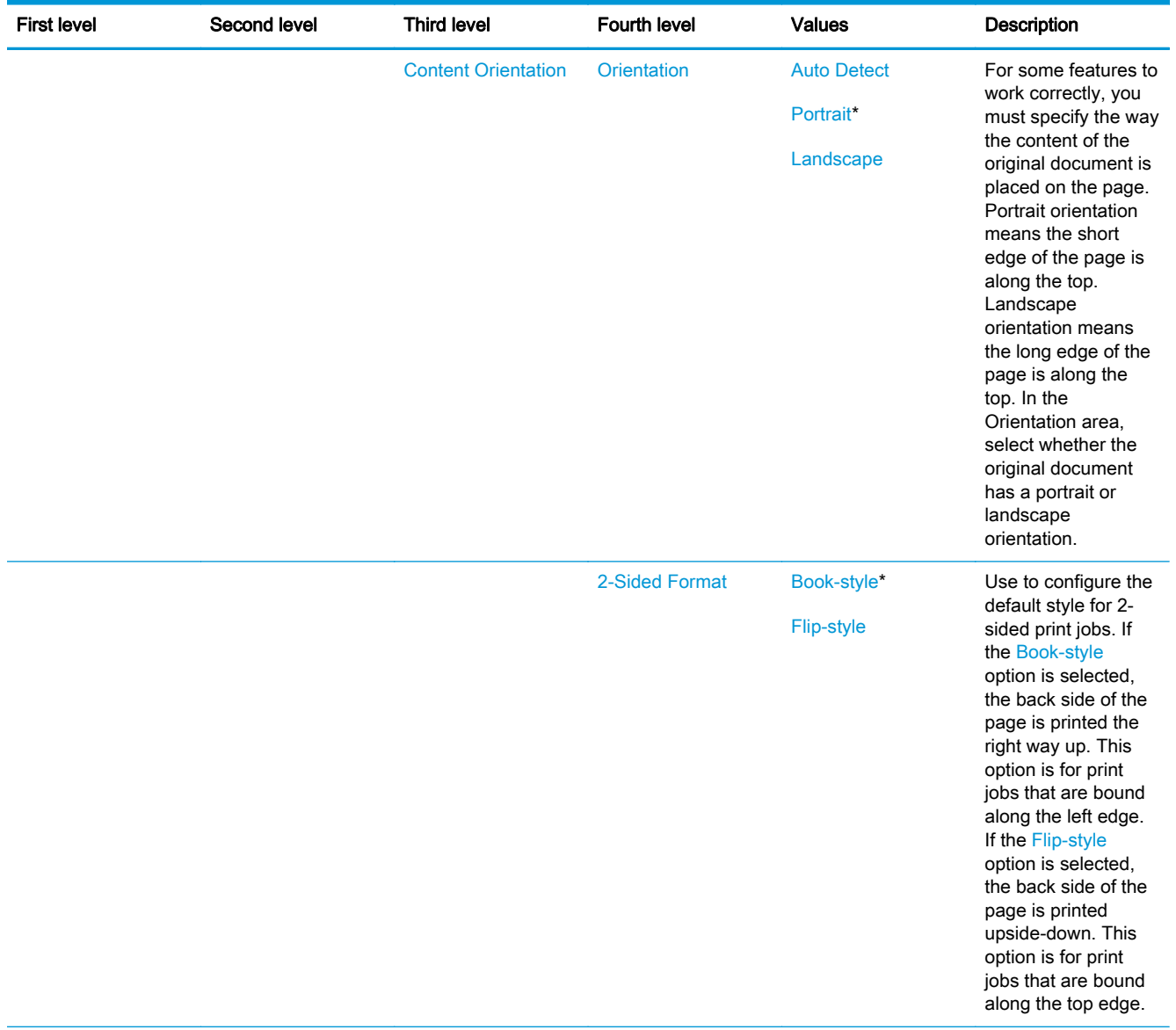
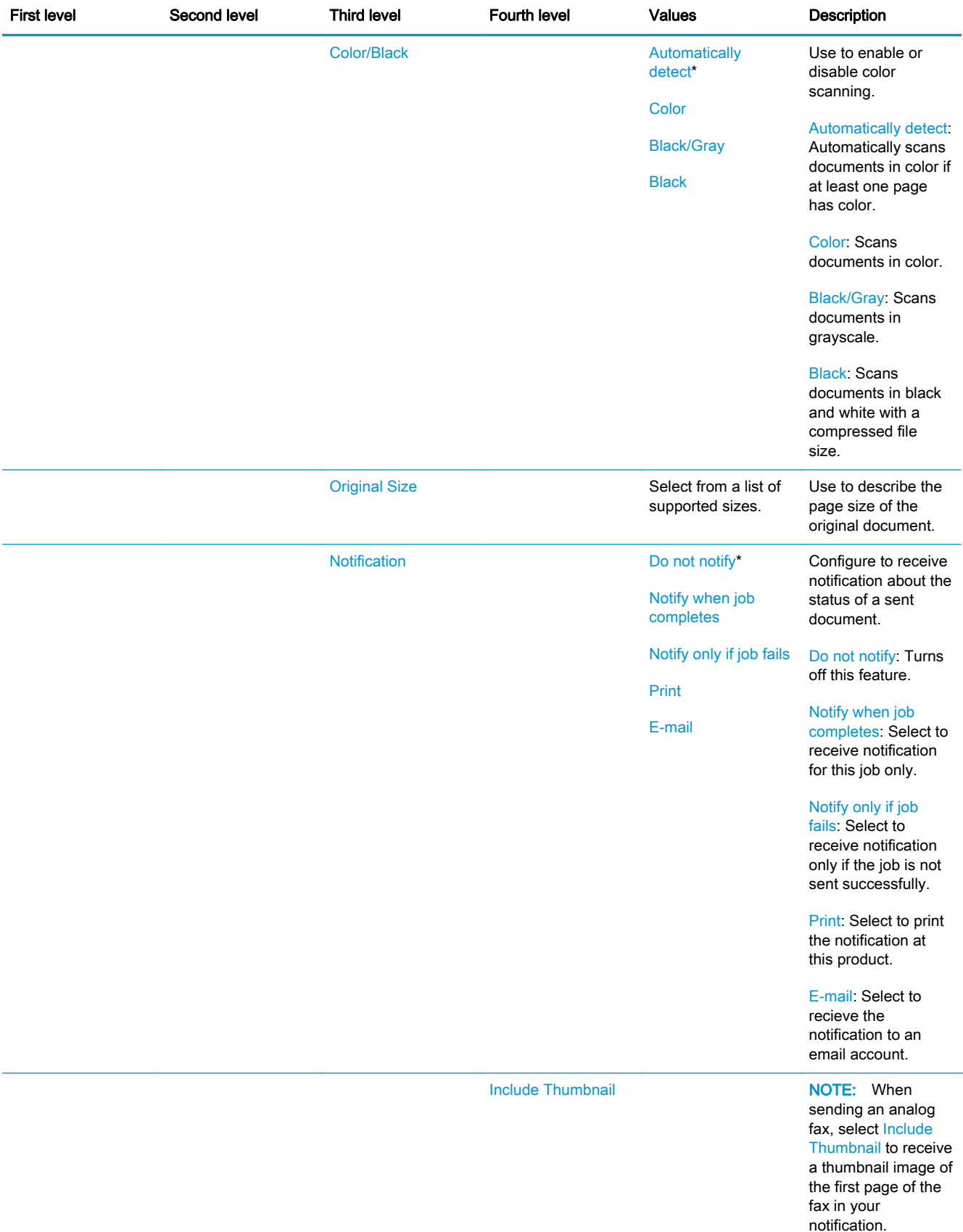

## Table 2-62 Scan/Digital Send Settings menu (M880) (continued)

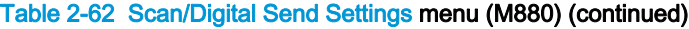

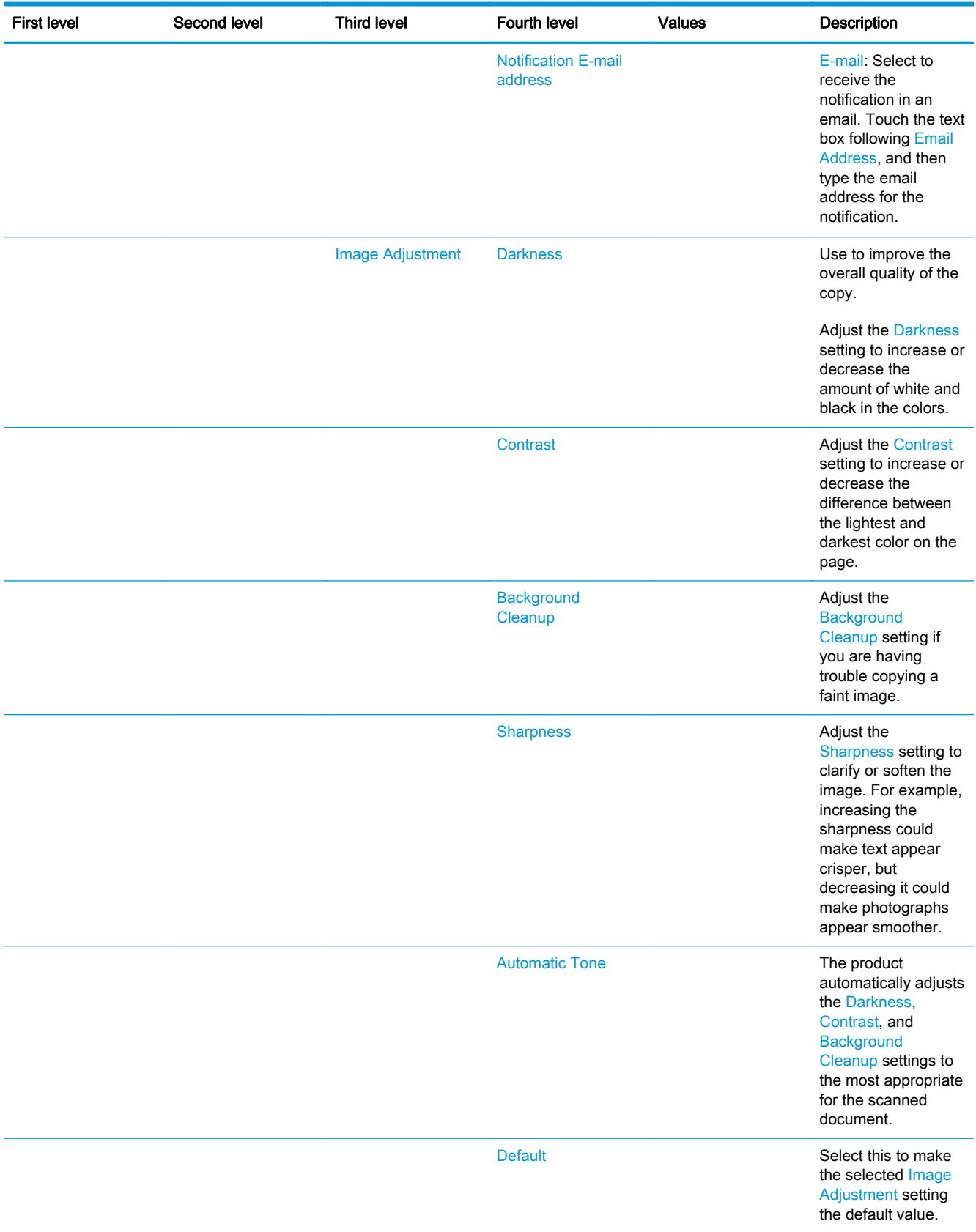

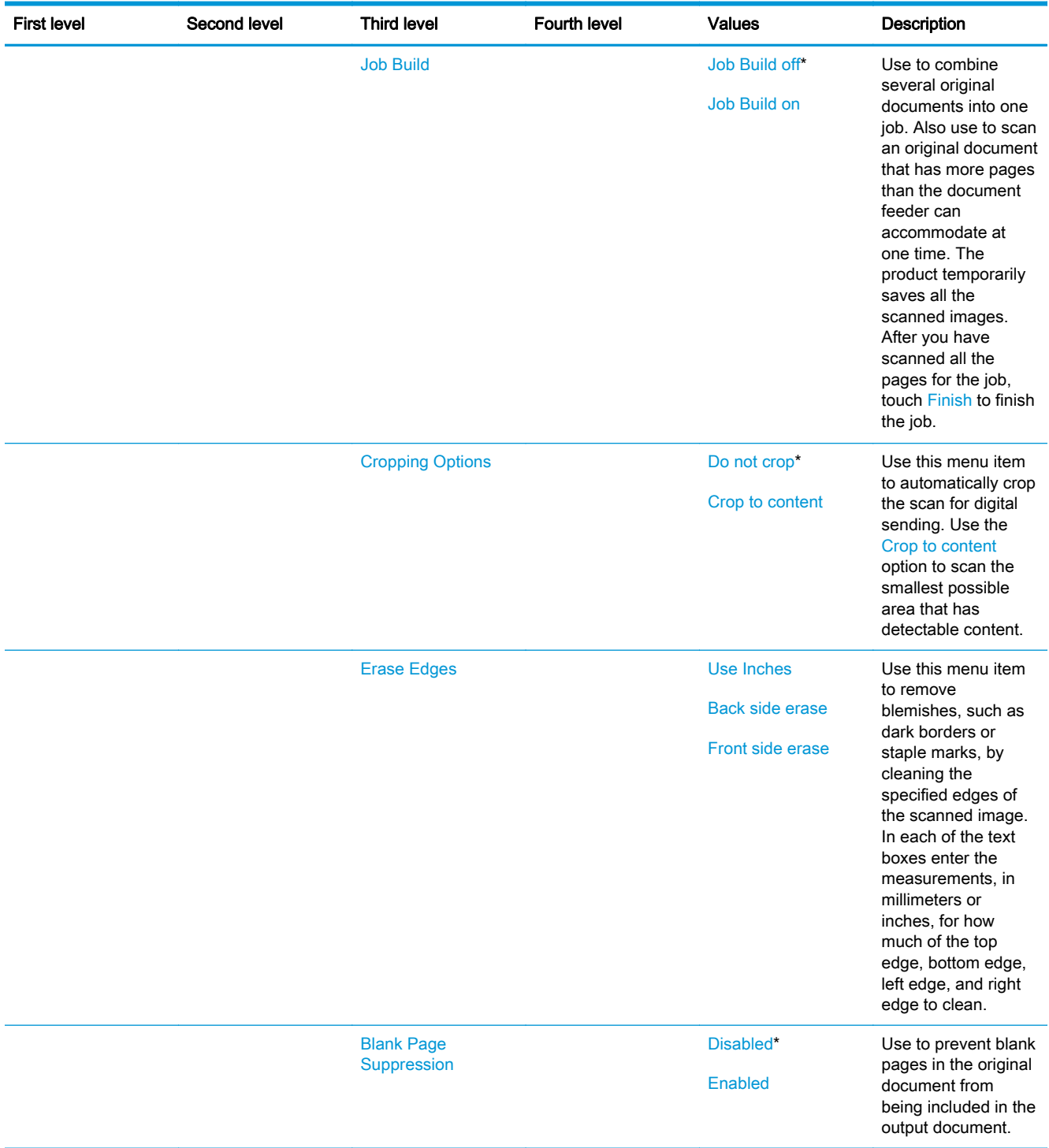

# Table 2-62 Scan/Digital Send Settings menu (M880) (continued)

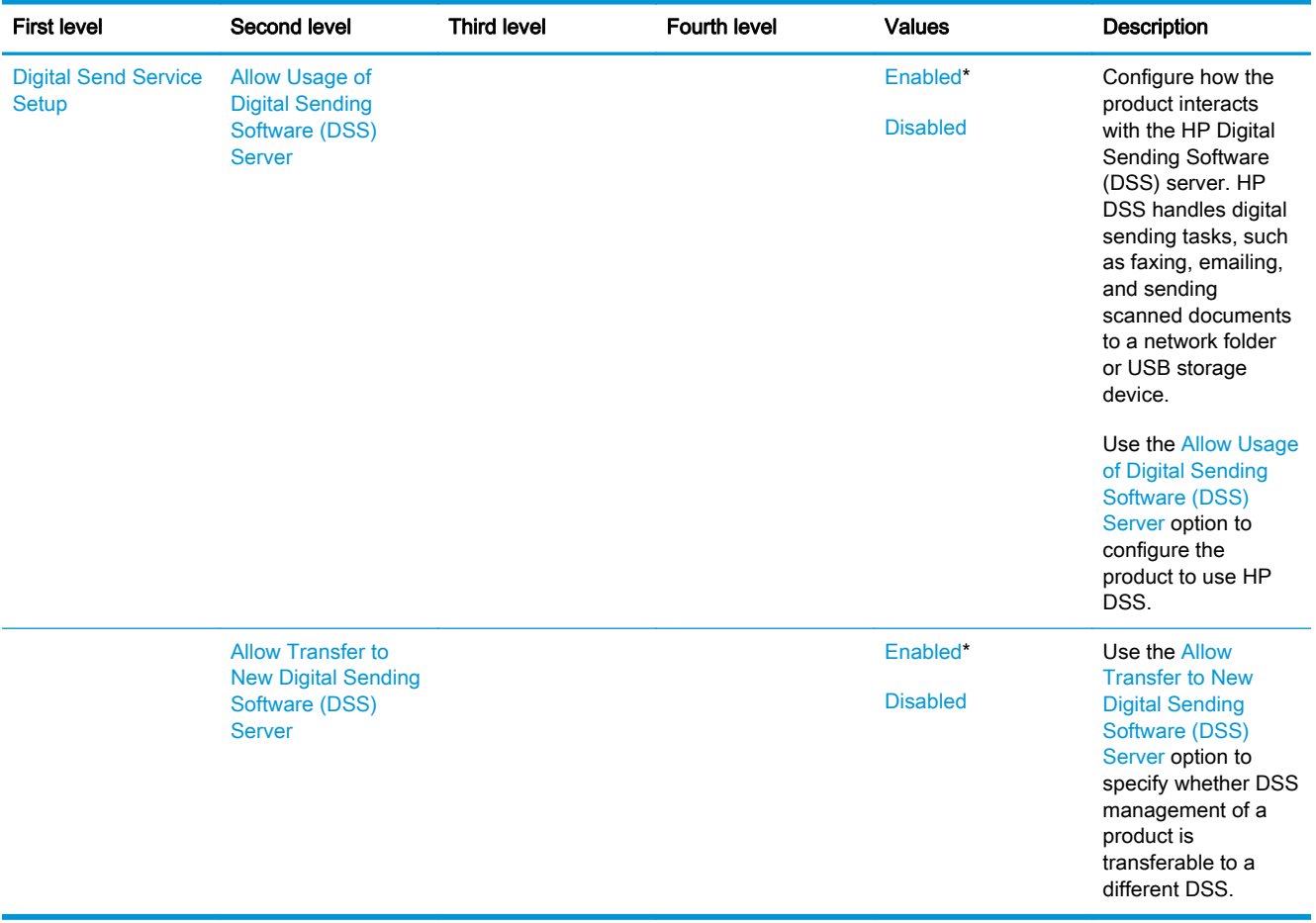

# Table 2-62 Scan/Digital Send Settings menu (M880) (continued)

## Fax Settings menu (M880)

To display: At the product control panel, select the Administration menu, and then select the Fax Settings menu.

In the following table, asterisks (\*) indicate the factory default setting.

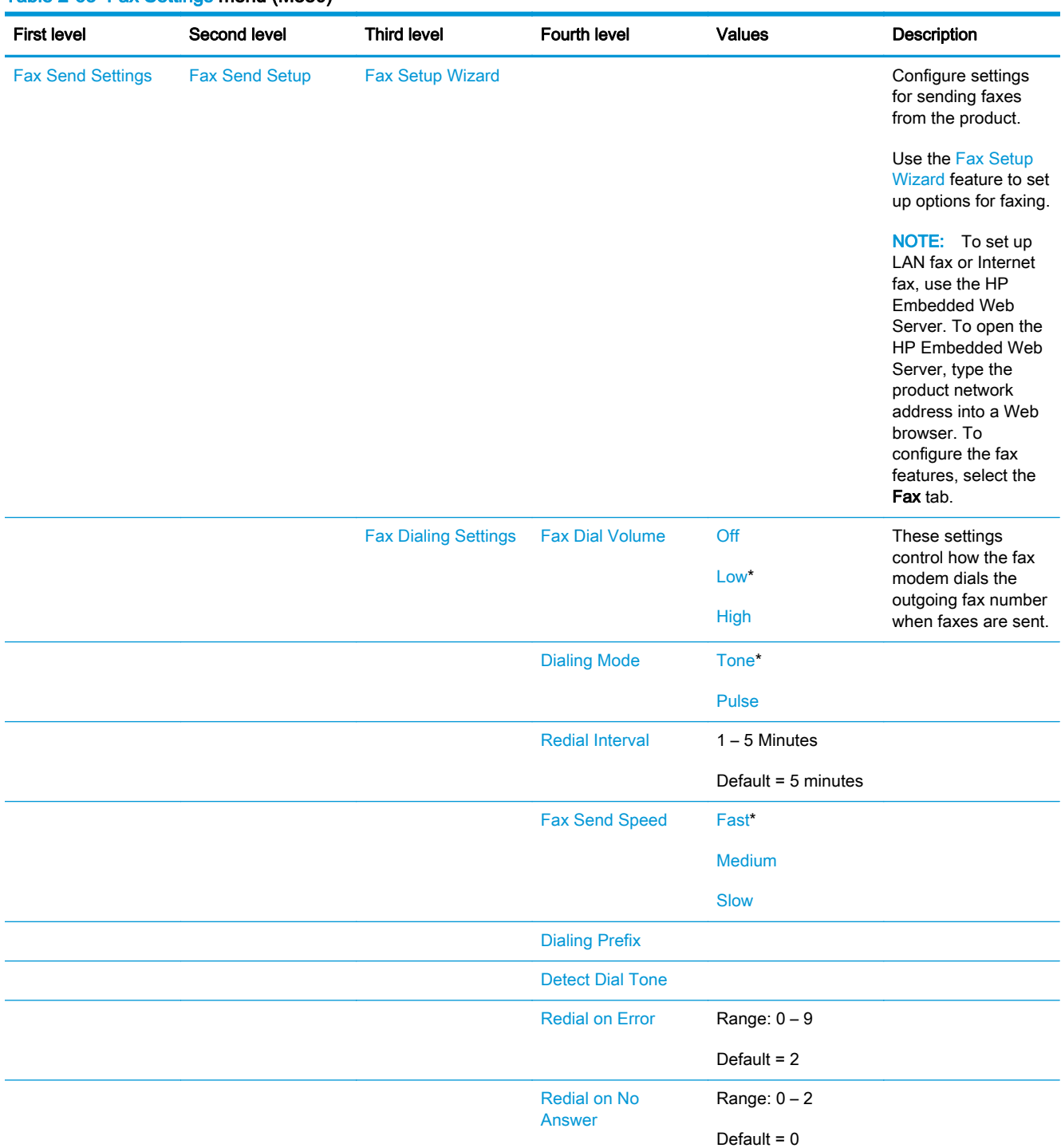

#### Table 2-63 Fax Settings menu (M880)

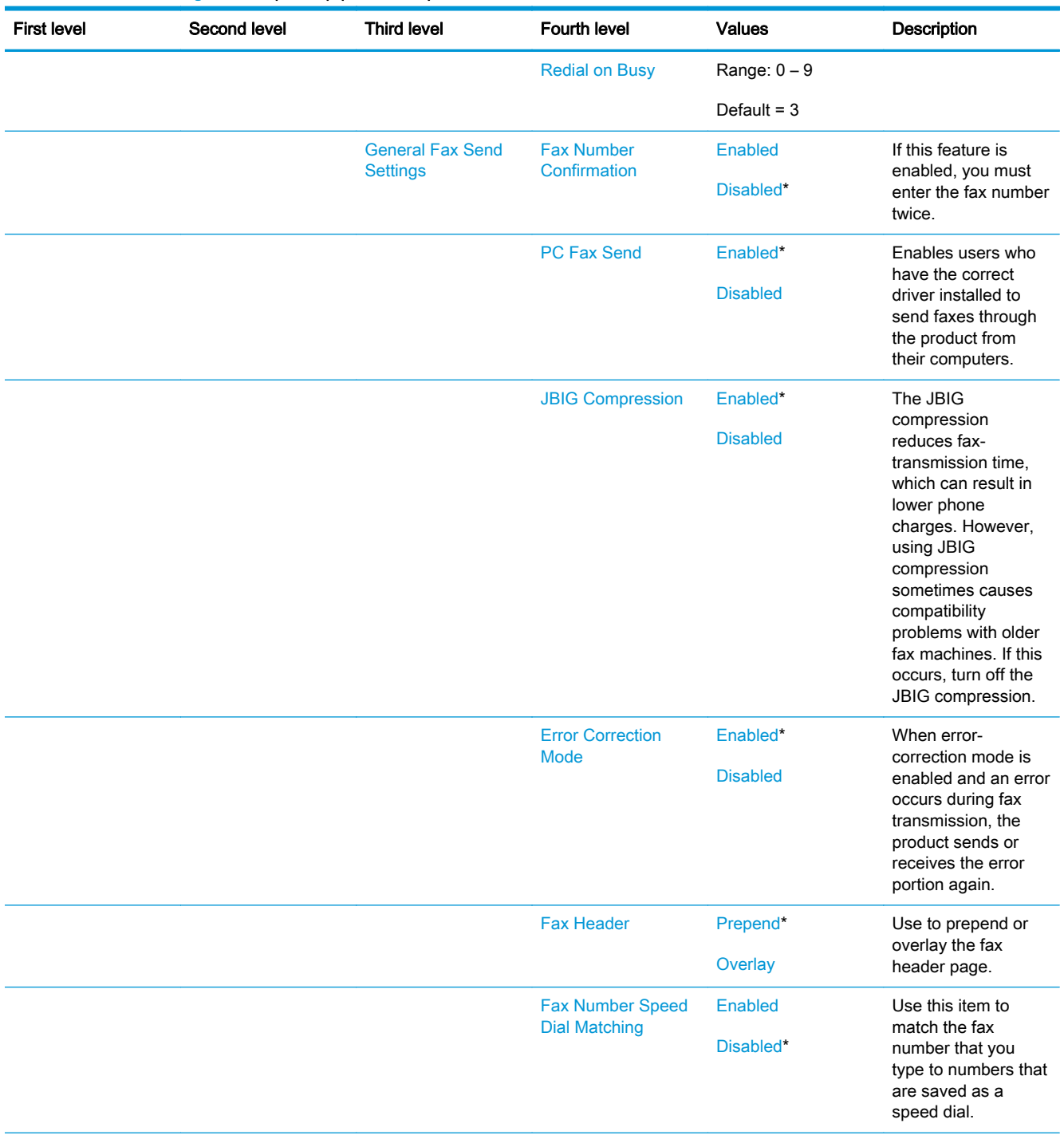

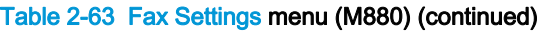

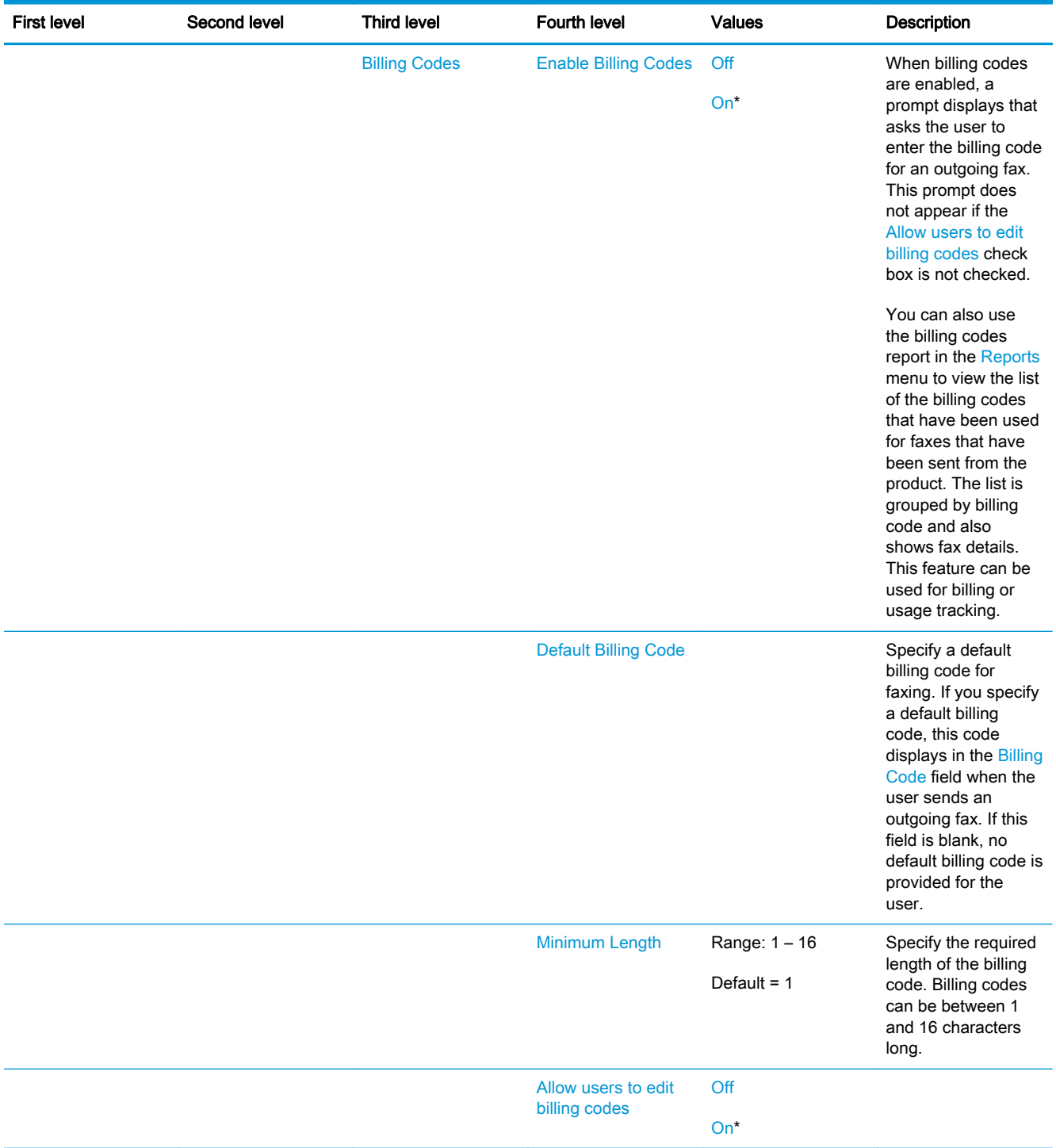

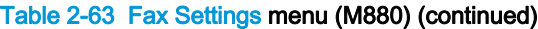

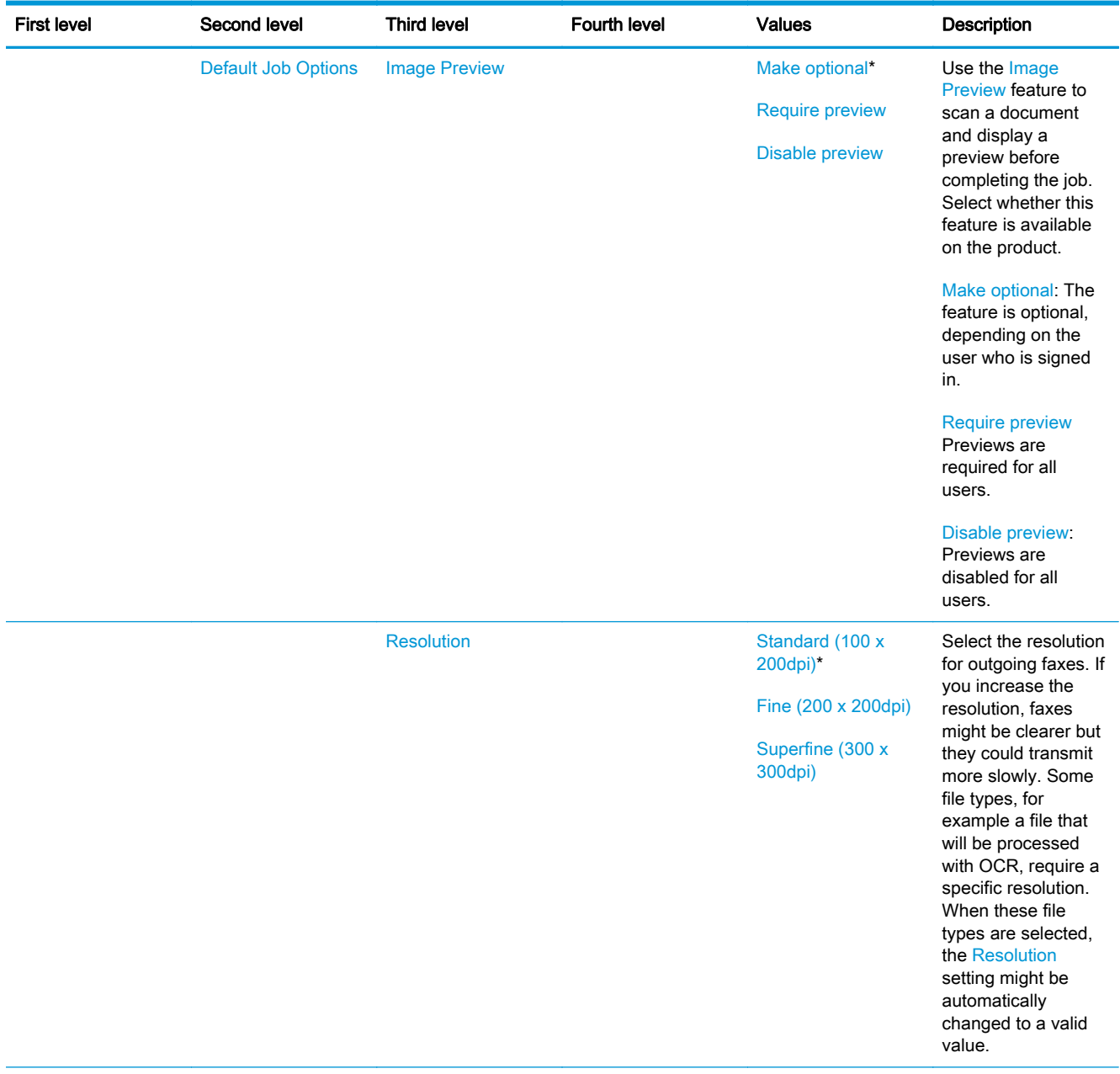

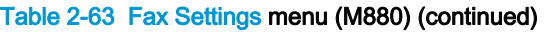

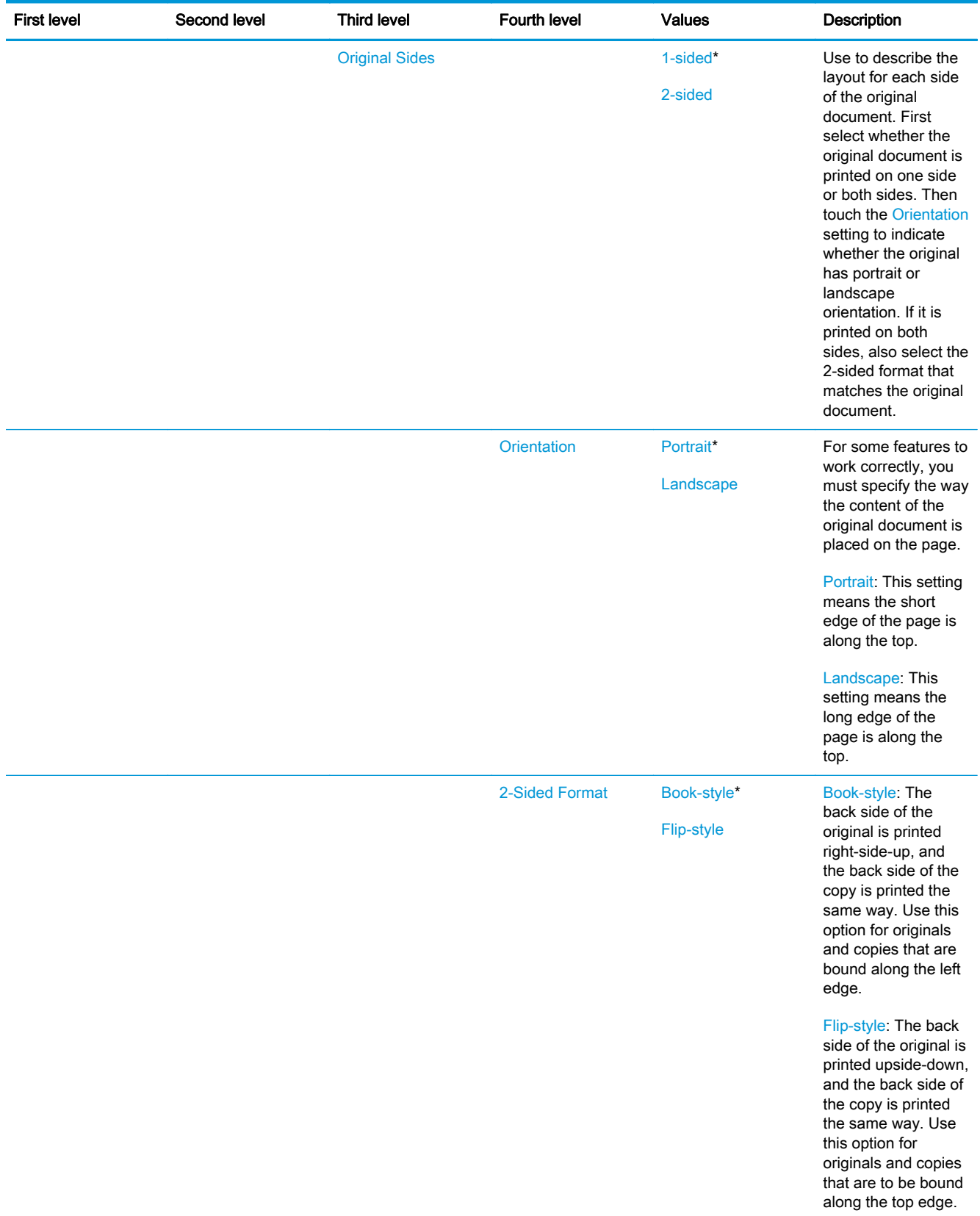

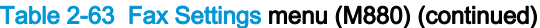

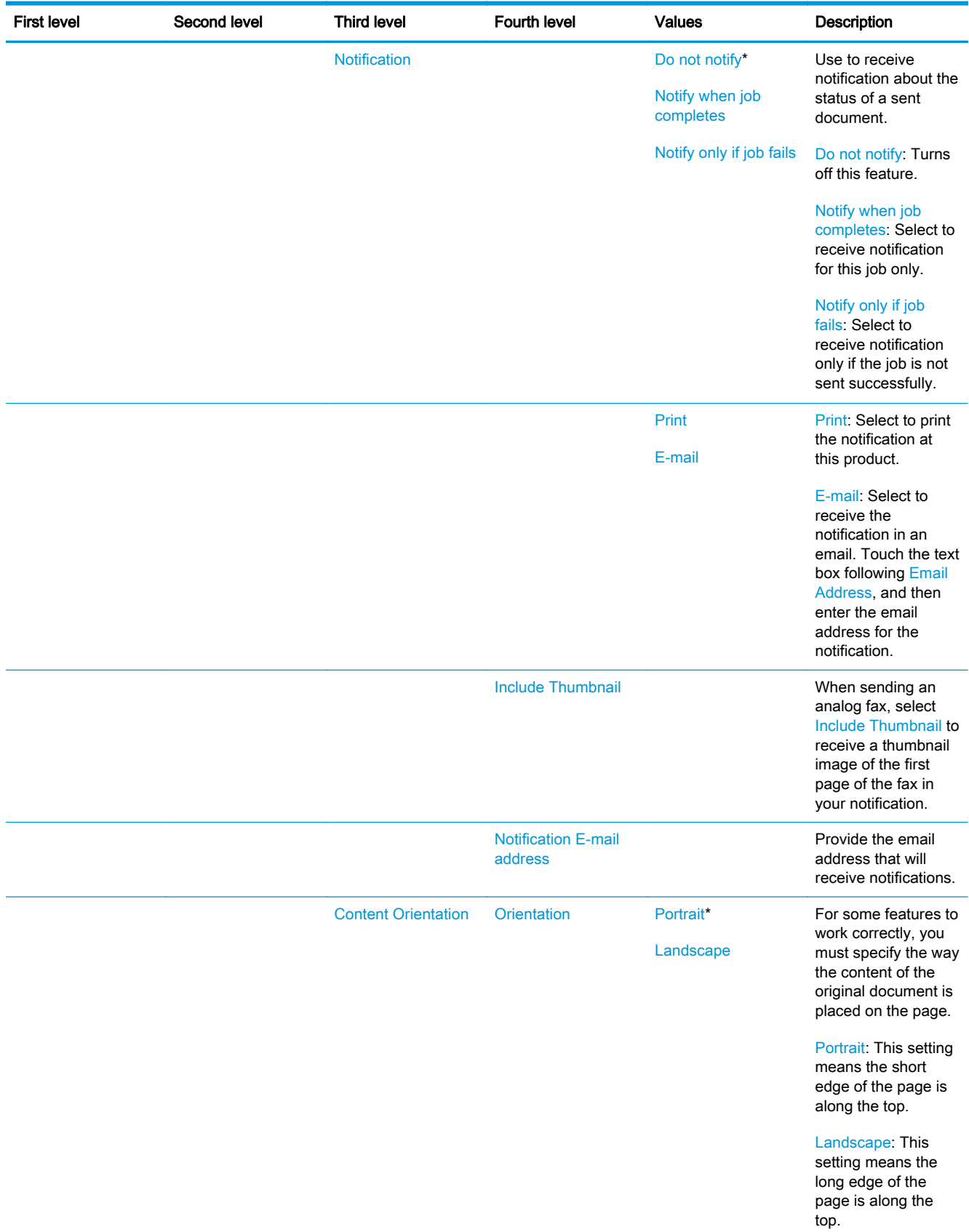

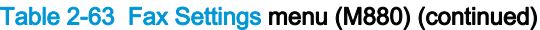

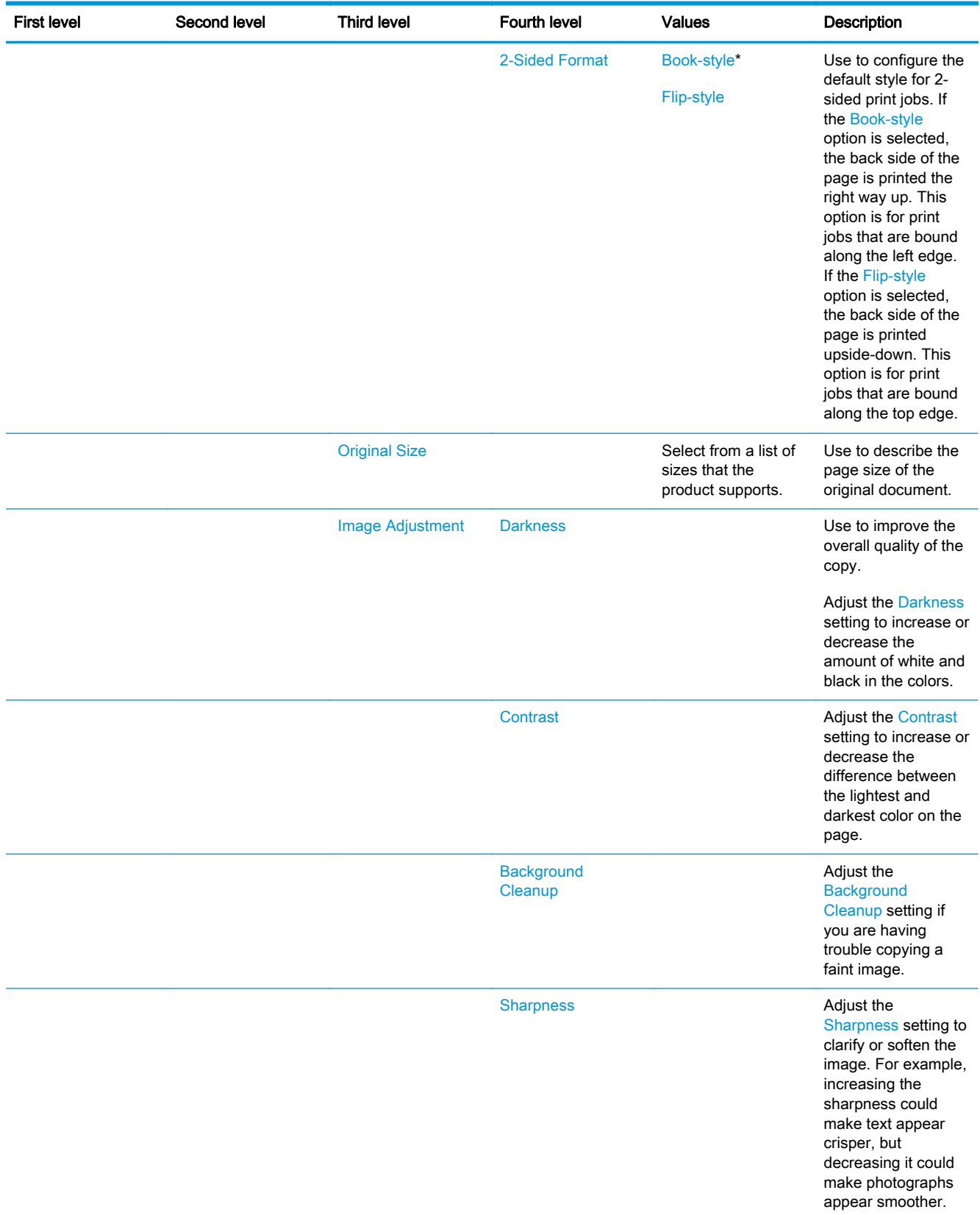

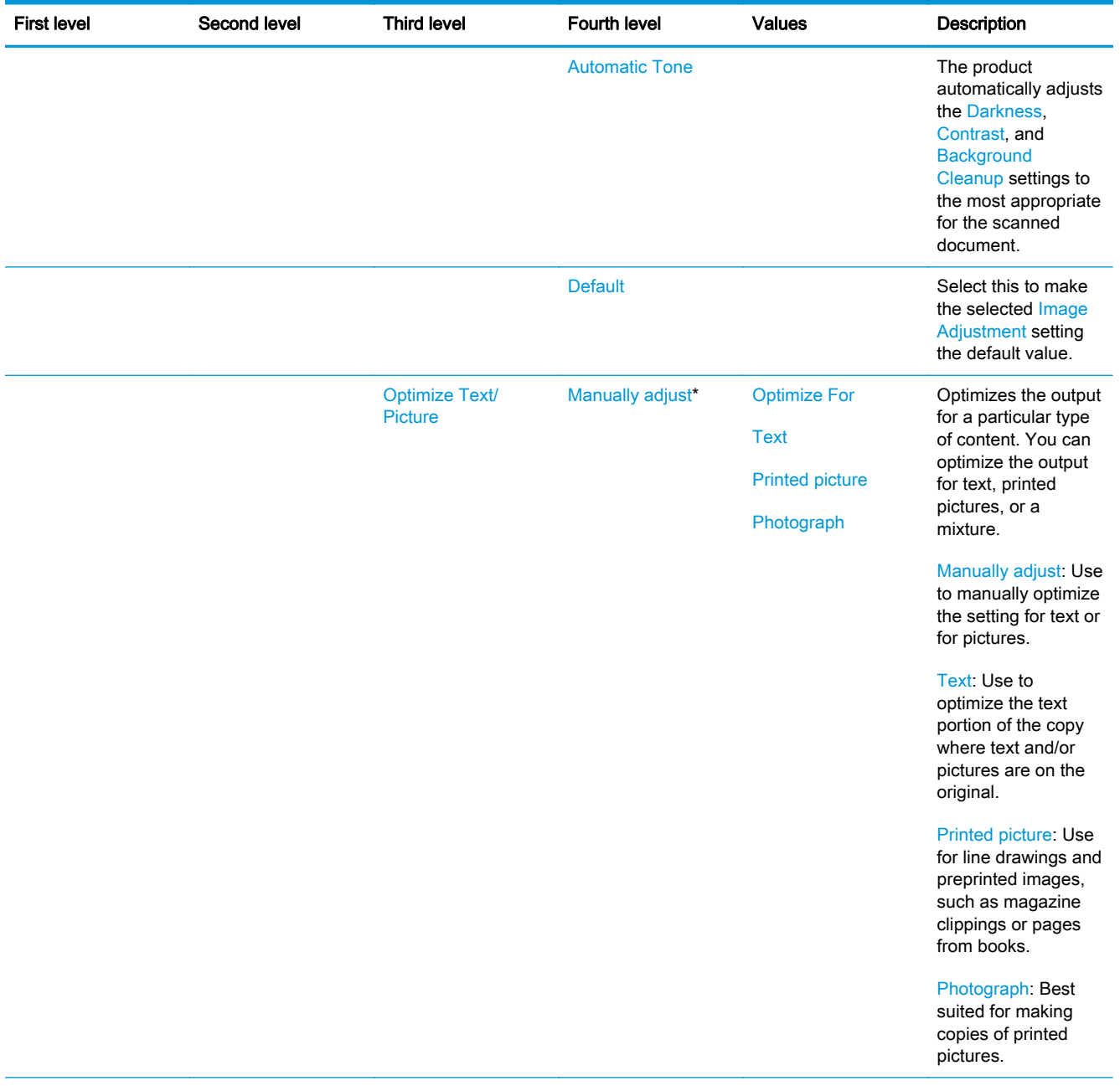

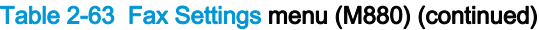

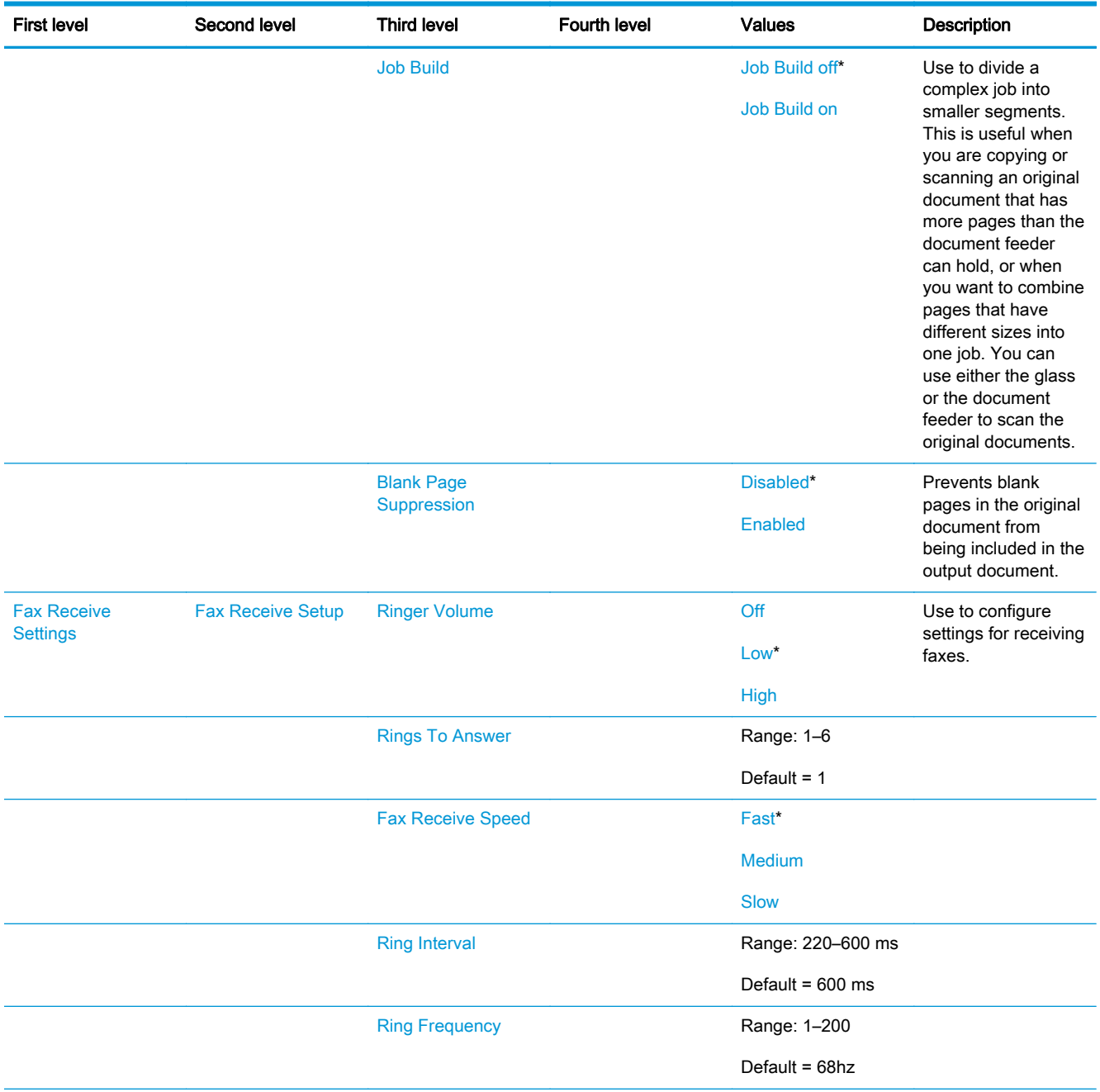

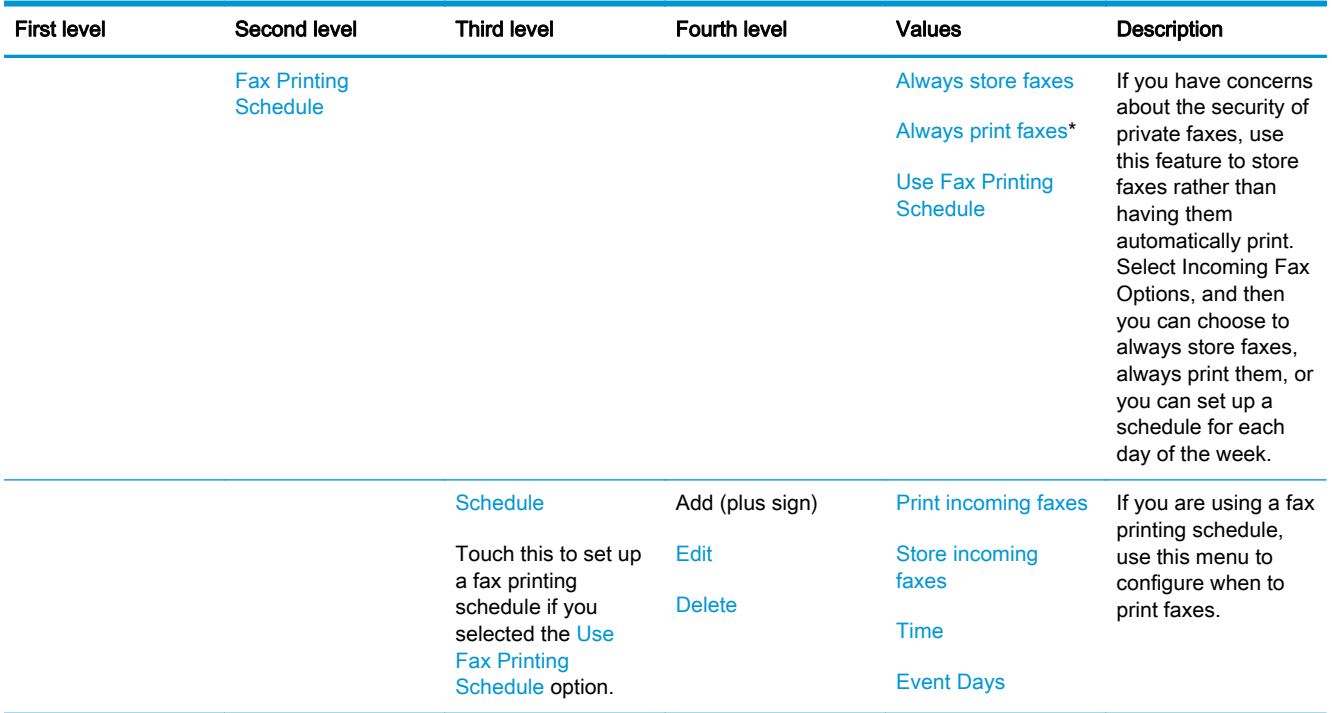

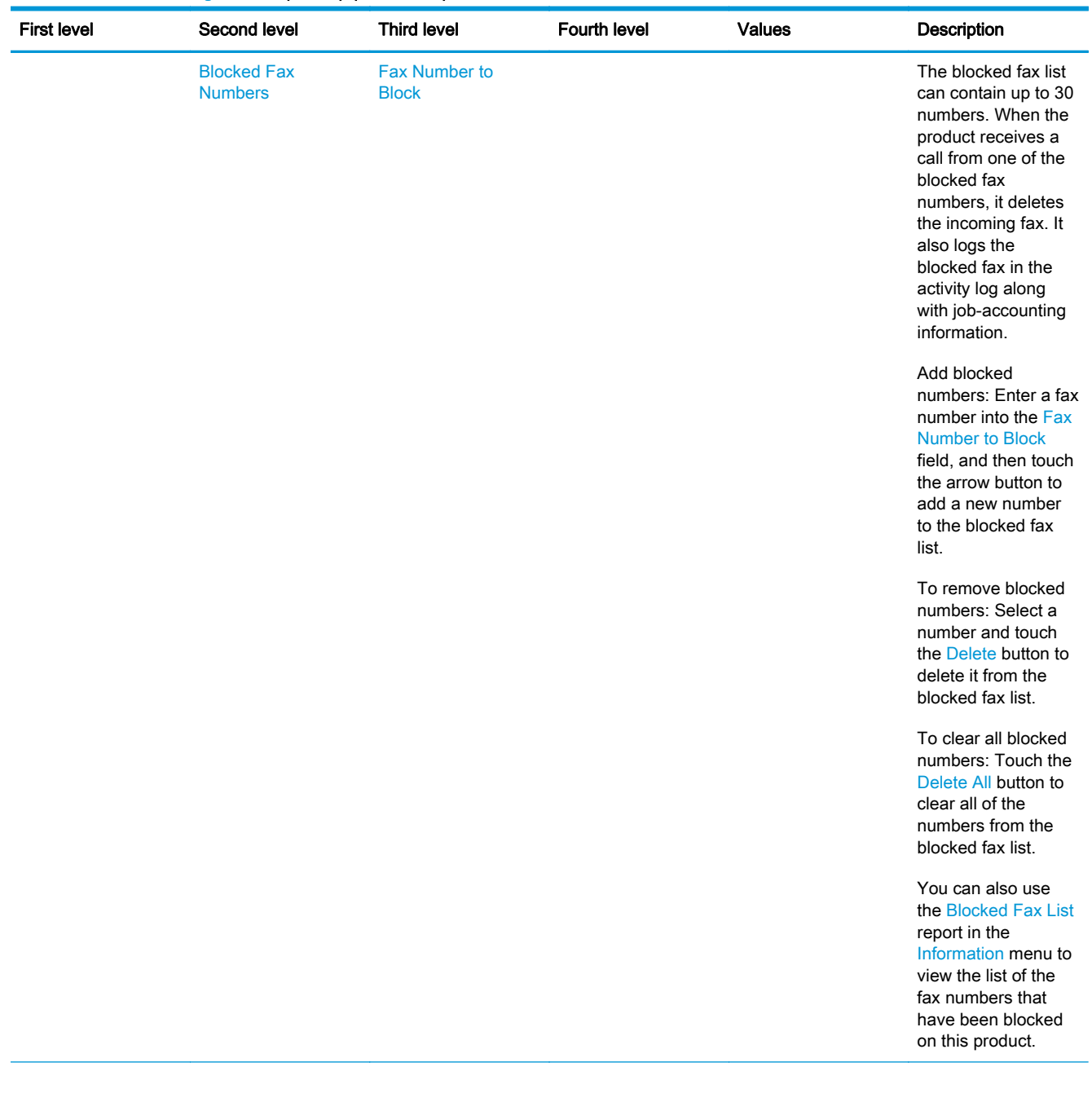

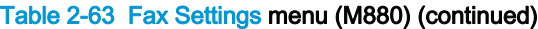

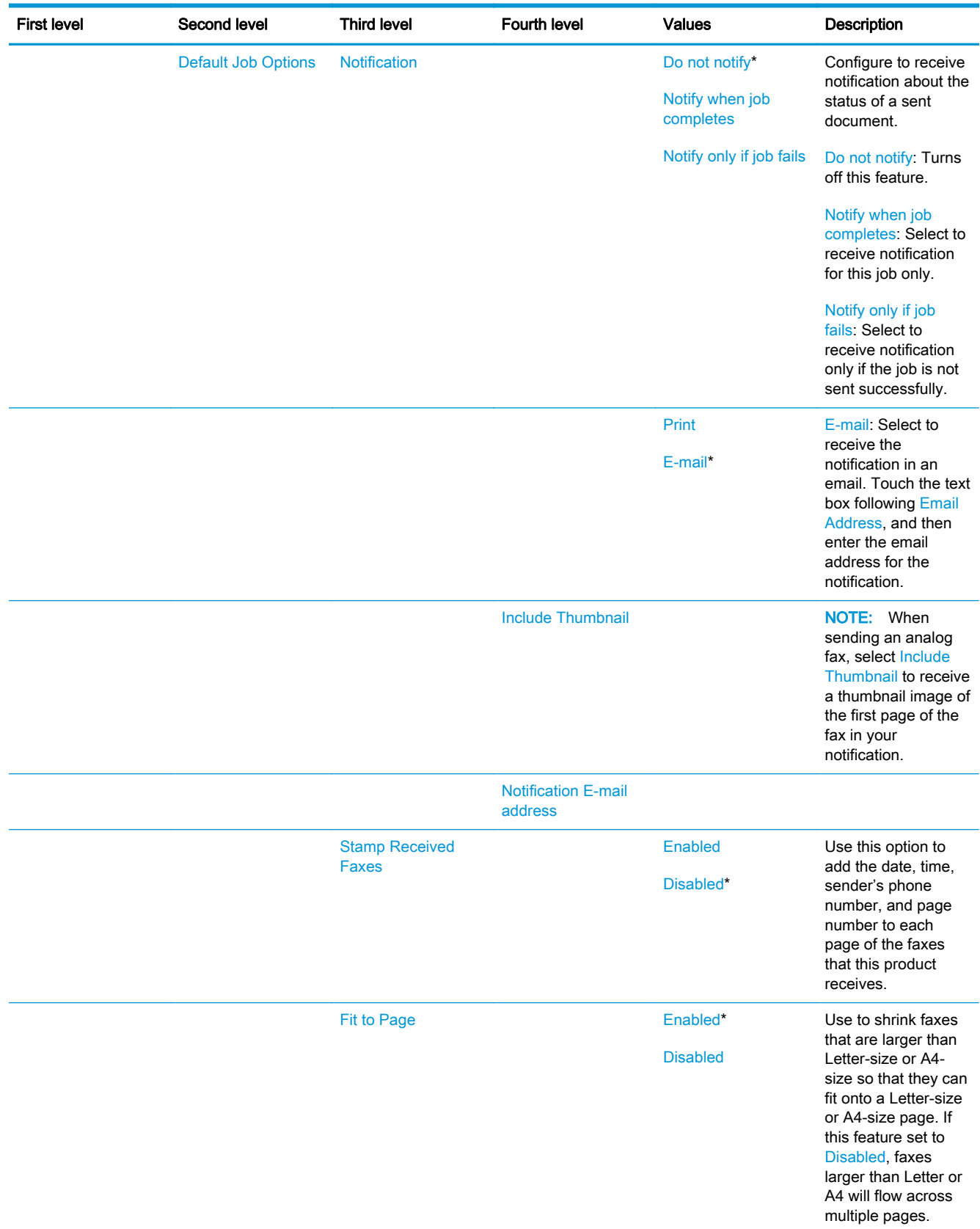

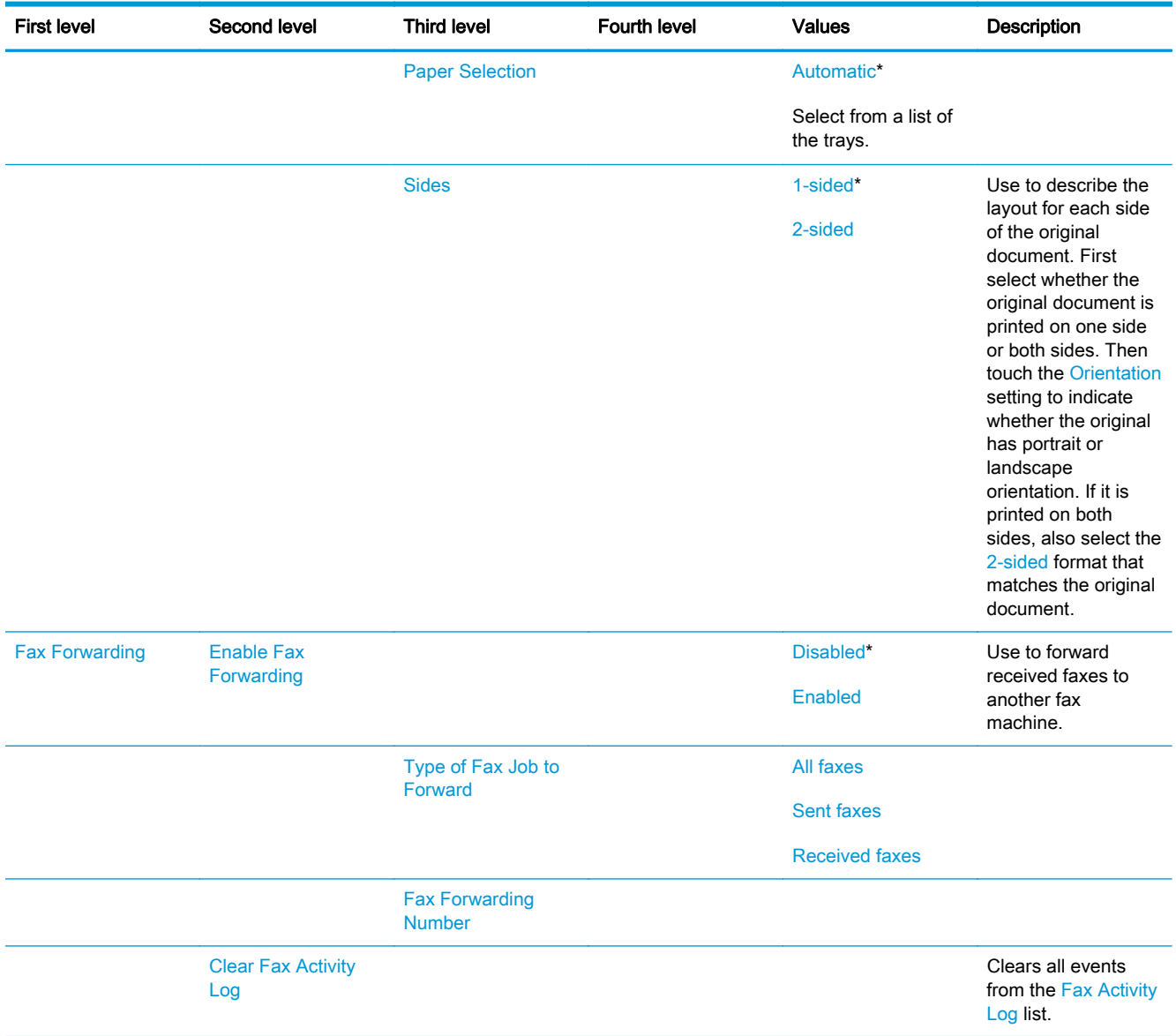

#### General Print Settings menu

To display: At the product control panel, select the Administration menu, and then select the General Print Settings menu.

In the following table, asterisks (\*) indicate the factory default setting.

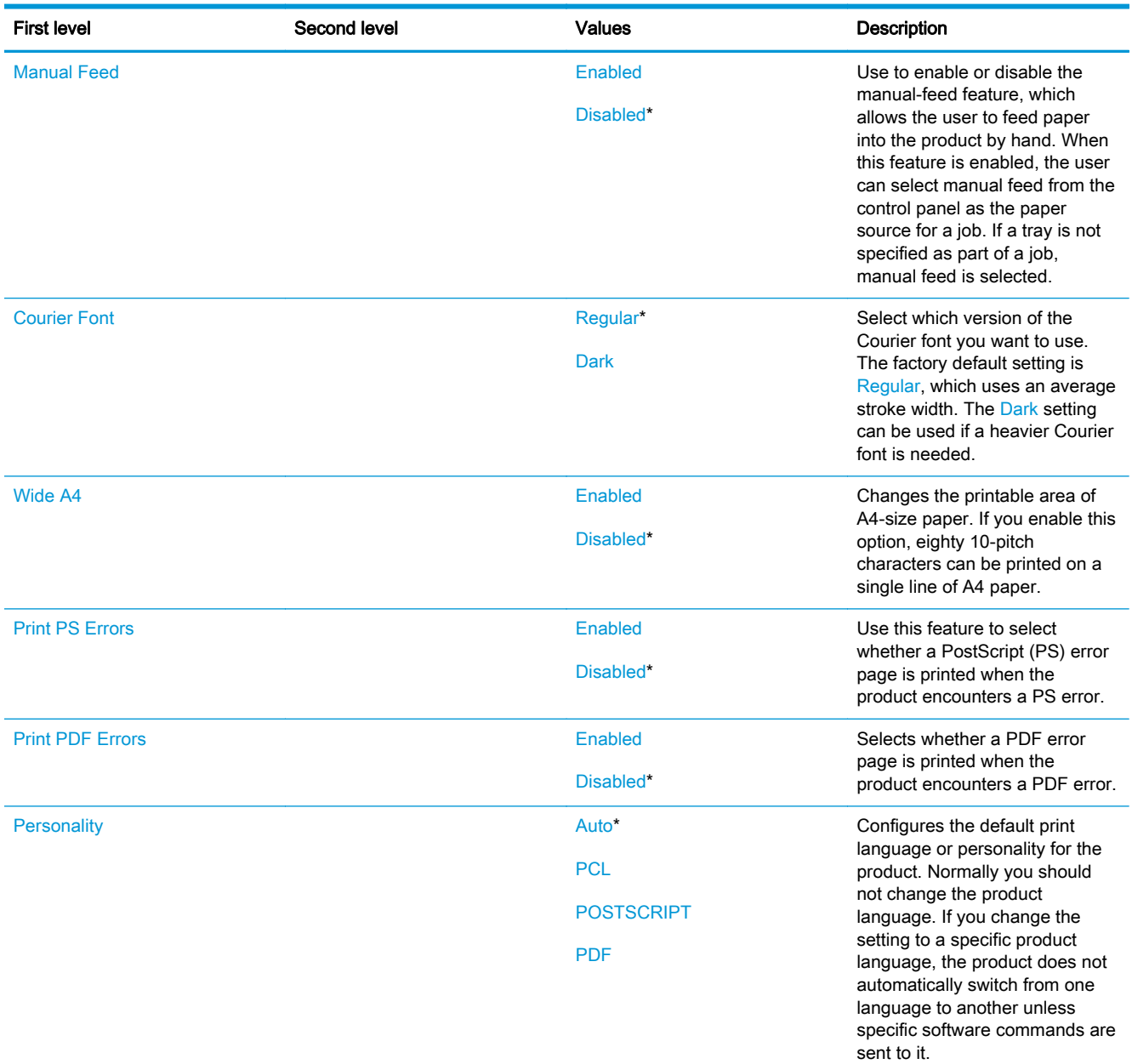

#### Table 2-64 General Print Settings menu

## Table 2-64 General Print Settings menu (continued)

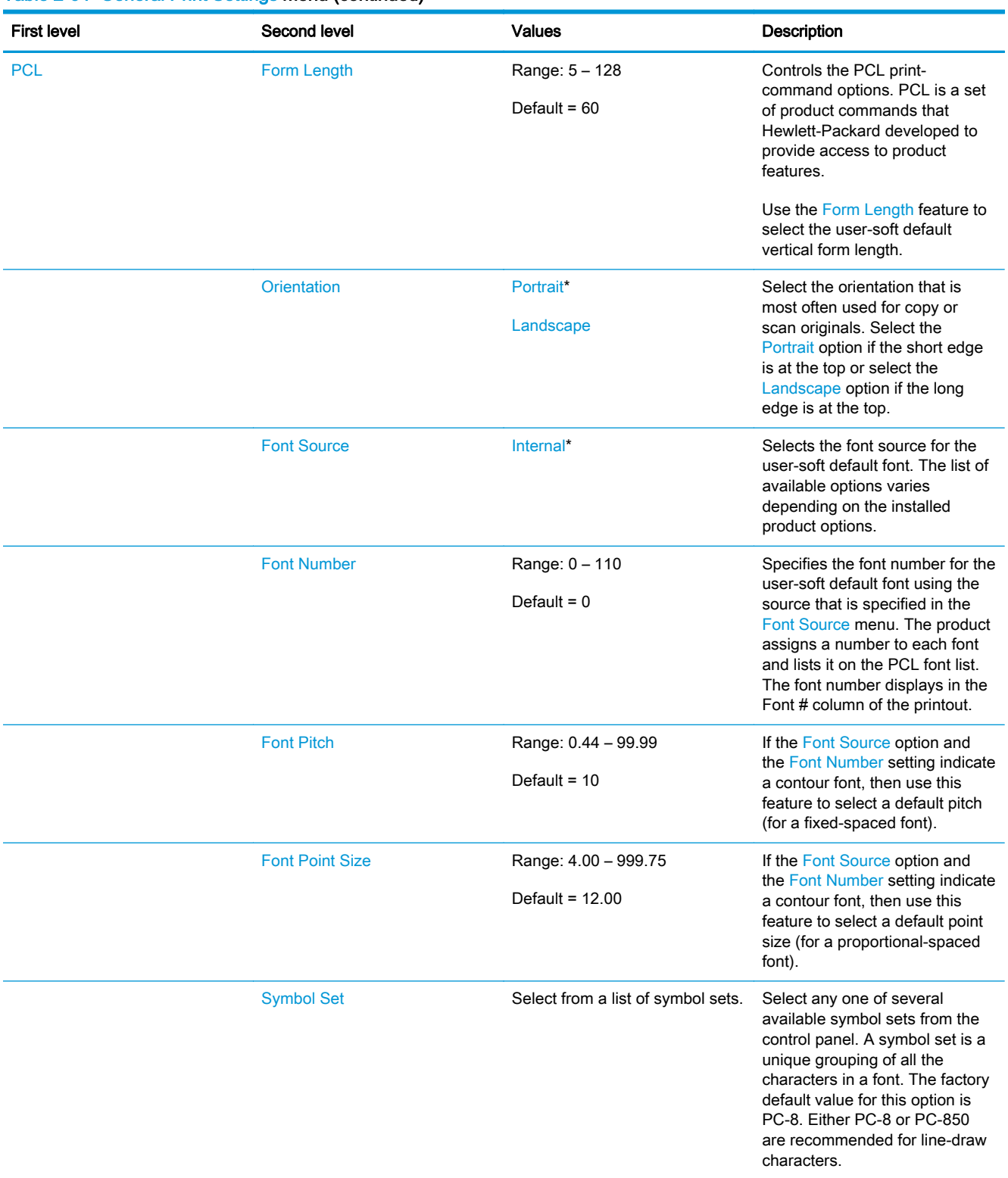

#### Table 2-64 General Print Settings menu (continued)

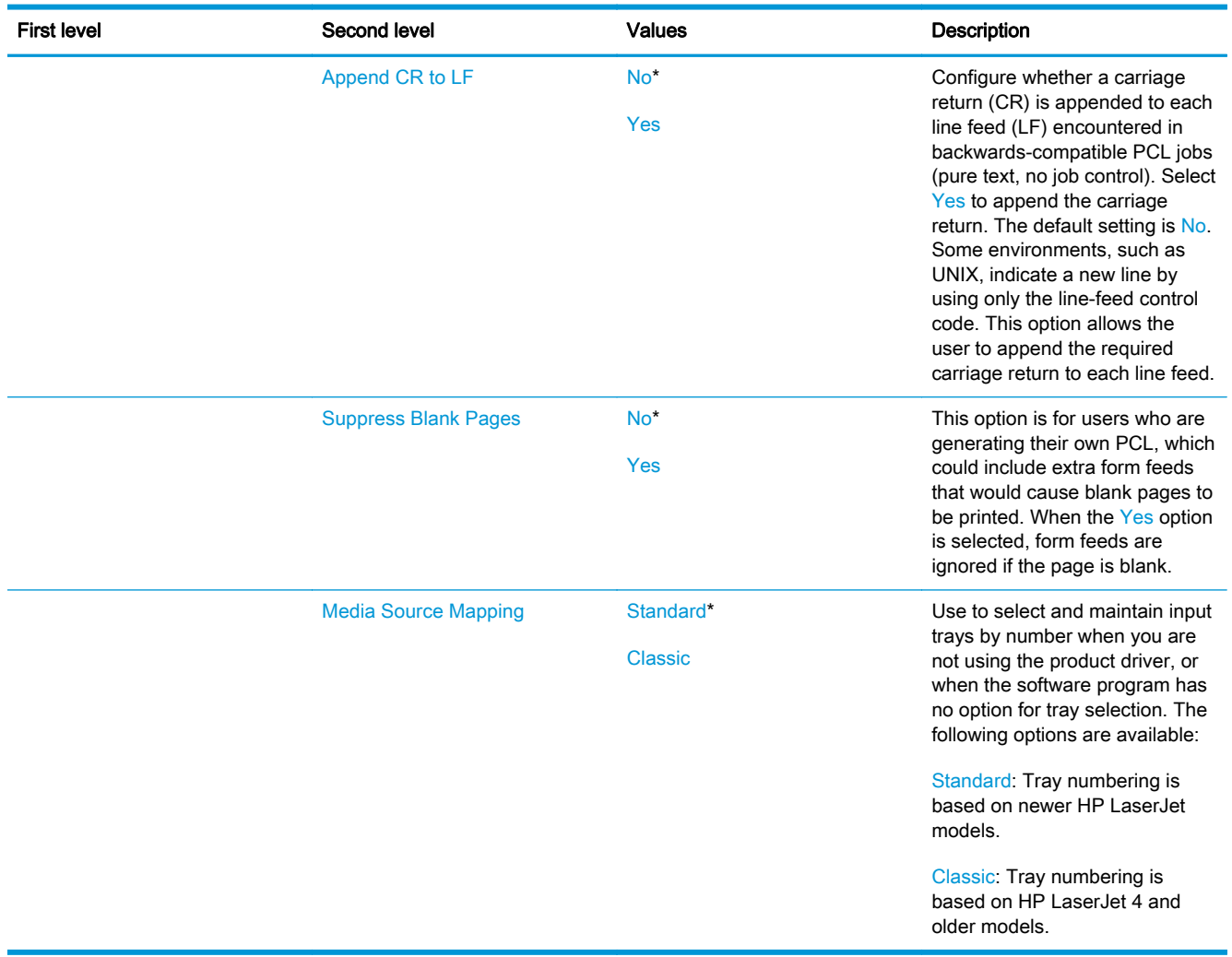

#### Default Print Options menu

To display: At the product control panel, select the Administration menu, and then select the Default Print Options menu.

In the following table, asterisks (\*) indicate the factory default setting.

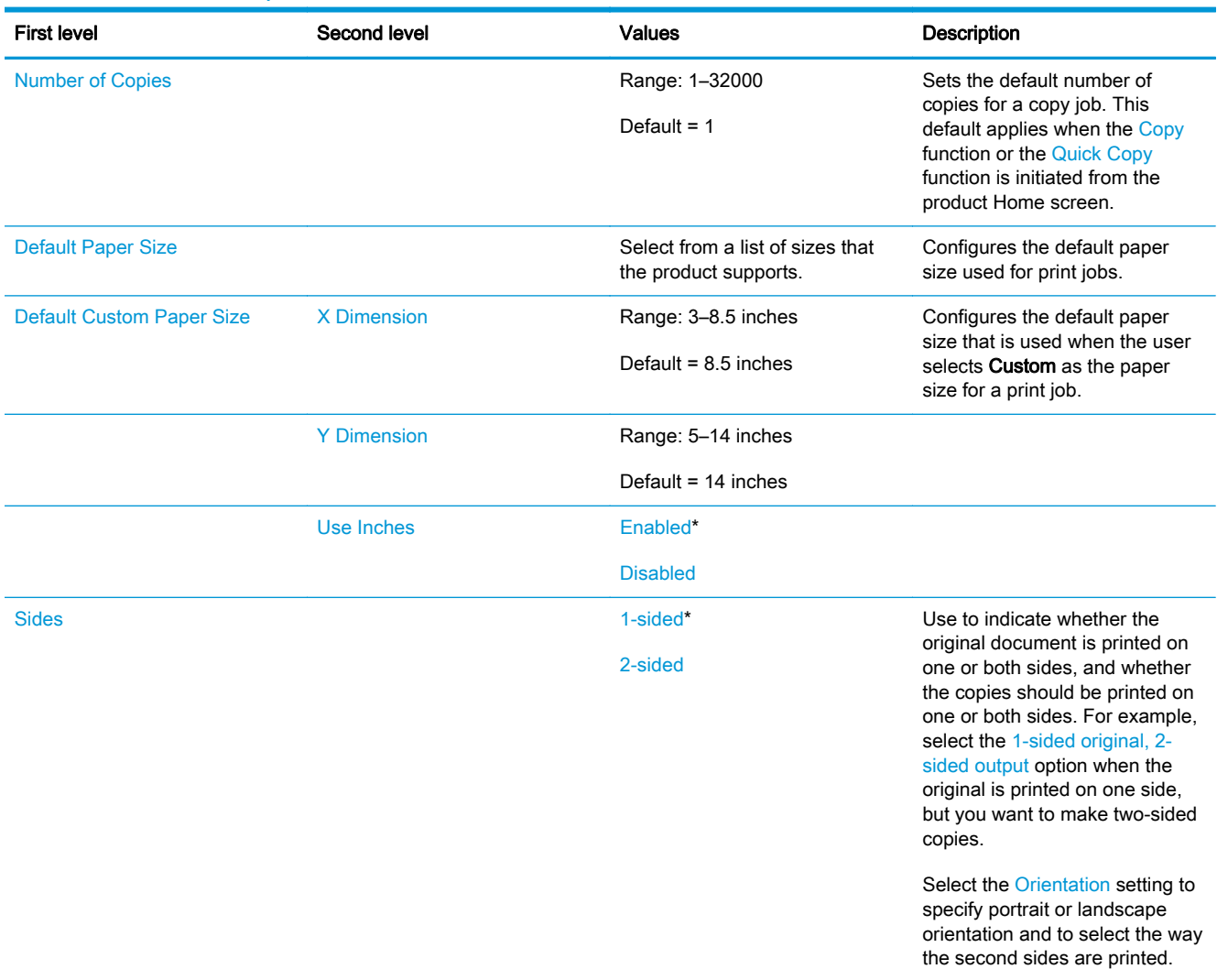

#### Table 2-65 Default Print Options menu

# Table 2-65 Default Print Options menu (continued)

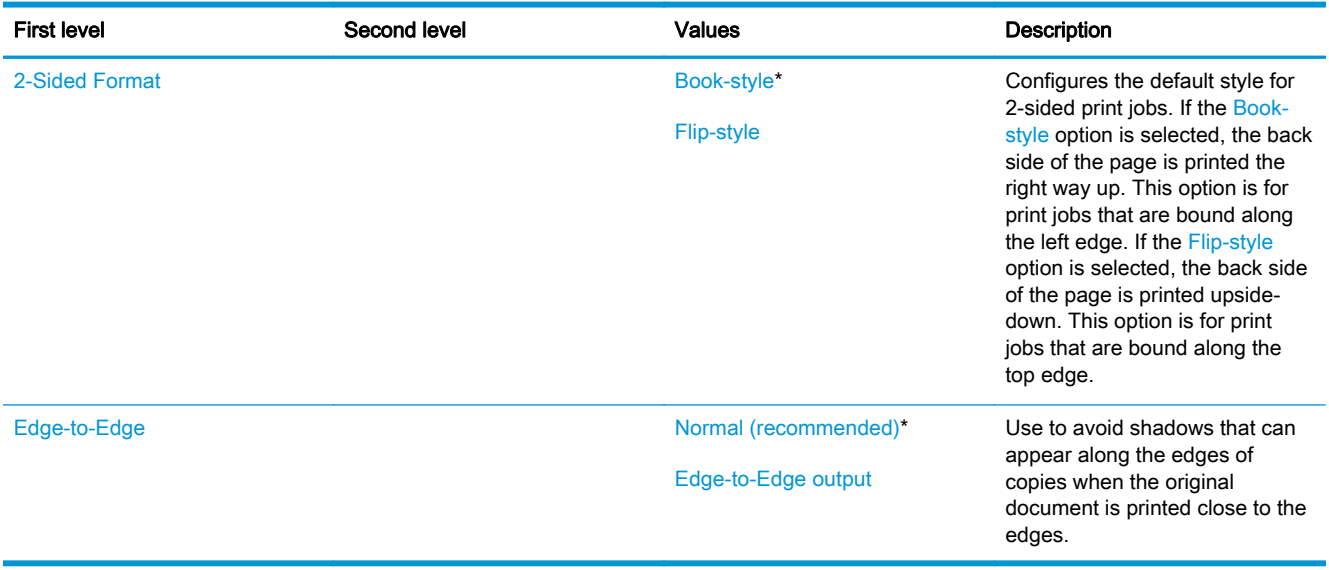

## Display Settings menu

To display: At the product control panel, select the Administration menu, and then select the Display Settings menu.

In the following table, asterisks (\*) indicate the factory default setting.

## Table 2-66 Display Settings menu

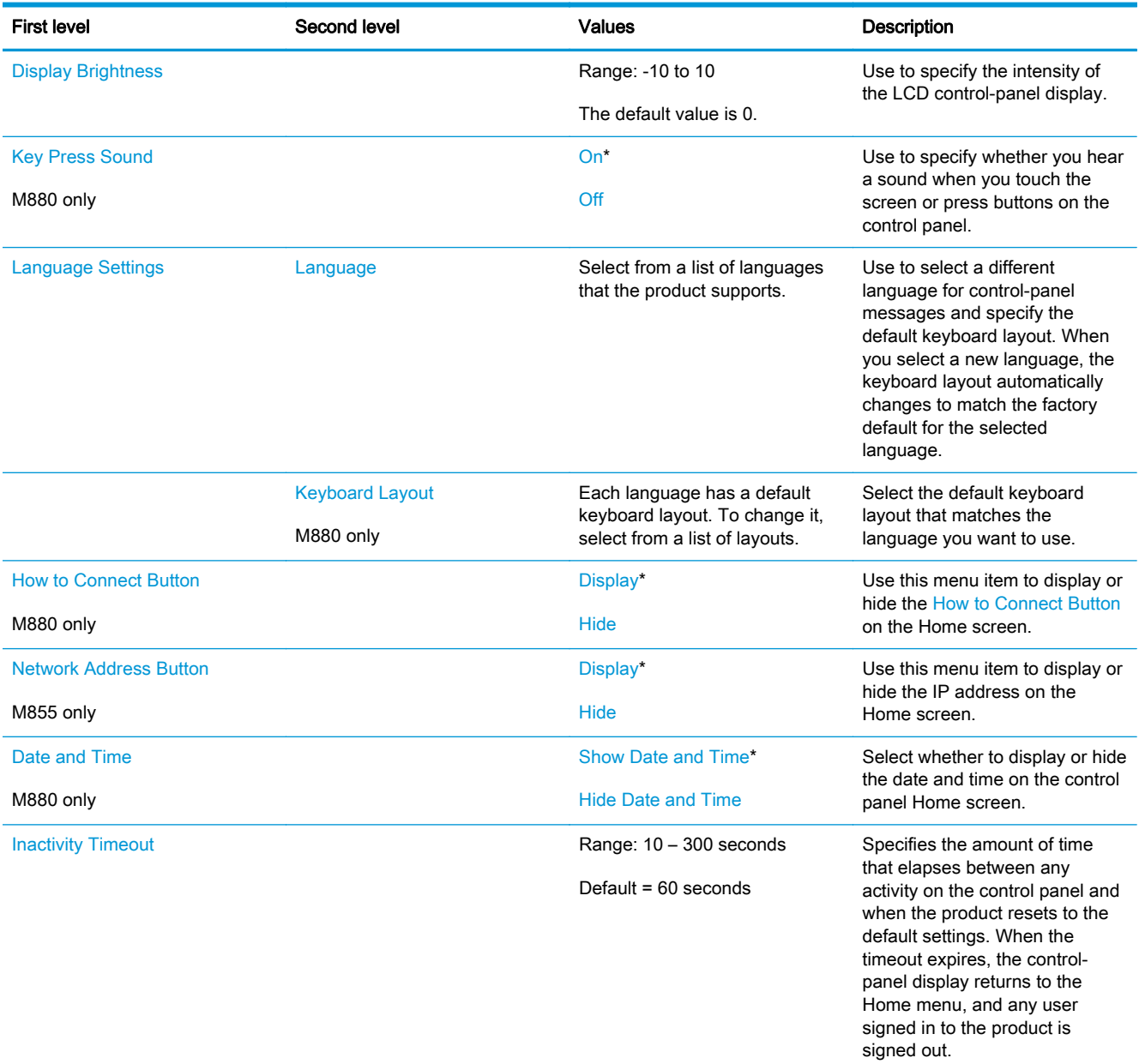

## Table 2-66 Display Settings menu (continued)

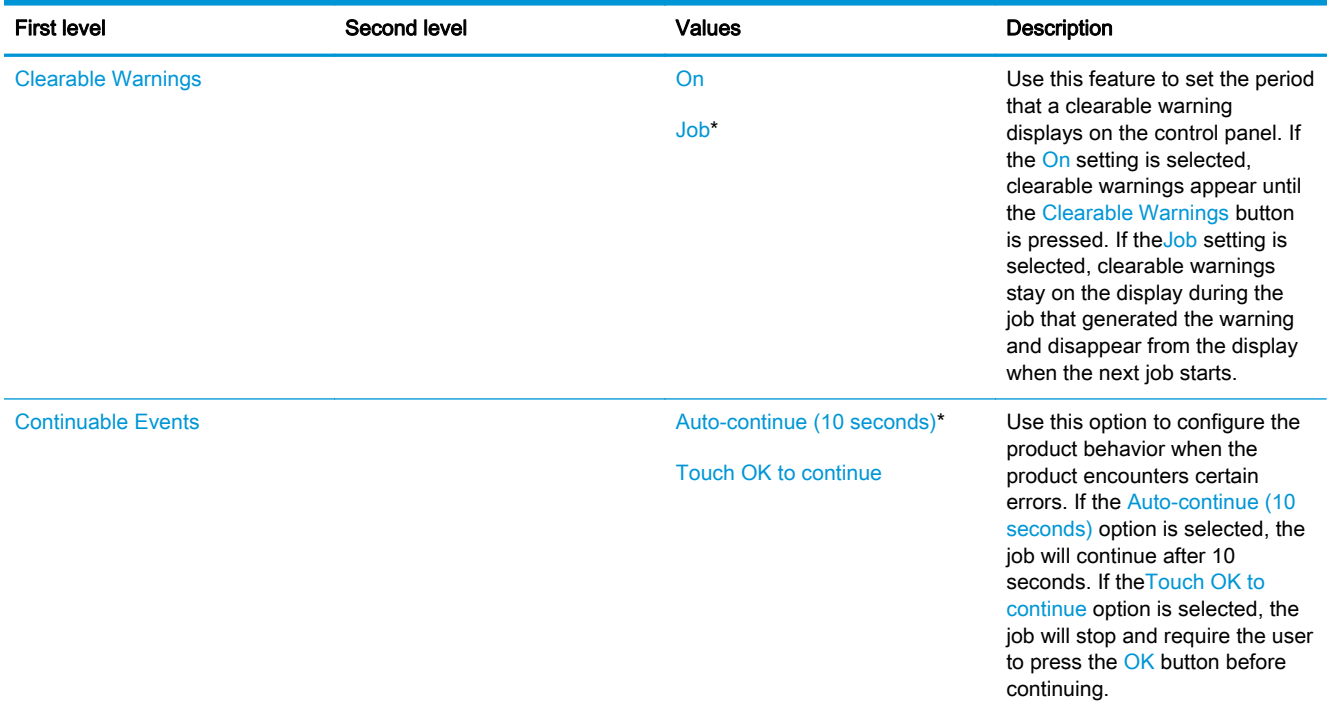

## Manage Supplies menu

To display: At the product control panel, select the Administration menu, and then select the Manage Supplies menu.

In the following table, asterisks (\*) indicate the factory default setting.

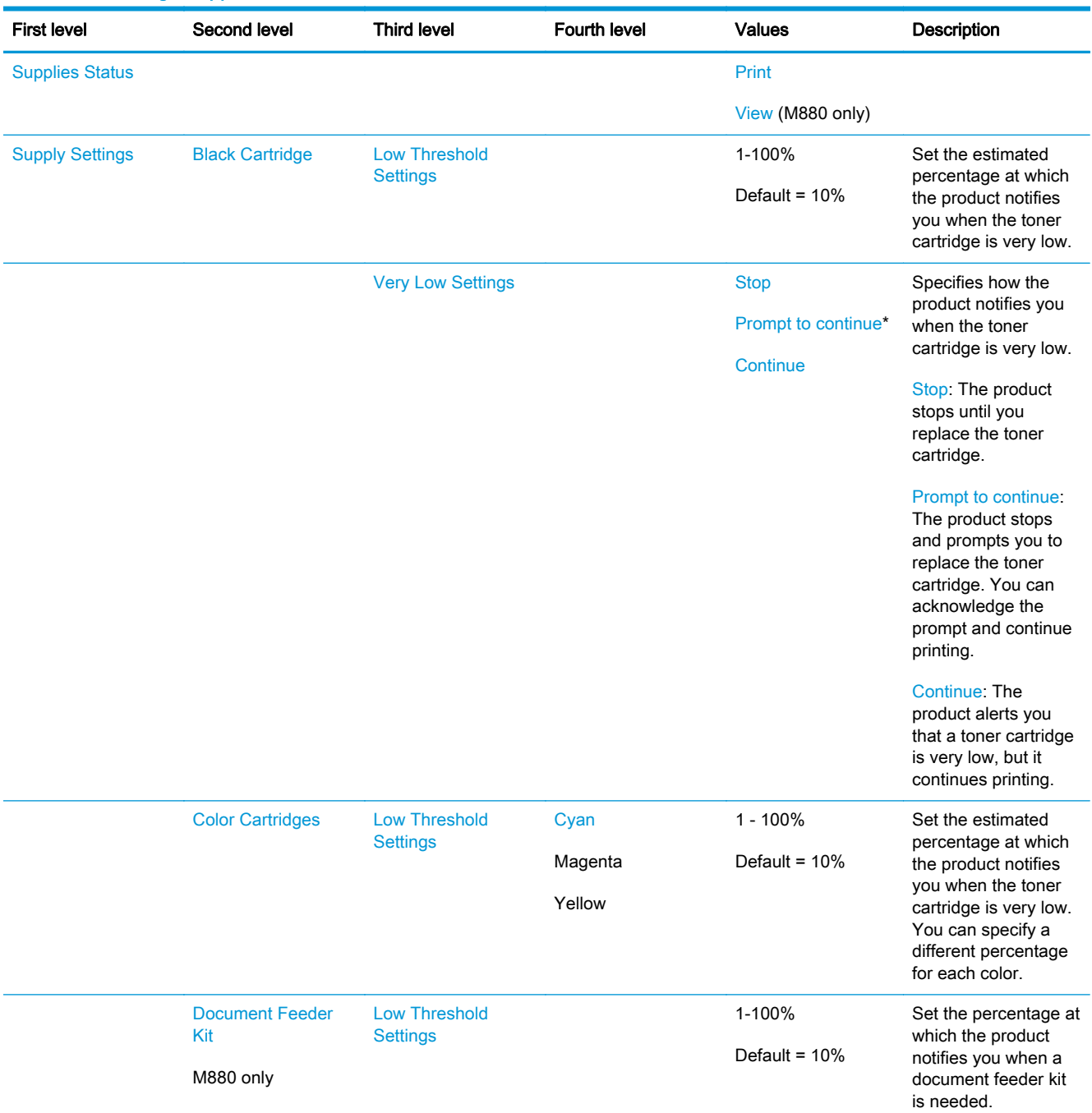

### Table 2-67 Manage Supplies menu

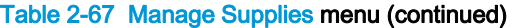

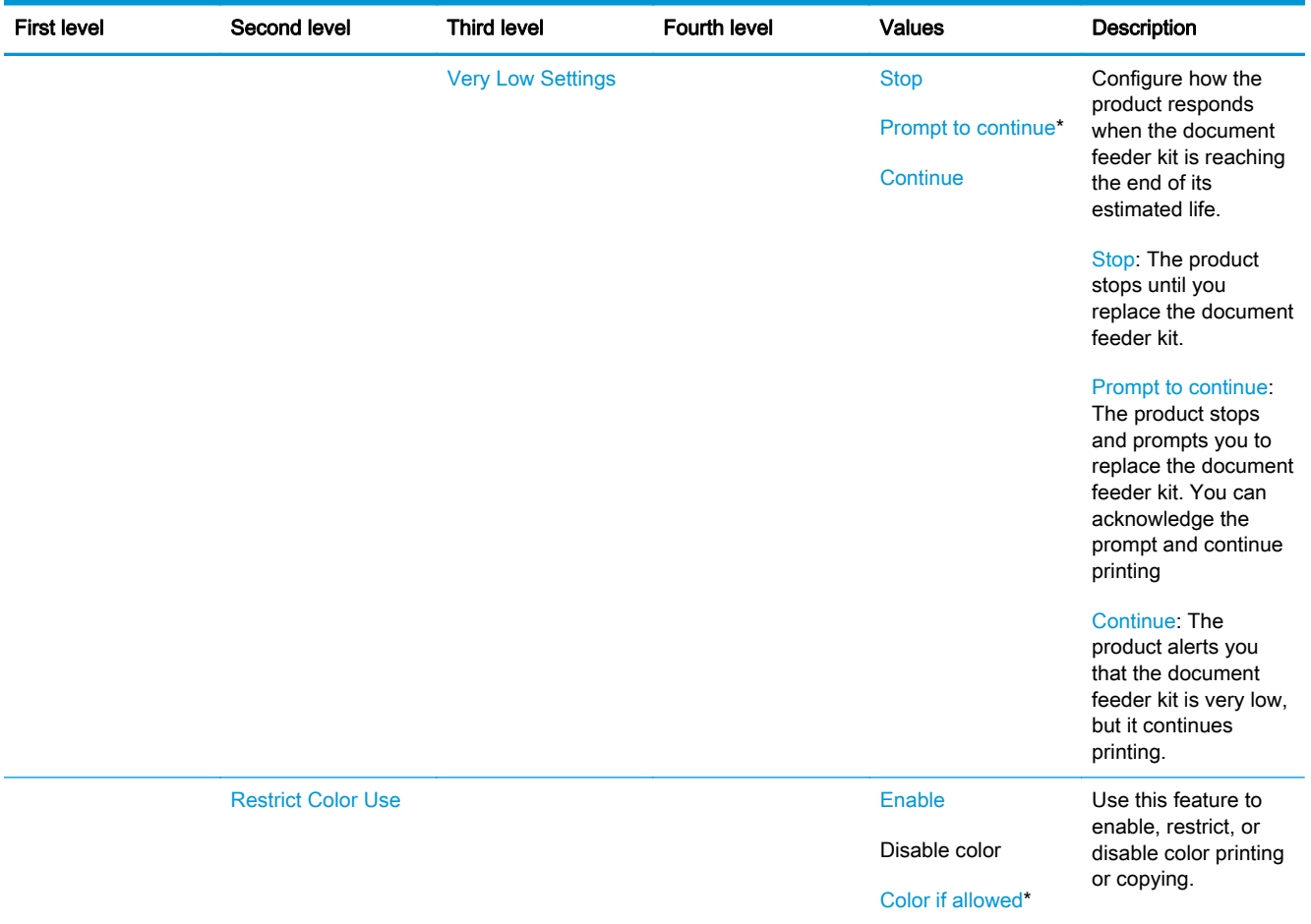

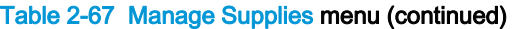

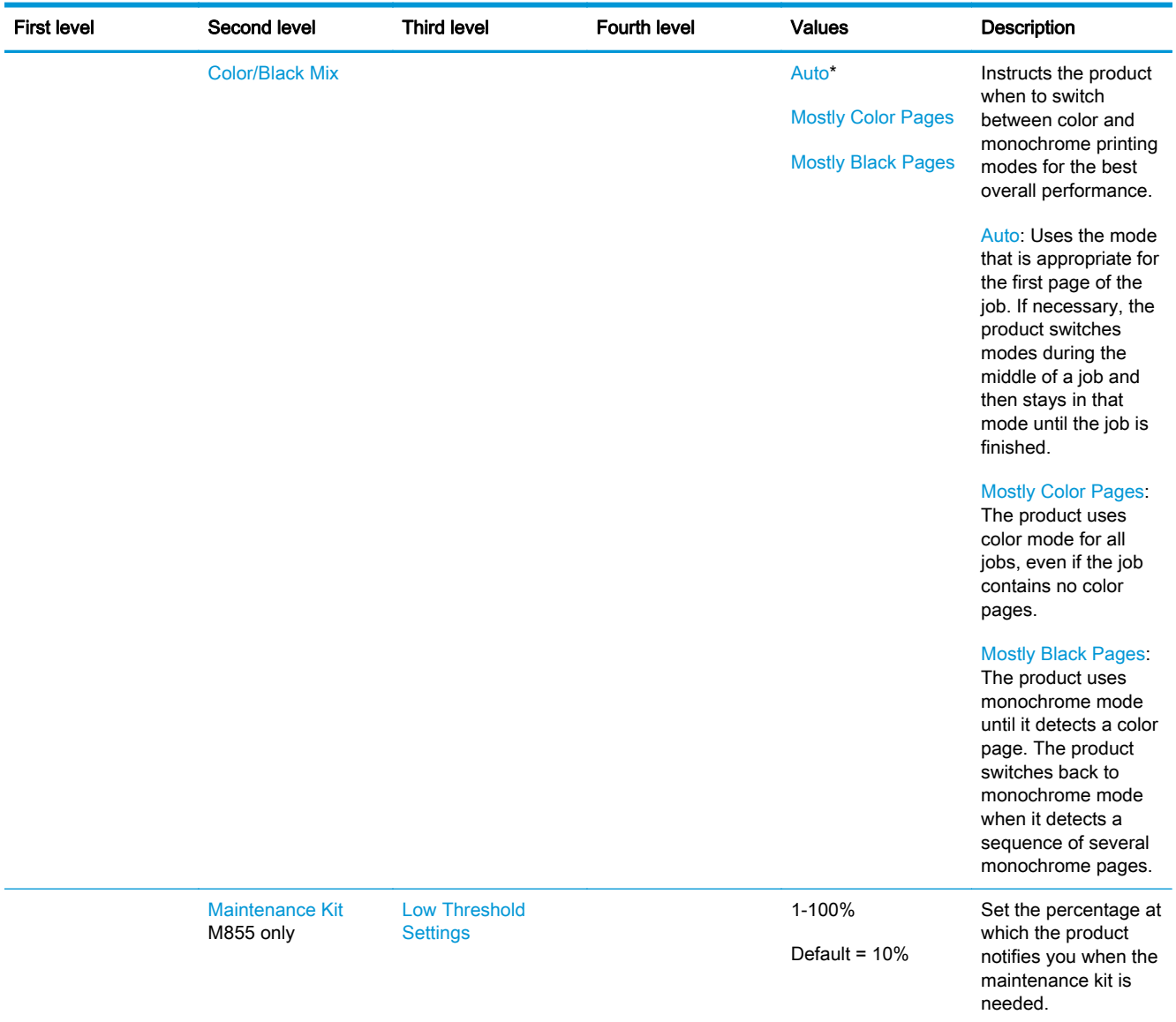

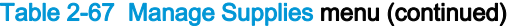

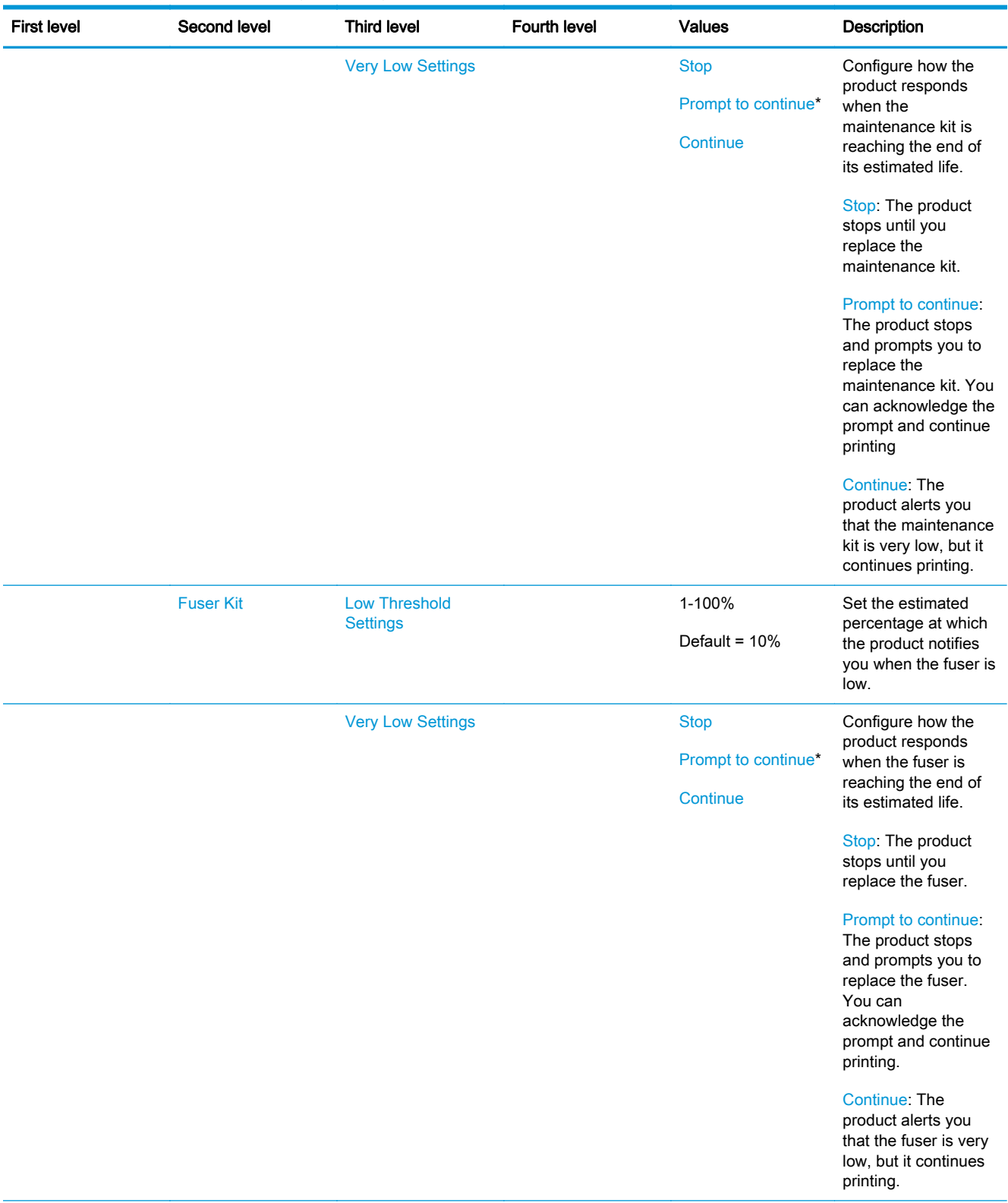

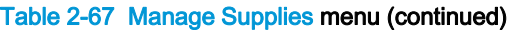

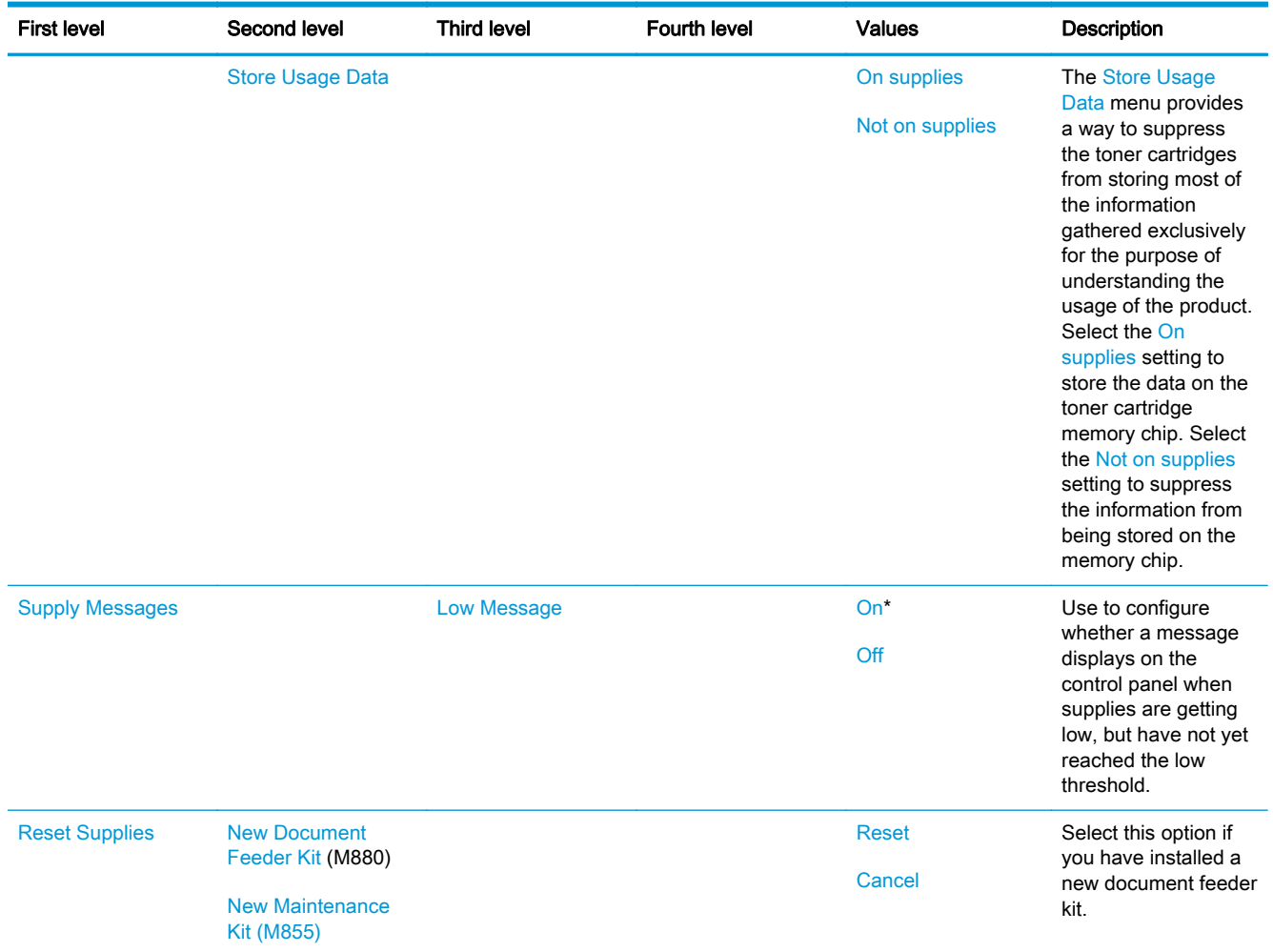

## Manage Trays menu

To display: At the product control panel, select the Administration menu, and then select the Manage Trays menu.

In the following table, asterisks (\*) indicate the factory default setting.

#### Table 2-68 Manage Trays menu

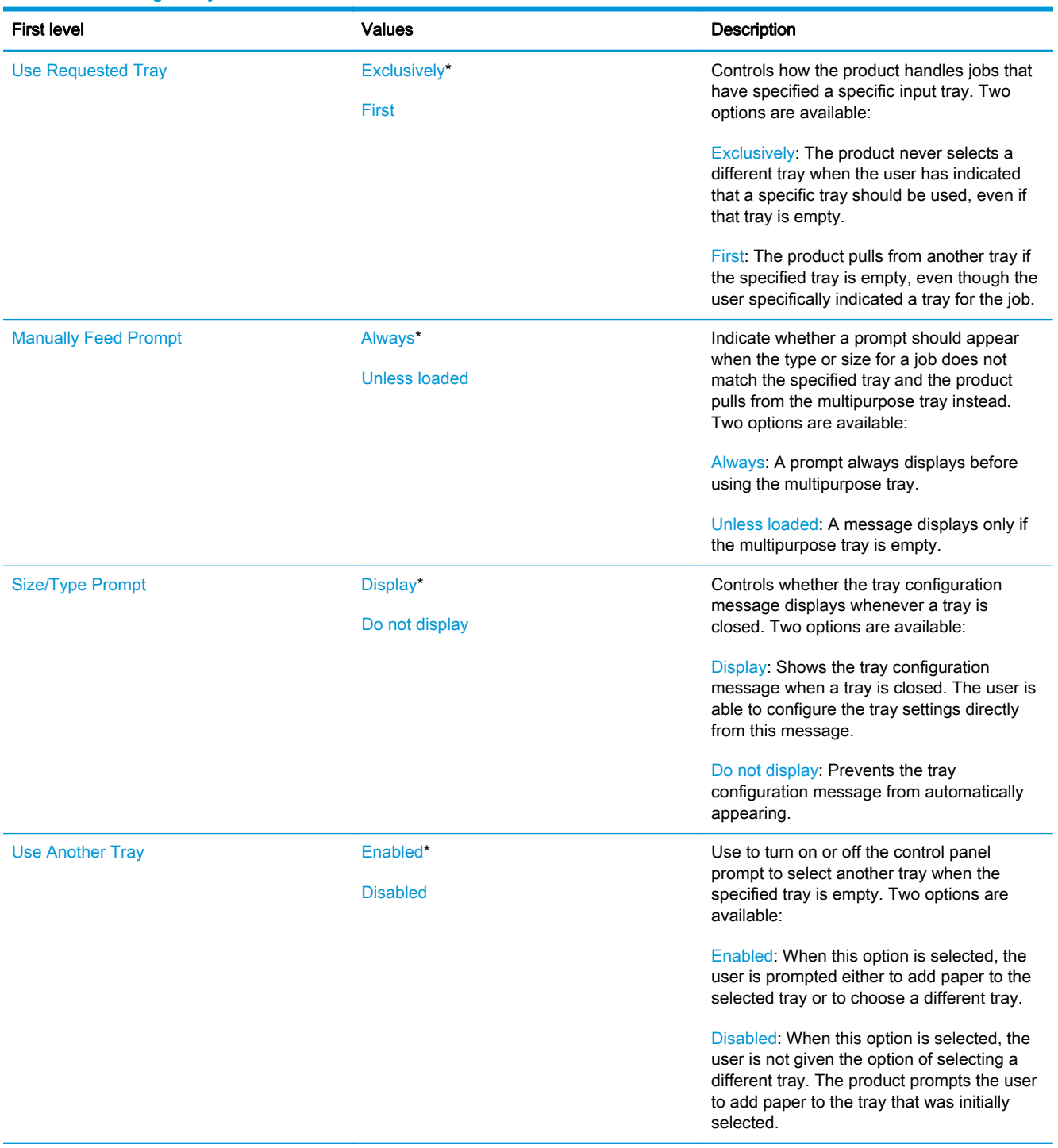

# Table 2-68 Manage Trays menu (continued)

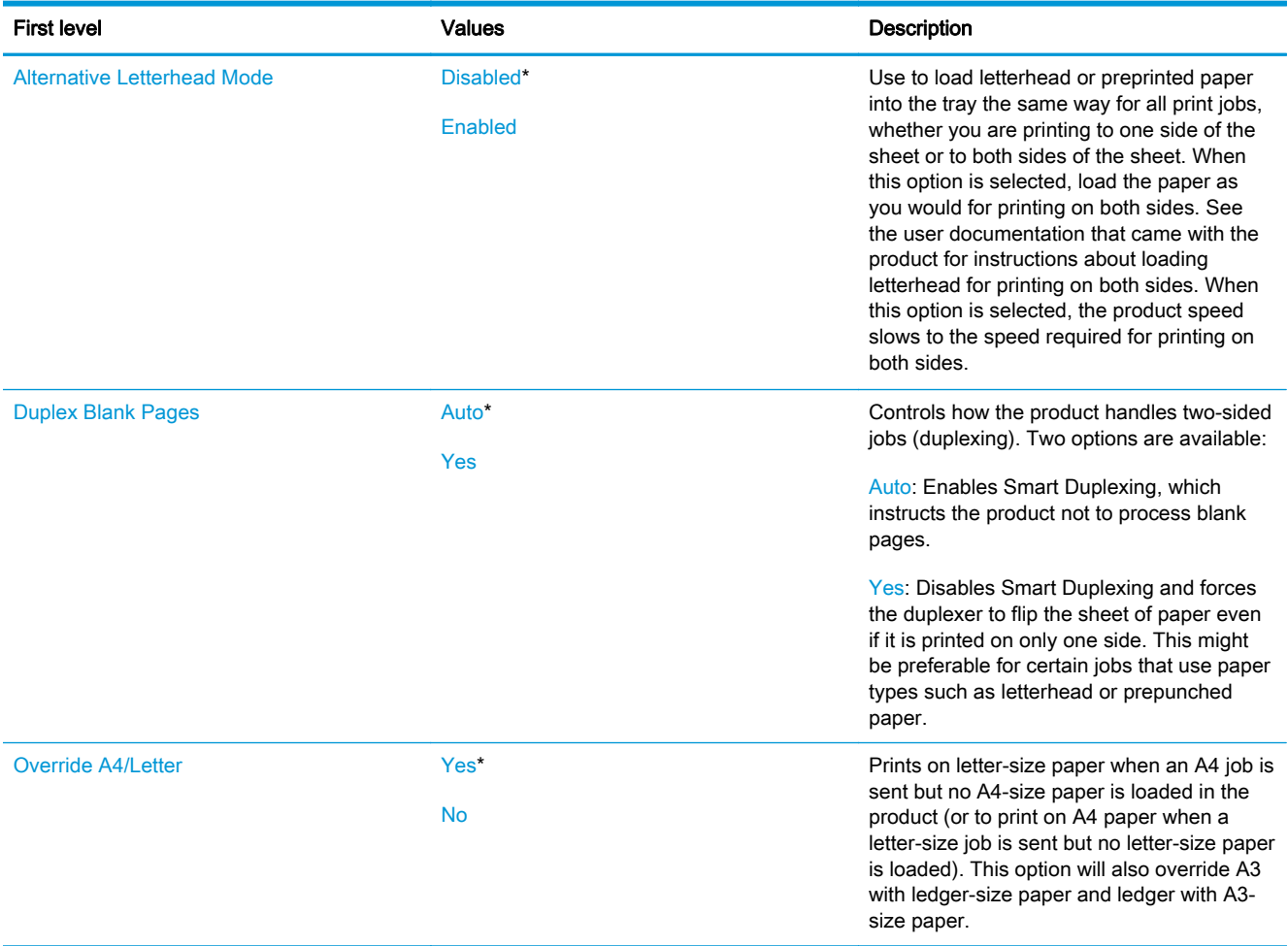

#### Network Settings menu

To display: At the product control panel, select the Administration menu, and then select the Network Settings menu.

In the following table, asterisks (\*) indicate the factory default setting.

#### Table 2-69 Network Settings menu

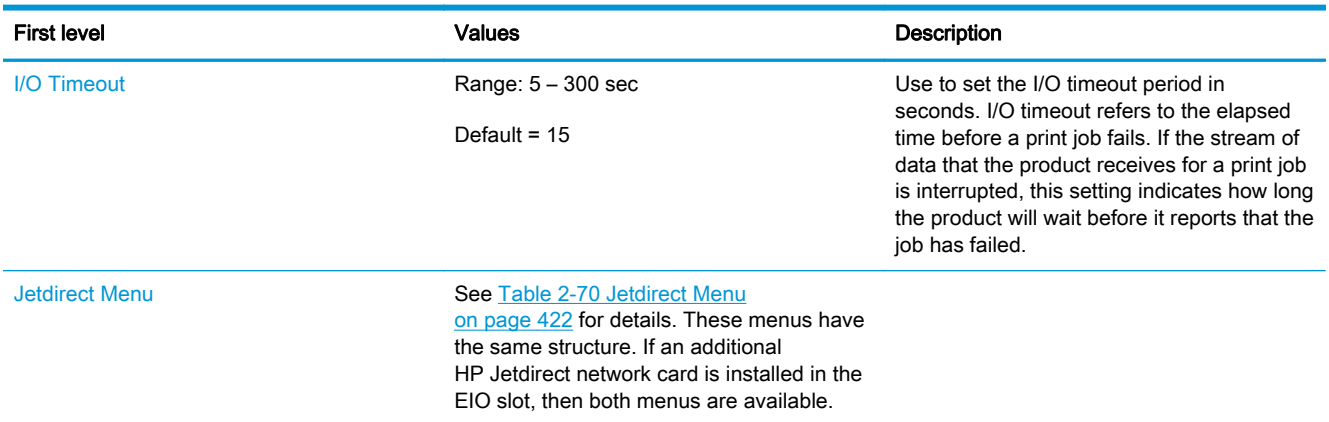

#### Table 2-70 Jetdirect Menu

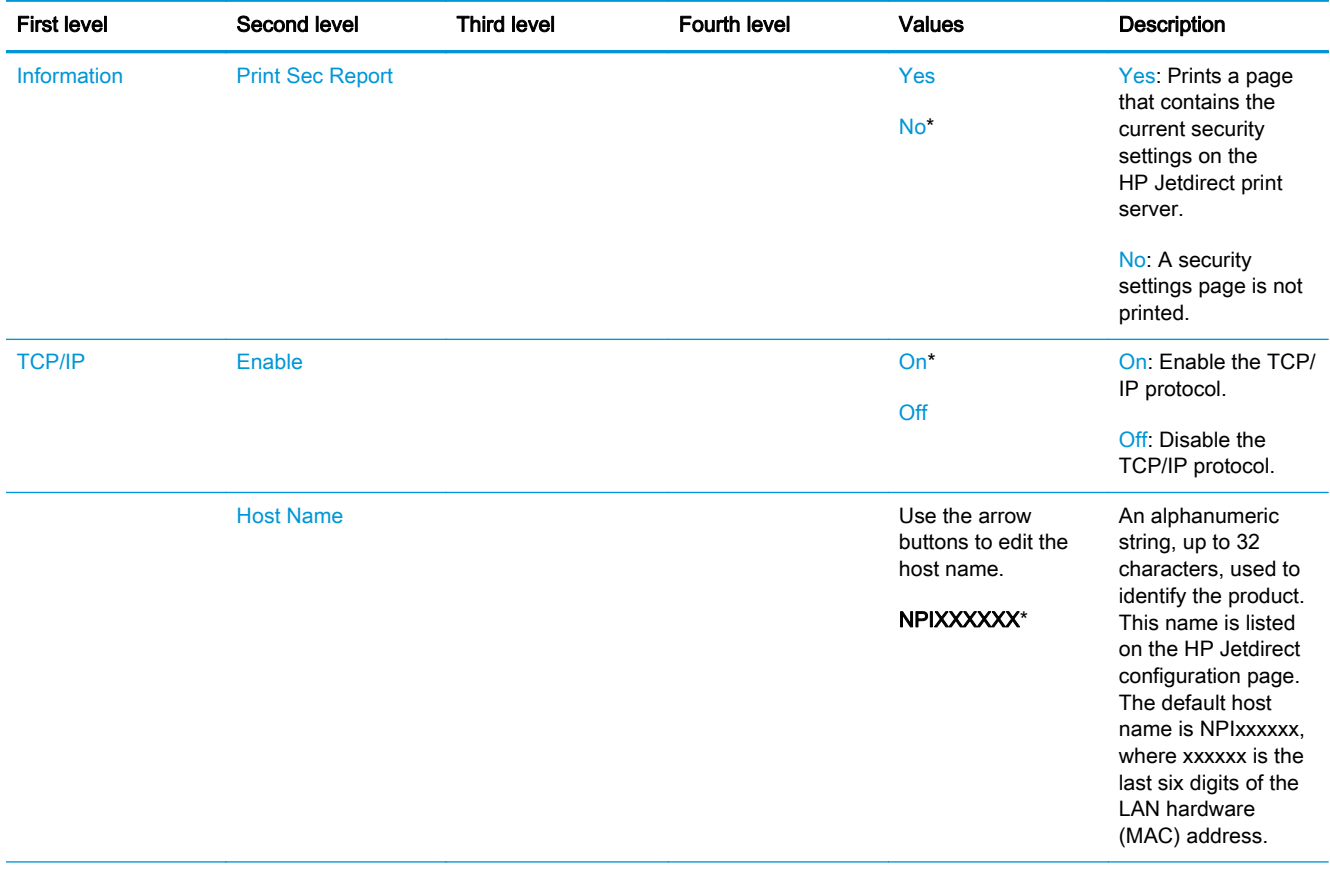

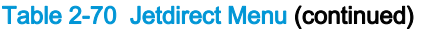

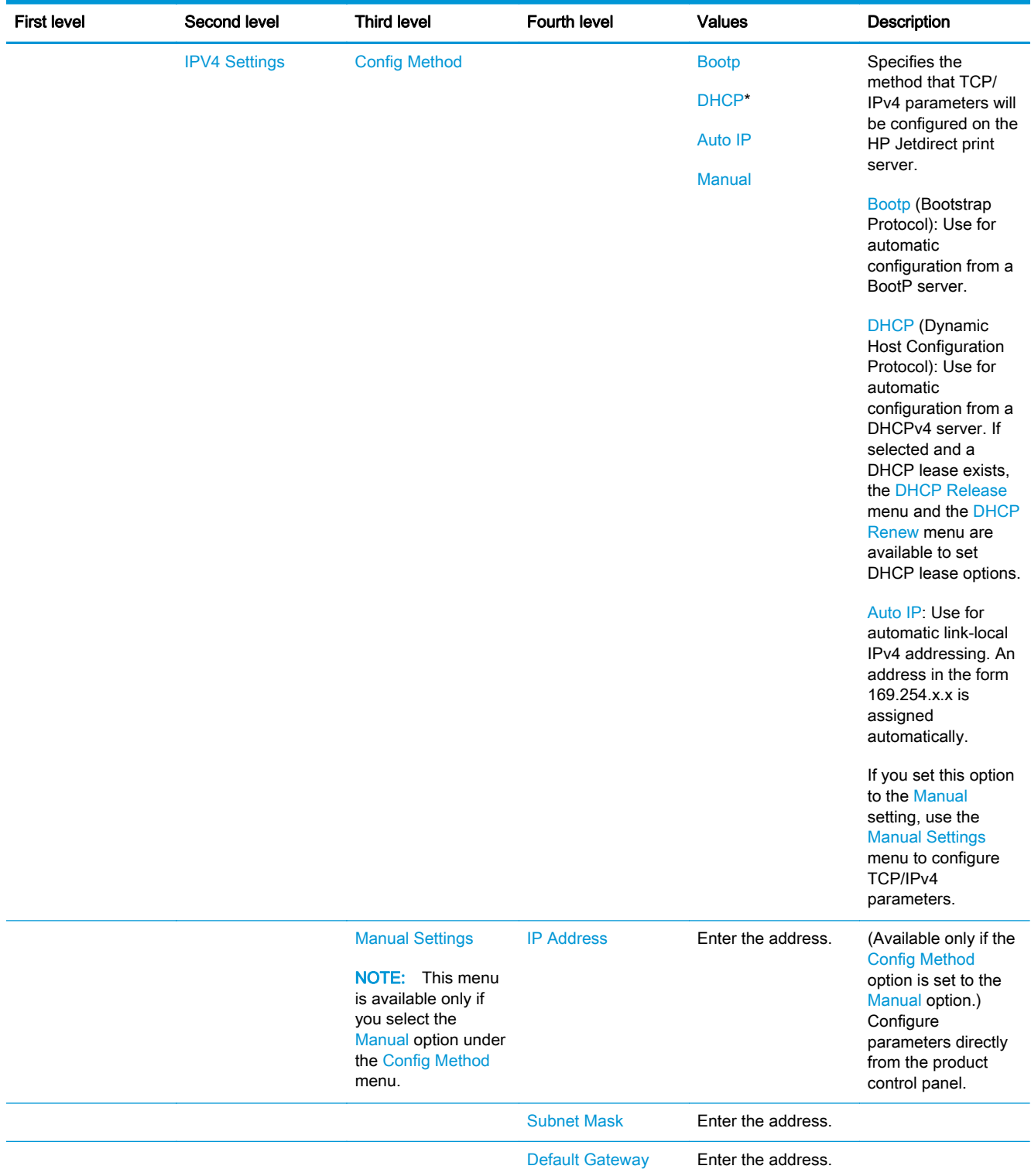

#### Table 2-70 Jetdirect Menu (continued)

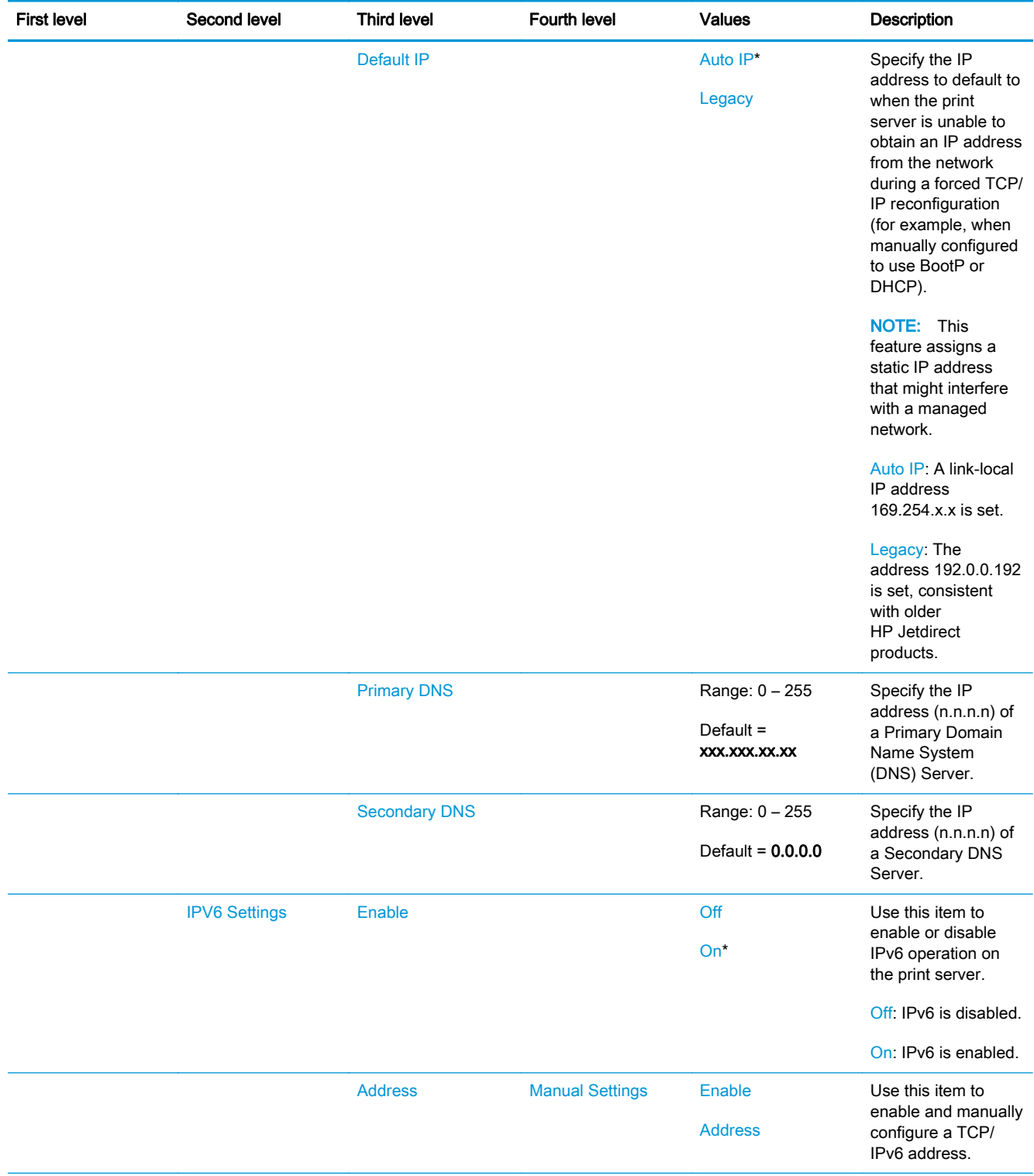

## Table 2-70 Jetdirect Menu (continued)

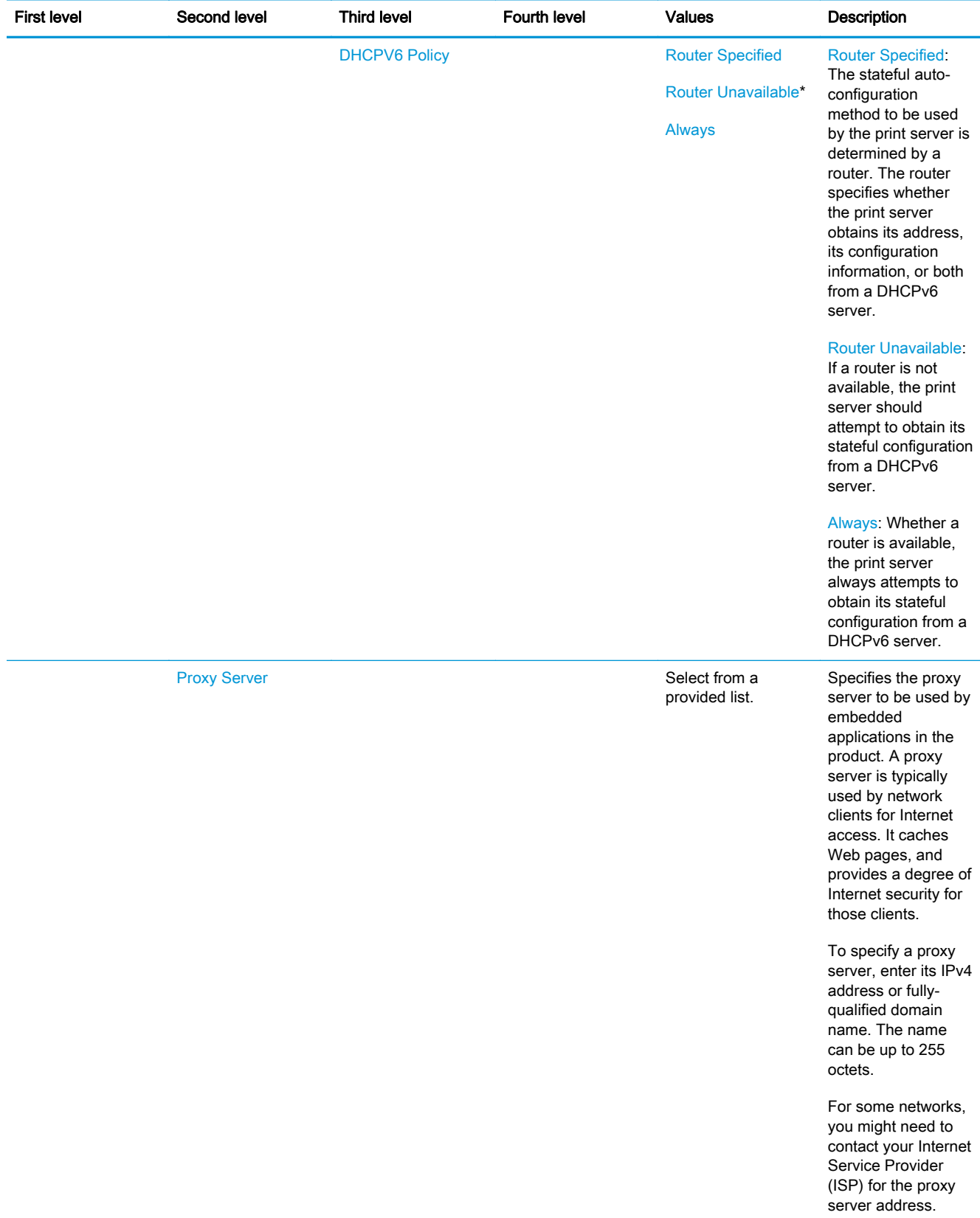

#### Table 2-70 Jetdirect Menu (continued)

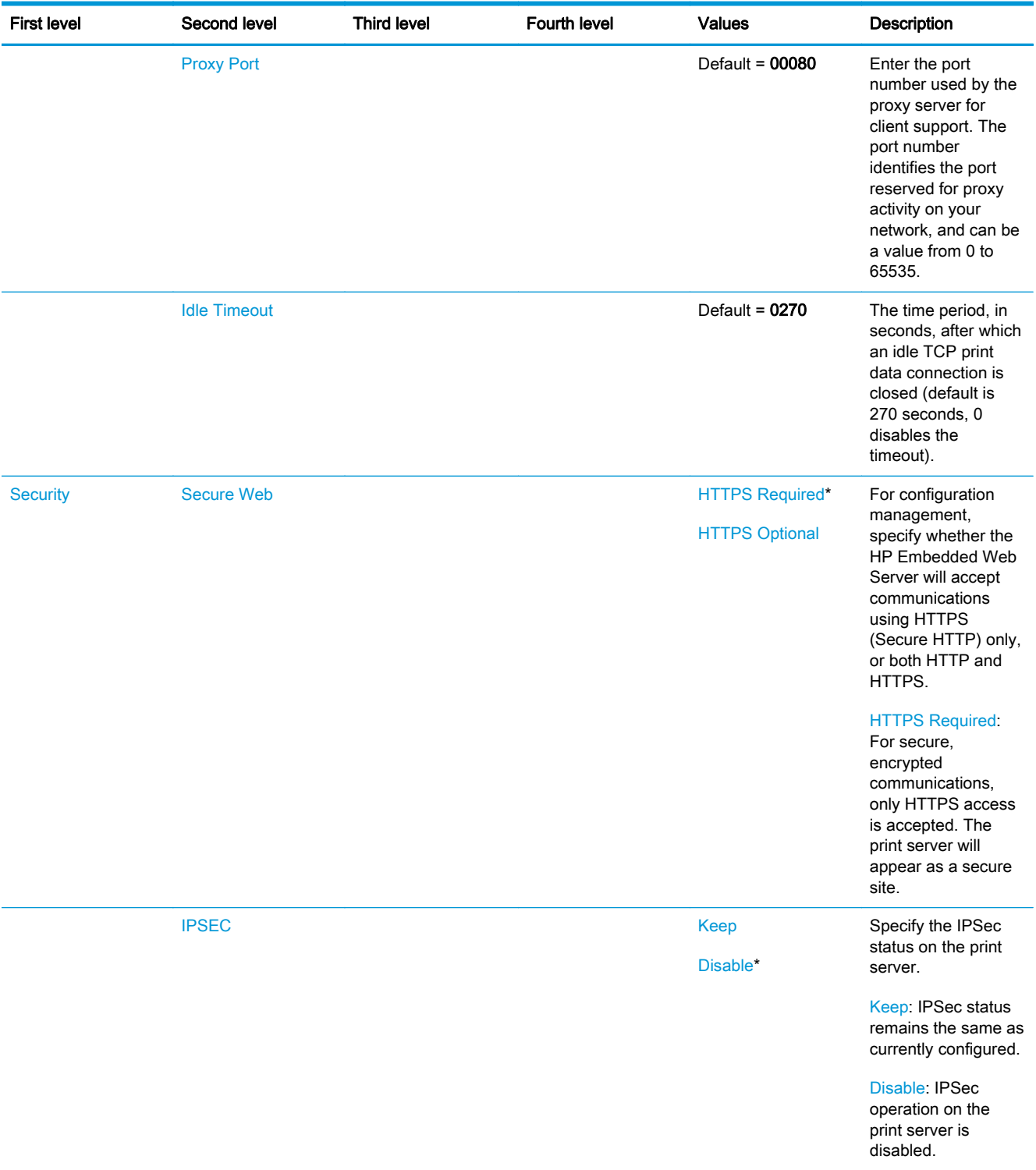
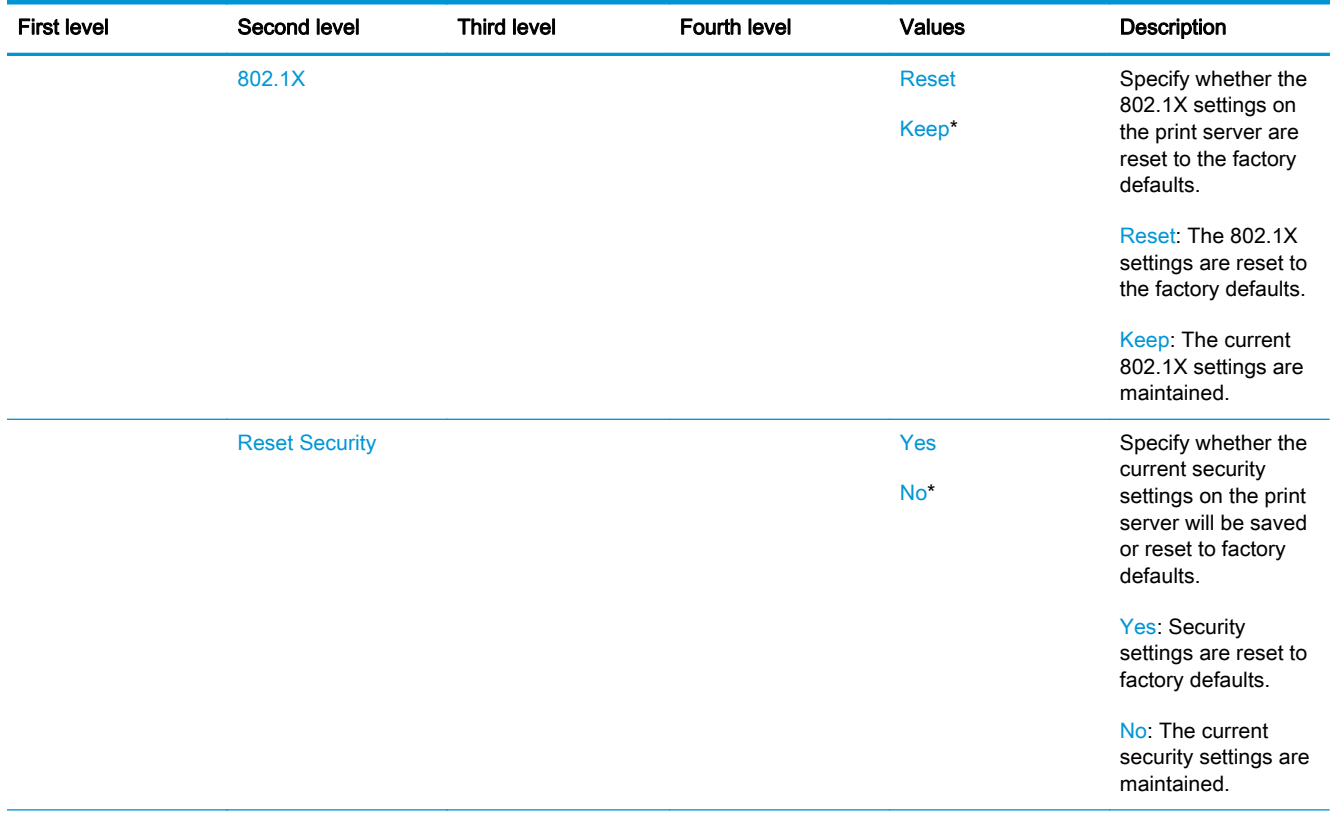

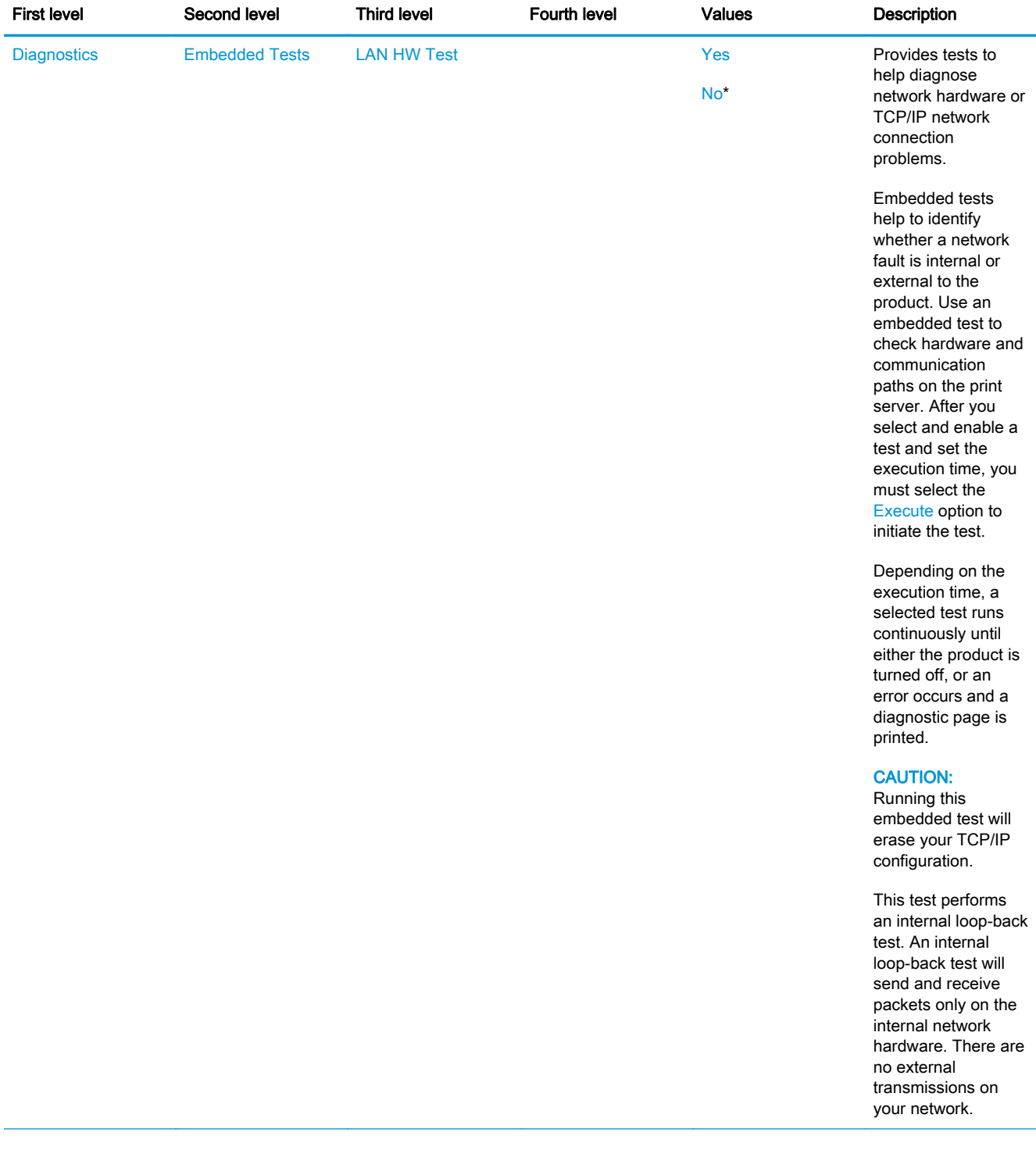

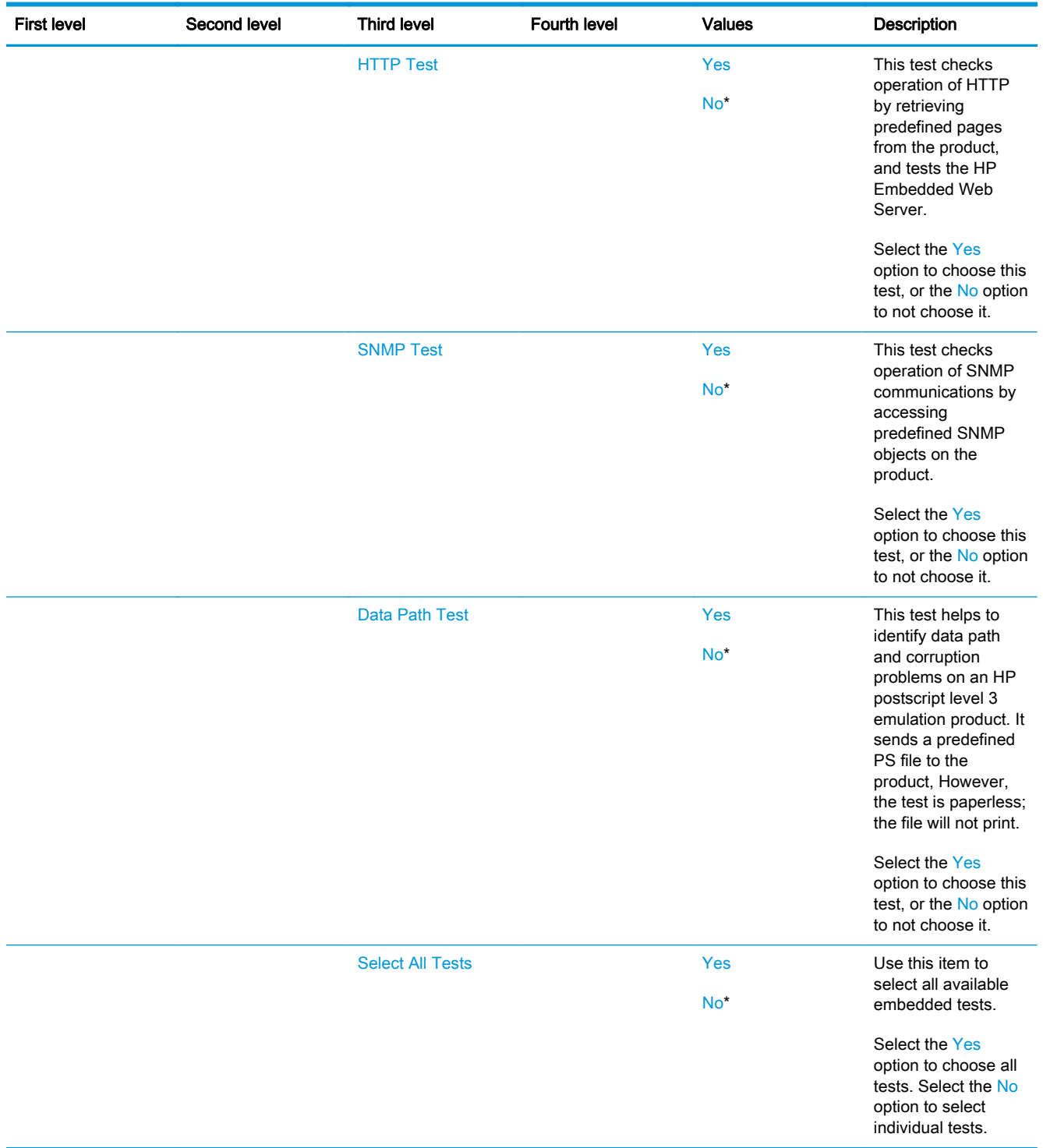

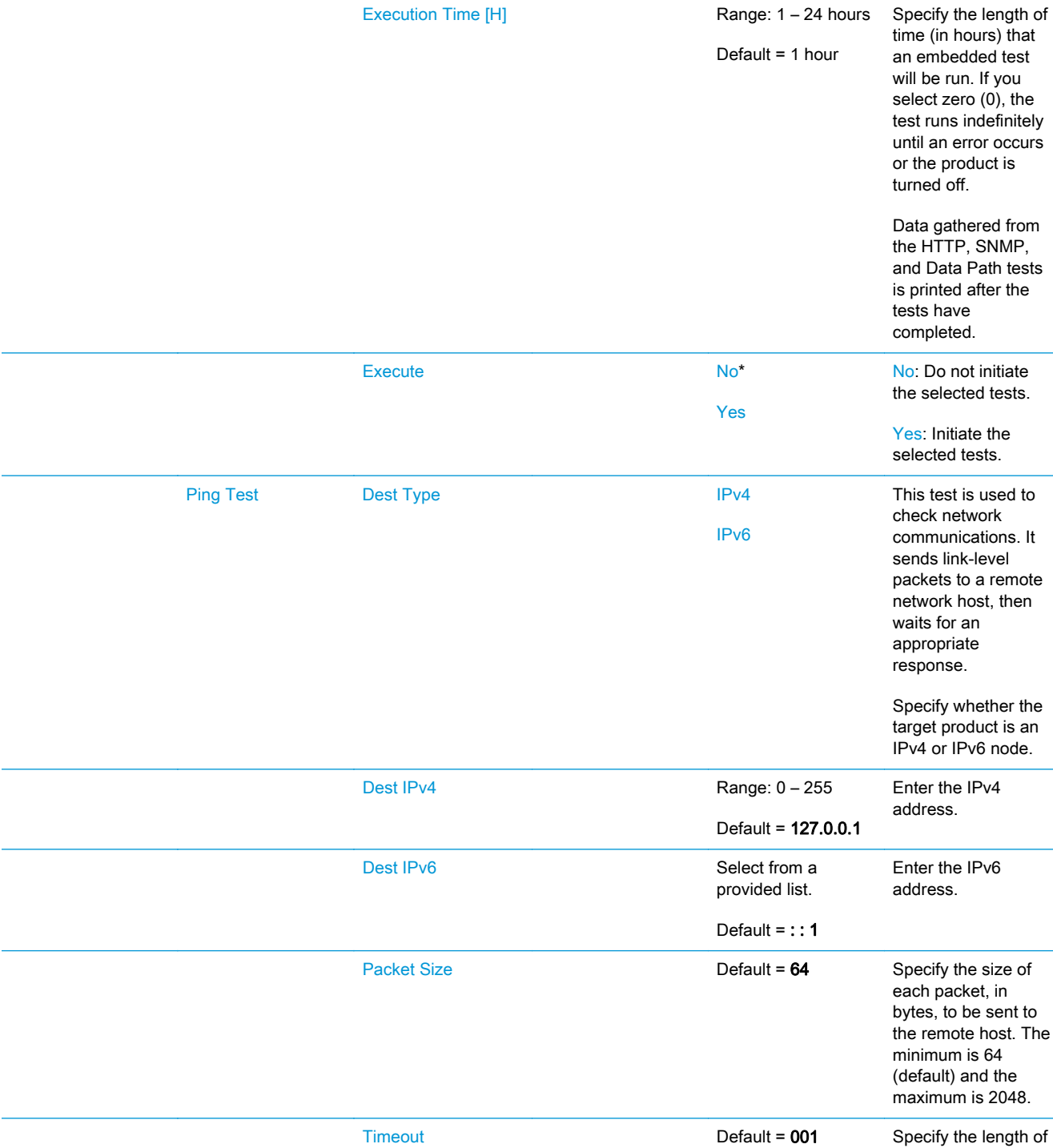

First level Second level Third level Fourth level Values Description

# Table 2-70 Jetdirect Menu (continued)

time, in seconds, to wait for a response from the remote host. The maximum

is 100.

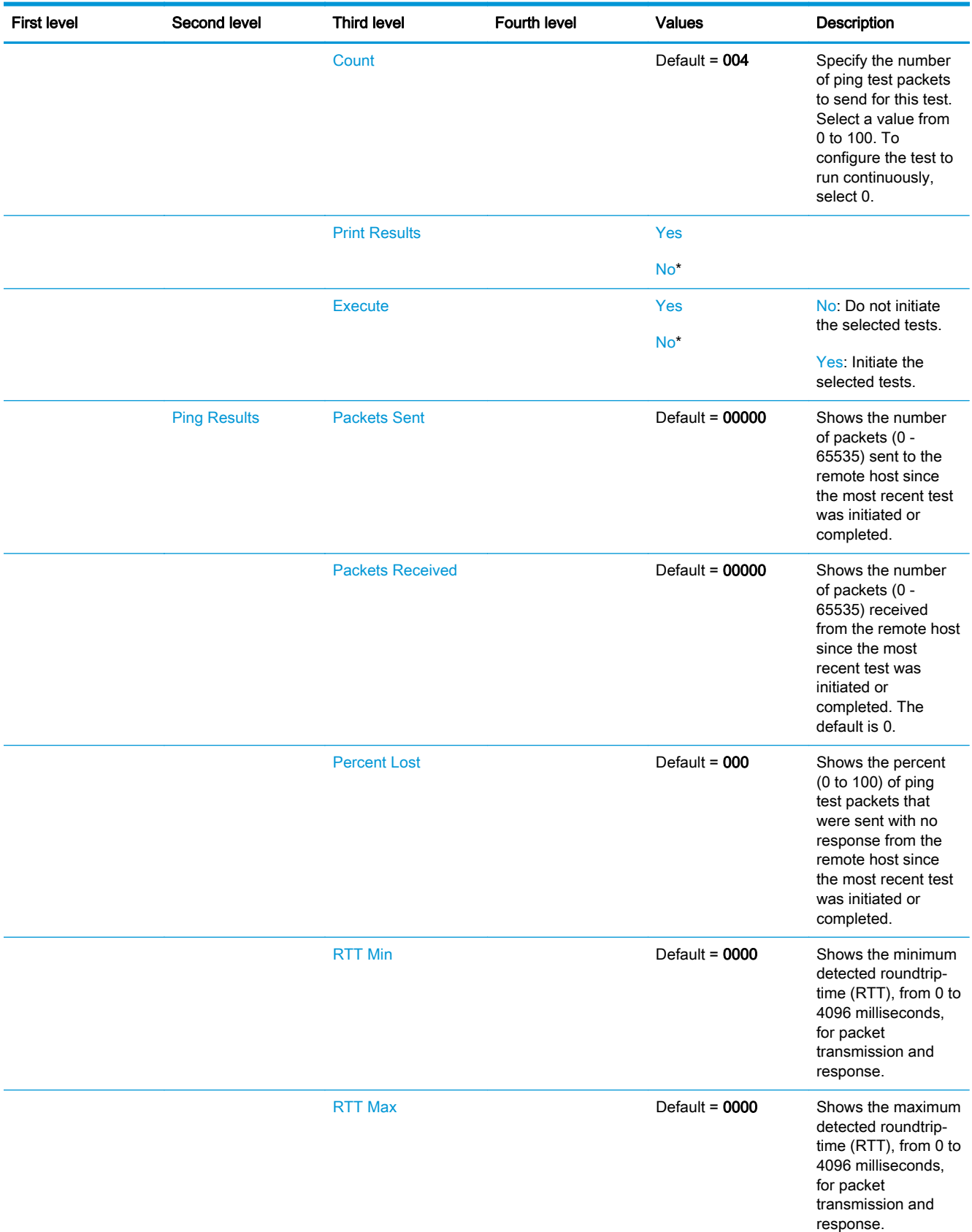

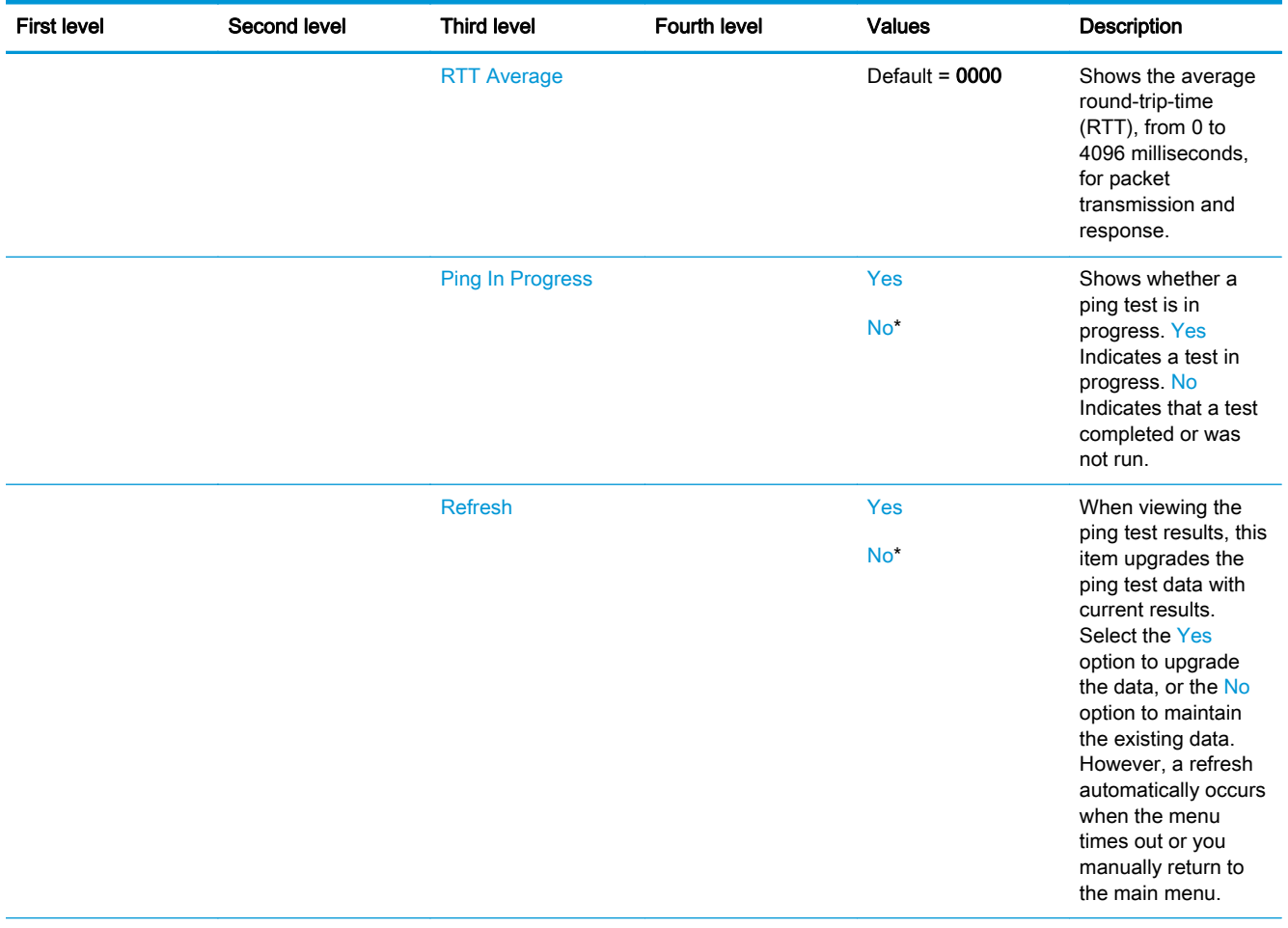

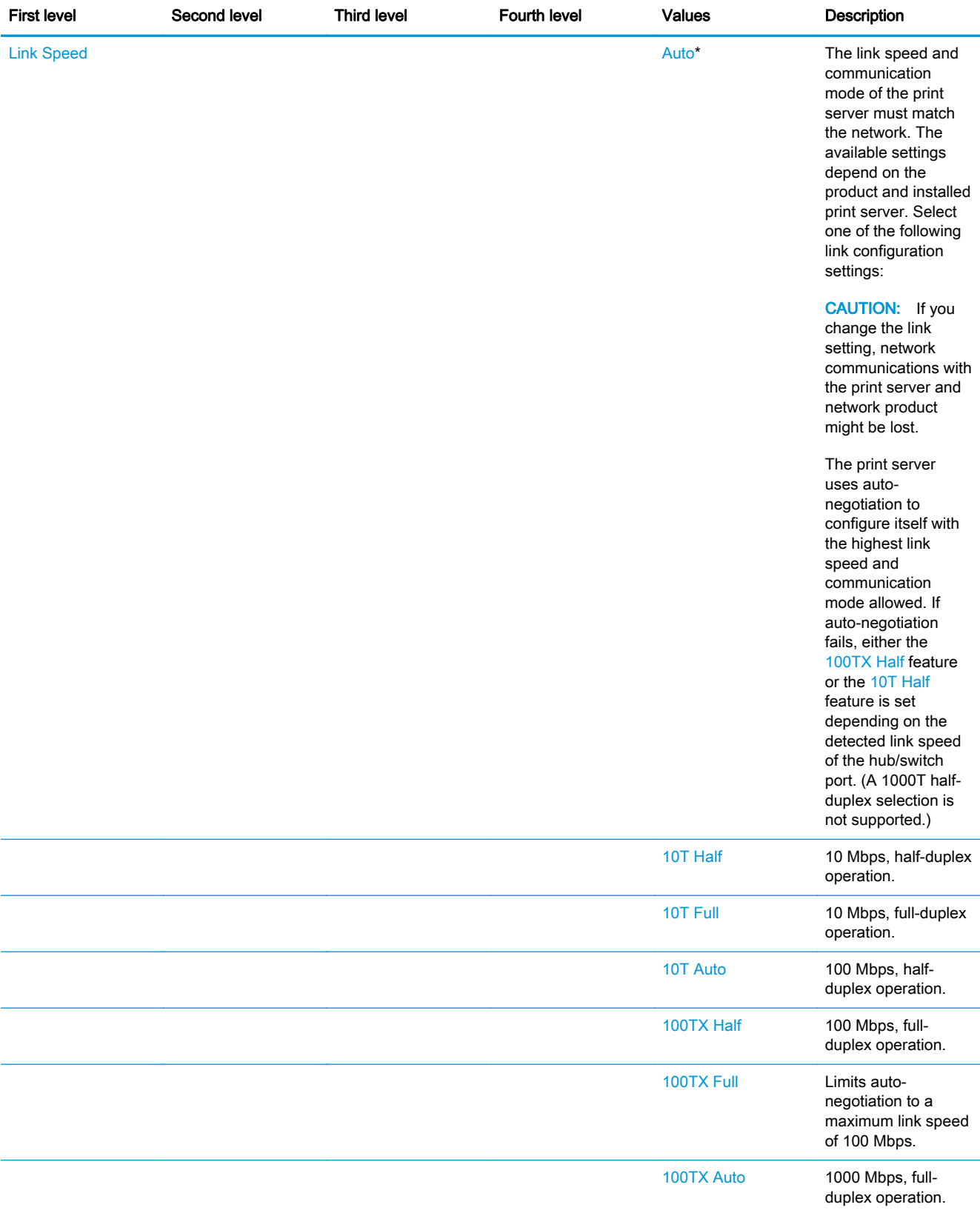

# Troubleshooting menu

To display: At the product control panel, select the Administration menu, and then select the Troubleshooting menu.

In the following table, asterisks (\*) indicate the factory default setting.

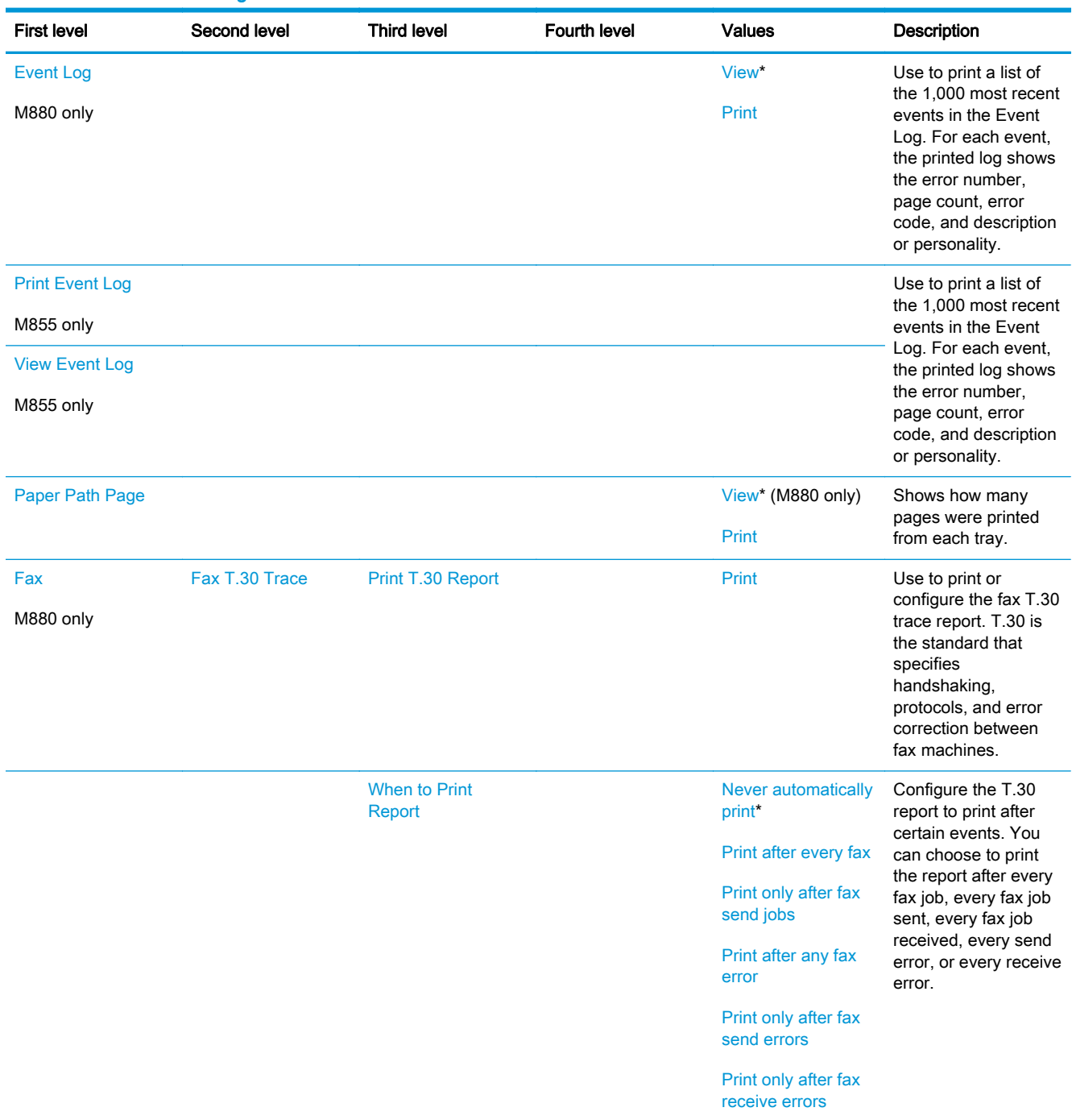

# Table 2-71 Troubleshooting menu

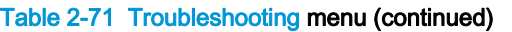

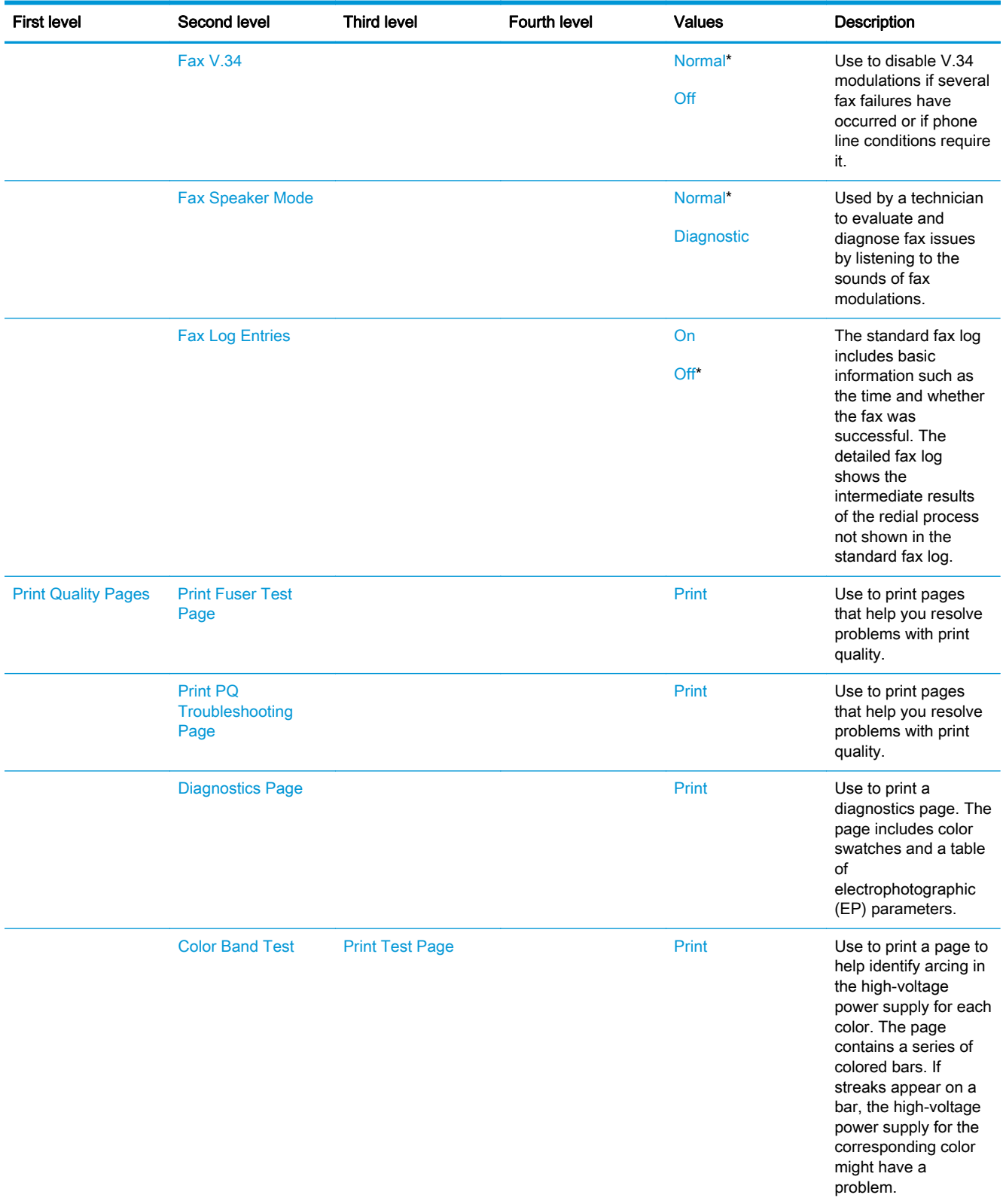

# Table 2-71 Troubleshooting menu (continued)

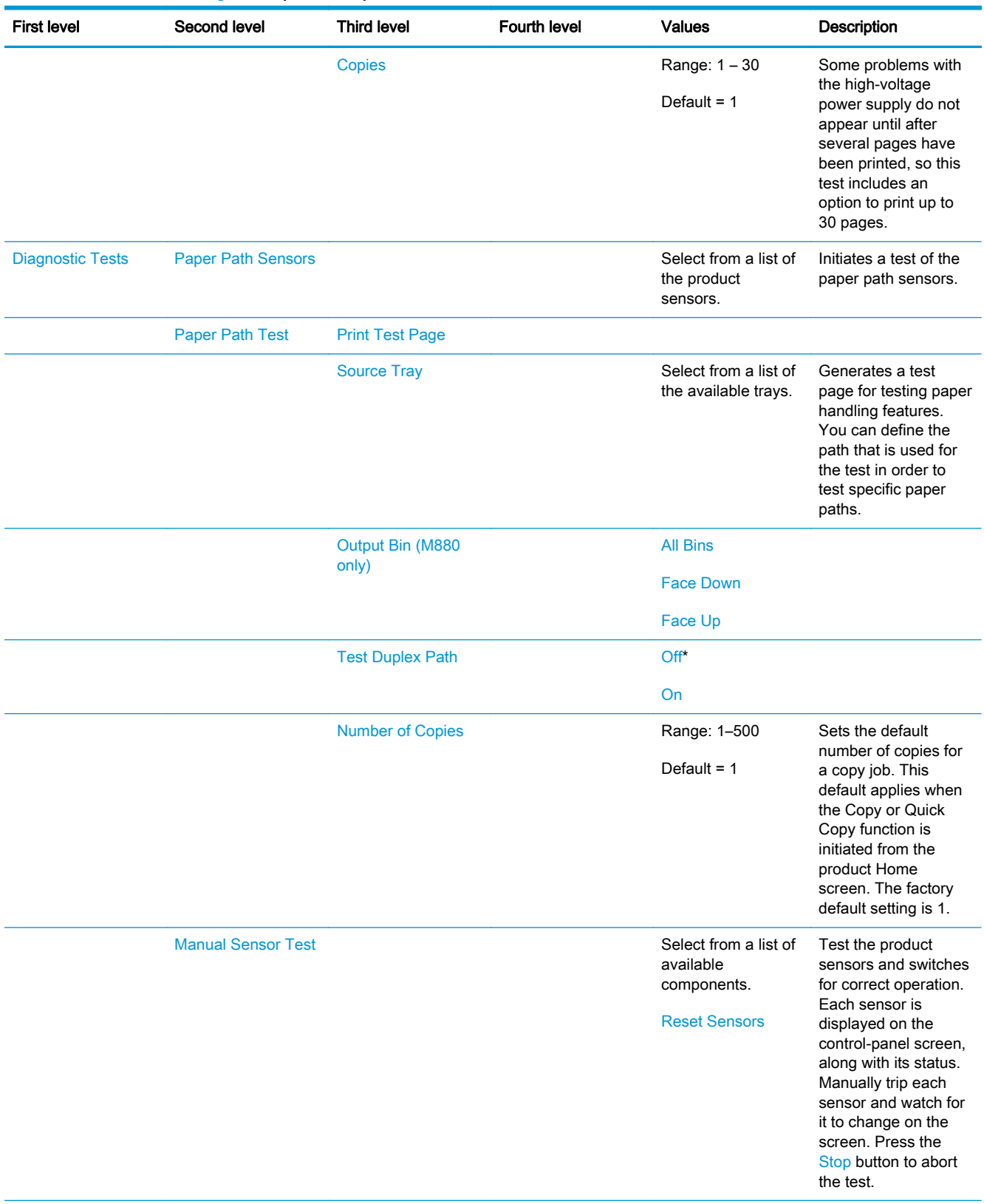

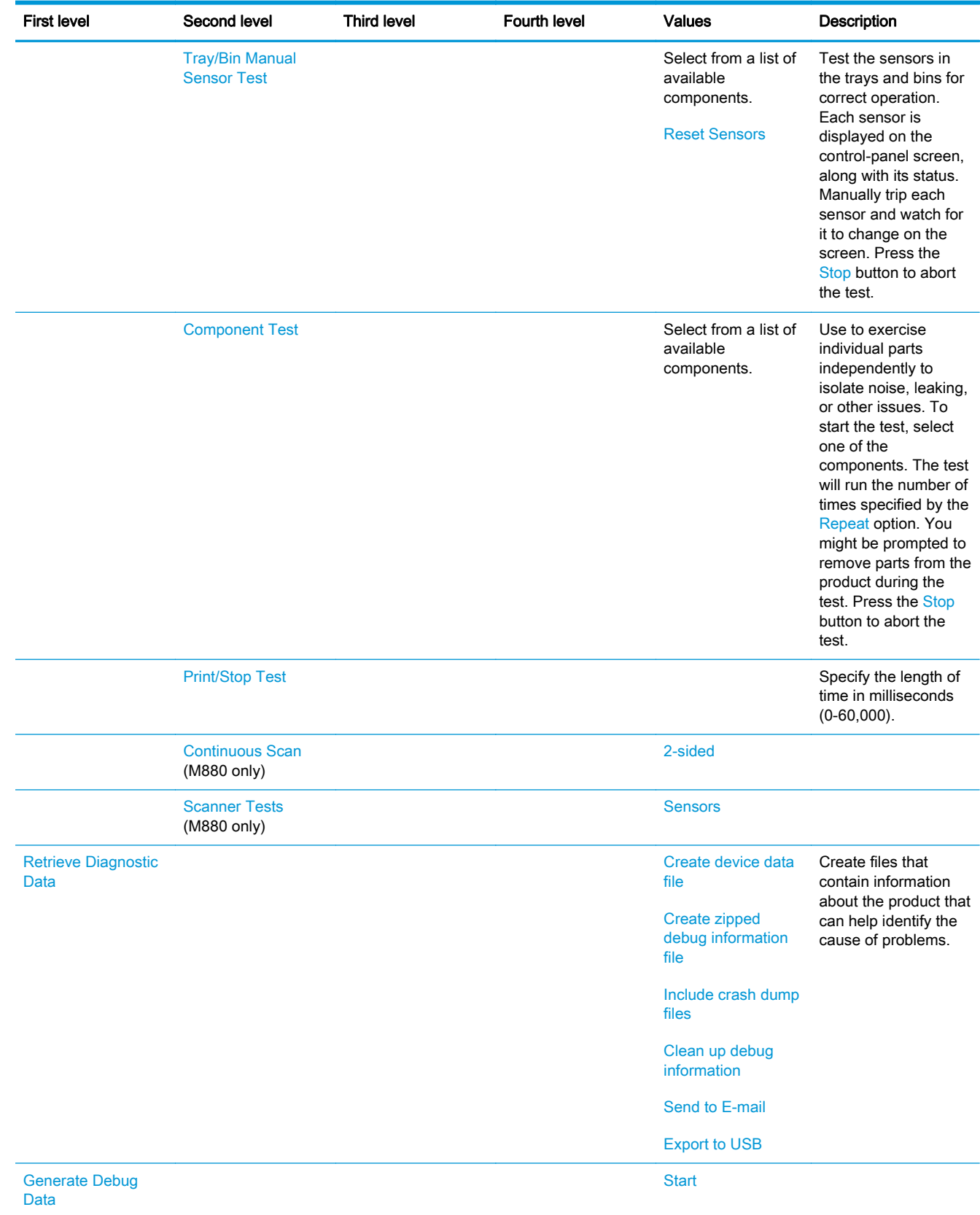

# Table 2-71 Troubleshooting menu (continued)

# Device Maintenance menu

# Backup/Restore menu

To display: At the product control panel, select the Device Maintenance menu, and then select the Backup/Restore menu.

In the following table, asterisks (\*) indicate the factory default setting.

# Table 2-72 Backup/Restore menu

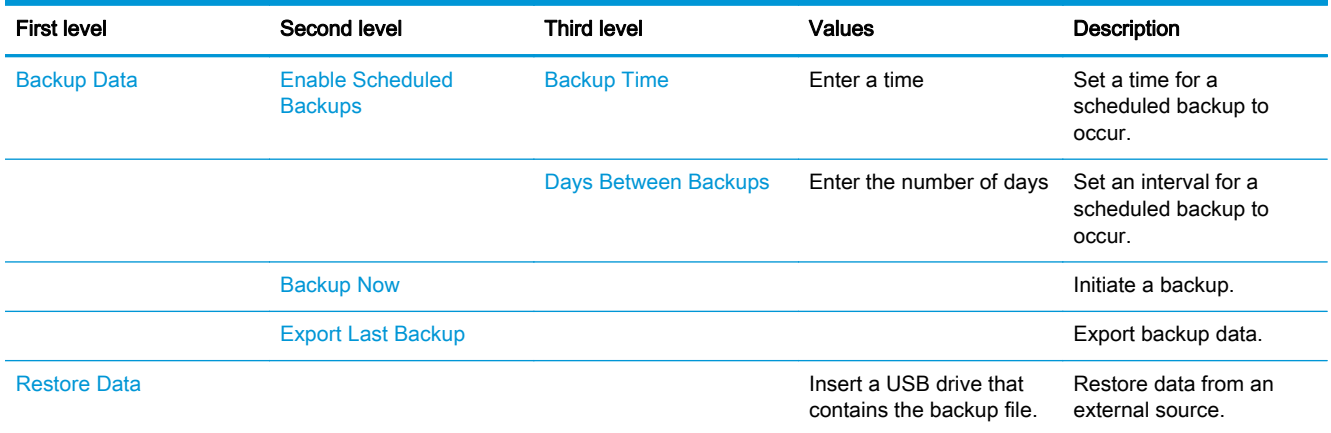

# Calibration/Cleaning menu (M880)

To display: At the product control panel, select the Device Maintenance menu, and then select the Calibration/Cleaning menu.

In the following table, asterisks (\*) indicate the factory default setting.

#### Table 2-73 Calibration/Cleaning menu (M880)

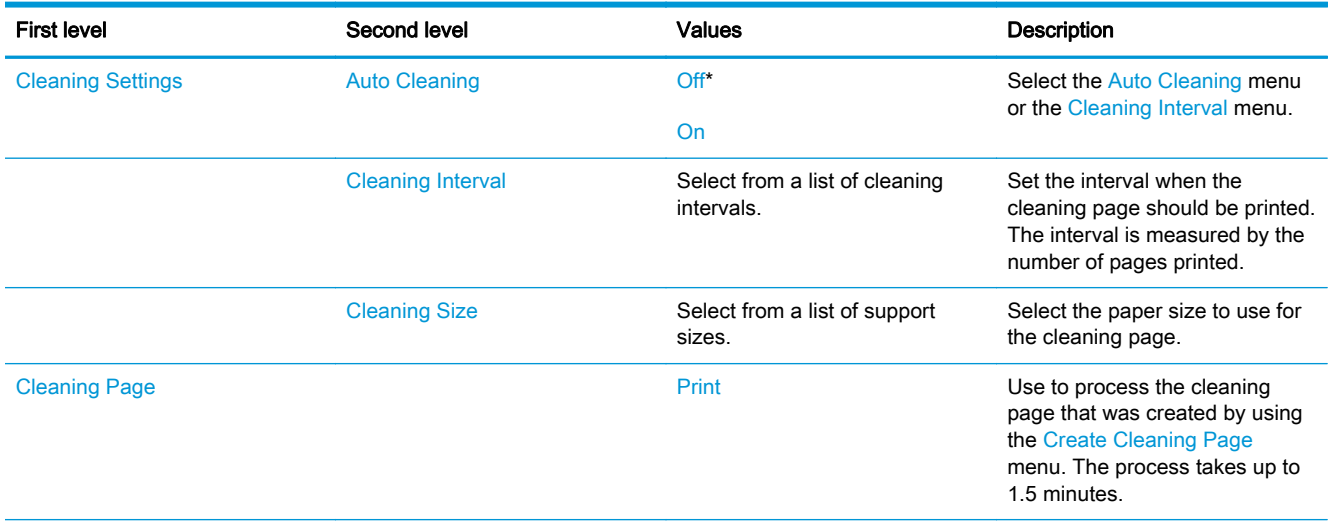

# Table 2-73 Calibration/Cleaning menu (M880) (continued)

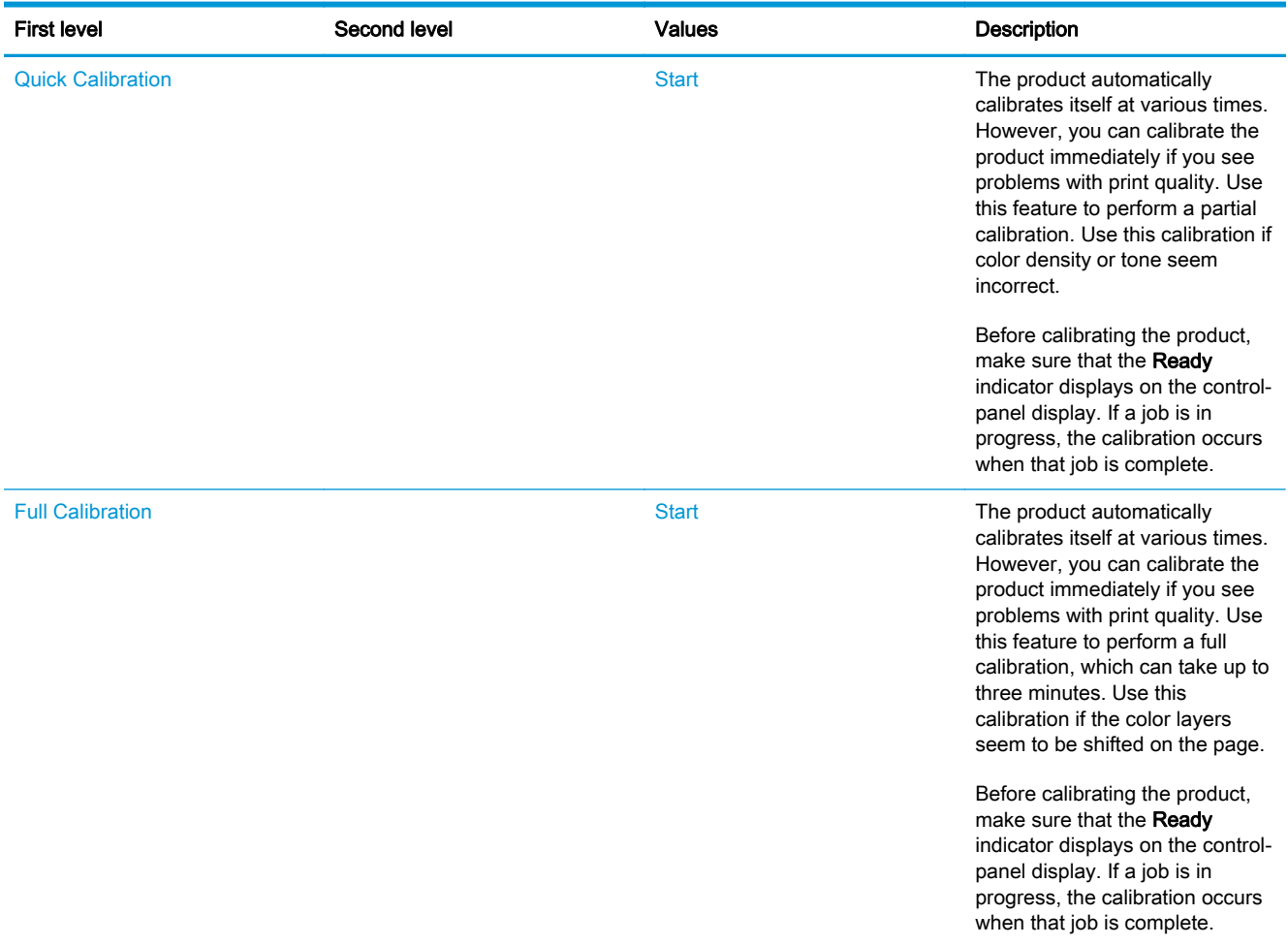

# Table 2-73 Calibration/Cleaning menu (M880) (continued)

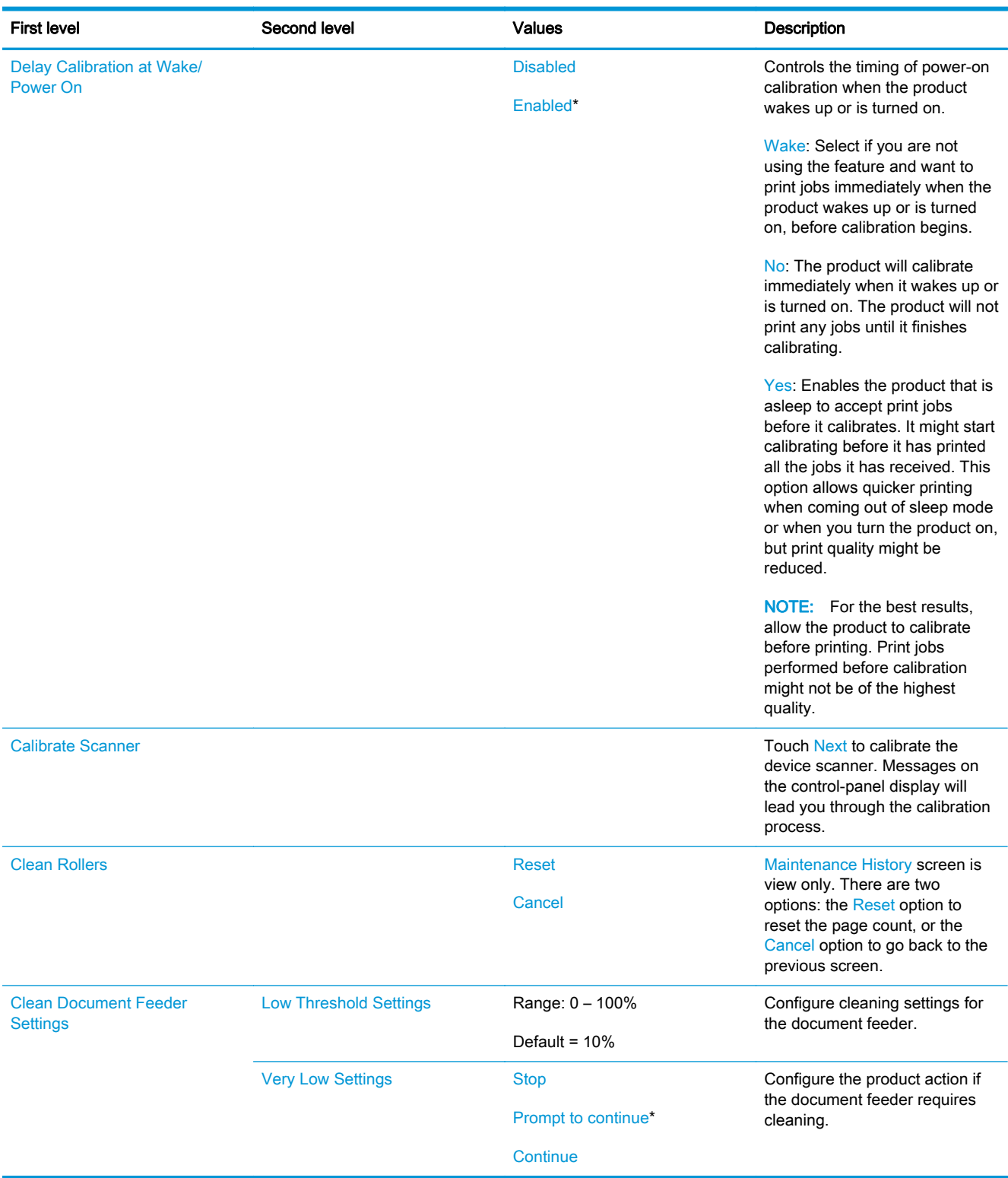

# Calibration/Cleaning menu (M855)

To display: At the product control panel, select the Device Maintenance menu, and then select the Calibration/Cleaning menu.

In the following table, asterisks (\*) indicate the factory default setting.

# Table 2-74 Calibration/Cleaning menu (M855)

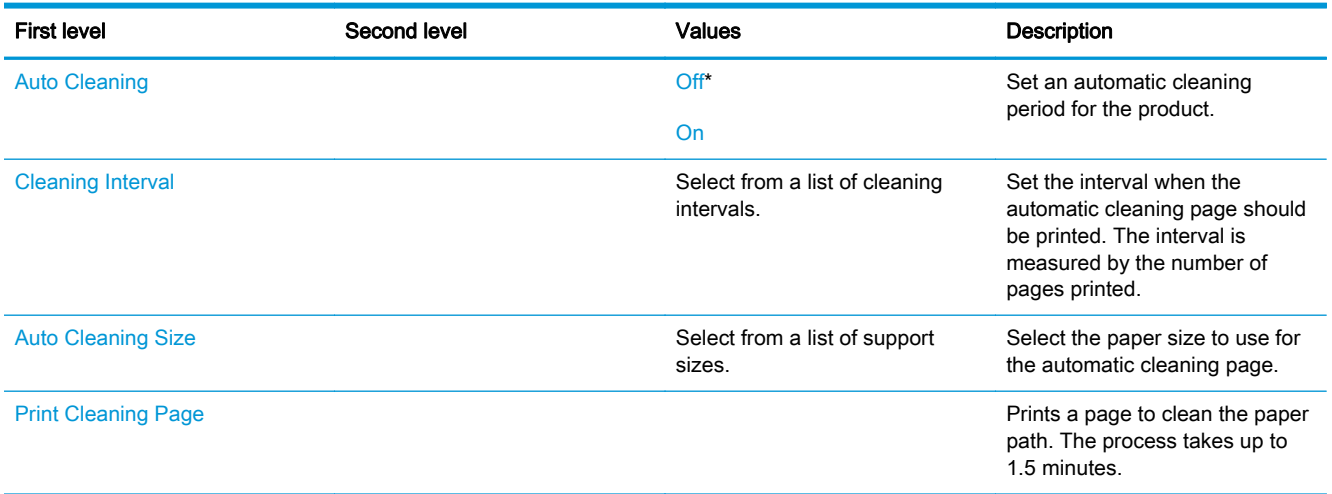

### USB Firmware Upgrade menu

To display: At the product control panel, select the Device Maintenance menu, and then select the USB Firmware Upgrade menu.

Insert a USB storage device with a firmware upgrade bundle into the USB port, and follow the onscreen instructions.

#### Service menu

To display: At the product control panel, select the Device Maintenance menu, and then select the Service menu.

The Service menu is locked and requires a PIN for access. This menu is intended for use by authorized service personnel. See the Service mode function section in the product troubleshooting manual.

# Interpret control-panel messages and event log entries

The control-panel messages and event code entries indicate the current product status or situations that might require action.

NOTE: Event log errors do not appear on the control-panel display. Open the event log to view or print the event log errors.

A control-panel message displays temporarily and might require that you acknowledge the message to resume printing or by touching the Stop button to cancel the job. With certain messages, the job might not finish printing or the print quality might be affected. If the message is related to printing and the auto-continue feature is on, the product will attempt to resume printing after the message has appeared for 10 seconds without acknowledgement.

For some messages, restarting the product might fix the problem. If a critical error persists, the product might require service.

NOTE: Some of the messages in the following sections only appear in the event log.

 $\mathcal{L}$ : TIP: Some control-panel messages and event log entries refer to a specific product sensor or switch in the recommended action to solve the problem. See the diagrams in the clear jams section of the product troubleshooting manual for sensor and switch locations.

# 10.XX.YZ Error Messages

#### 10.0X.00 e-Label Memory Error

# **Description**

- 10.00.00 Black Print Cartridge
- 10.01.00 Cyan Print Cartridge
- 10.02.00 Magenta Print Cartridge
- 10.03.00 Yellow Print Cartridge
- 10.05.00 Black Image Drum
- 10.06.00 Cyan Image Drum

10.07.00 Magenta Image Drum

10.08.00 Yellow Image Drum

The product is unable to read the Print Cartridge or image drum memory tag data.

The Print cartridge or image drum is present but defective.

This message indicates that the product has determined that it cannot read or write to one of the elabels of the print cartridge or image drum.

This error can cause the supplies status feature to become disabled.

# Recommended action

- 1. Open the front door and remove the Print Cartridge or Image Drum suspected.
- 2. Check the e-label. If it is damaged, replace the Cartridge or the Drum
- 3. Reinsert the cartridge or the Drum.
- 4. Close the front door.
- 5. If the message displays again, turn the product off then on.
- 6. If the error persists, replace the Print cartridge or Image Drum suspected.

#### 10.0X.10 e-Label Missing Memory Error

#### **Description**

10.00.10 Black Print Cartridge

- 10.01.10 Cyan Print Cartridge
- 10.02.10 Magenta Print Cartridge
- 10.03.10 Yellow Print Cartridge
- 10.05.10 Black Image Drum
- 10.06.10 Cyan Image Drum
- 10.07.10 Magenta Image Drum
- 10.08.10 Yellow Image Drum

The product is unable to detect one or more of the E-labels

This error can cause the supplies status feature to become disabled.

- 1. Open the front door and remove the Print Cartridge or Image Drum suspected.
- 2. Check the e-label. If it is damaged, replace the Cartridge or the Drum.
- 3. Reinsert the cartridge or the Drum.
- 4. Close the front door.
- 5. If the error persists, replace the print cartridge or Image drum
- 6. If the error persists, replace the appropriate interface PCA

# 10.0X.15 Install <supply> (Event Code)

# **Description**

- 10.00.15 (Event Code) Black Print Cartridge
- 10.01.15 (Event Code) Cyan Print Cartridge
- 10.02.15 (Event Code) Magenta Print Cartridge
- 10.03.15 (Event Code) Yellow Print Cartridge
- 10.23.15 (Event Code) Fuser Kit
- 10.31.15 (Event Code) Toner Collection unit (TCU)

The indicated supply has been removed or installed incorrectly.

# Recommended action

Replace or install the indicated supply.

See the parts chapter in the service manual for the correct supply or kit part number.

# 10.0X.25 Wrong cartridge in <color> slot

# **Description**

10.00.25 (Event Code) Black Print Cartridge

- 10.01.25 (Event Code) Cyan Print Cartridge
- 10.02.25 (Event Code) Magenta Print Cartridge
- 10.03.25 (Event Code) Yellow Print Cartridge

The indicated cartridge is installed in the wrong position.

# Recommended action

Install the indicated cartridge in the correct position.

From left to right, the correct cartridge order follows:

- Yellow
- Magenta
- Cyan
- Black

## 10.0X.34 Used Supply in use

## **Description**

10.00.34 (Event Code) Black Print Cartridge

10.01.34 (Event Code) Cyan Print Cartridge

10.02.34 (Event Code) Magenta Print Cartridge

10.03.34 (Event Code) Yellow Print Cartridge

The indicated cartridge is used.

# Recommended action

Make sure this is a genuine HP supply.

**NOTE:** Removing a cartridge from one product and then installing it in a different product (for testing functionality) will cause this event code.

# 10.0X.35 Incompatible <supply>

# **Description**

10.00.35 (Event Code) Black Print Cartridge

10.01.35 (Event Code) Cyan Print Cartridge

10.02.35 (Event Code) Magenta Print Cartridge

10.03.35 (Event Code) Yellow Print Cartridge

The indicated supply is not compatible with this product.

# Recommended action

Install a supply that is designed for this product.

See the parts chapter in the service manual for the correct supply part number

# 10.0X.40 Genuine HP supplies installed

# **Description**

10.00.40 (Event Code) Black Print Cartridge

10.01.40 (Event Code) Cyan Print Cartridge

10.02.40 (Event Code) Magenta Print Cartridge

10.03.40 (Event Code) Yellow Print Cartridge

More than one genuine HP print cartridge has been installed.

## Recommended action

No action necessary.

# 10.0X.41 Unsupported Supply in use

# **Description**

10.00.41 (Event Code) Black Print Cartridge

10.01.41 (Event Code) Cyan Print Cartridge

10.02.41 (Event Code) Magenta Print Cartridge

10.03.41 (Event Code) Yellow Print Cartridge

The indicated print cartridge is for a different product.

# Recommended action

Remove the indicated print cartridge, and then install the correct cartridge for this product.

TIP: See the parts chapter in the product repair manual for the correct cartridge part number.

# 10.0X.70 Printing past very low (EVENT CODE)

## **Description**

10.00.70 (Event Code) Black Print Cartridge

10.01.70 (Event Code) Cyan Print Cartridge

10.02.70 (Event Code) Magenta Print Cartridge

10.03.70 (Event Code) Yellow Print Cartridge

The product indicates when one of the consumables is very low. The actual remaining consumable life might vary.

You do not need to replace the consumable at this time unless print quality is no longer acceptable.

A CAUTION: After an HP supply has reached the very low threshold, the HP premium protection warranty ends.

## Recommended action

If print quality is no longer acceptable, replace the indicated print cartridge or fuser kit.

See the parts chapter in the repair manual for the print cartridge or fuser kit part number.

Hother: Advise the customer that HP recommends that they have replacement supplies available to install when the print quality is no longer acceptable.

## 10.0X.90 Replace <Color> cartridge

## **Description**

10.00.90 Black Print Cartridge

- 10.01.90 Cyan Print Cartridge
- 10.02.90 Magenta Print Cartridge
- 10.03.90 Yellow Print Cartridge

A toner replenishment malfunction occurred and the toner concentration in the image drum dropped below 30%. This applies to both HP and non-HP print cartridges.

OR

Error occurs when Print (toner) cartridge has been used past end-of-life to the point the reservoir in the Drum no longer has enough toner to safely continue printing

# Recommended action

- 1. Replace Print Cartridge.
- 2. If replacing the Print cartridge does not resolve the problem, replace the image drum.
- 3. If replacing the image drum does not resolve the problem, replace the appropriate cartridge interface PCA

# 10.0X.91 Cartridge Error

### **Description**

- 10.00.91 Black Print Cartridge
- 10.01.91 Cyan Print Cartridge
- 10.02.91 Magenta Print Cartridge
- 10.03.91 Yellow Print Cartridge

Cartridge motor stall

#### Recommended action

- 1. Check Event log for occurrences of 59.6X errors. If these are seen troubleshooting that error.
- 2. Perform the image-drum motors component test in the Troubleshooting menu.
- 3. Replace the Print Cartridge.

No action necessary.

## 10.0X.92 Cartridge Error

## **Description**

- 10.00.92 Black Print Cartridge
- 10.01.92 Cyan Print Cartridge
- 10.02.92 Magenta Print Cartridge
- 10.03.92 Yellow Print Cartridge

Cartridges not engaged.

# Recommended action

- 1. Open front door, Remove and reinstall Print cartridge.
- 2. Check print cartridge for any damage or defects.
- 3. Replace Print Cartridge.

# 10.22.60 (Control Panel Message: Transfer Kit Low) 10.22.69 (Control panel Message: Transfer Kit Very Low)

# **Description**

The product indicates when Transfer Kit (TCU) is either low or very low.

The actual remaining Transfer kit life might vary.

## Recommended action

No action necessary.

If print quality is no longer acceptable, replace the TCU. See the parts chapter in the service manual for the Transfer kit part number.

# 10.22.70 Printing Past Very Low (Event Code) Transfer Kit

### **Description**

The product indicates when Transfer Kit (TCU) is very low. The actual remaining Transfer kit life might vary.

A CAUTION: After an HP supply has reached the very low threshold, the HP premium protection warranty ends.

#### Recommended action

If print quality is no longer acceptable, replace the TCU. See the parts chapter in the service manual for the Transfer kit part number.

 $\partial \phi$ . TIP: Advise the customer that HP recommends that they have replacement supplies available to install when the print quality is no longer acceptable.

# 10.23.35 Incompatible Supply (event code) Fuser Kit

#### **Description**

The indicated supply is not compatible with this product.

A CAUTION: The fuser might be hot. Be careful when removing the fuser.

## Recommended action

Install a supply that is designed for this product.

See the parts chapter in the service manual for the correct supply part number

# 10.23.60 (Control panel Message: Fuser Kit Low) 10.22.69 (Control panel Message: Fuser Kit Very Low)

#### **Description**

The product indicates when Fuser Kit is either low or very low.

The actual remaining Fuser kit life might vary.

#### Recommended action

No action necessary.

If print quality is no longer acceptable, replace the Fuser Kit.

See the parts chapter in the service manual for the Fuser Kit part number.

## 10.23.70 Printing Past Very Low (Event Code) Fuser Kit

#### **Description**

The product indicates when fuser kit is very low. The actual remaining fuser kit life might vary

You do not need to replace the fuser kit at this time unless print quality is no longer acceptable.

A CAUTION: After an HP supply has reached the very low threshold, the HP premium protection warranty ends.

# Recommended action

If print quality is no longer acceptable, replace the fuser kit. See the parts chapter in the service manual for the fuser kit part number.

TIP: Advise the customer that HP recommends that they have replacement supplies available to install when the print quality is no longer acceptable.

## 10.39.50 New Document Feeder Kit

# **Description**

A new document feeder maintenance kit has been installed and New Document Feeder Kit has been selected from the control panel menus.

#### Recommended action

No action necessary.

# 10.39.53 ADF kit clean rollers recommended

#### **Description**

Document feeder kit recommend clean prompt..

#### Recommended action

Remove the document feeder pick roller, feed roller, and the separation pad assemblies. Clean the rollers and pad with a damp lint free cloth.

# 10.39.55 Clean Document Feeder Rollers

#### **Description**

The document feeder separation pad and rollers need to be cleaned.

#### Recommended action

Remove the document feeder pick roller, feed roller, and the separation pad assemblies. Clean the rollers and pad with a damp lint free cloth.

# 10.39.56

#### **Description**

Scanned past document feeder scheduled cleaning prompt.

# Recommended action

Remove the document feeder pick roller, feed roller, and the separation pad assemblies. Clean the rollers and pad with a damp lint free cloth.

## 10.39.60 Document Feeder Kit low

# **Description**

The document feeder pick roller, feed roller, and separation pad are near their end of life.

#### Recommended action

No action necessary.

# 10.39.69 Document Feeder Kit very low

### **Description**

The document feeder pick roller, feed roller, and separation pad are at their end of life.

# Recommended action

Order and install a document feeder maintenance kit.

## 10.39.70 Scanning past very low

#### **Description**

The document feeder pick roller, feed roller, and separation pad are at their end of life.

#### Recommended action

Order and install a document feeder maintenance kit.

See the parts chapter in the service manual for the correct part number.

# 10.39.71 Document Feeder has stopped

#### **Description**

The document feeder pick roller, feed roller, and separation pad are at their end of life.

# Recommended action

Order and install a document feeder maintenance kit.

See the parts chapter in the service manual for the correct part number.

#### 10.99.91 Cartridge motor stall, no particular cartridge

# **Description**

Cartridge motor stall

# Recommended action

- 1. Check Event log for occurrences of 59.6X errors, If these errors are seen troubleshoot that error.
- 2. Perform the image-drum motors component test in the Troubleshooting menu.
- 3. Replace the Print Cartridge

Replace or install the indicated supply.

See the parts chapter in the service manual for the correct supply or kit part number.

# 11.XX.YZ Error Messages

# 11.00.01 or 11.00.02 Internal clock error

## **Description**

This message indicates a problem with the formatter's real time clock.

The product real time clock has experienced an error.

01=dead clock

02=dead real time clock

### Recommended action

- 1. Whenever the product is turned off and then turned on again, set the time and date on the control panel.
- 2. If the error persists, you might need to replace the formatter.

# 13.XX.YZ Error Messages

# 13.60.Az

## **Description**

Stacker Entrance Sensor Stay Jam . Jam in the top left door

Finishers upper-feed-path-entry sensor (PI103) is remaining activated longer than expected, suggesting that paper has jammed at the sensor.

The specific jam error code will be one of the following forms:

- 13.60.A1
- 13.60.A2
- 13.60.A3

- 1. Remove any media in the upper paper path that might be activating sensor PI33..
- 2. Verify that the sensor flag is not damaged, moves freely, and is correctly aligned with the sensor body.
- 3. Carefully clean the sensor body by gently blowing clean air across the sensor to remove dust and debris.
- 4. Verify that the wiring at the sensor is not damaged and that the connector J708 on the stacker controller PCA is fully seated

# 13.60.Dz

## **Description**

Stacker Entrance Sensor Delay Jam

Jam in the top left door.

The engine signals the finisher that paper is about to enter the finisher from either the Switch Back assembly or the Hole Punch assembly if installed.

The finisher's upper-feed-path-entry sensor (PI103), which detects paper entering the finisher, does not detect the paper within the expected time period triggering the error.

The specific jam error code will be one of the following forms:

- 13.60.D1
- 13.60.D2
- 13.60.D3

# Recommended action

- 1. Print and analyze the event log, looking for related jams occurring either in the Switch Back assembly or the Hole Punch assembly. These errors might be the result of media failing to reach the output device in the correct amount of time. Troubleshoot all Printer Engine Jams first.
- 2. Make sure that media is in good condition, and not wrinkled or damaged.
- 3. Make sure that the correct paper size in the trays is selected according the paper size being fed.
- 4. Check the finisher entry-point guides for damage.
- 5. Verify where the leading edge of the media is when the Jam occurs.
- 6. has media made it through Switch Back registration?

Test M2 registration motor

- 7. Verify that the finisher rollers are turning before the media leaves the Printer. If the rollers are not turning, test motor M110 and M101 by using the finisher component test from the controlactivate during the test, check the connectors for motor M110 (Saddle inlet Motor) M101 (inlet motor).
- 8. Make sure that connector J17 is fully seated on the stacker controller PCA.. If the error persists, replace motor M110 or M101 or the corresponding assembly.
- 9. Replace the stacker controller PCA.
- 10. If media is found in the finisher but has not reached sensor PI103, perform the following steps:
	- Check the upper and lower guides and rollers in the paper path for damage.
	- Make sure that the media diverter gate is not blocking the paper path.
- 11. If media is found in the finisher-covering sensor PI103 (the sensor is not detecting the media), perform the following steps:
	- Check the sensor for obstructions.
	- Verify that the sensor flag is not damaged, moves freely, and is correctly aligned with the sensor body.
	- Make sure that the lower end of the flag is not damaged and is correctly positioned to activate the sensor.
- 12. Make sure that the sensor is securely fastened to the chassis.
- 13. Carefully clean the sensor body by gently blowing clean air across the sensor to remove dust and debris.
- 14. Verify that the wiring at the sensor is not damaged and that the intermediate connector J1007 and connector J3 on the stacker controller PCA are fully seated.
- 15. Replace the sensor if necessary.
- 16. Only if the error persists, Replace the stacker controller PCA.

## 13.60.FF

## **Description**

Stacker Initial Jam

Jam in the top left door (left bins).

Finisher stay jam at either PI103 or PI104 when engine powered on.

When the engine is powered on, the finisher's upper-feed-path-entry sensor (PI103) or the upperfeed-path-exit sensor (PI104) is activated suggesting that there is paper in the upper paper path of the finisher at sensors PI103 or PI104.

## Recommended action

- 1. Open the top door and remove any media in the paper path (media detected at PI103).
- 2. Raise the upper paper path (exit) delivery rollers and remove any media in the paper path (media detected at PI104).
- 3. Remove all paper found from the top left door area.
- 4. Verify that the sensor flags are not damaged, move freely, and are correctly aligned with the sensor body and properly mounted. Also check wiring and connectors for damage or loose connections
- 5. Carefully clean the sensor body by gently blowing clean air across the sensor to remove dust and debris.
- 6. Verify that the sensor connectors (J2 and J3) are fully seated on the stacker controller PCA.

Replace sensor PI103 and PI104

7. Only if the error persists, replace the stacker controller PCA..

# 13.64.Az

## **Description**

Stacker Delivery Sensor Stay Jam : Jam in the top left door (left bins)

Finisher's upper-paper-path-exit sensor (PI104) remains activated longer than expected suggesting that paper has jammed at the sensor.

The specific jam error code will be one of the following forms:

- 13.64.A1
- 13.64.A2
- 13.64.A3

Control-panel diagnostics: M101 (entrance motor), SL102 (buffer-roller solenoid), and SL103 (outputroller solenoid)

PI104 is located on the front frame of the finisher, above the main stapler unit.

#### Recommended action

- 1. Remove any media in the upper paper path that might be activating sensor PI104.
- 2. Carefully clean the sensor body, by gently blowing clean air across the sensor to remove dust and debris.
- 3. Verify that the sensor flag is not damaged, moves freely, and is correctly aligned with the sensor body.
- 4. Lift-swing-guide assembly at the paper exit area to output bins and inspect for jammed paper, obstructions, or damage.
- 5. Run a diagnostic through the engine control panel and turn on M101 (entrance motor) to observe gear rotations on the upper-rear frame of the finisher. Ensure that the first delivery rollers and buffer rollers that pass paper to and from PI104 are rotating.
- 6. Test SL102 (buffer-roller solenoid) and SL103 (output-roller solenoid) using the control-panel diagnostics.
- 7. Check wiring from sensor PI104 to stacker-control-board connector J2 for damage.
- 8. Only if the error persists and none of the previous steps correct the problem, replace the stacker controller PCA.

# 13.64.Dz

# **Description**

Stacker Delivery Sensor Delay Jam : Jam in the top left door.

Upper-paper-path-entry sensor (PI103) has signaled that paper has passed but upper paper-path-exit sensor PI104 does not actuate within the expected time, suggesting that the paper has jammed between PI103 and PI104 in the upper paper path.

The specific jam error code will be one of the following forms:

- 13.64.D1
- 13.64.D2
- 13.64.D3

# Recommended action

- 1. Remove any media jammed in the upper paper path between sensor PI103 and sensor PI104.
- 2. Check the paper path between sensor PI103 and sensor PI104 for obstructions that may be preventing the media from reaching PI104.
- 3. Verify that the PI104 sensor flag is not damaged, moves freely, and is correctly aligned with the sensor body.
- 4. Make sure that sensor PI104 is securely fastened to the chassis and wiring is properly connected to sensor.

- 5. Verify that the wiring at the sensor is not damaged and that the connector J2 on the stacker controller PCA is fully seated.
- 6. Only if the error persists and none of the previous steps correct the problem, replace the stacker controller PCA.

# 13.67.Az

#### **Description**

Switchback Entrance Sensor Stay Jam — Jam in the stapler/stacker connection.

Switchback entrance sensor (SR101) remains activated longer than expected suggesting that paper has jammed at the sensor.

The specific jam error code will be one of the following forms:

- 13.67.A1
- 13.67.A2
- 13.67.A3

- 1. Remove any media in the upper paper path that might be activating sensor SR101.
- 2. Verify that the finisher is securely fastened to the engine.
- 3. Make sure that the finisher and Printer are correctly aligned.
- 4. Check the finisher entry-point guides for damage.
- 5. Carefully clean the sensor body, by gently blowing clean air across the sensor to remove dust and debris.
- 6. Verify that the sensor flag is not damaged, moves freely, and is correctly aligned with the sensor body.

NOTE: Sensor PI104 is located on the front frame of the finisher, directly over the primary stapler.

- 7. Perform Sensor test on SR101. If not functioning or damaged replace Sensor.
- 8. Check wiring from sensor SR101 to the Reverse Driver PCA connector for damage.
- 9. Only if the error persists and none of the previous steps correct the problem, replace the Reverse Driver PCA.

# 13.67.Dz

# **Description**

Switchback Entrance Sensor Delay Jam — Jam in the stapler/stacker connection.

The engine signals the finisher that paper is about to enter the finisher Switchback assembly from the Printer.

The Switchback inlet Sensor SR101, which detects paper entering the finisher, does not detect the paper within the expected time period triggering the error

The specific jam error code will be one of the following forms:

- 13.67.D1
- 13.67.D2
- 13.67.D3

- 1. Remove any media in the upper paper path that might be activating sensor SR101.
- 2. Print and analyze the event log, looking for Printer- or MFP-related jams occurring either in the fuser or in the duplexer. These errors might be the result of media failing to reach the output device in the correct amount of time. Troubleshoot all Printer Engine Jams first.
- 3. Make sure that media is in good condition, and not wrinkled or damaged.
- 4. Make sure that the correct paper size in the trays is selected according the paper size being fed.
- 5. Verify that the finisher is securely fastened to the engine.
- 6. Make sure that the finisher and Printer are correctly aligned.
- 7. Adjust the finisher castors to obtain a uniform gap between the finisher and the engine.
- 8. With the engine-to-finisher gap correct, make sure that the finisher paper path entry point is aligned with the Printer exit point.
- 9. Check the finisher entry-point guides for damage.
- 10. Carefully clean the sensor body, by gently blowing clean air across the sensor to remove dust and debris.
- 11. Verify that the sensor flag is not damaged, moves freely, and is correctly aligned with the sensor body.
- 12. Perform Sensor test on SR101. If not functioning or damaged replace the Sensor.
- 13. Check wiring from sensor SR101 to the Reverse Driver PCA connector for damage.
- 14. Only if the error persists and none of the previous steps correct the problem, replace the Reverse Driver PCA.

# 13.67.FF

# **Description**

Switchback Initial Jam — Jam in the stapler/stacker connection.

When the engine is powered on, the finisher's Switchback inlet sensor (SR101) is activated suggesting that there is paper in the upper paper path of the finisher at sensors SR101

#### Recommended action

- 1. Remove any media in the upper paper path that might be activating sensor SR101.
- 2. Verify that the finisher is securely fastened to the engine.
- 3. Check the finisher entry-point guides for damage.
- 4. Carefully clean the sensor body, by gently blowing clean air across the sensor to remove dust and debris.
- 5. Verify that the sensor flag is not damaged, moves freely, and is correctly aligned with the sensor body.
- 6. Perform Sensor test on SR101. If not functioning or damaged replace Sensor.
- 7. Check wiring from sensor SR101 to the Reverse Driver PCA connector for damage.
- 8. Only if the error persists and none of the previous steps correct the problem, replace the Reverse Driver PCA.

# 13.68.Az

## **Description**

Switchback Registration Sensor Stay Jam — Jam in the stapler/stacker connection.

Switchback Registration sensor (SR102) remains activated longer than expected suggesting that paper has jammed at the sensor.

The specific jam error code will be one of the following forms:

- 13.68.A1
- 13.68.A2
- 13.68.A3

- 1. Remove any media in the upper paper path that might be activating sensor SR102.
- 2. Verify that the finisher is securely fastened to the engine and make sure that the finisher and Printer are correctly aligned.
- 3. Check the finisher entry-point guides for damage.
- 4. Carefully clean the sensor body, by gently blowing clean air across the sensor to remove dust and debris.
- 5. Verify that the sensor flag is not damaged, moves freely, and is correctly aligned with the sensor body.
- 6. Run a diagnostic through the engine control panel and turn on M2 (Registration motor) to observe gear rotations on the upper-left rear frame of the finisher.
- 7. Check wiring from sensor SR102 to the Reverse Driver PCA connector for damage.
- 8. Replace the Reverse assembly

# 13.68.Dz

### **Description**

Switchback Registration Sensor Delay Jam — Jam in the stapler/stacker connection.

Media did not reach SR102 (switch back registration sensor) after passing SR101 (Switch Back inlet Sensor) within the expected time period triggering the error.

The specific jam error code will be one of the following forms:

- 13.68.D1
- 13.68.D2
- 13.68.D3

### Recommended action

- 1. Remove any media in the upper paper path that might be activating sensor SR102.
- 2. Verify that the finisher is securely fastened to the engine. Make sure that the finisher and Printer are correctly aligned.
- 3. Carefully clean the sensor body, by gently blowing clean air across the sensor to remove dust and debris.
- 4. Verify that the sensor flag is not damaged, moves freely, and is correctly aligned with the sensor body.
- 5. Run a diagnostic through the engine control panel and turn on M2 (Registration motor) to observe gear rotations on the upper-left rear frame of the finisher.
- 6. Test SL101 (Switch Back inlet flapper solenoid) using the control-panel diagnostics.
- 7. Check wiring from sensor SR102 to the Reverse Driver PCA connector for damage.
- 8. Replace the Reverse assembly

# 13.69.Az

# **Description**

Switchback Lower Sensor Stay Jam — Jam in the stapler/stacker connection.

Switchback path sensor (SR103) remains activated longer than expected suggesting that paper has jammed at the sensor.

The specific jam error code will be one of the following forms:

- 13.69.A1
- 13.69.A2
- 13.69.A3

# Recommended action

- 1. Remove any media in the upper paper path that might be activating sensor SR103.
- 2. Verify that the finisher is securely fastened to the engine.
- 3. Make sure that the finisher and Printer are correctly aligned.
- 4. Check the finisher entry-point guides for damage.
- 5. Carefully clean the sensor body, by gently blowing clean air across the sensor to remove dust and debris.
- 6. Verify that the sensor flag is not damaged, moves freely, and is correctly aligned with the sensor body.
- 7. Perform Sensor test on SR103. If not functioning or damaged replace Sensor.
- 8. Check wiring from sensor SR103 to the Reverse Driver PCA connector for damage.
- 9. Only if the error persists and none of the previous steps correct the problem, replace the Reverse Driver PCA.

## 13.69.Dz

## **Description**

Switchback Registration Sensor Delay Jam — Jam in the stapler/stacker connection.

Media did not reach SR103 (switchback path sensor) after passing SR101 (Switch Back inlet Sensor) within the expected time period triggering the error.

The specific jam error code will be one of the following forms:

- 13.69.D1
- 13.69.D2
- 13.69.D3

- 1. Remove any media in the upper paper path that might be activating sensor SR103.
- 2. Verify that the finisher is securely fastened to the engine. Make sure that the finisher and Printer are correctly aligned.
- 3. Carefully clean the sensor body, by gently blowing clean air across the sensor to remove dust and debris.
- 4. Verify that the sensor flag is not damaged, moves freely, and is correctly aligned with the sensor body.
- 5. Run a diagnostic through the engine control panel and turn on M2 (Registration motor) and M1 Switchback Motor to observe gear rotations on the upper-left rear frame of the finisher.
- 6. Test SL101 (Switch Back inlet flapper solenoid) using the control-panel diagnostics.
- 7. Check wiring from sensor SR103 to the Reverse Driver PCA connector for damage.
- 8. Replace the Reverse assembly

# 13.84.Az

## **Description**

Accumulator Tray Stay Jam — Jam in the top left door.

Upper-paper-path-entry sensor (PI104) has signaled that paper has passed but the output bin Sensor PI112 or PI111 does not actuate within the expected time.

The specific jam error code will be one of the following forms:

- 13.84.A0
- 13.84.A1
- 13.84.A2
- 13.84.A3

## Recommended action

- 1. Remove any media jammed in the upper paper path between sensor PI104 and output bin.
- 2. Check the accumulator for damage or obstructions.
- 3. Ensure M109 Trailing Edge Assist Motor functions properly
- 4. Replace M109 or Assembly as needed.

# 13.89.3z

### **Description**

Stacker Staple Jam — Stapler 1 Jam in the front left door.

When the staple motor (M41) is rotated forward, the staple home-position sensor (PI120) does not turn back on after the prescribed time has elapsed after it goes off, and the staple home-position sensor (PI120) turns on within the prescribed time after the staple motor (M41) is rotated backwards.

The specific jam error code will be one of the following forms:

- 13.89.30
- 13.89.31
- 13.89.32

- 1. Check the stapler unit for jammed staples.
- 2. Check the stapler unit for loose staples and paper dust.
- 3. Inspect the stapler unit for damage.
- 4. Remove the stapler cartridge and make sure HP-approved staples are being used.
- 5. Verify that the wiring at the stapler unit and the connector are not damaged.
- 6. Install new staple cartridge and retest.
- 7. If the error persists, replace the stapler unit.

## 13.90.Az

# **Description**

Booklet Inlet Sensor Stay Jam — Jam in the front left door

Finisher stay jam at booklet-making paper entry sensor (PI22)

Occurs when the booklet-making paper-entry sensor (PI22) remains activated longer than expected, suggesting that there is a paper jam at the sensor.

The specific jam error code will be one of the following forms:

- 13.90.A0
- 13.90.A3

### Recommended action

- 1. Remove any media in the upper paper path that might be activating sensor PI22.
- 2. Verify that the sensor flag is not damaged, moves freely, and is correctly aligned with the sensor body.
- 3. Carefully clean the sensor body by gently blowing clean air across the sensor to remove dust and debris.
- 4. Verify that the wiring at the sensor is not damaged and that the intermediate connectors between sensor PI22 and connector J21 on saddle-stitcher controller PCA for damage and proper connections.
- 5. If issue still remains, replace sensor

## 13.90.Dz

## **Description**

Booklet Inlet Sensor Delay Jam — Jam in the front left door

Finisher delay jam at booklet-making paper entry sensor (PI22).

Error occurs when booklet making function is selected and after the engine signals the finisher that it is delivering paper to the finisher. The booklet-making paper-entry sensor (PI22) is not activated within the expected time period after receiving the engine's delivery signal, suggesting that a paper jam has occurred somewhere between the Reversing Assembly and sensor PI22.

The specific jam error code will be one of the following forms:

Control-panel diagnostics: M9 (Inlet Motor), SL5 (Inlet-Switch Solenoid)

- 13.90.D0
- 13.90.D3

# Recommended action

- 1. Print and analyze the event log, looking for related jams occurring either in the Switch Back assembly or the Hole Punch assembly. These errors might be the result of media failing to reach the output device in the correct amount of time. Troubleshoot all Printer Engine Jams first.
- 2. Make sure that media is in good condition, and not wrinkled or damaged.
- 3. Make sure that the correct paper size in the trays is selected according the paper size being fed.
- 4. Check the finisher entry-point guides for damage.
- 5. Verify where the leading edge of the media is when Jam occurs.
- 6. Has media made it through Switch Back registration?
	- Test M2 registration motor
- 7. Verify that the finisher rollers are turning before the media leaves the Printer.
	- **•** If the rollers are not turning, test motor M110 by using the finisher component test from the control-activate during the test, check the connectors for motor M110 (Saddle inlet Motor)
- 8. Make sure that connector J17 is fully seated on the stacker controller PCA. If the error persists, replace motor M9 or the saddle-paper-feeder assembly for the type finisher you are working on.
- 9. Only if the error persists and none of the previous steps correct the problem, replace the stacker controller PCA.

If media is found in the finisher but has not reached sensor PI22, perform the following steps:

- 1. Check the sensor for obstructions.
- 2. Verify that the sensor flag is not damaged, moves freely, and is correctly aligned with the sensor body. Make sure that the lower end of the flag is not damaged and is correctly positioned to activate the sensor.
- 3. Make sure that the sensor is securely fastened to the chassis.
- 4. Carefully clean the sensor body by gently blowing clean air across the sensor to remove dust and debris.
- 5. Verify that the wiring at the sensor is not damaged and that the intermediate connectors between the sensor and connector J21 on the saddle-stitcher controller PCA are fully seated.
- 6. Replace the sensor if necessary. If PI22 is determined to be the failure point, replace the saddlepaper-feeder assembly, which includes PI22.
- 7. Only if the error persists and none of the previous steps correct the problem, replace the saddlestitcher controller PCA.

If media is found in the finisher cover sensor PI22 (the sensor is not detecting the media), perform the following steps:
- 1. Check the upper and lower guides and rollers in the paper path for damage.
- 2. Make sure that the media-diverter gate (saddle-stitch flapper) is not blocking the paper path.
- 3. Test solenoid SL5 (inlet-switch solenoid) using the finisher component test from the control panel display. SL5 should be opening and closing the media diverter gate (saddle stitch flapper).

## 13.92.FF

## **Description**

Booklet Initial Jam — Jam in the front left door.

Occurs when paper is detected by one of the sensors on the paper-sensor board (PI18, PI19, PI20), vertical-path-paper sensor (PI17), booklet-delivery sensor (PI11), paper positioning-plate paper sensor (PI8), or booklet-making paper-entry sensor (PI22) when the machine is powered on.

### Recommended action

- 1. Remove media from the booklet-maker paper path.
- 2. Verify that the sensor flags are not damaged, move freely, and are correctly aligned with the sensor bodies.
- 3. Carefully clean each sensor body by gently blowing clean air across each sensor to remove dust and debris.
- 4. Make sure that connectors J6, J9, J10,J13, and J21 are fully seated on the saddle-stitcher controller PCA.
- 5. Only if the error persists and none of the previous steps correct the problem, replace the saddlestitcher controller PCA.

## 13.94.Az

### **Description**

Booklet Deliver Sensor Stay Jam — Jam in the front left door.

Finisher stay jam at the booklet-delivery sensor (PI11) or the vertical-paper-path sensor (PI17)

Occurs when the booklet-delivery sensor (PI11) remains activated longer than expected after sensing the arrival of the new booklet from the folding rollers.

Also occurs when the vertical-paper-path sensor (PI17) remains activated longer than expected after the paper has already passed through the folding rollers and is now detected by the booklet-delivery sensor (PI11).

The specific jam error code will be one of the following forms:

- 13.94.A0
- 13.94.A3

#### Recommended action

- 1. Check the folder-roller area for a jam.
- 2. Test the folding motor (M2) by using the finisher component test from the control panel display. Remove the finisher rear cover before starting the test and make sure that the folding rollers are rotating when motor M2 is on.
- 3. Check sensor PI11 and PI17 for damage.
- 4. Make sure that the sensors are not obstructed.
- 5. Make sure that sensor PI11 and sensor PI17 are securely fastened to the chassis.
- 6. Replace Motor or assembly as needed.

#### 13.94.Dz

## **Description**

Booklet Deliver Sensor Delay Jam — Jam in the front left door.

Finisher stay jam at the booklet-delivery sensor (PI11) or the vertical-paper-path sensor (PI17)

Occurs when the folded booklet exits the folding rollers and does not reach the booklet delivery sensor (PI11) within the expected time.

The specific jam error code will be one of the following forms:

- 13.94.D0
- 13.94.D3

#### Recommended action

- 1. Check the folder-roller area for a jam or media wrapped around the rollers.
- 2. Check sensor PI11 for damage.
- 3. Make sure that the sensor is not obstructed.
- 4. Make sure that sensor PI11 is securely fastened to the chassis.
- 5. Replace Motor or assembly as needed.

### 13.96.33

#### **Description**

Stapler 2 Jam

Booklet Staple Jam (Front) - Jam in booklet stapler 2

Finisher jam: front-booklet stapler (SW7) When the rear-staple motor (M7) is rotated forward, the staple home-position sensor (SW7) does not turn back on after the prescribed time has elapsed after it goes off (0.4 seconds).

## Recommended action

- 1. Check the front-booklet stapler unit for jammed staples.
- 2. Check the front-booklet stapler unit for loose staples.
- 3. Inspect the front-booklet stapler unit for damage.
- 4. Verify that HP approved staples for this stapler are being used.
- 5. Verify that the wiring at the stapler unit and the connector are not damaged.
- 6. Replace the staple cartridge.

NOTE: Replace both the front and rear cartridges at the same time so that the staple low sensors will properly detect the level of staples in the cartridges.

7. Only if the error persists and none of the previous steps correct the problem, replace the saddlestapler assembly.

## 13.97.33

### **Description**

Stapler 3 Jam

Booklet Staple Jam (Rear) - Jam in booklet stapler 3

Finisher jam: rear booklet stapler (SW5) When the rear-staple motor (M6) is rotated forward, the staple home-position sensor (SW5) does not turn back on after the prescribed time has elapsed after it goes off (0.4 seconds).

### Recommended action

- 1. Check the rear-booklet stapler unit for jammed staples.
- 2. Check the rear-booklet stapler unit for loose staples.
- 3. Inspect the rear-booklet-stitch stapler unit for damage.
- 4. Verify that HP approved staples for this stapler are being used.
- 5. Verify that the wiring at the stapler unit and the connector are not damaged.
- 6. Replace the staple cartridge.

### 13.98.A3

### **Description**

Booklet Output Sensor Stay Jam — Jam in the front left door (booklet).

Occurs when the folded booklet exits the folding rollers and passes PI11 booklet delivery sensor but does not reach the booklet delivery sensor (PI6) within the expected time.

- 1. Check the folder-roller area for a jam or media wrapped around the rollers.
- 2. Check sensor PI6 for damage.
- 3. Make sure that the sensor is not obstructed.
- 4. Make sure that sensor PI6 is securely fastened to the chassis.
- 5. Replace sensor or assembly as needed.

## 13.98.D3

### **Description**

Booklet Output Sensor Delay Jam — Jam in the front left door (booklet).

Finisher stay jam at the booklet-output sensor (PI6)

Media is present at P6

#### Recommended action

- 1. Check the folder-roller area for a jam or media wrapped around the rollers.
- 2. Check sensor PI6 for damage.
- 3. Make sure that the sensor is not obstructed.
- 4. Make sure that sensor PI6 is securely fastened to the chassis.
- 5. Replace sensor or assembly as needed

## 13.A1.A1

## **Description**

Paper Stay Jam in Tray 1

This jam occurs when the Tray 1 media feed sensor (SR24) does not detect the trailing edge of the paper within a specified period of time from when the sensor detected the leading edge

- 1. Clear the jam in the area indicated
- 2. Close the door to allow the product to attempt to clear the jam
- 3. Check and Replace the Tray 1 pickup rollers as needed
- 4. Open the following menus:
	- Administration
	- **•** Troubleshooting
	- Diagnostic Tests
- 5. Test SR24 to verify that the sensor is functioning properly
- 6. If it is not, replace MP (tray 1) guide assembly
- 7. Run the Tray 1 pickup/feed motor drive test under the Administration- Troubleshooting-Diagnostic Tests - menu to verify that the feed motor is functioning properly
- 8. If it is not, replace MP (tray 1) MP drive assembly
- 9. If Tray 1 appears to be functioning correctly, check T2 roller, ITB motor and ITB assembly
- 10. Replace parts as required.

#### 13.A1.D1

## **Description**

Paper Delay Jam in Tray 1

This jam occurs when the media does not reach the Tray 1 feed sensor SR24 in the designated amount of time after the start of media pick-up from Tray 1.

This is a no-pick jam from Tray 1.

#### Recommended action

- 1. Clear the jam in the area indicated.
- 2. Close the door to allow the product to attempt to clear the jam.
- 3. Check and replace the Tray 1 pickup rollers as needed.
- 4. Open the following menus:
	- Administration
	- **•** Troubleshooting
	- Diagnostic Tests
- 5. Test SR24 using the sensor test to verify that the sensor is functioning correctly.
- 6. If sensor is not function correctly, replace MP (tray 1) guide assembly
- 7. Run the Tray 1 pickup/feed motor drive test to verify that the feed motor is functioning correctly.
- 8. If it is not, replace MP (tray 1) MP drive assembly

#### 13.A1.FF

### **Description**

Residual Media Jam in Tray 1

This jam occurs when residual media is detected at the Tray 1 feed sensor (SR24) at power on.

- 1. Clear the jam in the area indicated.
- 2. Close the door to allow the product to attempt to clear the jam.
- 3. Make sure that the sensor SR24 flag moves smoothly and that the sensor is not damaged. If the flag is damaged, replace Tray 1.
- 4. Open the following menus:
- **Administration**
- **Troubleshooting**
- Diagnostic Tests
- 5. Test SR24 using the Manual sensor test to verify that the sensor is functioning correctly.
- 6. If sensor is not function correctly, replace MP (tray 1) guide assembly
- 7. Run the Tray 1 pickup/feed motor drive test to verify that the feed motor is functioning correctly. If it is not, replace MP (tray 1) MP drive assembly

# 13.A2.A2

## **Description**

Paper Stay Jam in Tray 2

This jam occurs when the Tray 2 media feed sensor (SR22) does not detect the trailing edge of the paper within a specified period of time from when the sensor detected the leading edge

### Recommended action

- 1. Open Tray 2, remove any jammed paper, and then close the tray
- 2. Open and close the upper right door to allow the product to attempt to clear the jam
- 3. Inspect Tray 2 pickup, feed and separation roller are installed properly and show no damage or wear
- 4. Clean or replace the pickup/feed rollers as needed
- 5. Check the connectors J110, J1922 at the sensor and feed motor, and the DC controller PCA
- 6. Open the following menus:

## **•** Administration

- **•** Troubleshooting
- Diagnostic Tests
- 7. Run the Tray 2 pickup/feed motor drive test. If test fails replace the pickup assembly
- 8. Test SR22 using the Tray/Bin Manual sensor test to verify that the sensor is functioning properly
- 9. Run the Tray 1 pickup/feed motor drive test under the Administration- Troubleshooting-Diagnostic Tests - menu to verify that the feed motor is functioning properly
- 10. If the error persists, replace the paper pickup assembly
- 11. If Tray 2 appears to be functioning correctly, check T2 roller, ITB motor and ITB assembly
- 12. Replace parts as required.

## 13.A2.D2

### **Description**

Jam in Tray 2

This jam occurs when the media does not reach the Tray 2 feed sensor (SR22) in the designated amount of time after the start of media pick-up from Tray 2.

This is a no-pick jam from tray 2.

## Recommended action

- 1. Open Tray 2, remove any jammed paper, and then close the tray.
- 2. Open and close the upper right door to allow the product to attempt to clear the jam.
- 3. Make sure that the Tray 2 pickup, feed, and separation roller are installed correctly and show no damage or wear.
- 4. Clean or replace the pickup/feed rollers as needed.
- 5. Check the connectors at the sensor, feed motor, and the DC controller PCA. J110, J1922
- 6. Open the following menus:
	- Administration
	- **•** Troubleshooting
	- Diagnostic Tests
- 7. Run the Tray 2 pickup/feed motor drive test to verify that the feed motor is functioning correctly. If it is not, replace the pickup assembly.
- 8. Test SR22 using the Tray/Bin Manual sensor test to verify that the sensor is functioning correctly.
- 9. If the error persists, replace the paper pickup assembly.

## 13.A2.FF

### **Description**

Residual Media Jam in Tray 2

This jam occurs when residual media is detected at the Tray 2 feed sensor (SR22).

- 1. Open Tray 2, remove any jammed paper, and then close the tray.
- 2. Open and close the upper right door to allow the product to attempt to clear the jam.
- 3. Make sure that the Tray 2 pickup, feed, and separation roller are installed correctly and show no damage or wear.
- 4. Clean or replace the pickup/feed rollers as needed.
- 5. Check the connectors at the sensor, feed motor, and the DC controller PCA.
- 6. Check connector J110, J1922 on the DC controller PCA.
- 7. Open the following menus:
- **Administration**
- **Troubleshooting**
- **Diagnostic Tests**
- 8. Test SR22 using the Tray/Bin Manual sensor test to verify that the sensors are functioning correctly.
- 9. Run the Tray 2 pickup/feed motor drive test to verify that the feed motor is functioning correctly (listen for the motor to activate). If it is not, replace the pickup assembly.
- 10. If the error persists, replace the paper pickup assembly.

## 13.A3.A3

## **Description**

## (1x500 or 3x500 Sheet paper deck)

Paper Stay Jam In Tray 3

This jam occurs when the Tray 3 media feed sensor (SR112) does not detect the trailing edge of the paper within a specified period of time from when the sensor detected the leading edge.

### Recommended action

- 1. Open Tray 3, remove any jammed paper, and then close the tray.
- 2. Open and close right door to allow the product to attempt to clear the jam.
- 3. Inspect the Tray 3 pickup, feed and separation roller are installed properly and show no damage or wear.
- 4. Clean or replace the pickup/feed rollers as needed.
- 5. Check the connectors at the sensor and feed motor,on the HCI controller PCA.
- 6. Check connector J8113, J1982 on the HCI controller PCA
- 7. Open the following menus
	- **Administration**
	- **Troubleshooting**
	- **Diagnostic Tests**
- 8. Test SR112 using the Tray/bin Manual sensor test. If test fails, replace the cassette paper pickup assembly
- 9. Run the Tray 3 pickup/feed motor drive test. If test fails, replace the cassette pickup motor
- 10. If the error persists, replace the cassette paper pickup assembly

### 13.A3.A3

# **Description**

### (3500 Sheet paper deck)

Paper Stay Jam In Tray 3

This jam occurs when the Tray 3 media feed sensor (PS3302) does not detect the trailing edge of the paper within a specified period of time from when the sensor detected the leading edge.

## Recommended action

- 1. Open Tray 3, remove any jammed paper, and then close the tray.
- 2. Open and close right door to allow the product to attempt to clear the jam.
- 3. Inspect the Tray 3 pickup, feed and separation roller are installed properly and show no damage or wear.
- 4. Clean or replace the pickup/feed rollers as needed.
- 5. Check the connectors at the sensor and feed motor, on the HCI controller PCA.
- 6. Check connector J3005, J907 on the HCI controller PCA
- 7. Open the following menus
	- **Administration**
	- **•** Troubleshooting
	- **Diagnostic Tests**
- 8. Test PS3302 using the Tray/bin Manual sensor test. If test fails, replace the cassette paper pickup assembly
- 9. Run the Tray 3 pickup/feed motor drive test. If test fails, replace the cassette pickup motor
- 10. If the error persists, replace the Right cassette pickup assembly

### 13.A3.D3

### **Description**

### (1x500 or 3x500 Sheet paper deck)

Paper Delay Jam In Tray 3

This jam occurs when the media does not reach the Tray 3 feed sensor (SR112) in designated amount of time after the start of media pick-up from Tray 3

This is a no-pick jam from Tray 3.

- 1. Open Tray 3, remove any jammed paper, and then close the tray.
- 2. Open and close the HCI right door to allow the product to attempt to clear the jam
- 3. Make sure that the Tray 3 pickup, feed, and separation roller are installed correctly and show no damage or wear.
- 4. Clean or replace the pickup/feed rollers as needed.
- 5. Check the connectors at the sensor, feed motor, on the HCI controller PCA.
- 6. Check connector J8113, J1982 on the HCI controller PCA
- 7. Open the following menus:
	- Administration
	- **•** Troubleshooting
	- Diagnostic Tests
- 8. Test SR112 using the Tray/bin Manual sensor test
- 9. Run the Tray 3 pickup/feed motor drive test
- 10. If the error persists, replace the paper pickup assembly.

# 13.A3.D3

### **Description**

### (3500 Sheet paper deck)

Paper Delay Jam In Tray 3

This jam occurs when the media does not reach the Tray 3 feed sensor (PS3302) in designated amount of time after the start of media pick-up from Tray 3

This is a no-pick jam from Tray 3.

- 1. Open Tray 3, remove any jammed paper, and then close the tray.
- 2. Open and close the HCI right door to allow the product to attempt to clear the jam
- 3. Make sure that the Tray 3 pickup, feed, and separation roller are installed correctly and show no damage or wear.
- 4. Clean or replace the pickup/feed rollers as needed.
- 5. Check the connectors at the sensor and feed motor, on the HCI controller PCA (J3005, J907)
- 6. Open the following menus:
	- **•** Administration
	- **•** Troubleshooting
	- Diagnostic Tests
- 7. Test PS3302 using the Tray/Bin Manual sensor test
- 8. Run the Tray 3 pickup/feed motor drive to verify that the motor is functioning properly. If it is not, replace the Tray pickup drive assembly
- 9. If the error persists, replace the Right Cassette pickup assembly.

## 13.A3.FF

## **Description**

## (1x500 or 3x500 Sheet paper deck)

Residual Media Jam in Tray 3

This jam occurs when residual media is detected at the Tray 3 feed sensor (SR112) at power on.

### Recommended action

- 1. Open Tray 3, remove any jammed paper, and then close the tray.
- 2. Open and close the HCI right door to allow the product to attempt to clear the jam
- 3. Make sure that the Tray 3 pickup, feed, and separation roller are installed correctly and show no damage or wear.
- 4. Clean or replace the pickup/feed rollers as needed.
- 5. Check connector J8113, J1982 on the HCI controller PCA.
- 6. Open the following menus:
	- Administration
	- **•** Troubleshooting
	- Diagnostic Tests
- 7. Test (SR112) using the Tray/Bin Manual sensor to verify that the sensors are functioning correctly.
- 8. Touch Component Test.
- 9. Run the Tray 3 pickup/feed motor drive test to verify that the feed motor is functioning correctly. If it is not, replace the pickup assembly.
- 10. If the error persists, replace the paper pickup assembly.

### 13.A3.FF

#### **Description**

### (3500 Sheet paper deck)

Residual Media Jam in Tray 3

This jam occurs when residual media is detected at the Tray 3 feed sensor (PS3302) at power on.

- 1. Open Tray 3, remove any jammed paper, and then close the tray.
- 2. Open and close the HCI right door to allow the product to attempt to clear the jam
- 3. Make sure that the Tray 3 pickup, feed, and separation roller are installed correctly and show no damage or wear.
- 4. Clean or replace the pickup/feed rollers as needed.
- 5. Check connector J8113, J1982 on the HCI controller PCA.
- 6. Open the following menus:
	- Administration
	- **•** Troubleshooting
	- Diagnostic Tests
- 7. Test PS3302 using the Tray/Bin Manual sensor to verify that the sensors are functioning correctly.
- 8. Touch Component Test.
- 9. Run the Tray 3 pickup/feed motor drive test to verify that the feed motor is functioning correctly. If it is not, replace the Tray pickup drive assembly.
- 10. If the error persists, replace the Right Tray pickup drive assembly.

## 13.A4.D4

## **Description**

## (3x500 Sheet paper deck)

Jam In Tray 4

This jam occurs when the media does not reach the Tray 4 feed sensor (SR122) in designated amount of time after the start of media pick-up from Tray 4

This is a no-pick jam from Tray 4.

- 1. Open Tray 4, remove any jammed paper, and then close the tray.
- 2. Open and close the HCI right door to allow the product to attempt to clear the jam.
- 3. Make sure that the Tray 4 pickup, feed, and separation roller are installed correctly and show no damage or wear.
- 4. Clean or replace the pickup/feed rollers as needed.
- 5. Check connector J8113, J1751 on the HCI controller PCA.
- 6. Open the following menus:
	- **Administration**
	- **Troubleshooting**
	- **Diagnostic Tests**
- 7. Test SR122 using the Tray/bin Manual sensor test to verify that the sensor are functioning correctly.
- 8. Touch Component Test.
- 9. Run the Tray 4 pickup/feed motor drive test to verify that the feed motor is functioning correctly. If it is not, replace the tray pickup assembly.
- 10. If the error persists, replace the tray pickup assembly.

## 13.A4.D4

## **Description**

## (3500 Sheet paper deck)

Jam In Tray 4

This jam occurs when the media does not reach the Tray 4 feed sensor (PS3305) in designated amount of time after the start of media pick-up from Tray 4

This is a no-pick jam from Tray 4.

### Recommended action

- 1. Open Tray 4, remove any jammed paper, and then close the tray.
- 2. Open and close the HCI right door to allow the product to attempt to clear the jam.
- 3. Make sure that the Tray 4 pickup, feed, and separation roller are installed correctly and show no damage or wear.
- 4. Clean or replace the pickup/feed rollers as needed.
- 5. Check connectors on the HCI controller PCA.
- 6. Open the following menus:
	- **•** Administration
	- **•** Troubleshooting
	- Diagnostic Tests
- 7. Test PS3305 using the Tray/bin Manual sensor test to verify that the sensor are functioning correctly.
- 8. Touch Component Test.
- 9. Run the Tray 4 pickup/feed motor drive test to verify that the feed motor is functioning correctly. If it is not, replace the Tray Pickup Drive assembly.
- 10. If the error persists, replace the tray pickup assembly.

#### 13.A4.FF

#### **Description**

### (3X500 Sheet paper deck)

Residual Media Jam in Tray 4

This jam occurs when residual media is detected at the Tray 4 feed sensor (SR122) at power on.

### Recommended action

- 1. Open Tray 4, remove any jammed paper, and then close the tray.
- 2. Open and close the HCI right door to allow the product to attempt to clear the jam.
- 3. Make sure that the Tray 4 pickup, feed, and separation roller are installed correctly and show no damage or wear.
- 4. Clean or replace the pickup/feed rollers as needed.
- 5. Check the connectors at the sensor, feed motor, and the HCI controller PCA.
- 6. Open the following menus:
	- **Administration**
	- **Troubleshooting**
	- **Diagnostic Tests**
- 7. Test SR122 using the Tray/Bin Manual sensor test to verify that the sensors are functioning correctly.
- 8. Touch Component Test.
- 9. Run the Tray 4 pickup/feed motor drive test to verify that the feed motor is functioning correctly. If it is not, replace the tray pickup assembly.
- 10. If the error persists, replace the tray pickup assembly.

## 13.A4.FF

### **Description**

### (3500 Sheet paper deck)

Residual Media Jam in Tray 4

This jam occurs when residual media is detected at the Tray 4 feed sensor (PS3302) at power on.

- 1. Open Tray 4, remove any jammed paper, and then close the tray.
- 2. Open and close the HCI right door to allow the product to attempt to clear the jam.
- 3. Make sure that the Tray 4 pickup, feed, and separation roller are installed correctly and show no damage or wear.
- 4. Clean or replace the pickup/feed rollers as needed.
- 5. Check the connectors at the sensor, feed motor, and the HCI controller PCA.
- 6. Open the following menus:
	- Administration
	- **Troubleshooting**
	- **Diagnostic Tests**

7. Test PS3302 using the Tray/Bin Manual sensor test to verify that the sensors are functioning correctly.

## 8. Touch Component Test.

- 9. Run the Tray 4 pickup/feed motor drive test to verify that the feed motor is functioning correctly. If it is not, replace the tray pickup assembly.
- 10. If the error persists, replace the tray pickup assembly.

### 13.A5.D5

### **Description**

Jam In Tray 5

This jam occurs when the media does not reach the Tray 5 feed sensor SR132 in the designated amount of time after the start of media pick-up from Tray 5.

This is a no-pick jam from Tray 5.

#### Recommended action

- 1. Open Tray 5, remove any jammed paper, and then close the tray.
- 2. Open and close the HCI right door to allow the product to attempt to clear the jam.
- 3. Make sure that the Tray 5 pickup, feed, and separation roller are installed correctly and show no damage or wear.
- 4. Clean or replace the pickup/feed rollers as needed.
- 5. Check the connectors at the sensor, feed motor, and the HCI controller PCA.
- 6. Open the following menus:
	- **•** Administration
	- **•** Troubleshooting
	- Diagnostic Tests
- 7. Test SR132 using the Tray/Bin Manual sensor test to verify that the sensor are functioning correctly.
- 8. Touch Component Test.
- 9. Run the Tray 5 pickup/feed motor drive test to verify that the feed motor is functioning correctly. If it is not, replace the tray pickup drive assembly.
- 10. If the error persists, replace the tray pickup assembly.

## 13.A5.FF

#### **Description**

Residual Media Jam in Tray 5

This jam occurs when residual media is detected at the Tray 5 feed sensor (SR132) at power on.

### Recommended action

- 1. Open Tray 5, remove any jammed paper, and then close the tray.
- 2. Open and close the HCI right door to allow the product to attempt to clear the jam.
- 3. Make sure that the Tray 5 pickup, feed, and separation roller are installed correctly and show no damage or wear.
- 4. Clean or replace the pickup/feed rollers as needed.
- 5. Check the connectors at the sensor, feed motor, and the HCI controller PCA.
- 6. Open the following menus:
	- **Administration**
	- **Troubleshooting**
	- **Diagnostic Tests**
- 7. Test SR132 using the Tray/Bin Manual sensor test to verify that the sensors are functioning correctly.
- 8. Touch Component Test.
- 9. Run the Tray 5 pickup/feed motor drive test to verify that the feed motor is functioning correctly. If it is not, replace the tray pickup drive assembly.
- 10. If the error persists, replace the cassette tray pickup assembly.

### 13.A7.D3

#### **Description**

Jam in lower Right Door (From Jam Tray 3)

This jam occurs when the media does not reach the HCI feed sensor (PS3301) in the designated amount of time after the Tray 3 feed sensor (PS3302) sensed the leading edge of the paper when printing from Tray 3.

- 1. Clear the jam in the indicated area.
- 2. Close the door to allow the product to attempt to clear the jam.
- 3. Make sure that the Tray 3 pickup, feed, and separation roller are installed correctly and show no damage or wear.
- 4. Clean or replace the pickup/feed rollers as needed.
- 5. Check the connectors at the sensor, feed motor, and the HCI controller PCA.
- 6. Open the following menus:
	- **Administration**
	- **Troubleshooting**
	- **Diagnostic Tests**

7. Test PS3301 using the Tray/Bin Manual sensor test to verify that the sensor are functioning correctly.

## 8. Touch Component Test.

- 9. Run the Tray 3 pickup/feed motor drive test to verify that the feed motor is functioning correctly. If it is not, replace the pickup drive assembly.
- 10. If the error persists, replace the tray pickup assembly.

## 13.A7.D4

## **Description**

Jam in lower Right Door (From Jam Tray 4)

This jam occurs when the media does not reach the HCI feed sensor (PS3301) in the designated amount of time after the Tray 4 feed sensor (PS3305) sensed the leading edge of the paper when printing from Tray 4.

## Recommended action

- 1. Clear the jam in the indicated area.
- 2. Close the door to allow the product to attempt to clear the jam.
- 3. Make sure that the Tray 4 pickup, feed, and separation roller are installed correctly and show no damage or wear.
- 4. Clean or replace the pickup/feed rollers as needed.
- 5. Check the connectors at the sensor, feed motor, and the HCI controller PCA.
- 6. Open the following menus:
	- Administration
	- **•** Troubleshooting
	- Diagnostic Tests
- 7. Test PS3301 using the Tray/Bin Manual sensor test to verify that the sensor are functioning correctly.

### 8. Touch Component Test.

- 9. Run the Tray 4 pickup/feed motor drive test to verify that the feed motor is functioning correctly. If it is not, replace the pickup drive assembly.
- 10. If the error persists, replace the tray pickup assembly.

## 13.A7.FF

## **Description**

Residual Media Jam in High Capacity Input (HCI)

This jam occurs when residual media is detected at the HCI feed sensor (PS3301) at power on.

### Recommended action

- 1. Clear the jam in the indicated area.
- 2. Close the door to allow the product to attempt to clear the jam.
- 3. Make sure that the Tray 3 and Tray 4 pickup, feed, and separation rollers are installed correctly and show no damage or wear.
- 4. Clean or replace the pickup/feed rollers as needed.
- 5. Check the connectors at the sensor, feed motor, and the HCI controller PCA.
- 6. Open the following menus:
	- **Administration**
	- **Troubleshooting**

### ● Diagnostic Tests

- 7. Run a Paper Path Test from both Tray 3 and Tray 4 to validate the issue.
- 8. Test PS3301 using the Tray/Bin Manual sensor test to verify that the sensors are functioning correctly.
- 9. Touch Component Test.
- 10. Run the Tray 3 and Tray 4 pickup/feed motor drive test to verify that the feed motor is functioning correctly. If it is not, replace the pickup drive assembly.
- 11. Run the intermediate feed motor drive test to verify that the feed motor is functioning correctly. If it is not, replace the Merge Drive Assembly and/or Merge Assembly.

### 13.A8.D3 or 13.A8.D4

## **Description**

### (3500 Sheet paper deck)

Jam in Upper Right Door

Jam occurs when the media does not reach the feed sensor (SR24) in designated amount of time after the HCI Exit sensor (PS3301) sensed the leading edge when printing from Tray 3 or Tray 4

- $D3$  = Tray 3
- $\bullet$  D4 = Tray 4

- 1. Clear the jam in the indicated area.
- 2. Close the door to allow the product to attempt to clear the jam.
- 3. Run a paper Path test from both tray 3 and tray 4 to validate issue
- 4. Clean or replace the pickup/feed rollers as needed.
- 5. Check the connectors at the sensor, feed motor, and the DC controller PCA.
- 6. Open the following menus:
	- **•** Administration
	- **•** Troubleshooting
	- Diagnostic Tests
- 7. Test PS3301 using the Tray/Bin Manual sensor test to verify that the sensor is functioning correctly.
- 8. Run the Intermediate feed motor drive test to verify that the feed motor is functioning properly. If it is not, replace the Merge Drive Assembly and/or Merge Assembly

## 13.A8.D3 or 13.A8.D4 or 13.A8.D5

### **Description**

### (1X500 or 3X500 Sheet paper deck )

Jam in Upper Right Door

This jam occurs when the media does not reach the feed sensor (SR24) in designated amount of time after the tray 3 feed sensor (SR112) sensed the leading edge when printing from Tray X.

- $D3 = Tray 3$
- $D4 = Trav 4$
- $D5 = Trav 5$

- 1. Clear the jam in the indicated area.
- 2. Close the door to allow the product to attempt to clear the jam.
- 3. Make sure that the Tray 3 pickup, feed, and separation roller are installed correctly and show no damage or wear.
- 4. Clean or replace the pickup/feed rollers as needed.
- 5. Check the connectors at the sensor, feed motor, on both DC and HCI controller PCAs.
- 6. Open the following menus:
	- Administration
	- **•** Troubleshooting
	- Diagnostic Tests
- 7. Test SR112 using the Tray/Bin Manual sensor test to verify that the sensor is functioning correctly.
- 8. Touch Component Test.
- 9. Run the Tray pickup/feed motor drive test to verify that the feed motor is functioning correctly. If it is not, replace the pickup assembly.
- 10. Run the Tray intermediate feed motor drive test to verify that the feed motor is functioning correctly. If it is not, replace the pickup assembly.
- 11. If the error persists, replace the paper pickup assembly.

# 13.AA.EE

## **Description**

## (1X500 or 3X500 Sheet paper deck)

HCI Door Open Jam

This jam occurs when the HCI right door (SW113) is opened during printing

### Recommended action

- 1. Close the Lower Right door to allow the product to attempt to clear the jam.
- 2. Open the following menus:
	- Administration
	- **•** Troubleshooting
	- Diagnostic Tests
- 3. Test SW113 using the Manual Sensor Switch test to verify that the switch is functioning correctly.
- 4. If the error persists, replace the Sensor Assembly.

## 13.AA.EE

## **Description**

### (3500 Sheet paper deck)

HCI Door Open Jam

This jam occurs when the HCI right door (SW3301) is opened during printing.

- 1. Close the Lower Right door to allow the product to attempt to clear the jam.
- 2. Open the following menus:
	- **Administration**
	- **Troubleshooting**
	- Diagnostic Tests
- 3. Test SW3301 using the Manual Sensor Switch test to verify that the switch is functioning correctly.
- 4. If the error persists, replace the Sensor Assembly.

## 13.AB.EE

## **Description**

HCI Door Open Jam

This jam occurs when the HCI inner flap door (PS3306) is opened during printing.

### Recommended action

- 1. Close the inner flap door to allow the product to attempt to clear the jam.
- 2. Open the following menus:
	- **•** Administration
	- **•** Troubleshooting
	- Diagnostic Tests
- 3. Test PS3306 using the Manual Sensor test to verify that the sensor is functioning correctly.
- 4. If the error persists, replace the left tray pickup assembly.

# 13.B2.Az

## **Description**

Media stay jam at registration sensor (Top Sensor) SR2501

## ● 13.B2.A1

This jam occurs when the media is present longer than "the expected media length plus 50mm" or more is detected at the Registration sensor (SR2501) when printing from the Tray 1.

## ● 13.B2.A2

This jam occurs when the media is present longer than" the expected media length plus 50mm" or more is detected at the Registration sensor (SR2501) when printing from the Tray 2.

## ● 13.B2.A3

This jam occurs when the media is present longer than "the expected media length plus 50mm" or more is detected at the Registration sensor (SR2501) when printing from the Tray 3.

## ● 13.B2.A4

This jam occurs when the media is present longer than "the expected media length plus 50mm" or more is detected at the Registration sensor (SR2501) when printing from the Tray 4.

## ● 13.B2.A5

This jam occurs when the media is present longer than "the expected media length plus 50mm" or more is detected at the Registration sensor (SR2501) when printing from the Tray 5.

## ● 13.B2.AD

This jam occurs when the media is present longer than "the expected media length plus 50mm" or more is detected at the Registration sensor (SR2501) when printing from the Duplexer.

## Recommended action

- 1. Open Right door and clear the jam in the indicated area. Inspect the paper path and ensure no paper blocking the paper path
- 2. Ensure that Input Tray paper guides are snug on sides, not too tight or too loose against the stack of media
- 3. Ensure the type and quality of the media that you are using meet HP specifications
- 4. Open the following menus:
	- Administration
	- **•** Troubleshooting

## **Diagnostic Tests**

5. Test Registration Sensor Test (TOP sensor) (SR2501) using the Tray/Bin manual sensor test to verify that the sensor is functioning correctly.

NOTE: This sensor is located on the ITB directly in the center. Manually move sensor to check for free movement and response in sensor test

- 6. If sensor test still fails, sensor may be defective Replace the ITB which contains SR2501 sensor
- 7. If sensor functioning properly, run a few pages to check where the leading edge of the paper actually stops
- 8. Check for broken white hooks on the second transfer assembly. If broken replace the hooks or the 2nd transfer assembly

### 13.B2.Dz

### **Description**

Media delay jam at registration sensor (Top Sensor) SR2501

### ● 13.B2.D1

This jam occurs when the media does not reach the Registration sensor SR2501 in the designated amount of time after the Tray 1 feed sensor (SR24) sensed the leading edge when printing from Tray 1.

## ● 13.B2.D2

This jam occurs when the media does not reach the Registration sensor (SR2501) in the designated amount of time after the Tray 2 feed sensor (SR22) sensed the leading edge when printing from Tray 2.

# ● 13.B2.D3

This jam occurs when the media does not reach the Registration sensor (SR2501) in the designated amount of time after the Tray 2 feed sensor (SR24) sensed the leading edge when printing from Tray 3.

## ● 13.B2.D4

This jam occurs when the media does not reach the Registration sensor (SR2501) in the designated amount of time after the Tray 2 feed sensor (SR24) sensed the leading edge when printing from Tray 4.

## ● 13.B2.D5

This jam occurs when the media does not reach the Registration sensor (SR2501) in the designated amount of time after the Tray 2 feed sensor (SR24) sensed the leading edge when printing from Tray 5.

## ● 13.B2.DD

This jam occurs when the media does not reach the Registration sensor (SR2501) on the Secondary transfer assembly in the designated amount of time after leaving the duplex wait point when duplexing.

# Recommended action

A CAUTION: Handle the Secondary transfer assembly when removing or reinstalling the assembly to avoid causing this type of error.

The Registration assembly tension springs and spring mounting blocks at each end of the secondary transfer assembly can be easily dislodged. This causes an obstruction for the shutter (de-skew gate) and prevents it from moving freely, which delays the paper from arriving to the registration roller located at the ITB in the designated time.

To resolve this type of issue, put the springs in the correct position.

## Check the Registration assembly springs

1. Before reinstalling the secondary transfer assembly, make sure that the registration assembly tension springs (callout 1) and spring mounting blocks (callout 2) at each end of the secondary transfer assembly are correctly positioned.

NOTE: The springs should be straight (as shown below), and not bent or curved.

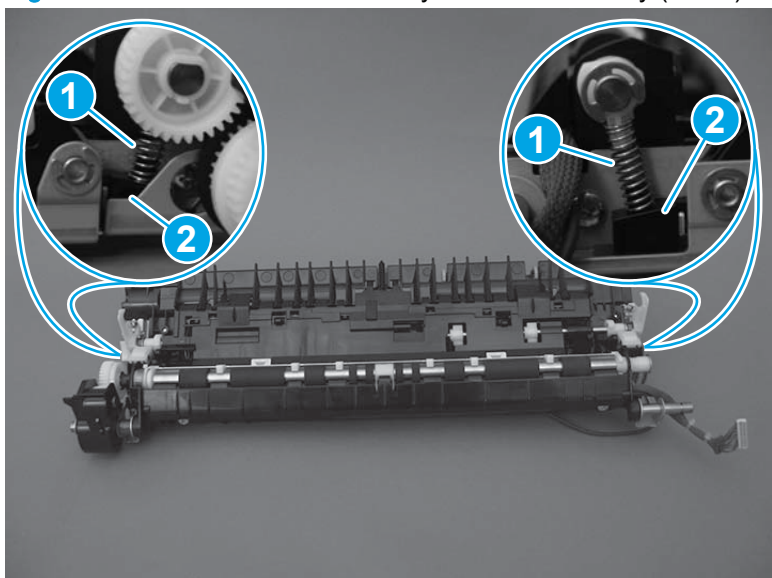

Figure 2-79 Reinstall the secondary transfer assembly (1 of 2)

2. Carefully turn the assembly over, and then make sure that the tabs on the spring mounting blocks are fully seated in the assembly sheet metal.

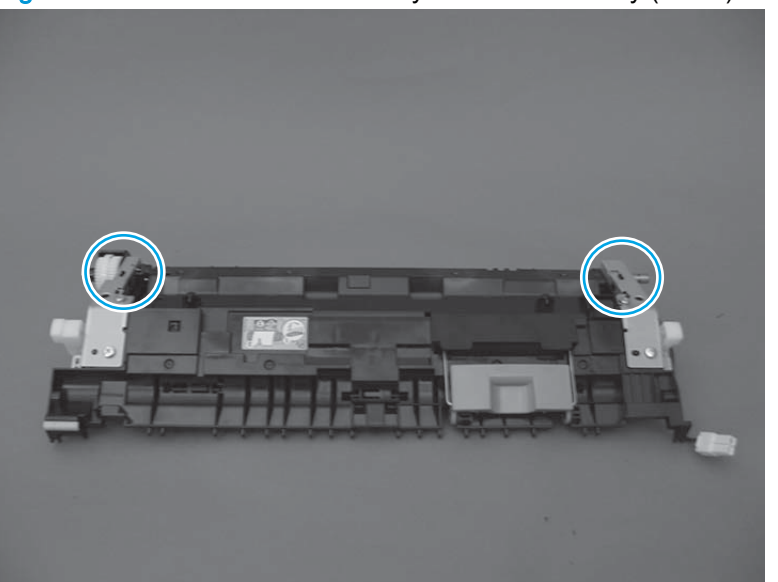

Figure 2-80 Reinstall the secondary transfer assembly (2 of 2)

#### To clear the jam

- 1. Open Right door and clear the jam in the indicated area. Inspect the paper path and ensure no paper blocking the paper path.
- 2. Ensure that Input Tray paper guides are snug on sides, not too tight or too loose against the stack of media.
- 3. Ensure the type and quality of the media that you are using meet HP specifications.
- 4. Open the following menus:
	- **Administration**
	- **Troubleshooting**
	- **Diagnostic Tests**
- 5. Test the registration TOP sensor (SR2501) using the manual sensor test to verify that the sensor is functioning correctly. If it is not, replace the registration sensor assembly.

NOTE: . This sensor is located on the ITB directly in the center. Manually move sensor to check for free movement and response in sensor test.

- 6. If sensor test still fails, sensor may be defective Replace the ITB which contains SR2501 sensor
- 7. If sensor functioning properly, run a few pages to check where the leading edge of the paper actually stops . Depending on where media is stopping check for obstructions or damage and replace parts as required.
- 8. Check the Second Transfer Assembly for broken white hooks IF white hooks are found to be Broken elevate to the GBU

### 13.B2.FF

## **Description**

Residual Media Jam in Registration Area

This jam occurs when residual media is detected at the Registration sensor (SR2501) at power on.

#### Recommended action

- 1. Open Right door and clear the jam in the indicated area. Inspect the paper path and ensure no paper blocking the paper path
- 2. Ensure that Input Tray paper guides are snug on sides, not too tight or too loose against the stack of media.
- 3. Ensure the type and quality of the media that you are using meet HP specifications.
- 4. Open the following menus:
	- **•** Administration
	- **•** Troubleshooting
	- **Diagnostic Tests**
- 5. Test the registration TOP sensor (SR2501) using the manual sensor test to verify that the sensor is functioning correctly. If it is not, replace the registration sensor assembly.
- NOTE: This sensor is located on the ITB directly in the center. Manually move sensor to check for free movement and response in sensor test.
- 6. If sensor test still fails, sensor may be defective Replace the ITB which contains SR2501 sensor
- 7. If sensor functioning properly, run a few pages to check where the leading edge of the paper actually stops . Depending on where media is stopping check for obstructions or damage and replace parts as required.
- 8. Check the Second Transfer Assembly for broken white hooks IF white hooks are found to be Broken elevate to the GBU

### 13.B4.FF

## **Description**

Residual Media jam Loop sensor (SR29 or SR30)

This jam occurs when residual media is detected at the Loop sensor (SR29 or SR30) at power on.

- 1. Open Right door and clear the jam in the indicated area
- 2. Close the door to allow the product to attempt to clear the jam.
- 3. If the issue persists as another specific Paper Jam, troubleshoot the specified Jam location.
- 4. Open the following menus:
- **Administration**
- **Troubleshooting**
- Diagnostic Tests
- 5. Test the Loop sensor (SR29 and SR 30) using the manual sensor test to verify that the sensor is functioning correctly. If it is not, replace T2 assembly

## 13.B9.Az

## **Description**

### Fuser delivery stay

This jam occurs when the fuser delivery sensor (SR35) does not detect the trailing edge of the paper within a specified period of time from when the sensor detected the leading edge. The paper stopped at the fuser-output sensor (stay at fuser output sensor).

This jam code may be caused by;

An accordion jam at the fuser exit, something blocking the media before the output rollers. The output bin rollers not turning, there is very little distance from the fuser exit and the output bin.

The IPTU stalled, both would have to make the next sensor or you would get a late to that sensor jam first. The rollers would either stop or slow to the point that the timing is off for exiting the fuser sensor.

A sticky fuser exit flag, if it stuck or even delayed momentarily in the activated position.

## ● 13.B9.A2

The fuser is printing in fuser mode **Normal**.

### ● 13.B9.A3

The fuser is printing in fuser mode Light 1 or Light 2 (see the event log secondary jam information digits for specific mode).

### ● 13.B9.A4

The fuser is printing in fuser mode Heavy 1.

● 13.B9.A5

The fuser is printing in fuser mode Heavy 2.

● 13.B9.AB

The fuser is printing in fuser mode Transparency.

● 13.B9.AD

The fuser is printing in fuser mode **Envelope 1** or **Envelope 2** (see the event log secondary jam information digits for specific mode).

## Recommended action

A CAUTION: Be careful the fuser is HOT, allow it cool if you need to remove debris from in and around the pressure heating components

- 1. Open the right door, and then clear any jammed paper
- 2. Ensure sure that the paper meets HP specifications.
- 3. Remove the fuser, and then clear any jammed paper.
- 4. verify there is no debris from a previous jam stuck in the fuser or rollers leading into or out of the fuser.
- 5. Confirm the output bin rollers are turning
- 6. Remove the IPTU and inspect it for damage and debris.
- 7. Run the sensor test and confirm the fuser exit flag is working properly.
- 8. Replace the fuser.

## 13.B9.Bz Jam in RIGHT Door.

#### **Description**

Jam in RIGHT Door.

This jam occurs when a near complete overlap (less than 5 to 15 mm of non-overlap) multi-feed jam is detected.

## ● 13.B9.B1

Multi-Feed jam is detected when printing from Tray 1.

## ● 13.B9.B2

Multi-Feed jam is detected when printing from Tray 2.

### ● 13.B9.B3

Multi-Feed jam is detected when printing from Tray 3.

● 13.B9.B4

Multi-Feed jam is detected when printing from Tray 4.

● 13.B9.B5

Multi-Feed jam is detected when printing from Tray 5.

● 13.B9.BD

Multi-Feed jam is detected when printing from the Duplexer.

- 1. Open the Right door and clear the jam in the indicated area.
- 2. Close the door to allow the product to attempt to clear the jam.
- 3. Make sure the media meets HP specifications and is loaded in the trays correctly.
- 4. Make sure that the pickup, feed, and separation roller for the specified tray are installed correctly and show no damage or wear.
- 5. Clean or replace the pickup/feed rollers as needed.

# 13.B9.Cz

## **Description**

Fuser Wrap Jam

This jam occurs when the media disappears from the fuser output sensor (SR35) before a designated amount of time after the media reached the fuser output sensor (SR35)

(It is determined that the media is being wrapped around the fuser roller)

Z = Fuser mode

## ● 13.B9.C1 (event code)

Fuser wrap jam when Auto Sense (Normal).

## ● 13.B9.C2 (event code)

Fuser wrap jam when Normal.

## 13.B9.C3 (event code)

Fuser wrap jam when Light 1 or Light 2 (see event log secondary jam information for specific code).

## ● 13.B9.C4 (event code)

Fuser wrap jam when Heavy 1.

## ● 13.B9.C5 (event code)

Fuser wrap jam when Heavy 2.

13.B9.C6 (event code)

Fuser wrap jam when Heavy media 3.

## 13.B9.C7 (event code)

Fuser wrap jam when Glossy media 1.

13.B9.C8 (event code)

Fuser wrap jam when Glossy media 2.

13.B9.C9 (event code)

Fuser wrap jam when Glossy media 3.

13.B9.CB (event code)

Fuser wrap jam when Transparency.

13.B9.CC (event code)

Fuser wrap jam when Label.

## 13.B9.CD (event code)

Fuser wrap jam when **Envelope 1** or **Envelope 2** (see event log secondary jam information for specific code).

## Recommended action

- 1. Open the Right door.
- A CAUTION: Be careful the fuser might be HOT, allow it cool if you need to remove debris from in and around the pressure heating components.
- 2. Remove the fuser, and then remove any paper wrapped around the fuser roller.
- 3. Reinstall the fuser, and then close the door.
- 4. Print a cleaning page to make sure that all of the toner is removed from the fuser roller.
- 5. Use the manual sensor tests to toggle the fuser output sensor (SR35). If the sensor is not functioning correctly, replace the fuser assembly.
- 6. If the error persists, the fuser roller or pressure roller might be damaged. Replace the fuser.

## 13.B9.Dz

## **Description**

Fuser delivery delay jam

This jam occurs when the media disappears from the fuser output sensor (SR35) before a designated amount of time after the registration sensor (SR2501) sensed the leading edge when printing.

## ● 13.B9.D1

Fuser delivery delay jam when printing from Tray 1.

● 13.B9.D2

Fuser delivery delay jam when printing from Tray 2.

● 13.B9.D3

Fuser delivery delay jam when printing from Tray 3.

## ● 13.B9.D4

Fuser delivery delay jam when printing from Tray 4.

● 13.B9.D5

Fuser delivery delay jam when printing from Tray 5.

● 13.B9.DD

Fuser delivery delay jam when printing with the Duplexer.

### Recommended action

- 1. Open right door and clear the jam in the indicated area.
- 2. Close the door to allow the product to attempt to clear the jam.

### Media Stopped before Fuser

- 1. Thoroughly check the duplex paper path and the ITB/Transfer area for issues with rollers, jammed paper or any potential obstructions that might be causing the jam
- 2. Verify that the transfer roller is seated properly and not worn or deformed. Replaced it if necessary.
- 3. Inspect the Transfer feed assembly for debris or damage. Replace Right door sub Assembly.

4.

### Media Stopped In or At the Fuser

### A CAUTION: The fuser might be HOT.

- 1. Remove the Fuser and inspect Fuser sleeve, Pressure roller and delivery roller for blockage and/or damage. Replace Fuser as needed.
- 2. Verify that fuser inlet guide is not detached or broken
- 3. Open the following menus:
	- **Administration**
	- **•** Troubleshooting
	- Diagnostic Tests
- 4. Test the Fuser Delivery sensor (SR35) using the manual sensor test to verify the sensor is functioning correctly. If it is not, replace the fuser.
- 5. Touch Component Test.
- 6. Run the Fuser motor drive test to verify that the Fuser Drive and Gears are functioning correctly. If they are not, replace the Fuser Motor Assembly.

## 13.B9.FF

## **Description**

Residual Media jam Fuser Output Sensor

This jam occurs when residual media is detected at the Fuser Output sensor (SR35) at power on.

#### Recommended action

- 1. Open the Right door and clear the jam in the indicated area.
- 2. Close the door to allow the product to attempt to clear the jam.
- 3. Remove the fuser and inspect the fuser sleeve, pressure roller, and delivery roller for blockage and/or damage. Replace the fuser as needed.

## A CAUTION: The fuser might be HOT.

4. Open the following menus:

- **•** Administration
- **•** Troubleshooting
- **Diagnostic Tests**
- 5. Test the Fuser Delivery sensor (SR35) using the manual sensor test to verify the sensor is functioning correctly. If it is not, replace the fuser.
- 6. Run the Fuser motor drive test to verify that the Fuser Drive and Gears are functioning correctly. If they are not, replace the Fuser Motor Assembly.

## 13.BA.EE

### **Description**

This jam occurs when the Engine front door is opened during printing (Sensor SW14)

#### Recommended action

- 1. Close the front door.
- 2. Check the projection tabs of the front door that engage the door sensors (SW14). If damaged, replace the appropriate part.
- 3. Use the Manual sensor test to activate the door switch. Replace the switch if it is not functioning correctly.
- 4. Check the appropriate connectors on the DC controller PCA.

#### 13.BB.EE

### **Description**

This jam occurs when the engine right door (SW13) is opened during printing.

#### Recommended action

- 1. Close the right door.
- 2. Check the projection tabs of the right door that engage the door sensor (SW13). If damaged, replace the appropriate part.
- 3. Use the Manual sensor test to activate the door switch. Replace the switch if it is not functioning correctly.
- 4. Check the appropriate connectors on the DC controller PCA.

## 13.D1.Az

## **Description**

Jam in Left Door

This jam occurs when the media stays at the duplex switchback sensor (SR301) for a designated amount of time after it has reached the duplex switchback sensor (SR301).

Z = Fuser Mode

● 13.D1.A1

The fuser is printing in fuser mode Auto Sense special case distinguished from "typed" Normal.

# ● 13.D1.A2

The fuser is printing in fuser mode **Normal**.

# ● 13.D1.A3

The fuser is printing in fuser mode Light 1 or Light 2 (see the event log secondary jam information digits for specific mode).

# ● 13.D1.A4

The fuser is printing in fuser mode Heavy 1.

## ● 13.D1.A5

The fuser is printing in fuser mode Heavy 2.

## ● 13.D1.A6

The fuser is printing in fuser mode **Heavy media 3**.

## ● 13.D1.A7

The fuser is printing in fuser mode Glossy media 1.

## ● 13.D1.A8

The fuser is printing in fuser mode Glossy media 2.

## ● 13.D1.A9

The fuser is printing in fuser mode Glossy media 3.

# ● 13.D1.AB

The fuser is printing in fuser mode Transparency.

### ● 13.D1.AC

The fuser is printing in fuser mode Label.

## Recommended action

- 1. Follow the on screen instructions to locate and remove the paper or obstruction.
- 2. Ensure the type and quality of the media that you are using meet HP specifications.

A CAUTION: The fuser might be HOT.

- 3. Check to ensure the duplex motor reverse and reefed motor function properly.
- 4. Open the following menus:

### Duplexer reverse-motor test

- **Administration**
- **Troubleshooting**
- Component Test.
- **Duplexer reverse motor**

Duplexing reverse-motor test, Activates the duplexing reverse motor for 10 seconds

## Duplexer re-feed-motor test

- **Administration**
- **•** Troubleshooting
- Component Test.
- Duplexer re-feed motor

Duplexing reefed motor test, Activates the duplexing re-feed motor for 10 seconds

5. If either of these tests fail replace the Duplexing - Reversing assembly

NOTE: If this error is present after a previous service on the printer, check connector J1902, J9946, J1909, J1908 for proper seating and connection

- 6. If Motor tests pass, Check the following sensors: .
	- SR301 Duplex Switchback Sensor test
	- SR302 Duplex Delivery sensor, Sensor test

Verify sensor functionality using the Manual Sensor Test:

- **Administration**
- **Troubleshooting**
- **Touch Paper Path Sensors.**
- 7. If the sensor fails to change state have customer ensure that the sensor moves freely and have the customer clean to the best of their ability and test again.
- 8. If sensor test continues to fails, sensor may be defective Replace sensor or the sensor assembly.
- 9. If sensor functioning properly, Replace the Right door assembly.

## 13.D1.Dz

## **Description**

Jam in Right Door

This jam occurs when the media does not reach the Duplex Switchback sensor (SR301) in designated amount of time after the fuser output sensor (SR45) sensed the leading edge.

Z = Fuser Mode

● 13.D1.D1

The fuser is printing in fuser mode Auto Sense special case distinguished from "typed" Normal.

# ● 13.D1.D2

The fuser is printing in fuser mode **Normal**.

## ● 13.D1.D3

The fuser is printing in fuser mode Light 1 or Light 2 (see the event log secondary jam information digits for specific mode).

# ● 13.D1.D4

The fuser is printing in fuser mode Heavy 1.

## ● 13.D1.D5

The fuser is printing in fuser mode Heavy 2.

## ● 13.D1.D6

The fuser is printing in fuser mode Heavy media 3.

## ● 13.D1.D7

The fuser is printing in fuser mode Glossy media 1.

## ● 13.D1.D8

The fuser is printing in fuser mode Glossy media 2.

## ● 13.D1.D9

The fuser is printing in fuser mode Glossy media 3.

## ● 13.D1.DB

The fuser is printing in fuser mode Transparency.

● 13.D1.DC

The fuser is printing in fuser mode Label.

## Recommended action

- 1. Follow the on screen instructions to locate and remove the paper or obstruction.
- 2. Ensure the type and quality of the media that you are using meet HP specifications.
- 3. Where is the leading and trailing edge of the paper during the error state?
	- **•** Has it exited the Fuser?
	- Stuck in diverter assembly?
	- Stopped at input of Duplexer?

## STOPPED IN Fuser:

Check the event log to find if there are paper jams related Fuser Wrap Jam,

- 1. Check the life of the Fuser unit, replace fuser as needed.
- 2. Check Fuser Guide assembly and verify that is not causing the media to get damaged and be stuck at fuser exit.

## STUCK in Diverter:

Check Right door assembly for blockage.

- 1. Check sensor in right door assembly using sensor test.
- 2. If faulty or issue with right door, Replace the Right-door sub-assembly

## Stopped at Duplexer:

- 1. Check to ensure the duplex motor reverse assembly and duplex re-feed motor function properly(Use component test to check both duplexer reverse motor and duplexer re-feed motor function)
- 2. If either of these tests fail replace the Duplexing switchback assembly and Duplexing-feed assembly

## 13.D1.FF

## **Description**

Jam in Right Door

This jam occurs when residual media is detected at the Duplex Switchback sensor (SR301) at power on

### Recommended action

- 1. Open the Right door and clear the jam in the indicated area.
- 2. Close the door to allow the product to attempt to clear the jam.
- 3. Replace the duplex switchback assembly.

# 13.D3.Az

### **Description**

Jam in Right Door

This jam occurs when the media stays at the Duplex Feed sensor (SR304) for designated amount of time after it has reached the Duplex Feed sensor (SR304)

## ● 13.D3.A1

The fuser is printing in fuser mode Auto Sense special case distinguished from "typed" Normal.

● 13.D3.A2

The fuser is printing in fuser mode Normal.

● 13.D3.A3

The fuser is printing in fuser mode Light 1 or Light 2 (see the event log secondary jam information digits for specific mode).

# ● 13.D3.A4

The fuser is printing in fuser mode Heavy 1.

## ● 13.D3.A5

The fuser is printing in fuser mode Heavy 2.

## ● 13.D3.A6

The fuser is printing in fuser mode Heavy media 3.

## ● 13.D3.A7

The fuser is printing in fuser mode Glossy media 1.

## ● 13.D3.A8

The fuser is printing in fuser mode Glossy media 2.

## ● 13.D3.A9

The fuser is printing in fuser mode Glossy media 3.

### Recommended action

- 1. Follow the on screen instructions to locate and remove the paper or obstruction.
- 2. Ensure the type and quality of the media that you are using meet HP specifications.
- 3. Using the component test, Check to ensure the duplex motors reverse and reefed motor function properly
	- Duplexer Feed motor. (Duplexing Feed-motor test, Activates the duplexing reverse motor for 10 seconds).
	- Duplexer re-feed motor (Duplexing reefed motor test, Activates the duplexing re-feed motor for 10 seconds).
- 4. If either of these tests fail replace the Duplexing Reversing assembly

NOTE: If this error is present after a previous service on the printer, check connector for proper seating and connection.

- 5. If Motor tests pass, Verify sensor functionality using the Manual Sensor Test. SR304 Duplex repick feed Sensor
- 6. If the sensor fails to change state have customer ensure that the sensor moves freely and have the customer clean to the best of their ability and test again.
- 7. If sensor test continues to fails, sensor may be defective Replace the duplex feed assembly.
- 8. If sensor functioning properly, Replace the Right door assembly.

## 13.D3.Dz

# **Description**

Jam in Right Door
This jam occurs when the media does not reach the Duplex re-feed sensor (SR304) in designated amount of time after the Duplex Switchback sensor (SR302) sensed the leading edge

# ● 13.D3.D1

The fuser is printing in fuser mode **Auto Sense** special case distinguished from "typed" Normal.

### ● 13.D3.D2

The fuser is printing in fuser mode **Normal**.

### ● 13.D3.D3

The fuser is printing in fuser mode Light 1 or Light 2 (see the event log secondary jam information digits for specific mode).

### ● 13.D3.D4

The fuser is printing in fuser mode Heavy 1.

### ● 13.D3.D5

The fuser is printing in fuser mode Heavy 2.

# ● 13.D3.D6

The fuser is printing in fuser mode Heavy media 3.

### ● 13.D3.D7

The fuser is printing in fuser mode Glossy media 1.

#### ● 13.D3.D8

The fuser is printing in fuser mode Glossy media 2.

#### ● 13.D3.D9

The fuser is printing in fuser mode Glossy media 3.

#### Recommended action

- 1. Open the Right door and clear the jam in the indicated area.
- 2. Close the door to allow the product to attempt to clear the jam.
- 3. Using the component test, Check to ensure the duplex motors reverse and reefed motor function properly
	- **•** Duplexer Feed motor. (Duplexing Feed-motor test, Activates the duplexing reverse motor for 10 seconds).
	- Duplexer re-feed motor (Duplexing reefed motor test, Activates the duplexing re-feed motor for 10 seconds).
- 4. If either of these tests fail replace the Duplexing Reversing assembly

NOTE: If this error is present after a previous service on the printer, check connector J202 for proper seating and connection.

- 5. If Motor tests pass, Verify sensor functionality using the Manual Sensor Test. SR304 Duplex repick feed Sensor
- 6. If the sensor fails to change state have customer ensure that the sensor moves freely and have the customer clean to the best of their ability and test again.
- 7. If sensor test continues to fails, sensor may be defective Replace the duplex feed assembly.
- 8. If sensor functioning properly, Replace the Right door assembly.

#### 13.D3.FF

### **Description**

Jam in Right Door

This jam occurs when residual media is detected at the duplex delivery sensor SR302 or the duplexer re-feed sensor (SR304) at power on.

#### Recommended action

- 1. Open the Right door and clear the jam in the indicated area.
- 2. Close the door to allow the product to attempt to clear the jam.
- 3. Using the component test, Check to ensure the duplex motors reverse and reefed motor function properly
	- Duplexer Feed motor. (Duplexing Feed-motor test, Activates the duplexing reverse motor for 10 seconds).
	- Duplexer re-feed motor (Duplexing reefed motor test, Activates the duplexing re-feed motor for 10 seconds).
- 4. If either of these tests fail replace the Duplexing Reversing assembly

NOTE: If this error is present after a previous service on the printer, check connector J202 for proper seating and connection.

- 5. If Motor tests pass, Verify sensor functionality using the Manual Sensor Test. SR304 Duplex repick feed Sensor
- 6. If the sensor fails to change state have customer ensure that the sensor moves freely and have the customer clean to the best of their ability and test again.
- 7. If sensor test continues to fails, sensor may be defective Replace the duplex feed assembly.
- 8. If sensor functioning properly, Replace the Right door assembly.

# 13.DF.Dz

### **Description**

Jam in Right Door

This jam occurs when the media does not reach the duplex delivery sensor (SR302) in a designated amount of time after the duplex switchback sensor SR301 sensed the leading edge.

● 13.DF.D1

The fuser is printing in fuser mode Auto Sense special case distinguished from "typed" Normal.

# ● 13.DF.D2

The fuser is printing in fuser mode **Normal**.

# ● 13.DF.D3

The fuser is printing in fuser mode Light 1 or Light 2 (see the event log secondary jam information digits for specific mode).

# ● 13.DF.D4

The fuser is printing in fuser mode Heavy 1.

# ● 13.DF.D5

The fuser is printing in fuser mode Heavy 2.

### ● 13.DF.D6

The fuser is printing in fuser mode Heavy media 3.

# ● 13.DF.D7

The fuser is printing in fuser mode Glossy media 1.

# ● 13.DF.D8

The fuser is printing in fuser mode Glossy media 2.

### ● 13.DF.D9

The fuser is printing in fuser mode Glossy media 3.

### Recommended action

- 1. Open the Right door and clear the jam in the indicated area.
- 2. Close the door to allow the product to attempt to clear the jam.
- 3. Ensure the type and quality of the media that you are using meet HP specifications.
- 4. Using the component test, Check to ensure the duplex motors reverse and reefed motor function properly
	- Duplexer Feed motor. (Duplexing Feed-motor test, Activates the duplexing reverse motor for 10 seconds).
	- Duplexer re-feed motor (Duplexing reefed motor test, Activates the duplexing re-feed motor for 10 seconds).
- 5. If either of these tests fail replace the Duplexing-Reversing assembly

NOTE: If this error occurs after a previous service on the printer, check connector J1902, J9946, J1909, J1908 for proper seating and connection

6. If Motor tests pass, Verify sensor functionality using the Manual Sensor Test.

- SR301 Duplex Switchback Sensor
- SR302 Duplex feed sensor
- 7. If the sensor fails to change state have customer ensure that the sensor moves freely and have the customer clean to the best of their ability and test again.
- 8. If sensor test continues to fails, sensor may be defective Replace the duplex feed assembly.
- 9. If sensor functioning properly, Replace the Right door assembly.
- 10. If the issue persists, replace the duplexer.

# 13.E1.Dz

# **Description**

Jam in Right Door

This jam occurs when the media does not reach the Face Down sensor (SR33) in designated amount of time after the Fuser delivery Sensor 2 (SR45) sensed the leading edge.

● 13.E1.D1

The fuser is printing in fuser mode Auto Sense special case distinguished from "typed" Normal.

● 13.E1.D2

The fuser is printing in fuser mode **Normal**.

● 13.E1.D3

The fuser is printing in fuser mode Light 1 or Light 2 (see the event log secondary jam information digits for specific mode).

● 13.E1.D4

The fuser is printing in fuser mode **Heavy 1**.

● 13.E1.D5

The fuser is printing in fuser mode Heavy 2.

● 13.E1.D6

The fuser is printing in fuser mode Heavy media 3.

● 13.E1.D7

The fuser is printing in fuser mode Glossy media 1.

● 13.E1.D8

The fuser is printing in fuser mode Glossy media 2.

● 13.E1.D9

The fuser is printing in fuser mode Glossy media 3.

● 13.E1.DB

The fuser is printing in fuser mode Transparency.

● 13.E1.DC

The fuser is printing in fuser mode Label.

### Recommended action

- 1. Open Right Door and clear the jam in the indicated area.
- 2. Close the door to allow the product to attempt to clear the jam.
- 3. Make sure that the delivery flags move smoothly.
- 4. Open the following menus:
	- Administration
	- **•** Troubleshooting
	- **Diagnostic Tests**
- 5. Test Face Down Bin Full sensor (SR33) using the manual sensor test to verify the sensor is functioning correctly. If it is not, replace the delivery sensor assembly.
- 6. Inspect the fuser guide and Fuser for damage, positioning or wear.
- 7. Replace Fusing Assembly or fuser guide as needed.
- 8. If message persists, inspect the Right door Assembly and replace if needed.
- 9. Replace the Face-down delivery assembly

#### 13.E1.FF

#### **Description**

Residual Jam -

This jam occurs when residual media is detected at the Face Down Bin Full sensor (SR33) at power on.

- 1. Remove paper from top output. Open the Right door and clear the jam in the indicated area.
- 2. Close the door to allow the product to attempt to clear the jam.
- 3. Make sure that the delivery flags move smoothly.
- 4. Open the following menus:
	- **•** Administration
	- **•** Troubleshooting
	- Diagnostic Tests
- 5. Test Face Down Bin Full sensor (SR33) using the manual sensor test to verify the sensor is functioning correctly. If it is not, replace the delivery sensor assembly.
- 6. Inspect the fuser guide and Fuser for damage, positioning or wear.
- 7. Replace Fusing Assembly or fuser guide as needed.
- 8. Replace the delivery Face-down delivery assembly

#### 13.E2.Az

### **Description**

Jam in IPTU

This jam occurs when the media stays at the IPTU feed sensor 1 (SR203) for a designated time period after IPTU feed sensor 1 (SR203) sensed the leading edge.

# ● 13.E2.A1

The fuser is printing in fuser mode Auto Sense special case distinguished from "typed" Normal.

# ● 13.E2.A2

The fuser is printing in fuser mode Normal.

# ● 13.E2.A3

The fuser is printing in fuser mode Light 1 or Light 2 (see the event log secondary jam information digits for specific mode).

# ● 13.E2.A4

The fuser is printing in fuser mode Heavy 1.

# ● 13.E2.A5

The fuser is printing in fuser mode Heavy 2.

# ● 13.E2.A6

The fuser is printing in fuser mode Heavy media 3.

● 13.E2.A7

The fuser is printing in fuser mode Glossy media 1.

● 13.E2.A8

The fuser is printing in fuser mode Glossy media 2.

● 13.E2.A9

The fuser is printing in fuser mode Glossy media 3.

● 13.E2.AB

The fuser is printing in fuser mode Transparency.

● 13.E2.AC

The fuser is printing in fuser mode Label.

● 13.E2.AD

The fuser is printing in fuser mode **Envelope 1 or Envelope 2** (see event log secondary jam information digits for specific mode)

- 1. Follow the on screen instructions to locate and remove the paper or obstruction.
- 2. Ensure the type and quality of the media that you are using meet HP specifications.
- 3. Check the IPTU for any damaged or excessive ware.
- 4. Check the White wheels on Entrance to upper-guide assembly. Look for Damage, skew or missing rollers.

If a roller is out of the sheet metal holder, you can tighten the holding clip by pinching both sides of the holder together with the White roller removed. This will apply more force to the sides of the roller and help hold it more securely.

NOTE: The white rollers from the top cover come off and get inside the output device blocking the pass of the paper. The paper can also come out skewed.

Many times the rollers can be found inside the output device.

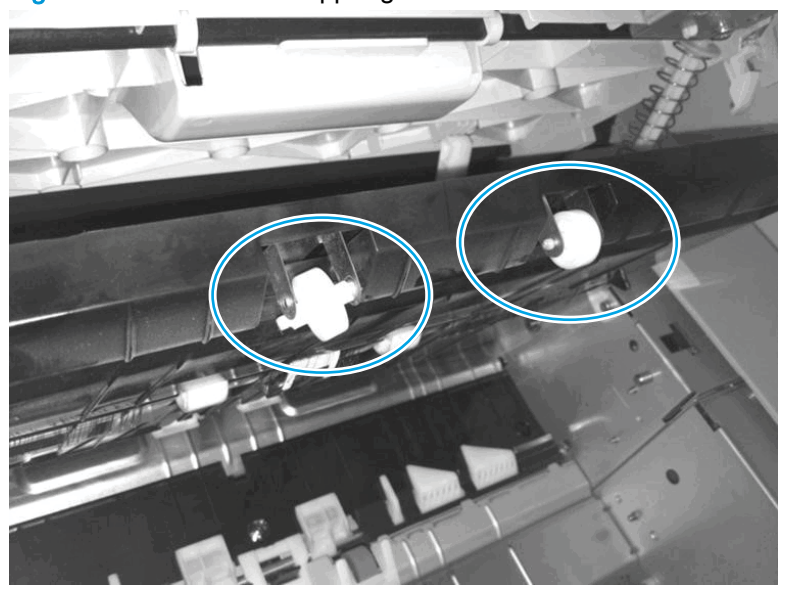

Figure 2-81 Entrance to upper guide white wheels

- 5. Reinstall the rollers correctly if rollers are recovered from device. If not order new rollers.
- 6. Check the wheels on the Saddle paper feeder assembly for skew/damaged .
- 7. Make sure the Delivery assembly is not damaged and the finisher is correctly aligned to printer.
- 8. Replace the IPTU Lower Guide Assembly

#### 13.E2.Dz

#### **Description**

Jam in IPTU

This jam occurs when the media does not reach the IPTU feed sensor 1 (SR203) in designated amount of time after the Fuser delivery Sensor 2 (SR45) sensed the leading edge.

● 13.E2.D1

The fuser is printing in fuser mode Auto Sense special case distinguished from "typed" Normal.

# ● 13.E2.D2

The fuser is printing in fuser mode **Normal**.

### ● 13.E2.D3

The fuser is printing in fuser mode Light 1 or Light 2 (see the event log secondary jam information digits for specific mode).

# ● 13.E2.D4

The fuser is printing in fuser mode Heavy 1.

### ● 13.E2.D5

The fuser is printing in fuser mode Heavy 2.

### ● 13.E2.D6

The fuser is printing in fuser mode **Heavy media 3**.

### ● 13.E2.D7

The fuser is printing in fuser mode Glossy media 1.

### ● 13.E2.D8

The fuser is printing in fuser mode Glossy media 2.

### ● 13.E2.D9

The fuser is printing in fuser mode Glossy media 3.

### ● 13.E2.DB

The fuser is printing in fuser mode Transparency.

# ● 13.E2.DC

The fuser is printing in fuser mode Label.

### ● 13.E2.DD

The fuser is printing in fuser mode Envelope 1 or Envelope 2 (see event log secondary jam information digits for specific mode)

- 1. Follow the on screen instructions to locate and remove the paper or obstruction.
- 2. Ensure the type and quality of the media that you are using meet HP specifications.
- 3. Check the IPTU for any damaged or excessive ware.
- 4. Check the White wheels on Entrance to upper-guide assembly. Look for Damage, skew or missing rollers

If a roller is out of the sheet metal holder, you can tighten the holding clip by pinching both sides of the holder together with the White roller removed. This will apply more force to the sides of the roller and help hold it more securely.

NOTE: The white rollers from the top cover come off and get inside the output device blocking the pass of the paper. The paper can also come out skewed.

Many times the rollers can be found inside the output device.

- 5. Reinstall the rollers correctly if rollers are recovered from device. If not order new rollers.
- 6. Check the wheels on the Saddle paper feeder assembly for skew/damaged .
- 7. Make sure the Delivery assembly is not damaged and the finisher is correctly aligned to printer.
- 8. Replace the IPTU Lower Guide Assembly

# 13.E3.Az

# **Description**

Jam in IPTU

This jam occurs when the media stays at the IPTU feed sensor 2 (SR202) for a designated time period after IPTU feed sensor 2 (SR202) sensed the leading edge.

# ● 13.E3.A1

The fuser is printing in fuser mode Auto Sense special case distinguished from "typed" Normal.

# ● 13.E3.A2

The fuser is printing in fuser mode Normal.

# ● 13.E3.A3

The fuser is printing in fuser mode Light 1 or Light 2 (see the event log secondary jam information digits for specific mode).

# ● 13.E3.A4

The fuser is printing in fuser mode Heavy 1.

# ● 13.E3.A5

The fuser is printing in fuser mode **Heavy 2**.

# ● 13.E3.A6

The fuser is printing in fuser mode Heavy media 3.

# ● 13.E3.A7

The fuser is printing in fuser mode Glossy media 1.

# ● 13.E3.A8

The fuser is printing in fuser mode Glossy media 2.

● 13.E3.A9

The fuser is printing in fuser mode Glossy media 3.

● 13.E3.AB

The fuser is printing in fuser mode Transparency.

● 13.E3.AC

The fuser is printing in fuser mode Label.

● 13.E3.AD

The fuser is printing in fuser mode **Envelope 1 or Envelope 2** (see event log secondary jam information digits for specific mode)

### Recommended action

- 1. Follow the on screen instructions to locate and remove the paper or obstruction.
- 2. Ensure the type and quality of the media that you are using meet HP specifications.
- 3. Check to ensure the Paper-transport motors function properly.
- 4. Test the Paper-transport motor

This test activates the IPTU motor and is only available when the IPTU is installed. During test, observe the two sets of rollers on the left side, facing the IPTU, these rollers are controlled by M201, and M202.

- 5. Check the IPTU around SR202 sensor to see if there is something possibly blocking the paper path or for any damaged or excessive ware.
- 6. Check the White wheels on Entrance to upper-guide assembly. Look for Damage, skew or missing rollers.
- 7. Check the wheels on the Saddle paper feeder assembly for skew/damaged.
- 8. Make sure the Deliver assembly is not damaged and the finisher is correctly aligned to printer.
- 9. Replace the IPTU Lower Guide Assembly or Feed Motor 2

#### 13.E3.Dz

### **Description**

Jam in IPTU

This jam occurs when the media does not reach the IPTU feed sensor 2 (SR202) in designated amount of time

● 13.E3.D1

The fuser is printing in fuser mode Auto Sense special case distinguished from "typed" Normal.

● 13.E3.D2

The fuser is printing in fuser mode **Normal**.

● 13.E3.D3

The fuser is printing in fuser mode Light 1 or Light 2 (see the event log secondary jam information digits for specific mode).

# ● 13.E3.D4

The fuser is printing in fuser mode **Heavy 1.** 

### ● 13.E3.D5

The fuser is printing in fuser mode Heavy 2.

### ● 13.E3.D6

The fuser is printing in fuser mode Heavy media 3.

### ● 13.E3.D7

The fuser is printing in fuser mode Glossy media 1.

### ● 13.E3.D8

The fuser is printing in fuser mode Glossy media 2.

### ● 13.E3.D9

The fuser is printing in fuser mode Glossy media 3.

### ● 13.E3.DB

The fuser is printing in fuser mode Transparency.

### ● 13.E3.DC

The fuser is printing in fuser mode Label.

# ● 13.E3.DD

The fuser is printing in fuser mode Envelope 1 or Envelope 2 (see event log secondary jam information digits for specific mode)

#### Recommended action

- 1. Follow the on screen instructions to locate and remove the paper or obstruction.
- 2. Ensure the type and quality of the media that you are using meet HP specifications.
- 3. Check to ensure the Paper-transport motors function properly.
- 4. Test the Paper-transport motor

This test activates the IPTU motor and is only available when the IPTU is installed. During test, observe the two sets of rollers on the left side, facing the IPTU, these rollers are controlled by M201, and M202.

- 5. Check the IPTU around SR202 sensor to see if there is something possibly blocking the paper path or for any damaged or excessive ware.
- 6. Check the White wheels on Entrance to upper-guide assembly. Look for Damage, skew or missing rollers.
- 7. Check the wheels on the Saddle paper feeder assembly for skew/damaged.
- 8. Make sure the Deliver assembly is not damaged and the finisher is correctly aligned to printer.
- 9. Replace the IPTU Lower Guide Assembly or Feed Motor 2

# 13.E34Az

### **Description**

Jam in IPTU

This jam occurs when the media stays at the IPTU feed sensor 3 (SR201) for a designated time period after IPTU feed sensor 3 (SR201) sensed the leading edge.

# ● 13.E4.A1

The fuser is printing in fuser mode **Auto Sense** special case distinguished from "typed" Normal.

# ● 13.E4.A2

The fuser is printing in fuser mode Normal.

# ● 13.E4.A3

The fuser is printing in fuser mode Light 1 or Light 2 (see the event log secondary jam information digits for specific mode).

# ● 13.E4.A4

The fuser is printing in fuser mode Heavy 1.

# ● 13.E4.A5

The fuser is printing in fuser mode Heavy 2.

# ● 13.E4.A6

The fuser is printing in fuser mode Heavy media 3.

● 13.E4.A7

The fuser is printing in fuser mode Glossy media 1.

● 13.E4.A8

The fuser is printing in fuser mode Glossy media 2.

● 13.E4.A9

The fuser is printing in fuser mode Glossy media 3.

● 13.E4.AB

The fuser is printing in fuser mode Transparency.

● 13.E4.AC

The fuser is printing in fuser mode Label.

● 13.E4.AD

The fuser is printing in fuser mode **Envelope 1 or Envelope 2** (see event log secondary jam information digits for specific mode)

- 1. Follow the on screen instructions to locate and remove the paper or obstruction.
- 2. Ensure the type and quality of the media that you are using meet HP specifications.
- 3. Check to ensure the Paper-transport motors function properly.
- 4. Test the Paper-transport motor

This test activates the IPTU motor and is only available when the IPTU is installed. During test, observe the two sets of rollers on the left side, facing the IPTU, these rollers are controlled by M201, and M202.

- 5. Check the IPTU around SR201 sensor to see if there is something possibly blocking the paper path or for any damaged or excessive ware.
- 6. Check the White wheels on Entrance to upper-guide assembly. Look for Damage, skew or missing rollers.
- 7. Check the wheels on the Saddle paper feeder assembly for skew/damaged.
- 8. Make sure the Deliver assembly is not damaged and the finisher is correctly aligned to printer.
- 9. Replace the IPTU Lower Guide Assembly or Feed Motor 2

### 13.E4.Dz

### **Description**

Jam in IPTU

This jam occurs when the media does not reach the IPTU feed sensor 2 (SR201) in designated amount of time

# ● 13.E4.D1

The fuser is printing in fuser mode **Auto Sense** special case distinguished from "typed" Normal.

# ● 13.E4.D2

The fuser is printing in fuser mode Normal.

# ● 13.E4.D3

The fuser is printing in fuser mode Light 1 or Light 2 (see the event log secondary jam information digits for specific mode).

# ● 13.E4.D4

The fuser is printing in fuser mode **Heavy 1**.

#### ● 13.E4.D5

The fuser is printing in fuser mode Heavy 2.

# ● 13.E4.D6

The fuser is printing in fuser mode Heavy media 3.

● 13.E4.D7

The fuser is printing in fuser mode Glossy media 1.

● 13.E4.D8

The fuser is printing in fuser mode Glossy media 2.

● 13.E4.D9

The fuser is printing in fuser mode Glossy media 3.

● 13.E4.DB

The fuser is printing in fuser mode Transparency.

● 13.E4.DC

The fuser is printing in fuser mode Label.

# ● 13.E4.DD

The fuser is printing in fuser mode **Envelope 1 or Envelope 2** (see event log secondary jam information digits for specific mode)

### Recommended action

- 1. Follow the on screen instructions to locate and remove the paper or obstruction.
- 2. Ensure the type and quality of the media that you are using meet HP specifications.
- 3. Check to ensure the Paper-transport motors function properly.
- 4. Test the Paper-transport motor

This test activates the IPTU motor and is only available when the IPTU is installed. During test, observe the two sets of rollers on the left side, facing the IPTU, these rollers are controlled by M201, and M202.

- 5. Check the IPTU around SR201 sensor to see if there is something possibly blocking the paper path or for any damaged or excessive ware.
- 6. Check the White wheels on Entrance to upper-guide assembly. Look for Damage, skew or missing rollers.
- 7. Check the wheels on the Saddle paper feeder assembly for skew/damaged.
- 8. Make sure the Deliver assembly is not damaged and the finisher is correctly aligned to printer.
- 9. Replace the IPTU Lower Guide Assembly or Feed Motor 2

### 13.E6.Dz

### **Description**

#### Jam in Right Door

This jam occurs when the media does not reach the Face Down sensor (SR33) in designated amount of time after the Fuser delivery Sensor 2 (SR45) sensed the leading edge.

● 13.E6.D1

The fuser is printing in fuser mode Auto Sense special case distinguished from "typed" Normal.

# ● 13.E6.D2

The fuser is printing in fuser mode **Normal**.

# ● 13.E6.D3

The fuser is printing in fuser mode Light 1 or Light 2 (see the event log secondary jam information digits for specific mode).

# ● 13.E6.D4

The fuser is printing in fuser mode Heavy 1.

### ● 13.E6.D5

The fuser is printing in fuser mode Heavy 2.

### ● 13.E6.D6

The fuser is printing in fuser mode Heavy media 3.

### ● 13.E6.D7

The fuser is printing in fuser mode Glossy media 1.

### ● 13.E6.D8

The fuser is printing in fuser mode Glossy media 2.

### ● 13.E6.D9

The fuser is printing in fuser mode Glossy media 3.

# ● 13.E6.DB

The fuser is printing in fuser mode Transparency.

# ● 13.E6.DC

The fuser is printing in fuser mode Label.

### ● 13.E6.DD

The fuser is printing in fuser mode Envelope 1 or Envelope 2 (see event log secondary jam information digits for specific mode)

## ● 13.E6.D2

The fuser is printing in fuser mode Normal.

### ● 13.E6.D3

The fuser is printing in fuser mode Light 1 or Light 2 (see the event log secondary jam information digits for specific mode).

#### ● 13.E6.D4

The fuser is printing in fuser mode **Heavy 1**.

# ● 13.E6.D5

The fuser is printing in fuser mode Heavy 2.

# ● 13.E6.DB

The fuser is printing in fuser mode Transparency.

# ● 13.E6.DD

The fuser is printing in fuser mode **Envelope 1** or **Envelope 2** (see the event log secondary jam information digits for specific mode).

### Recommended action

- 1. Open the Right door and clear the jam in the indicated area.
- 2. Close the door to allow the product to attempt to clear the jam.
- 3. Make sure that the delivery flags move smoothly.
- 4. Open the following menus:
	- **•** Administration
	- **Troubleshooting**
	- **Diagnostic Tests**
- 5. Test the face down bin full sensor (SR33) using the manual sensor test to verify the sensor is functioning correctly. If not replace the delivery sensor assembly
- 6. Inspect the fuser guide and Fuser for damage positioning or wear.Replace Fusing guide Assembly or Fuser as needed.
- 7. If Jam message persists, inspect the Right door Assembly.
- 8. Replace the delivery Face-down delivery assembly

# 13.E6.FF

# **Description**

Jam in Right Door

This jam occurs when residual media is detected at the Face Down Bin Full sensor (SR33) at power on

- 1. Open the Right door and clear the jam in the indicated area.
- 2. Close the door to allow the product to attempt to clear the jam.
- 3. Make sure that the delivery flags move smoothly.
- 4. Open the following menus:
	- Administration
	- **Troubleshooting**
	- **Diagnostic Tests**
- 5. Test the face down bin full sensor (SR33) using the manual sensor test to verify the sensor is functioning correctly. If not replace the delivery sensor assembly
- 6. Replace the delivery Face-down delivery assembly

# 13.EA.EE

### **Description**

IPTU Door Open Jam

This jam occurs when the IPTU door (SR204) is opened during printing

### Recommended action

- 1. Close the IPTU door to allow the product to attempt to clear the jam.
- 2. Open the following menus:
	- **•** Administration
	- **•** Troubleshooting
	- Diagnostic Tests
- 3. Test SR204 using the manual sensor switch test to verify the switch is functioning correctly.
- 4. If the issue persists, replace IPTU.

#### 13.FF.FF

### **Description**

Jam in Printer

This jam occurs when residual media is detected at the multiple media path sensors.

This jam code will only be in the event log if it is a residual jam at power on.

### Recommended action

- 1. Open all the doors and clear all media from the product.
- 2. Close all the doors to allow the product to attempt to clear the paper path.

# 30.XX.YZ Error Messages

# 30.01.01

### **Description**

The flatbed cover sensor was interrupted.

The scanner flatbed cover is open.

Message appears only in the event log and is not posted on the control panel.

The control panel will read Flatbed Cover Open.

No action necessary. This error message should automatically clear.

If the error persists, open the Scanner Tests to test the Flatbed cover sensor.

- 1. If the cover is closed, check the cover sensor at the right rear of the scanner for correct mechanical functionality, using the scanner sensor test in the Administration / Troubleshooting / Diagnostics / Scanner Tests Menu.
- 2. Check the connectors on the scanner control board (SCB) for loose connections.
- 3. Replace the Lid-Sensor assembly.
- 4. Replace the SCB
- 5. Replace the Integrated Scanning Assembly (ISA)

### 30.01.06

#### **Description**

Scanner fan error

The Copy, Fax and Send options will be grayed out or not present on the control panel and message will be posted in Event log.

#### Recommended action

- 1. Turn the product off, and then on again.
- 2. During the MFP initialization sequence, listen to the fan to determine if it is operating.
- 3. the error persists, turn the product off and then check the fan wire-harness connectors
- 4. If the error persists, replace the Scan Control Board (SCB)
- 5. Replace the Integrated Scanning Assembly (ISA)

You may want to provide both parts SCB and ISA for onsite technician.

### 30.01.08

### **Description**

The scanner optic failed to return to the home position.

- 1. Turn the product off, and then on again.
- 2. Observe the movement of the optics assembly.
- 3. Check scanner Lock. Have the customer move the lock back and forth and leave it in the Unlock position. Retest printer by powering the unit back up.
- 4. If the error persists, run the scanner motor test under component test. Administration/ Troubleshooting/Scanner tests/Flatbed motor test
- 5. If issue still remains and firmware has been upgraded replace Scanner Control Board (SCB).
- 6. If the error persists, replace the Integrated Scanning Assembly (ISA).

### **Description**

Scanner control board (SCB) EEPROM error.

### Recommended action

- 1. Turn the product off, and then on again.
- 2. Ensure all connectors on the SCB are seated fully.
- 3. Ensure the MFP has at latest SCB firmware version.
- 4. Replace the SCB..

### 30.01.15

### **Description**

Scanner did not initialize (internal error).

The scanner failed to be initialized due to an internal error.

#### Recommended action

- 1. Turn the product off, and then on again.
- 2. Verify that all covers are installed correctly and that the ADF and ADF jam cover are closed.
- 3. Check all sensors on the scanner to ensure they are not blocked.
- 4. Look through the vents on back of Scanner see if GREEN SCB LEDs are lit.
- 5. Check all connections for SCB to print engine
- 6. Replace the SCB

### 30.01.18

#### **Description**

Scanner internal optical sensor error.

- 1. Turn the product off, and then on again.
- 2. Make sure that all the connectors on the SCB are seated fully.
- 3. Make sure that the MFP has the latest SCB firmware version.
- 4. replace the SCB.
- 5. If the error persists, Replace the Integrated Scanning Assembly (ISA)

### **Description**

Scanner internal lamp sensor error.

### Recommended action

- 1. Turn the product off, and then on again.
- 2. Determine if the scanner lamp turns on and off approximately 12 second after the product turns on.
- 3. Test the lower lamp using the Scanner test located in the Diagnostics menu.
- 4. Re-seat the interconnect cables between the optical carriage and the SCB.
- 5. Replace the Integrated Scanning Assembly (ISA)

# 30.01.23 Scanner calibration failure

#### **Description**

The scanner calibration failed.

## Recommended action

- 1. Turn the product off, and then on again.
- 2. After the product warms up, repeat the calibration process.
- 3. If the error persists, Replace the Integrated Scanning Assembly (ISA).

### 30.01.30 or 30.01.32

#### **Description**

HP image ASIC error.

#### Recommended action

Turn the product off, and then on again.

Check the connection on the SCB.

Replace the SCB

# 30.01.36

#### **Description**

Scanner firmware upgrade error.

- 1. Re-send the scanner firmware upgrade.
- 2. If the error persists, replace the SCB.

### **Description**

The formatter lost connections with the SCB or communication was corrupted.

#### Recommended action

- 1. Turn the product off, and then on.
- 2. Re-seat the Formatter.
- 3. Upgrade the firmware.
- 4. Verify that all cables are connected to the product and to the interconnect board/ formatter and SCB.
- 5. Verify that the Scanner Control Board (SCB) has power.
- 6. Replace the Scanner Control Board (SCB).
- 7. Replace the Formatter.
- 8. Replace the interconnect board.

### 30.01.42

#### **Description**

Internal product communication error.

#### Recommended action

- 1. Turn the product off, and then on again.
- 2. If the error persists, turn the product off, and then check the SCB connectors.
- 3. If the error persists, replace the SCB.

### 30.01.43

# **Description**

Scan memory error.

#### Recommended action

- 1. Turn the product off, and then on again.
- 2. If the error persists, turn the product off, and then re-seat the formatter.
- 3. If the error persists, replace the formatter.

### 30.01.44

# **Description**

CPB/SCB communication error

- 1. Turn the product off, and then on again.
- 2. If the error persists, turn the product off, and then check the scanner cable.
- 3. Upgrade the firmware.
- 4. If the error persists, turn the product off, and then re-seat the formatter.
- 5. If the error persists, replace the SCB or the formatter.

### 30.01.45

# **Description**

Internal CPB communication error.

CPB code assertion error for the copy processor board firmware.

#### Recommended action

- 1. Turn the product off, and then on again.
- 2. If the error persists, turn the product off, and then re-seat the formatter.
- 3. Upgrade the firmware.
- 4. If the error persists, replace the SCB.
- 5. If the error persists, replace the formatter.

### 30.01.46

### **Description**

The firmware cannot find the copy processor board.

### Recommended action

- 1. Turn the product off, and then on again.
- 2. If the error persists, turn the product off, and then re-seat the formatter.
- 3. If the error persists, replace the SCB.

### 30.01.47

### **Description**

Document feeder error.

- 1. Turn the product off, and then on again.
- 2. If the error persists, turn the product off, and then check the document feeder wire-harness connectors.
- 3. If the error persists, replace the document feeder assembly.
- 4. If the error persists, replace the formatter.

### **Description**

Scanner error.

Scanner power is not connected.

#### Recommended action

- 1. Turn the product off, and then on again.
- 2. If the error persists, turn the product off, and then check the scanner wire-harness connectors and the scanner power supply fan.
- 3. If the error persists, replace Integrated Scanning Assembly (ISA).

### 30.01.49

### **Description**

Scanner inverter fan error.

#### Recommended action

- 1. Turn the product off, and then on again.
- 2. If the error persists, turn the product off, and then check the scanner wire-harness connectors and the scanner power supply fan.
- 3. If the error persists, replace the Integrated Scanning Assembly (ISA)

# 30.01.50

### **Description**

Internal SCB error.

#### Recommended action

- 1. Turn the product off, and then on again.
- 2. Upgrade the Firmware (FW).
- 3. If the error persists, replace the SCB.

### 30.03.14

### **Description**

A non-fatal error has occurred.

A scanner EEPROM (NVM) error has occurred.

#### Recommended action

This is an informational message, and no action is required.

### 30.03.20

### **Description**

The copy processor board firmware cannot communicate with the PCA on the optical assembly.

#### Recommended action

- 1. Turn the product off, and then on again.
- 2. Verify that the FFC cables between scanner and the SCB are connected.
- 3. Replace the Integrated Scanning Assembly (ISA).

#### 30.03.22

#### **Description**

Front side illumination calibration failure.

The scan module cannot see the illumination module, or marginal illumination.

The optical assembly may not be parked under the calibration strip.

#### Recommended action

- 1. Turn the product off, and then on again.
- 2. Upgrade the firmware.
- 3. Check the service event log for other scanner errors, and then resolve those errors.
- 4. Check the scan module FFC connection.
- 5. Replace the Integrated Scanning Assembly (ISA)

### 30.03.23

# **Description**

Flatbed Alignment calibration error

#### Recommended action

- 1. Turn the product off, and then on again.
- 2. Upgrade the firmware.
- 3. Replace the scanner.

#### 30.03.30

#### **Description**

Flatbed motor shutdown

The scanner control board cannot communicate with the flatbed scanner motor.

- 1. Turn the product off, and then on again. As the product turns on, verify that the scan head moves.
- 2. Verify that the drive belt is in the correct position.
- 3. Run diagnostics on the flatbed scanner to see if the scan bar moves.
- 4. Check the cable connection to the SCB.
- 5. Replace the scanner.

### 30.03.45

### **Description**

Scanner control board (SCB) firmware assertion failure. SCB firmware assert controls the scan head motor.

# Recommended action

- 1. Turn the product off, and then on again.
- 2. Upgrade the firmware.
- 3. Replace the SCB.
- 4. Replace the scanner assembly.

# 31.XX.YZ Error Messages

#### 31.03.14

#### **Description**

Backside scanner EEPROM (NVM) error

A non-fatal error has occurred.

#### Recommended action

This is an informational message, and no action is required.

### 31.03.20

### **Description**

Backside scanner not detected

- 1. Turn the product off, and then on.
- 2. Verify the cables between scanner and scanner control board are connected.
- 3. the Document Feeder Assembly

# 31.03.22

# **Description**

Backside illumination calibration failure

### Recommended action

- 1. Turn the product off, and then on.
- 2. Verify the cables between scanner and scanner control board are connected.
- 3. the Document Feeder Assembly

#### 31.03.30

#### **Description**

The document feeder pick motor is not turning.

### Recommended action

- 1. Verify that the paper meets the product specifications.
- 2. Make sure that the input tray is not overloaded.
- 3. Check the event log for document feeder errors, and then resolve any errors first.
- 4. Open and close the top cover to see if the pick motor turns without posting this error. If the motor turns, then the motor is good.
- 5. Verify that the motor cables are connected.
- 6. Re-seat the document feeder to the SCB.
- 7. Replace the document feeder.

#### 31.03.31

### **Description**

The document feeder feed motor is not turning.

- 1. Verify that the paper meets the product specifications.
- 2. Make sure that the input tray is not overloaded.
- 3. Check the event log for document feeder errors, and then resolve any errors first.
- 4. Verify that the motor cables are connected.
- 5. Re-seat the document feeder to the SCB.
- 6. Replace the document feeder.

# 31.03.32

### **Description**

The document feeder de-skew motor is not turning.

### Recommended action

- 1. Verify that the paper meets the product specifications.
- 2. Make sure that the input tray is not overloaded.
- 3. Check the event log for document feeder errors, and then resolve any errors first.
- 4. Verify that the motor cables are connected.
- 5. Re-seat the ADF to SCB cables.
- 6. Replace the document feeder.

#### 31.03.34

### **Description**

The removable background for the backside scanner is either missing or not fully snapped into place

#### Recommended action

- 1. Remove the white background and clean it.
- 2. Clean the backside scanner glass.
- 3. If issue remains replace the Document feeder assembly

No action necessary.

## 31.13.01

# **Description**

ADF Job Error, Pick error.

Paper pick was initiated, but the page didn't did not make it to the pick success sensor.

- 1. Open the ADF lid, pull sheets back into input tray, and then resume the job.
- 2. Check the paper guides and make sure that they are set to the correct paper width.
- 3. Make sure that the input tray is not overloaded.
- 4. Check the document feeder page count for roller life.
- 5. Verify that the paper meets the product specifications.
- 6. Clean the ADF Pick and feeder rollers and clean Separation pad If worn or damage replace roller kit.
- 7. Open the following menus:
- **Administration**
- **•** Troubleshooting
- **Diagnostic Tests**
- **Scanner Tests**
- 8. Actuate the Pick-Success Sensor. If the sensor does not show functionality when tested, replace the document feeder.
- 9. If sensor not available for replacement or does not resolve issue replace the Document feeder Assembly.

### 31.13.02

### **Description**

ADF job error, Feed jam

The paper passed the pick success sensor, and then jammed in the document feeder paper path.

#### Recommended action

- 1. Clear the paper path and try feeding the page again.
- 2. Verify that the paper meets the product specifications.
- 3. Check the paper guides and make sure that they are set to the correct paper width.
- 4. Verify that the paper path is clear.
- 5. Clean the ADF Pick and feeder rollers and clean Separation pad. If worn or damage replace roller kit.
- 6. Open the following menus:
	- **•** Administration
	- **•** Troubleshooting
	- Diagnostic Tests
	- Scanner Tests
- 7. Actuate the Paper-Path Sensor. If the sensor does not show functionality when tested, replace the sensor.
- 8. If sensor not available for replacement or does not resolve issue replace the Document feeder assembly.

# 31.13.13

# **Description**

The ADF jam access door is open.

- 1. Verify that the jam access cover is closed.
- 2. Verify that the flag is not broken off.
- 3. Open the following menus:
	- Administration
	- **•** Troubleshooting
	- Diagnostic Tests
	- **Scanner Tests**
- 4. Actuate the ADF Jam Cover Sensor. If the sensor does not show functionality when tested, replace the Sensor.
- 5. If inot available for replacement or does not resolve issue replace the Document feeder Assembly

### 31.13.14

#### **Description**

ADF job error: over current

This is a feed jam in the document feeder, and the motor is not turning.

#### Recommended action

- 1. Verify that the paper meets the product specifications.
- 2. Make sure that the document feeder input tray is not overloaded.
- 3. Check the event log for document feeder errors, and then resolve any errors first.
- 4. Open and close the top cover to see if the pick motor turns without posting this error. If there is no error, then the motor is good.
- 5. Verify that the motor cables are connected.
- 6. Re-seat the document feeder to the SCB.
- 7. Replace the document feeder.

### 31.13.15

### **Description**

This is a duplex re-feed jam in the document feeder.

The paper jam occurs on the back-side copy. The duplex re-feed does not make it to the deskew sensor.

- 1. Remove the jammed paper.
- 2. Verify that there is nothing in the paper path of the duplex refeed area.
- 3. Retry the copy job.
- 4. Replace the document feeder Assembly.

# 32.08.XX Error Messages

### 32.08.A1, 32.08.A2, 32.08.A3

#### **Description**

32.08.A1 (event code)

Shutdown event-boot after abnormal shutdown

32.08.A2 (event code)

Boot from normal shutdown event

32.08.A3 (event code)

Regular boot event

#### Recommended action

No action necessary.

### 32.1C.XX

### **Description**

32.1C.05 (event code)

The restore job ticket was submitted with invalid credentials

32.1C.06 (event code)

The backup job ticket was submitted with invalid credentials

32.1C.07 (event code)

Backup restore permissions error

There was an error during the creation, read, or write of the restore file.

#### 32.1C.08 (event code)

Not enough disk space to perform backup/restore or network share issue

There was an error during the creation, read, or write of the backup file.

#### 32.1C.09 (event code)

Tried to restore a backup file that was not valid for this product

The data in the backup file specified in the restore job ticket is no longer valid due to a corruption of the data or no loner present.

32.1C.0A (event code)

Backup file is invalid

The data in the backup file specified in the restore job ticket is no longer valid due to a corruption of the data or no loner present.

### 32.1C.0D (event code)

Backup/restore failed, auto-reboot failed, or the product might be busy

### 32.1C.11 (event code)

Backup/restore timeout while communicating with the engine

The backup was aborted because the product is busy.

32.1C.13 (event code) and 32.1C.14 (event code)

Not enough space exists to perform the backup

The backup was aborted because the disk is at a critical level or full.

Scheduled backup failure

32.1C.15 (event code)

Restore aborted because the backup file was created by a previous version of firmware no longer supported by the feature.

32.1C.2E (event code)

The restore was aborted because the product is busy.

32.1C.2F (event code)

Reset failure

```
32.1C.40 (event code)
```
The backup operation completed successfully (informational).

32.1C.41 (event code)

The backup operation encountered an error (informational).

32.1C.42 (event code)

The backup operation completed, but with a warning message (informational).

32.1C.43 (event code)

A component in the backup file is not supported by the current version of firmware and will not be restored (informational).

32.1C.44 (event code)

A component in the backup file is not transferable to another product and will not be restored (informational).

32.1C.45 (event code)

Some data was not included in the backup file (informational).

32.1C.46 (event code)

An expected component could not be found and was thus not backed up. Because components should be known on backups, this code is a warning (informational).

32.1C.47 (event code)

Some data was not restored from the backup file (informational).

32.1C.48 (event code)

The backup job ticket was submitted using an invalid network path.

32.1C.49 (event code)

The backup job ticket was submitted with a bad encryption.

32.1C.4A (event code)

An error occurred when creating the temporary directories used to store the backup files in transition to and from the compressed (ZIP) file.

32.1C.56 (event code)

Reset aborted. Backup/restore in progress (informational).

32.1C.57 (event code)

Reset aborted (informational).

32.1C.58 (event code)

Unknown reset error (informational).

32.1C.60 (event code)

The restore operation completed successfully (informational).

32.1C.61 (event code)

The restore operation encountered an error.

32.1C.62 (event code)

The restore operation completed, but with a warning message.

32.1C.68 (event code)

The restore job ticket was submitted using an invalid network path.

32.1C.69 (event code)

The restore job ticket was submitted with a bad encryption personal identification number (PIN).

32.1C.6A (event code)

An error occurred when creating the temporary directories used to store the restore files in transition to and from the compressed (ZIP) file.

32.1C.6D (event code)

An unusual error occurred when running the restore.

32.1C.05 (event code)

Verify the credentials that were submitted. Check the domain, user name, and password.

32.1C.06 (event code)

Verify the credentials that were submitted. Check the domain, user name, and password.

32.1C.07 (event code)

Retry the job.

# 32.1C.08 (event code)

- Retry the job.
- Remove stored jobs and retry.
- Use a larger capacity storage device.
- Check the network share.

Remove any stored jobs, and then retry.

If the error persists, try using a larger capacity storage device and check the network share settings.

32.1C.09 (event code)

Use a valid backup file.

32.1C.0A (event code)

Use a valid backup file.

Reboot, and then observe the state of the product.

If the error persists, perform a partition clean from the **Preboot** menu.

# 32.1C.0D (event code)

Reboot, and then retry the backup/restore.

# 32.1C.11 (event code)

Wait until the product is idle, and then try again.

32.1C.13 (event code) and 32.1C.14 (event code)

Free up disk space, and then try again.

32.1C.15 (event code)

- Use the current backup file.

# 32.1C.2E (event code)

Wait until the product is idle, and then try again.

Turn the product off then on, and then retry.

#### 32.1C.2F (event code)

Turn the product off then on, and then retry.

32.1C.40 (event code)

No action necessary.

32.1C.41 (event code)

No action necessary.

32.1C.42 (event code)

No action necessary.

32.1C.43 (event code)

No action necessary.

32.1C.44 (event code)

No action necessary.

32.1C.45 (event code)

No action necessary.

32.1C.46 (event code)

No action necessary.

32.1C.47 (event code)

No action necessary.

32.1C.48 (event code)

Check that a share was provided as part of the network path (not blank).

Check that the server and the share exists.

Check that the user has permission to access the share on the provided server.

32.1C.49 (event code)

Verify that the encryption personal identification number (PIN) meets the restrictions for the product.

32.1C.4A (event code)

Retry the job.

If this does not resolve the issue, turn the product off then on again and retry the job.

If the error persists, perform a Partial Clean using the Preboot menu.

32.1C.56 (event code)

No action necessary.

32.1C.57 (event code)

No action necessary.

32.1C.58 (event code)

No action necessary.

32.1C.60 (event code)

No action necessary.

32.1C.61 (event code)

Review the error log to see specific details about the failure.

32.1C.62 (event code)

Review the error log to see specific details about the failure.

32.1C.68 (event code)

Check that a share was provided as part of the network path (not blank).

Check that the server and the share exist.

Check that the user has permission to access the share on the provided server.

Check that the path includes the compressed (ZIP) file name as part of the path

32.1C.69 (event code)

Verify the encryption personal identification number (PIN) is the same PIN used to encrypt the backup file.

32.1C.6A (event code)

Retry the job.

32.1C.6D (event code)

Retry the job.

# 40.XX.YZ Error Messages

### 40.00.01 USB I/O buffer overflow To continue, touch "OK"

### **Description**

The USB buffer has overflowed.

#### Recommended action

- 1. Touch the OK button to print the transferred date (some data might be lost).
- 2. Check the host configuration.

#### 40.00.02 Embedded I/O buffer overflow To continue, touch "OK"

#### **Description**

The product has experienced a JetDirect buffer overflow.

- 1. Touch the OK button to print the transferred date (some data might be lost).
- 2. Check the host configuration.

### 40.00.03 EIO <X> buffer overflow To continue, touch "OK"

#### **Description**

Too much data was sent to the EIO card in the specified slot (x). An incorrect communications protocol might be in use.

#### Recommended action

Touch the OK button to print the transferred date (some data might be lost).

### 40.00.04 EIO <X> bad transmission To continue, touch "OK"

#### **Description**

The connection between the product and the USB device has been broken.

#### Recommended action

- 1. Touch the OK button to clear the error message and continue printing.
- 2. Remove, and then reinstall the USB device.

#### 40.00.05 Embedded I/O bad transmission To continue, touch "OK"

### **Description**

The USB device has been removed.

#### Recommended action

- 1. Touch the OK button to clear the error message (data will be lost).
- 2. Install the USB device.

#### 40.08.0X USB storage accessory removed

#### **Description**

 $X = 0$  or ;1 information code.

Secure file erase is enabled.

#### Recommended action

No action necessary.

#### 40.0X.05 USB storage accessory removed

### **Description**

 $X = 1, 2, 3, 5,$  or 6; information code.

The USB storage accessory was removed.
No action necessary.

# 41.XX.YZ Error Messages

# 41.01.YZ

# **Description**

Event log error message: 41.01.YZ.

An unknown misprint error occurred on the product.

 $Y = Type, Z = Tracy$ 

- $Y = 0$ : Photo Media  $(1, 2, or 3)$
- $Y = 1$ : Auto Sense (Normal)
- $\bullet$   $Y = 2$ : Normal (typed not from Auto Sense)
- $\bullet$   $Y = 3$ : Light media 1, 2, or 3 mode
- $Y = 4$ : Heavy media 1
- $Y = 5$ : Heavy media 2
- $Y = 6$ : Heavy media 3
- $Y = 7$ : Glossy media 1
- $Y = 8$ : Glossy media 2
- $Y = 9$ : Glossy media 3
- $Y = A$ : Glossy film
- $Y = B: OHT$
- $Y = C$ : Label
- $Y = D$ : Envelope 1, 2, or 3 mode
- $Y = E:$  Rough
- $Y = F:$  Other mode
- $\bullet$   $Z = 0$ : From unknown tray
- $\bullet$   $Z = 1$ : From Tray 1
- $\bullet$   $Z = 2$ : From Tray 2
- $\bullet$   $Z = 3$ : From Tray 3
- $\bullet$   $Z = 4$ : From Tray 4
- $\bullet$   $Z = 5$ : From Tray 5
- $\bullet$   $Z = 6$ : From Tray 6
- $\bullet$   $Z = 7$ : From Tray 7
- $\bullet$   $Z = 8$ : From Tray 8
- $\bullet$   $Z = 9$ : From Tray 9
- $\bullet$   $Z = D$ : From duplex

- 1. Touch OK to clear the error.
- 2. If the error is not cleared, Turn the product off, and then on again.
- 3. If the error returns, check the wire harness from the laser scanner to the DC controller.
- 4. If the error persists, replace the affected laser/scanner.
- 5. Replace the DC controller.

## 41.02.00

#### **Description**

A beam detected misprint error.

- 41.02.05 Black station
- 41.02.06 Cyan station
- 41.02.07 Magenta station
- 41.02.08 Yellow station

#### Recommended action

- 1. To clear the error message, touch OK.
- 2. If the error persists, turn the product off, and then on again.
- 3. If the error returns, check the wire harness from the laser/scanners to the DC controller.
- 4. If the error continues, replace the affected laser/scanner

## 41.03.FZ Unknown Misprint Error

#### **Description**

This is a general misprint error. Either media is loaded off-center with the side guides in the tray or a media width sensor failure occurred from an unknown tray. The error will be one of the following:

- 41.03.F0
- 41.03.F1
- 41.03.F2
- 41.03.F3
- 41.03.F4
- 41.03.F5
- 41.03.FD

- 1. Reload the tray, verifying that the guides in the tray are flush with the loaded media in the tray.
- 2. Try the print job again.

Watch the mechanism to see if it is functioning correctly. If the linkage is broken, replace the paper tray.

- 3. If the error persists, print a Configuration Page and note the paper size for the tray in question.
	- If the size is not reported correctly, run the tray size sensor test in the **Diagnostic** menu.
	- **•** If the tray size sensors test as **GOOD**, replace the paper tray.
	- **•** If the tray size sensors test as **BAD**, check the cable connections between the tray size sensor and the DC Controller

If the cable connections are plugged in correctly and the cables are not compromised, replace the correct component that contains the tray size sensing switches.

# 41.03.YZ Unexpected size in envelope feeder To use another tray, touch "Options "

### **Description**

The product detected a different paper size than expected.

 $Y = Type$ ,  $Z = Tray$ 

- $Y = 0$  Size mismatch. Detected media is longer or shorter than expected.
- $Y = A$  Size mismatch. Detected media too long.
- $Y = B$  Size mismatch. Detected media too short.
- $Y = C$  Size mismatch. Inter-page gap error.
- $\bullet$   $\quad$   $Z$  = D Source is the duplexer.
- $\bullet$   $Z = E$  Source is the envelope feeder.
- $\bullet$   $Z = 2$  Source is Tray 2.
- $\bullet$   $Z = 3$  Source is Tray 3.
- $Z = 4$  Source is Tray 4.
- $Z = 5$  Source is Tray 5.

## Recommended action

- 1. Touch OK to use another tray.
- 2. Make sure that the tray is loaded with the correct paper size and that the sliding paper guides are correctly adjusted.
- 3. Use the Tray/Bin manual sensor test to verify that the cassette media switch is correctly functioning.
- 4. If the error persists, remove and reinstall the ITB unit.
- 5. Check all connections from DC Controller to lifting drive assembly.
- 6. Reconnect the connectors for the media sensor, intermediate-transfer belt, and the DC controller PCA.
- 7. If the error persists, replace

Lifting drive assembly

T2 Assembly.

ITB Unit

## 41.03.YZ Unexpected size in tray <X>

### **Description**

The product detected a different paper size than expected.

 $Y = Type$ ,  $Z = Tray$ 

- $\bullet$   $\vee$   $=$  0 Size mismatch. Detected media is longer or shorter than expected.
- $\bullet$   $Y = A$  Size mismatch. Detected media too long.
- Y = B Size mismatch. Detected media too short.
- $\bullet$   $\forall$  = C Size mismatch. Inter-page gap error.
- $\bullet$   $Z = D$  Source is the duplexer.
- $\bullet$   $Z = E$  Source is the envelope feeder.
- $\bullet$   $Z = 1$  Source is Tray 1.
- $\bullet$   $Z = 2$  Source is Tray 2.
- $\bullet$   $Z = 3$  Source is Tray 3.
- $\bullet$   $Z = 4$  Source is Tray 4.
- $\bullet$   $Z = 5$  Source is Tray 5.

### Recommended action

- 1. Touch OK to use another tray.
- 2. Make sure that the tray is loaded with the correct paper size and that the sliding paper guides are correctly adjusted.
- 3. Use the Tray/Bin manual sensor test to verify that the cassette media switch is correctly functioning.
- 4. If the error persists, remove and reinstall the ITB unit.
- 5. Check all connections from DC Controller to lifting drive assembly.
- 6. Reconnect the connectors for the media sensor, intermediate-transfer belt, and the DC controller PCA.
- 7. If the error persists, replace

Lifting drive assembly

T2 Assembly.

ITB Unit

## 41.04.YZ Printer Error

## **Description**

An unknown misprint error occurred on the product.

 $Y = Type, Z = Tracy$ 

- $Y = 0$ : Photo Media (1, 2, or 3)
- $Y = 1$ : Auto Sense (Normal)
- $Y = 2$ : Normal (typed not from Auto Sense)
- $Y = 3$ : Light media 1, 2, or 3 mode
- $Y = 4$ : Heavy media 1
- $Y = 5$ : Heavy media 2
- $Y = 6$ : Heavy media 3
- $Y = 7$ : Glossy media 1
- $Y = 8$ : Glossy media 2
- $Y = 9$ : Glossy media 3
- $Y = A$ : Glossy film
- $Y = B$ : OHT
- $Y = C:$  Label
- $Y = D$ : Envelope 1, 2, or 3 mode
- $Y = E$ : Rough
- $Y = F:$  Other mode
- $Z = D$  Source is the duplexer.
- $\bullet$   $Z = 0$  Source is the envelope feeder.
- $\bullet$   $Z = 1$  Source is Tray 1.
- $\bullet$   $Z = 2$  Source is Tray 2.
- $\bullet$   $Z = 3$  Source is Tray 3.
- $Z = 4$  Source is Tray 4.
- $Z = 5$  Source is Tray 5.

- 1. Touch OK to clear the error.
- 2. If error does not clear, Turn the product off, and then on again
- 3. Swap out or re-seat each toner cartridge to test it.
- 4. Check the toner cartridges before replacing any other parts (HP original?, connectors, etc.).
- 5. Re-seat the connections to the laser/scanner and the DC controller.
- 6. If the error persists, replace the affected laser/scanner.
- 7. Replace the DC controller.

## 41.05.YZ Unexpected type in tray <X>

### **Description**

The product can detect the type of paper in the paper path, and it adjusts the print mode accordingly.

The product uses two types of media sensors:

- **Reflection:** Detects the glossiness of the paper
- Transmission: Detects the thickness of the paper

Tray X is loaded with a media type (transparencies, envelopes, etc.) that is different than what they tray is configured to use.

 $Y =$  Expected type,  $Z =$  Detected type

- $\bullet$  Y = 0: Photo Media (1, 2, or 3)
- $\bullet$   $Y = 1$ : Auto Sense (Normal)
- $\bullet$   $Y = 2$ : Normal (typed not from Auto Sense)
- $\bullet$   $Y = 3$ : Light media 1, 2, or 3 mode
- $\bullet$  Y = 4: Heavy media 1
- $\bullet$  Y = 5: Heavy media 2
- $\bullet$  Y = 6: Heavy media 3
- $Y = 7$ : Glossy media 1
- $Y = 8$ : Glossy media 2
- $Y = 9$ : Glossy media 3
- $Y = A$ : Glossy film
- $Y = B: OHT$
- $Y = C:$  Label
- $Y = D$ : Envelope 1, 2, or 3 mode
- $Y = E:$  Rough
- $Y = F:$  Other mode
- $\bullet$   $Z = 0$ : Photo Media (1, 2, or 3)
- $\bullet$   $Z = 1$ : Auto Sense (Normal)
- $\bullet$   $Z = 2$ : Normal (typed not from Auto Sense)
- $\bullet$   $Z = 3$ : Light media 1, 2, or 3 mode
- $\bullet$   $Z = 4$ : Heavy media 1
- $\bullet$   $Z = 5$ : Heavy media 2
- $\bullet$   $Z = 6$ : Heavy media 3
- $\bullet$   $Z = 7$ : Glossy media 1
- $Z = 8$ : Glossy media 2
- $Z = 9$ : Glossy media 3
- $Z = A$ : Glossy film
- $Z = B$ : OHT
- $Z = C$ : Label
- $\bullet$   $Z = D$ : Envelope 1, 2, or 3 mode
- $\bullet$   $Z = E$ : Rough
- $Z = F$ : Other mode

- 1. Load the tray with the size and type of paper indicated, or use another tray if available.
- 2. If this message displays and the tray is loaded with the correct paper type, check the print driver settings to make sure they match the tray type settings.
- 3. Check all application and product settings to make sure that the Type setting is correct.
- 4. Remove and reinstall the ITB Unit
- 5. Reconnect the connectors for the media sensor, intermediate-transfer belt, and the DC controller PCA.
- 6. Replace the ITB unit.

# 41.06.YZ Error To continue, touch "OK"

### **Description**

ITB top detection error

Y= Media Type / Z= Tray

- $Y = 0$ : Photo Media (1, 2, or 3)
- $\bullet$  Y = 1: Auto Sense (Normal)
- $\bullet$   $Y = 2$ : Normal (typed not from Auto Sense)
- $\bullet$   $Y = 3$ : Light media 1, 2, or 3 mode
- $\bullet$   $Y = 4$ : Heavy media 1
- $\bullet$  Y = 5: Heavy media 2
- $\bullet$  Y = 6: Heavy media 3
- $\bullet$  Y = 7: Glossy media 1
- $\bullet$  Y = 8: Glossy media 2
- $\bullet$  Y = 9: Glossy media 3
- $\bullet$   $Y = A$ : Glossy film
- $Y = B$ : OHT
- $Y = C:$  Label
- $\bullet$   $Y = D$ : Envelope 1, 2, or 3 mode
- $\bullet$  Y = E: Rough
- $\bullet$   $Y = F:$  Other mode
- $\bullet$   $Z = 1$  Source is Tray 1.
- $\bullet$   $Z = 2$  Source is Tray 2.
- $\bullet$   $Z = 3$  Source is Tray 3.
- $\bullet$   $Z = 4$  Source is Tray 4.
- $\bullet$   $Z = 5$  Source is Tray 5.
- $\bullet$   $Z = D$  Source is the duplexer.

- 1. Turn the product off and then on again.
- 2. If the error persists, Remove and reinstall the ITB
- 3. Reconnect the connectors for the media sensor, intermediate-transfer belt, and the DC controller **PCA**
- 4. Replace the ITB unit.

### 41.07.YZ Error To continue, touch "OK"

### **Description**

A media transportation error has occurred. Optional input source delay

Y= Media Type / Z= Tray

- $\bullet$  Y = 0: Photo Media (1, 2, or 3)
- $\bullet$  Y = 1: Auto Sense (Normal)
- $\bullet$   $Y = 2$ : Normal (typed not from Auto Sense)
- $\bullet$   $Y = 3$ : Light media 1, 2, or 3 mode
- $\bullet$   $Y = 4$ : Heavy media 1
- $\bullet$  Y = 5: Heavy media 2
- $\bullet$  Y = 6: Heavy media 3
- $Y = 7$ : Glossy media 1
- $\bullet$  Y = 8: Glossy media 2
- $\bullet$  Y = 9: Glossy media 3
- $Y = A$ : Glossy film
- $Y = B: OHT$
- $Y = C$ : Label
- $Y = D$ : Envelope 1, 2, or 3 mode
- $\bullet$   $Y = E:$  Rough
- $Y = F:$  Other mode
- $\bullet$   $Z = 1$  Source is Tray 1.
- $\bullet$   $Z = 2$  Source is Tray 2.
- $\bullet$   $Z = 3$  Source is Tray 3.
- $\bullet$   $Z = 4$  Source is Tray 4.
- $\bullet$   $Z = 5$  Source is Tray 5.
- $\bullet$   $Z = D$  Source is the duplexer.

- 1. Turn the product off and then on again.
- 2. If the error persists, replace the DC controller PCA.

## 41.XX.YZ Error To continue, touch "OK"

### **Description**

This section covers all other errors of the form 41.XX.YZ not covered in the previous sections.

A product error has occurred.

 $XX =$  error type

Y = fuser mode

### $Z =$  input tray

- $\bullet$  XX = 02 Beam detect misprint
- XX = 08 Media transportation error
- $\bullet$   $XX = 09$  Sub thermistor abnormally high
- $\bullet$  XX = 10 Pickup failure.
- $\bullet$  XX = 11 Illegal Duplex.
- $\bullet$  XX = 18 Scan line inclination adjustment
- $\bullet$  XX = 20 Image drum HV
- $\bullet$  Y = 0: Photo Media (1, 2, or 3)
- $\bullet$  Y = 1: Auto Sense (Normal)
- $\bullet$   $Y = 2$ : Normal (typed not from Auto Sense)
- $\bullet$   $Y = 3$ : Light media 1, 2, or 3 mode
- $\bullet$  Y = 4: Heavy media 1
- $\bullet$  Y = 5: Heavy media 2
- $\bullet$  Y = 6: Heavy media 3
- $\bullet$  Y = 7: Glossy media 1
- $\bullet$  Y = 8: Glossy media 2
- $\bullet$  Y = 9: Glossy media 3
- $\bullet$   $Y = A$ : Glossy film
- $\bullet$  Y = B: OHT
- $\bullet$   $Y = C:$  Label
- $\bullet$   $Y = D$ : Envelope 1, 2, or 3 mode
- $\bullet$  Y = E: Rough
- $\bullet$   $Y = F:$  Other mode
- $\bullet$   $Z = 0$  Envelope feeder
- $\bullet$   $Z = 1$  Tray 1
- $\bullet$   $Z = 2$  Tray 2
- $\bullet$   $Z = 3$  Tray 3
- $\bullet$   $Z = 4$  Tray 4
- $\bullet$  Z = 5 Tray 5
- $Z = 6$  Tray 6
- D Duplexer

- 1. To clear the message, touch the OK button.
- 2. If the message displays again, turn the product off, and then on again.
- 3. If the error persists, replace the DC Controller PCA.

# 42.XX.YY Error Messages

## 42.XX.YY Error Event Log message

#### **Description**

Internal system failure.

#### Recommended action

- 1. Turn the product off, then on, and then retry.
- 2. If the error persists, clear the firmware image from the active partition by using the Partial Clean item in the Preboot menu.

# 44.XX.XX Error Messages

### 44.01.XX Error Event log message (MFP Only)

## **Description**

A digital send error has occurred.

## Recommended action

Try to send the job again.

No action necessary. This error message should automatically clear.

## 44.02.XX Error Event log message (MFP Only)

#### **Description**

Personal address book error has occurred.

## Recommended action

Try to send the job again.

Check Digital send configuration and address book

### 44.03.XX Error Event log message (MFP Only)

# **Description**

A digital send error has occurred.

Try to send the job again.

Check the Digital Send configuration.

# 44.04.XX Error Event log message (MFP Only)

## **Description**

Digital Send Email error has occurred.

# Recommended action

Try to send the job again.

Check the Digital Send configuration.

# 44.05.XX Error Event log message (MFP Only)

## **Description**

Digital Send Folder Job error has occurred.

## Recommended action

Try to send the job again.

Check the Digital Send configuration.

## 44.07.XX Error Event log message (MFP Only)

## **Description**

Digital Send Remote Printer Job Error has occurred.

# Recommended action

Try to send the job again.

Check the Digital Send configuration.

# 44.08.XX Error Event log message (MFP Only)

## **Description**

SharePoint Job Error has occurred.

## Recommended action

- 1. If this is the first time the error has occurred, cancel and then restart the job.
- 2. If the error occurs repeatedly Reboot the engine and retry the job
- 3. If error still persists, Reset to factory settings. Upgrade to newer firmware.

# 44.10.XX Error Event log message (MFP Only)

## **Description**

A send to e-mail error has occurred.

Try to send the job again.

Check the Digital Send configuration.

# 44.11.0E Error Event log message (MFP Only)

#### **Description**

The attachment filename already exists at the destination, and the flag to fail on filename collisions was set. This file will not be sent.

## Recommended action

- 1. If this is the first time the error has occurred, use a different filename or verify that the filename is not already in use
- 2. If the issue persists, use a unique filename or disable the flag to fail on filename collision.

## 44.11.XX Error Event log message (MFP Only)

# **Description**

A Digital Send error has occurred.

## Recommended action

Try to send the job again.

Check the Digital Send configuration.

### 44.12.0E Error Event log message (MFP Only)

#### **Description**

Digital Send, The attachment filename already exists at the destination, and the flag to fail on filename collisions is set. This file will not be sent

#### Recommended action

- 1. If this is the first time the error has occurred, use a different filename or verify that the filename is not already in use
- 2. If the issue persists, use a unique filename or disable the flag to fail on filename collision.

### 44.12.XX Error Event log message (MFP Only)

#### **Description**

A Digital Send error has occurred.

## Recommended action

Try to send the job again.

Check the Digital Send configuration.

## 44.16.01 Error Event log message (MFP Only)

## **Description**

A Digital Send error has occurred while trying to create File Type.

 $XX =$ 

- $\bullet$  01 RTF File
- $\bullet$  03 CSV File
- $\bullet$  04 HTML File
- $\bullet$  05 XML File
- $\bullet$  06 XPS File
- $\bullet$  07 PDF File

## Recommended action

- 1. Try to send the job again
- 2. Check Digital Send configuration.

## 44.16.02 Error Event log message (MFP Only)

## **Description**

The destination URL was found to be invalid or unreachable.

### Recommended action

- 1. If this is the first time the error has occurred, cancel and then restart the job.
- 2. If the error persists, Power cycle the device and retry the job.
- 3. If error still persists, Reset to factory settings. Upgrade to newer firmware.

# 44.16.03 Error Event log message (MFP Only)

### **Description**

The destination URL is not a SharePoint site

## Recommended action

- 1. If this is the first time the error has occurred, verify settings in job configuration and then restart the job.
- 2. If the error persists,
	- Check network connection settings
	- Verify access to the SharePoint site

## 44.16.04 Error Event log message (MFP Only)

#### **Description**

Credentials associated with the SharePoint destination were found to be invalid or missing.

## Recommended action

- 1. If this is the first time the error has occurred, verify settings in job configuration and then restart the job.
- 2. If the error persists,
	- Check network connection settings
	- Verify access to the SharePoint site

## 44.16.05 Error Event log message (MFP Only)

#### **Description**

Credentials do not have write access to the SharePoint destination.

#### Recommended action

- 1. If this is the first time the error has occurred, verify settings in job configuration and then restart the job.
- 2. If the error persists,
	- Check network connection settings
	- Verify access to the SharePoint site

#### 44.16.06 Error Event log message (MFP Only)

#### **Description**

Upload of image file failed. Reason unknown

## Recommended action

- 1. If this is the first time the error has occurred, verify settings in job configuration and then restart the job.
- 2. If the error persists, Power cycle the device retry the job
- 3. If error still persists, Reset to factory settings. Upgrade to newer firmware.

## 44.16.07 Error Event log message (MFP Only)

## **Description**

Upload of image file failed.

The file exceeded the maximum form submission length on the Web server.

- 1. If this is the first time the error has occurred, send fewer pages in the job, lower the DPI of the scanned pages, or select a file type that splits pages into separate files (for example, jpeg).
- 2. If the error persists repeatedly, contact the SharePoint site administrator to increase the Web server's maximum form submission length.

## 44.16.08 Error Event log message (MFP Only)

#### **Description**

Upload of image file failed. The SharePoint site storage quota limit was exceeded.

## Recommended action

- 1. If this is the first time the error has occurred, make space on the SharePoint site by deleting some files, and then retry the job.
- 2. If the error occurs repeatedly, contact the SharePoint site administrator to increase the storage quota limit

## 44.16.09 Error Event log message (MFP Only)

## **Description**

Upload of image file failed. A folder or filename length is too long.

#### Recommended action

- 1. If this is the first time the error has occurred, check the destination URL and filename in the SharePoint job configuration to verify no folder or filename exceeds the maximum of 128 characters.
- 2. If the error occurs repeatedly, try sending to a different folder on the SharePoint site or changing the filename (which could include prefix or suffix).

## 44.16.0A Error Event log message (MFP Only)

#### **Description**

Upload of the image file failed. The image file already exists on the server and is checked out for editing by another user

### Recommended action

- 1. If this is the first time the error has occurred, verify that the filename used by the job is not checked out on the SharePoint site
- 2. If the error occurs persists, use a different filename for the job.

# 44.16.0B Error Event log message (MFP Only)

#### **Description**

Upload of the image file failed. The image file already exists on the server and the job was set to not overwrite files.

- 1. If this is the first time the error has occurred, set the job to overwrite existing files.
- 2. If the error occurs persists, use a different filename for the job.

# 44.16.0D Error Event log message (MFP Only)

#### **Description**

Encountered an unexpected processing error while transferring attachments to the destination **SharePoint** 

#### Recommended action

- 1. If this is the first time the error has occurred, verify settings in job configuration and restart the job.
- 2. If the error persists, Power cycle the device and retry the job. .
- 3. If error continues, Reset to factory settings. Upgrade to newer firmware

### 44.16.0E Error Event log message (MFP Only)

#### **Description**

The attachment filename already exists at the destination, and the flag to fail on filename collisions was set. This file will not be sent

#### Recommended action

- 1. If this is the first time the error has occurred, use a different filename or verify that the filename is not already in use
- 2. If the issue persists, use a unique filename or disable the flag to fail on filename collision.

### 44.16.0F Error Event log message (MFP Only)

#### **Description**

Not enough memory to process the current SharePoint Job

#### Recommended action

- 1. If this is the first time the error has occurred, cancel and/or restart the job, breaking it up into small jobs.
- 2. Repeat this process if the error persists until job goes through.

## 44.16.10 Error Event log message (MFP Only)

#### **Description**

SharePoint server is using an invalid certificate.

- 1. If this is the first time the error has occurred, send the SharePoint job to a non-secure address, or send the job to a SharePoint server that has a valid certificate.
- 2. If the error occurs repeatedly, send the job to a different, trusted SharePoint server.

# 44.16.FF Error Event log message (MFP Only)

## **Description**

Unexpected error occurred in the SharePoint resource device code

### Recommended action

- 1. If this is the first time the error has occurred, verify settings in job configuration and restart the job.
- 2. If error persists, Power cycle the device and retry the job.
- 3. If error continues, Reset to factory settings. Upgrade to newer firmware

# 44.34.XX Error Event log message (MFP Only)

## **Description**

A fax error has occurred.

## Recommended action

- 1. Try to send the job again.
- 2. Check the FAX configuration

44.90.XX Error Event log message - 44.91.XX Error Event log message - 44.92.XX Error Event log message (MFP Only)

### **Description**

A fax error has occurred.

### Recommended action

- 1. Try to send the job again.
- 2. Check the FAX configuration

# 47.XX.XX Error Messages

# 47.00.XX

### **Description**

Back channel internal error

- 1. Turn the product off, and then on again.
- 2. Resend the print job.
- 3. If the error persists, clear the active partition by using the Partial Clean item in the Preboot menu.

# 47.01.XX

## **Description**

Image transformer internal error

### Recommended action

- 1. Turn the product off, and then on again.
- 2. Resend the print job.
- 3. If the error persists, clear the active partition by using the **Partial Clean** item in the **Preboot** menu.

# 47.02.XX

# **Description**

Job parser internal error

### Recommended action

- 1. Turn the product off, and then on again.
- 2. Resend the print job.
- 3. If the error persists, clear the active partition by using the **Partial Clean** item in the **Preboot** menu.

# 47.03.XX

## **Description**

Print job internal error

## Recommended action

- 1. Turn the product off, and then on again.
- 2. Resend the print job.
- 3. If the error persists, clear the active partition by using the Partial Clean item in the Preboot menu.

# 47.04.XX

# **Description**

Print spooler 9100 internal error

- 1. Turn the product off, and then on again.
- 2. Resend the print job.
- 3. If the error persists, clear the active partition by using the Partial Clean item in the Preboot menu.

# 47.05.00

## **Description**

Print spooler framework internal error

### Recommended action

- 1. Turn the product off, and then on again.
- 2. Resend the print job.
- 3. If the error persists, clear the active partition by using the **Partial Clean** item in the **Preboot** menu.

# 47.06.XX

## **Description**

Print App internal error

#### Recommended action

- 1. Turn the product off, and then on again.
- 2. Resend the print job.
- 3. If the error persists, clear the active partition by using the Partial Clean item in the Preboot menu.

## 47.WX.YZ Printer Calibration Failed To continue, touch "OK"

### **Description**

The device is unable to access or implement one of the image patterns files.

 $Y =$  Calibration type,  $Z =$  Event

- 47.FC.00 (event code) Color plane registration (CPR) Image not found at system initialization
- 47.FC.01 (event code) CPR Store Image failure
- 47.FC.02 (event code) CPR Image not found
- 47.FC.03 (event code) CPR Print engine execution failure
- 47. FC. 10 (event code) Consecutive Dmax Dhalf Image not found at system initialization
- 47.FC.11 (event code) Consecutive Dmax Dhalf Store image failure
- 47.FC.12 (event code) Consecutive Dmax Dhalf Image not found
- 47.FC.13 (event code) Consecutive Dmax Dhalf Print engine execution failure
- 47.FC.20 (event code) Error Diffusion Image not found at system initialization
- 47.FC.21 (event code) Error Diffusion Store image failure
- 47.FC.22 (event code) Error Diffusion Image not found
- 47.FC.23 Error Diffusion Print engine execution failure
- 47.FC.30 0 (event code) Drum Speed Adjustment Image not found at system initialization
- 47.FC.31 (event code) Drum Speed Adjustment Store image failure
- 47.FC.32 (event code) Drum Speed Adjustment Image not found
- 47.FC.33 (event code) Drum Speed Adjustment Print engine execution failure
- 47.FC.40 (event code) Pulse Width Modulation Image not found at system initialization
- 47.FC.41 (event code) Pulse Width Modulation Store image failure
- 47.FC.42 (event code) Pulse Width Modulation Image not found
- 47.FC.43 (event code) Pulse Width Modulation Print engine execution failure

- 1. Turn the product off, and then on again.
- 2. If the error persists over multiple power cycles frequently and consistently on a unit then do the following.
	- In the Administration/Troubleshooting/Diagnostics, run the hard disk tests to validate health of the device. Fix any issue found with the mass storage device
- 3. If the error persists, reload the firmware.
- 4. If the error persists, Perform "Partial Clean" and reload the firmware.

# 48.XX.YY Error Messages

# 48.XX.YY

# **Description**

A job framework internal error has occurred.

# Recommended action

- 1. No action should be necessary.
- 2. If the error persists, upgrade the product firmware.
- 3. If the issue persists, continue troubleshooting with the flowcharts for either Intermittent or Persistent 49 error troubleshooting (whichever is appropriate) in document c03122817, "HP LaserJet FutureSmart Devices - 49 Error Troubleshooting (Persistent and Intermittent)".

# 49.XX.YY Error Messages

## 49.XX.YY Error To continue turn off then on

#### **Description**

A firmware error occurred. Corrupted print jobs, software application issues, non-product specific print drivers, poor quality USB or network cables, bad network connections or incorrect configurations, invalid firmware operations, or unsupported accessories can cause this error.

### Recommended action

- 1. Turn the product off, and then on.
- 2. If the error persists, check the following:
	- The error might be caused by a network connectivity problem, such as a bad interface cable, a bad USB port, or an invalid network configuration setting.
	- The error might be caused by the print job, due to an invalid print driver, a problem with the software application, or a problem with the file being printed.
	- Upgrading the product firmware might help resolve the error. See the product user quide for more information.

When a 49 error occurs, the user sees a 49.XXXX message on the control panel (where XXXX is replaced by a combination of letters and numbers). A 49 error might happen at any time for multiple reasons. Although some types of 49 errors can be caused by hardware failures, it is more common for 49 errors to be caused by printing a specific document or performing some task on the product.

49 errors most often occur when a product is asked to perform an action that the product firmware is not capable of and might not have been designed to comply with, such as:

- Printing files with unsupported programming commands
- A unique combination of user environment and user interactions with the product
- Interfacing with a third-party solution that was not designed to work with the product
- Specific timing, network traffic, or concurrent processing of jobs

Each of these interactions could cause the product firmware to initiate an action that the product cannot accomplish. In situations like this, the product might present the error if it has no other option. When these errors occur, the only way to recover is to turn the product's power off and back on.

NOTE: LaserJet formatter PCAs are rarely the root cause of 49 service errors. Please do not replace the formatter or flash unless troubleshooting has identified the formatter as the root cause.

If the error persists, continue troubleshooting with the flowcharts for either Intermittent or Persistent 49 error troubleshooting (whichever is appropriate) in document c03122817, "HP LaserJet FutureSmart Devices - 49 Error Troubleshooting (Persistent and Intermittent)".

# 50.WX.YZ Error Messages

## 50.WX.YZ Fuser error To continue turn off then on

### **Description**

The fuser has experienced an error.

W = fuser error code,  $X$  = fuser mode,  $Y$  = previous printer sleep state, and  $Z$  = next printer sleep state.

Fuser modes and sleep states are listed after all 50.WX.YZ troubleshooting.

The specific issues are:

- **50.1X:** Low fuser temperature
- 50.2X: Fuser warm up service
- 50.3X: High fuser temperature
- 50.4X: Drive circuit fault
- **50.6X:** Open fuser circuit (heating element failure)
- 50.7X: Depressurizing mechanism malfunction
- 50.8X: Low fuser temperature 2
- 50.9X: High fuser temperature 2
- 50.AX: Low fuser temperature 3
- 50.BX: High fuser temperature 3

## Recommended action

- 1. Turn the product off, and then on.
- 2. If the error returns, turn the product off and ensure the printer is directly plugged into a wall outlet (remove any surge protector or UPS).
- 3. If the error persists, try a different wall outlet (if possible), one that is preferably on a dedicated or different circuit.
- 4. Make sure that the correct fuser model is installed in the product and that it meets the appropriate voltage requirements.
- 5. Make sure the fuser is seated properly.
- 6. If the error persists, continue troubleshooting based on the individual error listed below.

# 50.1X

Low fuser temperature failure

- 1. Remove and reinstall the fuser. Make sure that it is seated correctly.
- 2. Make sure that there is no residual paper in the fuser.
- 3. Check the product power source. Make sure that the power source meets product requirements. Make sure that the product is the only device using the circuit.
- 4. Check the connector (J1901) between the fuser and the printer. If it is damaged, replace the fuser drive assembly or fuser.
- 5. Reconnect the connectors (J303 and J305) on the fuser control PCA and connector (J107) on the DC controller PCA
- 6. If the issue persists, replace the fuser.
- 7. If error still remains, replace the Fuser PCA assembly.

## 50.2X

Fuser warm-up error

- 1. Remove and reinstall the fuser. Make sure that it is seated correctly.
- 2. Make sure that there is no residual paper in the fuser.
- 3. Check the product power source. Make sure that the power source meets product requirements. Make sure that the product is the only device using the circuit.
- 4. Check the connector (J1901) between the fuser and the printer. If it is damaged, replace the fuser drive assembly or fuser.
- 5. Reconnect the connectors (J303 and J305) on the fuser control PCA and connector (J107) on the DC controller PCA
- 6. If the issue persists, replace the fuser.
- 7. If error still remains, replace the Fuser PCA assembly.

## 50.3X

High fuser temperature

- 1. Remove and reinstall the fuser. Make sure that it is seated correctly.
- 2. Check the paper type setting in the product control panel menus and in the print driver. Make sure that the settings match and are correct for the type of media being used.
- 3. Check the connector (J1901) between the fuser and the printer. If it is damaged, replace the fuser drive assembly or fuser.
- 4. Reconnect the connectors (J303 and J305) on the fuser control PCA and connector (J107) on the DC controller PCA
- 5. If the issue persists, replace the fuser.
- 6. If error still remains, replace the Fuser PCA assembly.

# 50.4X

Drive circuit fault

1. Check the product power source. Make sure that the power source meets product requirements.

NOTE: If the power source does not meet the power frequency requirements of 43 to 67Hz, the fuser temperature control does not work correctly and causes this error.

- 2. If possible, connect the product to an outlet where another product is functioning to verify the power connection.
- 3. Remove and reinstall the fuser verifying it is correctly seated
- 4. Check the connector (J1901) between the fuser and the printer. If it is damaged, replace the fuser drive assembly or fuser.
- 5. Reconnect the connectors (J303 and J305) on the fuser control PCA and connector (J107) on the DC controller PCA
- 6. If the issue persists, replace the Fuser.PCA assembly
- 7. Replace the Fuser assembly.
- 8. Replace the DC Controller.

## 50.6X

Open fuser circuit (heating element failure)

- 1. Remove and reinstall the fuser. Make sure that it is seated correctly.
- 2. Checkthe paper type setting using the product menus and in the printer driver. Make sure that they match and are correct for the type of media being used.
- 3. Check the connector (J1901) between the fuser and the printer. If it is damaged, replace the fuser drive assembly or fuser.
- 4. Reconnect the connectors (J302, J303 and J305) on the fuser control PCA and connector (J107) on the DC controller PCA
- 5. If the issue persists, replace the Fuser assembly
- 6. If the issue persists, replace the Fuser PCA assembly.
- 7. Replace the DC controller

## 50.7X

Fuser pressure-release mechanism failure

- 1. Remove and reinstall the fuser. Make sure there is no residual paper in the fuser.
- 2. Run the sensor test in the sensor monitor mode to verify that the fuser home position sensor is functioning properly. If it is not, replace the fuser home position sensor assembly
- 3. Run the fuser depressurization drive test in the actuator drive mode to verify that the fuser depressurization drive is functioning properly. If it is not, replace the fuser motor
- 4. Reconnect the connector (J1711) of the fuser motor, intermediate connector (J1964) of the fuser home position sensor and connectors (J105 and J121) on the DC controller PCA
- 5. Check the fuser home position sensor flag. If the flag is damaged, replace the fuser
- 6. Replace the fuser motor
- 7. Replace the Fuser.

## 50.8X

Low fuser temperature 2

- 1. Remove and reinstall the fuser. Make sure that it is seated correctly.
- 2. Make sure that there is no residual paper in the fuser.
- 3. Check the product power source. Make sure that the power source meets product requirements. Make sure that the product is the only device using the circuit.
- 4. Check the connector (J1901) between the fuser and the printer. If it is damaged, replace the fuser drive assembly or fuser
- 5. Reconnect the connectors (J303 and J305) on the fuser control PCA and connector (J107) on the DC controller PCA
- 6. If the issue persists, replace the fuser.
- 7. If the issue persists, replace the Fuser PCA assembly.

## 50.9X

High fuser temperature 2

- 1. Remove and reinstall the fuser. Make sure that it is seated correctly.
- 2. Check the paper type setting in the product control panel menus and in the print driver. Make sure that the settings match and are correct for the type of media being used.
- 3. Check the connector (J1901) between the fuser and printer. If the connector is damaged, replace the fuser drive assembly or the fuser
- 4. Reconnect the connectors (J302, J303 and J305) on the fuser control PCA and connector (J107) on the DC controller PCA
- 5. If the issue persists, replace the fuser.
- 6. If the issue persists, replace theFuser PCA assembly.

# 50.AX

Low fuser temperature 3

- 1. Remove and reinstall the fuser. Make sure that it is seated correctly.
- 2. Make sure that there is no residual paper in the fuser.
- 3. Check the product power source. Make sure that the power source meets product requirements. Make sure that the product is the only device using the circuit.
- 4. Check the connector (J1901) between the fuser and printer. If the connector is damaged, replace the fuser drive assembly or the fuser
- 5. Reconnect the connectors (J302, J303 and J305) on the fuser control PCA and connector (J107) on the DC controller PCA
- 6. If the issue persists, replace the fuser.
- 7. If the issue persists, replace theFuser PCA assembly.

# 50.BX

High fuser temperature 3

- 1. Remove and reinstall the fuser. Make sure that it is seated correctly.
- 2. Check the paper type setting in the product control panel menus and in the print driver. Make sure that the settings match and are correct for the type of media being used.
- 3. Check the connector (J1901) between the fuser and printer. If the connector is damaged, replace the fuser drive assembly or the fuser
- 4. Reconnect the connectors (J302, J303 and J305) on the fuser control PCA and connector (J107) on the DC controller PCA
- 5. If the issue persists, replace the fuser.
- 6. If the issue persists, replace theFuser PCA assembly.

# Fuser Modes

- $0 =$  Photo Media 1, 2, 3
- 1 = Normal-Auto Sense
- $2$  = Normal
- $3$  = Light 1
- $4$  = Heavy 1
- $5$  = Heavy 2
- $6$  = Heavy 3
- $7 =$  Glossy 1
- $8 =$  Glossy 2
- $9 =$  Glossy 3
- $A = Glossy$  Film
- $B =$  Transparency
- $C =$  Label
- $D =$  Envelope 1
- $E =$  Rough

### Sleep States

- $0 =$  Printing
- $1 =$  Standby level 1 (no temperature control)
- $2 =$  Standby level 2 (high temperature control)
- $3 =$  Standby level 3 (middle temperature control)
- $4 =$  Standby level 2 (low temperature control)
- $5$  = Middle sleep
- $6$  = Deep sleep
- $F = Power$  off

# 51.XX.YZ, 52.XX.YZ Error Messages

# 51.00.YZ

## **Description**

An error with the laser/scanner assembly has occurred in the product.

- 51.00.10: Beam detect error
- 51.00.19: Laser malfunction
- 51.00.20: Black laser scanner error
- 51.00.21: Cyan laser scanner error
- 51.00.22: Magenta laser scanner error
- 51.00.23: Yellow laser scanner error

### Recommended action

- 1. Turn the product off, and then on
- 2. Check the connections to the laser scanners from the DC controller PCA
	- Laser malfunction of yellow or magenta:

Reconnect the connector (J1701) of the scanner motor (Y/M), intermediate connector (J1927) and connector (J130B) on the DC controller PCA

**•** Laser malfunction of cyan or black:

Reconnect the connector (J1702) of the scanner motor (C/K), intermediate connector (J1928) and connector (J130B) on the DC controller PCA

3. If the error persists, replace the affected laser/scanner.

### 52.00.00/52.00.20 Scanner Startup/Rotation error

## **Description**

A printer laser scanner startup (52.00.00) or rotation (52.00.20) error occurred.

### Recommended action

- 1. Turn the product off, and then on
- 2. Check the connections to the laser scanners from the DC controller PCA
	- Laser malfunction of yellow or magenta:

Reconnect the connector (J1701) of the scanner motor (Y/M), intermediate connector (J1927) and connector (J130B) on the DC controller PCA

Laser malfunction of cyan or black:

Reconnect the connector (J1702) of the scanner motor (C/K), intermediate connector (J1928) and connector (J130B) on the DC controller PCA

3. If the error persists, replace the affected laser/scanner.

# 54.XX.YZ Error Messages

# 54.00.01 (EVENT LOG ONLY)

## **Description**

Environment sensor abnormality warning

#### Recommended action

- 1. Turn the printer off and then on
- 2. Reconnect the connector (J9986) of the environment sensor and connector (J115) on the DC controller PCA
- 3. Replace the environment sensor

## 54.00.18

#### **Description**

The ITB top sensor malfunctioned

## Recommended action

- 1. Turn the printer off and then on
- 2. Reconnect the connector (J116) on the DC controller PCA
- 3. Replace the CPR/Density sensor assembly.

### 54.00.19

#### **Description**

The ITB top sensor abnormality

#### Recommended action

- 1. Turn the printer off and then on
- 2. Reconnect the connector (J116) on the DC controller PCA
- 3. Replace the CPR/Density sensor assembly.

# 54.01.05 (EVENT LOG ONLY)

#### **Description**

Media sensor Component 1 Abnormality

#### Recommended action

- 1. Clean the LED emission part of the T2 assembly with a lint-free cloth. Turn the printer off and then on
- 2. Reconnect the connector (J1955) of the T2 assembly and connector (J121) on the DC controller **PCA**
- 3. If the error persists, Replace the T2 assembly

# 54.02.05 (EVENT LOG ONLY)

## **Description**

Media sensor Component 2 Abnormality

#### Recommended action

- 1. Clean the media sensor assembly of the ITB assembly with a lint-free cloth. Turn the printer off and then on
- 2. Reinstall the ITB assembly. Check the connector (J1904) between the ITB assembly and printer. If the connector is damaged, replace the connector or the ITB assembly
- 3. Reconnect the connector (J116) on the DC controller PCA
- 4. If the error persists, Replace the ITB assembly

# 54.03.05 (EVENT LOG ONLY)

#### **Description**

Media sensor Component 3 Abnormality

#### Recommended action

- 1. Clean the media sensor assembly of the ITB assembly with a lint-free cloth. Turn the printer off and then on
- 2. Reinstall the ITB assembly. Check the connector (J1904) between the ITB assembly and printer. If the connector is damaged, replace the connector or the ITB assembly
- 3. Reconnect the connector (J116) on the DC controller PCA
- 4. If the error persists, Replace the ITB assembly

# 54.06.21 or 54.07.21 (EVENT LOG ONLY)

### **Description**

Primary laser/scanner beam detect abnormality

Secondary laser/scanner beam detect abnormality

#### Recommended action

- 1. Turn the product off, and then on.
- 2. Check the following:
	- Laser malfunction of cyan or black:

Reconnect the connector (J1702) of the scanner motor (C/K), intermediate connector (J1928) and connector (J130B) on the DC controller PCA

Laser malfunction of yellow or magenta:

Reconnect the connector (J1701) of the scanner motor (Y/M), intermediate connector (J1927) and connector (J130B) on the DC controller PCA

3. Replace the laser scanner assembly (Y/M) or the laser scanner assembly (C/K)

# 54.0X.0B or 54.0X.0C or 54.0X.0B or 54.0X.0C: (EVENT LOG ONLY)

### **Description**

Density sensor out of range error or Dhalf calibration failure

- 54.00.0B, 54.00.0C 54.00.0D, 54.00.0E Black
- 54.01.0B, 54.01.0C 54.01.0D, 54.01.0E Cyan
- 54.02.0B, 54.02.0C 54.02.0D, 54.02.0E Magenta
- 54.03.0B, 54.03.0C 54.03.0D, 54.03.0E Yellow

### Recommended action

- 1. Check the supplies status page to make sure the toner cartridges are not past their useful life
- 2. Check the ITB for damage
- 3. Make sure the CPR sensor is not contaminated with toner or paper dust. Clean the sensor with compressed air and soft brush
- 4. Reconnect the connectors (J1824 and J1931) of the CPR/Density sensor assembly and connectors (J119 and J118) on the DC controller PCA
- 5. Replace the CPR/Density Sensor assembly

# 54.14.00 (EVENT LOG ONLY)

#### **Description**

CPR sensor abnormality warning

#### Recommended action

- 1. Turn the printer off and then on
- 2. Reconnect the connectors (J1824 and J1931) of the CPR/Density sensor ass'y and connectors (J119 and J118) on the DC controller PCA
- 3. Replace the CPR/Density sensor assembly.

# 55.XX.YZ, 56.XX.YZ Error Messages

### 55.00.01, 55.00.03, 55.00.04 DC controller error

#### **Description**

DC controller PCA error occurred.

**55.00.01** (event code)

DC controller memory error

● 55.00.03 (event code)

DC controller no engine response

**55.00.04** (event code)

DC controller communications timeout

### Recommended action

- 1. Turn the product off, and then on.
- 2. If the error persists, replace the DC controller PCA.

#### 55.01.06, 55.02.06 DC controller error

#### **Description**

DC controller PCA error occurred.

The engine is not communicating with the formatter. The communication link between the formatter and the DC controller was lost. This can occur due to a timing error or intermittent connection loss between the formatter and the DC controller.

● 55.01.06 (event code)

NVRAM memory data error warning

● 55.02.06 (event code)

NVRAM memory access error warning

## Recommended action

- 1. Turn the product off, and then on.
- 2. Check the life remaining on the maintenance kit.
- 3. Reseat the formatter, DIMMs, and EIO cards.
- 4. If the error persists, replace the DC controller PCA.
- 5. If the error persists, replace the formatter.

# 56.00.YY Error

#### **Description**

Optional paper trays communication error occurred.

#### Recommended action

- 1. Turn the product off, and then on.
- 2. If the error persists, reseat the optional paper trays (HCO and HCI)..
- 3. Check the input connectors for damage. If a connector is damaged, replace the connector.

# 57.XX.YZ Error Messages

## 57.00.01 Error To continue turn off then on

## **Description**

Laser scanner fan (FM-1) malfunction

- 1. Turn the product off, and then on.
- 2. Reconnect the connector (J1916) of the laser scanner fan and connector (J134) on the DC controller PCA
- 3. Measure the voltage between the connectors (J134-1 and J134-3) on the DC controller PCA immediately after the printer is turned on. If the voltage changes from 0V to approximately 24V, replace the laser scanner fan

## 57.00.02 Error To continue turn off then on

#### **Description**

Fuser fan (FM-2) malfunction

#### Recommended action

- 1. Turn the product off, and then on.
- 2. Reconnect the connector (J1917) of the fuser fan and connector (J132) on the DC controller PCA
- 3. Measure the voltage between the connectors (J132-7 and J132-9) on the DC controller PCA immediately after the printer is turned on. If the voltage changes from 0V to approximately 24V, replace the fuser fan
- 4. If the error continues, replace the fuser cooling fan.

# 57.00.03 Error To continue turn off then on

#### **Description**

Cartridge fan (Y/M) (FM-3) malfunction Turn the product off, and then on.

#### Recommended action

- 1. Turn the product off, and then on.
- 2. Measure the voltage between the connectors (J132-4 and J132-6) on the DC controller PCA immediately after the printer is turned on. If the voltage changes from 0V to approximately 24V, replace the cartridge fan (Y/M).
- 3. If the error persists, replace the Cartridge fan

### 57.00.04 Error To continue turn off then on

#### **Description**

Cartridge fan (C/K) (FM-4) malfunction

#### Recommended action

- 1. Turn the product off, and then on.
- 2. Reconnect the connector (J9919) of the cartridge fan (Y/M) and connector (J132) on the DC controller PCA
- 3. Measure the voltage between the connectors (J132-1 and J132-3) on the DC controller PCA immediately after the printer is turned on. If the voltage changes from 0V to approximately 24V, replace the cartridge fan (C/K).
- 4. If the error persists, replace the Cartridge fan.

## 57.00.05 Error To continue turn off then on

## **Description**

VOC fan (FM-5) malfunction.

## Recommended action

- 1. Reconnect the connector (J1921) of the VOC fan and connector (J103) on the DC controller PCA
- 2. Measure the voltage between the connectors (J103-4 and J103-6) on the DC controller PCA immediately after the printer is turned on. If the voltage changes from 0V to approximately 24V, replace the VOC fan
- 3. If the error persists, replace the VOC Fan

## 57.00.06 Error To continue turn off then on

## **Description**

Low-voltage power supply fan (FM-6) malfunction.

## Recommended action

- 1. Reconnect the connector (J2) of the low voltage power supply fan
- 2. Measure the voltage between the connectors (J2-1 and J2-3) on the DC controller PCA immediately after the printer is turned on. If the voltage changes from 0V to approximately 24V, replace the low voltage power supply assembly
- 3. Replace the low voltage power supply assembly

# 57.00.07 Error To continue turn off then on

### **Description**

Cartridge front area cooling fan (FM-7) malfunction

### Recommended action

- 1. Reconnect the connector (J1934) of the cartridge front area cooling fan and connector (J103) on the DC controller PCA
- 2. Measure the voltage between the connectors (J103-1 and J103-3) on the DC controller PCA immediately after the printer is turned on. If the voltage changes from 0V to approximately 24V, replace the cartridge front area cooling fan

NOTE: The cooling assembly is deep inside the product and will be difficult to hear.

3. If the error persists, replace the cartridge front area cooling fan.

## 57.00.08 Error To continue turn off then on

## **Description**

Delivery fan (FM-8) malfunction

#### Recommended action

- 1. Reconnect the connector (J1910) of the delivery fan and connector (J103) on the DC controller **PCA**
- 2. Measure the voltage between the connectors (J103-7 and J103-9) on the DC controller PCA immediately after the printer is turned on. If the voltage changes from 0V to approximately 24V, replace the delivery fan.
- 3. If the error persists, replace the delivery fan

### 57.00.09 Error To continue turn off then on

#### **Description**

Fuser edge area cooling fan (rear) (FM-9) malfunction

#### Recommended action

- 1. Reconnect the connector (J9905) of the fuser edge area cooling fan (rear), intermediate connector (J9961) and connector (J125) on the DC controller PCA
- 2. Measure the voltage between the connectors (J125-1 and J125-3) on the DC controller PCA immediately after the printer is turned on. If the voltage changes from 0V to approximately 24V, replace the fuser edge area cooling fan (rear)
- 3. If the error persists, replace the Rear fuser edge area cooling fan .

### 57.00.10 Error To continue turn off then on

#### **Description**

FM10 Fuser edge area cooling fan (front)

#### Recommended action

- 1. Reconnect the connector (J9906) of the fuser edge area cooling fan (front), intermediate connector (J9961) and connector (J125) on the DC controller PCA
- 2. Measure the voltage between the connectors (J125-4 and J125-6) on the DC controller PCA immediately after the printer is turned on. If the voltage changes from 0V to approximately 24V, replace the fuser edge area cooling fan (front)
- 3. If the error persists, replace the Front fuser edge area cooling fan

# 57.00.11

## **Description**

FM11 Fuser edge area cooling fan (front) FM301/ FM302 Duplex fan

- 1. Reconnect the connectors (J1902 and J9946) of the duplex switch back assembly and connectors (J133 and J128) on the DC controller PCA
- 2. Replace the duplex switch back assembly

#### 57.00.12

## **Description**

FM 12 (FM201) malfunction Feed Area Fan

Inside of the intermediate paper transportation unit

#### Recommended action

- 1. Remove and reinstall the IPTU
- 2. Reconnect the connector (J7008) on the IPTU driver PCA
- 3. Measure the voltage between the connectors (J7008-1 and J7008-3) on the IPTU driver PCA immediately after the printer is turned on. If the voltage changes from 0V to approximately 24V, replace the IPTU feed area fan
- 4. Replace the IPTU

# 59.XX.YZ Error Messages

### 59.00.90 or 59.00.A0

### **Description**

ITB motor (M1) start up error or ITB motor (M1) abnormal rotational error

#### Recommended action

- 1. Use the ITB motor (M1) drive test in the component test to verify that the ITB motor is properly functioning. If it is not, replace the ITB motor assembly
- 2. If the product has been serviced, check the connector (J1710) on the ITB motor and the connector (J105) on the DC controller PCA
- 3. Replace the ITB motor

## 59.00.C0

#### **Description**

Developer alienation motor (M18 C/K - M19 Y/M) error

### Recommended action

- 1. Run the sensor test in the sensor monitor mode to verify that the developer home position sensor is functioning properly. If it is not, replace the main drive assembly
- 2. Run the developer alienation drive test in the actuator drive mode to verify that the developer alienation drive is functioning properly. If it is not, replace the toner cartridge drive assembly
- 3. Reconnect the intermediate connector (J1929) of the developer home position sensor and connector (J131) on the DC controller PCA. Also reconnect the connectors (J1718 and J1719) of the developer alienation motor, connectors (J422 and J425) on the cartridge driver PCA and connector (J142) on the DC controller PCA
- 4. Replace the toner cartridge drive assembly
- 5. Replace the main drive assembly

### 59.00.F0

### **Description**

T1 alienation mechanism failure

#### Recommended action

- 1. Run the sensor test in the sensor monitor mode to verify that the ITB home position sensor is functioning properly. If it is not, replace the main drive assembly
- 2. Reconnect the connector (J2010) of the ITB home position sensor, connectors (J423 and J412) on the cartridge driver PCA and connector (J142) on the DC controller PCA
- 3. Run the T1 roller alienation drive test in the actuator drive mode to verify that the T1 roller alienation drive is functioning properly. If it is not, replace the ITB alienation drive assembly
- 4. Reconnect the connector (J1716) of the T1 roller alienation motor, connectors (J421 and J411) on the cartridge driver PCA and connector (J141) on the DC controller PCA
- 5. Replace the ITB alienation drive assembly

#### 59.0X.50

# **Description**

Drum Motor startup error

59.05.50 Black

59.06.50 Cyan

59.07.50 Magenta

59.08.50 Yellow

### Recommended action

### 59.05.50

- 1. Run the drum motor drive test in the actuator drive mode to verify that the drum motor is functioning properly. If it is not, replace the black drum motor
- 2. Reconnect the connector (J1715) of the black drum motor and connector (J138B) on the DC controller PCA
- 3. Replace the Black drum motor

### 59.06.50

- 1. Run the drum motor drive test in the actuator drive mode to verify that the drum motor is functioning properly. If it is not, replace the cyan drum motor
- 2. Reconnect the connector (J1714) of the cyan drum motor and connector (J138B) on the DC controller PCA
- 3. Replace the Cyan drum motor

### 59.07.50

- 1. Run the drum motor drive test in the actuator drive mode to verify that the drum motor is functioning properly. If it is not, replace the Magenta drum motor
- 2. Reconnect the connector (J1713) of the yellow drum motor and connector (J138A) on the DC controller PCA
- 3. Replace the Magenta drum motor

### 59.08.50

- 1. Run the drum motor drive test in the actuator drive mode to verify that the drum motor is functioning properly. If it is not, replace the Yellow drum motor
- 2. Reconnect the connector (J1712) of the yellow drum motor and connector (J138A) on the DC controller PCA
- 3. Replace the Yellow drum motor

#### 59.0X.60

### **Description**

Drum Motor startup error

59.05.60 Black

59.06.60 Cyan

59.07.60 Magenta

59.08.60 Yellow

### Recommended action

### 59.05.60

- 1. Run the drum motor drive test in the actuator drive mode to verify that the drum motor is functioning properly. If it is not, replace the black drum motor
- 2. Reconnect the connector (J1715) of the black drum motor and connector (J138B) on the DC controller PCA
- 3. Replace the Black drum motor

### 59.06.60

- 1. Run the drum motor drive test in the actuator drive mode to verify that the drum motor is functioning properly. If it is not, replace the cyan drum motor
- 2. Reconnect the connector (J1714) of the cyan drum motor and connector (J138B) on the DC controller PCA
- 3. Replace the Cyan drum motor

### 59.07.60

- 1. Run the drum motor drive test in the actuator drive mode to verify that the drum motor is functioning properly. If it is not, replace the Magenta drum motor
- 2. Reconnect the connector (J1713) of the yellow drum motor and connector (J138A) on the DC controller PCA
- 3. Replace the Magenta drum motor

## 59.08.60

- 1. Run the drum motor drive test in the actuator drive mode to verify that the drum motor is functioning properly. If it is not, replace the Yellow drum motor
- 2. Reconnect the connector (J1712) of the yellow drum motor and connector (J138A) on the DC controller PCA
- 3. Replace the Yellow drum motor

## 59.0X.70

## **Description**

Developer Motor abnormal rotation

59.05.70 Black

59.06.70 Cyan

59.07.70 Magenta

59.08.70 Yellow

### Recommended action

### 59.05.70 or 59.06.70

- 1. Reconnect the connector (J2024) of the toner-replenish motor rotation sensor (C/K), intermediate connector (J1930) and connector (J135) on the DC controller PCA
- 2. Reconnect the connectors (J426 and J411) on the cartridge driver PCA, connector (J141) on the DC controller PCA and connector (J1721) of the toner-replenish motor (C/K)
- 3. Replace the toner-replenish motor (C/K)
- 4. Replace the cyan or Black toner cartridge

### 59.07.70 or 59.08.70

- 1. Reconnect the connector (J2023) of the toner-replenish motor rotation sensor (Y/M), intermediate connector (J1929) and connector (J131) on the DC controller PCA
- 2. Reconnect the connectors (J425 and J411) on the cartridge driver PCA, connector (J141) on the DC controller PCA and connector (J1720) of the toner-replenish motor (Y/M)
- 3. Replace the toner-replenish motor (Y/M)
- 4. Replace the Yellow or Magenta toner cartridge

#### 59.0X.80

### **Description**

Developer motor failure

#### 59.05.80 Black

59.06.80 Cyan

59.07.80 Magenta

### 59.08.80 Yellow

## Recommended action

### 59.05.80 or 59.06.80

- 1. Reconnect the connector (J2024) of the toner-replenish motor rotation sensor (C/K), intermediate connector (J1930) and connector (J135) on the DC controller PCA
- 2. Reconnect the connectors (J426 and J411) on the cartridge driver PCA, connector (J141) on the DC controller PCA and connector (J1721) of the toner-replenish motor (C/K)
- 3. Replace the toner-replenish motor (C/K)
- 4. Replace the Cyan or Black toner cartridge

#### 59.07.80 or 59.08.80

- 1. Reconnect the connector (J2023) of the toner-replenish motor rotation sensor (Y/M), intermediate connector (J1929) and connector (J131) on the DC controller PCA
- 2. Reconnect the connectors (J425 and J411) on the cartridge driver PCA, connector (J141) on the DC controller PCA and connector (J1720) of the toner-replenish motor (Y/M)
- 3. Replace the toner-replenish motor (Y/M)
- 4. Replace the Yellow or Magenta toner cartridge

### 59.A2.02

### **Description**

Media input source 2 lifter motor malfunction

### Recommended action

- 1. Run the sensor test in the sensor monitor mode to verify that the cassette media surface sensor is functioning properly. If it is not, replace the cassette pickup assembly
- 2. Reconnect the intermediate connector (J1920) and connector (J112) on the DC controller PCA
- 3. Replace the cassette lifter drive assembly

### 59.A3.03

### **Description**

Media input source 3 lifter motor malfunction

#### Recommended action

Use the following to troubleshoot the error:

#### 1x500-sheet/3x500-sheet paper deck:

- 1. Run the sensor test in the sensor monitor mode to verify that the cassette 1 media surface sensor is functioning properly. If it is not, replace the cassette 1 pickup assembly
- 2. Reconnect the connector (J8122) on the PD controller PCA
- 3. Replace the cassette 1 lifter drive assembly

### 3,500-sheet paper deck:

- 1. Run the sensor test in the sensor monitor mode to verify that the right cassette lift-up mediasurface sensor is functioning properly. If it is not, replace the right cassette pickup assembly
- 2. Reconnect the connector (J3003) on the HCI controller PCA
- 3. Replace the right cassette lifter drive assembly

#### 59.A4.04

### **Description**

Media input source 4 lifter motor malfunction

#### Recommended action

Use the following to troubleshoot the error:

#### 1x500-sheet/3x500-sheet paper deck:

- 1. Run the sensor test in the sensor monitor mode to verify that the cassette 2 media surface sensor is functioning properly. If it is not, replace the cassette 2 pickup assembly
- 2. Reconnect the connector (J8122) on the PD controller PCA
- 3. Replace the cassette 2 lifter drive assembly

### 3,500-sheet paper deck:

- 1. Run the sensor test in the sensor monitor mode to verify that the right cassette lift-up mediasurface sensor is functioning properly. If it is not, replace the left cassette pickup assembly
- 2. Reconnect the connector (J3013) on the HCI controller PCA
- 3. Replace the left cassette lifter drive assembly

#### 59.A5.05

### **Description**

Media input source 5 lifter motor malfunction

3x500-sheet paper deck only.

### Recommended action

- 1. Run the sensor test in the sensor monitor mode to verify that the cassette 3 media surface sensor is functioning properly. If it is not, replace the cassette 3 pickup assembly
- 2. Reconnect the connector (J8132) on the PD controller PCA
- 3. Replace the cassette 3 lifter drive assembly

# 60.00.0Y, 62.00.00 Error Messages

## 60.00.02 Tray 2 lifting error

### **Description**

Tray 2 lifter motor error

#### Recommended action

- 1. Run the sensor test in the sensor monitor mode to verify that the cassette media surface sensor in Tray 2 is functioning properly. If it is not, replace the cassette pickup assembly
- 2. Reconnect the intermediate connector (J1920) and connector (J112) on the DC controller PCA
- 3. Replace the cassette lifter drive assembly

### 60.00.03 Tray 3 lifting error

#### **Description**

Tray 3 lifter motor error

### Recommended action

Use the following to troubleshoot the error

#### 1x500-sheet/3x500-sheet paper deck:

- 1. Run the sensor test in the sensor monitor mode to verify that the HCI cassette 1 media surface sensor is functioning properly. If it is not, replace the HCI cassette 1 pickup assembly
- 2. Reconnect the connector (J8122) on the PD controller PCA
- 3. Replace the HCI cassette 1 lifter drive assembly

### 3,500-sheet paper deck:

- 1. Run the sensor test in the sensor monitor mode to verify that the HCI right cassette lift-up mediasurface sensor is functioning properly. If it is not, replace the right cassette pickup assembly
- 2. Reconnect the connector (J3003) on the HCI controller PCA
- 3. Replace the right cassette lifter drive assembly

### 60.00.04 Tray 4 lifting error

### **Description**

Tray 4 lifter motor error

#### Recommended action

Use the following to troubleshoot the error

#### 1x500-sheet/3x500-sheet paper deck:

- 1. Run the sensor test in the sensor monitor mode to verify that the HCI cassette 2 media surface sensor is functioning properly. If it is not, replace the HCI cassette 2 pickup assembly
- 2. Reconnect the connector (J8122) on the PD controller PCA
- 3. Replace the HCI cassette 2 lifter drive assembly

### 3,500-sheet paper deck:

- 1. Run the sensor test in the sensor monitor mode to verify that the HCI left cassette lift-up mediasurface sensor is functioning properly. If it is not, replace the left cassette pickup assembly
- 2. Reconnect the connector (J3013) on the HCI controller PCA
- 3. Replace the left cassette lifter drive assembly

### 60.00.05 Tray 5 lifting error

#### **Description**

Tray 5 lifter motor error

#### Recommended action

#### 3x500-sheet paper deck:

- 1. Run the sensor test in the sensor monitor mode to verify that the HCI cassette 3 media surface sensor is functioning properly. If it is not, replace the cassette 3 pickup assembly
- 2. Reconnect the connector (J8132) on the PD controller PCA
- 3. Replace the HCI cassette 3 lifter drive assembly

### 62.00.00 No system To continue turn off then on

### **Description**

Internal system failure

### Recommended action

- 1. Turn the product off, and then on.
- 2. Reload the firmware.
- 3. Perform a firmware upgrade.
- 4. If the error persists, replace the hard disk.

# 65.X0.AZ Error Messages

### 65.X0.AZ Output accessory Failure

# **Description**

Output accessory disconnected

An external paper handling accessory connection has been interrupted.

- 65.40.A0: Punch Unit disconnected
- 65.50.A0: Folding Unit disconnected
- 65.80.A0: Stapler/Stacker disconnected
- 65.80.A1: Stapler/Stacker Unit connection interrupted
- 65.90.A0: Booklet Make disconnected

#### Recommended action

- 1. Make sure that the latest firmware updates are installed for the engine and finisher.
- 2. Make sure that the finisher is grounded correctly.
	- Make sure that the finisher is latched and locked to the engine by tightening the thumbscrew inside the front door.
	- Make sure that the grounding-frame assembly (the bar with the wheel located between the engine and the finisher) is in the down position with the wheel touching the floor and that the grounding plate is not damaged.

NOTE: The grounding-frame assembly is in the up position when the finisher is shipped. It must be lowered when the finisher is installed.

- 3. Make sure that the communication cable from the finisher to the engine is installed correctly.
- 4. Make sure that all packing materials have been removed from the paper handling accessory.
- 5. Make sure that the connectors on the PCA's for the device are fully seated and not damaged.
- 6. Only if the error persists and none of the previous steps correct the problem, replace the controller PCA in question.

# 66.WX.YZ Error Messages

# 66.00.20

## **Description**

Over Current Error

This is an output device failure related message.

### Recommended action

- 1. Turn the product off, and then on.
- 2. Make sure that the finisher is grounded correctly
- 3. If the error persists, replace the stacker controller PCA.

#### 66.00.40

### **Description**

### NVRAM Error

This is a finisher control board NVRAM error. The checksum for the finisher stacker controller PCA has an error when the power is turned on.

#### Recommended action

- 1. Turn the product off, and then on.
- 2. Make sure that the finisher is grounded correctly.
	- Make sure that the finisher is latched and locked to the engine by tightening the thumbscrew inside the front door.
	- Make sure that the grounding-frame assembly (the bar with the wheel located between the engine and the finisher) is in the down position with the wheel touching the floor and that the grounding plate is not damaged.

NOTE: The grounding-frame assembly is in the up position when the finisher is shipped. It must be lowered when the finisher is installed.

- 3. Turn the engine power off, and then on to try to clear the error.
- 4. If the error persists, replace the stacker controller PCA.

#### 66.00.50

# **Description**

This is a CAN-CPU sequence error.

- 1. Turn the product off, and then on.
- 2. Make sure that the finisher is grounded correctly
- 3. If the error persists, replace the stacker controller PCA.

# 66.00.77

## **Description**

This is a device communication error.

The communication between the print engine and the finisher has been interrupted or lost.

#### Recommended action

- 1. Make sure that the latest firmware updates are installed for the engine and the finisher.
- 2. Make sure that the finisher is grounded correctly.
	- Make sure that the finisher is latched and locked to the engine by tightening the thumbscrew inside the front door.
	- Make sure that the grounding-frame assembly (the bar with the wheel located between the engine and the finisher) is in the down position with the wheel touching the floor and that the grounding plate is not damaged.

NOTE: The grounding-frame assembly is in the up position when the finisher is shipped. It must be lowered when the finisher is installed.

- 3. Make sure that the communication cable from the finisher to the engine is installed correctly.
- 4. Make sure that the connectors on the stacker controller PCA are fully seated and not damaged.
- 5. Only if the error persists and none of the previous steps correct the problem, replace the stacker controller PCA.

#### 66.00.79

### **Description**

This is a JetLink communication error.

The product has lost JetLink communication with the output device.

### Recommended action

- 1. Turn off the product, and then disconnect the finisher.
- 2. Make sure that the grounding-frame assembly (the bar with the wheel located between the engine and the finisher) is in the down position with the wheel touching the floor and that the grounding plate is not damaged.

NOTE: The grounding-frame assembly is in the up position when the finisher is shipped. It must be lowered when the finisher is installed.

- 3. Reconnect the finisher to the product.
- 4. Inspect and reconnect the JetLink cable (power and communication cable) from the finisher to the product.
- 5. Turn the product on.
- 6. If the error persists, replace the stacker controller PCA.

If the error was caused by exchanging finishers while the product was still on, perform the following steps:

- 1. Turn the product off, and then disconnect the finisher.
- 2. Make sure that the finisher is designed to be used with the product.
- 3. Reconnect the finisher to the product.
- 4. Turn the product on.

### 66.00.8Z

## **Description**

There is an issue with paper delivery. The specific message varies depending on the cause, but the solution for each message is the same.

- $66.00.80$ : Delivery Notice with PageID = 0x00
- 66.00.81: Delivery Notice with proper PageInfo
- 66.00.82: Paper delivered with unexpected timing
- 66.00.83: PAGE\_INFO (Change) without PAGE\_INFO (New)

#### Recommended action

- 1. Follow the instructions in the online help.
- 2. Turn the product off, and then on.
- 3. If the error persists, see the output finishing device service manual for detailed instructions.

### 66.12.46

#### **Description**

Finisher - Communication Lost with Stitcher Controller PCA

This error occurs when communication between the stacker-controller board and the saddle-stitchercontroller board is lost or interrupted.

#### Recommended action

- 1. Make sure that the finisher is grounded correctly.
	- Make sure that the finisher is latched and locked to the engine by tightening the thumbscrew inside the front door.
	- Make sure that the grounding-frame assembly (the bar with the wheel located between the engine and the finisher) is in the down position with the wheel touching the floor and that the grounding plate is not damaged.

NOTE: The grounding-frame assembly is in the up position when the finisher is shipped. It must be lowered when the finisher is installed.

- 2. Make sure that the connector J730 on the stacker controller PCA and the wiring between connector J22 on the saddle-stitcher controller PCA are fully seated and not damaged.
- 3. Replace the saddle-stitcher controller PCA.
- 4. If the error persists, replace the stacker controller PCA.

# 66.40.YZ

# **Description**

Punch Unit Failure

The specific message varies depending on the cause, but the solution for each message is the same.

- 66.40.40: Punch NVRAM error
- 66.40.46: Punch Slide motor error
- 66.40.50: Punch unit CPU sequence error Punch unit micro controller unable to start punch unit
- 66.40.83: Punch motor failure

# Recommended action

- 1. Follow the instructions in the online help.
- 2. Turn the product off, and then on.
- 3. If the error persists, see the output finishing device service manual for detailed instructions.

# 66.50.00

## **Description**

Folding Unit Failure

An error has occurred in the folding unit.

## Recommended action

- 1. Follow the instructions in the online help.
- 2. Turn the product off, and then on.
- 3. If the error persists, see the output finishing device service manual for detailed instructions.

# 66.60.16

## **Description**

Stacker Gear Change Motor Error

Finisher error - speed-change motor (M110)

The speed-change motor M110 and sensor PI117 are associated with this error

- 1. Turn the product off and turn it on.
- 2. If the error continues, Verify J3 on Stacker controller PCA is seated properly.
- 3. Replace Speed Change Motor (M110) or corresponding assembly.

### 66.60.25

## **Description**

Stacker Shutter Motor Error

When the shutter clutch (CL101) and stack-ejection lower-roller clutch (CL102) are on, the shutter moves up (closed) when the stack-ejection motor (M102) turns forward and moves down (open, delivery enabled) when the motor turns backwards.

This error occurs when the shutter home-position sensor (PI113) indicates no change when the stack-ejection motor (M102) is activated for 3 seconds, indicating the shutter is not moving.

#### Recommended action

- 1. Inspect the shutter for damage. If the shutter cannot move freely, replace the shutter assembly.
- 2. Remove the lower guide (grate-shaped) and check sensor PI113 for damage.
- 3. Make sure that the sensor is securely fastened to the chassis.
- 4. Check for proper alignment of the shutter mounted on the back of the grate-shaped lower guide and the left mechanism on the finisher chassis.
- 5. Make sure that connector J6 and J19 on the stacker controller PCA is fully seated and not damaged.
- 6. Check CL101 during operation, and make sure that it is functioning correctly by activating prior to the error. Replace CL102 if necessary.
- 7. If the error persists, replace the stacker controller PCA.

#### 66.60.27

### **Description**

Stacker Align Motor Error (Front) M103

In order to neatly align the paper stack for either stapling or offsetting to take place, the front and rear aligning plats move to align each sheet of paper when it enters the processing tray.

This error occurs when the aligning plate either does not leave or when it does not return to the aligning-plate front-home-position sensor.

- 1. Turn the product off, and then on.
- 2. Make sure that there is no paper stuck in the jogger assembly.
- 3. Check connections J4 on the stacker controller PCA and intermediate connector J1032 to the motor (M103).
- 4. Run the test on alignment motors.
- 5. If the error persists, replace the required assembly.
- 6. If the error persists, replace the stacker controller PCA.

### 66.60.28

### **Description**

Stacker Align Motor Error (Rear) M104

In order to neatly align the paper stack for either stapling or offsetting to take place, the front and rear aligning plats move to align each sheet of paper when it enters the processing tray.

This error occurs when the aligning plate either does not leave or when it does not return to the aligning-plate front-home-position sensor.

#### Recommended action

- 1. Turn the product off, and then on.
- 2. Make sure that there is no paper stuck in the jogger assembly.
- 3. Check connections J4 on the stacker controller PCA and intermediate connector J1032 to the motor (M104).
- 4. Run the test on alignment motors.
- 5. If the error persists, replace the required assembly.
- 6. If the error persists, replace the stacker controller PCA.

### 66.60.31

### **Description**

BIN1 Tray Motor Error/Safety switch on — Finisher error - 1st-tray lift/lower motor (M107)

This error occurs when the output bin 1 does not active the home-position sensor (PI116) when the output-bin-1-shift motor (M107) is drive for 20 seconds.

NOTE: M107 moves both output bin 1 and the upper output bin that is attached to output bin 1 on the Stapler/Stacker finisher, but only output bin 1 on the Booklet Maker finisher.

It also occurs when output bin 1 does not move when output-bin-1-shift motor (M107) is driven for 4 seconds.

It also occurs when output-bin-1-switch (MSW103) is activated while output bin 1 is operating.

NOTE: Output-bin-1 home position is detected using the top sheet of paper on the bin when paper is present and the edge of the bin itself when there is no paper on the bin.

- 1. Manually release output bin 1, and then position it at the midpoint of its travel area.
- 2. On the product control panel, open the following menus:
	- **Administration**
	- **•** Troubleshooting
	- **Diagnostic Tests**
	- **Component Test**
- 3. Test the output-bin-1–shift motor M107 using the finisher component test.
- 4. If output bin 1 moves during the test, continue with these steps.
- 5. If the paper-surface sensor flag was recently removed or replaced, make sure that it is installed correctly.
- NOTE: The four tabs under the clips must be inserted into the slots behind the roller shaft of the lower stack ejection roller.
- 6. Make sure that the paper-surface sensor flag is not damaged, moves freely, and is correctly aligned with the PI114 sensor body. Also, make sure that when the top edge of the output bin engages the sensor arm that the sensor flag moves into sensor PI114
- 7. Make sure that the sensor is securely fastened to the chassis.
- 8. Carefully clean the sensor body by gently blowing clean air across the sensor to remove dust and debris.
- 9. Make sure that intermediate connector J1040 and J7 on the stacker controller PCA are fully seated and not damaged. Check the wiring at the sensor.
- 10. If the error persists, replace sensor PI114.
- 11. If the error persists, replace the output-bin-1 assembly.

NOTE: The output-bin-1 assembly includes the output-bin-1-shift motor (M1070), output-bin-1 switch (MSW103), output-bin-1 area sensors, and the output-bin-1 Area Sensor PCA.

If output bin 1 does not move during the test, perform the following steps.

- 1. Check the output-bin tracks for damage.
- 2. Replace the output-bin-1 assembly.

NOTE: NOTE: The output-bin-1 assembly includes the output-bin-1-shift motor (M1070), outputbin-1 switch (MSW103), output-bin-1 area sensors, and the output-bin-1 Area Sensor PCA.

Only if the error persists and none of the previous steps correct the problem, replace the stacker controller PCA.

### 66.60.32

#### **Description**

BIN2 Tray Motor Error

Finisher error – 2nd-tray lift/lower motor (M108)

Occurs when the output-bin 2 does not activate the home-position sensor (PI115) when the outputbin-1-shift motor (M108) is driven for 20 seconds.

Also occurs when bin-2 upper limit is detected by PS983, PS982, PS981 on the Tray-2-Area Sensor PCA when no paper has been sensed by the output-bin-2 paper sensor (PI112).

NOTE: Output-bin-2 home position is detected using the top sheet of paper on the bin when paper is present and the edge of the bin itself when there is no paper on the bin.

Control-panel diagnostics: M108 tray 2 (output-bin 2 motor) and PI115 output-bin-2 paper-surface sensor

### Recommended action

- 1. Manually release output bin 2, and position it at the midpoint of its travel area.
- 2. Test the output-bin-2-shift motor M108 by using the finisher component test from the controlpanel display.
	- Administration
	- **Troubleshooting**
	- **Diagnostic Tests**
	- **Component Test**
- 3. IF output bin 2 moves during the test, perform the following steps.
- 4. Verify that the paper-surface sensor flag is not damaged, moves freely, and is correctly aligned with the PI115 sensor body. Also verify that when the top edge of the output bin engages the sensor arm that the sensor flag moves into sensor PI114.
- 5. Make sure that the sensor is securely fastened to the chassis
- 6. Carefully clean the sensor body by gently blowing clean air across the sensor to remove dust and debris
- 7. Verify that intermediate connector J1040 and J8 on the stacker controller PCA are fully seated and not damaged. Check the wiring at the sensor.
- 8. If the error persist, replace sensor PI115
- 9. If the error persist, replace the output-bin-2 assembly..

NOTE: The output-bin-2 assembly includes the output-bin-2-shift motor (M108), output-bin-2 area sensors, and the output-bin-2 Area Sensor PCA.

- 10. If output bin 2 does not move during the test, perform the following steps.
- 11. Check the output-bin tracks for damage.
- 12. Replace the output-bin-2 assembly.

NOTE: The output-bin-2 assembly includes the output-bin-2-shift motor (M108), output-bin-2 area sensors, and the output-bin-2 Area Sensor PCA.

13. ONLYl if the error persists and none of the previous steps correct the problem, replace the stacker controller PCA.

## 66.60.33

### **Description**

Stacker roller Lift Motor Error

Finisher error - lift/lower motor (M107 or M108)

This error occurs when the output-bin 1 or 2 does not activate the Trays home-position sensor when the output-bin--shift motor (M107) is driven.

NOTE: Output-bin home position is detected using the top sheet of paper on the bin when paper is present and the edge of the bin itself when there is no paper on the bin.

### Recommended action

- 1. Manually release the failing output bin, and position it at the midpoint of its travel area.
- 2. On the product control panel, open the following menus:
	- **Administration**
	- **•** Troubleshooting
	- Diagnostic Tests
	- **Component Test**
- 3. Test the output-bin shift motor M107 or M108 by using the finisher component test from the control-panel display.
- 4. If the output bin moves during the test, perform the following steps.
- 5. If the paper-surface sensor flag was recently removed or replaced, make sure that it is installed correctly.

- 6. Make sure that the paper-surface sensor flag is not damaged, moves freely, and is correctly aligned with the sensor body. Also, make sure that when the top edge of the output bin engages the sensor arm that the sensor flag moves into sensor
- 7. Make sure that the sensor is securely fastened to the chassis.
- 8. Carefully clean the sensor body by gently blowing clean air across the sensor to remove dust and debris.
- 9. Verify that the connectors on the stacker controller PCA are fully seated and not damaged. Check the wiring at the sensor
- 10. If the error persist, replace the output-bin assembly.

#### 66.60.34

### **Description**

Stacker Assist Motor Error

In order to improve stacking performance when ejecting copies, a trailing-edge assist guide is used in addition to the stack-ejection roller to support the rear end of the stack during stack ejection.

Error occurs when the stacker trailing-edge guide does not leave its home position (PI109) after the stack trailing-edge motor (M109) has been turned on for 3 seconds.

#### Recommended action

1. On the product control panel, open the following menus:

NOTE: The four tabs under the clips must be inserted into the slots behind the roller shaft of the lower stack ejection roller.

- **Administration**
- **Troubleshooting**
- **Diagnostic Tests**
- Component Test
- 2. Test trailing edge motor M109 (stack trailing-edge assist motor)
- 3. If the trailing-edge assist guide does not move, perform the following steps:
- 4. Make sure that connector J4 on the stacker controller PCA is fully seated and not damaged also check the wiring at motor M109 and sensor PI109.
- 5. Replace the operation-tray assembly (processing tray).
- 6. Only if the error persists and none of the previous steps correct the problem, replace the Stacker

### 66.60.48

### **Description**

Stacker-CPU Communication error

Occurs when the finisher's stacker-controller board has had an internal communication problem between the two processors on the board.

### Recommended action

- 1. Make sure that the finisher is properly grounded.
- 2. Ensure that the finisher is latched and locked to the engine by tightening the thumbscrew inside the front door.
- 3. Ensure that the grounding-frame assembly (the bar with the wheel located between the engine and the finisher) is in the down position with the wheel touching the floor

### 66.60.50

### **Description**

Stacker-CPU sequence error

Occurs when the finisher's stacker-controller board has had an internal sequence problem

## Recommended action

- 1. Make sure that the finisher is properly grounded.
- 2. Ensure that the finisher is latched and locked to the engine by tightening the thumbscrew inside the front door.
- 3. Ensure that the grounding-frame assembly (the bar with the wheel located between the engine and the finisher) is in the down position with the wheel touching the floor

#### 66.80.01

# **Description**

Y-align malfunction

In order to neatly align the paper stack for either stapling or offsetting to take place, the front and rear aligning plates move to align each sheet when it enters the processing tray.

The error occurs when the aligning plate either does not leave or when it does not return to the aligning-plate front-home-position sensor.

### Recommended action

- 1. Turn the product off, and then on.
- 2. Make sure that there is no paper stuck in the jogger assembly.
- 3. Check connections J4 on the stacker controller PCA and intermediate connector J1032.
- 4. Run the test on alignment motors.
- 5. If the error persists, replace the required assembly.
- 6. If the error persists, replace the stacker controller PCA.

#### 66.80.02

### **Description**

#### Jogger malfunction

In order to neatly align the paper stack for either stapling or offsetting to take place, the front and rear aligning plates move to align each sheet when it enters the processing tray.

The error occurs when the aligning plate either does not leave or when it does not return to the aligning-plate front-home-position sensor.

### Recommended action

- 1. Turn the product off, and then on.
- 2. Make sure that there is no paper stuck in the jogger assembly.
- 3. Check connections J4 on the stacker controller PCA and intermediate connector J1032.
- 4. Run the test on alignment motors.
- 5. If the error persists, replace the required assembly.
- 6. If the error persists, replace the stacker controller PCA.

#### 66.80.03

#### **Description**

Stapler malfunction

M105 Stapler mobility motor

#### Recommended action

Control panel diagnostics: M105-Staple Motor (Staple-Shift Motor) and PI110-Stapler Home Sensor (Stapler Home Position Sensor).

1. Test the upper stapler-shift motor M105 by using the finisher component test from the controlpanel display.

- If the stapler unit moves correctly, proceed to the next step.
- If the stapler unit does not move correctly or moves erratically, perform the following steps:
	- a. Check the flat-flexible cable (FFC) for damage (dents, folds, and/or tears). Replace the FFC if necessary.
	- b. Check the FFC connectors and cable mounting areas.
	- c. If the error persists, replace the stapler assembly.
- 2. Test the stapler-shift home-position sensor PI110 using the finisher component test from the product control panel.
	- If the sensor does not change state when the stapler unit is moved from the home position, perform the following steps:
		- a. Make sure that the sensor is securely fastened to the chassis.
		- b. Carefully clean the sensor body by gently blowing clean air across the sensor to remove dust band debris.
		- c. Make sure that connector J5 and J6 on the stacker controller PCA is fully seated and not damaged. Check the wiring at the sensor.
		- d. If the error persists, replace the stapler assembly.

NOTE: The stapler assembly includes the stapler-shift home position sensor PI110, stapler unit, shift-position-plate assembly, and the flat-flexible cable (FFC).

### 66.80.21

### **Description**

Lift up malfunction

### Recommended action

Turn the product off, and then on.

# 66.80.22

### **Description**

Lift down malfunction

### Recommended action

Turn the product off, and then on.

## 66.80.23

### **Description**

Lift sensor malfunction

## Recommended action

# **Description**

Output roller malfunction

### Recommended action

Turn the product off, and then on.

### 66.80.35

### **Description**

Self priming malfunction

### Recommended action

Turn the product off, and then on.

#### 66.80.36

### **Description**

Stapler Stacker motor error

Finisher upper-stapler motor failure (M41)

Error occurs either when the stapler does not leave stapler home position (PI120) after staple motor (M41) is driven for 0.4 seconds or when it does not return to stapler home position after the staple motor has detected a motor-lock condition and the motor is driven backwards for 0.4 seconds, attempting to reach home position.

NOTE: PI120 and M41 are located on the stapler assembly and can only be replaced by replacing the entire stapler assembly. M41 (Staple Motor) drives the insertion and crimping of the staple only (not the location of the staple on the paper). PI120 senses the home position of the stapler as it is inserting and crimping a staple only (not the location of the staple on the paper).

The stapler-safety switch (MS103) assures that the stapler motor (M41) is disabled when it senses a finger might be in the stapler.

### Recommended action

Control panel diagnostics: M41 Staple Motor (Staple-Shift Motor) and PI120 Stapler Home Sensor (Stapler Home Position Sensor).

- 1. Test the upper stapler-shift motor M41 using the finisher component test from the product control panel.
	- **•** If the stapler unit moves correctly, proceed to the next step.
	- **•** If the stapler unit does not move correctly or moves erratically, perform the following steps:
- a. Check the flat-flexible cable (FFC) for damage (dents, folds, and/or tears). Replace the FFC if necessary.
- b. Check the FFC connectors and cable mounting areas.
- c. If the error persists, replace the stapler assembly.
- 2. Test the stapler-shift home-position sensor PI120 using the finisher component test from the product control panel.
	- If the sensor does not change state when the stapler unit is moved from the home position, perform the following steps:
		- a. Make sure that the sensor is securely fastened to the chassis.
		- b. Carefully clean the sensor body by gently blowing clean air across the sensor to remove dust band debris.
		- c. Make sure that connector J5 on the stacker controller PCA is fully seated and not damaged. Check the wiring at the sensor.
		- d. If the error persists, replace the stapler assembly.

NOTE: The stapler assembly includes the stapler-shift home position sensor PI120, stapler unit, shift-position-plate assembly, and the flat-flexible cable (FFC).

## 66.80.38

# **Description**

Stacker Stapler Mechanism Failed

Occurs when stapler-alignment-interference sensor (PI116) is activated, signaling that the stapler unit is not in its proper position for stapling to occur. This is to prevent damage to stapler from occurring when stapler is positioned over one of the three stoppers when the signal to staple has been sent.

### Recommended action

- 1. If the stapler unite does not move correctly or moves erratically, check the flat-flexible cable (FFC) for damage (dents, folds, and/or tears). Replace the FFC if necessary.
- 2. If the stacker controller PCA was recently replaced, adjust the staple alignment and staple position.
- 3. If the stapler is not positioned over a stopper when this error occurs, perform the following steps:
	- a. Make sure that the stapler unit is correctly mounted and securely fastened to the base.
	- b. Make sure that the sensor is not obstructed or damaged. Make sure that the sensor flag is not damaged, moves freely, and is aligned correctly with the sensor body.
	- c. If the error persists, replace the stapler subassembly.

NOTE: The stapler subassembly includes the stapler unit and base.

### **Description**

Stacker Staple Slide motor error

Finisher upper stapler shift motor failure (M105).

This error occurs when the stapler does not leave the stapler-shift home-position sensor (PI110) after the stapler-shift motor (M105) has driven for 5 seconds.

This error also occurs when the stapler fails to return to the stapler-shift home-position sensor (PI110) after the stapler-shift motor (M105) has driven for 20 seconds.

#### Recommended action

Control panel diagnostics: M105 Staple Motor (Staple-Shift Motor) and PI110 Stapler Home Sensor (Stapler Home Position Sensor).

- 1. Test the upper stapler-shift motor M105 using the finisher component test from the product control panel.
	- If the stapler unit moves correctly, proceed to the next step.
	- If the stapler unit does not move correctly or moves erratically, perform the following steps:
		- a. Check the flat-flexible cable (FFC) for damage (dents, folds, and/or tears). Replace the FFC if necessary.
		- b. Check the FFC connectors and cable mounting areas.
		- c. If the error persists, replace the stapler assembly.
- 2. Test the stapler-shift home-position sensor PI110 using the finisher component test from the product control panel.
	- **•** If the sensor does not change state when the stapler unit is moved from the home position, perform the following steps:
		- a. Make sure that the sensor is securely fastened to the chassis.
		- b. Carefully clean the sensor body by gently blowing clean air across the sensor to remove dust band debris.
		- c. Make sure that connector J6 and interconnect J1040 on the stacker controller PCA is fully seated and not damaged. Check the wiring at the sensor.
		- d. If the error persists, replace the stapler assembly.

NOTE: The stapler assembly includes the stapler-shift home position sensor PI110 stapler unit, shift-position-plate assembly, and the flat-flexible cable (FFC).

#### 66.80.51

### **Description**

System error (FW error)

#### Recommended action

# **Description**

System error 5 (FW error)

# Recommended action

Turn the product off, and then on.

# 66.80.56

# **Description**

System error 6 (FW error)

# Recommended action

Turn the product off, and then on.

# 66.80.57

# **Description**

System error 7 (FW error)

# Recommended action

Turn the product off, and then on.

# 66.80.58

# **Description**

System error 8 (FW error)

## Recommended action

Turn the product off, and then on.

# 66.80.59

# **Description**

System error 9 (FW error)

## Recommended action

Turn the product off, and then on.

# 66.80.60

# **Description**

System error 10 (inter-page delay mismatch)

# Recommended action

# **Description**

System error 11 (lifter task trouble)

# Recommended action

Turn the product off, and then on.

### 66.80.62

## **Description**

System error 12 (inter-page delay mismatch)

# Recommended action

Turn the product off, and then on.

# 66.80.63

# **Description**

System error 13 (FW error)

# Recommended action

Turn the product off, and then on.

#### 66.80.64

# **Description**

System error 14 (FW error)

## Recommended action

Turn the product off, and then on.

# 66.80.65

### **Description**

System error 15 (FW error)

# Recommended action

Turn the product off, and then on.

### 66.80.70

## **Description**

Page-info in flush

# Recommended action

# **Description**

Flush request in PDLV

# Recommended action

Turn the product off, and then on.

# 66.80.72

## **Description**

Delivery notice error

# Recommended action

Turn the product off, and then on.

# 66.80.73

# **Description**

Flush request in checking paper path

# Recommended action

Turn the product off, and then on.

# 66.80.74

# **Description**

Checking paper path start in PDLV

#### Recommended action

Turn the product off, and then on.

# 66.80.75

# **Description**

Flush request in flush

## Recommended action

Turn the product off, and then on.

# 66.80.76

# **Description**

Non-flush complete

## Recommended action

- 1. Follow the instructions in online help.
- 2. Turn he product off and turn it on.
- 3. If the error continues, see the Output finishing device service manual for detailed instructions.

### 66.90.10

## **Description**

### Booklet Interlock Switch Error

There are three switches in the Booklet Maker finisher: SW1 (the saddle-guide switch also known as the inlet-door switch), SW3 (the booklet-ejection-door switch), and MS31 (the front-door switch). The Stapler/Stacker finisher only has one switch, MS31 for the front door of the finisher. All three switches detect if the associated door or guide plate is open or closed. Each one of the switches also has a sensor (SW1/PI9, SW3/PI3, and MS31/PI32) that acts as a backup and detects the same information as the switches.

The error occurs when all the doors and guides are closed and there is a mismatch in readings between the sensors and the switches. For example, the front door finisher door is closed, PI32 senses the door is closed, but MS31 senses the door is still open.

Associated finisher door and guide switches and sensors are as follows:

- Saddle-guide switch SW1 and saddle-guide sensor PI9
- Booklet-ejection-door switch SW3 and booklet-ejection-door sensor PI3
- Front-door switch MS31 and front-door sensor PI32

### Recommended action

Control panel diagnostics: PI32 (front-door-1 sensor), PI3 (booklet door-1 sensor, also known as booklet-delivery-door sensor), PI9 (front-door-2 sensor, also known as the saddle-guide-door sensor or inlet-door sensor), SW3 (booklet-door 2).

- 1. Using the diagnostic tests from the product control panel, try to isolate which door or guide and sensor is causing the error.
- 2. Make sure that the sensors are securely fastened to the chassis.
- 3. Check the switches and sensors for damage and clean the sensors by gently blowing clean air into the sensor to remove dust and debris.
- 4. Check the wiring at the switches and sensors.
- 5. Check the tabs that activate the switches and sensors on the doors and guides for damage. Make sure that the tabs are aligned with the switches and sensors. Replace the doors and guides as necessary.
- 6. Make sure that the following connectors are fully seated and not damaged:
	- Stack controller PCA
- J719 (MS31)
- J707 (PI32)
- Saddle-stitcher controller PCA
	- $\bullet$  J4 (SW1)
	- J10 (PI9)
	- J4 (SW3)
	- J11 (PI3)
- 7. If the error persists, replace the PCA (stacker controller PCA or saddle-stitcher controller PCA) that is associated with the failed switch/sensor.

### **Description**

Booklet Staple Motor Error (Rear)

The Booklet Maker stitch staplers do not move to different locations in relation to the paper like the main stapler. The only movement is through the movement of the rotary cam located on the stapler unit itself, during the actual stapling of the booklet. The stitch-home-position switch (SW5) is part of the rear-stitch stapler unit and senses the stapler opening and closing during stapling by the motion of the rotary drive cam. Like SW5, the stitch motor (M6) is also part of the overall stitch stapler unit and replacement requires the replacement of the saddle-stapler assembly.

This error occurs when the rear booklet-maker-stapler stitching-home-position sensor (SW5) does not turn on when the stitch motor (rear) (M6) has driven forward for 0.5 seconds.

This error also occurs when the rear booklet-maker-stapler stitching-home-position sensor (SW5) does not turn off when the stitch motor (rear) (M6) has driven forward for 0.5 seconds.

- 1. Check the rear-stitch stapler for jammed staples.
- 2. Clear jammed staples, and then check the staple unit for damage. Retest the stapler.
	- If the error continues, check the following items:
		- a. Make sure that HP-approved staples are used.
		- b. Replace the staple cartridge with one containing HP-approved staples.
		- c. If the error continues, replace the saddle-stapler assembly.
	- If the error persists, but no damage is found, proceed to the next step.
- 3. Make sure that connector J8 on the saddle-stitcher controller PCA is fully seated and not damaged.
- 4. Check the wiring at the rear-saddle-stitch stapler and the saddle-stapler assembly for damage and correct seating.
- 5. Check the connector that the saddle-stitch-stapler assembly engages inside the finisher for damage and foreign material, as well as for correct seating with the saddle-stitch-stapler assembly.
- 6. If the error persists, replace the saddle-stitcher controller PCA.

### **Description**

Booklet Staple Motor Error (Front)

The Booklet Maker stitch staplers do not move to different locations in relation to the paper like the main stapler. The only movement is through the movement of the rotary cam located on the stapler unit itself, during the actual stapling of the booklet. The stitch-home-position switch (SW7) is part of the front-stitch stapler unit and senses the stapler opening and closing during stapling by the motion of the rotary drive cam. Like SW7, the stitch motor (M7) is also part of the overall stitch stapler unit and replacement requires the replacement of the saddle-stapler assembly.

This error occurs when the front booklet-maker-stapler stitching-home-position sensor (SW7) does not turn on when the stitch motor (front) (M7) has driven forward for 0.5 seconds.

This error also occurs when the front booklet-maker-stapler stitching-home-position sensor (SW7) does not turn off when the stitch motor (front) (M7) has driven forward for 0.5 seconds.

### Recommended action

- 1. Check the front-stitch stapler for jammed staples.
- 2. Clear jammed staples, and then check the staple unit for damage. Retest the stapler.
	- If the error continues, check the following items:
		- a. Make sure that HP-approved staples are used.
		- b. Replace the staple cartridge with one containing HP-approved staples.
		- c. If the error continues, replace the saddle-stapler assembly.
	- If the error persists, but no damage is found, proceed to the next step.
- 3. Make sure that connector J8 on the saddle-stitcher controller PCA is fully seated and not damaged.
- 4. Check the wiring at the front-saddle-stitch stapler and the saddle-stapler assembly for damage and correct seating.
- 5. Check the connector that the saddle-stitch-stapler assembly engages inside the finisher for damage and foreign material, as well as for correct seating with the saddle-stitch-stapler assembly.
- 6. If the error persists, replace the saddle-stitcher controller PCA.

### 66.90.41

### **Description**

Booklet Nip Motor Error

The paper-fold motor (M2), which is located in the booklet making area of the finisher, drives the rotation of the folding rollers to create desired fold in the paper.

The error occurs when the number of pulses by the paper-fold-motor clock sensor (PI4) is less than the expected standard value.

This error also occurs when the status of the paper-fold home-position sensor (PI21) does not change when the paper-fold motor (M2) has driven for 3 seconds.

#### Recommended action

- 1. Check the area around the folding rollers for a jam.
- 2. Test the paper-fold motor M2 using the finisher component test from the product control panel.
	- If the folding rollers rotate correctly, perform the following steps:
		- a. Check sensor PI4 and sensor PI21 for damage.
		- b. Make sure that the sensor flags are not damaged, move freely, and are correctly aligned with the PI48 and PI21 sensor bodies.
		- c. Make sure that the sensors are securely fastened to the chassis.
		- d. Carefully clean each sensor body with a clean, lint-free cloth, or gently blow clean air across each sensor to remove dust and debris.
		- e. Make sure that connector J3 on the saddle-stitcher controller PCA is fully seated and not damaged. Check the wiring at the PI4 sensor.
		- f. Make sure that connector J18 on the saddle-stitcher controller PCA is fully seated and not damaged. Check the wiring at the PI21 sensor.
		- g. If the error persists, replace sensor PI4 or PI21.
		- h. If the error persists, replace the saddle-stitcher controller PCA.
	- If the folding rollers do not rotate correctly, perform the following steps:
		- a. Check the folding-roller gears and connecting gears between the paper-fold motor M2 and the folding rollers for damage. Replace components as necessary.
		- b. Check the folding rollers for wear and damage. Replace components as necessary.
		- c. If the error persists, replace the motor-mount assembly.

NOTE: The motor-mount assembly includes the paper-fold motor M2 and the paperfold motor-clock sensor PI4.

d. If the error persists, replace the saddle-stitcher controller PCA.

# 66.90.42

# **Description**

Booklet Paper Position Select Motor Error

The paper-positioning-plate motor (M4), located in the booklet making area of the finisher, controls the up and down positioning of the stacked paper for stitch stapling and folding.

The error occurs when the paper-positioning-plate home-position sensor (PI7) does not turn on when the paper-positioning-plate motor (M4) has driven for 1500 pulses.

This error also occurs when the paper-positioning-plate home-position sensor (PI7) does not turn off when the paper-positioning-plate motor (M4) has driven for 300 pulses.

### Recommended action

Control panel diagnostics: M4-guide plate motor (paper-positioning-plate motor).

1. Test the paper-positioning-plate motor M4 using the finisher component test from the product control panel.

During the test, observe the movement of the booklet-maker-guide plate, and make sure it is not obstructed or damaged.

- 2. Remove the booklet maker output bin to gain access to the paper-position-plate home-position sensor PI7 and delivery door.
- 3. Remove the plate that holds PI7, and then carefully clean the sensor body by gently blowing clean air across the sensor to remove dust and debris.
- 4. Make sure that the sensor is securely fastened to the plate.
- 5. Check the wiring at the sensor.
- 6. If the error persists, replace sensor PI7 and the positioning-plate assembly together.
- 7. If the error persists, replace the stacker controller PCA.

### 66.90.43

## **Description**

Booklet Paper Guide Motor Error

The guide motor (M3), located in the booklet-making area of the finisher, controls the position of the guide plate. The guide plate is positioned in front of the folding rollers as the paper stack is being stapled, allowing the bottom edge of the paper to smoothly pass by the folding rollers. When the stacked paper is lowered to the folding position, the guide motor (M3) lowers the guide plate out of the way to allow the paper stack to be pushed into the folding rollers.

This error occurs when the guide-home-position sensor (PI13) does not turn on when the guide motor (M3) has driven for 700 pulses.

This error also occurs when the guide-home-position sensor (PI13) does not turn off when the guide motor (M3) has driven for 50 pulses.

### Recommended action

Control panel diagnostics: M3 guide motor.

- 1. Carefully clean the sensor body by gently blowing clean air across the sensor to remove dust and debris.
- 2. Make sure that the sensor is securely fastened to the plate.
- 3. Check the wiring at the sensor.
- 4. Check sensor PI13 for damage.
- 5. Check the guide, gears, and gear tracks on the front and rear frame for damage. Replace components as necessary.
- 6. If the error persists, replace the guide motor M3 and the guide-home-position sensor PI13 together.

### **Description**

Booklet Align Motor Error

The alignment motor (M5), located in the booklet making area of the finisher, drives the two alignment plates that adjust the side edges of the stacked paper so that the sheets of paper in the stack is perfectly aligned with one another.

This error occurs when the aligning-plate home-position sensor (PI5) does not turn on when the aligning-plate motor (M5) has driven for 500 pulses.

This error also occurs when the aligning-plate home-position sensor (PI5) does not turn off when the aligning-plate motor (M5) has driven for 50 pulses.

#### Recommended action

Observe the alignment plates during a Booklet Maker stacking operation.

If the alignment plates move during the operation, perform the following steps:

- 1. Check sensor PI5 for damage.
- 2. Make sure that the sensor flag is not damaged, moves freely, and is correctly aligned with the sensor body.
- 3. Make sure that the sensor is securely fastened to the plate.
- 4. Carefully clean the sensor body by gently blowing clean air across the sensors to remove dust and debris.
- 5. If the alignment plates or the alignment-plates drive gear has been removed or replaced, make sure that the plates are correctly aligned with each other on the drive gear.

If the alignment plates do not move during the operation, perform the following steps:

- 1. Remove motor M5 and check the gears between the motor and alignment plates for damage. Replace components as necessary.
- 2. Make sure that connector J7 on the saddle-stitcher controller PCA is fully seated and not damaged.
- 3. Check the wiring at the M5 motor.
- 4. If the error persists, replace the alignment motor M5.
- 5. If the alignment plates or the alignment-plates drive gear has been removed or replaced, make sure that the plates are correctly aligned with each other on the drive gear.

## **Description**

Booklet Push Motor Error

This error occurs when the paper-pushing-plate home-position sensor (PI14) does not turn on when the paper-pushing-plate motor (M8) has driven for 0.3 seconds.

This error can also occur under one of the these conditions:

- When the paper-pushing-plate home-position sensor (PI14) does not turn off when the paperpushing-plate motor (M8) has driven for 80 ms
- When the paper-pushing-plate leading-edge-position sensor (PI15) does not turn off when the paper-pushing-plate motor (M8) has driven for 80 ms
- When the number of pulses detected by the paper-pushing-plate-motor clock sensor (PI1) is less than the expected standard value
- When the paper-pushing-plate leading-edge-position sensor (PI15) does not turn on when the paper-pushing-plate motor (M8) has driven for 0.3 seconds

#### Recommended action

- 1. Open the front finishing door, and then activate the front-door switch (MSW31) and front-door sensor (PI32) so that the finisher will operate with the front door open
- 2. Turn the engine and finisher power off to clear the error, and then turn the power on.
	- A WARNING! Operating the finisher with the front door open exposes moving parts that can cause serious injury. Be very careful operating the finisher with the front door open.
- 3. Observe the paper-pushing plate motor M8 (located in the lower-right front corner of the finisher), associated gears, and the paper-pushing plate for proper motion.
	- If motor M8 does not rotate, replace the motor-mount assembly.

NOTE: The motor-mount assembly includes the paper-pushing-plate motor M8.

- If motor M8 does rotate, but the paper-pushing plate does not move or moves erratically, check the drive gears and paper-pushing plate for wear or damage. Replace components as necessary.
- If motor M8 does rotate and the paper-pushing plate moves correctly, the plate movement sensors might have failed.
	- a. Inspect the paper-pushing-plate home-position sensor PI14, pushing-plate leadingedge-position sensor PI15, and paper-pushing-motor clock sensor PI1.
	- b. Make sure that the sensors are securely fastened to the chassis.
	- c. Check sensor PI4, sensor PI15, and sensor PI1 for damage.
	- d. Make sure that connectors J6, J9, and J23 on the saddle-stitcher controller PCA are fully seated and not damaged.
	- e. Check the wiring at the sensors.
	- f. If the error persists, replace the saddle-stitcher controller PCA.

### **Description**

Booklet Nip Motor Error or Booklet Push Motor Error

Finisher - paper-pushing-plate motor (M8).

Error occurs when the paper-pushing-plate home-position sensor (PI14 or PI 15) does not turn on when the paper-pushing-plate motor (M8) has been driven for 0.3 seconds.

Also occurs when the paper-pushing-plate home-position sensor (PI14 or PI15) does not turn off when the paper-pushing-plate motor (M8) has been driven for 80 ms.

Also occurs when the number of pulses detected by the paper-pushing-plate-motor clock sensor (PI14 or PI15) is less than expected standard value

#### Recommended action

- 1. Open the front finishing door, and activate the front-door switch (MSW31) and front-door sensor (PI32) so that the finisher will operate with the front door open. .
- 2. Turn the engine and finisher power off to clear the error, and then turn the power on.

A WARNING! Operating the finisher with the front door open exposes moving parts that can cause serious injury. Be very careful operating the finisher with the front door open.

3. Use the control-panel menus to begin a booklet making operation. Observe the paper-pushing plate motor M8 (located in the lower-right front corner of the finisher), associated gears, and the paper-pushing plate for proper motion.

NOTE: The motor-mount assembly includes the paper-pushing-plate motor M8.

- 4. If motor M8 does rotate but the paper-pushing plate does not move or moves erratically, check the drive gears and paper-pushing plate for wear or damage. Replace components as necessary.
- 5. If motor M8 does rotate and the paper-pushing plate moves properly, the plate movement sensors might have failed.
- 6. Inspect the paper-pushing-plate home-position sensor PI14, pushing plate leading-edge-position sensor PI15, and paper-pushing-motor clock sensor PI1.
- 7. Make sure that the sensors are securely fastened to the chassis.

Check sensor PI4, sensor PI15, and sensor PI1 for damage.

- 8. Verify that connectors J6, J9, and J23 on the saddle-stitcher controller PCA are fully seated and not damaged. Check the wiring at the sensors
- 9. ONLY if the error persists and none of the previous steps correct the problem, replace the saddle-stitcher controller PCA.

# 66.90.50

## **Description**

Booklet-CPU sequence error

## Recommended action

- 1. Follow the instructions in the online help.
- 2. Turn the product off, and then on.
- 3. If the error persists, see the output finishing device service manual for detailed instructions.

# 69.11.YZ

### **Description**

There is a duplexer error.

# Recommended action

- 1. Turn the product off, and then on.
- 2. If the error persists, replace the duplexer.

# 70.XX.YY Error Messages

# 70.00.00 Error To continue turn off then on

### **Description**

The product experienced a DC controller failure.

# Recommended action

- 1. Turn the product off, and then on.
- 2. If the error persists, replace the DC controller.

# 80.XX.YY, 82.XX.YY Error Messages

## 80.0X.YY Embedded Jetdirect Error

### **Description**

An Embedded HP JetDirect print server critical error has occurred.

- 80.01.80: (event log) No heartbeat
- 80.01.81: (event log) Reclaim timeout
- 80.01.82: (event log) Invalid data length
- 80.01.8B: (event log) Invalid max outstanding packet header field
- 80.01.8C: (event log) Invalid channel mapping response
- 80.03.01: (event log) No PGP buffers
- 80.03.02: (event log) Channel table full
- 80.03.03: (event log) Producer index not reset
- 80.03.04: (event log) Consumer index not reset
- 80.03.05: (event log) Queue position size too small
- 80.03.06: (event log) Transport overflow
- 80.03.07: (event log) No overflow packets
- 80.03.08: (event log) Invalid identify response
- 80.03.09: (event log) Invalid channel map return status
- 80.03.10: (event log) Invalid reclaim return status
- 80.03.12: (event log) Datagram invalid buffer
- 80.03.13: (event log) Max stream channels
- 80.03.14: (event log) Max datagram channels
- 80.03.15: (event log) Card reset failed
- 80.03.16: (event log) Self-test failure
- 80.03.17: (event log) Unknown PGP packet
- 80.03.18: (event log) Duplicate I/O channel

#### Recommended action

- 1. Turn the product off, and then on.
- 2. Remove the RJ45 cable.
- 3. Turn the product off, and then on.
- 4. Reconnect the RJ45 cable.
- 5. If the error persists, replace the formatter.

# 82.73.46, 82.73.47

#### **Description**

A hard disk or compact flash disk cleaning failed. This error is usually caused by a failure of the disk hardware.

### Recommended action

- 1. Turn the product off, and then on.
- 2. Use the Clean Disk item in the Preboot menu.
- 3. Reload the firmware.

# 98.0X.0Y Error Messages

# 98.00.01 or 98.01.00 Corrupt data in firmware volume

### **Description**

Data corrupt has occurred in the firmware volume.
- 1. Turn the product off, and then on.
- 2. Use the Clean Disk item in the Preboot menu.
- 3. Reload the firmware.

# 98.00.02 Corrupt data in the solutions volume

### **Description**

Data corrupt has occurred in the solutions volume.

# Recommended action

- 1. Turn the product off, and then on.
- 2. Use the Clean Disk item in the Preboot menu.
- 3. Reload the firmware.

# 98.00.03 Corrupt data in the configuration volume

### **Description**

Data corrupt has occurred in the configuration volume.

# Recommended action

- 1. Turn the product off, and then on.
- 2. Download the firmware again, and then attempt the upgrade again.
- 3. Use the Clean Disk item in the Preboot menu.
- 4. Reload the firmware.

# 98.00.04 Corrupt data in the job data volume

### **Description**

Data corrupt has occurred in the job data volume.

# Recommended action

- 1. Turn the product off, and then on.
- 2. Rerun the file erase function.

# 99.XX.YY Error Messages

# 99.00.01 Upgrade not performed file is corrupt

# **Description**

A remote firmware upgrade (RFU) was not performed.

This is a CRC error in the firmware image (bad image).

Download the RFU file, and then attempt the upgrade again.

### 99.00.02 Upgrade not performed timeout during receive

# **Description**

A remote firmware upgrade (RFU) was not performed.

The issue is an I/O timeout when reading the header number and size. It indicates a problem with the network environment, not the product.

#### Recommended action

The most common cause is an issue with the network environment.

Make sure that there is a good network connection to the product, and then attempt the firmware upgrade again, or upgrade using the USB walk-up port.

# 99.00.03 Upgrade not performed error writing to disk

#### **Description**

A remote firmware upgrade (RFU) was not performed.

This is a disk error. It might indicate a problem or a hard disk failure. It might be necessary to check the connection to the hard disk or replace the hard disk.

#### Recommended action

- 1. Download the RFU file, and then attempt the upgrade again.
- 2. If the error persists, run the Clean Disk process from the Preboot menu.

You will need to download the firmware from the Preboot menu.

3. If the error persists, replace the hard disk.

# 99.00.04 Upgrade not performed timeout during receive

#### **Description**

A remote firmware upgrade (RFU) was not performed.

The issue is an I/O timeout when reading the header.

#### Recommended action

The most common cause is an issue with the network environment.

Make sure that there is a good network connection to the product, and then attempt the firmware upgrade again, or upgrade using the USB walk-up port.

### 99.00.05 Upgrade not performed timeout during receive

# **Description**

A remote firmware upgrade (RFU) was not performed.

The issue is an I/O timeout when reading image data.

The most common cause is an issue with the network environment.

Make sure that there is a good network connection to the product, and then attempt the firmware upgrade again, or upgrade using the USB walk-up port.

# 99.00.06 Upgrade not performed error reading upgrade

# **Description**

A remote firmware upgrade (RFU) was not performed.

The issue is an unexpected read error when reading the header number and size.

### Recommended action

- 1. Download the RFU file, and then attempt the upgrade again.
- 2. If the error persists, replace the hard disk.

# 99.00.07 Upgrade not performed error reading upgrade

#### **Description**

A remote firmware upgrade (RFU) was not performed.

The issue is an unexpected read error when reading the rest of the header.

### Recommended action

- 1. Download the RFU file, and then attempt the upgrade again.
- 2. If the error persists, replace the hard disk.

### 99.00.08 Upgrade not performed error reading upgrade

#### **Description**

A remote firmware upgrade (RFU) was not performed.

The issue is an unexpected read error when reading image data.

### Recommended action

- 1. Download the RFU file, and then attempt the upgrade again.
- 2. If the error persists, replace the hard disk.

#### 99.00.09 Upgrade canceled by user

#### **Description**

A remote firmware upgrade (RFU) was not performed.

The RFU was canceled by the user.

# Recommended action

Resend the RFU.

# 99.00.10 Upgrade canceled by user

### **Description**

A remote firmware upgrade (RFU) was not performed.

The RFU was canceled by the user when reading the header number and size.

#### Recommended action

Resend the RFU.

### 99.00.11 Upgrade canceled by user

#### **Description**

A remote firmware upgrade (RFU) was not performed.

The RFU was canceled by the user when reading the rest of the header.

### Recommended action

Resend the RFU.

### 99.00.12 Upgrade not performed the file is invalid

# **Description**

A remote firmware upgrade (RFU) was not performed.

The header number is 1, but the header size does not match version 1 size.

# Recommended action

Download the RFU file again.

Make sure that you download the file for the correct product model, and then resend the RFU.

# 99.00.13 Upgrade not performed the file is invalid

### **Description**

A remote firmware upgrade (RFU) was not performed.

The header number is 2, but the header size does not match version 2 size.

# Recommended action

Download the RFU file again.

Make sure that you download the file for the correct product model, and then resend the RFU.

# 99.00.14 Upgrade not performed the file is invalid

#### **Description**

A remote firmware upgrade (RFU) was not performed.

The file is invalid.

Download the RFU file again.

Make sure that you download the file for the correct product model, and then resend the RFU.

# 99.00.2X

# **Description**

There is a compatibility issue with the firmware. The specific message varies depending on the cause, but the solution for each message is the same.

● 99.00.20 (event log)

The bundle is not for this product.

● 99.00.21 (event log)

The bundle is not signed with the correct signature, or the signature is invalid.

99.00.22 (event log)

The bundle header version is not supported by this firmware.

99.00.23 (event log)

The package header version is not supported by this firmware.

99.00.24 (event log)

The format of the bundle is invalid.

● 99.00.25 (event log)

The format of the package is invalid.

• 99.00.26 (event log)

A CRC32 check did not pass.

• 99.00.27 (event log)

An I/O error occurred while downloading the bundle.

# Recommended action

Download the correct firmware file from www.hp.com, and then resend the firmware upgrade.

# 99.00.27 only:

- 1. Turn the product off, and then on.
- 2. Resend the firmware upgrade.
- 3. If the error persists, try installing the upgrade by another method (USB or Embedded Web Server).

# 99.01.XX

# **Description**

A firmware install error has occurred. The specific message varies depending on the cause, but the solution for each message is the same.

- 99.01.00
- 99.01.10
- 99.01.20
- 99.01.21

# Recommended action

Reload the firmware.

# 99.02.01

### **Description**

Firmware installation was successful.

# Recommended action

No action necessary.

# 99.02.09

# **Description**

Firmware upgrade cancelled by user.

#### Recommended action

No action necessary.

# 99.09.60 Unsupported disk

#### **Description**

This is a **Preboot** menu error.

The hard disk currently installed is not recognized or supported by the product.

### Recommended action

Install the correct hard disk for this product.

### 99.09.61 Unsupported disk

# **Description**

This is a **Preboot** menu error.

The installed disk is installed in a product configured for an encrypted hard disk..

Access the Preboot menu, and then select Lock Disk to lock the disk.

#### 99.09.62 Unknown disk

## **Description**

This error indicates that there is an encryption mismatch between the HDD and the formatter. This typically happens because an HDD was swapped into a device from another device.

#### Recommended action

Install a new disk or use the Preboot menu unlock the disk.

If a disk is to be reused in a different product, execute the Clean Disk procedure from the Preboot, and then reload the firmware and lock the disk.

# 99.09.63 Incorrect disk

#### **Description**

This error indicates that the expected encrypted HDD is not present.

This is expected behavior when installing a new HDD in a device where the previous HDD was encrypted.

#### Recommended action

Follow the procedure to load firmware on a new hard disk, and then lock the disk to this product.

### 99.09.64 Disk malfunction

#### **Description**

A fatal hard disk failure has occurred.

# Recommended action

Replace the hard disk.

# 99.09.65 Disk data error

#### **Description**

Disk data corruption has occurred.

### Recommended action

Use the Clean Disk procedure from the Preboot menu, and then resend the RFU.

## 99.09.66 No disk installed

#### **Description**

A disk drive is not installed in the product.

- 1. Install a compatible hard disk drive.
- 2. If a compatible hard disk is installed, reseat the hard disk to make sure that it is connected correctly.
- 3. If the error persists, replace the hard disk drive.

#### 99.09.67 Disk is not bootable please download firmware

#### **Description**

This is an error indicating that there is no firmware installed on the disk. This is usually the result of installing a new disk or performing a Clean Disk operation from the Preboot menu.

#### Recommended action

- 1. Press any button to continue to the main **Preboot** menu.
- 2. Press the Help button to see the help text for the error.
- 3. Select the Administration menu.

NOTE: If there is a password assigned to the Administrator, a prompt to enter the product displays. Enter the password to proceed.

4. Select the Download item, and then download the latest firmware.

The user can now download a new firmware bundle to the product.

# 99.09.67 Disk is not bootable please download firmware

#### **Description**

This is an error indicating that there is no firmware installed on the disk. This is usually the result of installing a new disk or performing a Clean Disk operation from the Preboot menu.

#### Recommended action

- 1. Press any button to continue to the main **Preboot** menu.
- 2. Press the Help button to see the help text for the error.
- 3. Select the Administration menu.

NOTE: If there is a password assigned to the Administrator, a prompt to enter the product displays. Enter the password to proceed.

4. Select the Download item, and then download the latest firmware.

The user can now download a new firmware bundle to the product.

# 99.XX.YY

# **Description**

A message of this form indicates a firmware installation error.

Reload the firmware.

# Alpha Error Messages

# <binname> full Remove all paper from bin

### **Description**

The specified output bin is full.

# Recommended action

Empty the bin to continue printing.

# <Supply> almost full

### **Description**

Toner Collection bottle is almost full.

# 10.31.60 (event code)

Toner collection unit

### Recommended action

Replace the toner collection unit

# <Supply> low OR Supplies low

### **Description**

The product indicates when a supply level, or more than one supply, is low. Actual toner cartridge life might vary. You do not need to replace the toner cartridge at this time unless print quality is no longer acceptable.

When multiple supplies are low, more than one event code is recorded.

- 10.00.60 (event code) Black print cartridge
- 10.01.60 (event code) Cyan print cartridge
- 10.02.60 (event code) Magenta print cartridge
- 10.03.60 (event code) Yellow print cartridge
- 10.22.60 : (event code) Transfer kit
- 10.23.60 : (event code) Fuser Kit

### Recommended action

If print quality is no longer acceptable, replace the supply.

HP recommends that the customer have a replacement supply available to install when print quality is no longer acceptable.

NOTE: When an HP supply has reached its approximate end of life, the HP Premium Protection Warrant ends.

### <Supply> very low OR Supplies very low

### **Description**

The product indicates when a supply level, or more than one supply, is low. Actual toner cartridge life might vary. You do not need to replace the toner cartridge at this time unless print quality is no longer acceptable.

When multiple supplies are low, more than one event code is recorded.

- 10.00.70 (event code) Black print cartridge
- 10.01.70 (event code) Cyan print cartridge
- 10.02.70 (event code) Magenta print cartridge
- 10.03.70 (event code) Yellow print cartridge
- 10.22.70 : (event code) Transfer kit
- 10.23.70 : (event code) Fuser Kit

### Recommended action

If print quality is no longer acceptable, replace the supply.

HP recommends that the customer have a replacement supply available to install when print quality is no longer acceptable.

NOTE: When an HP supply has reached its approximate end of life, the HP Premium Protection Warrant ends.

#### <Tray X> lifting

### **Description**

The product is in the process of lifting paper in the indicated tray.

- $X = 2$ : Tray 2
- $X = 3$ : Tray 3
- $X = 4$ : Tray 4
- $X = 5$ : Tray 5

### Recommended action

No action necessary.

# [File System] device failure To clear touch "OK"

# **Description**

The specified device has failed.

Touch the OK button to clear the error.

# [File System] file operation failure To clear touch "OK"

# **Description**

A PJL file system command attempted to perform an invalid operation.

## Recommended action

Touch the OK button to clear the error.

# [File System] file system is full To clear touch "OK"

### **Description**

A PJL file system command could not store something on the file system because the file system is full.

## Recommended action

Touch the OK button to clear the error.

# [File System] is not initialized

#### **Description**

This file-storage component must be initialized before use.

### Recommended action

Use the HP Embedded Web Server or HP Web Jetadmin to initialize the file system.

#### [File System] is write protected

#### **Description**

The file system device is protected and no new files can be written to it.

# Recommended action

Touch the OK button to clear the error.

# Accept bad signature

#### **Description**

The product is performing a remote firmware upgrade and the code signature is invalid.

# Recommended action

Download the correct firmware upgrade file for the product, and then reinstall the upgrade. See the product user guide for more information.

# ADF not detected

# **Description**

The ADF was not detected when the product initialized.

# Recommended action

Make sure that the document feeder cables are connected and fully seated.

### Bad duplexer connection

# **Description**

This message indicates that the duplexer is not connected properly or has been pulled out and must be reinserted before printing can continue.

#### Recommended action

- 1. Turn the product off, and then on.
- 2. Reconnect the duplexer.
- 3. If the error persists, replace the duplexer.

### Bad optional tray connection

### **Description**

The optional tray is not connected, not connected correctly, or a connection is not working correctly.

# Recommended action

- 1. Turn the product off.
- 2. Remove and then reinstall the optional tray.
- 3. Reconnect the connectors for the tray.
- 4. Turn the product on.
- 5. If the error persists, replace the connector for the tray.

### Calibration reset pending

#### **Description**

A calibration reset occurs when all jobs are processed.

### Recommended action

To begin the reset sooner, cancel all jobs by pressing the Stop button

# **Canceling**

# **Description**

The product is canceling the current job.

No action necessary.

# Canceling...<iobname>

# **Description**

The product is canceling the current job <jobname>.

## Recommended action

No action necessary.

### Cartridge Low

# **Description**

This message displays even though the toner cartridge is new.

# Recommended action

- 1. Remove, and then reinstall the toner cartridge.
- 2. Make sure a genuine HP supply is used.
- 3. If the error persists, replace the toner cartridge.

# Cartridge Memory Abnormal

# **Description**

This message displays even though the toner cartridge is new.

# Recommended action

- 1. Remove, and then reinstall the toner cartridge.
- 2. Reconnect connector (J305) on the DC controller PCA.
- 3. If the error persists, replace the toner cartridge.

# Cartridge Out

# **Description**

This message displays even though the toner cartridge is new.

### Recommended action

- 1. Remove, and then reinstall the toner cartridge.
- 2. Make sure a genuine HP supply is used.
- 3. If the error persists, replace the toner cartridge.

#### Checking engine

### **Description**

The product is conducting an internal test.

No action necessary.

### Checking paper path

# **Description**

The product is checking for possible paper jams.

#### Recommended action

No action necessary.

#### Chosen personality not available To continue, touch "OK"

### **Description**

A print job requested a product language (personality) that is not available for this product. The job will not print and will be cleared from memory.

### Recommended action

Print the job by using a print driver for a different language, or add the requested language to the product (if possible). To see a list of available personalities, print a configuration page.

### Clearing event log

#### **Description**

This message is displayed while the event log is cleared. The product exits the menus when the event log has been cleared.

### Recommended action

No action necessary.

#### Clearing paper path

### **Description**

The product is attempting to eject jammed paper.

Media is detected in the paper path. The product will attempt to eject it.

### Recommended action

No action necessary. Check the progress at the bottom of the control panel display.

If a jam is not cleared, remove the media.

# Close Front door

#### **Description**

The front door of the product is open.

- 1. Close the door.
- 2. Run the switch test in the sensor monitor mode to verify that the front door open detection switch is functioning properly. If it is not, replace the front door open detection switch
- 3. Reconnect the connector (J9939) of the front door open detection switch and connector (J119) on the DC controller PCA.
- 4. Check the sensor flag on the front door open detection sensor. If the flag is damaged, replace the front door assembly.

# Close Fuser cover door

# **Description**

The fuser cover door is open or message appears even though the door is closed.

# Recommended action

- 1. Run the sensor test in the sensor monitor mode to verify that the fuser cover open detection sensor is functioning properly. If it is not, replace the fuser cover open detection sensor
- 2. Reconnect the connector (J2034) of the fuser cover open detection sensor, intermediate connector (J1995) and connector (J108) on the DC controller PCA
- 3. Check the sensor flag on the fuser cover. If the flag is damaged, replace the fuser

# Close Left door Close Output Accessory Bridge

# **Description**

The left door of the product is open.

The output accessory bridge is open.

# Recommended action

- 1. Close the door. Close the output bridge
- 2. Reconnect the connector (J2204) of the IPTU door open detection sensor and connector (J7006) on the IPTU controller PCA.
- 3. Reconnect the connector (J2204) of the left door open detection switch and connector (J7006) on the DC controller PCA.
- 4. Check the sensor flag on the left door or the IPTU top cover. If the flag is damaged, replace the left door assembly or replace the IPTU top cover assembly.

#### Close Lower Right door

## **Description**

The optional paper feeder right door is open.

# Recommended action

# 3x500-sheet paper deck:

- 1. Reconnect the connector (J8313) of the right door open detection switch and connector (J8102) on the PD controller PCA
- 2. Check the sensor flag on the PD right door assembly. If the flag is damaged, replace the PD right door assembly.

## 3,500-sheet paper deck:

- 1. Reconnect the connector (J929) of the right door open detection switch and connector (J3006) on the HCI controller PCA.
- 2. Check the sensor flag on the Paper deck right door assembly. If the flag is damaged, replace the PD right door assembly

### Close output accessory bridge

# **Description**

The output accessory bridge is open.

### Recommended action

- 1. Close the output accessory bridge.
- 2. Use sensor test to check functionality of sensor for bridge open.

#### Close Secondary Registration assembly cover

#### **Description**

The T2 Secondary Registration assembly cover is open or message appears even though the cover is closed

### Recommended action

- 1. Run the sensor test in the sensor monitor mode to verify that the T2 assembly cover open detection sensor is functioning properly. If it is not, replace the T2 ass'y cover open detection sensor
- 2. Reconnect the connector (J2033) of the T2 assembly cover open detection sensor, intermediate connector (J9961) and connector (J125) on the DC controller PCA
- 3. Check the sensor flag on the T2 assembly cover. If the flag is damaged, replace the ITB duct

#### Close stapler/stacker multi bin mailbox door

#### **Description**

This message displays even though the stapler/stacker multi bin mailbox door is closed.

- 1. Reconnect the connector (J465) on the stapler/stacker controller PCA.
- 2. Check the stapler/stacker door sensor flag. If the flag is damaged, replace the sensor flag.

# Close Upper Right Door

### **Description**

The upper right door is open or the message displays even though the upper right door is closed.

### Recommended action

- 1. Close the door.
- 2. Run the switch test in the sensor monitor mode to make sure that the right door open detection switch is functioning correctly. If it is not, replace the interlock switch assembly.
- 3. Reconnect the connector (J9940) of the right door open detection switch and connector (J121) on the DC controller PCA.
- 4. Check the sensor flag on the right door open detection sensor. If the flag is damaged, replace the right door assembly.

### Cooling device

# **Description**

The product is cooling.

### Recommended action

No action necessary.

# Data received To print last page press "OK"

#### **Description**

The product is waiting for the command to print the last page.

#### Recommended action

Touch the OK button to print the last page of the job.

# Different paper sizes in job

#### **Description**

A job being sent to the HCO with a command for stapling or booklet making contains multiple sizes of media.

# Recommended action

Send the job in Stacker mode.

Change the media size of the pages.

### EIO <X> disk initializing

# **Description**

The specified EIO disk device is initializing.

#### Recommended action

# EIO <X> disk not functional

### **Description**

The specified EIO disk device is initializing. For example, if  $X = 1$ , the disk in slot 1 is not functional.

### Recommended action

- 1. Turn the product off, and then on.
- 2. If the error persists, turn the product off, and then remove and reinstall the disk.

### EIO <X> disk spinning up

#### **Description**

The EIO disk in slot <X> is spinning up its platter. Jobs that require disk access must wait.

For example, if  $X = 1$ , the disk in slot 1 is spinning up.

# Recommended action

No action necessary.

### Event log is empty

# **Description**

No product events are in the log.

#### Recommended action

No action necessary.

### Expected drive missing

#### **Description**

The product cannot find the encrypted hard drive.

# Recommended action

Install the encrypted hard drive.

### External device initializing

# **Description**

An external device is initializing.

# Recommended action

No action necessary.

#### Fax is disabled — ignoring call

### **Description**

The product received a call, but the fax feature was not configured with the required settings (country/ region, date/time, company name, fax number, etc.).

Use the Administration menu to configure the required fax settings.

# FIM Load Error Send full FIM on <X> port

# **Description**

The product displays this message before the firmware is loaded at startup if an error has occurred during a firmware upgrade.

# Recommended action

Resend the firmware upgrade.

# Flatbed cover open or Close Flatbed cover

#### **Description**

The platen glass cover is open or the open/closed sensor is not functioning correctly.

### Recommended action

- 1. Close the flatbed cover.
- 2. If the error persists, perform a Sensors diagnostic in the Diagnostics menu on the product control panel to test the flatbed open/closed sensor.
- 3. Clean, adjust, or replace the sensor as needed.

### Fuser Kit low

# **Description**

10.23.60 (event code)

The product indicates when a supply is low.

### Recommended action

Replace the fuser.

After replacing the fuser, reset the fuser page counter by selecting New Fuser Kit in the Reset Supplies sub-menu.

# Fuser Kit very low To continue, touch "OK"

#### **Description**

10.23.70 (event code)

The product indicates when a supply is very low.

After an HP supply has reached the very low threshold, the HP premium protection warranty for that supply has ended.

# Recommended action

Replace the fuser.

After replacing the fuser, reset the fuser page counter by selecting New Fuser Kit in the Reset Supplies sub-menu.

# Gateways failed

# **Description**

There is an incorrect gateways configuration.

## Recommended action

Use the EIO <X> Jetdirect menu to configure the default gateway.

# Gateways OK

# **Description**

The gateways are configured correctly.

### Recommended action

No action necessary.

### Genuine HP cartridge installed

### **Description**

A new HP toner cartridge has been installed. The message appears for about 6 seconds before the product returns to the Ready state.

# Recommended action

No action necessary.

#### Genuine HP supply installed

# **Description**

10.XX.40 (event code)

A new genuine HP toner cartridge has been installed.

#### Recommended action

Touch the Hide button to remove this message.

### HP Secure hard drive disabled

### **Description**

The drive has been encrypted for another product.

# Recommended action

Remove the drive or use the HP Embedded Web Server for more information.

### Incompatible <Supply>

#### **Description**

The indicated supply is not compatible with this product.

- 10.00.35: (event code) Black toner cartridge
- 10.01.35: (event code) Cyan toner cartridge
- 10.02.35: (event code) Magenta toner cartridge
- 10.03.35: (event code) Yellow toner cartridge
- 10.23.35: (event code) Fuser kit

# Recommended action

Replace the supply with one that is designed for this product.

### Incompatible supplies

# **Description**

Print cartridges or other supply items are installed that were not designed for this product. The product cannot print with these supplies installed.

Event codes are supply specific.

#### Recommended action

Touch the OK button to identify the incompatible supplies.

Replace the supplies with those that are designed for this product.

# Initializing...

# **Description**

The product is starting.

# Recommended action

No action necessary.

#### Install fuser unit

### **Description**

The fuser has been removed or installed incorrectly.

#### Recommended action

MUARNING! The fuser can be hot while the product is in use. Turn the product off, and then wait for the fuser to cool before handling it.

- 1. Remove the output bin or stapler/stacker.
- 2. Remove the fuser.
- 3. Reinstall the fuser.

# Install supply

# **Description**

A supply item is either not installed or installed incorrectly.

● 10.00.15: (event code) Black toner cartridge

10.01.15: (event code) Cyan toner cartridge

10.02.15: (event code) Magenta toner cartridge

10.03.15: (event code) Yellow toner cartridge

10.23.15: (event code) Fuser Kit

10.31.15: (event code) Toner collection kit

# Recommended action

Install the supply item or make sure that the installed supply item is fully seated.

# Install Transfer Unit

# **Description**

The ITB is either not installed or not installed correctly.

# Recommended action

- 1. Open the right door
- 2. Install the ITB

NOTE: If the ITB is already installed, remove it, and then reinstall the ITB.

- 3. Close the right door.
- 4. If the error persists, use the ITB alienation sensor switch in the manual sensor test to verify that the switch is properly functioning. If it is not, replace the main drive assembly
- 5. If the error persists, use the T1 roller engagement and disengagement drive test in the component test to verify that the ITB alienation mechanism is properly functioning. If it is not, replace the fuser drive assembly
- 6. If the product was recently serviced, check the connectors on the DC controller PCA

# Internal disk device failure To clear touch "OK"

# **Description**

82.0X.YY (event code)

The internal disk failed.

- 1. Touch the OK button to clear the error.
- 2. If the error persists, turn off the product, and then remove and reinstall the hard drive.
- 3. Turn on the product.
- 4. If the error persists, replace the internal hard drive.

# Internal disk file operation failed

### **Description**

A PJL system command attempted to perform an invalid operation, such as downloading a file to a nonexistent directory.

# Recommended action

Touch the OK button to clear the error.

# Internal disk file system is full

### **Description**

A PJL system command attempted to write data to the internal disk, but failed because the disk is full.

# Recommended action

Touch the OK button to clear the error.

# Internal disk is write protected

### **Description**

The internal disk is write protected and no new files can be written to it.

# Recommended action

Touch the OK button to clear the error.

## Internal disk not found

# **Description**

The internal disk was not found at start up.

# Recommended action

Turn the product off, and then on.

# Internal disk not functional

#### **Description**

82.0X.YY (event code)

The internal hard drive is not functioning correctly

- 1. Turn off the product, and then remove and reinstall the hard drive.
- 2. Turn on the product.
- 3. If the error persists, replace the internal hard drive.

# Internal disk not initialized

# **Description**

The file system on the internal disk must be initialized before it can be used.

# Recommended action

Initialize the file system on the internal disk.

# Internal disk spinning up

# **Description**

The internal disk device is spinning up its platter. Jobs that require disk access must wait.

### Recommended action

No action is necessary.

# Jam in document feeder

# **Description**

A document feeder jam has occurred.

# Recommended action

Clear the jam. See the clear jams section in the service manual.

### Job not stapled due to mixed sizes

#### **Description**

This message displays when the job to staple has more than one paper size (paper width).

# Recommended action

Paper with different widths cannot be stapled. Use the same width paper for the entire print job.

# Load Tray <X>: [Type], [Size] To use another tray, press "OK"

#### **Description**

This message displays when the indicated tray is selected, but is not loaded, and other paper trays are available for use.

It also displays when the tray is configured for a different paper type or size than the print job requires.

- 1. Load the correct paper in the tray.
- 2. If prompted, confirm the size and type of paper loaded.
- 3. Otherwise, press the OK button to select another tray.
- 4. If error persists, use the cassette media present sensor test in the Tray/bin manual sensor test to verify that the sensor is functioning correctly.
- 5. Make sure that the sensor flag on the media presence sensor is not damaged and moves freely.

# Loading program <XX>

# **Description**

Programs and fonts can be stored on the product's file system and are loaded into RAM when the product is turned on. The number <XX> specifies a sequence number indicating the current program being loaded.

# Recommended action

No action necessary.

NOTE: Do not turn the product off.

# Lower left booklet bin full

# **Description**

The booklet bin is full.

# Recommended action

Remove media from the bin to continue.

### Manually feed output stack Then touch "OK" to print second side

#### **Description**

The product has printed the first side of a manual duplex job and is waiting for the user to insert the output stack to print the second side.

# Recommended action

- 1. Maintaining the same orientation, remove the pages from the output bin.
- 2. Flip the document printed side up.
- 3. Load the document in Tray 1.
- 4. Touch the OK button to print the second side of the job.

# Manually feed: <Type><Size> To use another tray, press "OK"

#### **Description**

This message displays when manual feed is selected, Tray 1 is loaded, and other trays are available.

- 1. Load tray with the requested paper.
- 2. If paper is already in tray, press the Help button to exit the message, and then press the OK button to print.
- 3. To use another tray, clear paper from Tray 1, press the Help button to exit the message, and then press the OK button.

# Moving solenoid

# **Description**

The solenoid is moving as part of a component test.

#### Recommended action

No action necessary.

To exit, press the Stop button

### Moving solenoid and motor

# **Description**

The solenoid and a motor are moving as part of a component test.

# Recommended action

No action necessary.

To exit, press the Stop button .

#### No job to cancel

# **Description**

The user pressed the Stop button , but the product is not actively processing any jobs.

# Recommended action

No action necessary.

# Non HP Supply Installed

# **Description**

A non-HP supply is detected.

This message displays for 30 seconds, and then the product returns to a Ready state.

The product does not provide supply status messages for non-HP supplies.

#### Recommended action

Press OK to continue.

If you believe you purchased a genuine HP supply, go to www.hp.com/go/anticounterfeit.

# Output Bin Full

### **Description**

This message displays even though the output bin is not full.

# Recommended action

- 1. Run the sensor test in the sensor monitor mode to verify that the face-down tray media-full sensor is functioning properly. If it is not, replace the face-down delivery assembly
- 2. Reconnect the connector (J1905) of the face-down delivery assembly and connector (J108) on the DC controller PCA
- 3. Set the face-down tray media-full sensor flag to move smoothly. If the flag is damaged, replace the face-down delivery assembly

# Output Device detached

### **Description**

An output device is recognized on the product, but not fully attached.

#### Recommended action

Realign and reattach the output device.

# Paused...

### **Description**

The product is paused and there are no error messages pending at the display. The I/O continues receiving data until memory is full.

# Recommended action

Press the Stop button

# Performing Paper Path Test…

#### **Description**

The product is performing a paper-path test.

#### Recommended action

No action necessary.

# Please Wait...

# **Description**

The product is in the process of clearing data.

#### Recommended action

# Printing Configuration...

# **Description**

The product is printing the Configuration page.

# Recommended action

No action necessary.

# Printing Event Log...

# **Description**

The product is printing the Event Log page.

# Recommended action

No action necessary.

# Printing File Directory...

# **Description**

The product is printing the File Directory pages.

# Recommended action

No action necessary.

# Printing Font List...

# **Description**

The product is printing the Font List pages.

# Recommended action

No action necessary.

# Printing Fuser Test Page...

# **Description**

The product is printing the Fuser Test page.

# Recommended action

No action necessary.

### Printing Help Page...

# **Description**

The product is printing the Help page.

# Recommended action

# Printing Menu Map...

# **Description**

The product is printing the Menu Map pages.

# Recommended action

No action necessary.

# Printing stopped

# **Description**

Time expired on the Print/Stop test.

# Recommended action

Touch the OK button to continue.

# Printing Supplies Status Page...

# **Description**

The product is printing the Supplies Status page.

# Recommended action

No action necessary.

### Printing Usage Page...

# **Description**

The product is printing the Usage page.

# Recommended action

No action necessary.

### Printing…engine test

#### **Description**

The product is printing an engine test page.

## Recommended action

No action necessary.

# Processing job from tray <X>...Do not grab paper until job completes

### **Description**

The product is actively processing a job from the designated tray.

# Recommended action

# Processing...

## **Description**

The product is currently processing a job, but is not yet picking pages. When paper motion begins, this message is replaced by a message that indicates the tray the job is using.

# Recommended action

No action necessary.

## Processing...copy <X> of <Y>

### **Description**

The product is currently processing or printing collated copies. The message indicates that copy number <X> of total copies <Y> is currently being processed.

#### Recommended action

No action necessary.

# RAM disk device failure To clear touch "OK"

## **Description**

The specified device failed.

# Recommended action

Touch the OK button to clear the error.

# RAM disk file operation failed To clear touch "OK"

#### **Description**

A PJL command was received that attempted to perform an invalid operation, such as downloading a file to a nonexistent directory.

## Recommended action

Touch the OK button to clear the error.

# RAM disk file system is full To clear touch "OK"

#### **Description**

The hard disk is full.

# Recommended action

Touch the OK button to clear the error.

# RAM disk is write protected To clear touch "OK"

# **Description**

The RAM device is write protected and no new files can be written to it.

Touch the OK button to clear the error.

### RAM disk not initialized

### **Description**

The file system on the RAM disk must be initialized before it can be used.

# Recommended action

Initialize the file system on the RAM disk.

### **Ready**

# **Description**

The product is online and ready for data. No status or product attendance messages are pending at the display.

### Recommended action

No action necessary.

### Ready <IP Address>

#### **Description**

The product is online and ready for data. No status or product attendance messages are pending at the display. The product IP address displays.

# Recommended action

No action necessary.

#### Receiving Upgrade

# **Description**

The product is receiving a firmware upgrade.

#### Recommended action

Do not turn the product off until it reaches the Ready state.

#### Remove one print cartridge

#### **Description**

The product is testing the print-cartridge motor.

# Recommended action

To perform the test, remove the print cartridge from the product.

To cancel, press the Stop button .

### Remove USB accessory

#### **Description**

This message displays when an unsupported USB device is inserted into a host USB port on the product.

# Recommended action

Remove the unsupported USB device.

# Replace <Supply>

# **Description**

This alert displays only if the product is configured to stop when a supply reaches the very low threshold. The product indicates when a supply level is at its estimated end of life. The actual life remaining might be different than estimated.

The supply does not need to be replaced now unless the print quality is no longer acceptable. HP recommends that the customer have a replacement supply available to install when print quality is no longer acceptable.

The product can be configured to stop when the supply level is very low. The supply might still be able to produce acceptable print quality.

When an HP supply has reached its approximated end of life, the HP Premium Protection Warranty on that supply ends.

● 10.00.70 : (event code) Black toner cartridge

10.01.70 : (event code) Black toner cartridge

10.02.70 : (event code) Black toner cartridge

10.03.70 : (event code) Black toner cartridge

- 10.23.70 : (event code) Fuser Kit
- 10.31.70 : (event code) Toner Collection kit

# Recommended action

Replace the specified supply.

Or, configure the product to continue printing using the **Manage Supplies** menu on the product control panel.

# Resend external accessory firmware

#### **Description**

An external accessory requires a firmware upgrade. Printing can continue, but jams might occur if the job uses the external accessory.

# Recommended action

Perform a firmware upgrade.

# Resend Upgrade

### **Description**

A firmware upgrade did not complete successfully.

# Recommended action

Upgrade the firmware again.

# Restore Factory Settings

# **Description**

The product is restoring factory settings.

### Recommended action

No action necessary.

# ROM disk device failed To clear touch "OK"

# **Description**

The specified device failed.

# Recommended action

Touch the OK button to clear the error.

# ROM disk file operation failed To clear touch "OK"

### **Description**

A PJL command was received that attempted to perform an invalid operation, such as downloading a file to a nonexistent directory.

# Recommended action

Touch the OK button to clear the error.

# ROM disk file system is full To clear touch "OK"

### **Description**

The hard disk is full.

# Recommended action

Touch the OK button to clear the error.

# ROM disk is write protected To clear touch "OK"

#### **Description**

The ROM device is write protected and no new files can be written to it.

### Recommended action

Touch the OK button to clear the error.

# ROM disk not initialized To clear touch "OK"

## **Description**

The file system on the ROM disk must be initialized before it can be used.

# Recommended action

Initialize the file system on the ROM disk.

# Rotating Motor

## **Description**

The product is executing a component test and the component selected is a motor.

### Recommended action

Press the Stop button, when ready to stop this test or exit.

# Size mismatch in Tray <X>

### **Description**

The paper in the listed tray does not match the size specified for that tray.

## Recommended action

- 1. Load the correct paper.
- 2. Make sure that the paper is positioned correctly.
- 3. Close the tray, and then make sure that the control panel lists the correct size and type for the specified tray.
- 4. If necessary, use the control panel menus to reconfigure the size and type settings for the specified tray.
- 5. If error persists, use the Tray/Bin manual sensor test to test the switch.

## Sleep mode on

# **Description**

The product is in sleep mode. Pressing a control panel button, receiving of a print job, or an error condition clears this message.

#### Recommended action

No action necessary.

# Staple Cartridge 2 and 3 very low (warning)

### **Description**

The specified staple cartridge is at end of life.

After an HP supply has reached the very low threshold, the HP premium protection warranty ends.

Replace the staple cartridge.

# Staple Cartridge <X> low (warning)

# **Description**

The specified staple cartridge is at end of life.

After an HP supply has reached the very low threshold, the HP premium protection warranty ends.

# Recommended action

Replace the staple cartridge.

# Staple Cartridge low

# **Description**

The product indicates when a supply level is low. 20 to 50 staples remain in the cartridge.

# Recommended action

Replace the staple cartridge.

# Stapler/Stacker staple jam

# **Description**

There is a stapler/stacker jam.

## Recommended action

Clear the jam. See the clear jams section in the service manual.

# Supplies low

# **Description**

Multiple supplies on the product have reached the user defined low threshold.

### Recommended action

Replace the supply when print quality is no longer acceptable.

# Supply Memory Warning

# **Description**

The product cannot read or write to the e-label or the e-label is missing.

# Recommended action

No action necessary.

# The unit has corrupt data

# **Description**

Data corruption has occurred in the firmware volume.

- 98.00.01: Corrupt data in the firmware volume
- 98.00.02: Corrupt data in the solutions volume
- 98.00.03: Corrupt data in the configuration volume
- 98.00.04: Corrupt data in the job data volume

For 98.00.01, 98.00.02, and 98.00.03, perform the following steps:

- 1. Turn the product off, and then on.
- 2. Use the Clean Disk item in the Preboot menu.
- 3. Reload the firmware.

For 98.00.04, perform the following steps:

- 1. Turn the product off, and then on.
- 2. Run the file erase function.

# Too many pages in job to staple

# **Description**

The job contains more pages than can be stapled.

### Recommended action

Send the job to the stacker bin or make the job page count smaller.

# Too many pages to make booklet

# **Description**

The job contains more pages than can be assembled in the booklet bin.

# Recommended action

Send the job to the stacker bin or make the job page count smaller.

# Tray <X> [type] [size]

# **Description**

The media in the specified tray is detected as the specified size and type.

The custom switch was not changed.

## Recommended action

If the media is a custom size or type, change the custom switch accordingly.

# Tray <X> empty: [Type], [Size]

# **Description**

The specified tray is empty and the current job does not need this tray to print.
- $X = 1$ : Tray 1
- $X = 2:$  Tray 2
- $X = 3$ : Tray 3
- $X = 4:$  Tray 4
- $X = 5$ : Tray 5

Refill the tray at a convenient time.

This could be a false message. If the tray is loaded without removing the shipping lock, the product does not sense that the paper is loaded. Remove the shipping lock, and then load the tray.

#### Tray <X> lifting

#### **Description**

The product is in the process of lifting paper in the indicated tray.

- $X = 2:$  Tray 2
- $X = 3:$  Tray 3
- $X = 4:$  Tray 4
- $X = 5$ : Tray 5

#### Recommended action

No action necessary.

#### Tray <X> open

#### **Description**

The specified tray is open or not closed completely.

- $X = 2:$  Tray 2
- $\bullet$   $X = 3$ : Tray 3
- $\bullet$   $X = 4$ : Tray 4
- $\bullet$   $X = 5$ : Tray 5

#### Recommended action

- 1. Close the tray.
- 2. If this message displays after the lifter drive assembly was removed or replaced, make sure that the connector of the assembly is connected correctly and fully seated.
- 3. If the error persists, use the media size switches in the Tray/Bin manual sensor test to test the switches.
- 4. If the switches do not respond, replace the associated lifter drive assembly.

#### Tray <X> overfilled

#### **Description**

The tray is filled above the stack-height mark.

- $\bullet$   $X = 2:$  Tray 2
- $\bullet$   $X = 3$ : Tray 3
- $\bullet$   $X = 4$ : Tray 4
- $\bullet$   $X = 5$ : Tray 5

The overfilled condition is sensed by the stack surface sensor when the tray is first closed. If the stack surface sensor does not move down (because the tray is too full), the overfilled message will be displayed and the tray will not be available for printing.

#### Recommended action

- 1. Open the tray and remove media until the tray filled indicators can be seen.
- 2. Close the tray.
- 3. Make sure that all connections from the DCC to the paper pickup assembly and lifter drive assembly are fully seated and connected.
- 4. If the lifter drive assembly was removed or replaced, make sure that the connector on the assembly is connected correctly and fully seated.
- 5. If the error persists, perform a tray bin sensor test for the paper stack sensor of the specified tray. Replace sensors if necessary.
- 6. If the error persists, replace the paper pickup assembly.

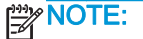

#### Type mismatch Tray <X>

#### **Description**

The specified tray contains a paper type that does not match the configured type.

#### Recommended action

The specified tray will not be used until this condition is addressed. Printing can continue from other trays.

- 1. Load the correct paper in the specified tray.
- 2. On the product control, make sure that the type loaded in the tray matches the specified setting for the tray.

#### Unsupported drive installed To continue, touch "OK"

#### **Description**

A non-supported hard drive has been installed. The drive is unusable by this product.

- 1. Turn the product off.
- 2. Remove the hard drive.
- 3. Turn the product on.

#### Unsupported supply in use OR Unsupported supply installed To continue, touch "OK"

#### **Description**

A non-supported supply has been installed or the toner cartridge is for a different product.

#### Recommended action

Install the correct supplies for this product. See the parts chapter in the service manual for supply part numbers.

#### Unsupported tray configuration

#### **Description**

The product has too many optional trays installed.

#### Recommended action

Turn the product off, remove the unsupported trays, and then turn the product on.

#### Unsupported USB accessory detected Remove USB accessory

#### **Description**

A non-supported USB accessory has been connected.

#### Recommended action

Turn the product off, remove the USB accessory, and then turn the product on.

#### Upgrade Error

#### **Description**

There was a SCB upgrade error.

#### Recommended action

- 1. Turn the product off, and then on.
- 2. Resend the upgrade.
- 3. If the error persists, replace the SCB.

#### Upper left bin full

#### **Description**

The booklet bin is full.

Remove media from the bin to continue.

#### USB accessory not functional

#### **Description**

A parameter in the USB accessory is not functioning correctly.

#### Recommended action

- 1. Turn the product off.
- 2. Remove the USB accessory.
- 3. Insert a replacement USB accessory.
- 4. Turn the product on.

#### USB hubs are not fully supported Some operations may not work properly

#### **Description**

Some USB hubs require more power than the product has available.

#### Recommended action

Remove the USB hub.

#### USB is write protected To clear touch "OK"

#### **Description**

The USB device is write protected and no new files can be written to it.

#### Recommended action

Touch the OK button to clear the error.

#### USB needs too much power

#### **Description**

Power requirements for the USB device attached to the product are beyond supported limits.

#### Recommended action

- 1. Remove the USB device.
- 2. Turn the product off, and then on.
- 3. Try a similar accessory that has its own power supply or requires less power.

#### USB needs too much power Remove USB and Then Turn Off then On

#### **Description**

A USB accessory is drawing too much electrical current. Printing cannot continue.

- 1. Turn the product off.
- 2. Remove the USB accessory.
- 3. Turn the product on.
- 4. Try a similar USB accessory that has its own power supply or requires less power.

#### USB not initialized

#### **Description**

The file system on the USB device must be initialized before it can be used.

#### Recommended action

Use the HP Embedded Web Server or HP Web Jetadmin to initialize the USB device.

#### USB storage accessory removed Clearing any associated data

#### **Description**

This message displays for about 6 seconds after a USB device is removed.

#### Recommended action

Touch the Hide button to remove this message.

#### USB storage device failure To clear touch "OK"

#### **Description**

The specified device failed.

#### Recommended action

Touch the OK button to clear this error.

#### USB storage file operation failed To clear touch "OK"

#### **Description**

A PJL file system command was received that attempted to perform an invalid operation, such as downloading a file to a nonexistent directory.

#### Recommended action

Touch the OK button to clear this error.

#### USB storage file system is full To clear touch "OK"

#### **Description**

The file system on the installed USB device is full.

#### Recommended action

Touch the OK button to clear this error.

#### Used supply installed To continue, touch "OK" OR Used supply in use Description

#### **Description**

One of the toner cartridges or supplies has been previously used.

#### Recommended action

If you believe you purchased a genuine HP supply, go to www.hp.com/go/anticounterfeit.

#### Verifying, Please Wait

#### **Description**

This message displays when the product is retrieving a print job from device memory, but can cause the product control panel to lock up.

The user enter the Retrieve from Device Memory menu to print a job. After selecting the desired print jobs, Verifying, Please Wait displays on the control panel. The status bar will move for a moment, and then lock up. Typically, if the user waits a few minutes, the error will clear and the job will print.

In rare cases, the message will lock up permanently and force the user to power cycle the product.

The event log might show the following errors as a result of power cycling the product during lockup:

- 48.05.05
- 98.03.11

#### Recommended action

Review online support document c03249783, "HP Color LaserJet CM4540MFP and LaserJet M4555MFP Series Printer - Message "Verifying, Please Wait" Locks Up Printer When Retrieving Print Job from Device Memory".

#### Waiting for Tray <X> to lift

#### **Description**

The specified tray is in the process of lifting paper to the top of the tray (so it can feed correctly).

#### Recommended action

No action necessary

#### Windows Login Required to Use this Feature

#### **Description**

Windows login is required for the selected feature or job.

#### Recommended action

Enter the necessary Windows login information.

#### Wrong cartridge in <color> slot

#### **Description**

The indicated slot for a print cartridge contains a cartridge that is not the correct color

From left to right, the print cartridges should be installed in the following order:

- Yellow 10.03.25 (Event Code)
- Magenta 10.02.25 (Event Code)
- Cyan 10.01.25 (Event Code)
- **Black 10.00.25 (Event Code)**

#### Recommended action

Remove the print cartridge from that slot, and install a cartridge that is the correct color.

## Event log messages

See the control-panel message and event-log entries section of the product reoubleshooting manual for eventl-log entry descriptions and solutions.

### Print or view an event log

NOTE: The event log in the Administration menu shows only a subset of events. For a complete event log, use the Service menu.

#### Print or view the event log from the Administration menu

- 1. From the Home screen on the product control panel, scroll to and touch the Administration button.
- 2. Open the following menus:
	- Troubleshooting
	- Event Log
- 3. The event log displays on the screen. To print it, touch the Print button.

#### Print or view the event log from the Service menu

- 1. From the Home screen on the product control panel, scroll to and touch the Device Maintenance button.
- 2. Open the Service menu.
- 3. On the sign-in screen, select the Service Access Code option from the drop-down list.
- 4. Enter one of the following service access code for your product:
	- M855: 11085513
	- M880: 11088013
- 5. Touch the Print Event Log or View Event Log item.

### Clear an event log

- 1. From the Home screen on the product control panel, scroll to and touch the Device Maintenance button.
- 2. Open the Service menu.
- 3. On the sign-in screen, select the Service Access Code option from the drop-down list.
- 4. Enter one of the following service access code for your product:
	- M855: 11085513
	- M880: 11088013
- 5. Select the Clear Event Log item, and then touch the OK button.

# Clear jams

## Auto-navigation for clearing jams

The auto-navigation feature assists you in clearing jams by providing step-by-step instructions on the control panel. When you complete a step, the product displays instructions for the next step until you have completed all steps in the procedure.

## Experiencing frequent or recurring paper jams?

To reduce the number of paper jams, try these solutions.

- 1. Use only paper that meets HP specifications for this product.
- 2. Use paper that is not wrinkled, folded, or damaged. If necessary, use paper from a different package.
- 3. Use paper that has not previously been printed or copied on.
- 4. Make sure the tray is not overfilled. If it is, remove the entire stack of paper from the tray, straighten the stack, and then return some of the paper to the tray.
- 5. Make sure the paper guides in the tray are adjusted correctly for the size of paper. Adjust the guides so they are touching the paper stack without bending it.
- 6. Make sure that the tray is fully inserted in the product.
- 7. If you are printing on heavy, embossed, or perforated paper, use the manual feed feature and feed sheets one at a time.
- 8. From the Home screen on the product control panel, scroll to and touch the Trays button. Verify that the tray is configured correctly for the paper type and size.
- 9. Make sure the printing environment is within recommended specifications.

### Jam sensor locations

If you are experiencing frequent jams, use the figures in this section to locate the product and accessories jam sensors to help isolate the problem.

### Product base

- Tray 2 feed sensor (SR22)
- Tray 1 feed sensor (SR24)
- TOP sensor (SR2501)
- Fuser loop sensor 1 (SR29)
- Fuser loop sensor 2 (SR30)
- Fuser output sensor 1 (SR35)
- Fuser output sensor 2 (SR45)
- Output bin full sensor (SR33)
- Duplex swichback sensor (SR301)
- Developer delivery sensor (SR302)
- Duplex refeed sensor (SR304)
- Registration sensor (MS)

#### Figure 2-82 Product base

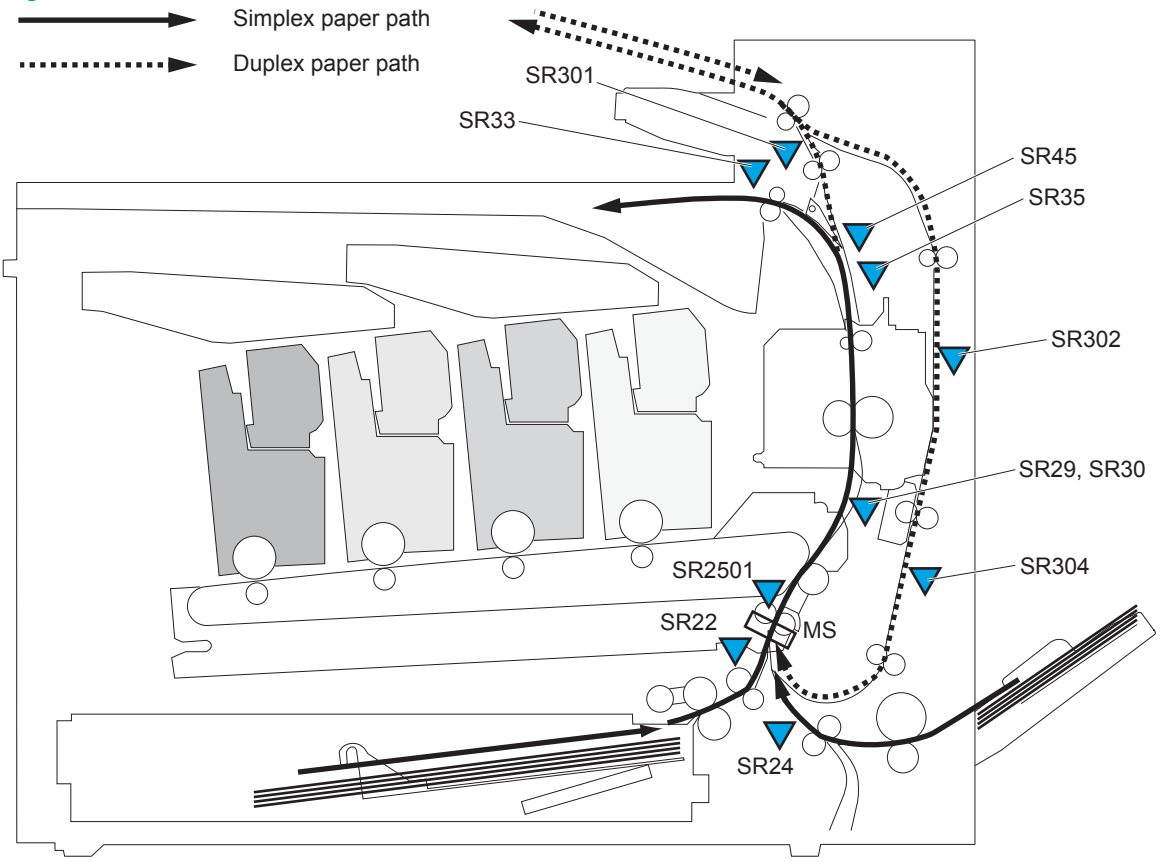

## Intermediate paper transport unit (IPTU)

- IPTU feed sensor 1 (SR203)
- IPTU feed sensor 2 (SR202)
- IPTU feed sensor 3 (SR201)

Figure 2-83 Intermediate paper transport unit (IPTU)

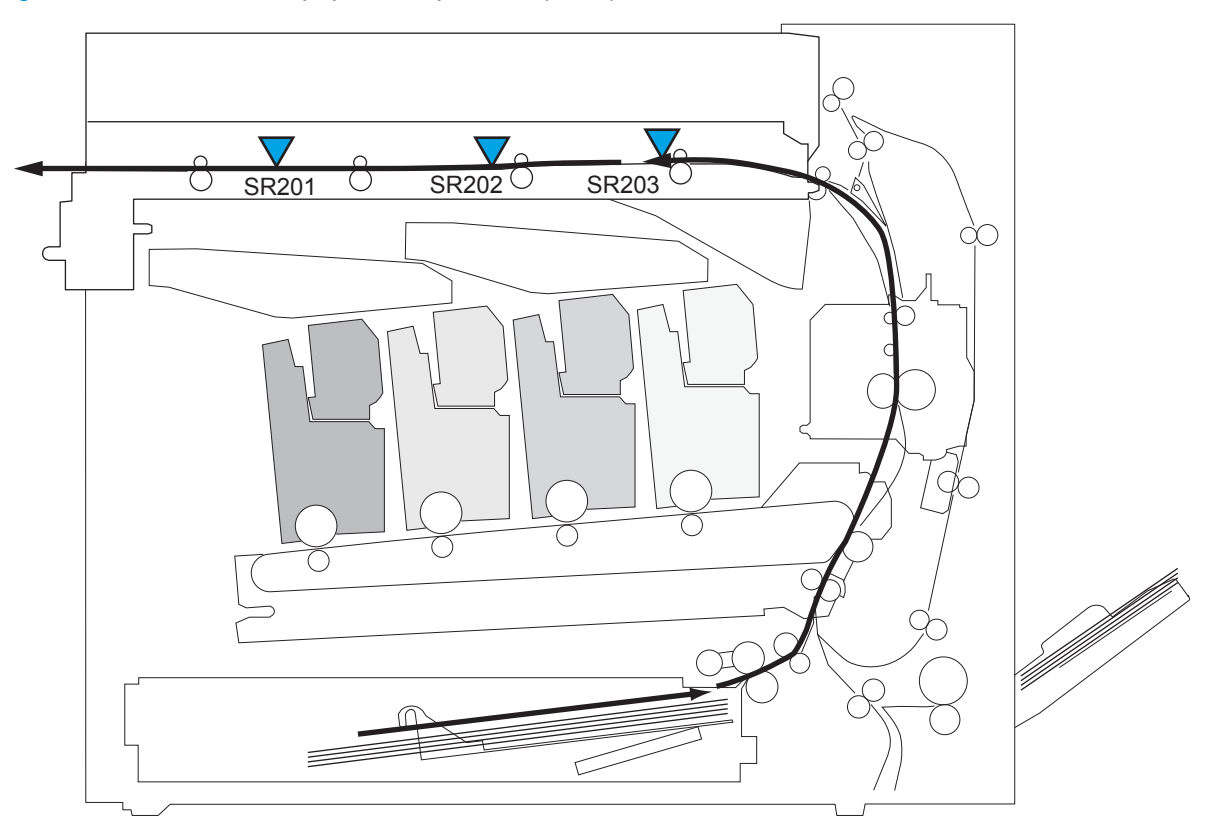

## 1x500-sheet paper feeder (M855 only)

● Tray 3 feed sensor (SR112)

### Figure 2-84 1x500-sheet paper feeder (M855 only)

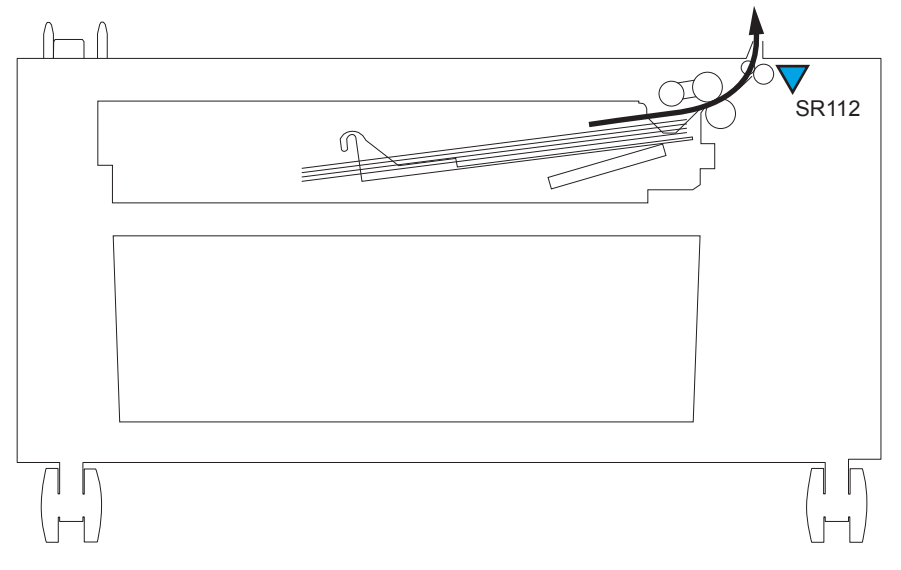

## 3x500-sheet paper feeder

- Tray 3 feed sensor (SR112)
- Tray 4 feed sensor (SR122)
- Tray 5 feed sensor (SR132)

### Figure 2-85 3x500-sheet paper feeder

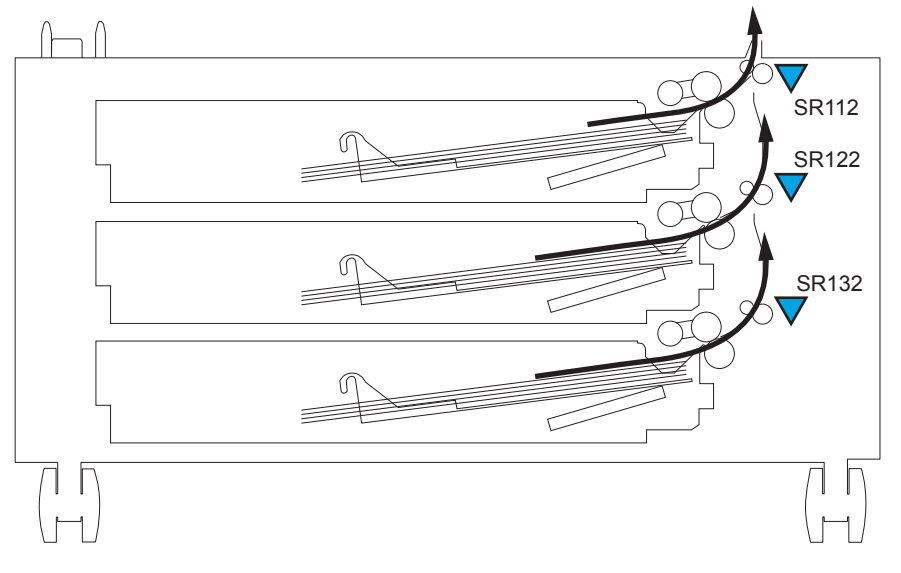

## 3x500-sheet High-capacity input (HCI) feeder

- Tray 3 feed sensor (PS3302)
- Tray 4 feed sensor (PS3305)
- HCI feed sensor (PS3301)

Figure 2-86 3x500-sheet High-capacity input (HCI) feeder

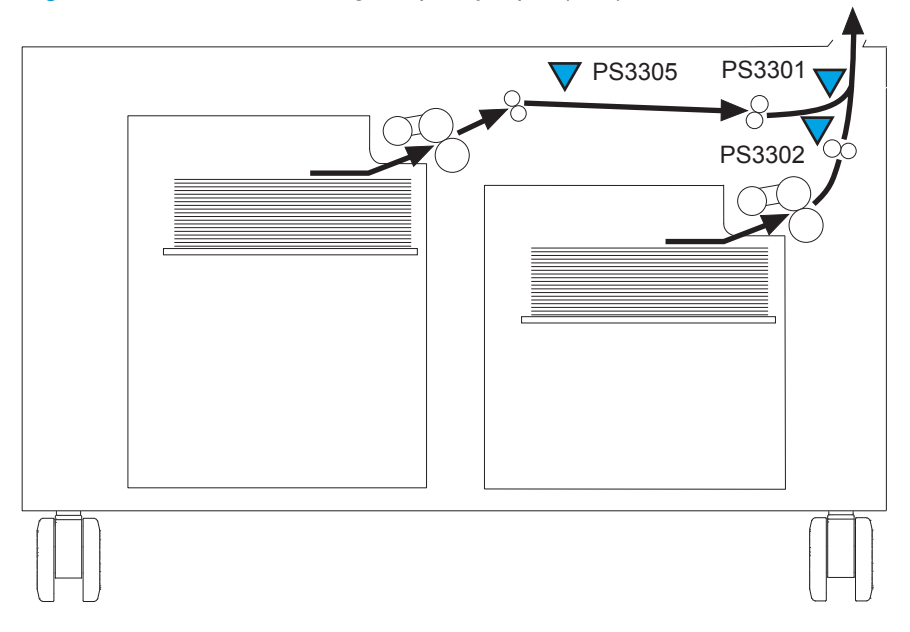

### <span id="page-698-0"></span>Stapler/stacker and stapler/stacker with hole punch

**•** Trailing edge detection sensor (LED5 and PTR5)

NOTE: Stapler/stacker with hole punch only.

- Inlet sensor (PI301)
- Media-feed sensor (PI104)

Figure 2-87 Stapler/stacker and stapler/stacker with hole punch

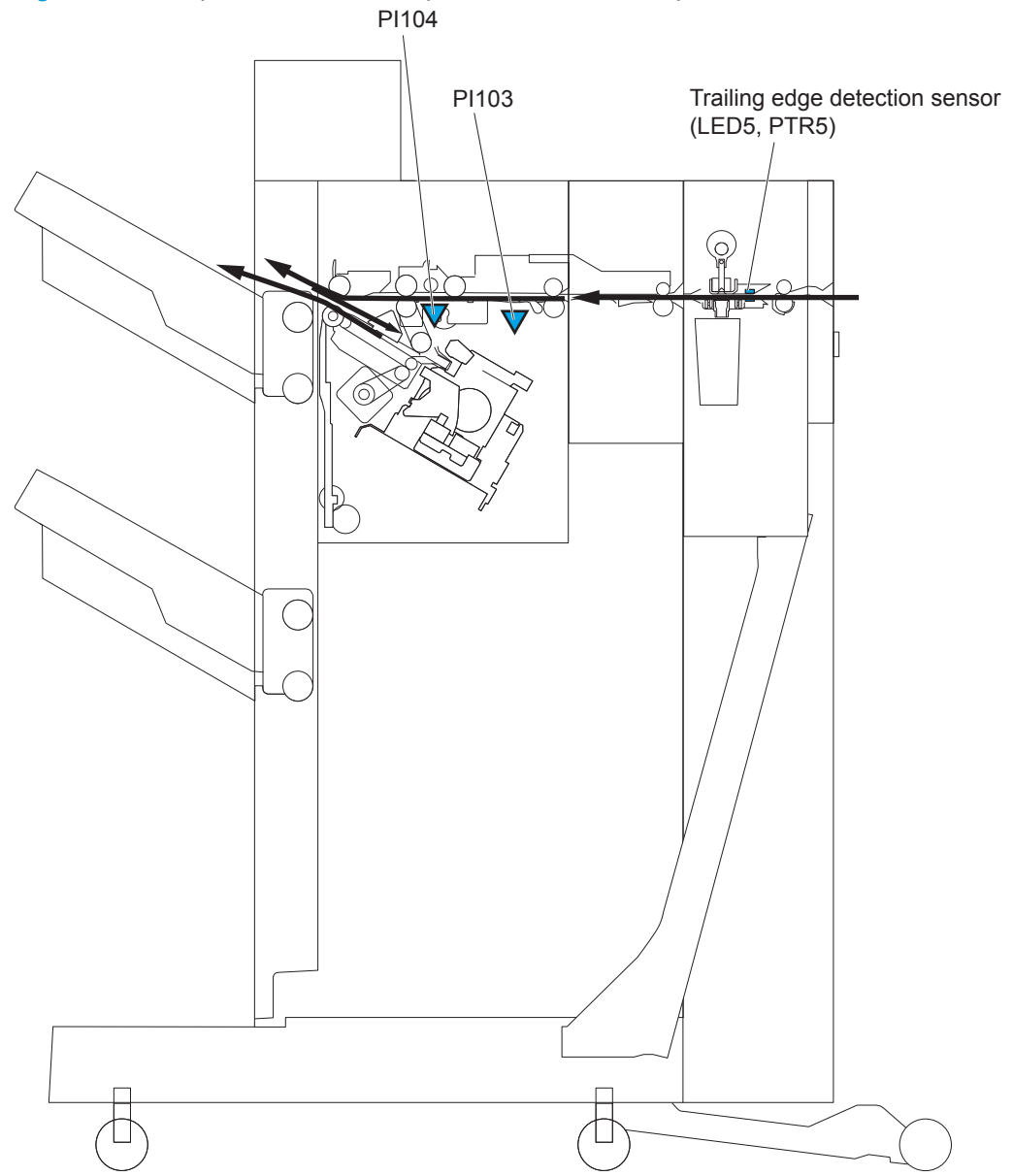

### Booklet maker and booklet maker with hole punch

NOTE: The following sensors are found on booklet maker accessories only. For sensors located in the stapler/stacker or hole punch portion of the accessory, see [Stapler/stacker and stapler/stacker](#page-698-0) [with hole punch on page 657.](#page-698-0)

- Saddle inlet sensor (PI22)
- Feed sensor 1 (PI18)
- Feed sensor 2 (PI19)
- Feed sensor 3 (PI20)
- Vertical paper path feed sensor (PI17)
- Paper positioning plate media-presence sensor (PI18)
- Delivery sensor (PI11)

Figure 2-88 Booklet maker and booklet maker with hole punch

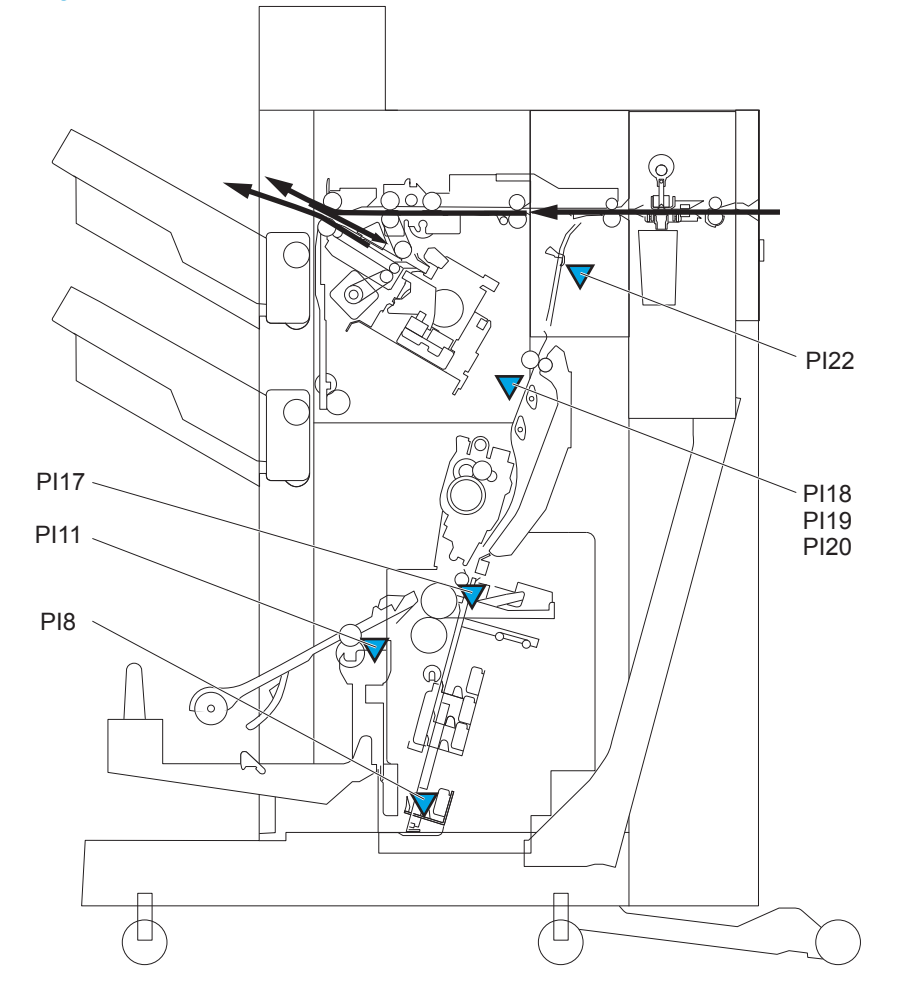

## Clear jams in Tray 1, the right door, and the fuser

Clear jams in Tray 1, the right door, and the fuser by opening the right door of the product. Use the following procedure to check for paper in all possible jam locations inside the right door. When a jam occurs, the control panel displays an animation that assists in clearing the jam.

1. Open the right door.

2. If paper is jammed in Tray 1, gently pull the paper from the bottom of the right door.

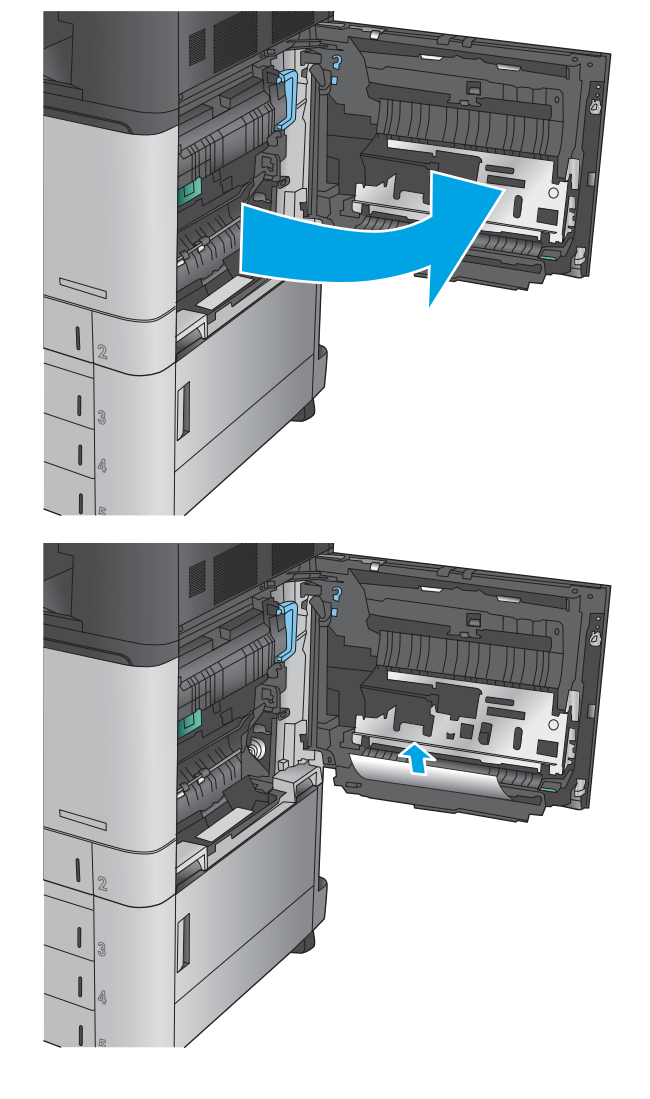

**3.** Check for paper in the duplex-printing path inside the right door. If paper is near the top of the duplex-printing path, gently pull it out to remove it.

- 4. Lift the jam-access cover at the bottom of the duplex printing path, and remove any jammed paper.
- 
- 5. Lift the green handle on the transfer-access panel and open the panel.

6. Gently pull out any jammed paper.

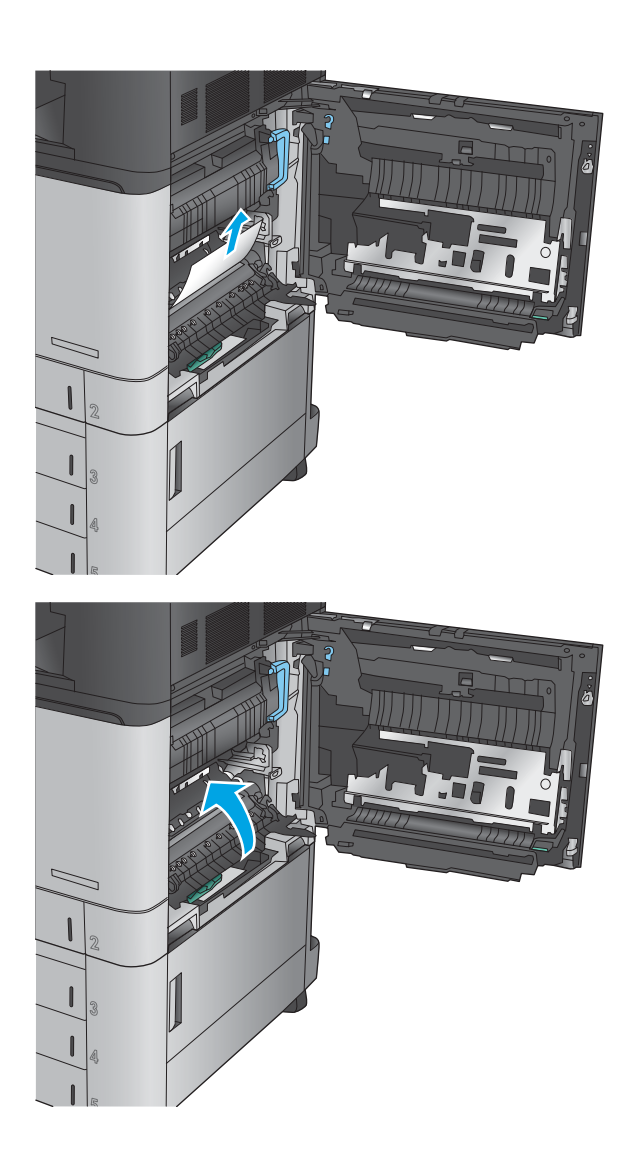

7. Close the transfer-access panel.

8. If paper is jammed in the fuser, lift the jamaccess cover on top of the fuser, and gently pull out the paper.

> WARNING! The fuser can be hot while the product is in use.

9. Close the right door.

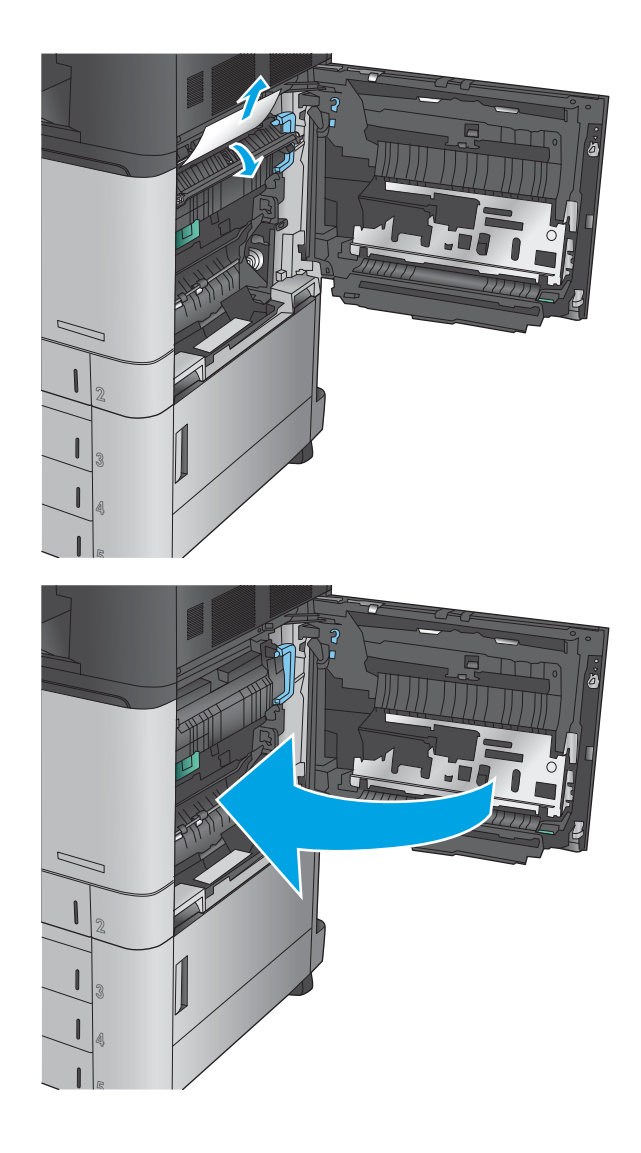

## Clear jams in Tray 2

Use the following procedure to check for paper in all possible jam locations related to Tray 2. When a jam occurs, the control panel displays an animation that assists in clearing the jam.

1. Open the right door.

2. Lift the green handle on the transfer-access panel and open the panel.

3. Gently pull out any jammed paper.

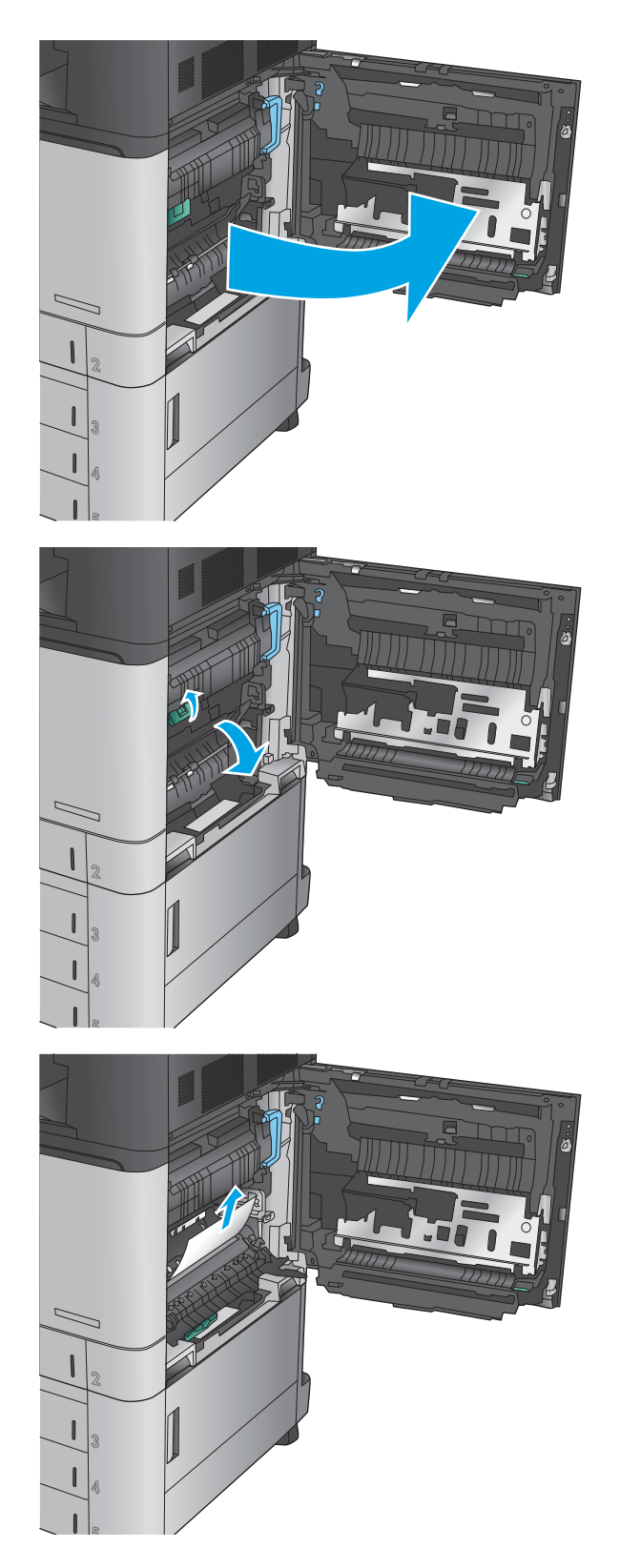

4. Close the transfer-access panel.

5. Close the right door.

6. Pull the tray completely out of the product by

pulling and lifting it up slightly.

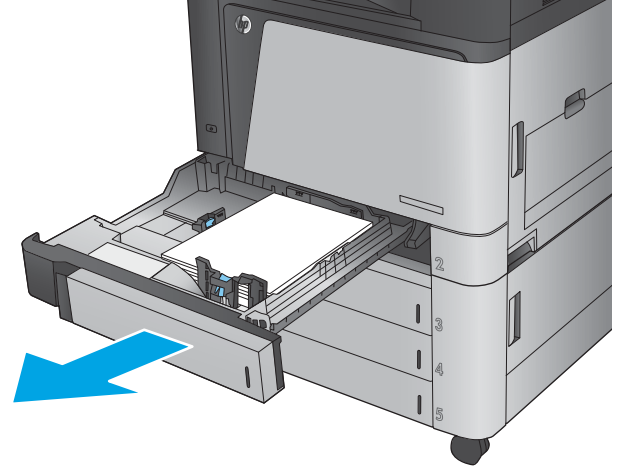

7. Remove any jammed or damaged sheets of paper.

8. Remove any paper from the feed rollers

inside the product.

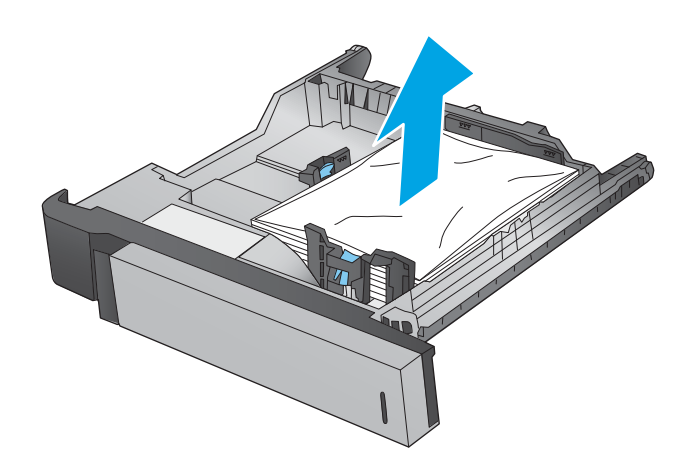

9. Reinsert and close the tray.

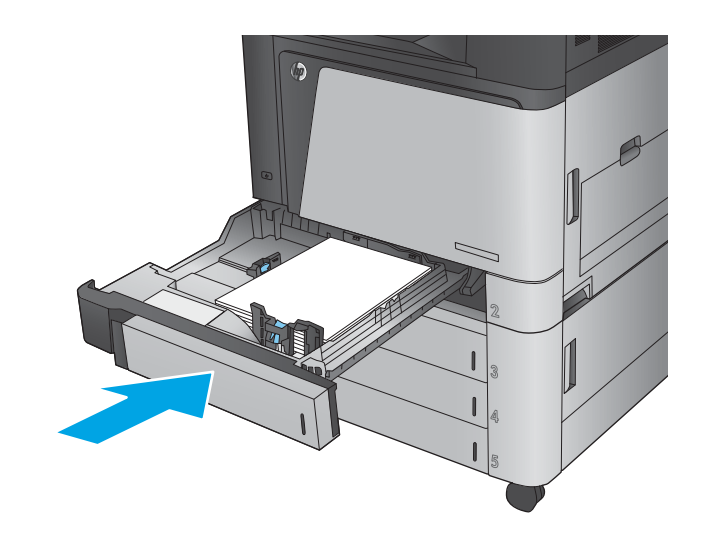

## Clear jams in the 3x500-sheet feeder and the lower-right door

Use the following procedure to check for paper in all possible jam locations related to the 3x500-sheet feeder. When a jam occurs, the control panel displays an animation that assists in clearing the jam.

1. Open the lower-right door.

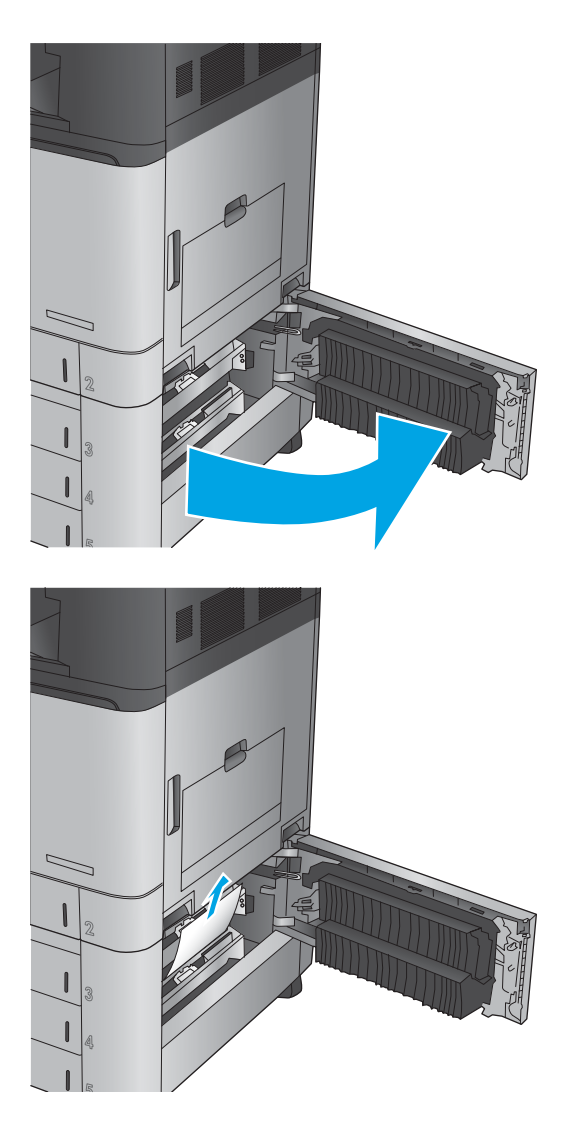

2. Gently pull out any jammed paper.

3. Close the lower-right door.

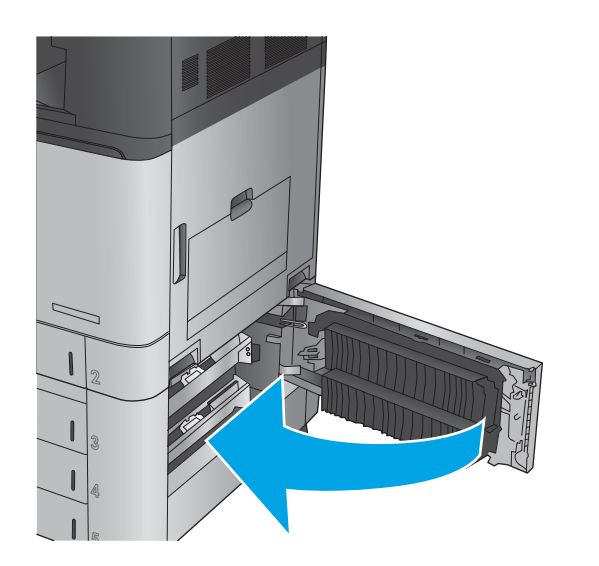

4. Open the tray.

**NOTE:** The message on the product control panel indicates which tray has the jam. The following steps show removing a jam from the top tray, but the procedure is the same for all three trays.

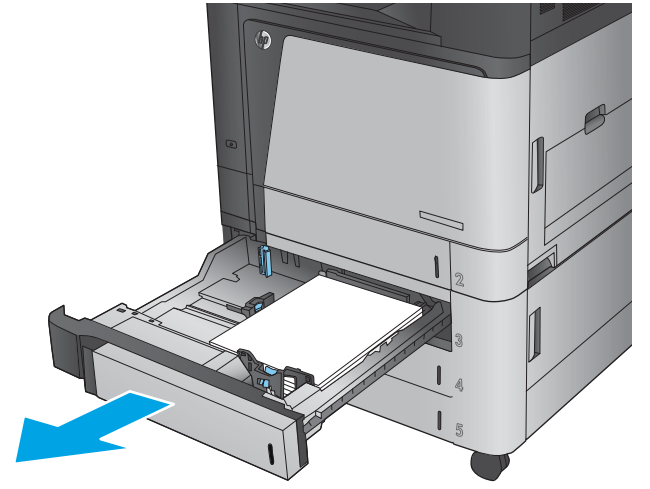

5. Remove any jammed or damaged sheets of paper.

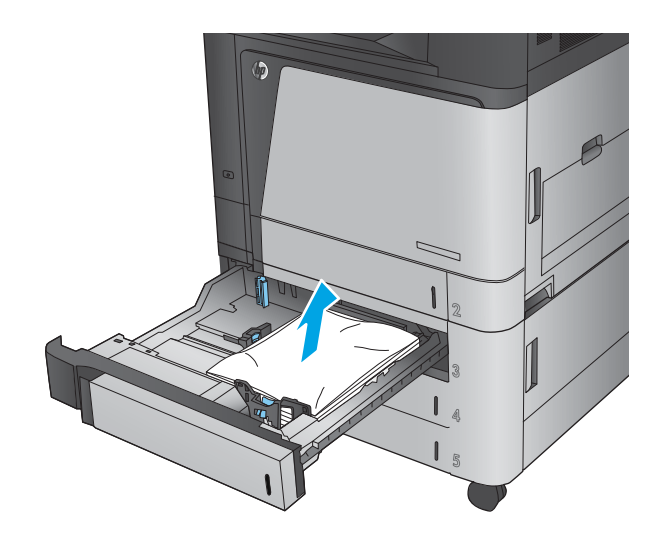

6. Close the tray.

## Clear jams in the 3,500-sheet high-capacity input tray and the lower-right door

Use the following procedure to check for paper in all possible jam locations related to the 3,500-sheet high-capacity tray. When a jam occurs, the control panel displays an animation that assists in clearing the jam.

1. Open the right and left trays.

NOTE: You do not need to open both trays at the same time.

2. Remove the paper from the trays and discard any damaged sheets.

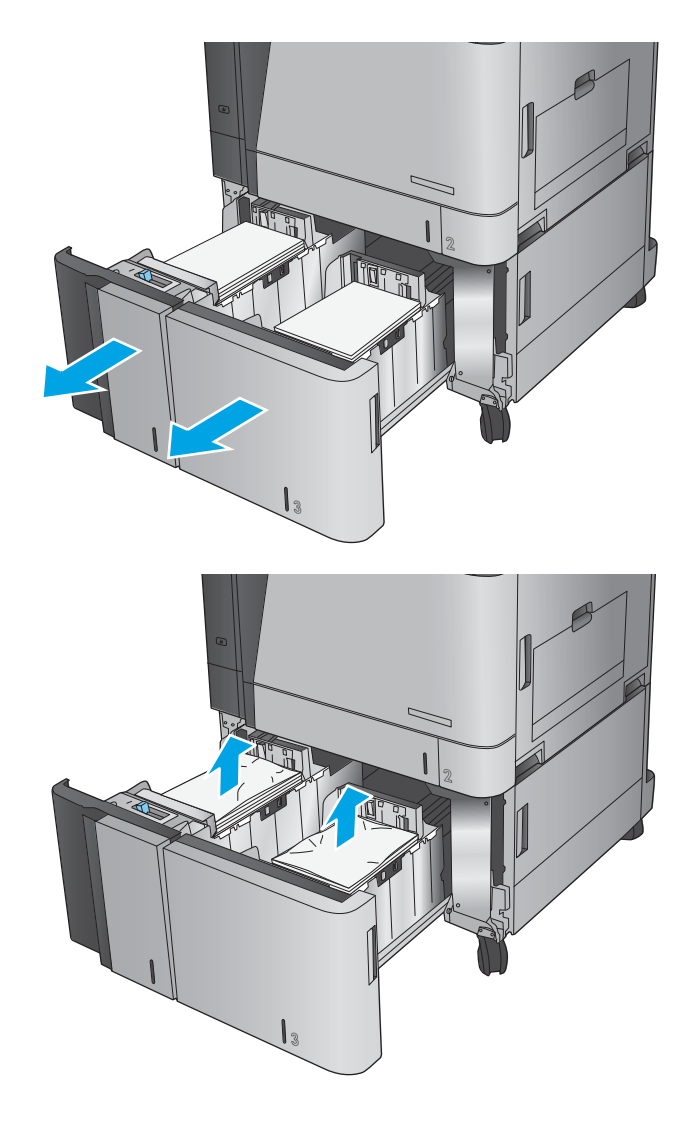

**3.** Above the right-side tray, press the green button to release the jam-access plate.

4. If jammed paper is in the feed area, pull it down to remove it.

5. Push up on the jam-access plate to close it.

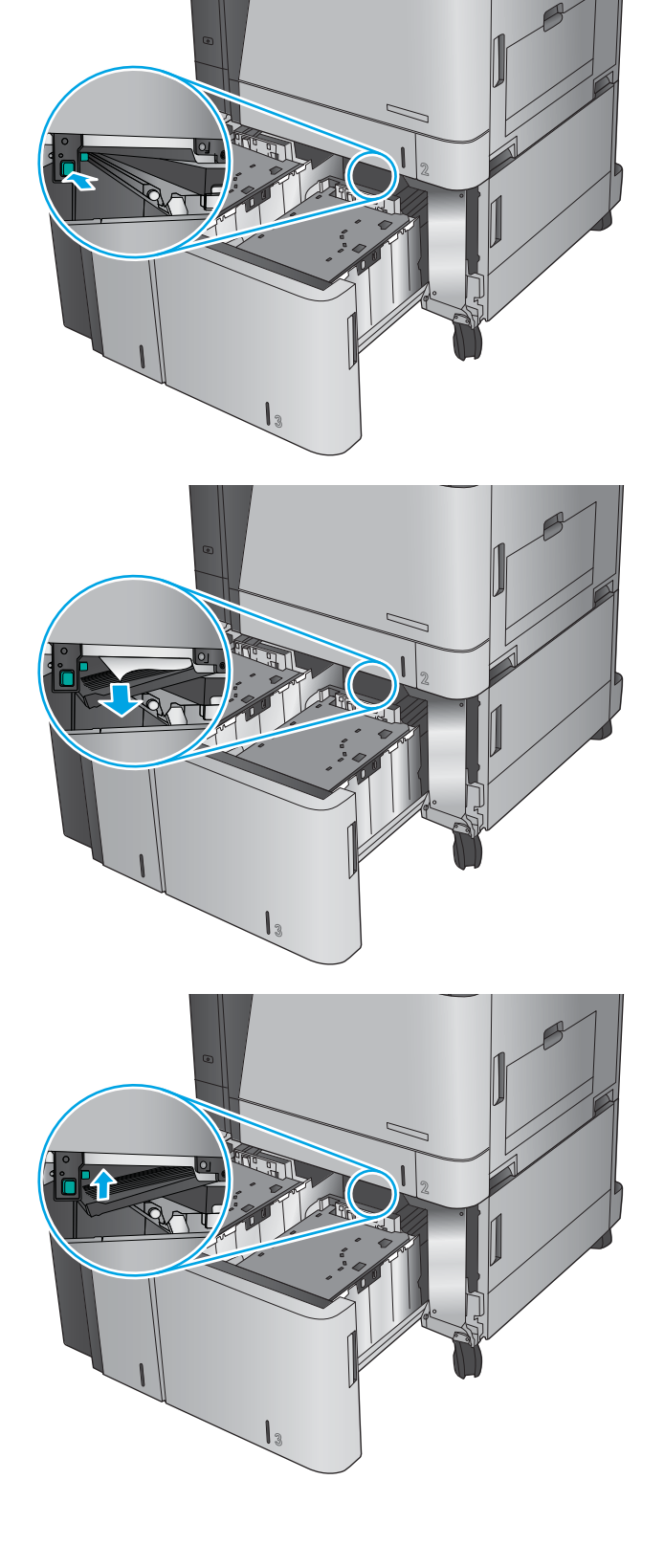

6. Load full reams of paper into each side of the tray. The right side holds 1,500 sheets of paper. The left side holds 2,000 sheets of paper.

NOTE: For best results, load full reams of paper. Avoid dividing reams into smaller sections.

7. Close the right and left trays.

8. Open the jam-access door on the right side of the high-capacity tray cabinet.

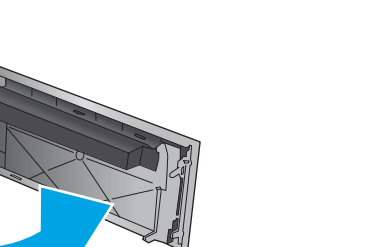

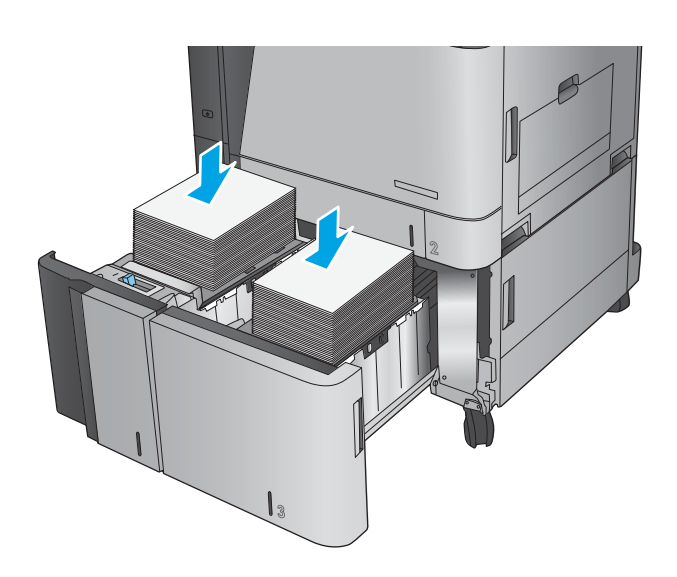

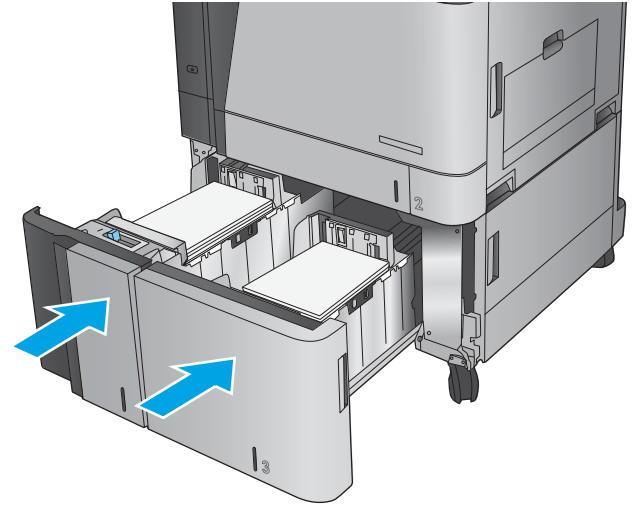

9. Remove any jammed paper.

10. Close the jam-access door on the right side of the high-capacity tray cabinet.

**NOTE:** If after clearing the jam the product control panel displays a message that there is no paper in the tray or the tray is over filled, remove the tray and look behind it for any remaining paper.

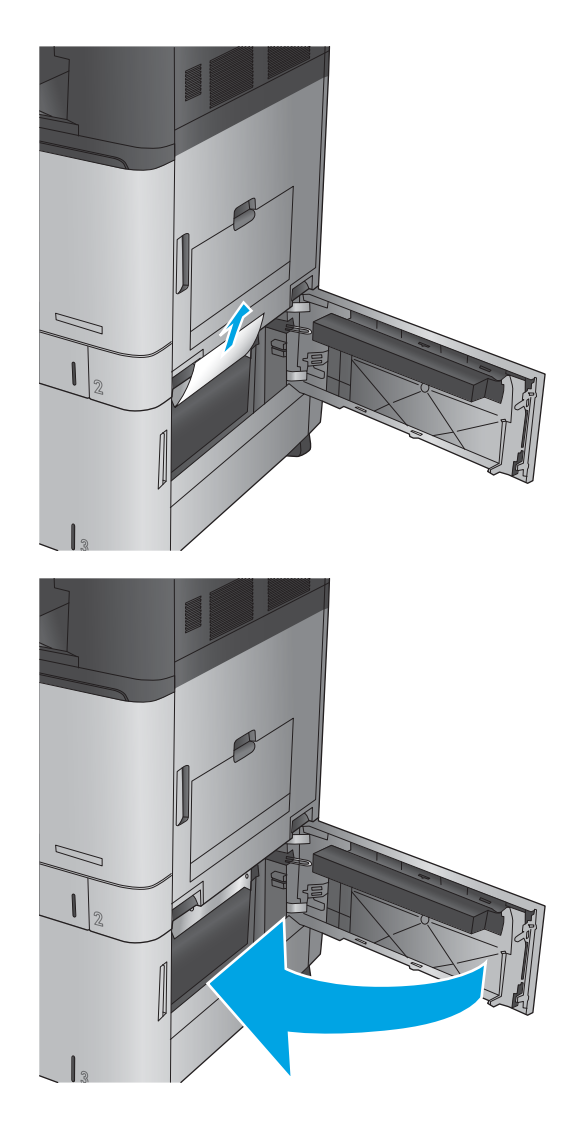

## Clear jams in the document feeder (M880)

Use the following procedure to check for paper in all possible jam locations related to the document feeder. When a jam occurs, the control panel displays an animation that assists in clearing the jam.

1. Lift the latch to release the document-feeder cover.

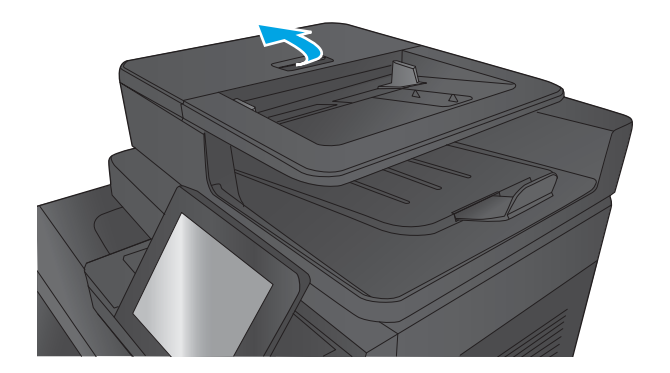

2. Open the document-feeder cover.

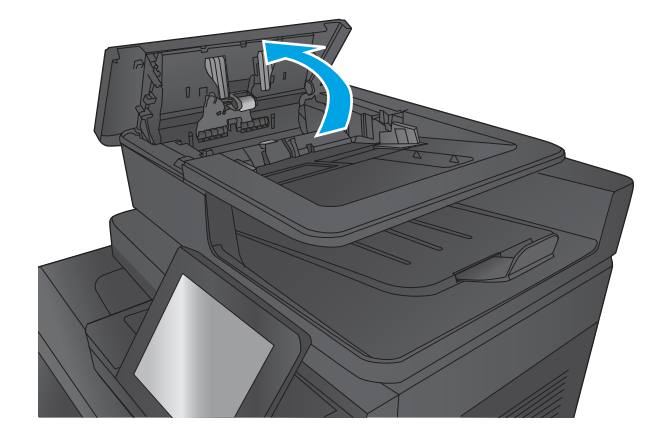

- 
- **3.** Lift the jam-access door, and remove any jammed paper.

If necessary, rotate the green wheel at the front of the document feeder to remove jammed paper.

4. Press on the door next to the documentfeeder rollers to make sure it is closed completely.

5. Lift the document feeder input tray.

**THEY** 

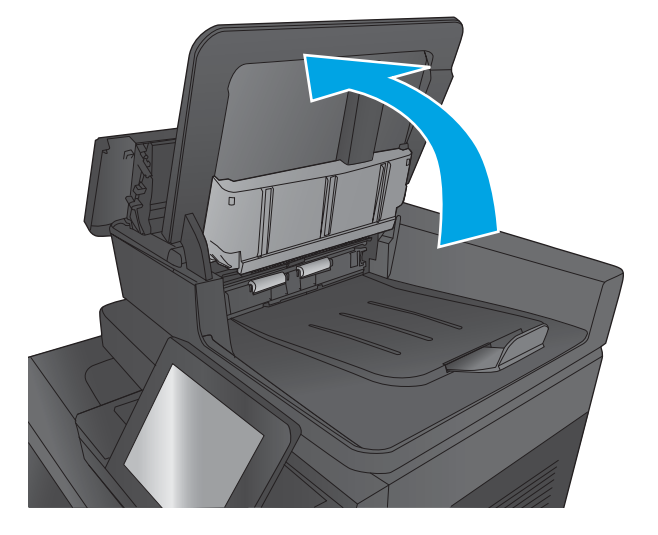

6. Squeeze inward on the two slots at each end of the backside-background selector assembly.

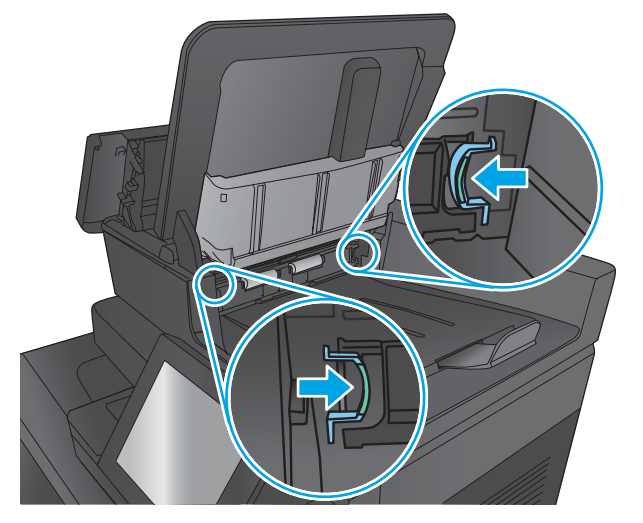

7. Remove the backside-background selector assembly by pulling it out.

8. Remove any jammed paper.

**9.** Reinstall the backside-background selector assembly by sliding it in until it locks into place.

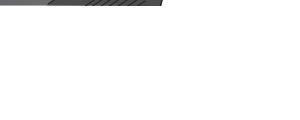

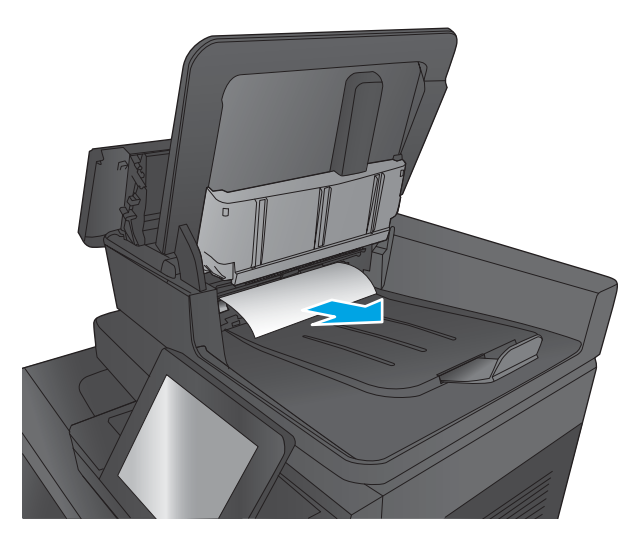

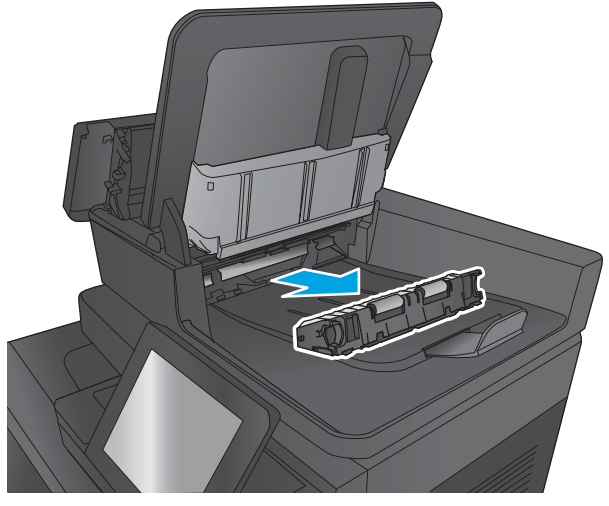

10. Lower the document-feeder input tray.

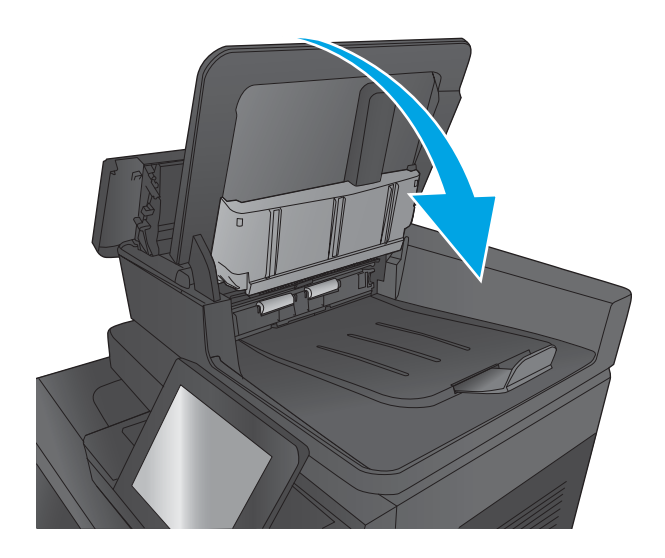

11. Close the document-feeder cover.

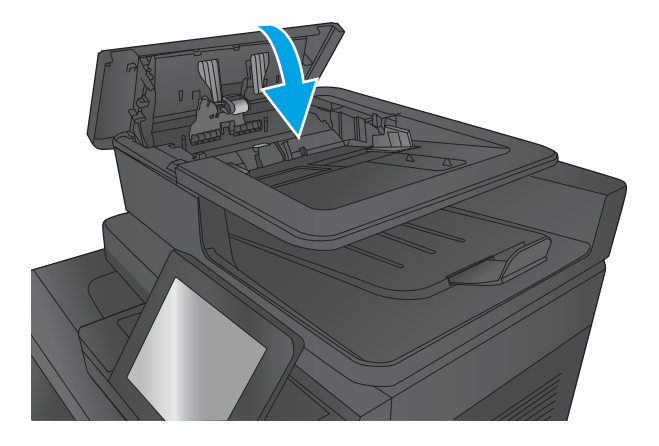

NOTE: To avoid jams, make sure the guides in the document feeder input tray are adjusted tightly against the document. Remove all staples and paper clips from original documents.

NOTE: Original documents that are printed on heavy, glossy paper can jam more frequently than originals that are printed on plain paper.

## Clear output jams in the output-accessory bridge

The output-accessory bridge is installed on products with an optional finishing accessory. The outputaccessory bridge transfers paper from the output slot near the control panel, across the top of the product, and into the finishing accessory. Use the following procedure to clear jams in this area.

1. Lift the latch on the top cover of the outputaccessory bridge and open the top cover.

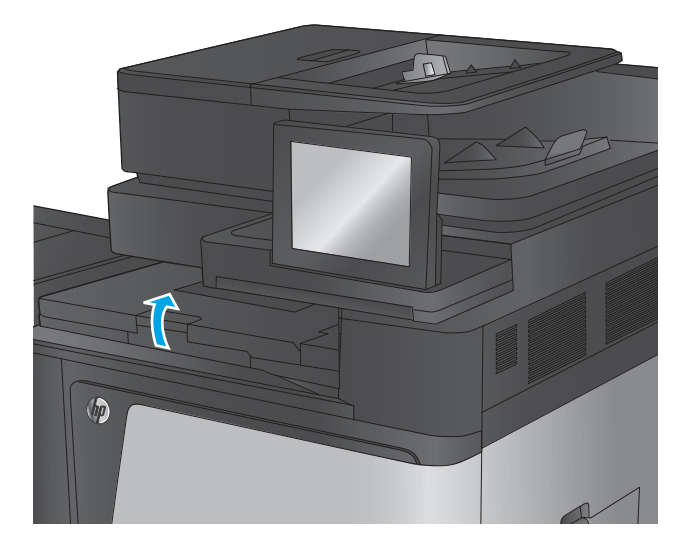

2. Gently pull the jammed paper to remove it.

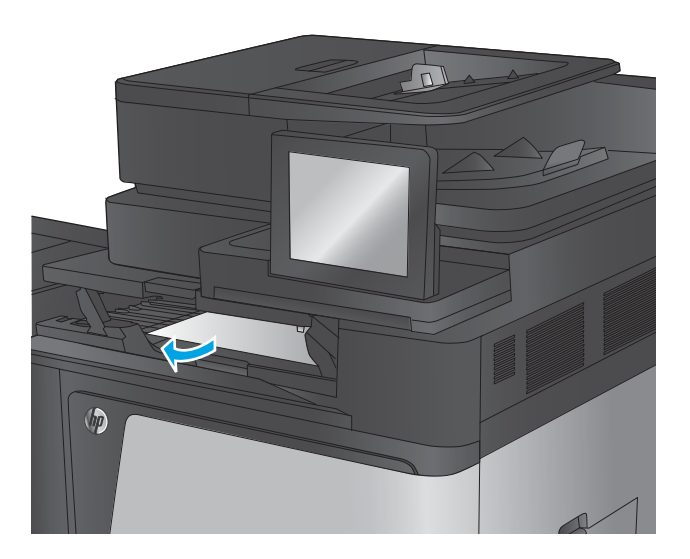

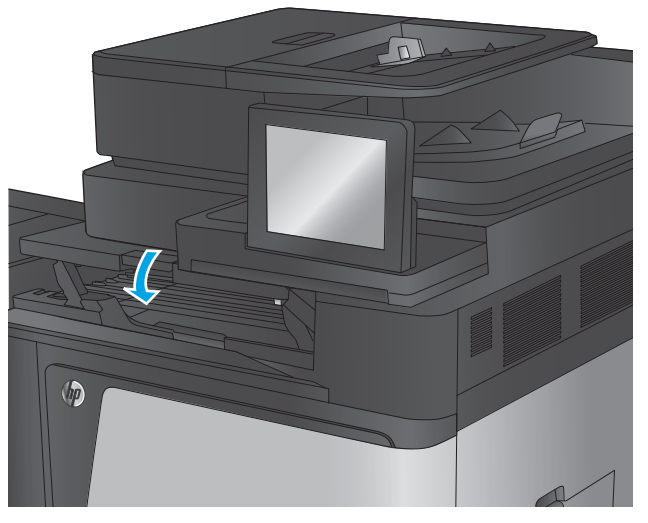

**3.** Close the top cover of the output-accessory bridge.
### Clear jams in the stapler/stacker accessory or the stapler/stacker with hole punch accessory

The procedures to clear paper jams and staple jams in the stapler/stacker accessory and the stapler/ stacker with hole punch accessory are similar. Use the following procedures to check for jams in all possible locations inside the finishing accessory. When a jam occurs, the control panel displays an animation that assists in clearing the jam. Only the stapler/stacker with hole punch accessory is shown in the following tasks. Steps that apply only to the hole-punch model are clearly indicated.

- Clear top left door jams in the stapler/stacker
- [Clear Stapler 1 jams in the stapler/stacker](#page-723-0)
- [Clear stapler/stacker connection jams \(hole-punch models only\)](#page-726-0)

#### Clear top left door jams in the stapler/stacker

1. Open the top left door.

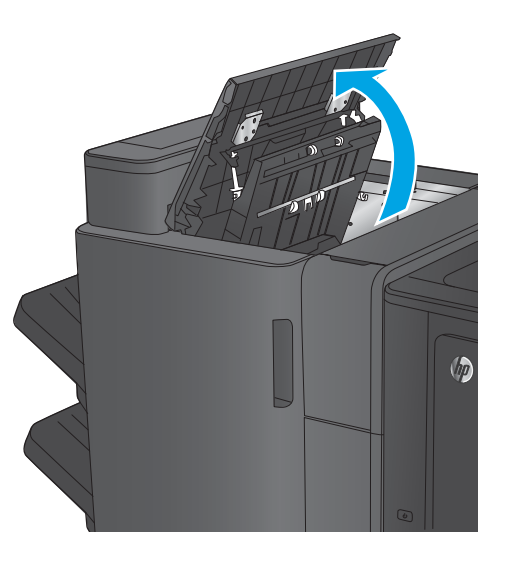

2. Hole punch models only: Open the holepunch door.

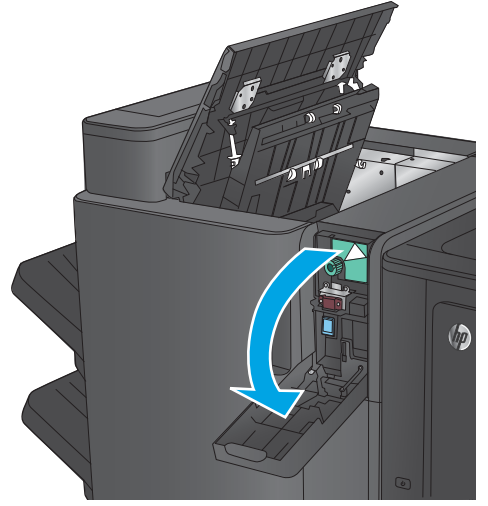

**3.** Hole punch models only: Turn the knob to align the arrows.

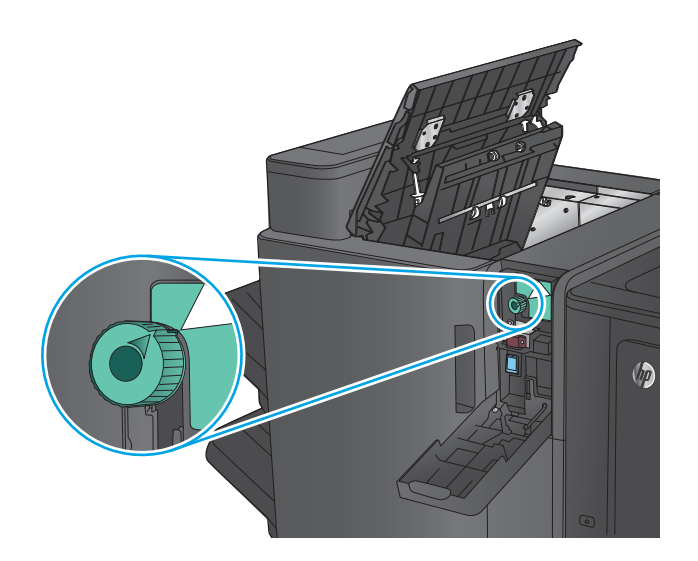

 $\overline{\bm{\phi}}$ 

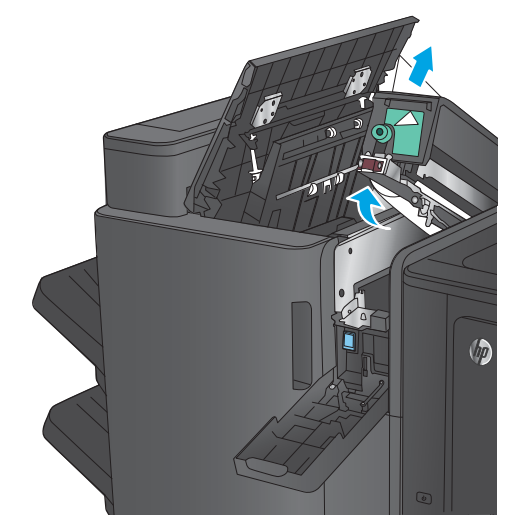

4. Hole punch models only: Lift the hole-punch unit.

**5.** Hole punch models only: If paper is jammed in the bottom of the hole-punch unit, carefully remove it.

NOTE: Do not close the hole-punch unit yet.

6. Lift the jam access cover for the output slot, and gently remove any jammed paper.

7. Remove all paper from the top left door area.

8. Hole punch models only: Close the holepunch unit.

**NOTE:** Ensure the arrows on the hole punch are positioned as shown in the graphic.

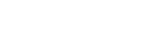

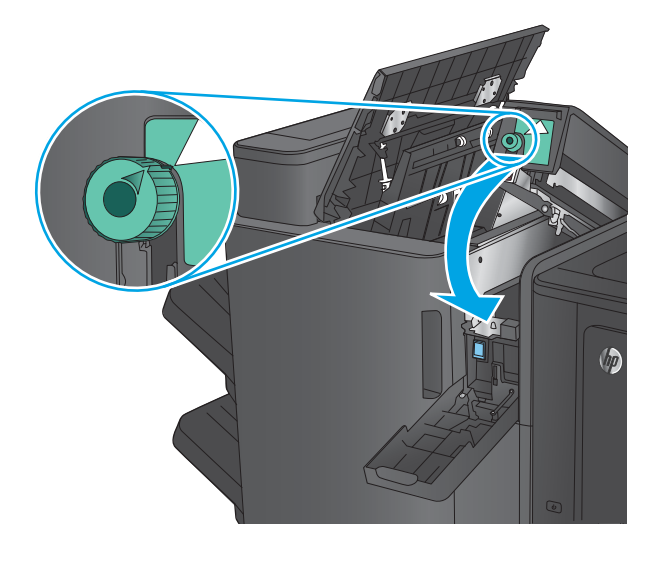

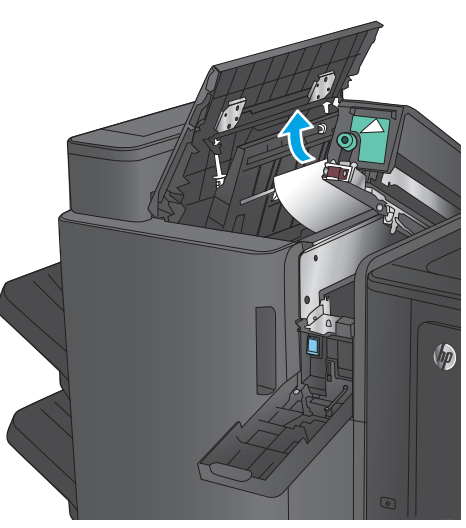

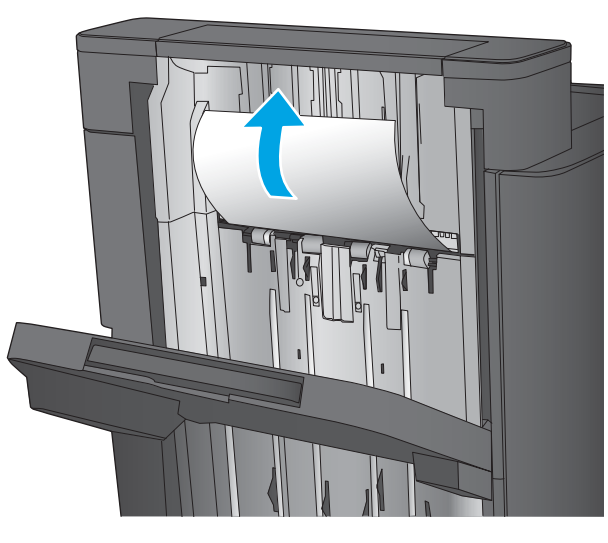

<span id="page-723-0"></span>9. Hole punch models only: Close the holepunch door.

10. Close the top left door.

# Clear Stapler 1 jams in the stapler/stacker

1. Lift the jam access cover for the output slot, and gently remove any jammed paper.

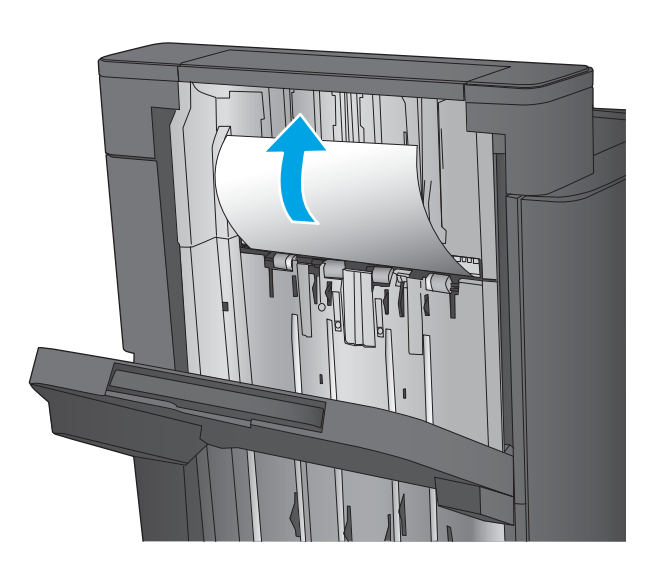

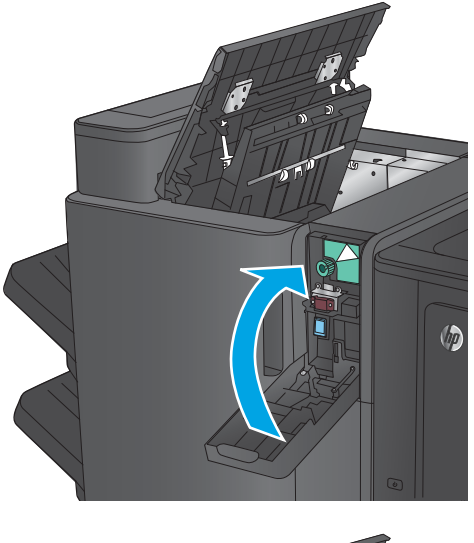

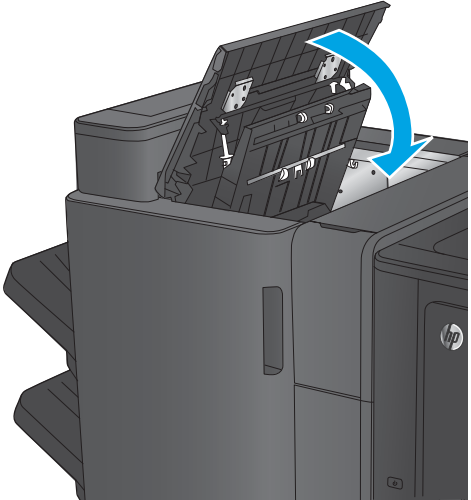

2. Wait three seconds, and then open the front left door.

3. Pull the staple cartridge up and out to remove it.

4. Lift up the metal handle on the front of the staple cartridge.

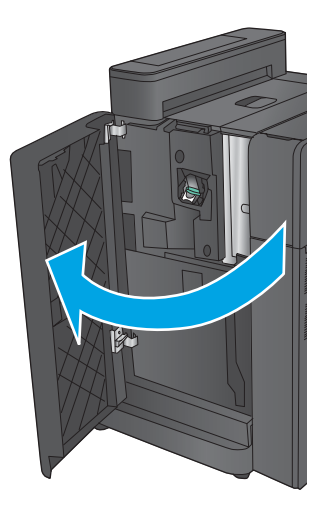

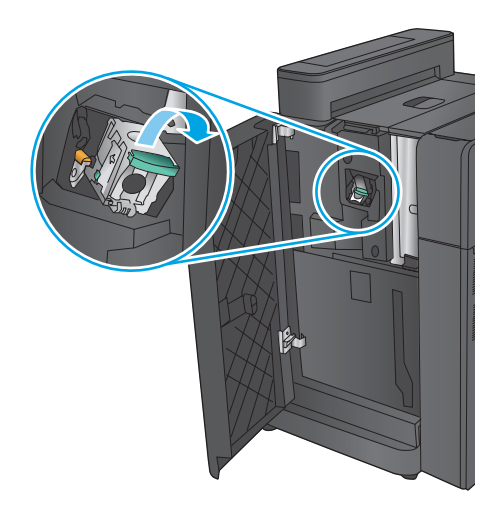

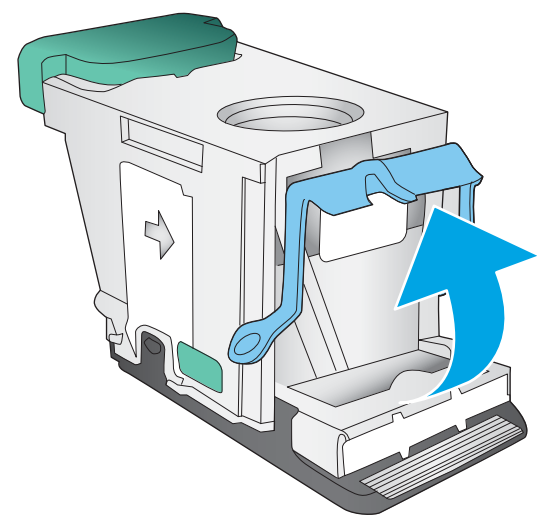

5. Remove any jammed staples from the staple cartridge.

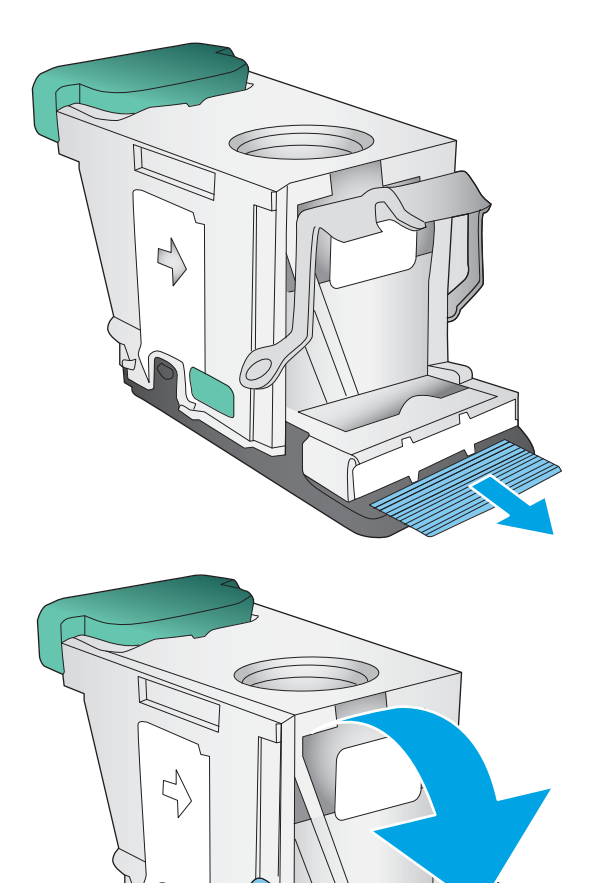

6. Push down the metal handle on the front of the staple cartridge.

<span id="page-726-0"></span>**7.** Insert the staple cartridge. Press down on the top of the staple cartridge until it clicks into place.

8. Close the front left door.

## Clear stapler/stacker connection jams (hole-punch models only)

1. Open the top left door.

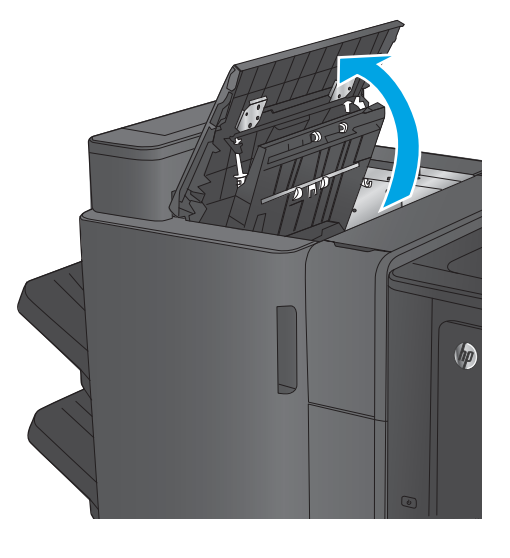

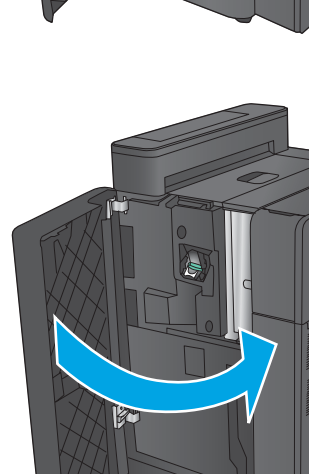

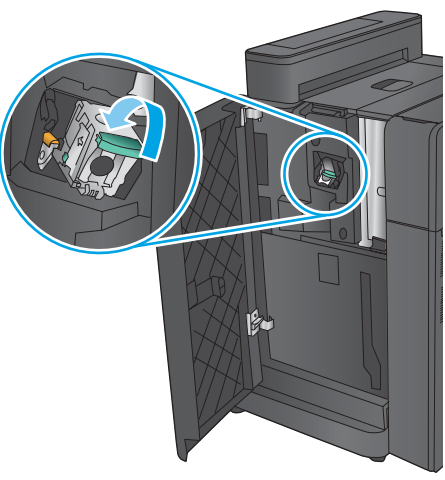

2. Open the hole-punch door.

- 3. Turn the knob to align the arrows.
	-

4. Lift the hole-punch unit.

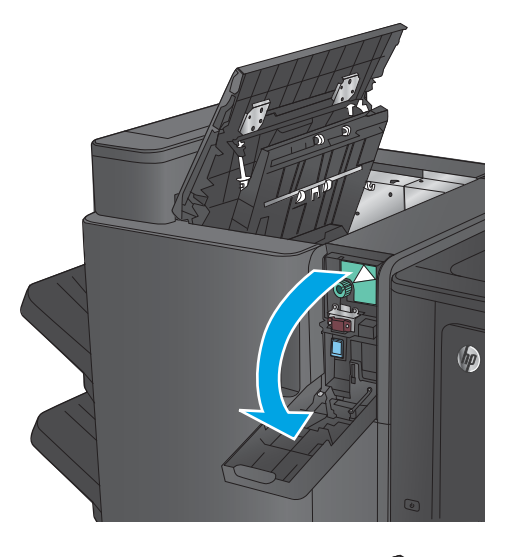

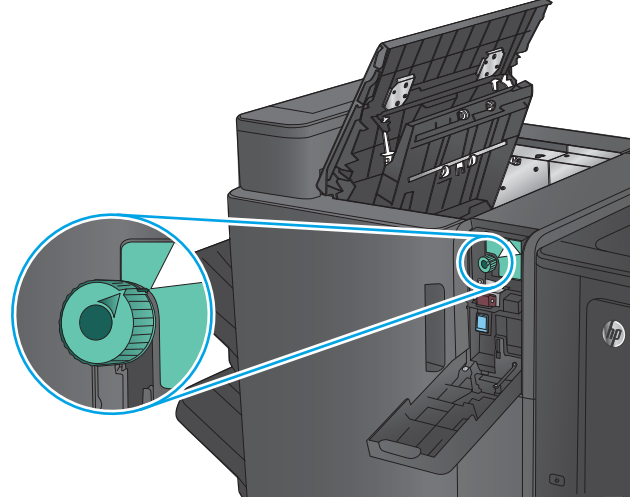

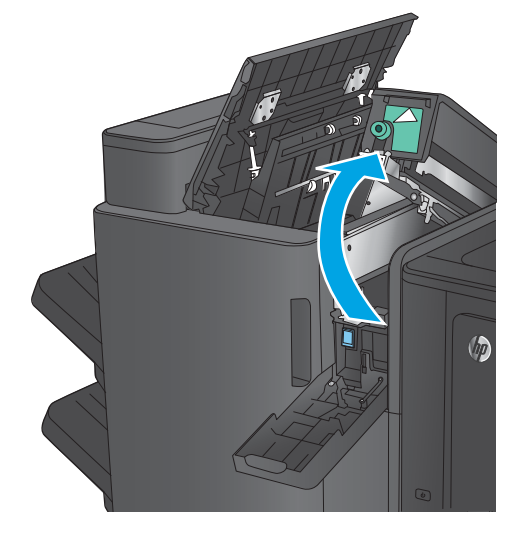

5. If paper is jammed in the bottom of the holepunch unit, carefully remove it.

NOTE: Do not close the hole-punch unit yet.

6. Remove all paper from the top left door area.

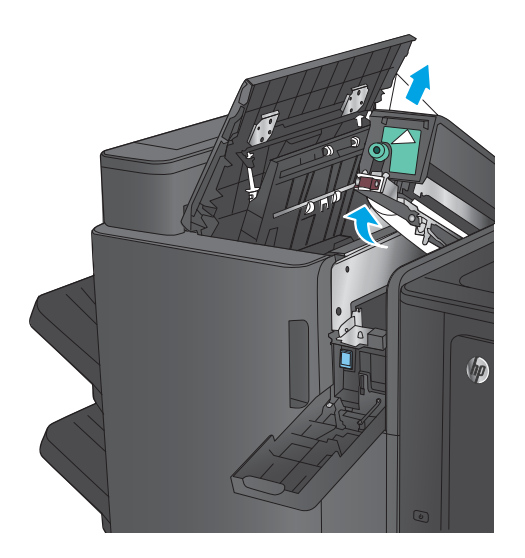

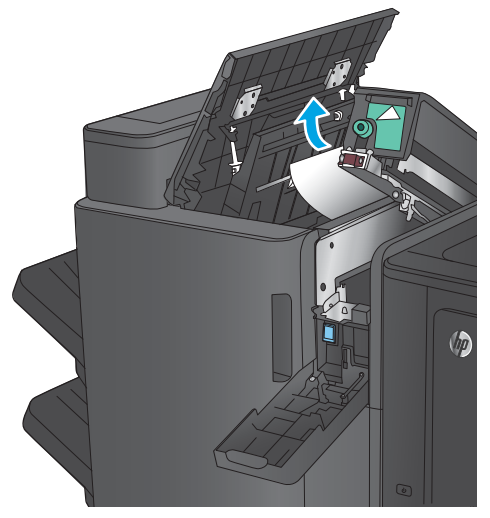

7. Close the hole-punch unit.

**NOTE:** Ensure the arrows on the hole punch are positioned as shown in the graphic.

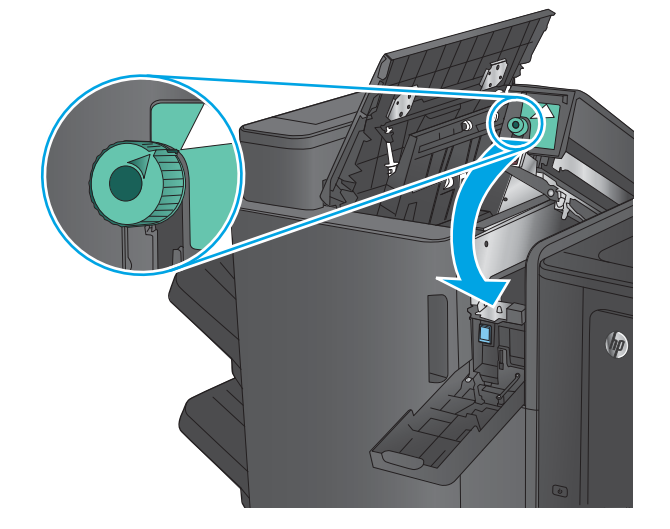

8. Close the hole-punch door.

9. Close the top left door.

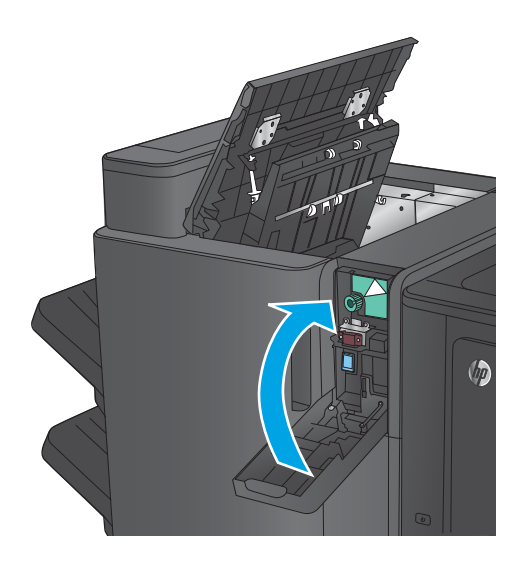

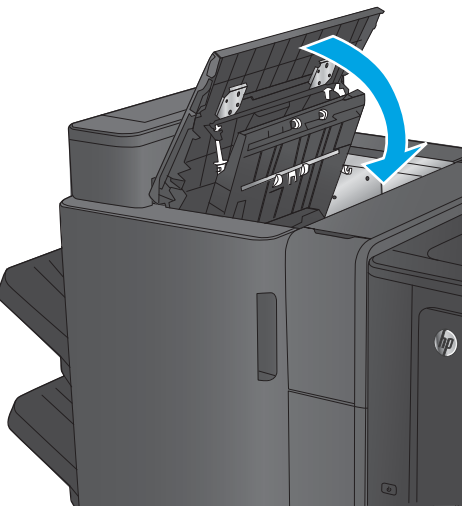

## Clear jams in the booklet maker accessory or the booklet maker with hole punch accessory

The procedures to clear paper jams and staple jams in the booklet maker accessory and the booklet maker with hole punch accessory are similar. Use the following procedures to check for jams in all possible locations inside the finishing accessory. When a jam occurs, the control panel displays an animation that assists in clearing the jam. Only the booklet maker with hole punch accessory is shown in the following tasks. Steps that apply only to the hole-punch model are clearly indicated.

- Clear top left door jams in the booklet maker
- [Clear Stapler 1 jams in the booklet maker](#page-733-0)
- [Clear front left door jams in the booklet maker](#page-736-0)
- [Clear stapler 2 or 3 jams in the booklet maker](#page-742-0)

#### Clear top left door jams in the booklet maker

1. Open the top left door.

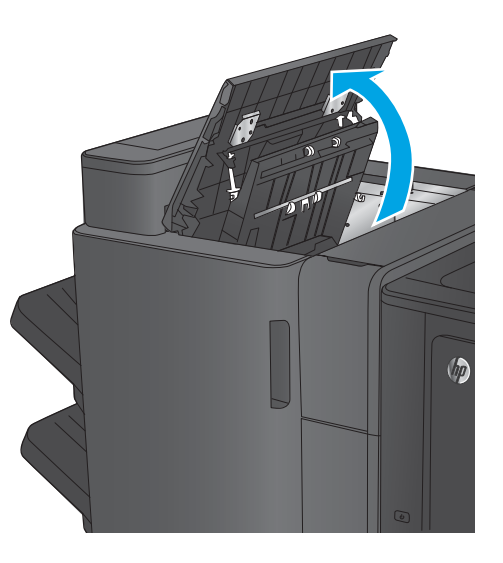

2. Hole punch models only: Open the holepunch door.

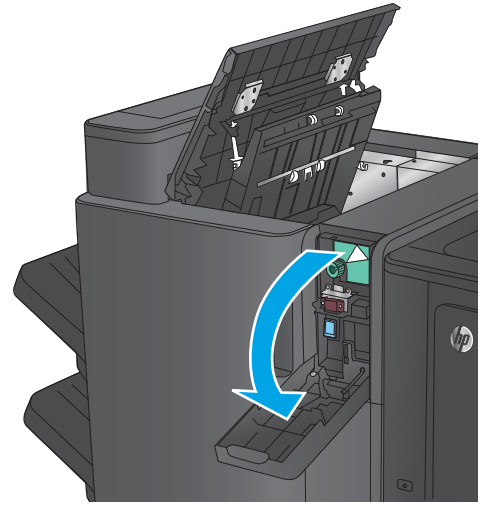

**3.** Hole punch models only: Turn the knob to align the arrows.

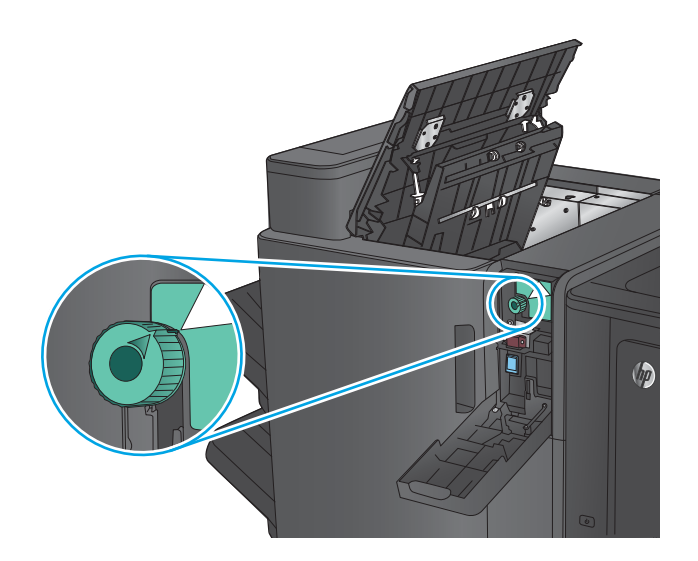

 $\overline{\bm{\phi}}$ 

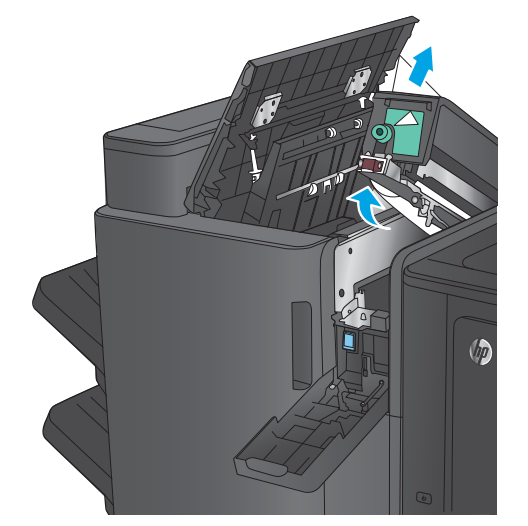

4. Hole punch models only: Lift the hole-punch unit.

**5.** Hole punch models only: If paper is jammed in the bottom of the hole-punch unit, carefully remove it.

NOTE: Do not close the hole-punch unit yet.

6. Lift the jam access cover for the output slot, and gently remove any jammed paper.

7. Remove all paper from the top left door area.

8. Hole punch models only: Close the holepunch unit.

**NOTE:** Ensure the arrows on the hole punch are positioned as shown in the graphic.

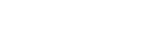

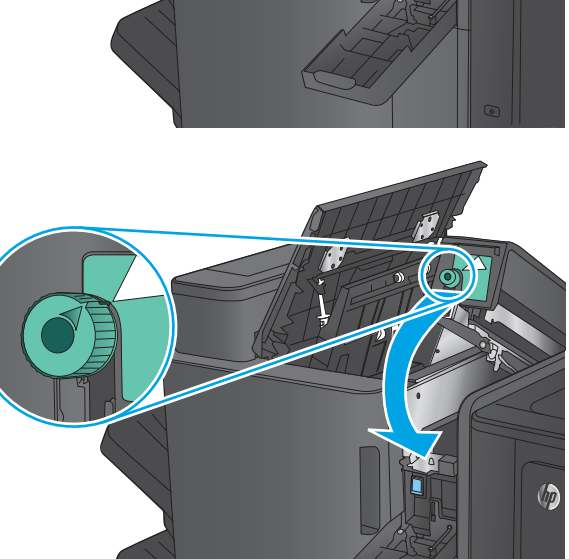

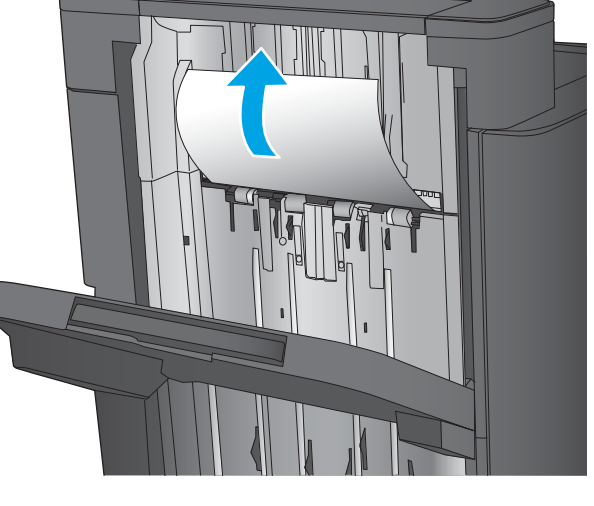

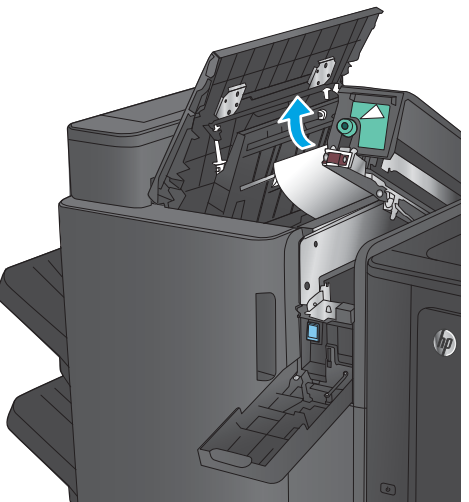

<span id="page-733-0"></span>9. Hole punch models only: Close the holepunch door.

10. Close the top left door.

# Clear Stapler 1 jams in the booklet maker

1. Lift the jam access cover for the output slot, and gently remove any jammed paper.

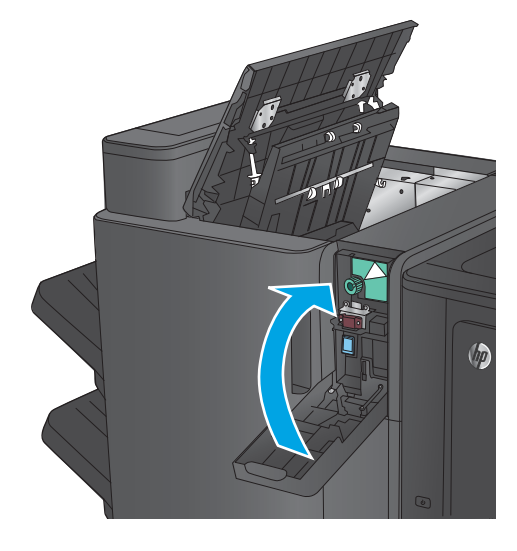

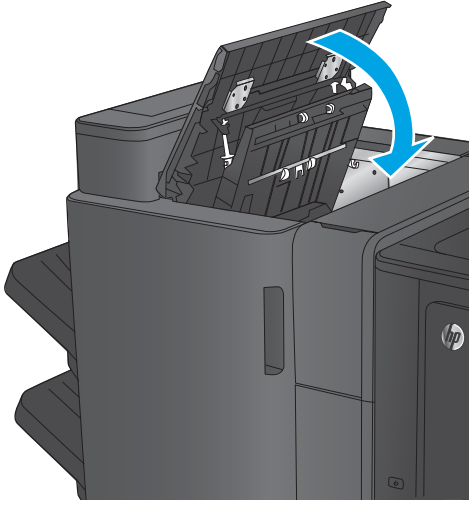

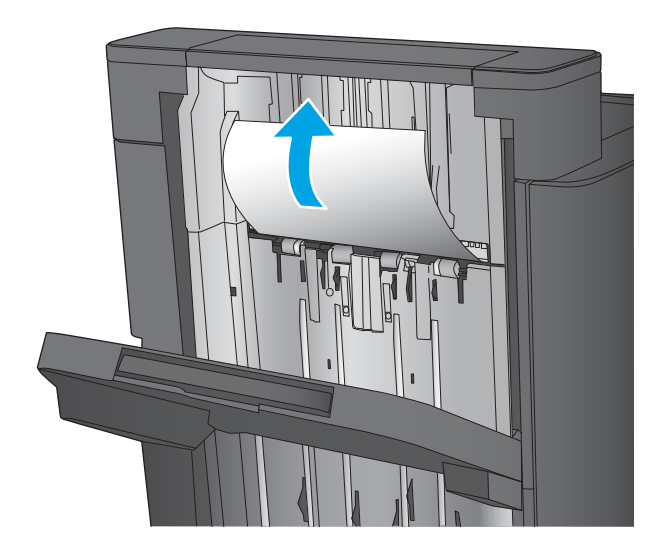

2. Wait three seconds, and then open the front left door.

3. Pull the staple cartridge up and out to remove it.

 $\circledcirc$  $\odot$ 

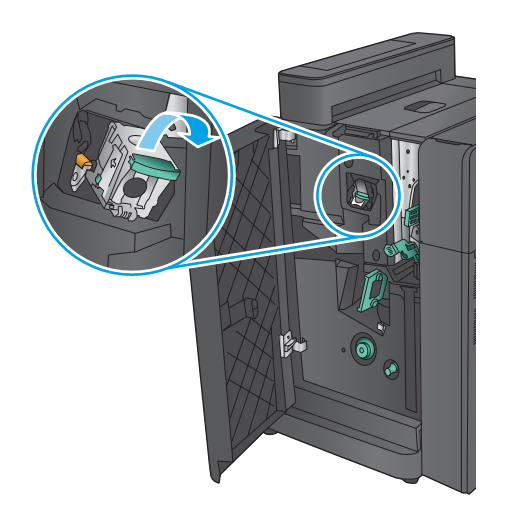

- 
- 4. Lift up the metal handle on the front of the staple cartridge.

5. Remove any jammed staples from the staple cartridge.

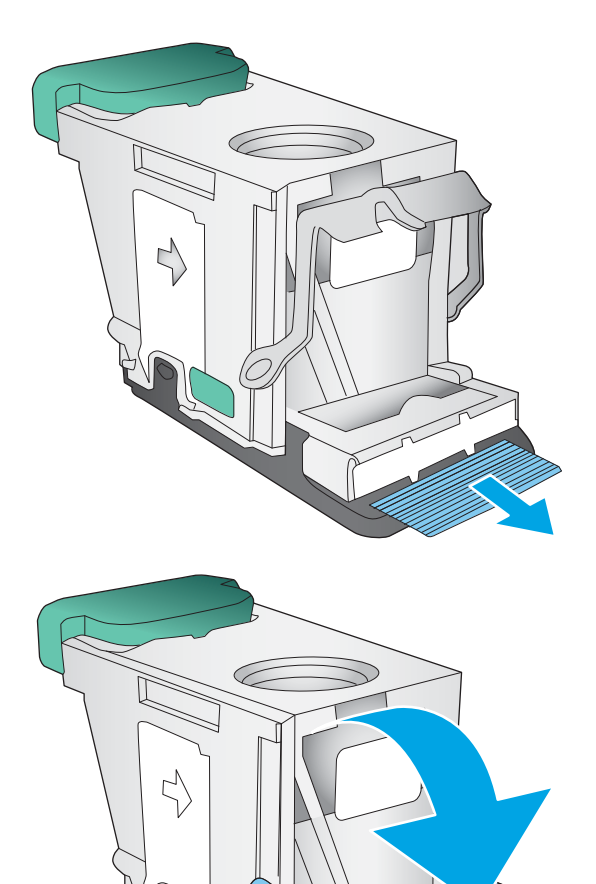

6. Push down the metal handle on the front of the staple cartridge.

<span id="page-736-0"></span>**7.** Insert the staple cartridge. Press down on the top of the staple cartridge until it clicks into place.

8. Close the front left door.

## Clear front left door jams in the booklet maker

1. Open the front left door.

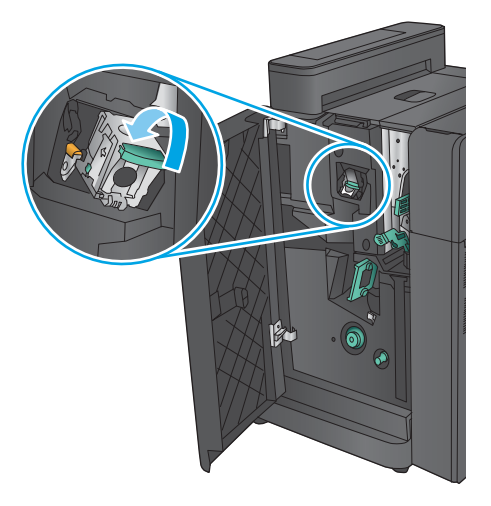

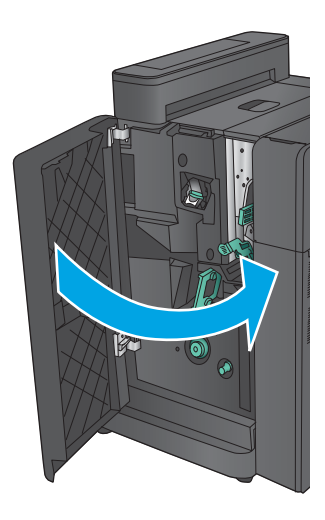

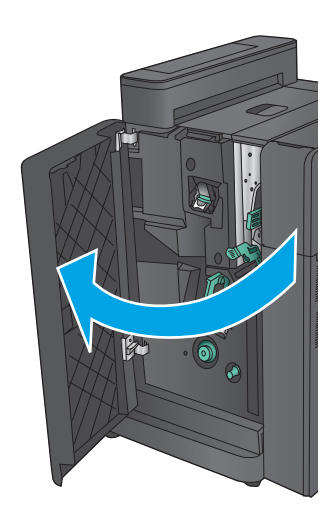

**2.** Hole punch models only: Open the top left door.

**3.** Hole punch models only: Open the hole-

punch door.

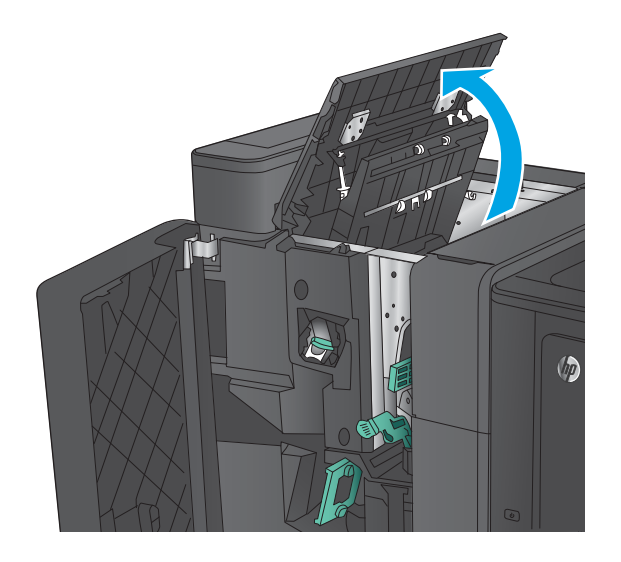

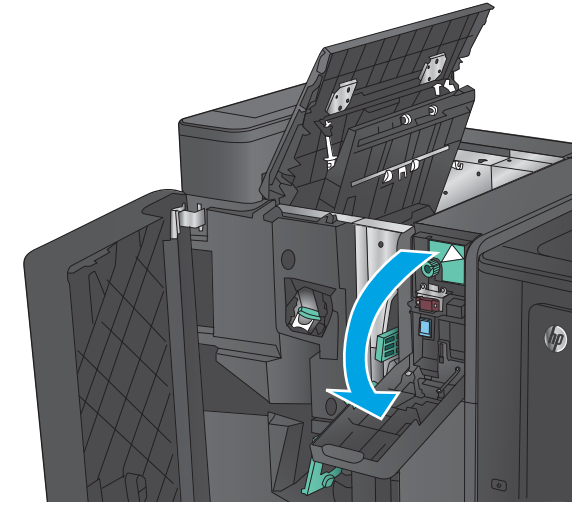

4. Hole punch models only: Turn the knob to align the arrows.

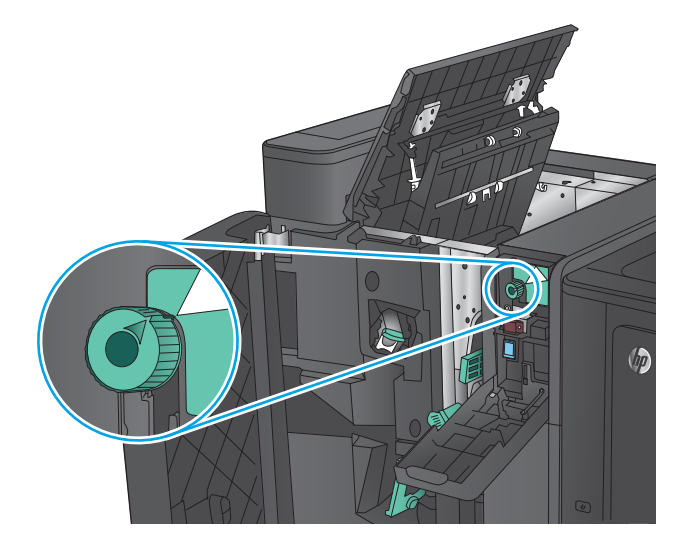

5. Hole punch models only: Lift the hole-punch unit.

6. Hole punch models only: If paper is jammed in the bottom of the hole-punch unit, carefully remove it.

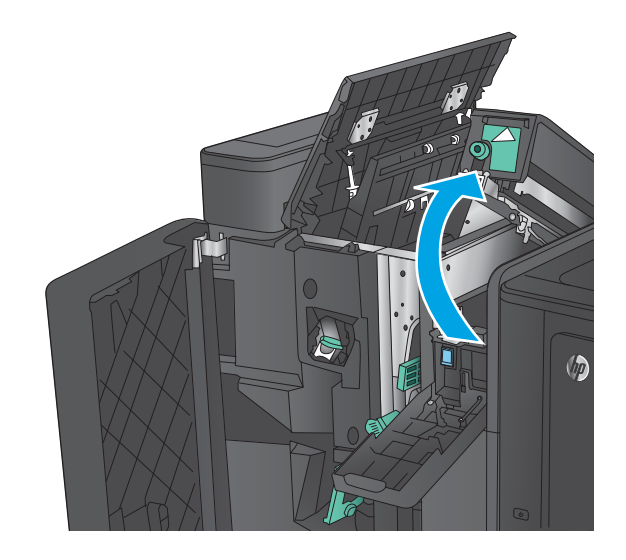

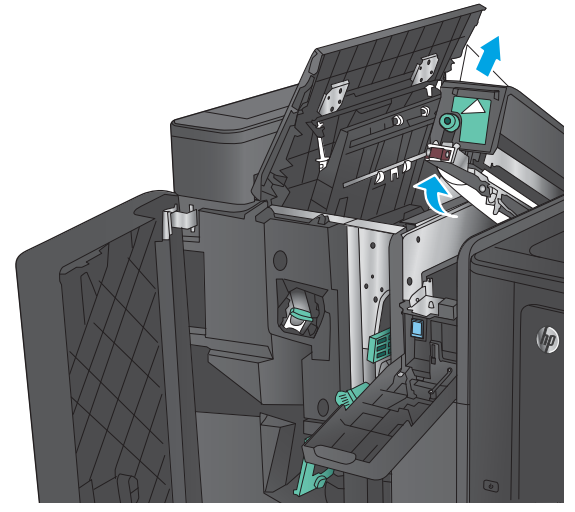

**7.** Hole punch models only: Close the holepunch unit.

> **NOTE:** Ensure the arrows on the hole punch are positioned as shown in the graphic.

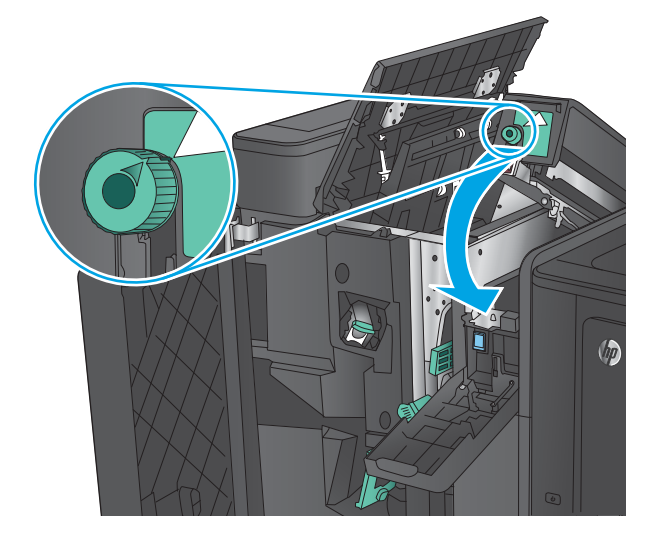

8. Hole punch models only: Close the holepunch door.

 $\sqrt{\theta}$ 

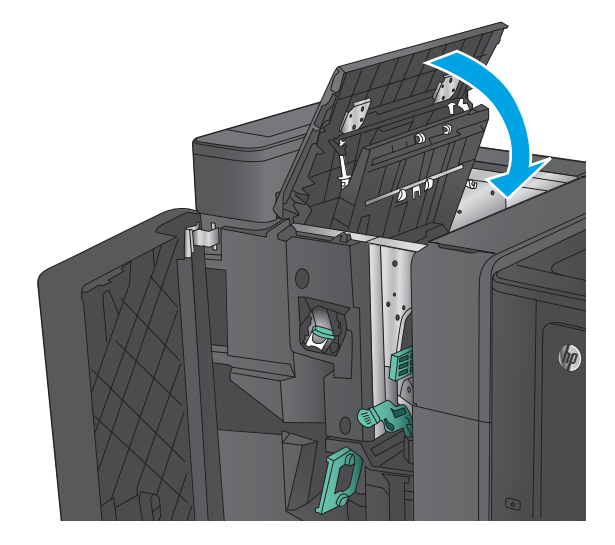

- $\bullet$
- 

9. Hole punch models only: Close the top left

door.

**10.** Move the lower jam-release lever to the right, and then remove any paper. Move the lower jam-release handle to the left.

11. Move the upper jam-release lever to the right, and then remove any paper. Move the upper jam-release handle to the left.

12. Open the lower booklet door.

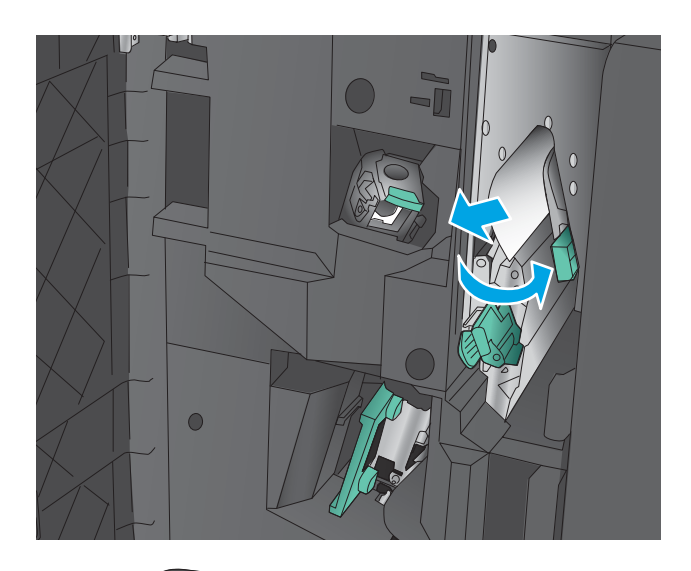

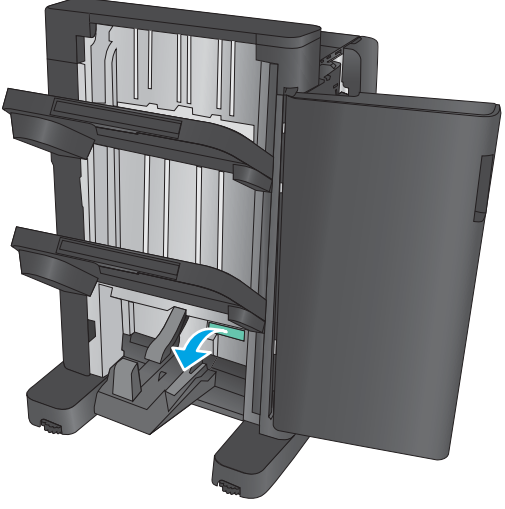

13. Turn the small jam-release knob

counterclockwise.

14. Press the large jam-release knob, and then turn it clockwise.

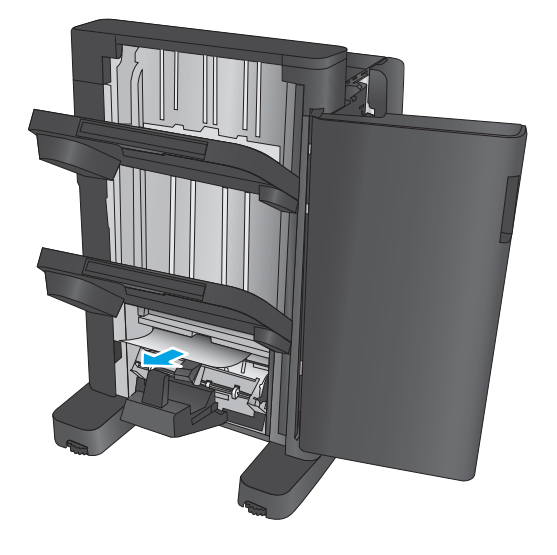

15. Remove all paper from the lower booklet door area.

<span id="page-742-0"></span>16. Close the lower booklet door.

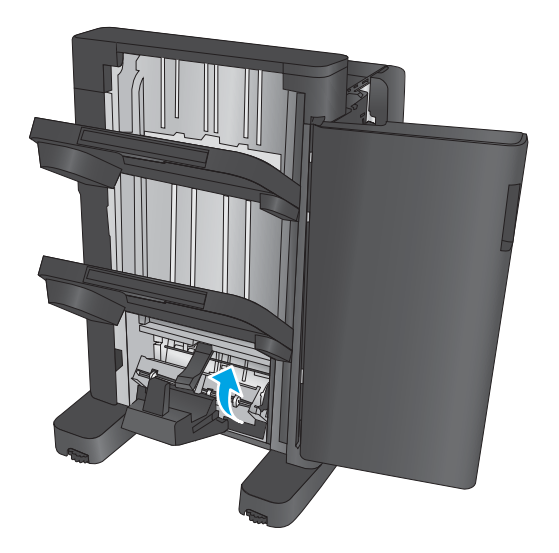

17. Close the front left door.

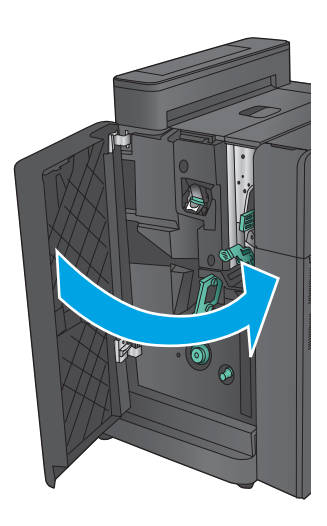

## Clear stapler 2 or 3 jams in the booklet maker

1. Open the front left door.

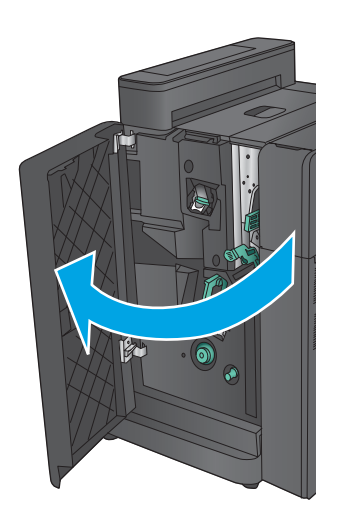

2. Move the lower jam-release lever to the right, and then remove any paper. Move the lower jam-release handle to the left.

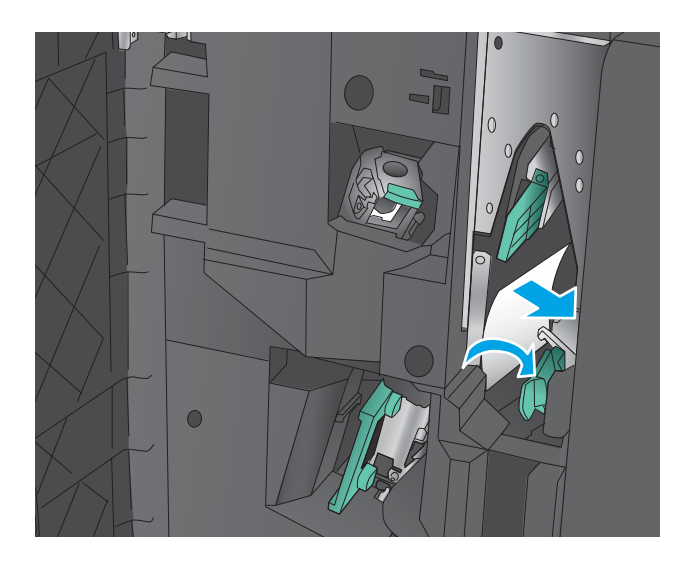

3. Grasp the green handle and pull the staple carriage out.

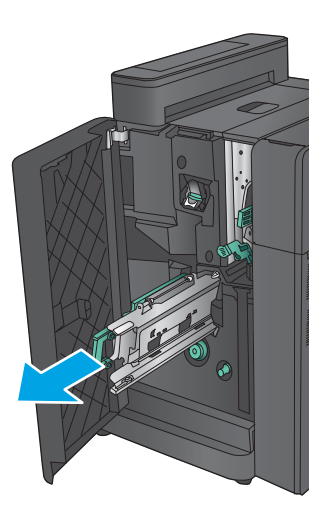

4. Pull the green handle of the stapler unit toward you and rotate it upward. Push the handle in to lock it in the open position.

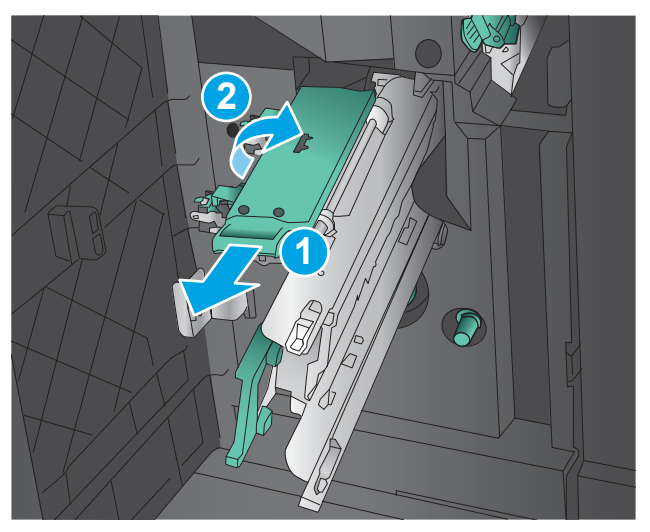

5. Grasp the edges of each staple cartridge and firmly pull up to remove the staple cartridges from the staple cartridge unit.

6. Press down on the jam-release at the back of the saddle-staple cartridge, push up on the plate at the front of the cartridge, and then remove any jammed staples.

7. Press down on the front of the saddle-staple cartridge close it.

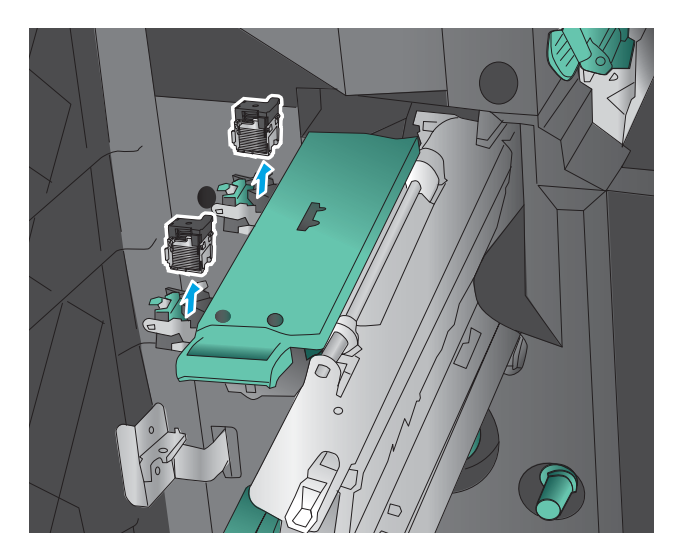

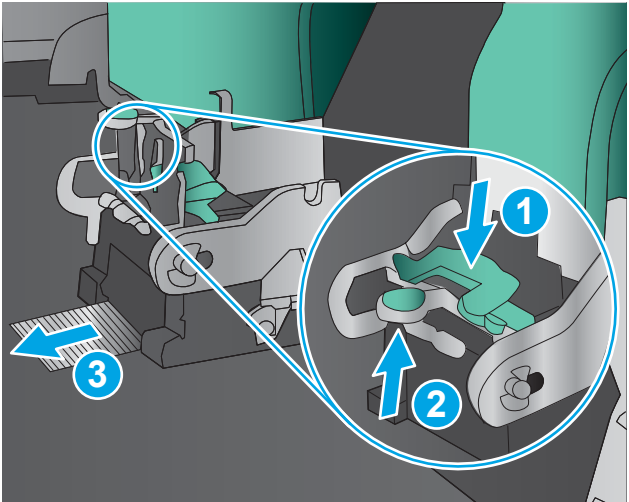

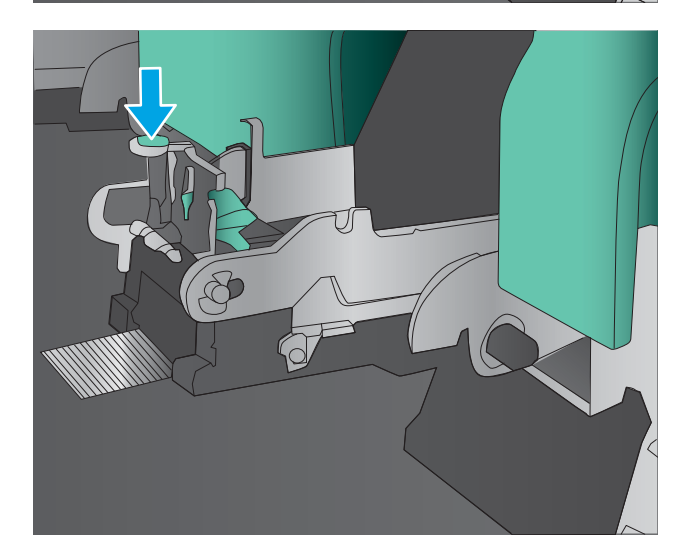

8. Insert the staple cartridges.

**9.** Pull the handle of the staple cartridge unit toward you and rotate it downward to its original position. Lock it into position by pushing in the handle.

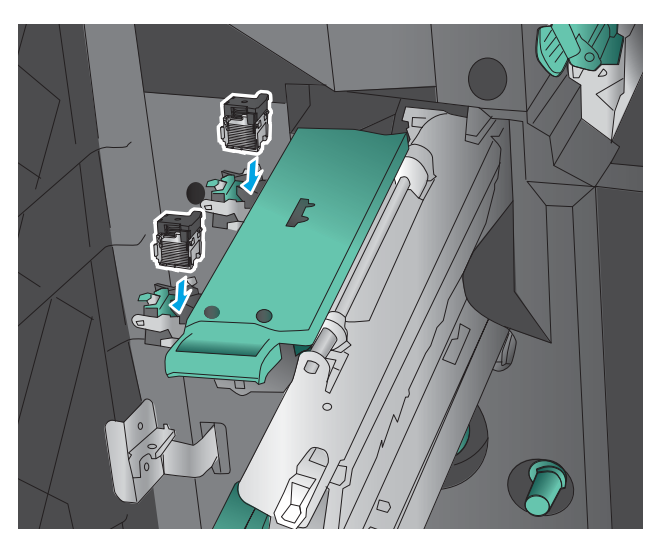

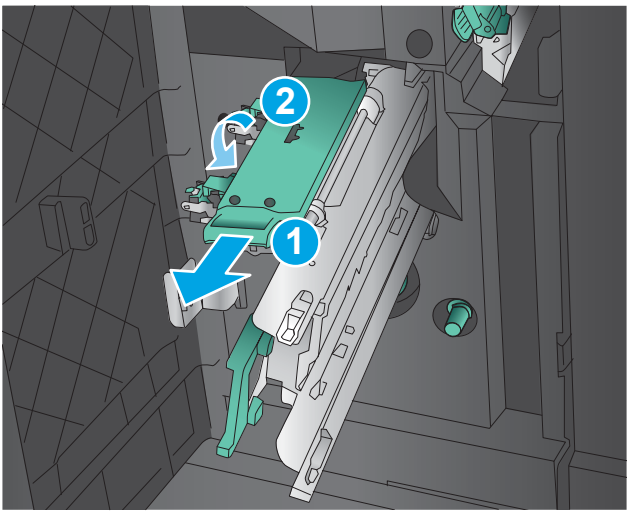

10. Push the saddle-stitch carriage in.

**NOTE:** If the saddle-stitch carriage does not easily slide into the finisher, the staple unit is not closed properly. Pull the saddle-stitch carriage out of the finisher and reseat the stapler unit.

11. Close the front left door.

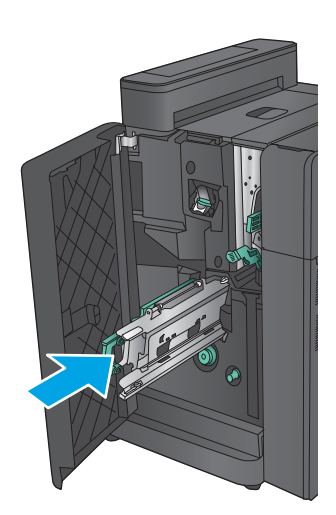

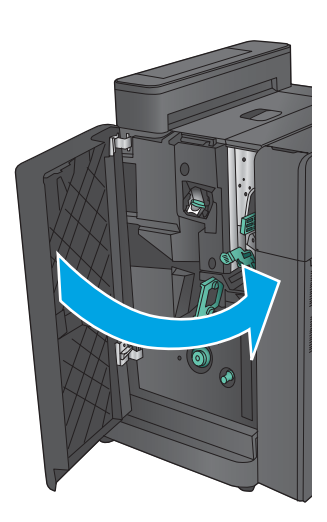

# Paper feeds incorrectly or becomes jammed

- The product does not pick up paper
- The product picks up multiple sheets of paper
- The document feeder jams, skews, or picks up multiple sheets of paper (M880)
- [Prevent paper jams](#page-748-0)

### The product does not pick up paper

If the product does not pick up paper from the tray, try these solutions.

- 1. Open the product and remove any jammed sheets of paper.
- 2. Load the tray with the correct size of paper for your job.
- 3. Make sure the paper size and type are set correctly on the product control panel.
- 4. Make sure the paper guides in the tray are adjusted correctly for the size of paper. Adjust the guides to the appropriate indentation in the tray.
- 5. Check the product control panel to see if the product is waiting for you to acknowledge a prompt to feed the paper manually. Load paper, and continue.
- 6. The rollers above the tray might be contaminated. Clean the rollers with a lint-free cloth dampened with warm water.

### The product picks up multiple sheets of paper

If the product picks up multiple sheets of paper from the tray, try these solutions.

- 1. Remove the stack of paper from the tray and flex it, rotate it 180 degrees, and flip it over. Do not fan the paper. Return the stack of paper to the tray.
- 2. Use only paper that meets HP specifications for this product.
- 3. Use paper that is not wrinkled, folded, or damaged. If necessary, use paper from a different package.
- 4. Make sure the tray is not overfilled. If it is, remove the entire stack of paper from the tray, straighten the stack, and then return some of the paper to the tray.
- 5. Make sure the paper guides in the tray are adjusted correctly for the size of paper. Adjust the guides to the appropriate indentation in the tray.
- 6. Make sure the printing environment is within recommended specifications.

#### The document feeder jams, skews, or picks up multiple sheets of paper (M880)

- The original might have something on it, such as staples or self-adhesive notes, that must be removed.
- Check that all rollers are in place and that the roller-access cover inside the document feeder is closed.
- Make sure that the top document-feeder cover is closed.
- <span id="page-748-0"></span>The pages might not be placed correctly. Straighten the pages and adjust the paper guides to center the stack.
- The paper guides must be touching the sides of the paper stack to work correctly. Make sure that the paper stack is straight and the guides are against the paper stack.
- The document feeder input tray or output bin might contain more than the maximum number of pages. Make sure the paper stack fits below the guides in the input tray, and remove pages from the output bin.
- Verify that there are no pieces of paper, staples, paper clips, or other debris in the paper path.
- Clean the document-feeder rollers and the separation pad. Use compressed air or a clean, lintfree cloth moistened with warm water. If misfeeds still occur, replace the rollers.
- **M880 product:** From the Home screen on the product control panel, scroll to and touch the Supplies button. Check the status of the document-feeder kit, and replace it if necessary.

## Prevent paper jams

To reduce the number of paper jams, try these solutions.

- 1. Use only paper that meets HP specifications for this product.
- 2. Use paper that is not wrinkled, folded, or damaged. If necessary, use paper from a different package.
- 3. Use paper that has not previously been printed or copied on.
- 4. Make sure the tray is not overfilled. If it is, remove the entire stack of paper from the tray, straighten the stack, and then return some of the paper to the tray.
- 5. Make sure the paper guides in the tray are adjusted correctly for the size of paper. Adjust the guides so they are touching the paper stack without bending it.
- 6. Make sure that the tray is fully inserted in the product.
- 7. If you are printing on heavy, embossed, or perforated paper, use the manual feed feature and feed sheets one at a time.
- 8. From the Home screen on the product control panel, scroll to and touch the Trays button. Verify that the tray is configured correctly for the paper type and size.
- 9. Make sure the printing environment is within recommended specifications.

# Use manual print modes

Try the following manual print modes to see if they solve the image-quality problems.

#### Select a manual print mode

- 1. From the Home screen on the product control panel, scroll to and touch the Administration button.
- 2. Open the following menus:
	- **•** General Settings
	- Print Quality
	- Adjust Paper Types
- 3. Select a paper type, and then select the mode to adjust.
- 4. Select a value for the mode, and then touch the Save button.

Print Mode

- Plain
- HP EcoSMART 90g
- HP EcoSMART 120g
- HP EcoSMART 150g
- HP EcoSMART 200g
- HP Soft Gloss 120g
- HP Glossy 120g
- HP Glossy 150g
- HP Glossy 200g
- Lite 60-74g
- Intermediate 85-95g
- Mid-Weight 96-110g
- Heavy 111-130g
- Extra Heavy 131-175g
- Card Stock 176-220g
- MidWtGlossy 96-110g
- Heavy Glossy 111-130g
- XHvyGlossy 131-175g
- Card Glossy 176-220g
- **•** Color Transparency
- Labels
- Letterhead
- Envelope
- **•** Heavy Envelope
- Pre Printed
- Pre Punched
- Colored
- Bond
- Recycled
- Rough
- Heavy Rough
- Opaque Film
- Restore Modes

NOTE: Not all print modes are available for all paper types.

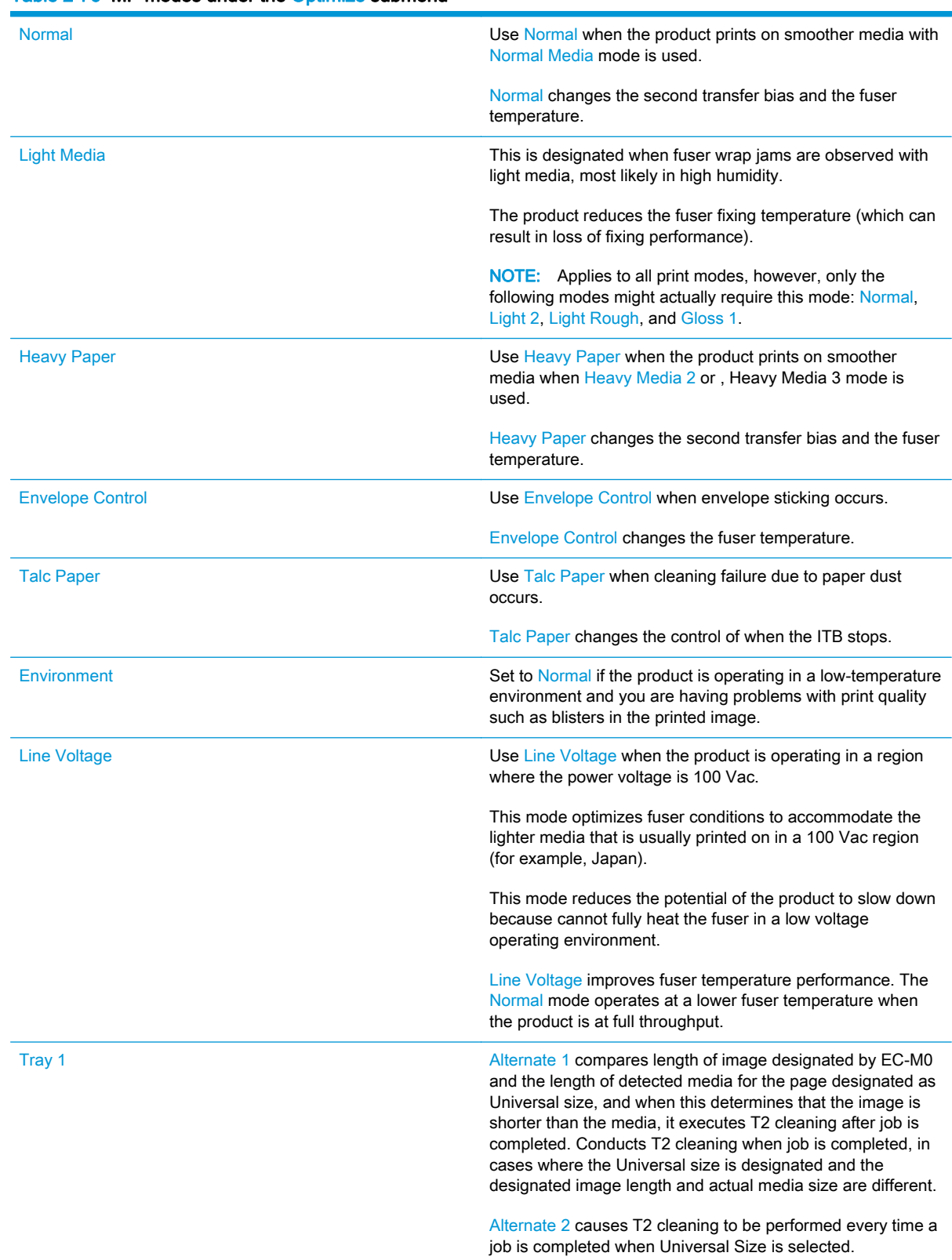

#### Table 2-76 MP modes under the Optimize submenu

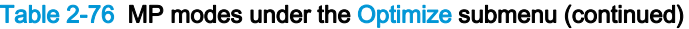

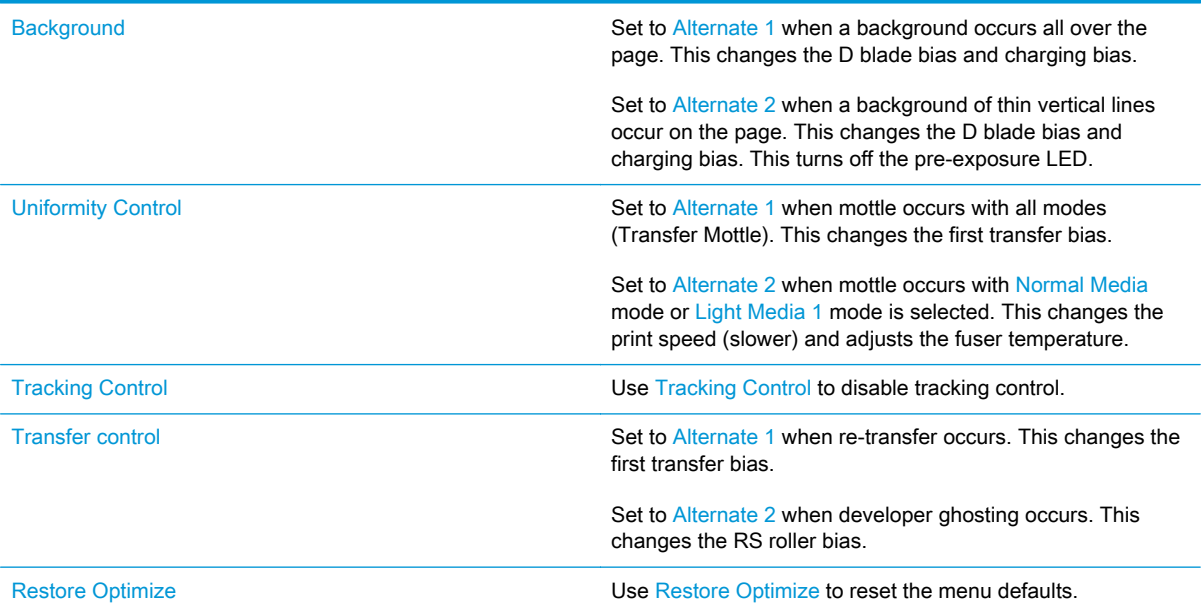

# Solve image quality problems

Often print-quality problems can be resolved easily by making sure that the product is wellmaintained, using paper that meets HP specifications, or running a cleaning page.

#### Image defects table

The following examples depict letter-size paper that has passed through the product short-edge first. These examples illustrate problems that would affect all the pages that you print, whether you print in color or in black only.

#### Table 2-77 Image defects table

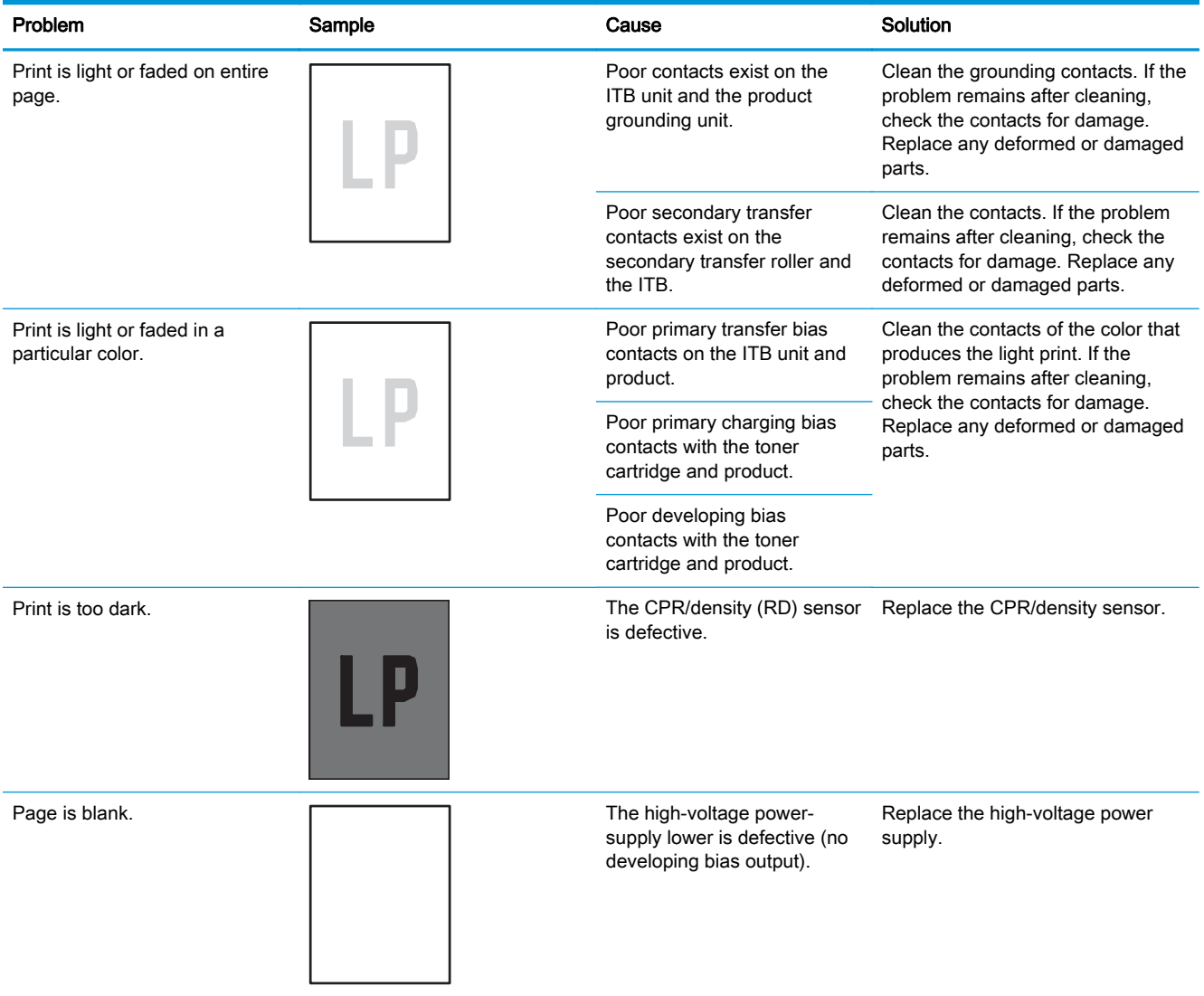

#### Table 2-77 Image defects table (continued)

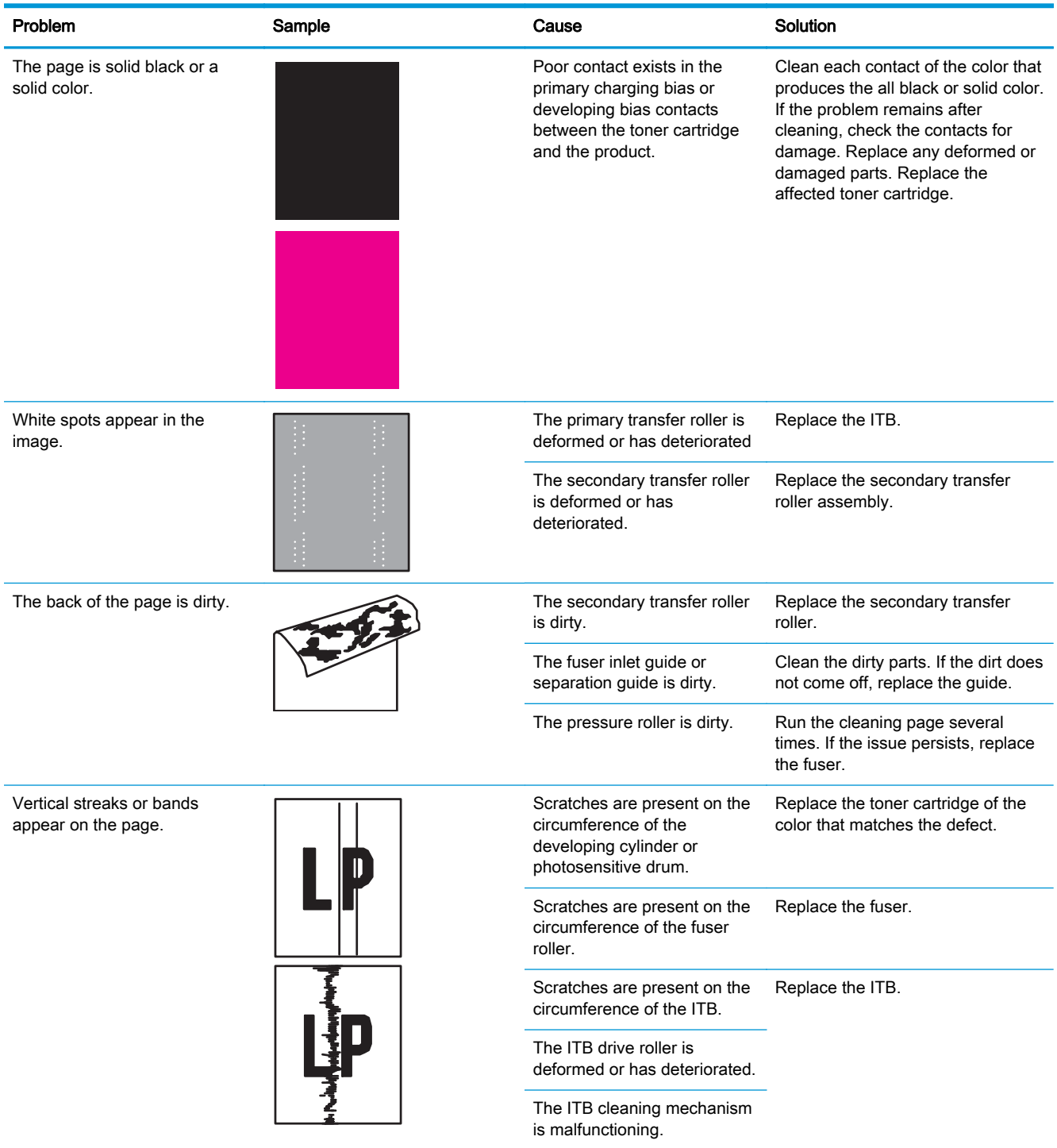

#### Table 2-77 Image defects table (continued)

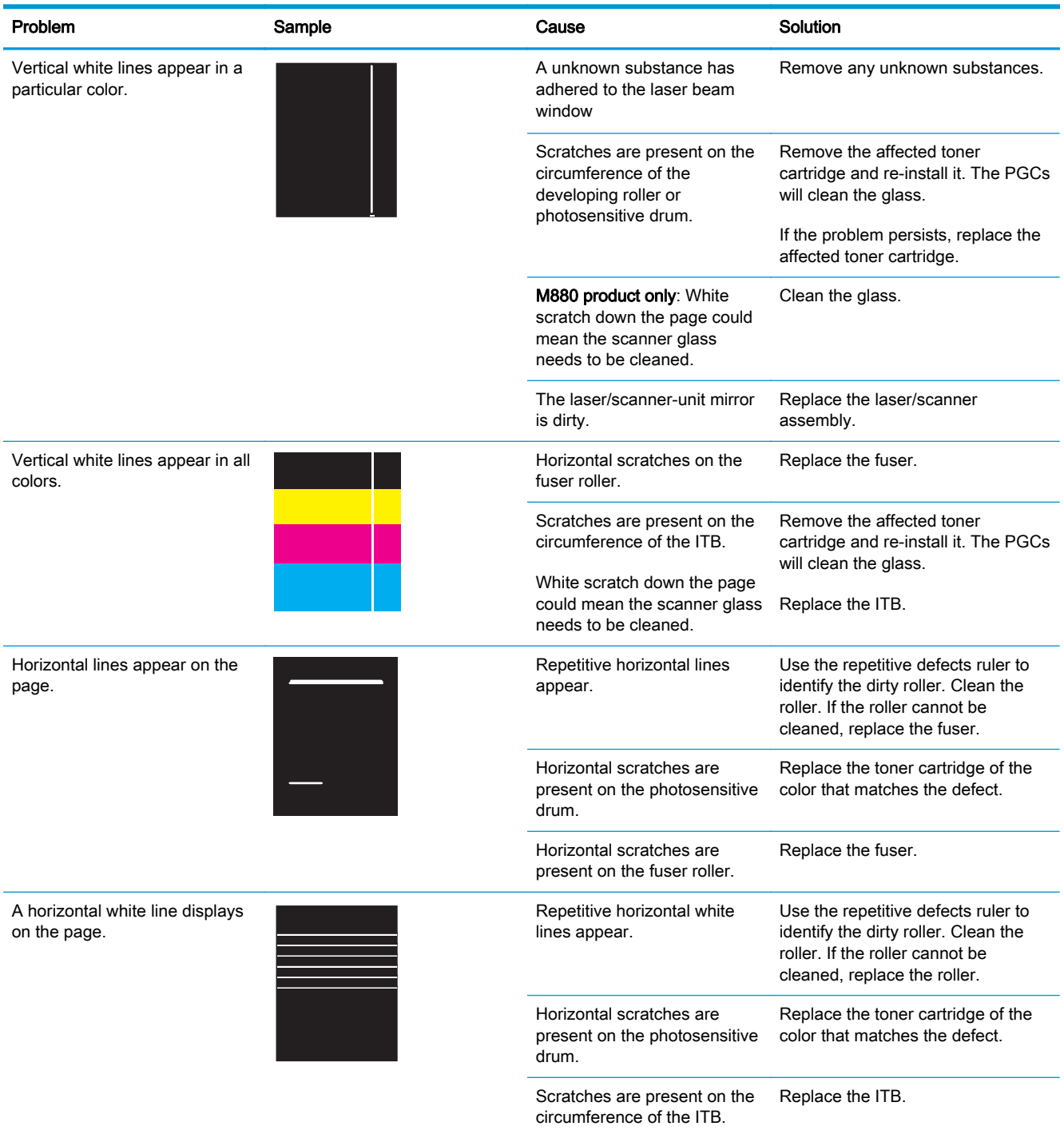
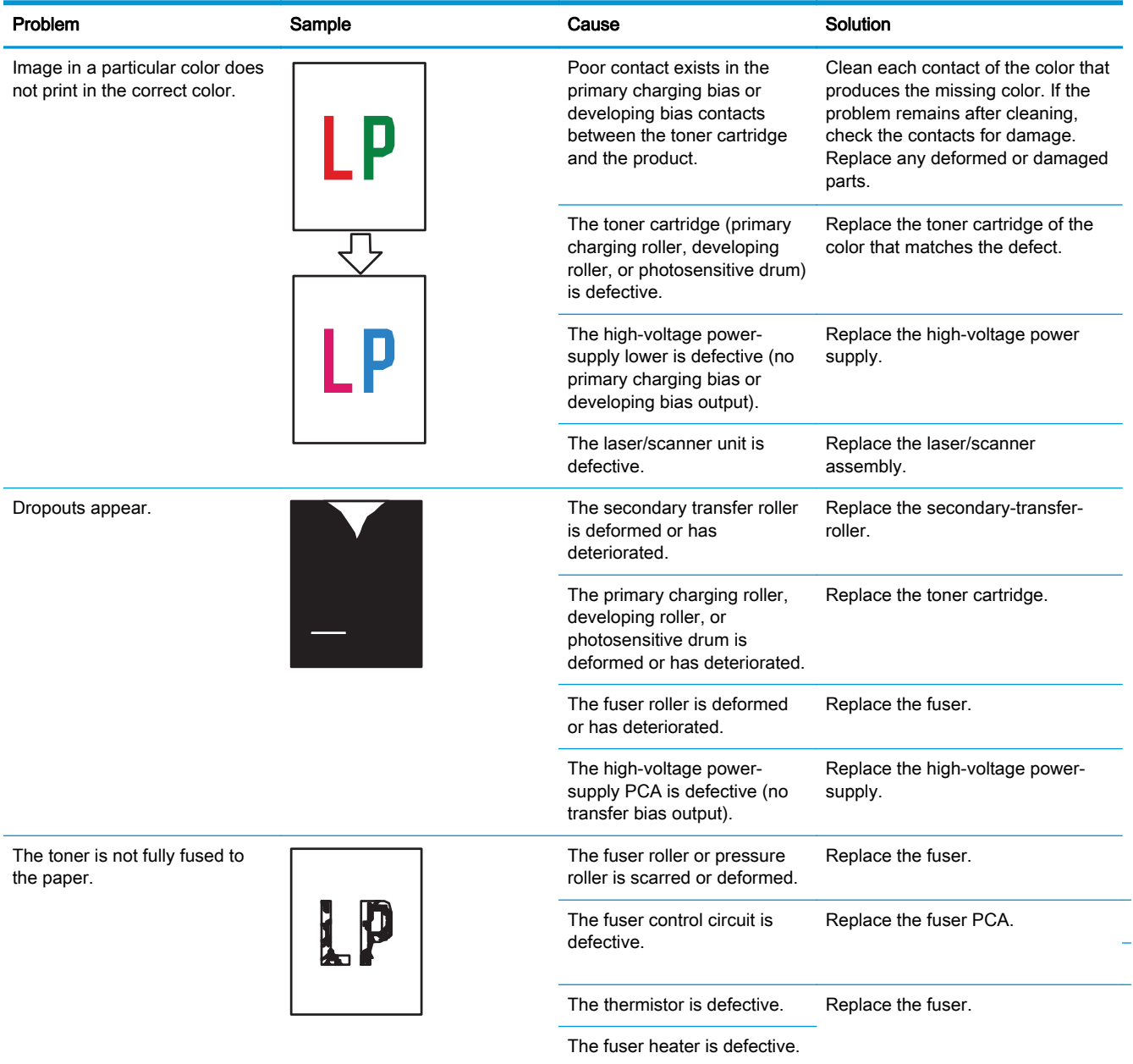

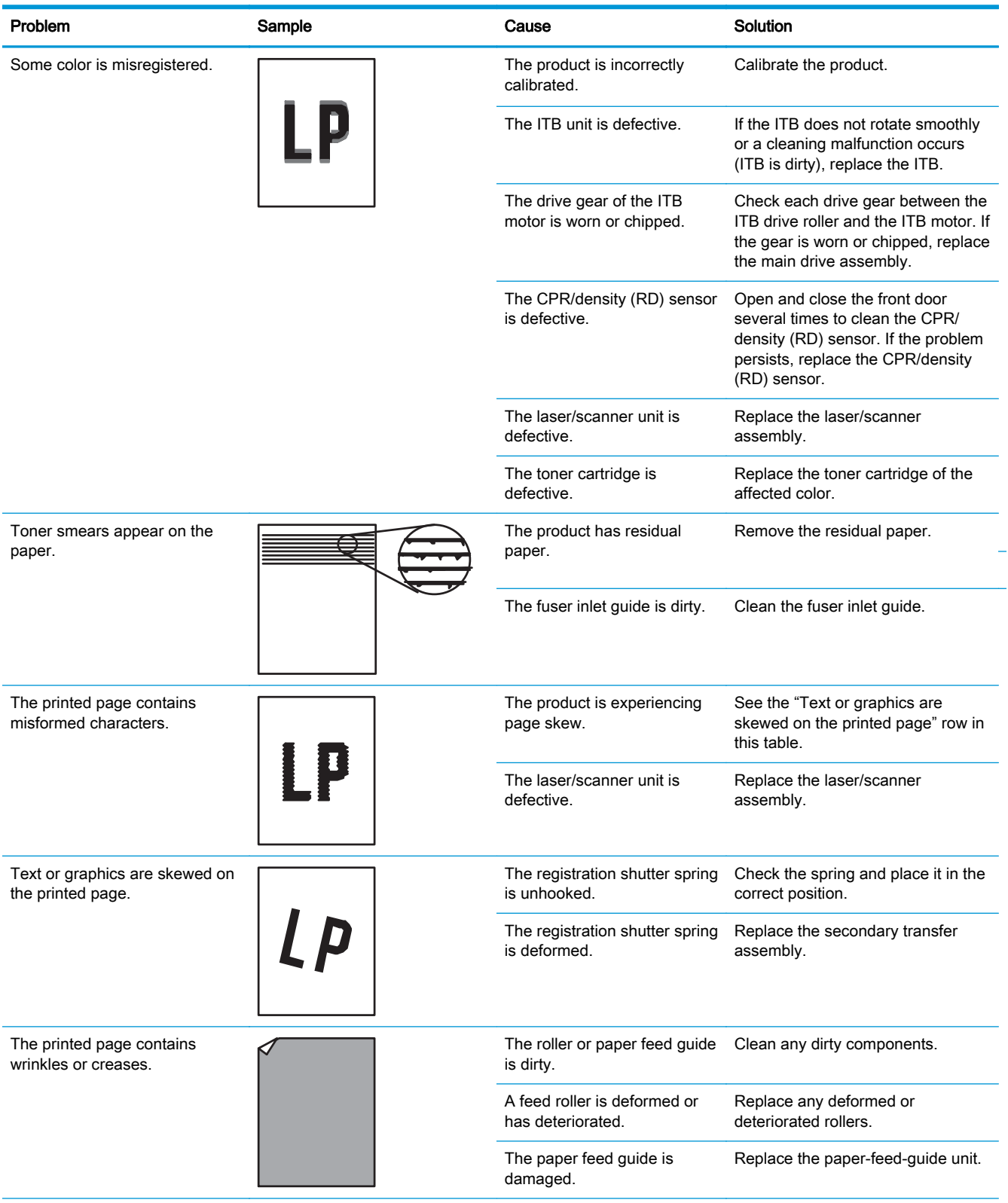

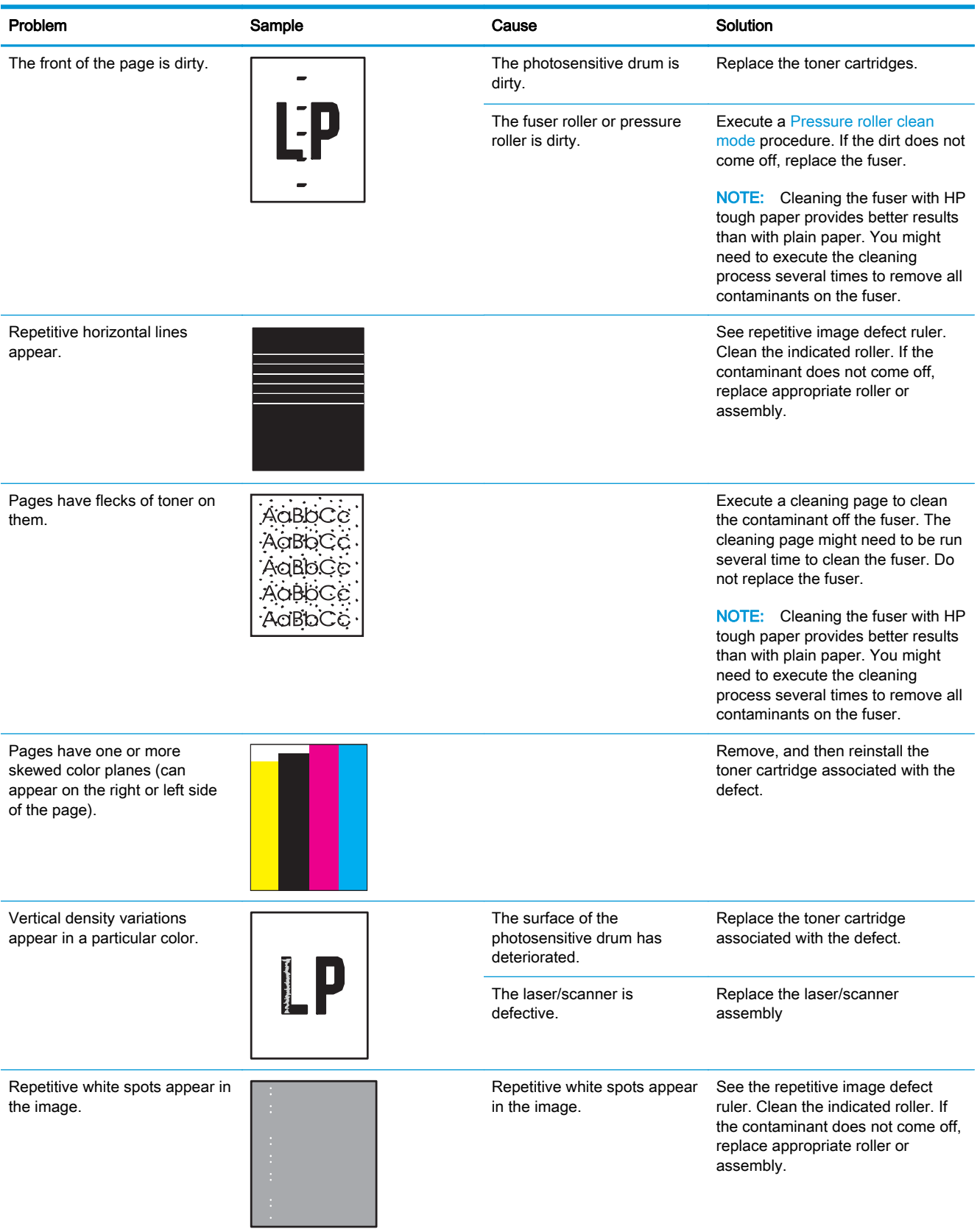

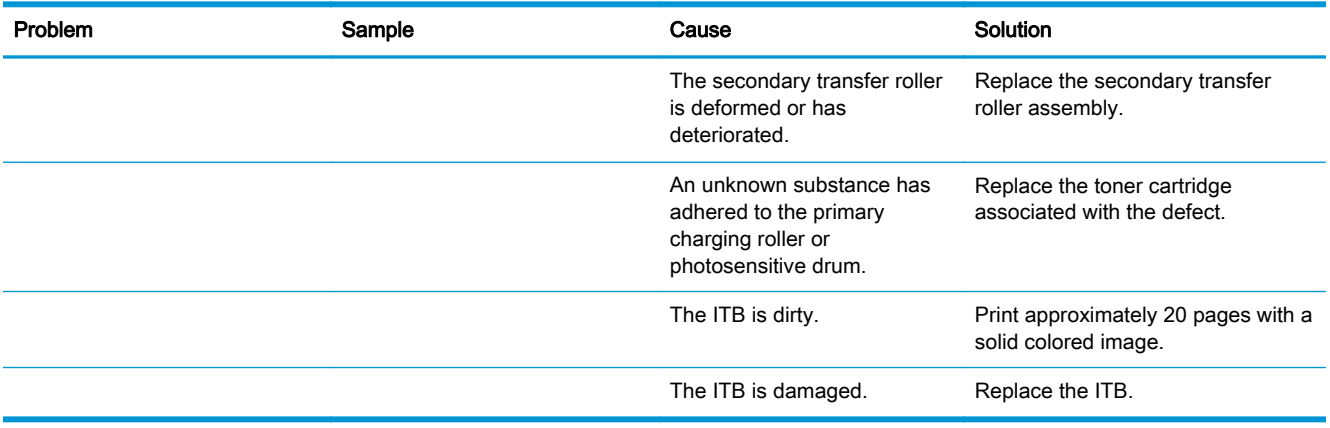

## Clean the product

Over time, particles of toner and paper accumulate inside the product. This can cause print-quality problems during printing. Cleaning the product eliminates or reduces these problems.

Clean the paper path and print-cartridge areas every time that you change the toner cartridge or whenever print-quality problems occur. As much as possible, keep the product free from dust and debris.

To clean the product exterior, use a soft, water-moistened cloth.

## Print a cleaning page

Print a cleaning page to remove dust and excess toner from the fuser if you are having any of the following problems:

- Specks of toner are on the printed pages.
- Toner is smearing on the printed pages.
- Repeated marks occur on the printed pages.

Use the following procedure to print a cleaning page.

- 1. From the Home screen on the product control panel, scroll to and touch the Device Maintenance button.
- 2. Open the following menus:
	- Calibration/Cleaning
	- Cleaning Page
- 3. Touch the Print button to print the page.
- 4. The cleaning process can take several minutes. When it is finished, discard the printed page.

## Check the scanner glass for dirt or smudges (M880)

Over time, specks of debris might collect on the scanner glass and white plastic backing which can affect performance. Use the following procedure to clean the scanner glass and white plastic backing.

1. Press the power button to turn off the product, and then disconnect the power cable from the electrical outlet.

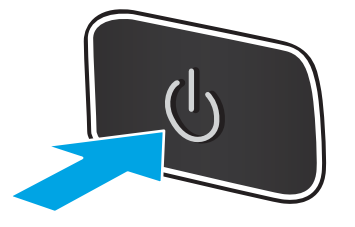

2. Open the scanner lid. Align paper that has copy defects with the scanner glass to identify the locations of dirt or smudges.

3. Clean the main scanner glass (callout 1), the document-feeder glass (the small strip of glass on the left side of the scanner, callout 2), and the white backing (callout 3). Use a soft cloth or sponge that has been moistened with nonabrasive glass cleaner. Dry the glass and white plastic backing by using a chamois or a cellulose sponge to prevent spotting.

CAUTION: Do not use abrasives, acetone, benzene, ammonia, ethyl alcohol, or carbon tetrachloride on any part of the product; these can damage the product. Do not place liquids directly on the glass or platen. They might seep and damage the product.

NOTE: If you are having trouble with streaks on copies when you are using the document feeder, be sure to clean the small strip of glass on the left side of the scanner.

NOTE: See this English-language video for a demonstration of how to identify and clean debris that causes streaks on copies: [www.youtube.com/watch?v=CGn7FJvH8sE](http://www.youtube.com/watch?v=CGn7FJvH8sE).

4. Connect the power cable to an outlet, and then press the power button to turn on the product.

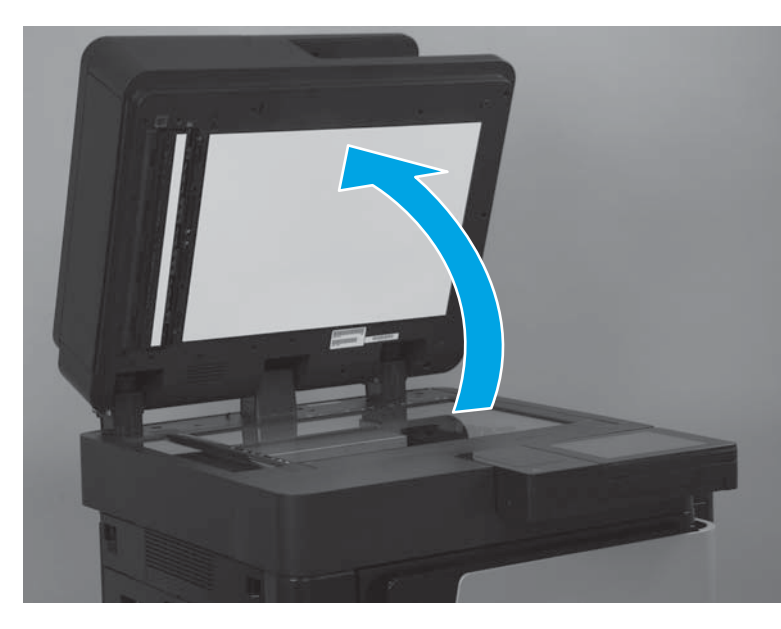

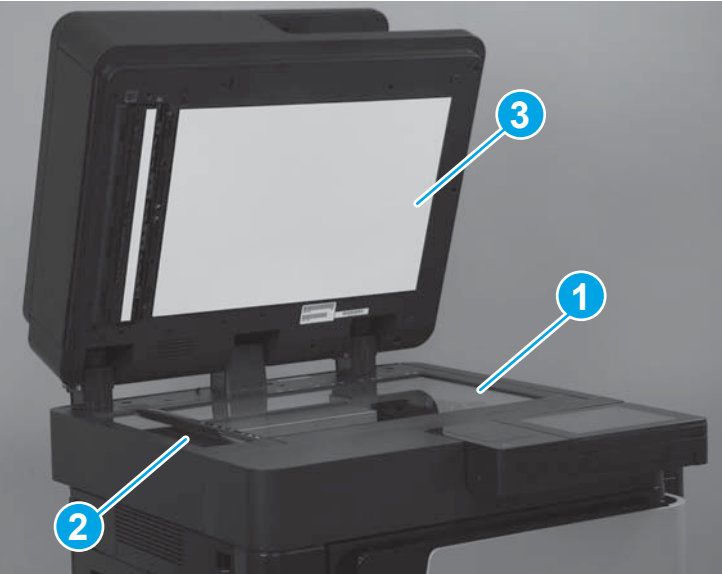

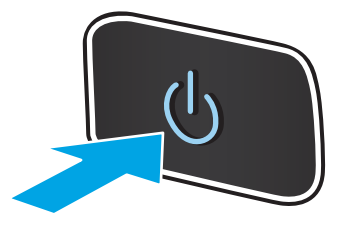

## Clean the pickup rollers and separation pad in the document feeder (M880)

1. Lift the document-feeder latch.

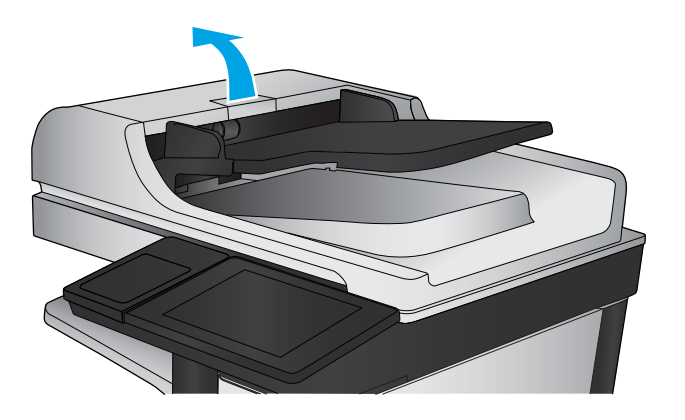

2. Open the document-feeder cover.

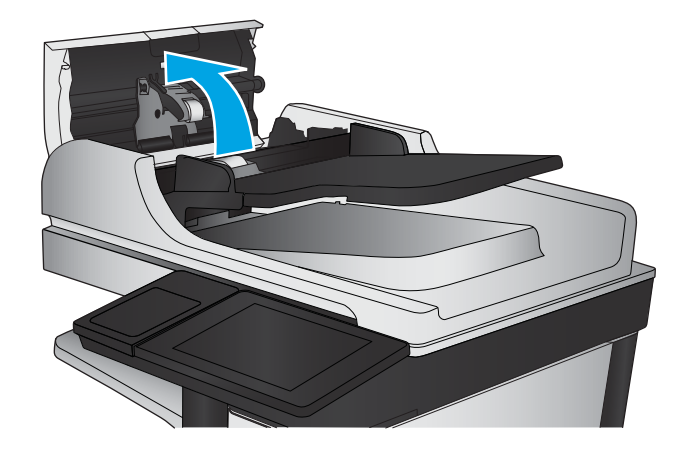

**3.** Remove any visible lint or dust from each of the feed rollers and the separation pad using compressed air or a clean lint-free cloth moistened with warm water.

**NOTE:** Lift up the roller assembly so you can clean the second roller.

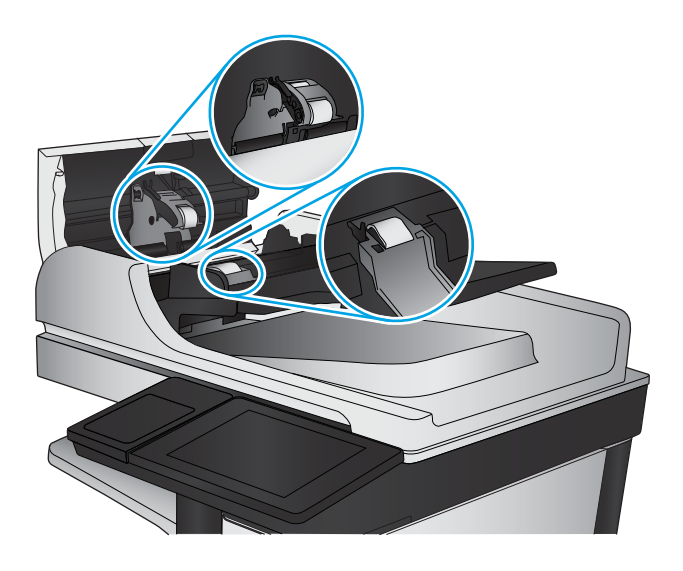

4. Close the document-feeder cover.

If the error persists, install a document feeder roller kit (C1P70A).

## Clean the pickup, feed, and separation rollers in the 1X500-sheet paper feeder

Remove the tray and locate the rollers in the feeder.

- Pickup roller (callout 1)
- Feed roller (callout 2)
- Separation roller (callout 3)

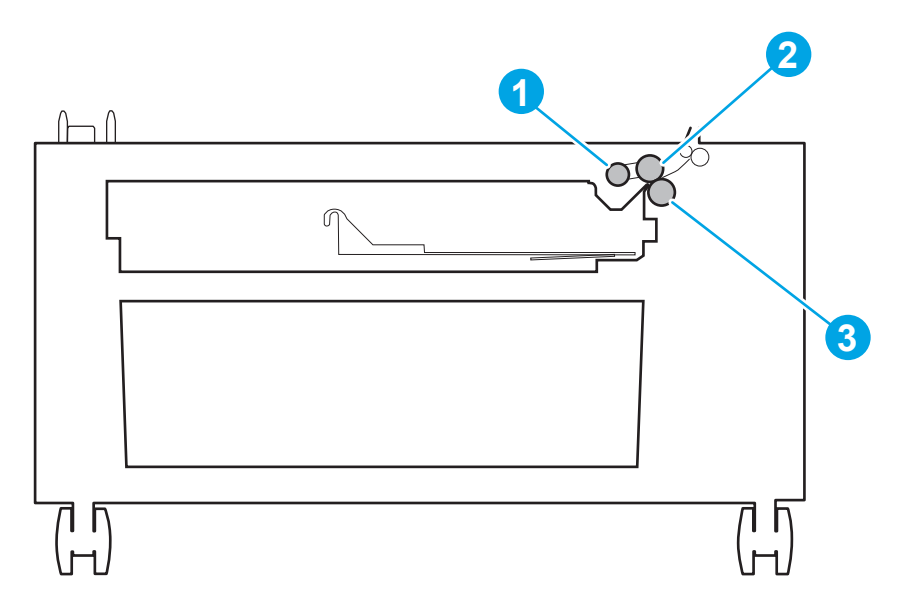

## Clean the pickup, feed, and separation rollers in the 3X500-sheet paper feeder

Remove the trays and locate the rollers in the feeder.

 $\frac{1}{2}$ : TIP: There is one set of rollers for each tray.

- Pickup rollers (callout 1)
- Feed rollers (callout 2)
- Separation rollers (callout 3)

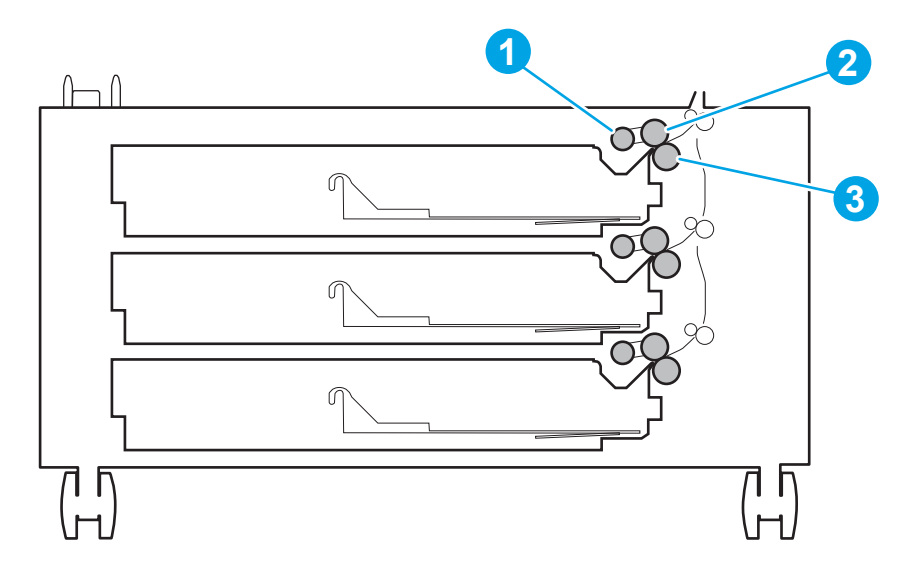

## Clean the pickup, feed, and separation rollers in the HCI feeder

Remove the trays and locate the rollers in the feeder.

 $\frac{1}{2}$ . There is one set of rollers for each tray.

- Pickup rollers (callout 1)
- Feed rollers (callout 2)
- Separation rollers (callout 3)

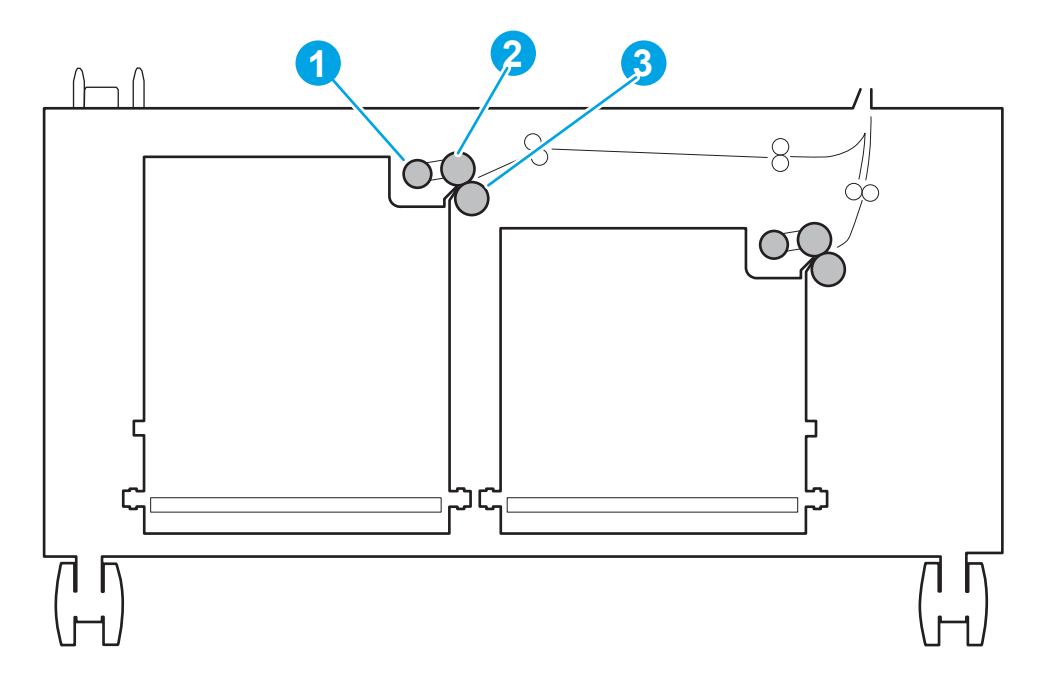

## Clean the rollers in the stapler/stacker and stapler/stacker with hole punch

Locate the rollers in the stapler/stacker accessory.

- Stack ejection rollers (callout 1)
- Inlet roller (callout 2)
- Inlet roller 1 (callout 3)
- Registration roller 1 (callout 4)

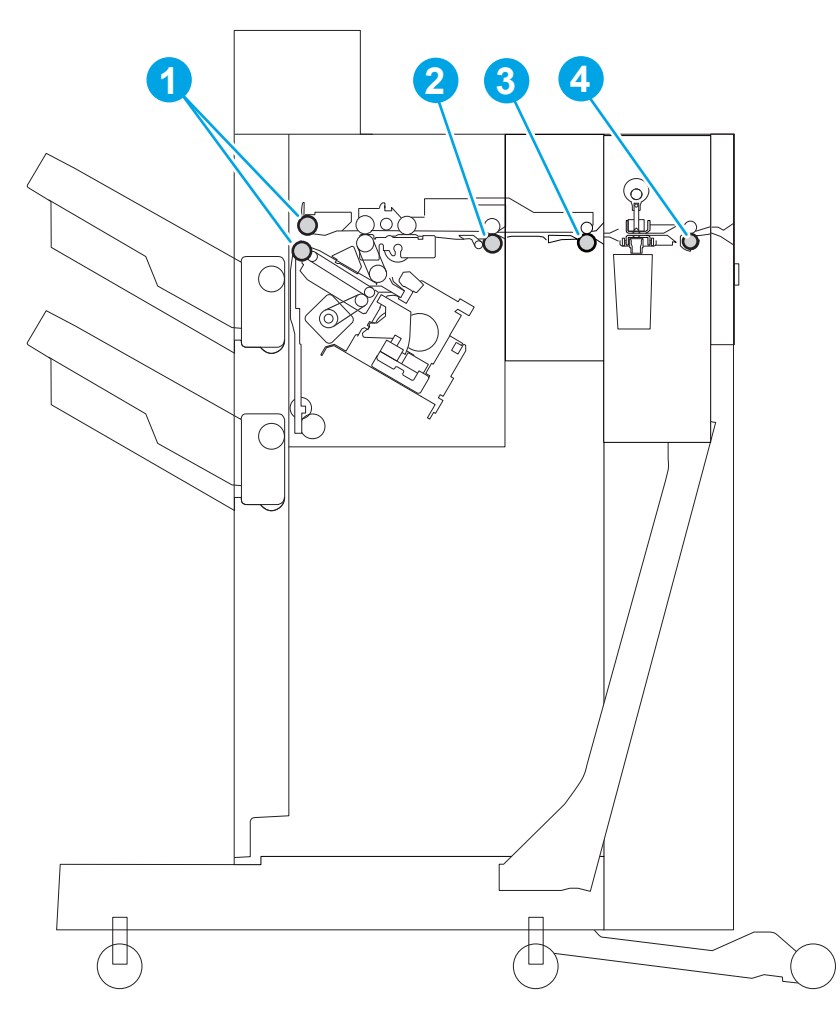

## Clean the rollers in the booklet maker and booklet maker with hole punch

Locate the rollers in the booklet maker and booklet maker with hole punch accessory.

- Stack ejection rollers (callout 1)
- Inlet roller (callout 2)
- Inlet roller 1 (callout 3)
- Registration roller 1 (callout 4)
- Inlet roller 2 (callout 5)
- Saddle delivery roller 1 (callout 6)
- Paper folding rollers (callout 7)

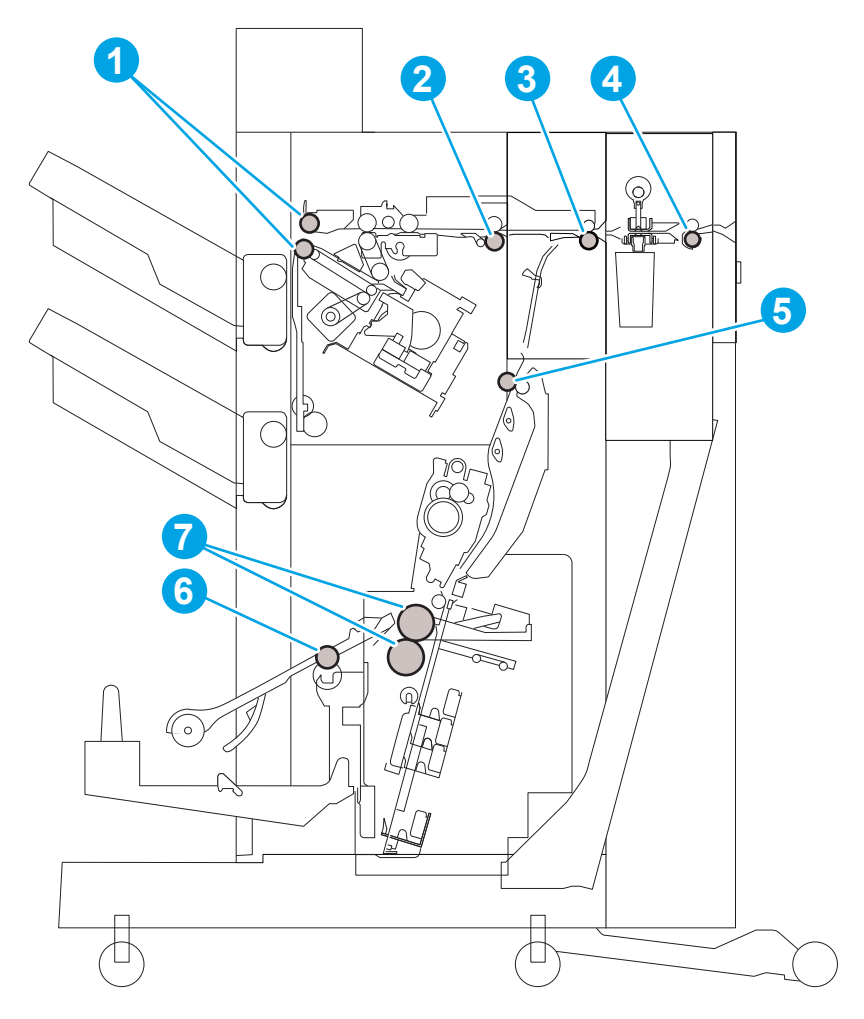

## Clean the rollers in the IPTU

Locate the rollers in the IPTU.

● Feed rollers (callout 1)

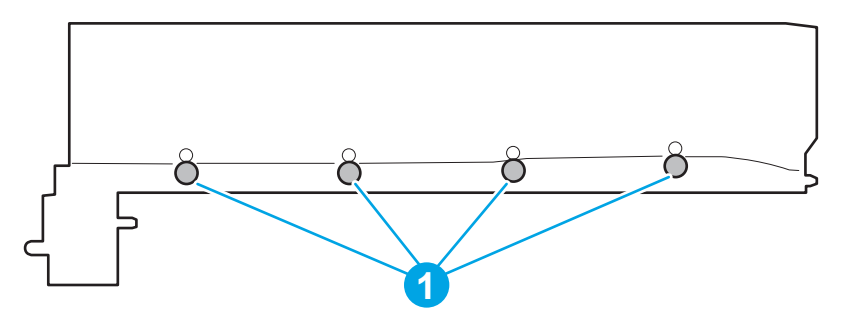

## Solve performance problems

#### Table 2-78 Solve performance problems

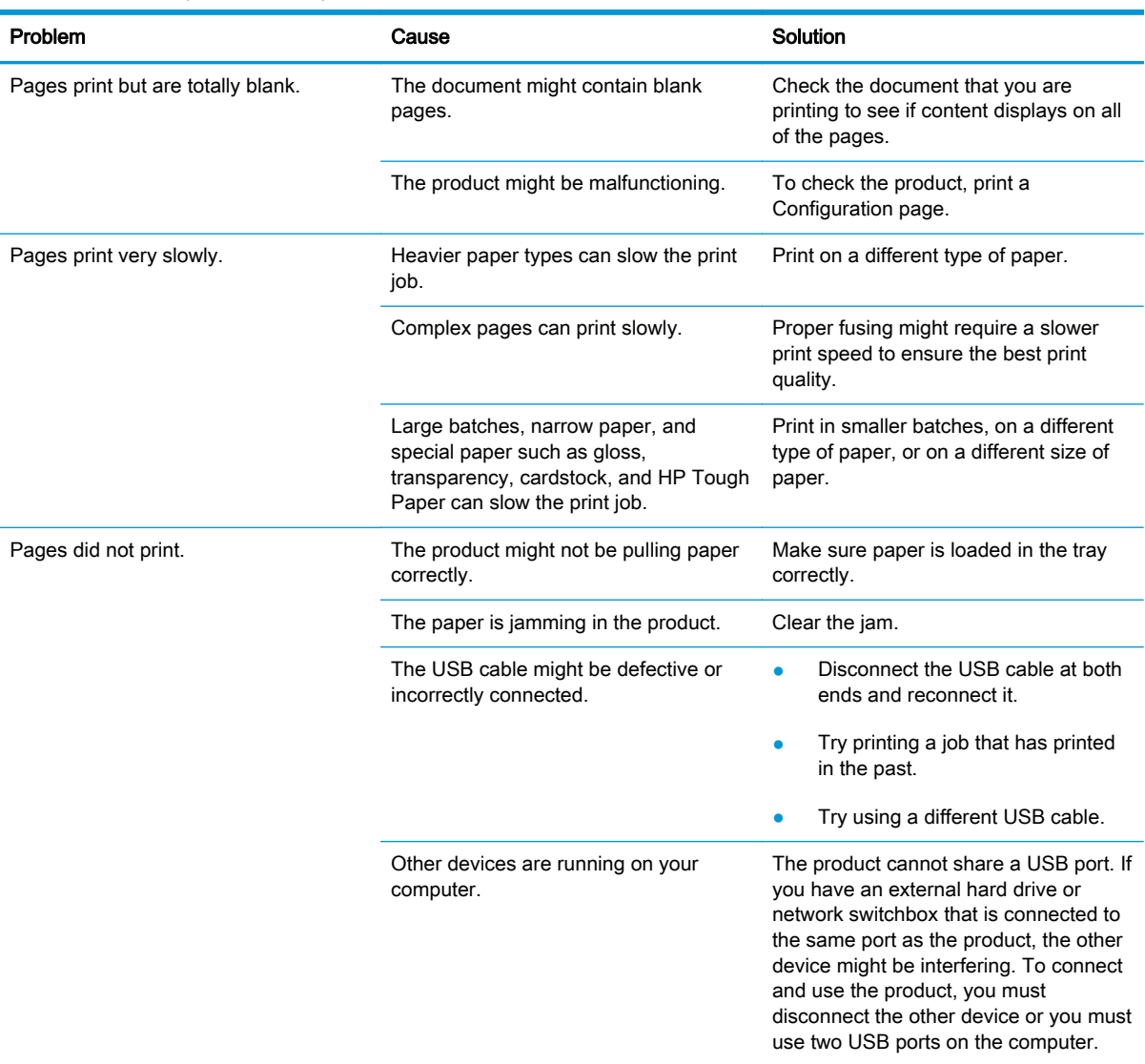

## Solve connectivity problems

## Solve USB connection problems

If you have connected the product directly to a computer, check the cable.

- Verify that the cable is connected to the computer and to the product.
- Verify that the cable is not longer than  $2 \text{ m}$  (6.65 ft). Try using a shorter cable.
- Verify that the cable is working correctly by connecting it to another product. Replace the cable if necessary.

## Solve wired network problems

Check the following items to verify that the product is communicating with the network. Before beginning, print a configuration page from the product control panel and locate the product IP address that is listed on this page.

- Poor physical connection
- The computer is using the incorrect IP address for the product
- [The computer is unable to communicate with the product](#page-772-0)
- [The product is using incorrect link and duplex settings for the network](#page-772-0)
- [New software programs might be causing compatibility problems](#page-772-0)
- [The computer or workstation might be set up incorrectly](#page-772-0)
- [The product is disabled, or other network settings are incorrect](#page-772-0)

NOTE: HP does not support peer-to-peer networking, as the feature is a function of Microsoft operating systems and not of the HP print drivers. For more information, go to Microsoft at [www.microsoft.com.](http://www.microsoft.com)

#### Poor physical connection

- 1. Verify that the product is attached to the correct network port using a cable of the correct length.
- 2. Verify that cable connections are secure.
- 3. Look at the network port connection on the back of the product, and verify that the amber activity light and the green link-status light are lit.
- 4. If the problem continues, try a different cable or port on the hub.

#### The computer is using the incorrect IP address for the product

- 1. Open the printer properties and click the Ports tab. Verify that the current IP address for the product is selected. The product IP address is listed on the product configuration page.
- 2. If you installed the product using the HP standard TCP/IP port, select the box labeled Always print to this printer, even if its IP address changes.
- <span id="page-772-0"></span>3. If you installed the product using a Microsoft standard TCP/IP port, use the hostname instead of the IP address.
- 4. If the IP address is correct, delete the product and then add it again.

#### The computer is unable to communicate with the product

- 1. Test network communication by pinging the network.
	- a. Open a command-line prompt on your computer. For Windows, click Start, click Run, type cmd, and then press Enter.
	- **b.** Type ping followed by the IP address for your product.

For Mac OS X, open the Network Utility, and then supply the IP address in the correct field in the Ping pane.

- c. If the window displays round-trip times, the network is working.
- 2. If the ping command failed, verify that the network hubs are on, and then verify that the network settings, the product, and the computer are all configured for the same network.

#### The product is using incorrect link and duplex settings for the network

Hewlett-Packard recommends leaving these settings in automatic mode (the default setting). If you change these settings, you must also change them for your network.

#### New software programs might be causing compatibility problems

Verify that any new software programs are correctly installed and that they use the correct print driver.

#### The computer or workstation might be set up incorrectly

- 1. Check the network drivers, print drivers, and the network redirection settings.
- 2. Verify that the operating system is configured correctly.

#### The product is disabled, or other network settings are incorrect

- 1. Review the configuration page to check the status of the network protocol. Enable it if necessary.
- 2. Reconfigure the network settings if necessary.

## Service mode functions

## Service menu

The Service menu is PIN-protected for added security. Only authorized service people have access to the Service menu. When you select Service from the list of menus, the product prompts you to enter an eight-digit personal identification number (PIN).

NOTE: The product automatically exits the Service menu after about one minute if no items are selected or changed.

- 1. From the Home screen on the product control panel, scroll to and touch the Device Maintenance button.
- 2. Open the Service menu.
- 3. On the sign-in screen, select Service Access Code from the drop-down list.
- 4. Enter one of the following service access code for your product:
	- M855: 11085513
	- M880: 11088013

The following menu items appear in the Service menu:

#### Table 2-79 Service menu

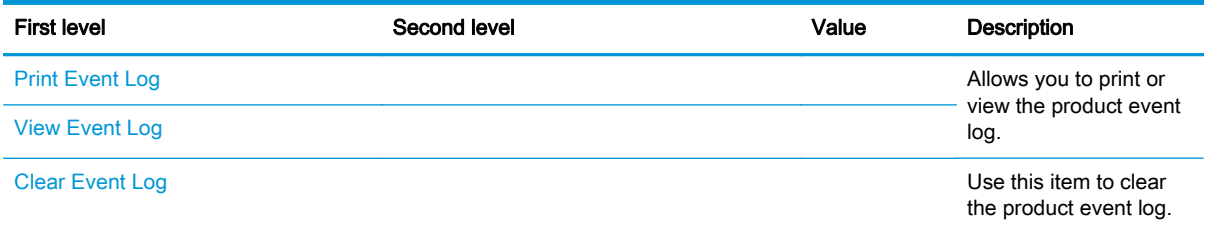

#### Table 2-79 Service menu (continued)

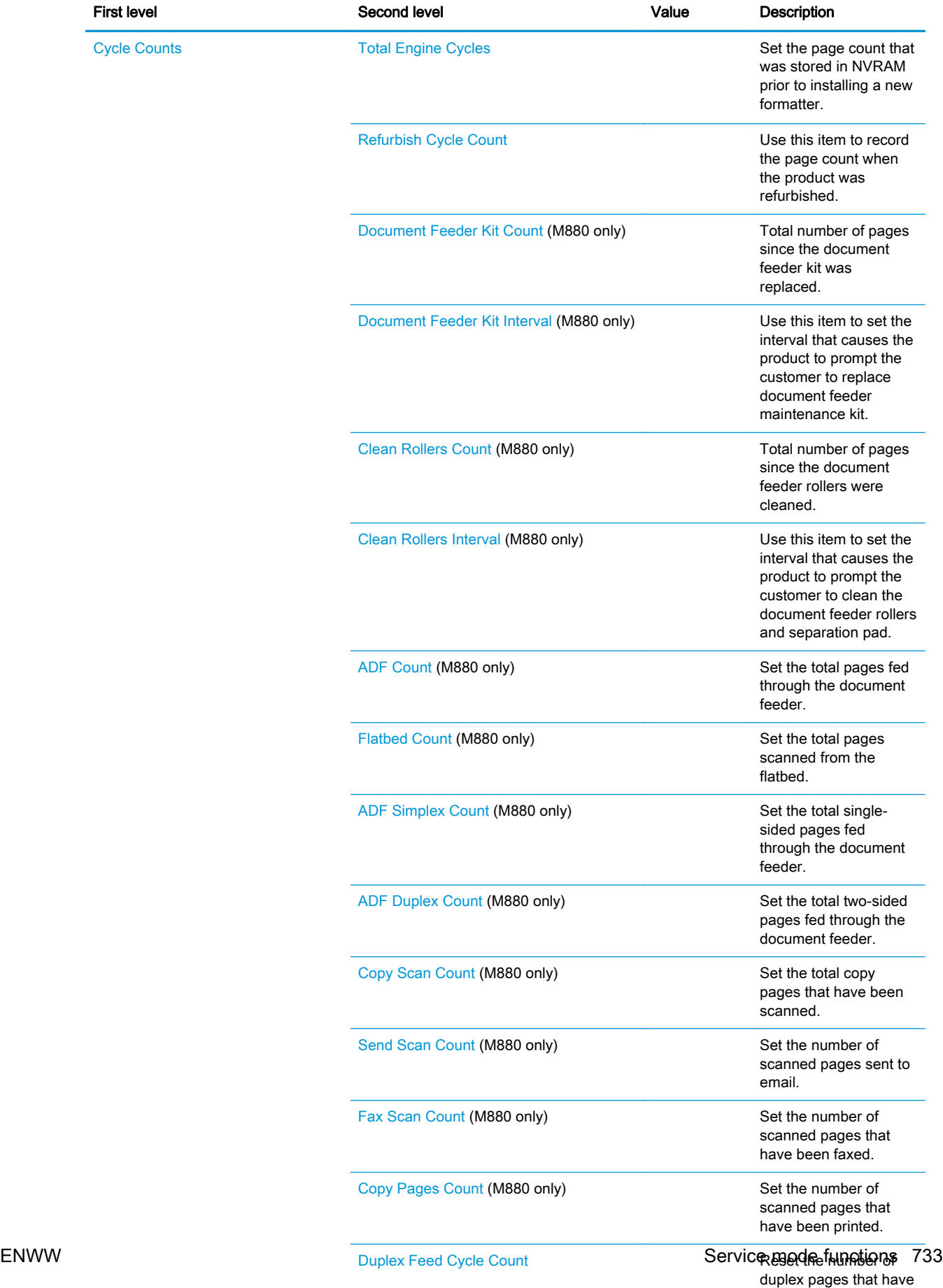

been printed.

#### Table 2-79 Service menu (continued)

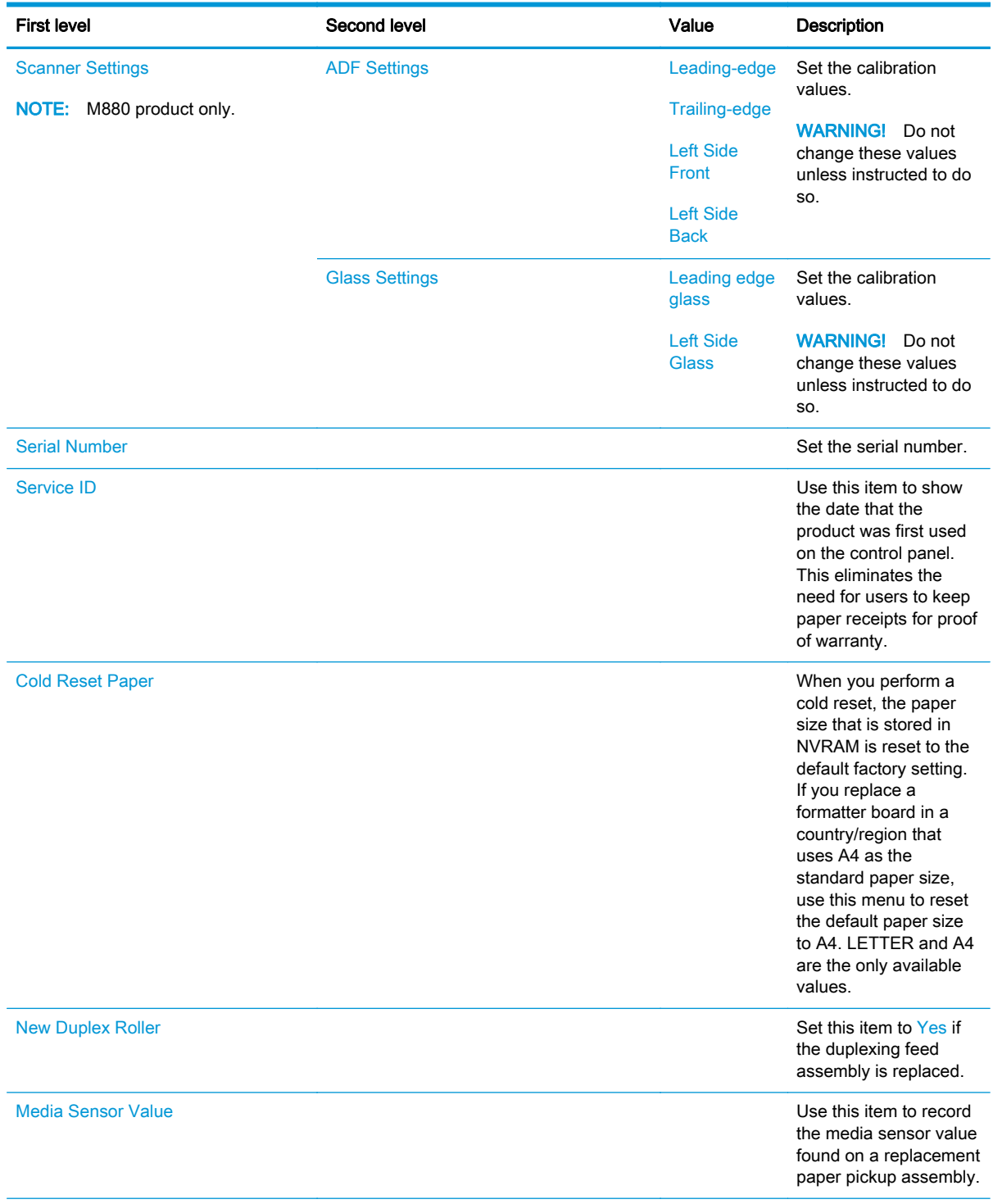

#### Table 2-79 Service menu (continued)

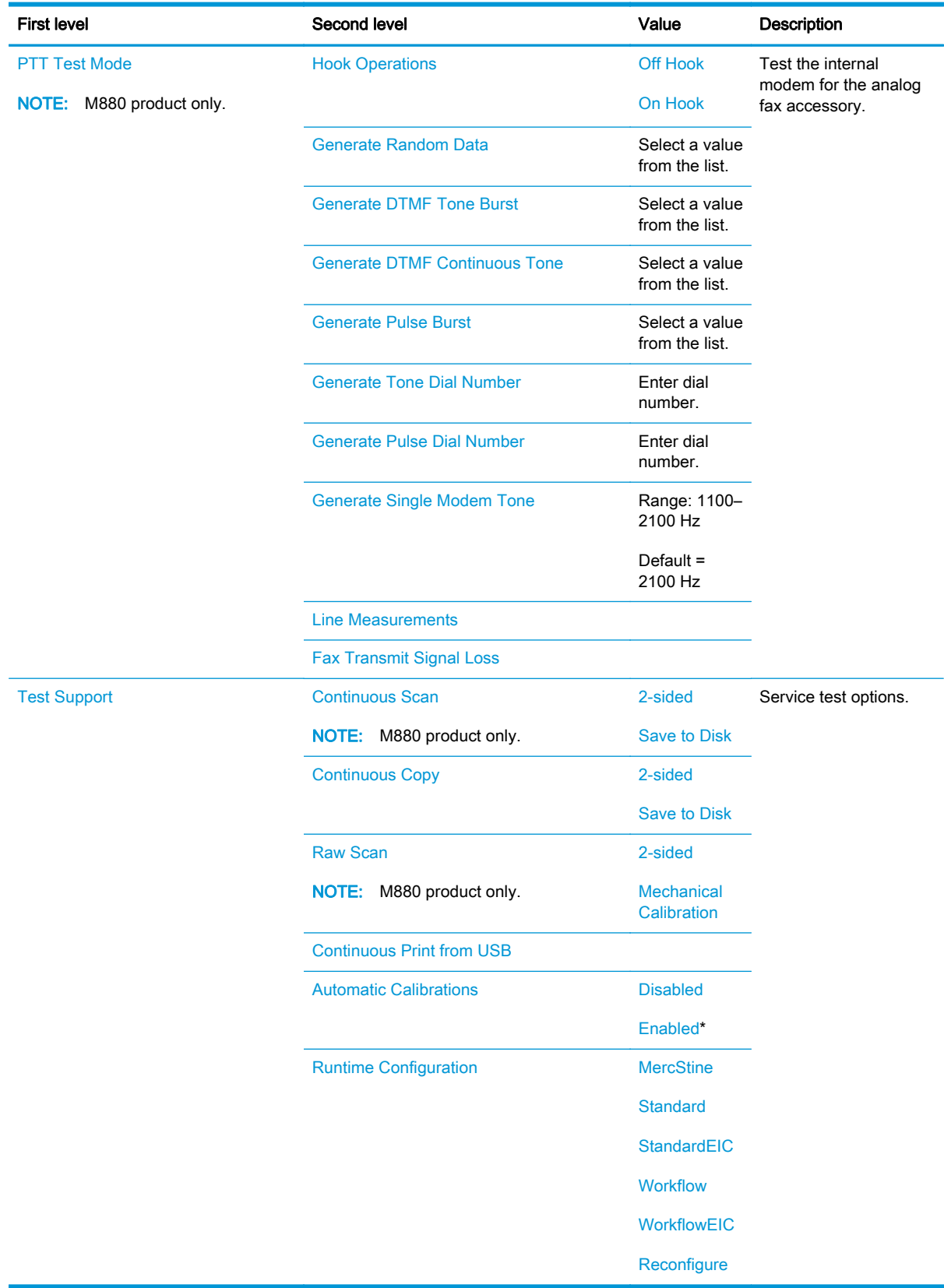

## Product resets

#### Restore factory-set defaults

- 1. From the Home screen on the product control panel, scroll to and touch the Administration button.
- 2. Open the following menus:
	- General Settings
	- Restore Factory Settings
- 3. A verification message advises that completing the reset function might result in loss of data. Touch the Reset button to complete the process.

NOTE: The product restarts automatically after the reset operation completes.

#### Restore the service ID

#### Restore the service ID

If you replace the formatter, the date is lost. Use this menu item to reset the date to the original date that the product was first used. The date format is YYDDD. Use the following formula to calculate the dates:

- 1. To calculate YY, subtract 1990 from the calendar year. For instance, if the product was first used in 2002, calculate YY as follows: 2002 - 1990 = 12. YY = 12.
- 2. Subtract 1 from 10 (October is the tenth month of the year):  $10 1 = 9$ .
	- Multiply 9 by 30:  $9 \times 30 = 270$  or add 17 to 270:  $270 + 17 = 287$ . Thus, DDD = 287.

#### Convert the service ID to an actual date

You can use the product Service ID number to determine whether the product is still under warranty. Use the following formula to convert the Service ID into the installation date as follows:

- 1. Add 1990 to YY to get the actual year that the product was installed.
- 2. Divide DDD by 30. If there is a remainder, add 1 to the result. This is the month.
- **3.** The remainder from the calculation in step 2 is the date.

Using the Service ID 12287 as an example, the date conversion is as follows:

- 1.  $12 + 1990 = 2002$ , so the year is 2002.
- 2. 287 divided by 30 = 9 with a remainder of 17. Because there is a remainder, add 1 to 9 to get 10, which represents October.
- **3.** The remainder in step 2 is 17, so that is the date.
- 4. The complete date is 17-October-2002.

NOTE: A six-day grace period is built into the date system.

#### Product cold reset

#### Cold reset using the Preboot menu

- 1. Turn the product on.
- 2. The HP logo displays on the product control panel. When an underscore displays below the HP logo, touch the logo to open the Preboot menu.
- 3. Use the down arrow  $\blacktriangledown$  button to highlight Administrator, and then touch the OK button.
- 4. Use the down arrow  $\blacktriangledown$  button to highlight Startup Options item, and then touch the OK button.
- 5. Use the down arrow  $\blacktriangledown$  button to highlight the Cold Reset item, and then touch the OK button.
- 6. Touch the Home  $\bigoplus$  button to highlight Continue, and then touch the OK button.

**NOTE:** The product will initialize.

## Format Disk and Partial Clean functions

#### Active and repository firmware locations

The firmware bundle consists of multiple parts. The main components are the Windows CE Operating System and the product/peripheral firmware files.

There are two locations/partitions on the hard drive where the firmware components are stored:

- The Active, where the operating system and firmware currently are executing.
- The Repository, the recovery location.

If the Active location is damaged, or a Partial Clean was performed, the product automatically copies over the OS and firmware files from the Repository location and the product recovers.

If both the Active and Repository locations are damaged, or a Format Disk was performed, then both locations are gone and the error message 99.09.67 displays on the control-panel display. The user must upload the firmware to the product in order for it to function again.

A CAUTION: The Format Disk option performs a disk initialization for the entire disk. The operating system, firmware files, and third party files (among other files) will be completely lost. HP does not recommend this action.

#### Partial Clean

The Partial Clean option erases all partitions and data on the disk drive, except for the firmware repository where a backup copy of the firmware file is stored. This allows the disk drive to be reformatted without having to download a firmware upgrade file to return the product to a bootable state.

#### Characteristics of a Partial Clean

- Customer-defined settings, third-party solutions, firmware files, and the operating system are deleted.
- Rebooting the product restores the firmware files from the Repository location, but does not restore any customer-defined settings.
- For previous HP products, a Hard Disk Initialization is similar to executing the Partial Clean function for this product.

A CAUTION: HP recommends backing-up product configuration data before executing a Partial Clean if you need to retain customer-defined settings. See the Backup/Restore item in the Device Maintenance menu.

#### Reasons for performing Partial Clean

The product continually boots up in an error state.

NOTE: Try clearing the error prior to executing a Partial Clean.

- The product will not respond to commands from the control panel.
- Executing the Partial Clean function is helpful for troubleshooting hard disk problems.
- To reset the product by deleting all solutions and customer-defined settings.
- The product default settings are not properly working.

#### Execute a Partial Clean

- 1. Turn the product on.
- 2. The HP logo displays on the product control panel. When an underscore displays below the HP logo, touch the logo to open the Preboot menu.
- 3. Touch the down arrow  $\blacktriangledown$  button to highlight Administrator, and then touch the OK button.
- 4. Use the down arrow  $\blacktriangledown$  button to highlight Partial Clean, and then touch the OK button.
- 5. Touch the OK button again.
- 6. Touch the Home  $\bigcap$  button to highlight Continue, and then touch the OK button.

NOTE: The product initializes.

#### Format Disk

The Format Disk option erases the entire disk drive.

A CAUTION: After executing a Format Disk option, the product is *not* bootable.

#### Characteristics of a Format Disk

Customer-defined settings, third-party solutions, firmware files, and the operating system are deleted.

NOTE: Rebooting the product *does not* restore the firmware files.

- Rebooting the product restores the firmware files from the Repository location, but does not restore any customer-defined settings.
- After executing the Format Disk function, the message 99.09.67 displays on the control panel.
- After executing the Format Disk function, the product firmware must be reloaded.

**A CAUTION:** HP recommends that you do not use the Format Disk option unless an error occurs and the solution in the product service manual recommends this solution. After executing the Format Disk function, the product is unusable.

HP recommends backing-up product configuration data before executing a Format Disk if you need to retain customer-defined settings. See the Backup/Restore item in the Device Maintenance menu.

#### Reasons for performing Format Disk

The product continually boots up in an error state.

NOTE: Try clearing the error prior to executing a Format Disk.

The product will not respond to commands from the control panel.

- **•** Executing the Format Disk function is helpful for troubleshooting hard disk problems.
- To reset the product by deleting all solutions and customer-defined settings.

#### Execute a Format Disk

- 1. Turn the product on.
- 2. The HP logo displays on the product control panel. When an underscore displays below the HP logo, touch the logo to open the Preboot menu.
- 3. Use the down arrow  $\blacktriangledown$  button to highlight Administrator, and then touch the OK button.
- 4. Use the down arrow  $\blacktriangledown$  button to highlight Format Disk, and then touch the OK button.
- 5. Touch the OK button again.

NOTE: When the Format Disk operation is complete, you will need to reload the product firmware.

## Solve fax problems (M880)

- Checklist for solving fax problems
- **[General fax problems](#page-784-0)**

## Checklist for solving fax problems

Use the following checklist to help identify the cause of any fax-related problems you encounter:

- Are you using the fax cable supplied with the fax accessory? This fax accessory has been tested with the supplied fax cable to meet RJ11 and functional specifications. Do not substitute another fax cable; the analog-fax accessory requires an analog-fax cable. It also requires an analog phone connection.
- Is the fax/phone line connector seated in the outlet on the fax accessory? Make sure that the phone jack is correctly seated in the outlet. Insert the connector into the outlet until it "clicks."

NOTE: Verify that the phone jack is connected to the fax port rather than to the network port. The ports are similar.

Is the phone wall jack working properly? Verify that a dial tone exists by attaching a phone to the wall jack. Can you hear a dial tone, and can you make or receive a phone call?

#### What type of phone line are you using?

- Dedicated line: A standard analog fax/phone line assigned to receive or send faxes.
- NOTE: The phone line should be for product fax use only and not shared with other types of telephone devices. Examples include alarm systems that use the phone line for notifications to a monitoring company.
- PBX system: A business-environment phone system. Standard home phones and the fax accessory use an analog phone signal. Some PBX systems are digital and might not be compatible with the fax accessory. You might need an interfacing Analog Telephone Adapter (ATA) to connect the fax machine to digital PBX systems.
- Roll-over lines: A phone system feature where a new call "rolls over" to the next available line when the first incoming line is busy. Try attaching the product to the first incoming phone line. The fax accessory answers the phone after it rings the number of times set in the rings-toanswer setting.

#### Are you using a surge-protection device?

A surge-protection device can be used between the wall jack and the fax accessory to protect the fax accessory against electrical power passed through the phone lines. These devices can cause some fax communication problems by degrading the quality of the phone signal. If you are having problems sending or receiving faxes and are using one of these devices, connect the product directly to the phone jack on the wall to determine whether the problem is with the surge-protection device.

#### Are you using a phone company voice-messaging service or an answering machine?

If the rings-to-answer setting for the messaging service is lower than the rings-to-answer setting for the fax accessory, the messaging service answers the call, and the fax accessory cannot receive faxes. If the rings-to-answer setting for the fax accessory is lower than that of the messaging service, the fax accessory answers all calls.

#### Does your phone line have a call-waiting feature?

If the fax telephone line has an activated call-waiting feature, a call-waiting notice can interrupt a fax call in progress, which causes a communication error. Ensure that a call-waiting feature is not active on the fax telephone line.

#### Check fax accessory status

If the analog-fax accessory does not appear to be functioning, print a Configuration Page report to check the status.

- 1. From the Home screen, scroll to and touch the Administration button.
- 2. Open the following menus:
	- Reports
	- **Configuration/Status Pages**
	- **Configuration Page**
- 3. Touch the Print button to print the report, or touch the View button to view the report on the screen. The report consists of several pages.

NOTE: The product IP address or host name is listed on the Jetdirect Page.

On the Fax Accessory Page of the Configuration Page, under the Hardware Information heading, check the Modem Status. The following table identifies the status conditions and possible solutions.

NOTE: If the Fax Accessory Page does not print, there might be a problem with the analog fax accessory. If you are using LAN fax or Internet fax, those configurations could be disabling the feature.

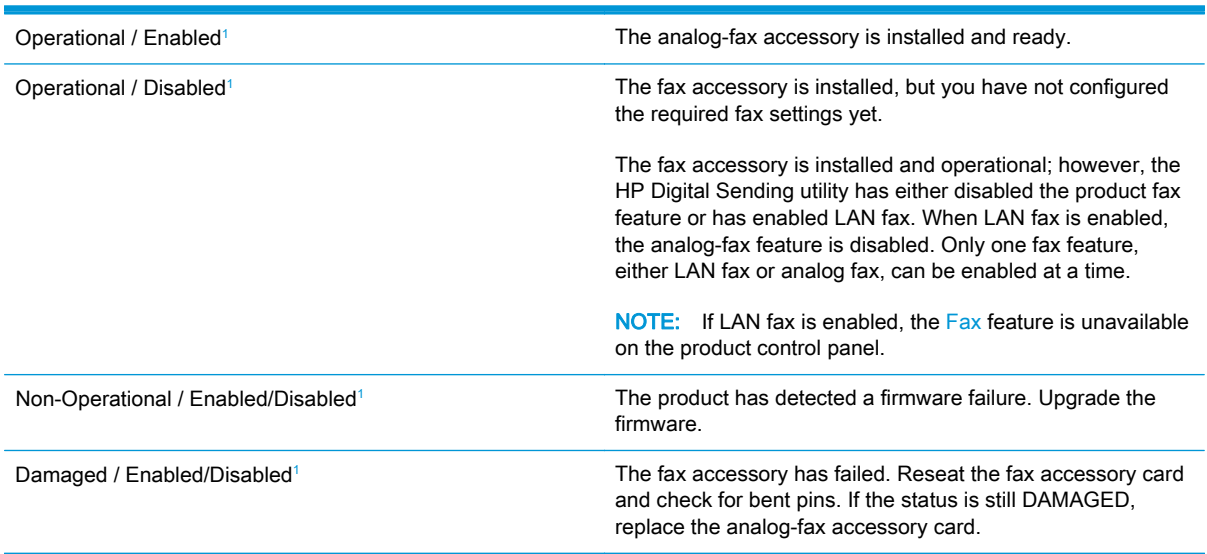

<sup>1</sup> ENABLED indicates that the analog-fax accessory is enabled and turned on; DISABLED indicates that LAN fax is enabled (analog fax is turned off).

## <span id="page-784-0"></span>General fax problems

The following are some common fax problems.

#### The fax failed to send

JBIG is enabled, and the receiving fax machine does not have JBIG capability.

Turn off the JBIG setting.

#### An Out of Memory status message displays on the product control panel

The product storage disk is full.

Delete some stored jobs from the disk. From the Home screen on the product control panel, touch the Retrieve from Device Memory button. Open the list of stored jobs or stored faxes. Select a job to delete, and then touch the Delete button.

#### Print quality of a photo is poor or prints as a gray box

You are using the wrong page-content setting or the wrong resolution setting.

Try setting the Optimize Text/Picture option to Photograph setting.

#### You touched the Stop button to cancel a fax, but the fax was still sent

If the job is too far along in the sending process, you cannot cancel the job.

This is normal operation.

#### No fax address book button displays

The fax address book feature has not been enabled.

Use the HP MFP Digital Sending Software Configuration utility to enable the fax address book feature.

#### Not able to locate the Fax settings in HP Web Jetadmin

Fax settings in HP Web Jetadmin are located under the device's status page drop-down menu.

Select Digital Sending and Fax from the drop-down menu.

#### The header is appended to the top of the page when the overlay option is enabled

For all forwarded faxes, the product appends the overlay header to the top of a page.

This is normal operation.

#### A mix of names and numbers is in the recipients box

Names and numbers can both display, depending on where they are from. The fax address book lists names, and all other databases list numbers.

This is normal operation.

### A one-page fax prints as two pages

The fax header is being appended to the top of the fax, pushing text to a second page.

To print a one page fax on one page, set the overlay header to overlay mode, or adjust the fit-to-page setting.

#### A document stops in the document feeder in the middle of faxing

A jam is in the document feeder.

Clear the jam, and send the fax again.

#### The volume for sounds coming from the fax accessory is too high or too low

The volume setting needs to be adjusted.

Adjust the volume in the Fax Send Settings menu and the Fax Receive Settings menu.

## Product upgrades

To download the most recent firmware upgrade for the product, go to:

- In the US, go to [www.hp.com/support/colorljM855](http://www.hp.com/support/colorljM855) or [www.hp.com/support/colorljflowMFPM880](http://www.hp.com/support/colorljflowMFPM880) Click Drivers & Software.
- Outside the US, follow these steps:
	- 1. Go to [www.hp.com/support.](http://www.hp.com/support)
	- 2. Select your country/region.
	- 3. Click Drivers & Software.
	- 4. Enter the product name (HP Color LaserJet Enterprise M855 and/or HP Color LaserJet Enterprise flow MFP M880), and then select Search.

## Determine the installed revision of firmware

Print a configuration page to determine the installed revision of firmware.

On the configuration page, look in the section marked Device Information for the firmware datecode and firmware revision.

#### Firmware datecode and firmware revision examples

- 20100831 (firmware datecode)
- 103067\_104746 (firmware revision)

## Perform a firmware upgrade

The firmware bundle is a xxxxxxx.bdl file. This file requires an interactive upgrade method. You cannot upgrade the product using the traditional FTP, LPR or Port 9100 methods of upgrading. Use one of the following methods to upgrade the firmware for this product.

#### HP Embedded Web Server

- 1. Open an browser window.
- 2. Enter the product IP address in the URL line.
- 3. Select the Firmware Upgrade link from within the Troubleshooting tab.

NOTE: If you get a warning screen, follow the instructions for setting an administrator password from the Security tab.

4. Browse to the location that the firmware upgrade file was downloaded to, and then select the firmware file. Select the Install button to perform the upgrade.

NOTE: Do not close the browser window until the HP Embedded Web Server (EWS) displays the confirmation page.

5. Select Restart Now from the EWS confirmation page, or turn the product off, and then on again using the power switch.

### USB flash drive (Preboot menu)

NOTE: Make sure that the USB port is enabled.

- 1. Copy the xxxxxxx.bdl file to a portable USB flash drive.
- 2. Turn the product on.
- 3. The HP logo displays on the product control panel. When an underscore displays below the HP logo, touch the logo to open the Preboot menu.
- 4. Touch the down arrow  $\blacktriangledown$  button to highlight Administrator, and then touch the OK button.
- 5. Touch the down arrow  $\blacktriangledown$  button to highlight Download, and then touch the OK button.
- 6. Insert the USB flash drive with the  $xxxxxxx$ . bdl file on it.

NOTE: If the error message No USB Thumbdrive Files Found displays on the control-panel display, you might need to connect the storage device to the external USB connection on the formatter or try using a different portable storage device.

- 7. Touch the down arrow  $\blacktriangledown$  button to highlight USB Thumbdrive, and then touch the OK button.
- 8. Touch the down arrow  $\blacktriangledown$  button to highlight the xxxxxxx.bdl file, and then touch the OK button.

NOTE: The upgrade process can take up to 10 minutes to complete.

 $\frac{1}{2}$ : If there is more than one xxxxxxx.bdl file on the storage device, make sure that you select the correct file for this product.

- 9. When the message **Complete** displays on the control-panel display, touch the back arrow  $\pm$ button 3 times.
- 10. When the message Continue displays on the control-panel display, touch the OK button. The product will initialize.
- 11. When the upgrade process is complete, print a configuration page and verify that the upgrade firmware version was installed.

### USB flash drive (control-panel menu)

- 1. Copy the xxxxxxx.bdl file to a portable USB flash drive.
- 2. Turn the product on, and then wait until it reaches the Ready state.
- 3. From the Home screen on the product control panel, scroll to and touch the Device Maintenance button.
- 4. Touch the USB Firmware Upgrade button.
- 5. Insert the portable USB storage device with the  $xxxxxxx$ . bdl file on it into the USB port on the front of the product, and then touch the OK button.
- 6. Touch the xxxxxxx.bdl file, and then touch the Upgrade button.

 $\frac{1}{2}$ . TIP: If there is more than one xxxxxxx.bdl file on the storage device, make sure that you select the correct file for this product.

7. When the product prompts you to confirm the upgrade, touch the Upgrade button.

When the upgrade is complete, the product will initialize.

NOTE: The upgrade process can take up to 10 minutes to complete.

8. When the upgrade process is complete, print a configuration page and verify that the upgrade firmware version was installed.

# A Service and support

- [Hewlett-Packard limited warranty statement](#page-791-0)
- [HP's Premium Protection Warranty: LaserJet toner cartridge limited warranty statement](#page-793-0)
- [HP policy on non-HP supplies](#page-794-0)
- [HP anticounterfeit Web site](#page-795-0)
- [Color LaserJet Fuser Kit, Transfer Kit, and Roller Kit Limited Warranty Statement](#page-796-0)
- [Data stored on the toner cartridge](#page-797-0)
- [End User License Agreement](#page-798-0)
- [OpenSSL](#page-801-0)
- [Customer self-repair warranty service](#page-802-0)
- [Customer support](#page-803-0)

## <span id="page-791-0"></span>Hewlett-Packard limited warranty statement

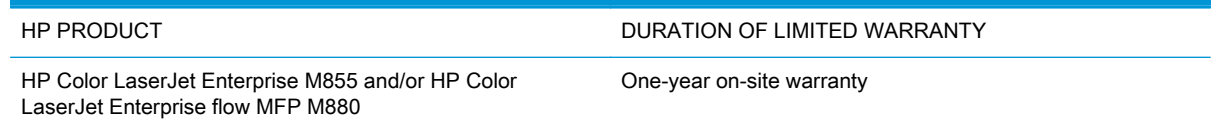

HP warrants to you, the end-user customer, that HP hardware and accessories will be free from defects in materials and workmanship after the date of purchase, for the period specified above. If HP receives notice of such defects during the warranty period, HP will, at its option, either repair or replace products which prove to be defective. Replacement products may be either new or equivalent in performance to new.

HP warrants to you that HP software will not fail to execute its programming instructions after the date of purchase, for the period specified above, due to defects in material and workmanship when properly installed and used. If HP receives notice of such defects during the warranty period, HP will replace software which does not execute its programming instructions due to such defects.

HP does not warrant that the operation of HP products will be uninterrupted or error free. If HP is unable, within a reasonable time, to repair or replace any product to a condition as warranted, you will be entitled to a refund of the purchase price upon prompt return of the product.

HP products may contain remanufactured parts equivalent to new in performance or may have been subject to incidental use.

Warranty does not apply to defects resulting from (a) improper or inadequate maintenance or calibration, (b) software, interfacing, parts or supplies not supplied by HP, (c) unauthorized modification or misuse, (d) operation outside of the published environmental specifications for the product, or (e) improper site preparation or maintenance.

TO THE EXTENT ALLOWED BY LOCAL LAW, THE ABOVE WARRANTIES ARE EXCLUSIVE AND NO OTHER WARRANTY OR CONDITION, WHETHER WRITTEN OR ORAL, IS EXPRESSED OR IMPLIED AND HP SPECIFICALLY DISCLAIMS ANY IMPLIED WARRANTIES OR CONDITIONS OF MERCHANTABILITY, SATISFACTORY QUALITY, AND FITNESS FOR A PARTICULAR PURPOSE. Some countries/regions, states or provinces do not allow limitations on the duration of an implied warranty, so the above limitation or exclusion might not apply to you. This warranty gives you specific legal rights and you might also have other rights that vary from country/region to country/region, state to state, or province to province.

HP's limited warranty is valid in any country/region or locality where HP has a support presence for this product and where HP has marketed this product. The level of warranty service you receive may vary according to local standards. HP will not alter form, fit or function of the product to make it operate in a country/region for which it was never intended to function for legal or regulatory reasons.

TO THE EXTENT ALLOWED BY LOCAL LAW, THE REMEDIES IN THIS WARRANTY STATEMENT ARE YOUR SOLE AND EXCLUSIVE REMEDIES. EXCEPT AS INDICATED ABOVE, IN NO EVENT WILL HP OR ITS SUPPLIERS BE LIABLE FOR LOSS OF DATA OR FOR DIRECT, SPECIAL, INCIDENTAL, CONSEQUENTIAL (INCLUDING LOST PROFIT OR DATA), OR OTHER DAMAGE, WHETHER BASED IN CONTRACT, TORT, OR OTHERWISE. Some countries/regions, states or provinces do not allow the exclusion or limitation of incidental or consequential damages, so the above limitation or exclusion may not apply to you.

THE WARRANTY TERMS CONTAINED IN THIS STATEMENT, EXCEPT TO THE EXTENT LAWFULLY PERMITTED, DO NOT EXCLUDE, RESTRICT OR MODIFY AND ARE IN ADDITION
TO THE MANDATORY STATUTORY RIGHTS APPLICABLE TO THE SALE OF THIS PRODUCT TO YOU.

# <span id="page-793-0"></span>HP's Premium Protection Warranty: LaserJet toner cartridge limited warranty statement

This HP product is warranted to be free from defects in materials and workmanship.

This warranty does not apply to products that (a) have been refilled, refurbished, remanufactured or tampered with in any way, (b) experience problems resulting from misuse, improper storage, or operation outside of the published environmental specifications for the printer product or (c) exhibit wear from ordinary use.

To obtain warranty service, please return the product to place of purchase (with a written description of the problem and print samples) or contact HP customer support. At HP's option, HP will either replace products that prove to be defective or refund your purchase price.

TO THE EXTENT ALLOWED BY LOCAL LAW, THE ABOVE WARRANTY IS EXCLUSIVE AND NO OTHER WARRANTY OR CONDITION, WHETHER WRITTEN OR ORAL, IS EXPRESSED OR IMPLIED AND HP SPECIFICALLY DISCLAIMS ANY IMPLIED WARRANTIES OR CONDITIONS OF MERCHANTABILITY, SATISFACTORY QUALITY, AND FITNESS FOR A PARTICULAR PURPOSE.

TO THE EXTENT ALLOWED BY LOCAL LAW, IN NO EVENT WILL HP OR ITS SUPPLIERS BE LIABLE FOR DIRECT, SPECIAL, INCIDENTAL, CONSEQUENTIAL (INCLUDING LOST PROFIT OR DATA), OR OTHER DAMAGE, WHETHER BASED IN CONTRACT, TORT, OR OTHERWISE.

THE WARRANTY TERMS CONTAINED IN THIS STATEMENT, EXCEPT TO THE EXTENT LAWFULLY PERMITTED, DO NOT EXCLUDE, RESTRICT OR MODIFY AND ARE IN ADDITION TO THE MANDATORY STATUTORY RIGHTS APPLICABLE TO THE SALE OF THIS PRODUCT TO YOU.

# <span id="page-794-0"></span>HP policy on non-HP supplies

Hewlett-Packard Company cannot recommend the use of non-HP toner cartridges, either new or remanufactured.

NOTE: For HP printer products, the use of a non-HP toner cartridge or a refilled toner cartridge does not affect either the warranty to the customer or any HP support contract with the customer. However, if product failure or damage is attributable to the use of a non-HP toner cartridge or refilled toner cartridge, HP will charge its standard time and materials charges to service the product for the particular failure or damage.

# <span id="page-795-0"></span>HP anticounterfeit Web site

Go to [www.hp.com/go/anticounterfeit](http://www.hp.com/go/anticounterfeit) when you install an HP toner cartridge and the control-panel message says the cartridge is non-HP. HP will help determine if the cartridge is genuine and take steps to resolve the problem.

Your toner cartridge might not be a genuine HP toner cartridge if you notice the following:

- The supplies status page indicates that a non-HP supply is installed.
- You are experiencing a high number of problems with the cartridge.
- The cartridge does not look like it usually does (for example, the packaging differs from HP packaging).

# Color LaserJet Fuser Kit, Transfer Kit, and Roller Kit Limited Warranty Statement

This HP product is warranted to be free from defects in materials and workmanship until the printer provides a low-life indicator on the control panel.

This warranty does not apply to products that (a) have been refurbished, remanufactured or tampered with in any way, (b) experience problems resulting from misuse, improper storage, or operation outside of the published environmental specifications for the printer product or (c) exhibit wear from ordinary use.

To obtain warranty service, please return the product to place of purchase (with a written description of the problem) or contact HP customer support. At HP's option, HP will either replace products that prove to be defective or refund your purchase price.

TO THE EXTENT ALLOWED BY LOCAL LAW, THE ABOVE WARRANTY IS EXCLUSIVE AND NO OTHER WARRANTY OR CONDITION, WHETHER WRITTEN OR ORAL, IS EXPRESSED OR IMPLIED AND HP SPECIFICALLY DISCLAIMS ANY IMPLIED WARRANTIES OR CONDITIONS OF MERCHANTABILITY, SATISFACTORY QUALITY, AND FITNESS FOR A PARTICULAR PURPOSE.

TO THE EXTENT ALLOWED BY LOCAL LAW, IN NO EVENT WILL HP OR ITS SUPPLIERS BE LIABLE FOR DIRECT, SPECIAL, INCIDENTAL, CONSEQUENTIAL (INCLUDING LOST PROFIT OR DATA), OR OTHER DAMAGE, WHETHER BASED IN CONTRACT, TORT, OR OTHERWISE.

THE WARRANTY TERMS CONTAINED IN THIS STATEMENT, EXCEPT TO THE EXTENT LAWFULLY PERMITTED, DO NOT EXCLUDE, RESTRICT OR MODIFY AND ARE IN ADDITION TO THE MANDATORY STATUTORY RIGHTS APPLICABLE TO THE SALE OF THIS PRODUCT TO YOU.

# <span id="page-797-0"></span>Data stored on the toner cartridge

The HP toner cartridges used with this product contain a memory chip that assists in the operation of the product.

In addition, this memory chip collects a limited set of information about the usage of the product, which might include the following: the date when the toner cartridge was first installed, the date when the toner cartridge was last used, the number of pages printed using the toner cartridge, the page coverage, the printing modes used, any printing errors that might have occurred, and the product model. This information helps HP design future products to meet our customers' printing needs.

The data collected from the toner cartridge memory chip does not contain information that can be used to identify a customer or user of the toner cartridge or their product.

HP collects a sampling of the memory chips from toner cartridges returned to HP's free return and recycling program (HP Planet Partners: [www.hp.com/recycle](http://www.hp.com/recycle)). The memory chips from this sampling are read and studied in order to improve future HP products. HP partners who assist in recycling this toner cartridge might have access to this data, as well.

Any third party possessing the toner cartridge might have access to the anonymous information on the memory chip.

# <span id="page-798-0"></span>End User License Agreement

PLEASE READ CAREFULLY BEFORE USING THIS SOFTWARE PRODUCT: This End-User License Agreement ("EULA") is a contract between (a) you (either an individual or the entity you represent) and (b) Hewlett-Packard Company ("HP") that governs your use of the software product ("Software"). This EULA does not apply if there is a separate license agreement between you and HP or its suppliers for the Software, including a license agreement in online documentation. The term "Software" may include (i) associated media, (ii) a user guide and other printed materials, and (iii) "online" or electronic documentation (collectively "User Documentation").

RIGHTS IN THE SOFTWARE ARE OFFERED ONLY ON THE CONDITION THAT YOU AGREE TO ALL TERMS AND CONDITIONS OF THIS EULA. BY INSTALLING, COPYING, DOWNLOADING, OR OTHERWISE USING THE SOFTWARE, YOU AGREE TO BE BOUND BY THIS EULA. IF YOU DO NOT ACCEPT THIS EULA, DO NOT INSTALL, DOWNLOAD, OR OTHERWISE USE THE SOFTWARE. IF YOU PURCHASED THE SOFTWARE BUT DO NOT AGREE TO THIS EULA, PLEASE RETURN THE SOFTWARE TO YOUR PLACE OF PURCHASE WITHIN FOURTEEN DAYS FOR A REFUND OF THE PURCHASE PRICE; IF THE SOFTWARE IS INSTALLED ON OR MADE AVAILABLE WITH ANOTHER HP PRODUCT, YOU MAY RETURN THE ENTIRE UNUSED **PRODUCT** 

- 1. THIRD PARTY SOFTWARE. The Software may include, in addition to HP proprietary software ("HP Software"), software under licenses from third parties ("Third Party Software" and "Third Party License"). Any Third Party Software is licensed to you subject to the terms and conditions of the corresponding Third Party License. Generally, the Third Party License is in a file such as "license.txt" or a "readme" file. You should contact HP support if you cannot find a Third Party License. If the Third Party Licenses include licenses that provide for the availability of source code (such as the GNU General Public License) and the corresponding source code is not included with the Software, then check the product support pages of HP's website (hp.com) to learn how to obtain such source code.
- 2. LICENSE RIGHTS. You will have the following rights provided you comply with all terms and conditions of this EULA:
	- a. Use. HP grants you a license to Use one copy of the HP Software. "Use" means installing, copying, storing, loading, executing, displaying, or otherwise using the HP Software. You may not modify the HP Software or disable any licensing or control feature of the HP Software. If this Software is provided by HP for Use with an imaging or printing product (for example, if the Software is a printer driver, firmware, or add-on), the HP Software may only be used with such product ("HP Product"). Additional restrictions on Use may appear in the User Documentation. You may not separate component parts of the HP Software for Use. You do not have the right to distribute the HP Software.
	- b. Copying. Your right to copy means you may make archival or back-up copies of the HP Software, provided each copy contains all the original HP Software's proprietary notices and is used only for back-up purposes.
- 3. UPGRADES. To Use HP Software provided by HP as an upgrade, update, or supplement (collectively "Upgrade"), you must first be licensed for the original HP Software identified by HP as eligible for the Upgrade. To the extent the Upgrade supersedes the original HP Software, you may no longer use such HP Software. This EULA applies to each Upgrade unless HP provides other terms with the Upgrade. In case of a conflict between this EULA and such other terms, the other terms will prevail.

### 4. TRANSFER.

- a. Third Party Transfer. The initial end user of the HP Software may make a one-time transfer of the HP Software to another end user. Any transfer will include all component parts, media, User Documentation, this EULA, and if applicable, the Certificate of Authenticity. The transfer may not be an indirect transfer, such as a consignment. Prior to the transfer, the end user receiving the transferred Software will agree to this EULA. Upon transfer of the HP Software, your license is automatically terminated.
- b. Restrictions. You may not rent, lease or lend the HP Software or Use the HP Software for commercial timesharing or bureau use. You may not sublicense, assign or otherwise transfer the HP Software except as expressly provided in this EULA.
- 5. PROPRIETARY RIGHTS. All intellectual property rights in the Software and User Documentation are owned by HP or its suppliers and are protected by law, including applicable copyright, trade secret, patent, and trademark laws. You will not remove any product identification, copyright notice, or proprietary restriction from the Software.
- 6. LIMITATION ON REVERSE ENGINEERING. You may not reverse engineer, decompile, or disassemble the HP Software, except and only to the extent that the right to do so is allowed under applicable law.
- 7. CONSENT TO USE OF DATA. HP and its affiliates may collect and use technical information you provide in relation to (i) your Use of the Software or the HP Product, or (ii) the provision of support services related to the Software or the HP Product. All such information will be subject to HP's privacy policy. HP will not use such information in a form that personally identifies you except to the extent necessary to enhance your Use or provide support services.
- 8. LIMITATION OF LIABILITY. Notwithstanding any damages that you might incur, the entire liability of HP and its suppliers under this EULA and your exclusive remedy under this EULA will be limited to the greater of the amount actually paid by you for the Product or U.S. \$5.00. TO THE MAXIMUM EXTENT PERMITTED BY APPLICABLE LAW, IN NO EVENT WILL HP OR ITS SUPPLIERS BE LIABLE FOR ANY SPECIAL, INCIDENTAL, INDIRECT, OR CONSEQUENTIAL DAMAGES (INCLUDING DAMAGES FOR LOST PROFITS, LOST DATA, BUSINESS INTERRUPTION, PERSONAL INJURY, OR LOSS OF PRIVACY) RELATED IN ANY WAY TO THE USE OF OR INABILITY TO USE THE SOFTWARE, EVEN IF HP OR ANY SUPPLIER HAS BEEN ADVISED OF THE POSSIBILITY OF SUCH DAMAGES AND EVEN IF THE ABOVE REMEDY FAILS OF ITS ESSENTIAL PURPOSE. Some states or other jurisdictions do not allow the exclusion or limitation of incidental or consequential damages, so the above limitation or exclusion may not apply to you.
- 9. U.S. GOVERNMENT CUSTOMERS. Software was developed entirely at private expense. All Software is commercial computer software within the meaning of the applicable acquisition regulations. Accordingly, pursuant to US FAR 48 CFR 12.212 and DFAR 48 CFR 227.7202, use, duplication and disclosure of the Software by or for the U.S. Government or a U.S. Government subcontractor is subject solely to the terms and conditions set forth in this End User License Agreement, except for provisions which are contrary to applicable mandatory federal laws.
- 10. COMPLIANCE WITH EXPORT LAWS. You will comply with all laws, rules, and regulations (i) applicable to the export or import of the Software, or (ii) restricting the Use of the Software, including any restrictions on nuclear, chemical, or biological weapons proliferation.
- 11. RESERVATION OF RIGHTS. HP and its suppliers reserve all rights not expressly granted to you in this EULA.

© 2009 Hewlett-Packard Development Company, L.P.

Rev. 04/09

# **OpenSSL**

This product includes software developed by the OpenSSL Project for use in the OpenSSL Toolkit (http://www.openssl.org/)

THIS SOFTWARE IS PROVIDED BY THE OpenSSL PROJECT ``AS IS'' AND ANY EXPRESSED OR IMPLIED WARRANTIES, INCLUDING, BUT NOT LIMITED TO, THE IMPLIED WARRANTIES OF MERCHANTABILITY AND FITNESS FOR A PARTICULAR PURPOSE ARE DISCLAIMED. IN NO EVENT SHALL THE OpenSSL PROJECT OR ITS CONTRIBUTORS BE LIABLE FOR ANY DIRECT, INDIRECT, INCIDENTAL, SPECIAL, EXEMPLARY, OR CONSEQUENTIAL DAMAGES (INCLUDING, BUT NOT LIMITED TO, PROCUREMENT OF SUBSTITUTE GOODS OR SERVICES;

LOSS OF USE, DATA, OR PROFITS; OR BUSINESS INTERRUPTION) HOWEVER CAUSED AND ON ANY THEORY OF LIABILITY, WHETHER IN CONTRACT, STRICT LIABILITY, OR TORT (INCLUDING NEGLIGENCE OR OTHERWISE) ARISING IN ANY WAY OUT OF THE USE OF THIS SOFTWARE, EVEN IF ADVISED OF THE POSSIBILITY OF SUCH DAMAGE.

This product includes cryptographic software written by Eric Young (eay@cryptsoft.com). This product includes software written by Tim Hudson (tjh@cryptsoft.com).

# <span id="page-802-0"></span>Customer self-repair warranty service

HP products are designed with many Customer Self Repair (CSR) parts to minimize repair time and allow for greater flexibility in performing defective parts replacement. If during the diagnosis period, HP identifies that the repair can be accomplished by the use of a CSR part, HP will ship that part directly to you for replacement. There are two categories of CSR parts: 1) Parts for which customer self repair is mandatory. If you request HP to replace these parts, you will be charged for the travel and labor costs of this service. 2) Parts for which customer self repair is optional. These parts are also designed for Customer Self Repair. If, however, you require that HP replace them for you, this may be done at no additional charge under the type of warranty service designated for your product.

Based on availability and where geography permits, CSR parts will be shipped for next business day delivery. Same-day or four-hour delivery may be offered at an additional charge where geography permits. If assistance is required, you can call the HP Technical Support Center and a technician will help you over the phone. HP specifies in the materials shipped with a replacement CSR part whether a defective part must be returned to HP. In cases where it is required to return the defective part to HP, you must ship the defective part back to HP within a defined period of time, normally five (5) business days. The defective part must be returned with the associated documentation in the provided shipping material. Failure to return the defective part may result in HP billing you for the replacement. With a customer self repair, HP will pay all shipping and part return costs and determine the courier/carrier to be used.

# <span id="page-803-0"></span>Customer support

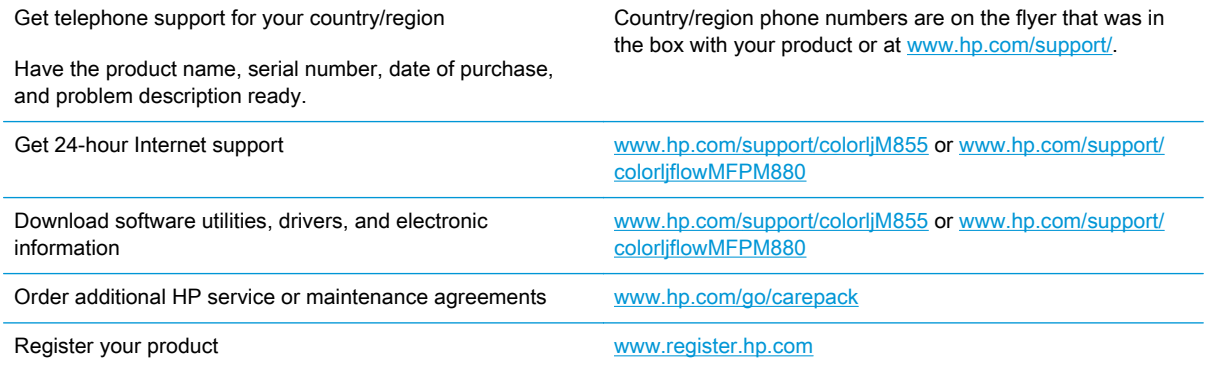

# **B** Product specifications

- [Physical specifications](#page-805-0)
- [Power consumption, electrical specifications, and acoustic emissions](#page-806-0)
- **•** [Environmental specifications](#page-807-0)
- [Certificate of Volatility](#page-808-0)

# <span id="page-805-0"></span>Physical specifications

# HP LaserJet Enterprise M855

### Table B-1 Physical specifications, with toner cartridge

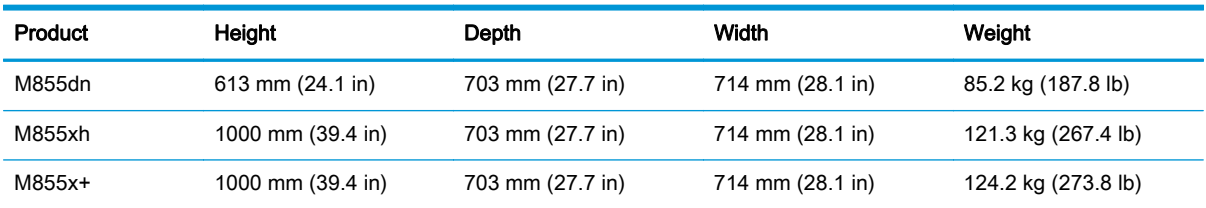

### Table B-2 Product dimensions with all doors and trays fully opened

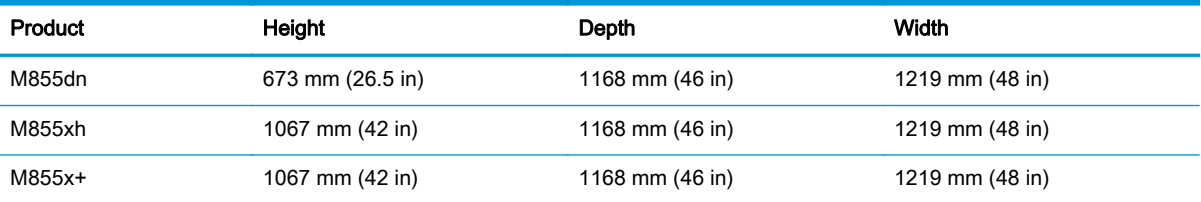

# HP LaserJet Enterprise Flow M880

#### Table B-3 Physical specifications, with toner cartridges and imaging drums

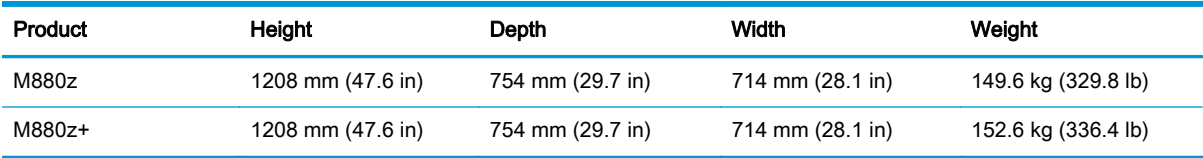

### Table B-4 Product dimensions with all doors, trays, and document feeder fully opened

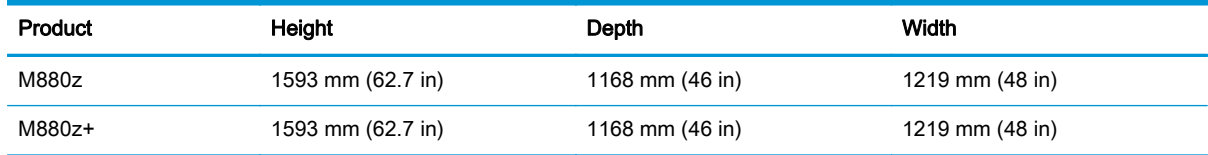

## <span id="page-806-0"></span>**Accessories**

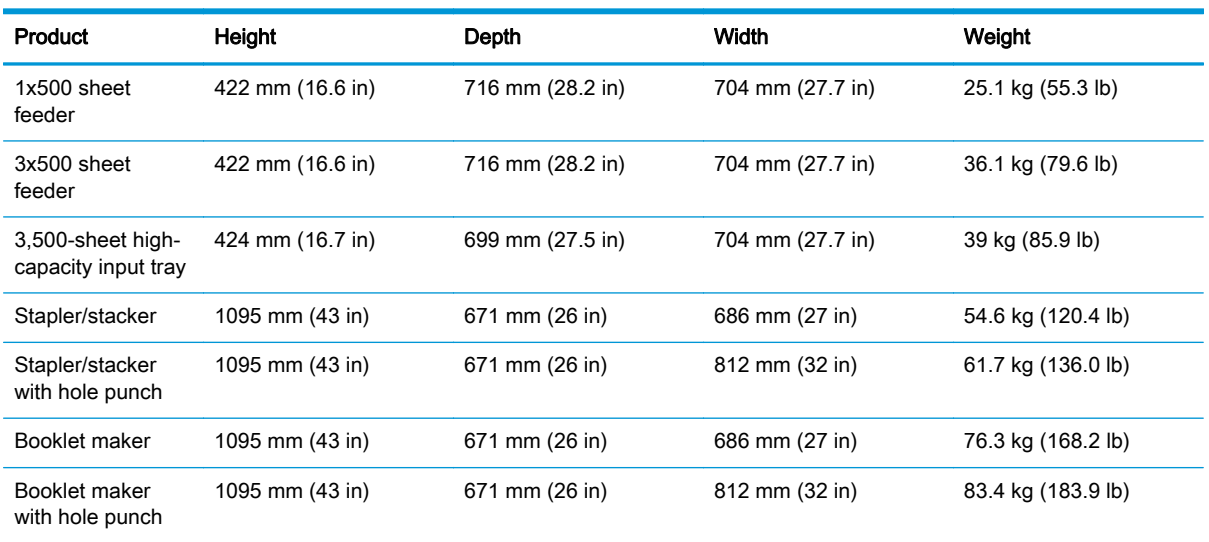

### Table B-5 Accessory dimensions

# Power consumption, electrical specifications, and acoustic emissions

SSee [www.hp.com/support/colorljM855](http://www.hp.com/support/colorljM855) and or [www.hp.com/support/colorljflowMFPM880](http://www.hp.com/support/colorljflowMFPM880) for current information.

A CAUTION: Power requirements are based on the country/region where the product is sold. Do not convert operating voltages. This will damage the product and void the product warranty.

# <span id="page-807-0"></span>Environmental specifications

# Environment Recommended Allowed Temperature 17° to 25°C (62.6° to 77°F) 15° to 30°C (59° to 86°F) Relative humidity **30% to 70% relative humidity (RH)** 10% to 80% RH Altitude Not applicable 10 to 3048 m (0 to 10,000 ft)

### Table B-6 Operating-environment specifications

# <span id="page-808-0"></span>Certificate of Volatility

## Figure B-1 Certificate of Volatility (1 of 2)

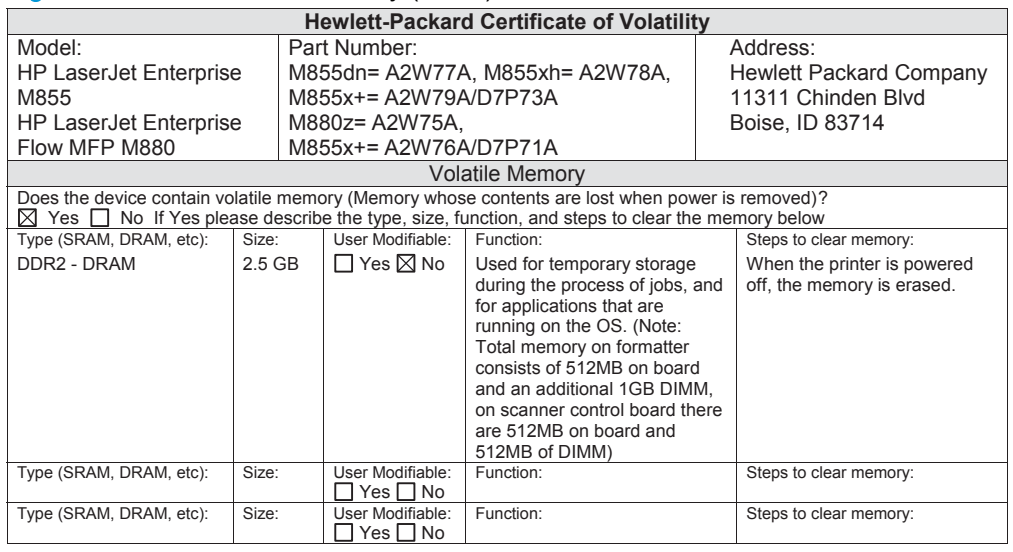

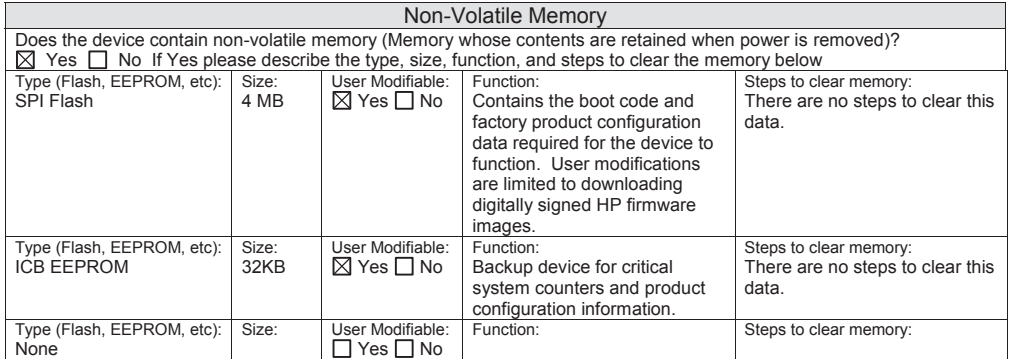

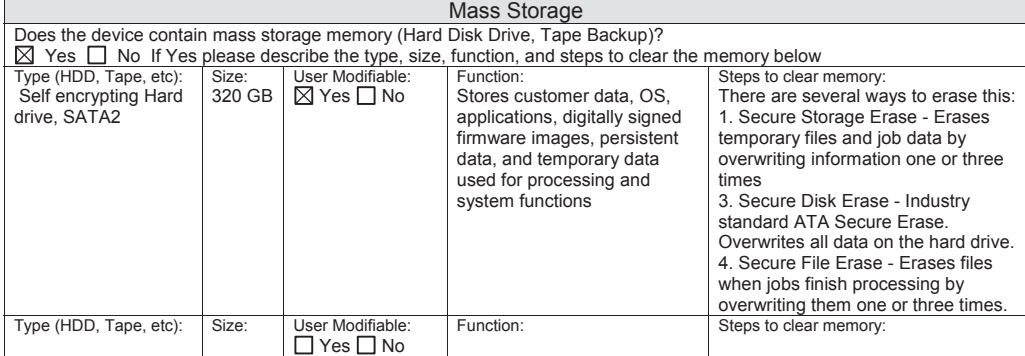

## Figure B-2 Certificate of Volatility (2 of 2)

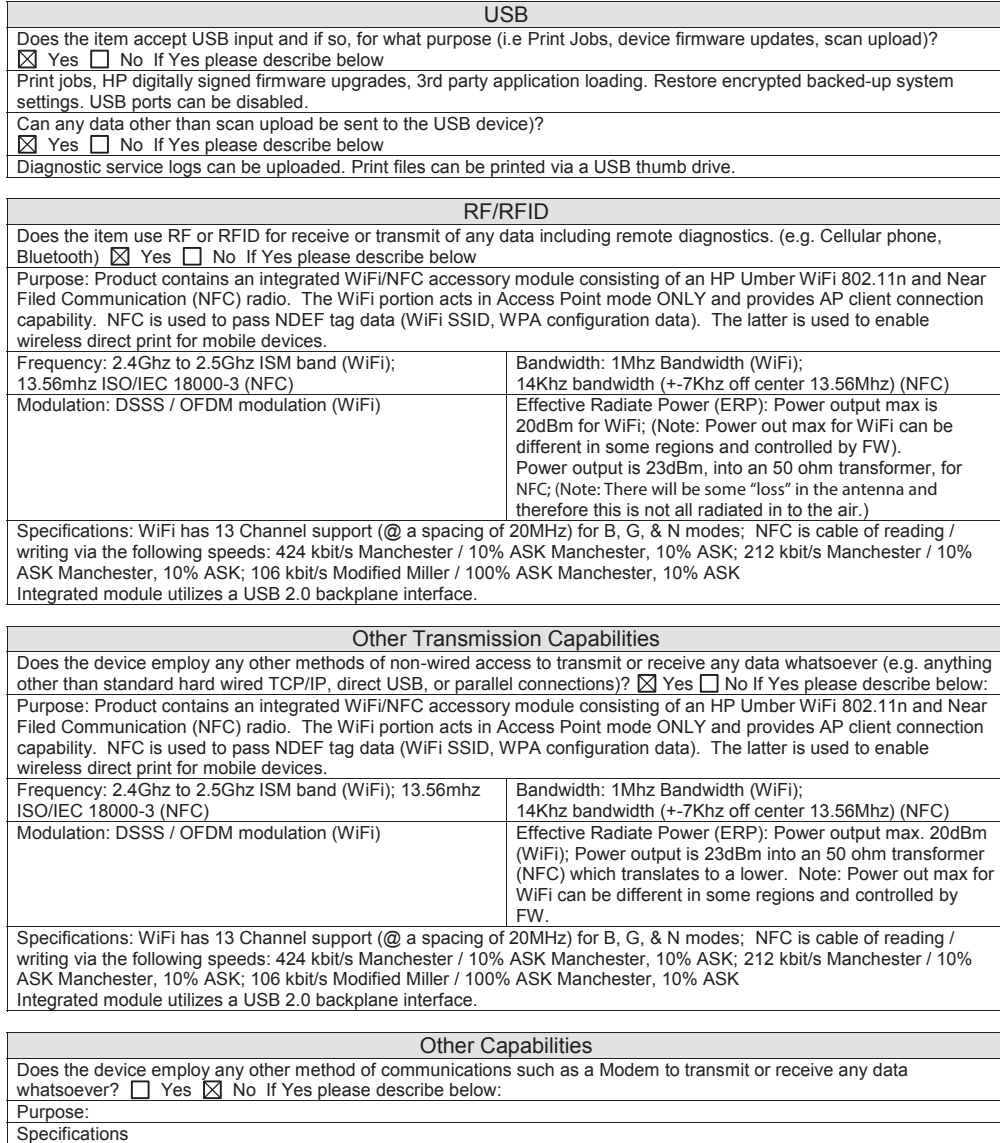

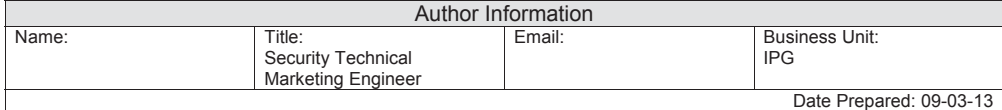

# **Index**

### Symbols/Numerics

1x500-sheet and 3x500-sheet paper feeder controller PCA connectors [309](#page-350-0) 1X500-sheet paper feeder rollers cleaning [723](#page-764-0) 3,500-sheet high-capacity input (HCI) cassette media-size detection [107](#page-148-0) cassette-presence detection [107](#page-148-0) door open jam [108](#page-149-0) electrical components [102](#page-143-0) jam detection [108](#page-149-0) motor control [103](#page-144-0) motor failure [104](#page-145-0) no pick jam 2 [108](#page-149-0) no pick jam 3 [108](#page-149-0) pickup/feed operation [105](#page-146-0) residual paper jam 1 [108](#page-149-0) 3,500-sheet high-capacity input tray clear jams [669](#page-710-0) 3x500-sheet feeder jams [666](#page-707-0) 3X500-sheet paper feeder rollers cleaning [724](#page-765-0)

## A

accessories 3,500-sheet high-capacity input feeder [101](#page-142-0) booklet maker [156](#page-197-0) stapler/stacker [114](#page-155-0) stapler/stacker with hole punch [114](#page-155-0) accessories installed, information [358](#page-399-0)

acoustic specifications [765](#page-806-0) ADF (automatic document feeder). See document feeder Administration menu, control panel [361](#page-402-0) anticounterfeit supplies [754](#page-795-0)

### B

back of page dirty, troubleshooting [713](#page-754-0) Backup/Restore menu, control panel [438](#page-479-0) basic product operation [2](#page-43-0) bins stapler/stacker [126,](#page-167-0) [130](#page-171-0), [201](#page-242-0) black page, troubleshooting [713](#page-754-0) blank pages troubleshooting [729](#page-770-0) blank pages, troubleshooting [712](#page-753-0) booklet maker crescent roller [186](#page-227-0) electrical components [160](#page-201-0) feed and delivery operation [165](#page-206-0) feed drive system [168](#page-209-0) folding mechanism [187](#page-228-0) friction prevention [186](#page-227-0) inlet flappers control [178](#page-219-0) jam detection [206](#page-247-0) jams [689](#page-730-0) motors [164](#page-205-0) operation [175](#page-216-0) over-current or over-voltage protection [159](#page-200-0) paper delivery path [127](#page-168-0) paper movement control [181](#page-222-0) PCAs [168](#page-209-0) power supply [158](#page-199-0)

saddle stitcher controller PCA [168](#page-209-0) sensors and paper sizes [178](#page-219-0) solenoids and paper sizes [179](#page-220-0) stacker control system [169](#page-210-0) stacker operation [130](#page-171-0), [165,](#page-206-0) [201](#page-242-0) staple jams [692](#page-733-0), [701](#page-742-0) staple operation [194,](#page-235-0) [196](#page-237-0) stitcher unit [200](#page-241-0) booklet maker and booklet maker with hole punch rollers cleaning [727](#page-768-0)

## C

cables USB, troubleshooting [729](#page-770-0) Calibrate/Cleaning menu (M855), control panel [441](#page-482-0) Calibrate/Cleaning menu (M880), control panel [438](#page-479-0) cartridges non-HP [753](#page-794-0) warranty [752](#page-793-0) cassette paper-size detection [71](#page-112-0) paper-size detection switches [72](#page-113-0) pickup operation [71](#page-112-0) presence detection [71](#page-112-0) cautions [iii](#page-4-0) certificate of volatility [767](#page-808-0) characters, troubleshooting [716](#page-757-0) checklist problems [208](#page-249-0) circuit diagrams general [335](#page-376-0) circuitry. See PCAs

clean the paper path cleaning page printing [353](#page-394-0) cleaning paper path [719](#page-760-0) product [719](#page-760-0) rollers [721,](#page-762-0) [723](#page-764-0), [724](#page-765-0), [725,](#page-766-0) [726,](#page-767-0) [727,](#page-768-0) [728](#page-769-0) scanner glass (M880) [719](#page-760-0) cleaning page [438,](#page-479-0) [441](#page-482-0) clock [4](#page-45-0) clutches list of product [8](#page-49-0) cold reset [734](#page-775-0) color is misregistered, troubleshooting [716](#page-757-0) component test special mode test [250](#page-291-0) components booklet maker stacker control system [169](#page-210-0) DC controller [8](#page-49-0) diagnostic tests [250](#page-291-0) diagrams of [289](#page-330-0) stapler/stacker [124](#page-165-0) configuration page [233](#page-274-0) configuration pages information [358](#page-399-0) printing [354](#page-395-0) connectivity LED [237](#page-278-0) connectors DC controller PCA [303](#page-344-0) control panel Administration menu [361](#page-402-0) Backup/Restore menu [438](#page-479-0) Calibrate/Cleaning menu (M855) [441](#page-482-0) Calibrate/Cleaning menu (M880) [438](#page-479-0) Copy Settings menu (M880 only) [378](#page-419-0) Display Settings menu [413](#page-454-0) Fax Settings menu (M880) [395](#page-436-0) General Settings menu [363](#page-404-0) Manage Supplies menu [415](#page-456-0) Manage Trays menu [420](#page-461-0) Network Settings menu [422](#page-463-0) Print Options menu [411](#page-452-0) Print Settings menu [408](#page-449-0) Reports menu [361](#page-402-0)

Scan/Digital Send Settings menu (M880) [384](#page-425-0) Service menu [442](#page-483-0) Troubleshooting menu [434](#page-475-0) troubleshooting tests [250](#page-291-0) USB Firmware Upgrade menu [442](#page-483-0) control panel diagnostic flowcharts [226](#page-267-0) control-panel menus [361](#page-402-0) conventions, document [iii](#page-4-0) copy improve quality [719](#page-760-0) Copy Settings menu (M880 only), control panel [378](#page-419-0) copying quality, troubleshooting [712](#page-753-0) counterfeit supplies [754](#page-795-0) counts [732](#page-773-0) copy scan [733](#page-774-0) document feeder [733](#page-774-0) document feeder duplex [733](#page-774-0) document feeder simplex [733](#page-774-0) flatbed cycle [733](#page-774-0) page, reset [732](#page-773-0) refurbish cycle [733](#page-774-0) reset after replacing formatter [732](#page-773-0) send scan [733](#page-774-0) See also pages counts creases, troubleshooting [716](#page-757-0) crooked pages troubleshooting [716](#page-757-0) current settings pages [219](#page-260-0) customer support online [762](#page-803-0)

## D

dark print, troubleshooting [712](#page-753-0) date codes for firmware [358](#page-399-0) manufacture [356](#page-397-0) product first used [734](#page-775-0) DC controller components [8](#page-49-0) PCA, connectors [303](#page-344-0) DC controller PCA connectors [303](#page-344-0) DC voltages [15](#page-56-0)

defeating interlocks [238](#page-279-0) defects, repeating [360](#page-401-0) delivery system [65](#page-106-0) demo page [233](#page-274-0) determine problem source [220](#page-261-0) determine the installed revision of firmware [745](#page-786-0) diagnostics component [250](#page-291-0) control panel [250](#page-291-0) engine [238](#page-279-0) LED [233](#page-274-0) networks [428](#page-469-0) diagrams block diagrams [289](#page-330-0) Display Settings menu, control panel [413](#page-454-0) document conventions [iii](#page-4-0) document feeder deskew [57](#page-98-0) duplex paper path [55](#page-96-0) duplex selector [61](#page-102-0) fins [59](#page-100-0) hinge [63](#page-104-0) operations [50,](#page-91-0) [51](#page-92-0) paper control [57](#page-98-0) paper pick [58](#page-99-0) paper stop [59](#page-100-0) sensors [52](#page-93-0) separation [58](#page-99-0) simplex paper path [53](#page-94-0) simplex selector [60](#page-101-0) document feeder (M880) jams [673](#page-714-0) paper-feeding problems [706](#page-747-0) document feeder count document feeder pages [733](#page-774-0) document feeder interval [733](#page-774-0) document feeder rollers (M880) cleaning [721](#page-762-0) dropouts, troubleshooting [715](#page-756-0)

## E

EIO interface [4](#page-45-0) electrical components [8](#page-49-0) electrical specifications [765](#page-806-0) embedded web server [745](#page-786-0)

engine diagnostics [238](#page-279-0) test page [240](#page-281-0) engine-control system [7](#page-48-0) event log [233](#page-274-0) clear [650](#page-691-0), [732](#page-773-0) information [358](#page-399-0) print [649](#page-690-0) view [649](#page-690-0) event-log messages [649](#page-690-0)

## F

faded print [712](#page-753-0) fans [14](#page-55-0) fax feeding problems [743](#page-784-0) Fax Settings menu (M880), control panel [395](#page-436-0) feed and delivery operation booklet maker [165](#page-206-0) feed system [65](#page-106-0) feed-and-delivery operation hole punch [122](#page-163-0) puncher assembly [145](#page-186-0) stapler/stacker [122](#page-163-0) feeding problems [743](#page-784-0) finishing accessoriesPCA connectors [311](#page-352-0) firmware date codes [358](#page-399-0) version information [356](#page-397-0) firmware, downloading new [745](#page-786-0) flash memory card [4](#page-45-0) flecks on page, troubleshooting [717](#page-758-0) flowcharts troubleshooting [220](#page-261-0) folding, booklet maker [187](#page-228-0) in stacker unit [188](#page-229-0) formatter resets after replacing [732](#page-773-0) formatter control system [4](#page-45-0) formatter lights [233](#page-274-0) fraud Web site [754](#page-795-0) front of page dirty, troubleshooting [717](#page-758-0) fuser jams [659](#page-700-0) fuser heater protection [23](#page-64-0) fuser-control circuit [21](#page-62-0)

## G

General Settings menu, control panel [363](#page-404-0)

### H

hardware integration pocket (HIP) is not functionin [232](#page-273-0) HCI (3,500-sheet high-capacity input) cassette media-size detection [107](#page-148-0) cassette-presence detection [107](#page-148-0) door open jam [108](#page-149-0) electrical components [102](#page-143-0) jam detection [108](#page-149-0) motor control [103](#page-144-0) motor failure [104](#page-145-0) no pick jam 2 [108](#page-149-0) no pick jam 3 [108](#page-149-0) pickup/feed operation [105](#page-146-0) residual paper jam 1 [108](#page-149-0) HCI feeder controller PCA connectors [307](#page-348-0) HCI feeder rollers cleaning [725](#page-766-0) heaters [21](#page-62-0) high-voltage power supply (HVPS) [19](#page-60-0) hole punch feed-and-delivery operation [122](#page-163-0) jam detection [152](#page-193-0) motor failure detection [121](#page-162-0) motors [121](#page-162-0) hole puncher assembly feed-and-delivery operation [145](#page-186-0) iam detection [153](#page-194-0) home button is unresponsive [231](#page-272-0) horizontal white lines, troubleshooting [714](#page-755-0) HP Customer Care [762](#page-803-0) HP embedded Jetdirect page [356](#page-397-0) HP fraud Web site [754](#page-795-0) HP Jetdirect Inside (JDI) [4](#page-45-0) HP Jetdirect print server configuration page [356](#page-397-0) lights [233](#page-274-0)

HVPS (high-voltage power supply) [19](#page-60-0)

### I

image in a particular color does not print in the correct color, troubleshooting [715](#page-756-0) image quality issues examples and solutions [712](#page-753-0) image-formation system [27](#page-68-0) imaging drums diagnostic test [239](#page-280-0) individual component disagnostics [233](#page-274-0) initial rotation (INTR) state [3](#page-44-0) installation date calculation [734](#page-775-0) verify for optional accessories [354](#page-395-0) interlocks defeating [238](#page-279-0) intermediate paper transportation unit (IPTU) electrical components [110](#page-151-0) fan failure detection [112](#page-153-0) feed operation [111](#page-152-0) jam detection [113](#page-154-0) jam sensors [113](#page-154-0) motor control [111](#page-152-0) motor failure detection [112](#page-153-0) motors [111](#page-152-0) sensorsl [111](#page-152-0) INTR (initial rotation) state [3](#page-44-0) IPTU (intermediate paper transportation unit) electrical components [110](#page-151-0) fan failure detection [112](#page-153-0) feed operation [111](#page-152-0) jam detection [113](#page-154-0) jam sensors [113](#page-154-0) motor control [111](#page-152-0) motor failure detection [112](#page-153-0) motors [111](#page-152-0) sensors [111](#page-152-0) IPTU rollers cleaning [728](#page-769-0) IPv4 information [357](#page-398-0) IPv6 information [357](#page-398-0)

### J

jack locations [316](#page-357-0) jam detection booklet maker [206](#page-247-0) puncher assembly [153](#page-194-0) stapler/stacker [152](#page-193-0) stapler/stacker assembly [154](#page-195-0) jams 3,500-sheet high-capacity input tray [669](#page-710-0) 3x500-sheet feeder [666](#page-707-0) auto-navigation [651](#page-692-0) booklet maker [689](#page-730-0) causes of [651](#page-692-0), [707](#page-748-0) detection theory [89](#page-130-0) diagnostic test for [240](#page-281-0) document feeder (M880) [673](#page-714-0) fuser [659](#page-700-0) output-accessory bridge [677](#page-718-0) right door [659](#page-700-0) staple in hole punch accessory [682](#page-723-0) stapler/stacker [679,](#page-720-0) [685,](#page-726-0) [695](#page-736-0) staples in booklet maker [701](#page-742-0) Tray 1 [659](#page-700-0) Tray 2 [663](#page-704-0) JDI (HP Jetdirect Inside) [4](#page-45-0) Jetdirect Inside (JDI) [4](#page-45-0) Jetdirect print server lights [233](#page-274-0)

## L

laser/scanner operations [26](#page-67-0) system [26](#page-67-0) last rotation (LSTR) state [3](#page-44-0) LCD control panel [6](#page-47-0) LEDs list of product [8](#page-49-0) license, software [757](#page-798-0) light print, troubleshooting [712](#page-753-0) lights formatter [233](#page-274-0) troubleshooting with [233](#page-274-0) link speed settings [433](#page-474-0) locations of major components [318](#page-359-0) loose toner, troubleshooting [715](#page-756-0) low-voltage power supply (LVPS) [15](#page-56-0)

LSTR (last rotation) state [3](#page-44-0) LVPS (low-voltage power supply) [15](#page-56-0)

### M

major components, base product [318](#page-359-0) major components, finishing accessories [327](#page-368-0) major components, high-capacity input (HCI) [321](#page-362-0) Manage Supplies menu, control panel [415](#page-456-0) Manage Trays menu, control panel [420](#page-461-0) manual print modes [708](#page-749-0) manual sensor test [243](#page-284-0) mechanism for booklet maker folding overview [187](#page-228-0) memory flash card [4](#page-45-0) information [354](#page-395-0) RAM [4](#page-45-0) ROM [4](#page-45-0) memory chip, toner cartridge description [756](#page-797-0) menu map [211](#page-252-0) menus, control panel Administration [361](#page-402-0) Backup/Restore [438](#page-479-0) Calibrate/Cleaning (M855) [441](#page-482-0) Calibrate/Cleaning (M880) [438](#page-479-0) Copy Settings (M880 only) [378](#page-419-0) Display Settings [413](#page-454-0) Fax Settings (M880) [395](#page-436-0) General Settings [363](#page-404-0) Manage Supplies [415](#page-456-0) Manage Trays [420](#page-461-0) Network Settings [422](#page-463-0) Print Options [411](#page-452-0) Print Settings [408](#page-449-0) Reports [361](#page-402-0) Scan/Digital Send Settings (M880) [384](#page-425-0) Service [442](#page-483-0) Troubleshooting [434](#page-475-0) USB Firmware Upgrade [442](#page-483-0) model number [356](#page-397-0) motor control HCI [103](#page-144-0) motor failure detection HCI [104](#page-145-0) motors booklet maker [164](#page-205-0) failure detection in hole punch [121](#page-162-0) failure detection in stapler/ stacker [121](#page-162-0) folding mechanism [187](#page-228-0) hole punch [121](#page-162-0) overview of product [12](#page-53-0) paper path [68](#page-109-0) stack job offset [136](#page-177-0) stapler/stacker [121](#page-162-0) stapling [197](#page-238-0)

### N

Network Settings menu, control panel [422](#page-463-0) networks diagnostics [428](#page-469-0) HP embedded Jetdirect configuration page [356](#page-397-0) link speed settings [433](#page-474-0) no control panel sound [230](#page-271-0) non-HP supplies [753](#page-794-0) non-volatile memory (NVRAM) [4](#page-45-0) notes [iii](#page-4-0) NVRAM (non-volatile memory) [4](#page-45-0)

## O

offset printing. See stack job offset online support [762](#page-803-0) ontrol-panel messages and eventlog log entries [442](#page-483-0) operations basic product [2](#page-43-0) document feeder [51](#page-92-0) engine-control system [7](#page-48-0) laser/scanner [26](#page-67-0) scanner [50](#page-91-0) sequence of [3](#page-44-0) optional input trays and trays [92](#page-133-0) output-accessory bridge jams [677](#page-718-0) over-current protection booklet maker [159](#page-200-0)

product [17](#page-58-0) stacker unit [158](#page-199-0) over-voltage protection booklet maker [159](#page-200-0) product [17](#page-58-0) stacker unit [158](#page-199-0)

### P

pages blank [729](#page-770-0) not printing [729](#page-770-0) printing slowly [729](#page-770-0) skewed [716](#page-757-0) pages count [732](#page-773-0) from product copy scan count [733](#page-774-0) from product document feeder [733](#page-774-0) from product flatbed [733](#page-774-0) from product refurbish date [733](#page-774-0) reset [732](#page-773-0) See also counts paper default size reset [734](#page-775-0) jams [651,](#page-692-0) [707](#page-748-0) movement operation [65](#page-106-0) movement through booklet maker [181](#page-222-0) offset stacking [136,](#page-177-0) [192](#page-233-0) stop in path for testing [250](#page-291-0) wrinkled [716](#page-757-0) paper jams 3,500-sheet high-capacity input tray [669](#page-710-0) 3x500-sheet feeder [666](#page-707-0) booklet maker [689](#page-730-0) document feeder (M880) [673](#page-714-0) fuser [659](#page-700-0) output-accessory bridge [677](#page-718-0) right door [659](#page-700-0) stapler/stacker [679,](#page-720-0) [685,](#page-726-0) [695](#page-736-0) Tray 1 [659](#page-700-0) Tray 2 [663](#page-704-0) paper path booklet maker [174](#page-215-0) diagnostic test [240](#page-281-0) stapler/stacker [127](#page-168-0)

stapling [197](#page-238-0) stop movement for testing [250](#page-291-0) paper pickup problems solving [706](#page-747-0) paper-path test, sensors [241](#page-282-0) password Service menu PIN [732](#page-773-0) PCAs (printed circuit assemblies) booklet maker [165,](#page-206-0) [168](#page-209-0) stapler/stacker [124](#page-165-0) photo sensors [65](#page-106-0) photointerrupters list of product [8](#page-49-0) physical specifications [764](#page-805-0) pickup, feed, and delivery booklet maker [168,](#page-209-0) [181](#page-222-0) product [65](#page-106-0) stapler/stacker [126](#page-167-0) pickup-and-feed system [70](#page-111-0) plug/jack locations [316](#page-357-0) port configuration information [356](#page-397-0) port locations [316](#page-357-0) power consumption [765](#page-806-0) power subsystem [221](#page-262-0) power supply booklet maker [158](#page-199-0) troubleshooting [221](#page-262-0) power-on troubleshooting overview [221](#page-262-0) preboot menu options [212](#page-253-0) Print Options menu, control panel [411](#page-452-0) print quality built-in troubleshooting pages [349](#page-390-0) manual print modes [708](#page-749-0) test pages [349](#page-390-0) troubleshooting [712](#page-753-0) print quality troubleshooting [360](#page-401-0) Print Settings menu, control panel [408](#page-449-0) PRINT state [3](#page-44-0) Print Test Page [366](#page-407-0) printing modes, manual [708](#page-749-0)

stop for testing [250](#page-291-0) troubleshooting [729](#page-770-0) problem-solving control-panel messages and event-log log entries [442](#page-483-0) event-log messages [649](#page-690-0) networks [428](#page-469-0) Process Cleaning Page [438](#page-479-0) product cold reset [737](#page-778-0) product resets [736](#page-777-0)

## Q

quality. See print quality

### R

RAM (random access memory) product [4](#page-45-0) random access memory (RAM) product [4](#page-45-0) read only memory (ROM) [4](#page-45-0) repeating defects, troubleshooting [360](#page-401-0) repetitive defects ruler [360](#page-401-0) repetitive horizontal lines, troubleshooting [717](#page-758-0) repetitive white spots, troubleshooting [717](#page-758-0) Reports menu, control panel [361](#page-402-0) resolution troubleshooting quality [712](#page-753-0) restore factory settings [736](#page-777-0) restore the service ID [736](#page-777-0) right door jams [659](#page-700-0) rollers crescent, booklet maker [186](#page-227-0) stapling [198](#page-239-0) ROM (read only memory) [4](#page-45-0) ruler, repetitive defect [360](#page-401-0)

## S

Scan/Digital Send Settings menu (M880), control panel [384](#page-425-0) scanner operations [50](#page-91-0) tests M880 [287](#page-328-0) scanner glass cleaning [719](#page-760-0) scanner settings [734](#page-775-0) security settings information [356](#page-397-0) sensors and paper sizes, booklet maker [178](#page-219-0) diagnostic tests [241](#page-282-0) folding mechanism [187](#page-228-0) list of product [8](#page-49-0) stack job offset [136](#page-177-0) stacker control system, booklet maker [169](#page-210-0) stapling [196](#page-237-0), [198](#page-239-0) tests, manual [243](#page-284-0) tests, manual tray/bin [247](#page-288-0) sensors and switches paper path [65](#page-106-0) separation of paper. See stack job offset sequence of operation [3](#page-44-0) serial number [734](#page-775-0) Service ID convert to date [734](#page-775-0) restore [734](#page-775-0) Service menu options [732](#page-773-0) Service menu, control panel [442](#page-483-0) service mode functions [732](#page-773-0) settings restore factory [736](#page-777-0) shutter, stapler/stacker [133,](#page-174-0) [204](#page-245-0) size specifications, product [764](#page-805-0) skewed color planes, troubleshooting [717](#page-758-0) skewed pages troubleshooting [716](#page-757-0) smeared toner, troubleshooting [716](#page-757-0) software software license agreement [757](#page-798-0) solenoids and paper sizes, booklet maker [179](#page-220-0) list of product [8](#page-49-0) paper path [68](#page-109-0) solve connectivity problems [730](#page-771-0) solve performance problems [729](#page-770-0) solve problems [207](#page-248-0) solving direct-connect problems [730](#page-771-0) specifications electrical and acoustic [765](#page-806-0) physical [764](#page-805-0)

SS (stapler/stacker) feed-and-delivery operation [122](#page-163-0) jam detection [152](#page-193-0) motor failure detection [121](#page-162-0) motors [121](#page-162-0) stack job offset, components and operation [136](#page-177-0), [192](#page-233-0) stacker staple jams [682](#page-723-0) stacker unit, booklet maker feed drive system [168](#page-209-0) folding of stack [188](#page-229-0) operation [165](#page-206-0) over-current protection [158](#page-199-0) PCAs [165](#page-206-0) power supply [158](#page-199-0) staple operation [194](#page-235-0) standby (STBY) state [3](#page-44-0) staple jams booklet maker [692,](#page-733-0) [701](#page-742-0) stapler/stacker [682](#page-723-0) stapler [200](#page-241-0) booklet maker [200](#page-241-0) See also stitcher unit; stapler/ stacker stapler/stacker jams [679,](#page-720-0) [685](#page-726-0), [695](#page-736-0) staple jams [682](#page-723-0) stapler/stacker (BM) stack job offset [192](#page-233-0) stapler/stacker (SS) components [124](#page-165-0) feed drive system [126](#page-167-0) feed-and-delivery operation [122](#page-163-0) jam detection [152](#page-193-0) motor failure detection [121](#page-162-0) motors [121](#page-162-0) operation, basic [124](#page-165-0) output bin operation [130](#page-171-0), [201](#page-242-0) output bins [126](#page-167-0) paper delivery path [127](#page-168-0) paper path for stapling [197](#page-238-0) PCAs [124](#page-165-0) shift process, stapler [199](#page-240-0) shutter operation [133,](#page-174-0) [204](#page-245-0) stack job offset [136](#page-177-0) stacker operation [130](#page-171-0), [201](#page-242-0)

staple operation [196](#page-237-0) staple unit operation [199](#page-240-0) stapler/stacker and stapler/stacker with hole punch rollers cleaning [726](#page-767-0) stapler/stacker assembly jam detection [154](#page-195-0) status page [233](#page-274-0) status, fax accessory page [742](#page-783-0) STBY (standby) state [3](#page-44-0) stitcher unit, booklet maker [200](#page-241-0) stop printing for test [250](#page-291-0) supplies counterfeit [754](#page-795-0) non-HP [753](#page-794-0) support online [762](#page-803-0) switches fuser [21](#page-62-0) list of product [8](#page-49-0) paper path [65](#page-106-0)

## T

TCP/IP information [357](#page-398-0) technical support online [762](#page-803-0) temperatures abnormal [23](#page-64-0) tests component tests list and descriptions [251](#page-292-0) disable cartridge check [239](#page-280-0) engine [240](#page-281-0) manual sensor [243](#page-284-0) networks [428](#page-469-0) paper path [240](#page-281-0) paper-path sensors [241](#page-282-0) print/stop [250](#page-291-0) scanner M880 [287](#page-328-0) scanner tests [287](#page-328-0) tray/bin manual sensor [247](#page-288-0) text, troubleshooting [716](#page-757-0) thermistors [21](#page-62-0) thermoswitch [21](#page-62-0) timing chart [333](#page-374-0) tips [iii](#page-4-0) toner loose, troubleshooting [715](#page-756-0) smeared, troubleshooting [716](#page-757-0) toner cartridges diagnostic test [239](#page-280-0) memory chips [756](#page-797-0) non-HP [753](#page-794-0) warranty [752](#page-793-0) touchscreen blank, white, or dim (no image) [227](#page-268-0) touchscreen control panel [6](#page-47-0) touchscreen has an unresponsive zone [229](#page-270-0) touchscreen is slow to respond [228](#page-269-0) Tray 1 jams [659](#page-700-0) Tray 2 jams [663](#page-704-0) tray selection - use requested tray [420](#page-461-0) troubleshooting [207](#page-248-0) blank pages [729](#page-770-0) checklist [208](#page-249-0) clean the paper path [353](#page-394-0) configuration page [233](#page-274-0) configuration pages for [354](#page-395-0) control panel [250](#page-291-0) control panel checks [222](#page-263-0) demo page [233](#page-274-0) direct-connect problems [730](#page-771-0) event log [233](#page-274-0) flowchart [220](#page-261-0) jams [651,](#page-692-0) [707](#page-748-0) lights, using [233](#page-274-0) network problems [730](#page-771-0) pages not printing [729](#page-770-0) pages printing slowly [729](#page-770-0) paper feed problems [706](#page-747-0) power [221](#page-262-0) print quality issues [712](#page-753-0) process [220](#page-261-0) repeating defects [360](#page-401-0) reports and tools [233](#page-274-0) scanner calibration [222](#page-263-0) scanning subsystem (M880) [222](#page-263-0) skewed pages [716](#page-757-0) status page [233](#page-274-0) text [716](#page-757-0) toner smear [716](#page-757-0) USB cables [729](#page-770-0)

wired network [730](#page-771-0) wrinkles [716](#page-757-0) Troubleshooting menu, control panel [434](#page-475-0)

### U

understand lights on the formatter formatter lights [233](#page-274-0) understand the lights on the formatter connectivity LED [234](#page-275-0) connectivity LED, product [234](#page-275-0) heartbeat LED [237](#page-278-0) heartbeat LED, product operating [237](#page-278-0) HP Jetdirect LEDs [237](#page-278-0) upgrade firmware [745](#page-786-0) upgrades, downloading product [745](#page-786-0) USB Firmware Upgrade menu, control panel [442](#page-483-0) USB flash drive [746,](#page-787-0) [747](#page-788-0) USB interface [4](#page-45-0) USB port troubleshooting [729](#page-770-0) Use Requested Tray [420](#page-461-0)

### V

version, hardware firmware [356](#page-397-0) vertical density variation, troubleshooting [717](#page-758-0) vertical streaks or bands, troubleshooting [713](#page-754-0) vertical white lines all colors, troubleshooting [714](#page-755-0) vertical white lines, troubleshooting [714](#page-755-0) voltages DC [15](#page-56-0) over-current protection [17](#page-58-0)

## W

WAIT state [3](#page-44-0) warnings [iii](#page-4-0) warranty customer self repair [761](#page-802-0) license [757](#page-798-0) product [750](#page-791-0) toner cartridges [752](#page-793-0) warranty date information [734](#page-775-0) Web sites customer support [762](#page-803-0) fraud reports [754](#page-795-0) white spots, troubleshooting [713](#page-754-0) wrinkles, troubleshooting [716](#page-757-0)

© 2013 Hewlett-Packard Development Company, L.P.

www.hp.com

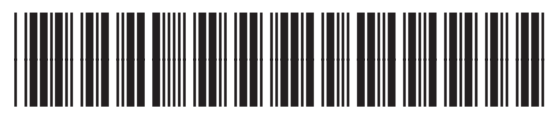

A2W77-90998

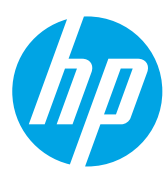